#### DIGITAL COMBAT SIMULATOR  $\sim$ combat simul d i a a l ator t

# **Ka-50 Black Shark 2** Flughandbuch

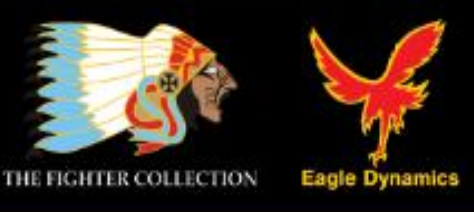

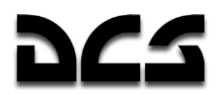

DCS: Black Shark 2 stellt eine Simulation des russischen Kampfhubschraubers Ka-50 dar.

DCS:<http://www.digitalcombatsimulator.com/> Forum:<http://forums.eagle.ru/>

©2011 - 2015 The Fighter Collections ©2011 - 2015 Eagle Dynamics

**Alle Marken** und **eingetragenen Warenzeichen** sind Eigentum der jeweiligen Inhaber

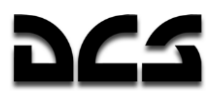

# Inhaltsverzeichnis

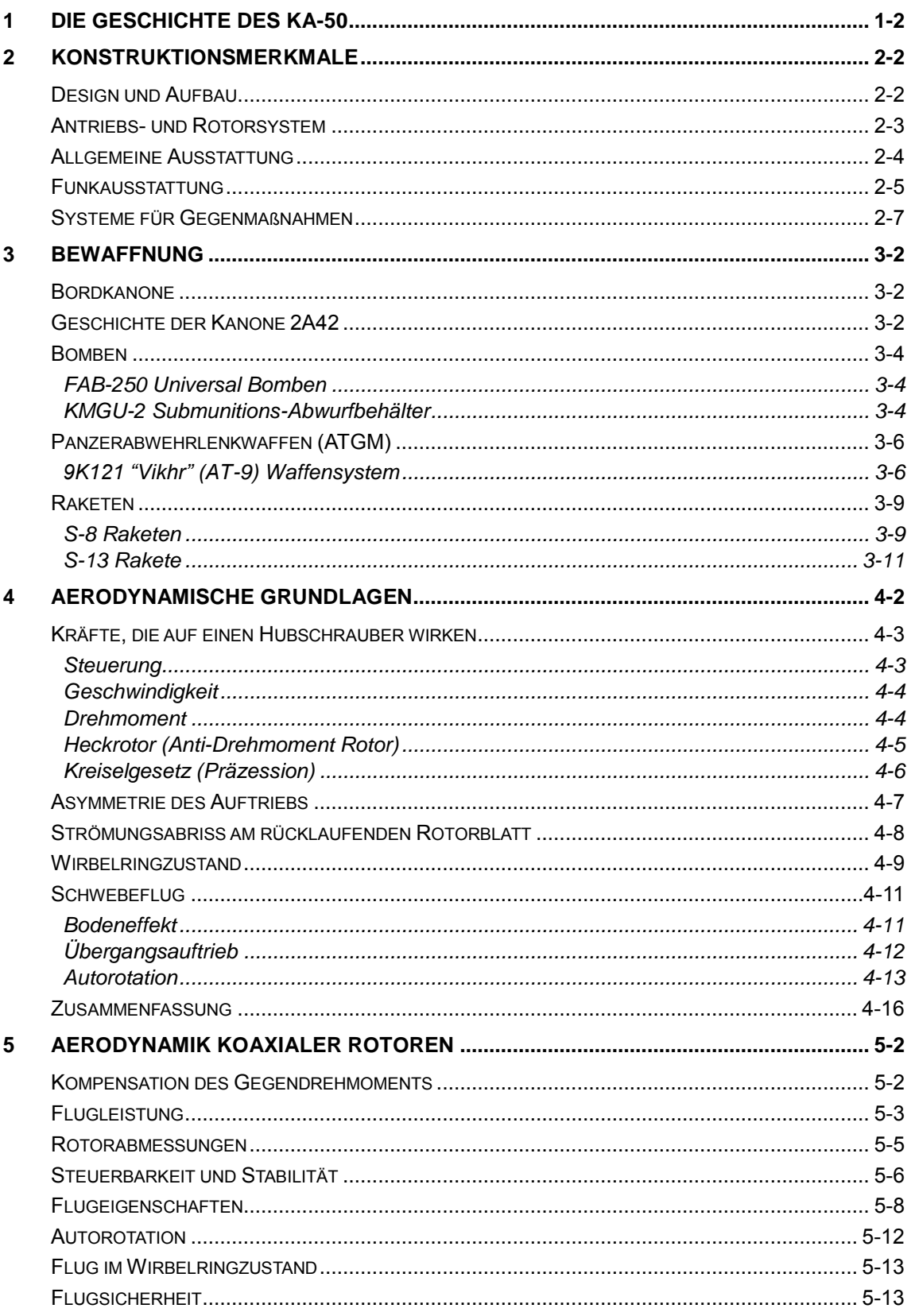

# DCS

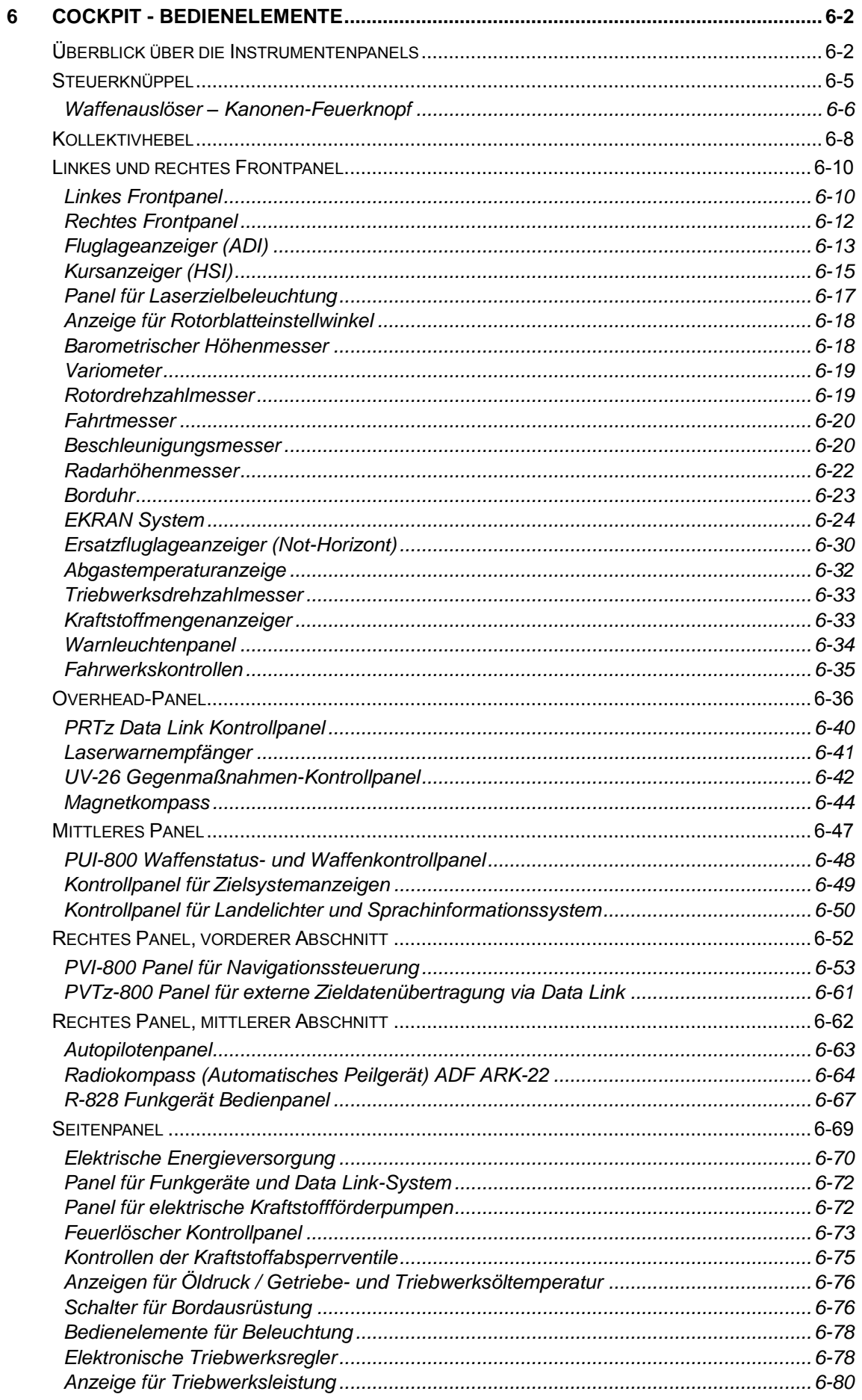

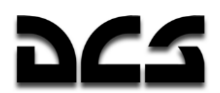

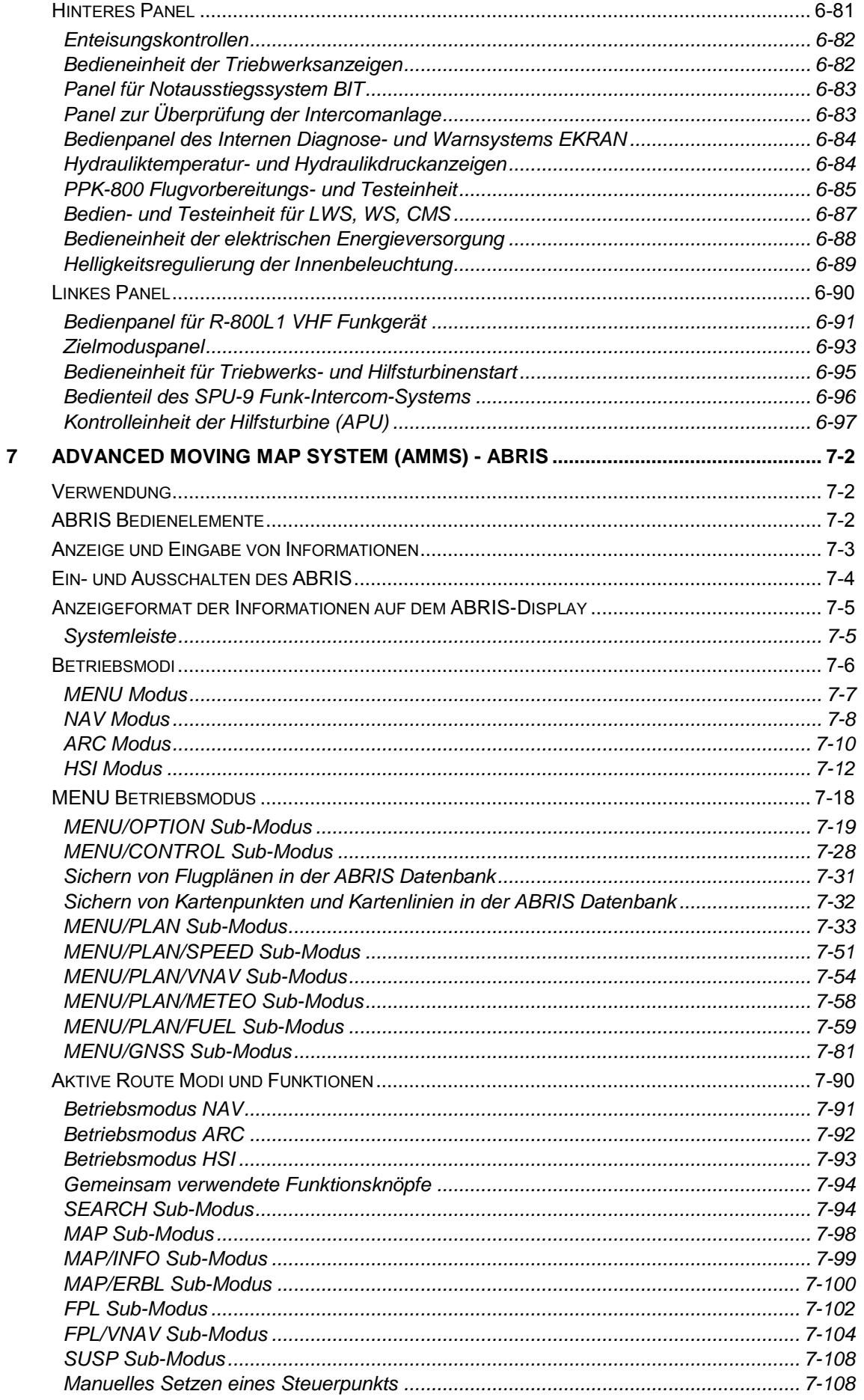

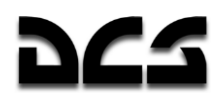

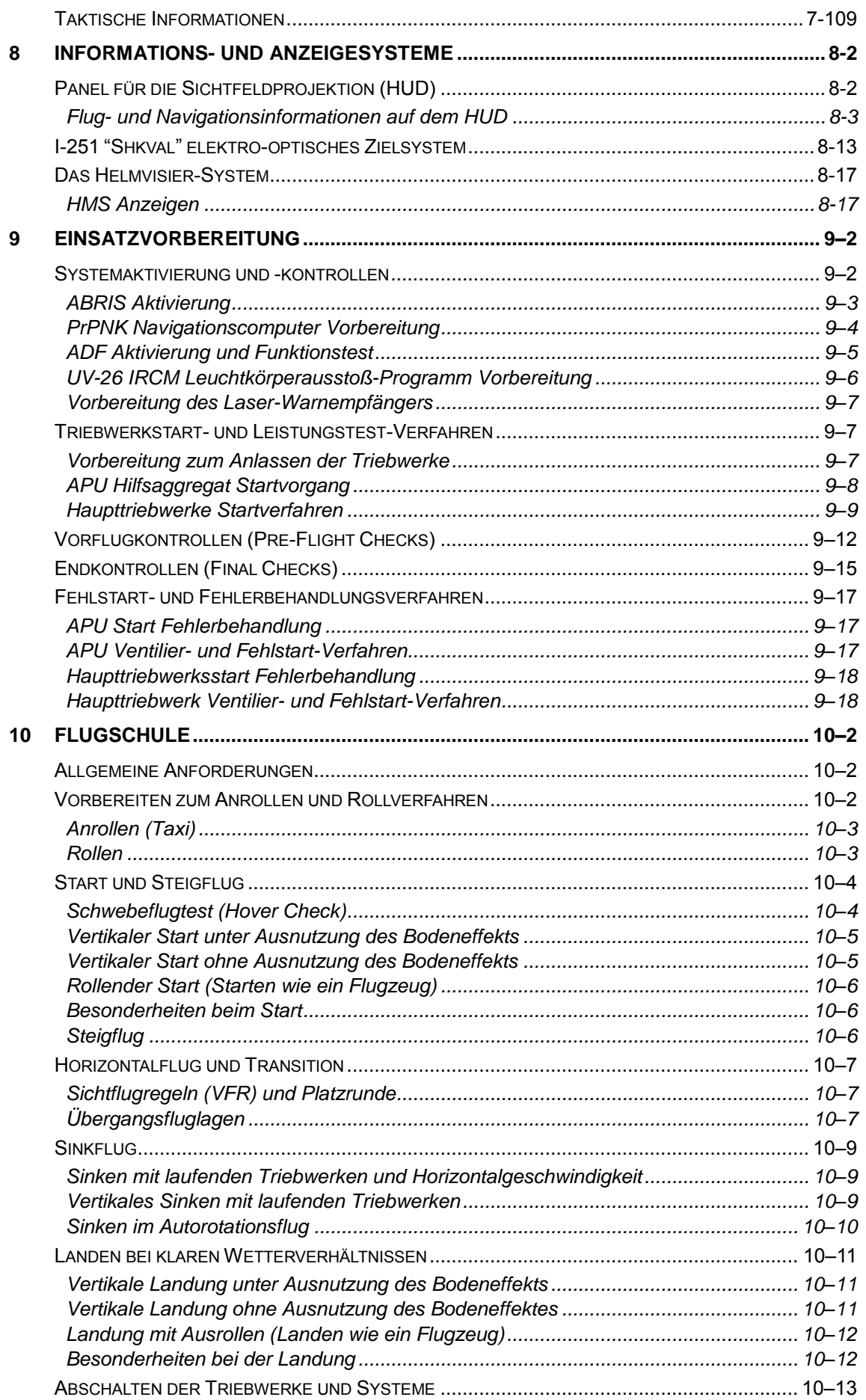

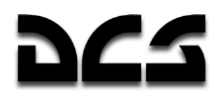

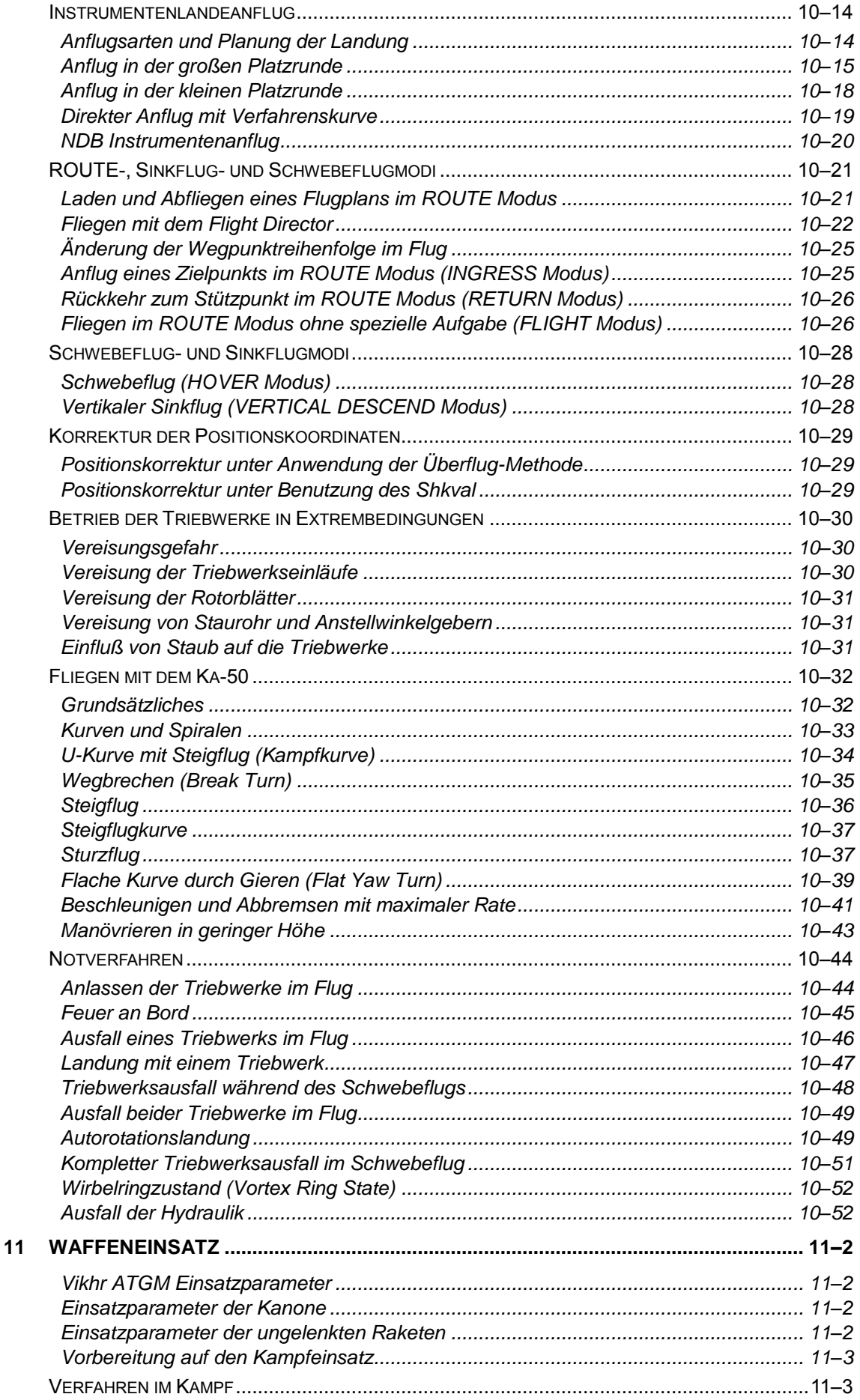

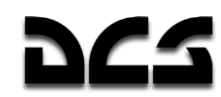

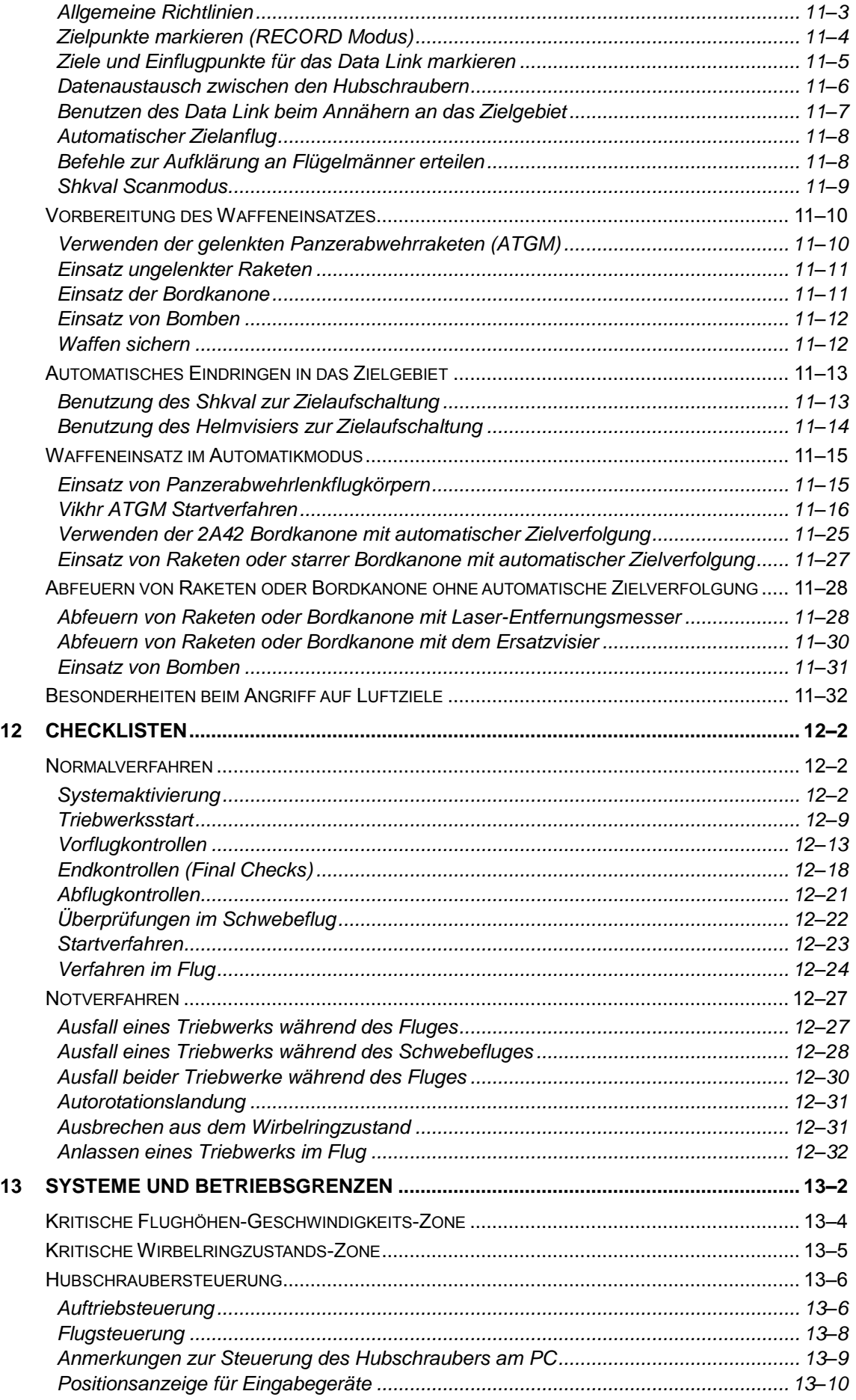

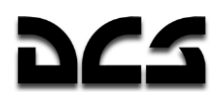

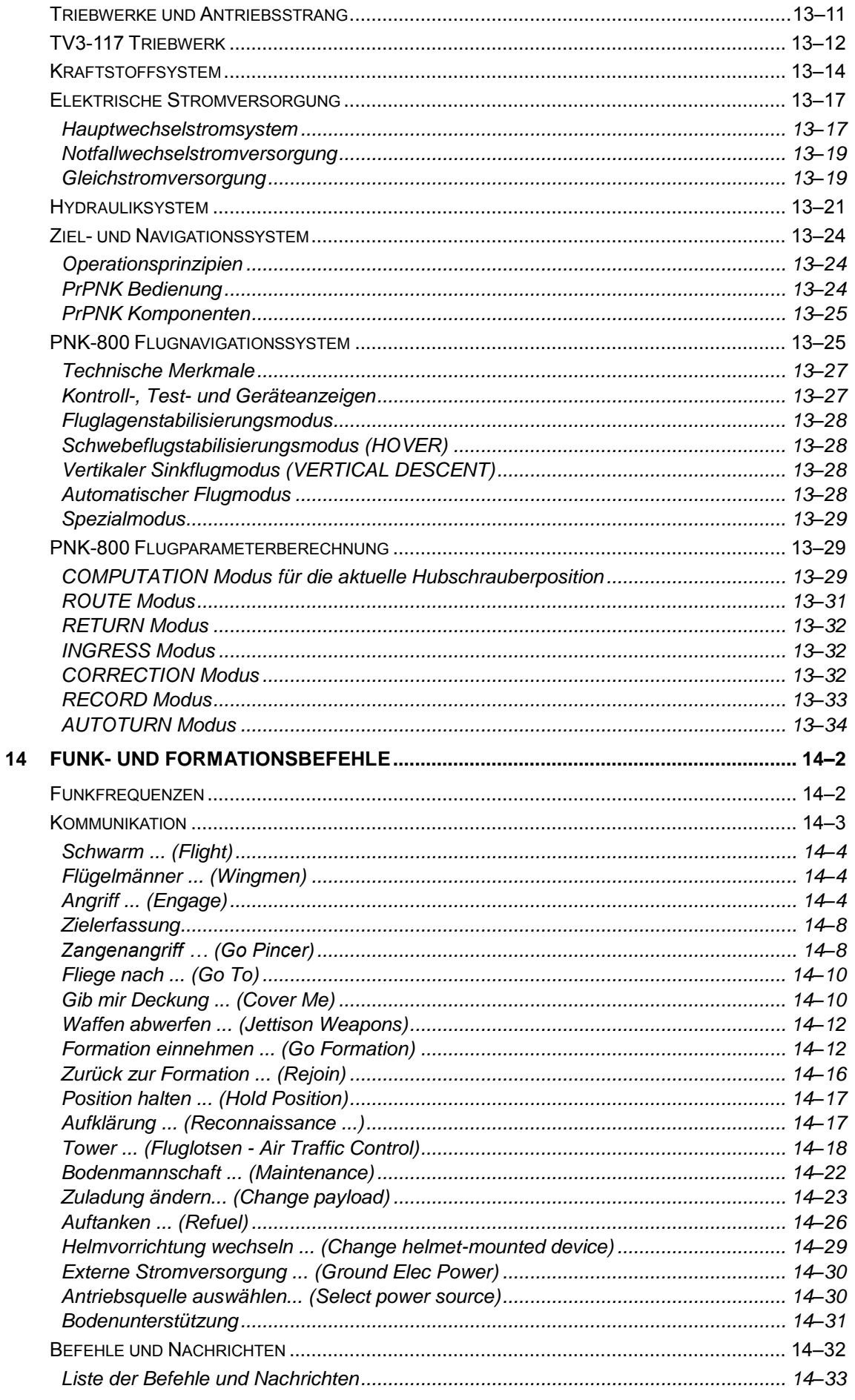

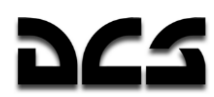

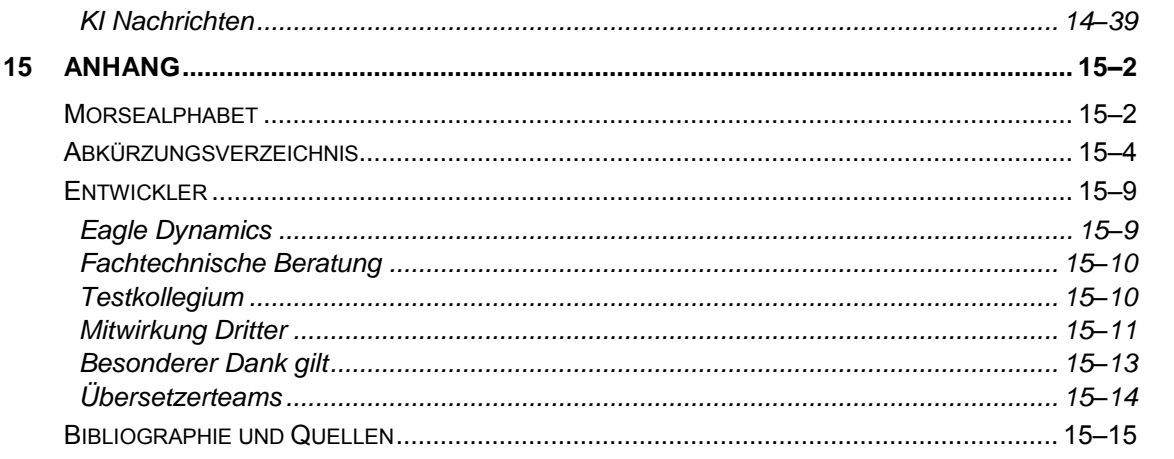

#### DIGITAL COMBAT SIMULATOR

KA-50 BLACK SHARK 2

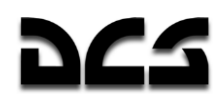

# **DIE GESCHICHTE**

# DES KA-50

1-1

# <span id="page-13-0"></span>DIE GESCHICHTE DES KA-50

Mitte der siebziger Jahre entschied das Verteidigungsministerium der Sowjetunion, dass der Mi-24 "Hind" Angriffshubschrauber (zu diesem Zeitpunkt das Rückgrat der sowjetischen Heeresflieger) nicht mit den Anforderungen der Armee schritthalten konnte. Bisherige Versuche einen Mehrzweckhubschrauber zu entwickeln, führte zu Unzulänglichkeiten bei Gewicht, Abmessungen sowie Flugleistung und damit zu einem verminderten Kampfwert. Zusätzlich wurde in den USA. Ende 1972 das "Advanced Attack Helicopter" (AAH) Programm ausgeschrieben, aus welchem schließlich Bells YAH-63 sowie Hughes YAH-64 hervorgingen. Letztgenannter wurde als "Apache" zur Massenproduktion freigegeben und dient der U.S. Armee bis heute als primärer Angriffshubschrauber.

Diese Entwicklung verfolgend, beschlossen das ZK der KPdSU sowie der Ministerrat der Sowjetunion die Entwicklung eines neuen Kampfhubschraubers, welcher in den achtziger Jahren der Sowjetarmee zur Verfügung stehen sollte. Die Hauptaufgabe des zukünftigen Hubschraubers sollte die Zerstörung feindlicher gepanzerter Truppen an vorderster Front sein. Um die Vergabe des Produktionsauftrags konkurrierten die Entwicklungsbüros von N. I. Kamov und Ml. Mil, von denen nur eins den Produktionsauftrag erhalten würde. Zu diesem Zeitpunkt hatten beide Konstruktionsbüros bereits wertvolle Erfahrung im Design sowie der Produktion von Hubschraubern gesammelt.

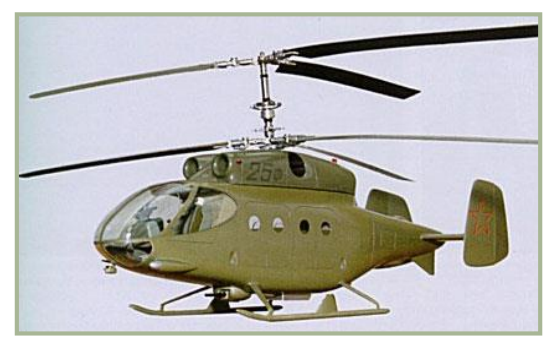

**1-1: Ka-25F Modell**

Aufgrund der bisherigen Erfahrungen der Sowjetarmee sowie anderer Armeen mit dem Betrieb und Einsatz von Hubschraubern, entschied sich das Mil Konstruktionsbüro für einen zweisitzigen Kampfhubschrauber, mit einem Piloten und einem Waffenoffizier als Besatzung. Mil übernahm das von Hughes und Bell im Wettbewerb um den AAH entwickelte Design. Tatsächlich wurde Mils Design, aus welchem später der Mi-28 hervorging, vom Apache, dem Gewinner des AAH Wettbewerbs, beeinflusst.

Als Kamov in den Wettbewerb um den neuen Kampfhubschrauber eintraten, hatten sie bereits reichlich Erfahrung in der Entwicklung und Produktion von fortschrittlichen Helikoptern zur U-Boot Jagd, welche mit der ausgeklügelten und verlässlichen Koaxialrotorkonfiguration ausgestattet waren. Diese hatte Vorteile gegenüber dem normalen Rotorsystem und erwies sich als eine wohldurchdachte und viel versprechende Konfiguration. Weiterhin hatte Kamov bereits Erfahrung mit der Entwicklung von Armeehubschraubern. 1966, im Rahmen eines Wettbewerbs um die Entwicklung eines Transport-/Kampfhubschraubers, modifizierten Kamov ihren Marinehubschrauber Ka-25 zur Ka-25F (F- "frontovoy", deutsch: Front) Version. Die Bewaffnung des Ka-25 bestand aus einer automatischen, unter dem Rumpf installierten 23-mm Gatling-Kanone, sechs "Fa-

langa" Panzerabwehrlenkwaffen (ATGM = Anti Tank Guided Missiles), sechs Raketenbehältern sowie ungelenkten Bomben. Die Besatzung des Ka-25 bestand aus zwei Personen, zusätzlich konnten bis zu acht Soldaten im Laderaum transportiert werden. Letztendlich entschied man sich allerdings für den von Mil entwickelten Mi-24. Gründe dafür waren die fortschrittlichen Turbinen, ein neues Zielerfassungssystem sowie die neu entwickelten, gelenkten Panzerabwehrraketen "Shturm".

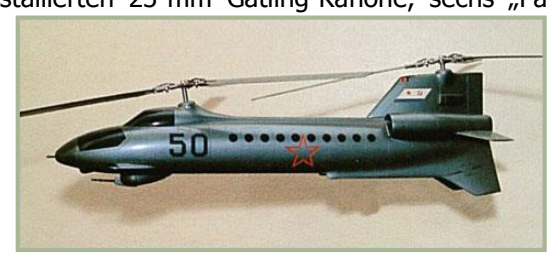

**1-2: V-50 Modell**

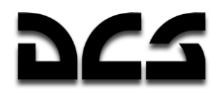

In den letzten Etappen des Wettbewerbes schlug das Kamov Entwicklungsbüro ein radikal neues Design vor: den V-50 Kampfhubschrauber. Der Hubschrauber sollte zwei längst positionierte und sich gegen den Uhrzeigersinn drehende Rotoren haben, wobei eine Synchronisation der Rotorblätter Berührungen der Rotoren verhindern sollte. Die erwartete Geschwindigkeit betrug 400 km/h.

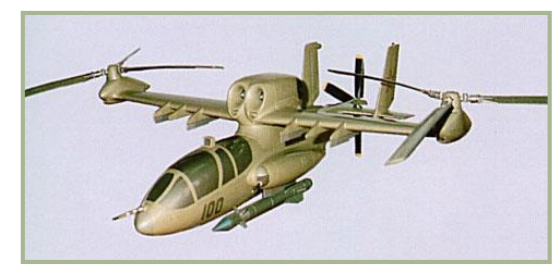

**1-3: V-100 Modell**

1975-1976 wurde das V-100 Hubschrauberprojekt vorgeschlagen. Dieser Hubschrauber sollte zwei seitlich positionierte Rotoren haben und zusätzlich einen am Heck angebrachten Druckpropeller. Beide Projekte, sowohl der V-50 als auch der V-100, waren sehr gewagt für Ihre Zeit und wurden letztendlich abgelehnt.

Die Entwicklung des neuen Armee-Kampfhubschraubers V-80 (später Ka-50) begann bei Kamov im Januar 1977. Das Programm stand unter der Leitung des Chefingenieurs Sergei Mikheyev. Dieser wurde später Chefdesigner.

Für den zukünftigen Hubschrauber wurden verschiedene aerodynamische Konfigurationen in Betracht gezogen, man entschied sich aber letztendlich für Kamovs Koaxialrotorsystem, und zwar auf Grund seiner einzigartigen Vorteile. Die erhebliche Verringerung des Kraftverlusts ermöglichte im Vergleich zum Einrotorsystem eine bemerkenswerte Steigerung des Hauptrotorschubs. Bei gleichem Krafteinsatz resultierte diese wiederum in einer höheren Dienstgipfelhöhe. Die aerodynamische Symmetrie und das Fehlen von Querverbindungen im Flugkontrollsystem halfen dabei, das Fliegen des Hubschraubers zu vereinfachen. Ein Koaxialrotorsystem hat weniger Beschränkungen im Hinblick auf die seitlichen Abrutschwinkel, die Winkelgeschwindigkeit und die Beschleunigung im gesamten Geschwindigkeitsspektrum. Aufgrund der kompakten Bauweise von Helikoptern mit Koaxialrotor treten außerdem nur relativ geringe Trägheitsmomente auf.

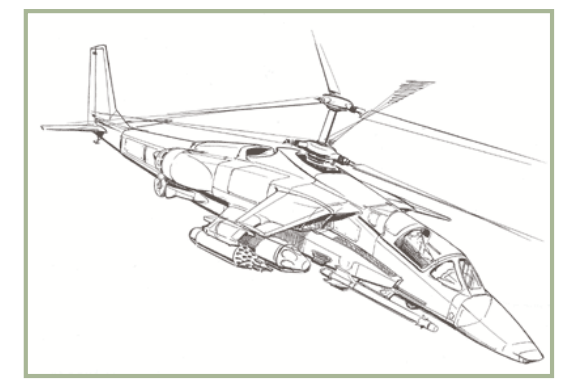

#### **1-4: Erste Designversion des einsitzigen V-80 Kampfhubschraubers**

Eine andere fundamentale Besonderheit des V-80 Designs war die Auslegung als Einsitzer, ein Waffensystemoffizier war nicht vorgesehen. Dieser Mangel wurde durch die Einführung eines hoch automatisierten Ziel- sowie Navigationssystems kompensiert. Die Praktikabilität eines einsitzigen Kampfhubschraubers wurde durch die gesammelten Erfahrungen mit Starrflüglern und Jagdbombern bestätigt. Deren Pilot muss während seines Einsatzes gleichzeitig den Jagdbomber führen, navigieren und die Waffensysteme bedienen.

Kamovs Designer waren der Ansicht, die Aufgaben des Fliegens, Navigierens sowie der Zielsuche und Zielverfolgung könnten bis zu einem solchen

Grad automatisiert werden, dass ein einziges Besatzungsmitglied in der Lage wäre, alle diese Aufgaben zu erfüllen. Weiterhin erwartete man keine besonderen psychischen oder physischen Belastungen für den Piloten. In den späten siebziger Jahren wurde der Bau eines solchen automatischen Systems durch Fortschritte in der Sowjetischen Helikopterindustrie ermöglicht. Sogar die Ka-25 und Ka-27 Hubschrauber besaßen automatische Systeme zur U-Boot Ortung, automatische Navigations-Flugmodi, automatischen Datenaustausch mit anderen Hubschrauben im selben Schwarm etc. Die Vorteile eines Einsitzers waren Gewichtsreduktion, bessere Flugleistung, reduzierte Ausbildungskosten und eine verminderte Anzahl an möglichen Verlusten.

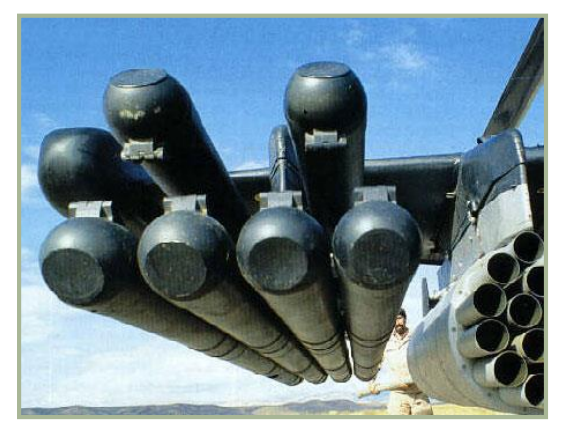

**1-5: ATGM "Vikhr" mit APU-6 Abschussvorrichtung**

Der vom Tula Konstruktionsbüro (unter der Leitung des Chefdesigners General Arkady Shipunov) entwickelte Vikhr Panzerabwehrlenkflugkörper (ATGM) wurde als Hauptwaffensystem für den V-80 ausgewählt. Charakteristisch für das Vikhr Waffensystem ist das mit einem Laser arbeitende Zielerfassungssystem, welches mit einem automatischen Zielverfolgungssystem gekoppelt ist. Dies ermöglicht eine hohe Zielgenauigkeit, unabhängig von der Entfernung zum Ziel. Die Reichweite der Rakete übertrifft die der Boden-Luft-Abwehrraketen Chaparral, Roland und Rapier. Die Kombination aus Aufschlags- und Abstandszünder, gepaart mit einem starken Hohl- und Splitterladungsgefechtskopf, erlaubt dem Vikhr die Bekämpfung von gepanzerten Fahrzeugen und Luftzielen.

Besondere Aufmerksamkeit bei der Entwicklung

des V-80 wurde der Wahl der Kanone gewidmet. Die Entwickler entschieden sich für die einläufige 2A42 30-mm Kanone, welche vom Tula Konstruktionsbüro unter der Leitung von V. P. Gryazev entwickelt wurde. Die Kanone war ursprünglich für Schützenpanzer wie den BMP-2 konzipiert worden. Die Entwickler des V-80 standen vor der Herausforderung, die Kanone so am Hubschrauber anzubringen, dass ihre hohe Zielgenauigkeit nicht verloren gehen würde. Dies musste mit dem Hauptnachteil der Kanone balanciert werden, ihrem hohen Gewicht im Vergleich zu anderen Flugzeugkanonen. Man entschied sich dafür, die Kanone mittig auf der rechten Seite zu montie-

ren, nahe dem Schwerpunkt, und damit gleichzeitig am stärksten Teil des Rumpfes. Diese Konfiguration reduzierte den Rückstoss und erlaubte höchstmögliche Genauigkeit. Die Beschränkung der Kanone im Hinblick auf ihren horizontalen Schwenkbereich wurde durch die besondere Fähigkeit des koaxialen Rotorsystems wettgemacht, sich bei allen Fluggeschwindigkeiten horizontal genauso schnell drehen zu können wie moderne Flugzeugkanonen. Somit kann eine grobe Zielausrichtung durch Gieren des Hubschraubers vorgenommen werden.

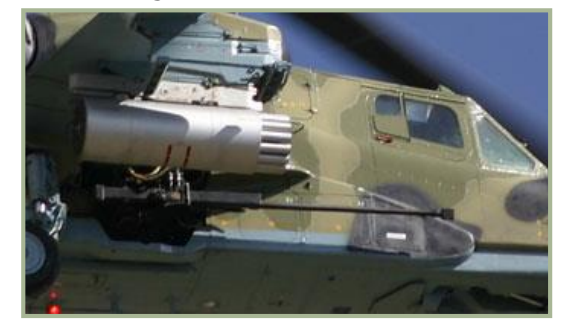

**1-6: 2A42 Kanone am Ka-50**

Das sowjetische Militär wollte neben dem gelenkten Panzerabwehrsystem und der Kanone eine größere Anzahl an Waffensystem einsetzen. Daher wurde die Bewaffnung des V-80 um Raketenwerfer, UPK-23-250 Kanonenbehälter, Bomben, KMGU Kanister und der Möglichkeit zur Aufrüstung auf modernere Luft-Boden sowie Luft-Luft Raketen erweitert.

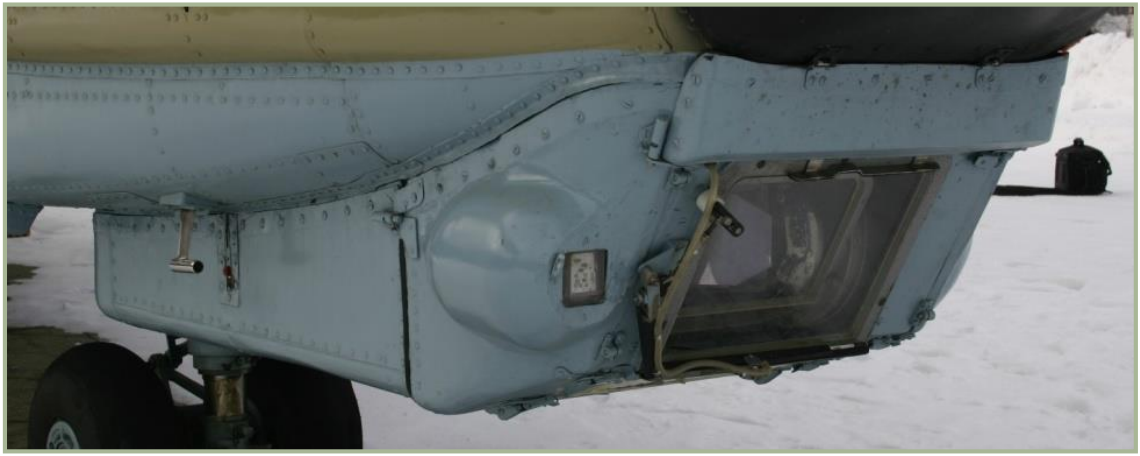

**1-7: I-251V "Shkval" automatisches TV Zielerfassungssystem**

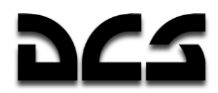

Ein "fire and forget" Zielerfassungssystem wurde von der auf opto-mechanische Systeme spezialisierten Firma Zenith in Krasnogorsk entwickelt. Das automatische Shkval TV-System wurde dabei in zwei Varianten konzipiert – eine für das Su-25T Erdkampfflugzeug und eine für den V-80 Kampfhubschrauber. Die in Leningrad ansässige Wissenschaftliche Produktionsgemeinschaft Electroavtomatika wurde mit der Entwicklung des vereinheitlichten Rubicon Sicht-/Navigationsund Flugsystems beauftragt.

Eine der obersten Prioritäten bei der Entwicklung war die Erhöhung der Überlebenschancen des Hubschraubers. Auf dieses Ziel hin wurde die gesamte Konfiguration ausgelegt, die Anordnungen der Systeme ausgewählt und Materialien getestet. Der Hubschrauber besitzt keinen verwundbaren Heckrotor und daher auch keine Zwischen- und Untersetzungsgetriebe sowie Steuerstangen, um ihn anzutreiben und zu steuern. Die Ein-Mann Besatzung ermöglichte den Ingenieuren eine Verbesserung der Schutzsysteme für den Piloten. Folgende Maßnahmen wurden vorgenommen, um seine Überlebenschancen zu erhöhen:

- Die Triebwerke wurden auf beiden Seiten des Flugwerks angebracht, um zu verhindern, dass ein einziger Treffer beide zerstören könnte
- Der Hubschrauber kann in verschiedenen Flugmodi mit nur einem Triebwerk fliegen
- Das Cockpit wurde mit Aluminium sowie Stahl gepanzert. Es wurde gepanzertes Plexiglas für die Scheiben verwendet
- Das Abteil für das hydraulische Steuersystem wurde gepanzert und abgeschirmt
- Überlebenswichtige Systeme wurden durch weniger wichtige abgeschirmt
- Selbstversiegelnde Tanks wurden mit Polyuhrethan gefüllt
- Es wurden Verbundstoffe eingesetzt, um im Falle einer Beschädigung der tragenden Teile die Funktionsfähigkeit des Helikopters aufrecht erhalten zu können
- Der Durchmesser der Steuerstangen konnte durch ihre Positionierung im Cockpit erhöht werden
- Die Triebwerke sowie die an die Treibstofftanks angrenzende Systeme wurden feuerfest konstruiert
- Das Getriebe ist in der Lage, bis zu 30 Minuten lang nach einer Beschädigung des Ölkreislaufes zu funktionieren
- Die Stromversorgungs- und Schaltsysteme wurden redundant ausgelegt und auf beiden Seiten des Hubschraubers angebracht
- Der Pilot wird durch besondere Schutzmaßnahmen abgesichert

Der Pilot, Fluginstrumente, Teile der Kontrollleitungen sowie das Ziel- und Navigationssystem sind in einem stark gepanzerten Cockpit untergebracht. Die Panzerung besteht aus mehreren Aluminiumplatten mit einem Gesamtgewicht von mehr als 300 kg. Die Panzerung ist in die tragenden Teile des Hubschraubers integriert, was das Gesamtgewicht des Hubschraubers reduziert. Gos-NIIAS Tests bestätigten den Schutz des Piloten vor 20mm Projektilen sowie vor Splitterfragmenten.

Ein einzigartiges Feature dieses Hubschraubers ist der Schleudersitz. Der Hubschrauber nutzt das K-37-800 Schleudersitzsystem, welches von der Wissenschaftlichen Produktionsgemeinschaft Zvezda (unter dem Chefdesigner Guy Severin) entwickelt wurde. Außerdem wurde die Sicherheit des Piloten durch die Konstruktion des Fahrwerkes erhöht. Das Fahrwerk kann im Falle einer Notlandung einen starken Aufprall kompensieren, und das Cockpit hat eine Knautschzone von 10 bis 15%. Zusätzlich wurde das Treibstoffsystem so entwickelt, dass ein Feuerausbruch bei einer Bruchlandung nicht möglich ist.

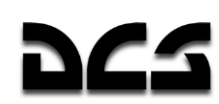

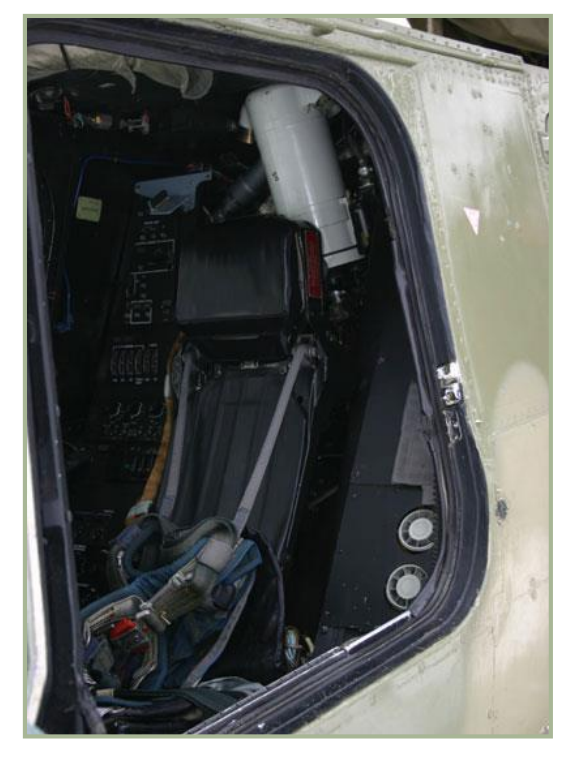

**1-8: K-37-800 Schleudersitz im Ka-50**

Die Effektivität eines Kampfhubschraubers hängt stark von seinen Leistungscharakteristika sowie den Wartungssystemen am Boden ab. Bereits früh in der Entwicklung des V-80 wurde genau dieses Anliegen erkannt, und es wurden Experten des dem Verteidigungsministerium unterstehenden NIIERAT Instituts für Flugoperationen, Wartungsund Forschungsaufgaben an dem Projekt beteiligt. Während der Entwicklung der Wartungssysteme wurde besonderes Augenmerk auf autonome Wartungsmöglichkeiten auf unbefestigten Flugfeldern gelegt.

Während der späten siebziger Jahre schloss Kamov die Konzeption dieses neuen einsitzigen Kampfhubschraubers mit koaxialem Rotorsystem ab. Eine breite Palette an Waffen erlaubte es dem Piloten, gegnerische Luftabwehrstellungen außerhalb von deren Reichweite anzugreifen. Der Hubschrauber sollte mit einer integrierten, vollautomatischen Ausrüstung ausgestattet werden, welche sowohl dem Piloten als auch dem Hubschrauber in Kampfhandlungen eine hohe Überlebenschance bieten sowie eine lange Einsatzdauer auf unbefestigten Flugplätzen ermöglichen sollte. Der Helikopter sollte Bestandteil einer Aufklärungs-

und Kampfeinheit werden, welche über Möglichkeiten zur land- und luftgestützte Aufklärung, Überwachung und Zielmarkierung verfügen sollte. Es sollte erwähnt werden, dass der amerikanische AH-64 Apache, welcher strikt überwacht wurde, als der größte Rivale des neuen Kampfhubschraubers angesehen wurde. Dabei war es ein eher schwieriges Unterfangen, innerhalb der Rahmenbedingungen des Konstruktionswettbewerbes mit dem Apache zu konkurrieren.

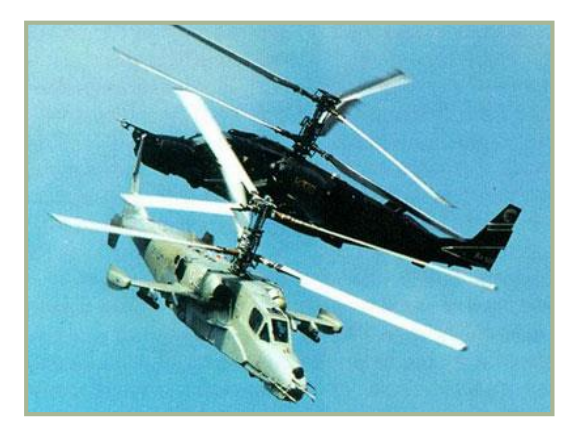

**1-9: V-80 (Nummer 012) mit dem Mercury Restlicht Zielerfassungssystem (im Vordergrund**

Im August 1980 wurde die Entscheidung für oder gegen Kamovs einsitzigen Kampfhubschrauber getroffen. Die Präsidialkommission des Ministerrats der UdSSR für Rüstungsfragen entschied den Bau zweier V-80 sowie zweier Mi-28 Prototypen. Im selben Jahr gab das Verteidigungsministerium gemeinsame Leistungsanforderungen für beide Prototypen heraus.

Der erste V-80 Prototyp (Nummer 010) verließ die Kamov Werke im Juni 1982. Am 17. Juni führte Testpilot Nikolay Bezdetnov den ersten Schwebeflug durch, und am 23. Juli machte der V-80 seinen ersten Vorwärtsflug.

V-80 Nr. 1 wurde entwickelt, um seine Flugcharakteristika sowie die Systeme des Hubschraubers zu beurteilen. Insbesondere

wurden Tests mit verschiedenen Heckteilen, ohne Stummelflügel etc. durchgeführt.

Im August 1983 wurde ein zweiter Prototyp (Nummer 011) mit dem Ziel gebaut, ihn als Testplattform für die Bordausrüstung, Flugzeugavionik und Bewaffnung zu benutzen. Angetrieben wurde der Hubschrauber von verbesserten TV3-117VMA Turbinen. Zum ersten Mal wurde er außerdem mit dem Rubicon Ziel-/Navigationssystem und der NPPU-80 Revolverkanone ausgestattet.

Ende 1984 begann man mit der Auswertung des Wettbewerbes. Erste offizielle Vergleichstests fanden statt, um die Flugcharakteristika der Wettbewerber zu ermitteln.

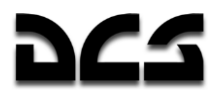

Im Dezember 1985 baute man einen dritten V-80 (Nummer 012), ausgestattet mit einer Attrappe des Mercury TV Restlicht-Zielerfassungssystems, um die Flugleistungstests zu unterstützen.

Im September 1985 fanden mit den Wettbewerbern Flugtests auf dem Übungsgelände der Hauptabteilung für Raketen und Artillerie statt. Diese stellten einen Teil der staatlichen Vergleichstests zur Ermittlung der Kampfeffektivität dar.

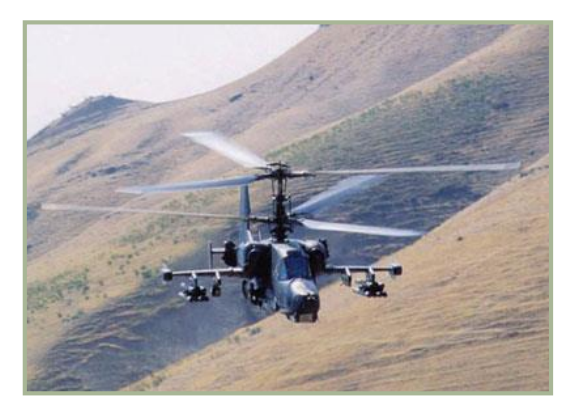

**1-10: V-80 Tests**

Im August 1986 beendete man die Flugtests. Das Ergebnis zeigte, dass der V-80 dem Mi-28 in punkto Kampfeffektivität, Überlebenschancen auf dem Schlachtfeld, Flugcharakteristika (besonders in großer Höhe sowie bei hohen Temperaturen) und Waffenvielfalt überlegen war. Diese Tests belegten auch, dass die physische sowie psychische Belastung des Piloten derjenigen eines Jagdbomberpiloten entsprach. Dies demonstrierte die prinzipielle Möglichkeit, die Aufgaben des Piloten und des Waffensystemoffiziers zu verschmelzen. Die Institute des Verteidigungsministeriums kamen zu dem Schluss, dass die Version von Kamov erfolgsversprechender war als die von Mil.

Trotz des Erfolgs gab es eine Anzahl an Mängeln. Der wichtigste Mangel lag im Mercury TV-Nachtsichtsystem, durch dessen Mankos der Hubschrauber nicht in der Lage war, nachts zu operieren. Als Ergebnis der Tests empfahl man Kamov den Einbau eines besseren Nachtsichtsystems, die Ausrüstung mit einem Luftabwehrsystem, die Verringerung der Arbeitsbelastung des Piloten während der Suche nach und dem Angriff von Zielen, sowie die Integration der bordeigenen Systeme in die vorhandenen Boden- und Luftaufklärungssysteme. Mit dem sich zu Ende neigendem Wettbewerb wurde auf Anweisung des Ministerrats der UDSSR vom 19. Dezember 1987 der Kamov Kampfhubschrauber in die Massenproduktion geschickt.

Die Vorbereitung der Massenproduktion begann im fernen Osten, und zwar in der in Arsenyev gelegenen Progress Flugzeugfabrik. Im Einklang mit der oben genannten Anordnung baute die Kamov Hubschrauberfabrik im März 1989 einen vierten V-80 Prototypen (Nummer 014), im April 1990 folgte der fünfte Hubschrauber (Nummer 015). Nummer 015 sollte der Standard für die Massenproduktion werden.

Zwischen 1988 und 1990 nahmen vier Hubschrauber an Flugtests teil. 1990 entschied ein Gremium des Ministerrats für Rüstungsfragen, dass die Fabrik in Arsenyev eine erste Serie von Hubschraubern bauen sollte, welche bald Ka-50 genannt wurden. Der erste Serienhubschrauber wurde dort noch im selben Jahr gebaut. Am 22. Mai 1991 unternahm Testpilot N. Dovgan den ersten Flug im Hubschrauber mit der Nummer 018.

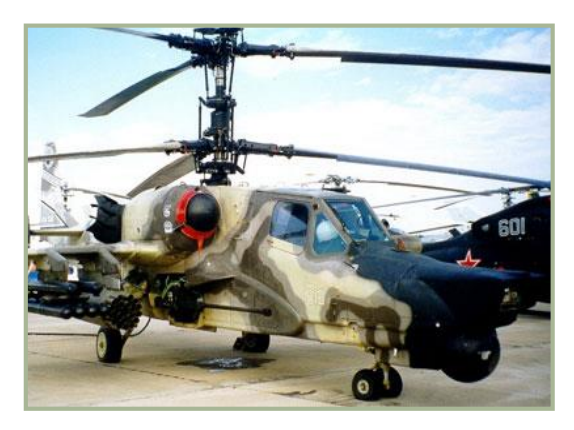

**1-11: Ka-50Sh auf der Flugshow MAKS '99** 

Die ersten Ka-50 Statustests (die Bewertung der Flugcharakteristika) begannen Mitte 1991. Im Januar 1992 wurde das erste Serienmodell des Ka-50s zum GUT Testzentrum für weiterführende Tests überführt. Diese begannen im Februar und beinhalteten die Beurteilung der Kampfeffektivität.

Kurz darauf betrat der Ka-50 die Weltbühne. Im März 1992 hielt Chefdesigner General Sergei Mikheyev auf einem internationalen Symposium in Großbritannien eine Rede über den neuen Hubschrauber. Dort wurde auch die neue Bezeichnung des Helikopters das erste Mal erwähnt. Im August 1992 nahm der dritte Ka-50 Prototyp an der Mosaeroshow-92 Ausstellung in Zhukovsky (nahe Moskau) teil. Im September 1992 wurde

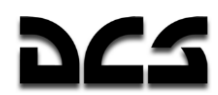

eine Serienmaschine das erste Mal auf der Farnborough Air Show in Großbritannien vorgestellt, und sie war sofort der Star der Ausstellung. Der fünfte Prototyp (mit schwarzer Lackierung) spielte die Hauptrolle in einem Film namens "Black Shark", seitdem wird der Name "Black Shark" (deutsch: Schwarzer Hai) mit dem Hubschrauber assoziiert. Der Ka-50 nahm seit 1992 an allen bedeutenden Flugshows teil.

Die Indienststellungstests für die Serienhubschrauber begannen Mitte 1993 in Torzhok, und zwar im Testzentrum für die Kampftauglichkeit von Kampfflugzeugen der russischen Heeresflieger. Die Piloten sowie Ingenieure des Testzentrums, u. a. Generalmajor B. Vorovyov, Oberst V. Khanykov und Oberstleutnant S. Zoltoov, spielten eine große Rolle bei den Tests sowie der Entwicklung von Kampftaktiken für den Ka-50. Am 28. August 1995 wurde dann auf ein Dekret des russischen Präsidenten hin der Ka-50 in den Dienst der russischen Armee gestellt.

Der einsitzige Ka-50 Hubschrauber wurde zum Urahnen einer ganzen Familie von Armeehubschraubern. Die erste Ka-50 Generation konnte nur bei Tageslicht operieren. Kamov wusste, dass man den Ka-50 zu einem tag- und nachtkampftauglichen Helikopter weiterentwickeln musste. 1997 wurde daher die auch bei Nacht einsatzfähige Version Ka-50Sh konzipiert. Die Avionik

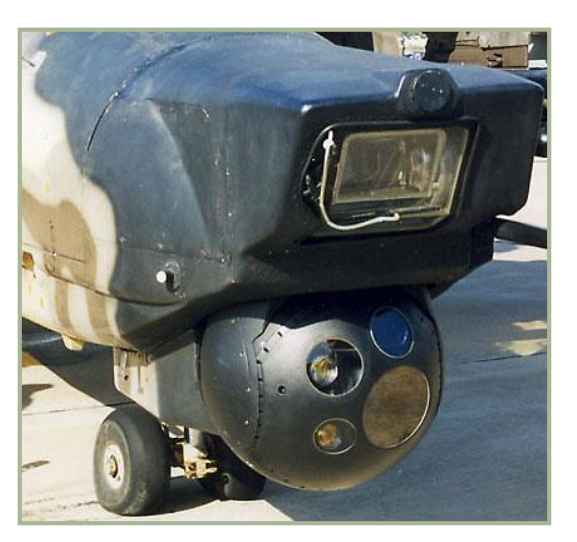

**1-12: Ka-50Sh Nase mit dem "Skhval" System oben und dem elektrooptischen Samshit-50 System unten**

wurde um ein neues elektro-optisches Zielerfassungssystem, das Samsheet-50 erweitert, welches von der auf opto-mechanische Systeme spezialisierten Firma Urals hergestellt wurde (russische Abkürzung – UOMZ). Dieses System besaß eine ganze Reihe an Aufklärungs-/ Zielerfassungssystemen (Infrarotsicht, Laser-Entfernungsmessung und -Zielmarkierung, lasergestütztes Leitsystem für Panzerabwehrlenkflugkörper) und wurde auf einer kreiselstabilisierten Plattform in einem

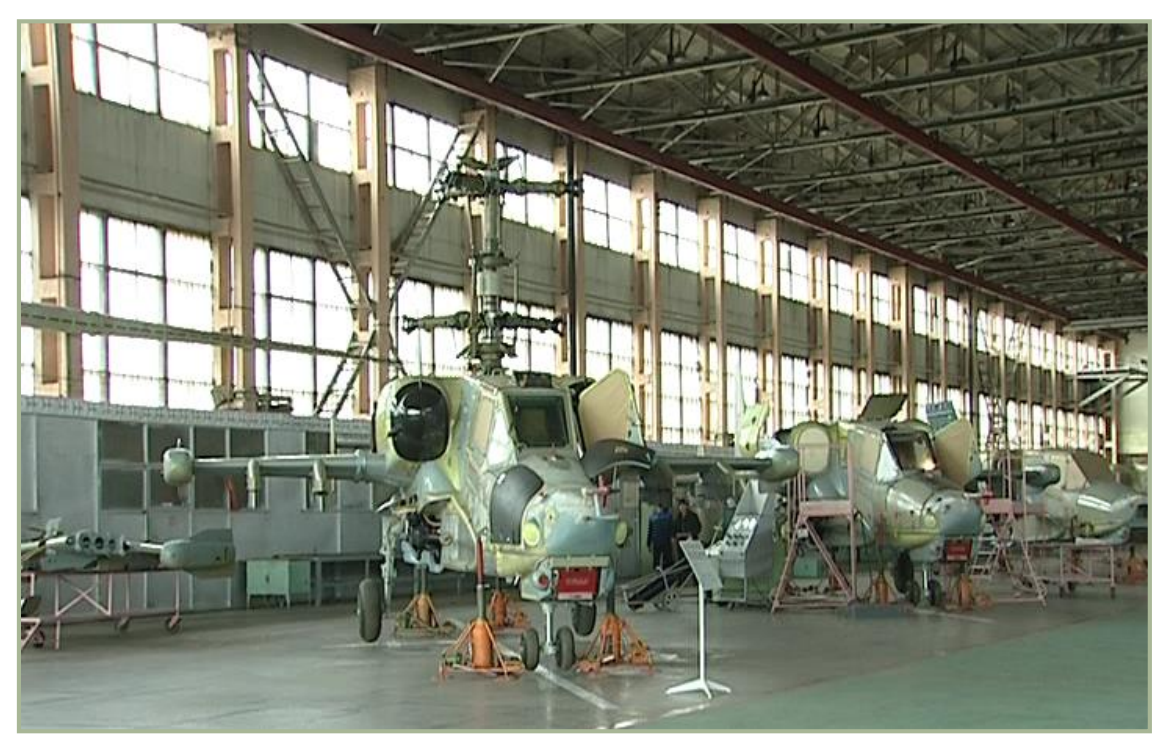

**1-13: Ka-50 Fertigung in der Flugzeugfabrik "Progress"**

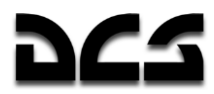

drehbaren kugelförmigen Behälter untergebracht. Dieser Behälter wurde in der Nase des Hubschraubers montiert. Um die Kampftauglichkeit bei Tage zu gewährleisten, wurde der Ka-50 weiterhin mit dem automatischen TV-Zielerfassungssystem Shkval ausgerüstet.

Der Ka-50Sh machte am 4. März 1997 seinen Jungfernflug, mit Oleg Krivoshein als Testpilot am Steuer. Im selben Jahr wurde der Hubschrauber auf der Rüstungsmesse in Abu Dhabi ausgestellt. Danach wurde die Anordnung der Shkval- und Samsheet-Systeme in der Nase des Helikopters modifiziert. Der modifizierte Ka-50 wurde im Juni 1999 fertig gestellt und auf der Nizhny Tagil Rüstungsmesse sowie der MAKS `99 Flugshow ausgestellt. Ebenfalls auf der MAKS `99 wurde ein weiteres Derivat der Nachtversion des Ka-50 vorgestellt, welches mit einer vom Ramenskoye Instrumentenentwicklungsbüro (RPKB) neu entwickelten Avionikausrüstung ausgestattet war. Anders als die ursprüngliche Ka-50Sh Version besaß dieser zwei elektro-optische, kreiselstabilisierte Sichtsysteme, welche in zwei rotierenden runden Behältern in der Nase des Hubschraubers installiert waren, wobei der obere für den Flug und der untere für die Zielerfassung verwendet wurde. Beide wurden von der Firma UOMZ entwickelt.

Um die Flugsicherheit aller nachtflugtauglichen Versionen des Ka-50 zu gewährleisten, boten Kamov und die Wissenschaftliche Produktionsgemeinschaft Orion den Besatzungen die OVN-1 Nachsichtgeräte an, welche den ganzen Sommer 1999 lang mit dem Ka-50 getestet wurden und auch während der MAKS `99 ausgestellt waren.

Der modulare Aufbau des Ka-50 führte zu mehreren zusätzlichen Varianten, welche vom ursprünglichen Modell abgeleitet wurden. Der Erfolg einer Einheit von Kampfhelikoptern ist abhängig vom kohärenten Zusammenspiel der Piloten sowie der Effektivität des Einsatzleiters. Der Hubschrauber des Befehlshabers muss daher mit einer besseren Avionikausrüstung ausgestattet sein als der Rest der Einheit, d. h. mit verbesserten Systemen zur Zielerfassung, Zielmarkierung und Zielzuweisung, sowie erweiterten Möglichkeiten zur kontinuierlichen Überwachung der anderen Hubschrauber und der Kommunikation mit dem Gefechtsstand am Boden. Das ist die Rolle, die der Ka-52 Alligator ausfüllen soll. Der Ka-52 ist eine Variante des Ka-50, die als allwettertauglicher Mehrzweck-Kampfhubschrauber mit nebeneinander liegenden Sitzen für zwei Besatzungsmitglieder ausgelegt wurde.

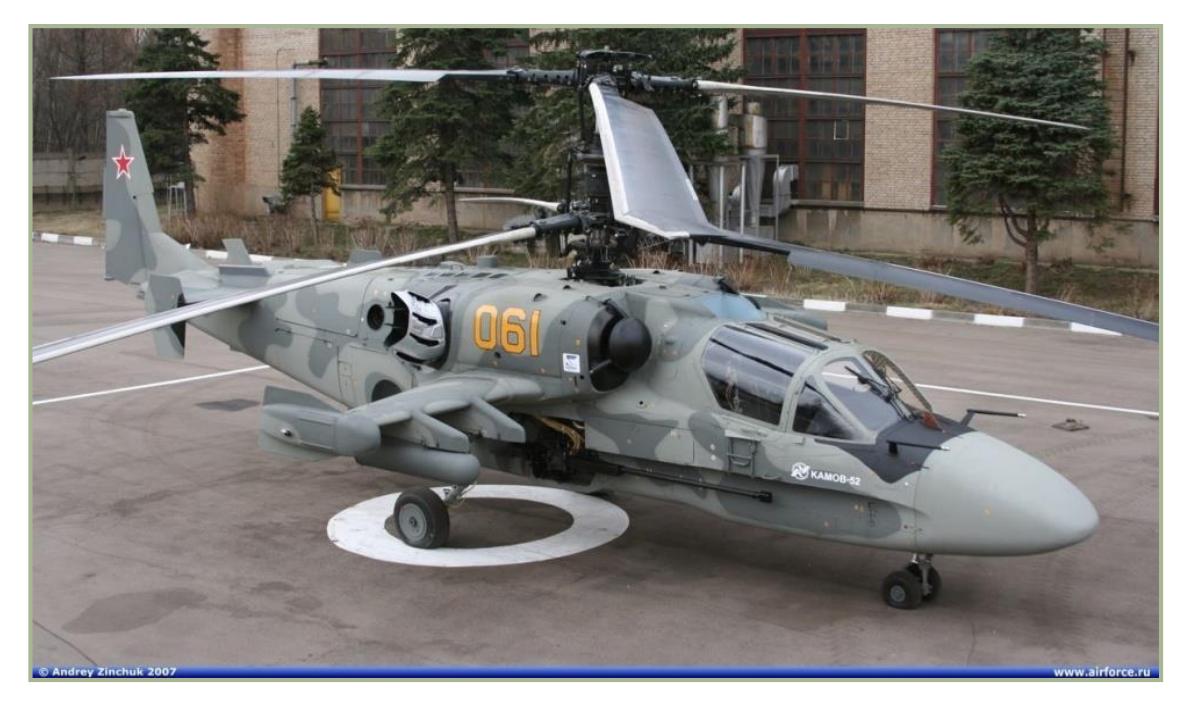

#### **1-14: Ka-52**

Der Ka-52 behält die Einsatzmöglichkeiten des Ka-50 bei, inklusive der Nutzung aller vorhandenen Waffensysteme. Sein Überwachungs-/Zielerfassungssystem kann Ziele bei Tag und Nacht sowie schlechtem Wetter aufspüren und angreifen. Die Entwicklung des Ka-52 bedeutet allerdings nicht, dass der Ka-50 ausgemustert werden soll, im Gegenteil, die effektivste Taktik der Armee wird es

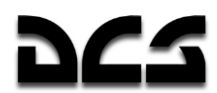

sein, ein Gespann aus Ka-50 und Ka-52 Hubschraubern einzusetzen, die wesentliche Informationen über das Schlachtfeld austauschen. Der Ka-52 Prototyp wurde im November 1996 gebaut. Der Jungfernflug fand am 25. Juni 1997 statt, geflogen vom Testpiloten A. Smirnov.

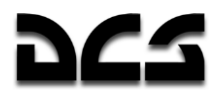

Seit 1997 nahm die zweisitzige Version des Ka-50 an einer Ausschreibung der Türkei für einen neuen Kampfhubschrauber teil. Im Einklang mit den Anforderungen des türkischen Militärs bietet der neue, Ka-50-2 genannte Hubschrauber eine Tandemanordnung der Flugbesatzung. Dieser Hubschrauber wird mehrere im Ausland hergestellte Flugsysteme besitzen und die von der türkischen Armee verwendeten Waffensysteme einsetzen können.

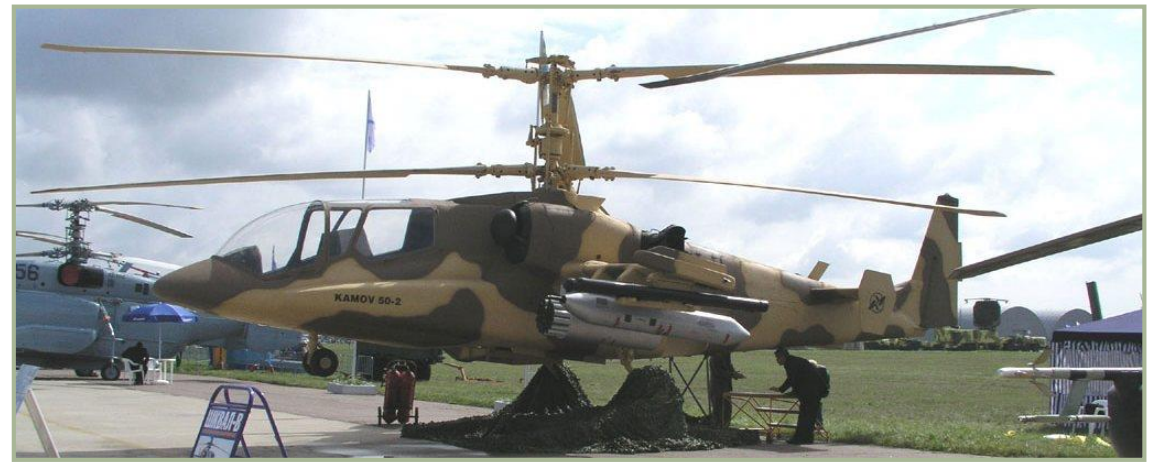

**1-15: Export Ka-50-2**

Kamov ist bereit für die Entwicklung von neuen Ka-50 Versionen, die sogar den anspruchsvollsten Kunden zufrieden stellen würden. Dabei garantiert Kamov, dass die Hauptmerkmale des Helikopters beibehalten werden – unübertroffene Manövrierbarkeit, hohe Ausfallsicherheit, Flugsicherheit und Überlebensfähigkeit, sowie exzellente Einsatztauglichkeit. Diese Qualitäten resultieren aus der einzigartigen Koaxialrotorkonfiguration, dem ausgeklügelten und verlässlichen Design des Ka-50, modernsten Flug- und Waffensystemen, deren Überlegenheit in theoretischen und praktischen Tests sowie in realen Kampfeinsätzen unter Beweis gestellt wurde.

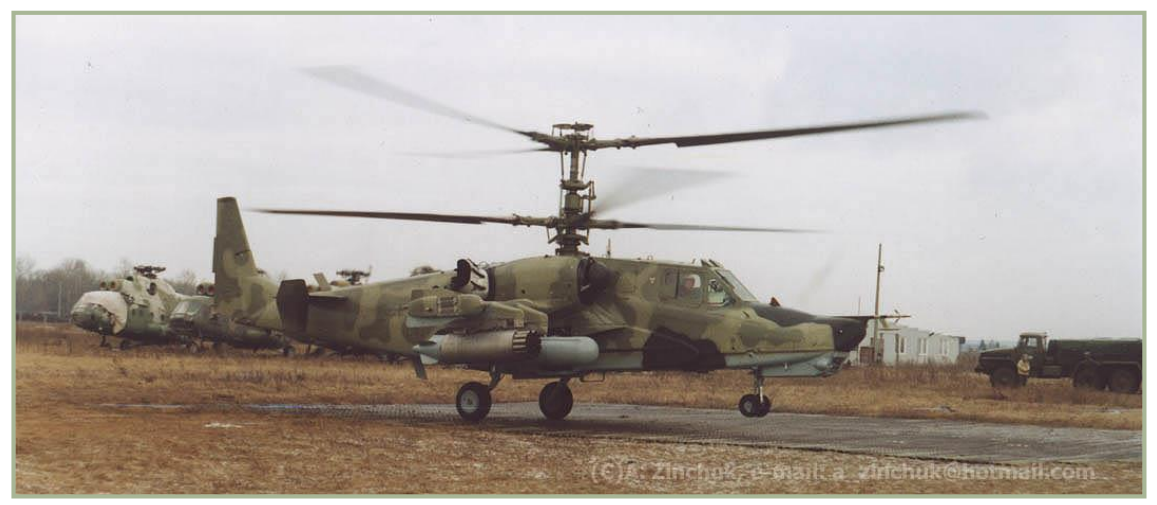

**1-16: Kampfeinsatz des Ka-50 in Tschetschenien**

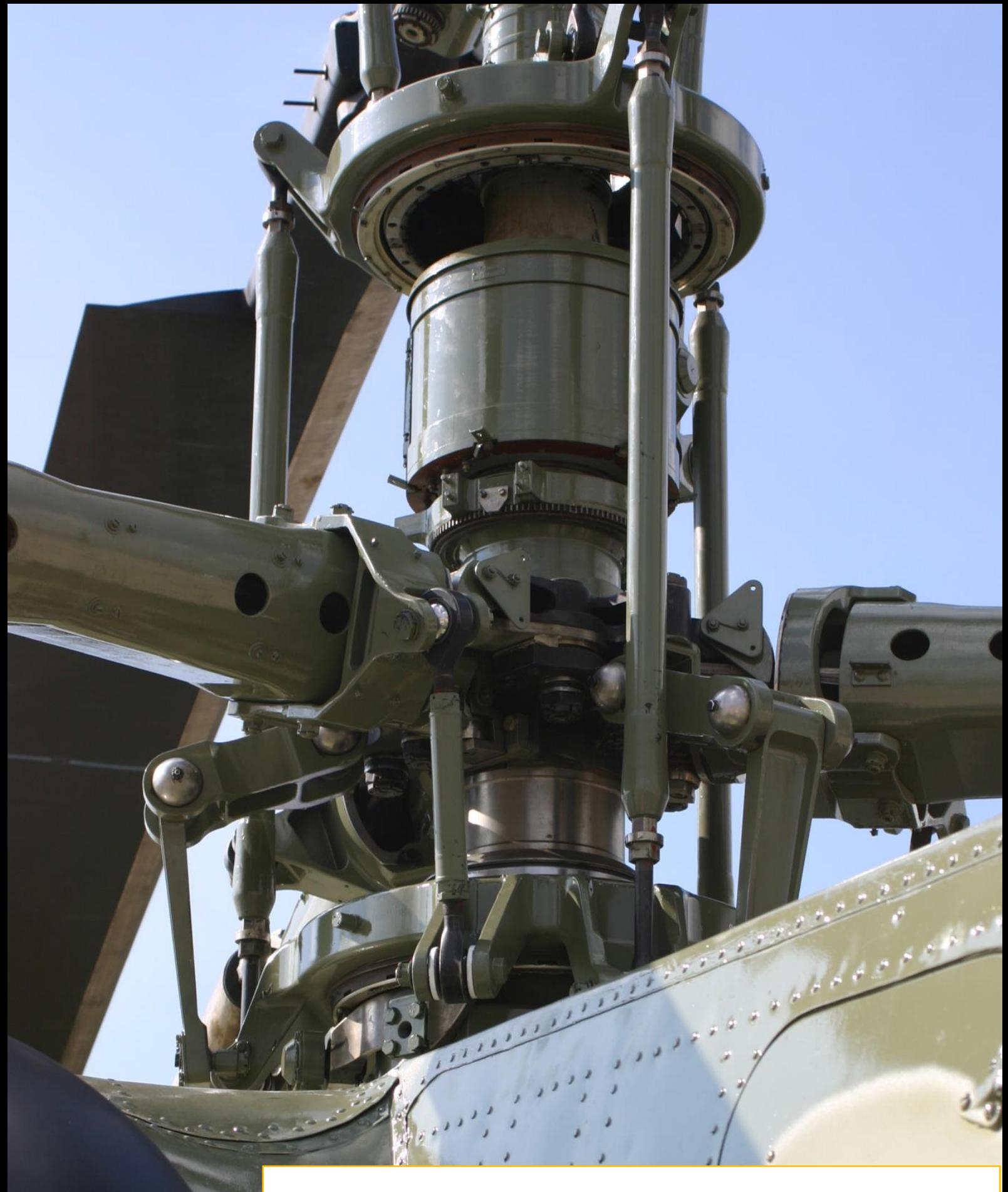

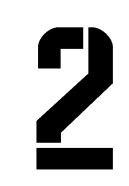

# **KONSTRUKTIONS-MERKMALE**

 $\sim$ 

#### <span id="page-25-0"></span>KONSTRUKTIONSMERKMALE 2

# <span id="page-25-1"></span>**Design und Aufbau**

Der Ka-50 ist ein einsitziger Kampfhubschrauber mit Doppelrotor (Koaxialrotor). Er wird durch zwei Turbowellenturbinen angetrieben und besitzt ein Dreibein-Fahrwerk.

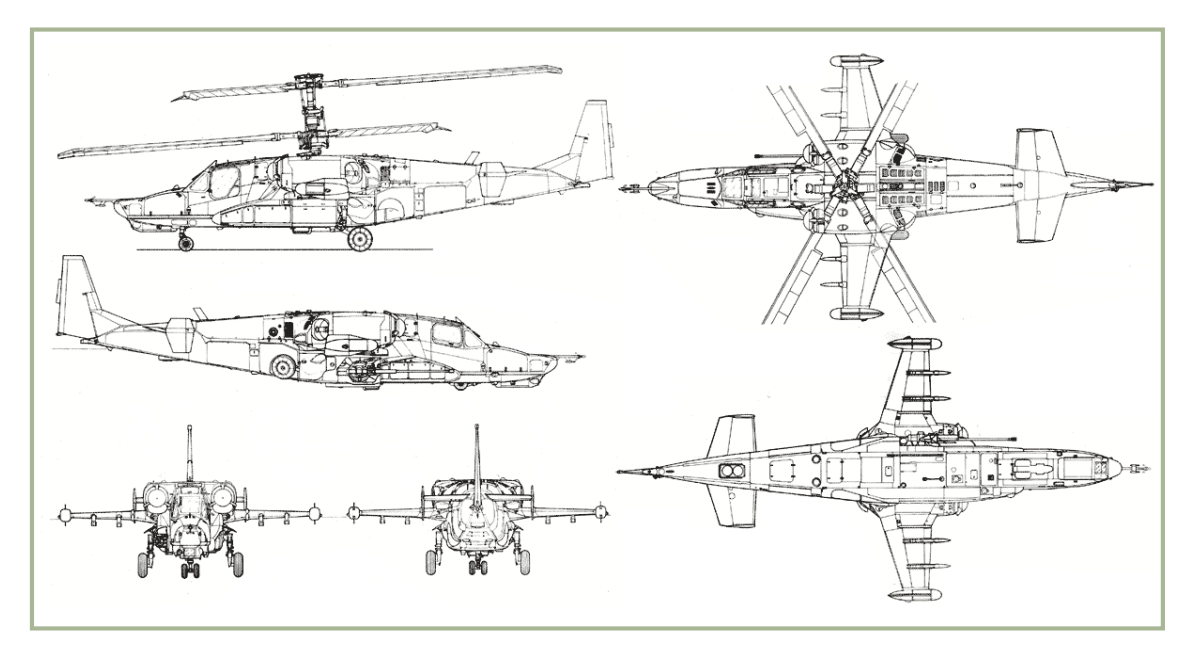

#### **2-1: Ka-50 Zeichnungen**

Der Rumpf des Ka-50 besteht aus einer nicht-druckbelüfteten Struktur in Halbschalenbauweise, er ist rechtwinklig zur Mittelsektion in mehrere Unterabteilungen aufgegliedert. Technologisch lässt er sich in eine Front- und Heckpartie sowie den Heckausleger mit dem Leitwerk einteilen. Die Flugzeughülle besteht überwiegend aus Aluminiumlegierungen und Polymer-Verbundstoffen (organischen Kunststoffen, Kohlefasern und wabenförmigen Strukturverstärkungen). Der Flugzeugrumpf erhält seine Festigkeit durch Spanten, Träger, Holme, hoch beanspruchbare und in Leichtbau gefertigte Platten, Tür- und Klappenverstärkungen sowie eine widerstandsfähige Außenhaut. Die 'hängend' befestigten Außenplatten ermöglichen eine aerodynamische Form der Zelle.

Die Stummelflügel des Hubschraubers erhöhen den Auftrieb und dienen als Waffenstationen. Jeder dieser Flügel ist mit zwei Aufhängungspunkten für Waffen oder Zusatztanks ausgestattet. An ihren Enden befinden sich die UV-26 Fackelautomaten.

Am Heckausleger befindet sich das Höhen- und Seitenstabilisatoren. Das Ende der Seitenflosse bildet ein großzügig ausgelegtes Seitenruder.

Der Ka-50 ist mit einem einziehbaren Dreibein-Fahrwerk ausgestattet (2600 mm Spurweite, 4911 mm Achsabstand). Der Druck der Bugfahrwerksreifen beträgt 6.5 bar, die beiden hoch beanspruchbaren Hauptfahrwerksbeine besitzen Räder mit einem Druck von 8.0 bar.

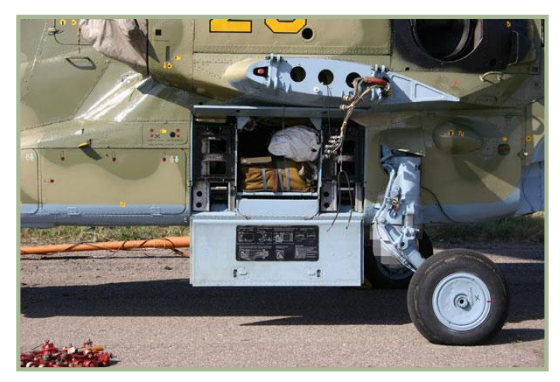

**2-2: Hubschrauber mit demontierten Stummelflügel und geöffneter Wartungs-Klappe**

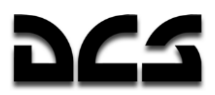

# <span id="page-26-0"></span>**Antriebs- und Rotorsystem**

Der Antrieb des Ka-50 besteht aus zwei TV3-117VMA Turbowellenturbinen, dem Getriebe und dem Energieversorgungssystem. Die Turbinen sind frei laufend und besitzen ein pneumatisch gesteuertes Turbolader-Startsystem. Die Übertragung der von den Turbinen erzeugten Drehkraft erfolgt über ein Zwischen- und Untersetzungsgetriebe.

Jede der beiden Turbinen misst 2055 x 650 x 728 mm und entwickelt eine Startleistung von 2200 PS, bei einem Kraftstoffverbrauch von 137 Gramm in der Stunde je PS.

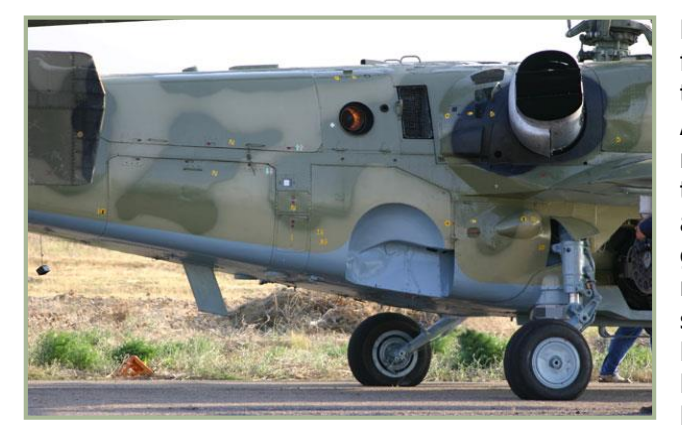

**2-3: Abgas-Auslass der APU (in Betrieb) und der schirmartige Abgas-Auslass eines Haupt-Triebwerks** 

Die Haupttriebwerke sind durch feuerfeste Abteile räumlich vom Starthilfetriebwerk (Auxiliary-Power-Unit, kurz APU) getrennt. Beide Triebwerke sind mit einem zentrifugalen Staubfiltersystem und einem schirmförmigen Abgasaustritt ausgestattet, der die heißen Abgase vor dem Austritt mit Außenluft mischt. Durch das Mischen verringert sich die Infrarotsignatur erheblich. Die Kraftübertragung erfolgt durch ein Haupt- und zwei Zwischengetriebe. Diese geben das von den Turbinen erzeugte Drehmoment an die Rotoren weiter und regeln deren Drehzahl. Eine Freilaufkupplung ermöglicht den voneinander unabhängigen Betrieb der beiden

Wellenturbinen, so dass bei Ausfall eines Triebwerks der Weiterflug gewährleistet werden kann. Bei einem Totalausfall trennt die Kupplung beide Triebwerke vom Rotor ab, um eine Landung mittels Autorotation zu ermöglichen. Das Hauptuntersetzungsgetriebe besteht aus zwei Getriebekästen und stellt den Betrieb von Hubschraubersystemen und dem Rotor-Bremsmechanismus sicher. Die APU besteht aus der AI-9V Gasturbine und einem pneumatischen Antrieb, der die Turbolader sowie Triebwerksanlasser beim Start mit Druckluft versorgt.

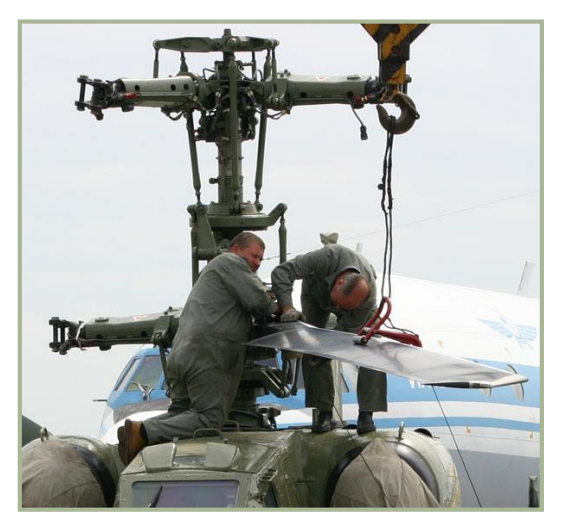

Der Ka-50 besitzt eine koaxiale Anordnung von zwei Hauptrotoren, die über jeweils drei Rotorblätter und eine eigene Blattverstellung verfügen. In der Draufsicht dreht sich der obere Rotor mit und der untere gegen den Uhrzeigersinn. An den frei hängenden Rotorköpfen werden die einzelnen Rotorblätter durch selbstschmierend gelagerte Drehgestänge gehalten. Die innen hohlen Rotorblätter bestehen aus unterschiedlich starken glasund kohlefaserverstärkten Verbundkunststoffen. Ihre Blattenden sind um 33° gewinkelt. Das Heck des Hubschraubers, dessen Rahmen und Außenhaut aus organischen Kunststoffen und wabenförmigen Verstärkungen besteht, ist mit der Zelle verklebt.

**2-4: Montage des Rotors**

Das Kraftstoffsystem des Hubschraubers besteht aus zwei hintereinander angeordneten Hauptkraftstofftanks und bis zu vier externen Zusatzbehältern. Der vordere der beiden internen Kraftstofftanks speist die linke Wellenturbine, der hintere die rechte sowie die APU. Beide sind aus faserverstärkten und kerosinbeständigen Gummifasern gefertigt. Ihr Boden und zwei Drittel der Wände sind mit Naturkautschuk verkleidet und somit selbstdichtend ausgelegt. Zusätzlich sind

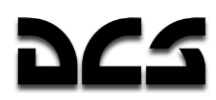

sie mit einem elastischen und offenporigen Polyuhrethan-Schaumstoff gefüllt, der eine Explosion des Kraftstoffsystems unter Feindbeschuss verhindern soll.

# <span id="page-27-0"></span>**Allgemeine Ausstattung**

Das Hydrauliksystem des Ka-50 betätigt alle hydraulisch betriebenen Mechanismen. Diese beinhalten die Bremsen der Hauptfahrwerksräder, die für das Ein- und Ausfahren des Fahrwerks verantwortlichen Zylinder samt Fahrwerksklappen, die Steuerflächen und die Bordkanone. Die Flugsteuerungshydraulik übersetzt die vom Piloten ausgeführten Steuerbefehle, also Neigung, Rollen, Gieren und die kollektive Blattverstellung, in Signale für die Hydraulik-Kontrolleinheit. Diese stellt die zuverlässige Steuerung des Hubschraubers sicher, sowohl im manuellen als auch im kombinierten Modus (in dem die manuelle Steuerung mit der automatischen Flugstabilisierung durch den Autopiloten kombiniert wird). Die dreiphasige 115 V 400 Hz Wechselstrom-Energieversorgung wird von zwei Generatoren mit einer Leistung von 800 Kilowatt und einem 500 W Konverter bereitgestellt. Gleichrichter stellen eine 27 V Gleichstrom-Spannung zu Verfügung. Am Boden kann der Ka-50 auch mit einer externen 115 V 400 Hz Spannungsversorgung verbunden werden.

Das Warnsystem des Ka-50 beinhaltet ein SAS Notfall Warnsystem sowie das integrierte EKRAN Warn- und Kontrollsystem. Für den Notfall zeichnet ein Serie 3 Tester U3 Flugdatenrekorder alle Flugparameter und Systemleistungsdaten der letzten drei Stunden auf. Das Gerät kann 38 analoge und 63 digitale Signale simultan speichern. Das Magnetband mit den Daten befindet sich in der aufschlagsund feuerfesten Blackbox.

Das KKO-VK-LP Sauerstoffversorgungssystem stellt die Sauerstoffversorgung des Piloten in Höhen von bis zu 6000 m für maximal 90 Minuten sicher. Dafür trägt der Pilot eine

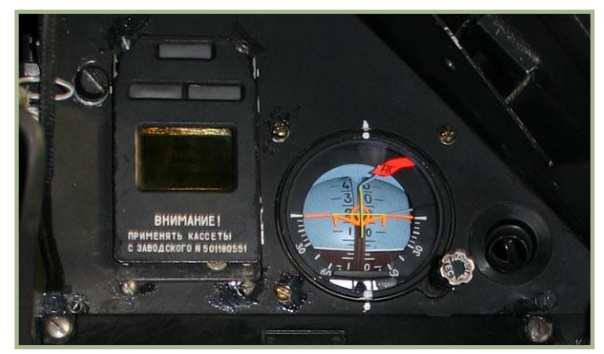

**2-5: EKRAN Kontrollsystem (links) und der Ersatz-Fluglagenanzeiger (rechts)** 

kombinierte Sauerstoff-/ABC-Schutzmaske, die über einen Schlauch mit der zwei Liter fassenden Sauerstofflasche verbunden ist.

Die Enteisungsanlage verhindert das Zufrieren der überlebenswichtigen Systeme des Hubschraubers, wie zum Beispiel der Lufteinlässe und Triebwerksstaubfilter, der Rotorblätter, der Windschutzscheibe, der Luftdrucksensoren, der Fluglagesensoren, der Borduhr und der visuellen Vereisungsanzeige. Zusätzlich befinden sich Scheibenwischer und Frostschutzsprinkler an der Windschutzscheibe und an der Schutzglasabdeckung des Shkval.

Das Notausstiegssystem des Ka-50 besteht aus dem K-37-800 Schleudersitz, der Absprengvorrichtung für die Rotoren, der Cockpit-Notausstiegsluke und einem Kontrollsystem, das den Notausstieg steuert.

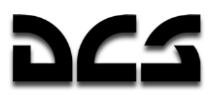

# <span id="page-28-0"></span>Funkausstattung

Die Funkausstattung des Ka-50 besteht aus zwei R-800L1 und einem R-868 UHF Sendeempfangsgerät, der automatischen Datenübermittlung, die permanent Position und Flugparameter des Hubschraubers an eine Bodenkontrollstation übermittelt, dem SPU Sprechfunkgerät, dem P-503B, das alle Kopfhörersignale des Piloten aufzeichnet, sowie der Almaz-UP-48 Sprachmitteilungseinheit (Voice-Message-Unit, VMU), die den Piloten mittels Sprachausgabe in elf verschiedenen Gefahrensituationen informiert.

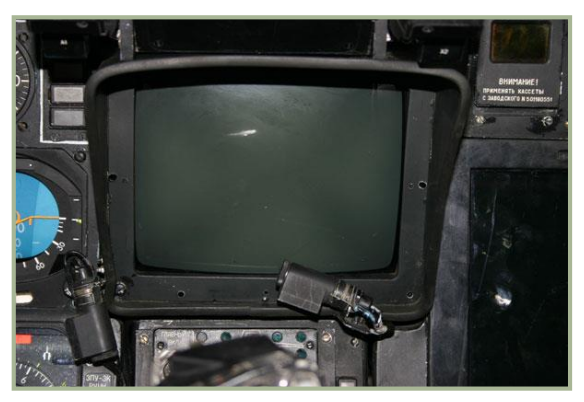

**2-6: IT-23VM TV-Röhrenbildschirm** 

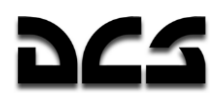

Der Ka-50 ist außerdem mit einer Freund-Feind-Erkennung (IFF), einem ARK-22 Radiokompass und dem A-036A Radarhöhenmesser ausgestattet.

Das PrPNK Rubikon (K-041) Steuerungs-, Navigations- und Zielsystem kombiniert digitale und analoge Informationssysteme mit Digitalprozessoren zur Berechnung von Flug- und Kampfinformationen. Das Rubikon basiert auf einem integrierten Computersystem, das sich aus fünf Untereinheiten zusammensetzt: vier BCVM 20-751 Computer (für Kampf, Navigation, Datenanzeige und Zielkennzeichnung) sowie einem BCVM 80-30201 Computer (zur Waffensteuerung).

Dazu kommt ein UVV 20M-800 Gerät zur Daten-Ein- und Ausgabe.

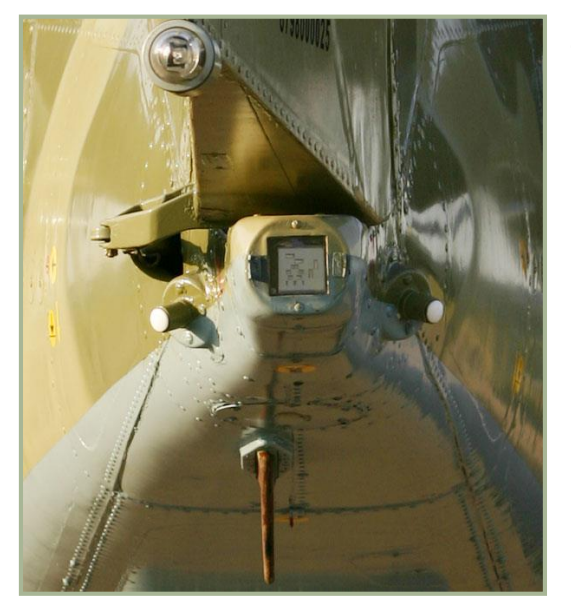

**2-7: Heck des Ka-50 mit weißem Positionslicht, ein von IFF Antennen flankierter Sensor des L-140 "Otklik" befindet sich in der Bildmitte**

Das I-251V Shkval-V Zielsystem besteht aus einer TV-Kamera, einem Laser-Entfernungsmesser, einer Laser-Zielmarkierungseinheit sowie einer lasergestützten Zielführung für das Vikhr ATGM Waffensystem. Sobald das Shkval ein Ziel erfasst hat, bietet es automatische Bildstabilisierung und Zielverfolgung sowie eine Zoomfunktion. Der elektro-optische TV-Sensor hat einen zweistufigen Zoom, und ermöglicht einen Sichtlinienbereich von 35° im Azimut sowie eine Höhenverstellung von +15° bis -80°. Der IT-23VM Röhrenbildschirm zeigt das vom Shkval erzeugte Bild monochrom an.

Das RANET Anzeigensystem versorgt den Piloten über das ILS-31 Head-Up Display (HUD) mit Ziel-, Navigations- und Steuerinformationen. Außerdem generiert es die auf dem IT-23VM dargestellten Symbole. Die Projektion des RANET auf der Projektionsfläche des ILS-31 HUD umfasst ein Sichtfeld von 24°.

#### **Advanced Map Moving System (AMMS):**

- Flugvorbereitung und Planung
- Kartographische Unterstützung in allen Phasen der Mission
- Verarbeitung der Informationen aller angeschlossenen Systeme
- Informationsübertragung zu angeschlossenen Systemen
- Navigationsberechnungen für die Mission

#### **Das AMMS ermöglicht:**

- Das Programmieren, Editieren und Speichern von Wegpunkten, Landeinformationen, Funkfeuern, Zielpositionen sowie das Studium von Geländeformationen entlang der Flugroute usw.
- Das Modifizieren des Flugplans während einer Mission.
- Echtzeit-Positionsbestimmung des Hubschraubers mittels eines eingebauten Satelliten-Navigationssystems (GPS/GLONASS). Anzeigen der aktuellen Position auf der beweglichen digitalen Karte. Veränderung des angezeigten Kartenmaßstabs. Überwachung der Querabweichung.
- Anzeige navigationsrelevanter Informationen sowie des aktuellen Flugplans für alle Phasen einer Mission.
- Verarbeitung von Daten des barometrischen Höhenmessers.

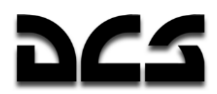

- Verarbeitung der von anderen Avioniksystemen bereitgestellten Daten, wie z.B. des Rubicon Ziel- und Navigationssystems oder des Data Links.
- Anzeige der Positionen von Flügelmännern via Data Link sowie der Zielsichtline des Shkval Zielsystems.
- Die Kartendarstellung kann vom Piloten mit Symbolen und Anmerkungen versehen werden.

Am Helm des Piloten befindet sich das Obzor-800 Helmvisier (Helmet Mounted Sight - HMS), welches es dem Piloten ermöglicht, das Shkval-V Waffensystem mittels Kopfbewegungen zu steuern (60° in Azimut und -20° bis +60° Höhenwinkel) und ein Angriffsziel zuzuweisen.

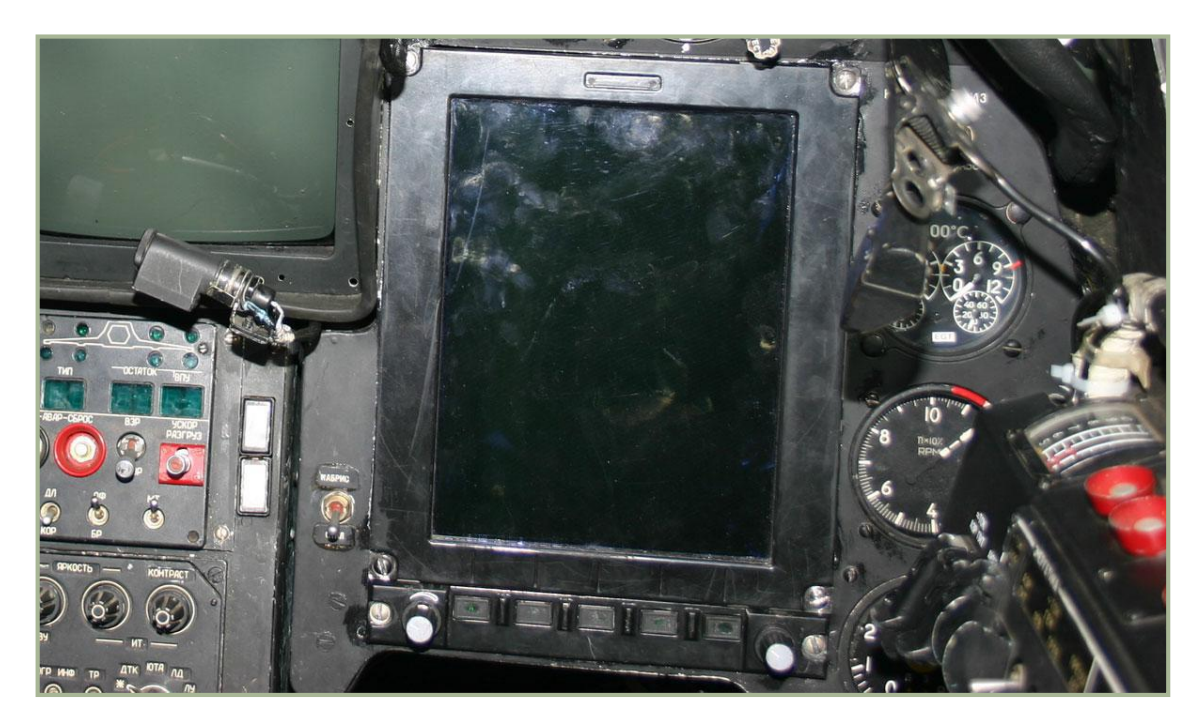

#### **2-8: "ABRIS" AMMS System**

Das PNK-800 Radian Steuerungs- und Navigationssystem ist ein Subsystem des Rubikon, welches in Verbindung mit anderen Systemen die Steuerung und Navigation des Ka-50 automatisiert. Das Radian besteht aus einem C-061K Datenverarbeitungssystem für Neigungs- und Richtungsdaten sowie dem IK-VSP-V1-2 Datenverarbeitungssystem für Geschwindigkeits- und Flughöheninformationen.

### <span id="page-30-0"></span>**Systeme für Gegenmaßnahmen**

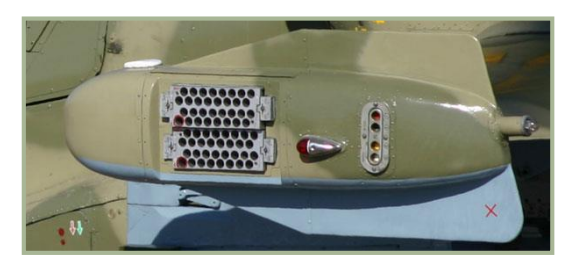

#### **2-9: Linker UV-26 Fackelautomat,**

#### **mit dem roten Positionslicht und dem Auswurf-Behälter für die Täuschkörper**

Das L-140 Otklik Laser-Warnsystem kann über eine Reihe von Sensoren feindliche Laser-Entfernungsmesser bzw. –Zielerfassungsgeräte entdecken und identifizieren. Die beiden UV-26 Fackelautomaten für das Auswerfen von 26-mm Infrarot- und Radar-Täuschkörpern befinden sich an den Spitzen der Stummelflügel. Die Behälter enthalten insgesamt bis zu 128 Patronen.

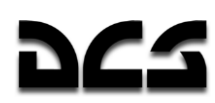

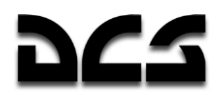

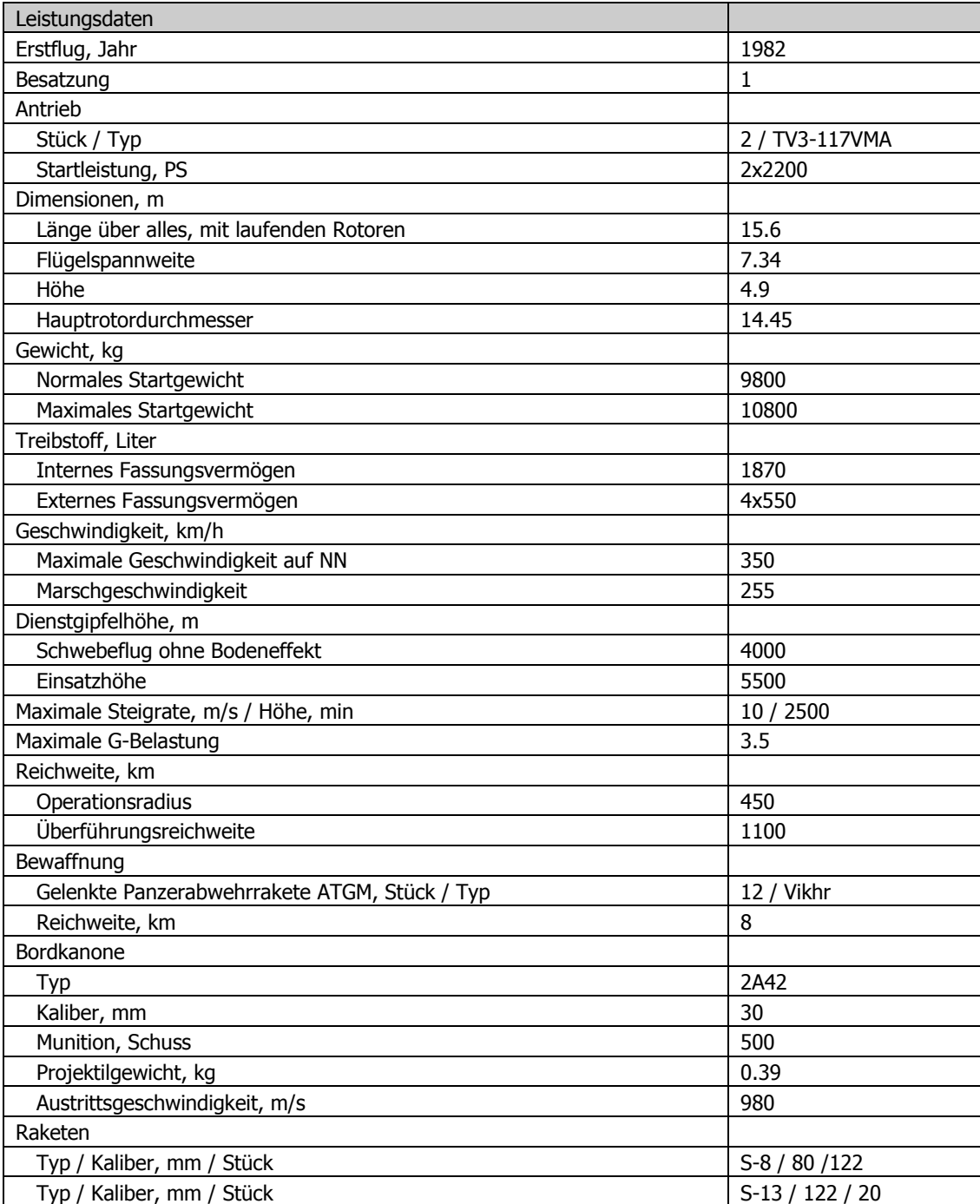

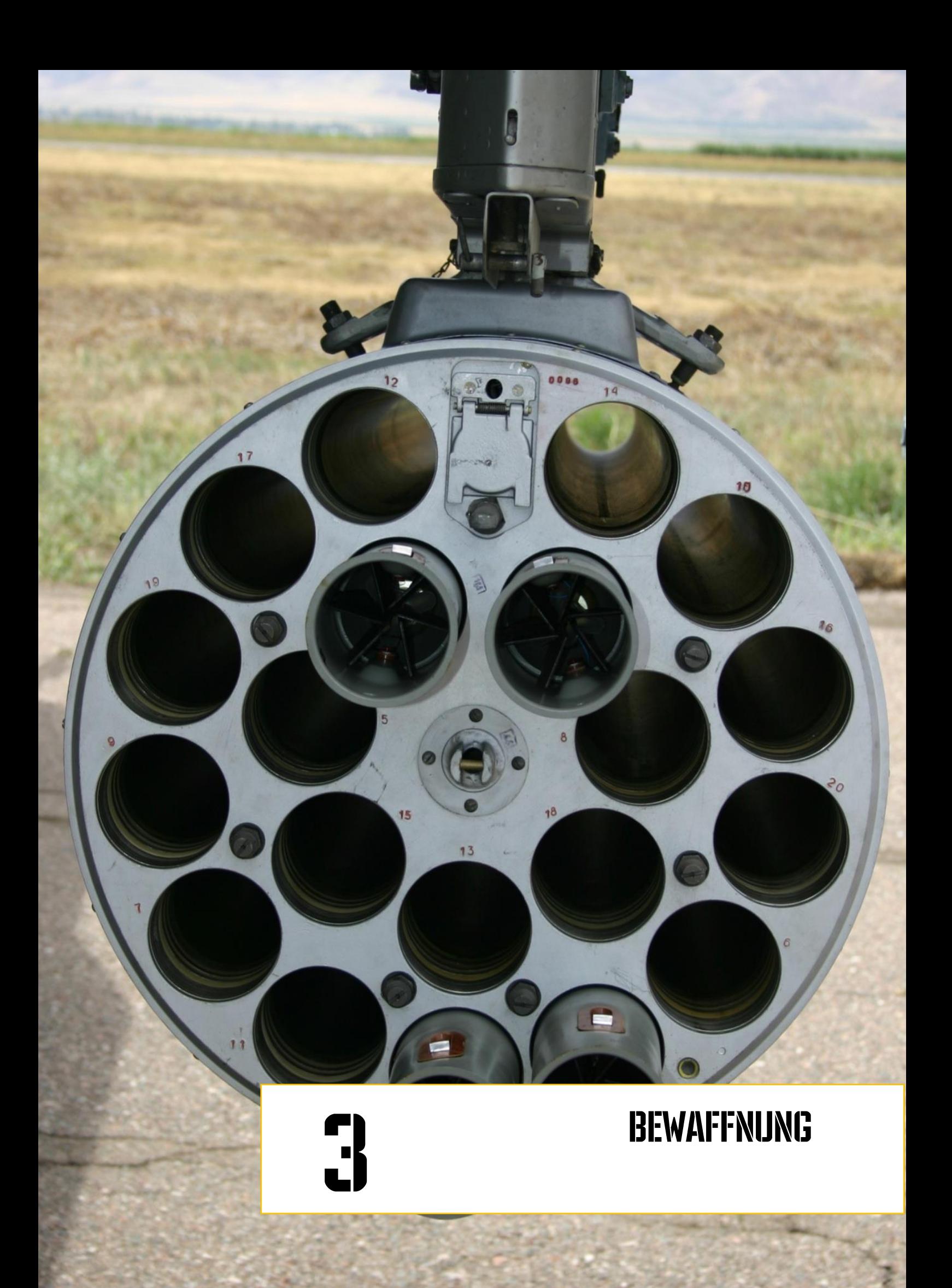

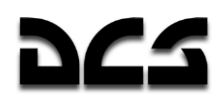

#### <span id="page-35-0"></span>**BEWAFFNUNG** З

Die Bewaffnung der Ka-50 besteht aus einer Bordkanone, externen Kanonenbehältern, Bomben, ungelenkten Raketen und lasergesteuerten Lenkflugkörpern. Das bordeigene Kanonensystem beinhaltet eine NPPU-80 Aufhängung mit einer automatischen 2A42 30-mm Kanone, welche gegen Luft-, Land- und Seeziele eingesetzt werden kann.

## <span id="page-35-1"></span>**Bordkanone**

Die Kanone wird über das Hydrauliksystem des Hubschraubers bewegt. Die Aufhängung erlaubt das Schwenken der Kanone von -2°30' bis +9° in horizontaler und von +3°30' bis -37° in vertikaler Richtung. Die Kanonenmunition ist auf zwei Magazine verteilt. Das vordere Magazin fasst 240 Schuss panzerbrechender Munition (AP-Geschosse / -Leuchtspurgeschosse), während das hintere 230 Schuss hochexplosiver Munition (HE-Geschosse) aufnehmen kann. Dies erlaubt dem Piloten eine leichte Auswahl der Munition, welche über doppelseitige Gurte zugeführt wird. Das Feuerleitsystem ermöglicht es, die Feuerrate auf schnell (550-600 Schuss/min) oder langsam (350 Schuss/min) einzustellen. Ebenso kann als Feuerstoßlänge entweder 20 oder 10 Schuss gewählt werden. Zusätzlich besteht die Möglichkeit, UPK-23-250 Kanonenbehälter am inneren Unterflügel aufzuhängen, welche je eine GSh-23L 23-mm Kanone mit 250 Schuss enthalten.

# <span id="page-35-2"></span>**Geschichte der Kanone 2A42**

In den frühen siebziger Jahren wurden russische Waffenentwickler beauftragt, die Kampfwirksamkeit der Bewaffnung des BMP-Schützenpanzers mit einer kleinkalibrigen Automatikkanone zu erhöhen. Die Kanone wurde vom Tula Design-Büro unter der Leitung von V. Gryazev entwickelt. Sie wurde mit Kammern für 30-mm AO-18 Patronen versehen. Der lange Lauf der Kanone und ein kurzer automatischer Verschluss erleichterten die Montage in einem Panzerturm und ermöglichten eine exzellente Höhenverstellung. Um den Rückstoß zu verringern, werden Lauf und Mündungsbremse während des Feuerns rückwärtsgeführt. Der elektronische Auslösemechanismus steuert den automatischen Feuermodus mit niedriger und hoher Feuerrate, außerdem ist ein Einzelschussmodus vorhanden. All diese Faktoren erhöhen die Kampfwirkung dieser Kanone.

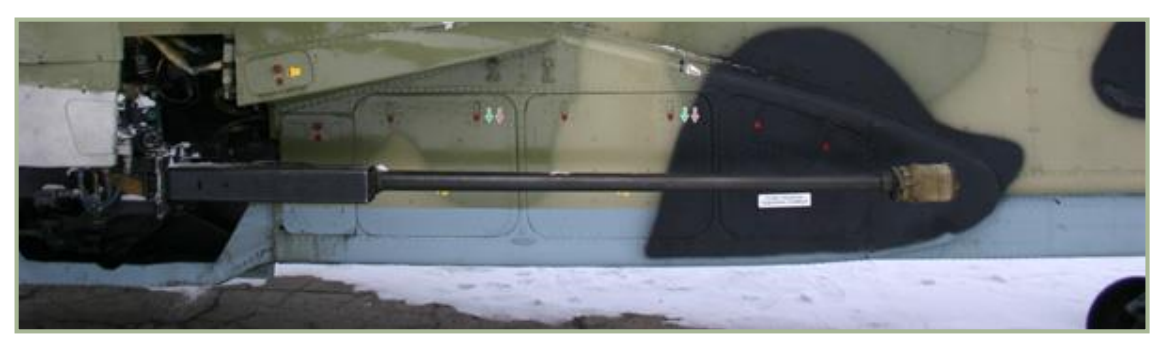

#### **3-1: Bordkanone 2A42**

Mit der neuen Kanone wurden intensive Kampfwirksamkeitstests auf einem BMP-Schützenpanzer durchgeführt. Die Kanone besitzt eine hohe Reichweite und Genauigkeit (auf 1500m Entfernung). Verglichen mit den 38 Patronen der älteren "Zarnitsa" Kanone stellen die 500 Patronen eine erhöhte Munitionsbeladung dar. Die neue 30-mm Kanone wurde sehr wirkungsvoll gegen ein breites Spektrum an Zielen eingesetzt.

1980 wurde der neue Schützenpanzer BMP-2 eingeführt, welcher mit der neuen 2A42 30-mm Kanone ausgerüstet war.

Der BMP-2 zeigte hohe Kampfwirksamkeit in Afghanistan beim Kampf in flachem und gebirgigem Gelände. Einige Nachteile der 2A42 wurden während des Kampfes jedoch festgestellt, nämlich die starke Rauchentwicklung beim Feuern, speziell bei hohen Feuerraten, wobei der Rauch in den Mannschaftsraum eindrang. Außerdem war die Kanone gegen befestigte feindliche Kräfte relativ
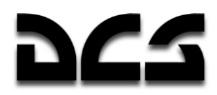

wirkungslos. Jedoch zeigte der Einsatz auch, dass die 2A42 selbst bei niedrigen Feuerraten in allen Feuereinstellungen effektiv bliebt.

Die 2A42 Kanone ist gegen leichte gepanzerte Ziele bis auf 1500 m und gegen ungepanzerte Ziele bis auf 2000 m Entfernung effektiv. Die Kanone ist ebenfalls gegen Luftfahrzeuge mit einer Flughöhe von bis zu 2000 m einsetzbar

Bei der 2A42 Kanone handelt es sich um einen automatischen Gasdrucklader vom aufschießenden Typ, d. h. der Verschluss wird durch einen Teil des in der Patronenkammer beim Schuss entstehenden Drucks geöffnet und eine Patrone nachgeladen. Nach dem Schuss ist der Verschluss dann geschlossen. Die Munition wird über einen Gurt zugeführt. Die beiden metallischen Patronengurte bestehen aus "krabbenartigen" Verbindungselementen vom Typ 9H-623, welche durch die einzelnen Patronen zusammengehalten werden. Die Gurte werden hintereinender durch einen Hebel an der Rückenplatte eingezogen, dann wird eine Patrone aus dem Gurt in die Patronenkammer geschoben. Die Patronenhülsen werden vorwärts entlang des Laufes ausgestoßen.

Die Kanone verfügt über einen Blockiermechanismus, welcher sie am Schießen hindert, sobald sich die letzte Patrone einer der beiden Gurte im Patronenschacht befindet. Der Schlagbolzen wird dann in der geöffneten Position gestoppt. Drückt der Pilot nach dem Wechsel des Gurtes den Feuerknopf erneut, wird das Feuern ohne Nachladen fortgeführt.

Die hohe Qualität und Kampftauglichkeit dieser von den BMP-Entwicklern entwickelten Kanone erregte die Aufmerksamkeit der Kampfhubschrauberkonstrukteure, und es wurde beschlossen, die automatische Kanone des BMP-2 für den Ka-50 zu verwenden. Dieser Entschluss erhöhte die Feuerkraft des Ka-50 drastisch und stellte ihm eine weitere Waffe zur Verfügung, um Feinde am Boden und in der Luft zu bekämpfen.

#### **Technische Naten der Kannne 2442**

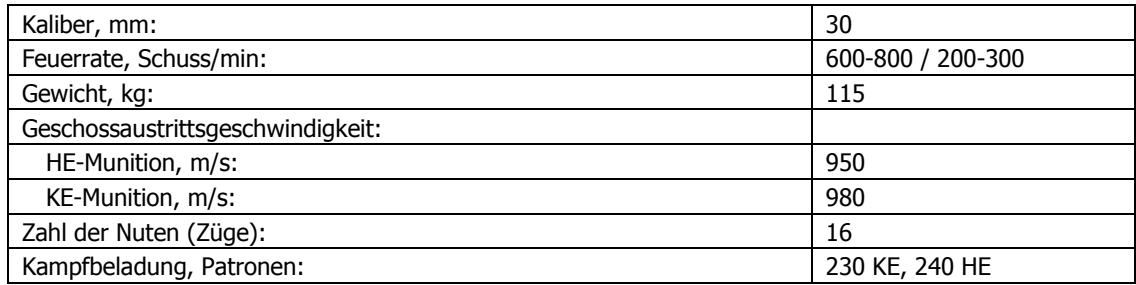

#### Patronenspezifikation für die Kanone 2442

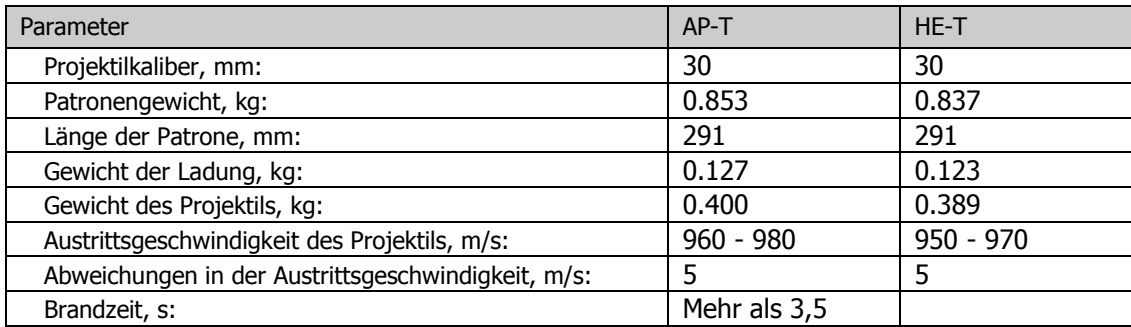

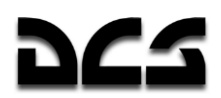

### Bomben

Der Ka-50 kann Freifallbomben an bis zu vier BD3-UV Waffenstationen tragen, welche an den Stummelflügeln montiert werden. KMGU Behälter für kleinkalibrige Bomben können hier ebenfalls angebracht werden. Folgende Bomben und Behälter können an den Stationen mitgeführt werden:

### **FAR-250 Hoiversal Romben**

FAB ist eine Familie von hochexplosiven Bomben mit unterschiedlichem Kaliber. Die Zahl in der Kennzeichnung zeigt das ungefähre Gewicht der Bombe an (in Kilogramm). Diese Bomben sind effektiv gegen stationäre Bodenziele, Ausrüstung, Verteidigungsanlagen, Brücken und Bunker.

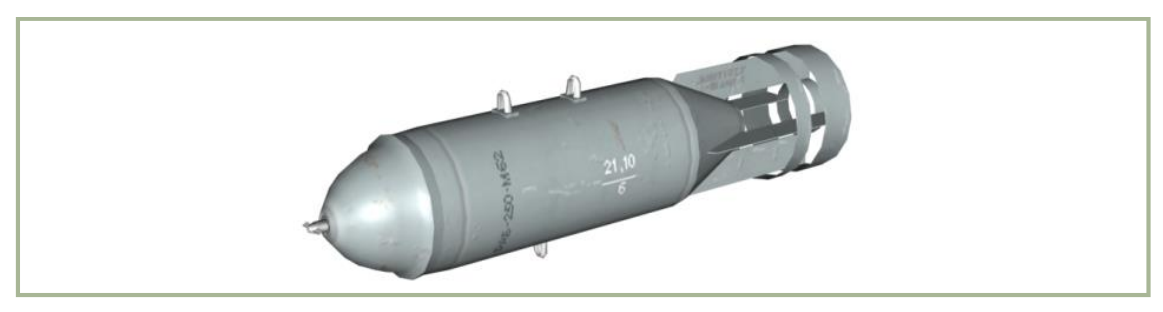

**3-2: Die FAB-250 Hochexplosiv-Bombe**

### **KMGU-2 Submunitions-Abwurfbehälter**

Die KMGU-2 ("Allgemeiner Container für kleine Submunition") wurde entworfen, um kleinkalibrige Bomblets und luftverlegbare Minen auszubringen. Die Submunition ist im Abwurfbehälter in Kartuschen untergebracht (BKF – "Container für Luftnahunterstützung"). Die KMGU-2 besteht aus einem zylindrischen Körper mit vorderen und hinteren Abdeckungen, sowie 8 Kartuschen mit Bomblets oder Minen in speziellen Schächten. Die Klappen werden pneumatisch geöffnet, um die Submunition abzuwerfen.

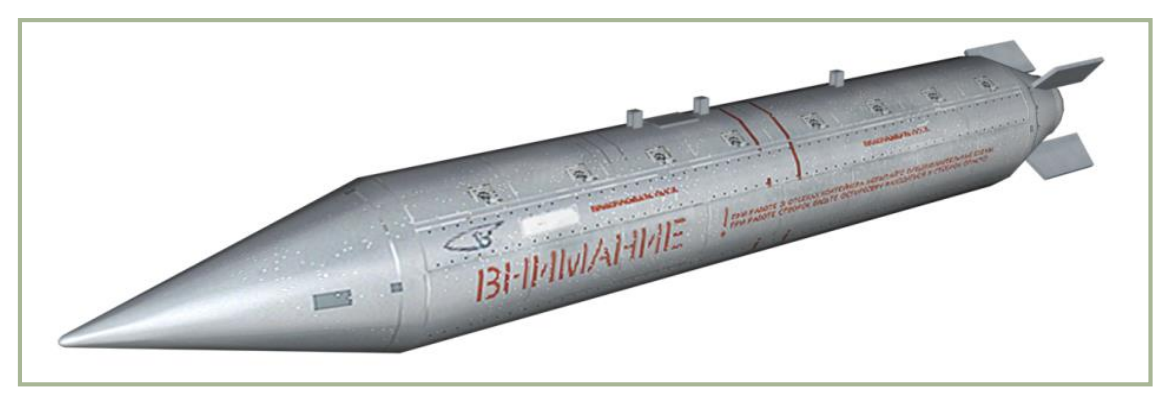

**3-3: Die KMGU-2 Abwurfbehälter für Submunition**

Das elektrische System der KMGU-2 erlaubt das Ausstoßen der Kartuschen in regelmäßigen Zeitabständen von 0.005, 0.2, 1.0 oder 1.5 Sekunden. BKF-Kartuschen, welche vom Ka-50 getragen werden, sind normalerweise mit 12 AO-2.5RT Splitterbomben vom Kaliber 2,5kg, mit 12 PTM-1 KA-50 BLACK SHARK 2

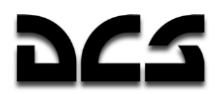

1,6kg Panzerabwehrminen oder mit 156 PFM-1C 80g Hochexplosivminen ausgestattet. Die Anbringung der KMGU-2 Abwurfbehälter erfolgt einzeln am universellen BDZ-U Bombenschloss. Die Kartuschen werden in einer Höhe von 50-150 m freigegeben.

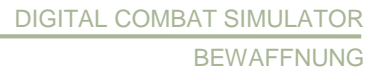

### **Panzerabwehrlenkwaffen (ATGM)**

Die Ausrüstung des Ka-50 mit Panzerabwehrlenkflugkörpern (Anti Tank Guided Missile - ATGM) beinhaltet bis zu zwölf lasergesteuerte 9A4172 Vikhr ATGMs. Die Vikhr wird von den beweglichen UPP-800 Aufhängungen aus gestartet, welche an den äußeren Stationen der Stummelflügel angebracht werden können. Jede UPP-800 kann bis zu sechs ATGMs tragen. Um den Einsatz der ATGMs gegen Bodenziele während des Horizontalflugs zu erleichtern und sicherzustellen, dass das Steuersystem des Lenkflugkörpers den Laserstrahl erfasst, kann die UPP-800 Befestigung vertikal um bis zu 10° gesenkt werden.

### **9K121 "Vikhr" (AT-9) Waffensystem**

Das Vikhr-Waffensystem wurde entworfen für den Einsatz gegen gepanzerte Fahrzeuge (inklusive Reaktivpanzerung) sowie gegen Luftziele mit einer Geschwindigkeit von bis zu 800 km/h. Die Entwicklung des Systems begann 1980 im Tochnost-Entwicklungsbüro für Instrumentenfertigung, unter der Leitung des Chefentwicklers A. G. Shipunof. Die Indienststellung geschah 1992. Seit Beginn 2000 wird das Waffensystem vom Su-25T Erdkampfflugzeug (bis zu 16 Lenkflugkörper an zwei APU-8 Startschienen) und dem Ka-50 Kampfhubschrauber (bis zu 12 Lenkflugkörper an zwei APU-6 Startschienen) getragen. Die NATO-Raketenbezeichnung ist AT-9.

Das Vikhr-Lenkflugkörpersystem des Ka-50 besteht aus:

- Lasergesteuerten 9A4172 Überschall-Lenkflugkörpern
- I-251V "Shkval" elektro-optischem Feuerkontrollsystem
- APU-6 Startschienen.

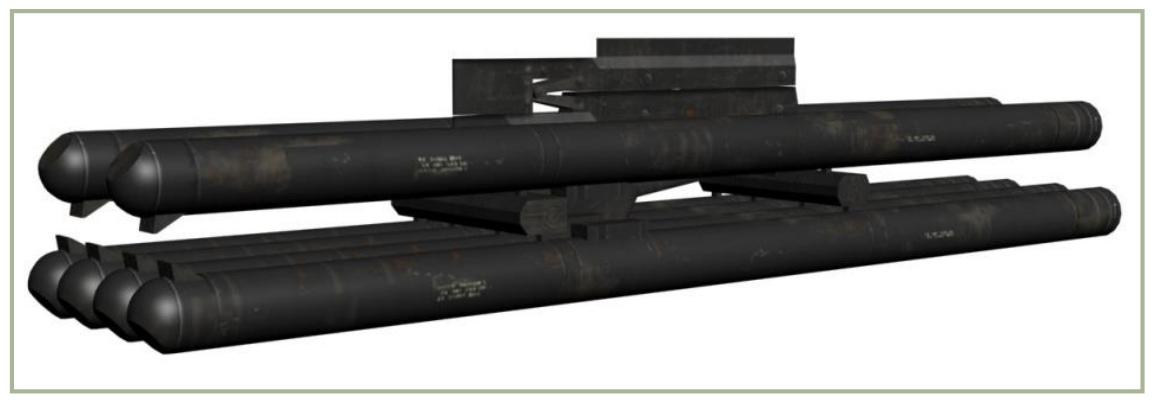

**3-4: Die APU-6 "Vikhr" (AT-9) Abschussvorrichtung** 

Das System erlaubt es, Lenkflugkörper einzeln oder paarweise abzufeuern. Die Überschallgeschwindigkeit der Lenkflugkörper (bis zu 610 m/s) verringert die Verwundbarkeit des angreifenden Luftfahrzeugs und ermöglicht es ihm, in schneller Folge Angriffe gegen verschiedene Ziele durchzuführen. Der Lenkflugkörper erreicht seine effektive Reichweite von 4km in einer Flugzeit von neun Sekunden.

Der Lenkflugkörper besitzt vorn liegende Steuerflächen (Canards) sowie auffaltbare Leitflossen. Das Zielen erfolgt mit dem automatischen Zielsystem "Shkval". Nach der Identifizierung des Zielbilds im TV-Display positioniert der Pilot einen Cursor über dem Ziel und schaltet es per Knopfdruck auf. Wenn das Ziel aufgeschaltet ist, liefert das Display Zieldaten und erlaubt es dem Piloten zu feuern, sobald das Ziel in Reichweite ist.

Der Lenkflugkörper wird mittels einer Starthilfe aus dem Rohr verschossen, noch bevor der Raketenmotor zündet.

#### KA-50 BLACK SHARK 2

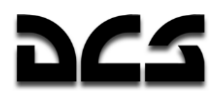

Das Laserzielführungssystem (Laser beam-riding guidance), zusammen mit der elektro-optischen Zielerfassung, stellt unabhängig von der Entfernung eine hohe Zielgenauigkeit sicher. Im Gegensatz zur Laserzielmarkierung (wie z. B. bei der AGM-114 "Hellfire"), bei der die Lenkwaffe vom Ziel reflektierte Laserenergie erfasst und ansteuert, reagiert der Flugkörper beim Laserzielführungssystem direkt auf die von der Abschussplattform ausgesandten Laserstrahlen und "reitet" auf ihnen zum Ziel. Dieses System bietet zuverlässigeren Schutz gegenüber Umwelteinflüssen (wie Nebel und Staub) und/oder feindlichen Gegenmaßnahmen (z. B. Nebelwänden).

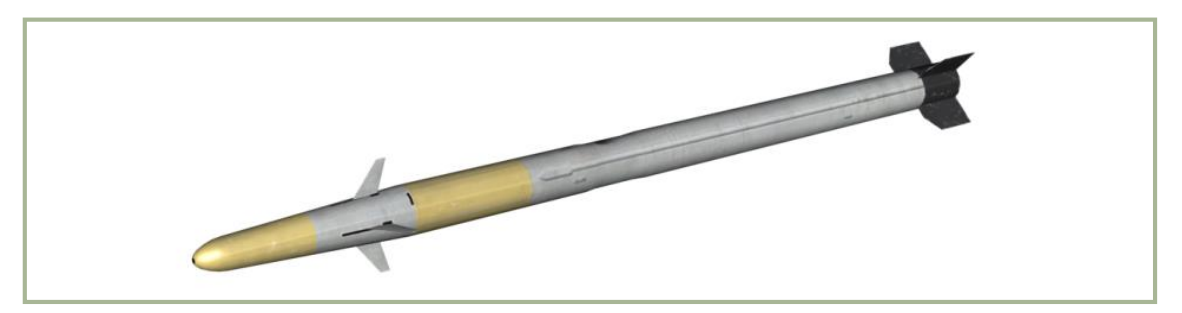

**3-5: Die 9А4172 "Vikhr" (AT-9) Rakete**

Der "Prichal" Laser-Zielbeleuchter/Entfernungsmesser ist beim Ka-50 und der Su-25T im Feuerkontrollsystem Shkval integriert. Das Shkval-System verfolgt automatisch aufgeschaltete Ziele und beleuchtet sie mit der Laserzielführung. Der Lenkflugkörper erfasst den Laserstrahl und versucht ihn während des Zielanflugs zwischen zwei Sensoren im hinteren Teil zu halten. Der Lenkflugkörper besitzt nur einen Servomotor zur Steuerung, daher rollt er permanent um die Längsachse. Kontinuierlich korrigiert er so abwechselnd Neigung und Gierwinkel. Diese rotierende Bewegung gibt dem Lenkflugkörper eine spiralförmige Flugbahn.

Lagerung, Transport und Verschuss werden alle mittels desselben röhrenförmigen Transport-Startcontainers durchgeführt. Dadurch kann die Waffe über zehn Jahre hinweg wartungsfrei und zuverlässig eingesetzt werden.

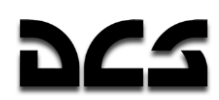

## Technische Daten der 9K121 "Vikhr" (AT-9)

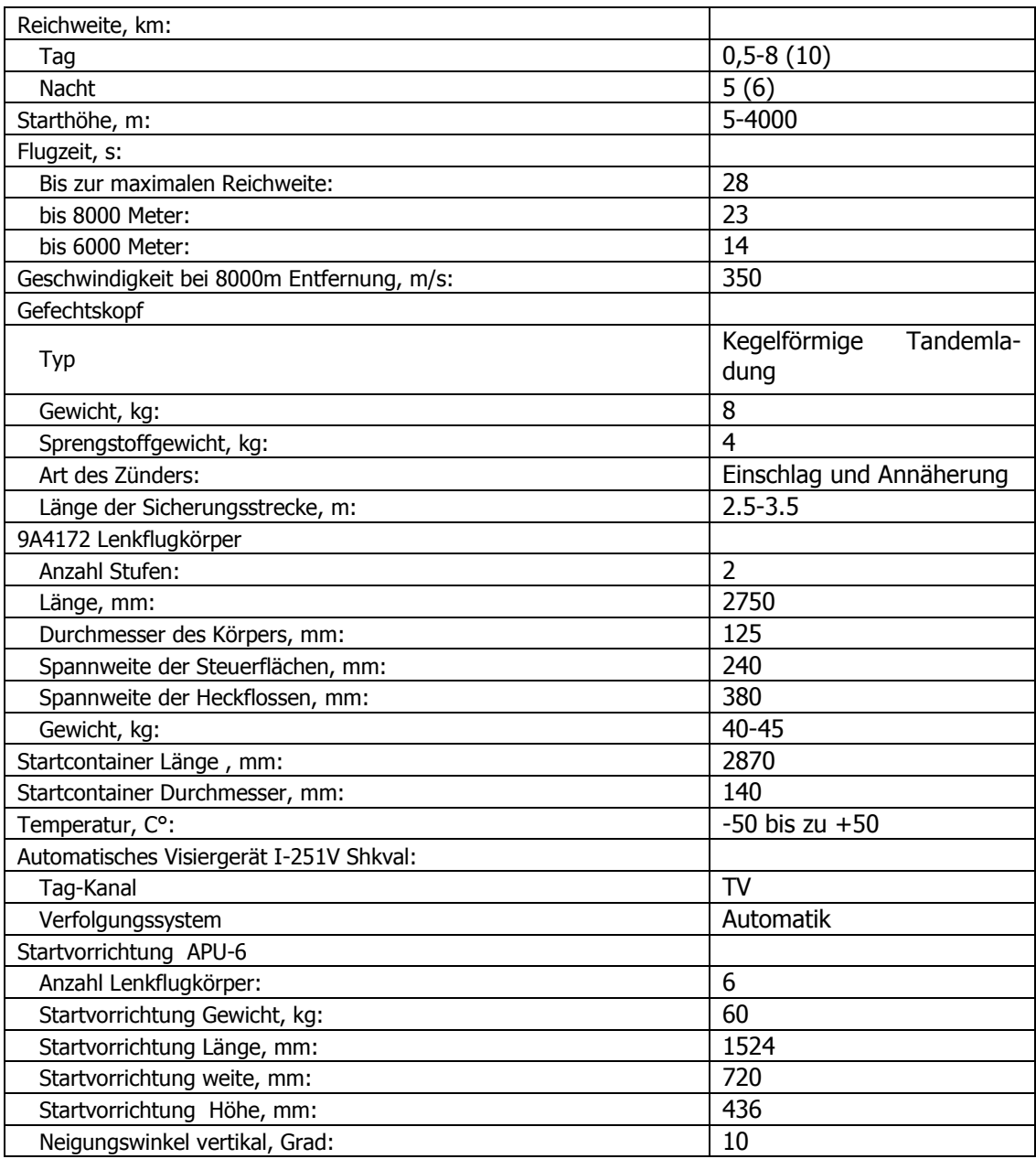

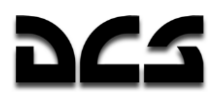

### Raketen

Das ungelenkte Raketensystem des Ka-50 besteht aus bis zu vier B-8V20A oder B-13L5 Gondeln. Jede B-8V20A Gondel enthält 20 80mm S-8 Raketen unterschiedlichen Typs (Hohlladungs-, panzerbrechende, Splitter-, Hochexplosiv- oder andere Gefechtsköpfe mit Leuchtgeschossen, Pfeilen und andere Arten von Projektilen). Die B-13L5 Gondeln enthalten jeweils fünf S-13 122mm Raketen, welche mit einem panzerbrechenden, Hohlladungs- oder Hochexplosiv-Gefechtskopf ausgestattet sein können.

#### **S-8 Raketen**

Ende der sechziger Jahre wurde das Tochmash-Entwicklungsbüro beauftragt, ein ungelenktes 80mm Luft-Boden Raketensystem zu entwickeln, um die Feuerkraft der Jagdbomber und Erdkampfflugzeuge zu erhöhen. Die Anforderungen basierten auf der Einschätzung, dass die vorhandenen ungelenkten 57-mm Raketen nicht mehr ausreichend waren. Die neuen Waffenanforderungen beinhalteten aerodynamische Hitzebeständigkeit, Verringerung schädlicher Einwirkungen des Raketenmotors auf das eigene Luftfahrzeug, erhöhte Feuerrate, Erhöhung der maximalen Angriffsreichweite und Verringerung der minimalen Starthöhe.

Es wurde eine Vielfalt an ungelenkten 80-mm Raketen mit Kombinationen aus verschiedenen Gefechtsköpfen und Antrieben entwickelt. Heute sind über 25 Modelle in Serienproduktion und es existieren zusätzlich zehn Prototypen:

- Die S-8M und S-8KOM Varianten haben einen Feststoffantrieb mit einer erhöhten Brenndauer und einem speziell geformten Gefechtskopf mit verbesserter Splitterwirkung. Die S-8KOM kann bis zu 400 mm Panzerung durchdringen.
- Die S-8S Gefechtsköpfe beinhalten 2000 Pfeile und sind sehr effektiv im Einsatz gegen Personen. Die Pfeile werden nach vorn versprengt wenn sich die Rakete ihrem Ziel nähert.
- Die S-8BM ist eine betonbrechende Variante, welche verstärkten Beton bis 0,8 m Dicke durchdringt.
- Die S-8D und S-8DM sind thermische Varianten, die 2,15 kg hochexplosives Aerosol enthalten, welches wie eine Wolke über dem Ziel verteilt wird und sich in einer zweiten Phase entzündet. Die effektive Sprengkraft ist mit 6 kg TNT vergleichbar.
- Die S-8O und S-8OM werden zur Beleuchtung von Zielgebieten verwendet. Beim Einschlag produzieren sie für 30 Sekunden eine Lichtstärke von 2 Millionen Candela.
- Die S-8P verteilt Düppel und wird als Gegenmaßnahme gegen feindliches Radar und radargeführte Raketen eingesetzt.
- Die S-8A, S-8B, S-8AS und S-8VS verfügen über verbesserte Flugstabilisatoren und mehr Festbrennstoff.

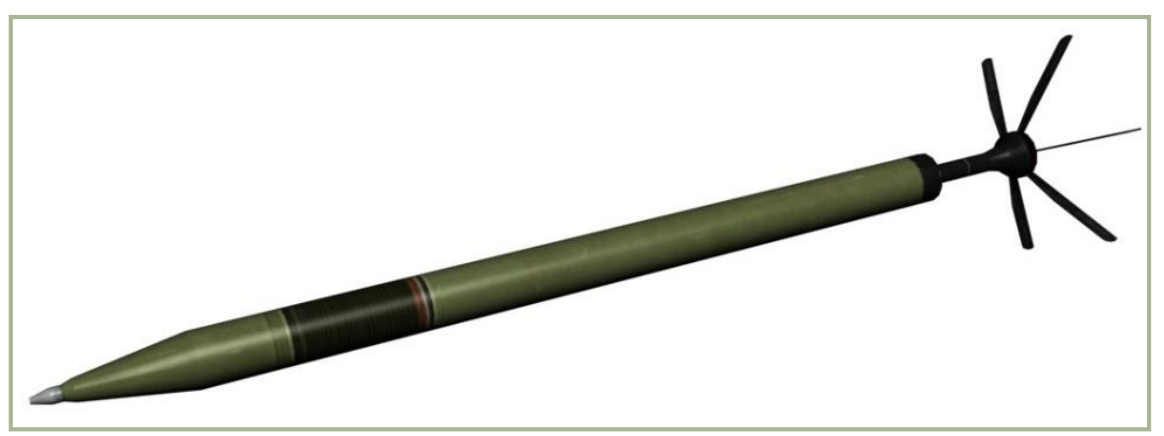

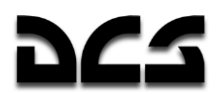

#### **3-6: S-8KOM Rakete**

Zwanzig Raketen können an einer Waffenstation im B-8 Behälter getragen werden, bzw. in seinen Modifikationen B-8M, B-8M1 und B-8-0 (mit verbesserter Hitzebeständigkeit). Die Hubschraubervariante der B-8 Raketenwerfer trägt die Produktbezeichnung B-8V20A, hat längere Startrohre und ist weniger aerodynamisch, da der Luftwiderstand bei Hubschraubergeschwindigkeiten vernachlässigbar gering ist.

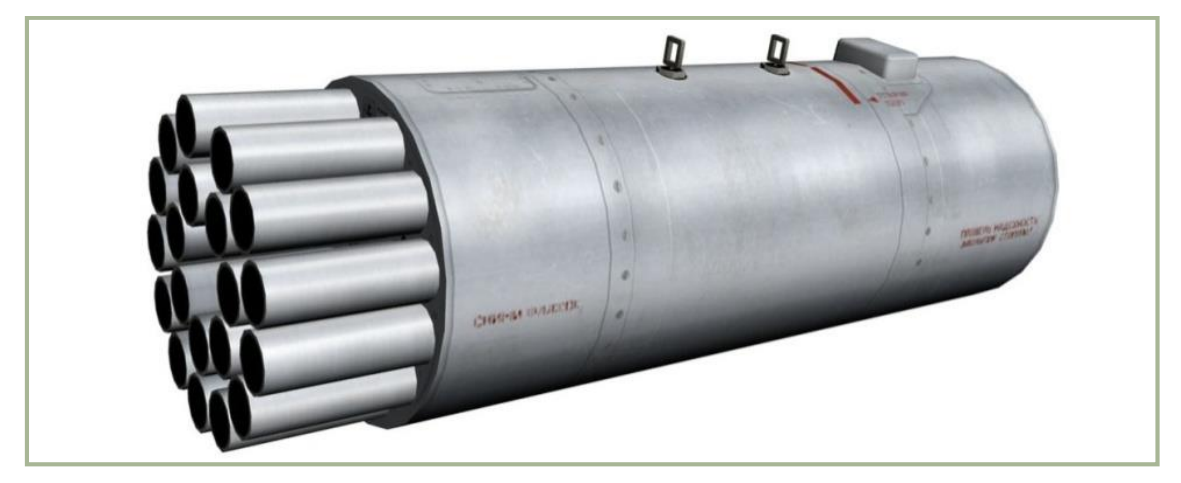

**3-7: B-8V20A Raketenwerfer**

Die Feuerkraft und Effektivität der S-8 sind der älteren S-5 überlegen. Eine Raketensalve von 20 S-8 aus einem einzelnen Behälter ist vergleichbar mit drei Salven von je 32 S-5. Die S-8 hat ebenfalls eine höhere Präzision und eine größere Kampfreichweite als die S-5. Das Ergebnis ist, dass die S-8 die S-5 sowohl auf Flugzeugen als auch auf Hubschraubern abgelöst hat.

### **Technische Daten der Rakete S-8KOM**

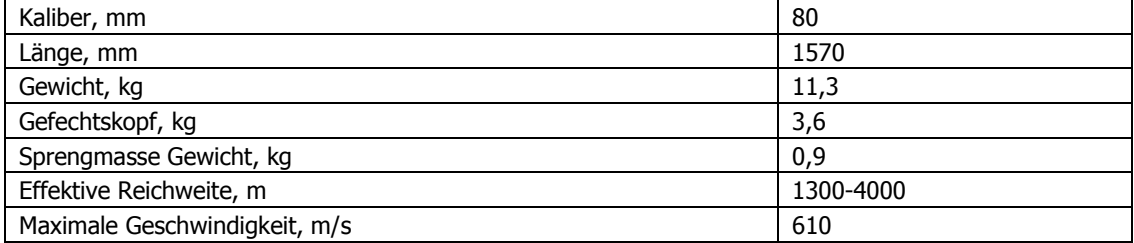

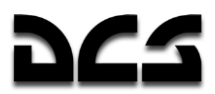

## **S-13 Rakete**

Konflikte im Mittleren Osten in den 70er Jahren zeigten die hohe Verwundbarkeit von parkenden Flugzeugen auf dem Vorfeld. Viele Flugzeuge könnten von einem Kampfflugzeug zerstört werden, welches die Flugabwehr durchbricht. Selbst das Umgeben der Flugzeuge mit einem Schutzwall bliebe durch die erhöhte Feuerkraft und Präzision moderner Luft-Boden-Waffen ohne Erfolg.

Basierend auf diese Beobachtungen hat das NATO-Oberkommando veranlasst, die Flugzeuge um den Flugplatz herum zu verteilen und mit einem verstärkten Flugzeugschutzbunker zu schützen. Diese Bunker wurden mit verstärktem Beton errichtet und innen mit einer 5 mm Stahlplatte vor Waffeneinwirkung geschützt. Dann wurde eine dicke Erdschicht über dem Bunker verteilt, um sie widerstandsfähig gegen direkte Treffer von Splitterbomben und Sprengbomben mit Splitterwirkung zu machen.

Das sowjetische Oberkommando setzte höchste Priorität auf die Entwicklung eines ungelenkten Raketensystems, um in die Bunker einzudringen und deren Inhalt zu zerstören. Diese Aufgabe konnte von großkalibrigen Raketen wie der S-25OF bereits ausgeführt werden. Die Platzierung aller feindlichen Flugzeuge in Bunkern (einige von ihnen wurden auch als Scheinziele errichtet), die Gegenwart der feindlichen Flugabwehr und die geringe Trefferwahrscheinlichkeit einzelner Raketen hätten aber trotzdem eine enorme Zahl an Angriffsflugzeugen erfordert, um einen ganzen Flugplatz zu zerstören. Eine Modifikation bereits existierender Raketen galt als unrelevant.

1969 führte außerdem eine Analyse von existierenden Raketensystemen zu der Forderung nach einer ungelenkten 127-mm Rakete (analog zur HAB Zuni der U.S. Streitkräfte), welche die Nische zwischen 57-mm und 240-mm Raketen füllen sollte. Diese Aufgabe wurde später am Novosibirsk Institut für angewandte Physik angegangen, das eine 122-mm Rakete entwickelte, welche die Kennzeichnung S-13 erhielt.

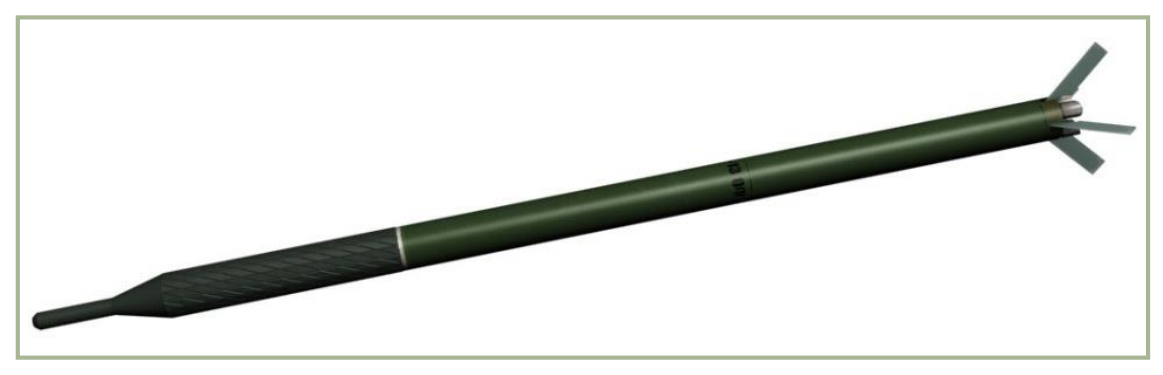

**3-8: S-13OF ungelenkte Rakete** 

Die Arbeiten an einem Prototyp begannen 1973, und 1979 war die S-13 Rakete bereit für Tests aus UB-13 Raketenbehältern, welche jeweils sechs Raketen fassten. Eine Reihe von Spezialbunkern stand dabei für Testzwecke zur Verfügung. Ein typischer Testbunker bestand aus 1 m dickem Beton und 5 m Erde. In den Tests durchdrangen die S-13 Raketen die Bunker und explodierten unterhalb des Fußbodens. Die Betonwände hatten Löcher von 0,2-0,4 m Durchmesser. Die Innenwände wiesen Sprengkrater von 1,5 m Durchmesser und 0,4 m Tiefe auf. Die S-13 ging daraufhin in Serienproduktion.

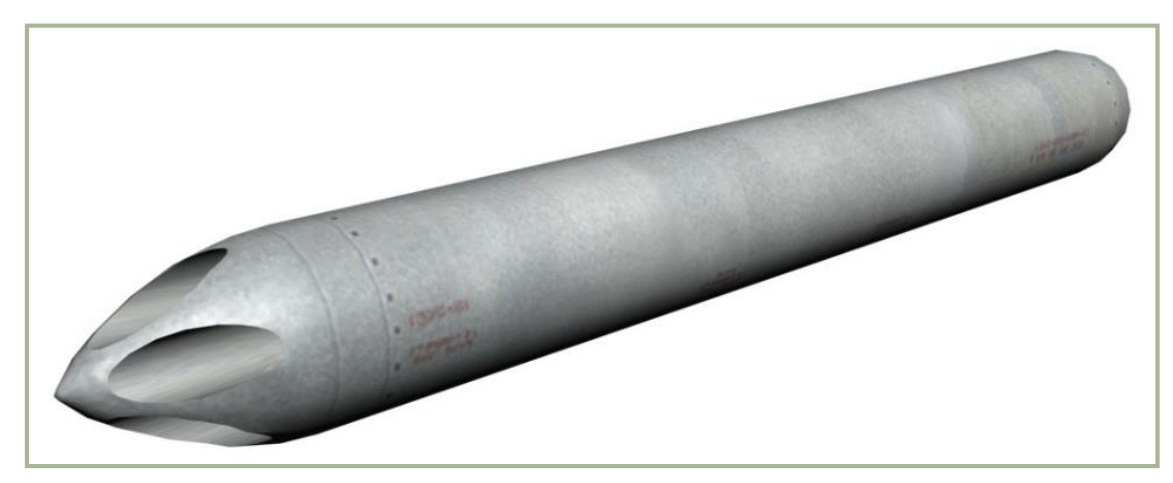

**3-9: UB-13 Raketenbehälter**

Jedoch besaß die S-13 noch einen Nachteil: die Betonteile wurden von Splitterschutzschilden in ihrer Verankerung gehalten und dadurch die Splitterwirkung beeinträchtigt. Raketen durchdrangen oftmals die Wände und den Betonboden und explodierten im Untergrund, manchmal ohne Schaden am Flugzeug anzurichten. Den Zündungszeitpunkt zu verändern erwies sich als nutzlos, da die Bunker unterschiedliche Wandstärken besaßen und abhängig vom Aufschlagpunkt ein jeweils anderer Zündzeitpunkt nötig gewesen wäre.

Bevor die Tests der S-13 abgeschlossen waren, begann das Novosibirsk Institut für angewandte Physik bereits mit den Arbeiten an einer verbesserten, betonbrechenden Variante (S-13T) mit zwei Gefechtsköpfen, welche im Tandem angeordnet waren. Jeder Gefechtskopf hatte seinen eigenen Zünder mit unterschiedlicher Zündverzögerung. Wenn die Rakete das Ziel traf, detonierten beide Zünder. Folglich stellte jeder Gefechtskopf eine Reserve für den anderen dar. Wenn der erste unter dem Boden explodierte, explodierte der zweite im Innenraum. Und wenn der erste im Bunker detonierte, dann detonierte der zweite außerhalb. Optimal wäre es, wenn beide oberhalb des Erdbodens explodierten.

1984 führte das Forschungsinstitut der sowjetischen Luftwaffe Feldtests der S-13T mit einem SU-17M4 Jagdbomber aus. Oberstleutnant A. Shestuk war dabei Chefingenieur und Oberstleutnant A. Borodai Cheftestpilot. Es wurden 31 Flüge durchgeführt, bei denen 99 S-13T Raketen abgefeuert wurden. 31 Raketen durchdrangen die Bunker (1m dicker Beton und 2-6m dicke Erdschicht) und explodierten im Inneren und über dem Betonboden.

Die neue Rakete wurde ebenfalls gegen Landebahnen getestet. Die S-13T prallte nicht ab und zerstörte 15-17,2 m² verstärkten Beton von 0,25 m Dicke. In Salven abgefeuert überstieg die Streuung der Einschläge keine 10 m. Außerdem wurde festgestellt, dass die Waffe selbst nach bis zu 20 Starts und Landungen noch einwandfrei funktionierte.

Im Hinblick auf das Kaliber der neuartigen Rakete entschieden die Entwickler bald, eine neue Variante mit Explosivsprengkopf und zusätzlicher Splitterwirkung zu entwickeln, welche die Bezeichnung S-13OF (HE) erhielt. Diese Version sollte gegen leicht gepanzerte Ziele eingesetzt werden und effektiver als die S-8 sein. Sie wurde aus weitgehend standardisierten Modulen gefertigt.

Tests gegen BMP-1 Schützenpanzer mit einer 20-25 mm dicken Verbundpanzerung im Frontbereich zeigten, dass die Panzerung bereits bei einer Detonation in einer Entfernung von 5m durchdrungen wurde. Jede Detonation erzeugte 10-15 Löcher und Splitter hatten zusätzliche Brandeffekte zur Folge. Wenn die Rakete 10 m entfernt detonierte, erhielt die Panzerung 5-10 mm tiefe Dellen. Leichtgepanzerte Fahrzeuge wurden innerhalb von 25 m garantiert beschädigt, ungepanzerte Fahrzeuge innerhalb von 60 m. Der Schaden war so groß, dass eine Reparatur mindestens zwei Stunden gedauert hätte.

Eine S-13OF traf einen BRDM zwischen den Achse. Die Panzerung wurde dabei an 60 Stellen durchbrochen. Der obere Teil des Fahrzeuges wurde herausgerissen, das Fahrzeug wurde hochgeschleudert und ein Reifen weggesprengt. Jedes Loch in der Panzerung maß 5-8 cm². Traf eine S-13OF Rakete einen IS-3 Panzer direkt, so wurden mehrere Kettenräder und ca. 1,5 m von der

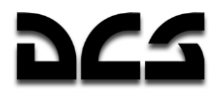

Kette weggesprengt. Die 50 mm dicke hintere Panzerplatte wurde 25-30 mm eingebeult, das 20- 30 mm dicke Kanonenrohr hatte sechs Löcher und der Panzer wies zwölf weitere Beulen von 8- 15 mm Tiefe auf. Die S-13OF ging 1986 in Massenproduktion.

Zur gleichen Zeit zogen thermischen Aerosolbomben zunehmende Aufmerksamkeit der Militärs auf sich, da diese als eine äußerst effektive Waffe galten. 1987 erhielt das Novosibirsk Institut für angewandte Physik den Auftrag, eine ungelenkte Rakete mit thermischem Gefechtskopf zu entwickeln, die später als S-13DF bezeichnet wurde. Tests begannen 1993 mit der SU-27 und SU-27UB, mit dem Ziel, stark konzentrierte Boden- und Seeziele besser angreifen zu können. In einem dieser Tests traf ein Raketenpaar einen simulierten Konvoi von drei BMP-1. Ein Fahrzeug erhielt einen direkten Treffer in den Mannschaftsraum und wurde komplett zerstört. Zusätzlich wurde die Kanone 6 m weit weggesprengt und alle Luken aufgerissen. Ein weiterer BMP-1 wurde am Heck getroffen, wobei eine 15 mm starke Panzerplatte abgerissen wurde, während eine tiefere, den Motorblock haltende Platte starke Deformationen aufwies. Anfang 1995 ging die S-13DF in Massenproduktion.

### **Technische Daten der Rakete S-130F**

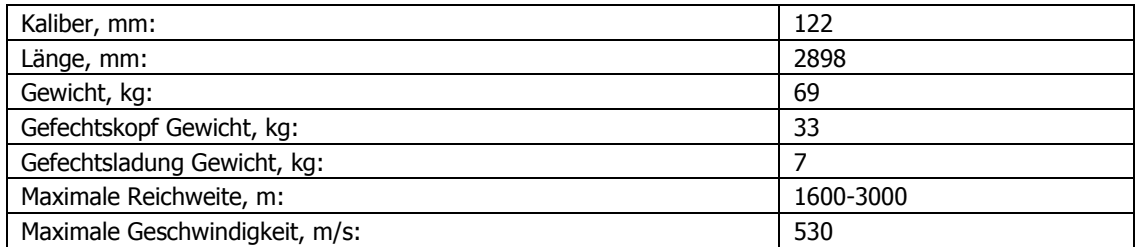

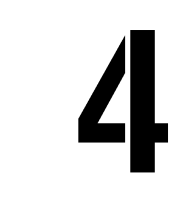

縞

# AERODYNAMISCHE **GRUNDLAGEN**

3-1

## AERODYNAMISCHE GRUNDLAGEN

Wenn die Verwirklichung des vertikalen Fluges ebenso einfach gewesen wäre wie die Idee selbst, dann wäre der Hubschrauber zweifellos das erste praktische Fluggerät gewesen. In seiner frühesten Form wurde der Hubschrauber von Leonardo da Vinci am Anfang des 16. Jahrhunderts konzipiert. In seinen Notizen verband da Vinci das griechische Wort "Helix" (dt. "Spirale") mit dem Wort "pteron" (dt. "Flügel). Von dieser Kombination griechischer Wörtern ist unser Wort "Helikopter" abgeleitet.

Die Entwicklung erwies sich als zu schwierig und kompliziert für die frühen Experimentatoren, da sie nicht über einen Motor mit genügend Kraft verfügten, um ein Fluggerät in die Höhe zu heben. Erst als Jahrhunderte später größere, leichtere und zuverlässigere Motoren entwickelt wurden, konnte der Traum eines Hubschraubers Wirklichkeit werden.

Dieselben Gesetze der Kraft und Bewegung, welche für Starrflügler gelten, gelten auch für den Hubschrauber. Die Steuerung des Hubschraubers ist allerdings komplizierter, denn Drehmoment, Kreiselpräzession und die Asymmetrie des Auftriebs müssen ausgeglichen werden. Die Möglichkeit eines Strömungsabrisses am rücklaufenden Rotorblatt begrenzt außerdem die Vorwärtsgeschwindigkeit eines Hubschraubers.

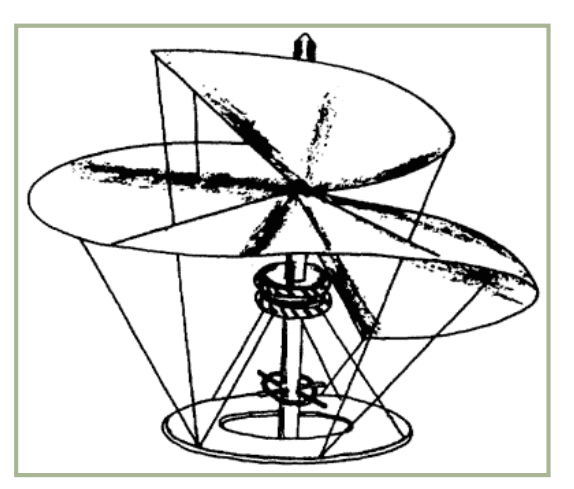

**4-1: Skizze von Da Vincis Helixpteron**

Dieses Kapitel gibt eine Einführung in die Grundlagen des Hubschrauberflugs und umfasst folgende Themen: Hubschraubersteuerung, Geschwindigkeit, Drehmoment, Präzession, Asymmetrie des Auftriebes, Strömungsabriss am rücklaufenden Rotorblatt, Wirbelringzustand, Pendelwirkung, Schwebeflug, Bodeneffekt, Übergangsauftrieb und Autorotation.

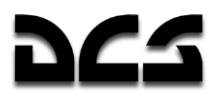

#### Kräfte, die auf einen Hubschrauber wirken

Gewicht und Luftwiderstand wirken genau so auf einen Hubschrauber, wie auf jedes andere Starrflügelflugzeug auch, jedoch werden Auftrieb und Schub beim Hubschrauber durch den Hauptrotor erzeugt. Im Grunde ist der Hauptrotor für den Hubschrauber das, was Flügel und Propeller für Starrflügler sind. Zusätzlich kann der Pilot durch Kippen des Hauptrotors den Hubschrauber zu jeder Seite sowie vorwärts oder rückwärts fliegen.

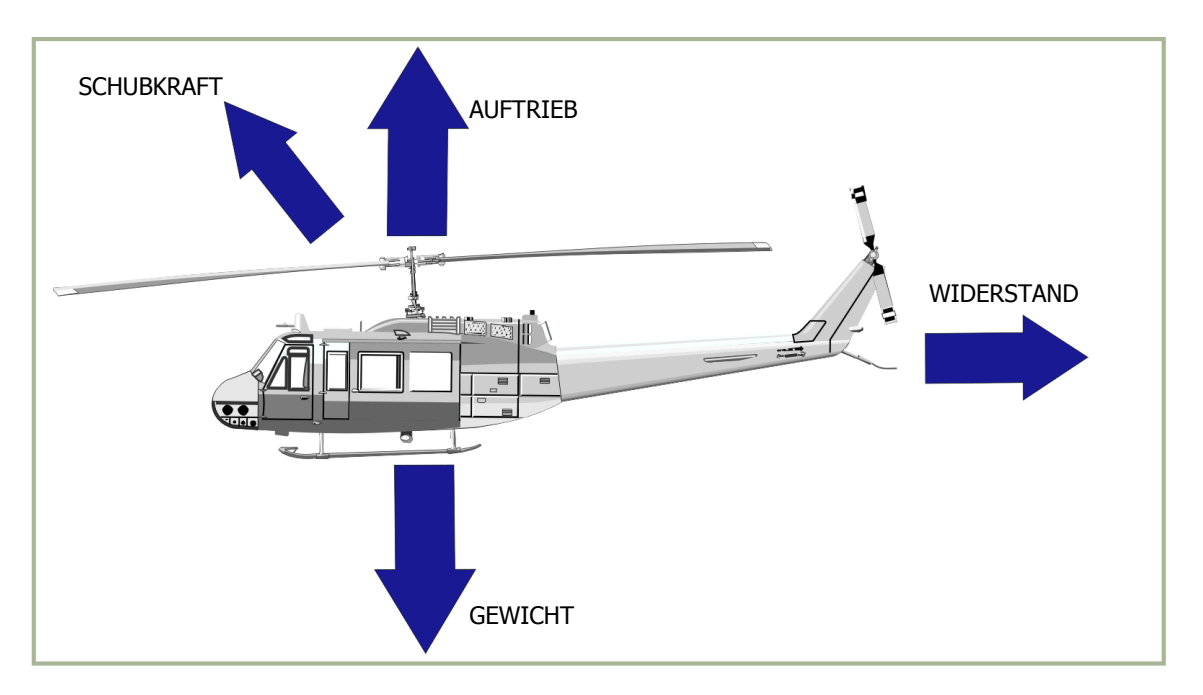

**4-2: Kräfte, die auf einen Hubschrauber wirken**

#### Steuerung

Die Skizze in der **Abbildung 4-3** zeigt den Hauptrotor, die zyklische und kollektive Blattverstellung, die Heckrotorpedale zum Ausgleich des Drehmoments, und den Heckrotor. Grundsätzlich stellt die (mit dem Steuerknüppel kontrollierte) zyklische Blattverstellung eine mechanische Verbindung dar, mit welcher die Einstellwinkel der einzelnen Rotorblätter ungleichmäßig verstellt werden können. Da die Veränderung des Einstellwinkels an verschiedenen Punkten der Hauptrotorebene jeweils unterschiedlich groß ist, kann so die Hauptrotorscheibe in alle Richtungen geneigt werden. Dagegen verstellt die (mit dem Kollektivhebel kontrollierte) kollektive Blattverstellung den Einstellwinkel aller Hauptrotorblätter gleichzeitig und in gleichem Maße. Die Heckrotorpedale werden verwendet, um den Einstellwinkel der Heckrotorblätter zu regulieren und damit das vom Hauptrotor erzeugte Drehmoment auszugleichen. Die meisten zur Zeit im Einsatz befindlichen Militärhubschrauber verfügen zusätzlich zu den mechanischen Verbindungen über eine hydraulische Kraftverstärkung als Steuerungshilfe.

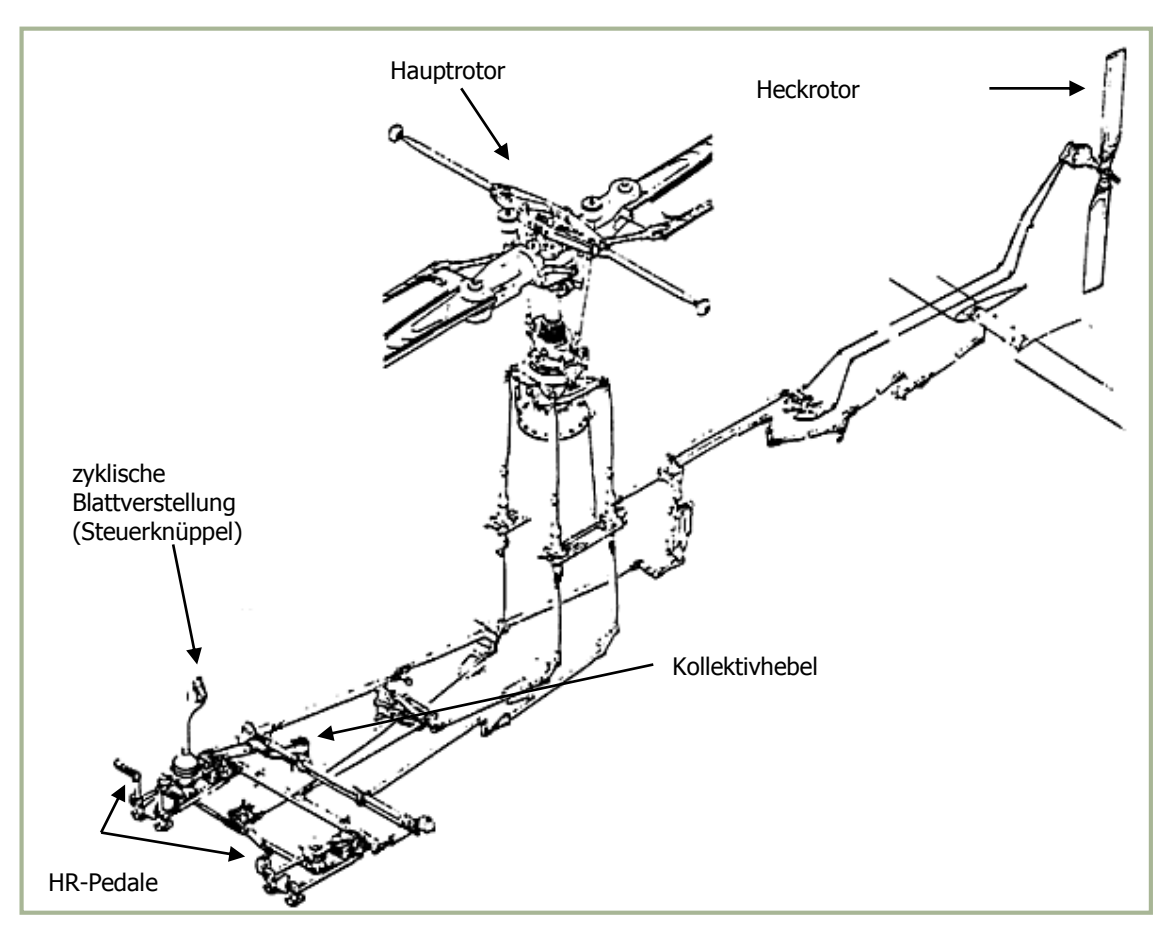

**4-3 Hubschraubersteuerung**

### **Geschwindigkeit**

Die Hauptrotorblätter eines Hubschraubers müssen sich mit einer relativ hohen Geschwindigkeit durch die Luft bewegen, damit sie genug Auftrieb erzeugen, um den Hubschrauber anzuheben und in der Luft zu halten. Wenn der Hauptrotor die erforderliche Startgeschwindigkeit erreicht hat und ein sehr großes Drehmoment erzeugt, kann der Heckrotor das Wegdrehen des Rumpfes verhindern.

Je nach Steuerungseingaben des Piloten kann der Hubschrauber vorwärts, rückwärts und seitwärts fliegen. Die Hauptrotorblätter erzeugen außerdem genügen Auftrieb, um den Hubschrauber in einem stationären Schwebeflug halten zu können.

#### Drehmoment

Das Drehmomentproblem ergibt sich aus dem Design eines Hubschraubers mit nur einem Hauptrotor. Das Problem ist eine Wirkung von Newtons drittem Gesetz, welches besagt: "Zu jeder Kraft existiert eine entgegengerichtete, gleichgroße Gegenkraft". Durch die Drehung des Hauptrotors in eine Richtung wird eine entgegengesetzte Drehkraft auf den Rumpf ausgeübt, welche diesen in Rotation versetzen würde. Diesem Drehmomentproblem wird bei Hubschraubern mit Einrotorsystem durch einen Heckrotor entgegengewirkt, welcher das Drehmoment ausgleicht und kontrolliert.

Bei Koaxialhubschraubern drehen sich die Hauptrotoren in entgegengesetzte Richtung und beseitigen dadurch automatisch die Wirkung des Drehmoments.

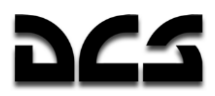

### Heckrotor (Anti-Drehmoment Rotor)

**Abbildung 4-4** zeigt die Drehrichtung des Hauptrotors, die Richtung des auf den Rumpf wirkenden Drehmoments und die Position des Heckrotors.

Ein am Ende des Heckauslegers angebrachter Heckrotor bewirkt bei Hubschraubern mit einem einzelnen Hauptrotor den Drehmomentausgleich. Der Heckrotor, welcher vom Motor mit konstanter Geschwindigkeit angetrieben wird, erzeugt Schub in der Horizontalebene, welcher der vom Hauptrotor erzeugten Drehmoment-Gegenkraft entgegengerichtet ist.

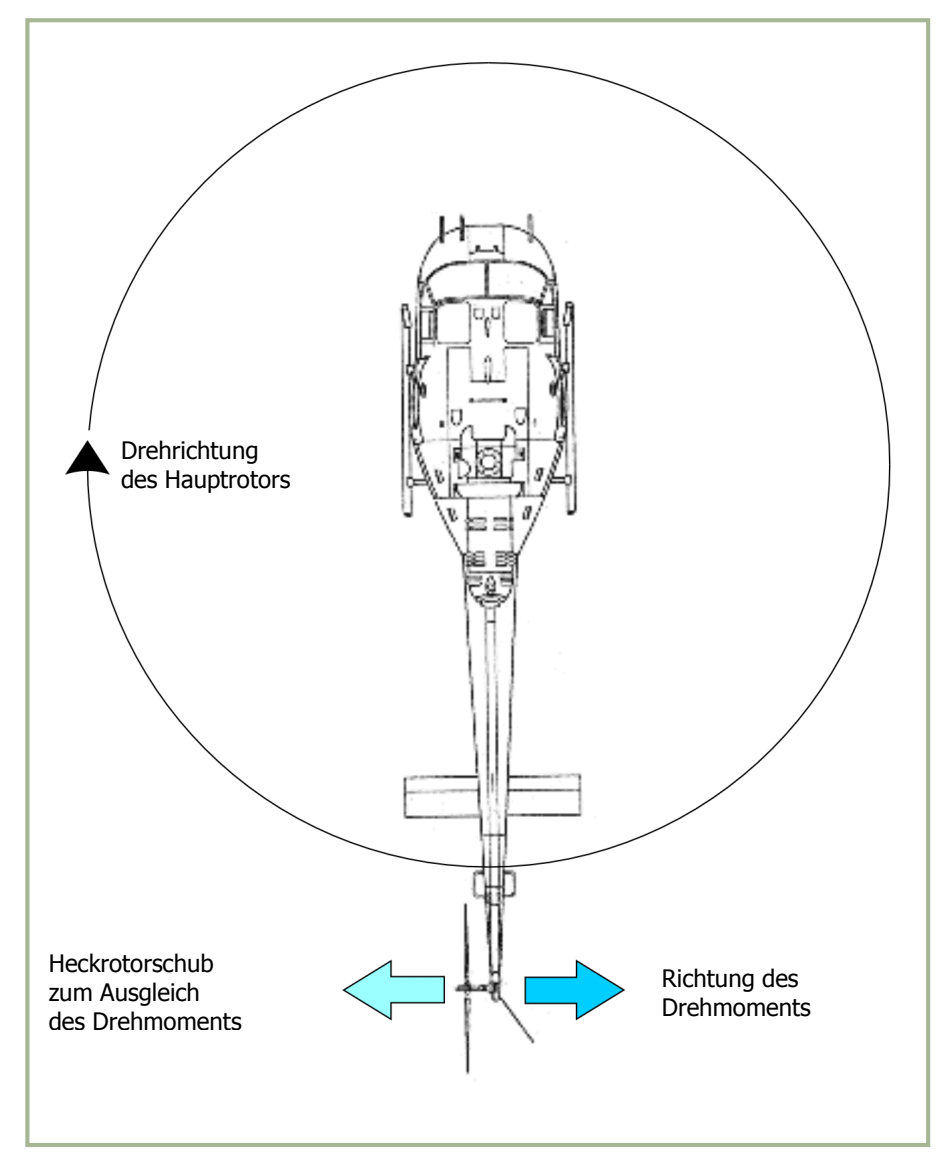

**4-4: Heckrotorschub zum Ausgleich des Drehmoments**

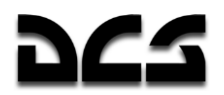

### Kreiselgesetz (Präzession)

Das Ergebnis einer Krafteinwirkung auf einen rotierenden Körper tritt um 90° in Rotationsrichtung versetzt auf, ausgehend von dem Punkt, an dem die Kraft angewandt wurde. Dieser Effekt wird Präzession genannt und wird in der **Abbildung 4-5** illustriert. Zum Beispiel: Wenn im Diagramm eine nach unten gerichtete Kraft an der 9 Uhr-Position angewandt wird, dann tritt das Ergebnis, wie gezeigt, in der 6 Uhr-Position ein. Dadurch wird außerdem die 12 Uhr-Position um einen gleichen Betrag nach oben kippen.

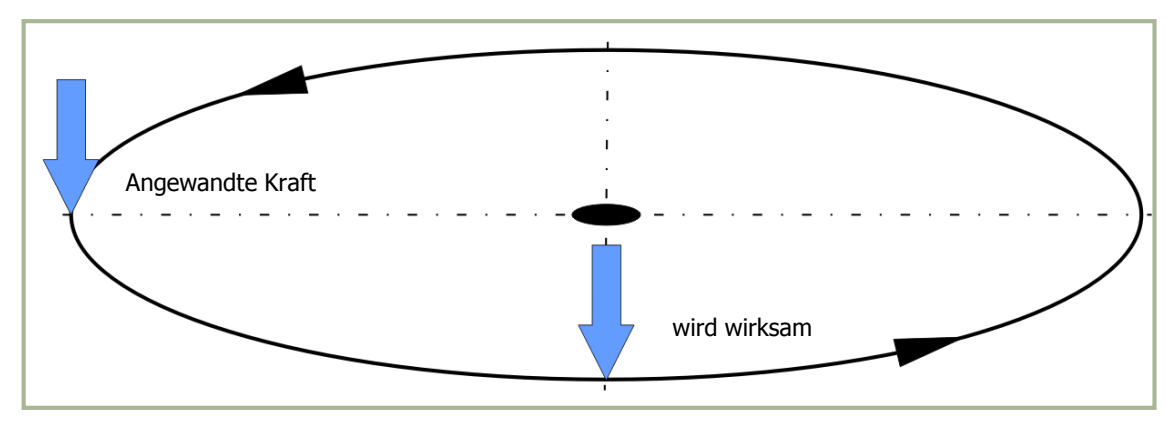

**4-5: Präzession am Kreisel**

**Abbildung 4-6** illustriert die Ausgleichskontrollverbindung, welche aufgrund der Präzession benötigt wird, um den Hauptrotor in Richtung der zyklischen Steuereingabe zu neigen. Ohne eine solche Verbindung müsste der Pilot den Steuerknüppel jeweils um 90° nach rechts versetzt von der eigentlich gewünschten Richtung bewegen. Die Ausgleichskontrollverbindung wird über einen Hebel ausgeführt, der um 90° in Drehrichtung versetzt am Hauptrotorblatt angebracht ist.

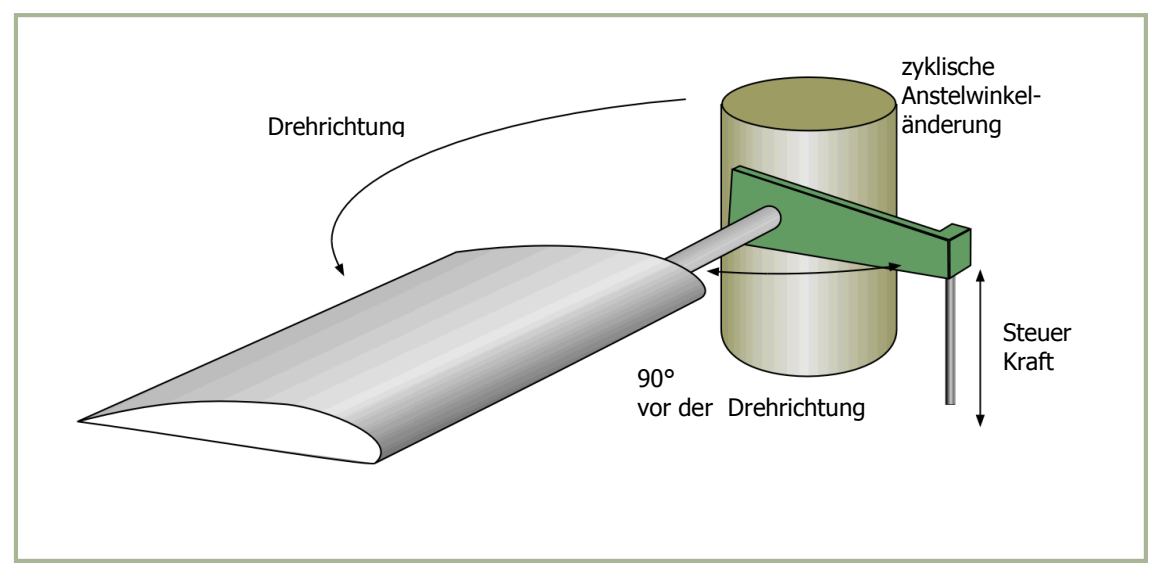

**4-6: Ausgleichskontrollverbindung**

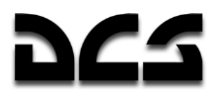

### **Asymmetrie des Auftriebs**

Die Fläche innerhalb des durch die rotierenden Blattspitzen erzeugten Kreises ist als Rotorkreis oder Blattspitzenebene bekannt. Im Schwebeflug ist der durch die Rotorblätter erzeugte Auftrieb innerhalb aller Teile der Blattspitzenebene gleich. Asymmetrie des Auftriebes ist die Auftriebsdifferenz zwischen der vor- und der rücklaufenden Hälfte der Blattspitzenebene. Sie wird durch Horizontalflug und/oder Windeinfluss ausgelöst.

Wenn ein Hubschrauber in ruhiger Luft schwebt, beträgt die Blattspitzenumlaufgeschwindigkeit des vorlaufenden Blattes etwa 180 m/s, und ebenso die des rücklaufenden Blatts. Die Asymmetrie des Auftriebes wird durch die Bewegung des Hubschraubers im Vorwärtsflug erzeugt. Die Geschwindigkeit des vorlaufenden Blatts ergibt sich dann als die Summe aus der Blattumlaufgeschwindigkeit und der nach vorne gerichteten Eigengeschwindigkeit des Helikopters. Das rückdrehende Blatt verliert dagegen an Geschwindigkeit im Verhältnis zur Vorwärtsgeschwindigkeit des Hubschraubers.

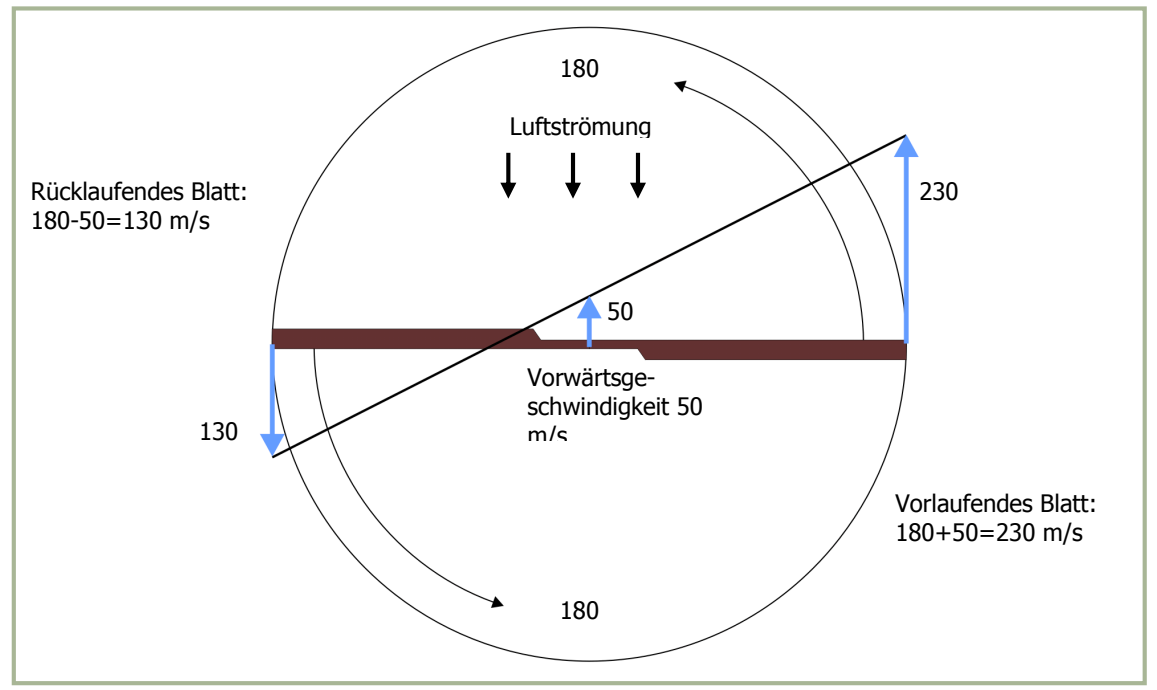

**4-7: Asymmetrie des Auftriebes:**

#### **Drehgeschwindigkeit ± Helikoptergeschwindigkeit = Blattgeschwindigkeit.**

**Abbildung 4-7** illustriert die Asymmetrie des Auftriebes und zeigt die Berechnung des Geschwindigkeitsunterschieds zwischen dem vorlaufenden und dem rücklaufenden Blatt. In der Abbildung bewegt sich der Hubschrauber vorwärts mit einer Geschwindigkeit von 50 m/s. Die Umlaufgeschwindigkeit der Rotorebene beträgt etwa 180 m/s, und die Geschwindigkeit des vorlaufenden Blatts ist damit 230 m/s. Die Geschwindigkeit des rückdrehenden Blatts beträgt nur 130 m/s. Man erhält diese Geschwindigkeit, indem man die Vorwärtsgeschwindigkeit des Helikopters (50 m/s) von der Blattspitzengeschwindigkeit (180 m/s) subtrahiert. Wie man an Hand der Geschwindigkeitsdifferenz zwischen vorlaufendem und rücklaufendem Blatt sieht, besteht ein großer Geschwindigkeits- und damit Auftriebsunterschied.

Die zyklische Neigungssteuerung, welche es erlaubt, den Anstellwinkel eines Blatts innerhalb einer Umdrehung des Rotors zu verstellen, kompensiert die Asymmetrie des Auftriebes. Sobald die Vorwärtsgeschwindigkeit des Hubschraubers vergrößert wird, muss der Pilot die zyklische Blattverstellung durch Eingaben mit dem Steuerknüppel immer stärker verstellen, um die eingestellte Neigung der Rotorebene halten zu können. Die mechanische Erhöhung des Einstellwinkels am rücklaufenden Blatt und seine Verringerung am vorlaufenden Blatt gleicht die Asymmetrie des Auftriebes aus, wobei der jeweils benötigte Winkel für jedes Rotorblatt entsprechend seiner aktuellen Position in der Rotorebene kontinuierlich angepasst wird.

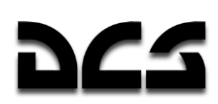

### Strömungsabriss am rücklaufenden Rotorblatt

**Abbildung 4-8** illustriert die Möglichkeit, dass am rücklaufenden Rotorblatt eines Hubschraubers im Vorwärtsflug einen Strömungsabriss (stall) auftritt. Dies ist ein Hauptfaktor für die Begrenztheit der maximalen Vorwärtsgeschwindigkeit, die ein Helikopter erreichen kann. Genau wie bei Starrflüglern die minimale Eigengeschwindigkeit durch die Möglichkeit des Überziehens begrenzt wird, beschränkt der Strömungsabriss am Rotorblatt die Möglichkeit eines Hubschraubers, mit hohen Geschwindigkeiten zu fliegen. Die Eigengeschwindigkeit des rückdrehenden Blatts verlangsamt sich bei steigender Fluggeschwindigkeit. Dabei muss das rücklaufende Blatt den gleichen Betrag an Auftrieb erzeugen wie das vorlaufende Blatt (s. **Abbildung 4-9**). Weil die Eigengeschwindigkeit des rückdrehenden Blattes mit steigender Vorwärtseigengeschwindigkeit sinkt, muss der Blattanstellwinkel vergrößert werden, um innerhalb des Rotorkreises gleichmäßig Auftrieb zu erzeugen. Aufgrund dieser Vergrößerung des Anstellwinkels wird das Blatt schließlich bei einer zu hohen Vorwärtsgeschwindigkeit überziehen, d. h. es tritt ein Strömungsabriss auf (s. **Abbildung 4-10**).

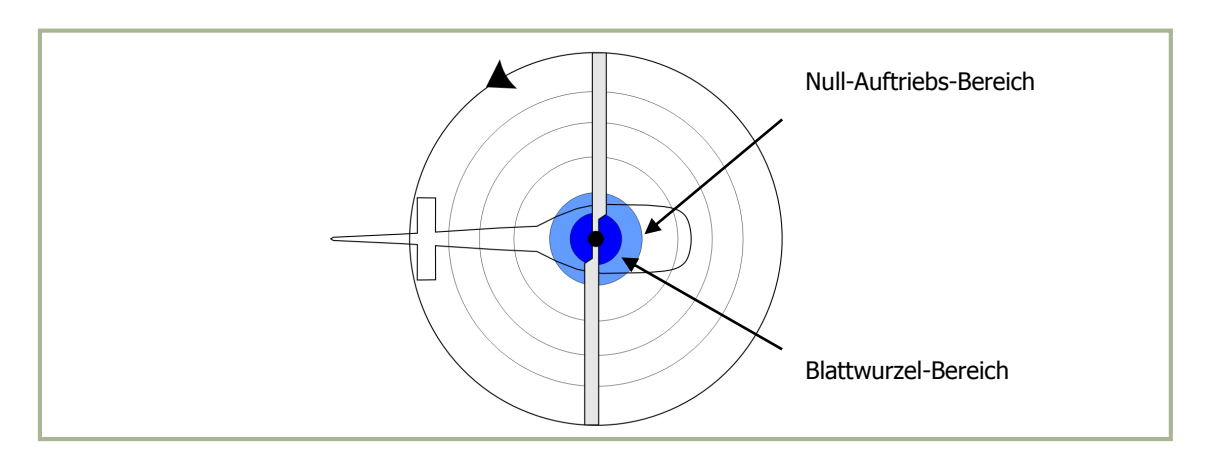

#### **4-8: Auftriebsbereich im Schwebeflug**

Der Eintritt eines Strömungsabrisses am rücklaufenden Blatt (blade stall) deutet sich als erstes durch Vibrationen des Hubschraubers an. In Folge dieser Vibrationen hebt sich die Nase des Helikopters, und er zeigt eine Tendenz zum Rollen. Wird der Steuerknüppel in Vorwärtsposition gehalten und der Blatteinstellwinkel mittels Kollektivhebel nicht reduziert, so wird sich der Strömungsabriss verstärken und die Vibrationen außerordentlich zunehmen. Bald danach kann der Hubschrauber unkontrollierbar werden.

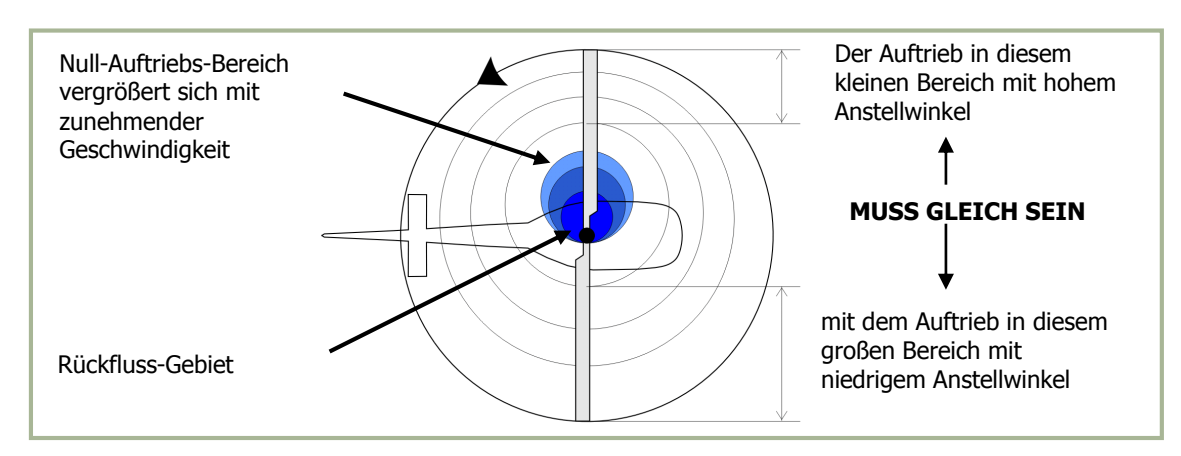

#### **4-9: Auftriebsbereich im Vorwärtsflug**

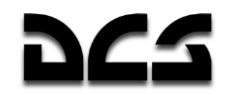

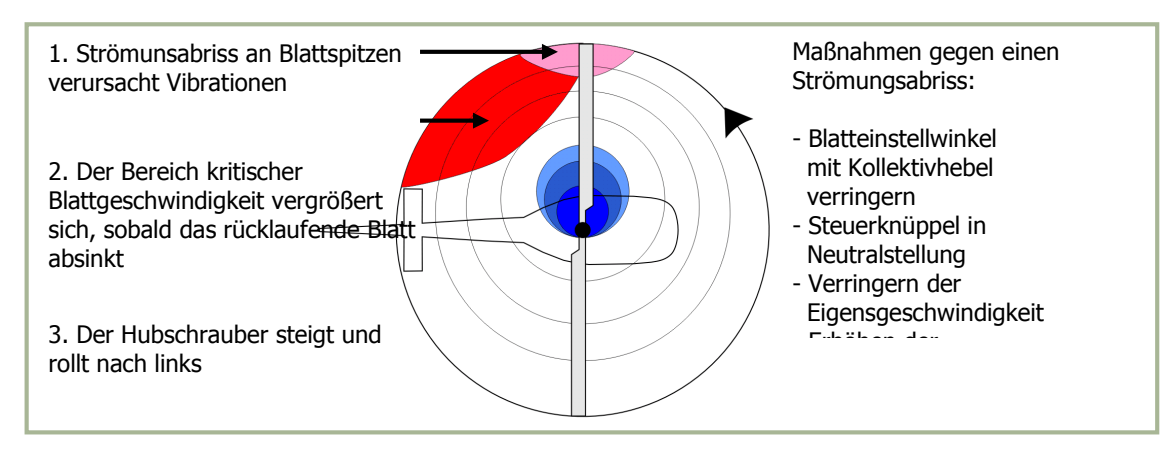

#### **4-10: Auftriebsbereich bei kritischer Fluggeschwindigkeit**

#### Wirbelringzustand

Beim Wirbelringzustand (Vortex Ring State) sinkt der Hubschrauber trotz vorhandenem Hauptrotorschub innerhalb seines eigenen Hauptrotorabwinds (Settling with Power - "Sinken mit Schub").

Die Bedingungen für einen Wirbelringzustand entstehen, wenn sich der Hubschrauber im (fast) vertikalen Sinkflug mit einer Sinkrate von 90-150 m/min (1,5-2,5 m/sek) und geringer Vorwärtsgeschwindigkeit befindet. Dabei muss das Rotorsystem außerdem einen Teil der zur Verfügung stehenden Triebwerksleistung (20-100%) nutzen, ohne aber genügend Auftrieb zu erzeugen, um die Sinkrate zu verringern. Diese Bedingungen treten während des (Lande-)Anflugs mit Rückenwind oder während des Formationsanflugs auf, wenn der Hubschrauber im Rotorstrahl eines anderen Flugzeugs fliegt.

Unter diesen Bedingungen kann der Hubschrauber mit einer Rate sinken, die so hoch ist, dass sie die normalerweise vom inneren Blattbereich nach unten induzierte Luftdurchflussrate überschreitet. Infolgedessen ist der Luftstrom der inneren Blattbereiche, bezogen auf die Rotorebene, nach oben gerichtet. Zusätzlich zum normalen Wirbelringzustand, der an den Blattspitzen auftritt, wird dadurch ein sekundärer Wirbelringzustand erzeugt. Der sekundäre Wirbelringzustand entsteht ungefähr an dem Punkt auf dem Rotorblatt, wo sich die Richtung des Luftstroms von oben nach unten umkehrt. Als Resultat ergibt sich über einem Großteil der Rotorebene ein ungleichmäßiger, turbulenter Luftstrom, welcher einen Verlust an Rotorleistungsreserve bewirkt, selbst wenn Rotorschub vergrößerd wird.

**Abbildung 4-11** zeigt den vom Rotor induzierten Luftstrom im normalen Schwebeflug.

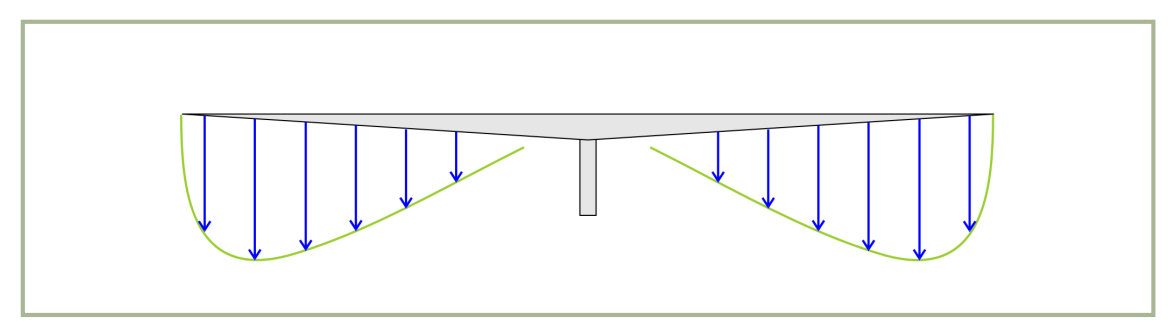

**4-11: Induzierte Strömungsgeschwindigkeit im Schwebeflug** 

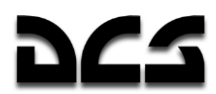

Die nach unten gerichtete Geschwindigkeit ist an den Blattspitzen am höchsten, da dort die Blattumlaufgeschwindigkeit am größten ist. Im selben Maße wie die Blattumlaufgeschwindigkeit zum Zentrum des Rotorkreises hin abnimmt, ist auch die nach unten induzierte Strömungsgeschwindigkeit geringer.

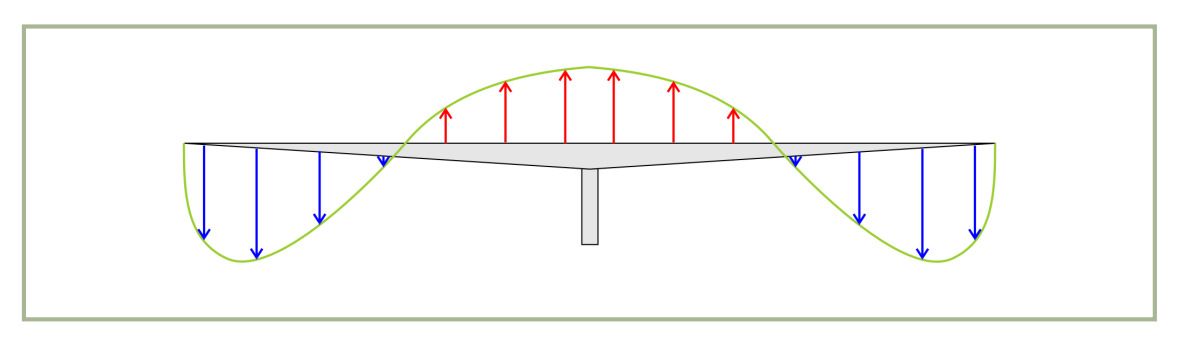

4-12: Induzierte Strömungsgeschwindigkeit beim "Settling with Power"

**Abbildung 4-12** zeigt das Muster der induzierten Strömungsgeschwindigkeit, welches sich beim "Sinken mit Schub" entlang der Blattspannweite ergibt.

Die Sinkrate ist so hoch, dass der induzierte Luftstrom am inneren Teil der Blätter nicht nach unten, sondern nach oben gerichtet ist. Der nach oben gerichtete, durch das Sinken des Helikopters verursachte Luftstrom kann den durch die Blattrotation erzeugten, nach unten gerichteten Luftstrom überwinden. Wenn der Hubschrauber unter diesen Bedingungen an Höhe verliert, ohne genügend Auftrieb zu erzeugen, um die Sinkrate zu verlangsamen oder aufzuheben, wird er in einen Wirbelringzustand geraten.

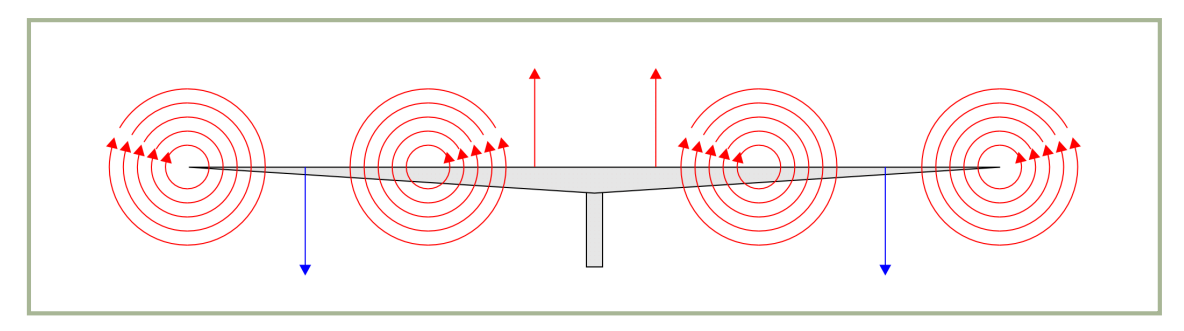

#### **4-13: Wirbelringzustand**

Während des Wirbelringzustands treten Instabilitäten und Kontrollverlust auf, die vom unruhigen, in sich rotierenden Luftstrom über den Blättern und der unstetigen Verschiebung der Luftströmung entlang der Blattspannweite ausgelöst werden.

"Settling with Power" ist ein instabiler Zustand. Dauert er an, dann kann die Sinkrate so groß werden, dass der gesamte Luftstrom nach oben durch den Rotor fließt. Dies führt wiederum zu einer weiteren Erhöhung der Sinkrate, die so sehr große Werte annehmen kann. In frühen Phasen des Wirbelringzustands kann er durch Erhöhung des Hauptrotorschubs verlassen werden, sofern noch genügend überschüssige Leistungsreserven zur Verfügung stehen, um den nach oben gerichteten Luftstrom nahe der Rotormitte umzukehren. Bei zu hoher Sinkrate wird die verfügbare Leistungsreserve allerdings nicht ausreichen, um den nach oben fließenden Luftstrom und damit den Wirbelringzustand zu durchbrechen.

Um die Sinkrate zu verringern, erhöhen Piloten normalerweise den kollektiven Blatteinstellwinkel und die Triebwerksleistung. Kann der dadurch erzeugte Auftrieb das Sinken des Helikopters nicht stoppen, dann führt diese Reaktion zu einer Verschärfung des "Settling with Power", verstärkten Turbulenzen und einer Vergrößerung der Sinkrate. Dieser Zustand kann dann nur noch durch Verringerung des kollektiven Blatteinstellwinkels und Erhöhung der Fluggeschwindigkeit (Steuerknüppel nach vorne) verlassen werden, da der Rotorstrahl im Vorwärtsflug nach hinten abgeleitet wird. Beide Methoden können nur bei hinreichender Flughöhe erfolgreich sein.

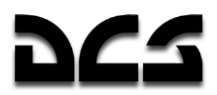

### **Schwebeflug**

Ein Hubschrauber schwebt (hover), wenn er eine stationäre Position über einen Punkt auf dem Boden einnimmt, gewöhnlich einige Fuß über Grund. Um zu schweben, muss der Hauptrotor eines Hubschraubers soviel Auftrieb erzeugen, dass der Betrag des Auftriebs gleich dem Gesamtgewicht des Hubschraubers inkl. Besatzung, Treibstoff und evtl. der Passagiere, Ladung und Bewaffnung ist. Der notwendige Auftrieb wird durch eine hohe Blattumlaufgeschwindigkeit und Erhöhung des Blattanstellwinkes erzeugt.

Der Schwebeflug verlangt, dass dem Rotorsystem ein großes Luftvolumen zur Verfügung steht, auf dem es arbeiten kann. Diese Luft muss von der umgebenden Luftmasse abgezogen werden. Dabei handelt es sich um ein aufwändiges Manöver, welches sehr viel Triebwerksleistung in Anspruch nimmt. Die durch die rotierenden Blätter gedrückte Luft wird von oben mit einer relativ hohen Geschwindigkeit angesaugt. Das Rotorsystem wird somit gezwungen, in einer absteigenden Luftsäule, dem Rotorabwind bzw. -strahl (downwash) zu arbeiten.

Durch den Hauptrotorwirbel und die Rückzirkulation von aufgewirbelter Luft wird ein Widerstand auf den schwebenden Hubschrauber ausgeübt. Diese unerwünschte Luftzufuhr verlangt höhere Blattanstellwinkel und einen höheren Verbrauch an Triebwerksleistung und damit Treibstoff. Schwebt ein Helikopter im Bodeneffekt, so arbeitet der Hauptrotor außerdem häufig in mit Staubund Schmutzpartikeln durchsetzter Luft, die starken Verschleiß an Hubschrauberteilen verursacht.

#### **Rodeneffekt**

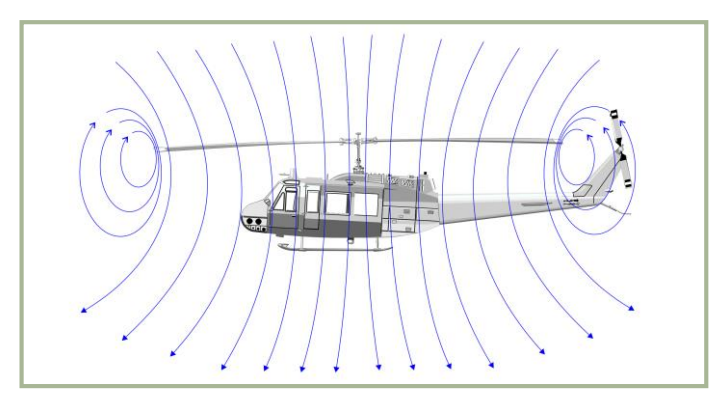

#### **4-14: Die Luftströmung ohne Bodeneffekt**

Der Bodeneffekt (ground effect) ist ein Zustand verbesserter Leistung, der auftritt, wenn der Hubschrauber in Bodennähe schwebt. Die optimale Höhe beträgt dabei etwa die Hälfte des Hauptrotordurchmessers**. Abbildung 4-15** zeigt den Luftströmungsverlauf im Bodeneffekt.

Die Verbesserung des Auftriebs und der Effizienz der Tragflächen im Bodeneffekt ergeben sich aus folgenden Ursachen:

Der wichtigste Effekt ist zunächst, dass die Verwirbelungen an den Hauptrotorblattspitzen reduziert werden. Verwirbelungen sind Luftströmungen, die um einen Punkt oder ein Zentrum rotieren. Im Bodeneffekt verringert der nach unten und außen gerichtete Luftstrom diese Verwirbelungen.

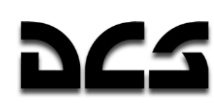

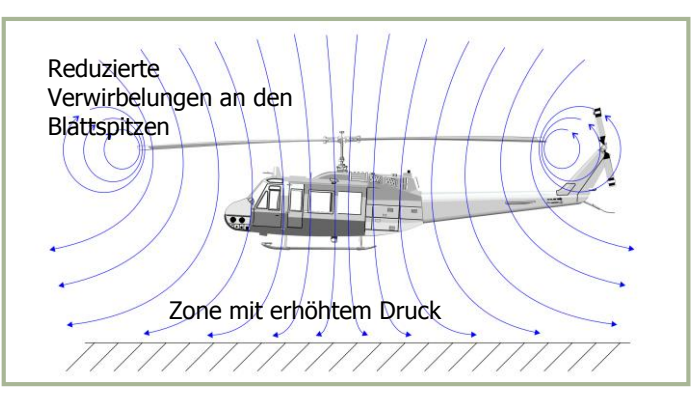

**4-15: Die Luftströmung im Bodeneffekt**

Dadurch gewinnen die äußeren Bereiche des Hauptrotors an Effizienz. Das Reduzieren der Verwirbelungen verringert auch die durch Rückzirkulation der Wirbel erzeugten Turbulenzen.

Weiterhin wird der Winkel des die Tragfläche verlassenden Luftstroms reduziert. Dadurch kann der Anstellwinkel der Blätter verringert werden. Eine Verringerung des Anstellwinkels führt dazu, dass sich der resultierende Auftriebsvektor leicht nach vorne und damit mehr in die Vertikale neigt. Die daraus entstehende Verringerung des induzierten Luftwiderstands erfordert also einen geringeren Anstellwinkel der Blätter, um die gleiche Menge an Auftrieb zu erzeugen, außerdem wird die benötigte Triebwerksleistung verringert.

### Übergangsauftrieb

Die Leistung des im Schwebeflug befindlichen Rotorsystems wird durch den Einfluss einer frontalen Windkomponente verbessert, d. h. durch die Vorwärtsbewegung des Hubschraubers oder durch Gegenwind. Bewegt sich der Hubschrauber vorwärts, dann wird das Problem der Luftzufuhr im Schwebeflug durch neu einströmende Luft verringert, und die Leistung nimmt zu. Bei etwa 40km/h wird das Rotorsystem durch genügend störungsfreie Luftmassen angeströmt, um das Problem der Luftzufuhr zu beseitigen. Ab diesem Punkt verbessert sich der Auftrieb merklich. Dieses Phänomen wird (effektiver) Übergangsauftrieb genannt. In dem Augenblick, in dem der Übergangsauftrieb zu wirken beginnt und das Muster der Schwebeflugluftzufuhr durchbrochen wird, entsteht Asymmetrie des Auftriebs. Durch Zunahme der Eigengeschwindigkeit wird der Übergangsauftrieb weiter verstärkt, bis die optimale Steiggeschwindigkeit und damit Steigleistung erreicht ist.

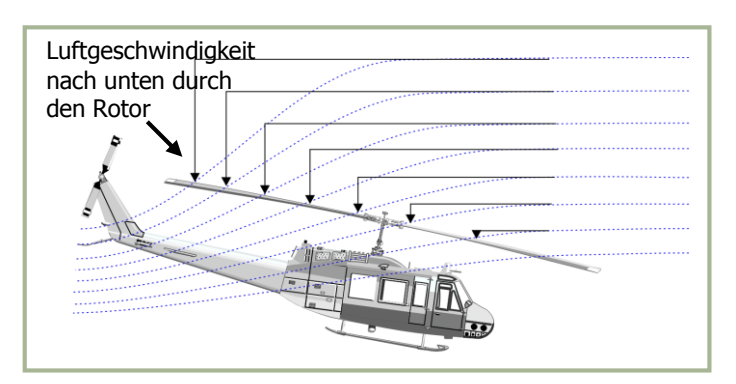

#### **4-16: Querfluss-Effekt**

Im Vorwärtsflug hat die Luft, die den hinteren Teil der Rotorebene durchströmt, eine höhere nach unten gerichtete Geschwindigkeitskomponente als die Luft, die den vorderen Teil durchströmt.

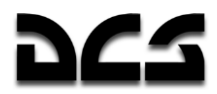

Dieser als Querfluss-Effekt bekannte Effekt wird in der **Abbildung 4-16** dargestellt. In Kombination mit der Kreiselpräzession veranlasst er den Rotor, sich seitwärts zu neigen, außerdem werden Vibrationen erzeugt, die beim Eintritt in den effektiven Übergangsauftrieb am deutlichsten auftreten.

#### **Autorotation**

Bei Triebwerksausfall oder anderen Notfallsituationen ist Autorotation ein Mittel, um einen Hubschrauber sicher zu landen. Das Getriebe in einem Hubschrauber ist so konstruiert, dass sich der Hauptrotor bei Triebwerksausfall frei in seiner ursprünglichen Richtung weiterdrehen kann. **Abbildung 4-17** illustriert, wie der Hubschrauber ohne Motorkraft zur Erde gleiten kann und dabei die vorhandene Hauptrotorenergie für eine weiche Landung verwendet.

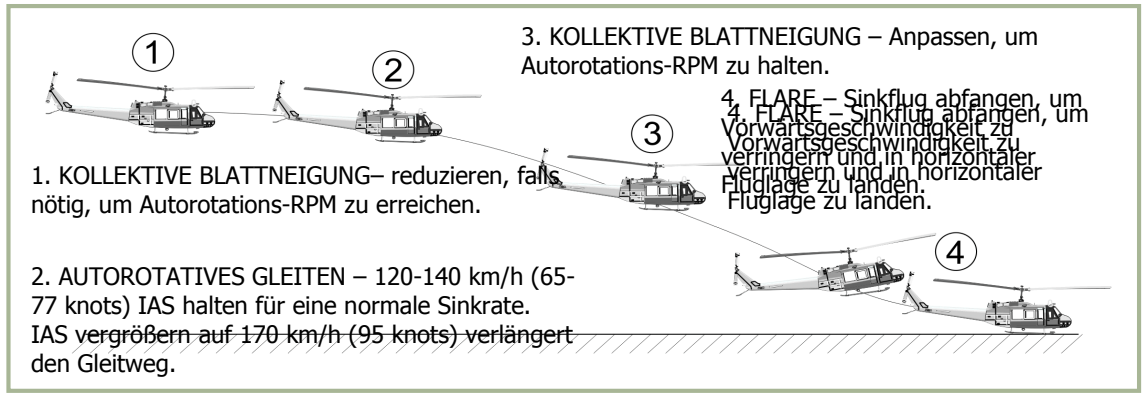

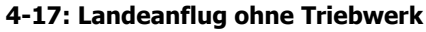

Bei Autorotation haben die verschiedenen Blattbereiche unterschiedliche Auswirkungen auf die Rotordrehzahl. Der autorotative Antriebsbereich des Rotorblatts liegt zwischen 25 und 70 Prozent des Blattradius', wie in **Abbildung 4-18** gezeigt (Element **B**). Weil dieser Bereich mit einem vergleichsweise hohen Anstellwinkel arbeitet, ist das Ergebnis eine leichte, aber wichtige Vorwärtsneigung der aerodynamischen Kräfte. Diese Neigung erzeugt Schubkraft, welche leicht vor der rotierenden Achse liegt und daher während der Autorotation tendenziell zu einer Beschleunigung dieses Blattbereichs führt.

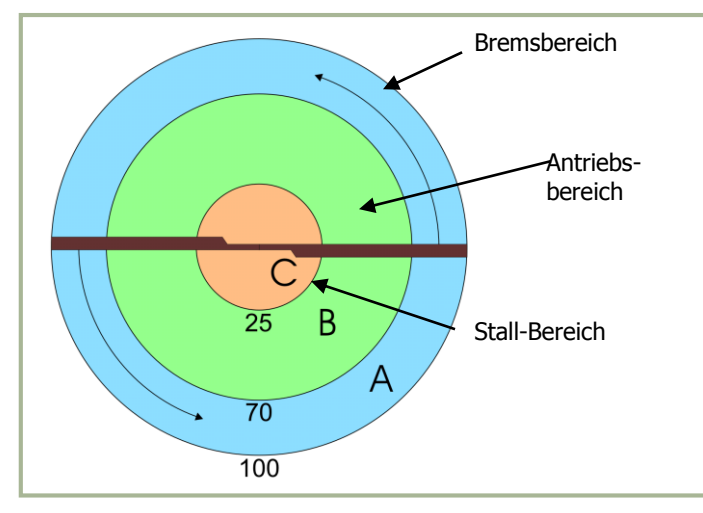

Die äußeren 30% des Blattbereichs bilden den Propeller- oder Bremsbereich (Element **A**). Die Analyse von Blattelement A zeigt, dass die aerodynamischen Kräfte leicht hinter die rotierende Achse geneigt sind. Dadurch wird ein leichter Luftwiderstand erzeugt, welcher tendenziell den Blattspitzenbereich verlangsamt. Im Ergebnis stabilisiert sich die Rotordrehzahl, d. h. sie erreicht ein Gleichgewicht, wenn autorotative Kraft und anti-autorotative Kraft gleich groß sind.

**4-18: Rotorblattbereiche bei** 

Die inneren 25% der Kreisfläche bilden den Stall-Bereich (Element **C**), da hier das Blatt oberhalb seines maximalen Anstellwinkels arbeitet und es so zum Strömungsabriss kommt. Dieser Bereich

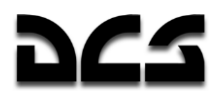

erzeugt einen erheblichen Luftwiderstand, welcher die Blattumlaufgeschwindigkeit tendenziell verringert.

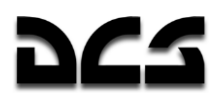

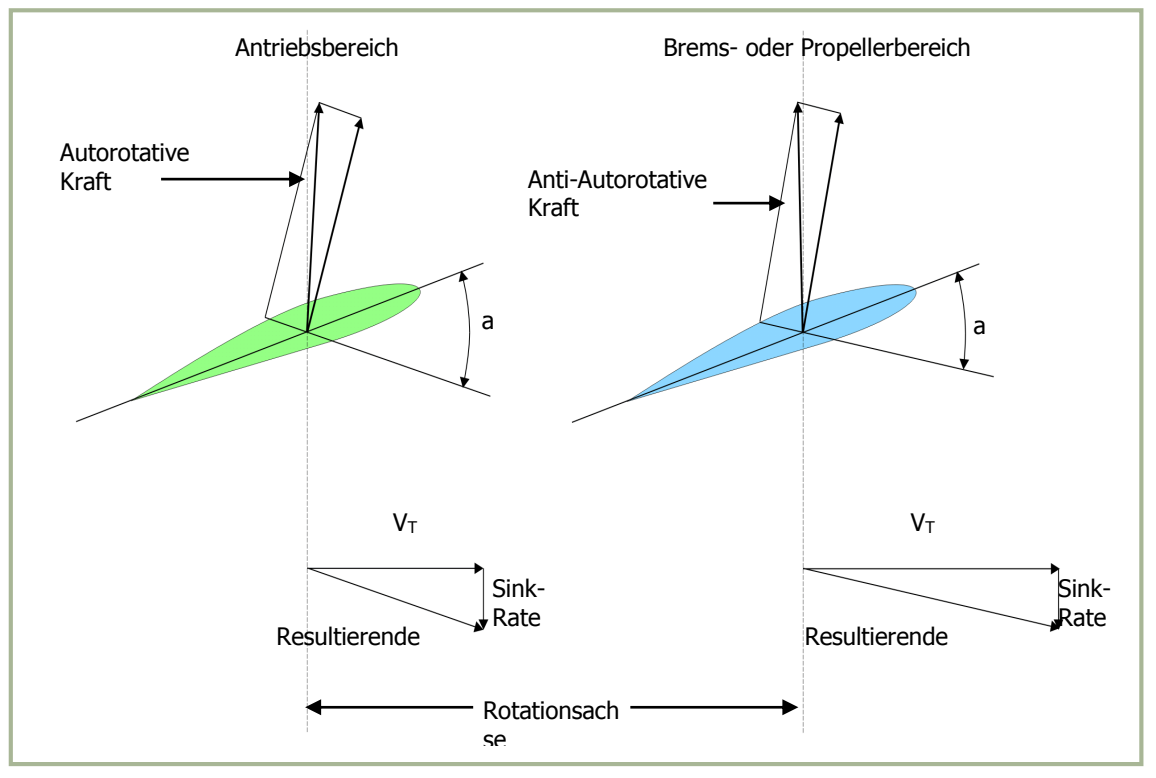

#### **4-19: Blattkräfte bei Autorotation**

Alle Hubschrauber verfügen über ein Flughandbuch, das ein Fluggeschwindigkeit–Flughöhe-Diagramm enthält, ähnlich wie in **Abbildung 4-20** dargestellt. Die rot markierten Bereiche in diesem Diagramm ("dead man's curve" oder "avoid curve") müssen vermieden werden, da in diesen Bereichen die notwendigen Manöver für eine sichere Landung bei Triebwerksschaden nicht ausgeführt werden können.

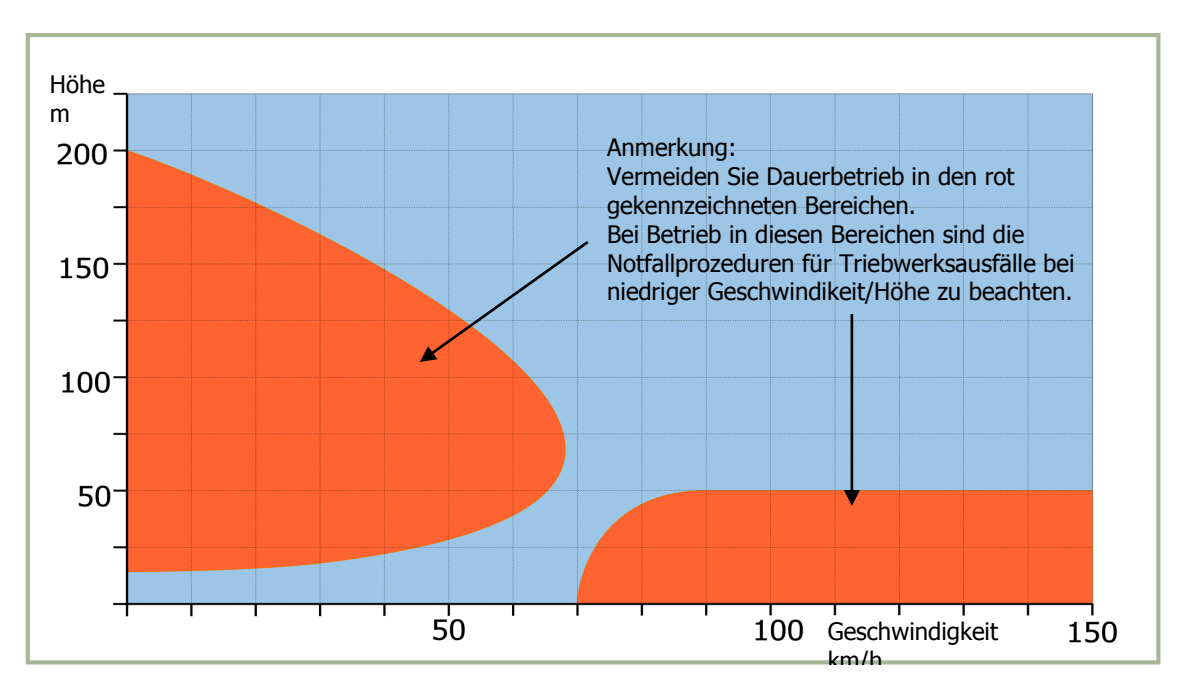

#### **4-20: Höhen–Geschwindigkeits-Diagramm**

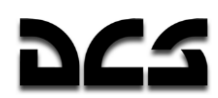

### Zusammenfassung

Gewicht, Auftrieb, Schubkraft und Luftwiderstand sind die vier Kräfte, die auf einen Hubschrauber einwirken. Die Steuerung eines Helikopters besteht aus folgenden drei Hauptsteuerorganen: Der Steuerknüppel ist über die zyklische Blattverstellung für die Richtungskontrolle zuständig, der Kollektivhebel dient zur Höhensteuerung, und die Heckrotorpedale ermöglichen den Ausgleich des Hauptrotordrehmoments.

Das Drehmoment ist ein inhärentes Problem bei Hubschraubern, die mit einem einzelnen Hauptrotor ausgestattet sind. Kreiselpräzession tritt etwa 90° in Rotationsrichtung vor dem Punkt auf, an dem Kraft angewandt wurde. Asymmetrie des Auftriebs ist die Auftriebsdifferenz zwischen den vorlaufenden und den rücklaufenden Hälften der Rotorebene.

Der Wirbelringzustand oder "Sinken mit Schub" tritt auf, wenn das Hauptrotorsystem 20-100% der verfügbaren Triebwerksleistung verwendet und die horizontale Geschwindigkeit unter 18 km/h (10 Knoten) liegt. Der Hubschrauber kann dabei in seinen eigenen Rotorstrahl absinken, ohne genügend Auftrieb zu erzeugen.

Im Schwebeflug benötigt das Rotorsystem eine hohe Luftzufuhr, um Auftrieb zu erzeugen. Diese Luft muss von der umgebenden Luftmasse abgezogen werden. Dabei handelt es sich um ein aufwändiges Manöver, welches einen großen Teil der Triebwerksleistung in Anspruch nimmt.

Der Bodeneffekt verbessert die Flugleistung, wenn der Helikopter in Bodennähe in einer Höhe von nicht mehr als dem halben Rotordurchmesser schwebt.

Der Übergagsauftrieb entsteht ab etwa 40 km/h. Ab diesem Punkt erhält das Rotorsystem genug freie, unbeeinträchtigte Luft, wodurch dessen Leistung verbessert wird. In dem Moment, in dem der Übergangsauftrieb wirksam wird und das im Schwebeflug vorhandene Muster der Luftzufuhr durchbrochen wird, entsteht Asymmetrie des Auftriebs.

Autorotation ist ein Mittel, einen Hubschrauber nach einem Motorschaden oder anderen Notfällen sicher zu landen. Das Hubschraubergetriebe wurde so konstruiert, dass sich der Hauptrotor bei Triebswerksausfall frei in seiner ursprünglichen Richtung weiterdrehen kann.

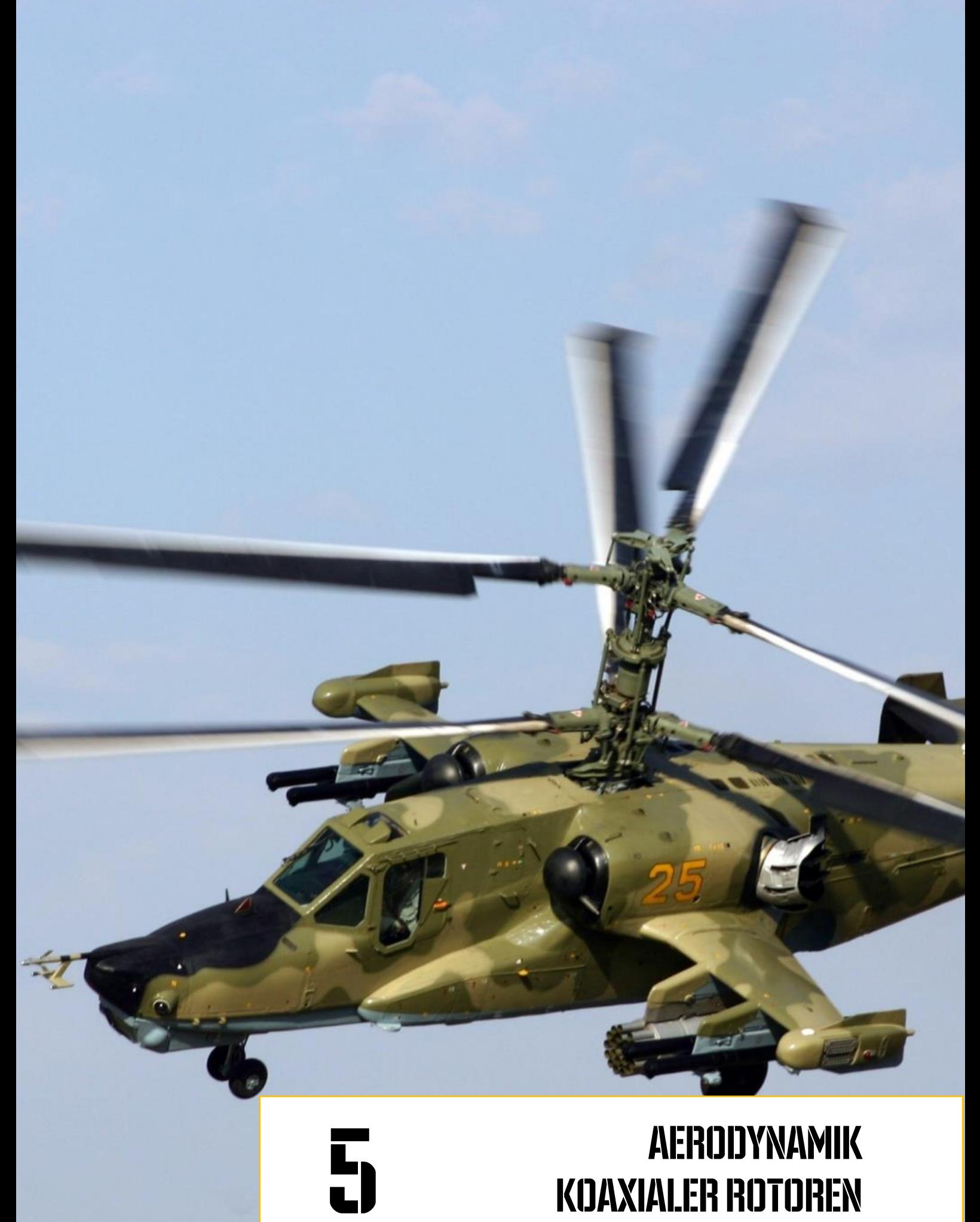

# AERODYNAMIK **KOAXIALER ROTOREN**

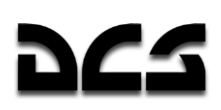

#### AERODYNAMIK KOAXIALER ROTOREN 5

Heutzutage verwendet die Welthubschrauberindustrie zwei Hauptrotorkonfigurationen - Einrotorsysteme mit Heckrotor, auch als konventionelles Rotorsystem bezeichnet, und Koaxialrotorsysteme. Die meisten Hubschrauber besitzen ein konventionelles Rotorsystem.

Die Pioniere der Hubschrauberentwicklung waren sich der grundsätzlichen Vorteile völlig bewusst, welche die koaxiale Konfiguration bietet. Tatsächlich sind in der Geschichte diverse Projekte und Versuche, koaxiale Hubschrauber zu bauen, weithin bekannt. Jedoch waren es nur Hubschrauber mit Heckrotor, die von westlichen Entwicklern in großer Anzahl in Dienst gestellt wurden. Konventionelle Hubschrauber mit Heckrotor wurden auch in der Sowjetunion und Russland entwickelt und weithin verwendet. Beim Aufbau der nationalen Hubschrauberindustrie wurden beträchtliches Kapital und Anstrengungen zur Weiterentwicklung der konventionellen Rotorsysteme aufgewandt. Es scheiterten jedoch die Bemühungen, bestimmte grundsätzliche, konstruktionsbedingte Nachteile dieser Systeme zu beseitigen.

Aufgrund ihrer geringeren Abmessungen, dem hohen Schub-Gewichtsverhältnis, ausgezeichneter Beweglichkeit und ihrer aerodynamischen Symmetrie wurden Koaxialhubschrauber für die Schiffe der sowjetischen Marine vorgesehen. Auch die Zivilluftfahrt machte umfassenden Gebrauch von den Ka-26 und Ka-32 Koaxialhelikoptern.

Zwischen dem Ende der 1970er und dem Anfang der 1980er Jahre wurden alle notwendigen Voraussetzungen für die Entwicklung eines Kampfhubschraubers mit koaxialen Rotoren geschaffen, welcher später die Bezeichnung Ka-50 erhielt. Der harte aber faire Wettbewerb zwischen Kamovs Ka-50 (Koaxialrotor) und Mils Mi-28 (konventionelles Rotorsystem) lief auf einen eindrucksvollen Sieg des Ka-50 hinaus, und seine Produktion für die russische Armee wurde aufgenommen.

#### **Kompensation des Gegendrehmoments**

Das Besondere an der koaxialen Konfiguration ist, dass sie auf dem Prinzip der Gegendrehmomentkompensation aufbaut, das sich von dem beim konventionellen System verwendeten Prinzip grundsätzlich unterscheidet.

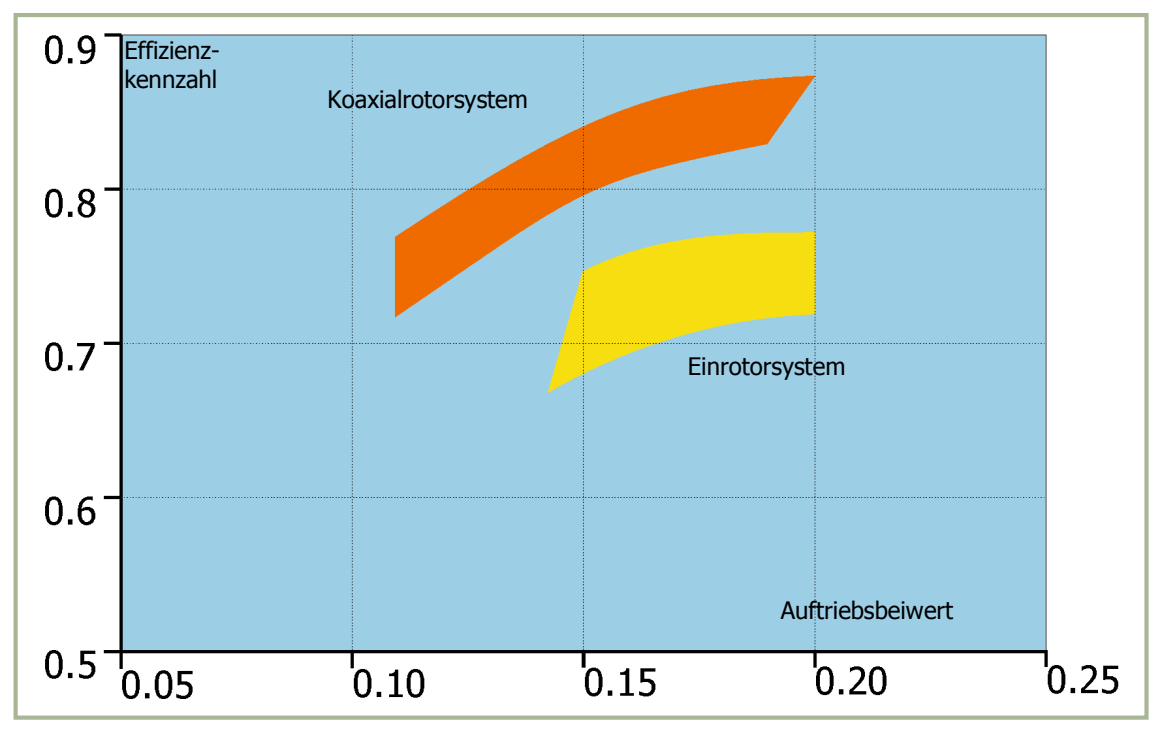

**5-1: Vergleich der Schwebeflugeigenschaften von koaxialen und Einrotor-Systemen.**

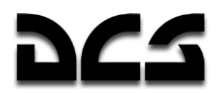

Um das Gegendrehmoment des Hauptrotors beim konventionellen Hubschrauber auszugleichen, ist ein Anti-Drehmoment-Heckrotor notwendig. Dagegen annullieren sich die Drehmomente bei koaxialen Rotoren gegenseitig, weil die Drehkräfte einander entgegengesetzt sind.

Dadurch entfällt die Notwendigkeit für eine zusätzliche Kraft, wie sie von einem Heckrotor erzeugt wird. Die Drehmomente der koaxialen Rotoren kompensieren einander automatisch während des gesamten Flugs, so dass kaum Steuereingaben des Piloten erforderlich sind.

Eine Besonderheit des Koaxialrotors, der im stabilen Flug kein Gegendrehmoment aufweist, ist, dass die Pedaleingaben des Piloten eine Drehmomentdifferenz zwischen dem oberen und dem unteren Rotor erzeugen. Das resultierende Gegendrehmoment kann zur Richtungskontrolle durch Gieren verwendet werden.

Die beim konventionellen Hubschrauber verwendete Methode zum Ausgleich des Gegendrehmoments verlangt kontinuierliche Aufmerksamkeit des Piloten. Um eine stabile Fluglage zu erreichen, muss der Pilot die Seitenkräfte des Heckrotors regulieren. Das ist ein gewisser Nachteil dieses Helikoptertyps im Vergleich zu einem koaxialen Design.

### Flugleistung

Das koaxiale Design hat im Hinblick auf seine Leistungsfähigkeit einen beträchtlichen Vorteil gegenüber dem konventionellen System, weil die ganze verfügbare Leistung dem Hauptrotorantrieb übertragen wird, d. h. zur Erzeugung von Auftrieb verwendet werden kann. Das konventionelle Rotordesign muss dagegen die Leistung zwischen dem Hauptrotor und dem Heckrotor verteilen. Der Heckrotor kann 10 - 12% der Gesamtleistung verbrauchen.

Eine andere wichtige Eigenschaft der koaxialen Konfiguration zeigt sich, wenn der Hubschrauber schwebt.

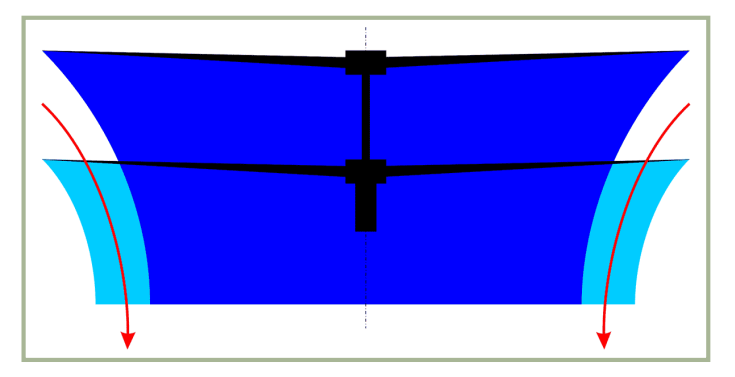

#### **5-2: Diagramm des Luftstroms durch den koaxialen Rotor.**

Der Durchmesser des vom oberen Rotor erzeugten Luftstroms verringert sich um 15-20%, bevor er auf den unteren Rotor trifft. Das erlaubt es dem unteren Rotor, zusätzliche Luft einzusaugen. Dadurch wird wiederum der Luftstrom des gesamten Rotorsystems vergrößert und die Leistung reduziert, welche zur Erzeugung von Auftrieb aufgewandt werden muss.

Die gegeneinander laufenden Rotoren von koaxialen Rotorsystemen führen zu einer bedeutenden Verringerung der Leistung, die erforderlich ist, um den Hubschrauber im Schwebeflug zu halten. Flugtests und andere experimentelle Daten haben ergeben, dass Koaxialrotoren 6-10% effizienter arbeiten als Einrotorsysteme.

Zieht man hinzu, dass Koaxialhelikopter keine Kraft zum Ausgleich des Gegendrehmoments aufwenden müssen, dann ergibt sich, dass sie i. A. insgesamt um 16-22% effizienter sind als konventionelle Hubschrauber. Diese zusätzliche Leistung ermöglicht eine eindrucksvolle Dienstgipfelhöhe im Schwebeflug (500-1000 m) und vertikale Steigrate (4-5 m/s).

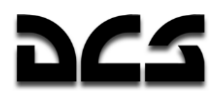

Trotz der offenbaren Tatsache, dass der Rotormast eines Koaxialhubschraubers größeren Luftwiderstand erzeugen würde als beim Einrotor-Mastsystem, zeigten Flugvergleichstest mit Koaxialund Einrotorhelikoptern desselben Typs keine sichtbare Zunahme des Luftwiderstands.

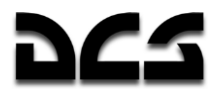

Das hat folgende Gründe:

- Die vorteilhaften und sich gegenseitig verstärkenden Effekte koaxialer Rotoren im Vorwärtsflug. Deren Wirkungsweise ähnelt der von Doppeldeckern und vermindert die zur Erzeugung von Auftrieb erforderliche Leistung.
- Das Fehlen eines Heckrotor und des dazu notwendigen Antriebs.
- Das Fehlen des vom Heckrotor erzeugten Luftwiderstands und der Wechselwirkung zwischen Heckrotor und Heckausleger.
- Das Fehlen eines ineffizienten Driftwinkels, welcher beim Einrotorsystem im Flug ohne Querneigung auftritt
- Maßnahmen zur Reduzierung des Luftwiderstands, wie sie beim Ka-50 angewandt wurden (z. B. Einfahren des Fahrwerks im Flug).

#### Rotorabmessungen

Die koaxiale Konfiguration erlaubt es einem Hubschrauber, kleiner und leichter zu sein als ein konventioneller Hubschrauber. Diese Tatsache kann einen wichtigen taktischen Vorteil bedeuten.

Die Unterschiede in den Abmessungen und dem Gewicht zwischen konventionellem und koaxialem Hubschrauber kann man sich am besten an folgenden Fällen klarmachen:

a) Koaxialer und konventioneller Hubschrauber mit demselben Fluggewicht und gleicher verfügbarer Triebwerksleistung (Ka-50 und Mi-28)

b) Koaxialer und konventioneller Hubschrauber mit gleichem Rotorblattdurchmesser (Ka-50 and AH-64).

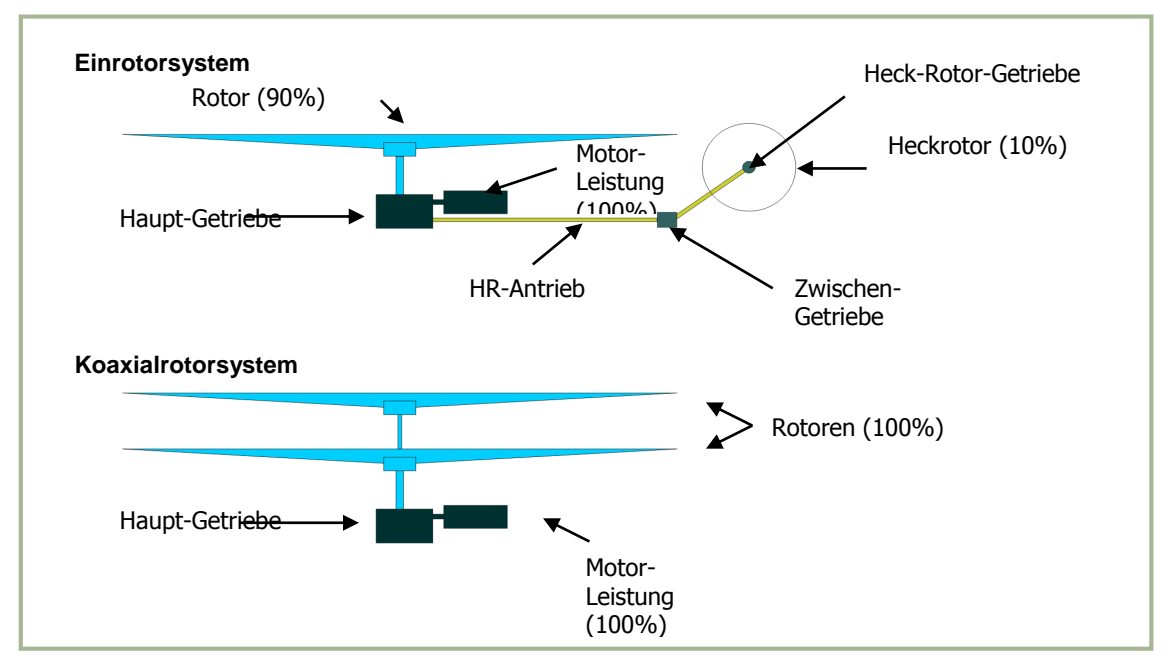

**5-3: Koaxialer und konventioneller Rotorantrieb im Größenvergleich**

Im Beispiel a) führt die koaxiale Konfiguration zu einer Reduzierung der Hubschraubergröße um 35 - 40% im Vergleich zum konventionellen Hubschrauber. Gründe dafür sind v. a. die Verkleinerung des Hauptrotordurchmessers aufgrund der größeren Auftriebskraft im Schwebeflug, der Wegfall des vom Heckrotor verursachten Leistungsverlusts, und die nicht vorhandene Notwendigkeit, den Heckrotor am Heckausleger außerhalb der Hauptrotorebene zu montieren.

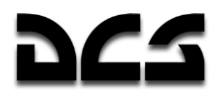

Beispiel b) verdeutlicht die vom Heckrotor verursache Verminderung der aerodynamischen Effizienz und den zusätzlichen Leistungsverlust, die beim konventionellen Hubschrauber auftreten. Dadurch ist seine maximale Nutzlast begrenzt, und das Vorhandensein des Heckrotors führt dazu, dass der konventionelle Hubschrauber 20% größer ist als sein koaxiales Pendant.

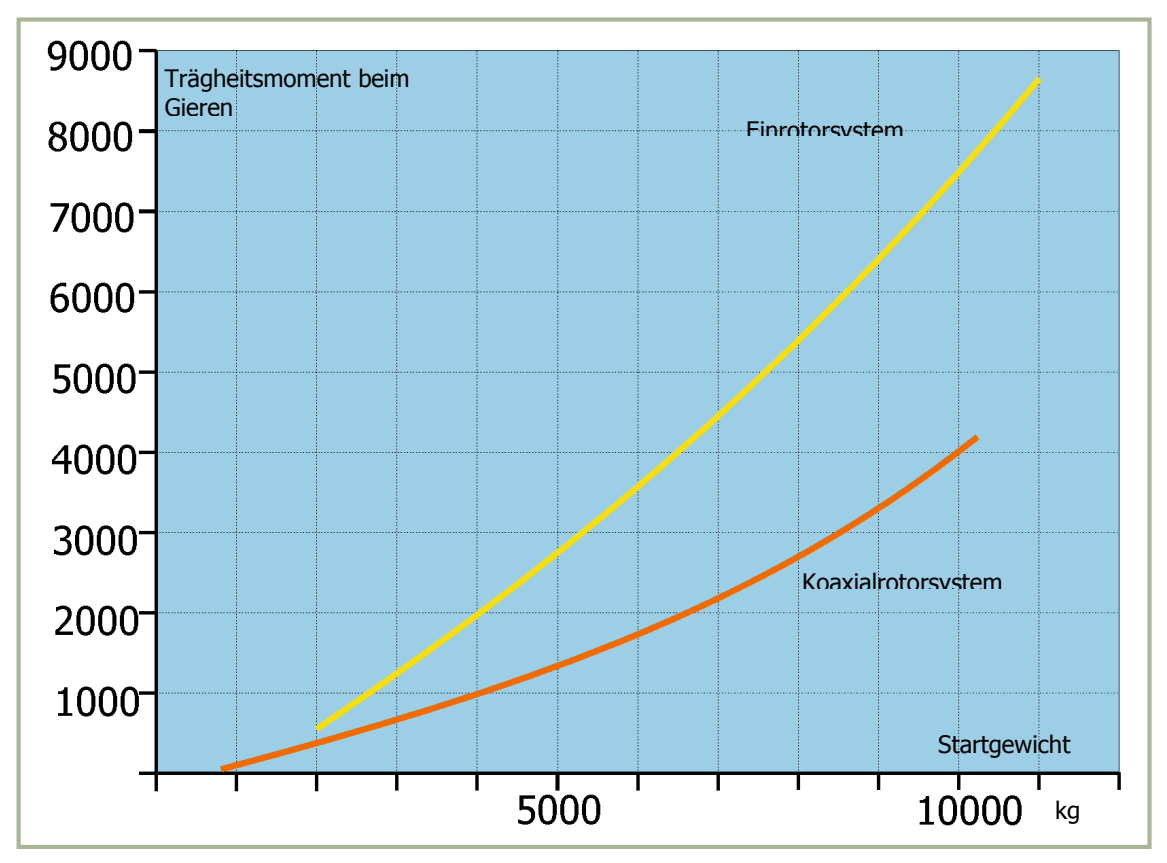

**5-4: Trägheitsmoment beim Koaxialrotor- und Einrotorhelikopter** 

Die geringere Größe des Koaxialhubschraubers und seine bessere Gewichtsverteilung entlang des Flugzeugrumpfs führen zu einer beträchtlichen Reduktion der vorhandenen Trägheitsmomente, was entscheidend ist für die Steuerbarkeit und Agilität eines Helikopters.

#### **Steuerbarkeit und Stabilität**

Aerodynamische Symmetrie ist die wichtigste Eigenschaft eines Koaxialhubschraubers. Sie erhöht seine Steuerbarkeit und Stabilität wesentlich.

Mit den Fortschritten im Hubschrauberdesign und der Fertigung haben sich die Konstrukteure symmetrischen aerodynamischen Konfigurationen wiederholt zugewandt. Sie verstehen die Wichtigkeit aerodynamischer Symmetrie, um die Kontrolle des Hubschrauberflugs zu erleichtern.

Die Entwicklung von Starrflüglern ist ein gutes Beispiel dafür. Von wenigen nicht-kommerziellen Ausnahmen abgesehen, werden nur symmetrische Starrflügelflugzeuge gebaut. Es ist schwer, sich ein Flugzeug mit zwei an verschiedenen Punkten seiner Tragflächen angebrachten Triebwerken vorzustellen, sowie die sich dabei ergebende und in verschiedenen Fluglagen ständig ändernde Schubdifferenz.

Hubschrauberentwickler nehmen jedoch die Asymmetrie des konventionellen Hubschrauberdesigns als ein unvermeidliches Übel in Kauf, welches der Preis ist für die scheinbar einfachere technologische Konzeption. Gleichzeitig erweist sich die Entwicklung eines effizienten Heckrotors inkl. Getriebe als eine äußerst schwierige Herausforderung.

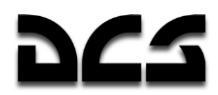

Die aerodynamische Symmetrie der koaxialen Konfiguration wird durch den Wegfall des Rückdrehmoments auf die Zelle, die relative Nähe der oberen und unteren Rotorebene sowie ihre vorteilhafte Wechselwirkung ermöglicht. Daraus resultiert eine vergleichsweise geringe Schubdifferenz. Dieses Gleichgewicht wird durch die in verschiedene Richtungen weisenden Querkräfte der Rotoren ermöglicht, deren Querbewegungen sich auf diese Weise gegeneinander ausgleichen. Ursache dafür ist der vernachlässigbare Abstand zwischen den Rotorebenen.

Dank des fehlenden Heckrotors ist der Koaxialhelikopter nicht der konstanten Wirkung einer zusätzlichen Seitenkraft ausgesetzt. Das koaxiale Design stellt eine gute Kombination aus Steuerwirksamkeit (im Sinne von schneller Reaktion des Hubschraubers auf Steuereingaben) und aerodynamischer Schwingungsdämpfung (die nötig ist, um Übersteuern und Oszillationen des Helikopters zu verhindern) dar, und ermöglicht damit eine gute Steuerbarkeit.

Zum Beispiel wurden die Eigenschaften der Quersteuerung des Ka-50 auf der Grundlage des vom US Army Aviation Department herausgegebenen ADS-33C Standards bewertet (Anforderungen an die manuelle Steuerung von Militärhubschraubern).

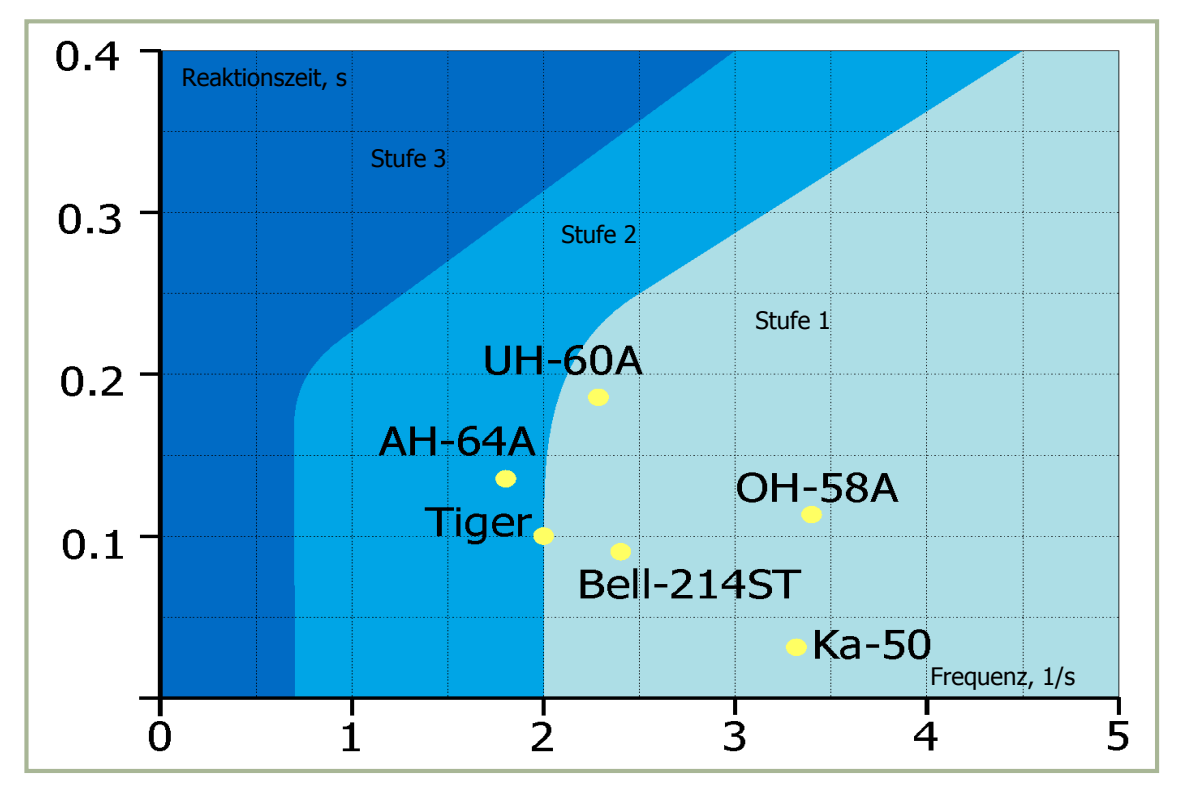

**5-5: Steuerbarkeits-Klassen von Hubschraubern**

#### **(Querneigung im Schwebeflug und bei niedriger Geschwindigkeit)**

**Abbildung 5-5** zeigt ein Steuerbarkeitsdiagramm mit den Ergebnissen für die Quersteuerung im Schwebeflug und bei niedrigen Geschwindigkeiten. Offensichtlich erfüllen die Steuermerkmale des Ka-50 die Anforderungen für Klasse 1 (exzellente Steuerbarkeit) des ADS-33C Standards. Im Vergleich zu anderen Hubschraubern besitzt der Ka-50 bedeutende Vorteile durch seine geringe Reaktionszeit auf Eingaben des Piloten und die Fähigkeit, auf vergleichsweise schnelle bzw. hochfrequente Steuereingaben zu reagieren, ohne dass ein Verlust an Steuerwirksamkeit oder vom Piloten induzierte Oszillationen auftreten.

Aufgrund der aerodynamischen Symmetrie gibt es beim Koaxialhubschrauber so gut wie keinen Zusammenhang zwischen Längs- und Querbewegungen. Bei Helikoptern mit nur einem Rotor führt zum Beispiel eine Veränderung der kollektiven Blattverstellung zu einer Veränderung der mittels Heckrotor justierten Richtungstrimmung. Dieser Effekt ist beim Koaxialhelikopter nicht vorhanden. Seine Steuerorgane wirken nicht aufeinander ein, weshalb er von jedem Piloten einfach bewältigt werden kann, unabhängig von dessen Flugerfahrungen. Stabilität und Steuerbarkeit eines Koaxialhubschraubers werden durch das Fehlen von Gierbewegungen und auf den

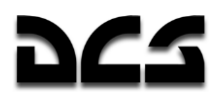

Rumpf wirkenden Querkräften sowie die Unabhängigkeit der Antriebssteuerung (kollektiver Einstellwinkel) von der Nick- und Quersteuerung verbessert. Dadurch wird die Flugsicherheit erhöht und der Einsatz unter extremen Bedingungen vereinfacht, besonders im Hinblick auf das Fliegen in niedrigen oder großen Höhen, Landung auf kleinen Landeplätzen, Flug durch bergiges Terrain, und Systemausfälle. Einen Koaxialhubschrauber zu steuern ist so einfach wie das Fliegen eines gutmütigen Schulungsflugzeugs, dabei sind Stabilität, Steuerbarkeit und Manövrierbarkeit gleich, wenn nicht sogar besser als bei Einrotorsystemen.

### **Flugeigenschaften**

Aufgrund sich schnell ändernder Gefechtsbedingungen und der Notwendigkeit, taktische Vorteile zu erzielen, haben das Erreichen hoher Geschwindigkeiten und die Fähigkeit, "flache" Manöver zu fliegen (d. h. die Flugrichtung ohne die üblichen G-Belastungen zu ändern), für einen Kampfhubschrauber absolute Priorität.

Die uneingeschränkte Fähigkeit eines Koaxialhubschraubers, flache Manöver fliegen zu können, liegt in seiner Konstruktion begründet. Die koaxiale Konfiguration konzentriert alle wichtigen Funktionen im Koaxialrotor: die Erzeugung von Auftrieb und Schubkraft, die Längs- und Richtungskontrollen sowie die Steuerung der kollektiven Blattverstellung.

Die einzigartige Konstruktion eines koaxialen Rotorsystems und seine Möglichkeit zur Richtungskontrolle durch den Hauptrotor (aufgrund nichtvorhandener Rückdrehmomente) ermöglicht eine

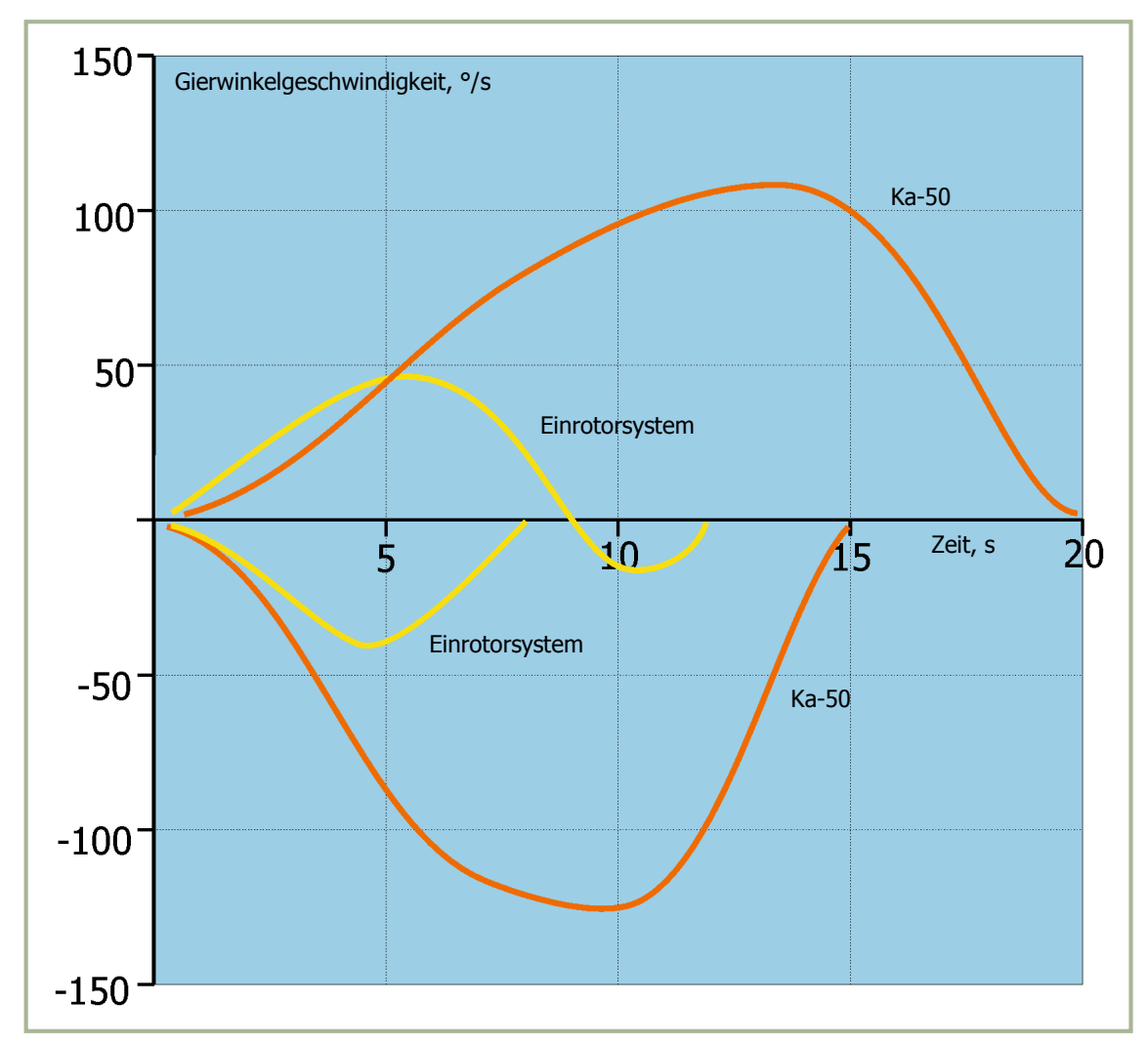

**5-6: Gierwinkelgeschwindigkeit im Schwebeflug**
KA-50 BLACK SHARK 2

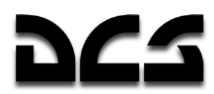

weitere wichtige Eigenschaft: das Steuersystem eines Koaxialhelikopters ist fast vollständig unabhängig vom Drift- bzw. Schiebewinkeln. Dies und das Fehlen eines Heckrotors eröffnen ihm unbegrenzte Möglichkeiten, um flache Manöver mit hohen Driftwinkeln durchzuführen.

Der Driftwinkel wird durch das Leitwerk eines Koaxialhubschraubers nicht beschränkt, weil es dafür entworfen wurde, variable Driftwinkel von bis zu 180° zu erlauben.

Ein radikal neues Manöver, das "flache Drehung" (flat turn) genant wird, wurde mit dem Ka-50 getestet und für den Flugbetrieb freigegeben. Dabei dreht sich der Hubschrauber innerhalb der Horizontalebene bei Geschwindigkeiten von 90-100 km/h und fast ohne Rollneigung um bis zu 180° nach links oder rechts.

Die "flache Drehung" ist ein reines Kampfmanöver, das verwendet werden kann, um stationäre Waffen in kürzester Zeit auf ein seitlich gelegenes Ziel abzufeuern. Dadurch wird eine drehbar gelagerte Kanonenaufhängung unnötig und bei Drehungen mit hohen Drehwinkeln wird wertvolle Zeit gespart.

Das Fehlen des Heckrotors ermöglicht es einem Koaxialhubschrauber, alle Vorteile seiner Richtungssteuerung auszuspielen und ohne Beschränkungen mit hohen Gierraten zu manövrieren. Obwohl konventionelle Hubschraubertypen größere Richtungssteuermomente vorweisen, können diese Momente nicht jederzeit eingesetzt werden, was besonders auf hektische und starke Pedaleingaben zutrifft. Der Grund dafür ist die Beschränkung der Gierrate. Diese wird limitiert durch die Stärke des Heckrotors und seines Getriebes, die unzureichende Festigkeit des Heckauslegers und Maßnahmen gegen den Kontrollverlust durch am Heckrotor auftretenden Wirbelringzustand. In Anbetracht dessen erlaubt es der fehlende Heckrotor, den Koaxialhelikopter in der Horizontalebene durch schnelle Pedaleingaben und mit hohen Gierraten zu kontrollieren. Diese Möglichkeit zu "flachen Drehungen", verbunden mit einer eindrucksvollen Schwebeflug-Fähigkeit, kann ein erheblicher taktischer Vorteil sein im Duell mit einem anderen Hubschrauber oder beim Waffeneinsatz gegen Bodenziele. Sie garantiert außerdem einfache und sichere Starts und Landungen, unabhängig von Windbedingungen. Diese Start- und Landemethode stellt einen bedeutenden betrieblichen und taktischen Vorteil dar bei Landungen auf kleinen Helikopterplätzen oder in Gebieten mit Hindernissen.

Manövrieren in der horizontalen Ebene weist sowohl beim Koaxial- als auch beim konventionellen Helikopter einige Besonderheiten auf, durch welche signifikante Geschwindigkeitsverluste verursacht werden, was wiederum Einfluss auf die Manövrierfähigkeit hat.

Das Ändern der für den Steigflug erforderlichen vertikalen G-Last wird hauptsächlich durch Erhöhung des Nickwinkels und des Rotoranstellwinkels erreicht. Die Veränderungsrate der G-Last hängt dann ab vom Wert des Nickwinkels und seiner Veränderungsrate, d. h. von der Wirksamkeit und Leistungsfähigkeit des Längssteuerungssystems. Je wirksamer die Längssteuerung, desto schneller die Änderung des Neigungswinkels und der G-Last, wobei die Änderungsrate der G-Belastung nicht sinken kann, was das Manöver effizienter macht. Wenn das Manöver nicht effizient genug ist, dann fällt die Geschwindigkeit schneller als die G-Last wächst, wodurch das Erreichen der erforderlichen G-Last schwierig wird.

Koaxialhubschrauber besitzen einen weit besseren Wirkungsgrad und höhere Leistungsfähigkeit der Längskontrolle als die konventionellen Hubschraubertypen. Die Ursachen dafür sind reduzierte Trägheitsmomente und die größeren zur Verfügung stehenden Steuerungsmomente, die sich aus größeren, an der oberen und unteren Rotornabe angreifenden Kraftarmen ergeben. Dies wird durch statistische Zusammenhänge der maximalen verfügbaren Beschleunigung und der Längsbeschleunigung beim koaxialen Rotorsystem und beim konventionellen Hubschraubersystem bestätigt.

Aufgrund größerer Steuerungskräfte und -wirksamkeit tritt ein Koaxialhubschrauber mit höherer Effizienz und Sicherheit in den Sinkflug ein. Der Sinkflug wird durch nach vorne Drücken des Steuerknüppels eingeleitet, wodurch sich die vertikale G-Belastung verringert, die Flugbahn krümmt sich und die Winkelgeschwindigkeit in Nickrichtung wird erhöht. Wird die Winkelgeschwindigkeit durch Zurückziehen des Steuerknüppels reduziert, um in den stabilen Sinkflug überzugehen, dann vergrößert sich die Schlagbewegung der Rotorblätter schneller, als sich die Winkelgeschwindigkeit des Rumpfs ändert. Wird dieser Vorgang von unzureichender Veränderung der Winkelgeschwindigkeit begleitet (z. B. wegen zu schwacher Wirksamkeit der Längskontrolle beim konventionellen Hubschrauber), dann ist eine Kollision des Heckauslegers mit den Rotorblättern infolge ihrer gegensätzlichen Bewegungen möglich. So sichert die Leistungsfähigkeit und

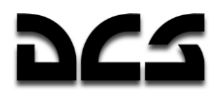

Wirksamkeit des Längssteuerungssystems beim Koaxialhubschrauber das effizientere und sichere Manövrieren, zusammen mit einer Verminderung der vertikalen G-Last.

Koaxialhelikopter haben einen bedeutenden Vorteil bei horizontalen Manövern mit niedriger Geschwindigkeit, wodurch sowohl die Kampfkraft als auch die Überlebensfähigkeit verbessert wird. Diese Vorteile entstehen durch die zusätzliche Kraft aufgrund des fehlenden Heckrotors und der besseren Leistungsfähigkeit des koaxialen Rotors im niedrigen Geschwindigkeitsbereich, verglichen mit einem konventionellen Hubschrauber. Daher besitzt der Koaxialhelikopter aus dem Schwebeflug heraus eine bessere Beschleunigungsrate als sein konventionelles Gegenstück, was auch wesentlich kürzere Beschleunigungszeiten zum Erreichen der geforderten Geschwindigkeit bedeutet.

Das Vorhandensein eines Heckrotors legt dem konventionellen System strenge Beschränkungen der Beschleunigung aus dem Schwebeflug auf, da die Gefahr besteht, dass der Heckrotor in den Wirbelringzustand gerät. Die Aerodynamik eines koaxialen Rotorsystems erleichtert es dem Piloten, in jeder Richtung in allen Geschwindigkeitsbereichen zu operieren, die das Steuerungssystem erlaubt. Manövrieren mit niedriger Geschwindigkeit ist wesentlich sicherer mit einem Koaxialrotorsystem.

Wenn der Koaxialhubschrauber im Rückwärtsflug versehentlich die maximale vom Flugkontrollsystem zugelassene Geschwindigkeit überschreitet, dann braucht der Pilot nur eines der Pedale zu betätigen und die Maschine um 180° zu drehen.

Bei der Besprechung horizontaler Manöver sollte man zwei wichtige Manöver herausheben: den "Trichter" (funnel) und die "Beschleunigte Drehung". Die beschleunigte Drehung wird vom konventionellen wie vom koaxialen Hubschrauber in fast identischer Weise ausgeführt. Außerdem erlaubt es ein ganz neues Manöver, genannt 'Trichter', dass der Helikopter ein Bodenziel über längere Zeit angreift und dabei einen negativen Nickwinkel aufrechterhält. Ein negativer Nickwinkel führt normalerweise zur Beschleunigung in Vorwärtsrichtung, so dass ein Ziel nicht über längere Zeit anvisiert werden kann und daher mehrere Zielanflüge nötig sind. Dadurch wird die Trefferwahrscheinlichkeit vermindert und die Verwundbarkeit des Hubschraubers vergrößert. Das Trichter-Manöver ist ein entschiedener Vorteil im Kampf und kann nur von Koaxialhubschraubern ausgeführt werden.

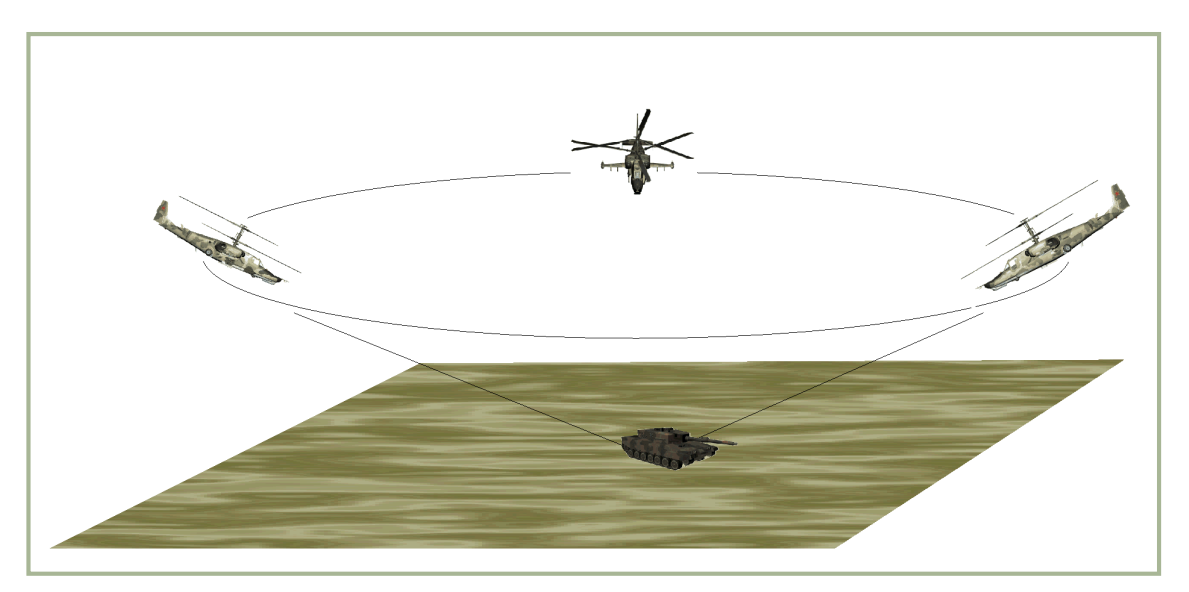

**5-7: Das "Trichter"-Manöver**

Der 'Trichter' wird mit einer Geschwindigkeit zwischen 100 und 180 km/h und mit einem negativen Nickwinkel zwischen 30° und 35° durchgeführt. Dieses Manöver ist tatsächlich eine Kombination aus Seitwärtsflug und Drehung, bei der Nick- und Rollwinkel die Plätze tauschen. Wenn der 'Trichter' ausgeführt wird, dann ist der Rotorschub nahezu parallel zur Horizontalebene und auf das Zentrum des imaginären Kegels gerichtet. Die Trägheitskräfte sind ausgeglichen, während sich der Hubschrauber entlang der beinahe kreisförmigen Flugbahn mit einem Driftwinkel von

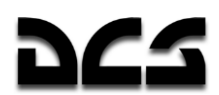

90% dreht. Daher beruht der Trichter auf der Fähigkeit des Koaxialhubschraubers, bei hoher Geschwindigkeit einen längerandauernden Seitwärtsflug mit großem Driftwinkel durchzuführen.

Die "Beschleunigte Drehung" ist ein Kampfmanöver, das verwendet wird, um die Flugrichtung schnell zu verändern, was beim Angriff von Bodenzielen und im Luftkampf vorteilhaft sein kann. Die Besonderheit bei beschleunigten Drehungen mit einem Koaxialhubschrauber darin, gleichzeitig seitwärts fliegen zu können, wodurch die Leistungsfähigkeit dieses Manövers beträchtlich gesteigert wird.

Der Grund dafür ist die fehlenden Beschränkung der Winkelgeschwindigkeit bei Drehungen und die Fähigkeit, beschleunigte Umdrehungen mit hohen Driftwinkeln (60°) durchzuführen, wozu der Koaxialhelikopter infolge des fehlenden Heckrotors in der Lage ist.

Koaxialhubschrauber besitzen ebenfalls Vorteile beim Durchführen vieler anderer Arten von Manövern. Diese Vorteile zeigen sich zum Beispiel in der Fähigkeit, ein "Zoom"-Manöver (d. h. das Erreichen einer sehr hohen Steigrate durch Umwandlung von kinetischer in potenzielle Energie) mit gleichzeitiger Drehung zu fliegen. Das Erzielen hoher Winkelgeschwindigkeiten und die ausgezeichnete Seitwärtsflugfähigkeit sind Voraussetzungen dafür.

Schließlich sind Kunstflugmanöver mit einem Koaxialhelikopter ebenfalls möglich, wie der 'Schräge Looping' oder die "Rolle aufwärts" usw. Im Kunstflug kann der Hubschrauber Nickwinkel von bis zu 90° und Rollwinkel von 130-140° erreichen.

### **Autorotation**

Koaxialhubschrauber können unter extremen Flugbedingungen operieren, die zu Besprechen sich lohnt. Die minimale vertikale Sinkrate bei Autorotation ist um 1 m/s geringer als bei konventionellen Hubschraubern mit der gleichen Zuladung. Grund dafür ist der bereits besprochene Doppeldecker-Effekt des koaxialen Rotorsystems, durch welchen der induzierte Leistungsverlust reduziert wird. Trotz niedriger Schubanforderungen im Autorotationsflug benötigt der Heckrotor beim konventionellen System immer noch Antriebskraft, was zur Zunahme der vertikalen Sinkrate führt.

Ein koaxialer Hubschrauber erreicht eine minimale vertikale Sinkrate mit 57.3 kg/m<sup>2</sup> Belastung der Rotorfläche. Im Vergleich zu einem konventionellen Hubschrauber derselben Klasse mit einer Belastung von 43.4 kg/m<sup>2</sup> beträgt der Unterschied 8-10%. Dieser Unterschied hat aus folgenden Gründen keinen Einfluss auf die Landung eines Koaxialhubschraubers:

- Die aerodynamische Symmetrie der koaxialen Konfiguration, die Einfachheit der Steuerung, das Fehlen von Kreuzkopplungen (z. B. kollektive Blattverstellung - Pedale) und die effiziente Längssteuerung ermöglichen dem Koaxialhubschrauber einen leichten Übergang in den Autorotationsflug.
- Die Landegeschwindigkeit eines Koaxialsystems ist im Autorotationsflug etwa 15 km/h geringer als die eines konventionellen Systems. Dies wird durch die geringere Abfanghöhe (von 20–30 m) bei einem größeren Nickwinkel (um 10°) erreicht, was durch die äußerst wirksame Längskontrolle und die geringere Größe des Koaxial-Hubschraubers ermöglicht wird. Niedrige Landegeschwindigkeiten erhöhen die Flugsicherheit, besonders über unebenem Terrain.

Die fehlende Richtungsstabilität bei Koaxialhubschraubern im Autorotationszustand ist beseitigt worden. Es wurden Verfahren zur Landung mittels Autorotation entwickelt, bei denen die Rotordrehzahl um 3-4% niedriger ist als normal. Dadurch wird die vertikale Sinkrate wesentlich reduziert (um 2-3 m/s), die Wirksamkeit der Richtungskontrolle erhöht, und die Landeeigenschaften verbessert.

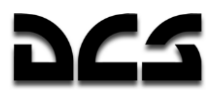

### **Flug im Wirbelringzustand**

In Zusammenarbeit mit Forschungsinstituten der Rüstungsindustrie und dem Verteidigungsministerium nahm Kamov an umfassenden Flugtests und Forschungen teil, die der Untersuchung des Wirbelringstadiums bei Koaxialhubschraubern gewidmet waren. Die Testergebnisse bestätigen folgendes:

- Die obere Grenze des Wirbelrings ist für den oberen und unteren Rotor gleich. Die rechte und untere Grenze des Wirbelrings (wo die Charakteristika dieses Flugzustands nur minimal vorhanden sind) sind bei Koaxialhubschraubern etwas ausgeprägter.
- Wenn ein Koaxialhubschrauber in den Wirbelringzustand eintritt, ist es am besten, die verfügbare Höhe zur Vergrößerung der Vorwärtseigengeschwindigkeit zu nutzen, um den Zustand zu verlassen. Erhöhung der Rotorleistung könnte das Problem nur verschlimmern, was auch für die konventionellen Hubschraubertypen gilt.

### **Flugsicherheit**

Der Faktor Mensch ist für die Flugsicherheit grundsätzlich ausschlaggebend, jedoch sind Koaxialhubschrauber leichter zu fliegen und besitzen eine bessere Steuer- und Manövrierfähigkeit als konventionelle Systeme. Auch aufgrund ihrer höheren Effizienz sind sie sicherer im Vergleich zu konventionellen Helikoptern.

Die Abmessungen eines Hubschraubers sind ein wichtiger Aspekt der Flugsicherheit. Die geringere Größe eines Koaxialhubschraubers erhöht seine Flugsicherheit im Tiefflug beim Ausweichen von Hindernissen, was für jeden Kampfhubschrauber unerlässlich ist. Weil die Abmessungen eines Koaxialhelikopters denen des Hauptrotors entsprechen, besteht beim Flug in der Nähe von Hindernissen kaum Gefahr, dass das Leitwerk beschädigt werden könnte. Sollte das Leitwerk dennoch beschädigt oder vom Rumpf abgetrennt werden (z. B. während einer harten Autorotationslandung), dann wäre das für die Flugsicherheit irrelevant.

Beim Vergleich der Flugsicherheit von koaxialen und konventionellen Systemen zitieren Befürworter der letzteren häufig das beim Koaxialhubschrauber vorhandene Problem der Blattüberlappung. Es sollte dabei erwähnt werden, dass das Problem einer Blattkollision mit der Zelle für alle Drehflügler relevant ist. Labortests, experimentelle Untersuchungen und Flugdatenanalysen haben gezeigt, dass Koaxialhubschrauber in allen Fluglagen (einschließlich Kunstflug) eine hohe Flugsicherheit im Hinblick auf die minimalen Abstände der Rotorblätter aufweisen.

Koaxialhubschrauber besitzen keine Beschränkungen der Pedaleingaben, es können maximale Eingaben nach links oder rechts getätigt werden. Aufgrund von Sicherheitsforderungen für den Betrieb des Heckrotors ist es ist bei konventionellen Hubschraubern typischerweise nicht möglich, die Pedale bis zu Anschlag zu betätigen.

Zusammenfassend lässt sich sagen, dass Koaxialhubschrauber i. A. sicherer zu fliegen sind als konventionelle Hubschrauber.

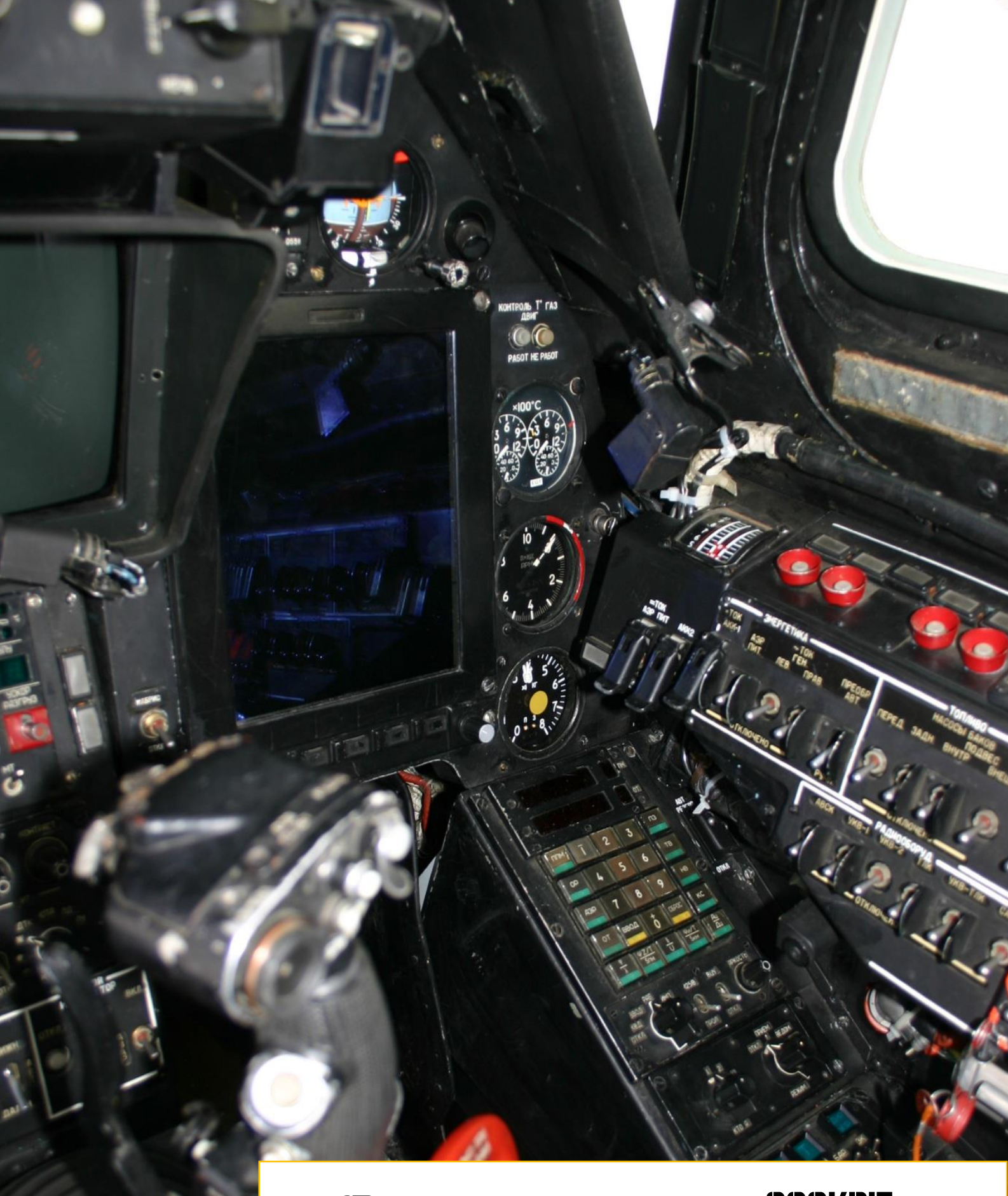

# **COCKPIT-BEDIENELEMENTE**

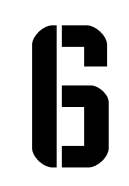

### **COCKPIT - BEDIENELEMENTE**

### Überblick über die Instrumentenpanels

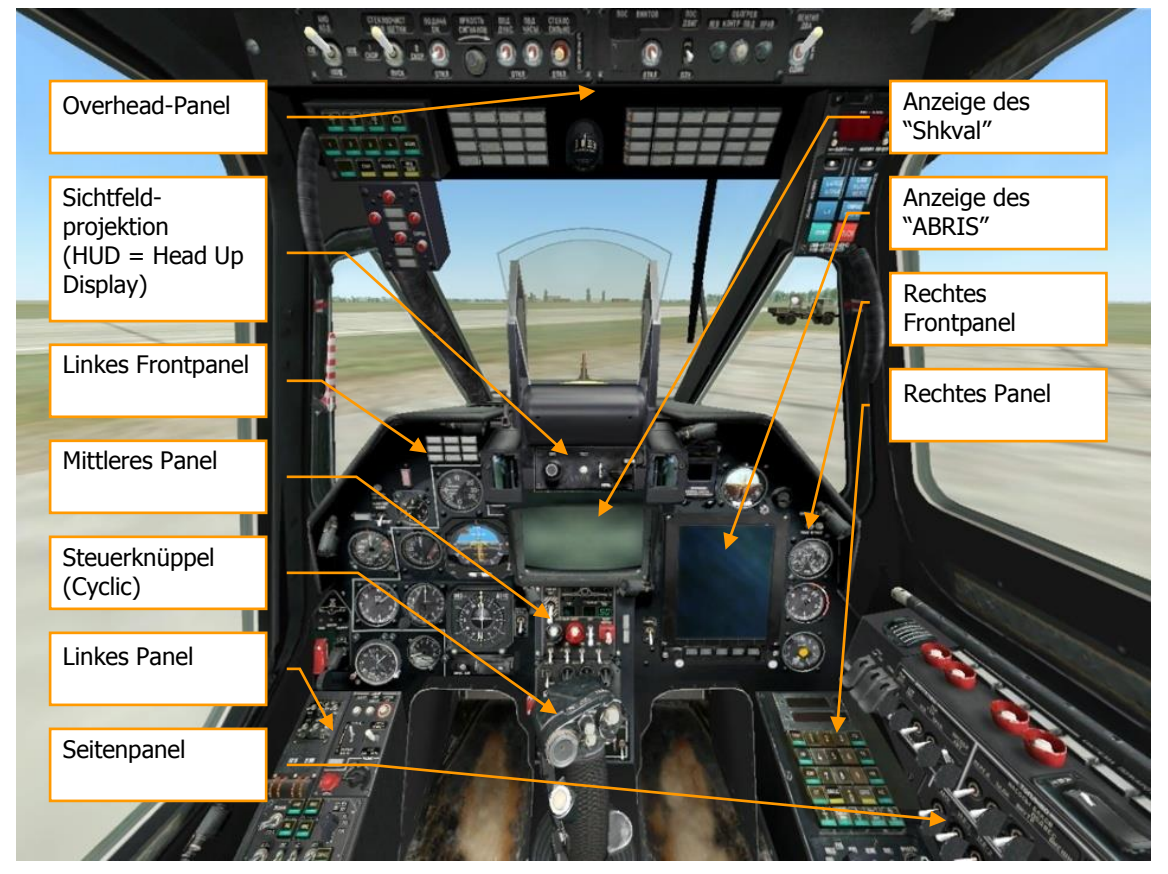

**6-1: Ka-50 Bedienelemente**

Das Cockpit des Ka-50 umfasst mehrere Instrumentenpanels mit Anzeigen für Flugparameter, Systemstatus, Triebwerksbedienung und -überwachung, Steuerungspositionen und Systemwarnungen. Bedingt durch die einsitzige Auslegung des Ka-50-Cockpits müssen alle Flug- und Waffensystemkontrollen durch den Piloten erreichbar sein. Im Gegensatz dazu sind diese bei der konventionellen Tandemauslegung von Kampfhubschraubern meistens auf beide Cockpits aufgeteilt. Dieser Umstand führte zu einem Cockpitlayout mit sehr vielen Funktionen und einer auf den ersten Blick eher einschüchternden Wirkung. Aber mit etwas Übung wird man sich nach dem Studium dieses Handbuchs auch in diesem Cockpit zuhause fühlen.

Viele der Instrumente sind mit "tool tips" versehen, die Kurzinformationen zu den Funktionen enthalten und angezeigt werden, wenn sich der Mauszeiger darüber befindet. Damit wird dem Piloten eine nützliche Hilfe zum Merken der vielen Funktionen an die Hand gegeben. Diese "tool tips" können bei Bedarf im Optionsmenü ein- und ausgeschaltet werden.

Mit dem Mauszeiger können viele der Bedienelemente betätigt werden:

- Links klicken, um einen Schalter zu betätigen
- Links oder rechts klicken, um einen Drehwähler einzustellen
- Mausrad drehen, um einen Drehknopf zu drehen
- Links klicken und Maus ziehen, um einen Knopf zu drehen

Der Mauszeiger wird grün und verwandelt sich in ein bestimmtes Icon, wenn er sich über einem verstellbaren Bedienteil befindet. Die Art des Icons zeigt an, wie das Bedienteil betätigt werden

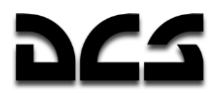

kann. Dabei können alle Mausaktionen auch über Tastaturbefehle erreicht werden, welche in der separaten Auflistung der Tastaturkommandos verzeichnet sind. Die Tastaturbefehle sind hier im Handbuch blau hinterlegt.

#### Auf geht's zu einem Rundgang durch die Hauptbereiche des Cockpits!

Die primären Instrumente zur Flugführung sind auf dem vorderen Panel, direkt unterhalb der Blende des Armaturenbretts, angeordnet.

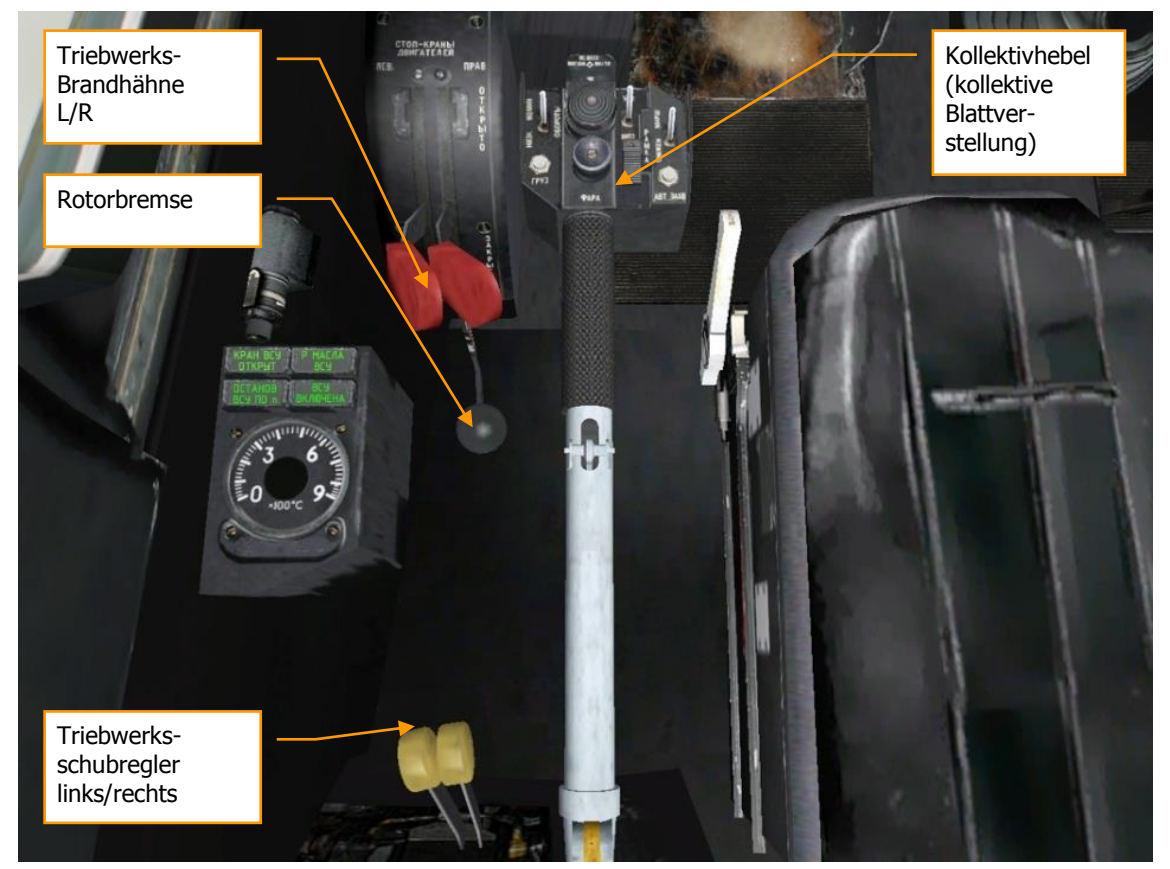

**6-2: Triebwerksbedienelemente**

Der Kollektivhebel ist das Hauptinstrument zur Steuerung der kollektiven Blattverstellung und damit des vom Rotor erzeugten Auftriebs. Soll der Auftrieb erhöht werden, so muss der Kollektivhebel zurückgezogen werden. Soll Auftrieb abgebaut werden, drückt man den Kollektivhebel nach vorn. Die anderen Bedienelemente werden zum Start der Triebwerke benötigt, aber während der Durchführung einer Mission nur selten gebraucht.

- Kollektivhebel hoch **[NUMPAD + + (plus)]**
- Kollektivhebel runter **[NUMPAD + - (minus)]**

Zwei Triebwerksabstellventile (Brandhähne) öffnen und schließen die Kraftstoffzufuhr zu den Triebwerken. Diese roten Hebel können unabhängig voneinander bewegt werden:

- Linker Brandhahn **[RSTRG + BILD HOCH]**
- Rechter Brandhahn **[RSTRG + BILD RUNTER]**

Hinter den Brandhähnen befindet sich die Rotorbremse:

Rotorbremse **[LSHIFT + R]**

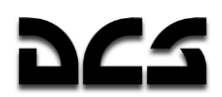

Die beiden Schubregler neben der Drehachse des Kollektivhebels werden zur Einstellung der Triebwerksdrehzahl benötigt und können unabhängig voneinander oder gemeinsam betätigt werden:

- Beide Schubregler gemeinsam hoch **[BILD HOCH]**
- Beide Schubregler gemeinsam runter **[BILD RUNTER]**
- Linker Schubregler hoch **[RALT + BILD HOCH]**
- Linker Schubregler runter **[RALT + BILD RUNTER]**
- Rechter Schubregler hoch **[RSHIFT + BILD HOCH]**
- Rechter Schubregler runter **[RSHIFT + BILD RUNTER]**

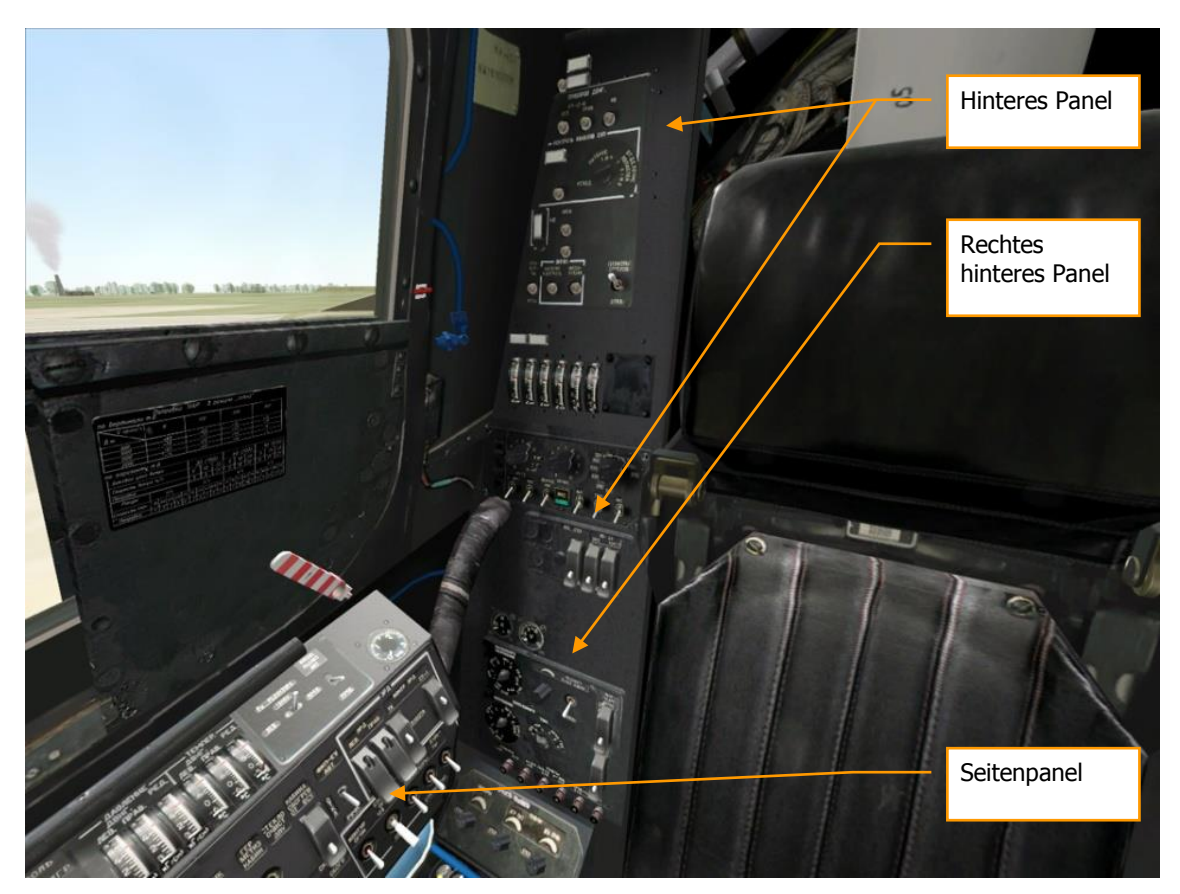

**6-3: Panels auf der rechts-hinteren Seite**

Dieser Teil des Cockpits enthält eine Vielzahl von Bedienelementen, z. B. eingebaute Selbsttests (Built In Tests - BIT), Videorekorder, Bedieneinheiten für Gegenmaßnahmen und Waffenkontrolle, Cockpitbeleuchtung, Triebwerksregler und Systeme zur Triebwerksüberwachung, um nur einige zu nennen.

KA-50 BLACK SHARK 2

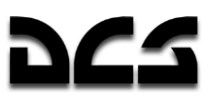

### **Steuerknüppel**

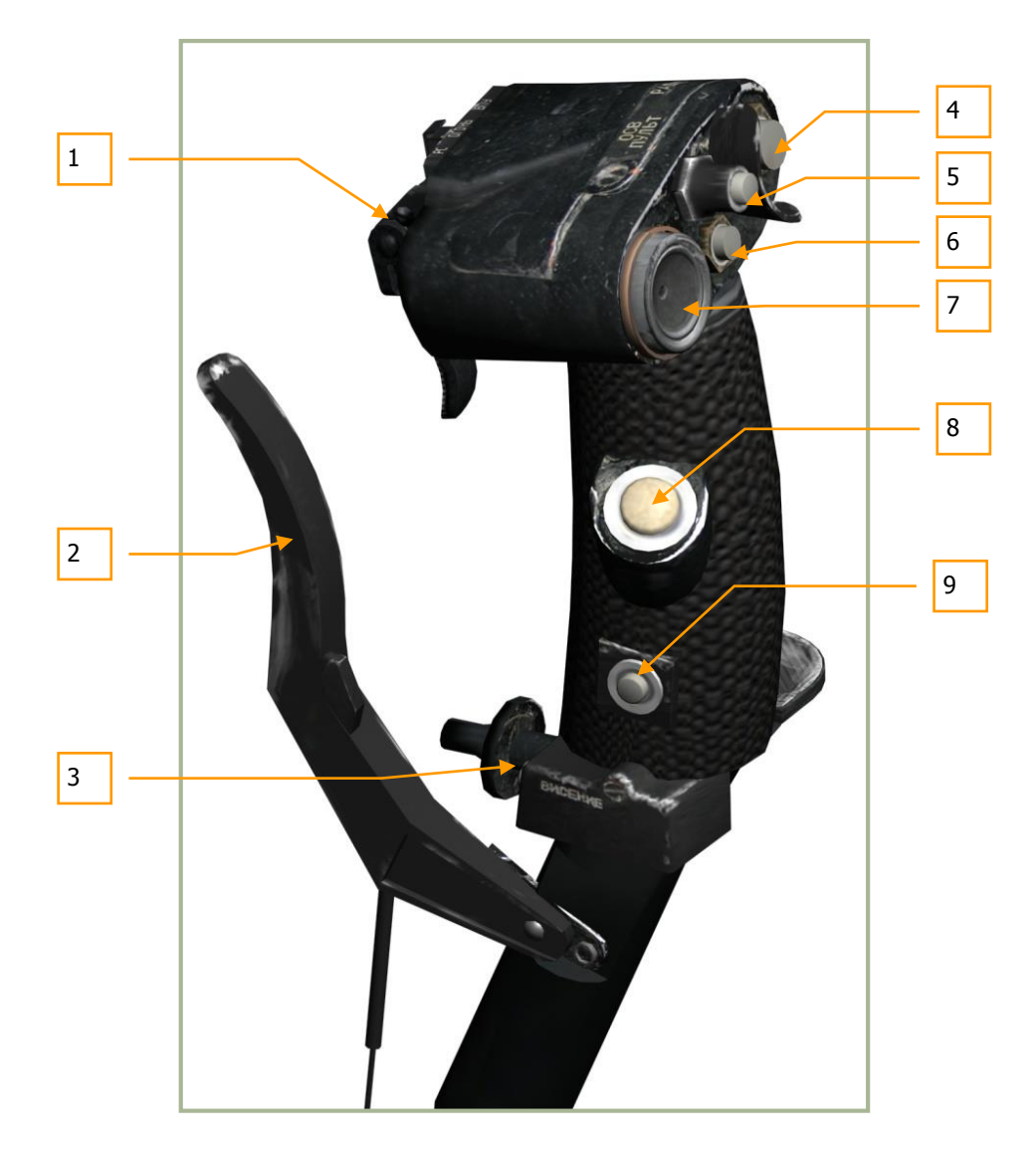

### **6-4: Steuerknüppel (zyklische Steuerung)**

Der Steuerknüppel ist das Hauptinstrument zur Kontrolle der zyklischen Blattverstellung und damit der Fluglage des Helikopters. Wie bei einem Starrflügler beeinflussen Ziehen und Drücken den Nickwinkel, wogegen seitliche Bewegungen zum Rollen des Helikopters führen. Anders als bei einem Starrflügler muss der Steuerknüppel vorwärts gedrückt werden, um vorwärts zu fliegen, und zurück gezogen werden, um abzubremsen oder rückwärts zu fliegen. Der Steuerknüppel hat eine Vielzahl von Knöpfen und Schaltern, um verschiedene Hubschraubersysteme zu bedienen. Der Pilot braucht dabei den Steuerknüppel nicht loszulassen. Die Bedienelemente am Steuerknüppel umfassen:

- 1. "**ОГОНЬ РС – ВПУ**" WEAP. FIRE CANN (Waffen abfeuern Kanone) Auslöser.
- 2. Weel brakes (Radbremshebel) **[W]**.
- 3. "**ВИСЕНИЕ**" HOVER (Schwebeflug) Knopf schaltet den AUTO HOVER Modus (Schwebeflugmodus) des Autopiloten ein oder aus **[LALT + T]**.
- 4. "**РАДИО**" RADIO (Funk) Knopf schaltet das Funkgerät auf "Senden". Ohne Funktion.
- 5. "**ОСВ ПУЛЬТ**" GAUGE LGT (Instrumentenbeleuchtung) Knopf schaltet die Cockpit- und Instrumentenbeleuchtung ein und aus.

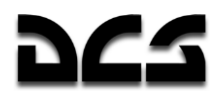

- 6. "**ЦЕЛЬ УКАЗ**" oder **"ЦУ"** (Shkval-Freigabe Bestätigung) Knopf gibt das elektro-optische Zielsystem "Shkval" zur Zielmarkierung frei und bestätigt die Eingabe von Daten (z. B. während des Abgleichs der Fixpunkte für das Trägheitsnavigationssystem) **[O]**.
- 7. "**МЕТКА**" (Marker) Hutschalter zum Schwenken der Visierlinie des "Shkval"-Systems **[Ö]**, **[,]**, **[.]** und **[-]**.

Beachten Sie, dass sich diese Methode der Trimmung von der bei Starrflüglern verwendeten unterscheidet.

- 8. "**ТРИММЕР**" (Trimmer) Knopf hebt alle am Steuerknüppel auftretenden Steuerkräfte mittels Trimmer-Mechanismus auf. Wenn dieser Knopf losgelassen wird, stabilisiert der Autopilot die eingestellte Fluglage in Längs-, Quer- und Hochachse **[T]**.
- 9. "**ОТКЛ АП**" (Autopilot ausschalten) Autopilot-Notabschaltung **[LALT + A].**

Sollten Sie einen programmierbaren Joystick nutzen, so haben Sie die Möglichkeit, diese Funktionen zu programmieren. Dafür kann auch der Eingabegeräte-Manager im Optionsmenü benutzt werden.

### Waffenauslöser - Kanonen-Feuerknopf

Dieser Schaltblock ist an der dem Piloten gegenüber liegenden Seite des Steuerknüppels angebracht. Der Waffenauslöser wird benutzt, um Feuerkommandos zum Waffensystem und damit zu den ausgewählten Waffen zu schalten.

Gewöhnlich wird der kleinere Bordkanonen-Feuerknopf "**ВПУ**" CANN durch den größeren Waffenauslöseschalter "**РС**" WEAP. FIRE aktiviert. Der größere Waffenauslöseschalter wird zum Feuern oder Auslösen der externen Waffenstationen benutzt (gelenkte und ungelenkte Raketen, Bomben, Außentanks und Kanonengondeln).

Beachten Sie, dass zum Verschießen von Panzerabwehrlenkraketen, wie der Vikhr, der Waffenauslöser bis zu einer Sekunde lang gedrückt gehalten werden muss.

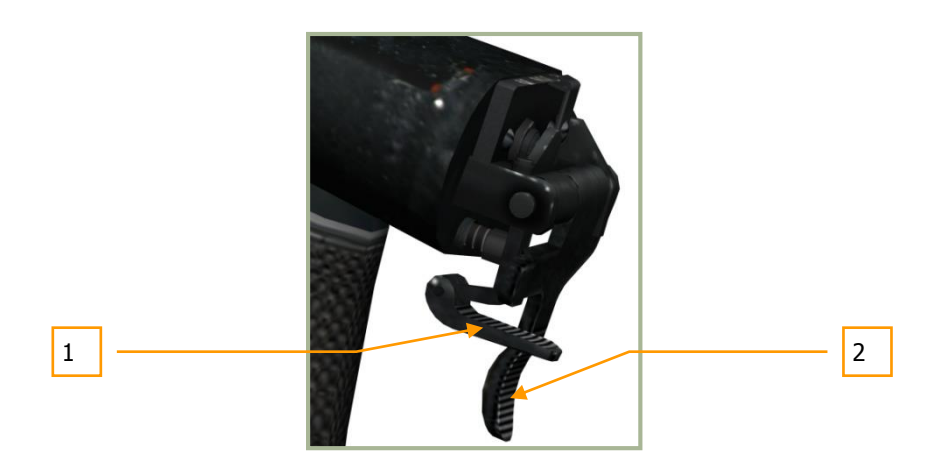

**6-5: Waffenauslöseschalter (groß) und Bordkanonen-Feuerknopf (klein) in Normalstellung – Waffenauslöseschalter aktiv**

KA-50 BLACK SHARK 2

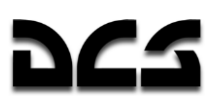

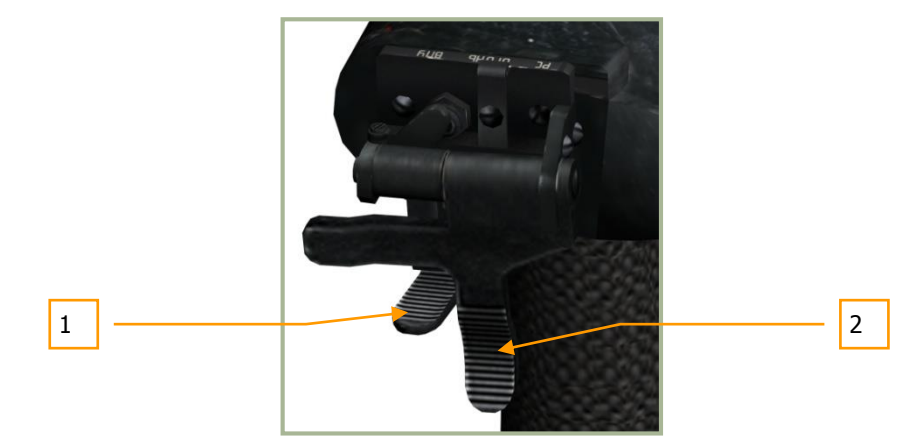

#### **6-6: Waffenauslöseschalter (groß) und Bordkanonen-Feuerknopf (klein) in Normalstellung**

#### **– Waffenauslöseschalter aktiv**

- 1. "**ОГОНЬ ВПУ**" CANN (Bordkanonen-Feuerknopf; klein) **[LEERTASTE]**. Feuerknopf ist deaktiviert.
- 2. "**ОГОНЬ РС**" WEAP. FIRE (Waffenauslöseschalter; groß) **[RALT+ LEERTASTE]**. Feuerknopf ist aktiv.

Zum Kanonenschießen ist es notwendig, den größeren Waffenauslöseschalter "**РС**" hoch zu klappen **[C]**. Wenn das geschehen ist, schaltet das Waffenkontrollsystem das Feuerkommando in den Bordkanonen-Modus und der kleinere Bordkanonen-Feuerknopf "**ВПУ**" ist aktiv.

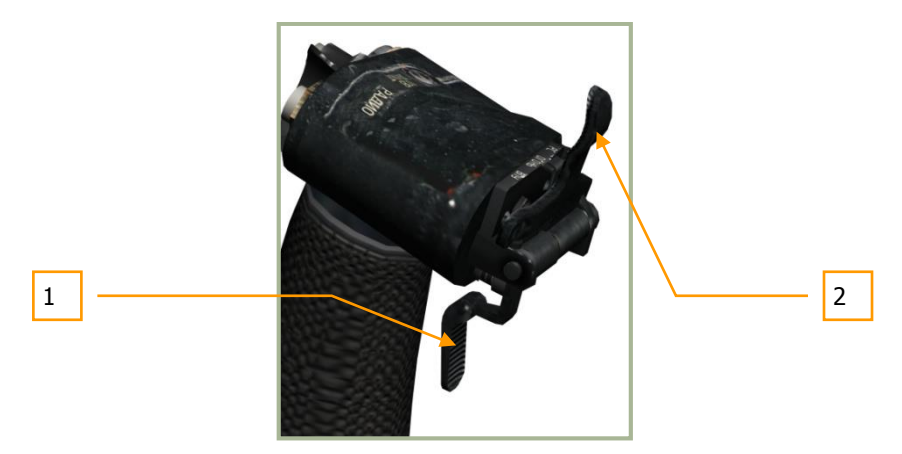

**6-7: Waffenauslöseschalter (groß) und Bordkanonen-Feuerknopf (klein) im Bordkanonen-Modus**

 **– Waffenauslöseschalter (groß) ist hochgeklappt**

- 1. "**ОГОНЬ ВПУ**" CANNON Bordkanonen-Feuerknopf (klein) **[LEERTASTE]** ist aktiv.
- 2. "**ОГОНЬ РС**" WEAP. FIRE Waffenauslöseschalter (groß) ist deaktiviert.

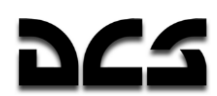

### Kollektivhebel

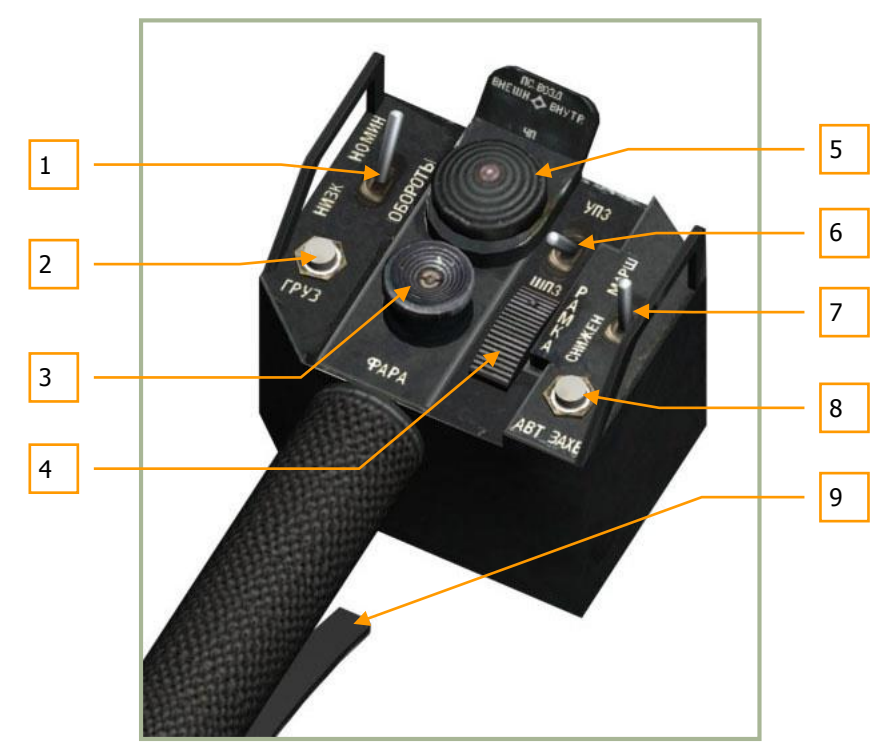

#### **6-8: Kollektivhebel**

Zusätzlich zur Einstellung der kollektiven Blattsteigung und damit des vom Hauptrotor erzeugten Auftriebs besitzt der Kollektivhebel noch mehrere Knöpfe und Daumenschalter. Die verschiedenen Schalter und Knöpfe haben folgende Funktionen:

- 1. **"ОБОРОТЫ"** ADJ-FREE-TUR (Nachregelschalter) zum Anpassen der Freilaufturbinendrehzahl (Rotor) am Drehzahlregler. LOW (Niedrige Drehzahl) **[RALT + NUMPAD (minus)]** und NOMINAL (Nenndrehzahl) **[RALT + NUMPAD (plus)]**.
- 2. "**ГРУЗ**" SLING "Sling Load-Knopf" (für Außenlastflüge) ohne Funktion.
- 3. "**ФАРА**" LDG LIGHT Daumenschalter. Bewegen des Such- und Landescheinwerfers. **[RSTRG + Ö]**, **[RSTRG + ,]**, **[RSTRG + .]** und **[RSTRG + -]**.
- 4. "**РАМКА**" ADJ SHK (Auswahlschalter) Anpassen der Größe des "Shkval"-Zielverfolgungsfensters, **[Ü]** und **[+]**.
- 5. Dieser Vierfachschalter erlaubt die Anwahl der externen (Waffen-)Stationen.
	- "ВНЕШН" OUTER (äußere Waffenstationen) **[Z]**.
	- "ВНУТР" INNER (innere Waffenstationen) **[I]**.
	- "4П" ALL (alle Waffenstationen) **[U]**.
	- "ПС ВОЗД" AIR TO AIR (Waffenstationen für Luft-Luft-Flugkörper) **[LSTRG + U]** - ohne Funktion.
- 6. "**УПЗ-ШПЗ**" FOV NAR WIDE Schalter. Anpassen der optischen Vergrößerungsstufen und des Sichtfelds für das "Shkval"-System. Umschalten zwischen 23- **[ß]** und 7-facher [´] Vergrößerung.
- 7. "**СНИЖЕН – МАРШ**" DESCEND ROUTE Schalter. Dreifach-Schalter: Aus, DESCEND (Sinkflug) und ROUTE (Route) Autopilotmodi **[D]** und **[R]**.
- 8. "ABT 3AXB" TGT LOCK Knopf. Wechselt zwischen Zielerfassung und Aufschalten beim Betrieb des Shkval **[ENTER]**.

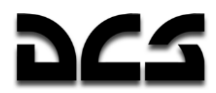

- 9. Kollektivbremse Höhenzuweisung **[F]**. Dieser Hebel hat zwei Funktionen:
	- Hebel drücken, um die Kollektivbremse zu lösen. Die Bremse ist nötig, um den Kollektivhebel vor nicht beabsichtigter Bewegung durch Vibrationen des Hubschraubers oder versehentlicher Berührung zu schützen - nicht implementiert.
	- Wenn die Bremse gelöst und dem Navigationssystem ein Kommando gegeben wird, kann der Hebel benutzt werden, um im "Halten"-Modus des Autopiloten eine neue Höhe zuzuweisen.

### **Separate Triebwerkleistungshebel**

Die separaten Triebwerksleistungshebel befinden sich auf der linken Cockpitseite, direkt unter der Hand des Piloten. Sie können nach oben und unten bewegt werden.

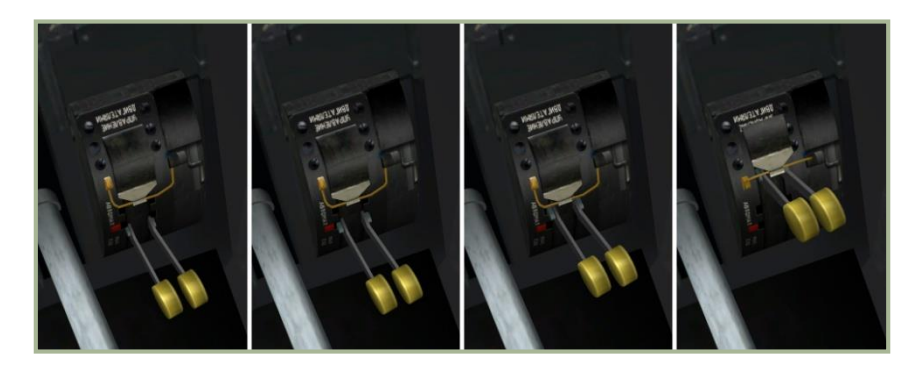

Die Hebel haben vier Positionen:

- 1. Leerlauf
- 2. Ausfall Drehzahlmesser
- 3. Auto.
- 4. Max.

Die Funktion ist im Spiel auf zwei Arten implementiert:

- 1. Die Tasten **[Bild hoch]**, **[Bild runter]** für beide Triebwerke gleichzeitig. Rechtes Triebwerk **[RShift + Bild hoch]**, **[RShift + Bild runter]**, Linkes Triebwerk **[RAlt + Bild hoch]**, **[RAlt + Bild runter]**; Jeder Tastendruck bewegt den Hebel nach oben oder unten
- 2. Analoge Achsen, belegt in den Eingabeoptionen

Der LEERLAUF-Modus wird normalerweise für das Hochfahren und Testen der Triebwerke verwendet.

AUSFALL DREHZAHLMESSER wird beim Ausfall des Drehzahlmessers der Triebwerke zur Vermeidung einer Überdrehung der Triebwerke verwendet.

AUTO ist der Hauptbetriebsmodus im Normalbetrieb.

MAX wird zur Leistungsmaximierung, z.B. beim Ausfall eines der Triebwerke verwendet.

## **Linkes und rechtes Frontpanel**

### **Linkes Frontpanel**

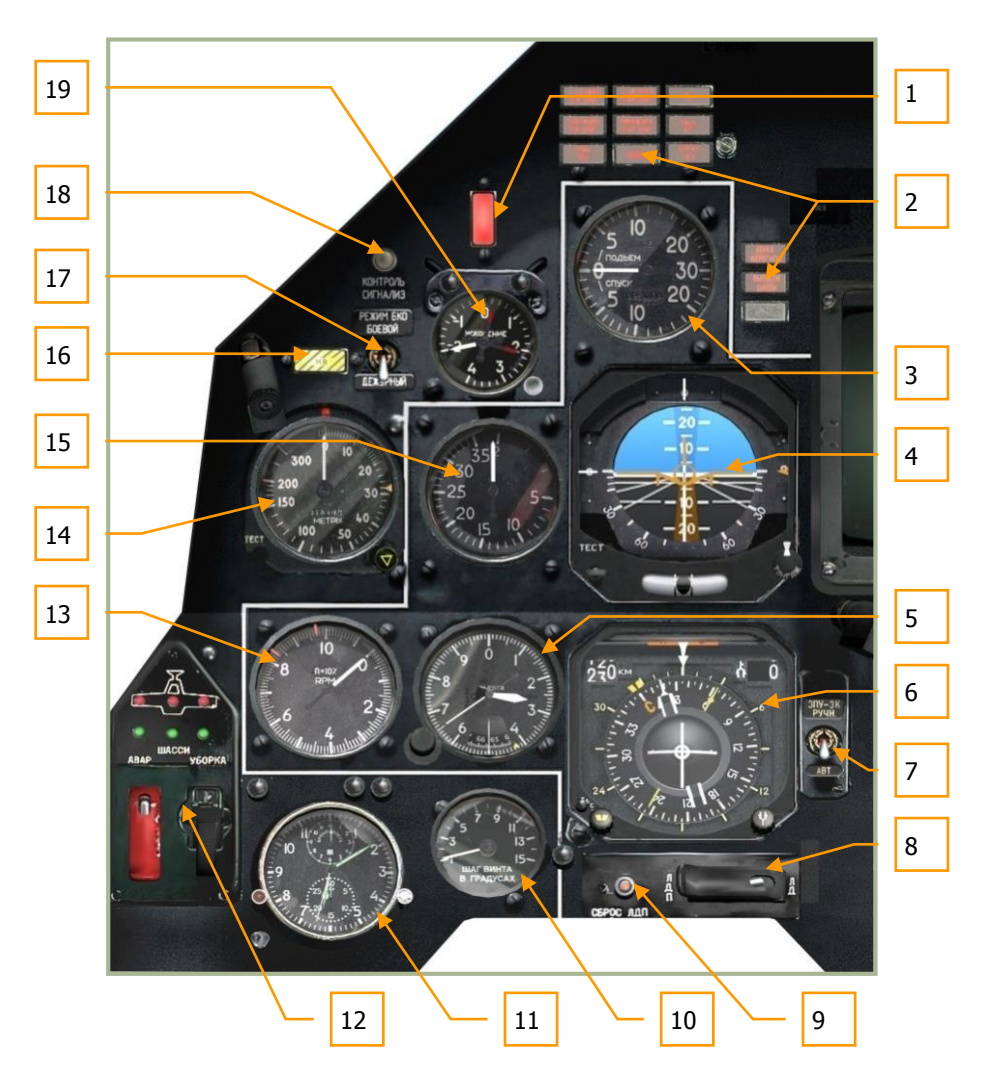

**<sup>6-9:</sup> Linkes Frontpanel**

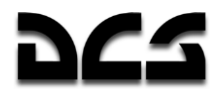

Das linke Frontpanel ist hauptsächlich den Flugkontrollanzeigen und Warnsystemen vorbehalten. Während die meisten Flugkontrollanzeigen innerhalb der Sichtfeldprojektion (Head Up Display - HUD) angezeigt werden, stellen die analogen Anzeigen zusätzliche Informationen bereit und dienen als nützliche Ersatzinstrumente.

- 1. Hauptwarnleuchte MWL ("Master caution") Druckknopf, setzt bei Betätigung [M] das rote Hauptwarnlicht zurück. Das Warnlicht wird jedes Mal aktiviert, wenn eine Hinweisoder eine Warnleuchte aufleuchtet.
- 2. Warnleuchtenpanel
- 3. Variometer (Vertical Velocity Indicator VVI) CLIMB DESCENT
- 4. Fluglageanzeiger / künstlicher Horizont (Attitude Director Indicator ADI)
- 5. Barometrischer Höhenmesser ALTIMETER
- 6. Kursanzeiger / HSI (Horizontal Situation Indicator)
- 7. Umschalter Automatisch/Manuell für Kurs- und Flugrichtungsdaten
- 8. Schalter für Laser-Entfernungsmesser / Laser-Zielbeleuchter
- 9. Resetknopf für Laser-Zielbeleuchter
- 10. Anzeige für Rotorblatteinstellwinkel BLADE ANGLE IN DEGREE
- 11. Mechanische Borduhr
- 12. Fahrwerksanzeige
- 13. Anzeige für Rotordrehzahl RPM
- 14. Radarhöhenmesser RADAR ALTIMETER
- 15. Fahrtmesser für Eigengeschwindigkeit (Indicated airspeed indicator IAS) AIRSPEED
- 16. Warnleuchte für Rotordrehzahl, Druckknopf **[B]**
- 17. Raketenanflugwarnungssystem mit Laserstörsystem, Auswahlknopf für das Selbstschutzsystem - ohne Funktion
- 18. Warnungs- (warning), Hinweis- (caution) und Mitteilungsleuchten (advisory) Testknopf **[LSHIFT + L]**
- 19. Beschleunigungsmesser  $G-METER$

Details der oben erwähnten Anzeigen werden nachfolgend beschrieben.

Beachten Sie, dass die Anzeigen der unten beschriebenen Instrumente nur beispielhaft sind.

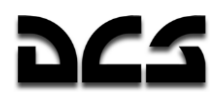

### **Rechtes Frontpanel**

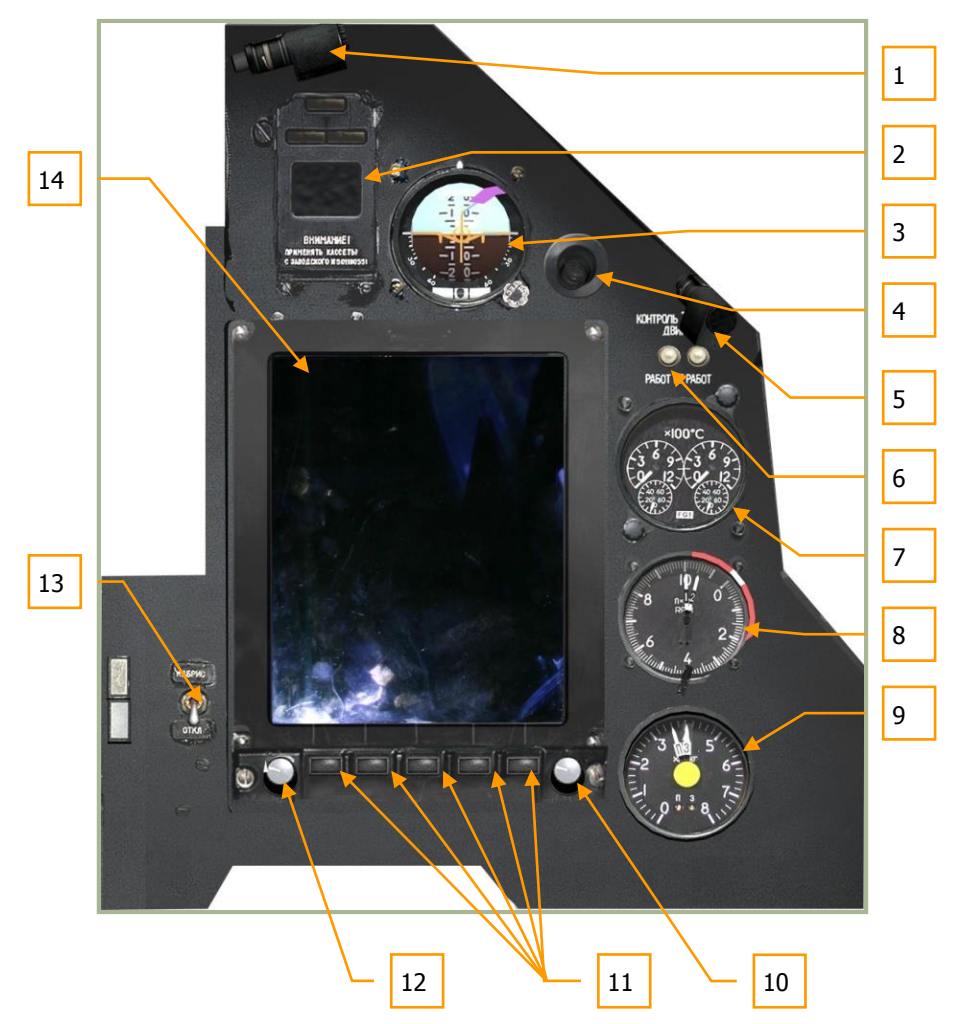

#### **6-10: Rechtes Frontpanel**

Das rechte Frontpanel wird von der ABRIS-Anzeige dominiert, beinhaltet aber auch die Notinstrumentierung zur Fluglagekontrolle, Testeinrichtungen sowie das Triebwerks- und Kraftstoffmanagement.

- 1. Cockpitbeleuchtung
- 2. Anzeigefeld des EKRAN Warn- und Kontrollsystems
- 3. Ersatzfluglageanzeiger (Not-Horizont) (Standby Attitude Indicator SAI)
- 4. Cockpit-Lüftungsauslass
- 5. Nachtbeleuchtung
- 6. Testknöpfe der Abgastemperaturanzeige EGT
- 7. Abgastemperaturanzeige EGT
- 8. Triebwerksdrehzahlanzeiger (Doppelzeiger) RPM
- 9. Kraftstoffmengenanzeige FUEL QUANTITY
- 10. ABRIS Cursor-Kontrollknopf
- 11. ABRIS Multifunktionsknöpfe
- 12. ABRIS Knopf zur Helligkeitseinstellung

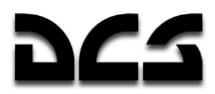

- 13. ABRIS Ein/Aus-Schalter
- 14. ABRIS-Anzeige

Für weitere Erklärungen zum ABRIS-System bitte das entsprechende Kapitel dieses Handbuchs lesen.

### **Fluglageanzeiger (ADI)**

Der Fluglageanzeiger (ADI = Attitude Director Indicator) wird auch als "künstlicher Horizont" bezeichnet, weil die relative Ausrichtung des Hubschraubers zum Horizont angezeigt wird.

Für den Betrieb des ADI wird elektrische Spannung benötigt. Aktiviert wird der künstliche Horizont nachdem die Trägheitsnavigationsanlage (INU = Inertial Navigation Unit) betriebsbereit ist.

Der Fluglageanzeiger zeigt folgende Informationen an:

- Längsneigungs- (vor und zurück Nicken) und Querneigungswinkel (seitwärts Rollen)
- Erforderliche Längs- und Querneigung (um den nächsten Wegpunkt zu erreichen)
- Eingestellte Geschwindigkeit
- Eingestellte Höhe
- Querabweichung vom geplanten Flugweg oder der Schwebeflugposition
- **Gierwinkel**
- Fehlfunktion (Ausfallanzeige)

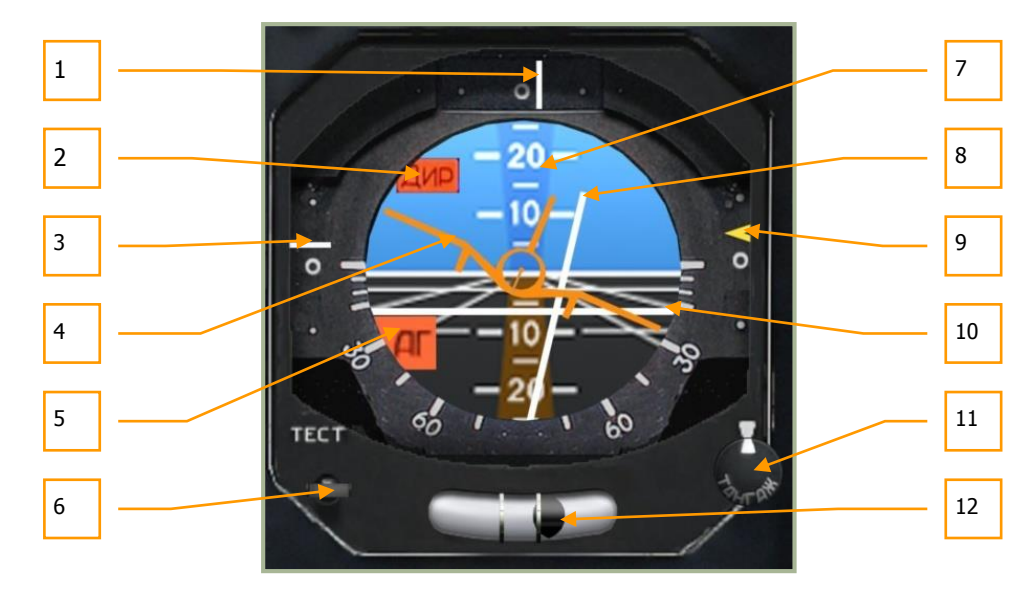

**6-11: Fluglageanzeiger (ADI)**

- 1. **Querabweichung vom Flugweg**. Der Strich oben am ADI zeigt den Grad der seitlichen Abweichung vom geplanten Flugweg des Flugzeugs an. Wenn das Flugzeug auf Kurs ist und sich entlang des geplanten Flugwegs bewegt, so befindet sich der Strich genau in der Mitte des Fensters. Befindet sich der Strich auf der rechten Seite, so fliegt man links vom gewünschten Flugweg, befindet er sich links, so fliegt man rechts.
- 2. **Ausfallanzeige für die eingestellte Längs- und Querneigung**. Wenn die Steuerinformation nicht verfügbar ist, so wird in der oberen linken Ecke des Fluglageanzeigers das kleine rote Fähnchen angezeigt.

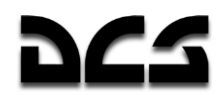

- 3. **Abweichung zur eingestellten Geschwindigkeit.** Auf der linken Seite des ADI befindet sich eine vertikale Skala, welche die aktuelle Fluggeschwindigkeit in Relation zur für diesen Flugabschnitt eingestellten Fluggeschwindigkeit anzeigt. Befindet sich der Indikator unter der Mitte der Skala, so zeigt er an, dass sich der Hubschrauber zu schnell bewegt.
- 4. **Flugzeugsymbol**. Das Symbol sieht zwar aus wie ein Starrflügler, zeigt aber die momentane Längs- und Querneigung des Hubschraubers relativ zum künstlichen Horizont an. Bei westlichen Fluglageanzeigern steht das Flugzeugsymbol fest. Im Unterschied dazu bewegt sich beim russischen ADI das Flugzeugsymbol entsprechend seiner Querneigung.
- 5. **Fluglageanzeiger Ausfallanzeige**. Sollte die Trägheitsnavigationsanlage (INU) keine Fluglageinformationen übermitteln oder die Stromversorgung des Geräts ausgefallen sein, so wird dieses Fähnchen angezeigt.
- 6. **Selbsttest-Knopf** TEST . Beim ersten Drücken dieses Knopfs wird die Abdeckung aufgeklappt **[LSHIFT + LSTRG + LALT + A]** und eine weitere Betätigung startet den Selbsttest **[LSHIFT + LALT + A]**.
- 7. **Längsneigungsskala**. In größeren 10°- und dazwischenliegenden 5°-Schritten zeigen diese Linien den Nickwinkel des Flugzeugs relativ zum Flugzeugsymbol an.
- 8. **Querneigungsbalken**. Diese vertikale graue Nadel kann nach links und rechts ausschwenken und zeigt den benötigten Querneigungswinkel zum nächsten Wegpunkt an. Ist die Nadel zentriert, befindet man sich auf Kurs oder es werden keine Wegpunktinformationen angezeigt.
- 9. **Abweichung von der eingestellten Höhe**. Diese vertikale Skala und der gelbe Pfeil zeigen die momentane Höhe im Verhältnis zur geplanten Flughöhe des Flugabschnitts an. Ist das Flugzeug zu hoch oder zu tief, wird der gelbe Pfeil unter- oder oberhalb der Mittenmarkierung angezeigt. Wenn der Pfeil über dem Mittelpunkt ist, so befindet sich das Flugzeug unterhalb der geplanten Flughöhe, und umgekehrt.
- 10. **Längsneigungsbalken**. Dieser waagerechte graue Balken bewegt sich auf- und abwärts und zeigt die benötigte Längsneigung zum Erreichen der geplanten Flughöhe des aktuellen Flugplanabschnitts an. Wenn sich das Flugzeug auf Kurs befindet oder keine Wegpunktinformationen zur Verfügung stehen, so befindet sich der Balken in der Mitte.
- 11. **Flugzeugsymbol Einstellknopf**. Dieser Drehknopf ist nach links **[LSHIFT + LALT + ,]** und rechts **[LSHIFT + LALT + .]** drehbar und bewegt den Fluglageanzeiger auf und ab. Diese Funktion ist notwendig, um Fehleinstellungen vor dem Flug korrigieren zu können. Außerdem kann hiermit bei gegebenem Anstellwinkel die Längsneigungsanzeige auf Null gestellt werden. Damit soll es dem Piloten leichter fallen, die Flughöhe bei einer gegebenen Geschwindigkeiten zu halten.
- 12. **Kugellibelle**. Zeigt einen Schiebeflug des Flugzeuges durch eine Kugel in einem mit Flüssigkeit gefülltem Glasrohr an. Schiebeflug bedeutet ein seitliches Driften des Flugzeugs, das auftritt, wenn die Nase des Flugzeugs im Kurvenflug nicht genau in Flugrichtung zeigt, sondern mit einem Gierwinkel um die Hochachse geflogen wird. Ist der Schiebewinkel gleich null, so ist die Kugel in der Mitte. Im Fall des Schiebens zeigt die Kugel in die jeweils entgegengesetzte Richtung. Die Kugelanzeige bewegt sich bei lokaler Beschleunigung, sodass abhängig vom geflogenen Manöver nicht immer der momentan exakte Schiebewinkel angezeigt wird.

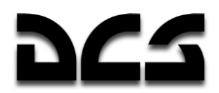

### **Kursanzeiger (HSI)**

Der Kursanzeiger (Horizontal Situation Indicator = HSI) ist am linken Frontpanel angebracht und zeigt den momentanen Kurs des Flugzeuges, Abweichungen vom geplanten Flugweg und die relative Position bezogen auf die ausgewählte Navigationsreferenz (Wendepunkt, Koordinate, Funkfeuer, Flugplatz) an.

Die primären Navigationsdaten werden in der Sichtfeldprojektion (HUD) angezeigt, der Kursanzeiger hingegen stellt zusätzliche und präzisere Informationen zur Navigation bereit.

Zum Betrieb des Kursanzeigers muss elektrische Spannung vorhanden und entweder der "K-041" oder der "Navigationssystem"-Schalter eingeschaltet sein. Das HSI ist erst nach Ausrichtung der Trägheitsnavigationsanlage (INU) betriebsbereit.

Wegpunkt vs. Wendepunkt

Oft sind diese beiden Bezeichnungen missverständlich und werden gern verwechselt. Ein Wegpunkt (**waypoint**) ist in der Auflistung von Navigationspunkten mit eindeutigen Koordinaten und Bezeichnungen zu finden. Ein Wendepunkt (**steerpoint**) ist hingegen der momentan zur Navigation ausgewählte Wegpunkt. Deshalb kann es mehrere Wegpunkte geben, aber es gibt immer nur einen einzigen Wendepunkt.

Kurs, Steuerkurs, Flugweg und Sollkurs

Folgende Definitionen der Kurs- und Wegbegriffe werden im Handbuch verwendet: Der Kurs (course) ist der Winkel zwischen Nord- und Flugrichtung. Der aktuelle Steuerkurs (heading) ist der Winkel zwischen Nordrichtung und Flugzeuglängsachse. Der Steuerkurs kann vom Kurs abweichen, z. B. aufgrund von Windeinfluss, oder im Kurvenflug. Beide Kursbegriffe beziehen sich entweder auf den geographischen oder magnetischen Nordpol. Ein rechtweisender (Steuer-) Kurs (true heading/course) bezieht sich auf die geographische, ein missweisender (Steuer-) Kurs (magnetic heading/course) auf die magnetische Nordrichtung.

Der geplante Steuerkurs ist ein beliebiger Steuerkurs, den man zu fliegen beabsichtigt. Der Flugweg (track) bzw. Kurs über Grund (track angle) ist der vom Flugzeug tatsächlich über dem Erdboden zurückgelegte Weg. Der geplante Flugweg (desired track – DT) ist die direkte Verbindungslinie vom letzten Wegpunkt zum (aktuellen) Wendepunkt, wie sie im Flugplan verzeichnet ist ("Kartenkurs"). Der Sollkurs (desired track angle – DTA) ist der Kurs, den man auf dem geplanten Flugweg fliegen muss, um den Wendepunkt zu erreichen.

Der Kursanzeiger zeigt folgende Informationen an:

- 1. Derzeitiger Steuerkurs (angezeigt in  $5^\circ$  Schritten).
- 2. Geplanter Steuerkurs, bezogen auf den Flugplan oder manuell eingegeben.
- 3. Sollkurs (wird über analoge Nadel und digitalen Zähler angezeigt), bezogen auf den Flugplan oder manuell eingegeben.
- 4. Entfernung zum Wendepunkt.
- 5. Richtung zum Funkfeuer, wird vom ARK-22 Radiokompass gemessen.
- 6. Querabweichung vom geplanten Flugweg oder der beabsichtigten Schwebeflug-Position.
- 7. Längsabweichung vom geplanten Flugweg oder der beabsichtigten Schwebeflug-Position.

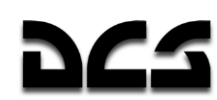

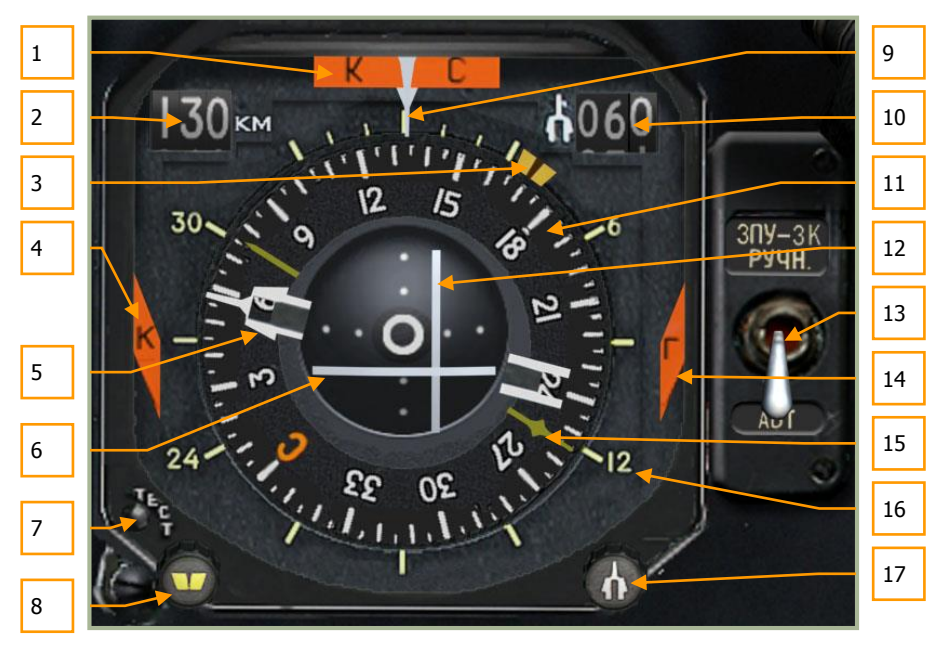

#### **6-12: Kursanzeiger (HSI)**

- 1. **Kursanzeige unzuverlässig,** "**КС**" **flag**. Sollten von der Trägheitsnavigationsanlage keine Kursinformationen bereitgestellt werden oder die Stromversorgung des Kursanzeigers fällt aus, wird oben am Instrument dieses kleine rote Fähnchen angezeigt.
- 2. **Entfernung zum Wendepunkt.** Numerisch dargestellte direkte Entfernung zum Wendepunkt, in Kilometern.
- 3. **Zeiger für geplanten Steuerkurs (desired heading - DH)**. Der dicke gelbe Pfeil außen an der Kompassrose zeigt die Richtung zum Wendepunkt an, bezogen auf den Flugplan, oder einen manuell eingegebenen Steuerkurs.
- 4. **Navigationscomputer-Ausfallanzeige,** "**K**" **flag**. Sollte der BIT des Navigationscomputers ständig nicht ordnungsgemäß beendet werden, so wird dieses Fähnchen links am Instrument angezeigt.
- 5. **Sollkursanzeige (desired track angle - DTA).** Dieser Pfeil bezieht sich auf den Flugplan oder eine manuell eingegebene Richtung. Die Anzeige wird als zwei weiße Linien mit Pfeilspitze dargestellt. Das Ende des Pfeils befindet sich um 180° versetzt auf der gegenüberliegenden Seite der Kompassrose.
- 6. **Längsabweichung**. Dieser graue Querbalken in der Mitte des Instruments zeigt die relative Längsabweichung zu der Position an, an der Schwebeflug-Modus eingeschaltet wurde. Wenn sich der Querbalken unterhalb des Mittelpunktes befindet, so wird angezeigt, dass man sich zu weit vorwärts vom beabsichtigten Hoverpunkt befindet. Wenn sich aber im Gegensatz dazu der Querbalken oberhalb befindet, so hat sich der Hubschrauber zu weit zurück bewegt. Ideal ist, wenn sich Längs- und Querbalken in der Mitte kreuzen.
- 7. **Knopf für Selbsttest** TEST. Dieser Knopf wird für die Selbstüberprüfung des Instruments benutzt. **[LSTRG + LALT + H]**
- 8. **Einstellknopf für geplanten Steuerkurs (desired heading - DH)**. Steht der "DH/DTA-source"-Schalter auf der Position "manuell", dann kann dieser Knopf nach links **[LSHIFT + LSTRG + ,]** und rechts **[LSHIFT + LSTRG + .]** gedreht werden, um per Hand den geplanten Steuerkurs einzugeben.
- 9. **Pfeil für derzeitigen Steuerkurs.** Oben am Instrument befindet sich ein weißer abwärts gerichteter Pfeil, der auf der darunter liegenden Kompassrose den momentanen Steuerkurs anzeigt.

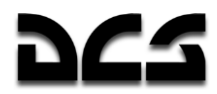

- 10. **Digitale Sollkursanzeige (desired track angle - DTA)**. Numerische Anzeige des Sollkurses (in °) zum Wendepunkt oder des manuell eingegebenen Sollkurses.
- 11. **Kompassrose**. Diese runde Anzeige bewegt sich entsprechend des momentanen Steuerkurses. Der Steuerkurs wird ganz oben, unterhalb des Referenzpfeils, angezeigt.
- 12. **Querabweichung vom geplanten Flugweg oder von der beabsichtigten Schwebeflug-Position**. Dieser graue Längsbalken in der Mitte des Instruments zeigt die relative seitliche Abweichung zu der Position an, an welcher der Schwebeflug-Modus eingeschaltet wurde, oder die seitliche Abweichung vom geplanten Flugweg zwischen dem vorangegangenen und dem momentan eingestellten Wendepunkt. Wenn sich der Balken links vom Mittelpunkt befindet, bedeutet das, dass der Hubschrauber zu weit rechts ist. Befindet sich dagegen der Balken rechts, so hat sich der Hubschrauber zu weit nach links bewegt. Ideal ist, wenn sich Längs- und Querbalken in der Mitte kreuzen. Beachten Sie, wenn kein Schwebeflug-Modus aktiviert und "Heading/Course flight path mode" des Autopiloten auf "Heading" gestellt ist, dann ist die Anzeige nicht aktiv und beide Balken werden zentriert dargestellt. Im Modus "Heading" wird direkt zum nächsten Wendepunkt geflogen.
- 13. **"ЗПУ-ЗК РУЧН – АВТ" (DH/DTA MANUAL - AUTO) Schalter**. Dieser Schalter wählt zwischen der automatischen und manuellen Auswahl des geplanten Steuerkurses (DH) und des Sollkurses (DTA) auf dem HSI. Die voreingestellte Position des Schalters (unten) ist Automatik "**АВТ**" MANUAL. In diesem Modus werden Flugwegund Kursanzeigen vom Navigationssystem aktualisiert und entsprechend der Wegpunktinformationen eingestellt. Auf manuell (oben) "**РУЧН**" AUTO eingestellt ist es möglich, die Anzeigen mittels Drehknopf (siehe 8 und 10) einzustellen. **[LSTRG + H]**
- 14. **Navigationscomputer-Fehleranzeige,** "**Г**" **Fähnchen** (siehe auch 4). Wenn der BIT des Navigationscomputers nicht ordnungsgemäß beendet wird, so erscheint dieses Fähnchen rechts am Instrument.
- 15. **Richtung zum Funkfeuer (Radio Magnetic Indicator = RMI)**. Der schmale gelbe Pfeil zeigt in Richtung des ausgewählten Funkfeuers (Funknavigation), welches auf dem Kontrollpanel des ARK-22 ADF Radiokompass eingestellt wird. Abgelesen wird auf der äußeren, nicht beweglichen Skala.
- 16. **Äußere Skala**. Die feststehende Skala mit Markierungen für 6, 12, 24, und 30 wird zum Ablesen der Richtung für die Funkpeilung benutzt (gelber Pfeil).
- 17. **Knopf zur Einstellung des Sollkurses (DTA)**. Falls der "DH/DTA source"-Schalter auf manuell steht, kann dieser Knopf nach links **[LSTRG + LALT + ,]** und rechts **[LSTRG + LALT + .**] gedreht werden, um den Zeiger für den Sollkurs zum Wendepunkt manuell zu verstellen.

### **Panel für Laserzielbeleuchtung**

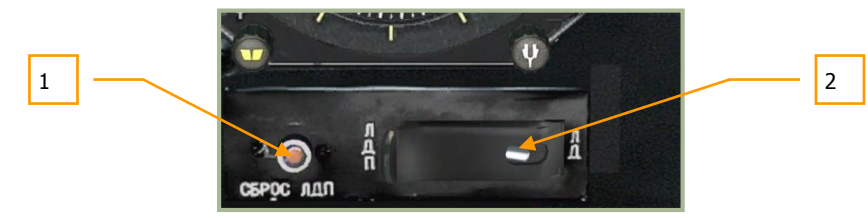

**6-13: Laserzielbeleuchtung**

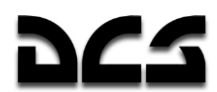

- 1. Der kleine Schalter **"СБРОС ЛДП**" RESET LA bietet die Möglichkeit, die Laserzielbeleuchtung zurückzusetzen, falls diese sich nicht automatisch nach 20 Sekunden von selbst abschalten sollte. **[LSTRG + LALT + O]**
- 2. Der Laser-Entfernungsmesser/Laser-Zielbeleuchter–Umschalter **"ЛД-ЛДП"** NORM STBY ist direkt unter dem Kursanzeiger angebracht und voreingestellt auf Laserentfernungsmessung "ЛД" NORM [LSHIFT + 0] Nach dem Umschalten auf Laserzielbeleuchter **"ЛДП"** STBY kann der Laser als Zielmarkierer für die Kh-25ML, Kh-29L oder lasergelenkte Bomben benutzt werden. Der Ka-50 kann damit nach Zielen suchen und sie dann 20 Sekunden lang markieren **[ENTER]** zweimal drücken). Dieser Schalter hat keinen Einfluss auf die Benutzung der "Vikhr".

### Anzeige für Rotorblatteinstellwinkel

Die Anzeige für den Rotorblatteinstellwinkel wird zur Überwachung des Einstellwinkels (Pitch) der Rotorblätter benutzt. Mittels Kollektivhebel kann die Blattsteigung aller Rotorblätter um bis zu 15° erhöht werden.

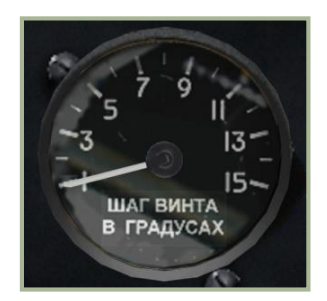

**6-14: Rotorblatt-Einstellwinkelanzeiger**

### **Barometrischer Höhenmesser**

Der Barometrische Höhenmesser – ALTIMETER - zeigt die momentane Flughöhe des Flugzeuges gegenüber Meereshöhe an (above sea level = ASL). Dieser Höhenmesser hat zwei Zeiger. Die Zahlen der Skala zählen jeweils 100 Meter für den längeren und 1.000 Meter für den kürzeren Zeiger. Das bedeutet, eine volle Umdrehung des längeren Zeigers ergibt 1.000 Meter, während eine volle Umdrehung des kürzeren Zeigers 10.000 Meter anzeigt.

Der Barometrische Höhenmesser hat einen Einstellknopf, um den QFE-Wert, also den gemessenen Luftdruck am Boden, einzustellen (angezeigt im kleinen Fenster). Die Skaleneinteilung des

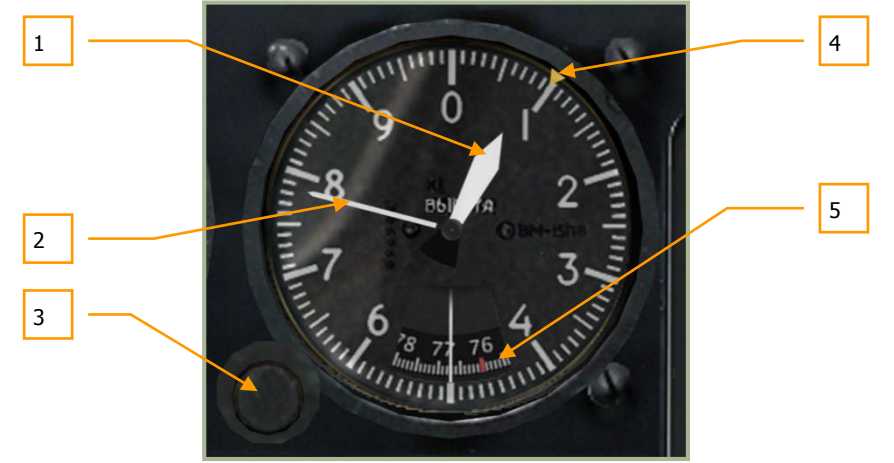

**6-15: Barometrischer Höhenmesser**

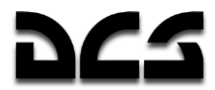

Drucks ist in Millimeter Quecksilbersäule (mmHg). Der lokale Luftdruck wird normalerweise eingestellt, wenn der Hubschrauber am Boden steht.

- 1. Kurzer Zeiger (1000 Meter pro Zahl)
- 2. Langer Zeiger (100 Meter pro Zahl)
- 3. QFE-Knopf kann links **[RSHIFT + ß]** und rechts **[RSHIFT + ´]** gedreht werden.
- 4. Höhenvoreinstellung (manuell)
- 5. QFE Druckskala in Millimeter Quecksilbersäule (mmHg). Der rote Strich markiert den Normaldruck von 760 mmHg  $(= 1 \text{ bar})$ .

### *<u>Varinmeter</u>*

Das Variometer (Vertical Velocity Indicator = VVI) misst die Steig- und Sinkrate -  $CLIMB /$ DESCENT - des Flugzeugs. Die Vertikalgeschwindigkeit wird in Meter pro Sekunde (m/s) angezeigt, die maximal angezeigte Geschwindigkeit beträgt  $\pm 30$  m/s.

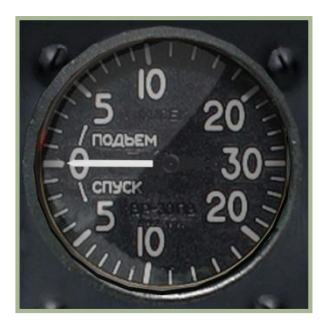

**6-16: Variometer (VVI)**

### **Rotordrehzahlmesser**

Der Rotordrehzahlmesser zeigt die Drehzahl des Hauptrotors in Umdrehungen pro Minute (U/min = RPM) als Prozentzahl des Maximalwerts an. Dieses Instrument benötigt keine elektrische Spannung.

Wenn die Rotordrehzahl in den kritischen Bereich unterhalb von 83% fällt beginnt das gelbe Zebra-Warnlicht "**НВ**" (Rotor) zu blinken und eine Audio-Warnung wird im Kopfhörer des Piloten ausgegeben. Um die Warnung zurüchzustellen drücken Sie mit dem Mauszeiger auf das Warnlicht **[LALT + LSTRG + R]**.

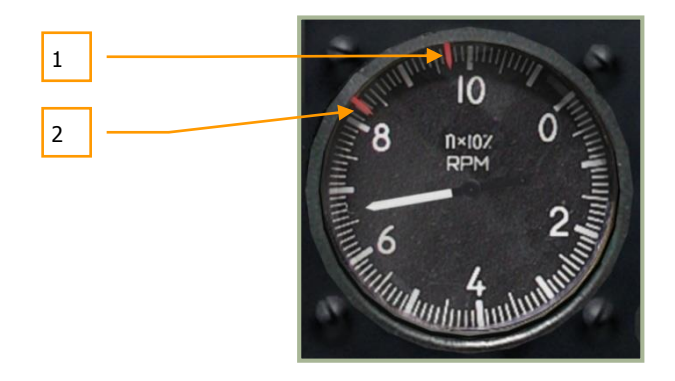

#### **6-17: Rotordrehzahlmesser**

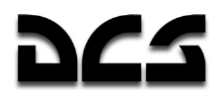

- 1. Maximal erlaubte Rotordrehzahl 98%
- 2. Minimale Rotordrehzahl für sicheren Flugzustand 83%

### **Fahrtmesser**

Der Fahrtmesser – AIRSPEED - zeigt die Vorwärtseigengeschwindigkeit (indicated airspeed - IAS) des Flugzeugs an. Die angezeigte Geschwindigkeit beginnt bei Werten ab 20 km/h (2), bis zu einer Geschwindigkeit von 50 km/h (5) wird eine erweiterte Einteilung benutzt. Ab 50 km/h ist die Skala in 10 km/h-Schritte eingeteilt. Geschwindigkeiten unter 50–70 km/h sowie im Rückwärtsflug werden nur unzulänglich angezeigt.

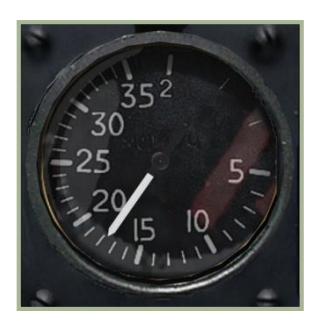

#### **6-18: Fahrtmesser**

### Beschleunigungsmesser

Der Beschleunigungsmesser (oder auch "G-METER") zeigt die momentane G-Belastung des Hubschraubers durch Flugmanöver an. Gemessen wird im Vergleich zur normalen Schwerkraft (1 g). Die roten Nadeln zeigen dabei die jeweils höchste positive und negative Belastung des gesamten Flugs an. Mit dem Knopf in der unteren rechten Ecke können die Zeiger zurück gestellt werden.

Die Anzeige beginnt bei 1 g (normale Schwerkraft auf der Erde), der Anzeigebereich ist von –2 bis  $+4$  g.

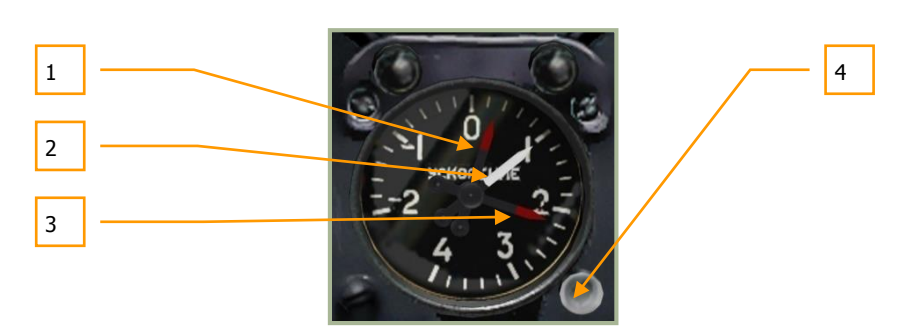

#### **6-19: Beschleunigungsmesser ("g-Meter")**

- 1. Höchste aufgetretene negative Belastung
- 2. Momentane Belastung
- 3. Höchste aufgetretene positive Belastung

KA-50 BLACK SHARK 2

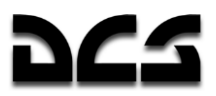

4. Zeiger zurücksetzen **[LSHIFT + ß]**

L,

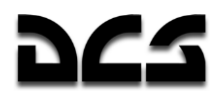

### **Radarhöhenmesser**

Der Radarhöhenmesser – RADAR ALTIMETER - zeigt die Höhe des Hubschraubers über dem Boden (above ground level = AGL) bis zu einer maximalen Höhe von 300 Metern AGL an. Die Höhe wird dabei über ein kleines nach unten gerichtetes Radar gemessen.

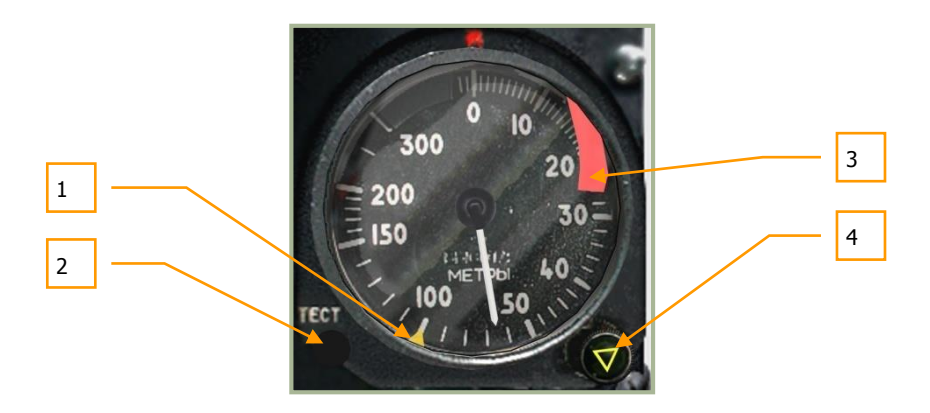

#### **6-20: Radarhöhenmesser**

- 1. Gelber Pfeil für die mittels Drehknopf eingestellte **Mindestsicherheitsflughöhe**.
- 2. **ТЕСТ** TEST -Knopf zur Funktionsüberprüfung des Instruments. Wenn dieser Knopf gedrückt wird, bewegt sich der Zeiger auf 15 Meter, um zu zeigen, dass das Gerät einwandfrei funktioniert. **[LSHIFT + LALT + R]**
- 3. **Instrumentenausfallanzeige**. Dieses kleine rote Fähnchen zeigt an, dass der Höhenmesser nicht betriebsbereit ist.
- 4. Kombinationsknopf zum Einstellen der Mindestsicherheitsflughöhe und der gelben Warnleuchte. Die dreieckige gelbe Warnleuchte leuchtet auf, sobald die Sicherheitshöhe im Sinkflug erreicht wird. Gleichzeitig ertönt ein akustisches Warnsignal. Der Knopf kann nach links **[LSHIFT + ,]** und nach rechts **[LSHIFT + .]** gedreht werden.

Die Skala ist kalibriert von 0 bis 300 Meter und in folgende Bereiche unterteilt:

- Von 0 bis 20 Meter 1 Meter-Schritte
- Von 20 bis 50 Meter 2 Meter-Schritte
- Von 50 bis 200 Meter 10 Meter-Schritte
- Von 200 bis 300 Meter 50 Meter-Schritte

Wird in einer Höhe von mehr als 300 Meter AGL geflogen, so steht der Zeiger im Bereich oberhalb von 300 Metern und das rote Fehlerfähnchen ist zu sehen. Damit wird angezeigt, dass der Radarhöhenmesser nicht mehr aktiv ist.

Der Radarhöhenmesser wird gemeinsam mit dem Ziel- und Navigationssystem über den K-041- Schalter eingeschaltet. 10 Sekunden nach dem Einschalten dreht der Zeiger bis in den maximalen Bereich und anschließend wieder zurück. Gleichzeitig verschwindet die Instrumentenausfallanzeige. Dreht der Zeiger in den Bereich unterhalb von Null, so schaltet sich die Warnung für die Mindestsicherheitsflughöhe ein, die gelbe Warnleuchte leuchtet auf und die Audiowarnung ist zu hören.

### **Borduhr**

Die mechanische Borduhr zeigt die aktuelle Uhrzeit in Stunden, Minuten und Sekunden an. Man kann damit die Missionszeit messen und sie als Stoppuhr zur Messung kürzerer Zeitabschnitte benutzen (in Sekunden und Minuten, bis zu einer Stunde).

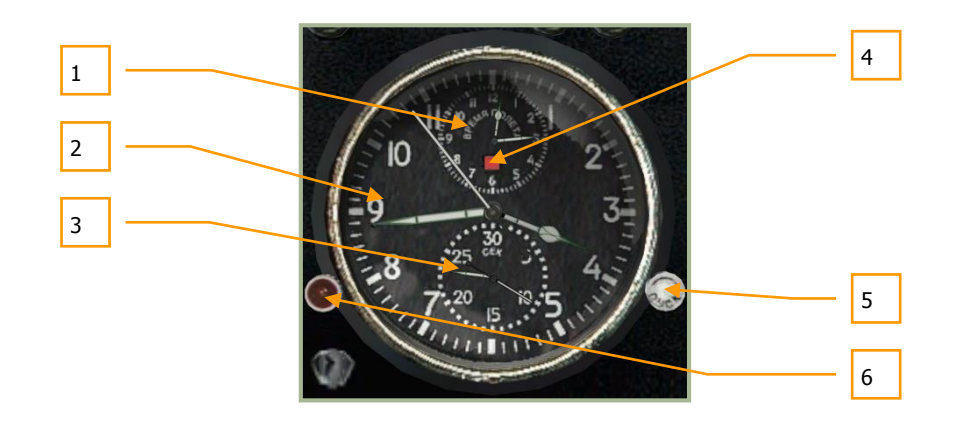

#### **6-21: Borduhr**

- 1. Skala für Missionszeit
- 2. Skala für Uhrzeit
- 3. Skala für Stoppuhr
- 4. Anzeiger für Missionszeit
- 5. rechter Knopf
- 6. linker Knopf

Funktionen der Borduhr:

Die Uhrzeit wird ständig angezeigt. Die Missionszeit kann bei Bedarf mit dem linken Knopf eingeschaltet werden **[RSHIFT + RSTRG + RALT + C]**. Die Stoppuhrfunktion wird durch Drücken des rechten Knopfs **[RSHIFT + RALT + C]** aktiviert.

Um die Uhrzeit einzustellen, muss der Kranz des rechten Knopfs im Uhrzeigersinn gedreht werden **[RSHIFT + RSTRG + .]**, wenn der Sekundenzeiger auf die 12 zeigt. Damit wird die Uhr angehalten. Danach am Kranz des linken Knopfes ziehen **[RSHIFT + M]** (rechter Mausklick) und gegen **[LALT + ,]** oder im Uhrzeigersinn **[LALT + .]** drehen, bis die korrekte Uhrzeit angezeigt wird. Dreht man den Kranz des rechten Knopfes gegen den Uhrzeigersinn zurück **[RSHIFT + RSTRG + ,]**, dann startet die Borduhr mit den neuen Zeiteinstellungen. Anschließend den linken Knopf zurück drücken **[RSHIFT + M]**.

Die Missionszeit wird auf der kleinen oberen Skala der Borduhr angezeigt. Um die Missionsuhr zu starten, muss der linke rote Knopf gedrückt werden **[RSHIFT + RSTRG + RALT + C]**. Ein rotes Licht leuchtet auf und die Zeit läuft mit. Um die Missionszeit anzuhalten, muss der linke rote Knopf nochmals gedrückt werden **[RSHIFT + RSTRG + RALT + C]**. Ein weiß-rotes Licht erscheint auf dem Ziffernblatt. Um die Missionszeit zurück zu stellen, muss der linke rote Knopf noch einmal gedrückt werden **[RSHIFT + RSTRG + RALT + C]** oder **[RSHIFT + M]**.

Die Stoppuhr ist auf der kleinen unteren Skala abgebildet und kann zum exakten Messen kurzer Zeitspannen von bis zu einer Stunde benutzt werden. Betätigt wird sie mittels des kleinen weißen Knopfs rechts, entsprechend der Uhr für die Missionszeit.

Das Uhrwerk wird mechanisch aufgezogen. Dazu muss der Kranz des linken Knopfes bis zum Anschlag gedreht werden. Die Energie des Uhrwerks reicht für zwei Flugtage.

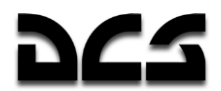

### **EKRAN System**

Das interne Diagnose- und Warnsystem übermittelt dem Piloten Audio- und Textmitteilungen, letztere werden über das EKRAN-32-03-Display auf dem rechten Frontpanel angezeigt.

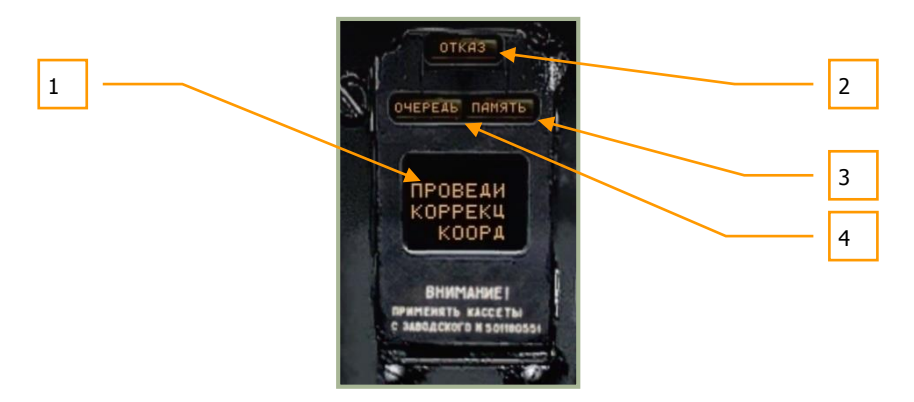

#### **6-22: Anzeigepanel des EKRAN Systems**

- 1. Anzeigefenster
- 2. Ausfallanzeige
- 3. Speicheranzeige
- 4. TURN light

Die Anzeige des integrierten Testsystems (Built-In Test - BIT) EKRAN-32-03 (kurz "EKRAN") ist Teil des integrierten Cockpitinformationssystems und beinhaltet die folgenden Funktionen:

- Diagnose aller Flugsysteme, Baugruppen und Ausrüstungen, um den Piloten über Fehlfunktionen zu informieren, und (im System-Analyse-Modus) Anzeige von systembedingten Abweichungen im Flug
- Diagnose der mit integrierter Testsensorik ausgestatteten Ausrüstung und Anzeige der Ergebnisse von Vorflug-Kontrollen und Wartungsmaßnahmen am Boden.

Das EKRAN wird über den "**ВМГ ГИДРО ЭКРАН"** EKRAN HYD TRANS PWR -Schalter (Triebwerk, Hydraulik, EKRAN Selbsttest) eingeschaltet **[LSHIFT + LSTRG + N]**, der am unteren Teil des hinteren Panels angebracht ist. Im Notfall wird das EKRAN mit Hilfe von Strom aus den Batterien versorgt **[LSHIFT + LALT + H]**.

Das EKRAN kann in zwei Modi operieren:

- Flugüberwachung
- Wartungsmodus am Boden nicht implementiert

Im Modus Flugüberwachung stellt das EKRAN die folgenden Funktionen bereit, sofern elektrische Spannung vorhanden ist:

- Anzeigen von Textmitteilungen bezüglich Systemfehlern und Notbetrieb von Komponenten und Systemen. Die Meldung stellt eine Empfehlung an den Piloten dar, wie zum Beispiel: "**ПРОВЕДИ КОРРЕКЦ КООРДИНАТ"** (CHECK COORDINATES CORRECTION – Koordinatenkorrektur überprüfen). Um die Aufmerksamkeit des Piloten zu erhalten, wird das Cockpit-Warnsystem benutzt. Dieses Warnsystem besteht aus der blinkenden Hauptwarnleuchte (master warning light = MWL) und einer Sprachmitteilung.
- Speichern von empfangenen Daten, um eine weitere Priorisierung durchzuführen, und dann Weiterleiten an die Anzeige des EKRAN, um vom Piloten beurteilt zu werden.

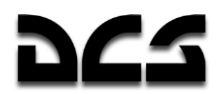

- Aufzeichnen von empfangenen Daten und der Empfangszeit (beginnend vom Einschalten des EKRAN), auf ein spezielles Band.
- Automatisches Schreiben des digitalen Codes der letzten 64 registrierten Meldungen (vom Ein- bis zum Ausschalten des EKRAN).

Abhängig von der Anzahl der überwachten Parameter kann die Flugüberwachung in 4 Phasen eingeteilt werden:

- 1. Vom Einschalten des EKRAN bis zum Hochfahren der Triebwerke.
- 2. Vom Hochfahren der Triebwerke bis zum Start, und von der Landung bis zum Abschalten des EKRAN.
- 3. Flugphase.
- 4. Ausdrucken der letzten 64 Meldungen aus der Flugphase, beginnt 8 Sekunden nach der Landung.

### **Erste Phase**

Die erste Phase beginnt beim Einschalten des EKRAN und endet, wenn entweder ein Brandhahn geöffnet, oder der Schubregler in die Auto-Position gestellt wird. Um voreilige Fehlermeldungen während des Starts zu unterdrücken, werden nur die folgenden Triebwerks- und Getriebeparameter angezeigt:

- **"ДАВЛЕНИЕ МАСЛА ПРИВОДОВ"** Hilfsgeräteantrieb-Öldruck
- **"ДАВЛЕНИЕ МАСЛА ЛЕВ/ПРАВ РЕД"** Getriebeöldruck links/rechts
- **"ПРЕДЕЛ ВИБРАЦИЯ ЛЕВ/ПРАВ ДВ"** Kritische Vibrationen links/rechts
- **"ТЕМПЕР МАСЛА РЕД ЛЕВ/ПРАВ"** Getriebeöltemperatur links/rechts
- **"СТРУЖКА ЛЕВ/ПРАВ ДВ"** Spänewarnung Triebwerk links/rechts
- **"ДАВЛЕНИЕ МАСЛА ЛЕВ/ПРАВ ДВ"** Triebwerksöldruck links/rechts
- **"ДАВЛЕНИЕ МАСЛА ГЛАВ РЕД"** Hauptgetriebeöldruck
- **"ТЕМПЕР МАСЛА ГЛАВ РЕД"** Hauptgetriebeöltemperatur
- **"СТРУЖКА ГЛАВ РЕД"** Spänewarnung Hauptgetriebe

### **Zweite Phase**

Die zweite Phase beginnt, wenn ein Schubregler in die Auto-Position gestellt wird, und endet mit dem Start (Betätigung des Fahrwerkhebels). Alle, außer der beim Start abgeschalteten, Daten der überwachten Systeme, Baugruppen und Ausrüstungen werden gespeichert. Nach der Landung wird die "**ДОКУМЕНТ"** (DOCUMENT) – Meldung im Fenster des EKRAN angezeigt. Diese zweite Phase der EKRAN-Aktivitäten dauert dann bis zum Abstellen des Hubschraubers an.

### **Dritte Phase**

Die dritte Phase, die Flugphase, beginnt mit dem Abheben (Betätigung des Fahrwerkhebels), wobei die Aufzeichnung der Startzeit berechnet wird vom Einschalten des EKRAN bis zum Erscheinen der Meldung "**РЕЙС"** (FLIGHT) "Flugphase" in der EKRAN-Anzeige. In der Flugphase sind alle überwachten Systeme, Baugruppen und Ausrüstungen mit dem EKRAN verbunden, aber nur ein Teil der Daten wird auch auf dem Display angezeigt. Der Rest der Daten wird im Speicher des EKRAN aufgezeichnet. 11 Notfallmeldungen werden über rote Warnleuchten angezeigt, zusätzlich wird die Warnmeldung als Sprachausgabe zweimal abgespielt.

Meldungen mit Seitenumbruch, die im Anzeigefenster erscheinen, werden begleitet von der Audiowarnung "**СМОТРИ ЭКРАН**" (WATCH EKRAN) – "EKRAN beachten!". Sollte der "**ВКЛ АВАР**" (ON EMERG) – Schalter (unten am mittleren Panel) in der EMERG-Position stehen, wird die der gespeicherten Information zugeordnete Sprachmitteilung ausgegeben.

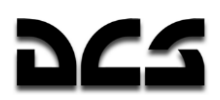

Die dritte Phase endet acht Sekunden nach der Landung (Fahrwerksbelastung).

### **Vierte Phase**

Die vierte Phase umfasst das Ausdrucken der letzten 64 Mitteilungen der Flugphase, die sich im Speicher des EKRAN befinden, auf dem Bandrekorder. Diese Phase beginnt acht Sekunden nach der Landung und wird durch die "**ДОКУМЕНТ"** (DOCUMENT) – Meldung im Fenster des EKRAN angezeigt. Das Abspeichern kann bis zu 20 Sekunden dauern, damit ist die vierte Phase beendet. Es wird dann wieder die zweite Phase fortgesetzt, die bis zum Abstellen des Hubschraubers andauert.

Die Mitteilungen werden während des gesamten Betriebs des EKRAN auf Band aufgezeichnet und im Speicher gehalten. Das Abspeichern auf dem Bandrekorder ist aber nur von während der Flugphase aufgetretenen Meldungen möglich.

### Dringlichkeit

Die Meldungen werden sortiert nach Dringlichkeit zur Anzeige gebracht. Im Fall von mehreren auflaufenden Meldungen wird die mit der höchsten Priorität angezeigt, und die Meldung "**ОЧЕРЕДЬ"** (ORDER) - "Anweisung" erscheint.

Jede neue Mitteilung im Speicher des EKRAN wird durch die blinkende Hauptwarnleuchte (MWL) angezeigt. Die Meldungen können durch Drücken der Warnleuchte nacheinander abgerufen werden.

Nach dem ersten Betätigen der Hauptwarnleuchte hört diese auf zu blinken. Nach dem zweiten Betätigen verschwindet die EKRAN-Meldung im Speicher, was durch das Aufleuchten "**ПАМЯТЬ"** (MEMORY) – "Speicher" am EKRAN, gefolgt vom Erscheinen der nächsten Meldung, angezeigt wird. Nachdem alle Mitteilungen abgerufen wurden, erlöscht das Speicherlicht und die letzte Meldung verbleibt auf der Anzeige.

### Digitale Meldungen

Digitale Meldungen werden während des Speicherausdrucks in folgendem (von oben nach unten zu lesenden) Format angezeigt: Kode der Meldung (dreistellig) – Zeit der Meldung (vierstellig).

Im Beispiel unten: Kode der ersten Meldung ist 132, Zeit der Meldung war 00 Minuten und 17 Sekunden nach dem Einschalten des EKRAN. Kode der zweiten Meldung ist 066, Zeit der Meldung war 03 Minuten und 20 Sekunden.

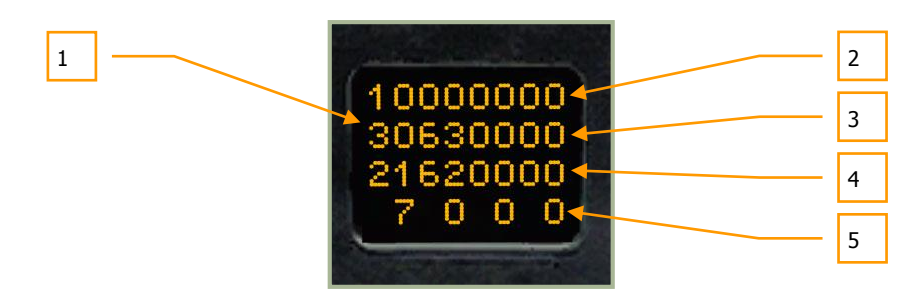

#### **6-23: Digitale Meldung 8 Sekunden nach der Landung, Beispiel**

- 1. Digitaler Kode der Meldung
- 2. Zeit Minute (Zehnerstelle)
- 3. Zeit Minute (Einerstelle)
- 4. Zeit Sekunde (Zehnerstelle)
- 5. Zeit Sekunde (Einerstelle)

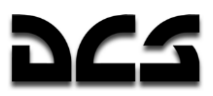

### Servicemeldungen der EKRAN-Anzeige während der Flugphase

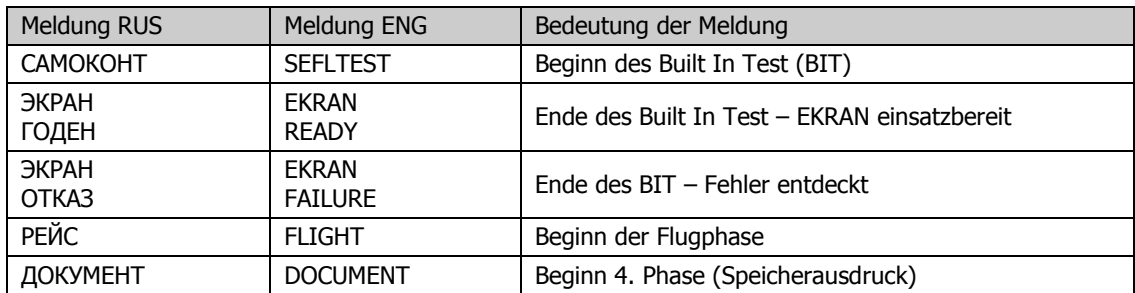

### Tabelle von Meldungen während der Flugphase

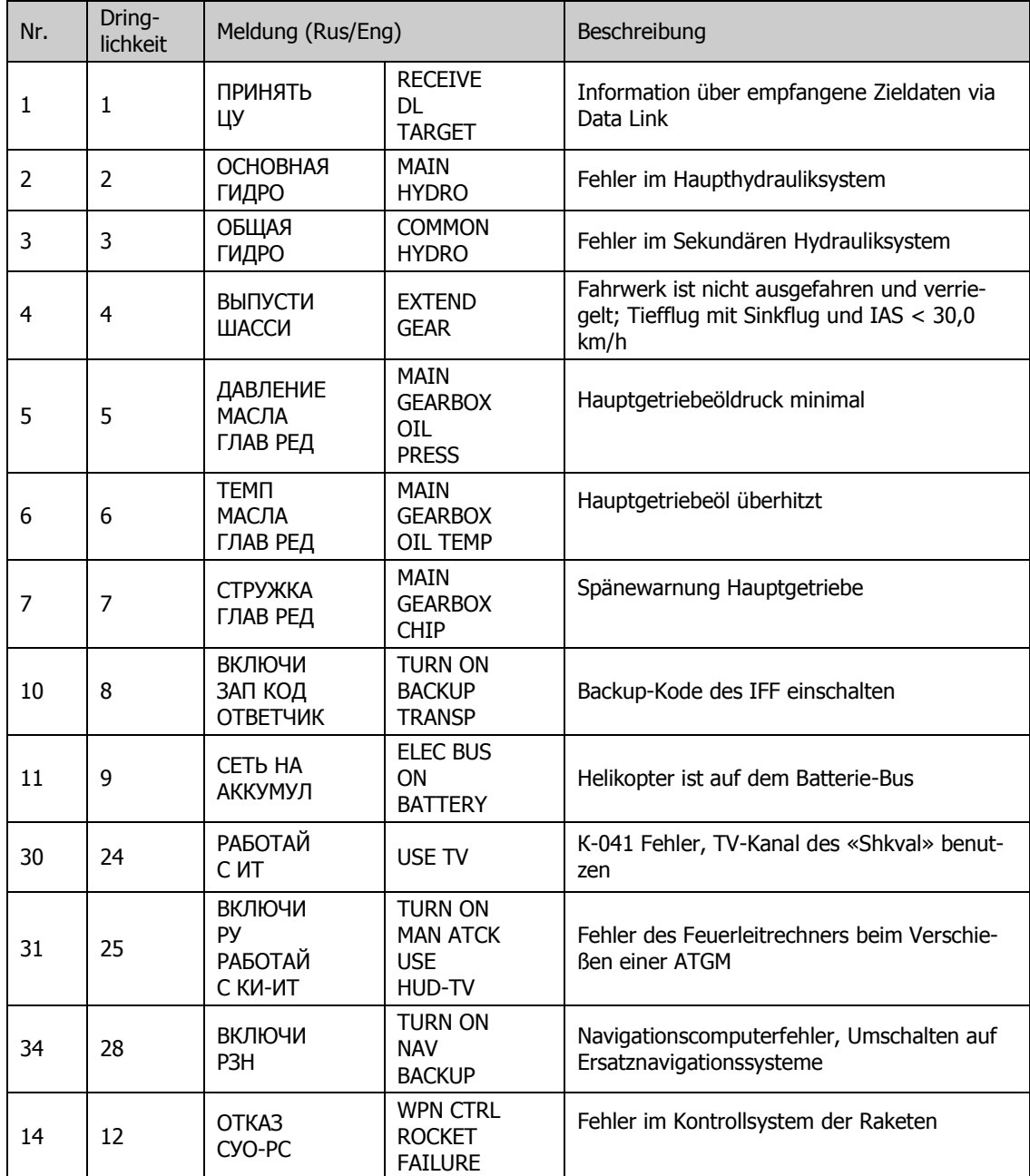

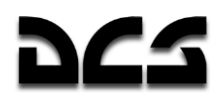

#### COCKPIT - BEDIENELEMENTE

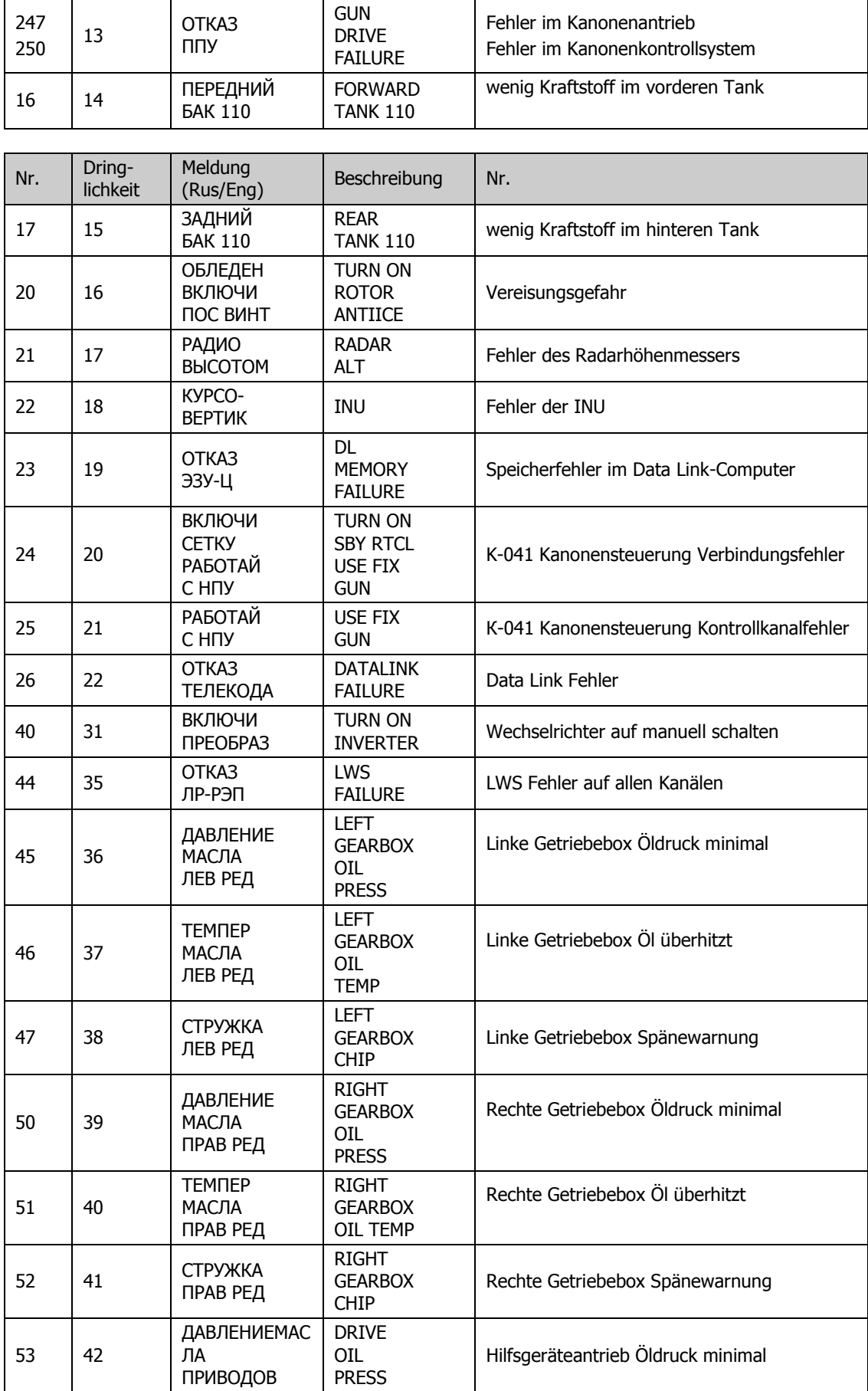

#### KA-50 BLACK SHARK 2

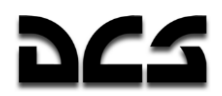

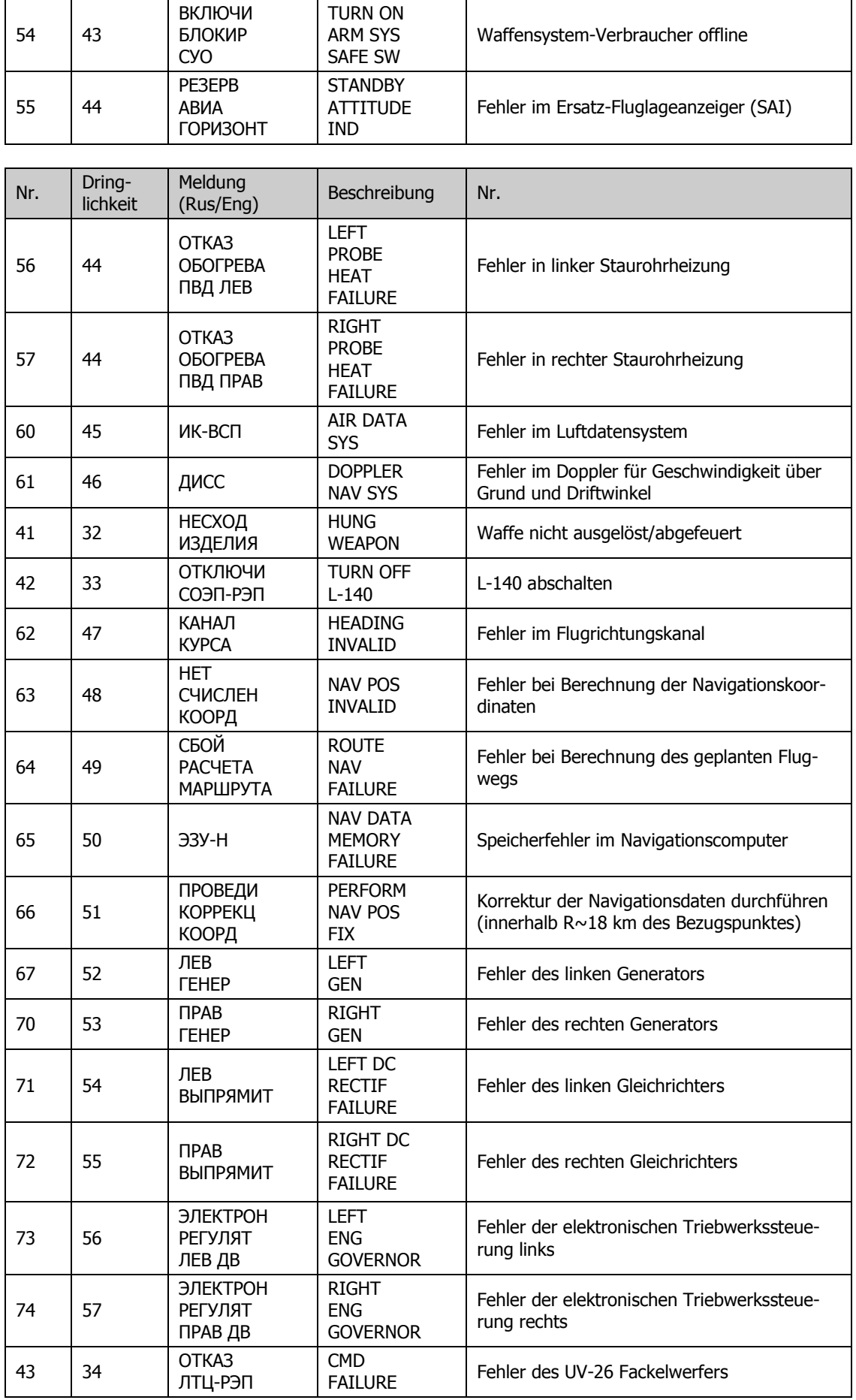

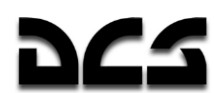

#### COCKPIT - BEDIENELEMENTE

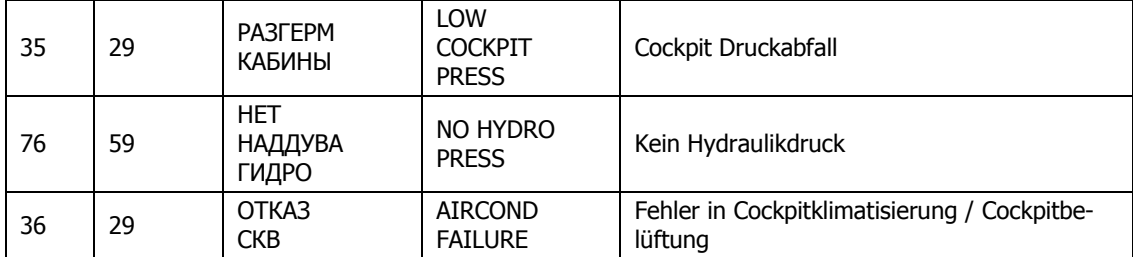

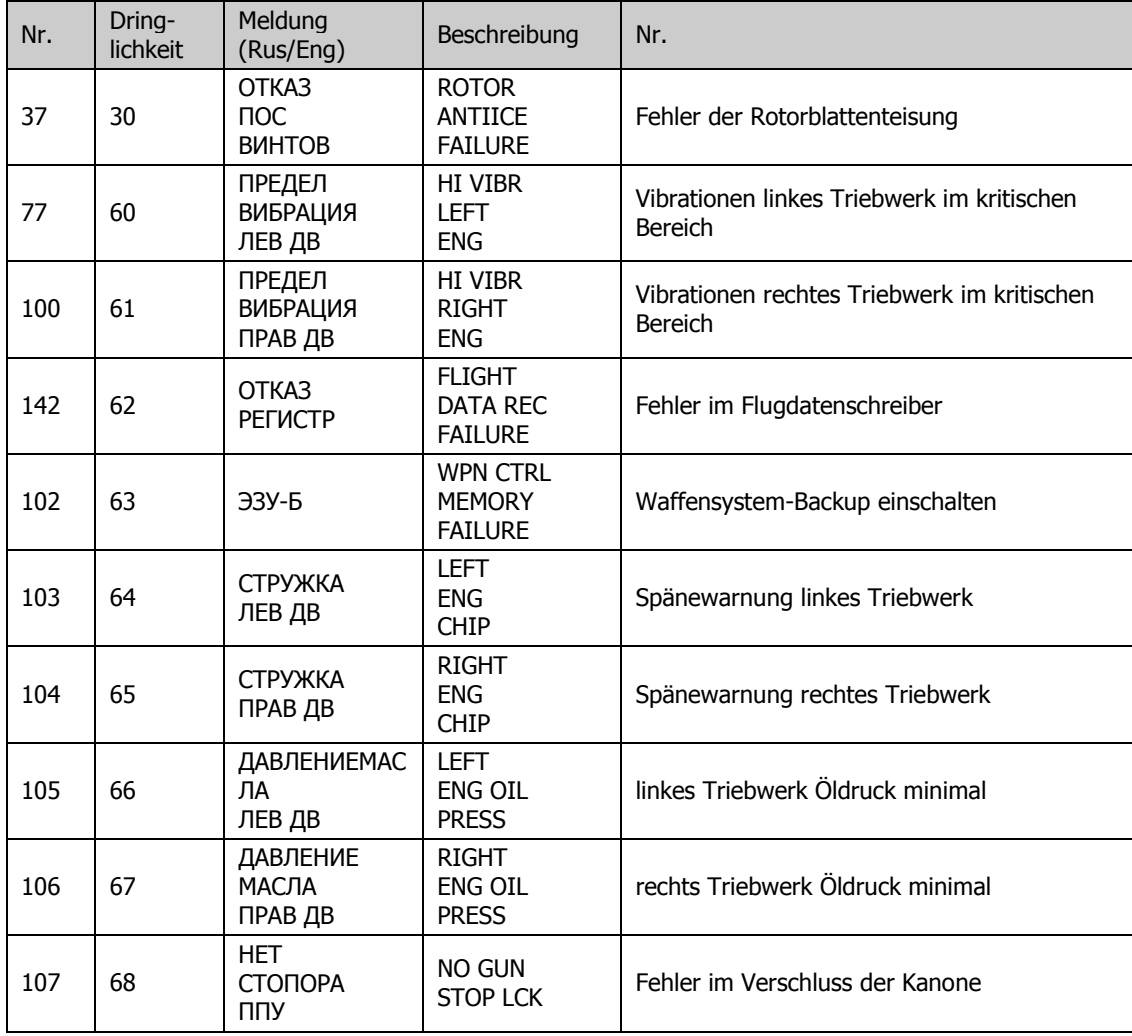

### Ersatzfluglageanzeiger (Not-Horizont)

Der Ersatzfluglageanzeiger (Standby Attitude Indicator = SAI) zeigt Längs- und Querneigung sowie den Schiebewinkel an und gibt die Fluglagedaten an den Flugdatenschreiber weiter. Er dient als Notinstrument (Nothorizont).
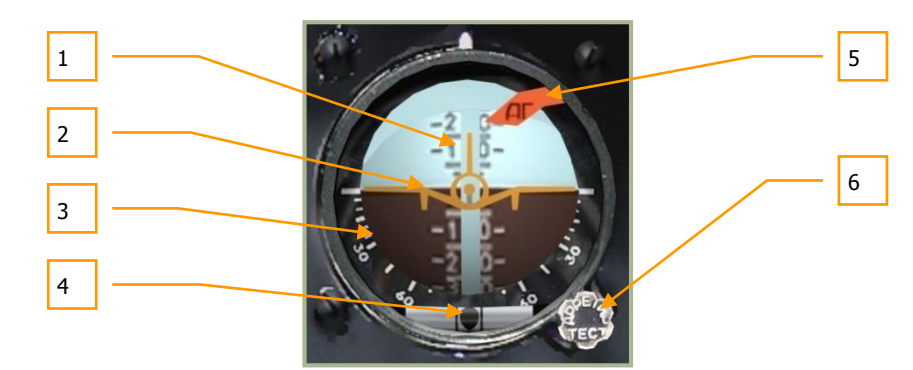

#### **6-24: Ersatzfluglageanzeiger**

- 1. Längsneigungsskala
- 2. Bewegliches Flugzeugsymbol
- 3. Querneigungsskala
- 4. Kugellibelle (Anzeige für Schiebeflug)
- 5. Ausfallanzeige
- 6. Einstell- und Testknopf

Primär werden die folgenden Informationen auf dem Instrument dargestellt:

- Die Querneigung (Rollwinkel) wird durch Drehung des Flugzeugsymbols relativ zur feststehenden Skala angezeigt. Drehung im Uhrzeigersinn bedeutet Schräglage nach rechts, gegen den Uhrzeigersinn nach links. Die Skala ist von 0 bis 30° in 5°-Schritten und danach in 15°-Schritten eingeteilt. Die Skala ist für 30° und 60° beschriftet.
- Die Längsneigung (Nickwinkel) wird durch eine Verschiebung der Skala relativ zum Flugzeugsymbol angezeigt. Bewegt sich die Längsneigungsskala aus der Neutralposition nach unten, wird Steigflug angezeigt, bewegt sie sich nach oben, zeigt sie Sinkflug an. Die Skala hat Markierungen für 5-10-15-20 in 5°-Schritten. Die Werte 10-20-30-40-50-60-70 sind auf der Skala vermerkt.

Schiebeflug (s. o.) wird durch die bewegliche Kugel im horizontalen Röhrchen (Kugellibelle) angezeigt. Bewegt sich die Kugel von der Mitte (zwischen den beiden Strichen) nach links, wird ein Schieben nach rechts angezeigt. Das Gegenteil ist der Fall, wenn sich die Kugel nach rechts bewegt.

Nachdem die Stromzufuhr mittels des **"РЕЗЕРВ АГ"** STANDBY SAI ON - Schalters eingeschaltet wurde, ist nach 60 Sekunden der Einstell- und Testknopf zu betätigen, um den Kreisel aus der Arretierung zu lösen. Um die Achse mit der Senkrechten abzugleichen, ist ein Zeitraum von 30 Sekunden notwendig.

Funktionen des Einstell- und Testknopfs:

- Zum Test den Knopf drücken.
- Feststellen: Knopf ziehen. Wenn notwendig, den Knopf in gezogener Position im Uhrzeigersinn drehen. Dazu den Mauszeiger über den Einstellknopf bewegen und das Mausrad bei gedrückter rechter Maustaste drehen. Währen des Drehens die rechte Maustaste wieder loslassen.
- Knopf drehen, um die Längsneigungsskala einzustellen.

Wenn das Instrument mit Strom versorgt wird, bewegen sich der horizontale und vertikale Abweichungsanzeiger außerhalb der Anzeige.

Das rote Warnfähnchen wird bei Ausfall des künstlichen Horizonts angezeigt, aber auch wenn der Test durchgeführt wird oder der Kreisel arretiert ist.

Abweichungen zum "natürlichen" Horizont sind aufgrund folgender Einflüsse möglich:

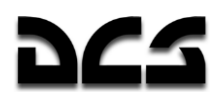

- Konstante und zufällige Kreiseldrift
- Erdrotation
- Relative Bewegung des Hubschraubers gegenüber der Erde
- Drift wegen unsymmetrischer Massenverteilung in Abhängigkeit von der Beschleunigung des Hubschraubers

Die radiale Korrektur gleicht die Achsen des Kreisels mit einer imaginären Senkrechten ab. Mit "imaginärer" Senkrechten ist die Vektorsumme von Erdbeschleunigung und aller anderen Beschleunigungen des Hubschraubers gemeint. Die radiale Korrektur ist nicht mehr aktiv, wenn der Winkel zwischen dem Gesamtbeschleunigungsvektor des Hubschraubers und der Hauptachse des Kreisels 8° überschreitet.

**ACHTUNG!** Die Kreiseldrift liegt zwischen 0° und 5° pro Minute.

### Abgastemperaturanzeige

Die Abgastemperaturanzeige (exhaust gas temperature = EGT) zeigt die Abgastemperatur beider Triebwerke an. Die großen Skalen messen die Temperatur in 100° Celsius, die beiden kleineren Skalen zeigen sie genauer in dazwischen liegenden 10°-Schritten an.

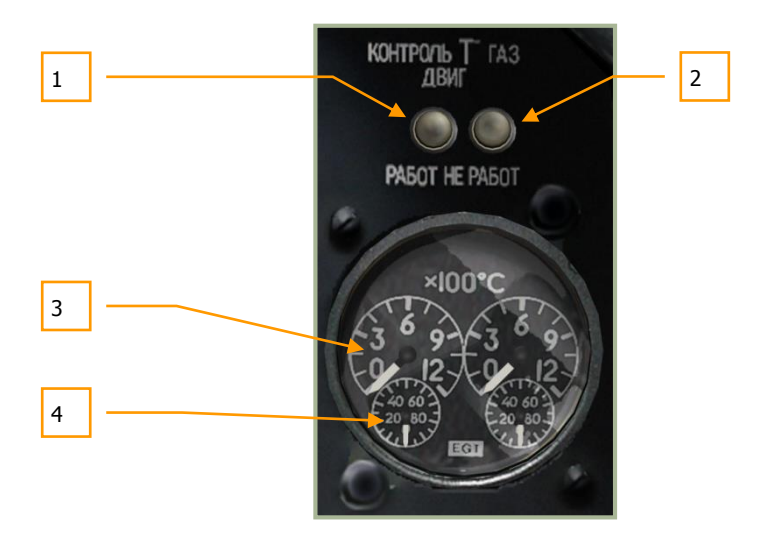

#### **6-25: Abgastemperaturanzeige**

- 1. "**КОНТРОЛЬ Т ГАЗОВ ДВИГ РАБОТ**" TEST RUN (Anzeigetest bei laufenden Triebwerken) Knopf **[LSTRG + P]**. Bei Betätigung sollte nicht mehr als 150 °C angezeigt werden.
- 2. "**КОНТРОЛЬ Т ГАЗОВ ДВИГ НЕ РАБОТ**" TEST STOP (Anzeigetest bei stehenden Triebwerken) Knopf **[LALT + P]**. Bei Betätigung sollten mehr als 800 °C angezeigt werden.
- 3. Große Skala misst die Temperatur in 100 °C Schritten.
- 4. Kleine Skala misst die Temperatur in 10 °C Schritten.

Die Temperatur sollte erst von der großen Skala in Hunderter- und anschließend von der kleineren Skala in Zehnerschritten abgelesen werden.

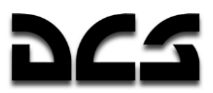

### Triebwerksdrehzahlmesser

Der Triebwerksdrehzahlmesser zeigt die Drehzahl jeder Turbine in U/min (RPM) an. Die Skala ist so kalibriert, dass die Umdrehungen als % vom Maximum angezeigt werden. Dabei entsprechen 100% gleich 19.537 Umdrehungen pro Minute. Die Anzeige besteht aus zwei Nadeln, einer für jedes Triebwerk. Das Instrument benötigt keine elektrische Energie.

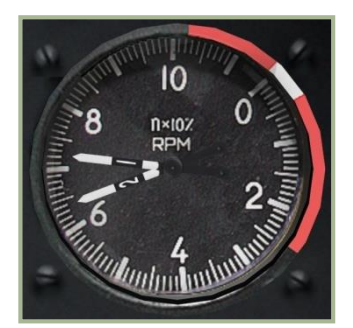

**6-26: Triebwerksdrehzahlmesser**

Start -Modus – 97% Normaler Flugzustand – 95% Reiseflug  $1 - 93%$ Reiseflug 2 – 92% Leerlauf – 72…78%

### Kraftstoffmengenanzeiger

Der Kraftstoffmengenanzeiger zeigt den verbleibenden Kraftstoff im vorderen und hinteren Tank an. Die Anzeige ist unterteilt von 0 bis 800 Kilogramm.

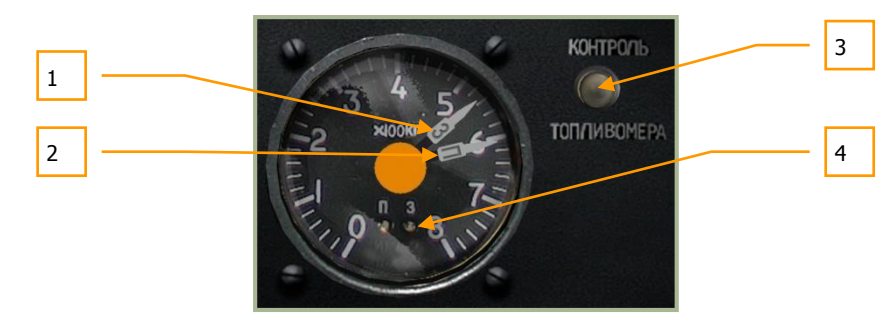

#### **6-27: Kraftstoffmengenanzeiger**

- 1. Anzeige hinterer Tank "**П**"
- 2. Anzeige vorderer Tank "**З**"
- 3. "**КОНТРОЛЬ ТОПЛИВОМЕРА**" SELF TEST (Selbsttest) Knopf **[LSTRG + LSHIFT + LALT + P]**
- 4. "**П**" F (front) vorderer und "**З**" A (aft) hinterer Tank-Leuchten

Die Maximalmenge an Kraftstoff im vorderen Tank beträgt 705 kg, im hinteren Tank 745 kg. Beim Erreichen der 110 kg Reserve in einem der beiden Tanks beginnt die Hauptwarnleuchte zu blinken, und das EKRAN zeigt die folgenden Meldungen an: "**ПЕРЕДНИЙ БАК 110 КГ**" (vorderer Tank – 110 kg) oder "**ЗАДНИЙ БАК 110 К**Г" (hinterer Tank – 110 kg).

Beim Drücken des "**КОНТРОЛЬ ТОПЛИВОМЕРА**" SELF TEST Knopfs zeigen die Nadeln des Kraftstoffmengenanzeigers die ermittelte Menge an tatsächlich verbleibendem Kraftstoff an, und beide Tanklampen leuchten auf.

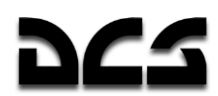

# Warnleuchtenpanel

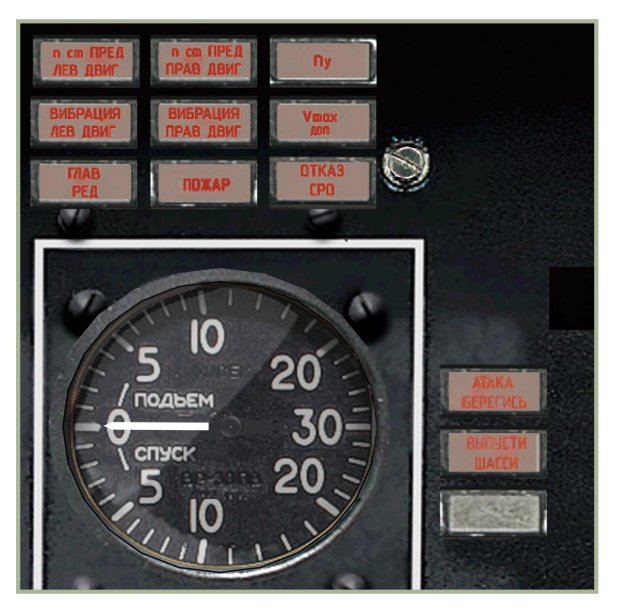

**6-28: Warnleuchtenpanel**

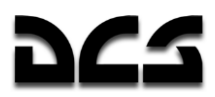

# Warnleuchten auf dem linken Frontpanel

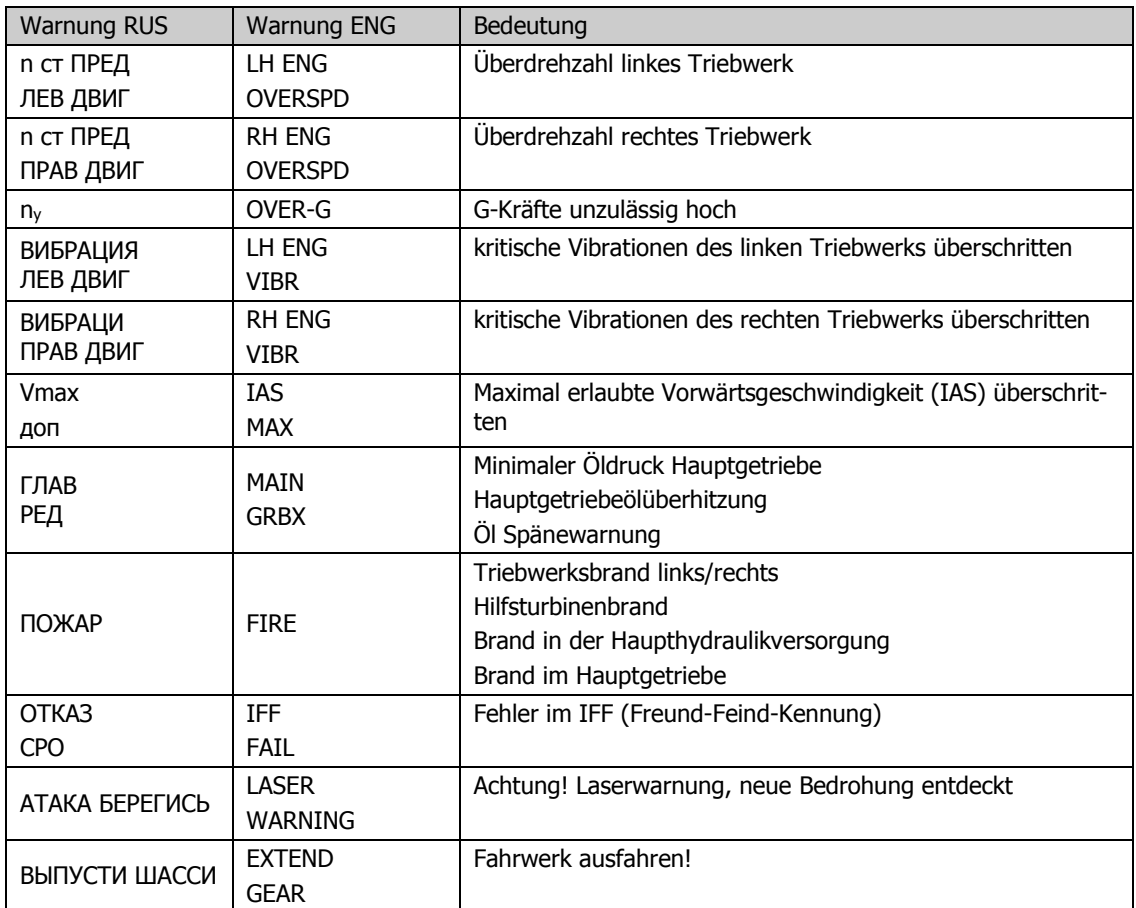

# Fahrwerkskontrollen

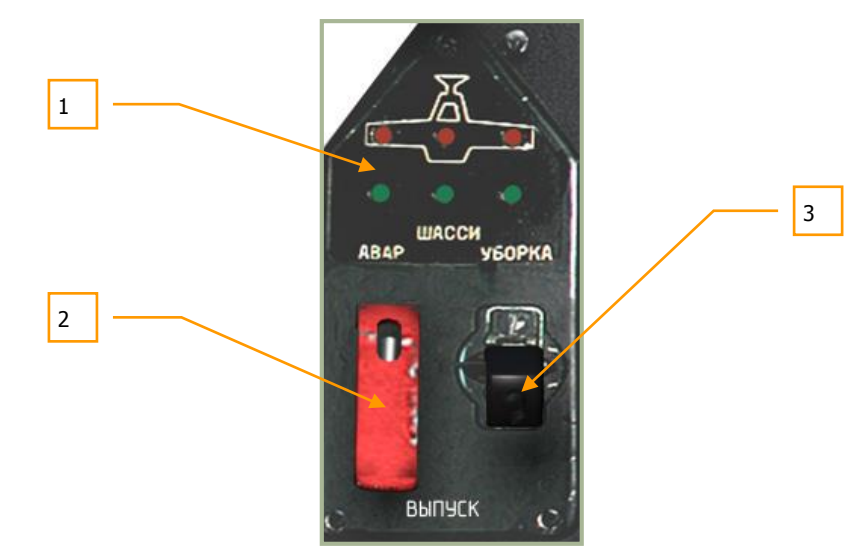

**6-29: Fahrwerkskontrollen**

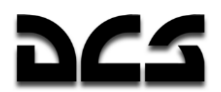

- 1. **Fahrwerksanzeiger**. Die oberen roten Lampen leuchten, wenn das Fahrwerk eingefahren ist. Die unteren grünen Lampen zeigen an, dass das Fahrwerk ausgefahren ist.
- 2. **Notausfahrschalter**. In oberer Position (Vorgabe) wird das Fahrwerk durch das Sekundäre Hydrauliksystem betätigt. Sollte dieses beschädigt sein, wird das Haupthydrauliksystem zur Fahrwerkssteuerung benutzt. Dazu die rote Abdeckung hochklappen **[LSTRG + G]** und den Schalter in die untere Position bewegen. **[LALT + G]**
- 3. **Fahrwerkshebel**. Dieser Hebel wird zum Ein- und Ausfahren des Fahrwerks benutzt und wird vom Sekundären Hydrauliksystem angesteuert. **[G]**

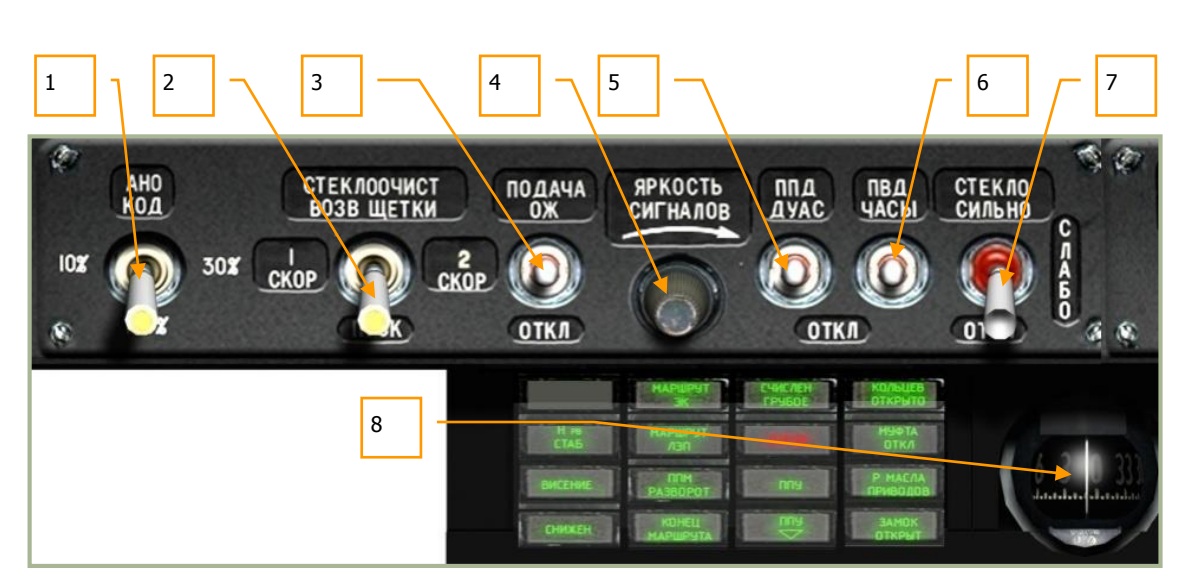

### **Overhead-Panel**

**6-30: Overhead-Panel, linke Seite**

- 1. **Schalter für Helligkeit der roten, grünen und weißen Positionslichter**. Dieser Vierfachschalter wird mit der linken Maustaste bedient. Mögliche Schalterstellungen sind AUS, 10%, 30% und 100% Helligkeit **[RALT + L]**. Für den Fall eines Ausfalls der Funkgeräte kann die vierte Schaltstellung **"АНО КОД"** NAV LIGHTS (rechter Mausklick) zum Senden von Lichtsignalen (z. B. Morsekode) zu anderen Luftfahrzeugen oder Bodeneinheiten benutzt werden **[LALT + L]**.
- 2. **Scheibenwischerschalter.** Vierfachschalter (drei Geschwindigkeiten und AUS). Um den Scheibenwischer in die Ausgangslage zu bringen, mit der rechten Maustaste "**СТЕКЛООЧИСТ ВОЗВ ЩЕТКИ**" WINDSH-WIPER RET-OFF drücken. **[LSTRG + LALT + W]**
- 3. Schalter für Scheibenwaschflüssigkeit, ohne Funktion
- 4. Helligkeitseinstellknopf, ohne Funktion
- 5. **Schalter für Staurohr- und Anstellwinkelgeberheizung.** Schalter nach oben drücken, um die Sensoren zu beheizen. Eisbildung in kalter Atmosphäre und somit eine Falschanzeige der Geschwindigkeit wird damit vermieden. Anstellwinkel- und Schiebewinkelgeber werden ebenfalls beheizt. **[LSHIFT + LALT + S]**.
- 6. **Schalter für Staudruck- und Borduhrheizung**. Schalter nach oben drücken, um die Sensoren zu beheizen. Eisbildung in kalter Atmosphäre und somit Falschanzeige der Geschwindigkeit wird damit vermieden. Die mechanische Borduhr wird ebenfalls beheizt, anderenfalls könnten Fehler in der Zeitmessung auftreten. **[LSHIFT + LSTRG + S]**
- 7. Schalter für Frontscheibenheizung. ohne Funktion

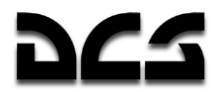

8. **Magnetkompass**. Dieses Instrument ist ein flüssigkeitsgefüllter Standard-Notkompass, welcher keinerlei elektrische Stromversorgung benötigt. Für nähere Beschreibung bitte den Abschnitt "Magnetkompass" beachten.

### **Linkes Overhead-Panel Warn- und Hinweisleuchten**

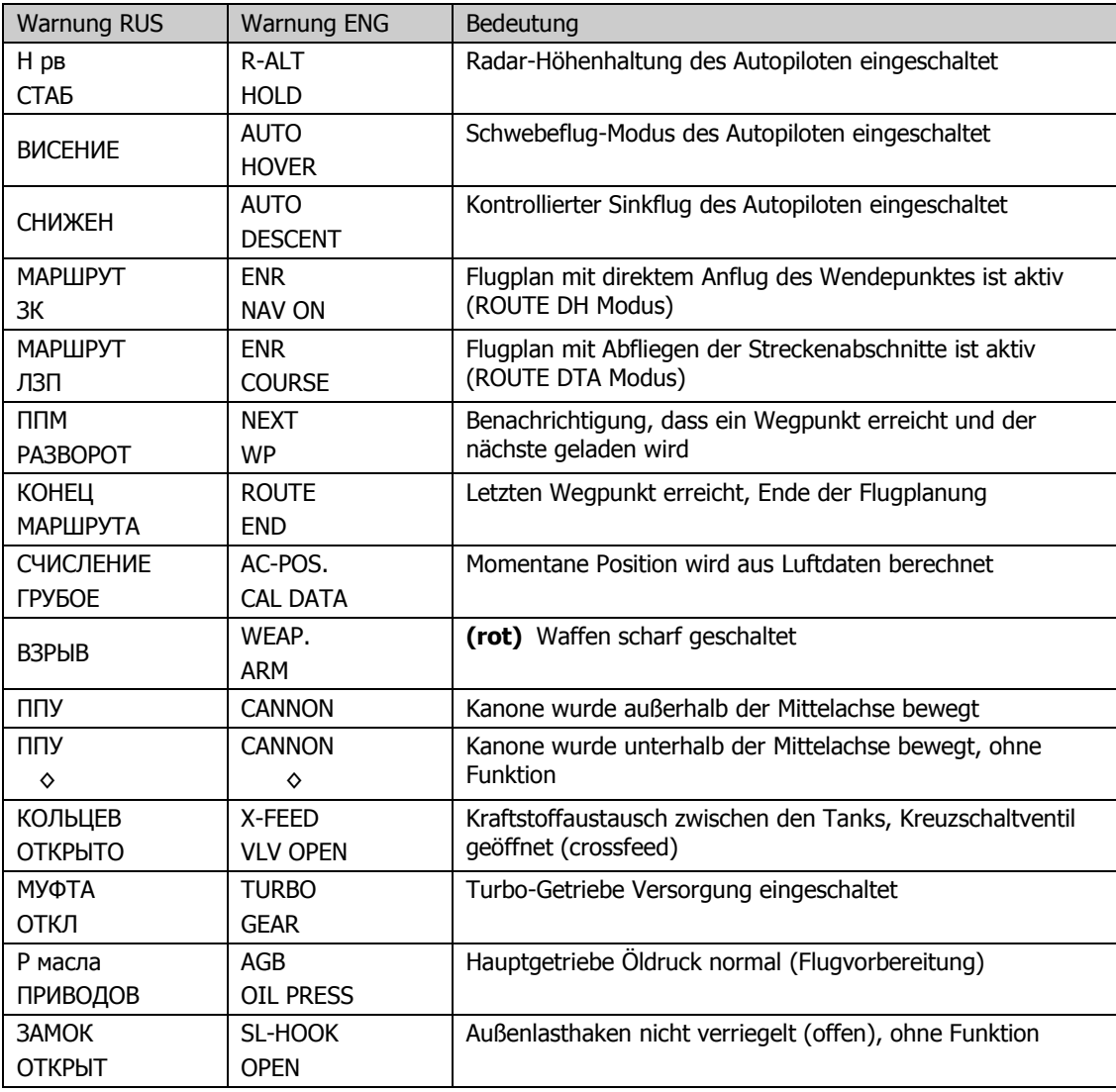

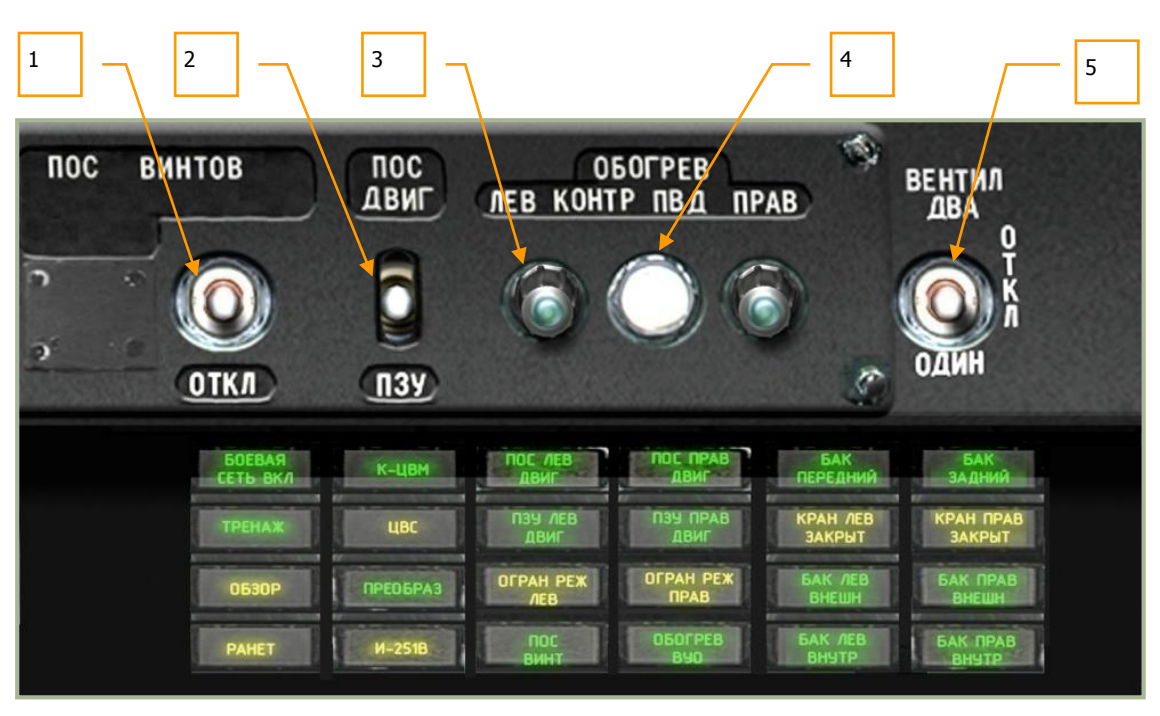

**6-31: Overhead-Panel, rechte Seite**

1. **Schalter für Hauptrotorblattheizung**. Schalter nach oben umlegen, um die Rotorblätter zu beheizen und Eisbildung zu vermeiden. Sollten die Rotorblätter vereisen, kann der Auftrieb stark abnehmen. **[LSHIFT + LSTRG + LALT + S]** 

**ACHTUNG!** Es wird empfohlen, die Enteisung beim Berieb in kalter Atmosphäre ständig eingeschaltet zu lassen.

- 2. **Schalter für Triebwerksenteisung und Staubschutzsysteme.** Um Eisansatz an den Triebwerkseinläufen zu vermeiden, Schalter nach oben kippen. Dadurch werden die Ansaugbereiche der Triebwerke beheizt und in kalter Atmosphäre die Eisbildung verhindert. Sollte sich Eis bilden, so könnte die Luftzufuhr zu den Triebwerken eingeschränkt werden. **[LALT + I]**
- 3. **Anzeige Staurohrheizung links/rechts**. Diese Kontrollleuchten zeigen an, wenn die Staurohre beheizt werden (Schalter auf EIN und System betriebsbereit).
- 4. **Staurohrheizung Testknopf.** Beim Drücken dieses Testknopfs leuchten die Kontrolllampen der Staurohrheizung links/rechts auf (nur wenn Staurohrheizung ausgeschaltet ist). Ohne Funktion.
- 5. Schalter für Cockpitbelüftung. Ohne Funktion.

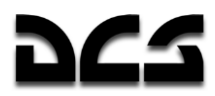

# Rechtes Overhead-Panel Hinweisleuchten

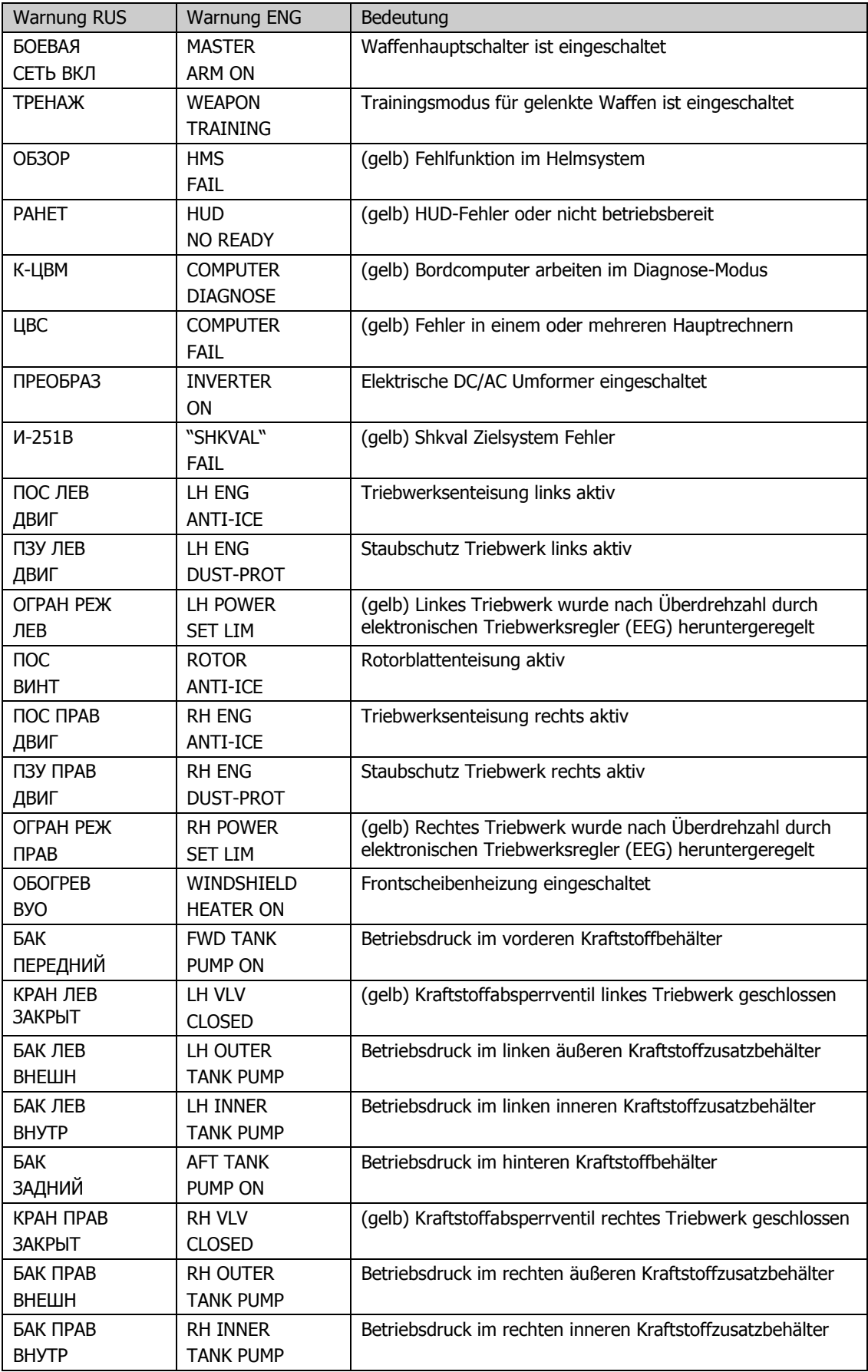

L,

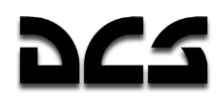

## **PRTz Data Link Kontrollpanel**

Das Data Link Kontrollpanel ist an der linken Seite des Overhead-Panels angebracht. Es ist Bestandteil des Waffenkontrollsystems und zum Austausch von Zielinformationen zwischen den Formationsmitgliedern vorgesehen. Der Pilot kann einen Zieltyp zuweisen, Zieldaten mit anderen Flugzeugen austauschen sowie Ziele und Anfangspunkte (initial point – IP) zuweisen.

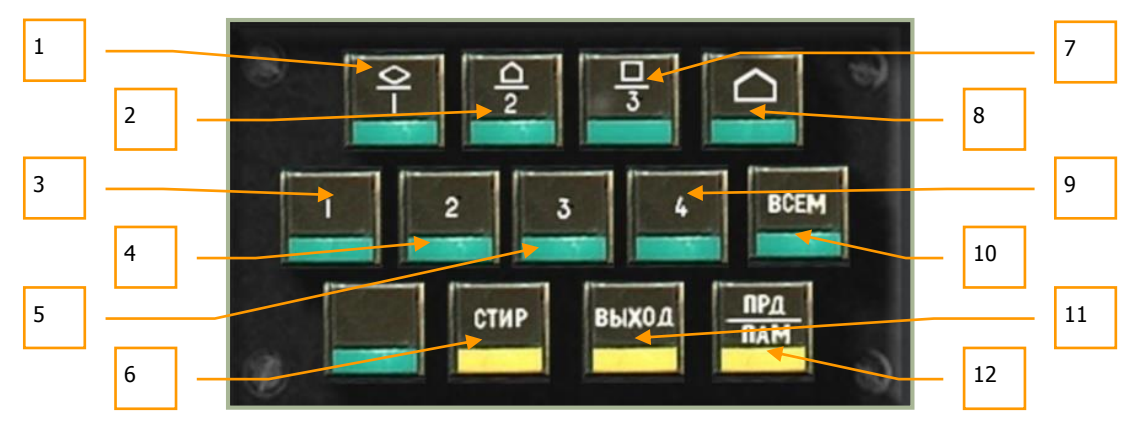

**6-32: Data Link Kontrollpanel**

Das Panel besteht aus drei Reihen von Knöpfen, welche das Senden und Empfangen von Zieldaten ermöglichen:

- 1. **DLINK Zieltyp #1 Fahrzeug**. Zeigt ein zu sendendes oder vom Flügelmann empfangenes Fahrzeug-Ziel an. **[LSHIFT + 1]**
- 2. **DLINK Zieltyp #2 SAM oder AAA**. Zeigt ein zu sendendes oder vom Flügelmann empfangenes Luftabwehr-Ziel an. **[LSHIFT + 2]**
- 3. **DLINK zum Flügelmann 1**. Zieldaten über Data Link zum Flügelmann 1 senden. **[LSTRG + 1]**
- 4. **DLINK zum Flügelmann 2**. Zieldaten über Data Link zum Flügelmann 2 senden. **[LSTRG + 2]**
- 5. **DLINK zum Flügelmann 3**. Zieldaten über Data Link zum Flügelmann 3 senden. **[LSTRG + 3]**
- **6.** "**СТИР**" CLEAR Knopf: Data Link freigeben. Nachdem Zieltyp und Empfänger eingegeben wurden, kann mit diesem Knopf die Information wieder gelöscht werden. **[LSHIFT + T]**
- 7. **DLINK Zieltyp #3 andere Ziele.** Zeigt ein zu sendendes oder vom Flügelmann empfangenes Ziel an, das ein anderes als ein Fahrzeug- oder Luftabwehrziel ist. **[LSHIFT + 3]**
- 8. **DLINK Initial point**. So wie Fahrzeug, Luftverteidigung und andere Ziele, können auch Zielanflugspunkte (initial point - IP) über Data Link gesendet oder vom Flügelmann empfangen werden. Dies kann zum Austausch von Positionen für das Starten eines Angriffs/Legen eines Hinterhalts nützlich sein. **[LSHIFT + 4]**
- 9. **DLINK zum Flügelmann 4**. Zieldaten über Data Link zum Flügelmann 4 senden. **[LSTRG + 4]**
- 10. "**ВСЕМ**" DL TO ALL Knopf: Data Link an alle. Anstatt zu einem einzelnen Flügelmann können Informationen auch zur gesamten Formation übertragen werden. **[LSTRG + 5]**
- 11. "**ВЫХОД**" DL INGRESS (Auto Target) Knopf: Automatische Zielausrichtung. Dieser Knopf aktiviert die Funktion, dass sich das Flugzeug automatisch auf das vom Data Link zugewiesene Ziel ausrichtet. **[LSHIFT + Z]**

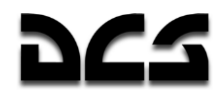

12. "**ПРД/ПАМ**" SEND/MEM Knopf: DLINK senden/speichern. Nach dem Auswählen des Zieltyps und des Empfängers wird per Knopfdruck die Information über das Data Link gesendet. Außerdem wird die Zielinformation/Zielzuweisung nach Drücken dieses Knopfs akzeptiert, wenn Daten von einem Flügelmann empfangen wurden. **[LSHIFT + U]**

Für mehr Informationen zum PRTz Data Link Kontrollpanel, bitte den Abschnitt "Data Link benutzen" lesen.

### Laserwarnempfänger

Der Laserwarnempfänger (laser warning receiver = LWR) ist unterhalb des PRTz Kontrollpanels angebracht und warnt den Piloten, wenn der Helikopter mittels Laser erfasst oder markiert wird. Dies ist besonders nützlich, da Kampfpanzer und andere Bodenkampffahrzeuge ihre Laserentfernungsmesser zur akkuraten Zielaufschaltung benutzen. Eine Laserwarnung ist ein Zeichen dafür, dass man von gegnerischen Kampffahrzeugen oder Hubschraubern erfasst wurde und verfolgt wird. Als Gegenmaßnahme ist es notwendig, sich zu bewegen (ein unbewegliches Ziel ist ein totes Ziel) und/oder Leuchtkörper auszuwerfen, falls man meint, dass eine infrarotgelenkte Boden-Luft-Rakete im Anflug ist. Am besten verhindert man einen Treffer durch direktes Feuer mit Kampfpanzerkanonen oder Panzerabwehrlenkwaffen, indem man den Schützen nicht direkt anfliegt. Stattdessen sollte man querab fliegen.

Beachten Sie, dass viele Streitkräfte darauf trainiert sind, ihre Hauptbewaffnung auch gegen Kampfhubschrauber einzusetzen. Man wird Sie bekämpfen, sobald Sie sich bis auf 1500 m genähert haben und nicht querab fliegen. Andere Fahrzeuge, besonders die mit Panzerabwehrlenkwaffen, schalten bereits auf größere Entfernung auf. Zusätzlich besitzen viele Fahrzeuge Maschinenkanonen als sekundäre Bewaffnung, die auf kürzere Distanz eingesetzt werden.

Vor der Benutzung des Laserwarnempfängers muss der Schalter des Laserwarnsystems (LWS) eingeschaltet werden. Dieser befindet sich auf dem hinteren Panel.

Der Laserwarnempfänger sollte in Verbindung mit Flugmanövern eingesetzt werden, um Bedrohungen zu vermeiden. Ein unbewegliches Ziel ist ein totes Ziel, sobald es in Rechweite feindlicher Waffen ist!

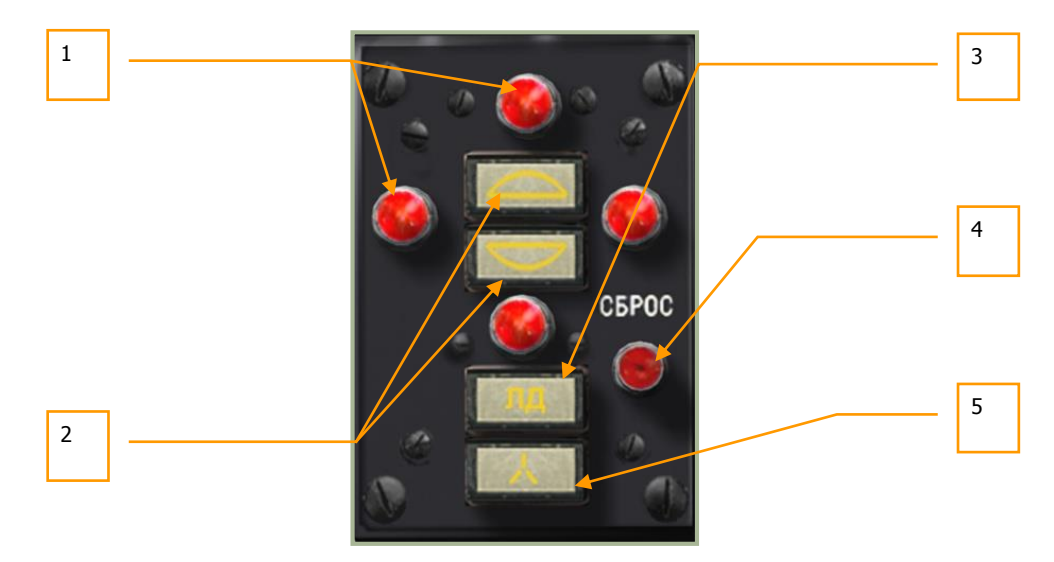

**6-33: Laserwarnempfänger**

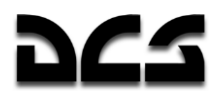

Der Laserwarnempfänger besteht aus den folgenden Elementen:

1. **Richtungsanzeige für Laseranstrahlung**. Diese vier roten Leuchten zeigen die relative Richtung an, aus der die Laserenergie empfangen wird. Obere und untere Lampe zeigen von vorne bzw. hinten eingehende Laserenergie an, linke und rechte Leuchte die von links oder rechts eingehende Beleuchtung.

**ACHTUNG!** Nachdem eine Lampe aufleuchtet und auf die Gefahr reagiert wurde, muss der LWR-Rücksetzknopf **"СБРОС"** *RESET* **[L]** betätigt werden, da die Leuchten nicht von selbst erlöschen wenn die Laserbeleuchtung stoppt.

- 2. **Höhenhalbkugel für Laseranstrahlung** (oben/unten). Abhängig davon, ob sich die Laserquelle über- oder unterhalb des Helikopters befindet, leuchten diese beiden Lampen. Sollte die obere Lampe aufleuchten, so wird möglicherweise angezeigt, dass man durch ein feindliches Flugzeug beleuchtet wird, bevor es angreift.
- 3. **Laser im Entfernungsmessmodus**. Sollte diese Leuchte aufleuchten, so ist die Laserenergie so stark, dass man sich wahrscheinlich in Reichweite des feindlichen Waffensystems befindet.
- 4. **LWR-Rücksetzknopf**. **"СБРОС"** RESET Ein Druck auf diesen Knopf löscht die aktivierten Leuchten für Laser-Richtungsanzeige, Höhenhalbkugel sowie Lenk- und Entfernungsmessmodus. **[L]**
- 5. **Laser im Lenkmodus**. Manche Laser modulieren ihre Frequenz, wenn sie Waffen lenken. Sollte ein solches Signal entdeckt werden, so zeigt diese Leuchte an, dass möglicherweise gerade eine Waffe auf den eigenen Hubschrauber gelenkt wird. Meistens ist das der Fall bei Panzerabwehrlenkwaffen.

### UV-26 Gegenmaßnahmen-Kontrollpanel

Das UV-26 Gegenmaßnahmen-Kontrollpanel ist auf der rechten Seite des Overhead Panels angebracht und kontrolliert den Verschuss von infraroten (IR) Leuchttäuschkörpern als Gegenmaßnahmen. Diese wirken als Scheinziele für wärmesuchende Raketen, z. B. Igla (SA-16), FIM-92 Stinger, AIM-9 Sidewinder, R-60 (AA-8 Aphid), und R-73 (AA-11 Archer). Der Sinn eines Leuchtkörperausstoßes ist es, dem IR-Suchkopf ein attraktiveres Ziel zu bieten als den eigenen Hubschrauber. Eine erfolgreiche Benutzung ist meistens abhängig von der Distanz zur anfliegenden Rakete bei Beginn des Leuchtkörperausstoßes, der Anzahl und dem zeitlichem Abstand der Leuchtkörper, sowie der Position des Hubschraubers relativ zu den ausgestoßenen Täuschkörpern und der anfliegenden Rakete. Das UV-26 erlaubt das Programmieren von Ausstoßsequenzen zur wirkungsvollen Ablenkung von IR-Suchköpfen.

Beachten Sie, dass diese Täuschkörper keinerlei Effekt auf optische oder radargelenkte Raketen haben.

Im Beladungsmenü des Missionseditors hat man die Möglichkeit auszuwählen, mit wie vielen Täuschkörpern der Hubschrauber ausgestattet werden soll.

#### KA-50 BLACK SHARK 2

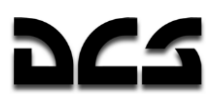

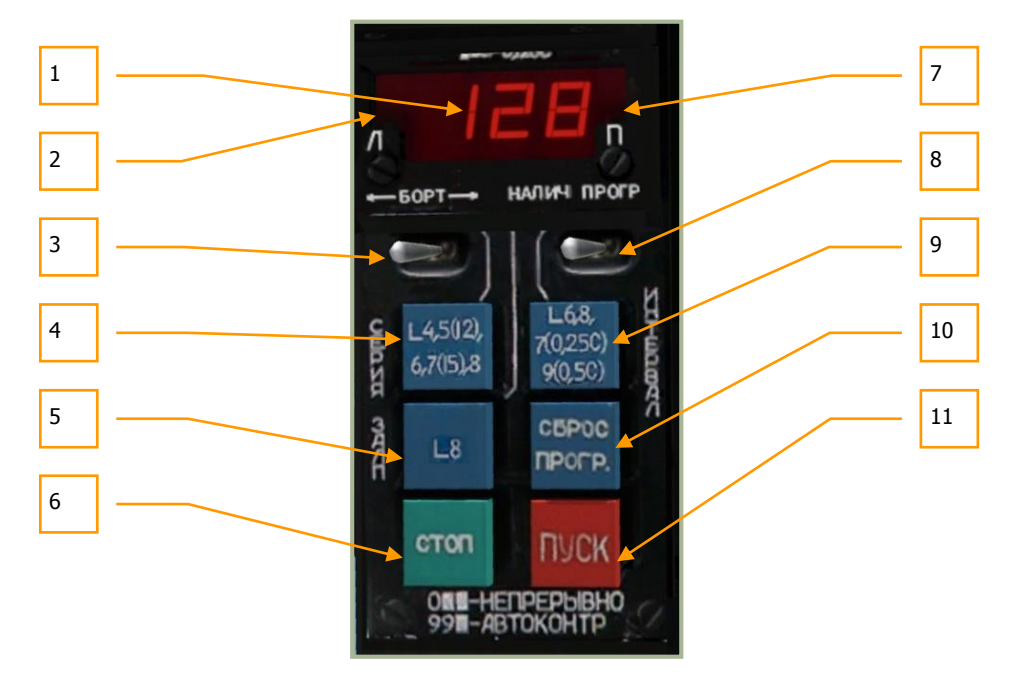

#### **6-34: UV-26 Gegenmaßnahmen-Kontrollpanel**

Um das UV-26 Kontrollpanel zu aktivieren, muss erst der Hauptschalter für das Gegenmaßnahmensystem (countermeasure system - CMS) eingeschaltet werden. Dieser befindet sich auf dem hinteren Panel, neben den Schaltern des Laserwarnsystems.

Das UV-26 Panel beinhaltet die folgenden Kontrollen:

- 1. **Programmanzeige**. Numerische Anzeige für ausgewählte Parameter des Täuschkörperausstoßes. Wenn der "**НАЛИЧ-ПРОГР**" QUANT NUM -Schalter in der "**НАЛИЧ**" QUANT (Anzahl) Position steht, werden die verbleibenden Täuschkörper angezeigt (der Ka-50 kann bis zu maximal 128 mitführen). In der Position "**ПРОГР**" NUM (Programm) zeigt die erste Nummer die Zahl der Sequenzen "**СЕРИЯ**" NUM an, die zweite die Anzahl der Täuschkörper "**ЗАЛП**" SEQ , die je Sequenz ausgestoßen werden, und die dritte das Ausstoßintervall "**ИНТЕРВАЛ**" INTERVAL.
- 2. **Leuchte für Ausstoß auf linker Seite** (L)– Anzeige für Täuschkörperausstoß vom linken Fackelwerfer.
- 3. **"БОРТ"** SIDE Schalter für Seitenauswahl. Drei Schaltpositionen: Mitte Leuchtkörperausstoß auf beiden Seiten, links – Leuchtkörper nur vom linken Fackelwerfer, rechts - Leuchtkörper nur vom rechten Fackelwerfer. Abhängig von der Schalterstellung leuchten oben die entsprechenden Kontrollen auf. **[RALT + + (plus)]**
- 4. "**СЕРИЯ**" NUM Knopf. Schaltet durch die Anzahl der Sequenzen eines Täuschkörperausstoßes. Die Anzahl der Sequenzen ist gleich der Anzahl an Wiederholungen des Programms, außer bei 5 (= 12 Wiederholungen) und 7 (= 15 Wiederholungen). Wenn der Wert Null ist, werden die Täuschkörper kontinuierlich ausgestoßen. **[RSHIFT + EINFG]**
- 5. "**ЗАЛП**" SEQ (Salve) Knopf. Den Knopf drücken, um die Anzahl der Täuschkörper pro Sequenz einzustellen (1 bis 8). **[RSTRG + EINFG]**
- 6. "**СТОП**" STOP Knopf. Stoppt das momentan laufende Programm. **[ENTF]**
- 7. **Leuchte für Ausstoß auf rechter Seite** (R)– Anzeige für Leuchtkörperausstoß vom rechten Fackelwerfer.
- 8. "**НАЛИЧ – ПРОГР**" QUANT NUM Schalter (Menge Programm). Auf "**НАЛИЧ**" QUANT geschaltet, wird die Anzahl der verbleibenden Täuschkörper angezeigt; in der Stellung "**ПРОГР**" NUM wird der numerische Kode des Programms angezeigt. **[RSTRG + + (plus)]**

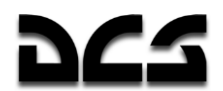

- 9. "**ИНТЕРВАЛ**" INTERVAL Knopf. Umschalten zwischen der Zeitverzögerung beim Täuschkörperausstoß. Die Verzögerung ist in Sekunden angegeben, außer in den Fällen 7, 9 und 0. Hier sind die Zeiträume jeweils 0,25, 0,5 und 0,125 Sekunden. **[RALT + EINFG]**
- 10. "**СБРОС ПРОГР**" RES PROG (Programm zurücksetzen) Knopf. Dieser Knopf setzt die Programmeinstellungen auf den Standardwert "110" zurück. **[RSTRG + ENTF]**
- 11. "**ПУСК**" START Knopf. Dieser Knopf lässt das eingestellte Programm zum Täuschkörperausstoß ablaufen. **[EINFG]**

#### **Beispielprogramme:**

**110**: 1 Sequenz, Ausstoß von 1 Täuschkörper, Verzögerung 0,125 s. Beim Drücken von "ПУСК" START wird ein einzelner Täuschkörper verschossen (abhängig von der Auswahl der Fackelwerferseite: "БОРТ" SIDE -Schalter). Vorgabe.

**622**: 6 Sequenzen, Ausstoß von 2 Leuchtkugeln pro Sequenz, 2 Sekunden Intervall. Täuschkörper werden paarweise ausgestoßen, einer aus jeder Seite oder einseitig, wiederum abhängig von der Stellung des "БОРТ" SIDE-Schalters.

**529**: 12 Sequenzen, Ausstoß von 2 Täuschkörpern pro Sequenz, Intervall von 0,5 Sekunden zwischen den Ausstößen.

Ein programmierbares LUA-Script zur Kontrolle des UV-26 Control Panel befindet sich in folgender Datei: \Scripts\Aircrafts\Ka-50\Cockpit\Devices\_specs\UV\_26.lua

#### **Magnetkompass**

Der Magnetkompass (Wiskeykompass) ist ein unabhängiges und eigenständiges Instrument zur Richtungsanzeige, welches keine Stromversorgung benötigt. Er dient als Ersatzinstrument für die anderen Navigationsinstrumente (Notkompass). Seine Funktion beruht auf einem Magneten, der auf das Magnetfeld der Erde reagiert.

Die Skala ist in 5°-Schritte eingeteilt und alle 30° beschriftet. Norden und Süden sind mit **"18"** und **"0"** angegeben.

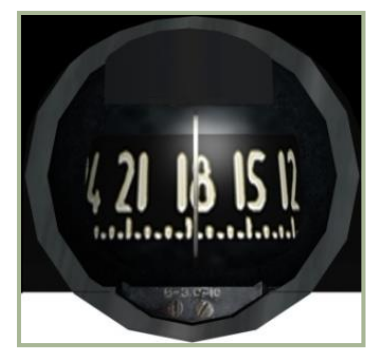

#### **6-35: Magnetkompass (Notkompass)**

Details zum Kompass:

- Messungenauigkeit  $\pm 1^{\circ}$
- $\bullet$  "Trägheit" des Kompasses weniger als 1°
- Maximaler dynamischer Fehler weniger als  $35^\circ$
- Zeit bis zum Stillstand der Skala weniger als 17 s
- Betriebstemperatur  $\pm 60$  °C

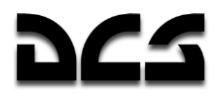

Beachten Sie, dass der Kompass aufgrund der magnetischen Deklination (Abweichung der Erdmagnetfeldlinien von der geographischen Nordrichtung) und Deviation (Ablenkung des Kompassmagneten durch das Magnetfeld des Hubschraubers) nicht den rechtweisenden Steuerkurs anzeigt, d. h. den Winkel zwischen der Längsachse des Helikopters und der geografischen Nordrichtung. Deshalb müssen entsprechende Korrekturen zur Bestimmung des rechtweisenden Steuerkurses durchgeführt werden.

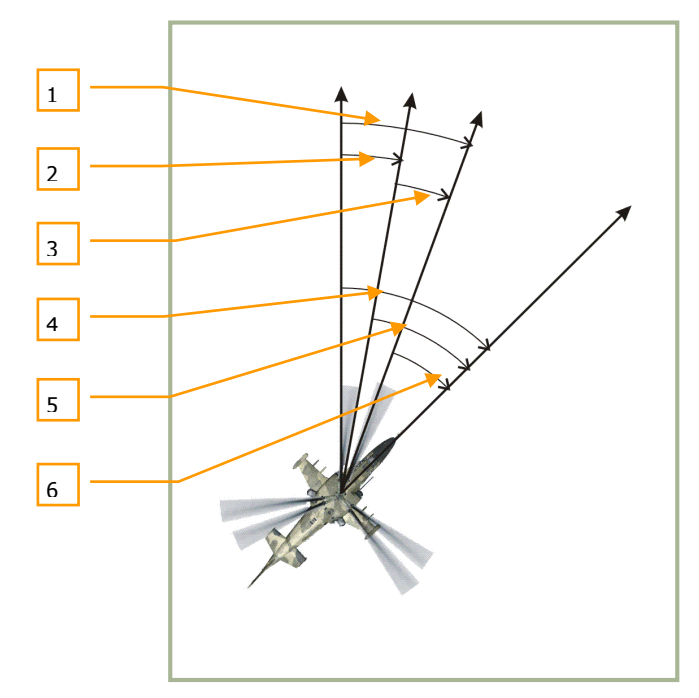

#### **6-36: Flugrichtung**

- 1. Gesamtabweichung
- 2. Magnetische Deklination (Ortsmissweisung)
- 3. Magnetische Deviation (Kompassabweichung durch das Magnetfeld des Hubschraubers)
- 4. Rechtweisender Steuerkurs
- 5. Missweisender Steuerkurs
- 6. Kompasskurs

Im Kaukasus, wo DCS "Black Shark" spielt, beträgt die magnetische Deklination ca. 5°.

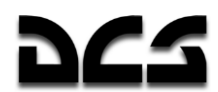

Die Kompassabweichung (Deviation) ist abhängig vom Magnetfeld des Hubschraubers.

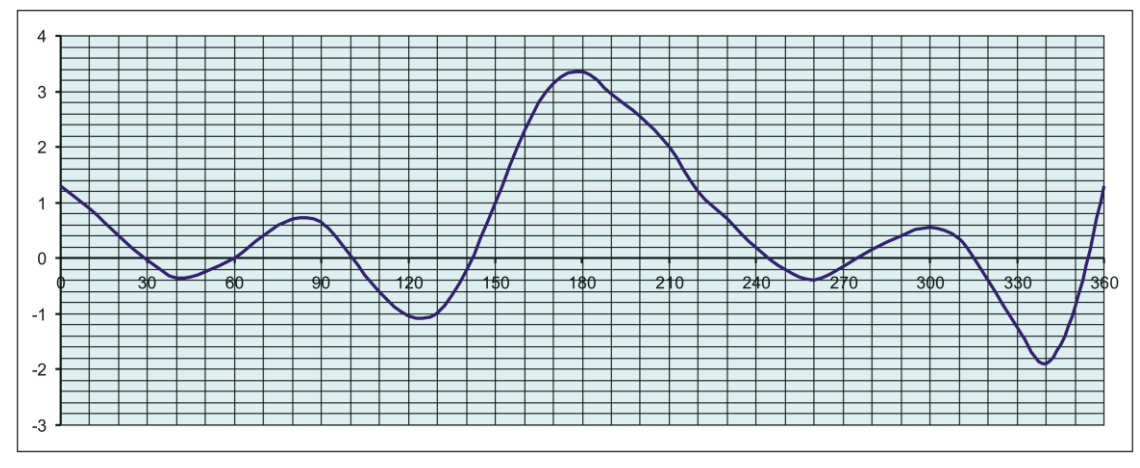

**6-37: Kompassabweichung (Deviation) des Kа-50**

Bild 6-37 zeigt die Kompassabweichung für den Ka-50 in der Simulation:

- Y-Achse Deviation (in  $\degree$ )
- X-Achse Flugrichtung nach Kompass

Um die momentane Abweichung zu bestimmen, die Kompassrichtung auf der X-Achse ablesen und eine Senkrechte zur Y-Achse bilden. Der Schnittpunkt zwischen senkrechter Linie und dem Graphen markiert die momentane Kompassabweichung in Grad (°), die auf der Y-Achse abgelesen werden kann.

KA-50 BLACK SHARK 2

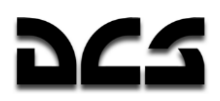

### **Mittleres Panel**

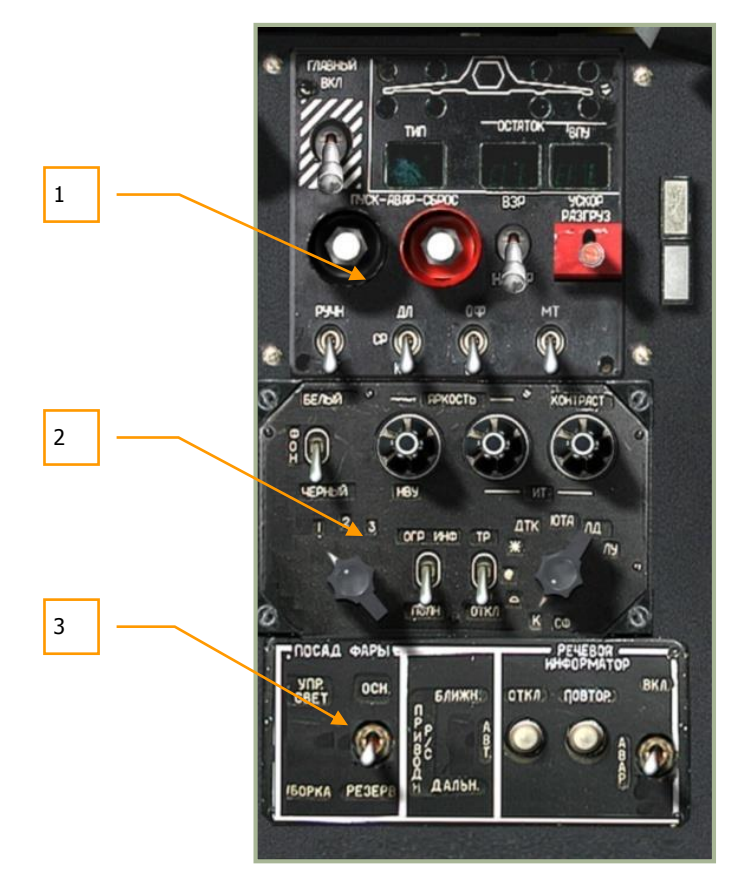

#### **6-38: Mittleres Panel**

Das mittlere Panel ist unterhalb der Mitte der Hauptinstrumententafel angebracht und funktional in drei Bestandteile aufgegliedert:

- 1. Waffenstatus- und Waffenkontrollpanel
- 2. Kontrollpanel für Zielsystemanzeigen
- 3. Kontrollpanel für Landelichter und Sprachinformationssystem ("Betty")

Wegen der Anbringung des Panels kann es sein, dass der Steuerknüppel beiseite bewegt werden muss, um Zugang zu den Funktionen zu bekommen.

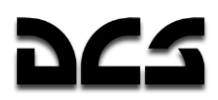

### **PUI-800 Waffenstatus- und Waffenkontrollpanel**

Das Waffenstatus- und Waffenkontrollpanel ist oben am mittleren Panel angebracht. Das Panel zeigt Waffenbestand und -status an, und erlaubt die Auswahl des aktiven Waffentyps sowie das Einstellen verschiedener Parameter für den Verschuss.

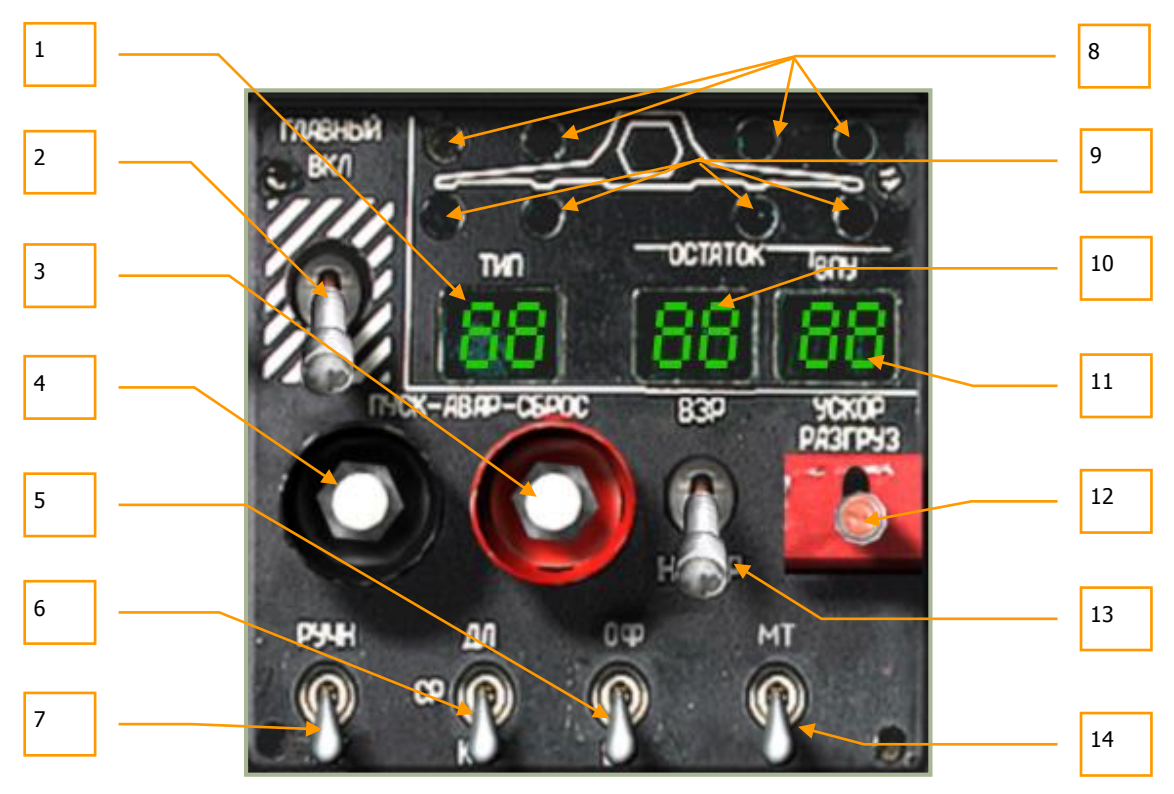

**6-39: Waffenstatus- und Waffenkontrollpanel**

Das Waffenstatus- und Waffenkontroll-Panel beinhaltet die folgenden Funktionen:

- 1. **"ТИП"** STORE (Außenlast) Dieses Feld zeigt mit zwei Buchstaben die Art der angewählten Außenlast an: "**НР**" = Raketen, "**ПС**" = Panzerabwehrlenkwaffen, "**АБ**" = Bomben, "**ПБ**" = Kraftstoffzusatzbehälter.
- 2. **"ГЛАВНЫЙ"** MASTER ARM(Waffenhauptschalter). In der oberen Stellung ist der Waffenhauptschalter scharf. In der unteren Position sind alle Waffen gesichert und das Abfeuern der Waffen wird verhindert. **[LALT + W]**
- 3. **"АВАР СБРОС"** ST-JETT (Notabwurfknopf). Wird benutzt, um bei Gefahr alle Außenlasten (außer "Vikhr") abzuwerfen. **[LALT + R]**
- 4. **"АВАР ПУСК"** AA MIS-EXT . Notabwurf für Luft-Luft-Raketen, ohne Funktion.
- 5. **"ОФ-БР"** HE API (Munitionsauswahl für Bordkanone). In der 30mm-2A42 Kanone sind Gurte mit jeweils Hochexplosiv- und panzerbrechenden Geschossen eingelegt. Mit dem Schalter **[LSTRG + C]** kann zwischen diesen Geschosstypen umgeschaltet werden ("**ОФ**" = Hochexplosivgeschosse (HE), "**БР**" = panzerbrechende Geschosse (API)).
- 6. **"ДЛ-СР-КР"** LNG MED SHORT (Waffenmodusschalter). Die 2A42 Kanone hat drei Modi für Feuerstöße: langer Feuerstoß "**ДЛ**" LNG, mittlerer Feuerstoß "**СР**" MED, und kurzer Feuerstoß "**КОР**" SHORT, welche mit diesem Schalter ausgewählt werden. Der Schalter dient außerdem zum Einstellen des Umfangs von Raketensalven, und ob "Vikhr" einzeln oder paarweise abgefeuert werden. **[S]**

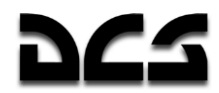

- 7. **"РУЧН-АВТ"** MAN AUTO (Manuell/Auto Waffenkontrollschalter). Die Schalterstellung "**РУЧН**" MAN ermöglicht eine manuelle Kontrolle von Waffen und Sensoren, wogegen die Schalterstellung "**АВТ**" AUTO die automatische Waffenkontrolle aktiviert. Im manuellen Modus werden computergestützte Feuerfreigabe, automatische Anpassung des Zielverfolgungsrahmens und die vertikale Ausrichtung der Vikhr-Abschußvorrichtung zum Ziel nicht unterstützt. Der manuelle Modus sollte deshalb nur im Notfall eingeschaltet werden, d. h. wenn der automatische Modus nicht funktionsfähig ist. **[A]**
- 8. **Waffenstatusanzeige**. Diese vier grünen Leuchten stehen jeweils für die vier Unterflügelstationen. Ist eine angehängte Waffe feuerbereit, so wird das durch die grüne Leuchte über der entsprechenden Unterflügelstation angezeigt.
- 9. **Waffenbeladungsanzeige**. Diese vier gelben Leuchten unter den Unterflügelstationen zeigen an, dass eine Außenlast an die entsprechende Station gehängt ist.
- 10. **Verbleibende Geschosse** REMAIN (Raketen / Vikhr). Dieses Feld besteht aus zwei Ziffern und zeigt die noch verbleibende Anzahl von Geschossen (Raketen oder Vikhr) einer angewählten Waffe an.
- 11. **Verbleibende Geschosse** RNDS (Kanone). Dieses Feld zeigt die Anzahl der noch verbleibenden Geschosse der Bordkanone an. Die tatsächliche Anzahl ist das Zehnfache der angezeigten Nummer.
- 12. **"УСКОР РАЗГРУЗ"** ATGM JETT (Notabschussschalter für Panzerabwehrlenkwaffen). Wird dieser Schalter gedrückt, so werden alle verbleibenden Vikhr-Geschosse ohne Zielaufschaltung aus dem Werfer verschossen. **[RSTRG + W]**
- 13. **"ВЗР – НЕ ВЗР"** WEAP ARM OFF (Waffe scharf/gesichert für Notabwurf). Dieser Schalter bewirkt bei Bedarf ein Scharfschalten der Waffen vor dem Notabwurf. "**ВЗР**" WEAP ARM = scharf, "**НЕ ВЗР**" OFF = gesichert für Notabwurf. **[LSHIFT + LALT + W]**
- 14. **"МТ-БТ"** LOW HIGH (Niedrig-Hoch Kadenzschalter (ROF)). Die 30mm Bordkanone besitzt zwei Feuergeschwindigkeiten (Kadenz), welche mit diesem Schalter ausgewählt werden können: "**МТ**" LOW = niedrige und "**БТ**" HIGH = hohe Feuerrate. **[LSHIFT + C]**

### Kontrollpanel für Zielsystemanzeigen

Dieses direkt unter dem Waffenkontrollpanel angebrachte Panel steuert, wie Daten auf den Zielsystem- und Navigationsdisplays angezeigt werden.

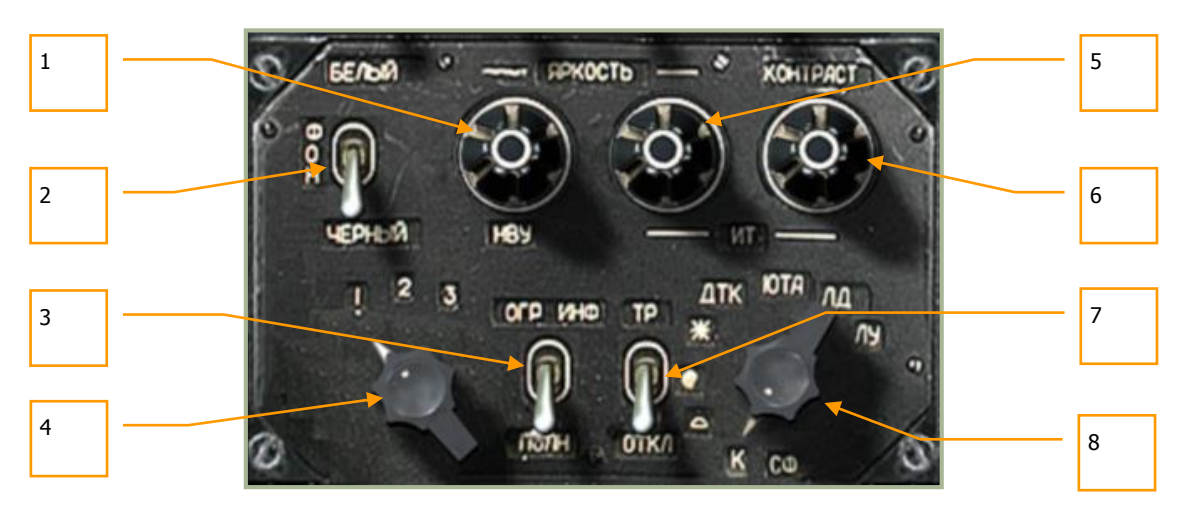

**6-40: Kontrollpanel für Zielsystemanzeigen**

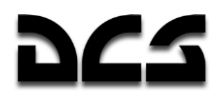

Das Steuerungspanel hat folgende Funktionen:

- 1. **"ЯРКОСТЬ НВУ"** BRT HMS (Helligkeitsknopf HMS). Dieser Knopf kann gedreht werden, um die Helligkeit von Nachtsichtgerät (NVG) und Darstellung im Helmsystem (HMS) einzustellen. Der Knopf kann entweder hoch **[RSTRG + RALT + RSHIFT + + (plus)]**  oder runter **[RSTRG + RALT + RSHIFT + Ü]** gedreht werden.
- 2. **"ФОН БЕЛЫЙ – ЧЕРНЫЙ"** SHK TV-BLACK TV-WHITE (Shkval Polarität). Mit diesem Schalter wird der Bildschirm des Shkval-Systems zwischen weißen und schwarzen Anzeigen umgeschaltet. **[RSTRG + RSHIFT + B]**
- 3. **"ОГР ИНФО – ПОЛН"** HUD DEC NORM (vereinfachte HUD-Darstellung). Benutzen Sie diesen Schalter, um nicht benötigte Symbole auf der Frontscheibenprojektion (HUD) abzuschalten: "**ОГР ИНФ**" HUD DEC = abgeschaltet, "**ПОЛН**" NORM = volle Anzeige. **[RSTRG + S]**
- 4. ANT (Auswahl des Laserkodes). Dieser Drehknopf hat drei Stellungen ( $1 2 3$ ), um den Kode des Lasers bei Zielbeleuchtung durch das Shkval-System einzustellen. Er kann nach links **[RSTRG + RALT + RSHIFT + I]** und rechts **[RSTRG + RALT + RSHIFT + O]** gedreht werden.
- 5. **"ЯРКОСТЬ ИТ"** BRT (TV-Bildschirm Helligkeitsknopf). Den Knopf nach links **[RSTRG + RALT + + (plus)]** oder rechts **[RSTRG + RALT + Ü]** drehen, um die Helligkeit des Shkval-TV-Bildschirms einzustellen.
- 6. **"КОНТРАСТ ИТ"** TV-CONT (TV-Bildschirm Kontrastknopf). Den Knopf nach links **[RSTRG + RSHIFT + + (plus)]** oder rechts **[RSTRG + RSHIFT + Ü]** drehen, um den Kontrast des Shkval-TV-Bildschirms einzustellen.
- 7. **"ТР – ОТКЛ"** TP OFF (Schalter für Sucher). Ohne Funktion.
- 8. **"СФ", "К", " ", " ", "** ٭**" , usw.** (Auswahl verschiedener Farbfilter). Mit diesem Schalter kann die Optik des Shkval-Systems an verschiene Wetterbedingungen angepasst werden. Ohne Funktion.

### Kontrollpanel für Landelichter und Sprachinformationssystem

Das Panel für die Kontrollen der Landelichter und des Sprachinformationssystem (**"Betty"**) befindet sich ganz unten am mittleren Panel. Es steuert die Landelichter, die Navigationskanäle und das automatische Sprachinformationssystem (automatic voice message unit = VMU). Die Landelichter werden zur Beleuchtung der Landeposition benötigt, wenn diese unbeleuchtet ist. Sie befinden sich unterhalb des Rumpfs und können als Suchscheinwerfer bewegt werden.

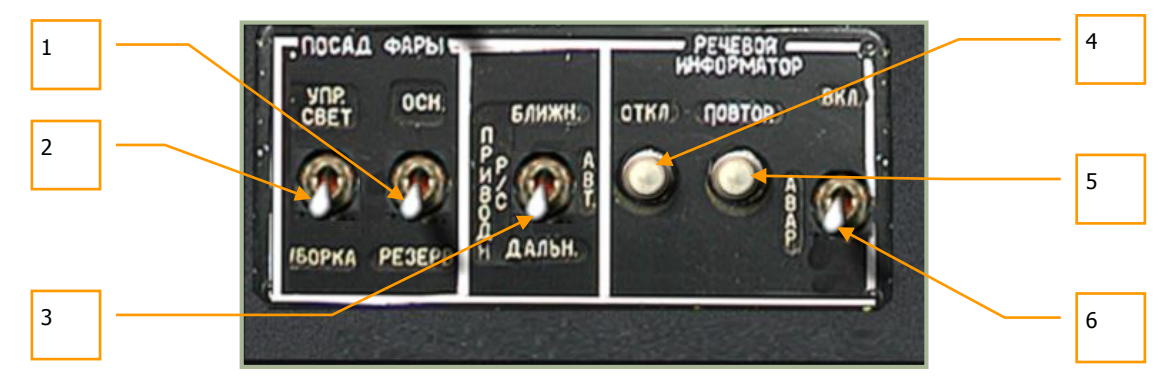

**6-41: Panel zur Kontrolle der Landelichter und des Sprachinformationssystems**

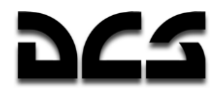

Das Panel zur Kontrolle der Landelichter und des Sprachinformationssystems beinhaltet die folgenden Funktionen:

1. **"ОСН-РЕЗЕРВ"** MAIN – BACKUP (Schalter für Haupt- und Notlandelichter). Um die Hauptlandelichter auszuwählen, wird dieser Schalter in die Stellung "**ОСН**" MAIN gesetzt, die Notbeleuchtung wird mit der Stellung "**РЕЗЕРВ**" BACKUP angewählt. **[RSTRG + L]**

Beachten Sie, dass die beiden Lichter mit dem am Kollektivhebel angebrachten Schalter " **ФАРА**" LDG LIGHT , unabhängig von der Schalterstellung "**ОСН-РЕЗЕРВ**" MAIN - BACKUP, kontrolliert werden können. Zusätzlich ist es möglich, die Landelichter mit der Tastatur zu steuern. Dazu die **[RCTRL]**-Taste gedrückt halten und **[Ö]**, **[,]**, **[.]** oder **[- (minus)]** drücken.

- 2. **"УПР. СВЕТ – УБОРКА"** LDG LIGHT OFF RETRACT (Schalter für Landelichter). Dieser Schalter hat drei Schaltstellungen und kontrolliert die Hauptlandelichter. Schaltstellung "**УПР СВЕТ"** LDG LIGHT fährt die Lichter aus und schaltet sie ein; die mittlere Stellung – OFF – schaltet die Lichter aus; und die Stellung "**УБОРКА**" RETRACT fährt die Landelichter ein und schaltet sie ab. **[RSHIFT + L]**
- 3. **"ПРИВОД Р/С. БЛИЖН-АВТ-ДАЛЬН"** NDB INNER AUTO OUTER (Schalter für ungerichtete Funkfeuer - NDB). Dieser Schalter hat drei Schaltstellungen und wird zur ADF-Kanalauswahl benutzt. "**ДАЛЬН**" OUTER (äußeres) wählt einen Navigationsmodus bezogen auf den äußeren Anflugmarker eines Flugplatzes, während "**БЛИЖН**" INNER (inneres) zur Navigation zu einem inneren Funkfeuer benutzt wird. Der Modus "**АВТ**" AUTO (Auto) schaltet beim Landeanflug automatisch vom äußeren auf das innere Funkfeuer um. **[LALT + ´]**
- 4. **"РЕЧЕВОЙ ИНФОРМАТОР ОТКЛ"** VOICE WARN CON OFF (Abbruch Sprachmitteilung). Der Knopf "**ОТКЛ**" OFF (Aus) schaltet die laufende Sprachmitteilung ab. **[LSHIFT+ LALT + V]**
- 5. **"РЕЧЕВОЙ ИНФОРМАТОР ПОВТОР"** VOICE WARN CON REPEAT (Wiederholen Sprachmitteilung). Dieser Knopf löst eine Wiederholung der aktuellen Fehlermeldung über das Audiosystem aus. **[LALT + V]**
- 6. **"ВКЛ – АВАР"** ON EMERG (Notfallschalter). "**ВКЛ"** ON ist der Normalmodus, "**АВАР"** EMERG der Notfallmodus mit Verdopplung aller EKRAN-Meldungen, die über das Sprachinformationssystem gesendet werden. **[LSTRG + V]**

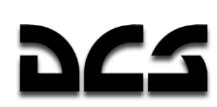

# Rechtes Panel, vorderer Abschnitt

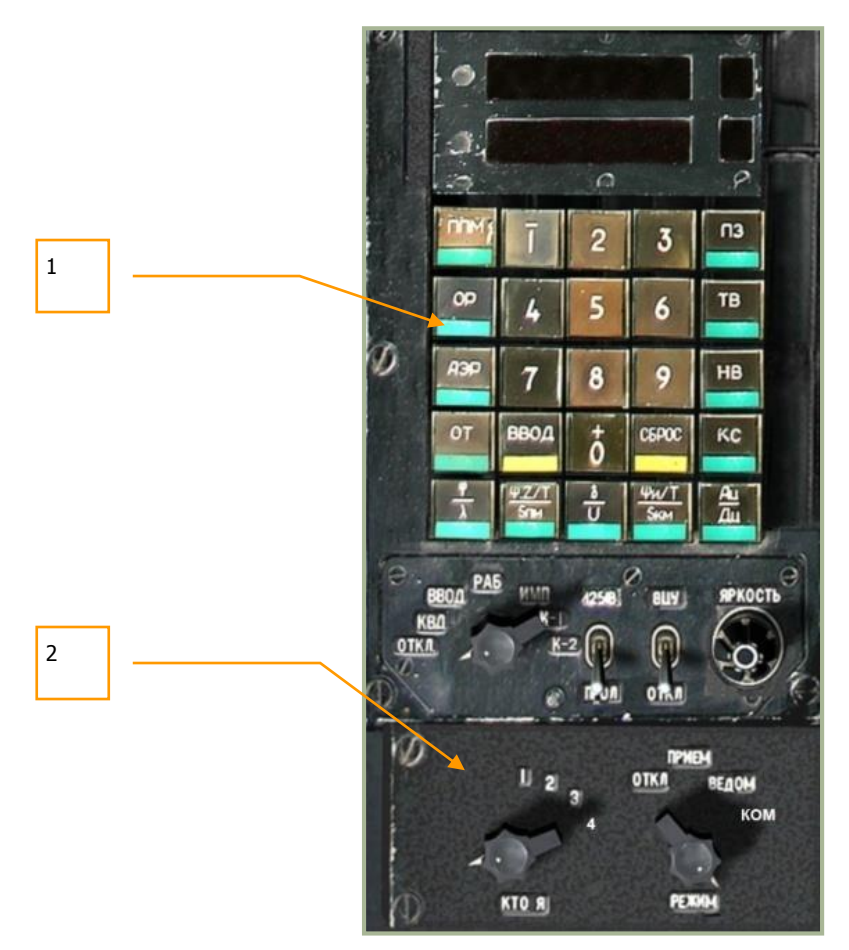

#### **6-42: Rechtes Panel, vorderer Abschnitt**

- 1. PVI-800 Panel für Navigationssteuerung
- 2. PVTz-800 Kontrollpanel für Data Link-Modus bei externer Zielerfassung

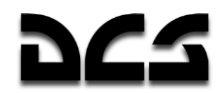

### **PVI-800 Panel für Navigationssteuerung**

Das PVI-800 arbeitet parallel zum ABRIS Navigationssystem, aber während sich das ABRIS auf Satellitennavigation stützt, benutzt das PVI-800 die Signale der Trägheitsnavigationsplattform (Inertial Navigation Unit - INU).

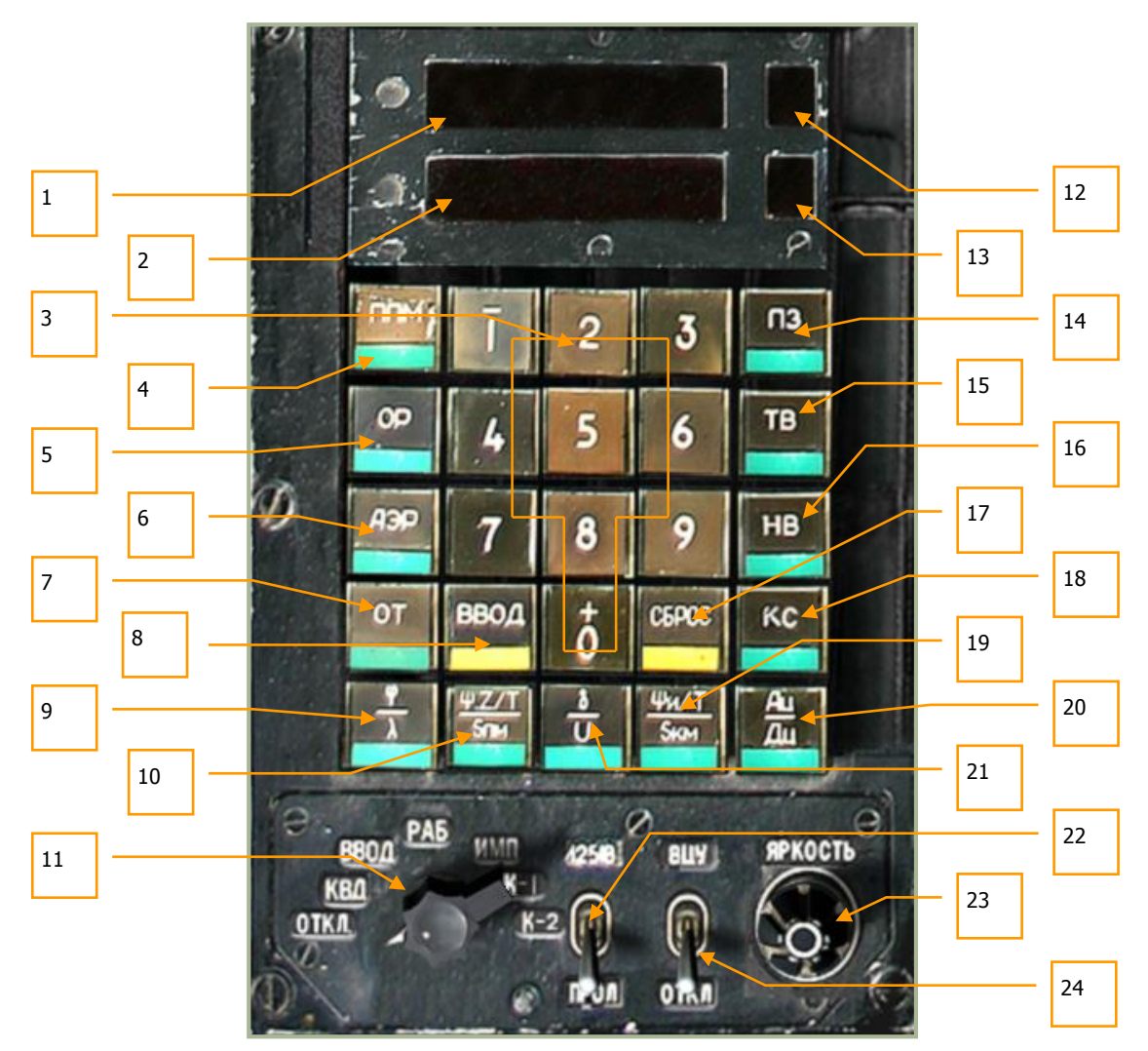

#### **6-43: PVI-800 Panel für Navigationssteuerung**

- 1. Oberes Anzeigefenster
- 2. Unteres Anzeigefenster
- 3. Tastatur  $[RALT + 0 9]$
- 4. "**ППМ**" WPT (Wegpunkt)-Navigationsmodus Knopf. Um einen Wegpunkt aus dem Flugplan auszuwählen, muss dieser Modusknopf (der aufleuchtet) und anschließend auf der Tastatur der Knopf für den entsprechenden Wegpunkt gedrückt werden. Nach Auswahl des Wegpunkts wird dieser zum Wendepunkt. Das PVI-800 kann bis zu sechs Wegpunkte speichern. Im "**ППМ**" WPT – Modus zeigt das obere Fenster den Breitengrad und das untere Fenster den Längengrad der Koordinaten an. Die Nummer des ausgewählten Wegpunkts erscheint im Wegpunktfenster (12). Beachten Sie, dass die in der Sichtfeldprojektion (HUD) angezeigten Steuerinformationen zum Wegpunkt vom PVI-800 und nicht vom ABRIS kommen. (Der Modus wird auch im Zusammenhang mit dem ROUTE Autopilotenmodus verwendet.) **[RALT+Q]**

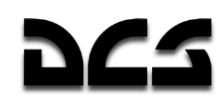

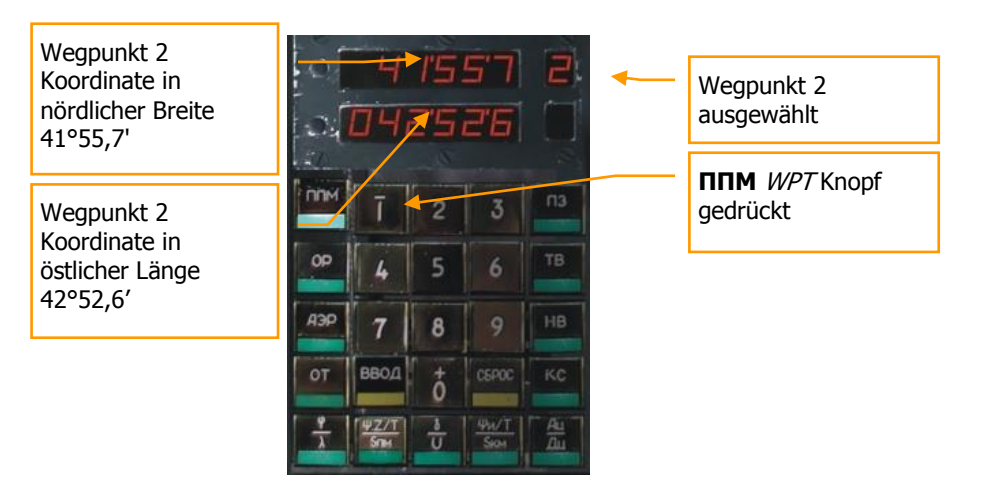

5. "**ОР**" FIX PNT (Referenzpunkt-Update)-Navigationsmodus Knopf. Diesen Knopf drücken, um einen Referenzpunkt für ein Update der Trägheitsnavigationsanlage (INU) zu laden. Bis zu vier Referenzpunkte können im Missionseditor gesetzt werden. (Der Modus wird im Zusammenhang mit dem CORRECTION Modus des PNK-800 verwendet.) **[RALT + E]**.

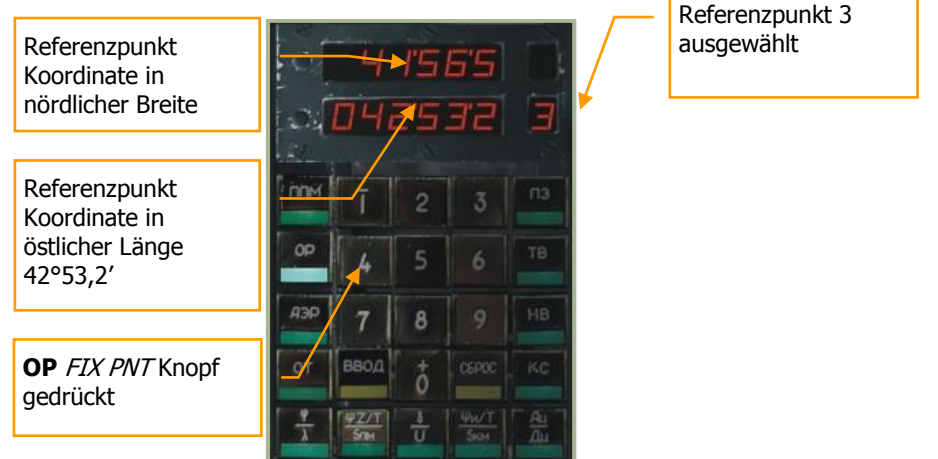

6. "**АЭР**" AIR FIELD (Flugplatz)-Navigationsmodus Knopf. Dieser Modus wird benutzt, um einen der einprogrammierten Flugplätze auszuwählen. Die Anzeige zeigt die Koordinaten von einem von zwei Flugplätzen an. In der Simulation ist Flugplatz 1 der Startort und Flugplatz 2 der Landeort. Sollten weder Start- noch Landeort im Missionseditor festgelegt sein, so ist diese Funktion wirkungslos. (Der Modus wird auch im Zusammenhang mit dem RETURN Autopilotenmodus verwendet.) **[RALT + T]**

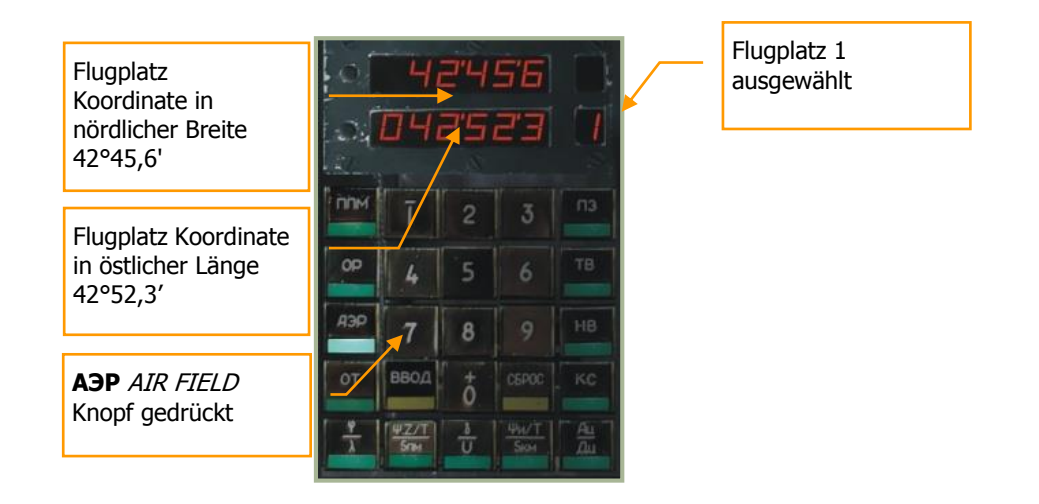

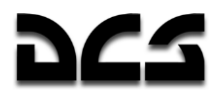

7. "**ОТ**" NAV TGT (Zielpunkt)-Navigationsmodus Knopf. Dieser Modus wird zur Auswahl eines Zielpunkts (Target Point = TP) für den Zielanflug und zur Eingabe oder Bestätigung von Koordinaten für neue Zielpunkte benutzt (RECORD Modus). Bis zu zehn TP können gespeichert werden. Zielpunkte können entweder durch Überflug oder durch Shkval-Aufschaltung definiert werden. (Der Modus wird auch im Zusammenhang mit dem INGRESS Autopilotenmodus verwendet.) **[RALT + U]**

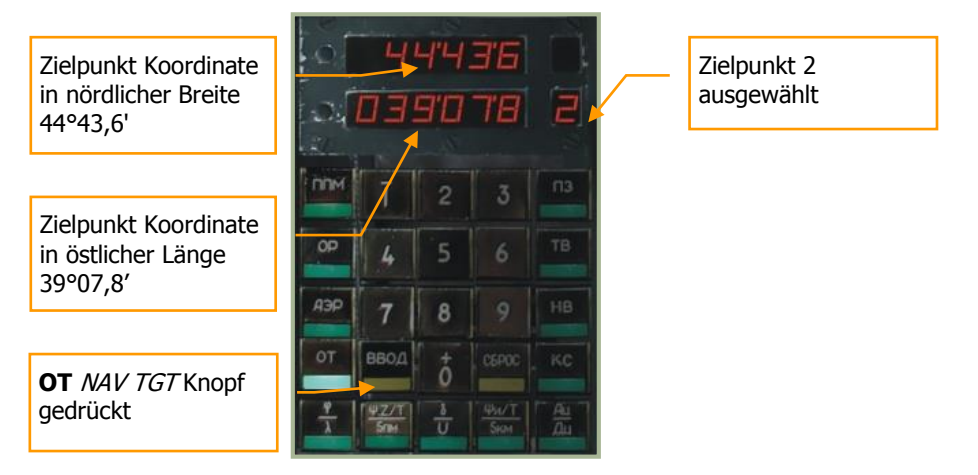

- 8. "BBOA" ENTER (Eingabe) Knopf. Wird zur Dateneingabe benutzt [RALT + I].
- 9. "**φ/λ**" SELF COOR (Koordinaten des eigenen Flugzeugs) Knopf. Zeigt die eigenen Koordinaten an. **[RALT + A]**

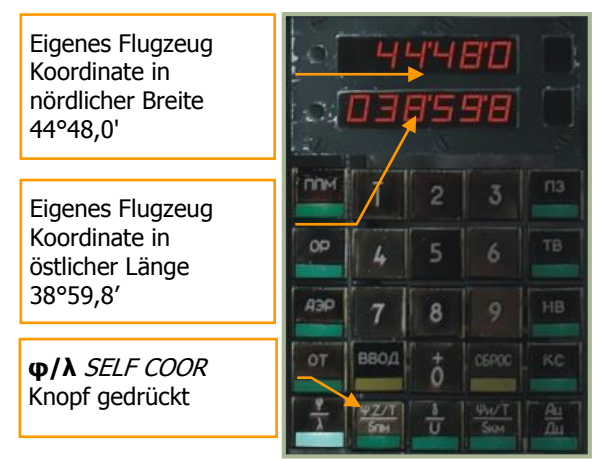

10. "**Ψ:Z/T/Sпм**" DTA/DH (DTA : XTE / Zeit / Entfernung) Knopf. In den Wegpunkt-, Referenzpunkt-, Flugplatz- und Zielpunkt-Navigationsmodi zeigt das Display die Zeit und Entfernung zum momentan angewählten Wegpunkt des Flugplans an. Im DH-Submodus wird außerdem der Sollkurs angezeigt, im DTA-Submodus die Querabweichung (cross track error - XTE) vom geplanten Flugweg. **[RALT + S]**

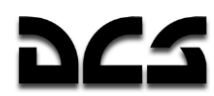

#### Anzeige im DH-Submodus:

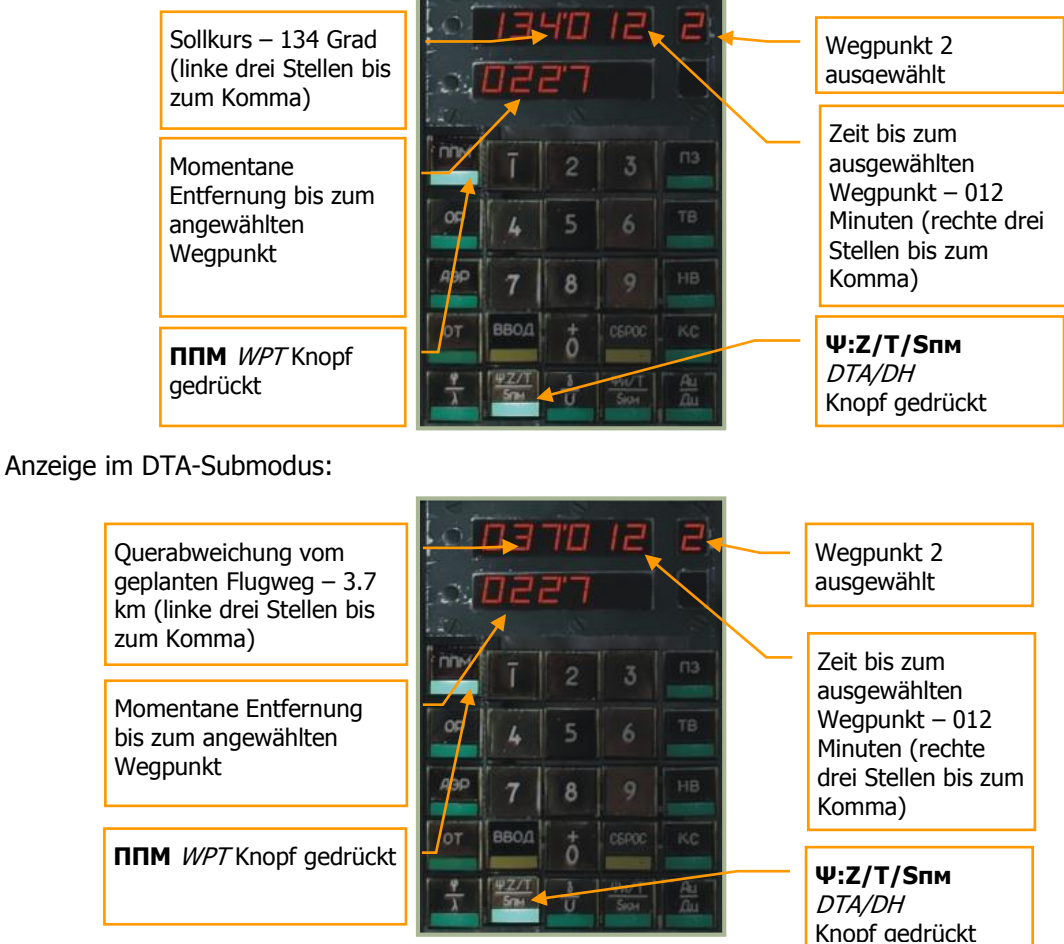

- 11. Der PVI-Betriebsmodusschalter kann nach links **[RALT + V]** und rechts **[RALT + B]** gedreht werden:
	- o "**ОТКЛ**" OFF = Schaltet das PVI-800 aus.
	- o "**КВД**" CHECK = Prüfung eingegebener Daten. Dieser Modus erlaubt es, Koordinaten z. B. von Wegpunkten zu überprüfen, ohne den aktiven Navigationsmodus oder den Wendepunkt zu verändern.
	- o "**ВВОД**" EDIT = Wegpunkte bearbeiten. Diese Funktion erlaubt es, Koordinaten von Wegpunkten, Windbedingungen und andere Daten einzugeben. Dazu muss man:
		- Bearbeiten-Modus anwählen
		- **" "ППМ"** WPT drücken. Das kleine obere Fenster zeigt die Anzahl der momentan gespeicherten Wegpunkte an.
		- Tasten 1 6 auf der Gerätetastatur drücken, um den gewünschten Wegpunkt anzuwählen. Die Koordinaten des entsprechenden Wegpunkts werden angezeigt.
		- Die Gerätetastatur benutzen, um neue Koordinaten für den Wegpunkt einzugeben. Beachten Sie, dass N/S oder E/W vor der Koordinateneingabe anzugeben sind. Um positive Koordinaten einzugeben, muss zuerst die 0-Taste, um negative einzugeben, die 1-Taste gedrückt werden. Sind negative Koordinaten eingegeben worden, so erscheint links von der Zahl ein "-". Das Pluszeichen wird nicht dargestellt.

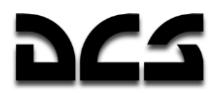

- Nachdem die Koordinate eingegeben wurde, den Eingabeknopf betätigen oder, um die Anzeige zu bereinigen, den Abbruchknopf betätigen.
- o "**РАБ**" OPER = Normaler Betriebsmodus
- o "**ИМП**" SIM = Simulierter Flug. Dieser Modus simuliert den eingegebenen Flugplan mit einer (simulierten) Geschwindigkeit von 1.000 km/h. Er wird benutz, um alle Funkpeilungen, Entfernungen, Kurse und andere Daten vor Flugbeginn zu überprüfen.
- o "**К-1**", "**К-2**" = Programmiermodus, ohne Funktion.
- 12. Anzeige für Wegpunkte.
- 13. Anzeige für Flugplatznummer, Referenzpunkte, Zielpunkte oder Korrekturpunkte.
- 14. "**ПЗ**" INU RERUN (Wiederholen) Knopf. Zum Abgleich der Trägheitsnavigationsanlage (INU) im Flug. Ohne Funktion.
- 15. "**ТВ**" INU PREC (Fehlerfreier Abgleich) Knopf. Zum präzisen Abgleich der INU. Hiermit wird der Kreisel der Trägheitsnavigationsanlage genau abgeglichen, um eine möglichst fehlerfreie Ausrichtung mit den Richtungs- und Kursfunktionen zu gewährleisten. **Dieser Abgleich benötigt volle 30 Minuten. [RALT + R]**
- 16. "**НВ**" INU NORM (Normaler Abgleich) Knopf. Zum normalen Abgleich der INU. **[RALT + Z]**
- 17. "**СБРОС**" RESET (Abbruch) Knopf. Taste betätigen, um Daten im Eingabemodus zu bereinigen. **[RALT + O]**
- 18. "**КС**" INIT PNT (Startpunkt-Koordinaten) Knopf. Auf Knopfdruck werden die Koordinaten des Startpunkts angezeigt, und es ist möglich, neue einzugeben. Als Vorgabe werden die Koordinaten des Startpunkts vom Missionseditor übernommen. In diesem Fall sind die Koordinaten des Startpunkts (**КС** INIT PNT ) und die Koordinaten des eigenen Flugzeugs ("**φ/λ**" SELF COOR ) dieselben. **[RALT + P]**

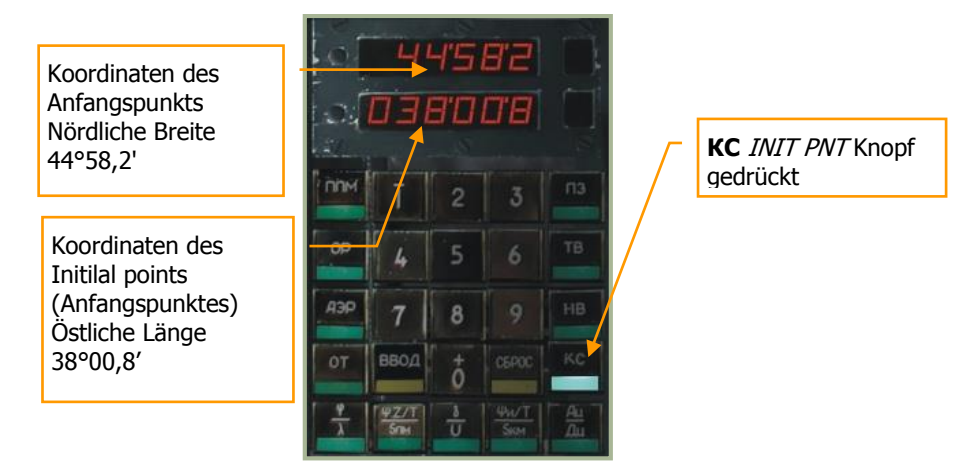

19. "Ψ*Ν/Τ/SκΜ" T- HEAD/TIME/DIS* (rechtweisender Steuerkurs/Zeit/Entfernung) Knopf. Im Wegpunkt-, Referenzpunkt-, Flugplatz- und Zielpunkt-Navigationsmodus werden der rechtweisende Steuerkurs (bezogen auf die geografische Nordrichtung), Zeit und Entfernung zum letzten Wegpunkt angezeigt. **[RALT + F]**

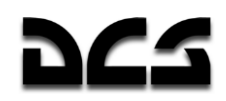

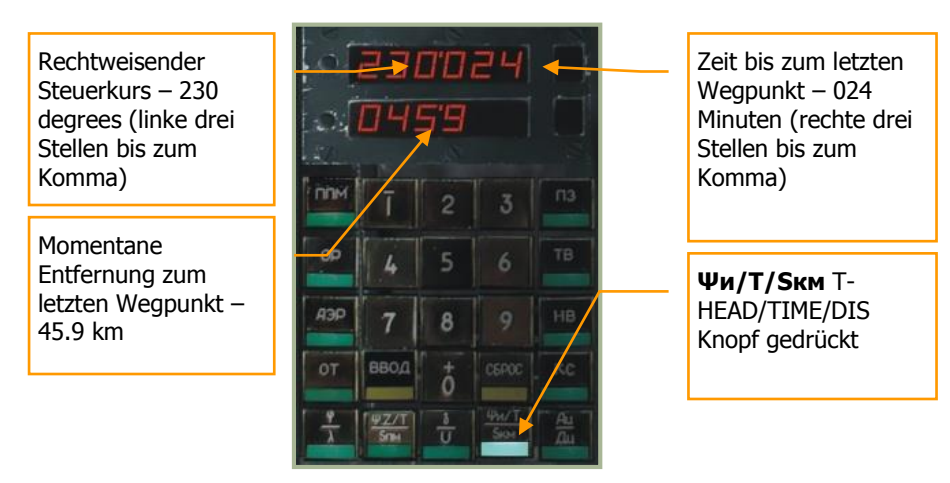

20. "**Ац/Дц**" HEAD/RA/TGT PNT (Steuerkurs/Entfernung zum Zielpunkt) Knopf. Im Zielpunkt-Navigationsmodus Anzeige von Steuerkurs und Entfernung zum Ziel. **[RALT + G]**

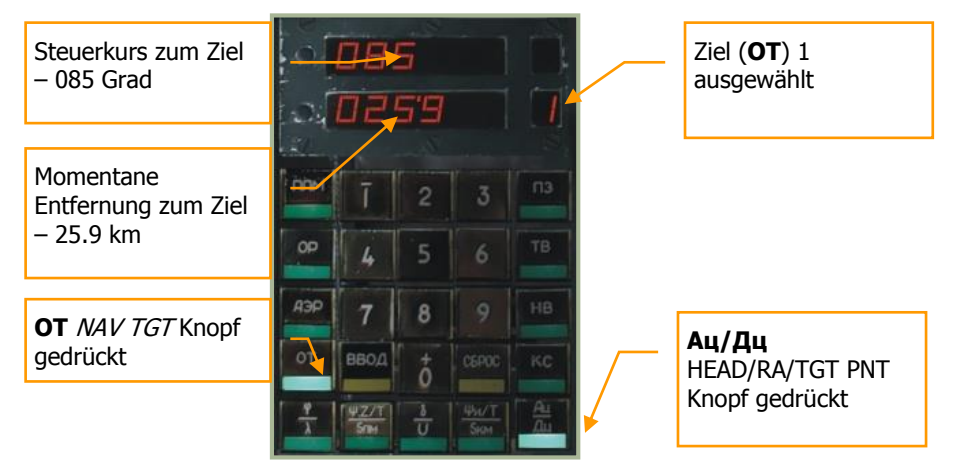

21. "**δ/V**" WIND/DI/SP (Windrichtung- Geschwindigkeit) Knopf. Anzeige von Windrichtung und –Geschwindigkeit. Benutzt die meteorologische Windrichtung (Wind aus Richtung), die sich um 180° von der Richtungsangabe in der Navigation (Wind in Richtung) unterscheidet. **[RALT + D]**

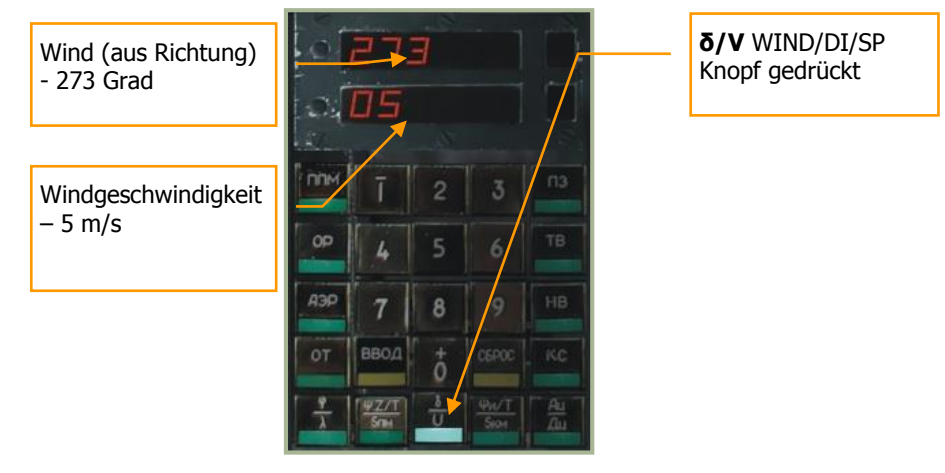

- 22. "**И-251В - ПРОЛ**" INU UPDATE (I-251V Shkval Überflug) Schalter. Betriebsart für INU-Korrektur. Wenn auf "**И-251В**" INU geschaltet wird, werden die Koordinaten der Trägheitsnavigation über die Optik des Shkval-Systems korrigiert. In der Stellung "**ПРОЛ**" UPDATE findet die Korrektur beim Überfliegen eines Referenzpunkts statt. **[RSTRG + V]**
- 23. "**ЯРКОСТЬ**" BRT (Helligkeit) Knopf. Anpassen der Hintergrundbeleuchtung des Panels. Helligkeit erhöhen **[RSTRG + RSHIFT + P]** und verringern **[RSHIFT + RALT + P]**.

KA-50 BLACK SHARK 2

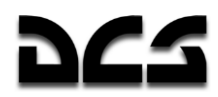

24. "**ВЦУ - ОТКЛ**" ON – OFF (Data Link ein/aus) Schalter. Externe Zieldatenübertragung wird jeweils EIN oder AUS geschaltet. **[RSTRG + B]**

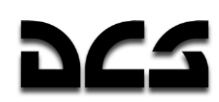

# **PVI-Navigation Hinweisblatt**

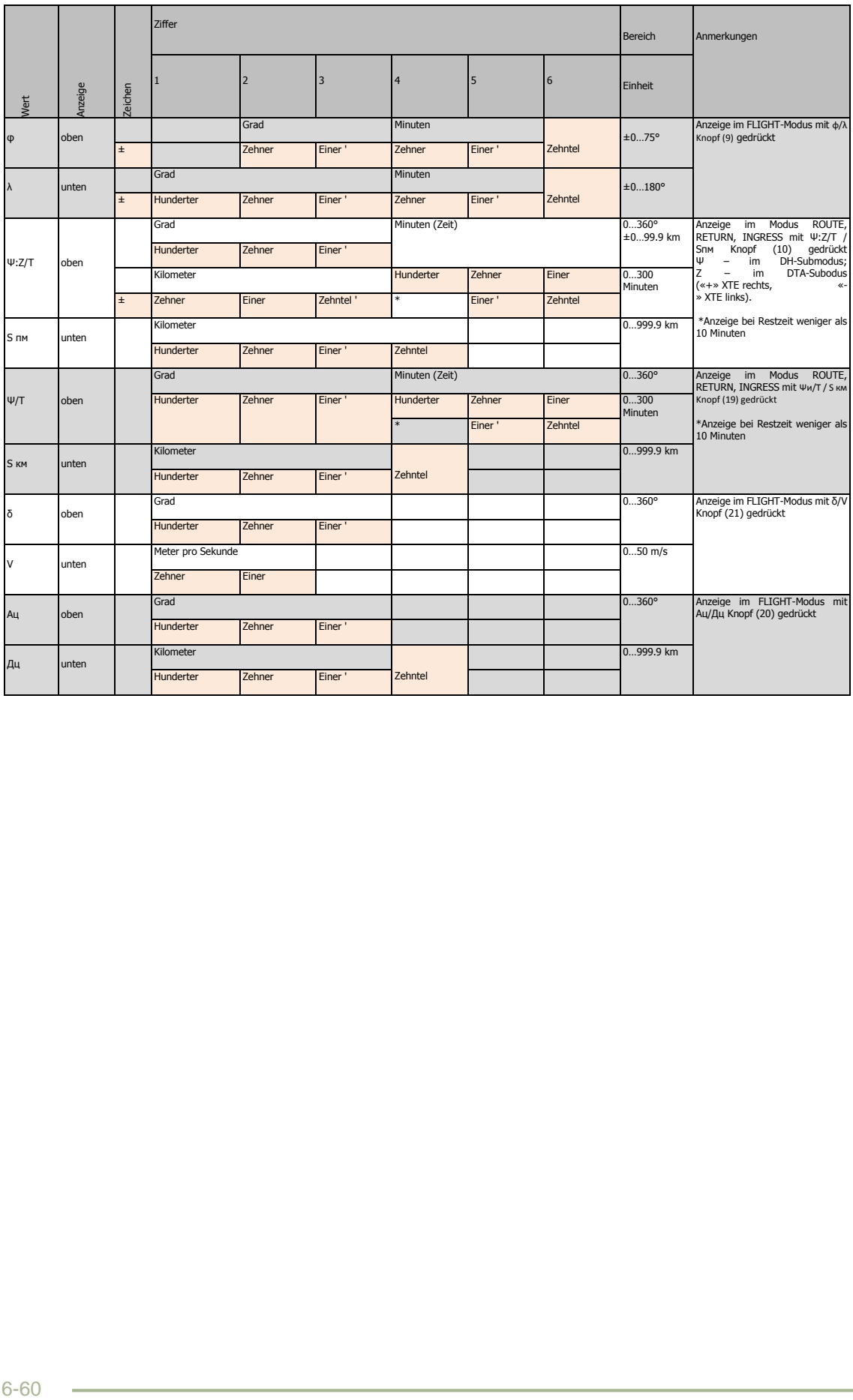

 $\overline{\phantom{a}}$ 

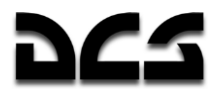

### PVTz-800 Panel für externe Zieldatenübertragung via Data Link

Das Panel ist direkt unterhalb des PVI-800 Panels angebracht, welches bereits oben beschrieben wurde. Die Aufgabe des PVTz-800 ist es, die bordeigene Data Link-Identifikation und den Senden-Empfangen-Modus zu organisieren.

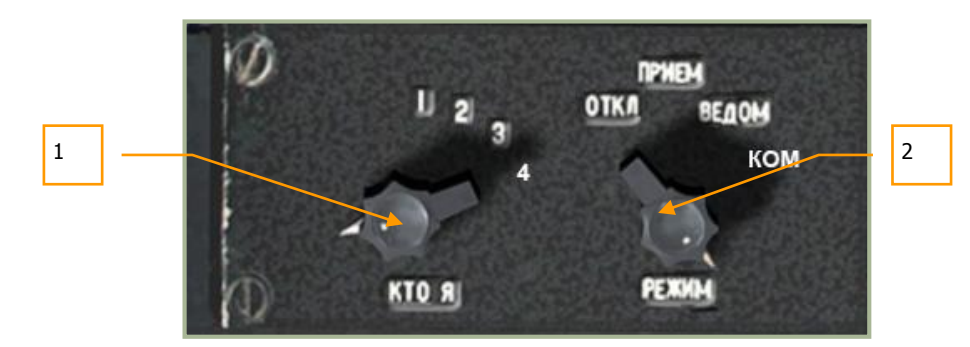

**6-44: PVTz-800 Panel für die externe Zieldatenübertragung via Data Link**

Das PVTz-800 Data Link Panel ermöglicht die Einstellung der eigenen Data Link-Identifikationsnummer (Data Link ID) und die Art und Weise, wie Daten mit den Flügelmännern über Data Link ausgetauscht werden (maximal vier Luftfahrzeuge pro Data Link-Gruppe). Um zu erfahren, wie die Data Link Informationen visuell dargestellt werden, bitte den Abschnitt über das ABRIS-System dieses Handbuchs lesen.

Im Multiplayermodus ist es möglich, mehrere Data Link-Gruppen gleichzeitig innerhalb einer Mission zu setzen, allerdings muss jede Gruppe eine andere Frequenz benutzen.

Das Data Link Panel besitzt zwei Wahlschalter, "**КТО Я"** ID-NO. und "**РЕЖИМ**" DATA.

Der "**КТО Я**" ID-NO. -Schalter (eigene ID) kann von 1 bis 4 angewählt werden, damit wird die eigene Data Link Identifikationsnummer gesetzt. Jeder Flügelmann der Gruppe muss eine eigene ID benutzen, wobei der Formationsführer ID 1 verwenden sollte. **[LSTRG + I]**

Der "**РЕЖИМ**" DATA -Schalter (Datenübertragungsmodus) steuert die Einstellungen zum Empfangen und Versenden von Informationen an die Flügelmänner **[LSTRG + M]**, er bietet folgende vier Optionen:

- 1. "**ОТКЛ**" OFF (Abschalten) Schaltet die Datenübertragung zur Formation ab.
- 2. "**ПРИЕМ**" REC (Empfang) Nur Datenempfang möglich (Daten senden unmöglich) und damit ein Sicherheitsmodus, welcher schwer von feindlicher elektronischer Aufklärung entdeckt werden kann.
- 3. "**ВЕДОМ**" WINGM (Flügelmann) Ein Modus, der es erlaubt, Daten von anderen Formationsmitgliedern, einschließlich des Formationsführers (ID 1), zu empfangen und Daten an diese zu senden. Die Symbole der Formationsmitglieder werden auf dem ABRIS dargestellt.
- 4. "**КОМ**" COM (Formationsführer) Ein Modus, der es nur erlaubt, Daten mit dem Formationsführer auszutauschen. Die Symbole der Formationsmitglieder werden trotzdem auf dem ABRIS dargestellt.

Für nähere Informationen über das Versenden und Empfangen von Data Link Informationen, bitte das vorhergehende Kapitel PRTz Data Link Control Panel lesen.

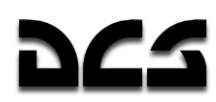

### **Rechtes Panel, mittlerer Abschnitt**

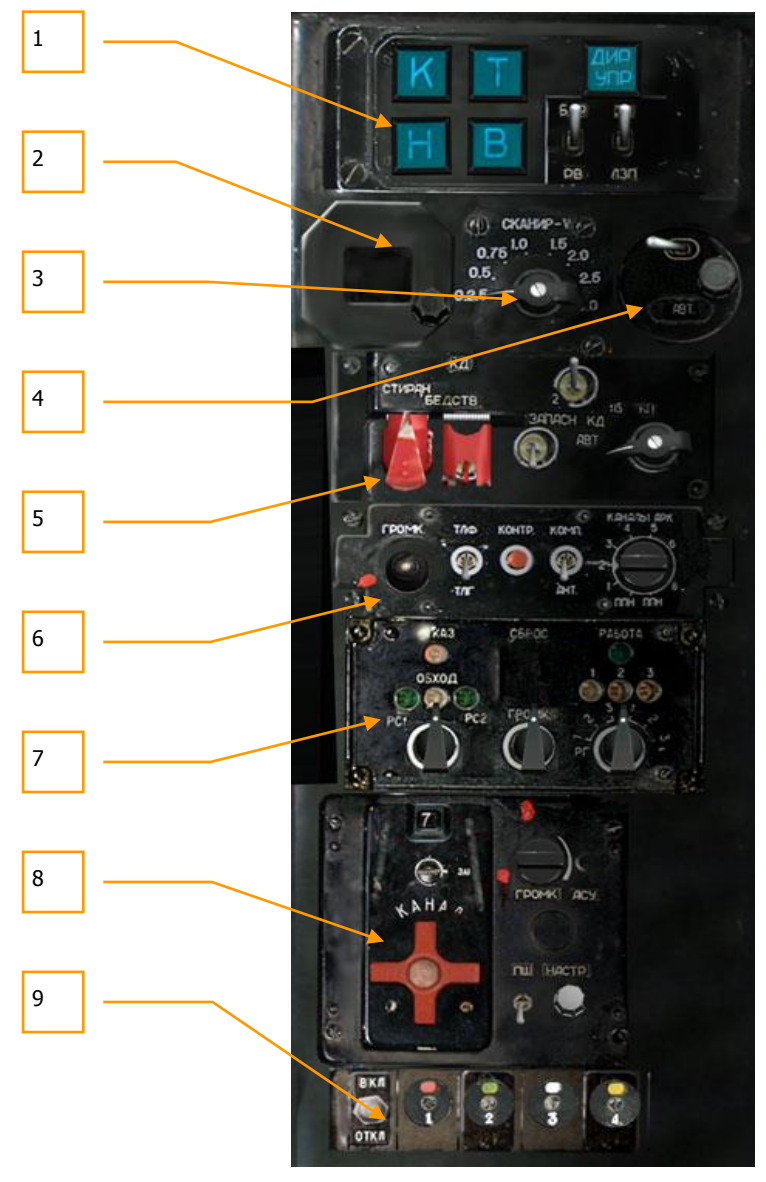

#### **6-45: Rechtes Panel, mittlerer Abschnitt**

Diese Armaturen befinden sich unter dem rechten Arm des Piloten:

- 1. Autopilotenpanel. Bitte den Abschnitt über das Autopilotenpanel beachten.
- 2. Einstellung der magnetischen Ortsmissweisung. Auf diesem Panel wird die magnetische Ortsmissweisung angezeigt, welche mit dem darunter befindlichen Knopf eingestellt werden kann. Für das Gebiet des Kaukasus gilt eine magnetische Ortsmissweisung von ca. 5 Grad.
- 3. SHK SCAN Abtastrate der Shkval-Optik. Im Modus "automatische Abtastrate" kann mit diesem Schalter die Geschwindigkeit eingestellt werden, mit dem das Shkval seitlich abtastet. Scangeschwindigkeit erhöhen **[LSHIFT + LSTRG + M]** und verringern **[LALT + LSTRG + M]**.
- 4. Breitenkorrektur. Abhängig davon, in welchen Breitengraden der Hubschrauber betrieben wird, kann mit diesem Knopf eine Anpassung des Breitengrads der Navigationsanlage eingestellt werden.
- 5. Steuerung für den Transponder der Freund-Feind-Kennung (IFF), ohne Funktion.

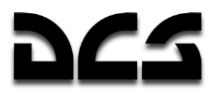

- 6. Radiokompass (Automatisches Peilgerät). Bitte den Abschnitt über ADF ARK-22 beachten.
- 7. Spezialsteuerung für Uplink, ohne Funktion.
- 8. Panel für das R-828 Armee-Funkgerät. Bitte den Abschnitt über R-828 beachten.
- 9. Signalkörpersteuerung. Bitte den Abschnitt über die Signalleuchtkörper beachten.

#### Autopilotenpanel

Der Autopilot besitzt zwei Hauptfunktionen. Zum einem verstärkt er die Fluglagestabilität, zum anderen kann er in Verbindung mit verschiedenen automatischen Flugmodi verwendet werden.

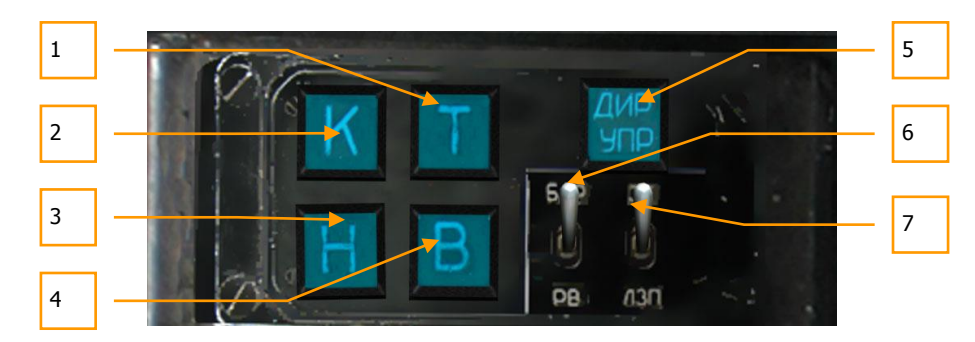

#### **6-46: Autopilotenpanel**

- 1. **T** PITCH HOLD, Nick-Dämpfer Nickwinkel halten. Schaltet den Autopilotenkanal für die Querachse ein. **[LSHIFT + P]**
- 2. **K** BANK HOLD, Roll-Dämpfer Querlage halten. Schaltet den Autopilotenkanal für die Längsachse ein. **[LSHIFT + B]**
- 3. **H** HDG HOLD, Gier-Dämpfer Steuerkurs/Kurs halten. Schaltet den Autopilotenkanal für die Hochachse ein. **[LSHIFT + H]**
- 4. **B** ALT HOLD, Höhe halten. Schaltet die Flughöhenhaltung (ALT HOLD) ein. Die Datenquelle für die Flughöhe wird mit dem Schalter "**БАР - РВ"** (Barometrische Höhe / Radarhöhe, BARO HOLD bzw. RALT HOLD Submodus) umgeschaltet. **[LSHIFT + A]**
- 5. **"ДИР УПР"** FD AP (Flightdirector Autopilot) Der Knopf für den Flightdirector-Modus (FD) schaltet die Richtungsstabilisierung des Autopiloten ab (außer Dämpferfunktionen) und aktiviert die Anzeige des Flightdirectors auf der Sichtfeldprojektion (HUD). **[LSTRG + A]**
- 6. **"БАР-РВ"** BR RD (Barometrische / Radarhöhe, BARO HOLD bzw. RALT HOLD) Auswahl der Datenquelle für die Höhenhaltung des Autopiloten **[LSTRG + X]**:

"**БАР"** BR – Druckhöhe

"**РВ'** RD – Radarhöhe

7. **"ЗК-ЛЗП"** DH – DT (geplanter Steuerkurs DH – Sollkurs DTA) Autopilot Modus für das Halten des geplanten Steuerkurses / Sollkurses **[LALT + X]**:

 **"ЗК"** DH – Steuerkurs halten.

 **"ЛЗП"** DT – Sollkurs halten.

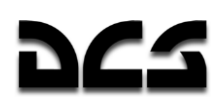

## Radiokompass (Automatisches Peilgerät) ADF ARK-22

Das ARK-22 ADF (ADF = Automatic Direction Finder), welches auch als Radiokompass bezeichnet wird, kontrolliert die Nadel für den Radio Magnetic Indicator (RMI) auf dem HSI, die in Richtung eines Funkfeuers weist. Mit dem ADF kann einer von acht möglichen Kanälen angewählt werden, wobei in jedem zwei Frequenzen gespeichert sind. Wenn der Sender (Funkpeiler) mit der ersten Frequenz erreicht wurde, springt die Anzeige automatisch auf den zweiten um, und umgekehrt. Alternativ kann auch jede der beiden Frequenzen manuell ausgewählt werden. Zum Beispiel kann die erste Frequenz das äußere Anflugfunkfeuer eines Flugplatzes und die zweite Frequenz das innere Anflugfunkfeuer angeben. Der Pilot kann die korrekte Einstellung dieser Marker überprüfen, indem er sich über das automatische Peilgerät die jeweilige Kennung als Audiosignal ausgeben lässt. Während im wahren Leben die Frequenzen der ADF-Kanäle vom Bodenpersonal eingestellt werden, können in dieser Simulation die ADF-Frequenzen über die entsprechenden Dateien angepasst werden.

Das ARK-22 ADF kann ebenfalls mit dem R-800L1 VHF Funkgerät zusammen arbeiten. In diesem Fall zeigt die RMI-Nadel des HSI direkt auf den Sender der am R-800L1 eingestellten Funkfrequenz. Zum Beispiel kann der Formationsführer seinen Flügelmann anpeilen, wenn dieser einen Funkspruch übermittelt.

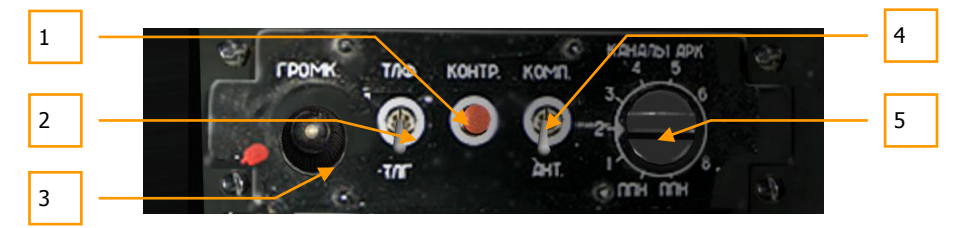

#### **6-47: ARK-22 ADF Panel**

Das Panel des ADF wird entweder über den "**К-041**" Schalter oder den "**ПНК**" NAV Navigationssystem-Schalter (am rechten Panel) eingeschaltet.

- 1. "**КОНТР**" TEST (Knopf für Selbsttest). Wird dieser Knopf gedrückt, dann dreht der Funkfeuerzeiger auf dem HSI in einen voreingestellten Winkel. Im Modus "**АНТ"** ANT(Antenne) wird auf Knopfdruck ein Dauerton übertragen. Beachten Sie, dass die Schalter für die Funkgeräte "**УКВ-1**" (VHF-1 R-828) und "**УКВ-2**" (VHF-2 R-800) am rechten Panel (nach oben) eingeschaltet sein müssen. **[LSTRG + LALT + T]**
- 2. "**ТЛГ-ТЛФ**" TLF TLG (Telephone Telegraph) Umschalter. Ungerichtete Funkfeuer (NDB) können die Funkwellen auf zwei Arten übertragen, "**ТЛГ"** TLG oder "**ТЛФ"** TLF. Innerhalb dieser Simulation senden die Funkfeuer aber nur auf Schaltstellung "**ТЛФ"** TLF (Schalter in vorderer Position) **[LSTRG + LALT + + (plus)]**.
- 3. "**ГРОМК**" VOLUME (Lautstärke). Drehknopf links (laut) **[LSTRG + LALT + ß]** und rechts (leise) **[LSTRG + LALT + ´]** drehen, um die Lautstärke von NDB-Audiosignal und Testton einzustellen.
- 4. "**АНТ-КОМП**" ANT COMPASS (Antenne Kompass) ADF Modusschalter. Dieser Schalter erlaubt es, entweder den "**АНТ**" ANT (Antenne) oder "**КОМП**" COMPASS (Kompass) Modus einzustellen. In Position "**АНТ**" ANT (Antenne) ist das Rufzeichen des NDB-Audiotons als Morsesignal hörbar. Im Kompassmodus "**КОМП**" COMPASS stellt das ADI dem HSI-Instrument und der HSI-Anzeige des ABRIS die Funkpeilsignale der Radionavigation zur Verfügung. **[LSTRG + LALT + Ü]**
- 5. "**КАНАЛЫ АРК**" ADF CHAN (Kanalwahlschalter). Dieser 10-Positionen-Wahlschalter ermöglicht es, das ADI auf voreingestellte Paare von NDB-Funkfeuern ("**ДАЛЬНИЙ – БЛИЖНИЙ"** INNER - OUTER, Äußerer-Innerer Marker) einzustellen. Zwischen äußerem und innerem Marker wird mit dem Schalter (3) am "Kontrollpanel für Landelichter und Sprachinformationssystem" umgeschaltet. Die beiden Service-Kanäle (Position 9 und 0)

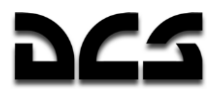

sind zur Voreinstellung durch die Bodencrew gedacht. Die Kanäle lassen sich durch Links- **[LSTRG + ß]** und Rechtsdrehung **[LSTRG + ´]** auswählen.

Eine Liste der vorkonfigurierten Kanäle kann auf dem weißen Schild, rechts an der Cockpitwand, eingesehen werden.

Das ADF in Verbindung mit ungerichteten Funkfeuern (NDBs) am Boden ist ein winkel-messendes Funknavigationssystem, welches die Richtung zu einer aktiven Funksendestation im VHF-Frequenzband angibt. Die ADF-Navigation bietet die folgenden Möglichkeiten:

- Direktanflug eines NDB mit visueller Anzeige des Kurswinkels (Funkpeilung)
- Landeanflug im "**ОСП"** Modus (ICAO Verfahren mit zwei NDBs), in Verbindung mit anderen Anzeigen
- Fortlaufende Berechnung und Anzeige der Funkpeilung
- Audioempfang der NDB-Rufzeichen (Morsesignale)

Die Peilung zu einem ungerichteten Funkfeuer (NDB) wird auf dem HSI und dem ABRIS-HSI durch die Position des RMI-Zeigers angezeigt. Um diese Funkpeilung auf der HSI-Seite des ABRIS anzeigen zu lassen, muss zuerst die Quelle des ADF-Signals für RMI-1 und RMI-2 eingestellt werden. Dazu im ABRIS Menü auf OPTIONS drücken und bis auf RMI-1 oder RMI-2 runterscrollen, danach auf CHANGE drücken und die ADF-Quelle auf RADIO einstellen. Auf den HSI- und ARC-Seiten des ABRIS wird der entsprechende RMI-1 (2) Zeiger nun denselben Kurswinkel anzeigen wie der jeweilige RMI-Zeiger des analogen HSI-Instruments.

Das ADF arbeitet als ein klassischer, automatischer VHF NDB-Empfänger. Ein NDB-Sender (ungerichtetes Funkfeuer) wird durch Drehen der Rahmenantenne (Dipolantenne) angepeilt, bis die induzierte Rahmenspannung ein Minimum (Minimumpeilung) hat. Die Antenne wird durch einen Elektromotor (mit Getriebe) so gedreht, dass das Empfangssignal möglichst schwach am Empfänger ankommt, da eine Minimumpeilung sehr viel schärfer erfolgen kann als eine Maximumpeilung. Analog zur Peilantenne dreht sich die RMI Nadel auf dem HSI und auf dem ABRIS-HSI (zeigt die Radio Kursmarkierung) in Richtung des Funkfeuers.

ADF Modi:

- **КОМПАС (КОМП)** *COMPASS* Radiokompass-Modus
- **АНТЕННА (АНТ)** *ANT* –Audiosignalempfang von ungerichteten Antennen
- **КОНТРОЛЬ** *TEST* ADF-Selbsttest

ARK-22 Betriebsparameter:

- Frequenzbereich von 150 bis 1750 kHz
- 16 Kanäle
- Frequenzraster 0.5 kHz
- Ungenauigkeit der Richtungsanzeige ±1.5°
- Anzeigegeschwindigkeit niemals weniger als 30 °/Sekunde
- Zeit zur Kanalumschaltung niemals mehr als 2,5 Sekunden

### **Zusammenfassung Radionavigation**

Die Grundeinstellung der ADF-Kanäle wird durch die Bodencrew am Einstellpanel hinten am Helikopter vorgenommen. In der Simulation kann die Grundeinstellung in der folgenden Datei vorgenommen werden: \\Scripts\Aircrafts\Ka-50\Cockpit\ARK\ARK.lua.

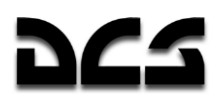

Die bereits voreingestellten Kanäle sind auf dem weißen Schild an der rechten Cockpitwand aufgelistet.

Die ADF-Navigation sollte gemäß Flugplanung oder als Ersatznavigationssystem im Falle eines ABRIS-Fehlers erfolgen. Die Kanäle werden mittels des "**КАНАЛЫ АРК"** ADF CHAN oder des "ДАЛЬН-БЛИЖН" INNER - OUTER (Äußerer - Innerer Marker) Schalters am "Kontrollpanel für Landelichter und Sprachinformationssystem" umgeschaltet.

Um das Audiosignal (Rufzeichen) der NDB-Sendestationen zu empfangen, muss der "**КОМП-АНТ"** COMPASS – ANT -Schalter auf "**АНТ"** ANTgesetzt sein. Die Lautstärke wird mit dem Drehregler am ADF-Panel eingestellt.

Um die Daten eines NDBs auf dem ABRIS auszuwählen, muss wie folgt vorgegangen werden: Auf der MAP-Seite auf INFO drücken, das entsprechende Funkfeuer anwählen und nochmals auf INFO drücken. Die Informationen zum Funksender, inklusive Typ, Name, Frequenz, Rufzeichen, Morsekode, Koordinaten und magnetische Abweichung werden angezeigt. Das Audiosignal sollte dem des Morsekodes entsprechen.

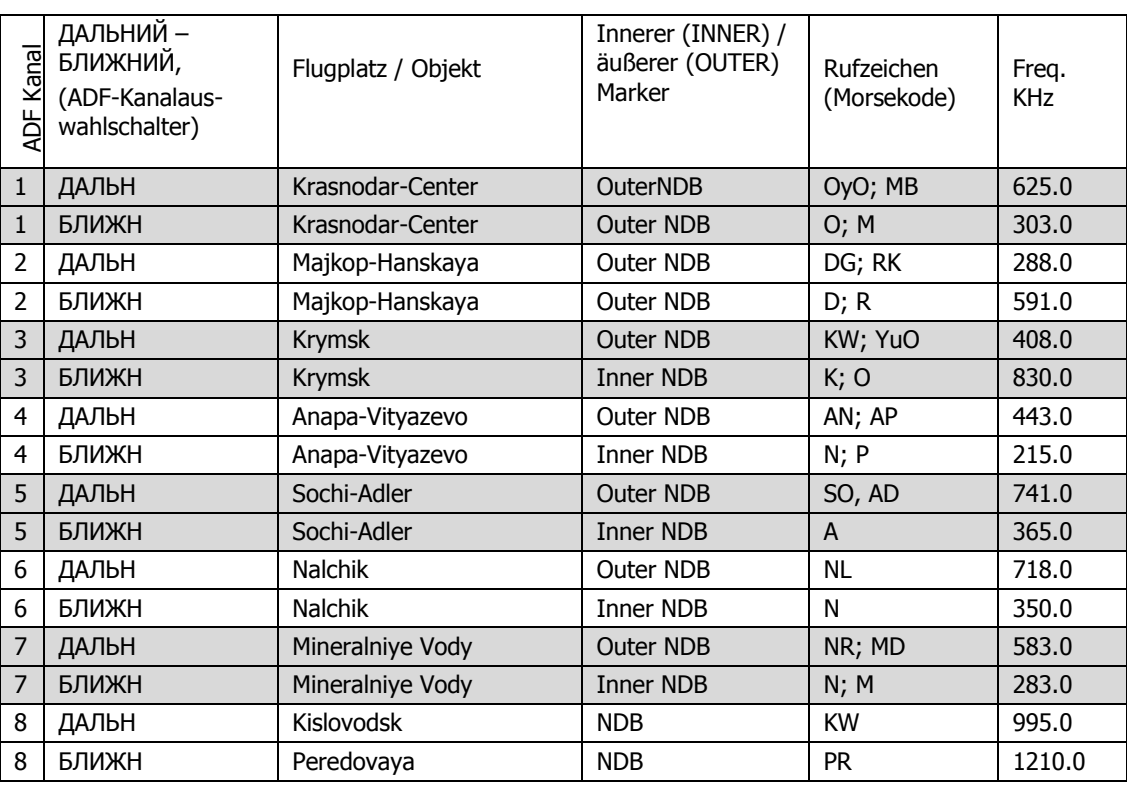

# Voreingestellte ADF-Kanäle

Script für ADF: \\Scripts\Aircrafts\Ka-50\Cockpit\ARK\ARK.lua Liste der Flugplätze: \\Scripts\World\Airdromes.lua

Liste der Funkfeuer : \\Scripts\World\Radio\Beacons.lua

Fehlerbeseitigung, falls ein NDB-Signal nicht empfangen wird:

Wenn das Morsekode-Rufzeichen ertönt, prüfen Sie, ob der "**КОМП-АНТ"** COMPASS – ANT -Schalter auf die "**КОМП"** COMPASS Position gesetzt ist (Audiosignal ertönt). Das Funkphysikmodell berechnet jede Übertragung in Echtzeit und bestimmt die örtliche Feldstärke gemäß zahlreicher Variablen, inklusive Tageszeit (Ionosphäreneffekt), Oberflächenart (unwegsames Gelände, gepflasterte Oberfläche, Wasser, usw.), Wellenlänge, Reichweite und Sendeleistung. Der Funkempfang kann an jedem Punkt entweder durch natürliche oder künstliche Interferenz, wie zum Beispiel Gelände-Topologie oder Funkgerätkonfiguration, unterbrochen werden. Wenn Sie
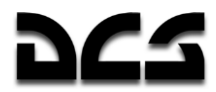

beispielsweise die Funkfrequenz ändern, wird der Empfang unterbrochen, dieser kann aber durch Neueinstellung der Senderfrequenz fortgesetzt werden.

Wenn das Morsekode-Rufzeichen nicht gehört werden kann, überprüfen Sie den Lautstärkereglerknopf **"ГРОМК"** VOLUME, den Kanalwähler und den **"ДАЛЬН-БЛИЖН**" INNER – OUTER -Auswahlknopf. Wenn alles richtig eingerichtet ist, befindet sich der Hubschrauber möglicherweise außerhalb der Reichweite der Sendestation. Sollte dies der Fall sein, so schalten Sie auf eine andere Station in ihrer Nähe um.

## R-828 Funkgerät Bedienpanel

Das R-828 VHF Funkgerät wird für die Kommunikation mit einem Forward Air Controller (FAC) und anderen Bodeneinheiten benutzt. Das System liefert konstanten Funkverkehr innerhalb des Sichtbereichs und benötigt keine Frequenzsuche und -einstellung. Der Frequenzbereich umfasst 20-60 MHz.

Das Funkgerät wird durch das nach oben Kippen des "**УКВ-1"** VHF-1 Schalters auf dem rechten Panel eingeschaltet. Um den Kommunikationskanal einzustellen, benutzen Sie den Kanalwahlschalter. Die Übertragung ist aktiv, wenn der richtige Kanal ausgewählt wurde und der "**УКВ-1"**  VHF-1 Schalter eingeschaltet ist.

Das Bedienungsfeld ermöglicht:

- Umschalten zwischen 10 voreingestellten Kanälen
- Lautstärkeregler
- Störungsreduzierung, wenn die Rauschunterdrückung aktiviert ist.

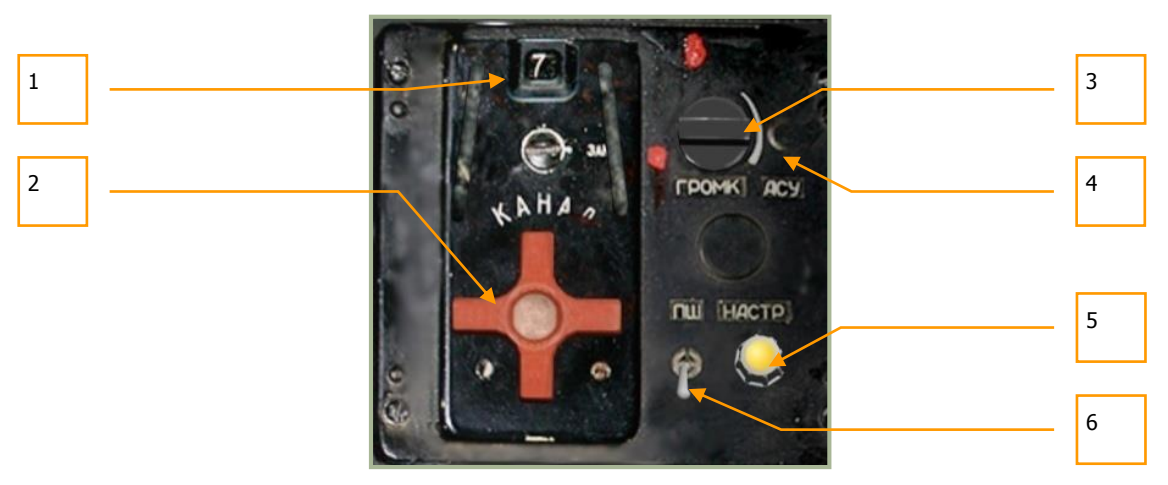

#### **6-48: R-828 Bedienpanel**

Das R-828 Bedienfeld hat folgende Funktionen:

- 1. **Ausgewählter Kanal ID**. Der über das Kanalwählerrad ausgewählte aktive Funkkanal (1 bis 10) wird in diesem Fenster angezeigt.
- 2. **"КАНАЛ"** (Kanalauswahl). Dieses rote Rad kann mit Mausklicks oder Tastatureingabe nach links **[RSTRG + RALT + M]** und rechts **[RSTRG + RALT + N]** gedreht werden. Das Rad schaltet durch die Kanäle 1 bis 10.
- 3. "**ГРОМК**" VOLUME (Lautstärke) Regler. Durch Drehen dieses Knopfs nach links **[LSTRG + LSHIFT + Ü]** oder rechts **[LSTRG + LSHIFT + (plus)]** kann die Lautstärke von über das R-828 empfangenen Nachrichten geregelt werden.

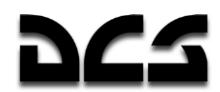

- 4. "**АСУ**" TUN (automatischer Tuner) Knopf. Nachdem Sie einen Kanal ausgewählt haben, müssen Sie den Tunerknopf drücken, um das Funkgerät auf den ausgewählten Kanal einzustellen. Jedes Mal, wenn Sie einen neuen Kanal wählen, müssen Sie diesen Knopf drücken. **[RSTRG + RSHIFT + T]**
- 5. "**НАСТР**" TUNER (Anzeigelampe für automatischen Tuner). Wenn das R-828 in Betrieb ist und der Knopf für den automatischen Tuner gedrückt wird, leuchtet diese Lampe auf, falls/solange das Funkgerät nicht auf den ausgewählten Kanal eingestellt worden ist.
- 6. **"ПШ**" SQ (Rauschunterdrückung) Schalter. **[RSTRG + RALT + R]**

Sobald der erforderliche Kanal eingestellt ist, drückten Sie den **"АСУ"** TUN Knopf, wodurch sich die Empfangsfrequenz auf die ausgewählte Kanalfrequenz abstimmt und die Tuneranzeigelampe aufleuchtet. Sobald die Abstimmung vollständig ist, schaltet sich die Lampe ab.

### **Panel für Leuchtsignale**

Das Panel für die Leuchtsignale wird zum Einschalten des Signalsystems und zum Abfeuern von Leuchtkugeln benutzt. Es stehen Leuchtkörper in den vier Farben rot, grün, weiß und gelb bereit. Die Kassette mit den vier Leuchtkörpern ist an der Kante des linken Flügels angebracht.

Farbige Leuchtkugeln werden zur Kommunikation bei einem Funkgeräteausfall genutzt oder wenn Funkstille angeordnet wurde.

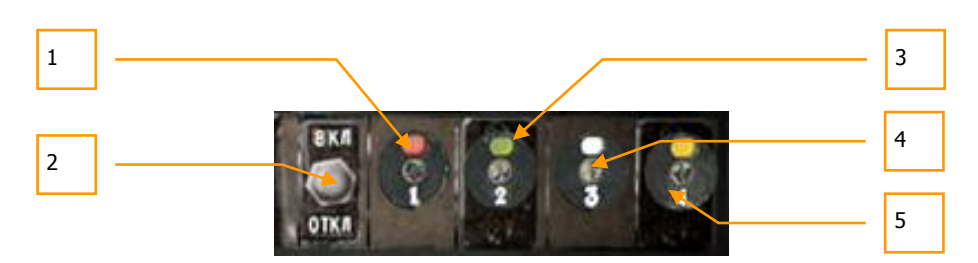

#### **6-49: Panel für Leuchtsignale**

- 1. Abfeuerknopf für rote Leuchtkugel. **[LALT + 1]**
- 2. ON OFF Stromversorgung EIN/AUS. Den Schalter nach vorne umlegen, um das Signalsystem einzuschalten. **[RSTRG + 0]**
- 3. Abfeuerknopf für grüne Leuchtkugel. **[LALT + 2]**
- 4. Abfeuerknopf für weiße Leuchtkugel. **[LALT + 3]**
- 5. Abfeuerknopf für gelbe Leuchtkugel. **[LALT + 4]**

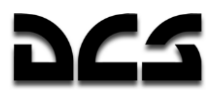

## **Seitenpanel**

Das Seitenpanel ist an der rechten Cockpitseite angeordnet und beinhaltet Kontrollen für Elektrik, Funkgeräte, Kraftstoff- und Notsysteme. Manche der Schalter besitzen Schutzabdeckungen, welche zum Betätigen der Schaltfunktion aufgeklappt werden müssen. Das Seitenpanel wird in einen vorderen und einen hinteren Abschnitt eingeteilt.

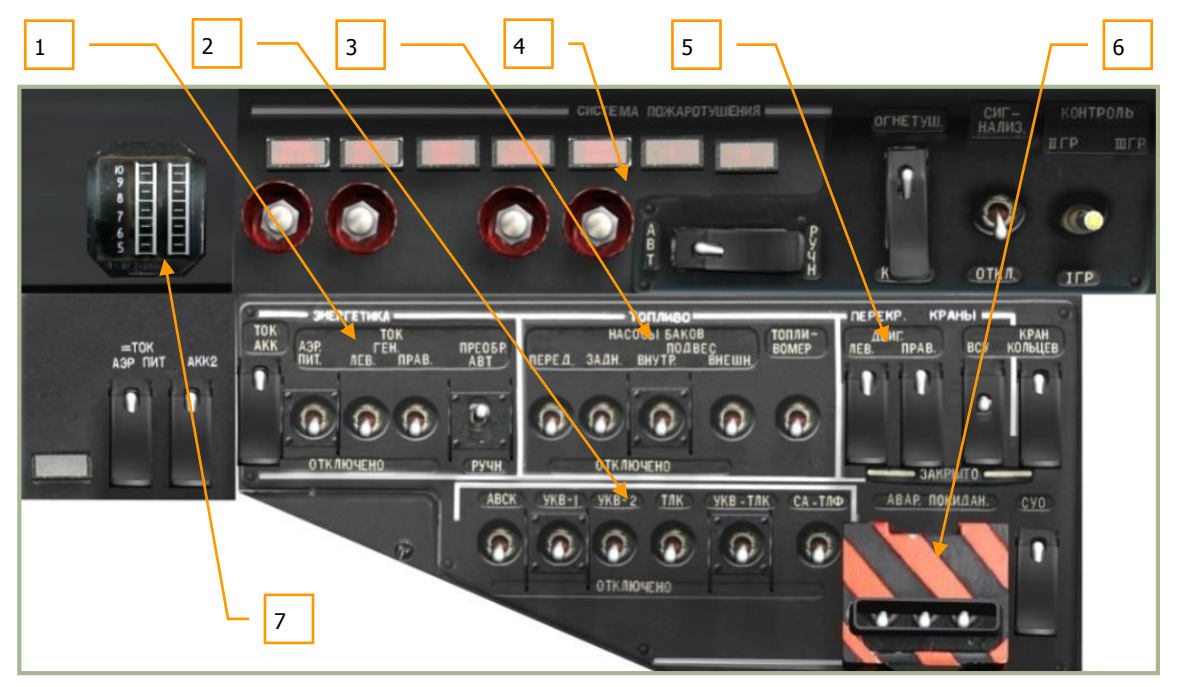

**6-50: Seitenpanel, vorderer Abschnitt**

- 1. "**ЭНЕРГЕТИКА**" ELECTRIC Elektrische Energieversorgung
- 2. Aktivierungsschalter für Funkgeräte und Data Link-System
- 3. "**ТОПЛИВО**" FUEL PUMPS Schalter für elektrische Kraftstoffpumpen
- 4. "**СИСТЕМА ПОЖАРОТУШЕНИЯ**" FIRE EXTINGUISHER SYSTEM Feuerlöscher Kontrollpanel
- 5. "**ПЕРЕКР. КРАНЫ**" FUEL SHUTOFF VLV Kraftstoffabsperrventile
- 6. "**АВАР. ПОКИДАН**" EJECT-SEAT-SYS Schalter für pyrotechnisches Notausstiegssystem
- 7. Anzeige der Triebwerksleistung

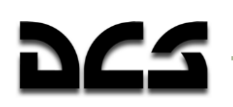

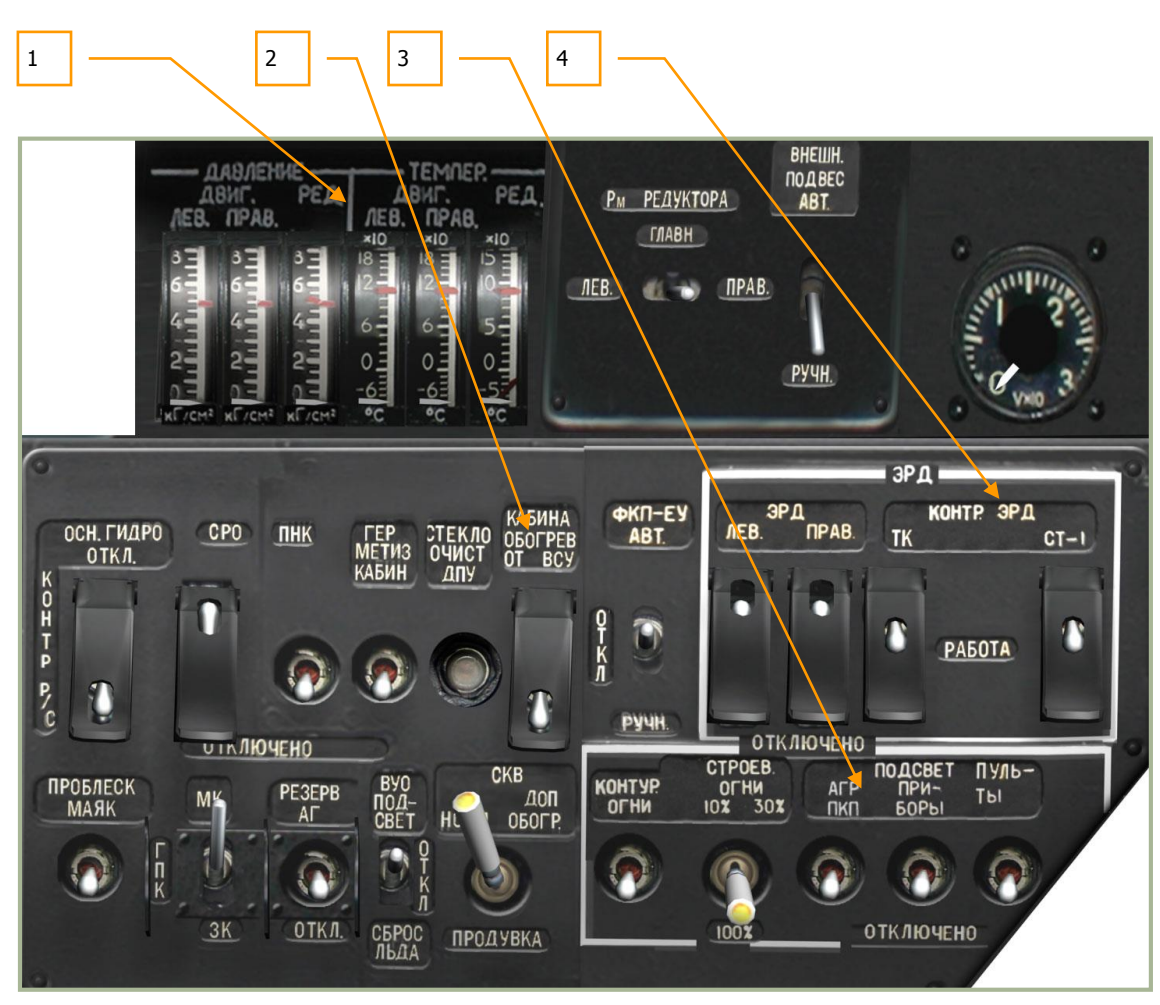

**6-51: Seitenpanel, hinterer Abschnitt**

- 1. Anzeigen für Öldruck / Öltemperatur von Getriebe und Triebwerken
- 2. Schalter für Bordausrüstung
- 3. Schalter für Beleuchtung
- 4. Schalter für elektronische Triebwerksregler (EEG)

## Elektrische Energieversorgung

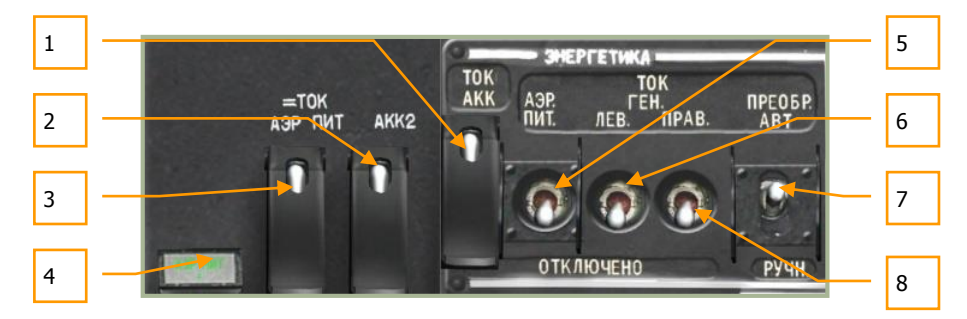

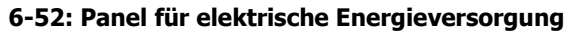

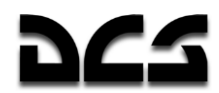

- 1. "**ТОК АКК**" BATT1 (Batterie 1) Primäre Batterie. Nach dem Hochklappen der Schutzabdeckung **[LSTRG + LSHIFT + LALT + E]** und Betätigen des Schalters **[LSTRG + LSHIFT + E]** wird elektrische Spannung aus Batterie 1 zugeführt. Bei einem Start ohne Außenbordstromversorgung muss dieser Schalter eingeschaltet sein, um die Hilfsturbine (auxiliary power unit - APU) und damit später die Triebwerke starten zu können.
- 2. "**ТОК АКК2**" BATT2 (Batterie 2) Sekundäre Batterie. Sollte die primäre Batterie ausfallen, kann die zweite Batterie als Ersatz genutzt werden. Wie auch bei der primären Batterie hat dieser Schalter **[LSTRG + LSHIFT + W]** eine Schutzabdeckung **[LSTRG + LSHIFT + LALT + W]**.

Beachten Sie, dass zum normalen Betrieb beide Batterien (1 und 2) zugeschaltet werden.

- 3. "=**ТОК АЭР ПИТ**" EXT DC (DC Ground Power). Auf einem Flugplatz oder einem vorgeschobenem Flugfeld (FARP) kann über Funk die Bodencrew aufgefordert werden, den Hubschrauber mittels Bodenaggregat mit Gleichstrom zu versorgen. Vor dem Absetzen des Funkspruchs sollte sichergestellt sein, dass der entsprechende Schalter der SPU-9 Intercom-Anlage in der Stellung "**НОП**" (GROUND CREW) steht. Wenn der Befehl gegeben wurde, den Schalter mit **[LSTRG + LSHIFT + Q]** aktivieren, um Gleichstromversorgung für Hilfsturbine und Triebwerke einzuschalten. Die Schutzabdeckung lässt sich mit **[LSTRG + LSHIFT+ LALT + Q]** öffnen.
- 4. **Lampen für Außenbordstromversorgung**. Wenn das Bodenaggregat den Hubschrauber mit Strom versorgt leuchten diese Lampen auf.
- 5. "**АЭР ПИТ**" EXT AC (AC Ground Power). Auf einem Flugplatz oder einem vorgeschobenem Flugfeld (FARP) kann über Funk die Bodencrew aufgefordert werden, den Hubschrauber mittels Bodenaggregat mit Wechselstrom zu versorgen. Vor dem Absetzen des Funkspruchs sollte sichergestellt sein, dass der entsprechende Schalter der SPU-9 Intercom-Anlage in der Stellung "**НОП**" (GROUND CREW) steht. Wenn dieser Befehl gegeben wurde, den Schalter mit **[LSTRG + LSHIFT + R]** aktivieren, um die Wechselstromversorgung für Hilfsturbine und Triebwerke zu starten.
- 6. "**ТОК ГЕН. ЛЕВ.**" AC SYS GEN LH (Linker Generator) Schalter. Nachdem die Triebwerke hochgefahren sind, die Schubregler auf Automatikbetrieb stehen und sich die Rotordrehzahl bei 83-85% stabilisiert hat, kann der linke Generator eingeschaltet werden. Damit werden Wechsel- und Gleichstromsysteme und Batterien mit Energie versorgt. **[LSTRG + LSHIFT + Z]**
- 7. **"ПРЕОБР АВТ – РУЧН"** INV. AUTO MAN (Elektrische Umformer Auto Manuell) Schalter. Mit diesem Dreifachschalter wird die Umwandlung von Gleichstrom in Wechselstrom eingestellt, welcher dann den verschiedenen Bordsystemen zur Verfügung gestellt werden kann. Die obere Position "**АВТ**" AUTO lässt den Strom automatisch umwandeln, die untere "**РУЧН**" MAN stellt die Umformer (Inverter) auf manuell. In der Mittelstellung ist die Umformung abgeschaltet. **[LSTRG + LSHIFT + I]**
- 8. "**ТОК ГЕН. ПРАВ.**" AC SYS GEN RH (Rechter Generator) Schalter. Beschreibung sinngemäß wie Punkt 6. **[LSTRG + LSHIFT + U]**

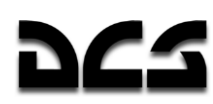

## Panel für Funkgeräte und Data Link-System

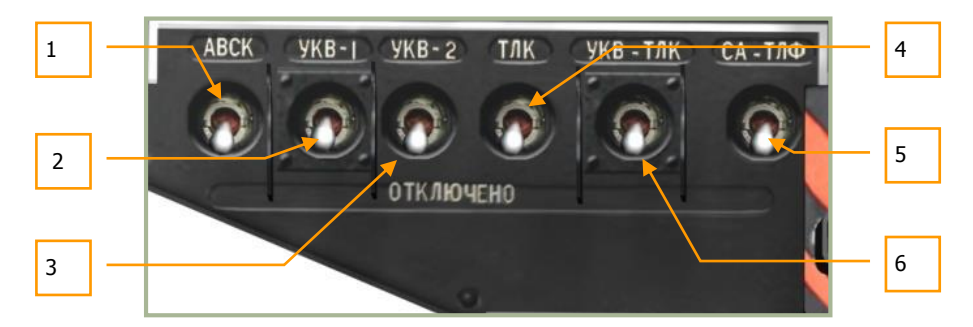

**6-53: Schalter für Funkgeräte und Data Link-System**

Dieses Panel beherbergt sechs Schalter, welche Funkgeräte und Data Link-System des Helikopters mit Strom beschalten. Vor dem Einschalten eines dieser Systeme muss der Helikopter mit Wechselstrom versorgt werden. Die Kontrollen umfassen:

- 1. "**АВСК**" INT.COM (Intercom) Schalter. "**АВСК**" INT.COM steht für den Intercom- und Funkgerätesystemverbund. Mit diesem Schalter wird das SPU-9 Intercom-System mit Strom versorgt. Das SPU-9 ist gleichzeitig mit den R-800 und R-828 Funkgeräten, dem Bodensprechfunk, dem Sprachmitteilungssystem (VMS) und dem Audiowarnsystem im Kopfhörer des Piloten verbunden. **[LSTRG + LALT + Y]**
- 2. "**УКВ-1**" VHF-1 Schalter für das R-828 Funkgerät. **[RSTRG + RALT + P]**
- 3. "**УКВ-2**" VHF-2 Schalter für das R-800 Funkgerät. **[LSTRG + LALT + P]**
- 4. "**ТЛК**" DL (Data Link) Schalter für Stromversorgung der Data Link-Ausrüstung. **[LSTRG + LSHIFT + O]**
- 5. "**СА-ТЛФ**" SA-TLF Schalter für Data Link Funkausrüstung. (ohne Funktion)
- 6. "**УКВ-ТЛК**" VHF-TLK Schalter. Die Data Link-Ausrüstung ermöglicht fernbediente Zielbeleuchtung mittels störungsresistenter und verschlüsselter Kommunikation über VHF-TLK Kanäle. **[LSTRG + LSHIFT + P]**

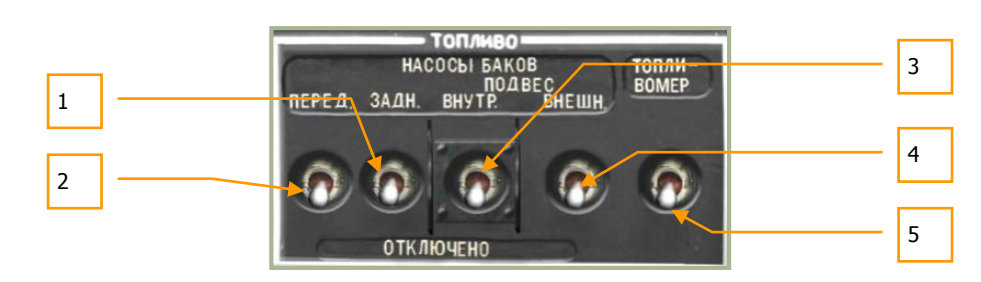

### Panel für elektrische Kraftstoffförderpumpen

**6-54: Panel für elektrische Kraftstoffpumpen**

Zusätzlich zu der durch Unterdruck betriebenen Kraftstoffförderung von den Tanks zu den Triebwerken werden Kraftstoffförderpumpen eingesetzt. Damit wird ein kontinuierlicher und unterbrechungsfreier Kraftstoffzufluss zum Start von Hilfsturbine (APU) und Triebwerken gewährleistet. Die Kraftstoffpumpen müssen vor dem Start der APU und der Triebwerke immer eingeschaltet

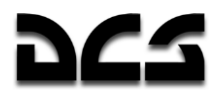

werden. Sobald die Triebwerke hochgefahren wurden, ist ihr Betrieb nicht mehr notwendig. Solange die Triebwerke laufen, ist es allerdings besser, zumindest die Pumpen des vorderen und hinteren internen Behälters eingeschaltet zu lassen.

Der Ka-50 besitzt zwei interne Kraftstoffbehälter (vorderer und hinterer), sowie Aufhängungen für jeweils zwei Außentanks unter jedem Flügel. Jeder Kraftstoffbehälter besitzt eine eigene Förderpumpe.

Das Panel für die Kraftstoffförderpumpen beinhaltet die folgenden Schalter:

- 1. "**НАСОСЫ БАКОВ ЗАДН**" FUEL PUMP AFT (Hintere Kraftstoffpumpen). Schaltet Strom zu den hinteren Kraftstoffpumpen. **[LSTRG + LSHIFT + D]**
- 2. "**НАСОСЫ БАКОВ ПЕРЕД**" FUEL PUMP FWD (Vordere Kraftstoffpumpen). Schaltet Strom zu den vorderen Kraftstoffpumpen. **[LSTRG + LSHIFT + A]**
- 3. "**НАСОСЫ БАКОВ ПОДВЕС ВНУТР**" FUEL PUMP EXT. INNER (Pumpen der inneren Flügelstationen). Schaltet Strom zu den Kraftstoffpumpen der beiden inneren Unterflügelstationen, welche mit Außenzusatztanks bestückt werden können. **[LSTRG + LSHIFT + F]**
- 4. "**НАСОСЫ БАКОВ ПОДВЕС ВНЕШН**" FUEL PUMP EXT. OUTER (Pumpen der äußeren Flügelstationen). Schaltet Strom zu den Kraftstoffpumpen der beiden äußeren Unterflügelstationen, welche mit Außenzusatztanks bestückt werden können. **[LSTRG + LSHIFT + G]**
- 5. "**ТОПЛИВОМЕР**" FUEL-QTY (EIN/AUS-Schalter für Stromversorgung der Kraftstoffanzeige). **[LSTRG + LSHIFT + H]**

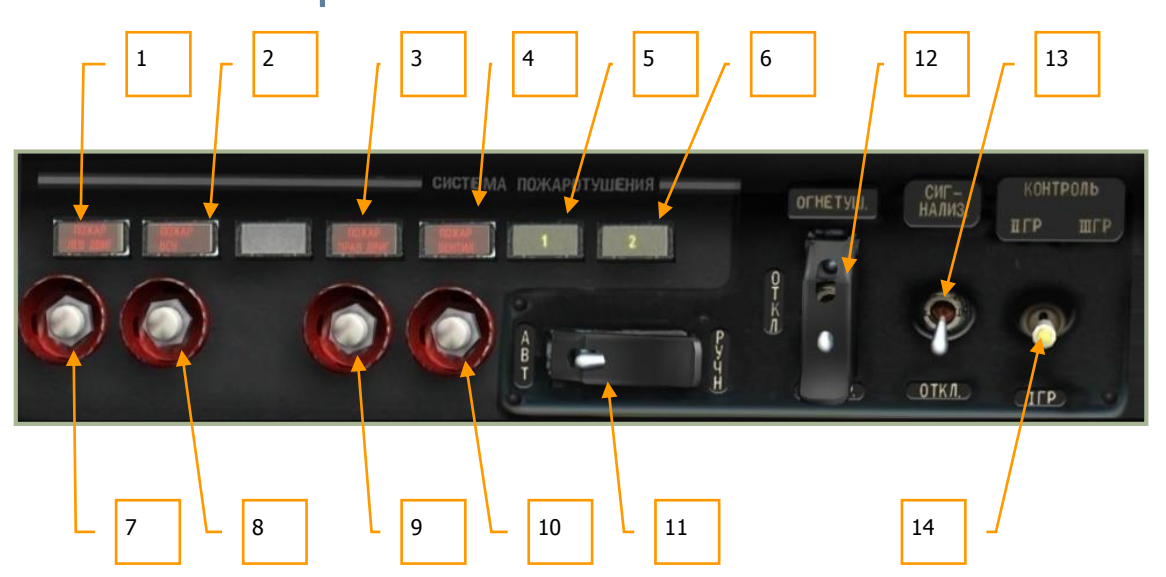

### **Feuerlöscher Kontrollpanel**

#### **6-55: Feuerlöscher Kontrollpanel**

Der Ka-50 besitzt umfangreiche Systeme zur Überwachung und Bekämpfung von Bränden, welche vom Feuerlöscher Kontrollpanel aus bedient werden. Jedes Feuerlöschsystem benutzt feuerhemmende Mittel in Feuerlöschflaschen, um die entsprechenden Abteilungen damit zu fluten. Am Kontrollpanel befinden sich die folgenden Funktionen zur Brandüberwachung und –bekämpfung:

- 1. "**ПОЖАР ЛЕВ ДВИГАТЕЛЯ**" FIRE LH ENG (Triebwerk links) Feuerwarnlampe. Diese Lampe zeigt an, dass ein Brand im linken Triebwerksdeck entdeckt wurde.
- 2. "**ПОЖАР ВСУ**" FIRE APU (Hilfsturbine (APU)) Feuerwarnlampe. Diese Lampe zeigt an, dass ein Brand im Abteil der Hilfsturbine entdeckt wurde.

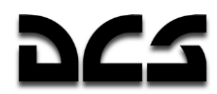

- 3. "**ПОЖАР ПРАВ. ДВИГАТЕЛЯ**" FIRE RH ENG (Triebwerk rechts) Feuerwarnlampe. Diese Lampe zeigt an, dass ein Brand im rechten Triebwerksdeck entdeckt wurde.
- 4. "**ПОЖАР ВЕНТИЛ**" FIRE GRBX (Ölkühler) Feuerwarnlampe. Sollte eine zu hohe Temperatur im Abteil der Ölkühler entdeckt werden, so leuchtet diese Lampe auf.
- 5. **"1"** Feuerlöschflasche Nr. 1 ist aufgeladen und betriebsbereit. Nachdem diese Feuerlöschflasche ausgelöst wurde (automatisch oder manuell) erlischt diese Leuchte.
- 6. **"2"** Feuerlöschflasche Nr. 2 ist aufgeladen und betriebsbereit. Nachdem diese Feuerlöschflasche ausgelöst wurde (automatisch oder manuell) erlischt auch diese Leuchte.
- 7. **Auslöseknopf für Feuerlöscher Triebwerk links**. Knopf im manuellen Modus drücken, um den Feuerlöscher im linken Triebwerksdeck auszulösen. **[LSHIFT + F]**
- 8. **Auslöseknopf für Feuerlöscher Hilfsturbine**. Knopf im manuellen Modus drücken, um den Feuerlöscher in der Abteilung der Hilfsturbine. **[LSHIFT + LALT + F]**
- 9. **Auslöseknopf für Feuerlöscher Triebwerk rechts**. Knopf im manuellen Modus drücken, um den Feuerlöscher im rechten Triebwerksdeck auszulösen. **[RSHIFT + F]**
- 10. **Auslöseknopf für Feuerlöscher des Lüfters**. Knopf im manuellen Modus drücken, um den Feuerlöscher im Abteil der Ölkühler auszulösen. **[LSTRG + LSHIFT + LALT + F]**
- 11. **"БАЛЛОНЫ АВТ - РУЧН"** (Feuerlöschmodus) Schalter zum Einstellen des Auslösemodus der Feuerlöscher. Normalerweise steht dieser Schalter in der Position (**"АВТ"**, AUTO). Damit löst das System die Feuerlöschflasche Nr. 1 automatisch aus. Sollte diese nicht automatisch ausgelöst werden, so drücken Sie den Feuerlöschknopf für die betroffene Sektion und lösen Sie diese damit manuell aus. Die Schalterposition (**"РУЧН"**, MAN) ermöglicht die manuelle Auslösung von Feuerlöschflasche Nr. 2. Dazu muss der Feuerlöschknopf für die betroffene Sektion gedrückt werden. Schutzabdeckung **[RSTRG + RSHIFT + RALT + Y]**, Schalter **[RSTRG + RSHIFT + Y]**.
- 12. "**ОГНЕТУШ – ОТКЛ – КОНТР**" OPER OFF TEST (Feuerlöschanlage EIN AUS TEST) Schalter zum Ein- (**"ОГНЕТУШ"**, OPER ) und Ausschalten (**"ОТКЛ"**, OFF ) der Feuerlöschanlage und zur Aktivierung des Selbsttests (**"КОНТР"**, TEST ). Schutzabdeckung **[LSTRG + LSHIFT + LALT + Y]**, Schalter **[LSTRG + LSHIFT + Y]**.
- 13. "**СИГНАЛИЗ – ОТКЛ**" WARN OFF (Feueralarm AUS). Aktiviert das Brandmeldeund Brandüberwachungssystem. **[RSHIFT + RALT + Y]**
- 14. **"КОНТРОЛЬ ДАТЧИКОВ I ГР – II ГР – III ГР"** TEST GR2 GR3 GR1 (Auswahl 1., 2. oder 3. Sensorgruppe) Schalter zur Auswahl der Sensorgruppen der Brandüberwachung, BIT-Selektor. Für die Auswahl der einzelnen Sensorgruppe muss mit dem Mauszeiger auf die jeweilige Beschriftung geklickt werden (**I ГР – II ГР – III ГР** bzw. GR2 - GR3 – GR1)

KA-50 BLACK SHARK 2

## Kontrollen der Kraftstoffabsperrventile

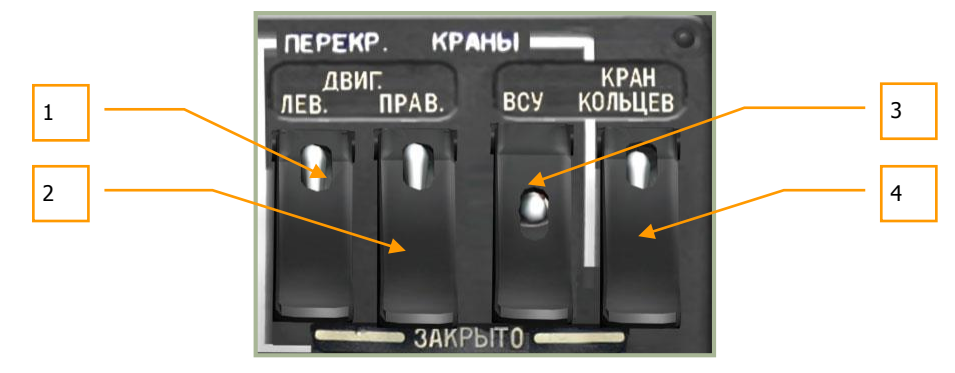

### **6-56: Kontrollen der Kraftstoffabsperrventile**

Auf diesem Panel wird der Zufluss des Kraftstoffs von den Tanks zu den Triebwerken kontrolliert, sowie die gegenseitige Befüllung der beiden Hauptkraftstofftanks über ein Kreuzschaltventil (Cross feed). Auf diesem Panel wird auch der Kraftstoffzufluss zur Hilfsturbine geöffnet. Vor dem Start von Hilfsturbine und Triebwerken müssen diese Schalter entsprechend betätigt werden.

- 1. "**ДВИГ. ЛЕВ. – ЗАКРЫТО**" FUEL SHUTOFF LEFT CLOSED (Triebwerk links ZU) Kraftstoffabsperrventil Triebwerk links **[RSTRG + RSHIFT + J]** und Abdeckung **[RSTRG + RSHIFT + RALT + J]**. Den Schalter nach oben kippen, um das Ventil zwischen den Tanks und dem linken Triebwerk zu öffnen. Das Ventil vor dem Start des linken Triebwerks öffnen. Den Schalter nach unten kippen, um das Ventil zu schließen.
- 2. "**ДВИГ. ПРАВ. – ЗАКРЫТО**" FUEL SHUTOFF RIGHT CLOSED (Triebwerk rechts ZU) Kraftstoffabsperrventil Triebwerk rechts **[RSTRG + RSHIFT + K]** und Abdeckung **[RSTRG + RSHIFT + RALT + K]**. Den Schalter nach oben kippen, um das Ventil zwischen den Tanks und dem rechten Triebwerk zu öffnen. Das Ventil vor dem Start des rechten Triebwerks öffnen. Den Schalter nach unten kippen, um das Ventil zu schließen.
- 3. "**ВСУ – ЗАКРЫТО**" APU CLOSED (APU ZU) Kraftstoffabsperrventil Hilfsturbine **[RSTRG + RSHIFT + L]** und Abdeckung **[RSTRG + RSHIFT + RALT + L]**. Den Schalter nach oben kippen, um das Ventil zwischen den Tanks und der Hilfsturbine (APU) zu öffnen. Das Ventil vor dem Start der APU öffnen. Den Schalter nach unten kippen, um das Ventil zu schließen.
- 4. "**КРАН КОЛЬЦЕВ. – ЗАКРЫТО**" X-FEED VLV CLOSED (Kreuzschaltung ZU) Schalter für das Kraftstoff-Kreuzschaltventil zur gegenseitigen Befüllung der Haupttanks. Schalter **[RSTRG + RSHIFT + Ö]** und Abdeckung **[RSTRG + RSHIFT + RALT +Ö]**. Das Kraftstoff-Kreuzschaltventil ermöglicht im Falle eines Triebwerkausfalls die Kraftstoffzufuhr des verbleibenden Treibwerks aus allen internen Behältern bzw. die Versorgung beider Triebwerke und der APU aus nur einem Behälter wenn einer der Haupttanks beschädigt ist (z. B. durch Feindbeschuss). Es ist normalerweise geschlossen und sollte geöffnet werden sobald einer der o. g. Fälle eintritt.

Es wird empfohlen das Kraftstoff-Kreuzschaltventil zu öffnen sobald die EKRAN-Warnung **ПЕРЕДНИЙ / ЗАДНИЙ БАК 110** *FORWARD / REAR TANK 110* (Restkraftstoffmenge 110 kg im vorderen / hinteren Behälter) erscheint.

# Anzeigen für Öldruck / Getriebe- und Triebwerksöltemperatur

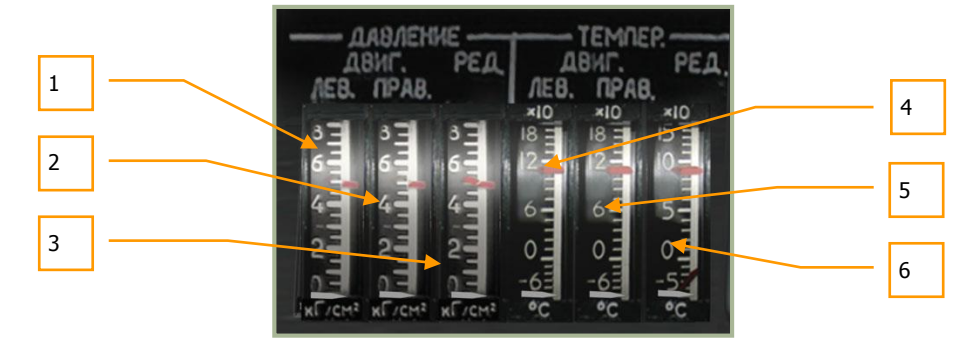

**6-57: Anzeigen für Öldruck / Öltemperatur von Getriebe und Triebwerken**

Diese sechs Anzeigen sind zur Überwachung der Öltemperatur und des Öldrucks von Hauptgetriebe und den beiden Triebwerken gedacht.

- 1. OIL PRESS ENG LH Öldruck Triebwerk links
- 2. OIL PRESS ENG RH Öldruck Triebwerk rechts
- 3. OIL PRESS TRA Öldruck Hauptgetriebe
- 4. OIL TEMP ENG LH Öltemperatur Triebwerk links
- 5. OIL TEMP ENG RH Öltemperatur Triebwerk rechts
- 6. OIL TEMP TRA Öltemperatur Hauptgetriebe

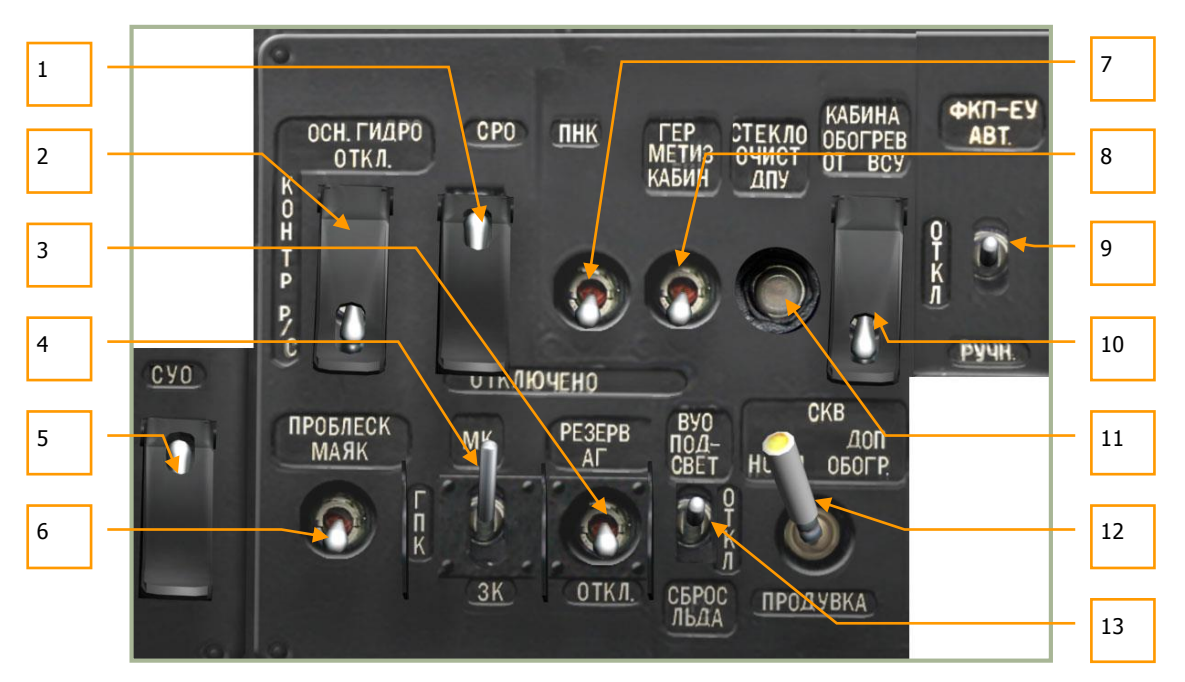

### **Schalter für Bordausrüstung**

**6-58: Schalter für Bordausrüstung**

Anders als bei den restlichen Schaltern des rechten Panels, welche in Gerätegruppen zusammen gefasst wurden, beinhaltet dieses Panel eine Anzahl von unterschiedlichen Bedienelementen:

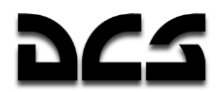

- 1. "**СРО - ОТКЛ**" IFF DISABLED (Freund-Feind-Kenngerät AUS). Schalter **[LSHIFT + LALT + I]** und Abdeckung **[LSTRG + LSHIFT + LALT + I]**, ohne Funktion
- 2. "**ОСН ГИДРО – ОТКЛ**" MAIN HYD OFF (Haupthydraulik AUS) Schalter **[LSHIFT + LALT + H]** und Abdeckung **[LSTRG + LSHIFT + LALT + H]**. Schaltet zwischen Haupthydraulik- und Hilfshydrauliksystem zur Versorgung der Flugsteuerung um.
- 3. "**РЕЗЕРВ АГ – ОТКЛ**" STANDBY SAI ON (SAI EIN) Ersatzfluglageanzeiger AN-AUS. Versorgt den SAI (Nothorizont) mit Strom. **[RSHIFT + N]**
- 4. "**МК – ГПК – ЗК**" MH GYRO MAN (Magnetischer Steuerkurs Kreiselgerät Manueller Steuerkurs) Schalter. Schalter zur Auswahl der Steuerkursdatenquelle für einen Abgleich der Trägheitsnavigationsplattform (INU). Voreingestellt ist Kreiselgerät. **[LSHIFT + LALT + G]**
- 5. "**СУО – ОТКЛЮЧЕНО**" W-SYS DISABLED (Feuerleitsystem AUS) Stromversorgung des Feuerleitsystems, AN / AUS - Schalter **[LSHIFT + LALT + D]** und Abdeckung **[LSTRG + LSHIFT + LALT + D]**.
- 6. **"ПРОБЛЕСК МАЯК**" ANTI-COL BEACON (Antikollisionswarnlicht). In der oberen Position beginnt das rotierende rote Antikollisionswarnlicht zu leuchten. Zum Abschalten den Schalter nach unten kippen. **[RSHIFT + J]**
- 7. "**ПНК ВКЛ – ОТКЛ**" NAV DISABLED (Ziel- und Navigationssystem AN AUS) Schalter. Dieser Schalter versorgt das Ziel- und Navigationssystem mit elektrischer Energie und leitet den Bodentest des Systems ein. **[LSHIFT + N]**

Beachten Sie, dass im Flug der Schalter des K-041 benutzt werden muss, um das Ziel- und das Navigationssystem jeweils mit Spannung zu versorgen.

- 8. "**ГЕРМЕТИЗ КАБИН – ОТКЛЮЧЕНО**" CAB PRESS DISABLED (Cockpit-Druckausgleich AN – AUS) Schalter, ohne Funktion.
- 9. "**ФКП-ЕУ АВТ – ОТКЛ – РУЧН**" GUN CAM AUTO OFF MAN (Kanonenkamera, Automatik – AUS – Manuell) Schalter, ohne Funktion.
- 10. "**КАБИНА ОБОГРЕВ ОТ ВСУ – ОТКЛ**" CAB HEAT (Cockpitheizung von APU, AN Aus) Schalter, ohne Funktion.
- 11. "**СТЕКЛООЧИСТ ДПУ**" SHKVAL WIPER (Scheibenwischer der Shkval-Optik AN AUS) Knopf. **[RSTRG + LSHIFT + M]**
- 12. "**СКВ НОРМ – ДОП ОБОГР – ПРОДУВКА**" FAN ON NORM HEAT BLOW OUT (Klimaanlage AN – Zusatzheizung AN, Mittelposition – AUS). Ohne Funktion.
- 13. "**ВУО ПОДСВЕТ – ОТКЛ – СБРОС ЛЬДА**" DE ICE SYS ON OFF BL DE ICE ON (Enteisungssystem, Hintergrundbeleuchtung AN – AUS – Enteisung AN). Ohne Funktion.

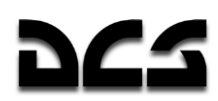

### **Bedienelemente für Beleuchtung**

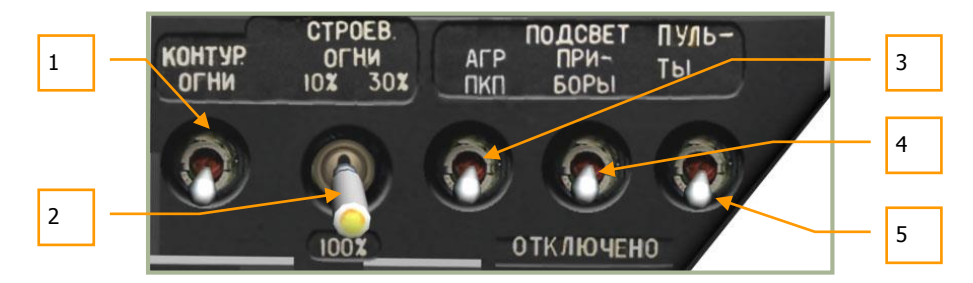

### **6-59: Bedienelemente für Beleuchtung**

Dieses Panel dient zur Kontrolle von Außen- und Innenbeleuchtung und beinhaltet folgende Funktionen:

- 1. "KOHTYP. OFHU" BLADE TIP LIGHTS (Blattspitzenbeleuchtung) Schalter. Wird dieser Schalter nach oben umgelegt, so leuchten die Lampen an den drei Blattspitzen des unteren Rotors auf. Damit wird es einfacher, den Abstand des Rotors zu Hindernissen abzuschätzen. Die Blattspitzenbeleuchtung kann auch bei Formationsflügen benutzt werden. **[RALT + J]**
- 2. "**СТРОЕВ. ОГНИ**" FORM LIGHT (Formationslichter) Schalter. Die Formationslichter sind lichtschwache Leuchtstreifen, welche an der Hinterseite von Rumpf und Flügeln angebracht sind. Es gibt vier Schalterstellungen, einschließlich AUS und drei Helligkeitsstufen (10%, 30% und 100%). Die Formationslichter können nur aus der Nähe gesehen werden und sind damit für nächtliche Formationsflüge gedacht, ohne gleich von feindlichen Einheiten entdeckt zu werden. **[RSTRG + J]**
- 3. "**ПОДСВЕТ АГР ПКП.**" ADI SAI (ADI- und SAI-Beleuchtung) Schalter. Obwohl die meisten Panels und Instrumente an der Cockpitbeleuchtung angeschlossen sind, müssen Fluglageanzeiger (ADI) und Ersatzfluglageanzeiger (Nothorizont SAI) eine unabhängige Beleuchtung aufweisen, welche mit diesem Schalter eingeschaltet werden kann. **[RSHIFT + RALT + K]**
- 4. "**ПОДСВЕТ ПРИБОРЫ**" COCKPIT LIGHTING NVG (Nachtsichtbeleuchtung) Schalter. **[RSHIFT + K**] Bei der Benutzung von Nachtsichtgeräten (NVG) wird empfohlen, die gegenüber der normalen Cockpitbeleuchtung abgeschwächte, nachtsichtkompatible Innenbeleuchtung zu nutzen. Um die Instrumente mit einem Nachtsichtgerät noch besser erkennen zu können, kann diese Beleuchtung wahlweise gedämpft werden. Der Einstellknopf für die Beleuchtungshelligkeit "**ЯРКОСТЬ ПОДСВЕТА ПРИБОРЫ**" NV BRT befindet sich unten am hinteren Panel.
- 5. "**ПОДСВЕТ ПУЛЬТЫ**" COCKPIT LIGHTING PANEL HSI ADI (Cockpitbeleuchtung) Schalter. Außer für das HSI und Ersatz-ADI, wird mit diesem Schalter die Hintergrundbeleuchtung der Armaturen und Panels eingeschaltet. Diese Beleuchtung ist für Flüge in der Dämmerung gedacht und nicht in Verbindung mit Nachtsichtgeräten (NVG) geeignet. **[RSTRG + K]**

Beachten Sie, dass der Schalter für die Cockpit-Beleuchtung am linken hinteren Panel angebracht ist, während die Navigationslichter am Overhead-Panel eingeschaltet werden.

### **Elektronische Triebwerksregler**

Zwei elektronische Triebwerksregler vom Typ ERD-3VMA sind im Ka-50 installiert. Jeder dieser elektronischen Triebwerksregler (Electronic Engine Governor = EEG) ist Teil des elektronischen Triebwerkmanagementsystems und dazu gedacht, um bei hohen Drehzahlen des Gasgenerators (GG) den Kraftstofffluss zu steuern und das Triebwerk im Falle einer Überdrehzahl der Freilaufturbine (Power (free) Turbine = PT bzw. FT) abzuschalten.

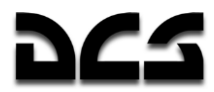

Jeder Triebwerksregler besteht funktional aus der Drehzahlkennlinie des Gasgenerators und dem automatischen Schutzmechanismus für die Freilaufturbine, und besitzt die folgenden Funktionen.

Für die Gasgeneratorkennlinie:

- Maximale Begrenzung der Gasgeneratordrehzahl als Funktion von Umgebungstemperatur und Luftdruck, um eine konstante Startleistung zu gewährleisten.
- Maximale physische Begrenzung der Gasgeneratordrehzahl (GG RPM) auf bis zu 101%.

Sollte die GG RPM jeweils für eine bestimmte Temperatur und Druck erreicht sein, wird der Kraftstoffdurchfluss durch ein Kraftstoffregelventil verringert. Gleichzeitig leuchten die gelben Warnlampen "**ОГРАН РЕЖ ЛЕВ"** LH POWER SET LIM oder "**ОГРАН РЕЖ ПРАВ"** RH POWER SET LIM am Overhead-Panel auf.

Für den Schutzmechanismus der freilaufenden Antriebsturbine:

 Zum Schutz vor Überdrehzahl wird ein Herunterfahren des Triebwerks eingeleitet, wobei die Hauptwarnleuchte (MWL) zu blinken anfängt und die roten Warnlampen **"n ст ПРЕД ЛЕВ ДВИГ"** *LH ENG OVERSPD* bzw. **"n ст ПРЕД ПРАВ ДВИГ"** *RH ENG OVERSPD*  auf dem linken Warnleuchtenpanel aufleuchten. Gleichzeitig wird die Audiowarnung "**Раскрутка турбины левого двигателя**" (Left engine power turbine overspeed) bzw. "**Раскрутка турбины правого двигателя**" (Right engine power turbine overspeed) abgespielt.

Die Bedienelemente, um die Triebwerksregler ein- und auszuschalten, befinden sich rechts am Seitenpanel. Es gibt Schalter für die beiden Triebwerksregler (rechtes und linkes Triebwerk), Auswahl der Kanäle für den Test des Gasgenerators und zur Überprüfung beider Kanäle der Antriebsturbinenkennlinie.

Wenn beide Schalter der Triebwerksregler **"ЭРД ЛЕВ"** EEG LH (EEG LINKS) und **"ЭРД ПРАВ"** EEG RH (EEG RECHTS) nach oben gekippt sind und beide **"КОНТР. ЭРД"** GG-TEST (EEG TEST) Schalter in der Position **"РАБОТА"** OPER (BETRIEB) stehen, ist die elektronische Triebwerksregelung betriebsbereit.

Die Kanäle **"СТ-1"** FT-1 (PT-1) und **"СТ-2"** FT-2 (PT-2) arbeiten unabhängig voneinander. Um das Signal zum Abstellen der Triebwerke zu geben, ist es nötig, dass beide Kanäle eine Überdrehzahl der Antriebsturbine binnen 0,2 Sekunden erkennen. Wird eine Überdrehzahl auf nur einem Kanal erkannt, oder mit einem zeitlichen Abstand von mehr als 0,2 Sekunden, dann wird das Signal als "Fehlalarm" ignoriert und nicht in die Steuerung eingegriffen.

Leuchtet während der Überprüfungsphase eine Warnlampe auf und beträgt die Rotordrehzahl 86,5%, kann der Testkanal mit dem Schalter schnell zwischen **СТ-1** FT-1und **СТ-2** FT-2 gewechselt werden, ohne auf der Mittelposition **"РАБОТА"** OPER (BETRIEB) zu verweilen. Das jeweils gerade überprüfte Triebwerk wird automatisch abgeschaltet.

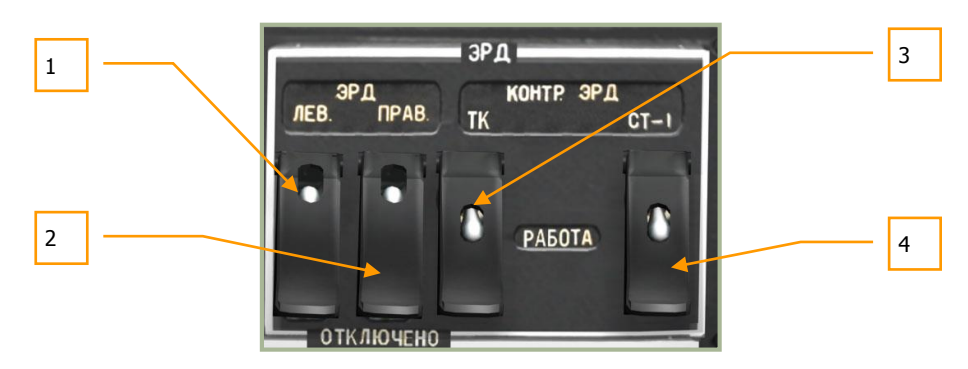

#### **6-60: Elektronische Triebwerksregelung**

1. "**ЭРД ЛЕВ**" EEG LH – OFF (Triebwerksregler links – AUS) Schalter des linken elektronischen Triebwerksreglers (EEG LEFT) **[RSTRG + POS1]** und Abdeckung **[RSTRG + RALT + POS1]**.

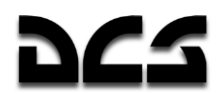

- 2. "**ЭРД ПРАВ**" EEG RH OFF (Triebwerksregler rechts AUS) Schalter des rechten elektronischen Triebwerksreglers (EEG RIGHT) **[RSTRG + ENDE]** und Abdeckung **[RSTRG + RALT + ENDE]**.
- 3. "**КОНТР. ЭРД ТК – РАБОТА**" EEG GAS GEN OPER (EEG GG Test EIN) Schalter zur Überprüfung des Gasgenerators der elektronischen Triebwerksregelung **[RSHIFT + RALT + ENDE]** und Abdeckung **[RSTRG + RSHIFT + ENDE]**.
- 4. "**КОНТР. ЭРД СТ-1 – РАБОТА – СТ-2**" GG-TEST F1 OPER F2 (EEG PT-1 Test BETRIEB – EEG PT-2 Test) EEG Antriebsturbine Testkanal 1 – Betriebsbereitschaft – EEG Antriebsturbine Testkanal 2, Dreifachschalter **[LSTRG + LALT + ENDE]** und Abdeckung **[LSTRG + LSHIFT + ENDE]**.

### **Anzeige für Triebwerksleistung**

Die Anzeige für die Triebwerksleistung ist ein Instrument zur Überprüfung der Ausrüstung, die zur Steuerung der Triebwerksleistung dient. Überwachung und Steuerung der Triebwerke basieren auf Messungen des aus dem Verdichter austretenden Luftdrucks. Dieser wird durch gelbe Markierungen auf der vertikalen Skala angezeigt. Über die mittleren roten Markierungen ist ein Vergleich des Drucks mit bestimmten Betriebszuständen der Triebwerke möglich. Die Stellung der roten Markierungen ist proportional zur Umgebungstemperatur und dem Luftdruck.

Die Beschriftung der roten Markierungen: "**В**", "**Н**", "**К**" entsprechen dem Verdichterdruck beim Start, beim Flug mit maximaler Dauerleistung, und im Reiseflug.

Um den Betrieb in jedem Flugmodus zu überwachen, muss die Stellung der gelben Markierungen mit den roten Markierungen (В, Н, К) auf der Skala verglichen werden.

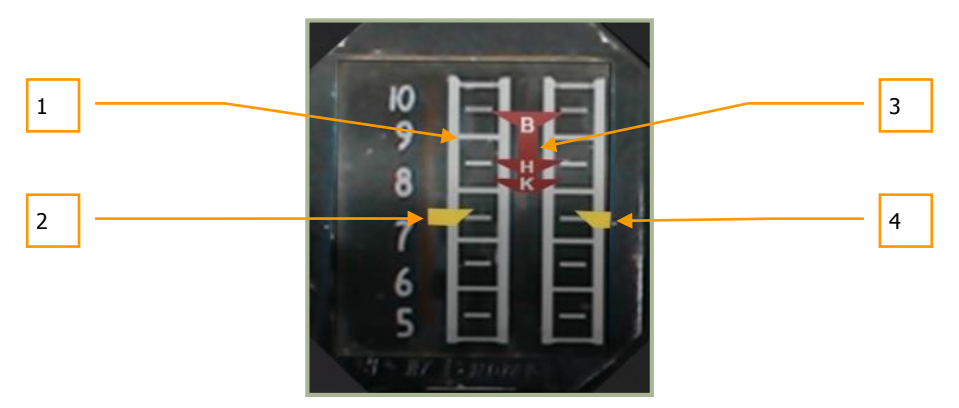

#### **6-61: Anzeige für Triebwerksleistung**

- 1. Skala für Verdichterdruck mit einer Einteilung von 5 bis 10 kg/cm². Ein Strich bedeutet dabei 0,5 kg/cm².
- 2. Markierung des linken Triebwerks
- 3. Zentrale Markierungen für:
	- o **В** Startleistung
	- o **Н** maximale Dauerleistung
	- o **К** Reiseflugleistung
- 4. Markierung des rechten Triebwerks

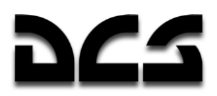

## **Hinteres Panel**

Das hintere Panel ist an der Rückseite des Cockpits angebracht, rechts vom Piloten. Genau wie das Panel für die Bordausrüstung beinhaltet dieses Panel eine Anzahl unterschiedlicher Bedienelemente.

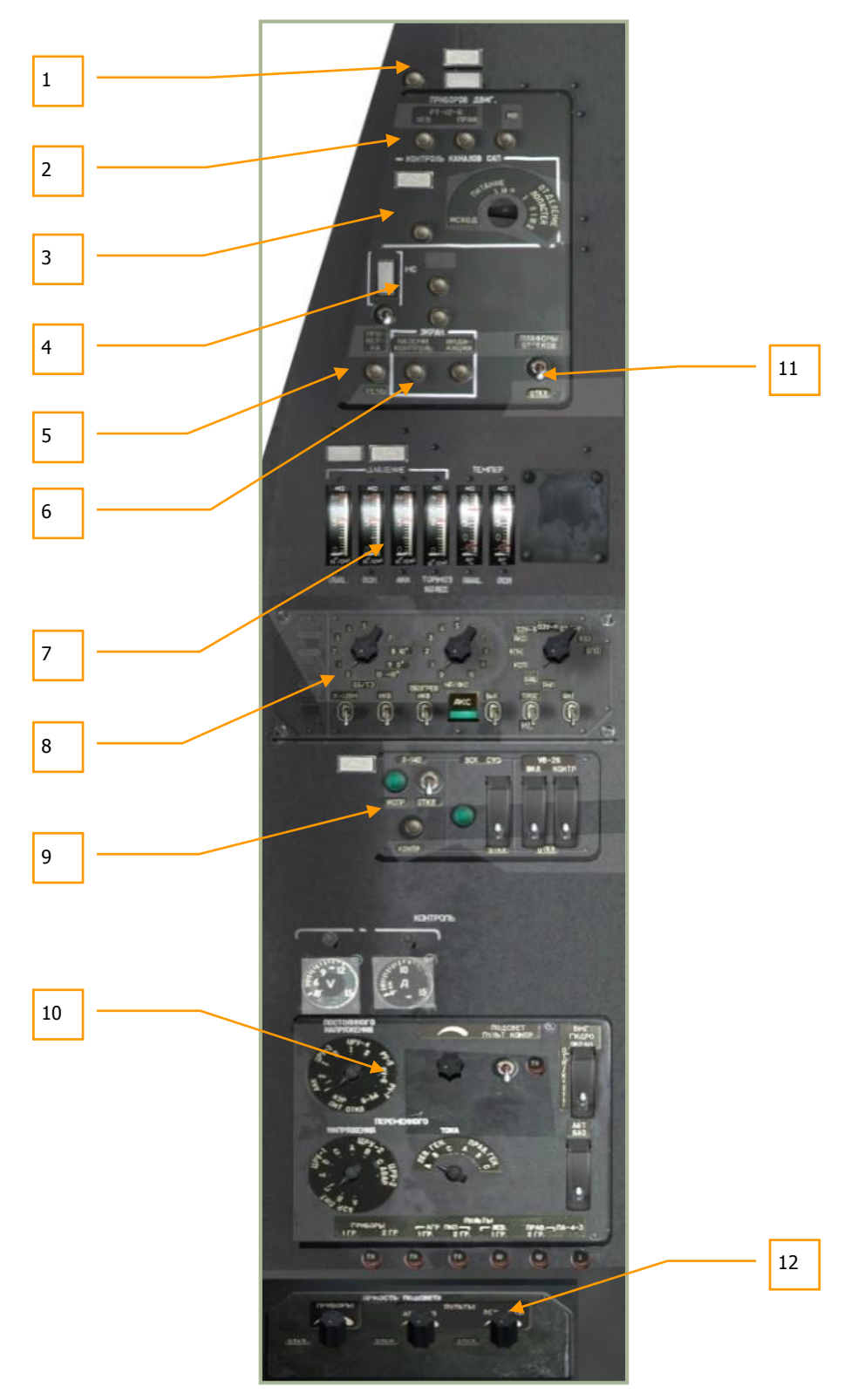

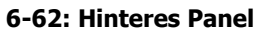

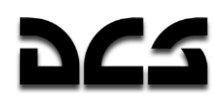

- 1. Enteisungskontrollen
- 2. Triebwerksanzeigen
- 3. Notausstiegsystem BIT (built in test Selbsttest)
- 4. "**АВСК**" Intercom- und Funkgerätesystem BIT
- 5. Sprachmitteilungssystem ("Betty") BIT
- 6. Internes Diagnose- und Warnsystem EKRAN BIT
- 7. Hydrauliktemperatur- und Hydraulikdruckanzeigen
- 8. PPK-800 Startvorbereitungs- und Überprüfungspanel
- 9. Bedienung des L-410 Laserwarnsystems, Feuerleitsystems und UV-26 Systems für Gegenmaßnahmen
- 10. Bedieneinheit der elektrischen Energieversorgung
- 11. Schalter für Beleuchtung der Ausrüstungsabteile
- 12. Helligkeitsregulierung der Innenbeleuchtung

### **Enteisungskontrollen**

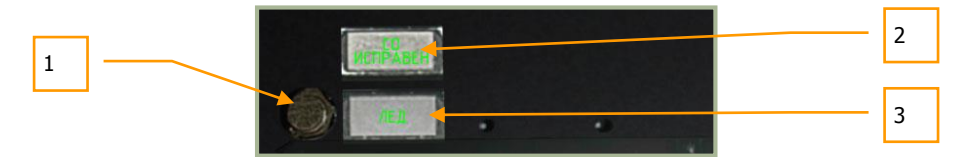

#### **6-63: Enteisungskontrollen**

- 1. Knopf für BIT (Build In Test) des Heizsystems, ohne Funktion
- 2. Anzeige für betriebsbereites Heizsystem
- 3. Vereisung entdeckt

## Bedieneinheit der Triebwerksanzeigen

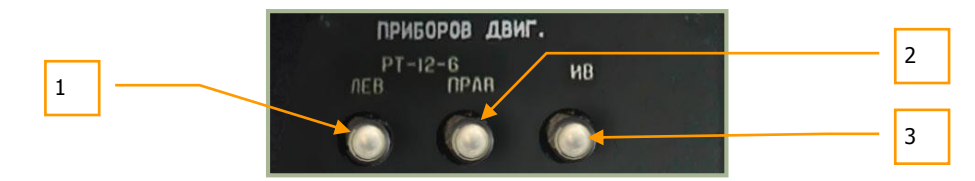

#### **6-64: Bedieneinheit der Triebwerksanzeigen**

- 1. "**РТ-12-6 ЛЕВ**" LH Knopf für Regelung der Abgastemperaturüberwachung, linkes Triebwerk **[RSHIFT + RALT + G]**
- 2. "**РТ-12-6 ПРАВ**" RH Knopf für Regelung der Abgastemperaturüberwachung, rechtes Triebwerk **[RSTRG + RSHIFT + G]**
- 3. "**ИВ**" EV Knopf zur Überprüfung der Triebwerksvibrationen, ohne Funktion. **[RSTRG + RSHIFT + RALT + V]**

Die **"РТ-12-6 ЛЕВ"** LH und "**РТ-12-6 ПРАВ"** RH Knöpfe verringern den Schwellenwert der Abgastemperaturregelung, um die Funktion der elektronischen Triebwerksregler zu überprüfen. Beim Drücken von einem der beiden Knöpfe wird die Kennlinie des Gasgenerators herabgesetzt.

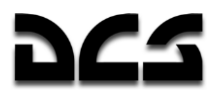

Liegt die Abgastemperatur nicht unter 850°C und die Drehzahl des Gasgenerators nicht unter 87%, wird bei dieser Überprüfung die Abgastemperatur um 30°C gesenkt und die Drehzahl des Gasgenerators fällt auf 84% des Maximalwertes.

### Panel für Notausstiegssystem BIT

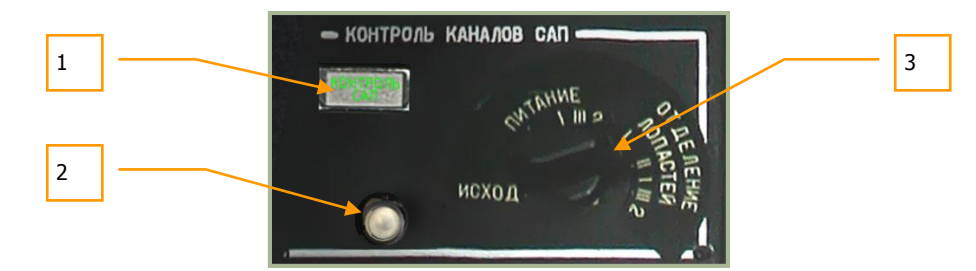

### **6-65: Panel für Notausstiegssystem BIT (Build In Test)**

- 1. Kontrollleuchte für das Notausstiegssystem
- 2. Stromkreis-Testknopf. Mit diesem Knopf kann ein Selbsttest des für das Notausstiegssystem zuständigen Stromkreises durchgeführt werden, nachdem das Notausstiegssystem mit den drei Knöpfen am Seitenpanel scharf geschaltet wurde. Der Test kann für jeden Notausstiegsmodus einzeln ausgeführt werden (außer **"ИСХОД"** MAN ). **[RSTRG + RSHIFT + E]**
- 3. **ИСХОД** (MAN) **– ПИТАНИЕ – ОТДЕЛЕНИЕ ЛОПАСТЕЙ** Ausstiegsmodus: Manuelle, unterstützte oder vollautomatische Ausstiegssequenz mit Abtrennung der Rotorblätter.

## Panel zur Überprüfung der Intercomanlage

Das Panel zur Überprüfung der Intercom-Anlage dient zur Ausführung der Vorflugüberprüfung des SPU-9 Intercom-Systems und der Videobandaufzeichnungsgeräte.

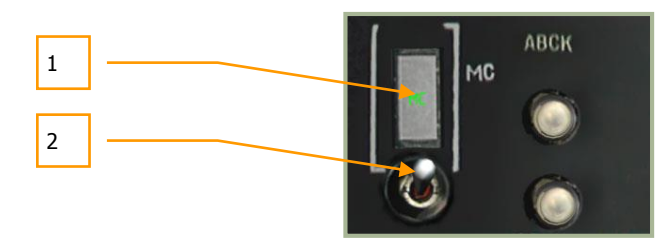

**6-66: Panel zur Überprüfung des Intercom-Systems**

- 1. Anzeige für Videobandaufzeichnungsgerät ein/aus, ohne Funktion
- 2. Schalter für Bodentest der Videobandaufzeichnungsgeräte, ohne Funktion

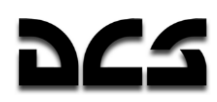

### **Bedienpanel des Internen Diagnose und Warnsystems EKRAN**

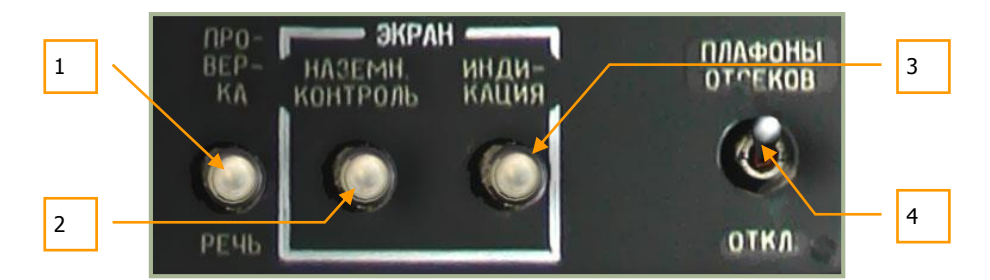

**6-67: Bedienpanel des Internen Diagnose- und Warnsystems EKRAN und der ALMAZ Sprachmitteilungseinheit ("Betty") BIT (Build In Test)**

- 1. "**ПРОВЕРКА РЕЧЬ**" BETTY VOICE TEST MESS (ALMAZ Sprachmitteilungssystem ("Betty") BIT) Knopf. Auf Knopfdruck läuft ein Selbsttest (BIT) des EKRAN-Systems ab. Nach erfolgreicher Überprüfung wird eine Bestätigung per Sprachmitteilung ausgegeben. **[RSTRG + RALT + V]**
- 2. GRD CONTR EKRAN Knopf für Bodenmodus, ohne Funktion
- 3. REV TO FLT EKRAN Knopf für Flugmodus, ohne Funktion
- 4. EQUIPMENT BAYS LGT OFF- Schalter für die Beleuchtung der Ausrüstungsabteile, ohne Funktion

### Hydrauliktemperatur- und Hydraulikdruckanzeigen

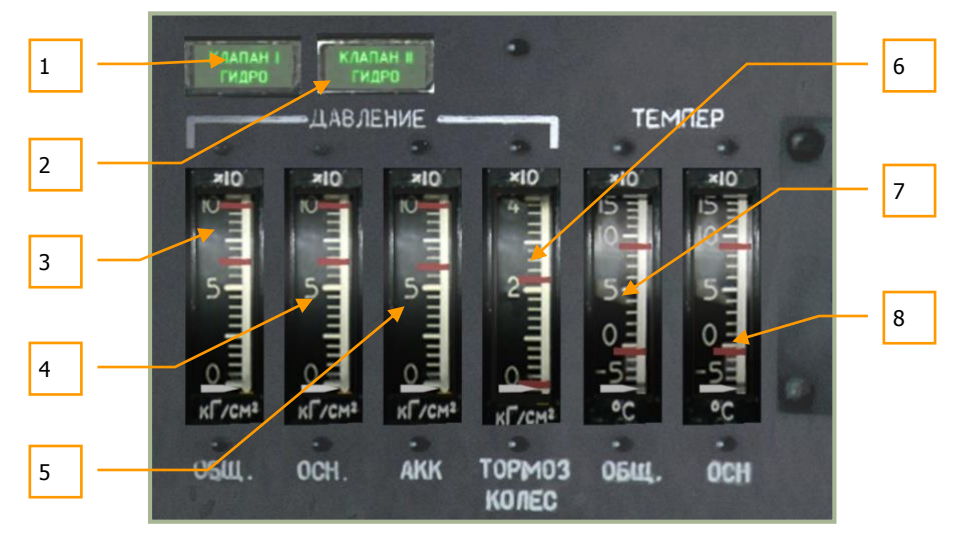

**6-68: Hydrauliktemperatur- und Hydraulikdruckanzeigen**

Diese Anzeigen dienen zur Überwachung des für diverse Subsysteme benötigten Hydraulikdrucks und des Zustandes der Hydraulikanlage.

1. "**КЛАПАН I ГИДРО**" MAIN HYD SYS VLV (Hydraulikventil #1) Kontrolllampe für die Druckleitung der Hydraulikversorgung. Wenn die Versorgung der Arbeitszylinder vom Haupthydrauliksystem auf das Sekundäre Hydrauliksystem umschaltet, so leuchtet diese Kontrolleuchte auf. Dieses kann im Fehlerfall automatisch, oder, für eine Überprüfung am

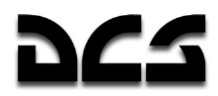

Boden, auch manuell geschehen (Umlegen des Schalters für die Haupthydraulik "**ОСН ГИДРО**" MAIN HYD in die Position "**ОТКЛ**" OFF ).

- 2. "**КЛАПАН II ГИДРО**" STBY HYD SYS VLV (Hydraulikventil #2) Kontrolllampe für die Rücklaufleitung der Hydraulikversorgung. Funktion analog zu Punkt 1.
- 3. "**ДАВЛЕНИЕ ОБЩ**" (Druck im Sekundären Hydrauliksystem) Hydraulikdruckanzeige.
- 4. "**ДАВЛЕНИЕ ОСН**" (Druck im Haupthydrauliksystem) Hydraulikdruckanzeige.
- 5. "**ДАВЛЕНИЕ АКК**" (Speicherdruck) Hydraulikdruckanzeige.
- 6. "**ДАВЛЕНИЕ ТОРМОЗ КОЛЕС**" (Radbremsendruck) Hydraulikdruckanzeige.
- 7. "**ТЕМПЕР ОБЩ**" Temperaturanzeige für Sekundäres Hydrauliksystem.
- 8. "TEM<sub>IEP OCH"</sub> Temperaturanzeige für Haupthydrauliksystem. Für mehr Details, bitte den Abschnitt über das Hydrauliksystem lesen.

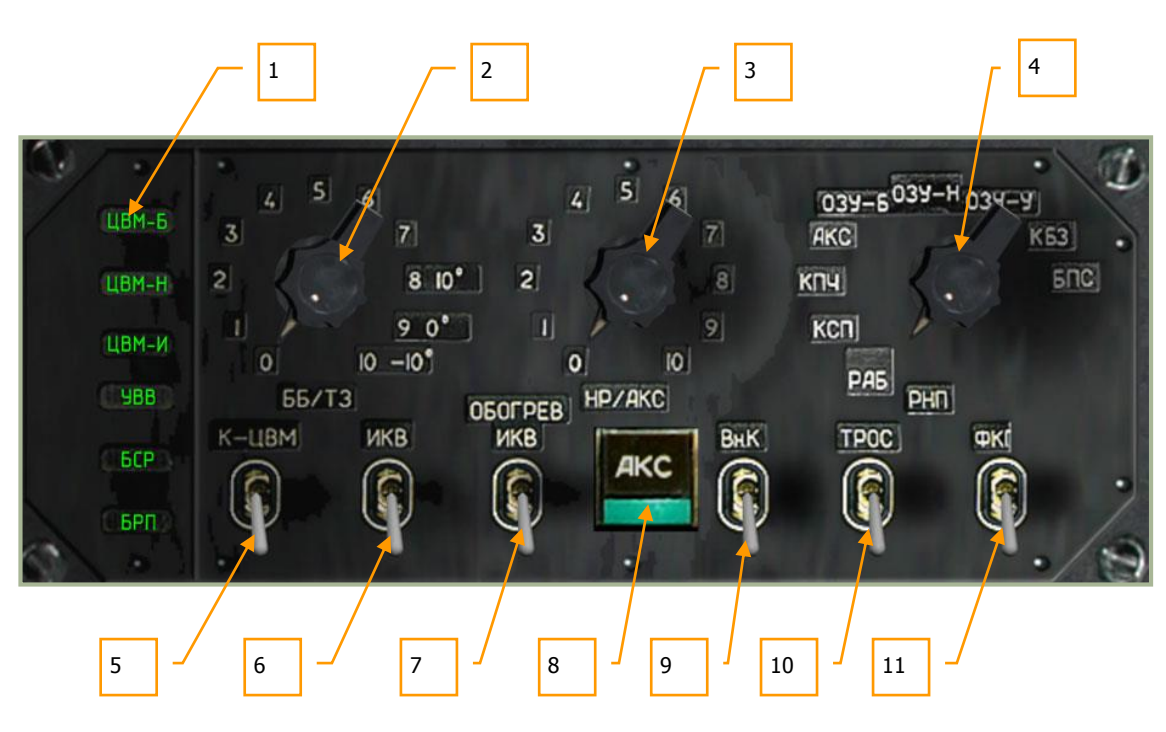

### PPK-800 Flugvorbereitungs- und Testeinheit

#### **6-69: PPK-800 System - Flugvorbereitungs- und Testseinheit**

In der Mitte des hinteren Panels angebracht, bietet dieses Panel zusätzliche Möglichkeiten für die Bedienung und Einstellung des Feuerleit- und Navigationssystems. Diese sind:

- 1. Computer-Fehlfunktion. Diese fünf Kontrolllampen leuchten in Zusammenhang mit einem entsprechenden Computerfehler auf:
	- o "**ЦВМ-Б**" (Feuerleitrechner)
	- o "**ЦВМ-Н**" (Navigationscomputer)
	- o "**ЦВМ-И**" (Anzeigecomputer)
	- o "**ЦВМ-Ц**" (Data Link-Computer)
	- o "**УВВ**" (Eingabe-/Ausgabegeräte). Ohne Funktion
- 2. "**ББ/ТЗ**" ATGM (Wahlschalter-ATGM). Einstellen der Außentemperatur für das Flugsteuerungssystem der Panzerabwehrlenkraketen (ATGM) als Startvorgabe. Ohne Funktion.

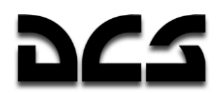

- 3. "HP/AKC" UGM B (Wahlschalter-Raketen/Kanonen). Auswahl der ballistischen Daten für ungelenkte Raketen und Kanonenzusatzbehälter.
	- o 0 S-8KOM Raketen mit Panzerabwehr- / Anti-Material-Gefechtskopf
	- $o$  1 S-8TsM Raketen mit Rauch-Gefechtskopf
	- $\circ$  2 S-13 Raketen
	- o 3 S-24 Schwere Raketen. Nicht verwendet
	- o 4 S-25 Schwere Raketen. Nicht verwendet
	- o 5 UPK-23 Kanonenbehälter, zweiläufige 23-mm

Die ballistischen Daten werden zur Berechnung des Aufschlagpunkts benutzt. Der Wahlschalter muss mit der verwendeten Waffe übereinstimmen, da ansonsten der Aufschlagpunkt nicht richtig berechnet werden kann.

Beim Start einer Mission ist der Wahlschalter automatisch in der Position, die der im Missionsplaner ausgewählten Waffe entspricht. Werden mehr als ein Typ Raketen angehängt, steht der Wahlschalter zuerst in der Stellung der ersten Außenstation (äußerer linker Flügel entspricht #1, äußerer rechter Flügel entspricht #4).

Vor Anwahl des zweiten Raketentyps muss der Wahlschalter von Hand in die entsprechende Position (Raketentyp oder Kanonenbehälter) gestellt werden.

Dasselbe Verfahren gilt für das Nachbewaffnen des Hubschraubers während einer Mission.

- 4. "**РНП**" (Wahlschalter-Feuerleitung). Feuerleitung BIT Modusauswahl. Ohne Funktion.
- 5. "**К-ЦВМ – ОТКЛ**" TEST (Testschalter). Computer BIT. Ohne Funktion.
- 6. "**ИКВ – ОТКЛ**" INU OFF (INU AUS) Schalter. Stromzufuhr zur Trägheitsnavigationsanlage (INU). Die INU beginnt nach dem Einschalten automatisch mit dem Abgleich **[RSTRG + RALT + I]**.
- 7. **"ОБОГРЕВ ИКВ – ОТКЛ**" INU HEAT ON OFF (INU Heizung AUS) Schalter. Dieser Schalter wird vor dem Abgleich der Trägheitsnavigationsanlage eingeschaltet und muss während des Betriebs der INU eingeschaltet bleiben **[RSHIFT + RALT + I]**.
- 8. "AKC" WCS TEST (Feuerleitrechner BIT). Ohne Funktion.
- 9. "**Вн.К – ОТКЛ**" Schalter. Ohne Funktion.
- 10. "**ТРОС – ОТКЛ**" (Stabilisierung des Kabels für schwingende Außenlasten AUS) Schalter. Ohne Funktion.
- 11. "**ФКП – ОТКЛ**" (HUD Videorecorder AUS). Ohne Funktion.

KA-50 BLACK SHARK 2

## **Bedien- und Testeinheit für LWS. WS. CMS**

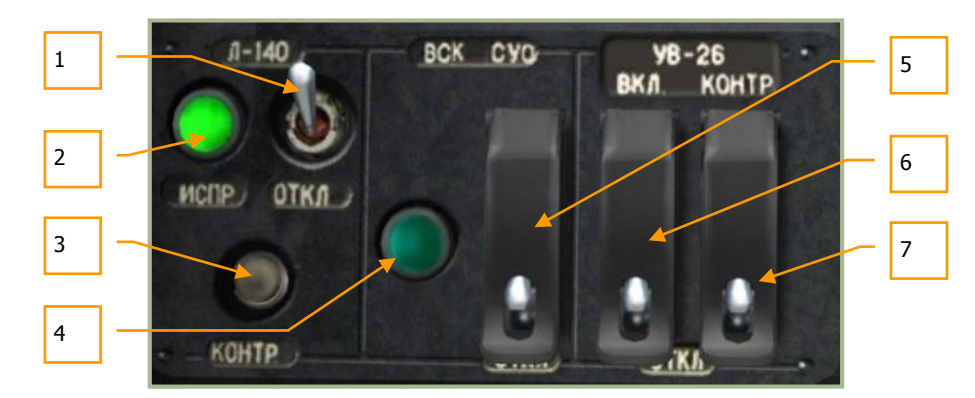

#### **6-70: Bedien- und Testeinheit für Laserwarnsystem L-140, Feuerleitsystem und UV-26 Gegenmaßnahmensystem**

Diese Einheit dient zur Bedienung und Überprüfung des Laserwarnsystems (LWS) L-140, des Feuerleitsystem (WS) und des Systems für Gegenmaßnahmen (CMS).

- 1. "**Л-140 – ОТКЛ**" Л-140 OFF (LWS Energieversorgung AUS) Schalter. Den Schalter nach oben stellen, um das Laserwarnsystem mit elektrischer Energie zu versorgen. Sobald das System eingeschaltet ist, kann ein Selbsttest durchgeführt werden und der Laserwarnempfänger ist einsatzbereit. **[LSTRG + N]**
- 2. "**Л-140 ИСПР**" Л-140 LWS(LWS funktionsfähig) Kontrollleuchte. Ungefähr 30 Sekunden nachdem das LWS mit Strom versorgt wird, leuchtet diese Kontrolllampe auf. Sollte ein Selbsttest des Laserwarnsystems durchgeführt werden, erlöscht die Kontrollleuchte und leuchtet nach dem Ende des Tests, also nach weiteren 30 Sekunden, wieder auf.
- 3. "**Л-140 КОНТР**" Л-140 TEST (LWS Selbsttest) Knopf. Wenn das Laserwarnsystem eingeschaltet ist, kann hiermit auf Knopfdruck der 30 Sekunden lange Betriebstest durchgeführt werden. Währenddessen erlischt die Kontrollleuchte und das Laserwarnsystem ist offline. **[LSTRG + LALT + N]**.
- 4. "**ВСК-СУО"** TB BIT (Feuerleitsystem Built-In Test) Anzeige. Ohne Funktion.
- 5. "**ВСК-СУО – ОТКЛ**" TB BIT OFF (Feuerleitsystem Built-In Test) Schalter. Ohne Funktion.
- 6. "**УВ-26 ВКЛ – ОТКЛ**" UV-26 OPER OFF (Energieversorgung Gegenmaßnahmensystem) Schalter **[LSTRG + LSHIFT + C]** und Abdeckung **[LSHIFT + LALT + C]**. Nach oben geschaltet wird das UV-26-System mit Energie versorgt und die Kontrolleinheit über dem Frontpanel ist einsatzbereit.
- 7. "**УВ-26 КОНТР – ОТКЛ**" UV-26 TEST OFF (Gegenmaßnahmesystem Selbsttest) Schalter **[LSTRG + LALT + C]** und Abdeckung **[LSTRG + LSHIFT + LALT + C]**. Solange dieser Schalter in der oberen Position steht, wird ein Betriebstest des UV-26- Systems durchgeführt. Ist das Gegenmaßnahmesystem einsatzbereit, wird das durch die Meldung "990" angezeigt.

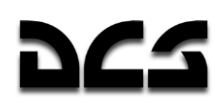

## Bedieneinheit der elektrischen Energieversorgung

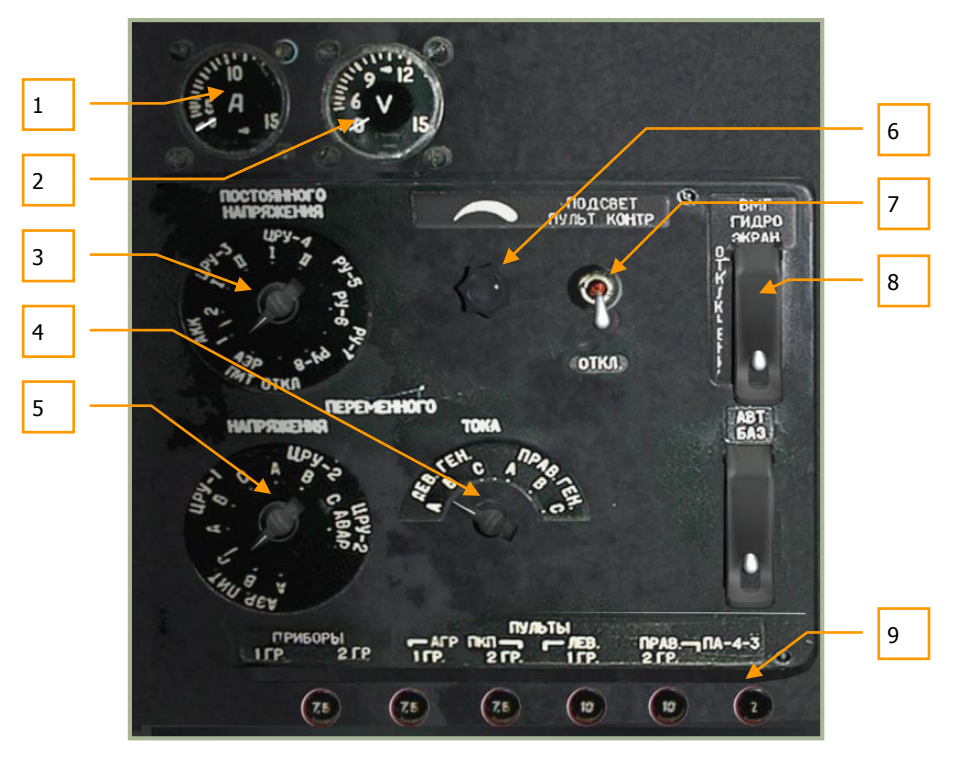

#### **6-71: Bedieneinheit der elektrischen Energieversorgung**

- 1. **Amperemeter**. Ohne Funktion.
- 2. **Voltmeter**. Ohne Funktion.
- 3. **DC Voltmeter - Auswahl der Geräte der elektrischen Gleichstromversorgung.** Ohne Funktion.
- 4. **Phasenauswahl für Wechselstrom - Amperemeter.** Ohne Funktion.
- 5. **AC Voltmeter - Auswahl der Geräte der elektrischen Wechselstromversorgung.** Ohne Funktion.
- 6. **Helligkeitsregler Beleuchtung hinteres Panel**. Drehknopf zur Einstellung der Hintergrundbeleuchtung des hinteren Panels. Helligkeit erhöhen **[LSTRG + LSHIFT + LALT + U]** und verringern **[LSTRG + LSHIFT + RALT + U]**.
- 7. "**ПОДСВЕТ ПУЛЬТ КОНТРОЛЯ – ОТКЛ**" REAR PANEL LIGHTS ON OFF (Hintergrundbeleuchtung – AUS) Schalter. In der oberen Stellung werden Schalter und Anzeigen des hinteren Panels beleuchtet. **[RSHIFT + RALT + L]**
- 8. "**ВМГ ГИДРО ЭКРАН – ОТКЛ**" EKRAN HYD TRANS PWR OFF OPER (Stromversorgung für Hydraulik-/Getriebebaugruppen und EKRAN) Schalter **[LSTRG + LSHIFT + N]** und Abdeckung **[LSTRG + LSHIFT + LALT + N]**. Das EKRAN-System sowie die Sensoren von Hydraulik- und Getriebebaugruppen werden mit elektrischer Energie versorgt.
- 9. **Sicherungsautomaten**. Ohne Funktion.

KA-50 BLACK SHARK 2

## Helligkeitsregulierung der Innenbeleuchtung

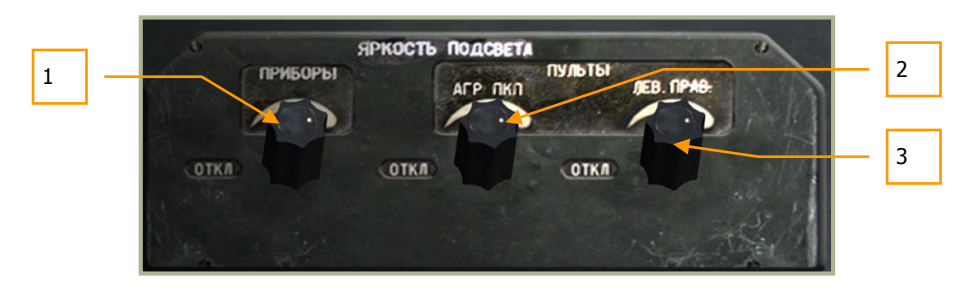

### **6-72: Bedieneinheit zur Helligkeitsregulierung der Innenbeleuchtung**

- 1. "**ПРИБОРЫ**" NV BRT (NVG Cockpitbeleuchtung) Blaue Cockpitbeleuchtung für Nachteinsätze. Drehknopf zum Dimmen der blauen Nachtsichtbeleuchtung. Helligkeit erhöhen **[LSTRG + LALT + K]** und verringern **[LSTRG + LSHIFT + K]**.
- 2. "**ПУЛЬТЫ АГР ПКП**" BRT HSI ADI (Helligkeitsregler Fluglageanzeiger (ADI) und Ersatzfluglageanzeiger (SAI)). Helligkeit erhöhen **[LSTRG + LALT + J]** und verringern **[LSTRG + LSHIFT + J]**.
- 3. "**ПУЛЬТЫ ЛЕВ. ПРАВ**" BRT LH RH (Helligkeitsregler rechtes und linkes Panel). Helligkeit erhöhen **[LSTRG + LALT + L]** und verringern **[LSTRG + LSHIFT + L]**.

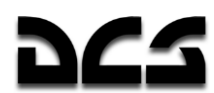

## **Linkes Panel**

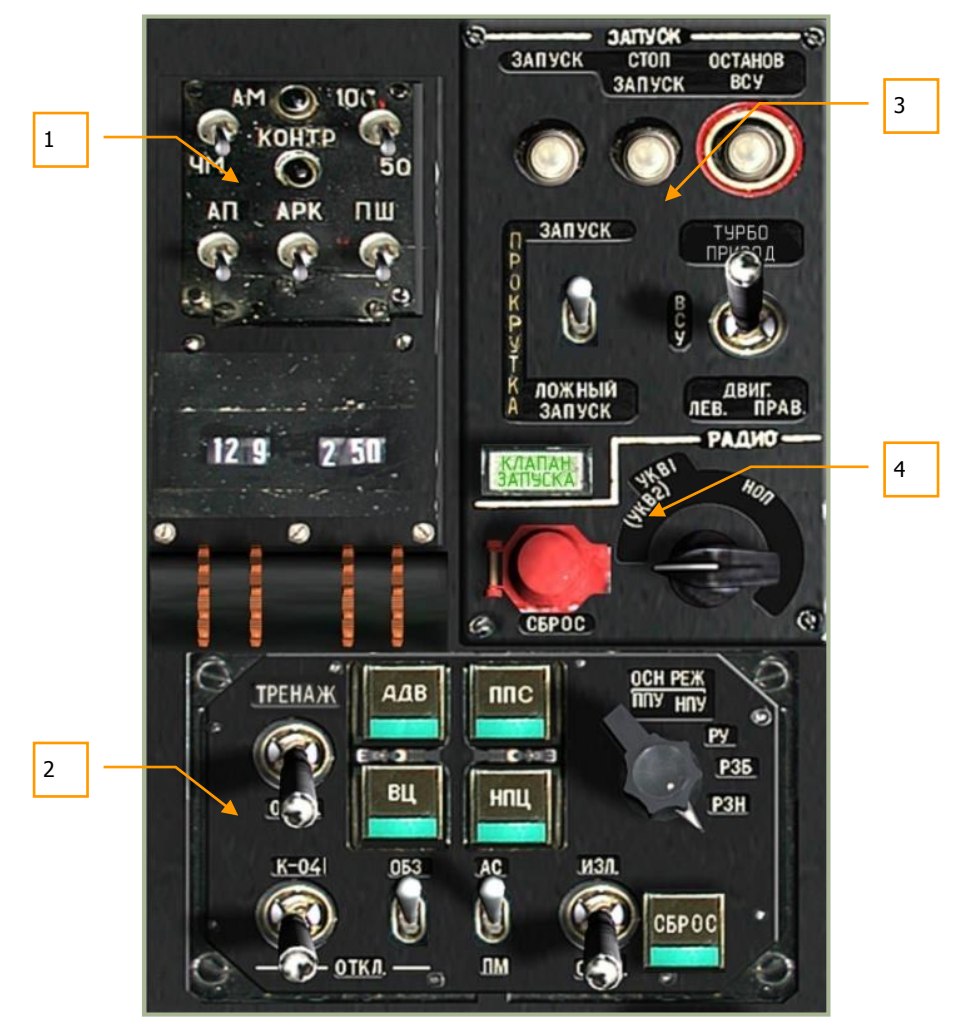

### **6-73: Linkes Panel**

Das linke Panel besteht aus den folgenden vier Hauptgruppen:

- 1. Bedienpanel für R-800L1 VHF Funkgerät
- 2. Panel zur Zielmoduseinstellung
- 3. Triebwerksstartpanel
- 4. Funkgeräte-Intercom-Bedienung

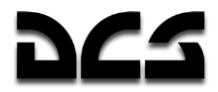

## Bedienpanel für R-800L1 VHF Funkgerät

Das R-800L1 ist ein VHF-Führungs- und Funkgerät. Das Funkgerät wird über den VHF-2–Schalter ("**УКВ-2**") am Seitenpanel eingeschaltet. Es wird zur Kommunikation mit anderen Luftfahrzeugen und zum Empfang von ADF-Signalen benutzt.

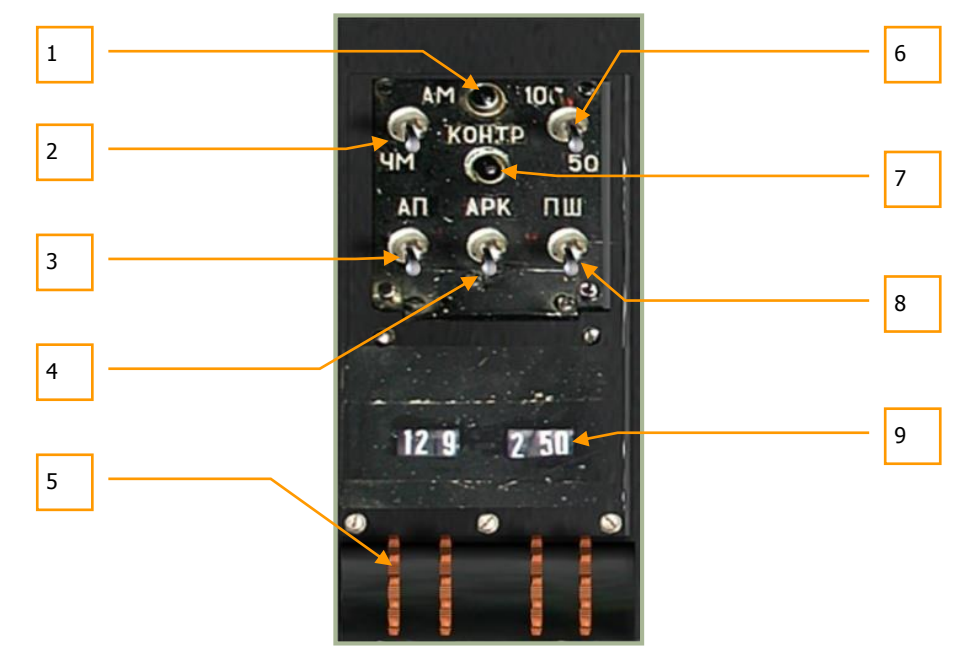

**6-74: R-800L1 Funkgerätbedienpanel**

Das R-800L1 ist ein VHF-Sende-Empfangsgerät, welches im FM- und AM-Band betrieben werden kann. Navigationsführungssignale können damit ebenfalls empfangen werden. Um Informationen von diesem Funkgerät empfangen zu können, muss der Schalter auf dem SPU-9 Funk-Intercom-Panel auf die Position "**СА(УКВ-2)**" CA(VHF-2) gesetzt werden.

- 1. "**КОНТРОЛЬ**" TEST (Testlampe). Wird der "**КОНТРОЛЬ**" TEST BIT-Knopf (7) gedrückt, führt das Funkgerät einen Selbsttest durch und diese Lampe leuchtet auf. Beachten Sie dabei, dass die Schalter "**УКВ-1**" VHF-1 des VHF-1 R-828 und "**УКВ-2**" VHF-2 des VHF-2 R-800 am Seitenpanel nach oben geschaltet sein müssen.
- 2. "**АМ-ЧМ**" AM FM (AM/FM-Umschalter). Mit diesem Schalter ist es möglich, zwischen den beiden Frequenzbändern AM (nach oben) und FM (nach unten) auszuwählen. **[LSTRG + LSHIFT + LALT + M]**
- 3. "**АП**" GUARD (Notfallfrequenz) Schalter. Wird dieser Schalter nach oben umgelegt, so geht das Funkgerät in einen fest eingestellten Notfall-Frequenzbetrieb über, mit dem Notfallmeldungen empfangen werden können. In der westlichen Welt wird dieses als eine Art "geschützter Kanal" ("GUARD") angesehen. Bei Aktivierung wird automatisch die Frequenz 121,5 MHz eingestellt und der Sendebetrieb des Funkgerätes wird ausgeschaltet. **[LSTRG + LALT + E]**
- 4. "**АРК**" ADF (ADF-Schalter). Wenn dieser Schalter nach oben (EIN) gelegt ist, wird das Funkgerät für automatisches Peilen benutzt (ADF). Die Radiokompass-Antenne ist dann mit dem R-800L1 Funkempfänger verbunden und der Empfänger kontrolliert die Richtung der Antenne (was die Richtung der RMI Nadel auf dem HSI steuert). Der HSI RMI Pfeil wird jetzt in die Richtung des Senders zeigen, auf dessen Frequenz das R-800L1 eingestellt ist. **[LSTRG + LALT + A]**

Eine vollständige Liste von verfügbaren ADF Kanälen kann im ARK-22 ADF Abschnitt in diesem Handbuch eingesehen werden.

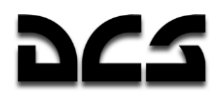

- 5. Daumenwahlschalter für Frequenzeinstellung. Diese vier eingekerbten Räder werden zur Einstellung der Frequenzen benutzt. Frequenzen können in 25 kHz-Schritten gerastert werden. Die beiden linken Räder stellen die MHz ein, die beiden rechten Räder die Tausendstel der MHz-Werte.
	- o Rad #1 hoch **[LSTRG + LSHIFT + 1]**
	- o Rad #1 runter **[LALT + LSTRG + 1]**
	- o Rad #2 hoch **[LSTRG + LSHIFT + 2]**
	- o Rad #2 runter **[LALT + LSTRG + 2]**
	- o Rad #3 hoch **[LSTRG + LSHIFT + 3]**
	- o Rad #3 runter **[LALT + LSTRG + 3]**
	- o Rad #4 hoch **[LSTRG + LSHIFT + 4]**
	- o Rad #4 runter **[LALT + LSTRG + 4]**
- 6. "**100-50**" Schalter. Zur Auswahl der Data Link-Übertragungsrate. **[LSTRG + LALT + 5]**
- 7. "KOHTPOЛЬ" TEST (BIT-Knopf). Mit diesem Knopf wird das Funkgerät einer Selbstdiagnose unterzogen. Wurde der Selbsttest erfolgreich beendet, leuchtet die "**КОНТРОЛЬ**" Lampe auf. **[LSTRG + LSHIFT + T]**
- 8. "ПШ" SQ (Rauschunterdrückung) Schalter. Dieser Schalter schaltet die Rauschunterdrückung ein. Die Lautstärke wird reduziert, falls die eingegebene Frequenz nicht ermittelt werden kann. **[LSTRG + LALT + R]**
- 9. Frequenzanzeige. Die beiden Felder zeigen in ihrer Kombination die mittels Daumenwahlschalter eingestellte Frequenz an.

KA-50 BLACK SHARK 2

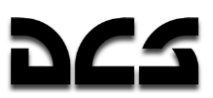

## **Zielmoduspanel**

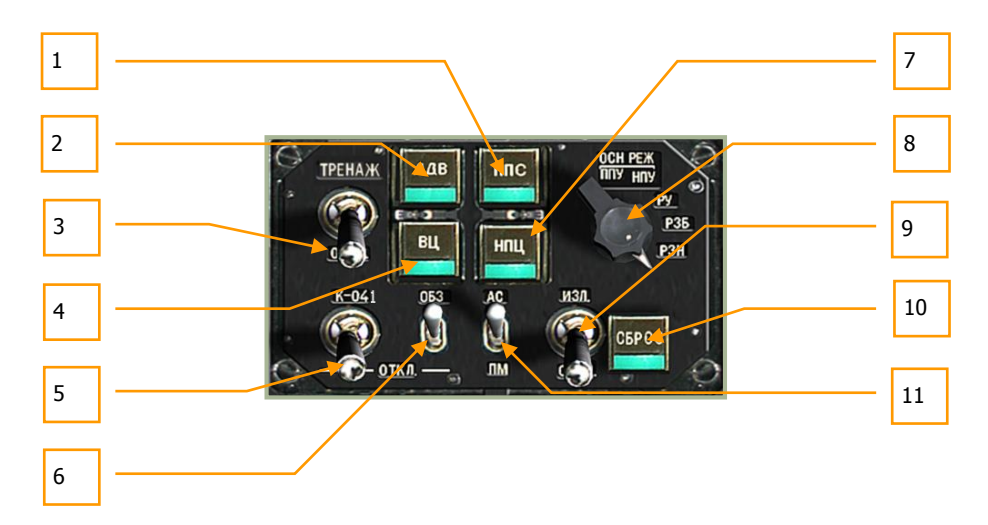

### **6-75: Panel zur Einstellung des Zielmodus**

Das Zielmoduspanel ist das Hauptmittel zur Steuerung der Ka-50 als integriertes Waffensystem. Von diesem Panel aus können die Einstellungen für Sensoren, Waffen und Laser vorgenommen werden.

Sollten Sie einen programmierbaren Joystick besitzen, so ist es ratsam, einige der Funktionen den Joystickknöpfen zuzuweisen. In der Hitze des Gefechts könnte es nämlich tödlich sein, die Hände erst vom Steuerknüppel zu nehmen, um einen Zielmodus einzustellen.

- 1. "**ППС**" A/A HO (Luftziel von vorn) Knopf. Die Betätigung dieses Knopfes schaltet den Zünder von Vikhr Lenkraketen als Annäherungszünder, um anfliegende Luftziele in der vorderen Hemisphäre anzugreifen (hoher Aspektwinkel). **[LALT + S]**
- 2. "**АДВ**" AUTO TURN (Automatisches Eindrehen auf Ziel) Knopf. Wenn ein Ziel mit dem Shkval-System markiert ist und dieser Knopf gedrückt wird, richtet sich die Nase des Hubschraubers automatisch so aus, dass sie auf das Ziel zeigt (AUTOTURN Modus). Dies ist nützlich, falls ein Ziel weit außerhalb der Visierlinie der Waffen aufgeschaltet wird. **[Q]**
- 3. "**ТРЕНАЖ – ОТКЛ**" TRAIN OFF (Trainingsmodus AUS) Schalter. In der oberen Position "**ТРЕНАЖ**" TRAIN (Training) wird das Waffensystem in den Trainingsmodus geschaltet und es ist nicht möglich, scharfe Waffen abzufeuern. Das Zielen und das Aufschalten von Zielen ist dabei voll funktionsfähig. In der unteren Stellung "**ОТКЛ**" OFF (AUS) wird der Trainingsmodus ausgeschaltet. **[LSHIFT + RSTRG + L]**
- 4. "**ВЦ**" A/A(Luftzielmodus) Knopf. Sollte mit Vikhr auf ein Flugzeug gezielt werden und dessen Ausrichtung ändert sich (oder es fliegt nicht mit hohem Aspektwinkel), dann wird mit diesem Knopf der allgemeine Annäherungszünder der Raketen angewählt. Dieser Zünder lässt den Gefechtskopf der Rakete in der Nähe des Luftziels explodieren, sodass kein direkter Treffer nötig ist. **[V]**
- 5. "**К-041 – ОТКЛ**" K-041 OFF (Ziel- und Navigationssystem EIN AUS) Schalter. Wird dieser Schalter nach oben umgelegt, dann wird das K-041 Ziel- und Navigationssystem mit elektrischer Spannung versorgt und die Anzeige des Shkval-Systems eingeschaltet. Das System wird wieder abgeschaltet, indem der Schalter in die untere Position gekippt wird. **[LSHIFT + D]**
- 6. "**ОБЗ – ОТКЛ**" HMS OFF (Helmvisier / Nachtsichtgerät AUS) Schalter. Dieser Schalter erlaubt es, das Helmvisier (Helmet-Mounted Sight = HMS) oder das Nachtsichtgerät (Night Vision Goggles = NVG) zu aktivieren. Die Systeme können nur am Boden ausgewechselt werden, wenn Funkverbindung zur Bodenmannschaft besteht. Umlegen des Schalters in die untere Position deaktiviert die Systeme wieder. **[H]**

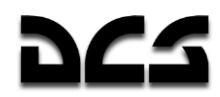

- 7. "**НПЦ**" MOV GND TGT (Bodenzielmodus) Knopf. Wenn das Shkval ein sich bewegendes Bodenziel verfolgt und dieser Knopf vor dem Abschuss einer Vikhr ATGM gedrückt wird, so werden die Abschussparameter der Vikhr durch das Waffensteuerungssystem auf das bewegliche Bodenziel eingestellt und damit die Treffwahrscheinlichkeit erhöht. Dieses Zielsystem errechnet ebenfalls den Vorhaltewinkel zum Schießen mit der Kanone und den Raketen. **[N]**
- 8. "**ОСН РЕЖ**" CANNON (Waffensystemmodus-Auswahlschalter), links **[LSTRG + F]** und rechts **[LALT + F]** herum drehen. Die nachfolgend aufgeführten fünf Positionen erlauben die Einstellung von Parametern des Feuerleitsystems:
	- o "**ППУ**" MOV (Kanonenfolgemodus automatischer Waffenmodus) koppelt die Kanone an die Visierlinie des Shkval-Systems. Die Startschienen der Lenkflugkörper werden dabei automatisch in der Höhe nachgeführt (Elevation). Dieses ist der primäre Waffenmodus, alle Funktionen werden mit umfangreichen Daten für den Waffeneinsatz berechnet.
	- o "**НПУ**" FIX (Starre Kanone) fixiert die Ausrichtung der Kanone entlang der Hubschrauberlängsachse. Dieser Modus wird normalerweise für ungelenkte Bewaffnung und bei mechanischen Fehlfunktionen des Kanonenantriebs benutzt.
	- o "**РУ**" MAN (Backup/Manueller Modus) kann als Notfall oder manueller Modus zum Auslösen der Waffen benutzt werden. In diesem Modus werden Vorhaltewinkel und Entfernung nicht berechnet, die Kanone ist starr und das Anheben der Lenkflugkörper-Startschienen ausgeschaltet. Das Aufschaltfenster des Shkval-Systems wird nicht automatisch eingestellt und es gibt keinen Speichermodus für die Zielverfolgung.
	- o "**РЗН**" NAV (Feuerleitrechner führt ersatzweise Navigationsaufgaben aus) Modus. Dieser Modus kann zum Aktualisieren der Trägheitsnavigationsplattform (INU) benutzt werden (Ersatzmodus für Navigationsanlage). Die Art der Aktualisierung ist weniger leistungsfähig, jedoch können sich Navigationsanlage und Feuerleitrechner z. T. gegenseitig ersetzen.
	- o "**РЗБ**" FAIL (Navigationscomputer führt ersatzweise Feuerleitaufgaben aus) Modus. Im Falle einer Fehlfunktion im Feuerleitcomputer kann dieser Modus angewählt werden, um eingeschränkte Funktionalitäten der Waffenanlage durch den Navigationscomputer ausführen zu lassen.
- 9. "**ИЗЛ – ОТКЛ**" LAS OFF (Laser Standby AUS) Schalter. Diesen Schalter nach oben kippen, um den Laser zu aktivieren und in den Standby-Modus zu schalten. Beachten Sie, dass der Laser zur exakten Ermittlung der Zielentfernung und zur Zielbeleuchtung für Vikhr ATGM aktiviert sein muss. **[RSHIFT + O]**
- 10. "**СБРОС**" RESET (Zielmodus zurücksetzen) Knopf. Um den Zielmodus zu beenden und das HUD in den Navigationsmodus zurück zu schalten, wird dieser Knopf gedrückt. **[RÜCKTASTE]**
- 11. "**АС – ПМ**" AT GS (Automatische Zielverfolgung GS Reflexvisier) automatische Zielverfolgung / Zielverfolgung ohne Shkval-System und mit manueller Laserentfernungsmessung. Ohne Laserentfernungsmessung ist das Fadenkreuz der Bordkanone fest auf eine Entfernung von 1.100 m eingestellt. **[P]**

## **Bedieneinheit für Triebwerks- und Hilfsturbinenstart**

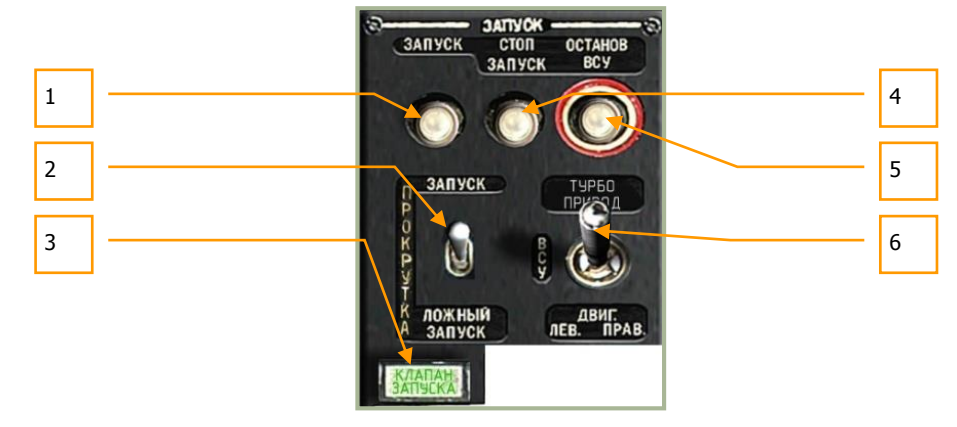

### **6-76: Bedieneinheit für Triebwerks- und Hilfsturbinenstart**

Dieses Panel ermöglicht den Start der Triebwerke und der Hilfsturbine (APU). Um ein Triebwerk anlassen zu können, müssen verschiene Voraussetzungen gegeben sein:

- Hilfsturbine läuft (siehe Abschnitt für APU und Schritte zum Start der Hilfsturbine)
- Linkes / Rechtes Kraftstoffabsperrventil öffnen
- Linken / Rechten Triebwerksbrandhahn nach oben
- Rotorbremse lösen (in untere Position)
- Triebwerk / APU-Auswahlschalter entweder auf Triebwerk 1 oder 2 stellen
- Triebwerksstartknopf betätigen
- Triebwerksumdrehungen und Abgastemperaturen überwachen

Die Bedieneinheit für Triebwerks- und Hilfsturbinenstart bietet die folgenden Funktionen:

- 1. "**ЗАПУСК**" START (Triebwerks- / Hilfsturbinen-Startknopf). Vorausgesetzt, dass alle Startbedingungen eingehalten werden, wird per Knopfdruck entweder die Hilfsturbine, oder jeweils ein Triebwerk angelassen, je nach Position des Auswahlschalters. **[POS1]**
- 2. "**ЗАПУСК – ПРОКРУТКА – ЛОЖНЫЙ ЗАПУСК**" START CRANK FALSE START (Anlassen – Ventilieren – Fehlstart) Anlassmodus-Auswahlschalter. Dies ist ein Dreifachschalter, mit dem die Art des Anlassens ausgewählt werden kann. Der meistgewählte Modus wird "**ЗАПУСК**" START (Anlassen) sein. Die Mittelposition **"ПРОКРУТКА"** CRANK (Ventilieren) wird zum Ausspülen von Kraftstoff nach einem Fehlstart verwendet. Die untere Position "**ЛОЖНЫЙ ЗАПУСК**" FALSE START (Fehlstart) wird zur Überprüfung der Anlassprozedur während der Wartung/Instandhaltung benutzt. **[LALT + E]**
- 3. "**КЛАПАН ЗАПУСКА**" START VLV (Startventil) Kontrollleuchte. Diese Leuchte zeigt während eines Startvorgangs der Triebwerke an, dass deren Druckluftstarter geöffnet wurde. Die Leuchte erlischt sobald sich das Ventil wieder geschlossen hat, entweder automatisch bei ~60% Drehzahl des Gasgenerators (GG) oder manuell nachdem der Startabbruch-Knopf betätigt wurde.
- 4. "**СТОП ЗАПУСК**" (Startabbruch) Knopf. Sollte es während des Anlassvorgangs einmal notwendig sein, diesen abzubrechen, so können mit diesem Knopf die Triebwerke heruntergefahren werden. **[RALT + POS1]**
- 5. "**ОСТАНОВ ВСУ**" APU SHUTOFF (APU Herunterfahren) Knopf. Nachdem beide Triebwerke normal laufen, werden die Batterien mittels Generatoren geladen. Da nun keine

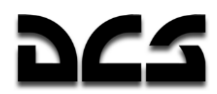

Notwendigkeit mehr besteht, die Hilfsturbine weiterhin laufen zu lassen, kann diese hiermit auf Knopfdruck abgeschaltet werden. **[ENDE]**

6. "**ТУРБОПРИВОД – ВСУ – ДВИГ ЛЕВ – ДВИГ ПРАВ**" TURBO GEAR – APU – ENG LH – *ENG RH* (Externe Versorgung – Hilfsturbine – Linkes Triebwerk – Rechtes Triebwerk) Triebwerk / APU-Auswahlschalter. Dies ist ein Vierfachschalter, der es ermöglicht, entweder die Hilfsturbine (Mitte), das linke (links unten) oder das rechte Triebwerk (rechts unten) auszuwählen. In der oberen Position wird das System in den Modus für die externe Versorgungseinheit (Turbo-Getriebe) geschaltet. Dieser Modus wird vorwiegend während Wartungsarbeiten für Systemtests (Generatoren und Hydraulikanlage) benutzt, um nicht unnötig die Triebwerke betreiben zu müssen. Die externe Versorgungseinheit (Turbo-Getriebe) kann über Funk bei der Wartungsmannschaft angefordert werden. **[E]**

### **Bedienteil des SPU-9 Funk-Intercom-Systems**

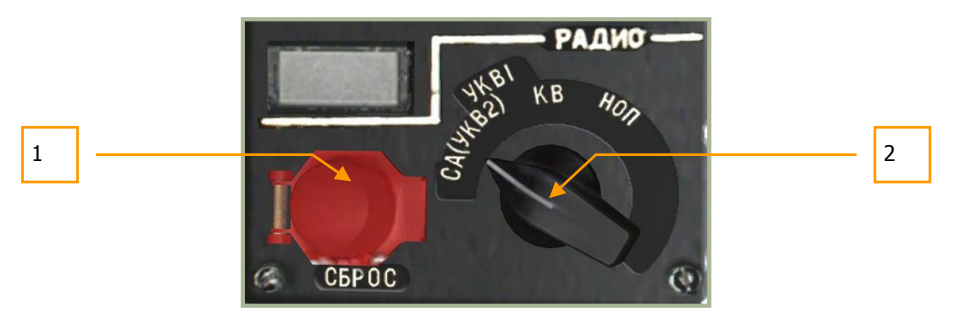

**6-77: Panel für SPU-9 Intercom-System**

Das Bedienteil des SPU-9 Intercom-Systems ermöglicht die Auswahl des Funkgeräts für die Kopfhörer und das Senden von Sprachinformationen. Der Drehknopf hat vier Einstellmöglichkeiten.

- 1. "**СБРОС**" RESET (Zurücksetzen) Knopf. Dieser Knopf setzt die störungs-unempfindliche Verschlüsselung der Kommunikation zurück, ohne Funktion.
- 2. Der Auswahlschalter für die Quelle des SPU-9 Intercom-Systems besitzt die folgenden vier Positionen: **[LALT + LSTRG + -]**:
	- o "**(СА)УКВ-2**" CA(VHF-2) Wählt das VHF-2 R-800L1 Funkgerät aus.
	- o "**УКВ-1**" VHF-1 Wählt das VHF-1 R-828 Funkgerät zur Verständigung mit Bodentruppen aus.
	- o "**КВ**" (SW) Kurzwellenband. Nicht implementiert.
	- o "**НОП**" GRND CREW (Interfon mit der Bodenmannschaft) wird zur Kommunikation mit der Wartungsmannschaft über eine Drahtverbindung benutzt. Sollte auf einem Flugplatz oder vorgeschobenem Versorgungspunkt (FARP) getankt oder aufmunitioniert werden müssen, so muss diese Schalterstellung benutzt werden, um Unterstützung durch die Bodencrew anzufordern, es sei denn die Cockpittür steht offen und die Rotoren drehen nicht.

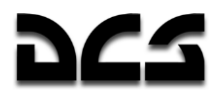

## Kontrolleinheit der Hilfsturbine (APIJ)

Die Kontrollen für die Hilfsturbine (auxiliary power unit = APU) ist auf der linken Seite des Cockpits, gleich neben dem Kollektivhebel, angebracht. Die Hilfsturbine erfüllt zwei Hauptfunktionen: die Bereitstellung von Druckluft zum Start der Triebwerke und die Erzeugung von elektrischer energie (über das Turbo-Getriebe). Um die Triebwerke anlassen zu können, muss erst die Hilfsturbine laufen.

Um die Hilfsturbine zu starten, müssen die folgenden Bedingungen eingehalten werden:

- 1. Stromversorgung eingeschaltet (Batterien oder externe Stromversorgung)
- 2. Hintere Kraftstoffpumpe eingeschaltet. Sollte der hintere Kraftstoffbehälter leer sein, so kann die APU auch vom vorderen Kraftstoffbehälter aus versorgt werden. Hierzu muss das Kraftstoff-Kreuzschaltventil geöffnet sein ("**КРАН КОЛЬЦЕВ.**" *X-FEED VLV*).
- 3. Kraftstoffabsperrventil der Hilfsturbine öffnen
- 4. Triebwerk / APU-Auswahlschalter in die Position für die Hilfsturbine (APU) stellen
- 5. Triebwerks- / Hilfsturbinen-Startknopf drücken

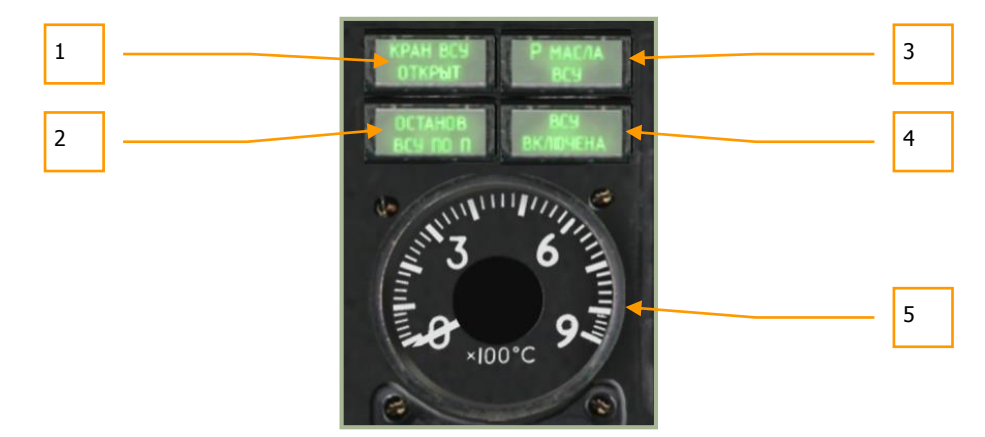

#### **6-78: Kontrolleinheit der Hilfsturbine (APU)**

- 1. "**КРАН ВСУ ОТКРЫТ**" APU VLV OPEN (Kraftstoffabsperrventil der APU geöffnet) Lampe. Diese Kontrollleuchte zeigt an, dass das Kraftstoffabsperrventil der Hilfsturbine geöffnet wurde.
- 2. "**ОСТАНОВ ВСУ ПО n**" APU Nmax SHUTOFF (APU Drehzahlbegrenzung) Lampe. Auch wenn es nicht häufig auftritt, so zeigt die Kontrolle an, dass die Hilfsturbine auf Grund des Erreichens der Höchstdrehzahl herunter gefahren wird. Am häufigsten passiert das beim Betrieb in großer Höhe, z. B. wenn von einem Versorgungspunkt auf einem Berg aus operiert wird.
- 3. "**P МАСЛА ВСУ**" APU OIL PRESS. NORM (Öldruck) Lampe. Diese Kontrollleuchte ist sichtbar, wenn sich der Öldruck der Hilfsturbine innerhalb der Limits befindet.
- 4. **"ВСУ ВКЛЮЧЕНА"** APU ON (APU in Betrieb) Lampe. Wenn die Hilfsturbine erfolgreich gestartet wurde, zeigt diese Lampe den normalen Betrieb an.
- 5. APU Abgastemperaturanzeige. Nachdem die Hilfsturbine hochgefahren ist, beginnt sie Wärme zu erzeugen. Die Temperatur kann von dieser Anzeige abgelesen werden. Der Spitzenwert nach dem Start beträgt 680 °C, während des Betriebes sollte sich aber eine ungefähre Temperatur von 590-600 °C einstellen.

Nachdem beide Triebwerke gestartet wurden und normal arbeiten, kann die Hilfsturbine abgeschaltet werden. Dazu sollte erst der Knopf zum Herunterfahren betätigt und anschließen das Kraftstoffabsperrventil geschlossen werden.

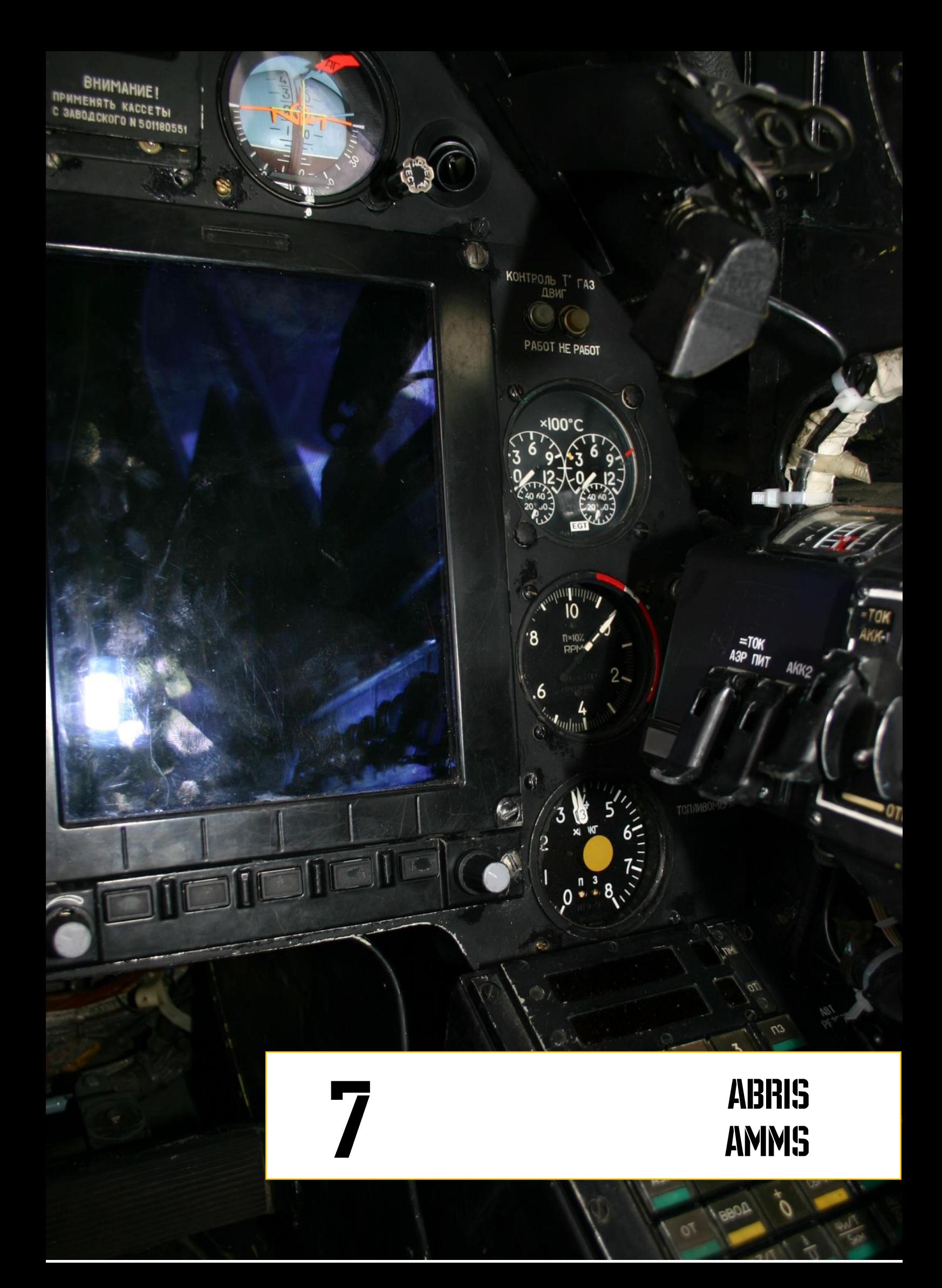

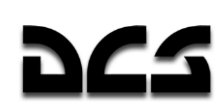

# **ADVANCED MOVING MAP SYSTEM (AMMS) - ABRIS**

## **Verwendung**

Das ABRIS System (nachfolgend: ABRIS) wurde entwickelt, um andere Navigationssysteme, wie zum Beispiel das PVI-800, zu ergänzen. Weiterhin übernimmt das ABRIS folgende Navigationsaufgaben: Vorbereitung sowie Planung der Flugroute, Darstellung der Flugkarte während der gesamten Mission, Verarbeitung der Rohdaten der Navigationssensoren, Weitergabe von Informationen an angeschlossene Systeme, Navigationskalkulationen, Darstellung der taktischen Situation sowie die Datenübertragung von Zielkoordinaten.

Die Funktionen des ABRIS:

- Speicherung sowie Darstellung von elektronischen und topografischen Landkarten auf dem Farbdisplay, sowie die Möglichkeit eines elektronischen Updates und des neu Ladens mehrerer Landkartendatensets
- Kontinuierliche Bestimmung der "ACFT" Positionskoordinaten sowie die Darstellung der ACFT Position auf der beweglichen Landkarte (in einem vom Piloten frei wählbaren Maßstab)
- Erstellung sowie Darstellung eines Flugplans mit Aufgaben für verschiedene Flugeinsatzphasen
- Erstellung einer Flugroute, das Speichern der Flugroute in der Datenbank und die Option zum Laden einer Flugroute aus der Datenbank
- Möglichkeit zur schnellen Korrektur der Flugroute während des Flugs
- Den Empfang und die Darstellung von Informationen von angeschlossenen Systemen sowie die Ausgabe von Informationen an angeschlossene Systeme

## **ABRIS Bedienelemente**

Die Bedienelemente des ABRIS Systems sind längs unterhalb des ABRIS Panels angeordnet und beinhalten:

- **Funktionsknöpfe (FK).** Die fünf Funktionsknöpfe übernehmen je nach Betriebsmodus verschieden Funktionen.
	- o Knopf 1 **[1]**
	- o Knopf 2 **[2]**
	- o Knopf 3 **[3]**
	- o Knopf 4 **[4]**
	- o Knopf 5 **[5]**
- **Helligkeitsregler.** Dieser befindet sich links der Funktionsknöpfe und regelt mit **[0]** und **[9]** die Helligkeit des ABRIS Displays.
- **Cursordrehknopf.** Dieser befindet sich rechts der Funktionsknöpfe und erlaubt das Bewegen des Displaycursors, sowohl horizontal, als auch vertikal. Das Drücken des Reglers **[6]** führt durch die Funktionen des ABRIS, erlaubt aber auch das Wechseln der horizontalen und vertikalen Cursorteuerung. Das Drehen des Reglers nach links **[7]** oder nach rechts **[8]** bewegt den Cursor nach links, rechts, oben oder unten, je nach gewähltem Bewegungsmodus. Der Regler übernimmt auch folgende Funktionen: Eingabe von alphanumerischen Daten, Auswählen von Menüpunkten sowie die Eingabe des Sollkurses. Im alphanumerischen / numerischen Eingabemodus wird mit dem Scrollen des Mausrads der entsprechende Buchstabe / Ziffer ausgewählt und mit einem Mausklick eingegeben. Mit einem Klick der rechten Maustaste wird das nächste Eingabefeld aktiviert. Sobald der

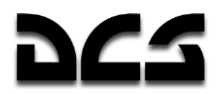

Eingabecursor den rechten Rand des Eingabefelds erreicht hat, springt er automatisch auf das erste Eingabefeld.

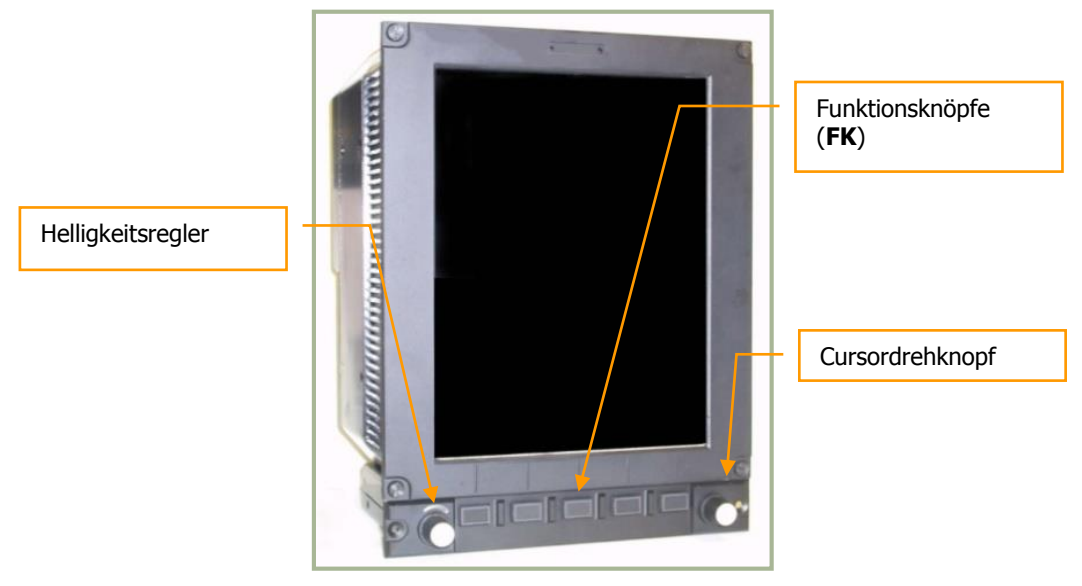

**7-1: ABRIS - Panel und Bedienelemente**

## **Anzeige und Eingabe von Informationen**

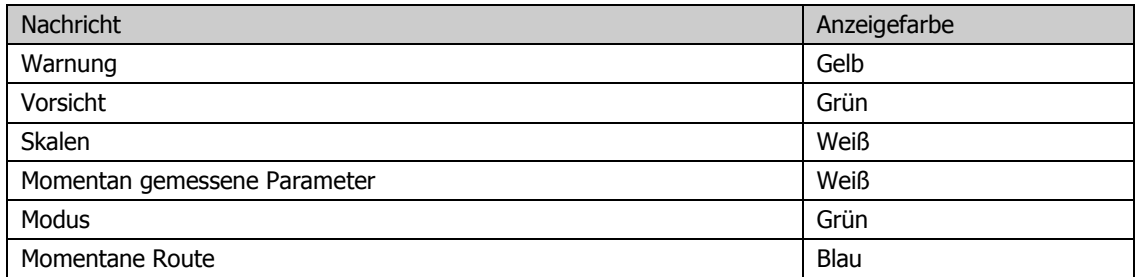

Dateneingabemöglichkeiten bestehen in allen ABRIS Modi:

Das ABRIS System besteht aus vielen Menüs, welche mit dem Cursordrehknopf (rechter Regler auf dem ABRIS Modul), oder mit den "hoch" und "runter" Funktionsknöpfen bedient werden können. Das Drehen des Cursordrehknopfs im Uhrzeigersinn bewegt den Menüauswahlcursor nach oben, das Drehen gegen den Uhrzeigersinn bewegt den Menüauswahlcursor nach unten. Das obligatorische Stoppen des Cursors bei jedem Menüpunkt erlaubt eine einfache sowie reibungslose Bedienung der einzelnen Menüpunkte. Sollten zwei der Funktionsknöpfe (FK) als "oben" und "unten" ausgewählt worden sein, so erlauben diese durch einfaches Drücken das Bewegen des Cursors um genau einen Menüpunkt.

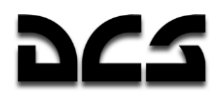

Die Eingabe alphanumerischer Daten wird auch durch den Cursordrehknopf ermöglicht:

- Das Drehen des Cursordrehknopfs im Uhrzeigersinn erhöht den numerischen Wert und erlaubt das Durchscrollen des Alphabets, der Zahlen und der Sonderzeichen. Das Drehen des Reglers gegen den Uhrzeigersinn erlaubt das rückwärtige Durchscrollen der Buchstaben etc.
- Durch das Drücken des Cursordrehknopfes wird zum nächsten Eingabefeld gesprungen.

## **Ein- und Ausschalten des ABRIS**

Nachdem Wechselstrom, entweder durch die Batterien und den Inverter, oder durch die Bodencrew, zur Verfügung gestellt wurde, kann das ABRIS eingeschaltet werden. Sobald das ABRIS-System eingeschaltet wurde, erfolgt ein Selbsttest, welcher bis zu 120 Sekunden dauern kann. Nach dem erfolgreichen Durchführen des Selbsttest wird die Selbsttest-Seite durch das Anzeigen des MENU Modus abgelöst. Während des Einschaltprozesses erfolgt ein automatischer Abgleichprozess, welcher durch das Erlöschen der Anzeige NAV ERROR abgeschlossen wird. Das Ausschalten des ABRIS kann entweder über den Ein-/Aus Schalter oder über die Tastatureingabe [RSHIFT+0] erfolgen.

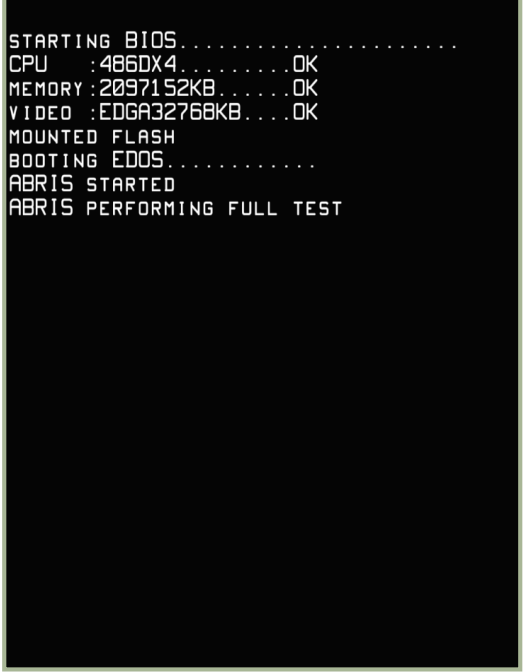

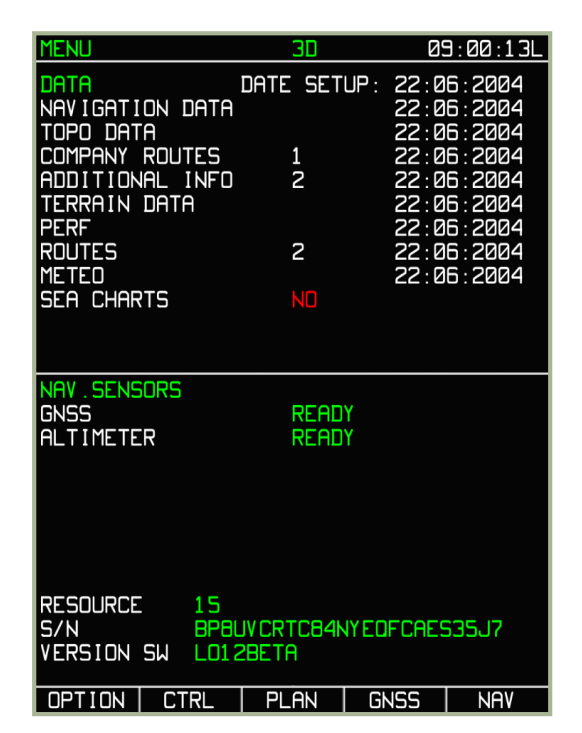

**7-2: ABRIS im Selbsttest Modus**

**7-3: ABRIS nach Selbsttest und Abgleich der Daten**
### Anzeigeformat der Informationen auf dem ABRIS-Display

Das ABRIS-Display ist folgendermaßen unterteilt:

- Systemleiste
- Hauptfeld
- Karte
- Fluginformationen
- Dynamische Funktionstastenanzeige
- Pop-Up Menü

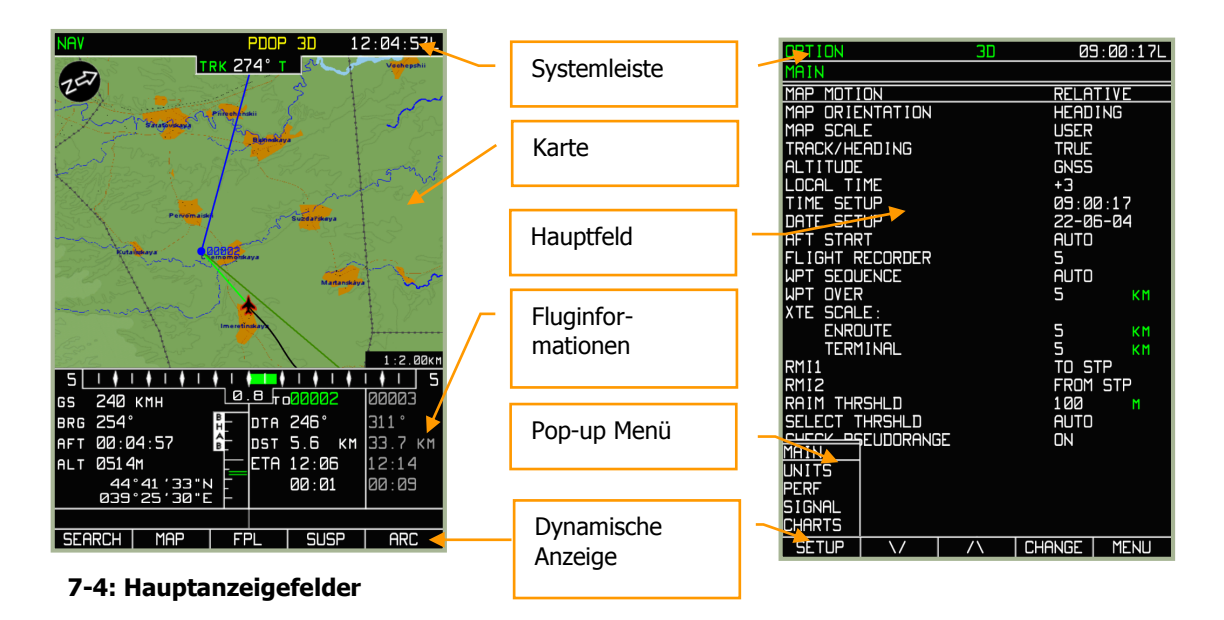

### **Systemleiste**

Die Systemleiste zeigt die aktuelle Uhrzeit, Global Navigation Satellite System (GNSS) Sensorstatus und den ausgewählten ABRIS Betriebsmodus. Die Systemleiste wird am oberen Rand des ABRIS-Displays angezeigt, unabhängig vom ausgewählten Betriebsmodus.

Die Systemleiste besteht aus den folgenden Anzeigefeldern:

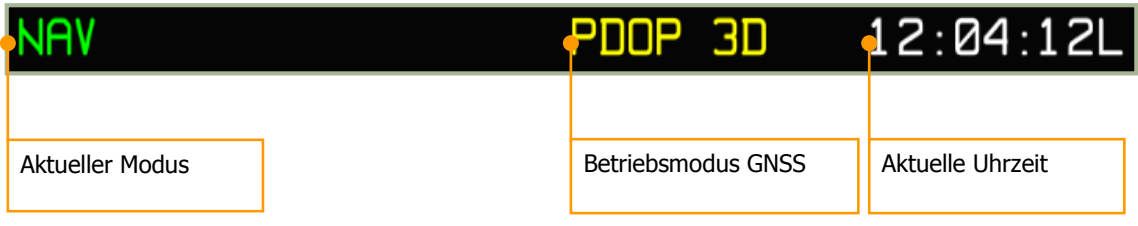

#### **7-5: Anzeigefelder der Systemleiste**

Sub-Modi werden links oben, unterhalb des aktuellen Betriebsmodus angezeigt.

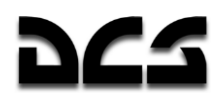

Folgende Navigations- und GNSS-Meldungen können in der Systemleiste angezeigt werden:

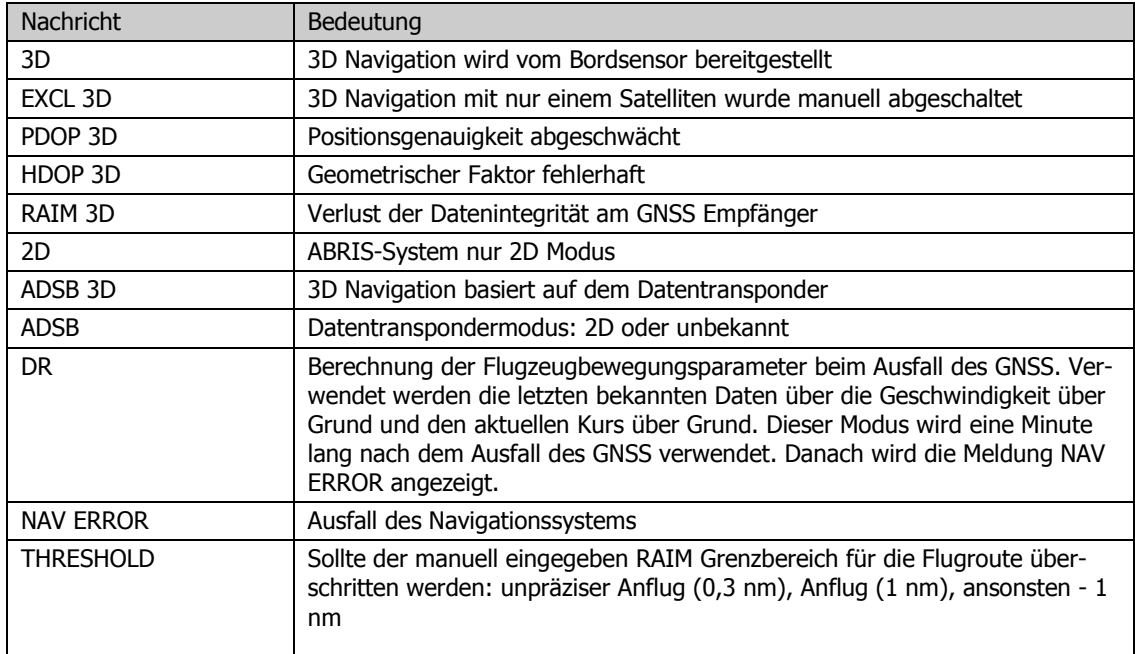

Es können zwei Formate für die aktuelle Uhrzeit verwendet werden:

HH:MM:SS Z

HH:MM:SS L

In diesem Format sind HH = Stunden, MM = Minuten und SS = Sekunden. Sollte keine Zeitzone vorgegeben werden, so wird Greenwich Time angezeigt. In diesem Fall wird ein Z für "Zulu Time" hinter der Uhrzeit angezeigt. Sollte eine Zeitzone vorgegeben worden sein, so wird ein L (Lokale Zeit) hinter der Uhrzeit angezeigt.

#### Betriebsmodi

Das ABRIS hat vier grundlegende Betriebsmodi: MENU, NAV, ARC und HSI. In jedem Modus gibt es mehrere Sub-Modi, die durch das Drücken der Funktionsknöpfe angewählt werden können. Nachdem das ABRIS eingeschaltet wurde und der Selbsttest erfolgt ist, wird der Hauptmodus MENU angezeigt. Durch das sukzessive Drücken des ganz rechts gelegenen Funktionsknopfs wird durch die Hauptmodi durchgeschaltet.

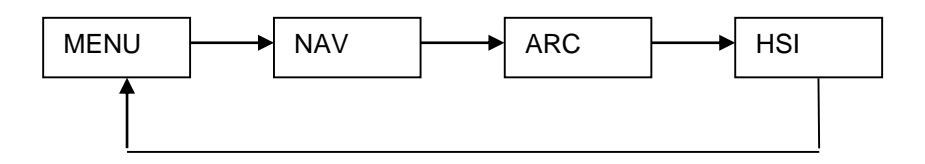

Der aktuelle Betriebsmodus wird auf der linken Seite der Systemleiste angezeigt. Navigationsberechnungen und das Empfangen und Senden von Informationen werden durchgehend ausgeführt, unabhängig vom gewählten Betriebsmodus.

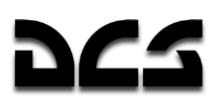

### **MENU Modus**

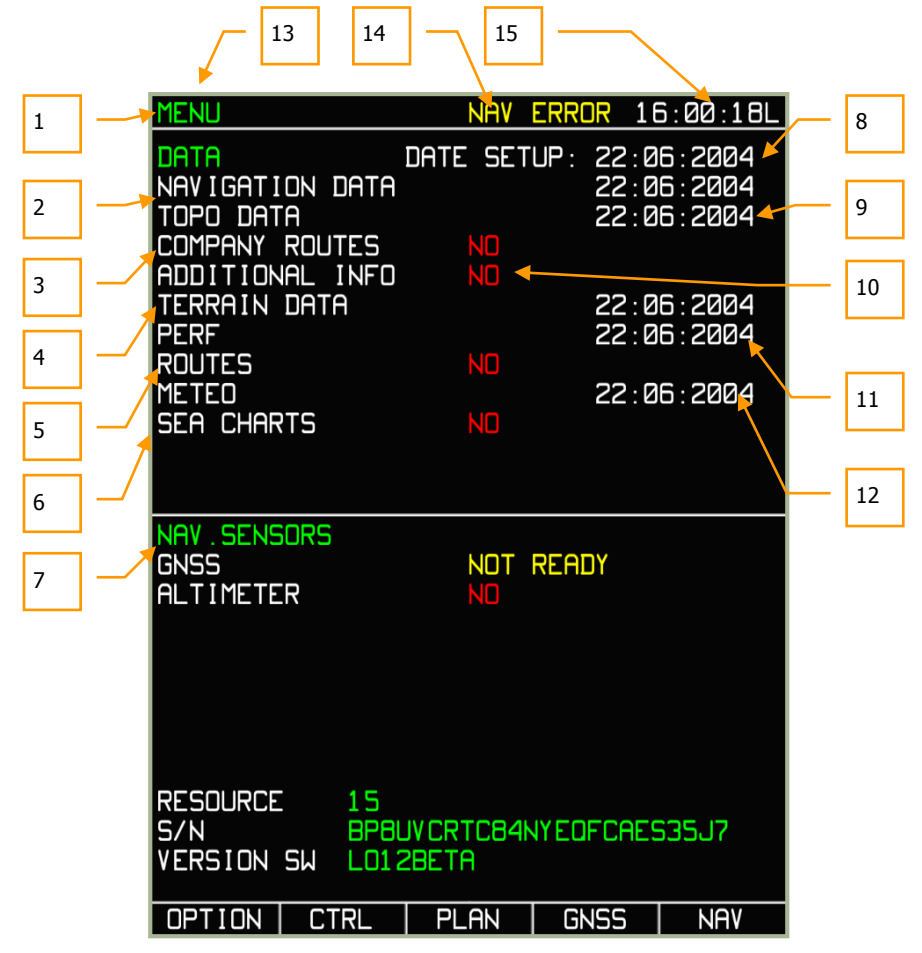

#### **7-6: MENU Modus**

- 1. Systemleiste
- 2. Ablaufdatum der aeronautischen Datenbank
- 3. Standardmäßige Flugroute
- 4. Geländedaten und Datum der Erstellung der Datenbank
- 5. Anzahl der benutzergenerierten Flugrouten und Datum der als letztes erzeugten Route
- 6. Seekarten, ohne Funktion
- 7. Status der vernetzten Navigationssensoren
- 8. Aktuelles Datum
- 9. Erstellungsdatum der topografischen Daten
- 10. Benutzerdefinierte Datenbank
- 11. Erstellungsdatum der Daten über spezifische Flugzeugeigenschaften
- 12. Erstellungsdatum der METEO Daten
- 13. Betriebsmodus
- 14. Status des Navigationssensors
- 15. Aktuelle Uhrzeit

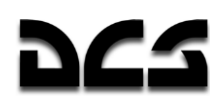

### **NAV Modus**

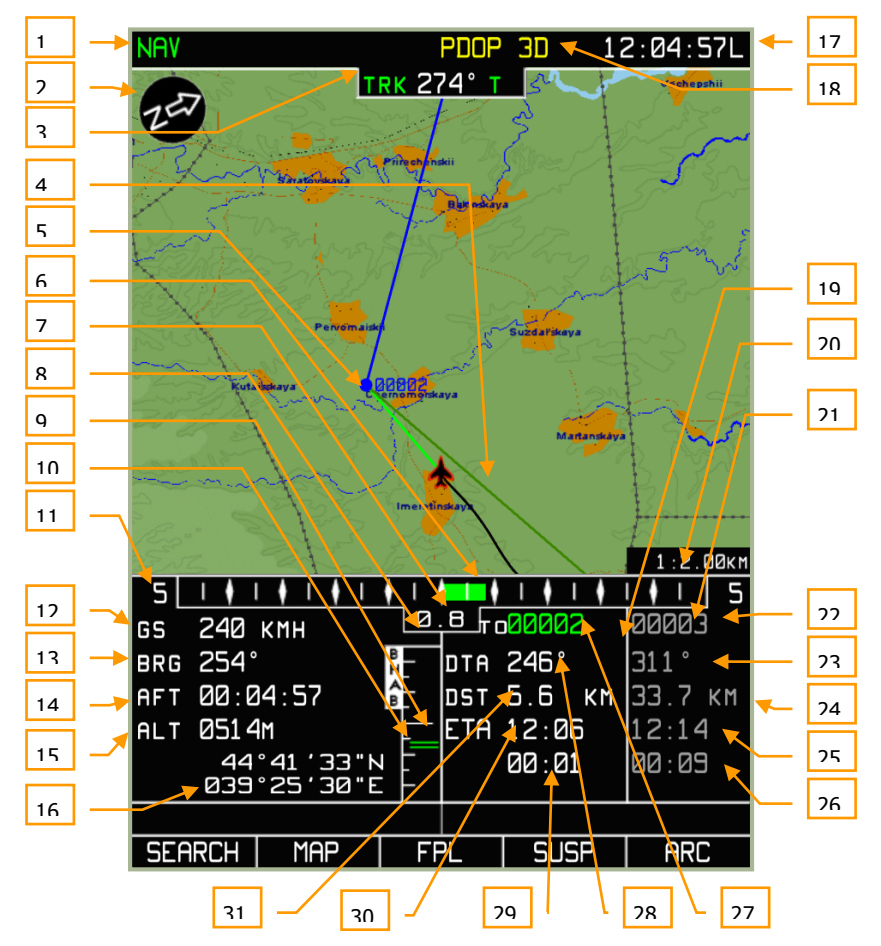

#### **7-7: NAV MODUS**

- 1. Betriebsmodus
- 2. Nordindikator

3. Aktueller Kurs über Grund/Steuerkurs. T = wahr (rechtweisend) oder  $M =$  magnetisch (missweisend)

- 4. Sollkurs (DTA)
- 5. Wendepunkt
- 6. Grafische Darstellung der Querabweichung vom geplanten Flugweg (XTE)
- 7. Mittelpunkt der Querabweichungsskala (XTE)
- 8. Digitaler XTE Wert
- 9. Grafische Darstellung der Höhenabweichung zum Flugplan
- 10. Vertikale Navigationsskala
- 11. XTE Skala
- 12. Geschwindigkeit über Grund
- 13. Peilung zum Wendepunkt
- 14. Flugzeit
- 15. Aktuelle Flughöhe

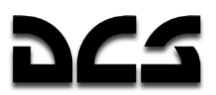

- 16. Aktuelle geografische Koordinaten
- 17. Aktuelle Uhrzeit
- 18. Status GNSS
- 19. Informationsbereich aktueller Flugabschnitt
- 20. Kartenmaßstab
- 21. Informationsbereich nächster Flugabschnitt
- 22. Bezeichnung des nächsten Wegpunkts
- 23. Sollkurs (DTA) zum nächsten Wegpunkt
- 24. Distanz nächster Flugabschnitt
- 25. Erwartete Ankunftszeit (ETA) nächster Wegpunkt
- 26. Verspätung zum aktuellen Wendepunkt
- 27. Wendepunktbezeichnung
- 28. Sollkurs (DTA)
- 29. Verspätung zum nächsten Wegpunkt
- 30. Erwartete Ankunftszeit (ETA) am aktuellen Wendepunkt
- 31. Entfernung zum Wendepunkt

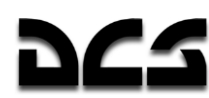

### **ARC Modus**

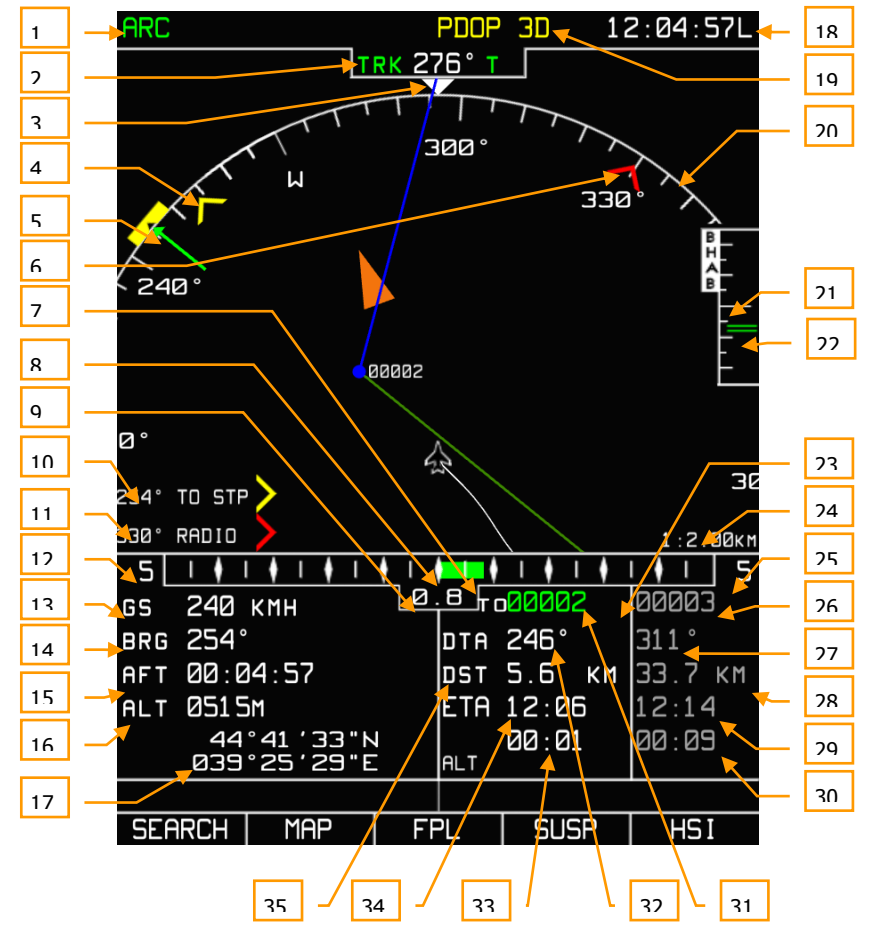

#### **7-8: ARC Modus**

1. Betriebsmodus

2. Aktueller Kurs über Grund/Steuerkurs. T = wahr (rechtweisend) oder M = magnetisch (missweisend)

- 3. Aktueller Kurs über Grund (Zeiger)
- 4. RMI-1 Peilung zum Wendepunkt (in diesem Beispiel)
- 5. Sollkurs (DTA)
- 6. RMI-2 Peilung zum ADF Funkfeuer (in diesem Beispiel)
- 7. Grafische Darstellung der Querabweichung zum geplanten Flugweg ( XTE )
- 8. Mittelpunkt der Querabweichungsskala (XTE)
- 9. Digitaler XTE Wert
- 10. RMI-1 Digitale Peilung zum Wendepunkt (in diesem Beispiel)
- 11. RMI-2 Digitale Peilung zum ADF Funkfeuer (in diesem Beispiel)
- 12. XTE Skala
- 13. Geschwindigkeit über Grund

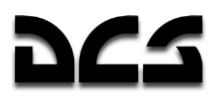

- 14. Peilung zum Wendepunkt
- 15. Zeit auf dem Flugroutenabschnitt aktuelle Flugzeit
- 16. Aktuelle Höhe
- 17. Aktuelle geografische Koordinaten
- 18. Aktuelle Uhrzeit
- 19. GPS Status
- 20. Kursskala als Bogen
- 21. Vertikale Navigationsskala
- 22. Grafische Darstellung der Flughöhenabweichung vom Flugplan
- 23. Informationsbereich aktueller Flugabschnitt
- 24. Kartenmaßstab
- 25. Informationsbereich nächster Flugabschnitt
- 26. Bezeichnung des nächsten Wegpunkts
- 27. Sollkurs (DTA) zum nächsten Wegpunkt
- 28. Distanz nächster Flugabschnitt
- 29. Erwartete Ankunftszeit (ETA) nächster Wegpunkt
- 30. Verspätung zum aktuellen Wendepunkt
- 31. Wendepunktbezeichnung
- 32. Sollkurs (DTA)
- 33. Verspätung zum nächsten Wegpunkt
- 34. Erwartete Ankunftszeit (ETA) am aktuellen Wendepunkt
- 35. Entfernung zum Wendepunkt

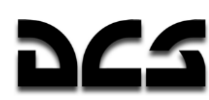

### **HSI Modus**

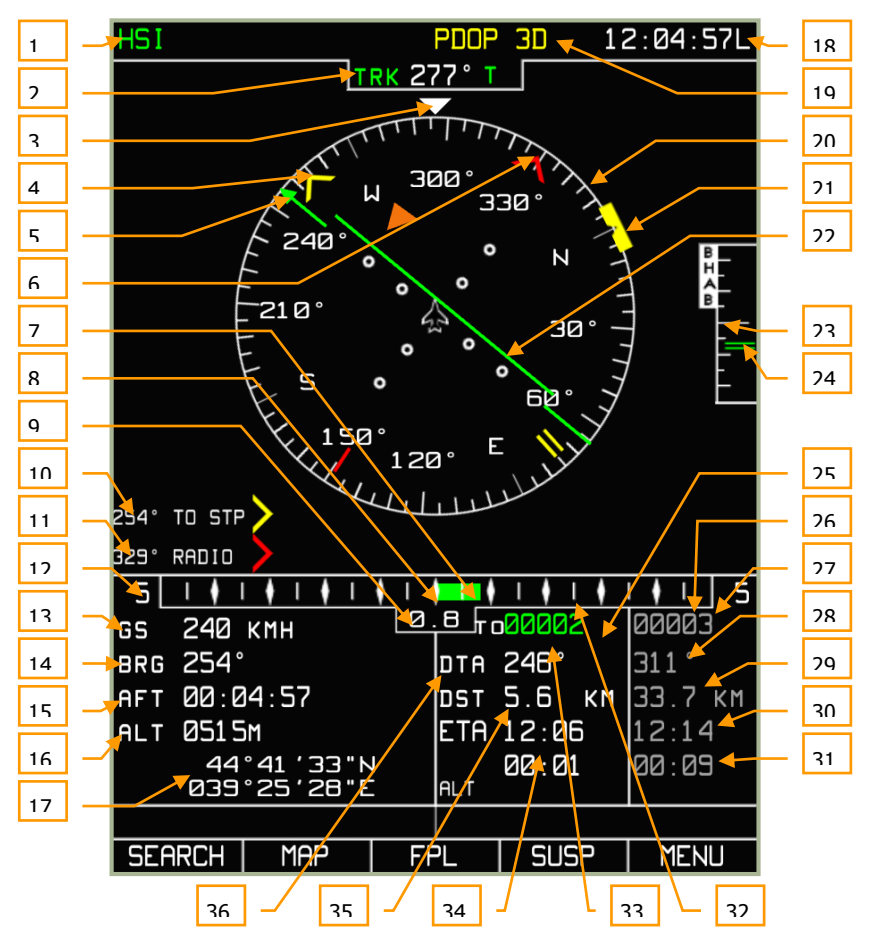

#### **7-9: HSI Modus**

- 1. Betriebsmodus
- 2. Aktueller Kurs über Grund/Steuerkurs. T = wahr (rechtweisend) oder M = magnetisch (missweisend)
- 3. Aktueller Kurs über Grund (Zeiger)
- 4. RMI-1 Peilung zum Wendepunkt (in diesem Beispiel)
- 5. Sollkurs (DTA)
- 6. RMI-2 Peilung zum ADF Funkfeuer (in diesem Beispiel)
- 7. Grafische Darstellung der Querabweichung (XTE)
- 8. XTE Skala
- 9. Digitaler XTE Wert
- 10. RMI-1 Peilung zum Wendepunkt (in diesem Beispiel)
- 11. RMI-2 Peilung zum ADF Funkfeuer (in diesem Beispiel)
- 12. XTE Skala
- 13. Geschwindigkeit über Grund
- 14. Peilung zum Wendepunkt
- 15. Zeit auf dem Flugroutenabschnitt aktuelle Flugzeit
- 16. Aktuelle Flughöhe

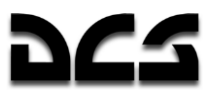

- 17. Momentane geografische Koordinaten
- 18. Aktuelle Uhrzeit
- 19. GPS Status
- 20. Steuerkurskompass
- 21. Markierung geplanter Steuerkurs
- 22. Grafische Anzeige der Querabweichung zum geplanten Flugweg (XTE)
- 23. Vertikale Navigationsskala
- 24. Grafische Darstellung der vertikalen Abweichung von der geplanten Flughöhe auf dem aktuelle Streckenabschnitt
- 25. Informationsbereich aktueller Flugabschnitt
- 26. Informationsbereich nächster Flugabschnitt
- 27. Bezeichnung des nächsten Wegpunkts
- 28. Sollkurs zum nächsten Wegpunkt (DTA)
- 29. Distanz nächster Flugabschnitt
- 30. Erwartete Ankunftszeit (ETA) am nächsten Wegpunkt
- 31. Verspätung bis zum nächsten Wegpunkt
- 32. Sollkurs (DTA)
- 33. Wendepunktbezeichnung
- 34. Erwartete Ankunftszeit am Wendepunkt
- 35. Entfernung zum Wendepunkt
- 36. Sollkurs (DTA)Koordinaten

Während der Ansicht der Betriebsmodi NAV, ARC und HSI werden folgende Informationen auf dem Display angezeigt:

**Aktueller Kurs über Grund / Steuerkurs** (digitale und grafische Darstellung). Die Anzeigeskala variiert zwischen 0° und 359° und wird mit einer Präzision von einem Grad dargestellt. Angezeigt wird Sie über dem Kompass, wobei der Buchstabe T (rechtweisender Kurs) oder M (missweisender Kurs) ergänzt wird. Dieser Wert wird nur angezeigt, wenn eine Verbindung zum Navigationssensor besteht. Sollte keine Verbindung zum Steuerkurssensor hergestellt sein, so wird der vom GNSS System empfangene Wert für den Kurs über Grund angezeigt, oder der Wert des Steuerkurses wird in gelben Zahlen dargestellt. Das Darstellungsformat ist GGG (G = Grad), wobei 023 einen Kurs von 23° anzeigt.

**Funkpeilung** (digitale und grafische Darstellung). Die Anzeigeskala variiert zwischen 0° und 359° und wird mit einer Präzision von einem Grad dargestellt. Angezeigt wird der Wert auf dem äußeren Ring im HSI und ARC Betriebsmodus. Sollte der Wert außerhalb der Darstellungsskala liegen, so wird nur der digitale Azimutwert angezeigt. Das Darstellungsformat ist GGG°. Beispiel: 25° - Funkpeilung 25° Grad von der Längsachse des Hubschraubers. Der Azimutwert wird nur angezeigt, falls die RMI-1 (RMI-2) Option auf der MENU/OPTIONS Seite ausgewählt wurde.

**Sollkurs (DTA)** (digitale und grafische Darstellung). Die Anzeigeskala variiert zwischen 0° und 359° und wird mit einer Präzision von einem Grad dargestellt. Dieser Kurs wird im Fluginformationsbereich angezeigt sowie auf der Kompassazimutdarstellung als ein grüner Pfeil. Das Darstellungsformat ist GGG (G = Grad), wobei 043 einen Kurs von 43° anzeigt.

**Geschwindigkeit über Grund** (digitale Anzeige). Die Geschwindigkeit über Grund wird auf einer Skala von -200 km/h bis +1.500 km/h angezeigt. Die Genauigkeit der Darstellung hängt von dem ausgewählten Messinstrument ab. Beim Rückwärtsflug wird ein Minus vor der Zahl angezeigt. Die Anzeigeoptionen umfassen die Darstellung in km/h (KH) und Knoten (KNOTS). Die

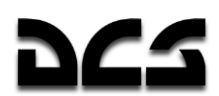

Einheit für die Geschwindigkeit über Grund wird im folgenden Untermenü ausgewählt: MENU/OPTIONS/UNITS. Das Darstellungsformat ist: XXXX, Beispiel: 123 – Geschwindigkeit über Grund: 123.

**Querabweichung (XTE)** (digitale und grafische Darstellung). Die Anzeigeskala für die Querabweichung variiert zwischen 0 und 999. Der Wert hat die im Untermenü MENU/OPTIONS/UNITS ausgewählte Maßeinheit, die über das des Pop-Up Fenster eingestellt werden kann. Es sollte beachtet werden, dass falls der Anzeigewert unter 10 Einheiten fällt, das Darstellungsformat auf Dezimalzahlen mit einer Nachkommastelle wechselt (X.X Format). Sobald der Wert größer-gleich 10 ist, werden wieder ganze Zahlen angezeigt. Beispiel: 3.4 (12) – der XTE Wert beträgt 3.4 (12) km (nautische Meilen). Die Anzeige befindet sich im Fluginformationsbereich.

**XTE Skala.** Die XTE Skala stellt eine grafische Orientierung von bis zu 20 Messpunkten dar, deren Präzision sich nach der verwendeten Maßeinheit richtet. Die Anzeige kann in Kilometern, Meilen und nautischen Meilen dargestellt werden. Die XTE Skala passt sich automatisch dem aktuellen Flugabschnitt an.

**Höhe** (digitale Darstellung). Die Flughöhe wird im Fluginformationsbereich angezeigt und kann zwischen -200 m (-600 ft) und +16.000 m (+48.000 ft) variieren. Die Höhe wird entweder in Metern (m) oder Fuß (ft) angezeigt. Die Auswahl der Maßeinheit erfolgt im Untermenü MENU/OPTIONS/SETUP/UNITS.

**Informationsbereich aktueller Flugabschnitt.** Dieser Informationsbereich befindet sich am unteren rechten Rand des Displays und wird im NAV, ARC und HSI Modus angezeigt. Er besteht aus mehreren Informationsfeldern:

- Wendepunktbezeichnung
- Sollkursanzeige (DTA), welche zwischen 0° und 359° Grad variieren kann und mit einer Genauigkeit von einem Grad dargestellt wird
- Entfernung zum Wendepunkt von der aktuellen Hubschrauberposition aus. Dieser Wert kann zwischen 0 und 9.999 variieren. Angezeigt wird er in Kilometern – km, oder nautischen Meilen – nm. Die Auswahl der Maßeinheit erfolgt im Untermenü MENU/OPTIONS/SETUP/UNITS.
- Erwartete Ankunftszeit (ETA) am aktuellen Wendepunkt, kann zwischen 00:00 und 23:59 variieren und wird im Flug mit einer Genauigkeit von einer Minute angezeigt, während die Anzeige beim Endanflug auf eine Genauigkeit im Sekundenbereich umschaltet. Sollte eine Berechnung der Ankunftszeit nicht möglich sein, so wird "--:--" angezeigt.
- Verspätung zum aktuellen Wendepunkt, variiert zwischen 00:00 und 23:59.

**Informationsbereich nächster Flugabschnitt.** Ähnlich wie der Informationsbereich zum aktuellen Flugabschnitt, behandelt diese Anzeige Informationen über den auf darauffolgenden Flugabschnitt. Der Unterschied besteht in der Anzeige des DST-Werts, welcher die Entfernung zwischen den Wegpunkten darstellt.

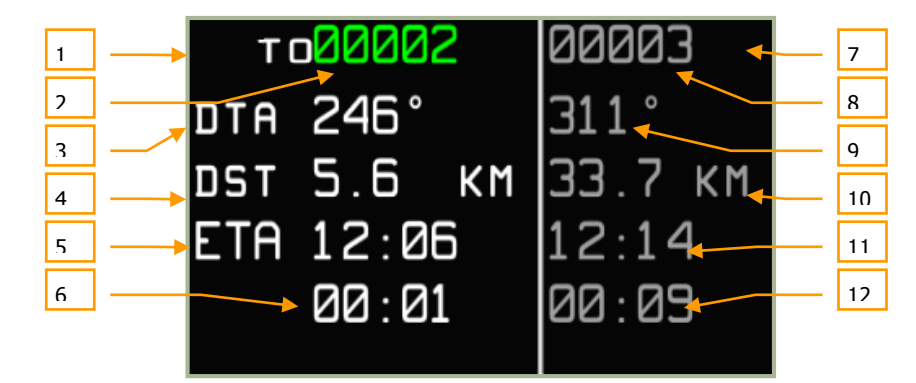

#### **7-10: Informationsbereich aktueller und nächster Flugabschnitt**

- 1. Anzeigefeld aktueller Flugabschnitt
- 2. Bezeichnung aktueller Wendepunkt
- 3. Sollkurs (DTA)
- 4. Entfernung zum Wendepunkt
- 5. Erwartete Ankunftszeit (ETA) am Wendepunkt
- 6. Erwartete Verspätung am Wendepunkt
- 7. Anzeigefeld nächster Flugabschnitt
- 8. Bezeichnung nächster Wegpunkt
- 9. Sollkurs (DTA) zum nächsten Wegpunkt
- 10. Distanz nächster Flugabschnitt
- 11. Erwartete Ankunftszeit (ETA) am nächsten Wegpunkt
- 12. Erwartete Verspätung am nächsten Wegpunkt

**Aktuelle geografische Koordinaten** (digitale und grafische Darstellung). Angezeigt wird die aktuelle Position auf dem Längen- und Breitengrad. Anzeigeformat:

- Breitengrad: GG°MM.MM N(S) oder GG°MM´SS"N(S)
- Längengrad: GGG°MM.MM E(W) oder GGG°MM´SS"E(W)

GGG symbolisiert die Gradzahl, MM die Minuten, SS die Sekunden und N(S), E(W), die Himmelsrichtung. Die Parameter werden so angezeigt, dass die Längengrade unter den Breitengraden stehen, die Längenminuten unter den Breitenminuten und die Hemisphärenbuchstaben untereinander.

**Karte.** Die Karte wird im Kartenfeld angezeigt. Die Anzahl der angezeigten Objekte hängt vom gewählten Kartenmaßstab ab.

**Kartenmaßstab.** Der aktuelle Kartenmaßstab wird im Kartenfeld angezeigt. Die Anzeige wird im Zentimeter/Kilometer oder Zentimeter/Meilen Verhältnis angezeigt. Folgende Maßstäbe werden benutzt: 1:100 km, 1:50 km, 1:40 km, 1:30 km, 1:25 km, 1:20 km, 1:15 km, 1:12,5 km, 1:10 km, 1:7,5 km, 1:6 km, 1:5 km, 1;4 km, 1:3 km, 1:2,5 km, 1:2 km, 1;1,5 km, 1:1,25 km, 1:1 km, 1:0,75 km, 1:0,6 km, 1:0,5 km, 1:0,3 km, 1:0,25 km, 1:0,2 km, 1:0,15 km.

**Nordpfeil** (grafische Darstellung). Grafische Darstellung der Nordrichtung durch einen Pfeil, verbunden mit dem Buchstaben "N".

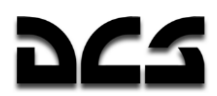

**Kompassrose** (grafische Darstellung). Dies ist eine schematische Darstellung einer Kompassrose, mit digitalen Bezeichnungen alle 30 Grad sowie mit zusätzlichen Gradmarkierungen alle fünf Grad. Angezeigt wird die Kompassrose im HSI und ARC Modus.

**Aktueller Flugabschnitt** (grafische Darstellung). Der aktuelle Flugabschnitt wird mit einem blauen Strich und einem Wendepunktsymbol angezeigt.

## Messwertanzeigeformate auf dem ABRIS Display

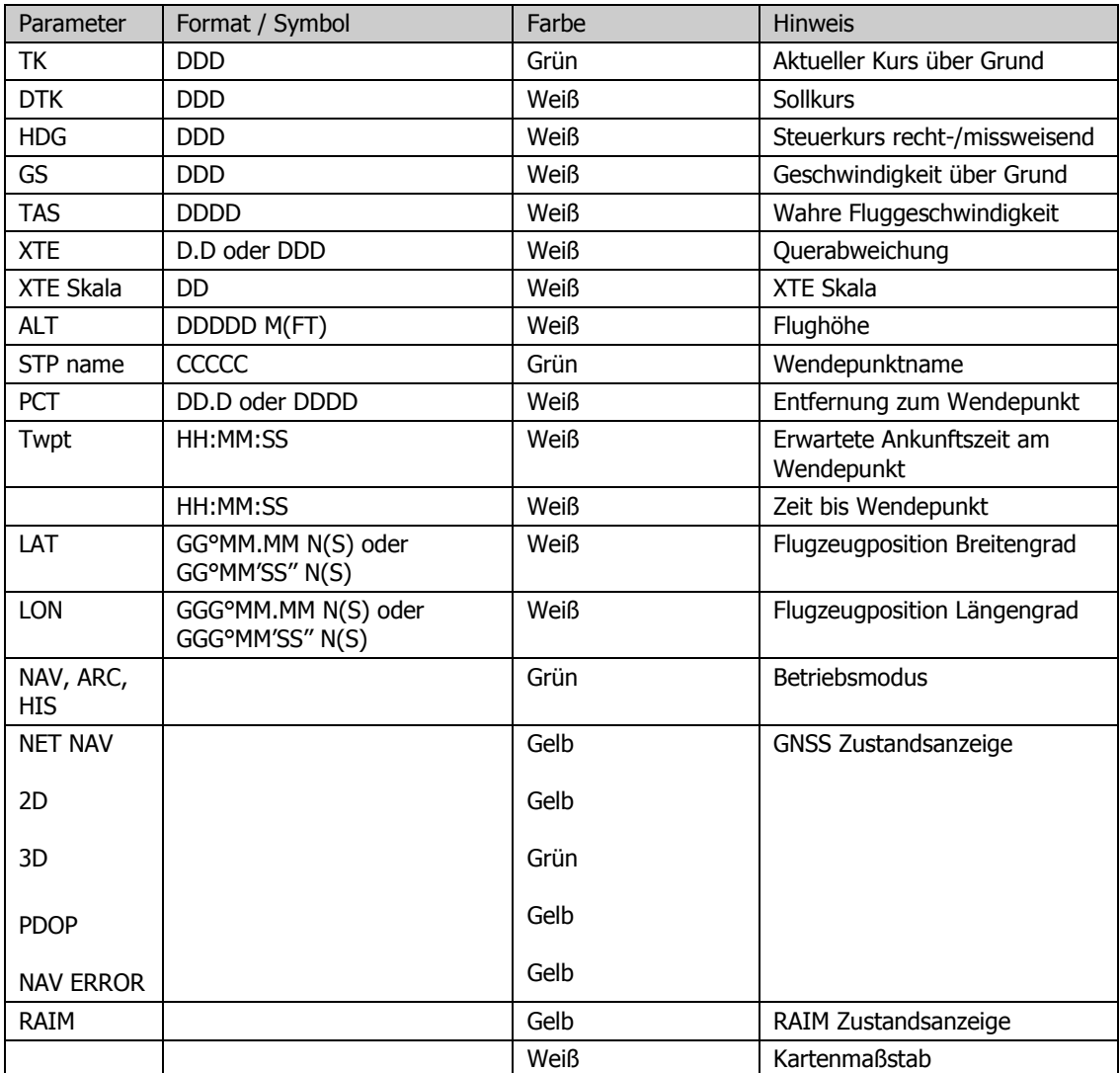

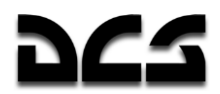

#### **MENU Betriebsmodus**

Das Hauptmenü enthält folgende Informationen:

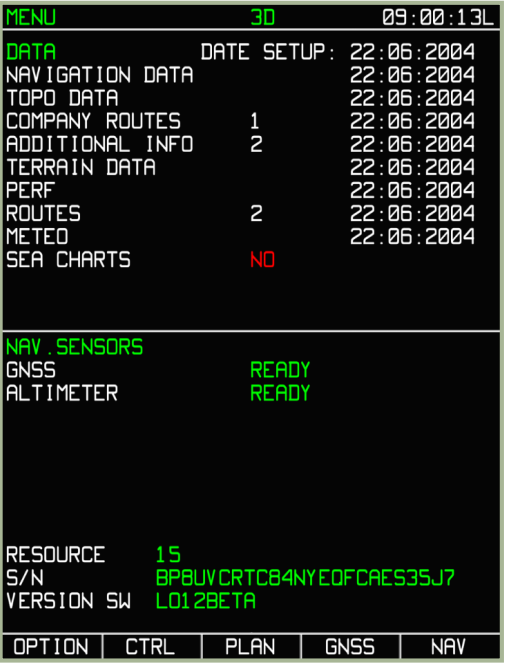

#### **7-11: MENU Anzeige**

- **Systemleiste**: Seitenname, Status des GNSS-Systems und aktuelle Uhrzeit
- **NAVIGATION DATA** Navigationsdatenbank und Ablaufdatum der Navigationsdatenbank
- **TOPO DATA** Topografische Datenbank und das Datum der Erstellung der Datenbank
- **COMPANY ROUTES** Flugrouten ziviler Flugverkehr: Anzahl der aufgezeichneten Flugrouten und das Datum der Erstellung der letzten Flugroute
- **ADDITIONAL INFO** Benutzerdefinierte Informationen sowie das Datum der letzten Änderung (Kartenpunkte sowie -Linien)
- **TERRAIN DATA** Geländeinformationen sowie das Datum der Erstellung
- **PERF**  Zeitpunkt der Erstellung der Flugzeugleistungsparameter
- **ROUTES**  Anzahl der aufgezeichneten Flugrouten sowie der Erstellungszeitpunkt der letzten Route
- **METEO** Wetterinformationen und der Zeitpunkt der Erstellung
- **SEA CHARTS** Das Datum, wann die Daten erstellt wurden. (Keine Funktion)
- **NAV. SENSORS** Zeigt den Status der integrierten Navigationssensoren an (GNSS und Radarhöhenmesser). Um den Höhenmesser zu testen, drücken Sie den Testknopf an der Höhenmesseranzeige. Dies wird auch nach dem K-041 Selbsttest getestet. Der Test dauert ca. 12 Sekunden.
- **RESOURCES** Serviceinformationen, wird nicht simuliert.
- **Seriennummer der ABRIS-Einheit**
- **Softwareversion**. Hier wird die aktuelle Version von "DCS: Black Shark" angezeigt

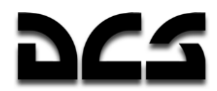

 **Informationsleiste zum Status der Datenbank**: Sollte die aeronautische Datenbank nicht mehr aktuell sein, so wird DATABASE OUTDATED im unteren Bereich des Displays angezeigt.

Ausgehend von der MENU Seite können folgende Sub-Modi ausgewählt werden: **OPTION, CTRL, PLAN** und **GNSS**. Nachfolgend werden diese Sub-Modi im Detail vorgestellt. Der rechts außen liegende Funktionsknopf wird für das Umschalten zwischen den Betriebsmodi MENU-NAV-ARC-HSI verwendet.

### **MENIJ/OPTION Sub-Modus**

Durch Drücken des ganz links liegenden Funktionsknopfs im MENU Betriebsmodus wird das Untermenü OPTION geöffnet. Das Untermenü OPTION beeinflusst alle Betriebsmodi des ABRIS, und es liegt im nichtflüchtigen Speicher des ABRIS-Systems vor. Die Werte der Optionen können aus einer Liste oder aus einem vordefinierten Zahlenbereich ausgewählt werden.

**ACHTUNG!** Es sollten in den Optionen keine Daten geändert werden, solange man sich nicht über die Konsequenzen für die Funktionalität des ABRIS-Systems im Klaren ist!

Modifizierte Werte werden beim Verlassen des Sub-Modus gespeichert. Dazu reicht das Drücken des OPTION Funktionsknopfs.

Beim Eingeben von Koordinaten, Daten, Zeit etc. wird nach dem Drücken des CHANGE Funktionsknopfs die untere Leiste automatisch angepasst, um das zu editierende Feld auswählen zu können. Durch das Drehen des rechten Drehknopfs können die Werte geändert werden.

| OPTION                      |    | 30             |               | 09:00:19L   |
|-----------------------------|----|----------------|---------------|-------------|
| <b>MAIN</b>                 |    |                |               |             |
| <b>MAP</b><br><b>MOTION</b> |    |                | RELATIVE      |             |
| ORIENTATION<br>MAP          |    | <b>HEADING</b> |               |             |
| <b>SCALE</b><br>MAP         |    | <b>USER</b>    |               |             |
| TRACK/HEADING               |    | <b>TRUE</b>    |               |             |
| ALTITUDE                    |    | <b>GNSS</b>    |               |             |
| LOCAL TIME                  |    | +3             |               |             |
| TIME SETUP                  |    | 89:00:19       |               |             |
| DATE SETUP                  |    | 22-06-04       |               |             |
| AFT START                   |    | <b>AUTO</b>    |               |             |
| FLIGHT RECORDER             |    | 5              |               |             |
| <b>WPT SEQUENCE</b>         |    | AUTO           |               |             |
| <b>WPT</b><br><b>DVER</b>   |    | 5              | KM            |             |
| $XTE$ SCALE:<br>MIN         |    |                |               |             |
| <b>MAX</b>                  |    | 5<br>5         | KM<br>KM      |             |
| RMI1                        |    | TO STP         |               |             |
| RMI <sub>2</sub>            |    | FROM STP       |               |             |
| <b>THRSHLD</b><br>RAIM      |    | 100            | M             |             |
| <b>SELECT THRSHLD</b>       |    | <b>AUTO</b>    |               |             |
| <b>CHECK BSEUDORANGE</b>    |    | ON             |               |             |
| MAIN                        |    |                |               |             |
| UNITS                       |    |                |               |             |
| PERF                        |    |                |               |             |
| <b>SIGNAL</b>               |    |                |               |             |
| <b>CHARTS</b>               |    |                |               |             |
| <b>SETUP</b>                | ヽノ |                | <b>CHANGE</b> | <b>MENU</b> |

**7-12: MENU/OPTION Anzeige - Sub-Modus MAIN ausgewählt**

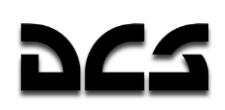

### Das Ändern der ABRIS Einstellungen

Im OPTION Submodus können durch das Drücken des SETUP Funktionsknopfs fünf weitere Sub-Modi ausgewählt werden. Wenn dieser Funktionsknopf gedrückt wird, erscheint ein Pop-Up Menü mit folgenden Optionen:

- MAIN Hauptoptionen
- UNITS Hier können die Maßeinheiten eingestellt werden
- PERF Eingabe von Flugzeugparametern im nichtflüchtigen Speicher
- SIGNAL Zeitintervalle zwischen einzelnen Warnmeldungen
- CHARTS Einstellen der Anzeigeinhalte auf dem Kartendisplay

Um eine der Optionen auszuwählen, wird mit den Funktionsknöpfen "Pfeil hoch" und "Pfeil runter" der Menüpunkt ausgewählt. Die Auswahl kann auch mit dem Drehknopf vorgenommen werden. Nachdem ein Menüpunkt ausgewählt wurde (wird im Menü umrahmt), muss noch einmal der SETUP Funktionsknopf oder der Cursordrehknopf gedrückt werden, um in das Menü zu gelangen.

Um festgelegte Werte / Optionen zu verändern, wird der CHANGE Funktionsknopf verwendet. Um zwischen den Zeilen zu wechseln, werden die Funktionsknöpfe mit dem  $\nabla$  und **∆** Symbol verwendet. Des Weiteren kann eine Auswahl auch mit dem Drehknopf stattfinden. Die Ausgewählte Funktion wird in der Box hervorgehoben.

### **MENII/OPTION/MAIN Sub-Modus**

Die Standardseite für den MENU/OPTION Sub-Modus ist die MAIN Sub-Modusseite. Über das Pop-Up Menü kann man wieder zur MAIN Sub-Modusseite gelangen. Das folgende Bild führt die Optionen, mögliche Werte und Datenformate sowie deren Auswirkung auf das ABRIS im Detail auf.

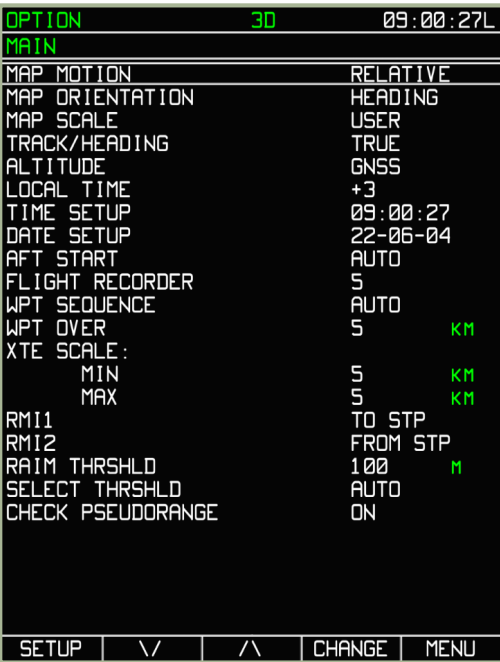

**7-13: MENU/OPTION/MAIN Sub-Modusseite**

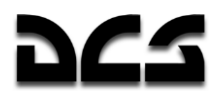

Folgende Optionen, Werte und Datenformate und deren Auswirkung auf das ABRIS werden im MAIN Sub-Modus angezeigt:

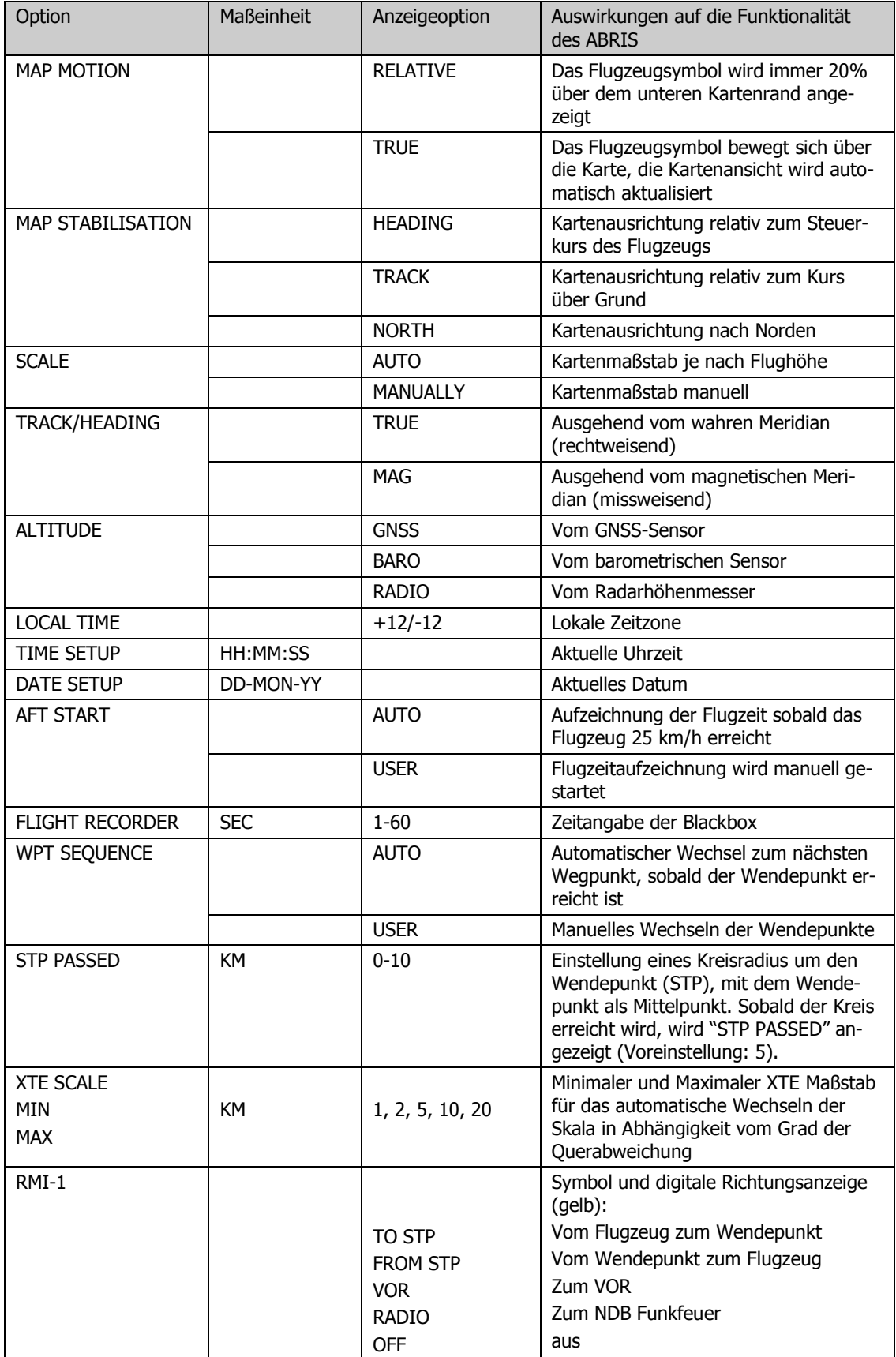

#### ADVANCED MOVING MAP SYSTEM (AMMS) - ABRIS

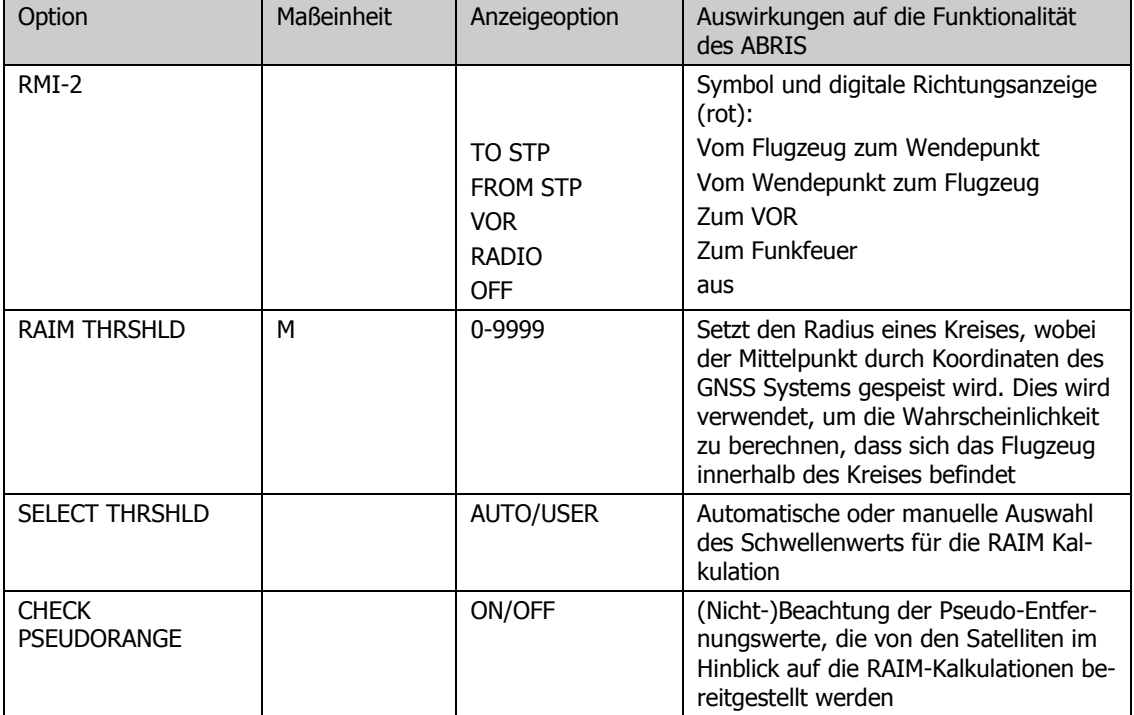

### **MENU/OPTION/UNITS Sub-Modus**

Um die vom ABRIS verwendeten Maßeinheiten einzustellen, wird das UNITS Untermenü aus dem SETUP Pop-Up Menü benutzt.

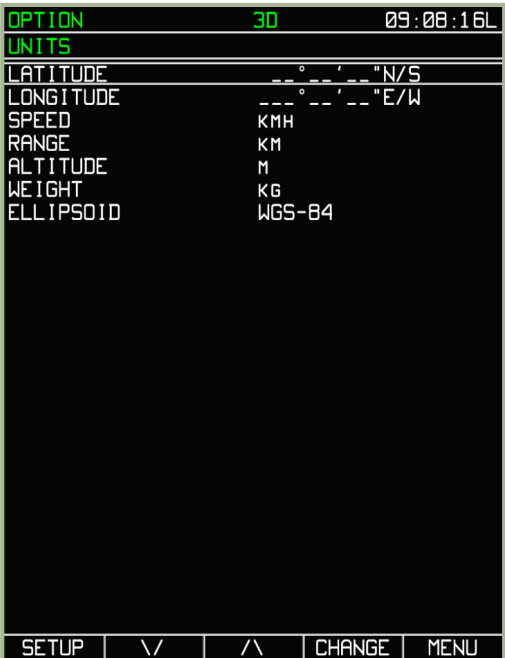

#### **7-14: MENU/OPTION/UNITS Sub-Modus**

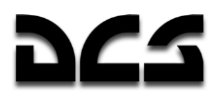

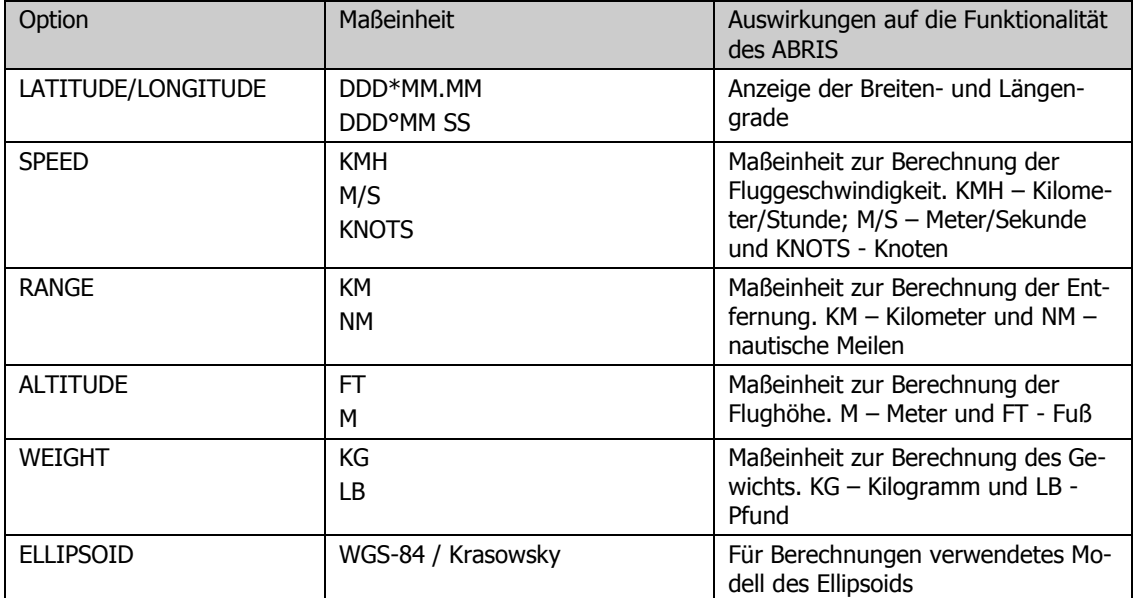

Die nachfolgende Tabelle zeigt die Eingabemöglichkeiten und erläutert deren Auswirkungen.

### **MENU/OPTION/PERF Sub-Modus**

Das PERF Untermenü wird verwendet, um die Leistungsparameter des Hubschraubers vorzugeben.

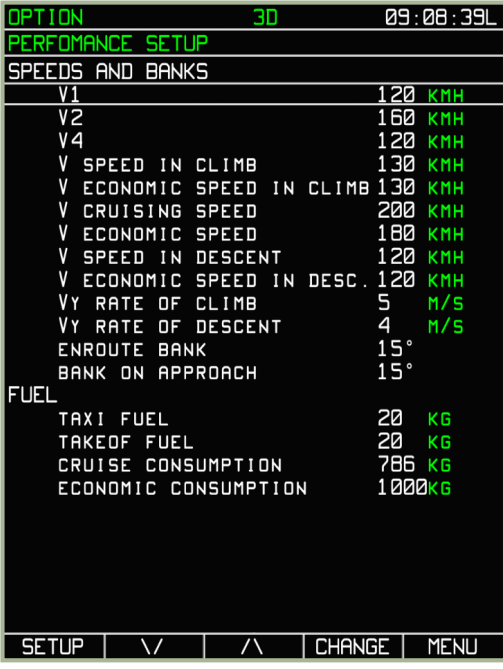

**7-15: MENU/OPTION/PERF Sub-Modus**

# dCS

Die nachfolgende Tabelle zeigt die Eingabemöglichkeiten und erläutert deren Auswirkungen.

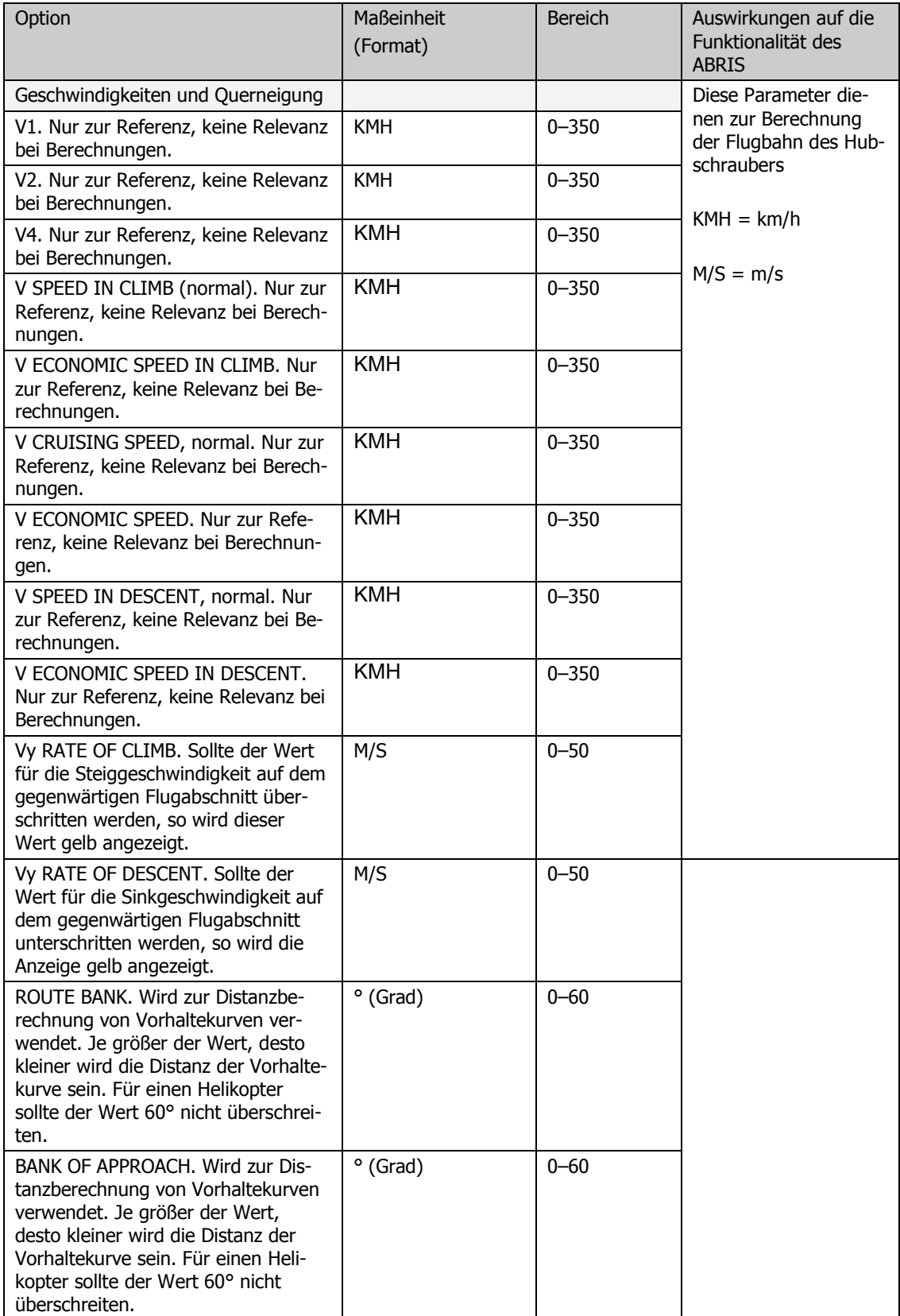

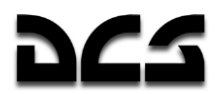

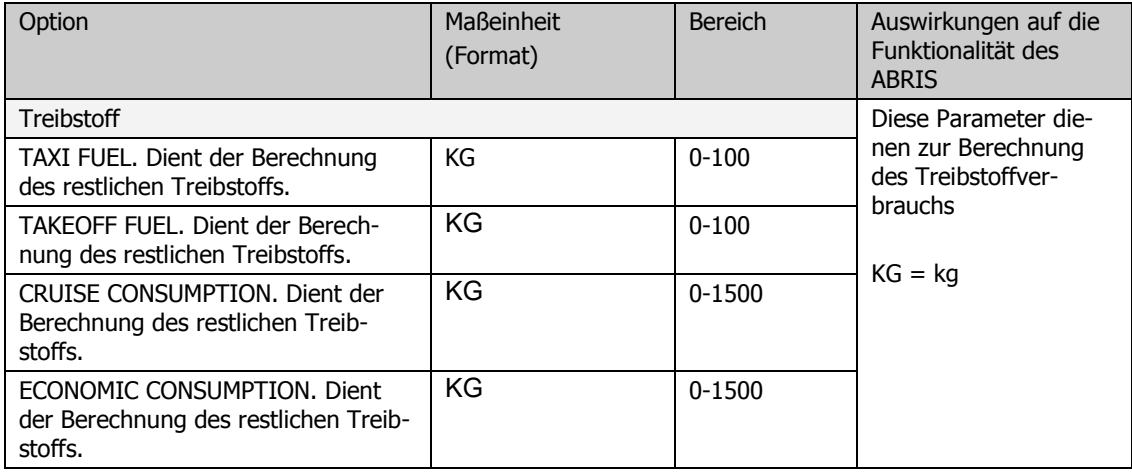

### MENU/OPTION/SIGNAL Sub-Modus

Das SIGNAL Untermenü erlaubt die Einstellung der am unteren Rand des ABRIS Displays angezeigten Nachrichten und Informationen. Nachfolgend ein Beispielbild:

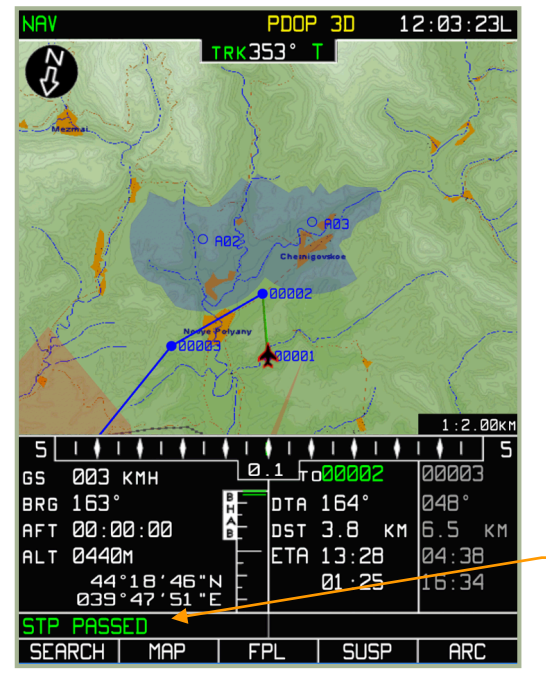

**7-16: Beispiel einer SIGNAL Nachricht 7-17: MENU/OPTION/SIGNAL Sub-Modus**

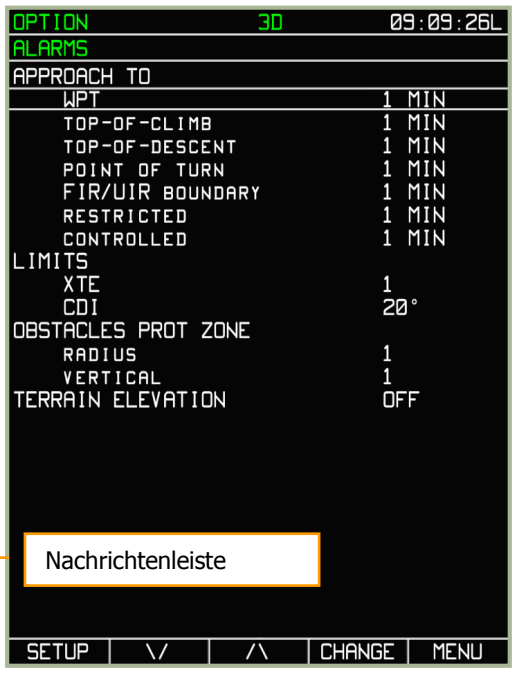

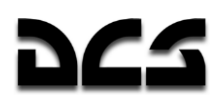

Die nachfolgende Tabelle zeigt die Eingabemöglichkeiten und erläutert deren Auswirkungen.

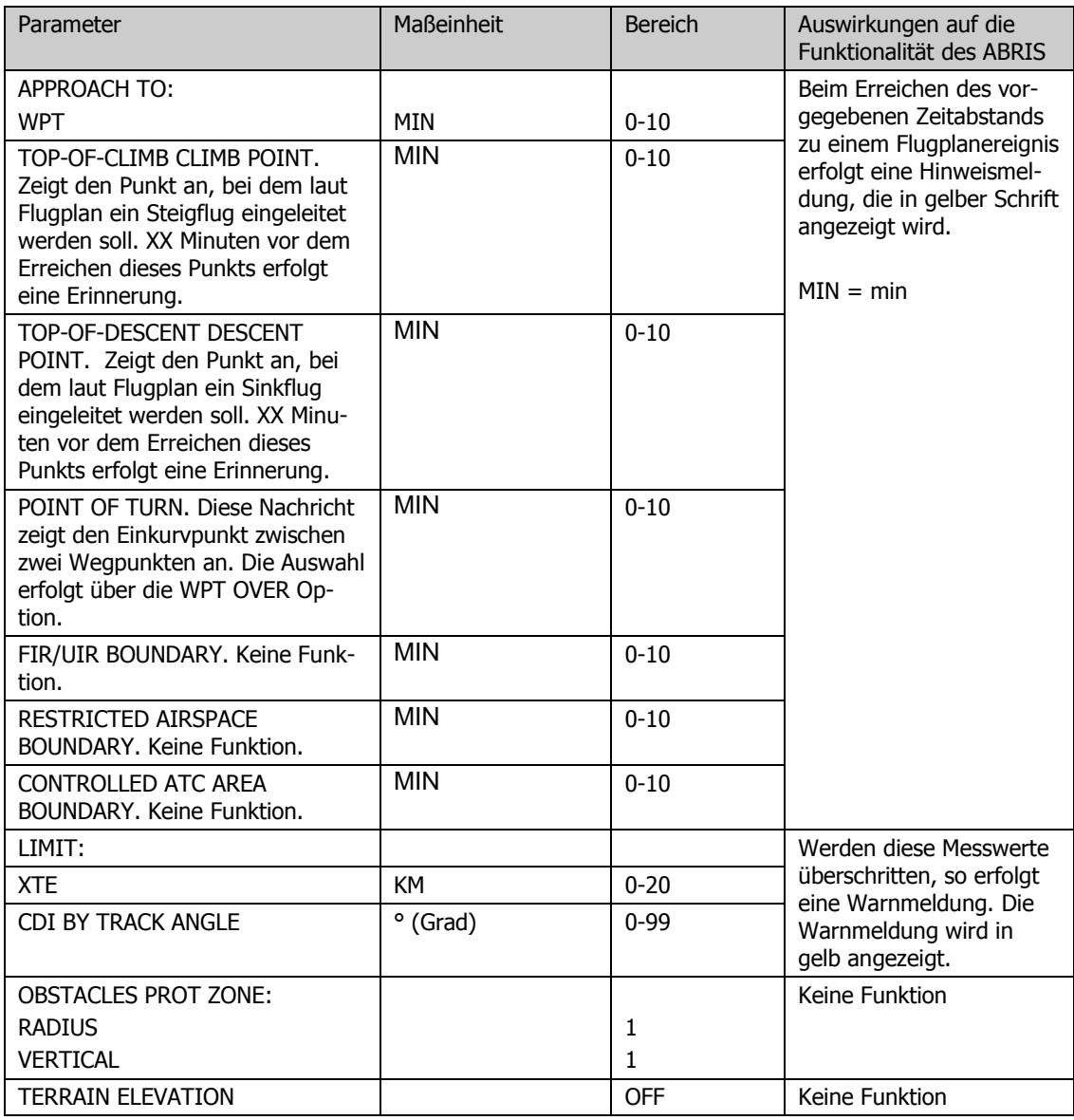

### **MENU/OPTION/CHARTS Sub-Modus**

Das CHARTS Untermenü erlaubt die Auswahl der auf der Landkarte angezeigten Informationen. Nach der Auswahl des zu bearbeitenden Punkts kann mit dem CHANGE Funktionsknopf die Auswahl aktiviert oder deaktiviert werden (+ oder -).

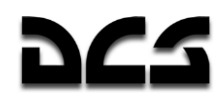

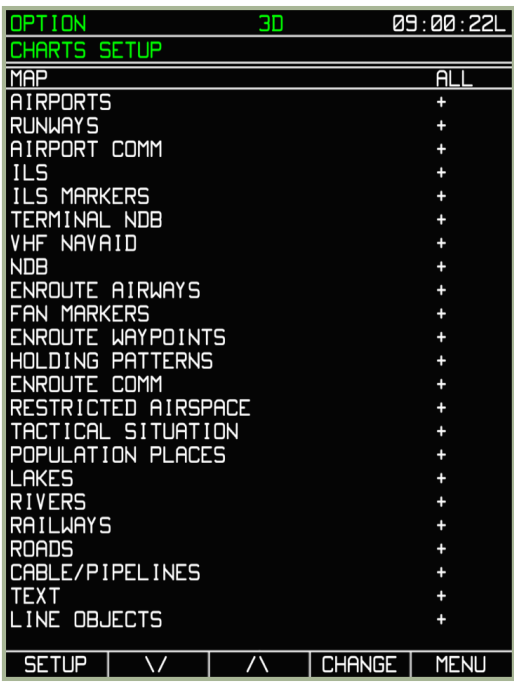

#### **7-18: MENU/OPTION/CHARTS Sub-Modus**

Die nachfolgende Tabelle zeigt die Eingabemöglichkeiten und erläutert deren Auswirkungen.

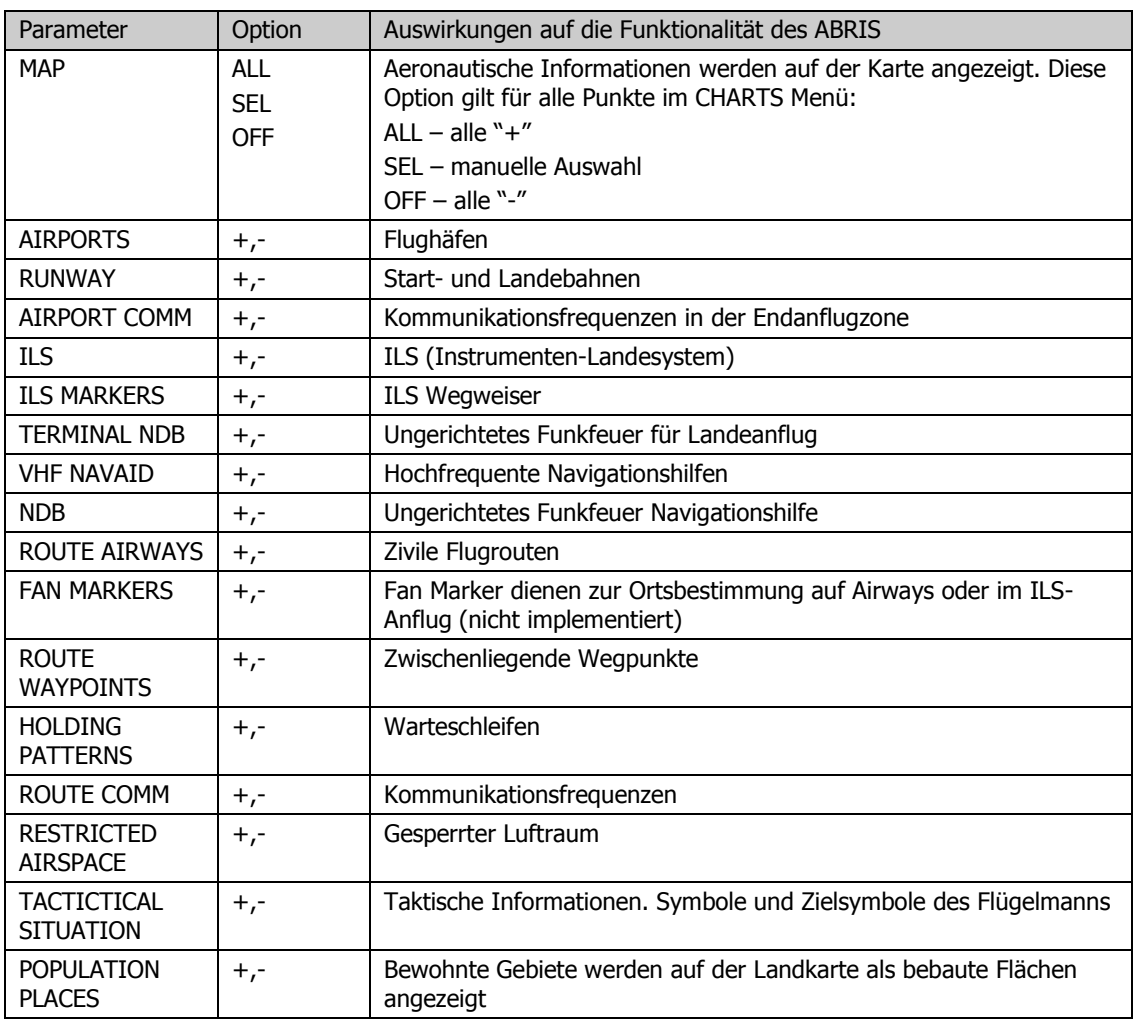

#### ADVANCED MOVING MAP SYSTEM (AMMS) - ABRIS

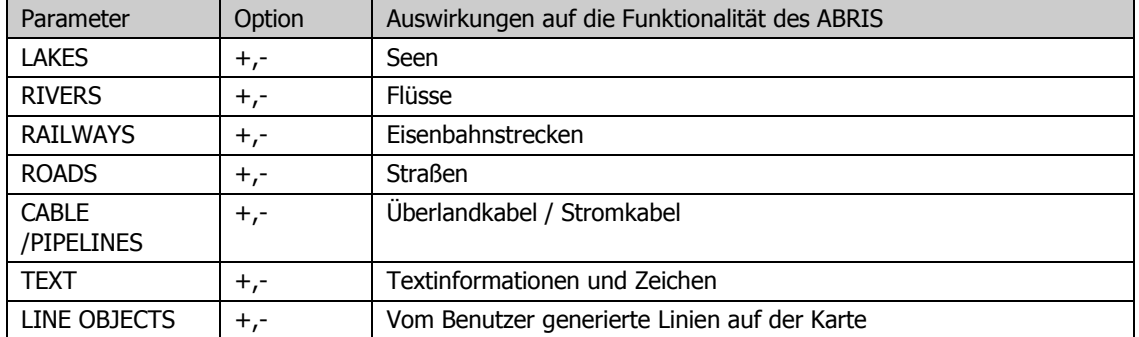

Durch Drücken des NAV Funktionsknopfs wird der Modus verlassen und die gewählten Einstellungen gesichert.

### **MENIJ/CONTROL Sub-Modus**

Um in das CONTROL Sub-Menü zu gelangen, drückt man den "CTRL" Funktionsknopf im MENU Betriebsmodus.

Der CONTROL Sub-Modus wird in der Nachrichtenleiste mit der Abkürzung "CTRL" angezeigt.

Aus dem CONTROL Modus kann in folgende Sub-Modi eingestiegen werden: MSG (Nachrichten), K-041 (Feuerleitrechner) und DTB (Datenbank). Um das Pop-Up Auswahlmenü zu erhalten, muss der SETUP Funktionsknopf gedrückt werden. Sobald das Pop-Up Menü sichtbar ist, kann mit den oder **∆** Funktionsknöpfen oder dem Drehknopf eine Auswahl getroffen werden. Sobald man den richtigen Menüpunkt ausgewählt hat, kann man mit dem SETUP Funktionsknopf in den Modus einsteigen.

Die ausgewählte Seite wird unter der Systemleiste angezeigt.

### **MENU/CONTROL/MESSAGES Sub-Modus**

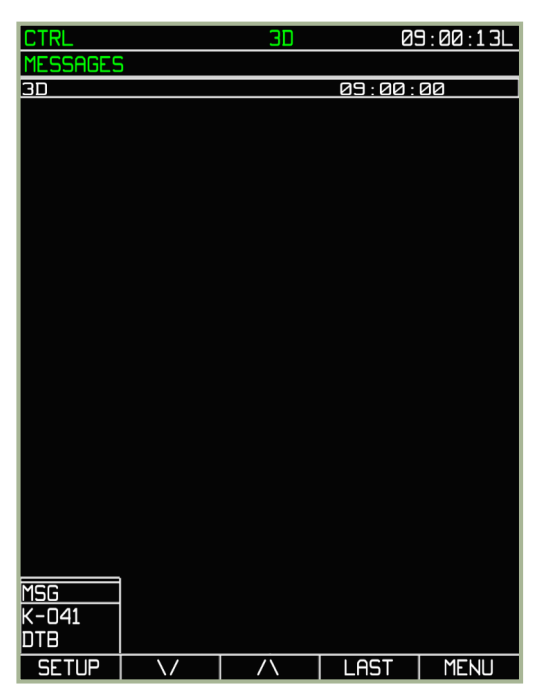

#### **7-19: MENU/CONTROL/MESSAGES Sub-Modus**

Um zur MSG Seite zu wechseln, wird das MSG Menü aus dem Pop-Up Menü ausgewählt. Diese Seite zeigt die letzten 20 vom System generierten oder via Data Link erhaltenen Nachrichten an. Um in einen anderen Modus zu wechseln, wird der SETUP Funktionsknopf gedrückt.

### MENU/CONTROL/K-041 Sub-Modus

| <b>CTRL</b>        | 30          |               | <u>09:00:20L</u> |
|--------------------|-------------|---------------|------------------|
| $K-041$            |             |               |                  |
| <b>MODE</b>        | <u>WORK</u> |               |                  |
| <b>TIME</b><br>OUT | 279         |               |                  |
| <b>LATITUDE</b>    |             | 44°58'15"N    |                  |
| LONG I TUDE        |             | 038°00'S1"E   |                  |
| <b>HDNG</b>        | 140.4       |               |                  |
| <b>TRK</b>         | 0.0         |               |                  |
| <b>SPEED</b>       | Ø.Ø         |               |                  |
|                    |             |               |                  |
|                    |             |               |                  |
|                    |             |               |                  |
|                    |             |               |                  |
|                    |             |               |                  |
|                    |             |               |                  |
|                    |             |               |                  |
|                    |             |               |                  |
|                    |             |               |                  |
|                    |             |               |                  |
|                    |             |               |                  |
|                    |             |               |                  |
|                    |             |               |                  |
|                    |             |               |                  |
|                    |             |               |                  |
|                    |             |               |                  |
| <b>SETUP</b>       |             | <b>CHANGE</b> | <b>MENU</b>      |

**7-20: MENU/CONTROL/K-041 Sub-Modus**

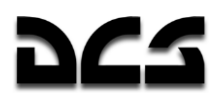

Die K-041 Seite wird verwendet, um den Status des K-041 Navigations- und Zielsystems zu überprüfen. Im "WORK" Modus wird ein Countdown (in Sekunden) neben dem "TIME OUT"-Feld angezeigt. Dieser zeigt die Zeit bis zum nächsten Update des Trägheitsnavigationssystems (INS) durch das GNSS-System an. Weil sich die Genauigkeit der vom Trägheitsnavigationssystem ermittelten Daten mit der Zeit verschlechtert, wird das GNSS für Updates verwendet. Aktuelle Flugzeugkoordinaten, Steuerkurs, Kurs über Grund sowie Fluggeschwindigkeit werden hier ebenfalls angezeigt.

### **MENU/CONTROL/DTB Sub-Modus**

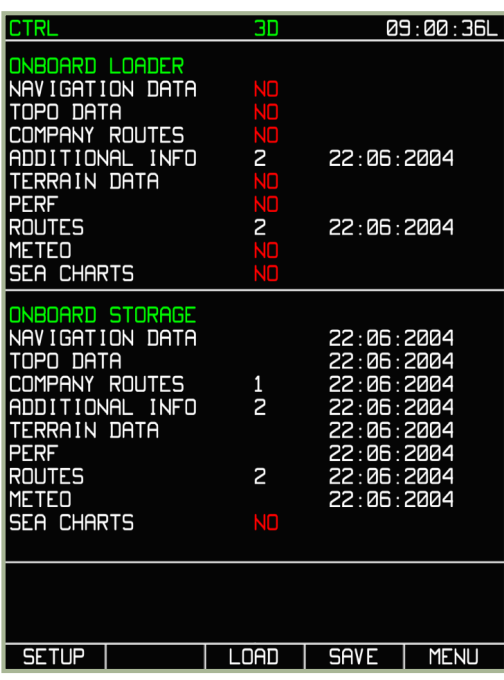

#### **7-21: MENU/CONTROL/DTB Sub-Modus**

Die in diesem Modus angezeigten Datenbankinformationen ähneln der Anzeige im MENU Modus. Die Daten werden nach demselben Prinzip dargestellt.

Die hier angezeigten Daten können auf dem PC gespeichert werden (Skript-Dateien). Hierzu können folgende Felder bearbeitet werden:

- **NAVIGATION DATA -** Navigationsdatenbank, Navigationspunkte, Kartenobjekte sowie andere Navigationsinformationen.
- **ADDITIONAL INFO** Durch den Benutzer hinzugefügte Punkte und Linien.
- **ROUTES** Durch den Benutzer vorgegebene Flugrouten.

### Sichern von Flugplänen in der ABRIS Datenbank

Obwohl man Flugpläne im Arbeitsspeicher des ABRIS im PLAN Sub-Modus abspeichern kann, besteht auch die Möglichkeit, Flugpläne im permanenten Speicher des ABRIS (d. h. ihrer PC-Festplatte) abzulegen. Dies erlaubt das Laden vorbereiteter Flugpläne beim erneuten Fliegen einer bereits bestrittenen Mission. Folgende Schritte sind dazu nötig:

- 1. Wählen Sie den MENU Betriebsmodus aus und drücken Sie den **CTRL** Funktionsknopf
- 2. Drücken sie den SETUP Knopf. Hierdurch wird ein Pop-Up Menü angezeigt. Durch Benutzen der **∆** - **∆** Funktionsköpfe oder des Drehschalters erreichen Sie die DTB (Datenbank) Option. Drücken Sie nochmals den SETUP Funktionsknopf.
- 3. Drücken Sie den SAVE Funktionsknopf, dadurch wird der Menüpunkt NAVIGATION DATA im ONBOARD STORAGE Abschnitt weiß umrahmt.
- 4. Drücken Sie noch einmal den SAVE Funktionsknopf. Dies speichert die Flugroute ab.

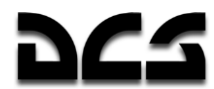

- 5. Bewegen Sie den Cursor auf die ROUTES Option und drücken sie den SAVE Funktionsknopf. Dadurch werden alle Flugplandaten gespeichert.
- 6. Sobald die Speicherung vollendet wurde, wird mit dem MENU Funktionsknopf in den **MENU** Betriebsmodus zurück gewechselt.

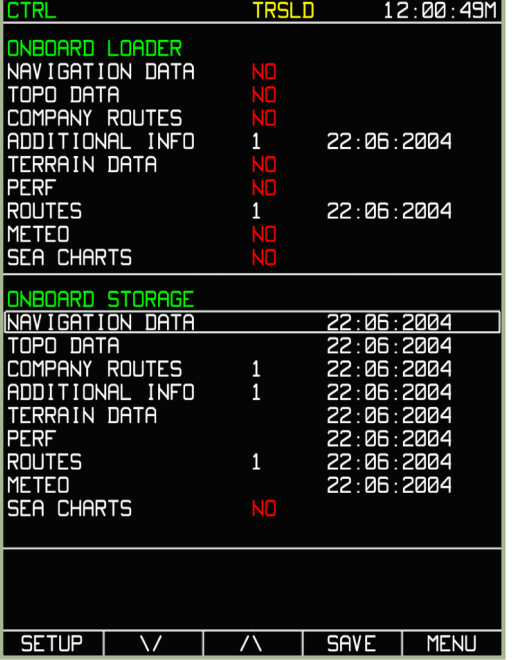

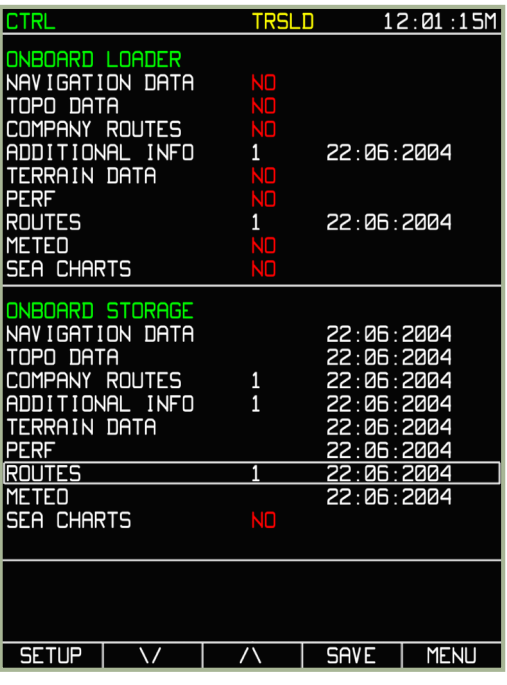

- **7-22: NAVIGATION DATA sichern**
- **7-23: ROUTE sichern**

Dieser Vorgang sichert alle Flugroutendaten in einer Skriptdatei, die mit der Mission assoziiert wird. Beim nächsten Starten dieser Mission kann die Flugroute über den **PLAN** Sub-Modus wieder geladen werden.

#### Sichern von Kartenpunkten und Kartenlinien in der ABRIS Datenbank

Um Kartenpunkte sowie Kartenlinien im ABRIS Speicher permanent abzulegen (PC Festplatte), damit sie beim erneuten Fliegen einer Mission wieder verwendet werden können, müssen folgende Schritte durchgeführt werden.

- 1. Wählen Sie den MENU Betriebsmodus aus und drücken Sie den **CTRL** Funktionsknopf.
- 2. Drücken Sie den SETUP Knopf. Hierdurch wird ein Pop-Up Menü angezeigt. Durch Benutzen der **∆** - **∆** Funktionsköpfe oder des Drehschalters erreichen Sie die DTB (Datenbank) Option. Drücken Sie nochmals den SETUP Funktionsknopf.
- 3. Auf der **CTRL** Seite drücken Sie den SAVE Funktionsknopf, dadurch erscheint ein weißer Rahmen im ONBOARD STORAGE Bereich.
- 4. Bewegen Sie den Cursor auf den Menüpunkt NAVIGATION DATA und drücken Sie den SAVE Funktionsknopf. Dies sichert die Kartenpunkte.
- 5. Bewegen Sie den Cursor auf den Menüpunkt ADDITIONAL INFO und drücken Sie den SAVE Funktionsknopf. Dies sichert Kartenlinien.
- 6. Sobald die Speicherung vollendet wurde, wird mit dem MENU Funktionsknopf in den **MENU** Betriebsmodus zurück gewechselt.

| <b>CTRL</b>                                                                                                    | TRSLD                                 | 12:01:02M                                            |
|----------------------------------------------------------------------------------------------------|---------------------------------------|------------------------------------------------------|
| ONBOARD LOADER<br>NAVIGATION DATA<br>TOPO DATA<br>COMPANY ROUTES<br>ADDITIONAL INFO<br>TERRAIN DATA<br>PERF<br>ROUTES<br><b>METEO</b><br><b>SEA CHARTS</b> | SO<br>JП<br>T<br>٩N<br>٩Ó<br>JП<br>Jn | 22:06:2004<br>22:06:2004                             |
| ONBOARD STORAGE<br>NAVIGATION DATA<br>TOPO DATA<br>COMPANY ROUTES<br>ADDITIONAL INFO                                                                       | 1<br>1                                | 22:06:2004<br>22:06:2004<br>22:06:2004<br>22:06:2004 |
| TERRAIN DATA<br>PERF<br>ROUTES<br><b>METEO</b><br>SEA CHARTS                                                                                               | 1<br>NП                               | 22:06:2004<br>22:06:2004<br>22:06:2004<br>22:06:2004 |
| <b>SETUP</b>                                                                                                    |                                       | <b>MENU</b><br><b>SAVE</b>                           |

**7-24: Sichern von Kartenpunkten und Kartenlinien im Menüpunkt ADDITIONAL INFO**

### **MENU/PLAN Sub-Modus**

Der Sub-Modus **PLAN** wird für das Korrigieren des Flugplans, z. B. nach Erhalt neuer Informationen über feindliche Truppenbewegungen, verwendet. Um den **PLAN** Modus zu erreichen, drücken Sie den **PLAN** Funktionsknopf im Betriebsmodus **MENU**.

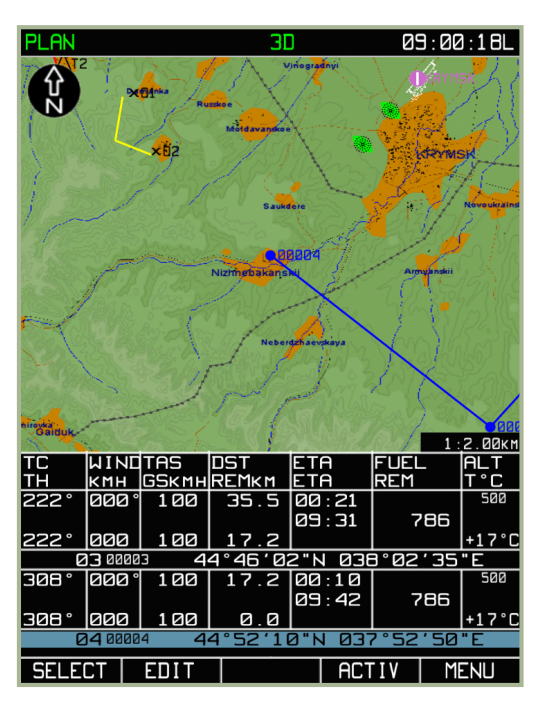

#### **7-25: MENU/PLAN Sub-Modus**

Nach der Auswahl des **PLAN** Sub-Modus erscheint das oben gezeigte Displaybild. Zu beachten ist, dass die Landkarte statisch ist und nicht unbedingt die aktuelle Kartenposition des Hubschraubers anzeigt. Es ist hilfreich, sich diesen Modus als eine Art Karteneditor im Spiel selbst vorzustellen.

### Flugroutenänderung

Eine der wichtigsten Möglichkeiten des **PLAN** Sub-Modus ist das Ändern und Erstellen neuer Flugrouten. Der **PLAN** Sub-Modus bietet dabei folgende Änderungsoptionen an:

- Erstellen einer neuen Flugroute im manuellen oder automatischen Modus, unter Verwendung von Wegpunktnamen.
- Speicherung von Flugrouten in der ABRIS Datenbank mit der Option, Flugrouten in/aus der Datenbank zu sichern, laden oder löschen.
- Automatische Berechnung der Flugroute auf Grundlage der eingegebenen Parameter: wahre Fluggeschwindigkeit (TAS), Flughöhe, Wetterdaten, Entfernung zwischen zwei Wegpunkten, Treibstoffmenge sowie Treibstoffverbrauch.

Erweiterte ABRIS Funktionalität wird durch das Vorhandensein zusätzlicher Funktionen erreicht:

- Das manuelle Hinzufügen von in der geladenen Datenbank nicht vorhandenen Wegpunkten.
- Das manuelle Hinzufügen von Objekten wie: Punkten, Begrenzungen, Zonenbegrenzungen etc.

Eine im ABRIS erstellte Flugroute besteht aus einem Abflugpunkt, einer Anzahl an Wegpunkten sowie einem Landepunkt. Um Daten für das Generieren eines Flugplans bereitzustellen, kann die Flugroute verschiedene zusätzliche Daten enthalten: Wahre Fluggeschwindigkeit, Flughöhe, Wetterdaten, Treibstoffmenge und Treibstoffverbrauch in verschiedenen Flugabschnitten.

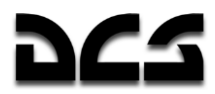

Sobald man den PLAN Funktionsknopf gedrückt hat, zeigt der **PLAN** Sub-Modus die aktive Flugroute.,

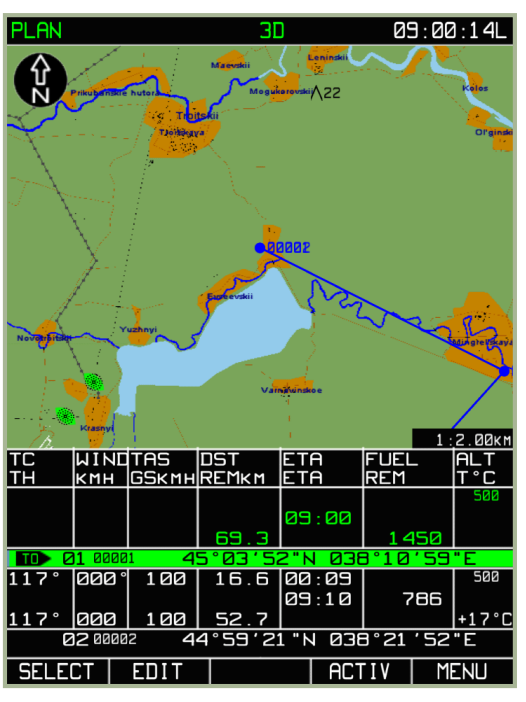

**7-26: MENU/PLAN Sub-Modus**

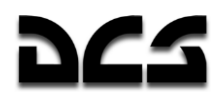

### Entladen der aktiven Flugroute

Zum Entladen einer aktiven, im Display angezeigten Flugroute und Erstellen einer neuen Flugroute drücken Sie den **SELECT** Funktionsknopf und danach den **UNLOAD** Funktionsknopf aus dem Pop-Up Menü. Dadurch wird die Flugroute gelöscht. Nun wird die Option **DRAW** neben dem **SELECT** Funktionsknopf angezeigt. Diese ermöglicht das Erstellen einer neuen Flugroute.

#### **A C H T U N G !**

Nur nach dem Löschen einer alten Route kann eine neue Route erstellt werden.

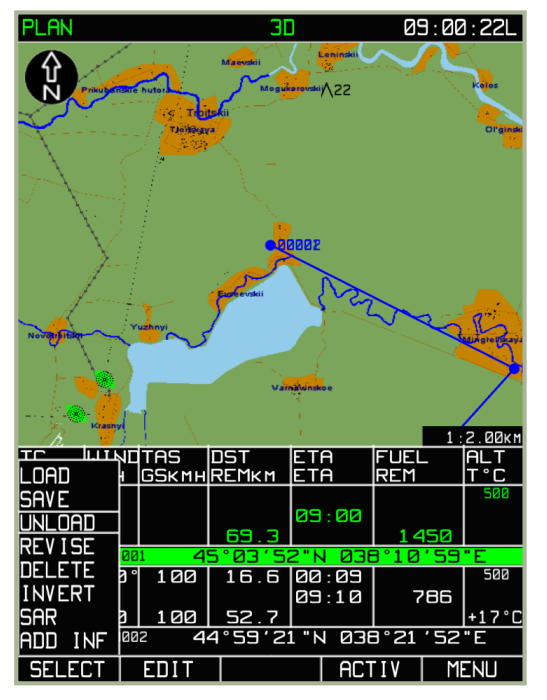

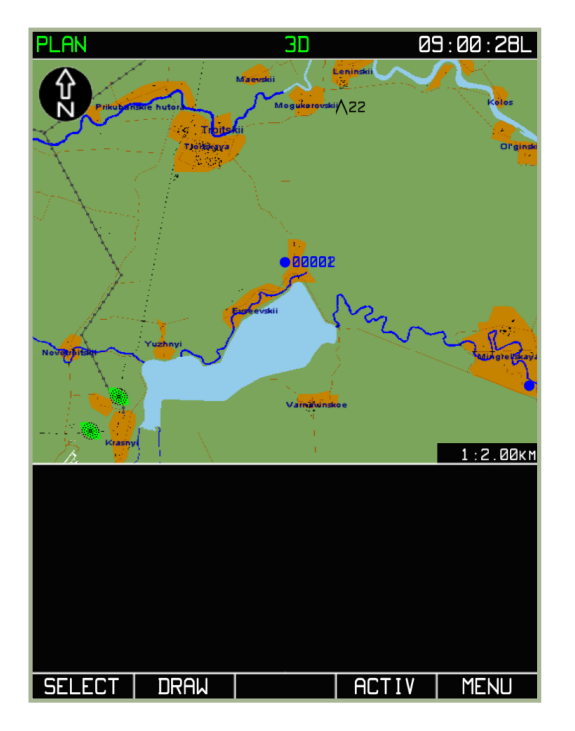

#### **7-27: UNLOAD auswählen**

### Wegpunkt manuell eintragen

Eine Flugroute besteht aus zwei oder mehr Wegpunkten. Als erstes müssen Wegpunkte manuell gesetzt werden. Nach dem Entladen der aktuellen Flugroute drücken Sie den **DRAW** Funktionsknopf. Auf dem ABRIS Display erscheint nun ein grünes Quadrat . Im unten gezeigten Beispiel wird das Quadrat über einem Flugfeld angezeigt. Zusätzlich erscheint im unteren Teil des Displays ein graues Feld mit Informationen.

**<sup>7-28:</sup> Display des PLAN Sub-Modus nach dem Löschen der Flugroute**

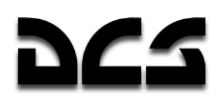

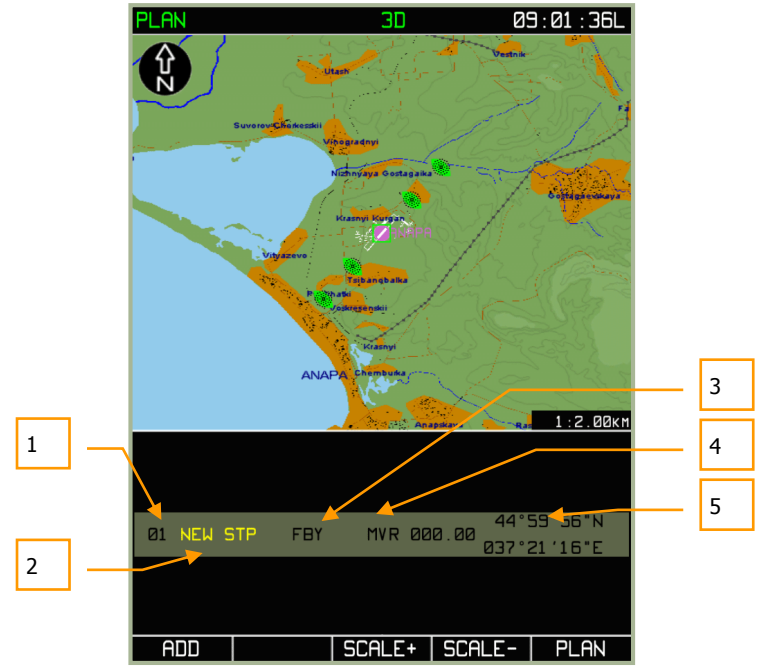

**7-29: MENU/PLAN Display beim manuellen Eingeben eines Wegpunkts**

Das graue Informationsfeld enthält folgende Daten:

- 1. **01** Wegpunktnummer in der Flugroute. Diese Nummer wird automatisch zugeteilt.
- 2. **NEW STP** Ein herkömmlicher Wegpunktname wird zur Flugroute hinzugefügt. Die gelbe Schrift zeigt an, dass falls der Wendepunkt in der Flugroute vorhanden ist, der Wert geändert werden muss (ansonsten wird er automatisch geändert). Dieses Feld kann editiert werden.
- 3. **Wegpunkt-Überflug Option**. Erlaubt drei verschiedene Optionen, wie der Wegpunkt angesteuert werden soll. (FBY, OVR oder FIN).
- 4. **MVR** Die magnetische Missweisung für die Umgebung des grünen Cursors.
- 5. **Koordinaten des Cursors**. Zeigt die Längen- und Breitengradkoordinaten des grünen Cursors an.

Um einen Wegpunkt hinzuzufügen, muss der **ADD** Funktionsknopf gedrückt werden.

Bevor man einen Wegpunkt hinzufügt, kann es erforderlich sein, die Koordinaten des Wegpunkts zu ändern. Dazu wird es oftmals erforderlich sein, den Kartenmaßstab mit den **SCALE+** und **SCALE-** Funktionsknöpfen anzupassen. Der aktuelle Kartenmaßstab wird im unteren rechten Bereich der Karte angezeigt.

Nachdem der gewünschte Kartenmaßstab eingestellt wurde, wird mit dem Drehknopf die gewünschte Cursorposition zum Eingeben des Wegpunkts eingestellt. Sollte es sich um den ersten Wegpunkt handeln, sollte man den Cursor über dem Flugfeld platzieren. Mit einem Linksklick auf den Drehknopf kann zwischen der horizontalen und vertikalen Steuerung des grünen Cursors umgeschaltet werden. Die Cursorkoordinaten werden während der Bewegung des Cursors auf der linken Seite des Displays kontinuierlich aktualisiert. Sollten bereits auf der Karte vorhandene Objekte als Wegpunkte dienen, so wird der Cursor über diesen Objekten platziert (Wegpunkte, Funkfeuer, Flugplätze etc.). Eine punktgenaue Platzierung ist nicht nötig (das verfügbare Objekt wird durch Drücken des **ADD** Funktionsknopfs in das Wegpunktfeld eingegeben). Der Cursors muss sich trotzdem über dem Objekt befinden.

Sobald der Wegpunkt eingegeben wurde, stehen folgende Optionen zur Verfügung:

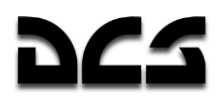

Sollte sich kein Objekt unter dem eingegebenen Wegpunkt befinden, so wird dem Wegpunkt eine Nummer gegeben, die nicht mehr verändert werden kann. Im Fluginformationsbereich zeigt ein weißer Rand das zu bearbeitende Feld an. Standardmäßig ist das Feld für den Wegpunktnamen. Änderungen des Informationsfelds können mit dem Drehknopf vorgenommen werden. Um zwischen den einzelnen Feldern zu wechseln, wird der ►► Funktionsknopf verwendet:

- **WPT name field -** Um dieses Feld zu editieren, wird der Drehknopf verwendet. Durch Rechtsklicken des Drehknopfs wird zum nächsten Buchstabenfeld gewechselt. Das Wechseln zu einem anderen Eingabefeld sichert die Eingabe.
- **WPT OVER Option -** Hierdurch wird der Wegpunktüberflugmodus vorgegeben. Es stehen folgende Optionen zur Verfügung:

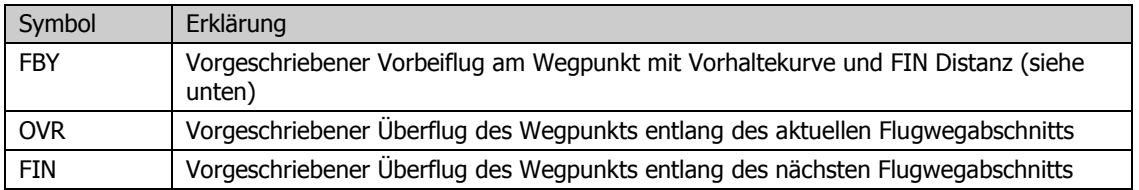

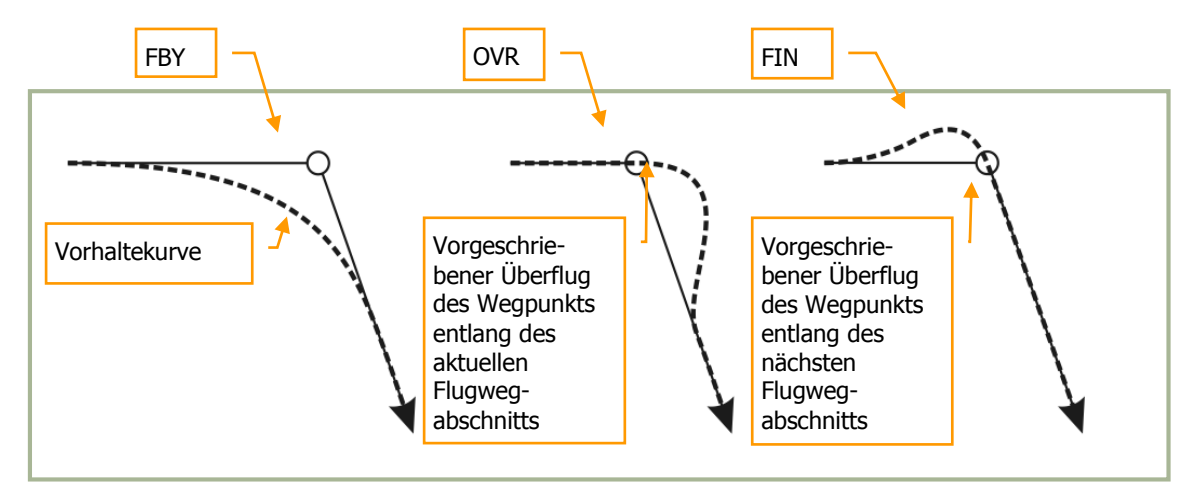

#### **7-30: Beispiele der WPT OVER Optionen**

- **Magnetische Missweisung** Dieser Wert kann mit dem Drehschalter um +/- 90 Grad geändert werden.
- **Wegpunktkoordinaten** Diese Angaben werden automatisch beim Benutzen des Cursors geändert.

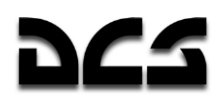

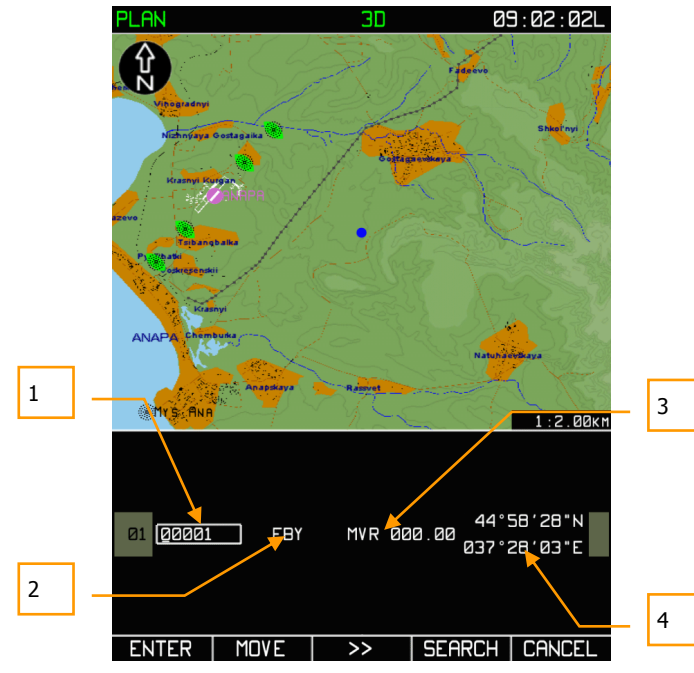

**7-31: Ansicht des MENU/PLAN Displays nach der Eingabe eines beliebigen Wegpunkts**

Wegpunktbezeichnung

- 1. WPT OVER Option
- 2. Magnetische Missweisung
- 3. Wegpunktkoordinaten

Falls sich unter dem Cursor ein aeronautischer Punkt befindet:

Sollte der Cursor über einem Objekt auf der Karte positioniert worden sein, um einen Wegpunkt einzugeben, so besteht der einzige Unterschied zum oben beschriebenen Display in einem zusätzlichen Anzeigefeld: AP (Aeronautischer Punkt). Dieses Anzeigefeld zeigt den in der ABRIS Datenbank gespeicherten Objekttyp an. Angezeigt werden verschiedene Buchstaben, direkt neben dem Feld für die Wegpunktnamen:

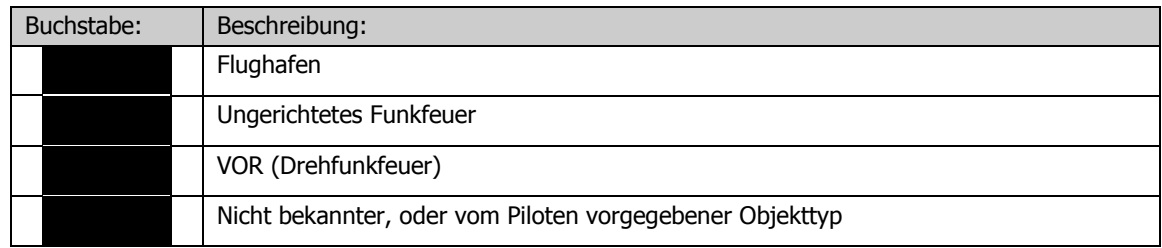

#### ADVANCED MOVING MAP SYSTEM (AMMS) - ABRIS

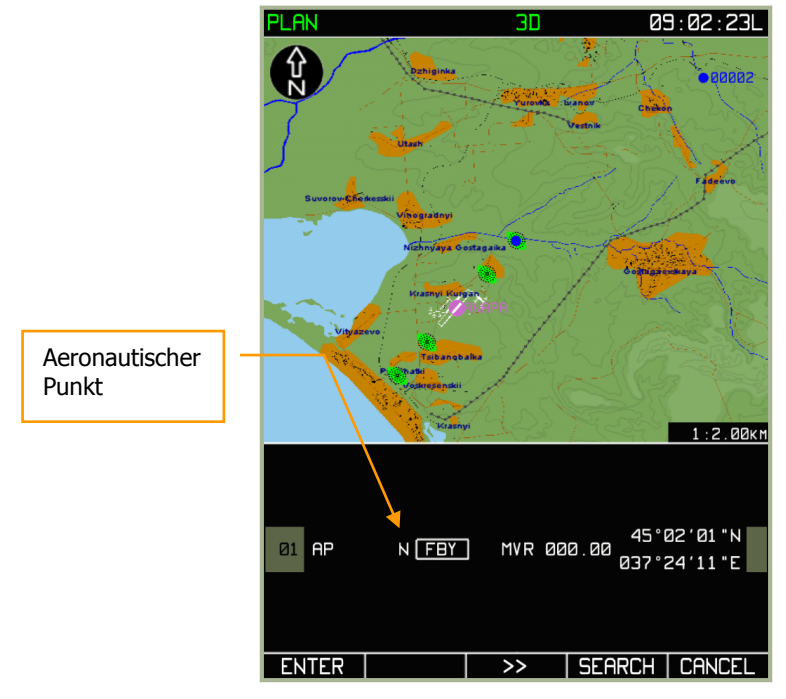

**7-32: MENU/PLAN Anzeige nach dem Erstellen eines Wegpunkts über einem Kartenobjekt**
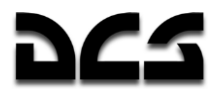

In diesem Fall sind nur die Felder WPT OVER und magnetische Missweisung aktiv. Die Werte der anderen Eingabefelder werden aus der aeronautischen Datenbank übernommen.

Abschluss der Eingabe eines Wegpunkts:

Nach der Eingabe eines Wegpunkts muss der **ENTER** Funktionsknopf gedrückt werden. Anschlie-Bend wird auf dem Display ein blauer Punkt als Wegpunkt angezeigt. Um die Eingabe von Wegpunkten abzubrechen, drücken Sie den **CANCEL** Funktionsknopf.

#### **Wegpunkteingabe nach Rufnamen**

Das ABRIS verfügt über eine Datenbank mit verschiedenen Navigationspunkten, die über Rufnamen verfügen. Diese können im **PLAN** Submodus mit dem **SEARCH** Funktionsknopf aufgerufen werden. Die **SEARCH** Option steht nach der Eingabe eines Wegpunkts zur Verfügung.

Die Suche in der Datenbank erfolgt mit Rufnamen. Um einen Rufnamen zu suchen, drücken Sie den **SEARCH** Funktionsknopf und geben den Rufnamen ein. Sobald der erste Buchstabe im Suchfeld eingegeben wird, wird das ganze Eingabefeld gelöscht (standardmäßig wird 00001 vorgegeben). Um zum nächsten Eingabelfeld zu gelangen, muss der Cursordrehkopf rechtsgeklickt werden.

**ACHTUNG!** Unter Umständen muss der komplette Wegpunktname eingetragen werden, um den gewünschten Wegpunkt aus der Datenbank zu laden.

Sollte vom aktuellen Buchstabenfeld zum nächsten ohne eine Änderung gewechselt werden, so wir das Feld in seiner Ursprungsform belassen. Wird ein Flugpunkt auf diese Weise selektiert, so kann nur das WPT OVER Feld bearbeitet werden. Durch das erneute Drücken des **SEARCH** Funktionsknopfs wird der Wegpunkt gespeichert.

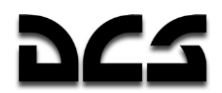

Anleitung zum Hinzufügen von Wegpunkten durch Rufnamen:

- 1. Drücken Sie den **DRAW** Funktionsknopf, hierdurch wird auf dem Display ein grünes Rechteck angezeigt -  $\Box$ . Ein graues Feld mit Wegpunktinformationen erscheint im unteren Teil des ABRIS Displays.
- 2. Nach dem Bewegen des Cursors mittels Drehknopf wird durch das Drücken des **ADD** Funktionsknopfs ein Wegpunkt gesetzt. Sollte sich ein Navigationspunkt unter dem Cursor befinden, wird dieser automatisch in der Flugroute hinzugefügt. Um den Wegpunkt bei versehentlicher Eingabe zu löschen, drücken Sie den **CANCEL** Funktionsknopf.

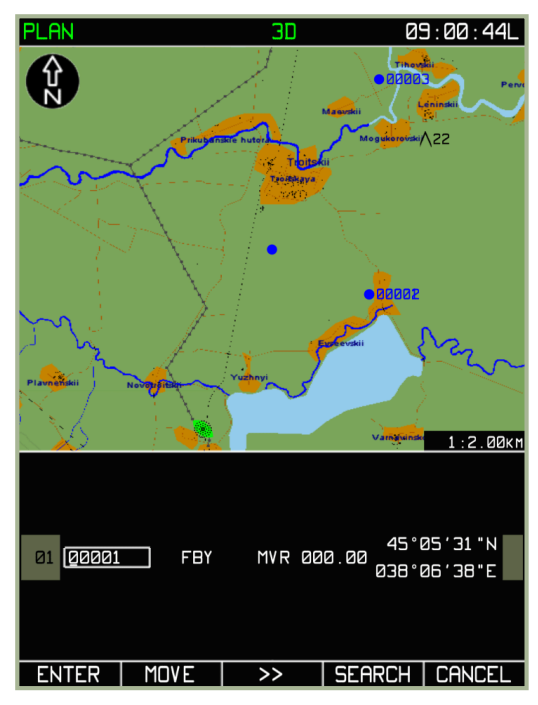

- **7-33: MENU/PLAN Sub-Modus mit aktivierter Suchoption (SEARCH)**
	- 3. Durch Drücken des **SEARCH** Funktionsknopfs erscheint ein Eingabefeld, in das Sie einen Rufnamen für den Wegpunkt eingeben.

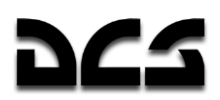

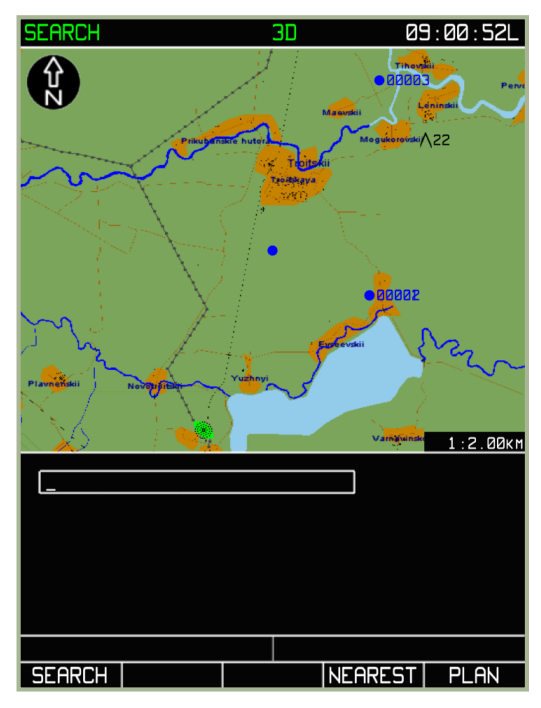

**7-34: Eingabe des Rufnamens für den Wegpunkt**

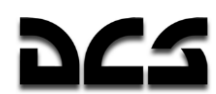

- 4. Drücken sie den **SEARCH** Funktionsknopf erneut. Dies hat folgende zwei Optionen zur Folge:
- Der Navigationspunkt wurde in der Datenbank gefunden und wird nun zentriert auf dem Display angezeigt. Achtung! Es könnten sich in der Datenbank mehrere Wegpunkte mit demselben Namen, aber verschiedenen Koordinaten oder aeronautischen Typen befinden. In diesem Fall muss der **SEARCH** Funktionsknopf gedrückt werden, bis der richtige Wegpunkt angezeigt wird.

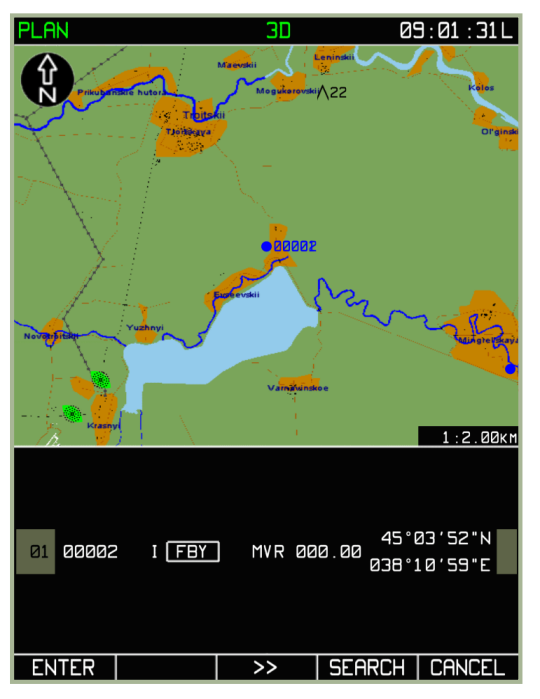

**7-35: MENU/PLAN Sub-Modus nach erfolgreicher Suche eines Wegpunkts durch das Suchen eines Wegpunktrufnamens** 

• Der Navigationspunkt wurde nicht gefunden. In diesem Fall wird die Nachricht "NOT FOUND" angezeigt. Entweder ist der Rufname in der Datenbank nicht angelegt, oder er wurde falsch eingegeben.

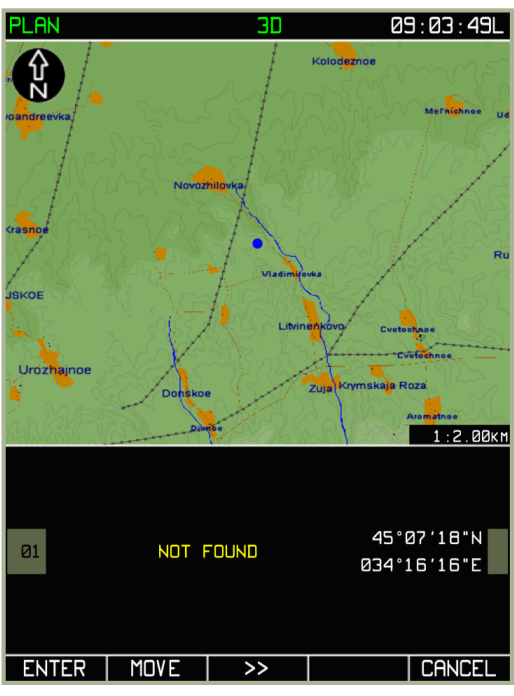

### **7-36: MENU/PLAN Sub-Modus nach erfolgloser Suche eines Wegpunktrufnamens**

5. Um den Vorgang abzuschließen, muss der ENTER Funktionsknopf gedrückt werden.

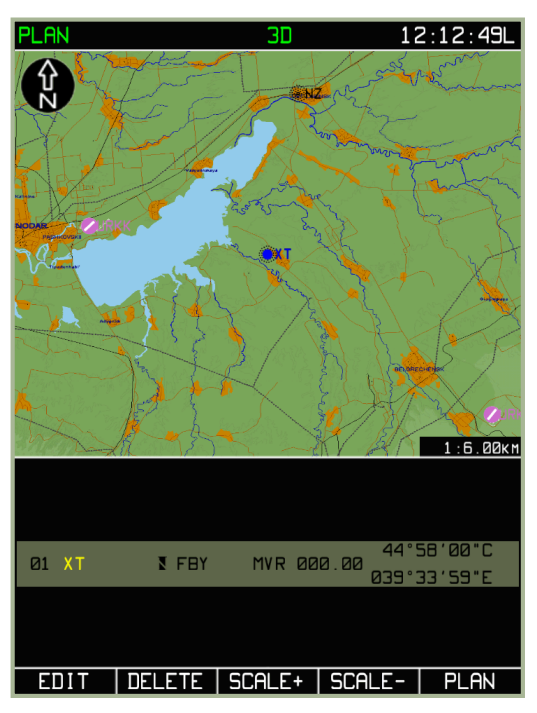

**7-37: MENU/PLAN Sub-Modus nach dem Sichern des Wegpunkts**

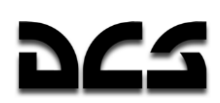

# Ändern von Wegpunkteigenschaften:

Man kann die Eigenschaften eines Wegpunkts auch nach dem Erstellen noch verändern. Um die Eigenschaften des Wegpunkts zu ändern, muss im **PLAN** Sub-Modus der **EDIT** Funktionsknopf gedrückt werden. Dadurch wird ein Pop-Up Menü angezeigt, in welchem der Menüpunkt **DRAW** durch das Drehen des Drehknopfs ausgewählt werden muss. Daraufhin kehrt man auf die Seite zum Verändern der Wegpunkteigenschaften zurück.

Außer den grundlegenden Eigenschaften des Wegpunkts können noch folgende, zusätzliche Parameter vorgegeben werden: **SPEED**, **VNAV**, **METEO** sowie **FUEL**. Diese Eigenschaften können über das Pop-Up Menü ausgewählt werden.

Falls die Flugroute aus mehreren Wegpunkten besteht, so können diese mit dem Drehschalter ausgewählt werden. Der aktuell ausgewählte Wegpunkt wird mit einer blauen Linie angezeigt.

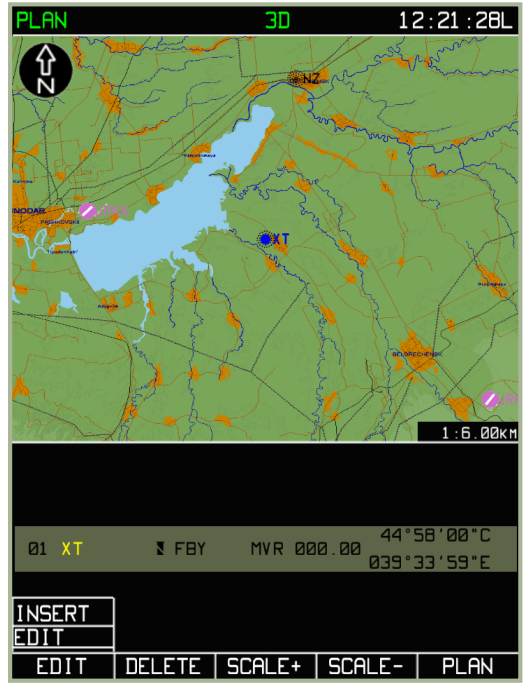

#### **7-38: MENU/PLAN/EDIT Sub-Modus**

# Ändern von Wegpunktkoordinaten:

Sollte eine Änderung von Wegpunktkoordinaten gewünscht sein, so wird folgendermaßen vorgegangen:

- Im **PLAN** Sub-Modus drücken Sie den **EDIT** Funktionsknopf, danach wählen Sie den **DRAW** Punkt im Pop-Up Menü aus.
- Wählen Sie den gewünschten Wegpunkt aus (bei mehreren Wegpunkten durch Drehen des Drehknopfs).
- Drücken Sie den **EDIT** Funktionsknopf und wählen die **EDIT** Option aus.
- Drücken Sie den **MOVE** Funktionsknopf. Hierdurch wird statt des Cursors ein grünes Viereck über dem ausgewähltem Wegpunkt angezeigt  $\Box$ .
- Benutzen Sie den Cursordrehknopf, um die gewünschte neue Position für den Wegpunkt einzustellen. Bitte beachten Sie, dass die neue Wegpunktposition durch grüne Linien mit den anderen Wegpunkten verbunden wird.

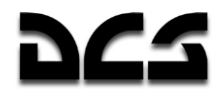

Durch Drücken des **ENTER** Funktionsknopfs wird die Aktion abgeschlossen.

**ACHTUNG!** Das Ändern der Wegpunkkoordinaten für Flughäfen und Funkfeuer ist nicht möglich.

### **Löschen eines Wegpunkts**

Ein hinzugefügter Wegpunkt kann auch wieder gelöscht werden. Hierzu müssen folgende Schritte durchgeführt werden:

- Im **PLAN** Sub-Modus muss der **EDIT** Funktionsknopf gedrückt werden. Danach wird die Option **DRAW** aus dem Pop-Up Menü ausgewählt.
- Wählen Sie den zu löschenden Wegpunkt aus (Auswahl mit dem Drehschalter, falls es mehr als einen Wegpunkt gibt).
- Zum Löschen drücken Sie den **DELETE** Funktionsknopf.

Dadurch wird der ausgewählte Wegpunkt aus der Flugroute gelöscht. Der Wegpunkt wird auch auf der Karte gelöscht und die Flugroute der neuen Wegpunktfolge angepasst.

Sollte das Löschen mehrerer Wegpunkte nötig sein, so muss bei jedem Wegpunkt wie oben beschrieben verfahren werden.

### Einfügen eines neuen Wegpunkts in die Flugroute

Ein Wegpunkt ist ein geografischer Punkt auf der Karte, eine Flugroute besteht aus zwei oder mehr zusammenhängenden Wegpunkten. Jeder Wegpunkt wird durch einen blauen Punkt auf der Karte dargestellt, eine blaue Linie verbindet diese. Die Linie stellt die Kurslinie zwischen den Wegpunkten dar.

Sobald ein Wegpunkt wie oben beschrieben hinzugefügt wurde, muss mindestens noch ein weiterer Wegpunkt hinzugefügt werden, um eine Flugroute zu erstellen. Drücken Sie den **EDIT** Funktionsknopf im **PLAN** Untermenü, danach den **DRAW** Funktionsknopf in dem erscheinenden Pop-Up Menü. Als nächstes drücken Sie den **EDIT** Funktionsknopf und wählen die **INSERT** Option im Pop-Up Menü aus. Dadurch ist es möglich, zusätzliche Wegpunkte einzufügen.

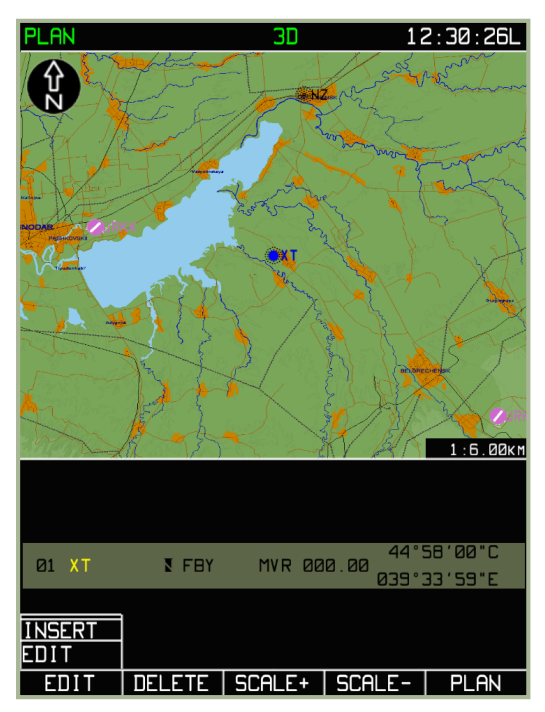

**7-39: MENU/PLAN/EDIT Sub-Modus zur Eingabe von zusätzlichen Wegpunkten**

Nach dem Auswählen der INSERT Option erscheint ein grünes Rechteck über dem aktuellen Wegpunkt. Mit dem Drehknopf kann das grüne Rechteck zur gewünschten Wegpunktposition gesteuert werden. Sollte der neue Wegpunkt auf die blaue Linie gesetzt werden, die zwei Wegpunkte verbindet, so wird der neue Wegpunkt zwischen den zwei vorherigen Wegpunkten eingefügt werden. Sobald das Rechteck an der gewünschten Position platziert worden ist, drücken Sie den ADD Funktionsknopf.

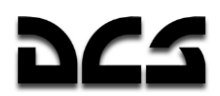

Nachdem der neue Wegpunkt gesetzt wurde, können seine Eigenschaften editiert werden.

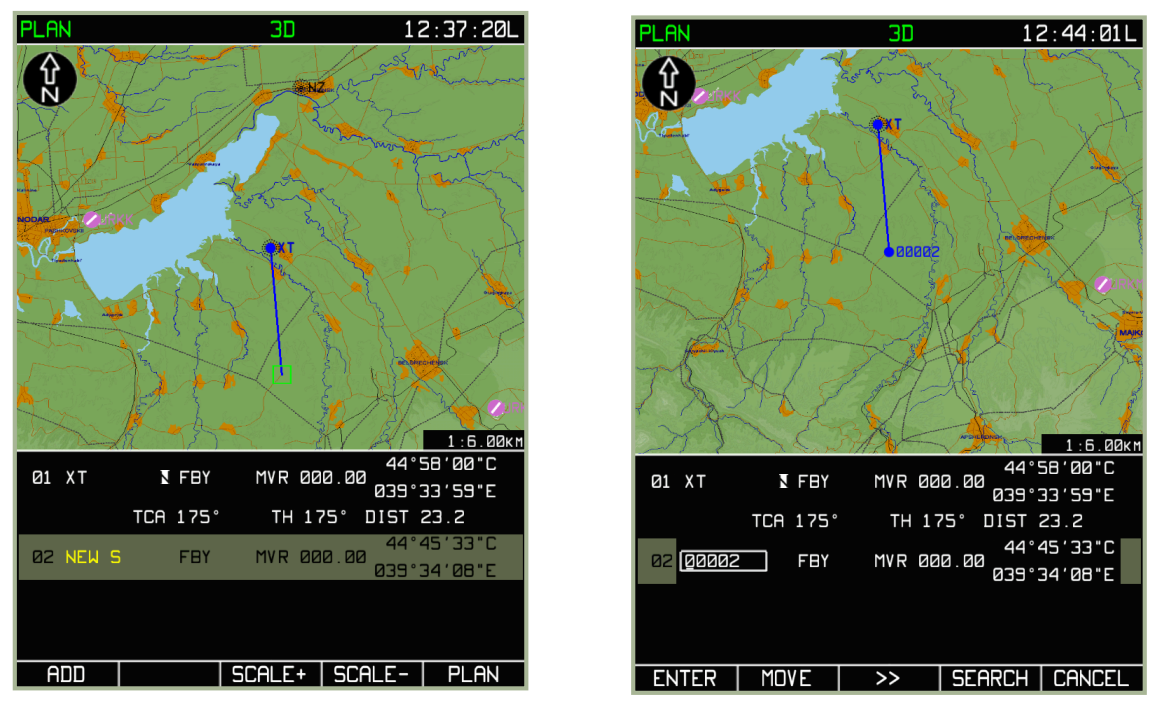

**7-40: Einsetzen eines neuen Wegpunkts im MENU/PLAN Sub-Modus**

#### **7-41: Editieren eines Wegpunkts im MENU/PLAN Sub-Modus**

Durch das Drücken des **ENTER** Funktionsknopfs gelangt man in den ursprünglichen Eingabemodus zurück. Mit dem Drehknopf können alle vorhandenen Wegpunkte ausgewählt werden. So kann eine Flugroute jederzeit geändert, oder eine komplett neue Flugroute erstellt werden. Auch können einzelne Wegpunkte editiert werden.

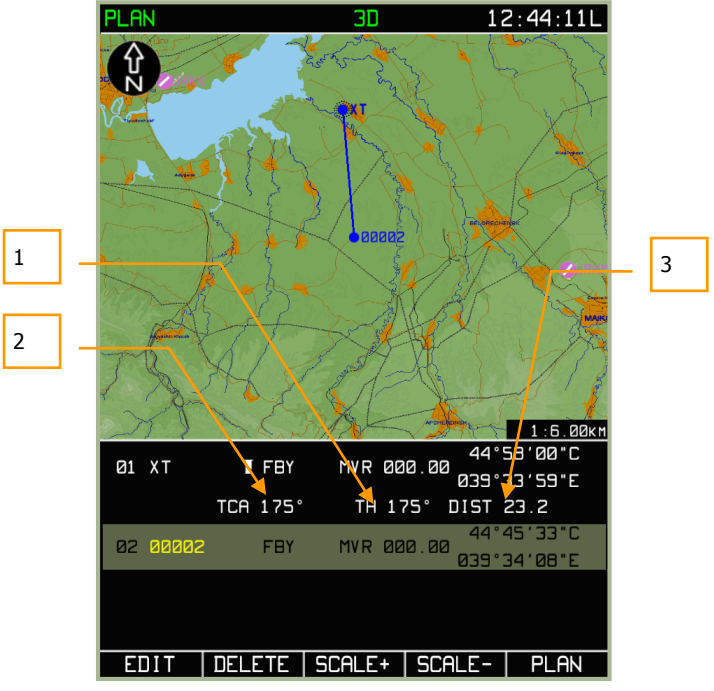

#### **7-42: MENU/PLAN Sub-Modus nach dem Hinzufügen eines neuen Wegpunkts zur**

Gibt es mehr als einen Wegpunkt in der Flugroute, so stellt das ABRIS zusätzliche Informationen zu den einzelnen Flugabschnitten zwischen den Wegpunkten und zur gesamten Flugroute bereit.

1. ACFT - Rechtweisender Steuerkurs auf dem aktuellen Flugroutenabschnitt - TH

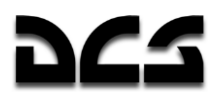

- 2. Rechtweisender Kurs über Grund TCA
- 3. Distanz zwischen den Wegpunkten DST

Sollte ein Wegpunkt im Mittelteil der aktuellen Fluginformationen eingegeben werden, so wird der vorherige Wegpunkt nach oben verschoben. Es erscheint eine zusätzliche Informationsleiste mit Angaben zu TH, TCA und zur DST.

### Rückkehr zur ursprünglichen Flugroute

Sollte die Flugroute während des Einsatzes geändert worden sein (die im Missions-Editor eingestellte Route wird gelöscht oder abgeändert), und es wird wieder die ursprünglich geladene Route benötigt, so kann man folgende Prozedur verwenden:

- Wählen Sie den **PLAN** Sub-Modus aus und drücken Sie den **SELECT** Funktionsknopf
- Im Pop-Up Menü wählen Sie die **REVISE** Option aus und drücken wieder den **SELECT** Knopf.
- Drücken Sie den **ACTIV** Funktionsknopf

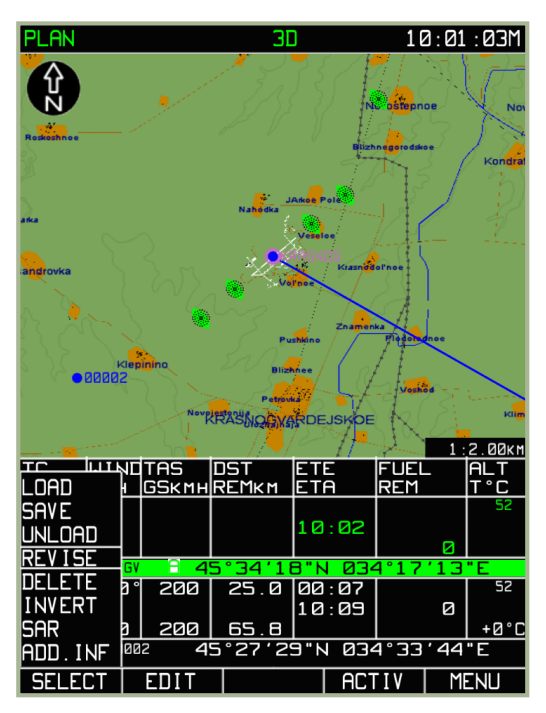

**7-43: Rückkehr zur ursprünglichen Flugroute**

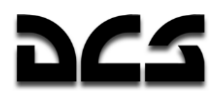

### Editieren der Wegpunktinformationen für Berechnungen der Flugroute

Zusätzlich zur Eingabe von Wegpunktinformationen, wie Name, WPT OVER Typ, magnetische Missweisung, Wegpunkttyp und Koordinaten können noch Daten zur Unterstützung der Berechnung der Flugroute vorgegeben werden. Diese beinhalten:

- Zeit des Abflugs vom ersten Wegpunkt und die wahre Fluggeschwindigkeit auf den Flugplanabschnitten
- Flughöhe auf dem Flugabschnitt (Flughöhe und Entfernung vom/zum Wegpunkt).
- Wetterinformationen auf den Flugabschnitten (Windrichtung- und Geschwindigkeit, Lufttemperatur auf der geplanten Flughöhe).
- Treibstoffvorrat sowie Treibstoffverbrauch auf den Flugplanabschnitten.

### **MENU/PLAN/SPEED Sub-Modus**

Bei bereits vorbereiteten Flugrouten drücken Sie im **PLAN** Sub-Modus den **EDIT** Funktionsknopf. Im erscheinenden Pop-Up Menü wählen Sie die **SPEED** Option aus. Nun drücken Sie nochmals den **EDIT** Funktionsknopf. Auf dem Bildschirm erscheinen nun detaillierte Informationen zu den einzelnen Wegpunktabschnitten.

- Wegpunktnummer zu jedem Flugabschnitt
- Wegpunktbezeichnung
- Wahre Fluggeschwindigkeit (TAS) im Flugabschnitt
- Länge des Flugabschnitts zwischen zwei Wegpunkten
- Flugzeit auf dem Flugabschnitt
- Erwartete Ankunftszeit (ETA) an jedem Wegpunkt

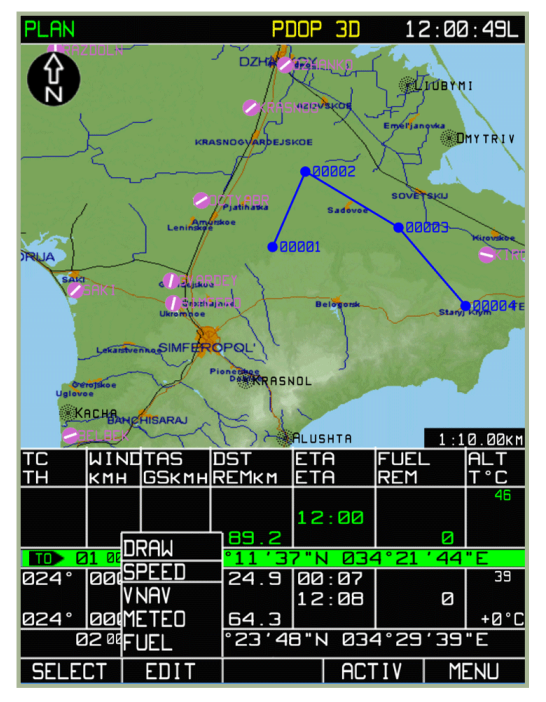

**7-44: MENU/PLAN/SPEED Sub-Modus Menü**

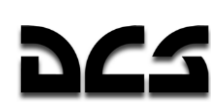

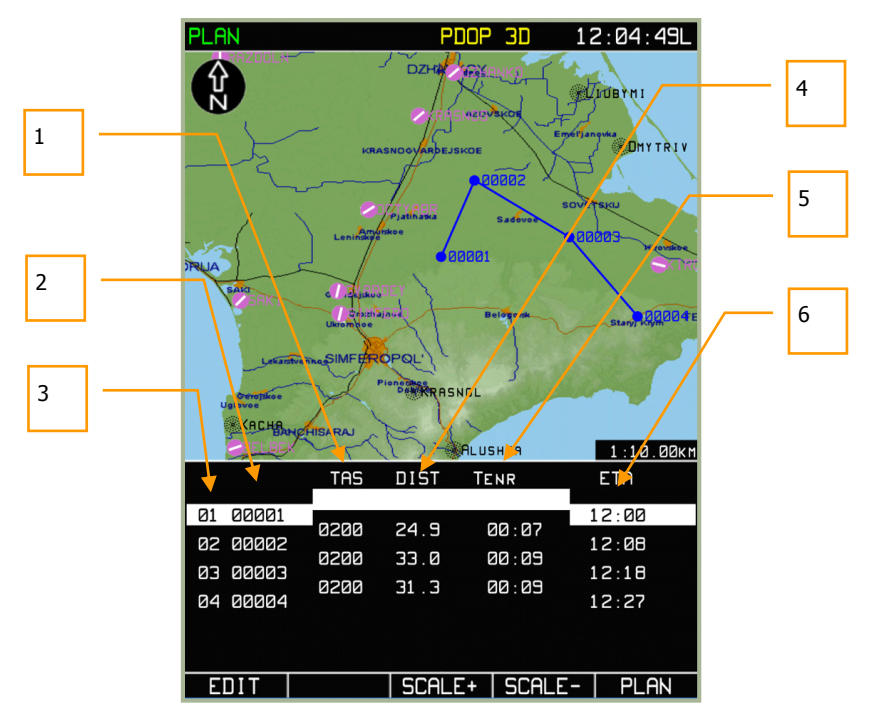

**7-45: Eingabe der Abflugzeit sowie der wahren Fluggeschwindigkeit am Abflug-Wegpunkt**

- 1. TAS = Wahre Fluggeschwindigkeit
- 2. Wegpunktbezeichnung
- 3. Wegpunktnummer
- 4. Flugabschnittslänge
- 5. Wegpunkt Flugzeit
- 6. Abflugzeit / Voraussichtliche Ankunftszeit am Wegpunkt

Um zwischen Wegpunkten umzuschalten, benutzt man den Drehknopf. Um den gewünschten Flugabschnitt zu bearbeiten, muss der **EDIT** Funktionsknopf gedrückt werden. Um die Abflugzeit am Abflugwegpunkt oder die Fluggeschwindigkeit zum nächsten Wegpunkt zu ändern, drehen sie den Cursordrehknopf (um einen Parameter zu ändern, den Drehknopf oder den **EDIT** Funktionsknopf drücken). Um die Eingaben zu sichern, muss der **ENTER** Funktionsknopf gedrückt werden. Um den **SPEED** Modus zu verlassen, drücken Sie den **PLAN** Funktionsknopf.

Die automatisch errechneten Daten werden nach jeder manuellen Änderung neu berechnet. Sobald die Fluggeschwindigkeit geändert wurde, wird auch die erwartete Ankunftszeit für alle anderen Wegpunkte angepasst.

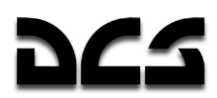

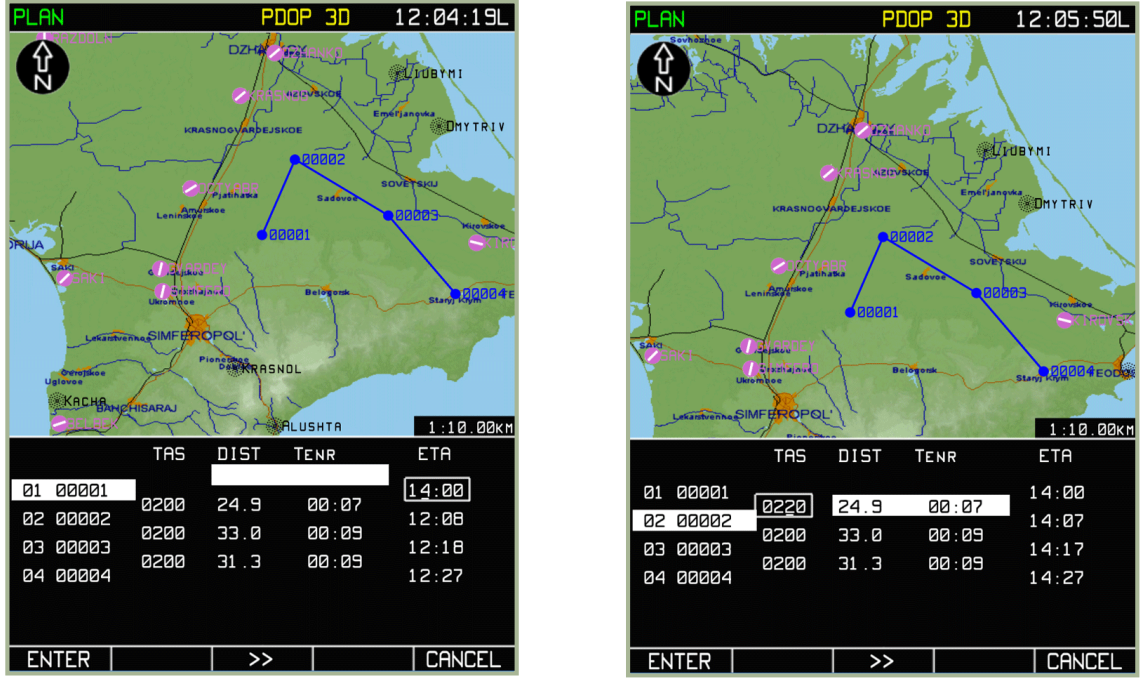

**7-46: Eingabe der Abflugzeit am Abflug-Wegpunkt**

**7-47: Eingabe der wahren Fluggeschwindigkeit für Flugabschnitt 01 und 02**

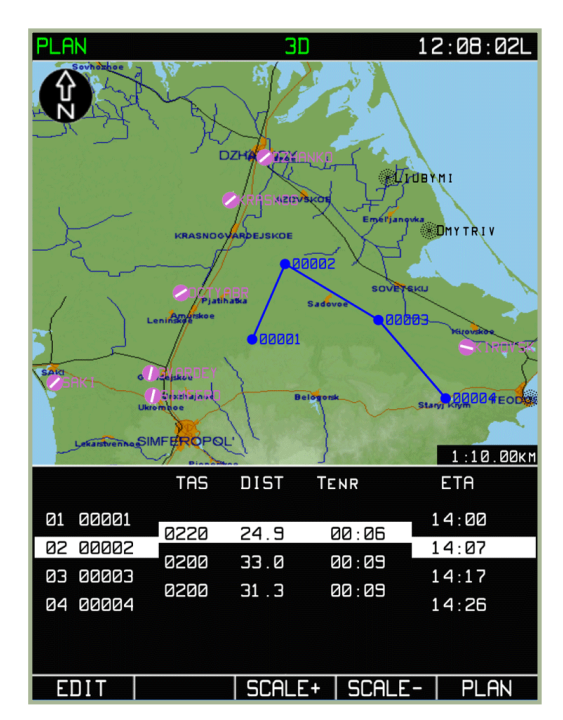

**7-48: SPEED Sub-Modus mit Ansicht der Abflugzeiten sowie der Fluggeschwindigkeiten bei den einzelnen Flugabschnitten**

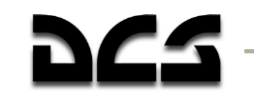

### **MENU/PLAN/VNAV Sub-Modus**

Dieser Sub-Modus erlaub die Eingabe der vertikalen Fluggeschwindigkeit des Hubschraubers (in Meter pro Sekunde –V<sub>y</sub> ''/s), der Flughöhe auf dem Flugabschnitt (in Metern - H<sub>M</sub>) sowie der Entfernung zum / vom Wegpunkt (in Kilometern - Skm).

Um den **VNAV** Sub-Modus aufzurufen, drücken Sie den **EDIT** Funktionsknopf im **PLAN** Sub-Modus und wählen die **VNAV** Option im Pop-Up Menü aus. Drücken Sie erneut den **EDIT** Funktionsknopf, um in den **VNAV** Modus zu wechseln. Im unteren Anzeigebereich des ABRIS werden Eingabefelder angezeigt, über welche die Flughöhen sowie die Entfernungen zwischen Wegpunkten vorgegeben werden können.

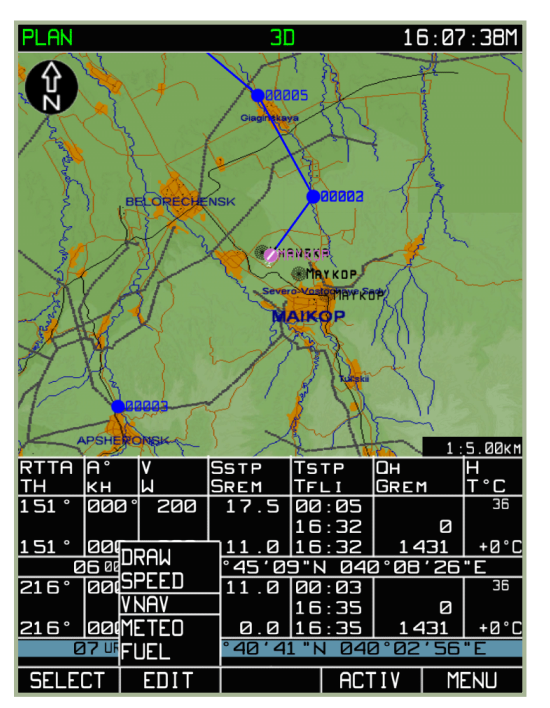

**7-49: Auswahl des MENU/PLAN/VNAV Sub-Modus**

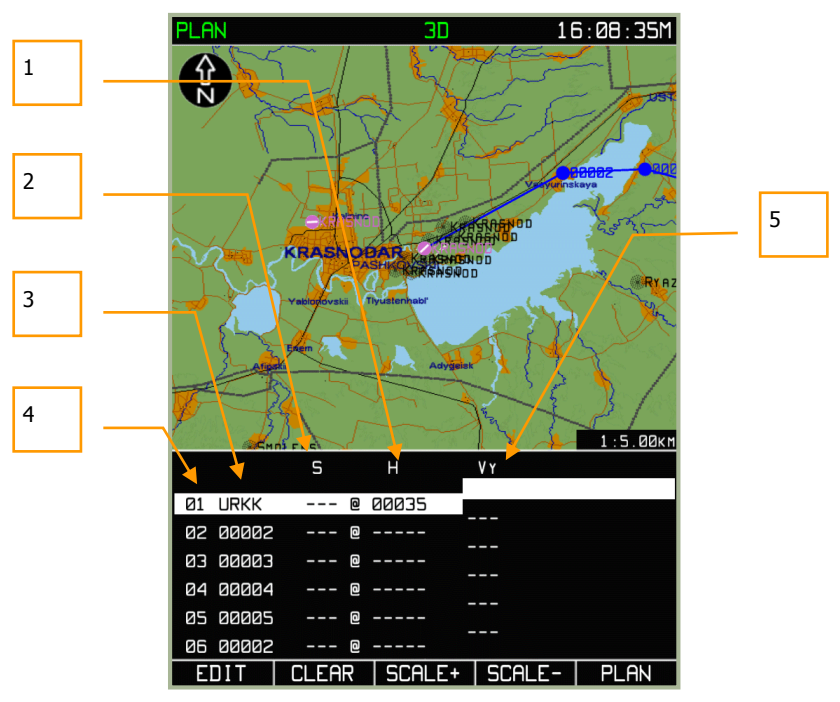

**7-50: MENU/PLAN/VNAV Sub-Modus**

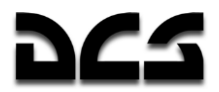

- 1. Wegpunkthöhe:
- 2. Entfernung vom / zum Wegpunkt. ("-" um die Wegpunkthöhe "S" km vor dem Wegpunkt zu erreichen, "+" um die Wegpunkthöhe "S" km hinter dem WPT OVER zu erreichen)
- 3. Wegpunktbezeichnung
- 4. Wegpunktnummer
- 5. Vertikale Geschwindigkeit

Im Informationsbereich werden folgende Angaben angezeigt:

- **Informationen** Wegpunktnummer und Wegpunktbezeichnung
- **Manuell eingegeben** Entfernung vom Wegpunkt und Höhe für den Flugabschnitt
- **Automatisch errechnet durch die vorgegebenen Daten** Vertikale Geschwindigkeit

Nachdem die Daten eingegeben wurden, errechnet das ABRIS automatisch ein geradliniges Steigoder Sinkprofil zwischen den zwei aktuellen Wegpunkten. Der Ausgangspunkt des Profils ist der Anfangswegpunkt des aktuellen Flugroutenabschnittes, in welchem die Flughöhe festgelegt wird (Hm). Der Endpunkt für die Berechnung ist der Zielwegpunkt des aktuellen Flugroutenabschnittes. Die Distanz zu oder von diesem Wegpunkt (Skm) sowie das Distanzkennzeichen "-" um die Wegpunkthöhe "S" vor dem Wegpunkt zu erreichen, "+" um die Wegpunkthöhe "S" hinter dem WPT OVER zu erreichen) werden in die Kalkulation miteinbezogen. Es wird ein Profil mit einem permanenten Gradienten vom Start bis zum Endpunkt der Flugroute berechnet. Nachdem der ENTER Funktionsknopf gedrückt wurde, wird ACFT VERTICAL SPEED - V $_Y$ <sup>m</sup>/s automatisch errechnet und angezeigt, und zwar in weiß, falls der im ACFT PERF angegebene Wert nicht überschritten wird, oder gelb, falls dieser Wert überschritten wird.

Die eingegebenen Flugdaten werden für den VERTICAL NAVIGATION Sub-Modus verwendet, um dort die CLIMB (Steigflug) und DESCENT (Sinkflug) Punkte zu errechnen. Dieser Sub-Modus ist im Flug über den FLP Modus abrufbar.

Die Werte werden wie nachfolgend beschrieben eingegeben:

Um die Skm und H<sup>m</sup> Werte einzugeben, wird mit dem Drehschalter die richtige Zeile ausgewählt und der Drehschalter oder der **EDIT** Funktionsknopf gedrückt. Um zum nächsten Buchstaben zu gelangen, wird der Drehschalter gedrückt, und um das nächste Eingabefeld zu editieren, muss der ►► Funktionsknopf gedrückt werden. Die Eingabe wird gespeichert, indem der **ENTER** Funktionsknopf gedrückt wird. Nach dem Sichern werden die Flughöhenfelder automatisch bis zum Endwegpunkt ausgefüllt.

#### ADVANCED MOVING MAP SYSTEM (AMMS) - ABRIS

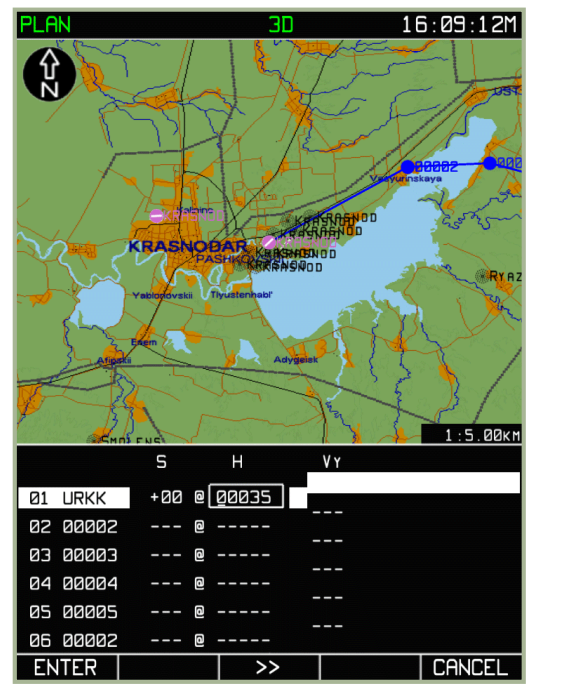

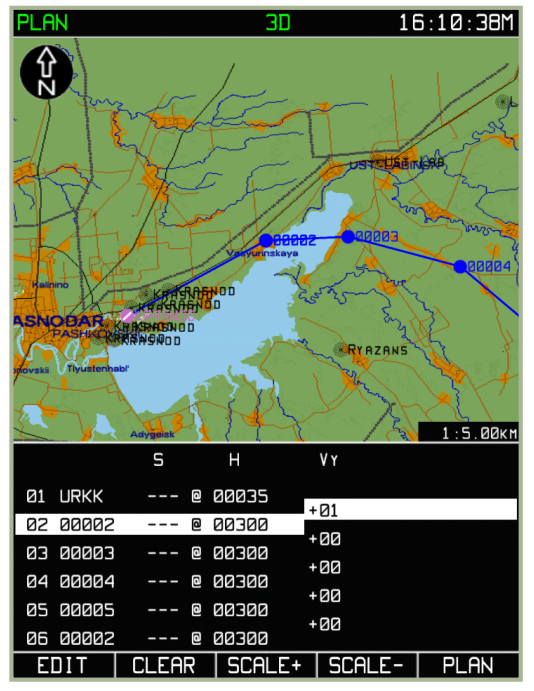

**7-51: Eingabe der Flugparameter für den ersten Wegpunkt**

#### **7-52: Ergebnis des automatischen Einsetzens der Flughöhen für die einzelnen Flugroutenabschnitte**

Dieser Modus ermöglicht das Erreichen einer bestimmten Höhe (mit einer konstanten vertikalen Fluggeschwindigkeit) über mehrere Wegpunkte hinweg, ohne einen treppenartigen Anstieg. Um eine bestimmte Höhe mit konstanter vertikaler Fluggeschwindigkeit zu erreichen, müssen folgende Schritte durchgeführt werden:

- 1. Geben Sie im H<sup>m</sup> Feld desjenigen Flugabschnitts einen Wert ein, mit dem Sie Ihre Höhenkalkulation beginnen möchten
- 2. Mit dem Cursordrehknopf wechseln Sie zum nächsten Flugabschnitt und drücken den **CLEAR** Funktionsknopf. Wiederholen Sie diesen Schritt bei allen Flugabschnitten, die Sie in die Höhenplanung einbeziehen möchten.
- 3. Geben Sie die Zielhöhe in demjenigen Flugabschnitt ein, in welchem sie erreicht werden soll.
- 4. Durch das Drücken des **ENTER** Funktionsknopfs wird die Berechnung gestartet. Als Ergebnis werden die Flughöhen für die jeweiligen Routenabschnitte sowie die Vertikalgeschwindigkeiten auf dem Display angezeigt.

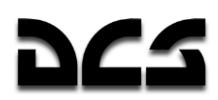

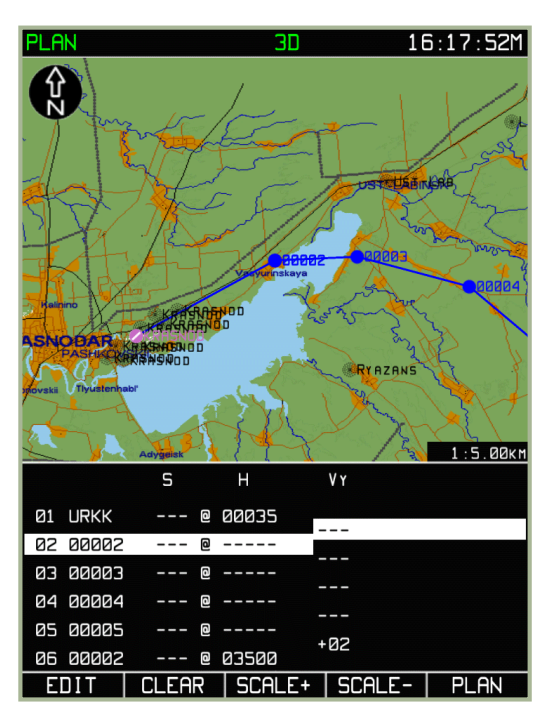

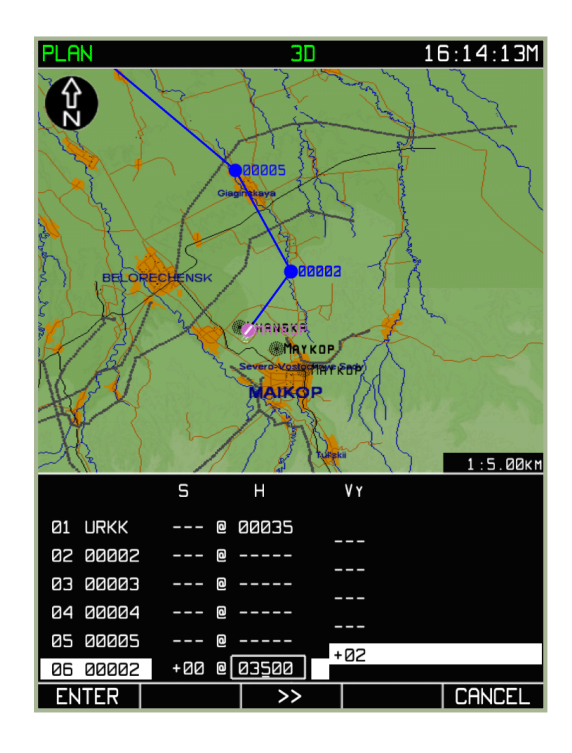

#### **7-53: Löschen der einzelnen Werte**

**7-54: Eingabe der Flughöhe am Endwegpunkt**

Das Ergebnis ist die Berechnung der vertikalen Geschwindigkeit zum Erreichen der angegebenen Flughöhe. Sollten die im PERF Modus vorgegeben Leistungseigenschaften des Hubschraubers überschritten werden, so werden die Höhenangaben in gelb angezeigt.

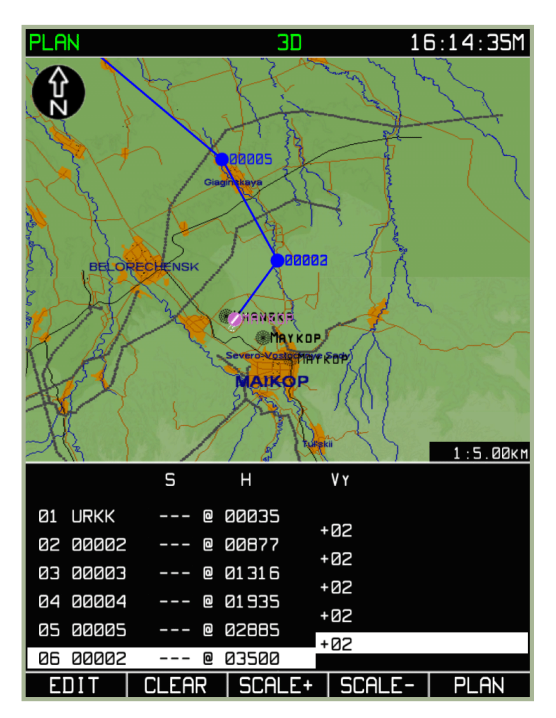

**7-55: Ergebnis: Flugroute ohne treppenartigen Anstieg**

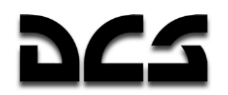

### **MENU/PLAN/METED Sub-Modus**

Der PLAN/METEO Modus wird verwendet, um meteorologische Daten zur Flugroute im ABRIS System einzugeben. Die eingegebenen Daten werden zur Kalkulation der erwarteten Fluggeschwindigkeit über Grund sowie der Flugzeit zwischen einzelnen Wegpunkten verwendet. Um in den Sub-Modus zu wechseln, muss im **PLAN** Sub-Modus der **EDIT** Funktionsknopf gedrückt werden. Wählen Sie im Pop-Up Menü die **METEO** Option aus und drücken nochmals den **EDIT** Funktionsknopf.

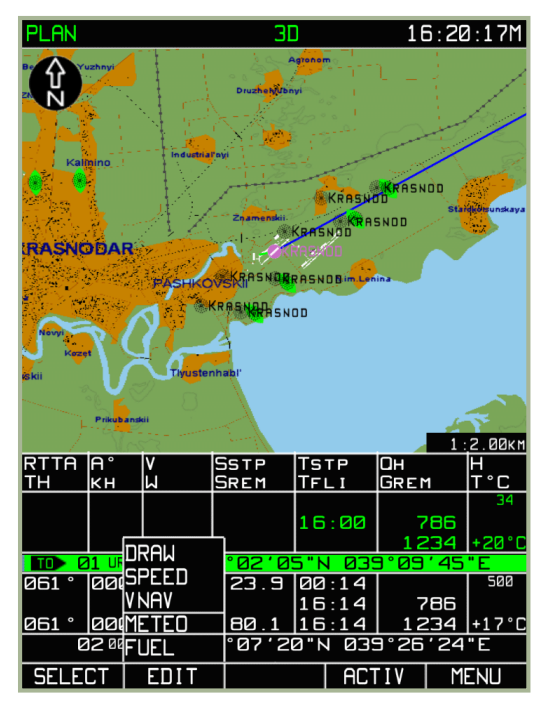

**7-56: Auswahl des METEO Sub-Modus**

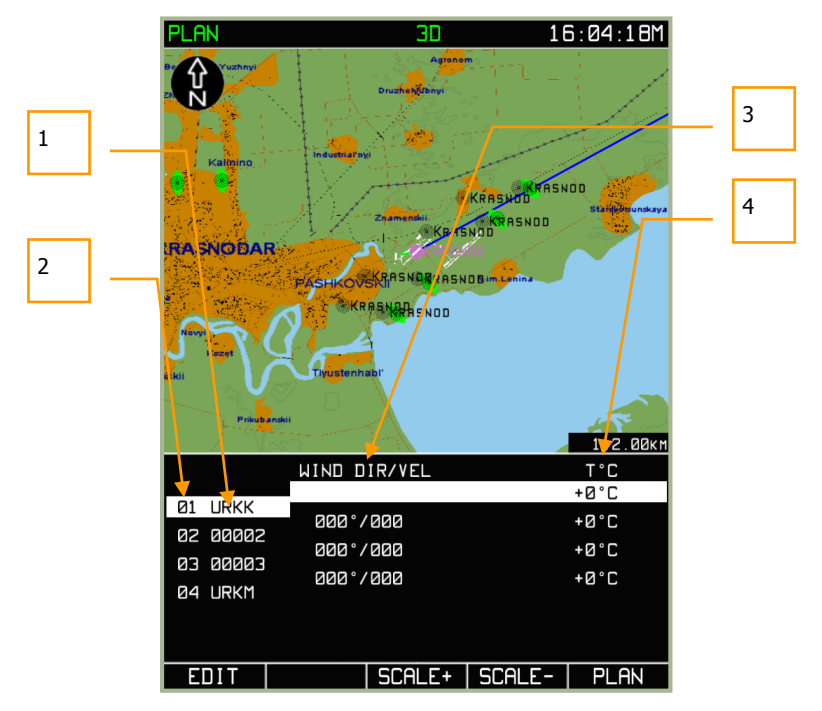

**7-57: MENU/PLAN/METEO Sub-Modus**

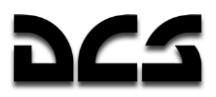

- 1. Wegpunktbezeichnung
- 2. Wegpunktnummer
- 3. Windrichtung und Geschwindigkeit
- 4. Umgebungslufttemperatur

Im unteren Bereich des Displays können für jeden Flugabschnitt die Werte für Windrichtung, Windgeschwindigkeit sowie die Umgebungslufttemperatur T (in °C) vorgegeben werden. Um die Werte für einen Wegabschnitt vorzugeben, wählen Sie einen Wegpunkt mit dem Cursordrehknopf und drücken Sie den **EDIT** Funktionsknopf (oder den Drehknopf). Mit dem ►► Funktionsknopf kann zum nächsten Eingabefeld gesprungen werden. Durch Drücken des Cursordrehschalters kann zwischen einzelnen Buchstaben / Zahlen gewechselt werden, Drehen des Knopfs dient zur Auswahl von Buchstaben und Zahlen. Sobald alle Eingaben wunschgemäß durchgeführt wurden, wird mit dem **ENTER** Funktionsknopf die Eingabe gesichert. Um den **METEO** Modus zu beenden, muss der **PLAN** Funktionsknopf gedrückt werden.

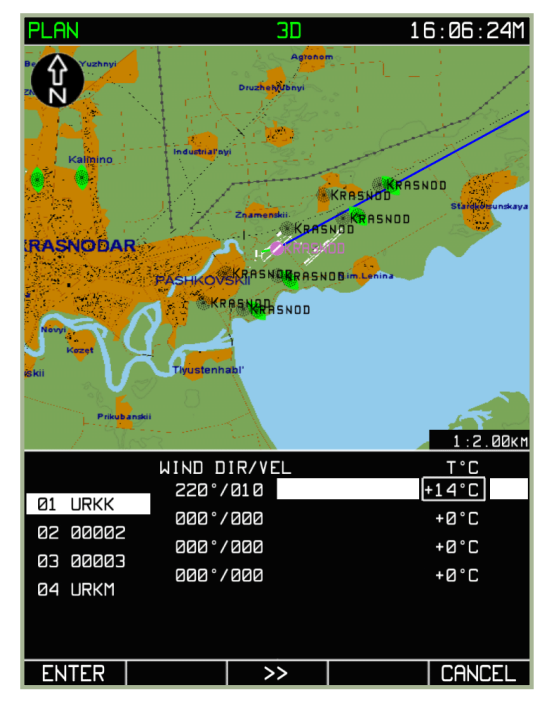

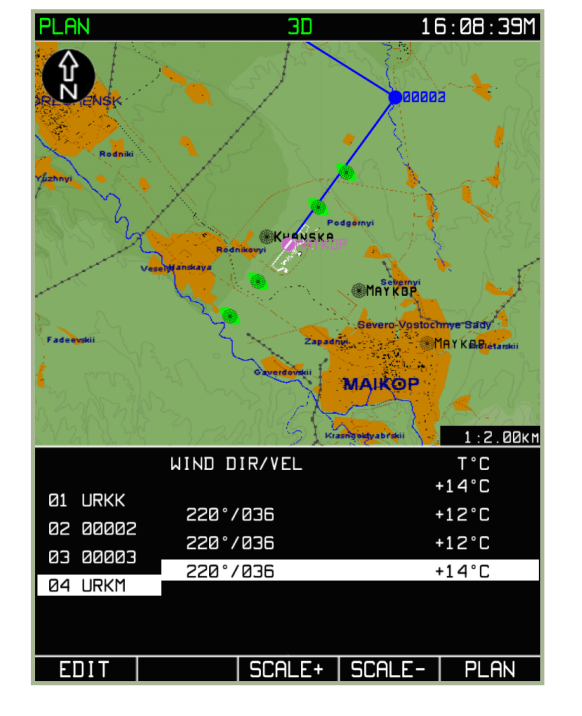

**7-58: Eingabe der Umgebungstemperatur** 

**7-59: Vorgegebene Wetterdaten**

## **MENIJ/PLAN/FIJEL Sub-Modus**

Der FUEL Sub-Modus erlaubt die Eingabe der Kraftstoffmenge und des Kraftstoffverbrauchs für die geplante Flugroute. Die eingegebenen Mengen werden für die Berechnung der verbleibenden Kraftstoffmenge nach jedem Wegpunkt verwendet. Um in den Sub-Modus zu wechseln, muss im **PLAN** Sub-Modus der **EDIT** Funktionsknopf gedrückt werden. Als nächstes wählen Sie die **FUEL** Option im Pop-Up Menü aus. Danach drücken sie den **EDIT** Funktionsknopf oder den Drehschalter.

Nun zeigt der untere Displaybereich die einzelnen Flugabschnitte inkl. folgender Informationen an:

- **Information**: Wegpunktnummer, Wegpunktbezeichnung und Flugzeit auf dem Routenabschnitt
- **Veränderbar**: Kraftstoffmenge am Abflugwegpunkt (REM kg Kilogramm) und der voraussichtliche Kraftstoffverbrauch auf den einzelnen Flugwegsabschnitten (FUEL CON - Kilogramm pro Stunde)

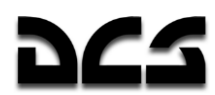

 **Berechnet**: Voraussichtliche restliche Kraftstoffmenge bei Ankunft an einem Wegpunkt (REM kg - Kilogramm)

Nach der Eingabe der Kraftstoffmenge am ersten Wegpunkt und des voraussichtlichen Kraftstoffverbrauchs auf dem ersten Flugabschnitt werden automatisch folgende Berechnungen durchgeführt:

- Alle FUEL CON Felder der gesamten Flugroute werden gefüllt
- Restliche Kraftstoffmenge für alle Wegpunkte

Sollte der Kraftstoffverbrauch für die folgenden Flugabschnitte festgelegt werden, dann lässt sich die verbleibende Kraftstoffmenge für jeden Wegpunkt nicht verändern.

Wechseln Sie mit dem Drehschalter zum gewünschten Flugabschnitt und drücken Sie den **EDIT** Funktionsknopf (oder den Drehschalter), um Daten einzugeben. Um die einzelnen Werte eines Felds zu ändern, drücken Sie den Drehschalter und drehen ihn. Nachdem Sie die Daten wie gewünscht vorgegeben haben, drücken Sie den **ENTER** Funktionsknopf, um die Angaben zu sichern. Um den **FUEL** Sub-Modus zu verlassen, drücken Sie den **PLAN** Funktionsknopf.

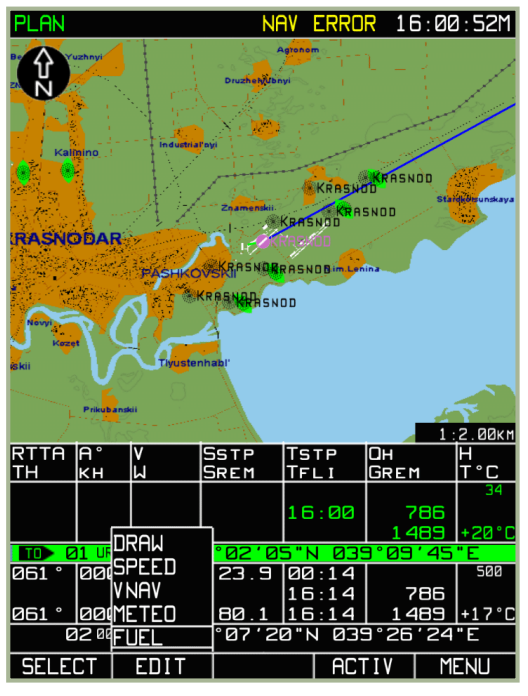

**7-60: Auswahl des MENU/PLAN/FUEL** 

**7-61: FUEL Sub-Modus Sub- Modus**

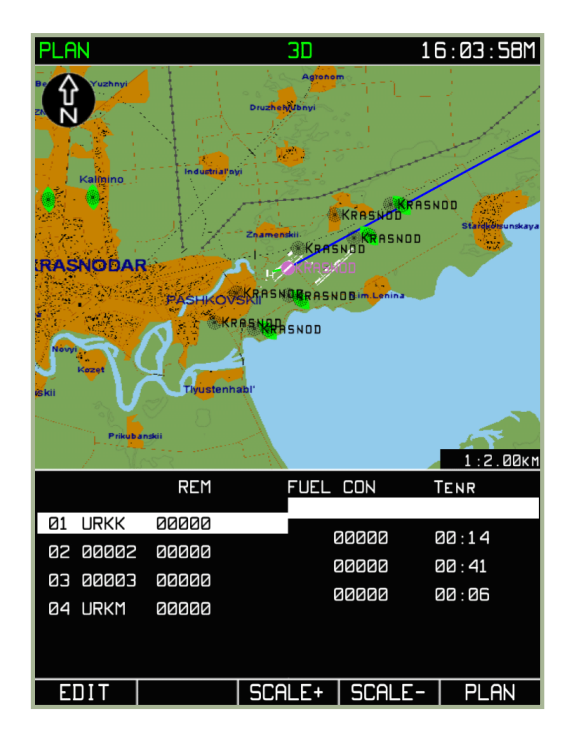

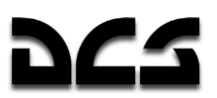

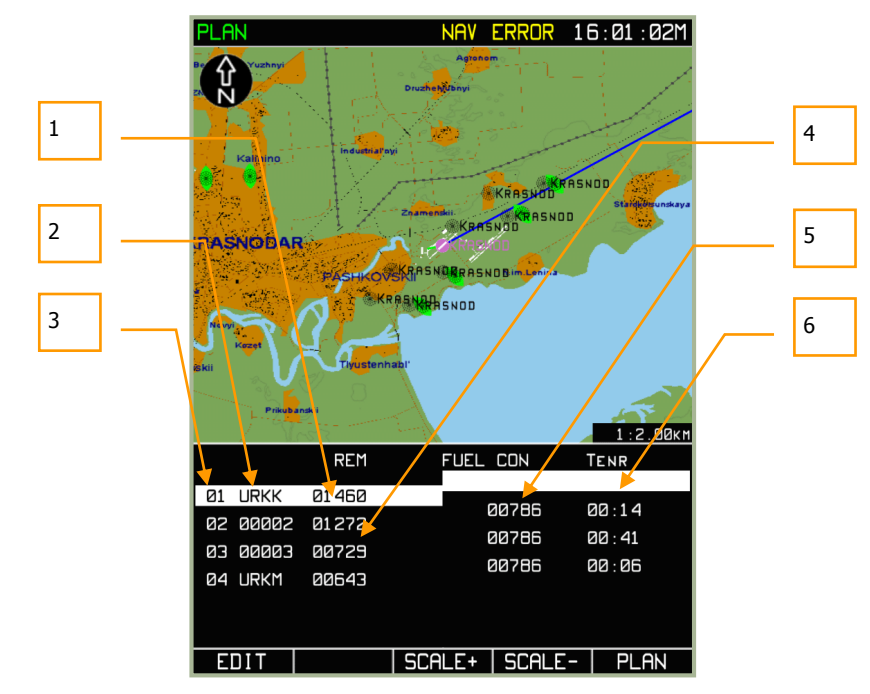

**7-62: MENU/PLAN/FUEL Sub-Modus nach Vorgabe der Kraftstoffmenge und des Kraftstoffverbrauchs**

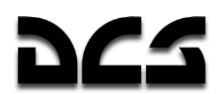

- 1. Kraftstoffmenge am Abflugpunkt
- 2. Wegpunktbezeichnung
- 3. Wegpunktnummer
- 4. Voraussichtliche Kraftstoffmenge am Wegpunkt
- 5. Voraussichtlicher Kraftstoffverbrauch auf diesem Routenabschnitt
- 6. Flugzeit auf diesem Flugabschnitt

### Sichern einer Flugroute im ABRIS Arbeitsspeicher

Das ABRIS RAM (Arbeitsspeicher) speichert folgende Informationen zu einer Flugroute:

- Wegpunkte (Abflugwegpunkt, Endwegpunkt, dazwischenliegende Wegpunkte)
- Daten zur wahren Fluggeschwindigkeit, Flughöhe, Kraftstoffmenge und –verbrauch pro Flugabschnitt

Eine Flugroute kann folgendermaßen gespeichert werden:

- 1. Um eine neue oder geänderte Flugroute zu speichern, drücken Sie den **SELECT** Funktionsknopf auf der **PLAN** Sub-Mode Seite.
- 2. Durch Drehen des Cursordrehknopfs wechseln Sie auf die **SAVE** Option und drücken den **SELECT** Funktionsknopf.
- 3. Im unteren Displaybereich wird "NAME OF ROUTE" angezeigt. Im darunter befindlichen Feld kann ein Name für die Route vorgegeben werden.
- 4. Benutzen Sie den Cursorschalter sowie die **∆**, vund ► Knöpfe, um den gewünschten Routennamen einzugeben.
- 5. Drücken Sie den **SAVE** Funktionsknopf, um die Flugroute im Arbeitsspeicher des ABRIS abzulegen. Das Display wechselt zum **PLAN** Sub-Modus, wo die abgespeicherten Informationen im unteren Displayteil angezeigt werden. Der Marker wird auf dem Abflugwegpunkt positioniert.

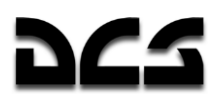

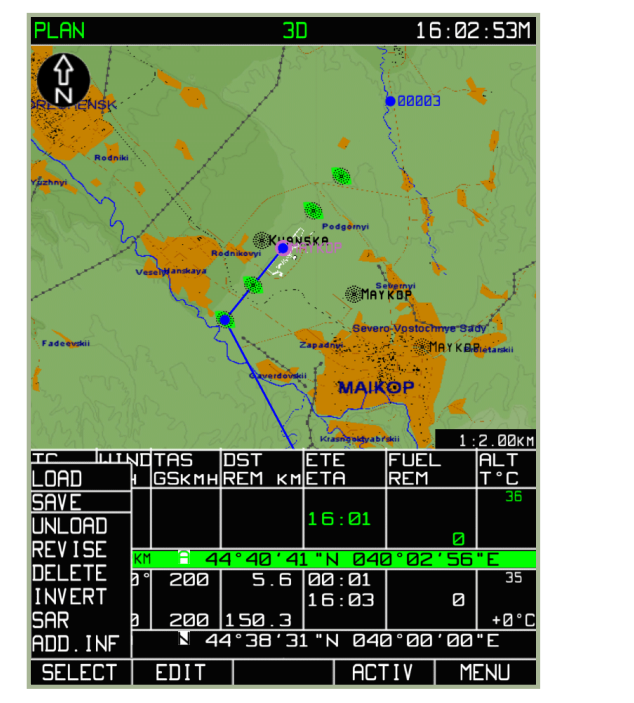

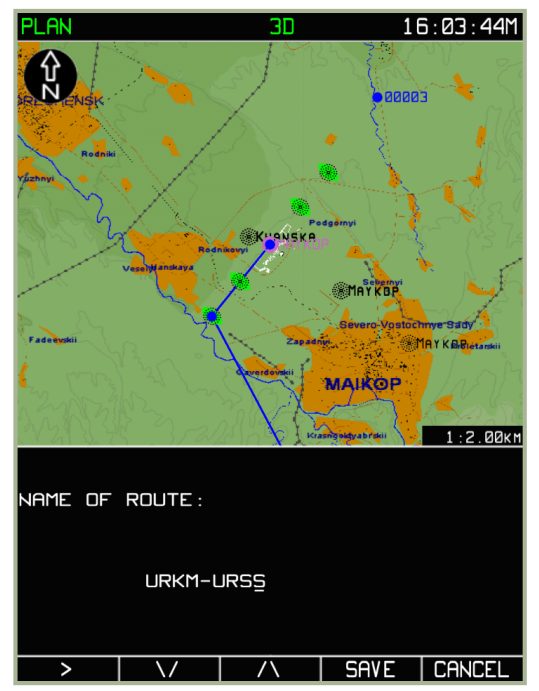

**7-63: Auswahl des SAVE Sub-Modus**

**7-64: Anzeige des geänderten Flugroutennamens**

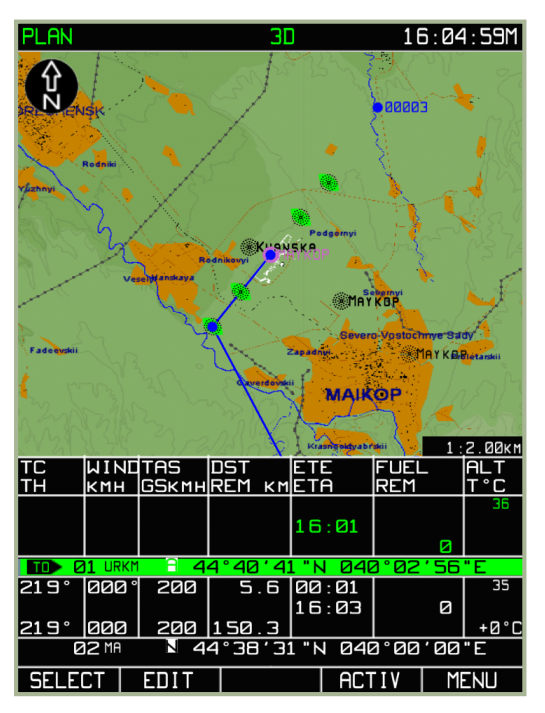

#### **7-65: Ansicht der Route nach Sicherung**

Die oben beschriebene Vorgehensweise sichert die Änderungen im ABRIS Speicher. Wird die Route im permanenten ABRIS Speicher abgelegt (Ihre Festplatte), so kann die Route beim nächsten Flug geladen werden. Die Anleitung hierfür ist im Abschnitt MENU/CTRL/SETUP/DTB zu finden.

## Aktivierung der Flugroute (ACTIV)

Eine neu erstellte, modifizierte oder aus der Datenbank geladene Flugroute muss zuerst aktiviert werden, bevor sie in die Navigationsberechnung einbezogen werden kann.

Um vom Planungsmodus (PLAN) in den Flugmodus zu wechseln (in welchem alle Navigationsdaten berechnet, angezeigt und angeschlossenen Geräten zur Verfügung gestellt werden), muss folgendermaßen vorgegangen werden:

- 1. Im **PLAN** Sub-Modus drücken Sie den **ACTIV** Funktionsknopf. Das ABRIS wird daraufhin in den **NAV** Betriebsmodus wechseln.
- 2. Die **NAV** Seite zeigt nun folgendes an:
- Aktuelle Flugroute (Startwegpunkt mit erstem Routenabschnitt)
- Aktuelle Navigationsparameter auf der linken Seite des Informationsbereichs

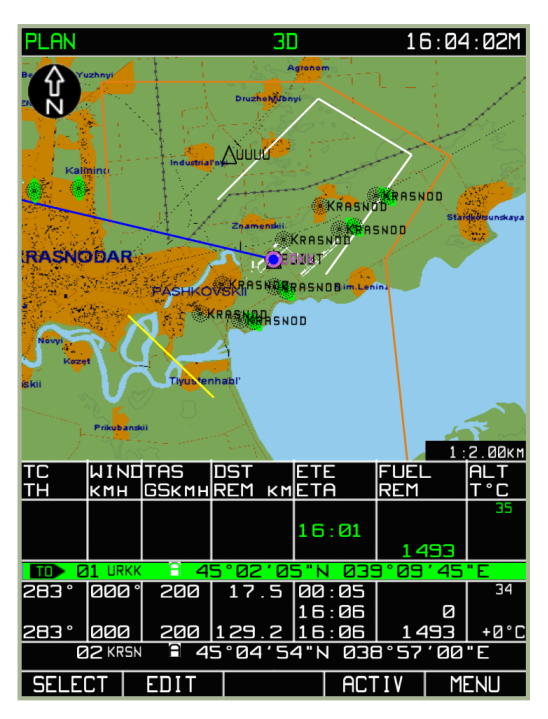

**7-66: MENU/PLAN Sub-Modus vor der Aktivierung der Flugroute**

### **Laden der Flugroute**

Die ABRIS Datenbank kann mehrere vom Piloten an Bord erzeugte Flugrouten speichern. Um eine Flugroute zu laden, gehen Sie wie folgt vor:

Wählen Sie den **PLAN** Sub-Modus aus und drücken den **SELECT** Funktionsknopf. Es erscheint ein Pop-Up Menü mit mehreren Optionen.

**ACHTUNG!** Bevor Sie eine neue Flugroute laden, müssen Sie die alte Flugroute mit der **UNLOAD** Option löschen. Sie müssen den **SELECT** Funktionsknopf drücken, um das Löschen der Flugroute zu bestätigen.

Nach dem Löschen der aktuellen Flugroute wählen Sie mit dem Cursordrehknopf die **LOAD** Option aus und drücken den **LOAD** Funktionsknopf. Das Display zeigt die gespeicherten Flugrouten an.

Bitte beachten Sie, dass Flugrouten nur über folgendes Sub-Menü in der Datenbank gesichert werden können: MENU/CONTROL/SETUP/DTB

Mit dem Cursordrehknopf wählen Sie die gewünschte Route aus.

Durch das Drücken des **LOAD** Funktionsknopfs wird die Route geladen.

Nachdem die Flugroute geladen wurde, wird der Startwegpunkt zentriert auf der Karte angezeigt, während in der Routentabelle unter der Karte die zum Startwegpunkt und dem ersten Flugabschnitt gehörende Zeile hervorgehoben wird. Durch Drehen des Cursordrehschalters wird zum nächsten Wegpunkt gewechselt und die Anzeige auf dem jeweils aktuellen Wegpunkt zentriert.

**ACHTUNG!** Bevor eine Flugroute verwendet werden kann, muss sie erst aktiviert werden!

#### ADVANCED MOVING MAP SYSTEM (AMMS) - ABRIS

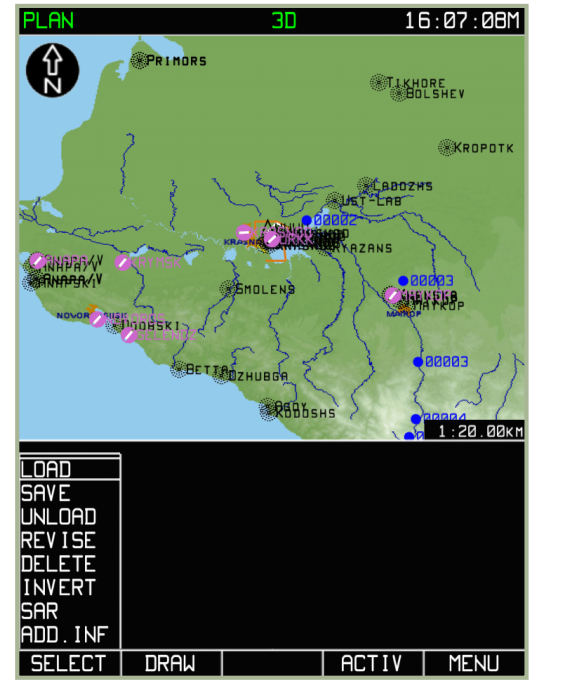

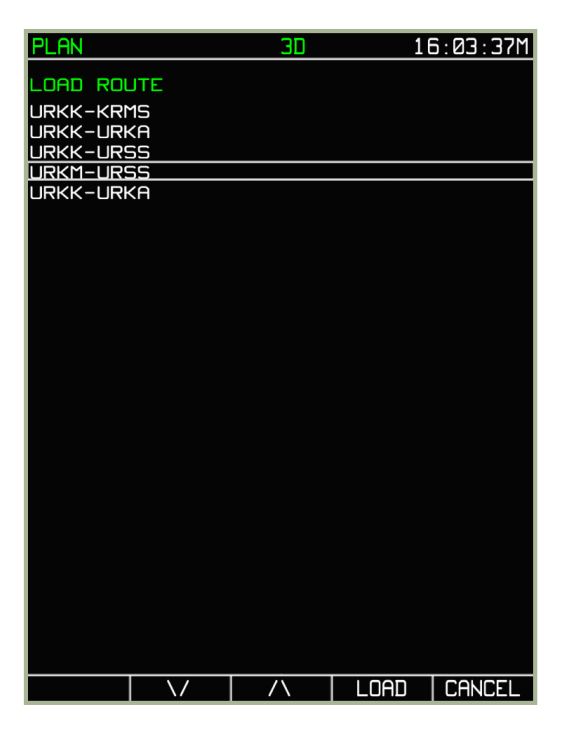

**7-67: Auswahl des MENU/PLAN/LOAD Sub-Modus** 

**7-68: Laden einer Flugroute** 

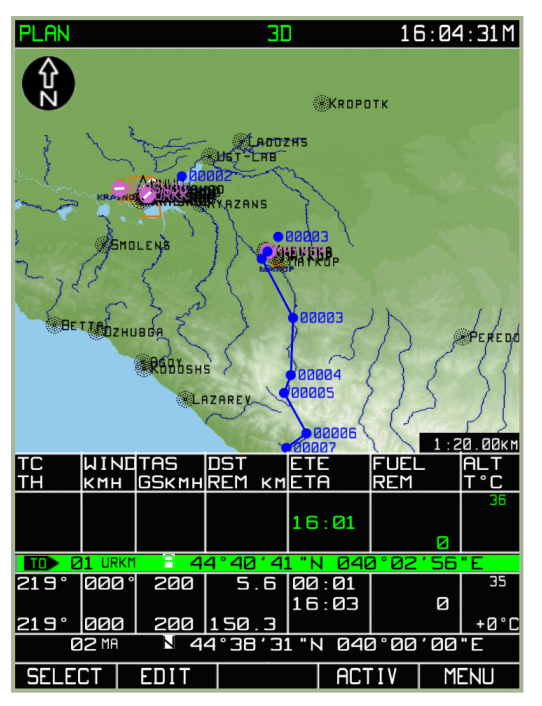

#### **7-69: PLAN Sub-Modus nach dem Laden einer Flugroute**

### **Ansicht der Flugroute**

Eine vorbereitete oder geladene Flugroute kann jederzeit angeschaut werden:

- 1. Drücken Sie den **PLAN** Funktionsknopf im Betriebsmodus **MENU**. Wird der **PLAN** Modus aufgerufen, während eine Flugroute aktiv ist, so wird diese automatisch angezeigt.
- 2. Um Wegpunkte dieser Flugroute anzuschauen, benutzen Sie den Cursordrehknopf. Die komplette Flugroute kann Wegpunkt für Wegpunkt angeschaut werden (vom Start- bis zum Zielwegpunkt), wobei folgende Daten für jeden Flugabschnitt angezeigt werden:
- Punkt auf der Landkarte

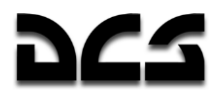

- Topografische und aeronautische Geländeeigenschaften entlang der Route
- (Alpha-)Numerische Parameter der Flugroutenabschnitte und der Wegpunkte

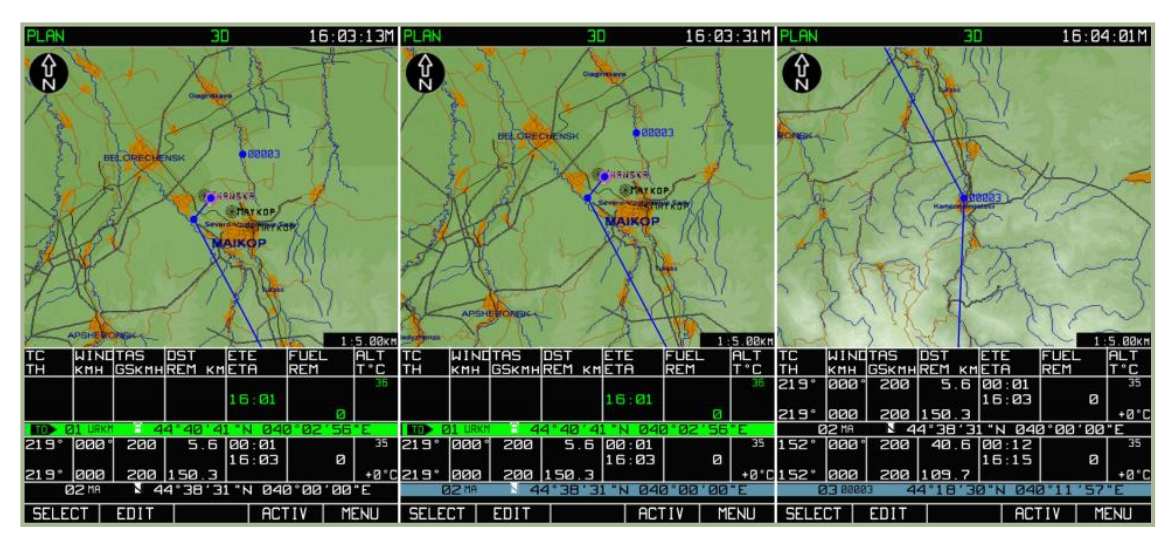

**7-70: Anzeigen der ersten drei Wegpunkte eines Flugplans**

Die Flugroute kann in diesem Modus editiert werden. Sollte die Flugroute während der Ansicht geändert worden sein, so empfiehlt es sich, die neue Version abzuspeichern.

Um den **PLAN** Sub-Modus zu verlassen, drücken Sie den **MENU** Funktionsknopf.

#### **Invertieren der Flugroute**

Durch Invertieren der Flugroute werden Start- und Zielwegpunkt gewechselt. Dies ist nur für nicht-aktive Routen möglich.

Um eine Flugroute zu invertieren, gehen Sie folgendermaßen vor:

- 1. Drücken Sie den **SELECT** Funktionsknopf im **PLAN** Sub-Modus.
- 2. Wählen Sie mit dem Cursorschalter die **INVERT** Option aus und drücken den **SELECT** Funktionsknopf.
- 3. Im Display erscheint die invertierte Flugroute.

#### ADVANCED MOVING MAP SYSTEM (AMMS) - ABRIS

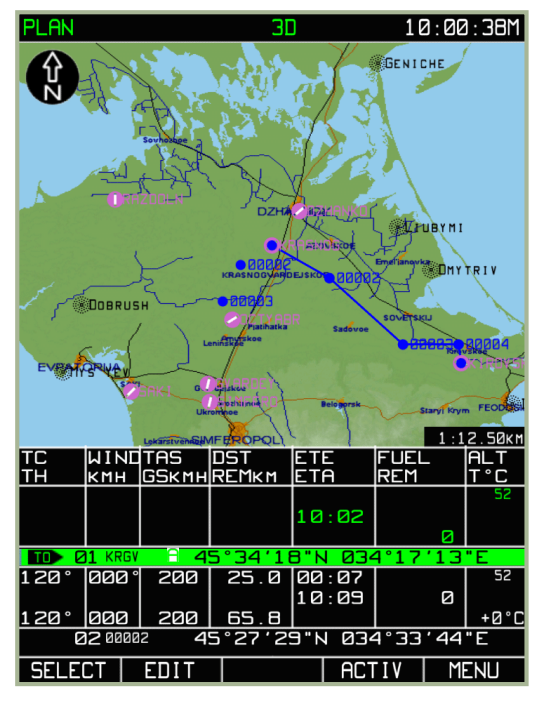

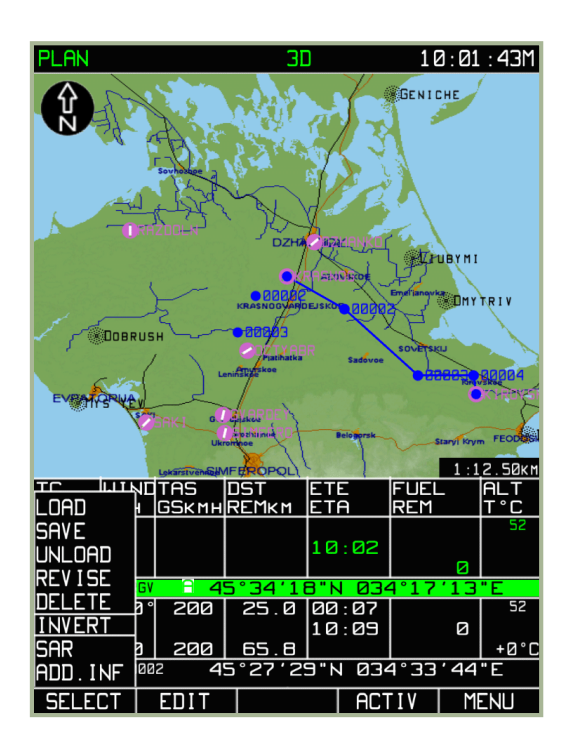

**7-71: Geladene Flugroute vor dem Invertieren**

**7-72: Auswahl des MENU/PLAN/INVERT Sub-Modus**

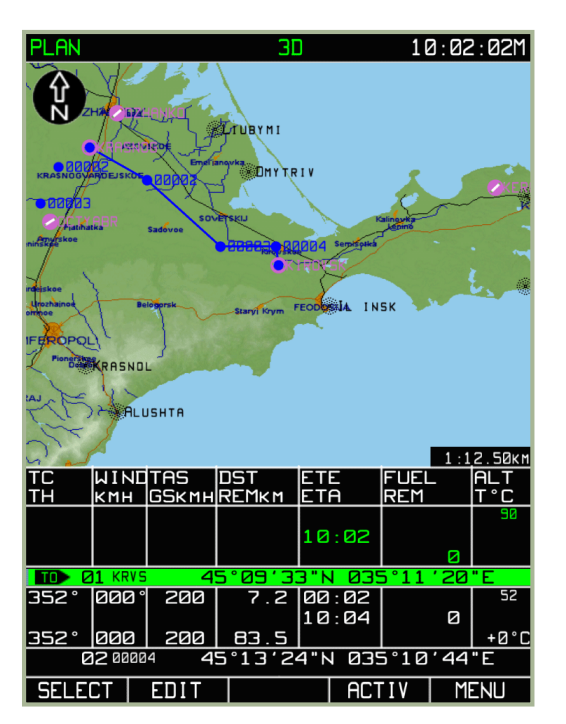

#### **7-73: Invertierte Flugroute**

Die invertierte Flugroute kann wie jede andere Flugroute bearbeitet und in der ABRIS Datenbank gespeichert werden.

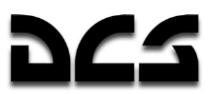

### **Löschen einer Flugroute**

Nicht mehr benötigte Flugrouten können aus der Datenbank gelöscht werden:

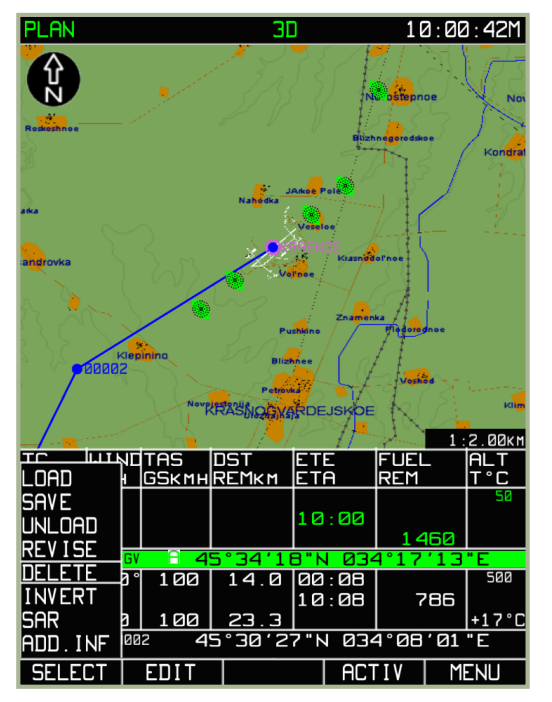

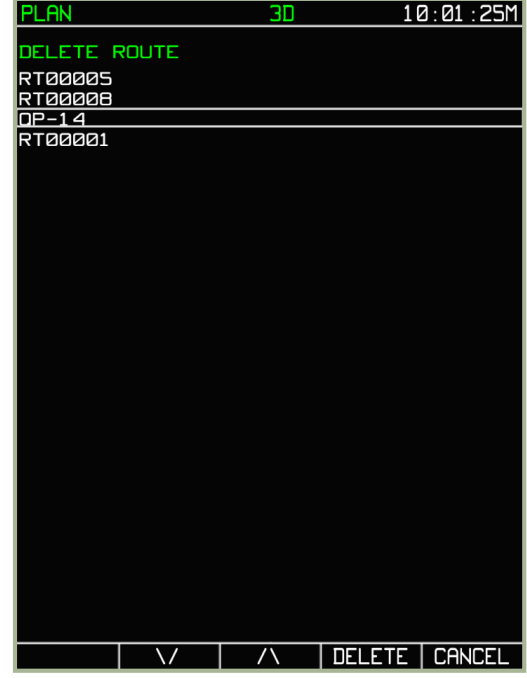

#### **7-74: Auswahl des MENU/PLAN/DELETE Sub-Modus**

#### **7-75: Auswahl der zu löschenden Flugroute**

- 1. Drücken Sie den **SELECT** Funktionsknopf im **PLAN** Sub-Modus
- 2. Wählen Sie mit dem Cursorschalter die **DELETE** Option aus und drücken Sie den **SELECT** Funktionsknopf.
- 3. Im DELETE Sub-Modus können Sie mit den  $\nabla$ , **∆** Funktionsknöpfen oder mit dem Cursorschalter die zu löschende Flugroute auswählen, und sie dann mit dem **DELETE** Funktionsknopf löschen. Sollten Sie keine Flugroute löschen wollen, so drücken Sie den **CANCEL** Funktionsknopf.
- 4. Um das **DELETE** Sub-Menü zu verlassen, drücken Sie den **CANCEL** Funktionsknopf.

### Hinzufügen und Editieren von Kartenpunkten (Direkter Modus)

Wichtige Kartenpunkte wie Ziele, Geländedetails oder Flugbasen können auf der Karte besonders ausgezeichnet werden. Zu diesem Zweck können einzelne Kartenmarkierungen angelegt werden. Dies kann sich als sehr hilfreich erweisen, um vor dem Start eigene und feindlichen Truppenpositionen sowie Angriffspositionen zu markieren.

Um eine Kartenmarkierung zu erstellen, drücken Sie den **SELECT** Funktionsknopf im **PLAN** Sub-Modus. Wählen Sie dann die **ADD INF** (Add Information) Option im Pop-Up Menü aus.

Bewegen Sie den schwarzen Cursor zu der Position, an welcher Sie eine Information hinterlegen möchten, und drücken den **ADD INF** Funktionsknopf. Im Pop-Up Menü wählen sie die Option **DIRECTLY** aus und drücken den **ADD PNT** Funktionsknopf oder den Cursorschalter. Sollte der Cursor über einem existierenden Kartenpunkt platziert worden sein, so wird stattdessen der **EDIT** Funktionsknopf angezeigt. Durch das Drücken des **EDIT** Funktionsknopfs können bereits vorhandene Kartenmarkierungen editiert werden.

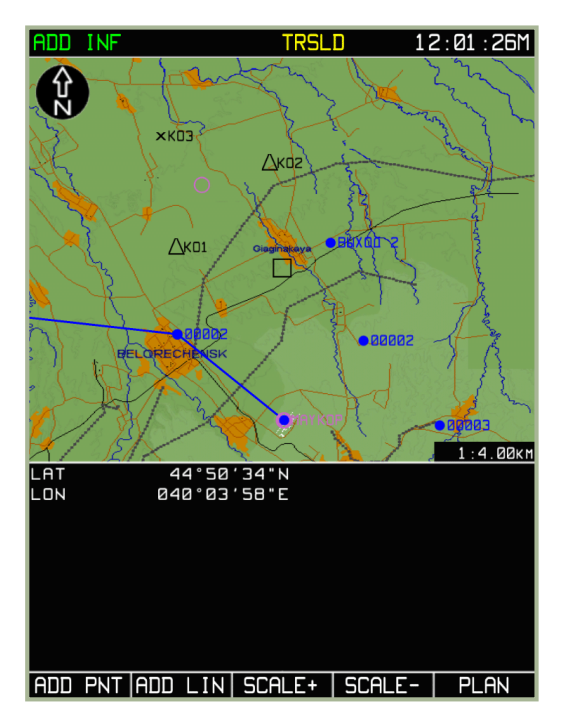

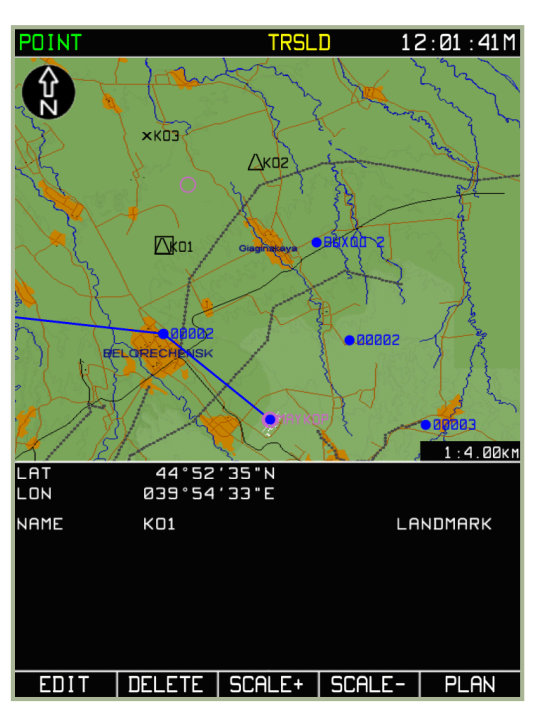

**7-76: Cursor auf der gewünschten Position für einen neuen Kartenpunkt**

**7-77: Cursor über einem aktuellen Kartenpunkt platziert um diesen zu bearbeiten**

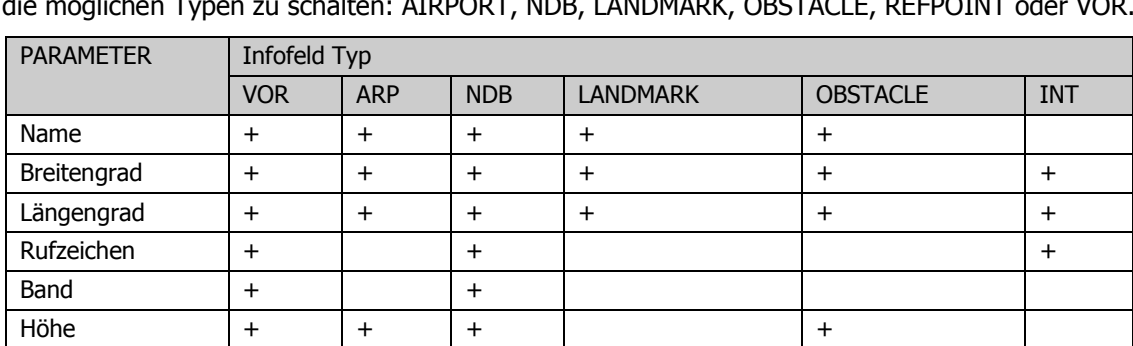

Um den Typ der Kartenmarkierung zu ändern, drücken Sie den **TYPE** Funktionsknopf, um durch die möglichen Typen zu schalten: AIRPORT, NDB, LANDMARK, OBSTACLE, REFPOINT oder VOR.

Das Plus (+) Zeichen markiert die für die einzelnen Typen vorhandenen Parameter.

Display-Symbol **V A** N **I** 

Unterhalb der Kartenansicht befinden sich drei editierbare Felder. Benutzen Sie die ►► Funktionsknöpfe, um zwischen den einzelnen Feldern zu wechseln – NAME, COORDINATE und ALTITUDE. Mit dem Cursorschalter können Sie die Felder bearbeiten.

#### DIGITAL COMBAT SIMULATOR

KA-50 BLACK SHARK 2

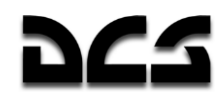

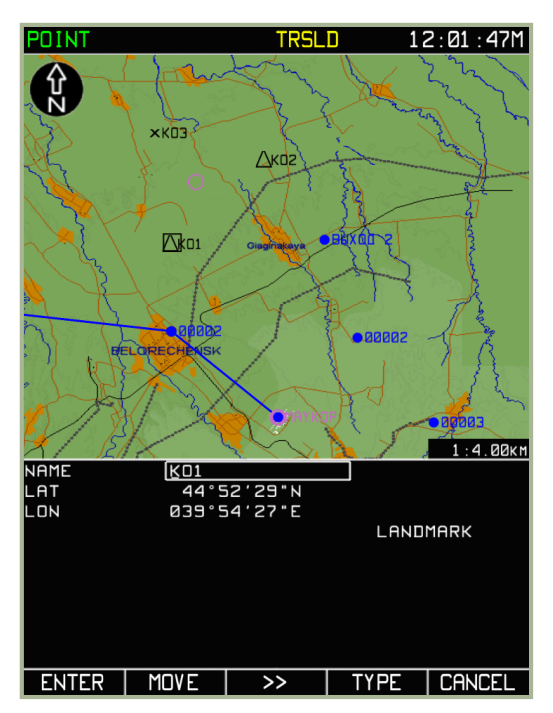

**7-78: Eingabe eines Namens** 

**7-79: Eingabe von Koordinaten**

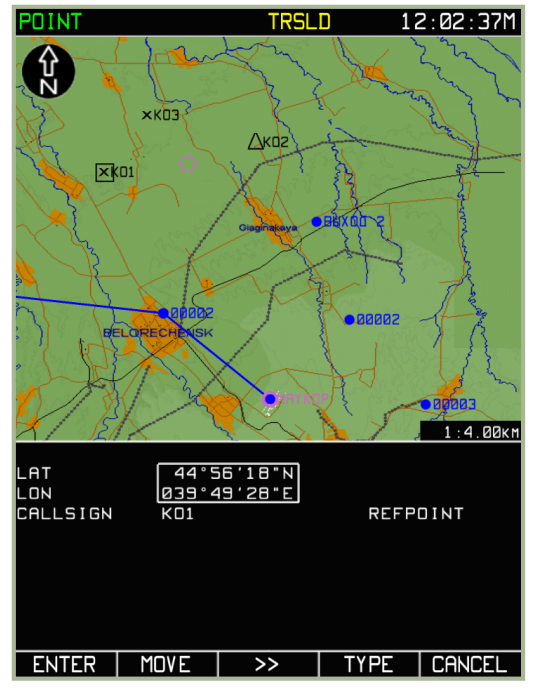

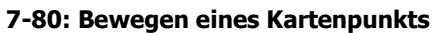

#### **7-81: Bearbeiten des Rufzeichens**

Im **EDIT** Modus steht der **MOVE** Funktionsknopf zur Verfügung. Zum Bewegen des Kartenpunkts muss der **MOVE** Funktionsknopf gedrückt werden, um den Punkt mit dem Cursorschalter zu bewegen.

Zum Löschen eines Punkts bewegen Sie den Cursor über den Punkt und drücken den **DELETE** Funktionsknopf.

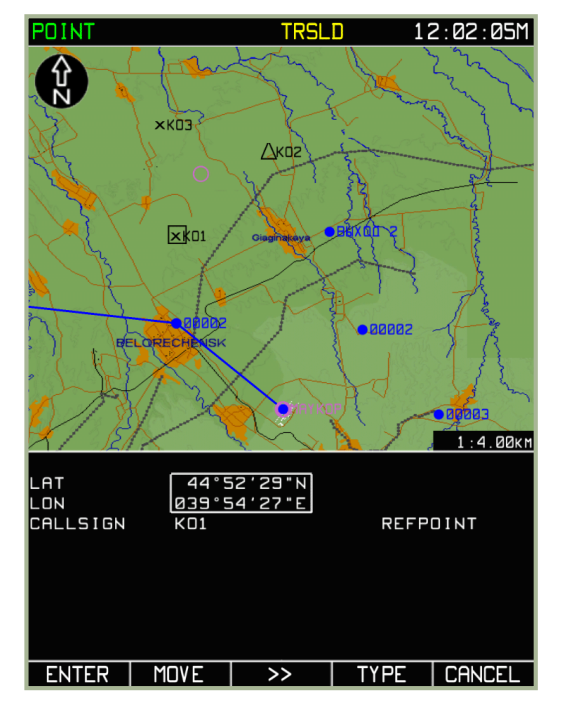

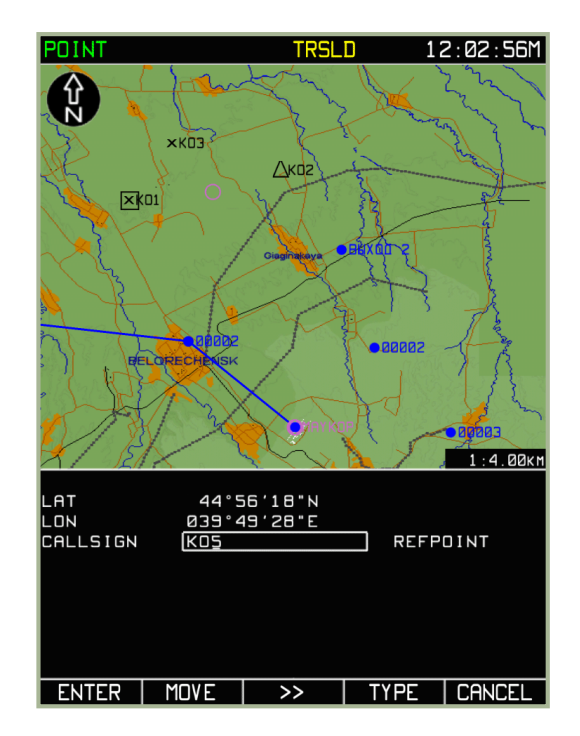

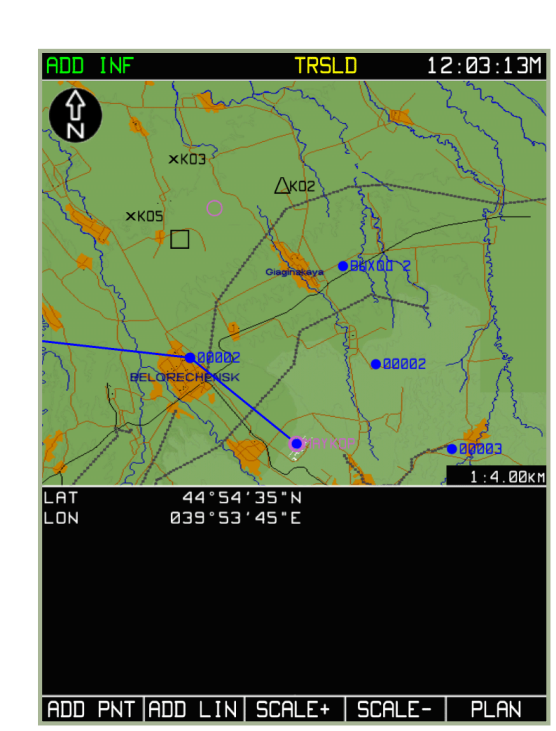

### **7-82: ADD INF Sub-Modus nach dem Drücken des ENTER Funktionsknopfs.**

### Hinzufügen und Editieren von Kartenpunkten mittels Peilung und Entfernung (Relativer Modus)

Um die Kartenpunkte in der ABRIS Datenbank zu sichern, muss die weiter oben unter MENU/CTRL/SETUP/DTB beschriebene Prozedur angewendet werden. Mit diesem Modus können Kartenpunkte hinzugefügt werden, deren Richtung und Entfernung zu einem bereits in der ABRIS Datenbank vorhandenen Wegpunkt bekannt sind.

 $\sqrt{2}$ 

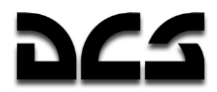

Drücken Sie im **ADD INF** Sub-Modus den **ADD PNT** Funktionsknopf. Mit dem Cursordrehknopf markieren Sie die **RELATIVE** Option und drücken dann den **ADD PNT** Funktionsknopf. Der Fluginformationsbereich wird in zwei Hälften aufgeteilt. Der obere Bereich zeigt Informationen zum neuen Kartenpunkt, während der untere Teil die zu einem Kartenpunkt in der Datenbank erhältlichen Informationen anzeigt.

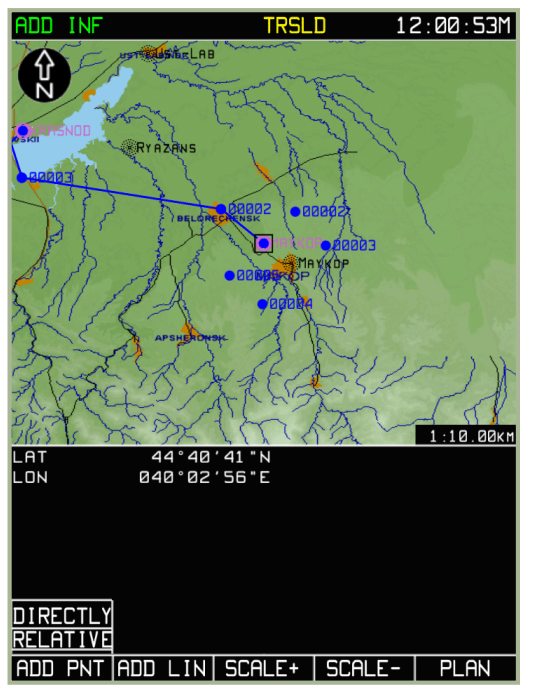

**7-83: Markierung eines Punkts bei bekanntem Azimut und Entfernung (RELATIVE Modus)**

Mit dem **TYPE** Funktionsknopf wählen Sie den Typ des Kartenpunkts aus. Mit dem ►► Funktionsknopf kann die aktive Eingabezeile gewechselt werden. Mit dem Cursordrehknopf können die Werte angepasst werden.

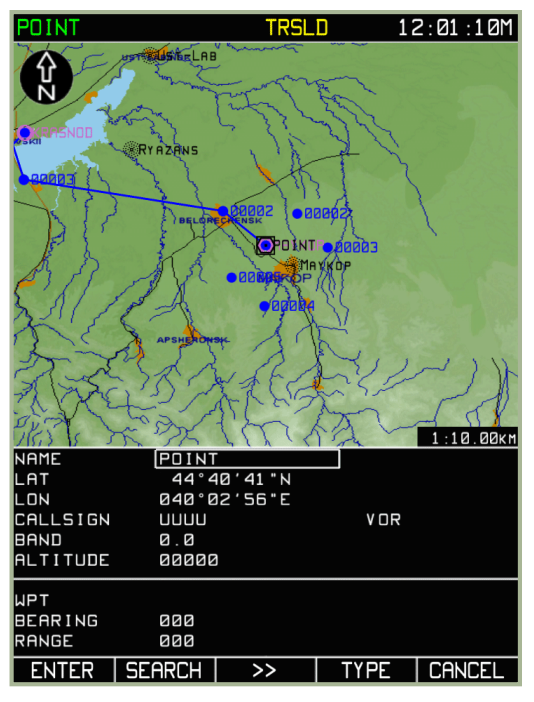

**7-84: Auswahl eines Kartenpunkts mit dem TYPE Knopf**

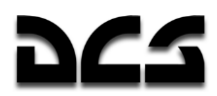

Benutzen Sie den ►► Funktionsknopf, um zur WPT Zeile im unteren Displaybereich zu wechseln. Geben Sie das Rufzeichen des Wegpunkts ein, auf den sich die Peilung (BEARING) sowie Entfernung (RANGE) zur Berechnung des neuen Kartenpunkts beziehen. Mit dem ►► Funktionsknopf und dem Cursordrehknopf werden die Daten (Peilung und Entfernung) im Eingabefeld eingetragen. Achten Sie beim Eingeben der Daten auf die Maßeinheiten (recht- oder missweisende Peilung, Entfernung in Meilen oder Kilometern).

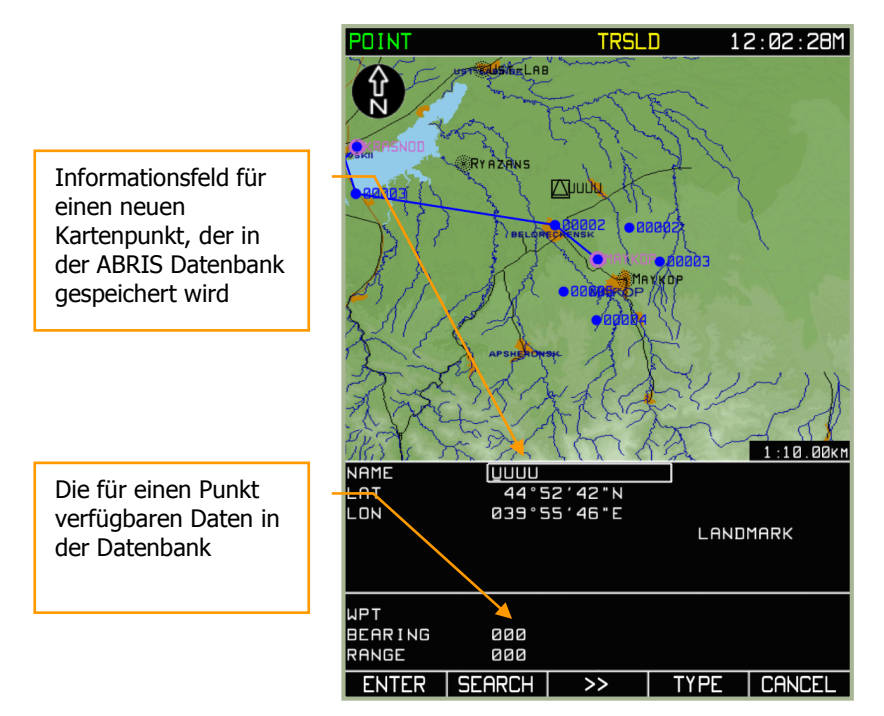

**7-85: Mögliche Eingabefelder**

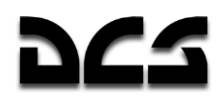

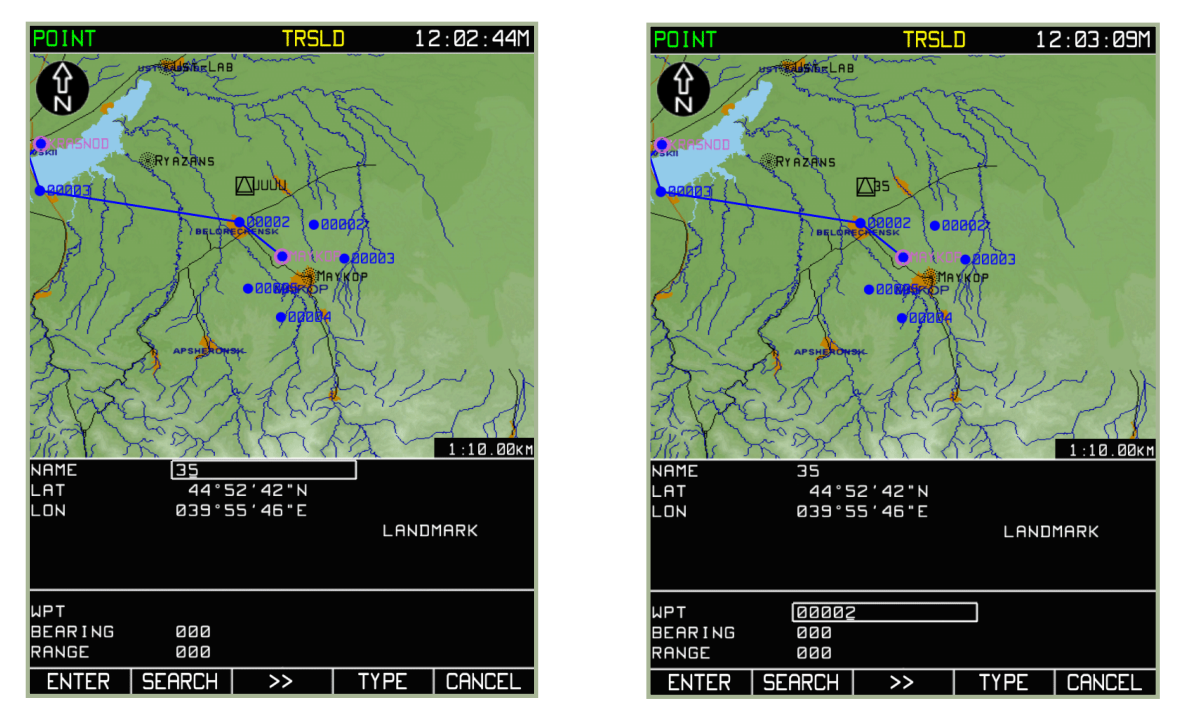

**7-86: Eingabe eines Rufzeichens für einen neuen Kartenpunkt** 

**7-87: Eingabe eines in der Datenbank bereits verfügbaren Navigationspunkts**

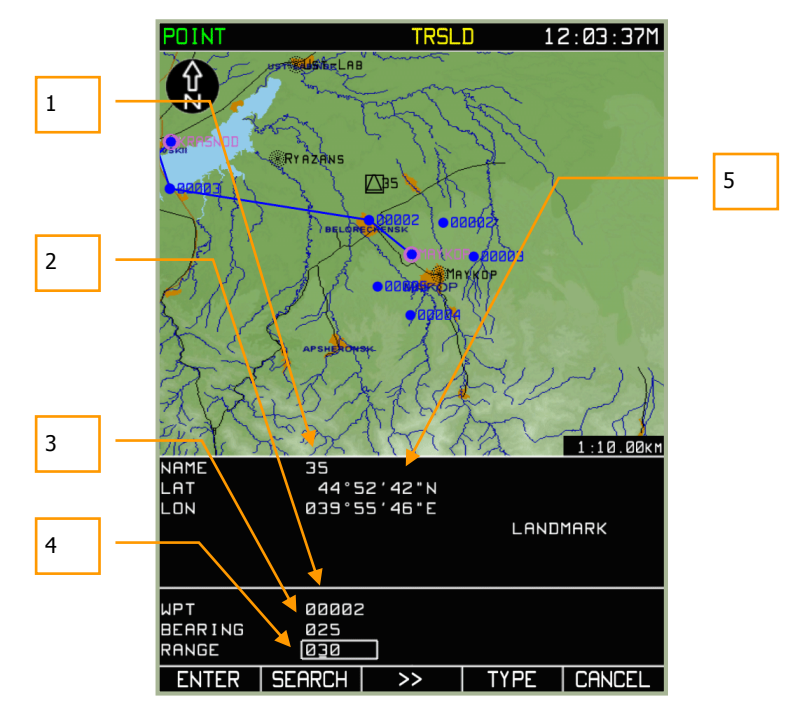

**7-88: Eingabe von Peilung und Entfernung eines bereits in der Datenbank vorhandenen Navigationspunkts.**

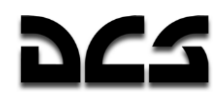

- 1. Name des neuen Punktes
- 2. Rufzeichen des in der Datenbank hinterlegten Referenzpunktes, hier benötigt für die Kalkulation des neuen Punkts unter Eingabe der Peilung und Entfernung
- 3. Peilung vom Referenzpunkt
- 4. Entfernung vom Referenzpunkt
- 5. Cursorkoordinaten

Drücken Sie den **SEARCH** Funktionsknopf. Sollte der falsche Wegpunkt (WPT) gefunden werden, so drücken Sie den **SEARCH** Funktionsknopf erneut, bis Sie den richtigen Wegpunkt gefunden haben.

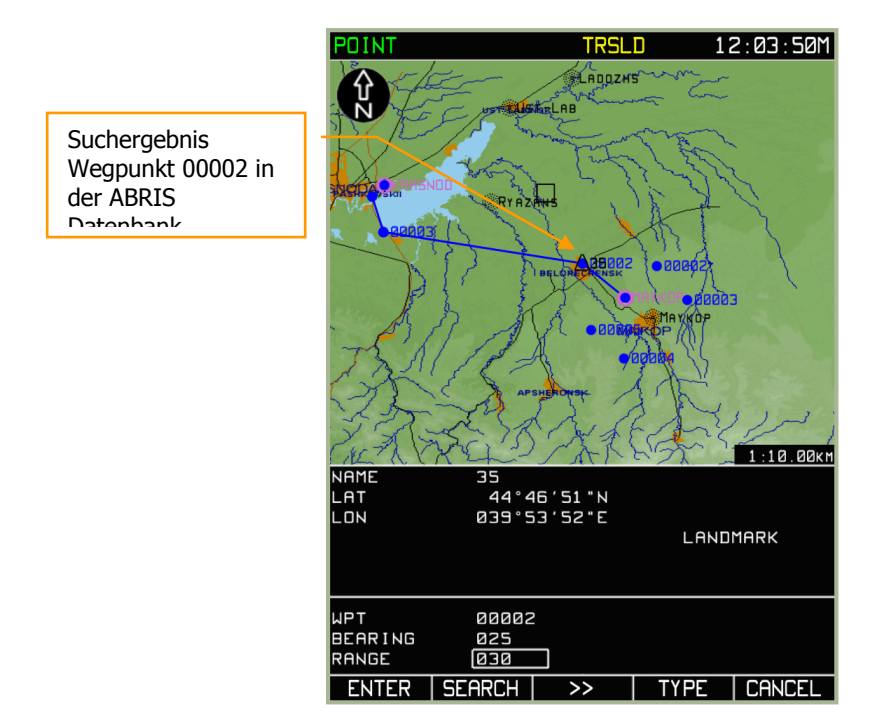

**7-89: Suchergebnis in der ABRIS Datenbank zur Berechnung eines neuen Kartenpunkts unter Eingabe von Peilung und Entfernung**
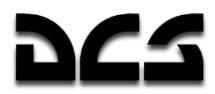

Eine Markierung wird über dem gesuchten Datenbank-Wegpunkt gesetzt. Drücken Sie den **ENTER** Funktionsknopf, um den neuen Kartenpunkt inkl. Rufzeichen an der mittels Peilung und Entfernung berechnete Position auf der Karte anzeigen zu lassen.

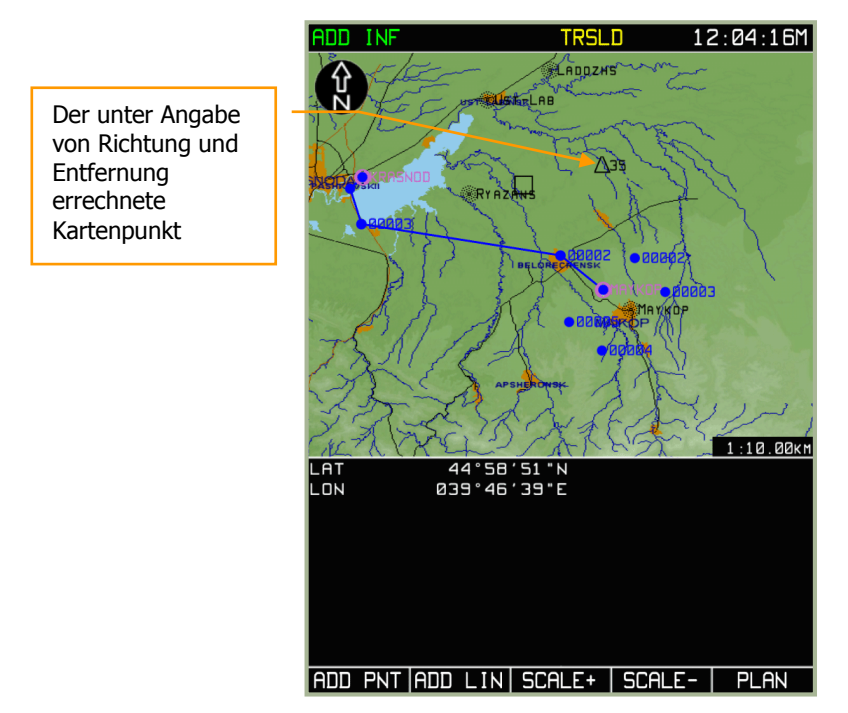

**7-90: Anzeige des Kartenpunkts nach Eingabe von Entfernung und Richtung vom Referenzpunkt**

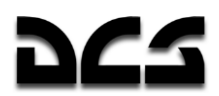

### **Hinzufügen und Bearbeiten von Kartenlinien**

Auf der Karte des ABRIS-Systems können Linien gezeichnet werden, z. B. um Phasenlinien, Frontverlauf oder Freifeuerzonen zu markieren.

Um eine Linie oder eine einfache geometrische Figur zu zeichnen, gehen Sie wie folgt vor:

- 1. Drücken Sie den **SELECT** Funktionsknopf im **PLAN** Sub-Modus und wählen die **ADD INF** Option aus. Drücken Sie erneut den **SELECT** Funktionsknopf.
- 2. Bewegen Sie den Cursor zu der Position, an der Sie mit dem Zeichnen beginnen möchten. Drücken Sie den **ADD LIN** Funktionsknopf.
- 3. Das Display wird nun den **LINE** Modus anzeigen. Im Fluginformationsbereich des Displays werden die Anfangskoordinaten der Linie, die Eigenschaften der Linie sowie eine Liste mit Farben dargestellt. Durch Drücken des **COLOR** Funktionsknopfs kann eine andere Linienfarbe ausgewählt werden.
- 4. Benutzen Sie den Cursordrehknopf, um den Cursor zu dem Punkt zu bewegen, wo Ihre Linie enden soll. Drücken Sie den **ENTER** Funktionsknopf, um eine Linie zwischen den zwei ausgewählten Punkten zu zeichnen. Durch Wiederholen dieses Schritts können zusammenhängende Linien und Vielecke gezeichnet werden.
- 5. Durch das Drücken des **CANCEL** anstatt des **ENTER** Funktionsknopfs kann der Modus ohne Speicherung der Daten in der Datenbank verlassen werden.

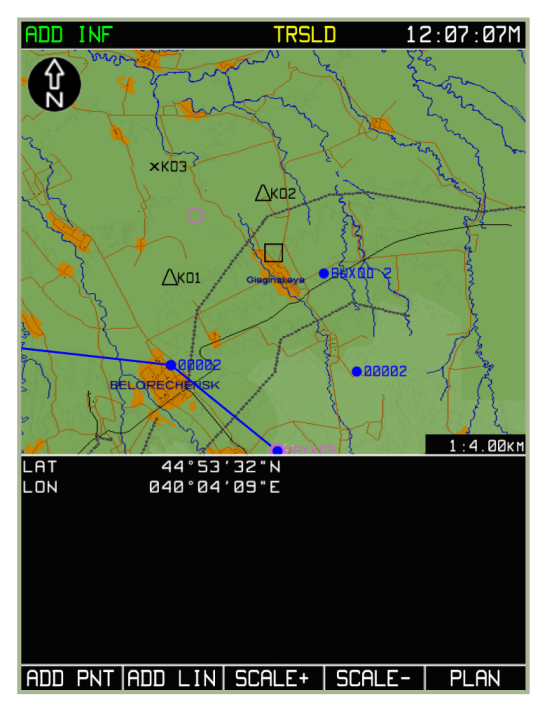

**7-91: Auswahl der ADD LINE Funktion 7-92: Anzeige der LINE Seite**

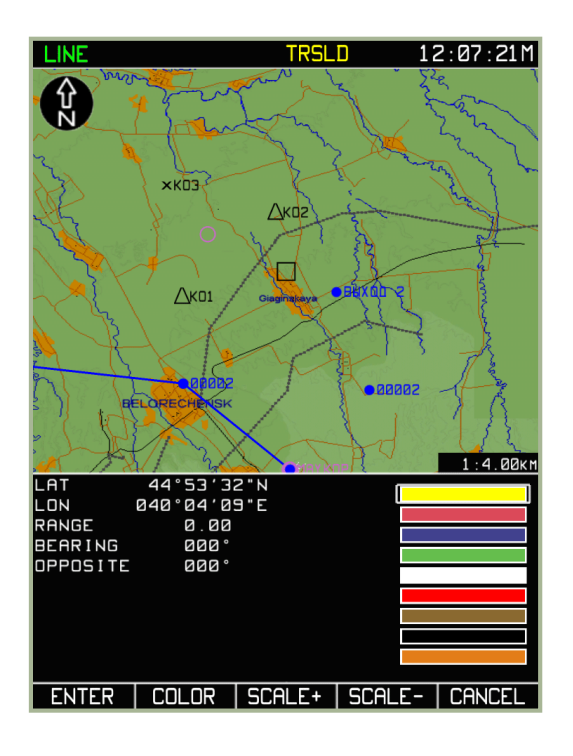

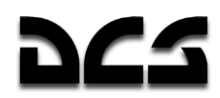

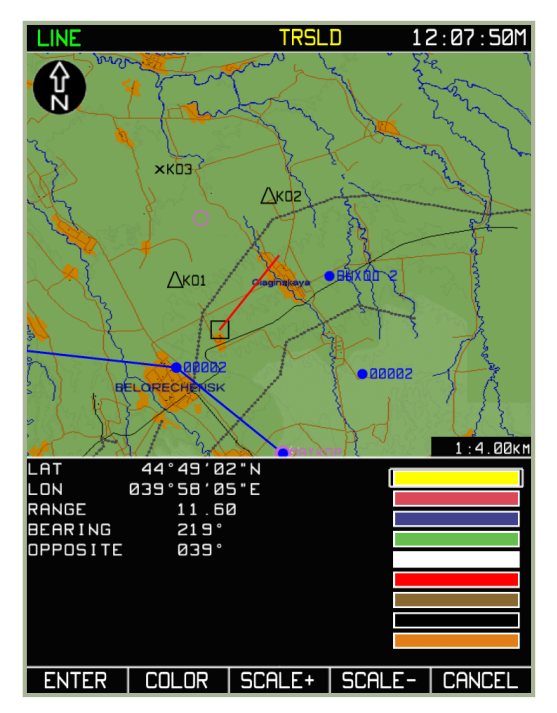

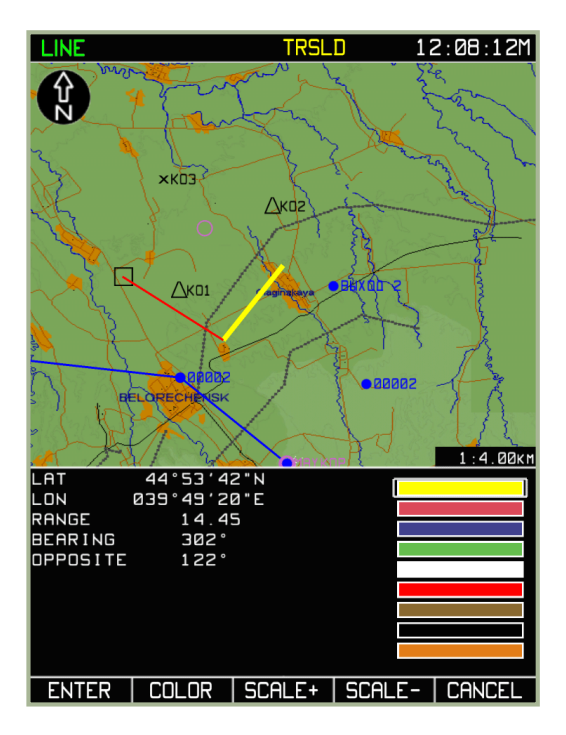

**7-93: Zeichnen des ersten Linienabschnitts 7-94: Zeichnen des nächsten Linienabschnitts**

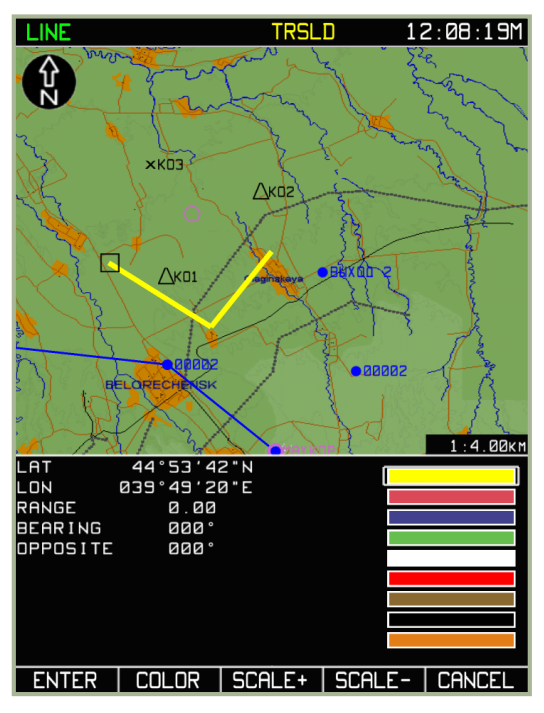

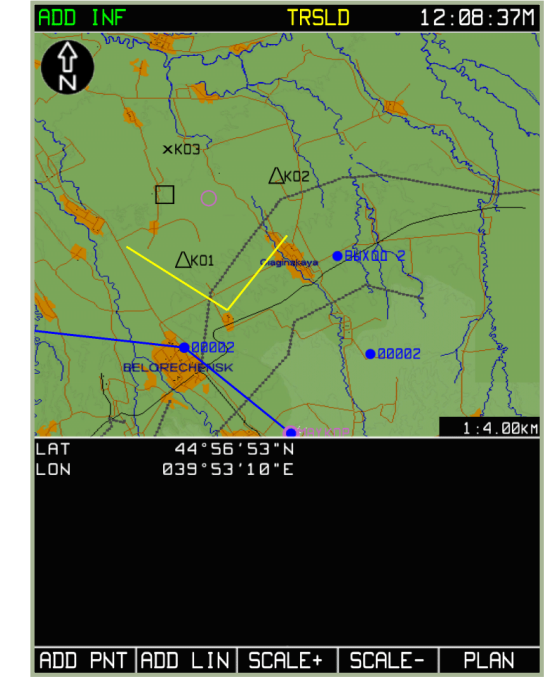

**7-95: Drücken Sie ENTER nachdem der zweite Linienabschnitt gezeichnet wurde 7-96: Fertige Linie nach dem Drücken des CANCEL Funktionsknopfs** 

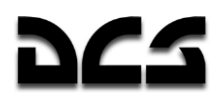

Sollte es nötig sein, mehrere nicht miteinander verbundene Linien zu zeichnen, so gehen Sie wie oben beschrieben vor und drücken jeweils nach dem Zeichnen einer Linie den CANCEL Funktionsknopf, danach wiederholen Sie die Schritte für jede neuen Linie.

Um die gezeichneten Linien in die Datenbank zu schreiben, gehen Sie wie in der Sektion MENU/CTRL/SETUP/DTB beschrieben vor.

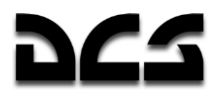

### **MENII/GNSS Sub-Modus**

Der über den **MENU** Betriebsmodus erreichbare **GNSS** (Global Navigation Satellite System, ähnlich GPS) Sub-Modus wird verwendet, um den Status des GNSS Systems abzurufen. Dazu gehören u. a. folgende Statusinformationen: Anzahl der verfolgten und für Berechnungen verwendeten Satelliten, geometrische Ausrichtung, Signal-Rausch-Verhältnis für alle verfolgten Satelliten etc. In diesem Sub-Modus zeigt das Display folgende Informationen an:

- Aktuelle Uhrzeit
- Typ und Seriennummer des NAVSTAR/GNSS Sensors
- von Satelliten empfangener Zeitwert
- Geografische Koordinaten
- Höhe des Ellipsoids
- Geschwindigkeit über Grund
- Momentaner Kurs über Grund
- Voraussichtliche absolute Genauigkeit der Flugzeugposition entlang der horizontalen und vertikalen Koordinaten
- Wahrscheinlichkeitsdaten zur Genauigkeit der Flugzeugposition
- Aktuelle Satellitenkonstellation sowie aktueller Satellitenbetriebsmodus
- Grafische Anzeige der Satellitenpositionen sowie grafische Darstellung des jeweiligen Signal-Rausch-Verhältnisses
- Automatische Integritätsüberwachung des Signalempfängers (Receiver Autonomous Integrity Monitoring - RAIM). Diese beinhaltet qualitative Abschätzungen der Positionsgenauigkeit sowie die Ergebnisse der Bewertung der Satellitenkonstellation, welche vom eingebauten GNSS-Sensor-Überwachungssystem geliefert werden. Sind genügend Satelliten in Reichweite, so führt das RAIM-System mehrere unabhängige Positionsberechnungen durch und vergleicht deren Ergebnisse auf Konsistenz. Dabei dient ein RAIM-Schwellenwert, welcher sich jeweils auf die aktuelle Flugphase bezieht, zur Berechnung der wahrscheinlichen Positionsgenauigkeit.

#### ADVANCED MOVING MAP SYSTEM (AMMS) - ABRIS

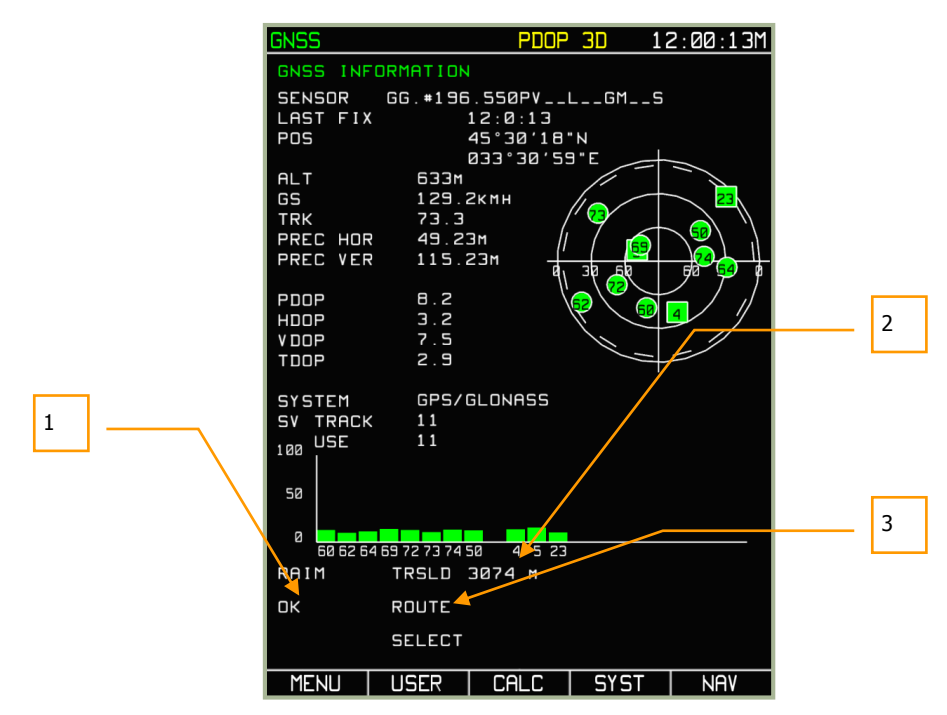

#### **7-97: MENU/GNSS Sub-Modus Display**

- 1. Qualitative Bewertung der Positionsgenauigkeit
- 2. Der zur Berechnung der Positionsgenauigkeit verwendete RAIM-Schwellenwert. Sollte der tatsächliche RAIM-Wert den Schwellenwert überschreiten, so wird die Positionsgenauigkeit als nicht präzise/verlässlich genug eingeschätzt und ein anderer Satellit kann zur Positionsbestimmung herangezogen werden.
- 3. Die aktuelle Flugphase, auf die sich die RAIM-Abschätzung bezieht

In der schematischen Anzeige für die Satellitenkonstellation werden die GLONASS Satelliten mit einem Viereck angezeigt <sup>3</sup>, während die NAVSTAR Satelliten mit einem Kreis dargestellt werden

**•** Satelliten, die zur Berechnung herangezogen werden, sind in grün angezeigt, während Satelliten, die von jeglichen Berechnungen ausgeschlossen wurden, in grau dargestellt sind. Die Zahl im Symbol entspricht der Nummer des jeweiligen Satelliten in der Konstellation.

Der RAIM Schwellenwert kann auch manuell auf der **MENU->OPTIONS** Seite (in der RAIM THRSLD Zeile) geändert werden. Um den Wert zu ändern, wählen Sie mit dem Cursor die RAIM THRSLD Zeile und drücken den **CHANGE** Funktionsknopf. Mit den **<** und **>** Funktionsknöpfen kann das zu ändernde Feld ausgewählt werden. Die Änderung innerhalb des Eingabefelds wird durch Drehen des Cursordrehknopfs vorgenommen. Drücken Sie den **ENTER** Funktionsknopf, um die Eingabe zu beenden. Der neu eingegebene Wert wird nur verwendet, falls der RAIM Schwellenwert-Modus auf **USER** gestellt wurde.

Um den RAIM Schwellenwert-Modus zu ändern, wählen Sie die SELECT THRSHLD Zeile aus und drücken den **CHANGE** Funktionsknopf, um zwischen **USER** und **AUTO** zu wechseln. Die Änderung kann auch auf der GNSS Displayseite vorgenommen werden. Hierzu muss der **AUTO/USER** Funktionsknopf gedrückt werden.

Sollte der RAIM-Wert auf **AUTO** stehen, so werden folgende RAIM-Schwellenwerte herangezogen:

- Bereich um einen Flughafen (Start, Landung) 370 Meter (0,3 NM)
- ROUTE (Flugroute) 3.704 Meter (2 NM)

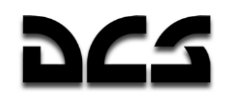

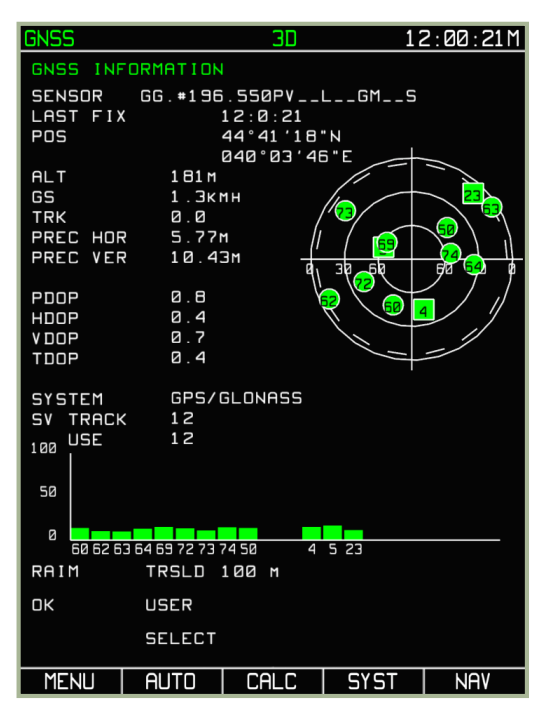

**7-98: Vom Benutzer eingegebener RAIM-Schwellenwert**

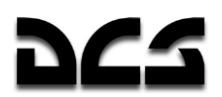

ACHTUNG! Sollten die werksseitig eingestellten RS-232C Parameter geändert werden, so kommt es zu einer Protokollinkonsistenz zwischen dem ABRIS und GNSS System. Nachfolgend sind die werksseitigen Parameter aufgeführt:

Werksseitig eingestellte RS-323C Parameter für die Interaktion mit dem eingebauten GNSS Sensor:

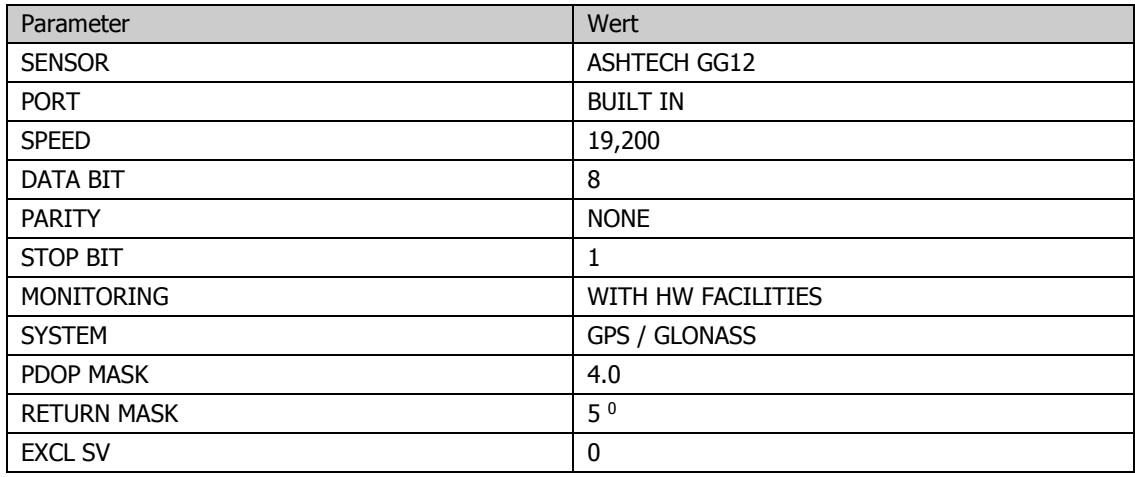

Sollte einer der Satelliten ungenaue Daten liefern (zum Beispiel aufgrund von Hindernissen zwischen Helikopter und Satellit), so können mit der nachfolgend beschriebenen Vorgehensweise Satelliten aus der Berechnung herausgenommen, oder auch hinzugefügt werden:

 Drücken Sie den **SYST** Funktionsknopf im **GNSS** Sub-Modus. Folgende Anzeige wird dargestellt

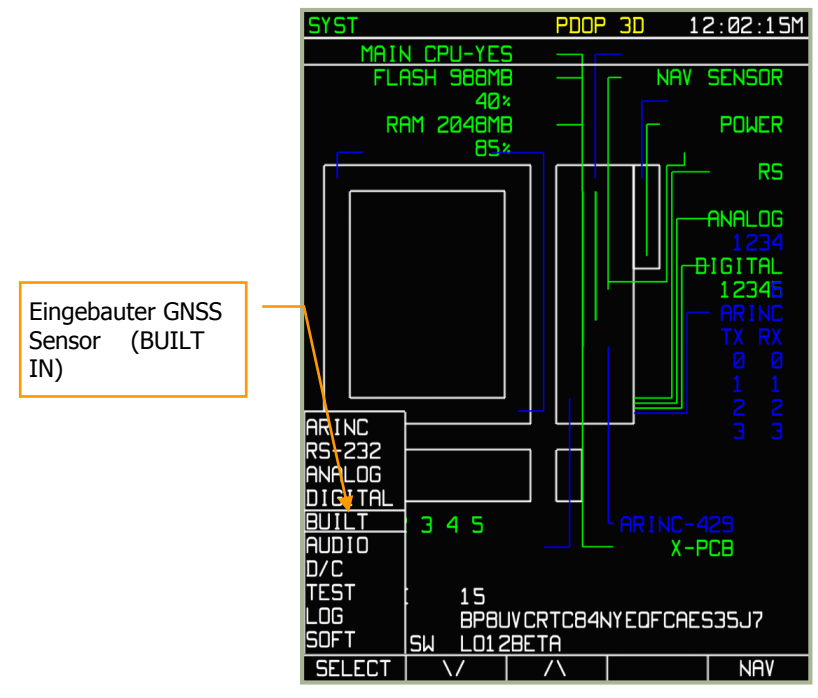

### **7-99: Auswahl des SETUP Menüs**

- Drücken Sie den **SETUP** Funktionsknopf, um das **SETUP** Pop-Up Menü erscheinen zu lassen.
- Wählen Sie im Pop-Up Menü den GNSS Sensor (**BUILT**) Sub-Modus aus (mittels Cursordrehknopf oder Pfeil-Funktionsknöpfen) und drücken Sie den **SELECT** Funktionsknopf.

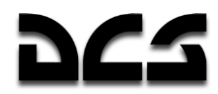

- Das Display zeigt nun den **SYST** Modus mit den Parametern zum GNSS Sensor an.
- Mit den Pfeil-Funktionstasten oder dem Cursordrehknopf wählen Sie die EXCLUDE SV Zeile aus. Dieser Wert zeigt die Nummer des ausgeschlossenen Satelliten an. Sollte der Wert 0 betragen, so wird kein Satellit ausgeschlossen.
- Drücken Sie den **CHANGE** Funktionsknopf und geben Sie die Nummer des auszuschließenden Satelliten ein. Drücken Sie den Cursorschalter und drehen Sie diesen, um den Wert eines jeden Eingabefelds zu ändern. Die von Ihnen ausgewählte Nummer sollte zu der Nummer des Satelliten passen, den Sie ausschließen möchten. Um den Satelliten von der Kalkulation auszuschließen, drücken Sie den **ENTER** Funktionsknopf.

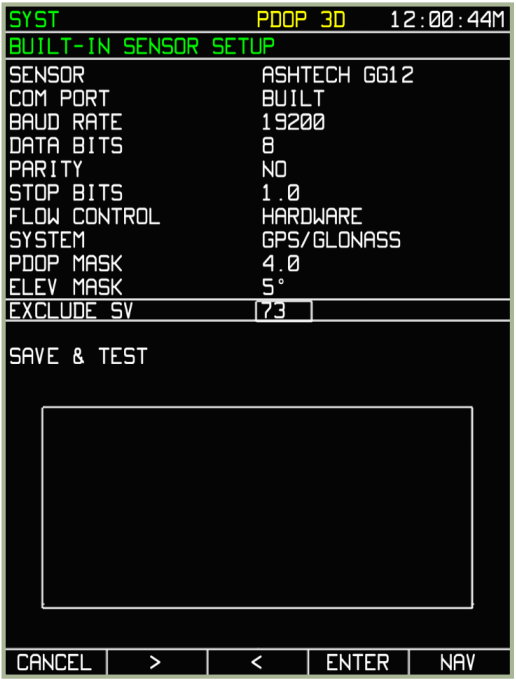

**7-100: Displayansicht während des Ausschließens eines Satelliten für** 

- Solange die Informationen zu den auszuschließenden Satelliten nicht gespeichert wurden, werden diese weiterhin zur Berechnung herangezogen. Um den Vorgang abzuschließen, gehen Sie zur Zeile SAVE AND TEST. Der Name des Funktionsknopfs **ENTER** wechselt zu **TEST**. Drücken Sie den **TEST** Funktionsknopf. Im unteren Bereich des Displays werden nun die Befehle für den Datenaustausch zwischen dem ABRIS und dem GNSS System angezeigt. Die EXCL Anzeige in den Hauptbetriebsmodi zeigt an, dass Satelliten aus der Kalkulation ausgeschlossen wurden.
- Nachdem der Test eine Weile gelaufen ist und die Veränderung gespeichert wurde, drücken Sie den **STOP** Funktionsknopf.

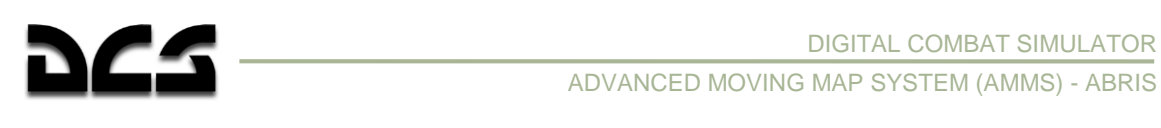

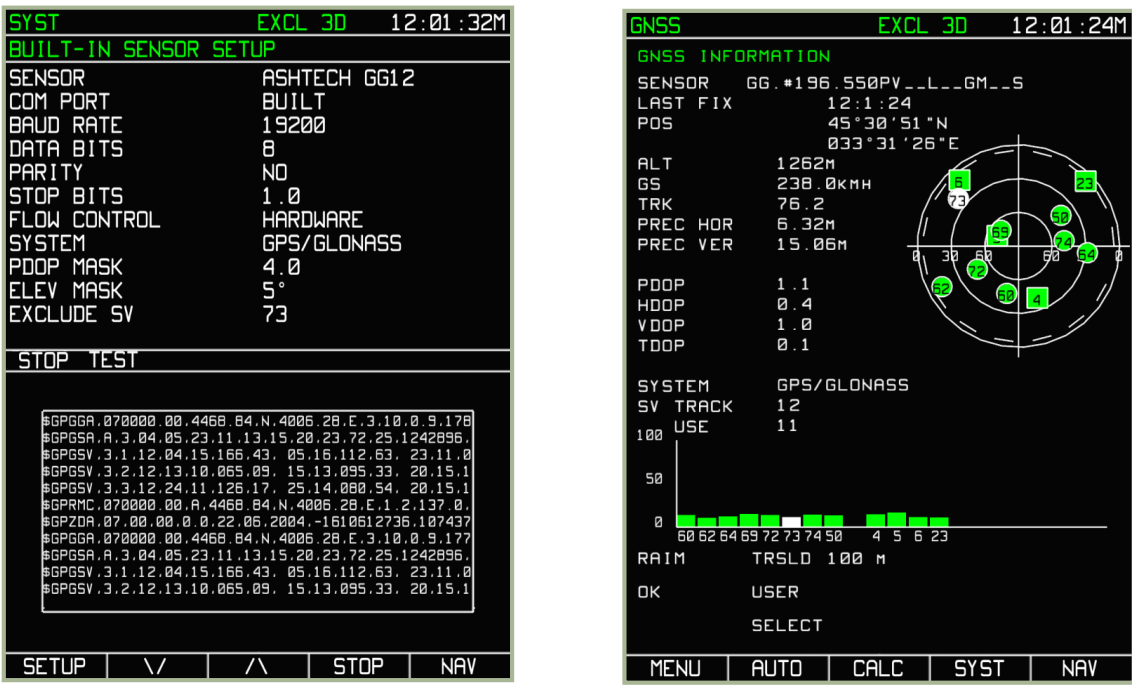

#### **7-101: Die SYST Seite während der Überprüfung des GNSS Sensors und seines Kommunikationskanals**

### **7-102: Die GNSS Seite nach dem Ausschließen von Satellit Nr. 73**

Satelliten, die sich unterhalb der Höhenmaske befinden, werden grau angezeigt. Die Höhenmaske wird als grauer Kreis dargestellt. Bei Satelliten, die sich außerhalb dieses Kreises befinden, nimmt das System an, dass die Sicht auf sie durch Bodenobjekte behindert wird.

Zur Anpassung der Höhenmaske wird folgende Prozedur verwendet:

- Wählen Sie **SETUP** Pop-Up Menü aus, in dem Sie den **SETUP** Funktionsknopf drücken.
- Wählen Sie mit den Pfeil-Funktionsknöpfen oder dem Cursordrehkopf die GNSS-Sensor Option (**BUILT**) aus. Drücken Sie den **SELECT** Funktionsknopf, um in das Menü einzusteigen.
- Das Display zeigt nun den **SYST** Modus mit den Parametern zum GNSS Sensor an.
- Wählen Sie mit den Pfeil-Funktionsknöpfen oder dem Cursorschalter die Option **ELEV MASK**.
- Drücken Sie den **CHANGE** Funktionsknopf und benutzen den Cursorschalter und die , **∆** Funktionsknöpfe, um den Winkel der Höhenmaske zu ändern. In bergigen Regionen sollten Sie einen engeren Winkel auswählen. Beachten Sie, dass Ihre Positionsberechnung von 3D auf 2D wechseln könnte, wenn durch den neuen Winkel nicht mehr genügend Satelliten in die Berechnung miteinbezogen werden können.

**ACHTUNG!** Die geänderten Werte werden so lange nicht verwendet, bis die Daten getestet und gesichert wurden. TESTEN und SICHERN.

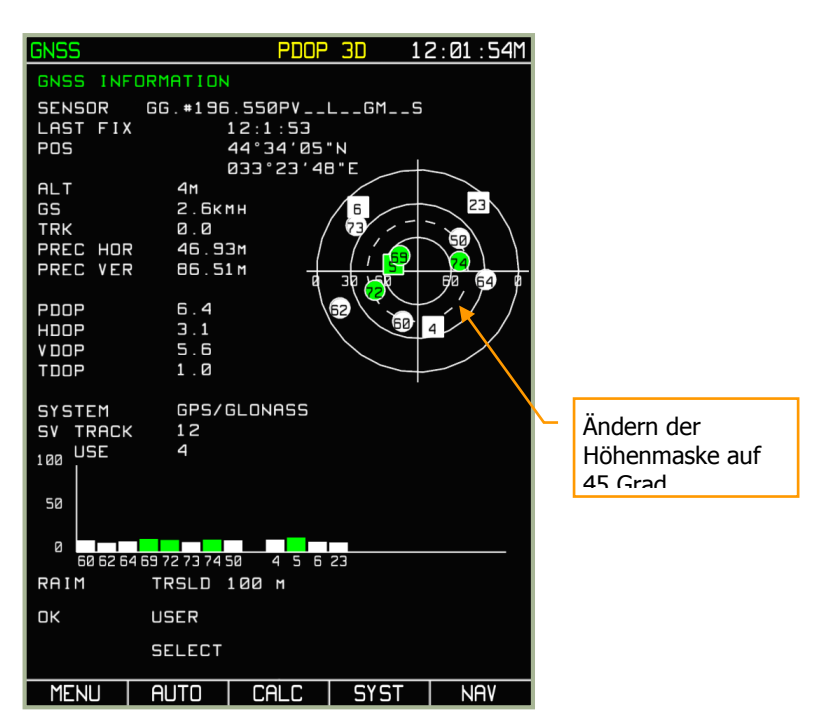

**7-103: GNSS Seite nach dem Ändern der Höhenmaske auf 45 Grad** 

# **MENII/GNSS/CALC Sub-Modus**

Um vorausschauende Kalkulationen des RAIM Status im Bezug auf die in der ABRIS Datenbank hinterlegten Wegpunktinformationen zu erhalten, wird der Kalkulation (CALC) Sub-Modus verwendet. Der CALC Modus berechnet die am Wegpunkt voraussichtlich vorzufindende Satellitenkonstellation.

Die vorausschauende Kalkulation des RAIM Status für die Wegpunkte sowie die Vorausansicht der Satellitenkonstellationen sind verfügbar für folgende Situationen:

- Für die aktuelle Position (Ansicht der Satellitenkonstellation).
- Für den Zielflugplatz unter Berücksichtigung des voraussichtlichen RAIM-Werts.
- Für jedes in der ABRIS Datenbank verfügbare Flugfeld.

Um den **CALC** Sub-Modus zu verwenden, drücken Sie den **CALC** Funktionsknopf im **MENU/GNSS** Sub-Menü. Im **CALC** Modus gleicht die Anzeige der Ansicht des GNNS Sub-Modus bis auf einige Ausnahmen:

- **DESTINATION AIRDROME** Navigationspunkt, für welchen die RAIM Prognose durchgeführt wird.
- **ESTIMATED TIME OF ARRIVAL (ETA)** Dieses Feld erlaubt die Eingabe einer Ankunftszeit, für die eine RAIM Prognose errechnet werden soll. UTC steht hierbei für Greenwich Time.
- **Position** (POS) Dieses Feld zeigt die geografischen Flugzeugkoordinaten für die zu kalkulierende RAIM Prognose (Feld wird automatisch gefüllt, nachdem der Navigationspunkt in der ABRIS Datenbank gefunden wurde).
- **PRAIM ETA** Dieses Feld zeigt die Zeit an, für welche die RAIM Prognose vorgenommen wurde, (das Feld wird nach der Kalkulation automatisch gefüllt). Angezeigt wird auch die qualitative Bewertung des RAIM Werts (YES / NO).

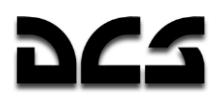

Die Bemerkung +/- 15 MIN bezieht sich auf die RAIM Prognosetabelle, die unten im Display angezeigt wird. Der Status der Satellitenkonstellation wird für die gegebene Ankunftszeit am Flugfeld sowie für eine Zeitspanne von +/- 15 Minuten davor und danach (in 5 Minuten Intervallen) bewertet. Diese Daten werden in Form einer Tabelle angezeigt. Die Zellen der Tabelle werden entweder mit einem grünen + (Plus) für günstige oder einem gelben - (Minus) für ungünstige RAIM Prognosen gefüllt.

Die Orbitdaten der Satelliten werden beim Nichtvorhandensein einer aktiven Route in Relation auf die aktuelle Position ausgewertet. Um diese Daten zu sehen, drücken Sie den **CALC** Funktionsknopf. Folgende Daten werden daraufhin auf dem Display angezeigt:

- Anzeige der Konstellation im SENSOR Informationsfeld.
- Grafische Präsentation der voraussichtlichen Satellitenkonstellation aus dem Satellitenkonstellationsalmanach.

Die Ansicht des Konstellationsalmanach (welche Satelliten werden zum gegebenen Zeitpunkt über dem Zielort zur Verfügung stehen) für den Zielflughafen wird unter Zuhilfenahme des voraussichtlichen RAIM-Werts ermittelt, falls folgende Bedingungen erfüllt sind:

- Eine aktive Flugroute ist verfügbar.
- Verfügbarkeit von anderen Parametern, wie zum Beispiel geschätzte Abflugzeit sowie geschätzte Fluggeschwindigkeit auf den einzelnen Routenabschnitten.

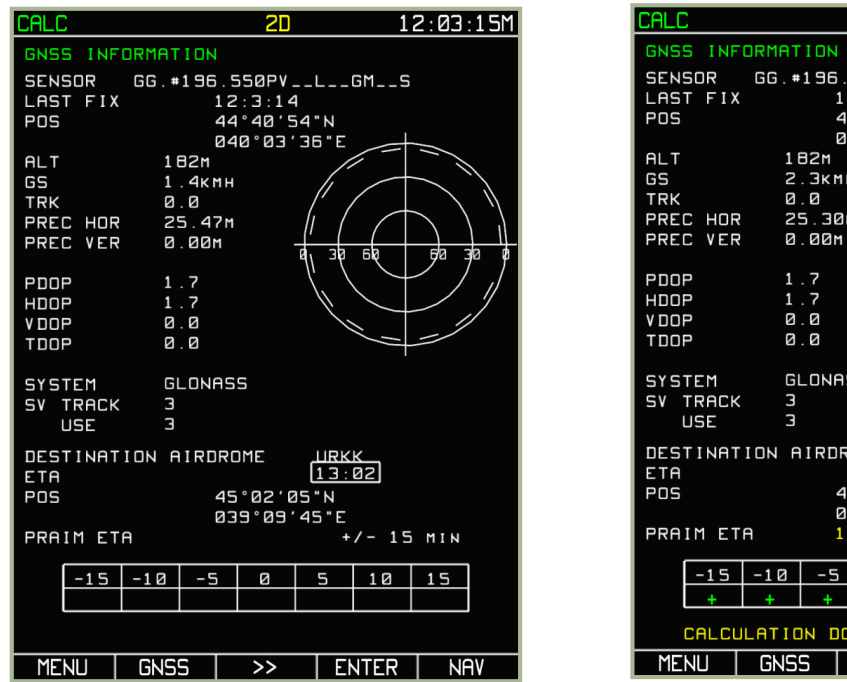

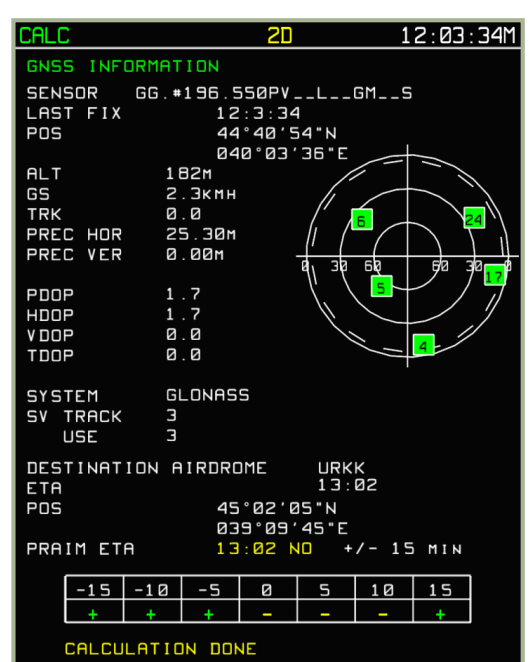

 $\rightarrow$ 

ENTER NAV

**7-104: Automatisierte Datenaufbereitung zur Ansicht des Konstellationsalmanachs sowie zur RAIM Prognose für das Zielflugfeld**

### **7-105: Ansicht des Almanachs sowie der RAIM Prognose für das Zielflugfeld**

Werden alle Bedingungen für eine erfolgreiche Berechnung erfüllt, wird mit dem Drücken des **CALC** Funktionsknopfes der Konstellationsalmanach angezeigt und die von den Berechnungen abhängigen Felder automatisch ausgefüllt. Um mit den Kalkulationen zu beginnen, wird der **ENTER** Funktionsknopf gedrückt. Sobald die Berechnung erfolgreich abgeschlossen wurde, wird im unteren Displaybereich die Information CALCULATION DONE in gelber Schrift angezeigt.

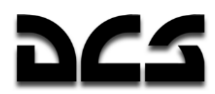

Um die Zeit, die für die Kalkulation verwendet wird, zu verändern, drücken Sie den ►► Funktionsknopf und ändern die Zeit im entsprechenden Feld (nur das aktuelle Datum wird berücksichtigt). Die Eingabe wird mit dem ENTER Funktionsknopf abgeschlossen.

Die Anzeige des Konstellationsalmanachs sowie die Berechnung des prognostizierten RAIM Werts für jedes in der ABRIS Datenbank verfügbare Flugfeld kann entweder im RAIM-Prognosemodus für die Flugzeugposition, oder im RAIM Prognosemodus für das Zielflugfeld vorgenommen werden.

Um eine solche Kalkulation vorzunehmen, drücken Sie den ►► Funktionsknopf und wechseln zum Callsign (Rufzeichen) Eingabefeld. Geben Sie mit dem Cursorschalter das Rufzeichen des Wegpunkts ein, für den Sie eine Prognosekalkulation wünschen. Um die Kalkulationszeit zu ändern, drücken Sie erneut den ►► Funktionsknopf und geben in das Eingabefeld die gewünschte Zeit ein (nur das aktuelle Datum wird berücksichtigt).

Beispiel: Die Datenvorbereitung sowie Datenkalkulation für das Anapa Flugfeld (URKA) wird unten dargestellt. In diesem Beispiel wird eine Ankunftszeit von 14:15 angenommen. Die Kalkulation wird nach dem Drücken des **ENTER** Funktionsknopfs vorgenommen. Waren die Quelldaten korrekt (Rufzeichen des Navigationspunkts), so wird das Display die Berechnungsergebnisse der RAIM Prognose anzeigen. Sollte der Navigationspunkt in der ABRIS Datenbank nicht gefunden werden, so wird in gelber Schrift die Information NOT FOUND angezeigt.

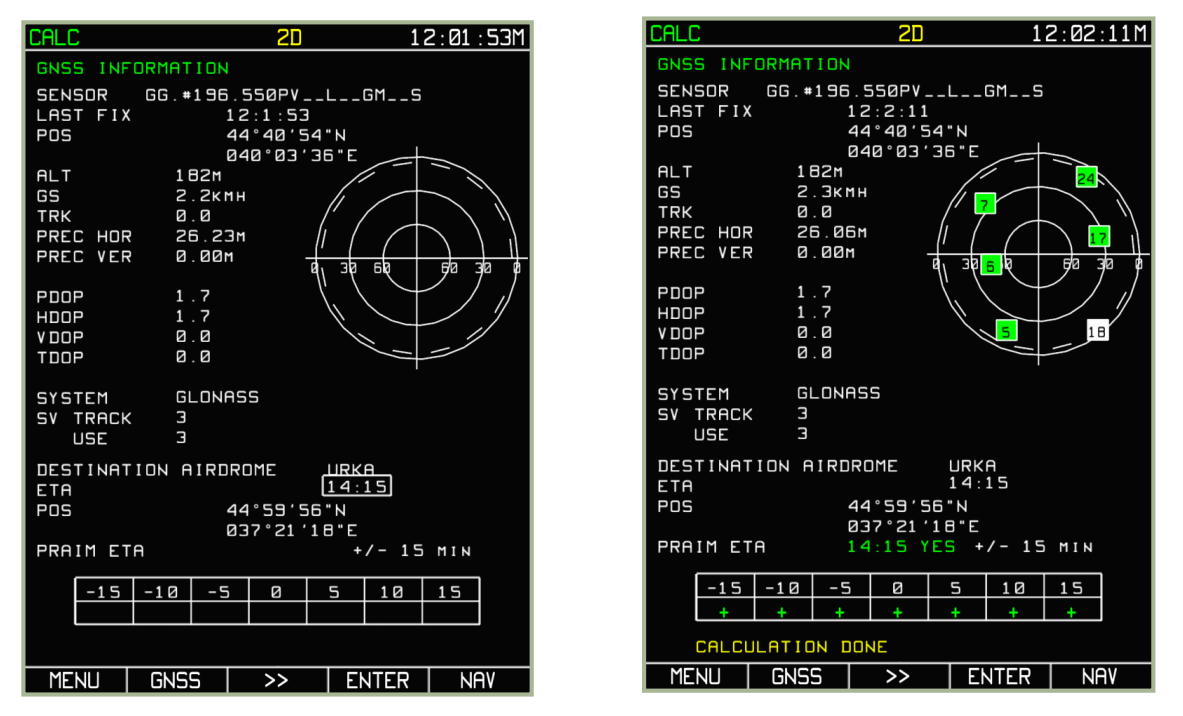

**7-106: Datenvorbereitung sowie die Kalkulation für das Flugfeld ANAPA**

#### ADVANCED MOVING MAP SYSTEM (AMMS) - ABRIS

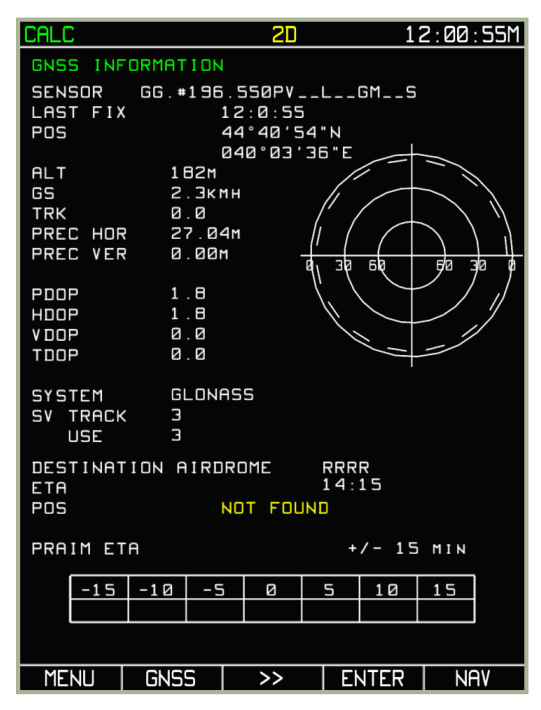

#### **7-107: Fehlernachricht: RRRR ist kein in der ABRIS Datenbank bekannter Rufname**

Im **CALC** Sub-Modus haben die Funktionsknöpfe folgende Bedeutung:

- MENU, GNSS, NAV Wechselt zum jeweiligen Modus. In diesem Fall ist der Almanachmodus automatisch ausgeschaltet, der GNSS Sensor wechselt zum Betriebsmodus.
- ENTER Berechnet die RAIM Prognose für das ausgewählte Zielflugfeld.
- ►► Wechselt zwischen den Eingabefeldern für das Zielflugfeld und die voraussichtliche Ankunftszeit.

### **Aktive Route Modi und Funktionen**

Während der MENU Betriebsmodus für das Vorbereiten einer Mission sowie zum Einstellen des ABRIS verwendet wird, teilen sich die drei Betriebsmodi NAV, ARC und HSI viele gemeinsame Funktionen, die am sinnvollsten während des Flugs eingesetzt werden können.

Um zwischen den drei Betriebsmodi zu wechseln, drückt man den ganz rechts gelegenen Funktionsknopf.

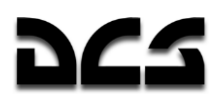

# **Betriebsmodus NAV**

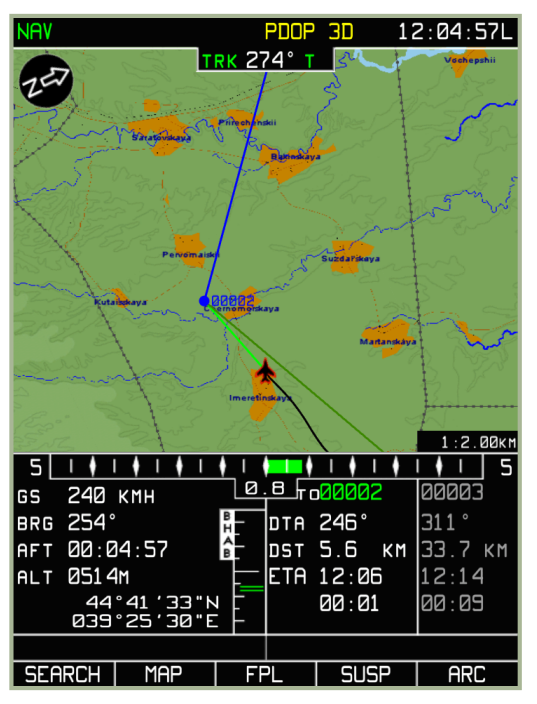

### **7-108: Betriebsmodus NAV**

Im **NAV** Modus wird eine sich bewegende Karte angezeigt, die folgende Informationen zur Verfügung stellt:

- Systemleiste zeigt den Betriebsmodus, GNSS Status sowie die aktuelle Uhrzeit (UTC oder lokal) an
- Nordpfeil
- Aktueller Kurs über Grund / Steuerkurs (digitale und grafische Anzeige)
- Sollkurs (DTA)
- Geschwindigkeit über Grund (digitale Darstellung)
- Grafische Darstellung der Querabweichung (XTE)
- XTE Skala
- Peilung zum Wendepunkt
- Flugzeit
- Flughöhe
- Informationen zum aktuellen und nächsten Flugabschnitt: Wegpunktname, Entfernung zum aktuell ausgewählten Wegpunkt, erwartete Ankunftszeit am Wendepunkt, Zeit bis zum WPT OVER und für den nächsten Flugabschnitt – berechnete Flugzeit von der aktuellen Position bis zum WPT OVER.
- Aktuelle Flugzeugposition, angegeben in geografischen Koordinaten
- Maßstabsskala der derzeitig gewählten Karte
- Ausgewählte Navigationsroute (grafische Anzeige)

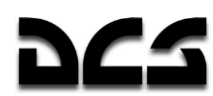

# **Betriebsmodus ARC**

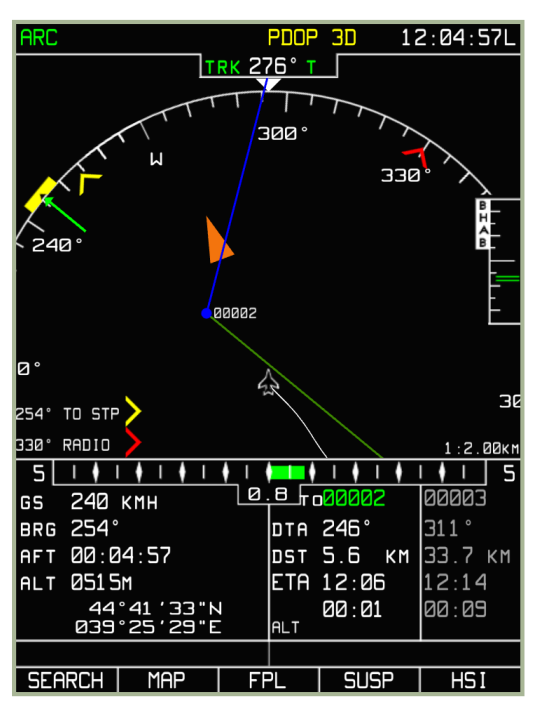

### **7-109: Betriebsmodus ARC**

Im **ARC** Modus werden die Systemleiste und folgende Informationen angezeigt:

- Aktueller Kurs über Grund / Steuerkurs (digitale und grafische Anzeige)
- Kompassrose (mindestens 90°)
- Zur Navigation ausgewählte Flugroute (grafische Repräsentation)
- Aeronautische Informationen
- Sollkurs (DTA)
- Sollkurs / geplanter Steuerkurs (manuell mit dem Cursordrehknopf vorgegeben)
- Geschwindigkeit über Grund (digitale Anzeige)
- Grafische Darstellung der Querabweichung (XTE)
- XTE Skala
- Differenz zwischen tatsächlichem und geplantem Steuerkurs (grafische Anzeige)
- Flughöhe
- Informationen zum aktuellen und nächsten Flugabschnitt: Wegpunktname, Entfernung zum aktuell ausgewählten Wegpunkt, erwartete Ankunftszeit am Wendepunkt, Zeit bis zum WPT OVER und für den nächsten Flugabschnitt – berechnete Flugzeit von der aktuellen Position bis zum WPT OVER.
- Aktuelle Flugzeugposition, angegeben in geografischen Koordinaten
- Anzeigemaßstab
- RMI-1 (digitale sowie grafische Anzeige)
- RMI-2 (digitale sowie grafische Anzeige)

In diesem Betriebsmodus werden keine topographischen Informationen angezeigt.

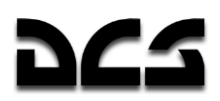

### **Betriebsmodus HSI**

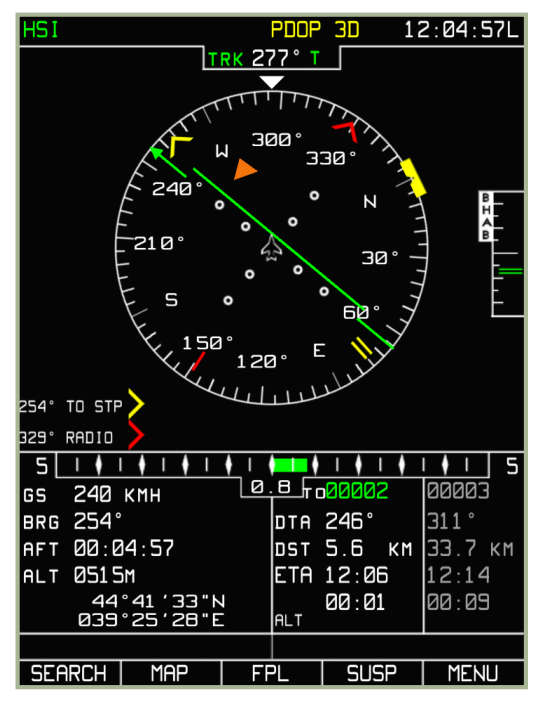

### **7-110: Betriebsmodus HSI**

Im **HSI** Modus zeigt das Display die Systemleiste, Navigationsinformationen, eine Nachbildung des normalen Kursanzeigers (HSI) und Fluginformationen an.

- Aktueller Kurs über Grund / Sollkurs (digitale und grafische Anzeige)
- Sollkurs (DTA) (digitale und grafische Anzeige)
- Sollkurs / geplanter Steuerkurs
- Kompassrose (360°)
- Vertikale Navigationsskala
- Geschwindigkeit über Grund (digitale Anzeige)
- Querabweichung (XTE) (digitale und grafische Anzeige)
- Differenz zwischen tatsächlichem und geplantem Steuerkurs (grafische Anzeige)
- Flughöhe
- Informationen zum aktuellen und nächsten Flugabschnitt: Wegpunktname, Entfernung zum aktuell ausgewählten Wegpunkt, erwartete Ankunftszeit am Wendepunkt, Zeit bis zum WPT OVER und für den nächsten Flugabschnitt – berechnete Flugzeit von der aktuellen Position bis zum WPT OVER.
- Aktuelle Flugzeugposition, angegeben in geografischen Koordinaten.
- RMI-1 (digitale sowie grafische Anzeige)
- RMI-2 (digitale sowie grafische Anzeige)

### Gemeinsam verwendete Funktionsknöpfe

In jedem dieser drei Betriebsmodi wird eine Reihe von Funktionen über dieselben Funktionsknöpfe zur Verfügung gestellt. Eine Ausnahme bildet dabei der rechts außen gelegene Funktionsknopf, über den man den aktuellen Betriebsmodus wechseln kann.

Die anderen vier Funktionsknöpfe sind:

- 1. **SEARCH** Wechsel zum **SEARCH** Modus
- 2. **MAP** Wechsel zum **MAP** Modus
- 3. **FPL** Wechsel zum Flugplan-Modus (**FPL**)
- 4. **SUSP** Manuelles Wechseln des **WPT** (aktueller Wendepunkt)

Es folgt eine detaillierte Erläuterung der mit diesen vier Funktionsknöpfen assoziierten Sub-Modi.

### **SEARCH Sub-Modus**

Dieser Modus wird vor allem bei Notfällen verwendet. Dieser Sub-Modus erlaub die Suche nach folgenden Kartenmerkmalen in der ABRIS Datenbank: AIRPORT, VOR, NDB, WPT und TOWN (geografische Punkte oder Navigationspunkte). In diesem Betriebsmodus finden alle Suchanfragen in der Datenbank über Rufzeichen statt.

Um diesen Modus zu benutzen, drücken Sie den **SEARCH** Funktionsknopf und wählen dann AIRPORT, VOR, NBD, WPT oder TOWN mit dem Cursorschalter im Pop-Up Menü aus. Drücken Sie dann den **SEARCH** Funktionsknopf, um die zu Ihrer aktuellen Position am nächstgelegenen Objekte des entsprechenden Typs zu finden. Beispiel: Wählen Sie AIRPORT als Suchanfrage aus, so werden Ihnen die am nächsten gelegenen Flugfelder angezeigt.

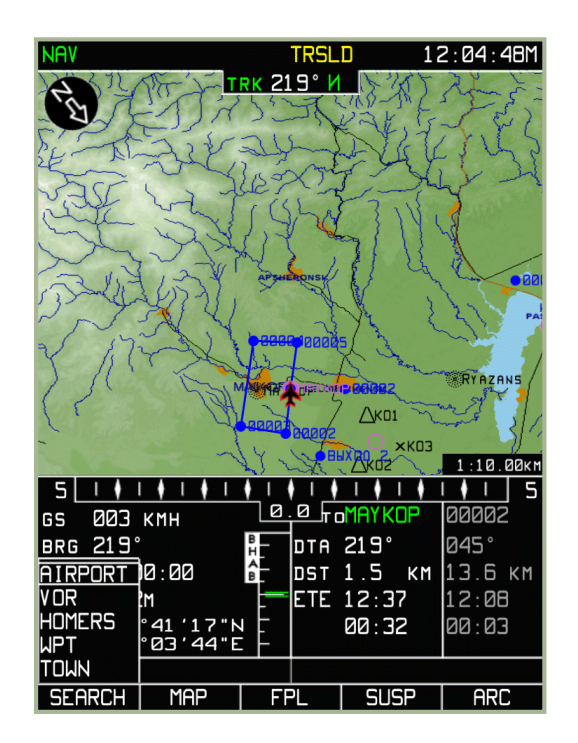

### **7-111: Suchauswahl**

Sobald die Suche beendet wurde, kann durch Drehen des Cursorschalters zwischen den Suchergebnissen gewechselt werden. Die am nächsten gelegenen Suchergebnisse werden von oben nach unten aufgelistet. Das ausgewählte Suchergebnis wird in blau angezeigt.

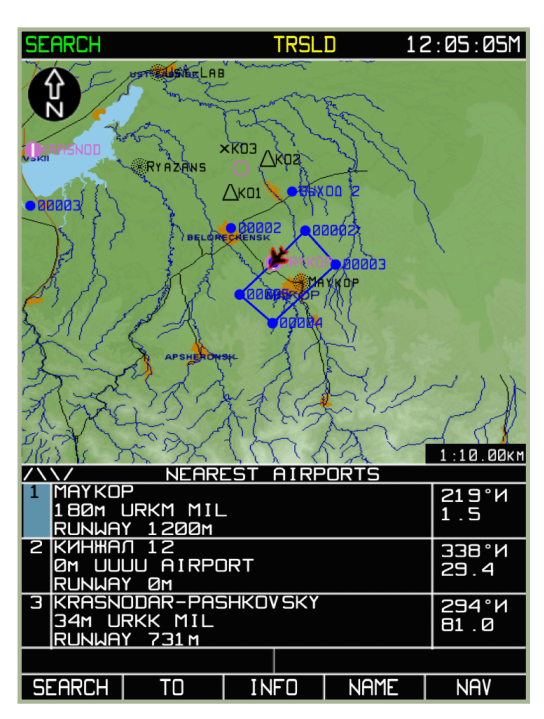

**7-112: Suche nach dem am nächsten gelegenen Flugfeld (AIRPORT)**

Sollten Sie ein Objekt nach seinem Namen suchen wollen, so drücken Sie den **NAME** Funktionsknopf auf der SEARCH Seite und geben den Namen mit dem Cursorschalter ein. Während der Eingabe des Namens versucht das System, den von Ihnen gesuchten Namen mit Vorschlägen aus der Datenbank zu "erraten".

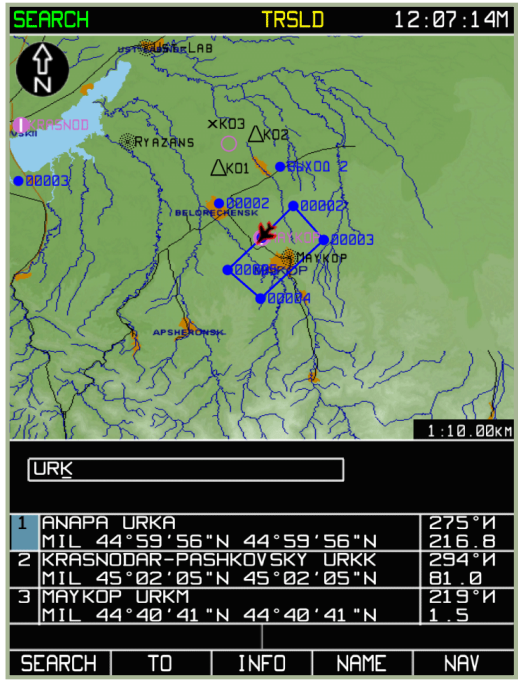

**7-113: Eingabe eines Objektnamens für die Namenssuche**

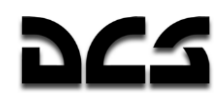

Sobald die Suche abgeschlossen ist, wird eine Liste der gefundenen Objekte (Orte) angezeigt. Dabei werden die Ergebnisse nach folgenden Kriterien geordnet:

- Ganz oben werden Navigationspunkte angezeigt, die dem eingegebenen Namen am ehesten entsprechen. Sollte bspw. die Suchanfrage "URK" in der AIRPORT Suchoption eingegeben worden sein, so werden zuerst alle Flugbasen angezeigt werden, deren Name "URK" enthält
- Danach werden alle Objekte angezeigt, die unter das Suchkriterium AIRPORT fallen und deren Namen mit "URK" beginnen (URKK, URKM).

Sollten weiteren Informationen zum ausgewählten Suchergebnis benötigt werden, dann werden nach dem Drücken des **INFO** Funktionsknopfs folgende Informationen angezeigt:

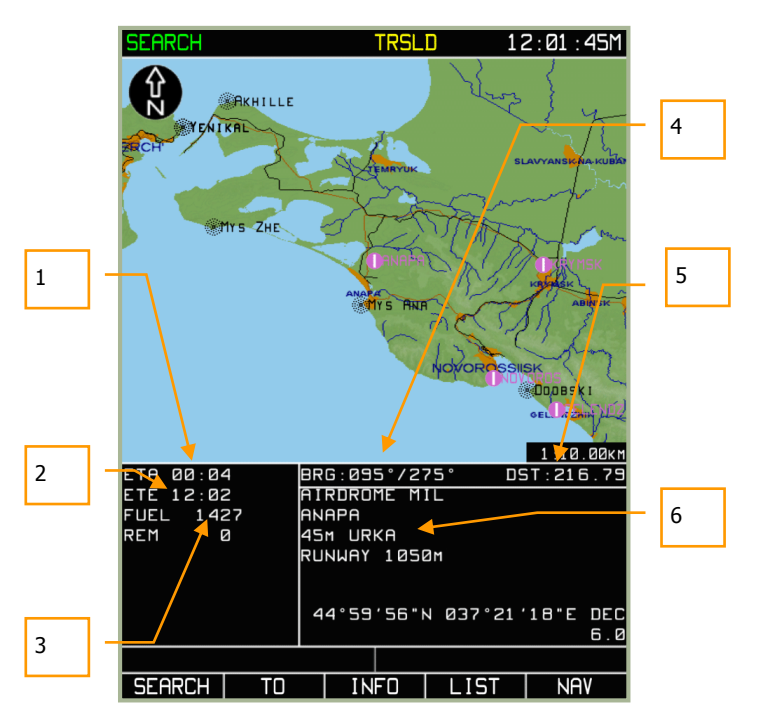

**7-114: Informationen zum gesuchten Objekt**

- 1. Erwartete Ankunftszeit am Steuerpunkt (basierend auf der aktuellen Fluggeschwindigkeit über Grund).
- 2. Erwartete Flugzeit auf dem Flugabschnitt (ETE) bis zum Objekt (basierend auf der aktuellen Fluggeschwindigkeit über Grund).
- 3. Aktueller Treibstoffstand sowie der angenommene Treibstoffstand am Zielpunkt.
- 4. Peilung vom / zum ausgewählten Objekt.
- 5. Entfernung zwischen dem Hubschrauber und dem ausgewählten Objekt.
- 6. Je nach ausgewähltem Objekt können in diesem Feld verschiedene Informationen angezeigt werden: Objekttyp, Name, Höhe, Frequenz, Rufzeichen, Landebahnlänge sowie Koordinaten.

Um eine direkte Flugroute zwischen der eigenen Position und dem gesuchten Objekt zu erstellen, drücken Sie den **TO** Funktionsknopf. Dadurch wird die aktuelle Flugroute aus dem Arbeitsspeicher gelöscht und durch die aktuelle Routenanfrage, die nur einen Flugabschnitt enthält, ersetzt.

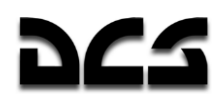

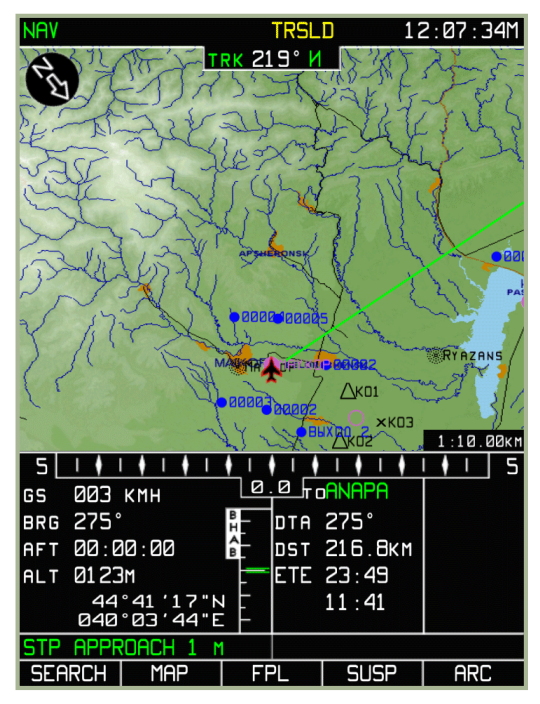

**7-115: Fluginformationen zum neu ausgwählten Punkt**

Um in den **NAV** Betriebsmodus zu zurück zu kehren, drücken Sie den **ARC** Funktionsknopf.

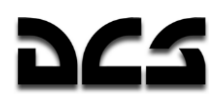

# **MAP Sub-Modus**

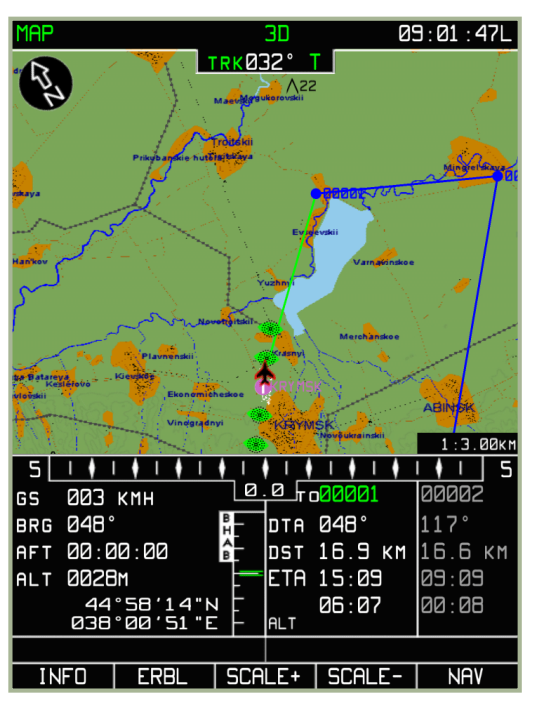

### **7-116: MAP Sub-Modus**

Folgende Funktionen stehen im MAP Sub-Modus zur Verfügung:

- **INFO** Funktion Informationen zum Objekt unter dem Mapcursor
- **ERBL** Funktion Zur Messung der Entfernung und Peilung zwischen zwei auf der Landkarte angezeigten Objekten, zwischen beliebigen Punkten, zwischen der eigenen Position und einem beliebigen Kartenobjekt, oder jedem beliebigen Punkt.
- **TO** Funktion Zum Erstellen einer Flugroute zwischen der eigenen Position und einem ausgewählten Kartenobjekt (beliebigen Punkt auf der Karte). Diese Funktion wird über den **INFO** - Sub-Modus erreicht.

**ACHTUNG!** Sobald dieser Modus ausgewählt wurde, wird die aktuelle Flugroute aus dem Speicher entfernt!

Der MAP Sub-Modus erlaubt auch das Ändern des Kartenmaßstabs: **SCALE+** und **SCALE-**.

Die Funktionsknöpfe haben im MAP Sub-Modus folgende Bedeutungen:

- 1. **INFO**  Informationen zu einem Objekt
- 2. **ERBL**  Zur Messung von Entfernung und Peilung von der aktuellen Position zum Objekt
- 3. **SCALE+** Vergrößerung des Maßstabs
- 4. **SCALE -** Verringerung des Maßstabs
- 5. **NAV** Wechsel zum NAV Modus

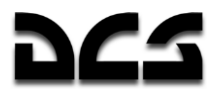

# **MAP/INFO Sub-Modus**

Der **INFO** Sub-Modus stellt Informationen über die in der ABRIS Datenbank gespeicherten digitalen, kartografischen und aeronautischen Informationen zu Objekten zur Verfügung. Zusätzlich stehen in diesem Modus die Funktionen **ERBL**, **TO** und **SCALE±** zur Verfügung.

Um den Sub-Modus zu aktivieren, drücken Sie den **INFO** Funktionsknopf.

Folgende Informationen werden im **INFO** Sub-Modus angezeigt:

- Eine nach Norden ausgerichtete Landkarte.
- Fluginformationsbereich, mit einer zusätzlichen Zeile, die den Steuerkurs anzeigt.
- Cursormarker (rotes Quadrat  $-\Box$ ).
- Cursorkoordinaten, oben rechts im Fluginformationsbereich (angezeigt durch die MRK Abkürzung).

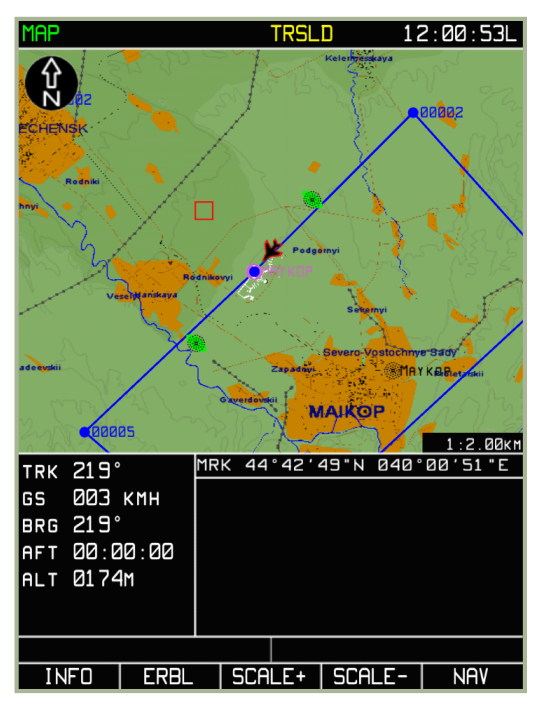

### **7-117: INFO Sub-Modus**

Um Informationen über ein bestimmtes Kartenobjekt zu erhalten, wird der Cursormarker  $(\square)$ über das Objekt gelegt. Bitte beachten Sie, dass man durch Drücken des Cursorschalters zwischen der horizontalen und vertikalen Steuerung des Cursormarkers wechselt.

#### ADVANCED MOVING MAP SYSTEM (AMMS) - ABRIS

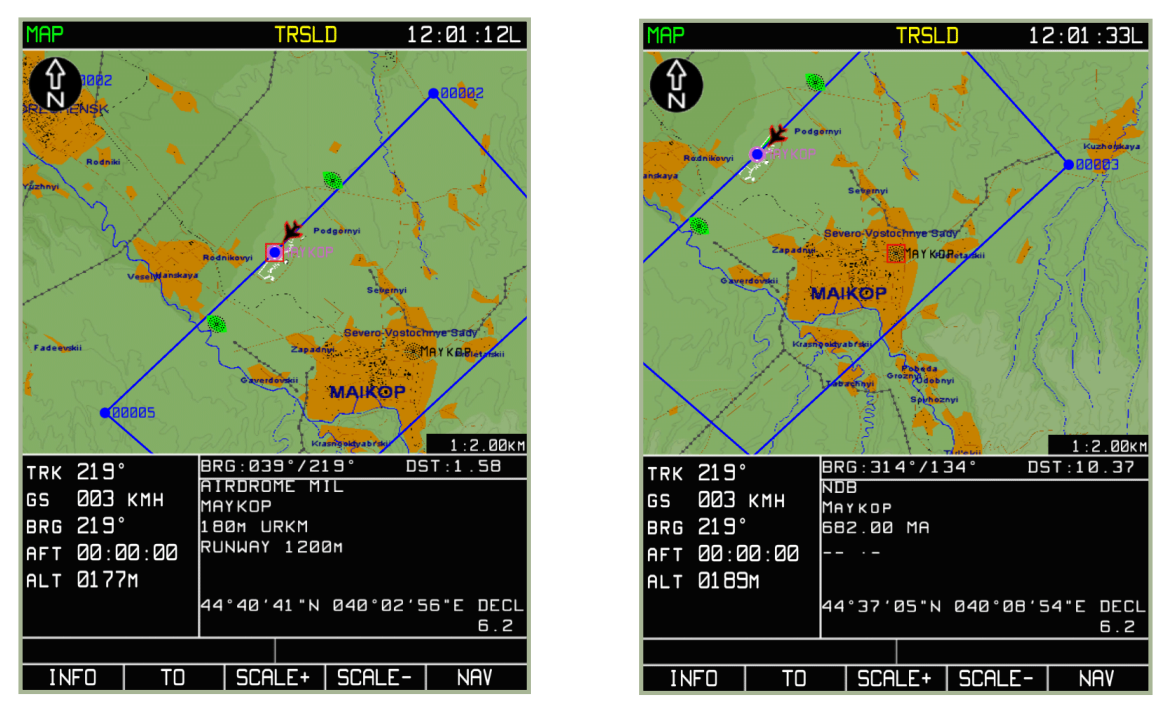

#### **7-118: Informationen zum Maikop Flugfeld**

### **7-119: Informationen zum Maikop NDB (ungerichtetes Funkfeuer)**

Sobald sich der Cursormarker über dem Objekt befindet, drücken Sie den **INFO** Funktionsknopf. Die gewünschten Informationen werden unten rechts im Fluginformationsbereich angezeigt. In diesem Fall werden anstatt der Markerkoordinaten direkte und umgekehrte Peilung und Entfernungsdaten zum ausgewählten Punkt angezeigt. Sollte sich innerhalb des Markers kein Objekt befinden, so werden keine zusätzlichen Infos angezeigt, genauso als ob man den **INFO** Funktionsknopf nicht gedrückt hätte.

Sobald der **INFO** Funktionsknopf gedrückt wurde, wechselt der **ERBL** Funktionsknopf zum **TO** Funktionsknopf. Wird dann der **TO** Funktionsknopf gedrückt, wird sofort eine Flugroute zwischen der jetzigen Position und dem Objekt erstellt. Die alte Flugroute wird aus dem Speicher gelöscht.

Durch Bewegen des Markers wechselt man wieder in den **ERBL** Modus.

Um den MAP/INFO Modus zu verlassen, drücken Sie den **NAV** oder **TO** Funktionsknopf.

### **MAP/ERBL Sub-Modus**

Der **ERBL** Modus (Estimated Range and Bearing Line) erlaubt die Messung der Distanz und Peilung zwischen zwei Punkten. Der Anfangspunkt der Messung kann entweder die eigene Position oder ein beliebiger Punkt auf der Karte sein. Der Endpunkt kann ein beliebiges Kartenobjekt oder ein beliebiger Punkt auf der Karte sein. Während der Ausführung des Sub-Modus stehen die Optionen **INFO**, **TO** und **SCALE±** zur Verfügung.

Um den **ERBL** Modus zu aktivieren, drücken Sie den **ERBL** Funktionsknopf.

Folgendes wird auf dem ABRIS Display angezeigt

- Eine nach Norden ausgerichtete Landkarte.
- Der Fluginformationsbereich, mit einer zusätzlichen Informationszeile, die den aktuellen Kurs über Grund anzeigt.

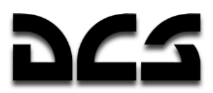

- Cursormarker rotes Kreuz:
- Aktuelle Koordinaten des Cursormarkers werden im oberen rechten Bereich des Displays angezeigt (ERB - Marker Längs- und Breitengrade; BRG - direkte und umgekehrte Peilung zum Anfangspunkt des gemessenen Abschnitts, der anfangs auf der aktuellen Position steht; DST - Distanz vom Anfangspunkt des Abschnitts zum Cursormarker).
- In diesem Modus werden keine Informationen zum Flugabschnitt, zum aktuellen Steuerkurs, oder zur wahren Fluggeschwindigkeit angezeigt.
- Der Funktionsknopf wechselt von ERBL zu MARKER.

Um eine ERBL Messung durchzuführen, muss der Marker auf einem Objekt oder einem beliebigen Punkt auf der Karte platziert werden, von welchem aus die Messung stattfinden soll. Der Marker wird mit dem Cursorschalter bewegt, wobei durch das Drücken des Schalters der Wechsel zwischen horizontaler und vertikaler Steuerung stattfindet. Die Messlinie wird durch eine rote Linie angezeigt, die hinter dem Marker hergezogen wird. Erreicht der Marker die Displaygrenze, so wird unter Berücksichtigung der Markerposition die Karte neugezeichnet.

Um die Distanz zwischen zwei Objekten oder Punkten zu messen, geht man folgendermaßen vor:

- Bewegen Sie den Marker zum Objekt oder Punkt, von welchem aus die Messung stattfinden soll, und drücken Sie den **MARKER** Funktionsknopf. Hierdurch wird ein rotes Dreieck auf dem Startpunkt gezeichnet.
- Bewegen Sie den Marker zum gewünschten Objekt / Punkt, bis zu welchem die Distanzmessung stattfinden soll. Eine rote Messlinie zeigt die Distanz an.
- Die ERB, BRG, DST Datenfelder werden in Echtzeit bei der Bewegung des Markers aktualisiert.

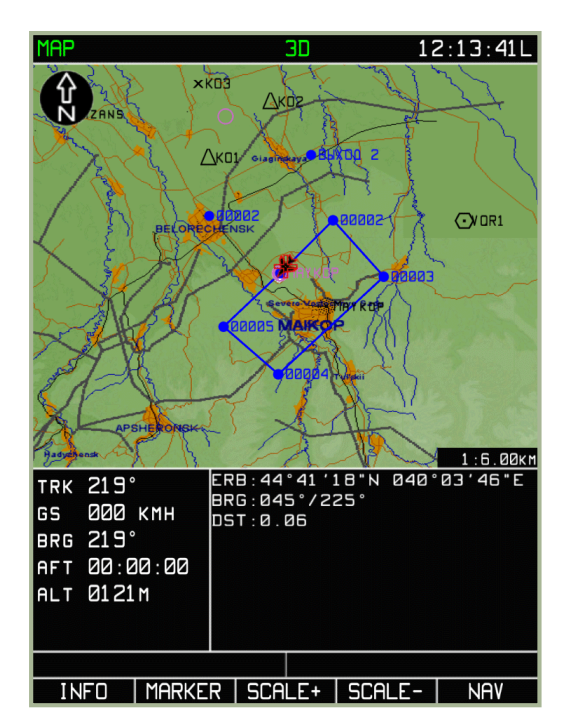

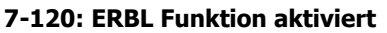

**7-121: Marker vom Flugzeug weg bewegt**

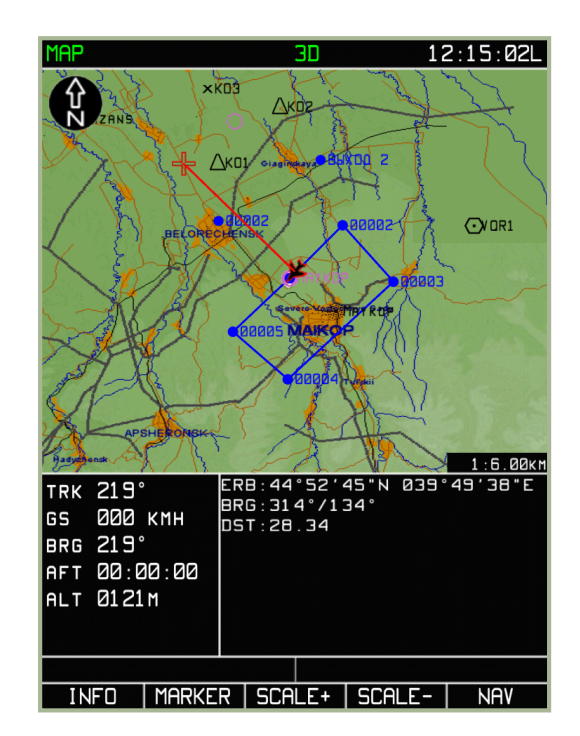

 $12:15:55L$ 

**NAV** 

#### ADVANCED MOVING MAP SYSTEM (AMMS) - ABRIS

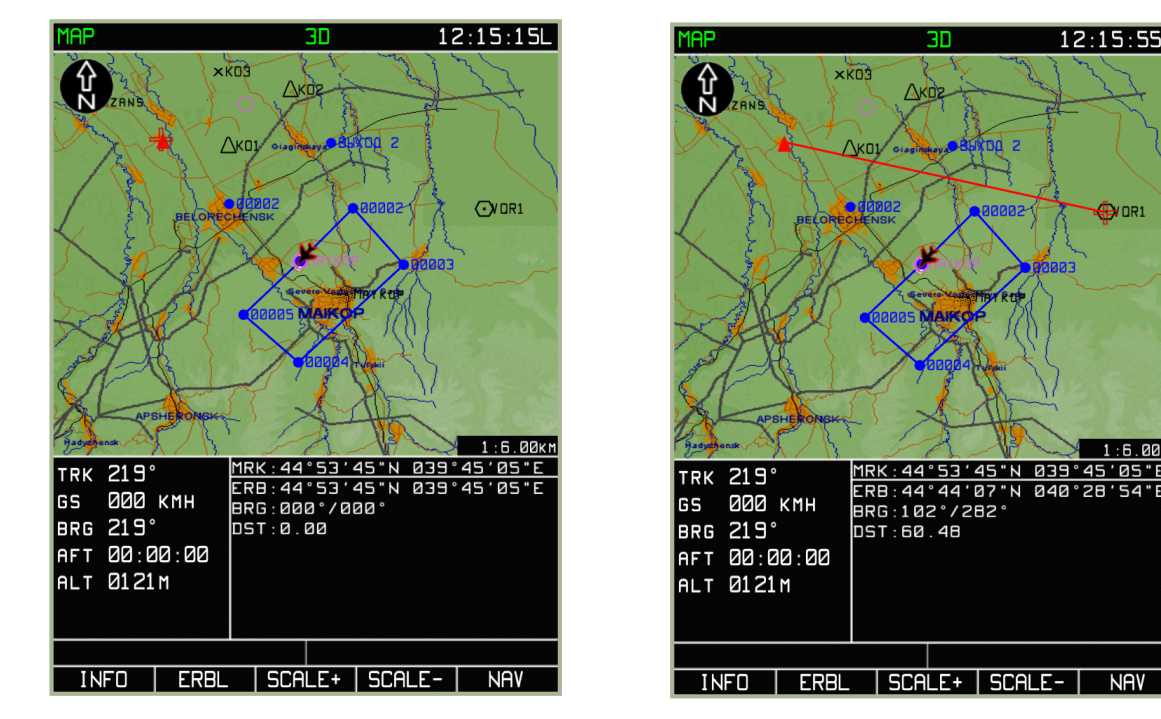

#### **7-122: MARKER Funktionsknopf gedrückt – ein neuer Anfangsmesspunkt wurde erstellt**

#### 7-**123: Messung zwischen zwei Objekten (beliebige Objekte / Punkte)**

Die **SCALE+** und **SCALE-** Option erlaubt das Zoomen der Karte während des oben beschriebenen Prozesses.

Um die **ERBL** Funktion zu verlassen, muss der **NAV** Funktionsknopf gedrückt werden.

### **FPL Sub-Modus**

Der Flugplan (**FPL**) Sub-Modus zeigt den Verlauf der Flugroute in tabellarischer Form an, vorausgesetzt eine Flugroute wurde in den Arbeitsspeicher geladen. Zusätzlich erlaubt dieser Modus das Umleiten des Hubschraubers zu einem bestimmten Wegpunkt. Die **FPL** Seite zeigt folgende Informationen an:

- Wegpunktname
- Wegpunktkoordinaten
- DTK/DMTK/MC des Flugabschnitts
- Flugabschnittslänge
- WPT OVER Flughöhe
- ETA beim WPT OVER
- Erwartete Flugzeit für jeden Flugabschnitt
- Kommentare zu jedem Flugabschnitt

Im **FPL** Sub-Modus haben die Funktionsknöpfe folgende Bedeutungen:

- 1. **VNAV** Wechsel zum VNAV (Vertikale Navigation) Sub-Modus für die Kalkulation der benötigten Steig-/Sinkraten und –Punkte zum Erreichen der vorgegebenen Flughöhen.
- 2. **TO** Auswahl eines Wegpunkts aus der Tabelle und Erstellen einer direkten Flugroute zu diesem Punkt. Dadurch wird die aktuelle Flugroute aus dem Speicher entfernt und durch die direkte Route ersetzt, welche nur aus einem Flugabschnitt besteht.

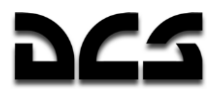

- 3. **WPT** Auswahl eines Wegpunkts aus der Tabelle und Setzen dieses Punkts als Wendepunkt. Es wird ein XTE Wert relativ zu dem Flugabschnitt angezeigt, welcher dem vorhergehenden Wegpunkt korrespondiert.
- 4. **NAV** Wechsel zum NAV Modus.

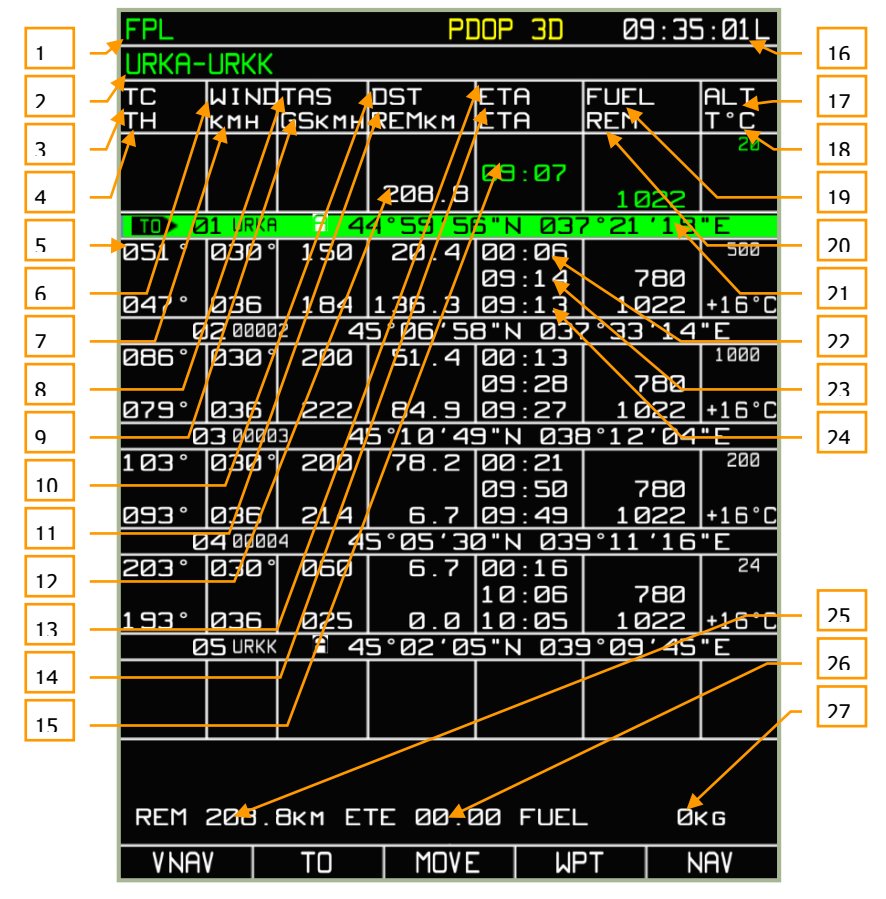

#### **7-124: FPL Sub-Modus**

- 1. Systemleiste
- 2. Flugroutenname
- 3. Sollkurs
- 4. Steuerkurs basierend auf den eingegeben Wetterdaten
- 5. Aktueller Flugabschnitt (grünes Feld)
- 6. Windrichtung (manuell vorgegeben)
- 7. Windgeschwindigkeit (manuell vorgegeben)
- 8. Wahre Fluggeschwindigkeit (geplant)
- 9. Geschwindigkeit über Grund
- 10. Distanz zwischen Wegpunkten
- 11. Entfernung des Hubschraubers vom Routenziel
- 12. Flugroutenlänge
- 13. Flugzeit auf aktuellen Routenabschnitt, kalkuliert auf Basis der eingegebenen wahren Fluggeschwindigkeit und Wetterdaten
- 14. Erwartete Ankunftszeit am Wegpunkt

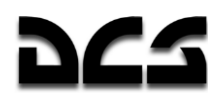

- 15. Abflugzeit
- 16. Aktuelle Uhrzeit
- 17. Flughöhe (manuell vorgegeben)
- 18. Umgebungstemperatur auf Flughöhe (manuell vorgegeben)
- 19. Kraftstoffdurchfluss (manuell vorgegeben)
- 20. Angenommener Kraftstoffstand am Wegpunkt
- 21. Kraftstoffmenge (manuell vorgegeben)
- 22. Flugzeit auf aktuellen Routenabschnitt, kalkuliert auf Basis der eingegebenen wahren Fluggeschwindigkeit und Wetterdaten
- 23. Erwartete Ankunftszeit am Wegpunkt, errechnet aus der vorher eingegeben Abflugzeit
- 24. Erwartete Ankunftszeit am Wegpunkt, errechnet aus der aktuellen Geschwindigkeit über Grund
- 25. Distanz von aktueller Position zum Routenzielpunkt, errechnet aus der aktuellen Geschwindigkeit über Grund
- 26. Verbleibende Flugzeit bis zum Routenziel, errechnet aus der aktuellen Geschwindigkeit über Grund
- 27. Benötigte Treibstoffmenge zum Erreichen des Routenziels von der aktuellen Position aus, errechnet aus der aktuellen Geschwindigkeit über Grund

# **FPL/VNAV Sub-Modus**

Der vertikale Navigationsmodus **VNAV** wird durch das Drücken des **VNAV** Funktionsknopfs aus dem **FPL** Sub-Modus aufgerufen.

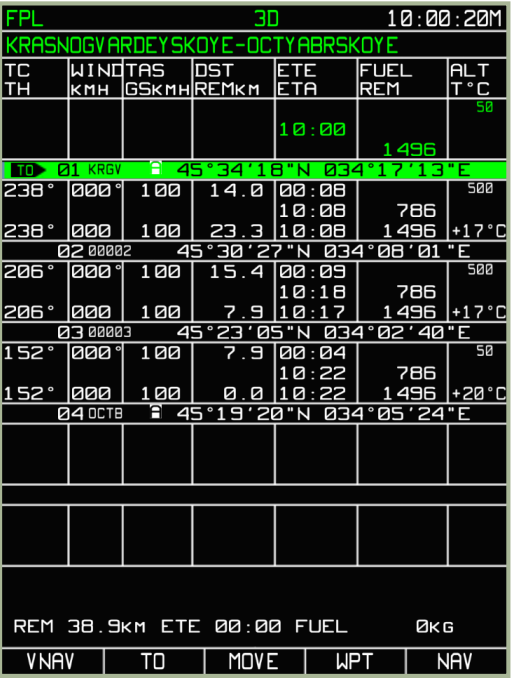

**7-125: Auswahl des VNAV Modus aus dem FPL Sub-Modus via VNAV Funktionsknopf links** 

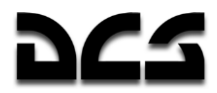

Im **VNAV** Sub-Modus haben die Funktionsknöpfe folgende Bedeutung:

- **EDIT** Eingabe oder Ändern von VNAV Werten
- **VNAV TO** Nach dem Drücken des **VNAV TO** Funktionsknopfs bleibt das Display im **VNAV** vertikalen **NAV** Modus. Die Tabelle zeigt kalkulierte Flughöhen sowie vertikale Geschwindigkeiten an. Sollte eine vertikale Geschwindigkeit ein gesetztes Flugleistungslimit überschreiten, so wird dies in gelb angezeigt. Mit dem Cursorschalter kann zwischen den einzelnen Wegpunkten gewechselt werden und mit dem **EDIT** Funktionsknopf können einzelne Werte geändert werden.

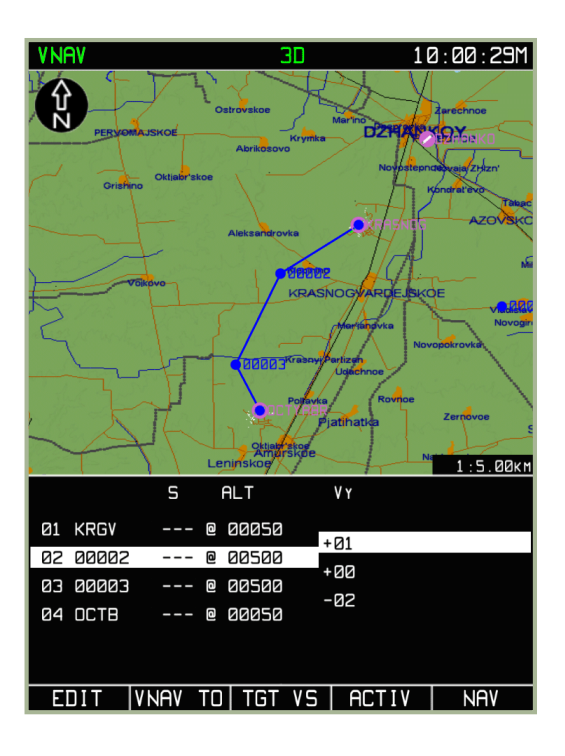

 **TGT VS** - Durch das Drücken des TGT VS Funktionsknopfs wird ein Flugprofil gezeichnet. Dieses Profil besteht aus der horizontalen Route sowie den Sink-/Steigraten vom/zum gewählten Wegpunkt. Der Profilstartpunkt ist die aktuelle Position sowie die aktuelle Flughöhe. Der Endpunkt befindet sich in einer Entfernung "Delta S" vom gewählten Wegpunkt (das Delta wird im Wegpunkt vorgegeben), sowie der zu diesem Wegpunkt gehörenden Flughöhe. Der Anfangspunkt für den Steig-/Sinkflug wird berechnet, sodass das Flugzeug bei der angezeigten Steig-/Sinkrate genau die Zielhöhe am Profilendpunkt erreicht. Für die dazwischenliegenden Wegpunkte werden die berechneten Daten eingefügt, die Delta-S Werte dabei auf Null gesetzt.

### ADVANCED MOVING MAP SYSTEM (AMMS) - ABRIS

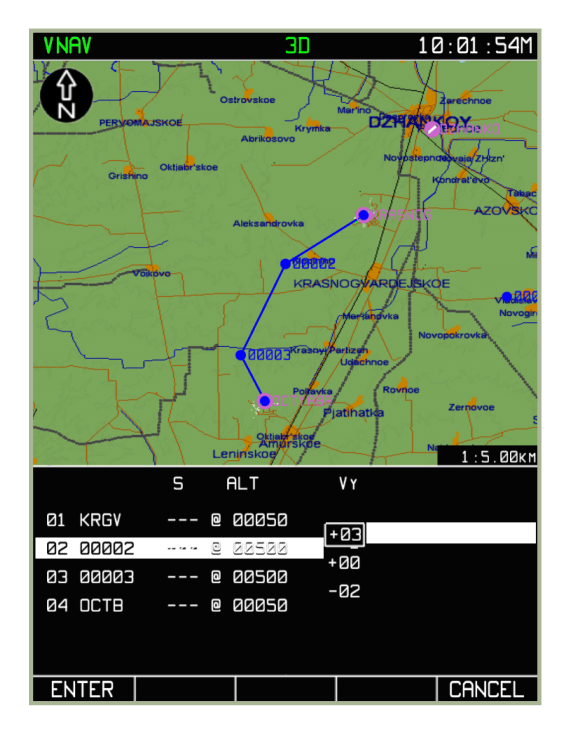

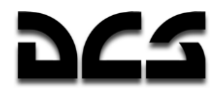

- **ACTIV**: Aktiviert den aktuellen Plan
- **NAV**: Verlässt den VNAV Sub-Modus und wechselt zum NAV Modus. Das Drücken des **TGT VS** Funktionsknopfs öffnet ein Eingabefeld für die vertikale Geschwindigkeit. Drückt man den **ENTER** Funktionsknopf, wird wieder in den **VNAV** Modus gewechselt. Diese Tabelle zeigt die kalkulierten Flughöhen und die vertikalen Fluggeschwindigkeiten entsprechend der angegebenen Geschwindigkeit an. Überschreitet eine vertikale Geschwindigkeit die Performancegrenzen, so wird diese in gelb angezeigt. Sollte es unmöglich sein, mit der eingegeben Sink-/Steiggeschwindigkeit zum ausgewählten Punkt zu gelangen, wird die ENTER Option ausgeschaltet.

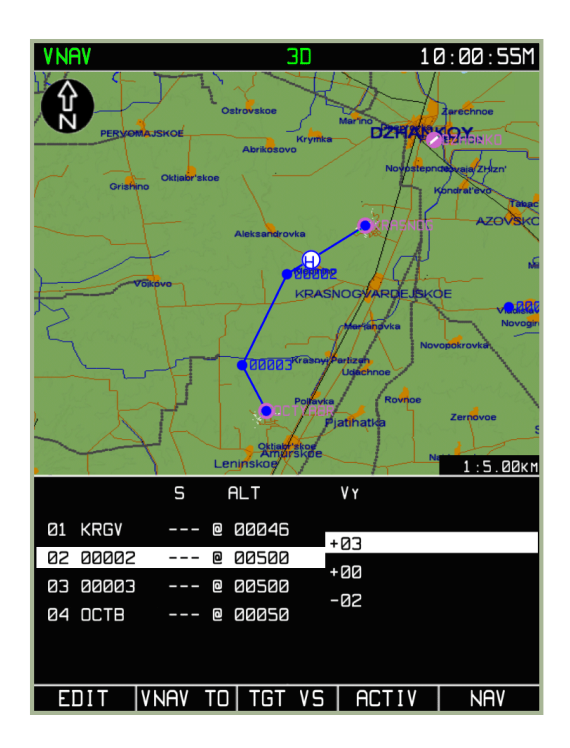

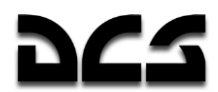

Die Entfernung vom Start des Flugprofils (von der aktuellen Position im VNAV TO Modus) zum nächsten Wegpunkt wird in einer "Limit" Box für diesen Wegpunkt aufgezeichnet. Diese Entfernung wird für das Auslösen eines Audioalarms und für den Betrieb des vertikalen Anzeigers zwischen dem Start des Profils und dem Wegpunkt verwendet.

Der Endpunkt für den Steigflug (top of climb) und der Anfangspunkt für den Sinkflug (top of descent) werden als ein Teil der grafischen Umsetzung auf dem Kartendisplay mit "C" für Steigflug  $\bigcirc$  und "D" für Sinkflug  $\bigcirc$  dargestellt.

### **SUSP Sub-Modus**

Das Drücken des **SUSP** Funktionsknopfs erlaubt das Wechseln zwischen den einzelnen Wegpunkten in der aktiven Flugroute. Der ausgewählte Wegpunkt wird zum Wendepunkt. Eine grüne Linie zeigt den direkten Flugweg von der eigenen Position zu diesem Wendepunkt an.

### **Manuelles Setzen eines Steuerpunkts**

Während einer Mission kann es nötig sein, einen beliebigen Wegpunkt zum Steuerpunkt zu machen. Dazu stehen zwei einfache Methoden zur Verfügung:

### **WPT oder TO Funktion im FPL Modus**

- 1. Drücken Sie den **FPL** Funktionsknopf, das Display zeigt den **FPL** Sub-Modus an.
- 2. Gehen Sie mit dem Cursorschalter zum gewünschten Wegpunkt und drücken Sie den **WPT** Funktionsknopf.
- 3. Der Kurs wird auf den neuen Wendepunkt geändert, die Querabweichung wird relativ zum Flugabschnitt zwischen dem vorhergehenden Wegpunkt zum nun ausgewählten Wendepunkt angezeigt.

Genauso ist es möglich, den **TO** Funktionsknopf im **FPL** Sub-Modus zu drücken, um eine direkte Route zum gewählten Wegpunkt zu erstellen, die nur einen Flugabschnitt umfasst. Diese Option löscht allerdings die komplette aktuelle Flugroute aus dem ABRIS Speicher.

# **SUSP FSK zum Wechseln von Steuerpunkten**

- 1. Drücken Sie im **NAV, ARC** oder **HSI** Modus den **SUSP** Funktionsknopf.
- 2. Jedes mal, wenn der **SUSP** Funktionsknopf gedrückt wird, wird zwischen den einzelnen Wegpunkten umgeschaltet. Jeder so ausgewählte Wegpunkt wird automatisch zum Wendepunkt.

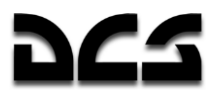

# **Taktische Informationen**

Taktische Informationen, welche die Hubschrauber in der Formation, Missionsziele und mögliche Gefährdungen durch Feinde beinhalten, können im Betriebsmodus **NAV** abgefragt werden. Um diese Informationen anzuzeigen oder auszublenden, können im **MAP** Modus und den Einstellungen die TACTICAL SITUATION Optionen angepasst werden. Werksseitig sind alle Optionen eingeschaltet.

Folgende Informationen können angezeigt werden:

- Bis zu vier Hubschrauber in der Formation, mit den dazugehörigen Identifikationsnummern
- Drei Arten von Zielen
- o Gepanzerte und andere Fahrzeuge
- o Luftabwehr (SAM und Flak)
- o Andere Ziele, inklusive Gebäude
- Zielanflugspunkte (initial point IP)
- Entdeckungszonen von bekannten und vermuteten Luftabwehrstellungen

Zusätzlich wird eine gelbe Shkval-Sichtlinie angezeigt.

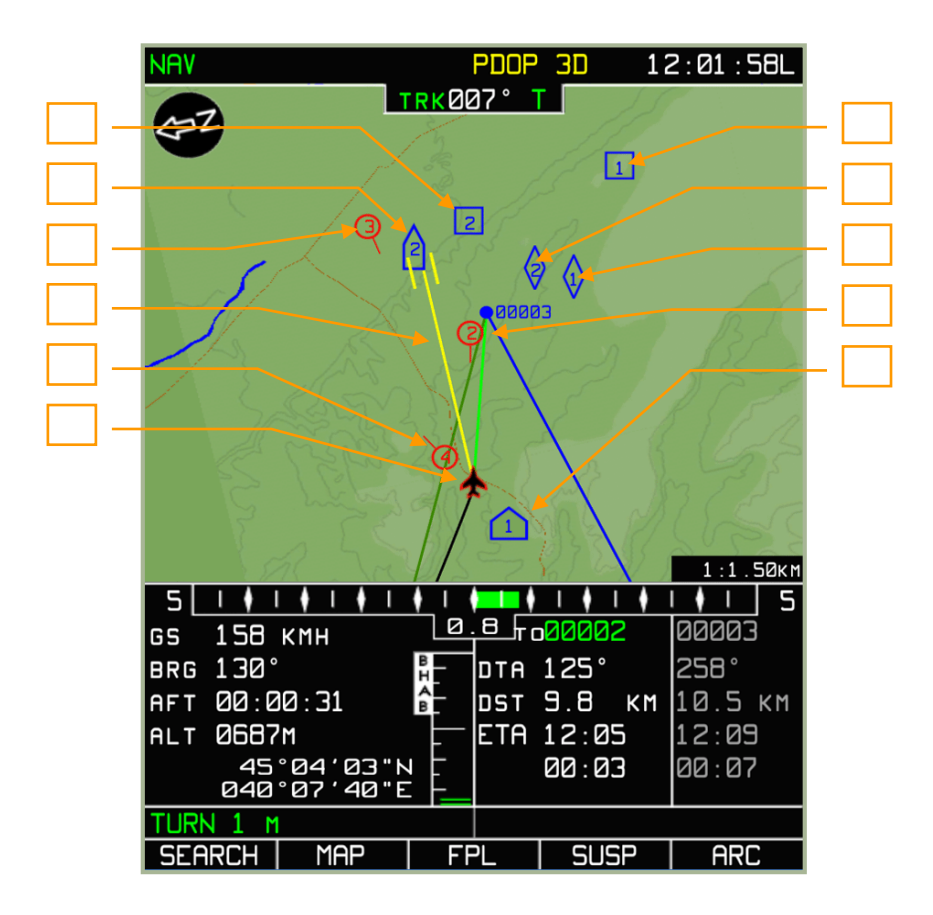

- 1. Ziel, Typ "Anderes" Gebäude, Strukturziel #2
- 2. Ziel, Luftabwehrstellung oder FlaRak #2
- 3. Flügelmann, Hubschrauber #3
- 4. Shkval-Sichtlinie
- 5. Flügelmann, Hubschrauber #4

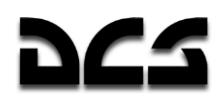

- 6. Eigener Hubschrauber
- 7. Ziel, Typ "Anderes" Strukturziel #1
- 8. Ziel, gepanzertes Fahrzeug #2
- 9. Ziel, gepanzertes Fahrzeug #1
- 10. Flügelmann, Hubschrauber #2
- 11. Zielanflugspunkt (IP) #1

Ziele werden mit drei verschiedenen Symbolen dargestellt: Luftabwehr mit  $\Omega$ , gepanzerte und

ungepanzerte Fahrzeuge mit  $\sqrt{\ }$  und andere Ziele (inkl. Gebäude) mit  $\Box$ . Die Zielnummer wird unter Zuhilfenahme des externen Zielerfassungs- und Datenübertragungssystems (Data Link) vergeben und wird innerhalb des Zielsymbols angezeigt. Das externe Zieldatenübertragungssystem kann gleichzeitig maximal vier Ziele des gleichen Typs verarbeiten. Sollte ein fünftes Ziel hinzugefügt werden, so wird es das erste Ziel überschreiben.

Der Zielanflugspunkt wird mit  $\Box$  angezeigt, wobei bis zu vier Anflugspunkte dargestellt werden können. Das Hinzufügen eines fünften Punkts wird den ersten überschreiben.

Um mehr Informationen zum externen Zieldatenübertragungssystem (Data Link) zu erhalten, sollte der entsprechende Abschnitt in der Anleitung gelesen werden.

Die Shkval-Sichtlinie wird als gelbe Linie angezeigt, ausgehend vom eigenen Hubschrauber bis zum Endpunkt (zwei vertikale Balken). Die Länge der Linie entspricht der vom Laser-Entfernungsmesser gemessene Entfernung. Die zwei vertikalen Balken zeigen den Bereich an, auf den die Shkval-Kamera fokussiert ist.

Bekannte Luftabwehrstellungen werden als schattierte Kreise angezeigt, wobei der Kreis die Entdeckungsreichweite der Systeme darstellt. Bekannte Luftabwehrstellungen sind jene, die im Missionseditor als "nicht versteckt" markiert wurden. Feindliche Luftabwehrzonen werden bläulich dargestellt, während die von befreundeten Einheiten rötlich gehalten sind.

Ein roter Kreis mit einer Linie, welche die Flugrichtung angibt, wird für die Anzeige von Hubschraubern im eigenen Data Link-Verbund verwendet (maximal vier Hubschrauber). Die Flügelmann-ID-Nummer wird in dem Kreis angezeigt. Diese Nummer entspricht der auf dem PVTz-800 Panel mittels "**КТО Я**" (ID-NO.) Schalter eingestellten Nummer. Der Formationsführer wird mit zwei konzentrischen Kreisen dargestellt.

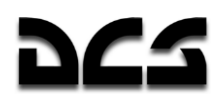

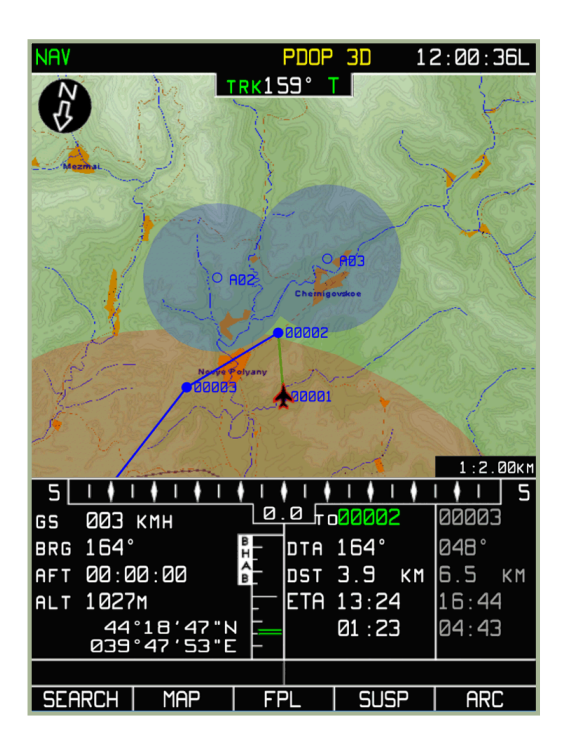

Die Behinderung der Sicht- und Erfassungszonen durch Geländeformationen werden in die Darstellung mit eingerechnet, und zwar in Abhängigkeit von der eigenen Flughöhe. Diese Berechnung wird durch Übereinanderlegen der Ebene der Entdeckungszone und eines Geländequerschnitts in Bezug zur eigenen Flughöhe ausgeführt. Bereiche, die durch Geländeerhebungen abgeschirmt werden, sind ausgeblendet. Diese Details eigenen sich perfekt zum Planen eines Angriffs sowie zur Deckung unter Ausnutzung von Geländemerkmalen (terrain masking).

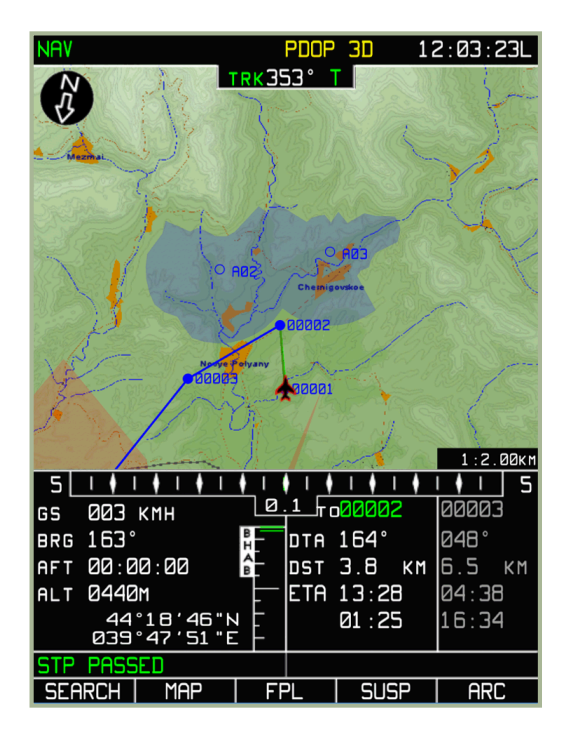

Es werden nur Entdeckungszonen für stationäre Luftabwehrstellungen angezeigt. Da es sich um statische Informationen handelt, die nicht in Echtzeit aktualisiert werden, bleiben diese Zonen auch nach der Zerstörung einer Flugabwehrstellung weiterhin sichtbar.
# DIGITAL COMBAT SIMULATOR COMBAT SIMULATOR  $K_{\rm 50}$  BLACK SHARK 200 TECT D TEC  $\circ$  $\Omega$ **INFORMATIONS-**8 **UND ANZEIGESYSTEME**  $\odot$ CEPOC AAN O

ATK OTA AA

orp

7-1

#### INFORMATIONS- UND ANZEIGESYSTEME R

Das Informationsanzeige-System (Information Display System - IDS) besteht aus der Sichtfeldprojektion (Head-Up Display - HUD), dem IT-23 TV-Bildschirm und dem Helmvisier (Helmet Mounted Sight - HMS). Diese Systeme dienen zur Anzeige von Ziel- und Navigationsdaten.

### Panel für die Sichtfeldprojektion (HUD)

Die HUD-Modi beinhalten voll-funktionale Betriebsarten (Sub-Modi für Tag- und Nacheinsatz) und die manuelle "Setka" Zielvorrichtung. Das "Setka" Ersatzvisier kann mit dem "HO4b-AEHb-**СЕТКА**" STBY – NORM – NIGHT (Nacht-Tag-Visier) Wahlschalter am HUD-Panel in der "**СЕТКА"**  STBY(Visier) Position eingeschaltet werden. [RSHIFT+ 8]

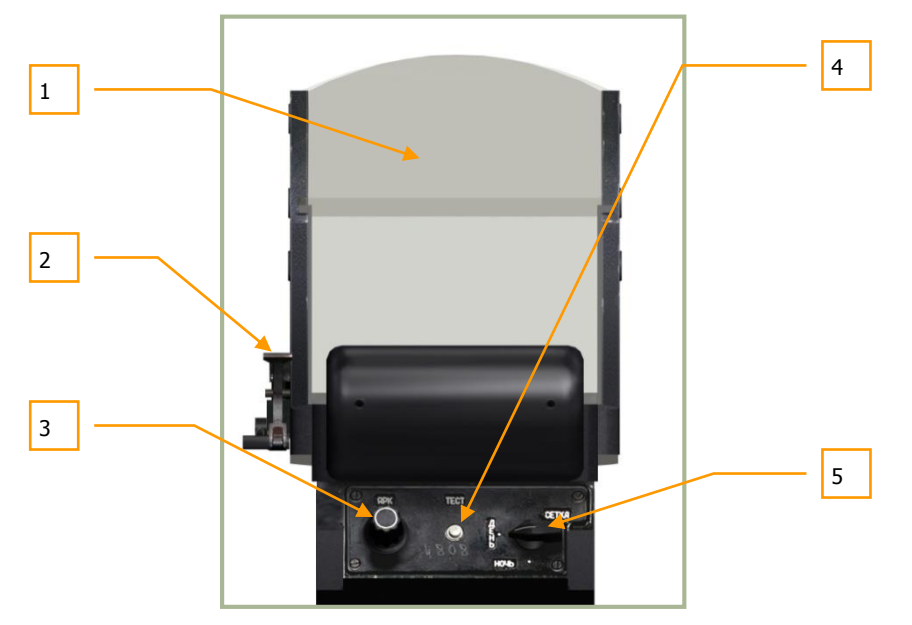

#### **8-1: Head-Up Display (HUD)**

- 1. Reflektorglas als Projektionsfläche
- 2. Farbfilter-Hebel **[RSHIFT+ H]**
- 3. Helligkeitseinstellung für HUD Symbolik, höher [RSTRG + RSHIFT+ H] und niedriger **[RALT + RSHIFT + H]**
- 4. Selbsttest Knopf [RALT + RSTRG + RSHIFT +H]
- 5. HUD Modusschalter  $[RSHIFT + 8]$
- o **"ДЕНЬ"** NORM (Tag) normaler Betriebsmodus (grüne Symbole)
- o **"НОЧЬ"** NIGHT (Nacht) Nachtmodus (gelbe Symbole)
- o **"СЕТКА"** STBY (Visier) Ersatzvisiermodus.

Das Filtern von HUD-Informationen wird durch den "**ОГР ИНФ – ПОЛН**" HUD DEC – NORM (eingeschränkte Informationen – Alle Informationen) Schalter [RSTRG+S] auf dem Kontrollpanel für Zielsystemanzeigen (auf dem mittleren Panel) eingestellt. Wenn der Filter aktiviert ist, werden nur Zielinformationen angezeigt. Fluglage, Höhe und Geschwindigkeit werden nicht angezeigt.

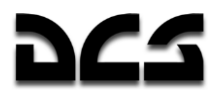

Der Helligkeitsdrehknopf auf dem HUD-Panel kontrolliert die Helligkeit der HUD-Symbole in den voll-funktionalen Betriebsmodi. Beachten Sie, dass die HUD Anzeige nicht sofort nach einem Kaltstart des Hubschraubers erscheinen wird.

### Flug- und Navigationsinformationen auf dem HUD

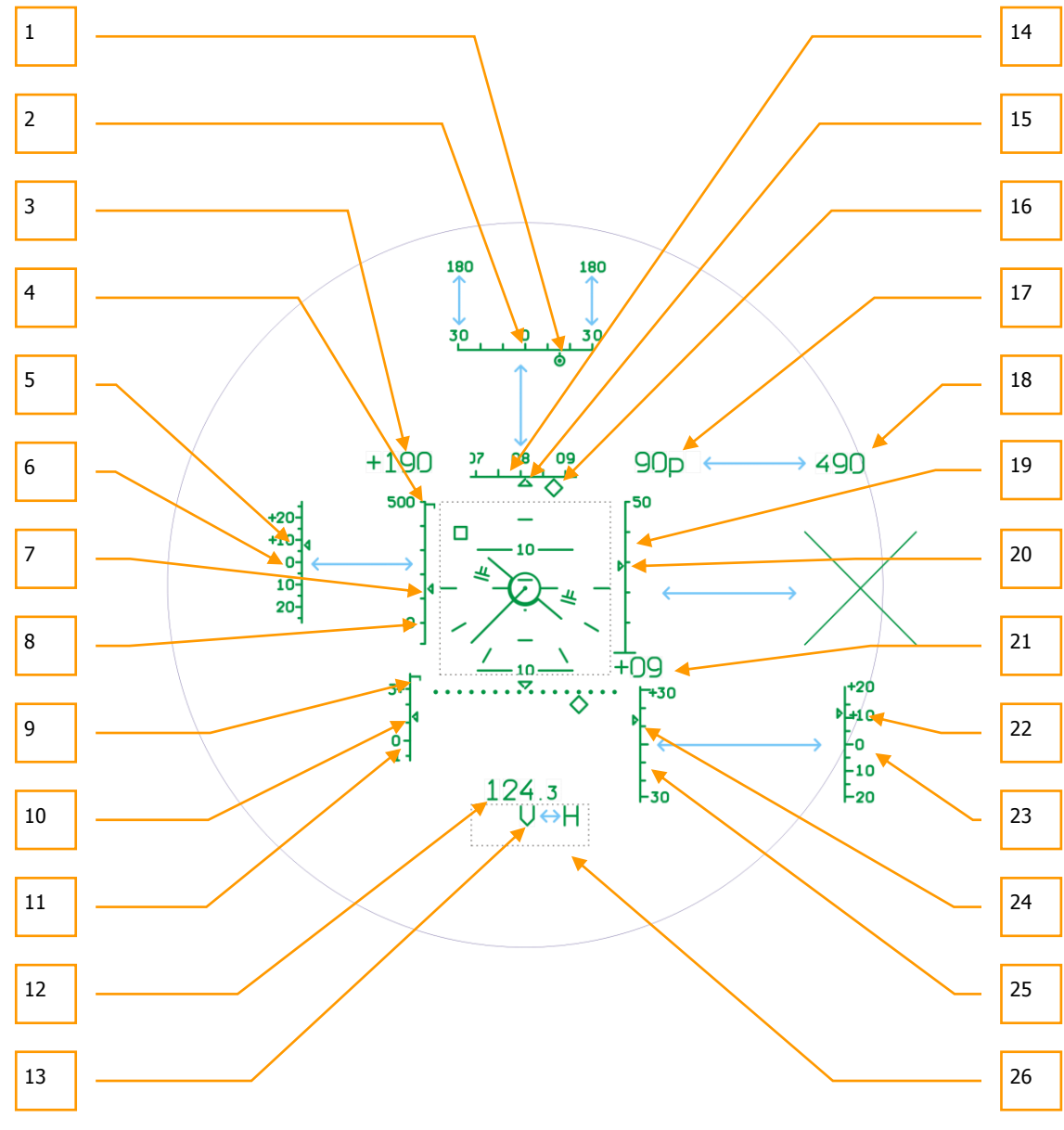

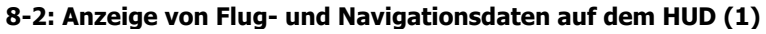

#### INFORMATIONS- UND ANZEIGESYSTEME

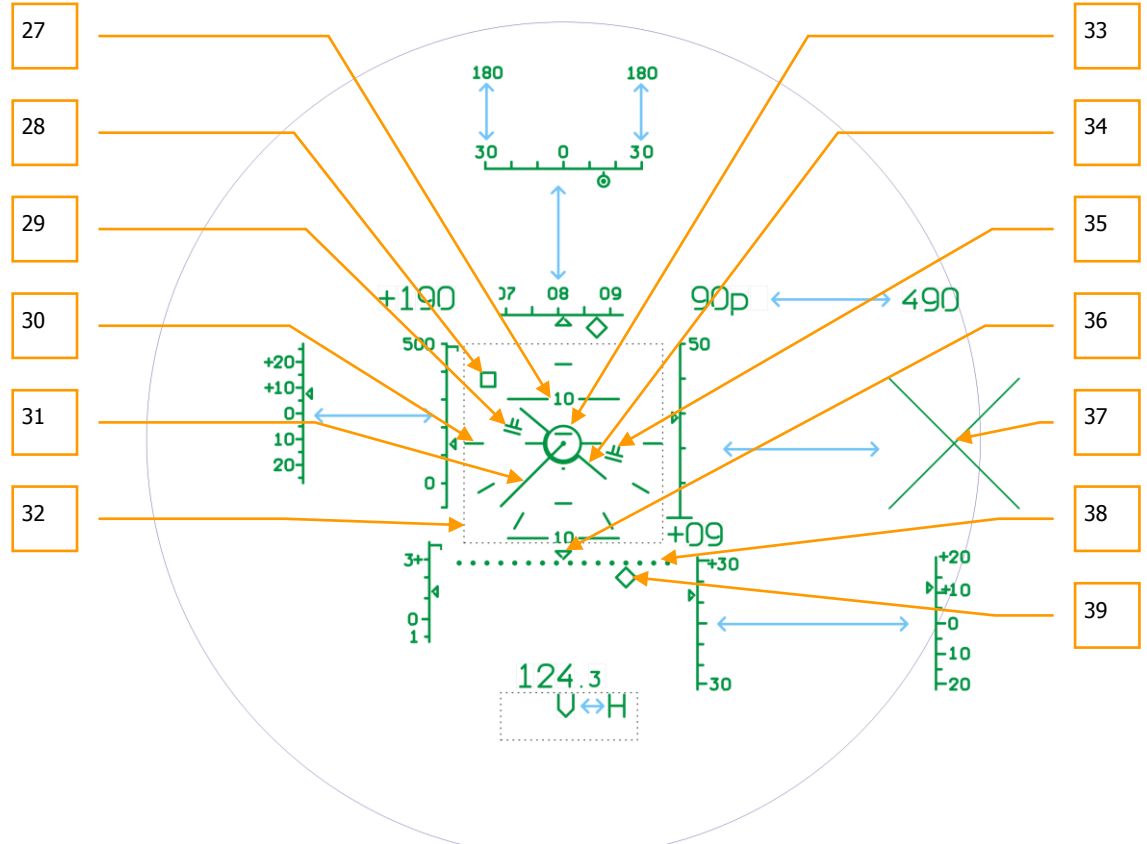

#### **8-3: Anzeige von Flug- und Navigationsdaten auf dem HUD (2)**

- 1. **Zielrichtungsanzeiger.** Dieser kleine Kreis mit einem Punkt im Zentrum ist an der Zielrichtungsskala ausgerichtet und zeigt den Winkel von der Nase zum Ziel an. Wenn die Markierung im Zentrum der Skala ist, liegt das Ziel direkt vor dem Flugzeug.
- 2. **Zielrichtungsskala.** Nachdem ein Ziel ausgewählt worden ist, wechselt die Steuerkursskala zur Zielrichtungsskala, die Winkelmessungen von der Flugzeugnase aus ermöglichen. Die Mitte der Skala weist entlang der Längsachse nach vorne, die Enden markieren einen Winkel von 30° links bzw. recht von der Achse. Wenn der Winkel zum Ziel größer als 30° ist, wechselt die Anzeige automatisch und zeigt Winkel von 180° nach links bzw. rechts an. Die Position des Zielrichtungsanzeigers markiert den Richtungswinkel zum Ziel.
- 3. **Digitale Anzeige der Geschwindigkeit über Grund**. Diese digitale Anzeige zeigt die Geschwindigkeit über Grund an. Beim Vorwärts- oder Rückwärtsflug steht ein "+" Zeichen vor der Zahl.
- 4. **Markierung für maximale Eigengeschwindigkeit (IAS)**. Wenn man schneller als 50 km/h fliegt, wird die Eigengeschwindigkeitsskala auf dem HUD angezeigt. Auf der Skala befindet sich eine schmale horizontale Linie, welche die maximale Eigengeschwindigkeit für sicheren Flug anzeigt. Wenn diese Geschwindigkeit erreicht oder überschritten wird, leuchtet die Hauptwarnleuchte auf und die "Maximum Speed" Warnung ertönt.
- 5. Gegenwärtige Abweichung von der eingestellten Eigengeschwindigkeit (IAS). Siehe unten.
- 6. **Skala für die Abweichung von der eingestellten Eigengeschwindigkeit (IAS)**. Diese Skala wird im Routenmodus angezeigt. Die eingestellte IAS ändert sich bei jedem Drücken des Trimmknopfes. Die angezeigte Abweichung in km/h bezieht sich auf die letzte mittels Trimmung zugewiesene IAS.

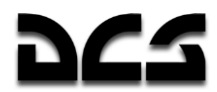

- 7. **Markierung für aktuelle Eigengeschwindigkeit (Indicated Air Speed - IAS).** Diese vertikal entlang der IAS-Skala laufende Markierung zeigt die aktuelle Eigengeschwindigkeit (Indicated Air Speed - IAS) an. Die Anzeige blinkt, wenn die maximale Eigengeschwindigkeit überschritten wird, welche von der Markierung für die maximale Eigengeschwindigkeit repräsentiert wird.
- 8. **Eigengeschwindigkeitsskala (IAS)**. Die Skala wird auf der linken Seite des HUD angezeigt, wenn mit Geschwindigkeiten über 50 km/h geflogen wird. Die Skala reicht von - 100 bis +500, die Markierung zeigt die aktuelle Eigengeschwindigkeit (IAS) an.
- 9. **Markierung für maximale G-Belastung**. Diese Markierung befindet sich oben an der G-Belastungsskala und zeigt die für das Flugzeug maximal zulässige G-Belastung an.
- 10. **Anzeiger für aktuelle G-Belastung**. Diese kleine Markierung wandert vertikal an der G-Belastungsskala entlang und zeigt die gegenwärtige G-Belastung als Lastvielfache an. Beim Erreichen der maximalen Belastung wird die Hauptwarnleuchte aufleuchten und der "Maximum-G" Warnton zu hören sein.
- 11. **G-Belastungsskala (G-Meter).** Die Skala befindet sich links unten im HUD und dient zur Anzeige der G-Belastung. Die Skala zeigt einen Bereich von -1 G (unten) bis +4 G (oben) an.
- 12. **Entfernungsanzeige**. Bei der Benutzung des Shkvals kann die Entfernung zu einer Position oder einem Ziel angezeigt werden, wenn eine Waffe ausgewählt wurde und der Sensor freigegeben ist.
- 13. **Warnanzeige(n).** Verschiedene Warnungen können in diesem Bereich des HUD angezeigt werden. Siehe Beschreibung der HUD-Anzeigen unten.
- 14. **Steuerkursanzeige**. Diese horizontale Skala befindet sich oben in der Mitte des HUD und bewegt sich nach links und rechts, um in der Mitte den aktuellen Steuerkurs in Grad anzuzeigen.
- 15. **Markierung für aktuellen Steuerkurs**. Diese in der Mitte der Steuerkursanzeige befindliche Markierung markiert den aktuellen Steuerkurs.
- 16. **Anzeiger für geplanten Steuerkurs.** Wenn auf dem PVI-800 Kontrollpanel ein Navigationspunkt eingestellt wurde, erscheint diese Raute auf der Steuerkursskala, welche den Steuerkurs zum Navigationspunkt anzeigt. Deckt sich der Anzeiger mit der Markierung für den aktuellen Steuerkurs, dann befindet sich das Flugzeug auf einem direkten Kurs zum vorgesehenen Navigationspunkt. Je weiter die rautenförmige Markierung von der Mitte abweicht, desto weiter befindet sich das Flugzeug abseits vom geplanten Steuerkurs zum Navigationspunkt.
- 17. **Digitaler Radarhöhenmesser**. Wenn die Flughöhe 300 m oder weniger beträgt, wird die Radarhöhe (Entfernung zum Boden) im HUD angezeigt. Dies wird durch ein **"p"** neben der digitalen Höhenanzeige angezeigt.
- 18. **Digitaler barometrischer Höhenmesser**. Wenn die Flughöhe mehr als 300 m über Grund beträgt, wird die barometrische Höhe (Höhe über dem Meeresspiegel) angezeigt.
- 19. **Skala für Radarhöhenmesser**. Wenn die Flughöhe 50 m oder weniger beträgt, wird rechts im HUD eine Skala für die Radarhöhe (Entfernung zum Boden) angezeigt. Diese Skala hat einen Anzeigebereich von 0 - 50 m.
- 20. **Radarhöhenanzeiger**. Diese Markierung bewegt sich vertikal entlang der Radarhöhenskala und zeigt die aktuelle Radarhöhe über Grund an.
- 21. **Digitales Variometer**. Diese zwei Ziffern zeigen die positive (+) oder negative (-) vertikale Geschwindigkeit (Steig- oder Sinkrate) des Flugzeugs in m/s an. Beispiel: Eine Anzeige von +03 würde bedeuten, dass das Flugzeug mit einer Geschwindigkeit von 3 Metern pro Sekunde steigt.
- 22. Anzeige der Abweichung von der eingestellten Radarhöhe. Siehe unten

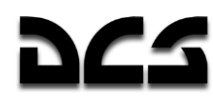

- 23. **Skala für Abweichung von der eingestellten Radarhöhe.** Diese Anzeigeskala erscheint, wenn der Routenmodus und die Funktion "Höhe halten" eingestellt wurde. Eine bestimmte Höhe wird eingestellt durch Lösen der Kollektivbremse (siehe Beschreibung des Kollektivhebels). Nachdem Sie die gewünschte Höhe erreicht haben, lösen Sie die Kollektivbremse, wodurch die aktuelle Höhe als eingestellte Höhe gesetzt wird. Danach wird die Abweichung (in Metern) von der eingestellten Höhe auf der Anzeigeskala angezeigt.
- 24. **Variometer Anzeiger.** Diese Markierung bewegt sich vertikal entlang der Variometer Anzeigeskala und zeigt die vertikale Steig- oder Sinkgeschwindigkeit des Helikopters an. Beispiel: Wenn der Zeiger zentriert ist, bleibt die Höhe konstant. Die Zeigerstellung ¾ nach oben bedeutet Steigflug mit 15 Meter pro Sekunde.
- 25. **Variometer Anzeigeskala.** Diese Anzeigeskala befindet sich im unteren rechten Teil des HUD und dient zur Anzeige der vertikalen Steig- und Sinkrate des Hubschraubers. Sie hat einen Anzeigebereich von +30 m/s bis –30 m/s. Die Mittelstellung zeigt Flug mit konstanter Höhe an. Die Skala bezieht sich auf den Variometer Anzeiger.
- 26. **Warnanzeigen.** (Nicht sichtbar) Verschiedene Warnungen können in diesem Bereich angezeigt werden. Siehe HUD Beschreibung unten.
- 27. **Nickwinkel-Leiter**. Diese Skala befindet sich zentral auf dem HUD und zeigt den Nickwinkel (Längsneigung) des Flugzeugs in 10° Schritten an, die dazwischenliegenden Striche sind 5° Markierungen. Die 0° Markierung wird durch einen Punkt dargestellt. Die Anzeige hat einen Bereich von 90° nach oben und unten.
- 28. **Anzeige für die Abweichung vom Schwebeflugpunkt** (dynamisch). Wenn der Schwebeflugmodus aktiviert wurde, erscheint im HUD diese bewegliche quadratische Markierung. Sie markiert den Punkt am Boden, in welchem der Schwebeflugmodus aktiviert wurde. Abhängig von den Bewegungen des Hubschraubers nach Einschalten des Schwebeflugmodus, bewegt sich die Markierung im HUD und zeigt die relative Position des Helikopters zur ursprünglichen Schwebeflugposition an. Beispiel: Erscheint die Markierung rechts im HUD, ist die Position zu weit links von der Schwebepunktstelle, erscheint sie unten, dann befindet sich der Helikopter zu weit vorne. Das Halten der Markierung in der Mitte des HUD innerhalb des Schwebepunkt-Referenzkreises bedeutet ein Schweben über dem ursprünglichen Schwebepunkt.
- 29. **Flight Director Steuerungslinien für Roll- und Nickwinkel.** Wenn im Routenmodus der "**ДИР УПР**" FD AP (Flight Director) Autopilotmodus aktiviert wird, erscheinen diese Steuerungslinien auf dem HUD. Die Linien dienen als Hinweise für die benötigten Querund Längsneigungskorrekturen, um den auf dem PVI-800 Navigationspanel vorgegebenen Navigationspunkt zu erreichen. Die Hinweise erscheinen als doppelt-horizontale Linien, ihre Neigung zeigt die Richtung an, in die der Helikopter gesteuert werden muss, um den Navigations- oder Zielpunkt zu erreichen.
- 30. Rollwinkel-Skala. (Grundstellung 0°). Im Zentrum des HUD befindet sich eine Skala für die Querneigung. Die Markierungen zeigen einen Rollwinkel von 0°, 30° und 60° an.
- 31. **Geschwindigkeits-Vektor**. Wenn die Fluggeschwindigkeit unter 50 km/h beträgt, erscheint eine Linie in der Mitte des HUD, ausgehend vom Flugzeugsymbol, die einen Geschwindigkeitsvektor darstellt. Die Linie zeigt in Flugrichtung und die Länge ist ein Maß für die relative Geschwindigkeit des Helikopters. Die Linie ist am längsten, wenn die Geschwindigkeit 50 km/h beträgt, und am kürzesten im Schwebeflug. Die Vektorlinie ist ein nützliches Werkzeug, um in Verbindung mit der Markierung für den Schwebeflugpunkt eine genauen Kampfposition zu halten.
- 32. **Zentrale Anzeigebox** (nicht sichtbar). Dieser zentrale Bereich des HUD ist für die Anzeige von Hinweisen wie der Nickwinkelskala vorgesehen.
- 33. **Schwebepunkt-Referenzkreis** (statisch). Wenn der Schwebeflugmodus aktiviert ist, erscheint ein feststehender Kreis in der Mitte des HUD, der dem gegenwärtigen Schwebepunkt entspricht.

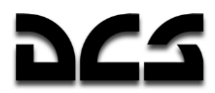

- 34. **Fluglagenanzeige** (beweglich, zeigt die Querlage an). Diese zentral im HUD gelegene Anzeige repräsentiert die Flugrichtung (Richtung der Flugzeugnase) und zeigt den Rollwinkel (Querneigung) in Relation zur Rollwinkel-Skala an.
- 35. **Flight Director Steuerungshinweise für eingestellte Flughöhe.** (Anzeiger für Steig-/Sinkflug). Wenn der Routenmodus mit Höhenhaltung aktiviert ist und der "**ДИР УПР**" FD AP (Flight Director) Autopilotmodus aktiviert ist, erscheinen diese Steuerungshinweise auf dem HUD, welche ausgehend von den Steuerungslinien für den Roll- und Nickwinkel nach oben oder unten weisen. Sie zeigen die erforderliche kollektive Blattsteigung zum Erreichen / Halten der eingestellten Flughöhe an.
- 36. **Querabweichung (XTE) Referenzmarkierung** (fest). Diese Markierung befindet sich oberhalb der Mitte der Querabweichungsskala und zeigt an, dass man sich auf dem geplanten Flugweg (DT) befindet, d. h. ohne Querabweichung fliegt.
- 37. **Kreuz zur Anzeige der Feuersperre**. Das große "X" erscheint im HUD, wenn das Abfeuern der gewählten Waffe verhindert wird. Der Hauptgrund für das Sperren einer Waffe ist die Unterschreitung der minimalen Entfernung.
- 38. **Querabweichungsskala (XTE)**. Diese punktierte Linie im unteren Teil des HUD dient als Referenz für die Querabweichungsmarkierung. Je weiter die Markierung vom Zentrum entfernt ist (angezeigt durch die Referenzmarkierung), desto größer ist die Abweichung vom geplanten Flugweg zum aktuellen Wendepunkt.
- 39. **Querabweichungsmarkierung (XTE)**. Dieses rautenförmige Symbol unter der Querabweichungsskala bewegt sich horizontal entlang der Skala, um die Querabweichung vom geplanten Flugweg zum Wendepunkt anzuzeigen. Ist die Markierung unterhalb der Referenzmarke zentriert, dann ist die Querabweichung gleich Null.

Beschreibung der HUD-Hinweise:

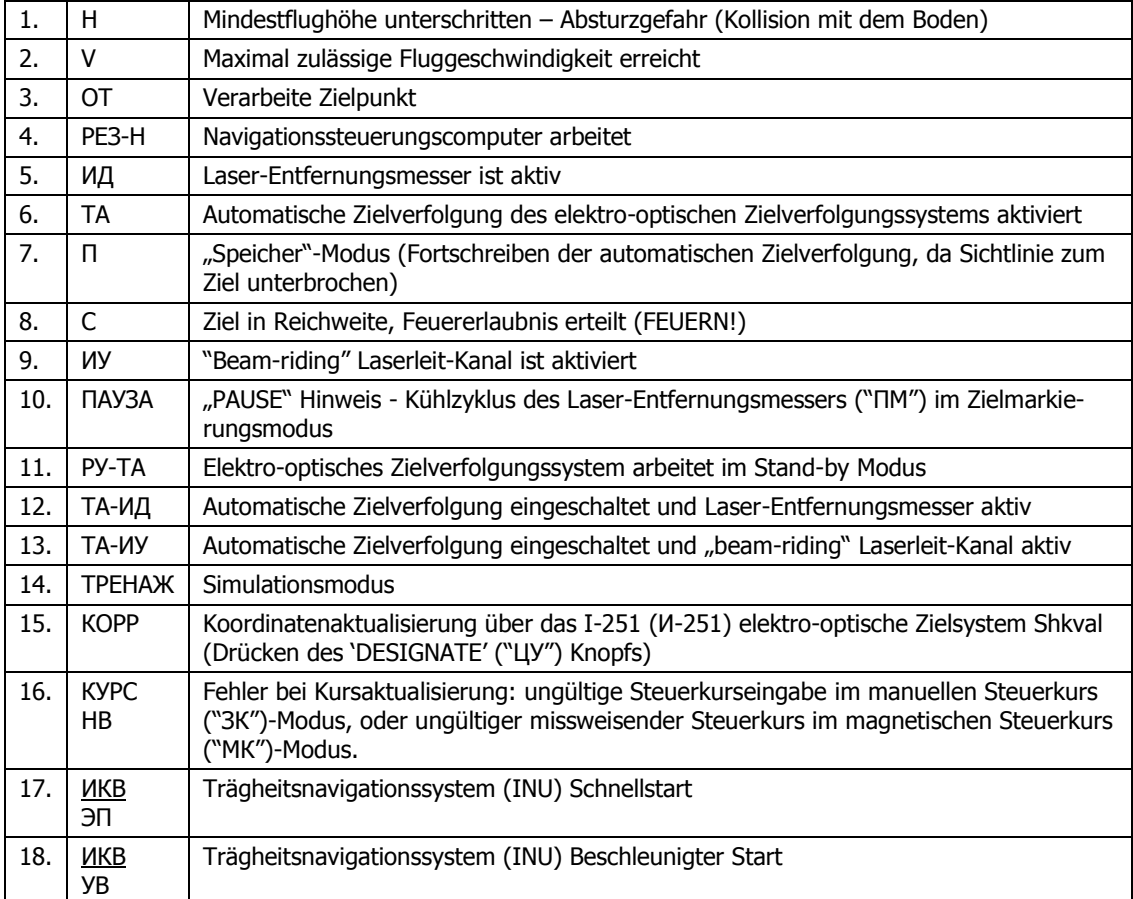

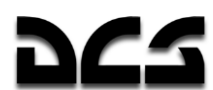

#### INFORMATIONS- UND ANZEIGESYSTEME

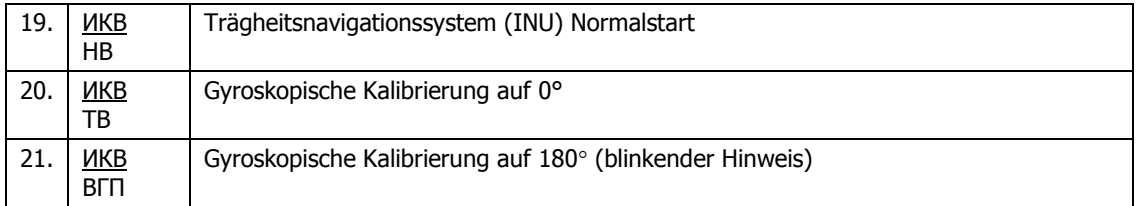

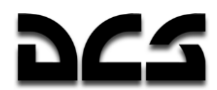

# HUD Flug- und Navigationsinformationen unabhängig vom Kampf-Modus:

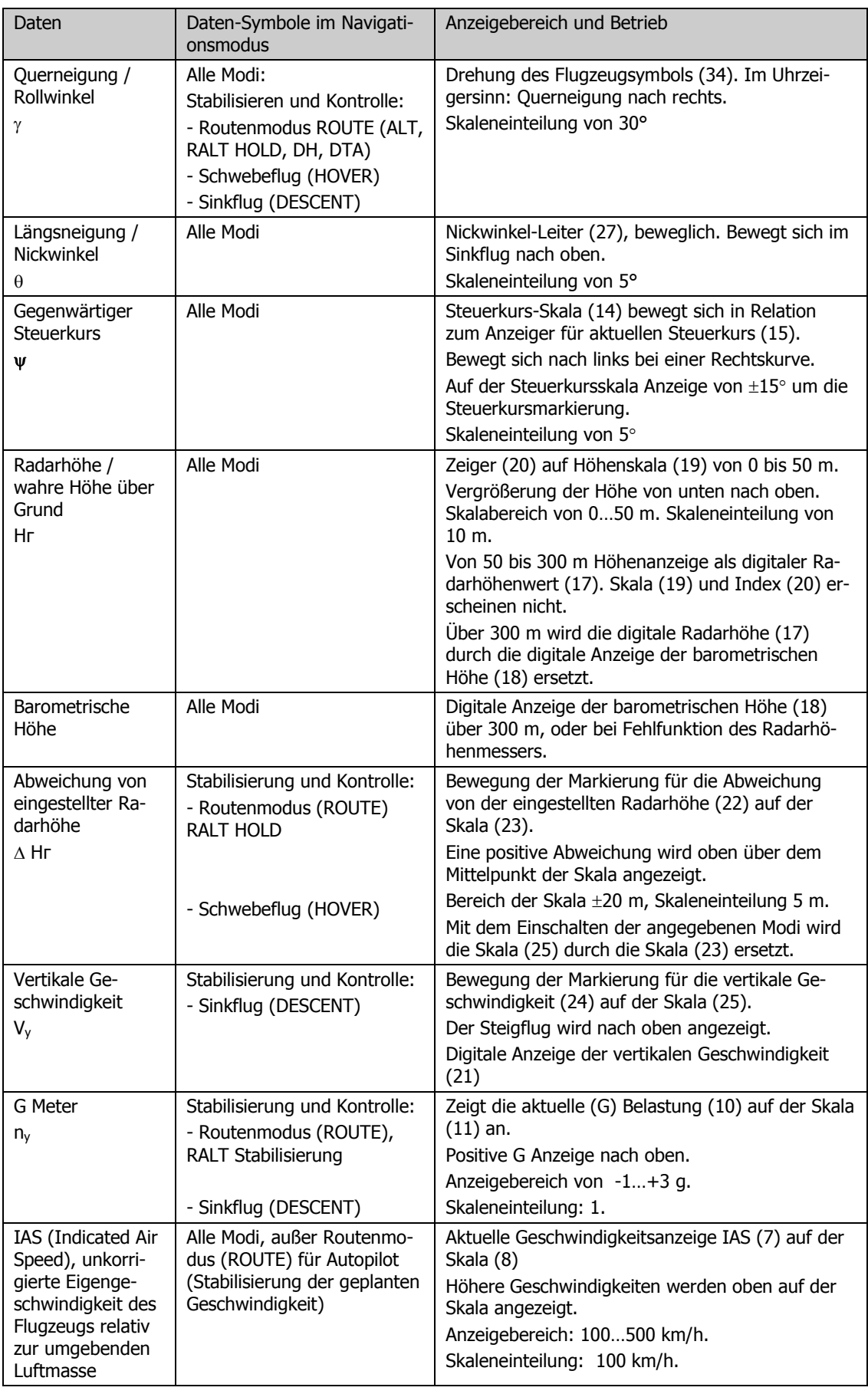

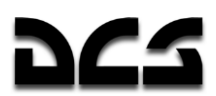

DIGITAL COMBAT SIMULATOR

INFORMATIONS- UND ANZEIGESYSTEME

Vпр

#### KA-50 BLACK SHARK 2

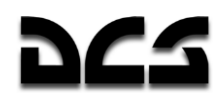

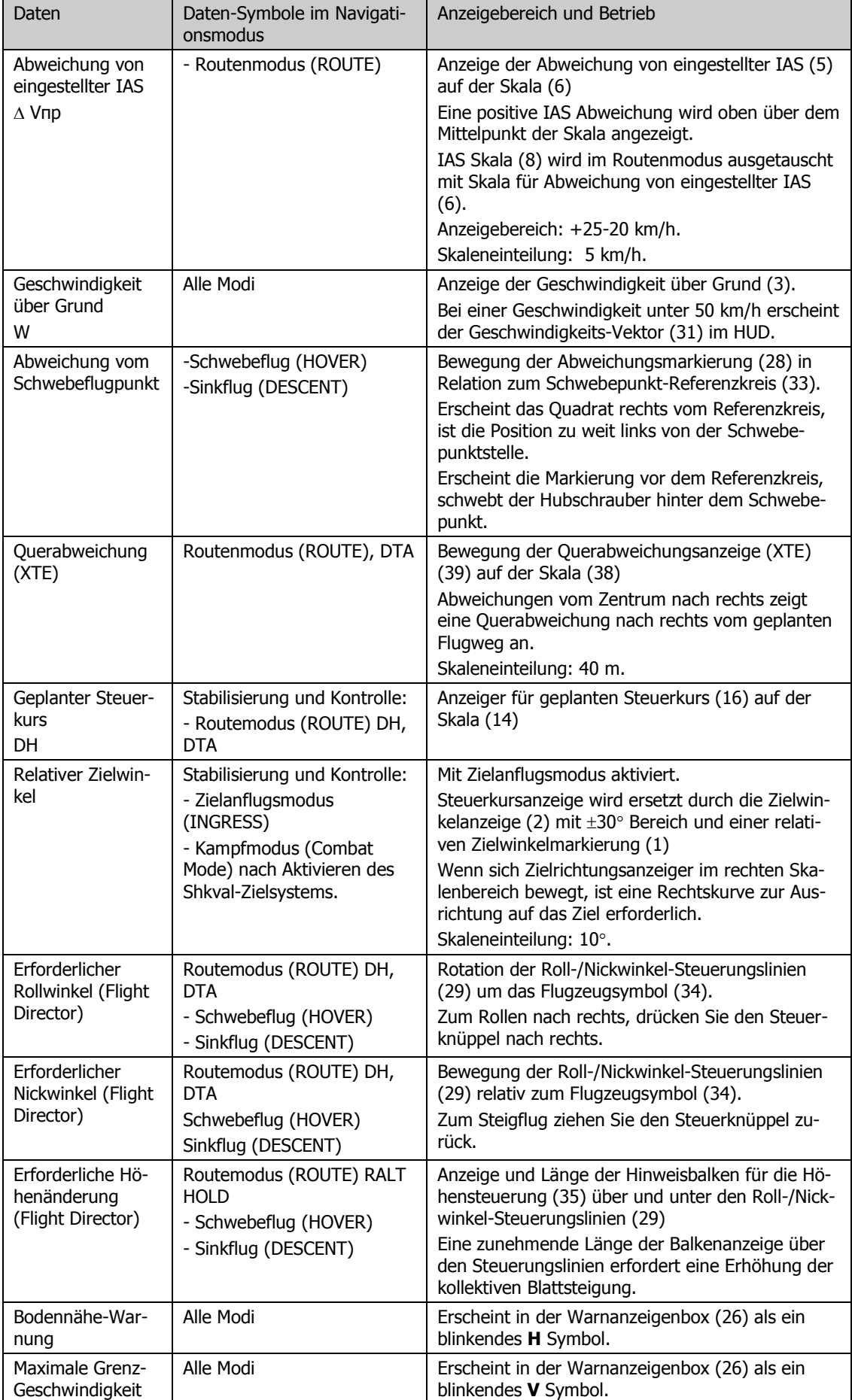

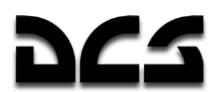

DIGITAL COMBAT SIMULATOR

#### INFORMATIONS- UND ANZEIGESYSTEME

Vmax доп

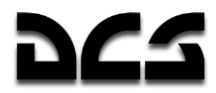

Die jeweiligen HUD-Anzeigen für einen bestimmten Waffenmodus und ein ausgewähltes Waffensystem werden in dem entsprechenden Kapitel besprochen.

### **I-251 "Shkval" elektro-optisches Zielsystem**

Das I-251 (И-251) "Shkval" elektro-optische Zielsystem wurde dafür entworfen, bei Tageslicht visuelle Zielerfassung mittels elektro-optischer Bildgebung zu ermöglichen, wobei 7- und 23-fache Vergrößerungsstufen zur Verfügung stehen. Es ist in der Lage, die Bildinformationen weiterzuverarbeiten und für die automatisierte Zielverfolgung und den Waffeneinsatz zu verwenden. Das Shkval-System wird mit dem **"К-041"**-Schalter auf dem linken Bedienpanel eingeschaltet. [LSHIFT+ D]

Als Teil des K-041 Ziel- und Navigationssystems ermöglicht das Zielsystem:

- Zielerfassung über den IT 23 (ИТ-23) TV-Monitor (TVM) und automatische, trägheitsgesteuerte oder manuelle (durch den Gebrauch des Hut-Schalters) Zielverfolgung von beweglichen und stationären Bodenzielen. Das umfasst Kleinziele, wie Panzer und Personen.
- Zielführung von Vikhr Panzerabwehrlenkflugkörpern gegen bewegliche und stationäre Bodenziele.
- Zielen und Abfeuern der automatischen Bordkanone, Einsatzmodi für automatische Nachführung und fixierte Kanonenposition.
- Zielen und Auslösen von ungelenkten Raketen.
- Berechnung der Entfernung, des Azimut- und des Höhenwinkels zum markierten (Ziel-) Punkt.
- Eingabe der Winkel-Koordinaten und Entfernungsdaten für ein Ziel (Bezugspunkt) in das Ziel- und Navigationssystem, um Zielinformation auf dem TVM (TV Monitor) anzuzeigen. Die Eingaben können auch für automatische Zielverfolgung und Waffeneinsatz verwendet werden, sowie für die Korrektur der INS Koordinaten des Hubschraubers und als Markierung von Zielkoordinaten (Zielpunkt TP).
- Visuelle Anzeige des Zielgebiets auf dem TVM in 7- oder 23-facher Vergrößerung, mit überlagerten Zielinformationen.

Das System arbeitet elektro-optisch und dient dazu, Zielbilder auf dem TVM anzuzeigen. Das System verfügt über zwei optische Vergrößerungsstufen mit dem entsprechenden Sichtfeld: 7 fache Vergrößerung mit 2,7° x 3,6° Sichtfeld und 23-fache Vergrößerung mit 0,7° x 0,9° Sichtfeld.

Die Auswahl des Sichtfelds erfolgt über den FIELD OF VIEW Schalter **"ШПЗ-УПЗ"** (FOV NAR 23x oder *WIDE* 7x) auf dem Kollektivhebel ( $\lceil \frac{1}{3} \rceil$  und  $\lceil \frac{1}{3} \rceil$ ).

Zielinformationen und Symbole für Hubschrauberkontrolle werden mit den Zielbildern auf den TVM überlagert dargestellt.

Die Bildqualität kann über die **"ЯРКОСТЬ"** BRT (Helligkeit, [RALT + RSTRG + ü] und [RALT + RSTRG+ +]) und "KOHTPACT" TV-CONT (Kontrast, [RSTRG + RSHIFT+ ü] und [RSTRG+ RSHIFT + +]) Knöpfe reguliert werden. Der Schalter zur Auswahl zwischen der schwarzen oder weißen Symbolik **"ФОН БЕЛЫЙ - ЧЕРНЫЙ"** TV-WHITE – TV-BLACK sowie die Regler für Helligkeit und Kontrast befinden sich auf dem zentralen Zielsystem-Kontrollpanel hinter dem Steuerknüppel. Den Farbton (schwarz-weiß) kann man mit  $[RSTRG + RSHIFT + B]$  auch auf der Tastatur umschalten.

#### INFORMATIONS- UND ANZEIGESYSTEME

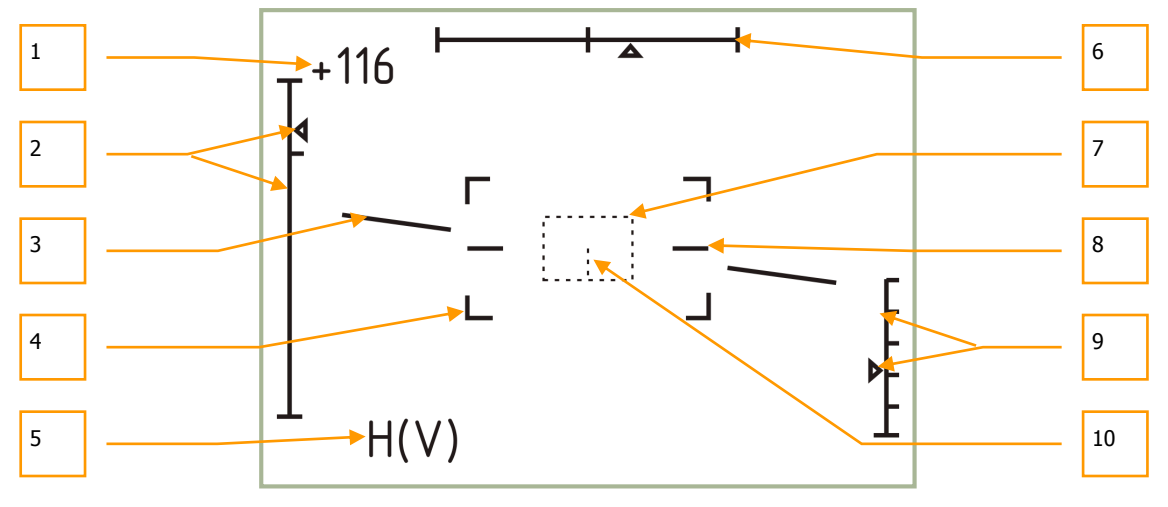

**8-4: Anzeige des IT-23VM (ИT-23ВM) TVM im Zielsuchmodus (Weitwinkel)**

- 1. Gegenwärtige Eigengeschwindigkeit
- 2. Höhenskala für Sichtlinie und Anzeigemarke (+15°…-80°)
- 3. Künstlicher Horizont (Roll bzw. Querlageanzeige)
- 4. Grenze des schmalen Sichtfelds (0,7° x 0,9°)
- 5. Blinkende Warnung: "H" –Boden-Kollision "V" –Maximale Geschwindigkeit
- 6. Azimutskala für Sichtlinie und Anzeigemarke  $(\pm 35^{\circ})$
- 7. Zielverfolgungsfenster
- 8. Null-Querlage (Horizont) Bezugslinie
- 9. Skala und Anzeiger für Radarhöhenmesser (Anzeige unter 50 m Radarhöhe)
- 10. Mittelachse des Zielverfolgungsfensters (wird angezeigt, wenn das Fenster vier oder mehr Einstellungen über das Minimum vergrößert wird)

Das TVM Stabilisierungsgerät kompensiert Nick- und Rollbewegungen. Das Stabilisierungs- und Kontrollsystem dient dazu, das elektro-optische System auf das Ziel (Zielpunkt) zu fixieren und die Kreiselstabilisierung aufrecht zu erhalten, während das Flugzeug in Bewegung ist.

Die Sichtlinie des Systems kann mit dem Helmvisier (HMS), dem Hutschalter auf dem Steuerknüppel, oder durch das elektro-optische Zielverfolgungssystem gesteuert werden. Die Sichtlinie des Systems entspricht der Mitte des TVM Videobilds und ist mit dem Zielmarker auf dem HUD verknüpft. Der Bewegungsbereich der Sichtlinie beträgt ±35° in der Breite und +15°/ -80° in der Höhe. Wenn der Sensor im Ruhezustand ist, wird die Sichtlinie arretiert und stationär entlang der Längsachse des Flugzeugs ausgerichtet.

Als erweiterte Zielsuchfunktion kann der Abtastungsmodus automatische Abtastungen in der horizontalen Ebene durchführen, und zwar  $\pm 10^\circ$  links und rechts von dem Punkt, an dem der Modus eingeschaltet wurde. Die Abtastrate ist regulierbar von 0.25°/s bis zu 3°/s, durch Verwendung des Schalters für die Abtastrate der Shkval-Optik, der sich auf dem rechten Bedienpanel unter den Autopilotkontrollen befindet.

Wenn der mit **"ЦУ"** (Ziel markieren) bezeichnete Schalter [O] am Steuerknüppel gedrückt wird, löst sich der Sensor aus der arretierten Position und das System wird mittels Kreiselstabilisierung auf den Punkt im Zentrum des Displays ausgerichtet. Ist der Azimutwinkel dieses Punkts größer als ±35° (wenn das System mittels HMS ausgerichtet wird), bewegt sich die Sichtlinie bis zum Limit von ±35°. Danach kann eine automatische oder manuelle Drehung zum markierten (Ziel-) Punkt ausgeführt werden. Wenn der Azimutwinkel des Punkts kleiner wird als  $\pm 35^\circ$ , beginnt die

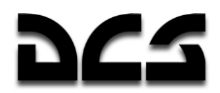

Zielvorrichtung die Zielverfolgung nach Vorgabe des Helmvisiers. Zu Beginn wird das Ausrichten der Sichtlinie zur Zielsuche allgemein in der niedrigen Vergrößerungsstufe (WIDE FOV) durchgeführt. Dazu wird der Zielmarker auf dem HUD über dem interessierenden Punkt mittels Hutschalter am Steuerknüppel oder dem Helmvisier positioniert. Für die Zielidentifizierung benutzt man dann die hohe Vergrößerungsstufe (NARROW FOV). Das Drücken der **"СБРОС"** RESET (Zielmodus zurücksetzen) [BACKSPACE] Taste auf dem Zielmoduspanel beendet die Punktstabilisierung und setzt das System in den Ruhezustand zurück (der Sensor wird in der Längsposition arretiert).

Das elektro-optische Zielverfolgungssystem ("ТA") ermöglicht die automatische Verfolgung von beweglichen und stationären Zielen, die sich auf dem TVM innerhalb des Zielverfolgungsfensters befinden. Nach der Entdeckung und Identifizierung eines Ziels auf dem TVM am Stabilisierungspunkt, manövrieren Sie das Flugzeug oder benutzen Sie den Hutschalter auf dem Steuerknüppel, um das Ziel ins Zentrum des TVM innerhalb des Zielverfolgungsfensters zu bringen. Regulieren Sie dann die Größe des Verfolgungsfensters je nach Größe und Entfernung des Ziels, so dass das Ziel vom Fenster gerade umschlossen wird. Benutzen Sie dazu die **"РАМКА М - Б"** ADJ SHK (Zielverfolgungsfenster vergrößern - verkleinern) Kontrollen [ü] und [+]. Die automatische Zielverfolgung wird aktiviert, wenn der **"АВТ ЗАХВ"** TGT LOCK (Zielaufschaltung) [ENTER] Knopf auf dem Kollektivhebel gedrückt und wieder losgelassen wird. Dadurch wird der Modus für die automatische Zielverfolgung eingeschaltet, welcher die Visierlinie zum Ziel während des Angriffs aufrecht erhält (solange das Ziels innerhalb des  $\pm 35^\circ$  Bereichs bleibt). Im automatischen Zielverfolgungsmodus wird die Größe des Zielverfolgungsfensters automatisch reguliert wird. Das wird erreicht, indem das ursprüngliche Bild des Ziels, das im Speicher des Systems vorgehalten wird, ständig mit dem gegenwärtigen Bild des Ziels verglichen wird. Der Unterschied zwischen dem ursprünglichen Bild des Ziels und dem gegenwärtigem Bild wird durch das System erkannt und verarbeitet, um die Übereinstimmung festzustellen.

Mehrere Symbole werden auf dem TVM für diese Funktion zur Verfügung gestellt:

- "**ТГ**" Zeichen erscheint, wenn die Sensorsichtlinie von der festen Längsposition gelöst wurde und sich auf einem Punkt am Boden stabilisiert hat.
- "**ТА**" Zeichen erscheint, wenn das System ein Ziel aufgeschaltet hat und die automatische Zielverfolgung initialisiert wurde.
- "**П**" Zeichen erscheint, wenn sich der Sensor im "Speicher"-Modus befindet, nachdem die Aufschaltung des Ziels unterbrochen wurde.

Während der automatischen Zielverfolgung kann das Zielfenster instabil sein und sich um das Ziel herum bewegen aufgrund der Veränderung des Zielbilds. Jedoch wird die Zielsichtlinie im Zentrum des TVM Bildes bleiben und eine genauere Richtungsangabe zur Zielposition zur Verfügung stellen.

Während ein Ziel automatisch verfolgt wird, sind die Sensor-Steuerkontrollen unwirksam. Das soll einen unbeabsichtigten Abbruch der automatischen Zielverfolgung verhindern. Um die manuelle Sensorsteuerung wieder zu aktivieren, müssen Sie zuerst die automatische Zielverfolgung deaktivieren. Sie können die Position des Zielverfolgungsfensters ändern, indem Sie den **"АВТ ЗАХВ"** TGT LOCK (Zielaufschaltung) [ENTER] Knopf gedrückt halten, während Sie den Hutschalter bewegen. Durch Lösen des **"АВТ ЗАХВ"** TGT LOCK Knopfs wird die automatische Zielverfolgung wieder aktiviert.

Wenn der Sichtkontakt zu einem Ziel während der automatischen Zielverfolgung unterbrochen wird (zum Beispiel weil das Ziel hinter einem Gebäude verschwindet), ändert sich das "ТА"- Symbol auf dem TVM zu einem "П"-Symbol (Russisch für "Speicher"). Das elektro-optische Zielverfolgungssystem speichert die Richtungs- und Bewegungsparameter der Sichtlinie und führt die Zielverfolgung mittels Interpolation für bis zu drei Sekunden lang weiter. Wenn das Ziel innerhalb dieser Zeit wieder erscheint, wird die automatischen Zielverfolgung wieder aufgenommen. Wenn jedoch die Sichtverbindung länger als drei Sekunden lang unterbrochen wird, wird die automatische Zielverfolgung abgebrochen (das "ТА" Symbol verschwindet). Das System schaltet dann automatisch auf die Trägheitsverfolgung um, dabei werden Daten von den Bordcomputern über Zielentfernung, Koordinaten und Hubschrauberbewegung verwertet.

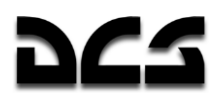

Die Trägheitsverfolgung (**"ПКС"**) wird aktiviert, wenn Sie das erste Mal den **"АВТ ЗАХВ"** TGT LOCK (Zielaufschaltung) [ENTER] Knopf auf dem Kollektivhebel drücken und wieder loslassen. Es werden dann Entfernungsdaten zum Ziel/Punkt zur Verfügung gestellt werden. Diese Daten werden durch eine Kombination von Trägheits- und Autoverfolgungsdaten ständig korrigiert. Wenn die automatische Zielverfolgung deaktiviert wird, wird das Trägheitsverfolgungssystem ebenfalls abgeschaltet. Das Trägheitsverfolgungssystem erlaubt es dem Piloten, die Sichtlinie des Sensors in einem bodenstabilisierten Modus zu schwenken, ohne ständig den **"АВТ ЗАХВ"** TGT LOCK (Zielaufschaltung) Knopf drücken zu müssen. Die Schwenkrate des Sensors hängt von seiner Trägheitsbewegung ab, was sich für den Piloten daran bemerkbar macht, das die Sensorsteuerung in verschiedene Richtungen uneinheitlich reagiert.

Alle Verfolgungsmodi des elektro-optischen Zielverfolgungssystems werden deaktiviert, wenn der **"СБРОС"** RESET (Zielmodus zurücksetzen) Knopf auf dem Zielmoduspanel gedrückt wird.

Der Laser-Entfernungsmesser des elektro-optischen Zielsystems misst die direkte Entfernung zum Ziel und ist auf den selben Punkt gerichtet wie die Sichtlinie des Ziel-Systems.

Wenn der **"АС-ПМ"** AT – GS (automatische Zielverfolgung – GS Reflexvisier) Schalter [P] auf dem Zielmoduspanel auf **"АС"** AT(automatische Zielverfolgung) gesetzt wird, und der "**ППУ**" MOV (Kanonenfolgemodus automatischer Waffenmodus) Modus ausgewählt ist, dann wird der Laserentfernungsmesser mit dem ersten Drücken des **"АВТ ЗАХВ"** TGT LOCK (Zielaufschaltung) Knopfs aktiviert und bleibt drei Sekunden lang aktiv. Der Laserentfernungsmesser wird auch aktiviert, wenn die automatische Zielverfolgung eingeschaltet wird, wobei er für drei bis acht Sekunden aktiv bleibt, je nach Entfernung und Annäherungsgeschwindigkeit zum Ziel.

Wenn der **"АС-ПМ"** AT – GS (automatische Zielverfolgung – GS Reflexvisier) Schalter auf **"ПМ"** GS (Reflexvisier) gesetzt wird, wird der Laser mit jedem Drücken des **"АВТ ЗАХВ"** TGT LOCK (Zielaufschaltung) Knopfs aktiviert, und er bleibt aktiv, bis der Knopf wieder losgelassen wird. Danach erscheint das **"ПАУЗА"** (Pause) Symbol auf dem HUD, wobei die Zeit angezeigt wird, die zur Abkühlung des Lasers vor erneuter Benutzung notwendig ist. Der Laser kann im 'PAUSE'- Modus nicht aktiviert werden, und die Abkühlzeit entspricht i. A. der Zeit, die der Laser vorher aktiv war.

Das **"ИД"** (Entfernungsmessung) Symbol erscheint auf dem HUD, während der Laser-Entfernungsmesser aktiv ist.

Der "beam-riding" Laserleitkanal schafft eine Kontrollzone entlang der Sichtlinie zwischen Hubschrauber und Ziel für die Leitung der Vikhr Panzerabwehrlenkfugkörper. Die Zone wird von zwei entlang der horizontalen bzw. vertikalen Achse arbeitenden Laser gebildet, ihr Durchmesser beträgt etwa 7 Meter, sie beginnt 100 Meter vor dem Hubschrauber und erstreckt sich bis zum Ziel. Leitbefehle für den Lenkflugkörper werden innerhalb der Kontrollzone in Relation zur zentralen Sichtlinie übermittelt, um die Flugbahn des Flugkörpers innerhalb der Kontrollzone zu leiten. Die Größe der Kontrollzone in Relation zur Rakete wird während des gesamten Flugs konstant gehalten, indem der Emissionswinkel algorithmisch verkleinert wird, je weiter sich die Rakete vom Helikopter entfernt.

Der Laserleitkanal wird durch einen speziellen Scanner und Lasersender formatiert. Ein einzelner Flugkörper wird durch Drücken des Waffenauslöseschalters [RALT+ Leertaste] abgefeuert. Der Scanner beginnt zu arbeiten und mit dem Raketenabschuss wird der Lasersender in Betrieb gesetzt. Wenn zwei Raketen als Salve abgefeuert werden, startet die erste Rakete den Scanner, aber der Lasersender wird erst anfangen zu arbeiten, wenn die zweite Rakete gestartet wurde.

Die manuelle Sensorkontrolle des Zielsystems erlaubt es Ihnen, die Zielsichtslinie mit der Visierlinie des elektro-optischen Zielsystems auszurichten. Das Schwenken der Visierlinie des Systems wird über den **"METKA"** (Zielmarkierer) Hutschalter auf dem Steuerknüppel vorgenommen ([,]  $[.]$ ,  $[-]$  und  $[ö]$ ).

Die Entfernung des Laser-Entfernungsmessers kann von 0,6 km bis zu 10 km eingestellt werden.

Um die automatische Zielverfolgung aufrechtzuerhalten, darf der Rollwinkel des Helikopters nicht mehr als  $\pm 45^\circ$  und die Nick- und Gierrate nicht mehr als  $\pm 20^\circ$ /s betragen.

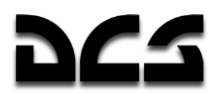

### **Das Helmvisier-System**

Das Helmvisier (helmet mounted sight - HMS) bestimmt die Winkel-Koordinaten der Sichtlinie zu einem visuell erfassten Ziel (ausgehend von der Kopfposition des Piloten) und sendet Zielbefehle zum K-041 Ziel- und Navigationssystem. Dieses wiederum schwenkt dann das elektro-optische Zielsystem auf das Ziel. Das HMS leitet das Zielsystem gemäß den Sichtlinien-Koordinaten im Koordinatensystem des Hubschraubers.

Das HMS kann durch seine Integration in das Ziel- und Navigationssystem eine vorläufige Zielausrichtung für den Einsatz der ATGMs, der automatischen Bordkanone, oder der ungelenkten Raketen zur Verfügung stellen.

Das HMS-System beinhaltet:

- Das NVU-2M Helmvisiergerät, das in den Helm des Piloten integriert ist (bestehend aus drei Illuminatoren/Projektoren und dem Monokelvisier für die Anzeige von Ziel-Informationen).
- Abtastgeräte neben dem HUD, welche die Position der am Visier angebrachten Illuminatoren/Projektoren bestimmen.

Die HMS-Kontrolle ist in das K-041 Ziel- und Navigationssystem integriert. Die Ziel- und Navigationssystem gibt die folgenden Befehle an das HMS: Built-In Test (BIT), "Helm", Zielaufschaltung und Feuerfreigabe. Bei Erhalt des 'Helm'-Befehls gibt das HMS die Winkel-Koordinaten sowie den "Aktiv"- und "Eindrehen auf Ziel"-Hinweis aus.

Das HMS wird durch das K-041 Ziel- und Navigationssystem kontrolliert. Das System wird mit dem "К-041"-Schalter auf dem Zielmoduspanel aktiviert [LSHIFT+ D], und mit dem "**ОБЗ**" HMS (Helm) Schalter [H] wird das Visier eingeschaltet. Die Helligkeit der Anzeige kann mit dem "**ЯРКОСТЬ**" BRT (Helligkeit) Knopf ([RALT + RSTRG + RSHIFT+ Ü] und [RALT + RSTRG + RSHIFT+ +]) auf dem Zielmoduspanel geregelt werden. Durch Drücken des "**ЦУ**" (Ziel markieren) Knopfs [O] auf dem Steuerknüppel wird das Zielsystem automatisch auf die vom HMS gelieferten Winkel-Koordinaten eingestellt.

Zielhinweise des Ziel- und Navigationssystems werden im Monokel des HMS angezeigt.

### **HMS Anzeigen Betriebs-Modus**

Zeigt die normale Betriebsart des HMS an.

Zwei durchgehende, konzentrische Kreise.

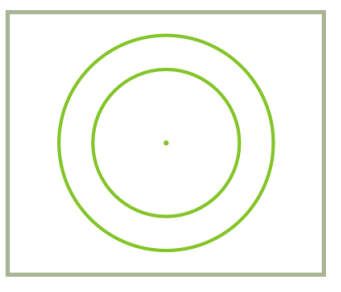

#### **8-5: HMS betriebsbereit**

Bedingungen:

- Automatische Waffensystem-Kontrolle aktiviert (АС)
- HMS innerhalb der Shkval Sichtgrenzen.
- Zielverfolgungssystem des Shkval nicht aktiv.

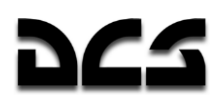

"**ЦУ**" (Shkval freigeben/Ziel markieren) Knopf auf dem Steuerknüppel nicht gedrückt.

#### **Verarbeitungs-Modus (PROCESSING)**

Zeigt an, dass das HMS Zielsystem-Koordinaten verarbeitet.

Blinkendes (2 Hz) Fadenkreuz wird von zwei durchgehenden, konzentrischen Kreisen umgeben.

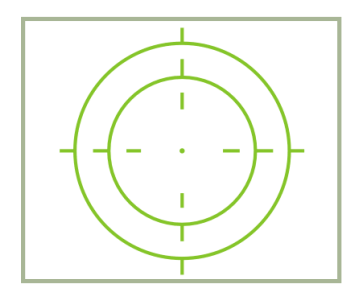

#### **8-6: HMS Verarbeitung**

Bedingungen:

- Automatische Waffensystem-Kontrolle aktiviert (АС)
- HMS innerhalb der Shkval Sichtgrenzen.
- Zielverfolgungssystem des Shkval nicht aktiv.
- "**ЦУ**" (Shkval freigeben/Ziel markieren) Knopf auf dem Steuerknüppel gedrückt und der Versatzwinkel zwischen dem HMS und der Shkval-Visierlinie beträgt mehr als 2°.

### **Zielaufschaltungs-Modus (LOCK)**

Zeigt an, dass die Zieldatenverarbeitung abgeschlossen ist und das Shkval im Modus für die automatische Zielverfolgung ist. Ein durchgehendes Fadenkreuz wird von zwei durchgehenden, konzentrischen Kreisen umgeben.

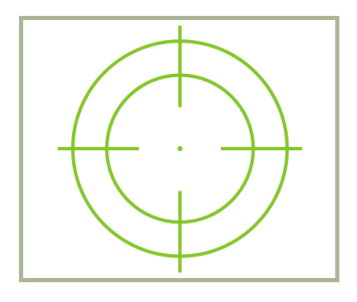

#### **8-7: HMS Zielaufschaltung**

Es kann eine von zwei Bedingungen geben sein:

Bedingung 1:

- Automatische Waffensystem-Kontrolle aktiviert (АС)
- HMS innerhalb der Shkval Sichtgrenzen.
- "**ЦУ**" (Shkval freigeben/Ziel markieren) Knopf auf dem Steuerknüppel gedrückt und der Versatzwinkel zwischen dem HMS und der Shkval-Visierlinie beträgt mehr als 2°.
- Das Shkval wurde freigegeben und wird durch das HMS kontrolliert. Durch Loslassen des "**ЦУ**" (Shkval-Freigabe – Bestätigung)Knopfs auf dem Steuerknüppel wechselt das Shkval in den "**ТГ**" (Zielverfolgungssystem bereit) Modus mit Laser-Entfernungsmessung.

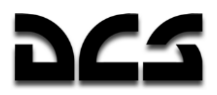

Bedingung 2:

- Automatische Waffensystem-Kontrolle aktiviert (АС)
- HMS innerhalb der Shkval Sichtgrenzen.
- TA (automatisches Zielverfolgungssystem des Shkval aktiviert)

### **Feuerfreigabe (LAUNCH AUTHORIZED)**

Zeigt an, dass die Waffe abgefeuert werden kann. Durchgehendes Fadenkreuz.

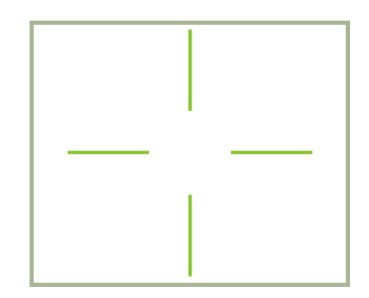

#### **8-8: HMS Feuerfreigabe**

Bedingungen:

- Automatische Waffensystem-Kontrolle aktiviert (АС)
- HMS innerhalb der Shkval Sichtgrenzen.
- Feuerfreigabe (Launch authorized)

#### **Grenzüberschreitung (OVER-LIMIT)**

Zeigt an, dass sich die HMS Sichtlinie außerhalb der Sichtgrenzen des Shkval befindet  $(\pm 30^{\circ})$ . Blinkende (2 Hz), unterbrochene Kreise.

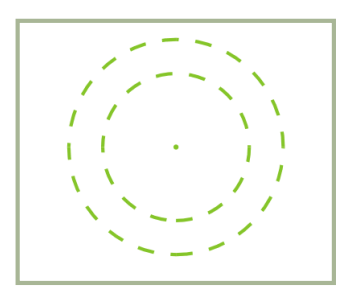

#### **8-9: HMS Grenzüberschreitung (OVER-LIMIT)**

Bedingungen:

- Automatische Waffensystem-Kontrolle aktiviert (АС)
- $\bullet$  HMS ist außerhalb der Shkval Sichtgrenzen ( $\pm 30^{\circ}$ )
- Der "**ЦУ**" (Shkval freigeben/Ziel markieren) Knopf auf dem Steuerknüppel ist nicht gedrückt.

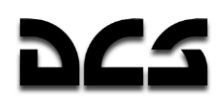

### **Eindrehen auf Ziel (TURN TO TARGET)**

Befindet sich das Ziel außerhalb des Shkval Sichtbereichs (±30°), dann muss so manövriert werden, dass das Ziel in den Shkval Sichtbereich zurückgebracht wird. Mit aktiviertem "**АДВ**" AUTO TURN (automatische Drehung zum Ziel) Modus [Q] wird sich der Helikopter automatisch in Richtung des Ziels drehen.

Blinkendes (2 Hz) Fadenkreuz mit zwei konzentrischen Kreisen.

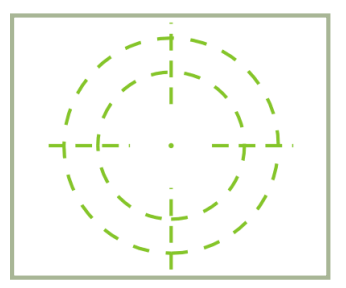

**8-10: HMS Eindrehen auf Ziel**

Bedingungen:

- Automatische Waffensystem-Kontrolle aktiviert (АС)
- HMS ist außerhalb der Shkval Sichtgrenzen  $(\pm 30^\circ)$
- Der "**ЦУ**" (Shkval freigeben/Ziel markieren) Knopf auf dem Steuerknüppel ist gedrückt.
- Der "**АДВ**" *AUTO TURN* (automatische Drehung zum Ziel) Modus ist aktiviert.

#### HMS nicht funktionsbereit (HMS INOPERATIVE)

HMTD ist nicht sichtbar.

Mögliche Ursachen:

- $\bullet$  HMS jenseits der HMS Sensorlimits ( $\pm 60^{\circ}$ )
- "**П**М" (Kanonenvisier) nicht im Automatikmodus.

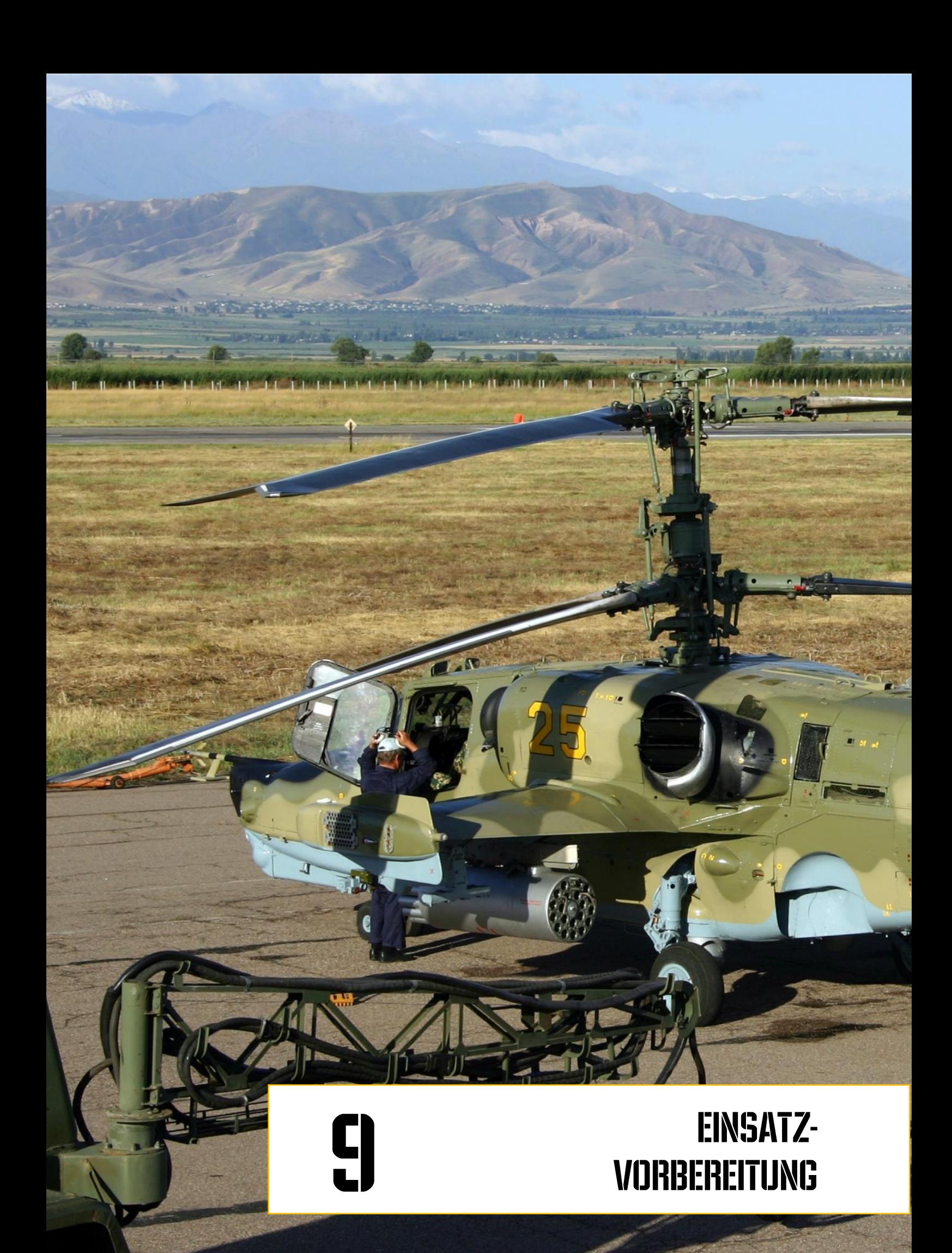

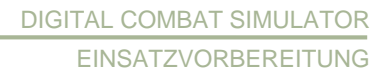

#### **EINSATZVORBEREITUNG** 9

Die Einsatzvorbereitungen und Systemprüfungen werden unter folgenden Bedingungen durchgeführt:

- Der Hubschrauber ist gemäß des Einsatzauftrags bewaffnet und betankt.
- Die Außenbordstromversorgung ist deaktiviert und abgekoppelt. Die PrPNK Vorbereitungen sind gemäß Flugauftrag durchgeführt worden, die erstellten Flugdaten wurden in den PNK Computer eingegeben (standardmäßig ist die Vorbereitung abgeschlossen, wenn diese Daten eingegeben wurden).
- Die Route und der Flugplan aus dem Missionseditor wurden in das ABRIS Navigationssystem geladen (standardmäßig).

#### Systemaktivierung und -kontrollen

#### **Einschalten der Stromversorqung**

Auf dem Bedienfeld der elektrischen Energieversorgung (Seitenpanel) schalten Sie die Wechselund Gleichstromversorgung ein. Dazu können entweder die Bordbatterien (Batterie 1 und Batterie 2) oder vorzugsweise die Außenbord-Stromversorgung (GPU) verwendet werden.

Bei den Startvorbereitungen und Tests sollte eine Außenbord-Stromversorgungseinheit als Energiequelle zur Verfügung stehen. Für den Fall, dass keine externe Stromversorgung (Ground Power Unit - GPU) verfügbar sein sollte, ist es ebenfalls möglich, die Bordbatterien (mit Einschränkungen) zu verwenden.

Benutzung der Bordbatterien:

- Öffnen Sie auf dem rechten Bedienpanel die "**АКК1**" BATT1 (Batterie 1) und "**АКК2**" BATT2 (Batterie 2) Schalter-Abdeckungen und schalten Sie die Batterieschalter ein (obere Position).
- Schalten Sie, den "**ПРЕОБР АВТ – РУЧН**" INV.AUTO MAN(Elektrische Umformer Auto-Manual) Schalter in die "**ПРЕОБР АВТ**" AUTO Position.
- **-** Schalten Sie die "ABCK" INT.COM (Intercom) Sprachverbindung ein.

#### Benutzung der Außenbord-Stromversorgung:

Um einen externen Stromgenerator anzufordern benötigen Sie zuerst eine Sprachverbindung zur Bodenmannschaft. Dazu setzen Sie den Intercom-Schalter auf dem SPU-9 Panel (linkes Bedienpanel) in die **"НОП"** *GROUND CREW* Position. Dann öffnen Sie das Fenster für die Funkbefehle durch Drücken der [#] -Taste und wählen:  $[F10]$  Bodenmanschaft... (Maintenance ...)  $\rightarrow$   $[F4]$  Externe Stromversorgung ... (Ground Elec Power...)  $\rightarrow$  [F1] An (On).

Nach dem Herstellten der Kommunikationsverbindung schalten Sie die Gleich- und Wechselstrom-Außenbordstromversorgung (GPU) ein:

- Einschalten des DC Stromversorgungsschalters "=**ТОК АЭР ПИТ**" EXT DC (Ground DC Power).
- Einschalten des AC Stromversorgungsschalters "**АЭР ПИТ**" EXT AC (Ground AC Power).

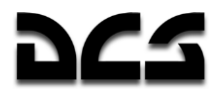

Einschalten des EKRAN-Systemtests:

- Schalten Sie den "**ВМГ ГИДРО ЭКРАН – ОТКЛ**" EKRAN HYD TRANS PWR (Hydraulik/Getriebegruppe und EKRAN Stromversorgung) Schalter auf dem hinteren Panel nach unten. Die EKRAN Anzeige wird kurz aufleuchten und das "**ЭКРАН ОТКАЗ**" (EKRAN FEHLER) Signal schaltet sich aus.
- Drücken Sie kurz die Hauptwarnleuchte (MWL), das EKRAN wird die "**САМОКОНТ**" (SELFTEST) Nachricht anzeigen. Wenn das System betriebsbereit ist, wird die Nachricht nach fünf Sekunden durch die "**ЭКРАН ГОДЕН**" (EKRAN READY) Anzeige ersetzt.

Überprüfung des Notwarnsystems (emergency warning system - EWS) und der Beleuchtung:

- Drücken Sie den "**КОНТРОЛЬ СИГНАЛИЗАЦИИ**" (Warning, Cautions and Advisory lamps test - Test der Warn-, Hinweis- und Mitteilungsleuchten) [LSHIFT+L] Knopf auf dem linken Frontpanel. Alle Lampen sollten aufleuchten. Nach dem Loslassen des Knopfs sollten alle Lampen in ihren ursprünglichen Status wechseln.
- Beim Nachtflug schalten Sie nach Bedarf folgende Beleuchtung ein (\* = rechtes Panel):
	- o "**ПОДСВЕТ ПУЛЬТЫ**" COCKPIT LIGHTING PANEL (Instrumentenbeleuchtung) \*
	- o "**ПОДСТВЕТ АГР ПКП**" ADI SAI (ADI und HSI Beleuchtung) \*
	- o "**АНО КОД**" NAV LIGHTS (Navigationslichter) auf dem Overhead-Panel
	- o "**КОНТУР ОГНИ**" BLADE TIP LIGHTS (Rotorblattspitzen-Lichter) \*
	- o "**СТРОЕВ ОГНИ**" FORM LIGHT (Formationslichter) \*
	- o "**ПРОБЛЕСК МАЯК**" ANTI-COOL BEACON (Anti-Kollisionslichter) \*
	- o "**ПОСАД ФАРЫ**" LDG LIGHT (Lande-/Suchscheinwerfer) unten auf dem mittleren Panel

Wenn Sie das Nachtsichtgerät verwenden, schalten Sie vor dem Start die adaptive blaue Cockpitbeleuchtung "**ПОДСВЕТ ПРИБОРЫ**" COCKPIT LIGHT NVG (Cockpit Nacht-Beleuchtung) ein und schalten sie die weiße Beleuchtung "**ПОДСВЕТ ПУЛЬТЫ**" COCKPIT LIGHTING PANEL (Instrumentenbeleuchtung) und "**ПОДСТВЕТ АГР ПКП**" ADI SAI (ADI und HSI Beleuchtung) aus.

**ANMERKUNG:** Zur Helligkeitsregulierung der Cockpitbeleuchtung verwenden Sie die Regler unten auf dem hinteren Hilfspanel.

#### **ABRIS Aktivierung**

Schalten Sie das ABRIS auf dem ABRIS Kontrollpanel ein.

Optional können Sie vor dem APU- und Triebwerksstart auch ABRIS-Routen erzeugen / modifizieren.

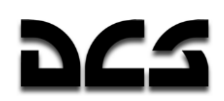

### **PrPNK Navigationscomputer Vorbereitung**

PNK Vorbereitungsverfahren vor dem Abflug:

- Erste Dateneingabe: Standardmäßig wird die erste Dateneingabe von der Missionsdatei (.miz) des Missionseditors vorgenommen.
- Kontrolle der Dateneingabe (gemäß der ausgewählten Mission)
- Ausrichtung der Trägheitsnavigationsanlage (INU). Der normale Vorbereitungsmodus wird standardmäßig ausgewählt.
- Kurskorrektur (falls erforderlich)

Es ist allgemein nicht notwendig, den im Missionseditor erzeugten Flugplan zu editieren. Sie können die Startvorbereitung mit dem Einschalten des Waffenkontrollsystems fortsetzen.

- 1. Schalten Sie die **"ИКВ – ОТКЛ"** INU Stromversorgung der Trägheitsnavigationsanlage auf dem hinteren Panel ein.
- 2. Schalten Sie die Stromversorgung der Backup-Instrumentierung auf dem rechten Panel ein "**РЕЗЕРВ АГ - ОТКЛ**" STANDBY SAI ON.
- 3. Schalten Sie die Stromzufuhr des Ziel- und Navigationssystems ein "**ПНК ВКЛ – ОТКЛ**" W-SYS.
- 4. Schalten Sie den "**СУО**" W-SYS (Feuerleitsystem) Schalter auf dem Seitenpanel ein.
- 5. Schalten Sie das System mit dem "**К-041**" Schalter auf dem Zielmoduspanel ein (linkes Bedienpanel).
- 6. Stellen Sie den PVI "NAV Master Mode" Modusschalter in die "PA**E**" OPER (normaler Betrieb) Position. (rechtes Bedienpanel).

Das Verfahren zur Änderung des Flugplans (Route) ist nachfolgend aufgeführt.

Wenn es notwendig ist, den vorhandenen Flugplan zu ändern, oder einen neuen Flugplan zu erstellen, sollte dies zuerst im ABRIS durchgeführt werden.

#### Eingeben der Wegepunkt-Koordinaten in den PNK

- 7. Laden Sie im ABRIS den Flugplan, den Sie in den PNK eingeben wollen, und wählen Sie den Flugplan Sub-Modus für das Auswählen der Wegpunkt-Koordinaten.
- 8. Stellen Sie den PVI "NAV Master Mode" Wahlschalter auf die "BBOA" EDIT (Wegpunkte bearbeiten) Position.
- 9. Schalten Sie mit dem PVI in die Wegpunkt WPT (AIR FIELD, NAV TGT, FIX PNT) Unterbetriebsart durch Drücken der "**ППМ**" WPT (AIR FIELD, NAV TGT, FIX PNT) Taste. Die PVI Anzeige wird dann aufleuchten und die Anzahl des vorprogrammierten Wegpunkte anzeigen.
- 10. Drücken Sie die entsprechende Taste auf der PVI-800 Tastatur, die der gewünschten Wegpunkt-Nummer (AIR FIELD, NAV TGT, FIX PNT) entspricht. Diese Nummer wird dann im Wegpunkt-Feld angezeigt und die Referenzpunkt-Koordinate wird auf der unteren Anzeige erscheinen.
- 11. Auf dem PVI geben Sie die Koordinaten des ersten Wegpunkts mit der Tastatur ein.

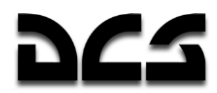

- $\circ$  Geben sie die geographische Breite positiv-negativ mit den 0- $(+)$  oder 1- $(-)$  Tasten ein (das komplette im Spiel nachgebildete Territorium weist nur positive Breiten- und Längengrade auf). Das «+» Zeichen wird bei der Eingabe nicht angezeigt.
- o Geben Sie nun nacheinander die Ziffern des geografischen Breitegrads inkl. Dezimalen ein. Der Breitengrad wird im oberen PVI Fenster angezeigt.
- o Geben Sie mit der 0-Taste das «+» Zeichen für den geografischen Längengrad ein. Das «+» Zeichen wird bei der Eingabe nicht angezeigt.
- o Geben Sie nun nacheinander die Ziffern des geografischen Längengrads inkl. Dezimalen ein. Der Längengrad wird im unteren PVI Fenster angezeigt.
- 12. Sobald Sie die Breiten- und Längengrade eingegeben haben, wird die "ВВОД" ENTER (Eingabe) Drucktaste aufleuchten.
- 13. Überprüfen Sie die Eingabedaten und drücken Sie die "**ВВОД**" ENTER (Eingabe) Taste.
- 14. Im Fall eines Dateneingabefehlers drücken Sie die "**СБРОС**" RESET (Abbruch) Taste und wiederholen Sie die Dateneingabe.
- 15. Zum Verlassen des Wegpunkt (AIR FIELD, NAV TGT, FIX PNT) Sub-Modus drücken Sie die "**ППМ**" WPT (AIR FIELD, NAV TGT, FIX PNT) Taste erneut und die Lampe wird erlöschen (der Vorgang ist beendet).
- 16. Durch dieses Verfahren können Sie unter Benutzung der Daten vom ABRIS die Koordinaten von allen erforderlichen WPs, AFs, TPs und Fixpunkten manuell eingeben.

Im ABRIS können die Koordinaten jedes Punkts der Kartenoberfläche bestimmt werden, wenn Sie den Cursor im INFO Modus (NAV→MAP→INFO) verwenden.

### Ändern der Wegpunkt-Reihenfolge

Wenn Sie die Wegpunkt-Reihenfolge ändern oder einen neuen Wegpunkt zum aktuellen Flugplan hinzufügen möchten, gehen Sie wie folgt vor:

- 1. Stellen Sie den PVI "NAV Master Mode" Wahlschalter in die "PAE" OPER Position.
- 2. Stellen Sie den "**ЗК-ЛЗП**" DH DT (Desired Heading DH Desired Track Angle DTA) Schalter auf dem Autopilotenpanel (rechtes Panel) in die "ЗК" DH Position.
- 3. Drücken Sie die "**ППМ**" *WPT* Taste auf dem PVI.
- 4. Benutzen Sie die PVI Tastatur zur Auswahl der Nummer des Wegpunkts, welcher der neue Startpunkt sein soll. Die Nummer des vorprogrammierten Wegpunkts wird in der Wegepunktanzeige erscheinen.
- 5. Drücken Sie die "**ВВОД**" *ENTER* (Eingabe) Taste und der ausgewählte WP wird als neuer Startpunkt in den PNK geladen.
- 6. Wiederholen Sie dieses Verfahren, um den Rest der Wegpunkte in der neuen Reihenfolge einzuordnen.
- 7. Nach dem Eingeben des letzten Wegpunkts drücken Sie die "**ППМ**" *WPT* Taste erneut. Die neue Wegepunktanordnung wird im Navigationscomputer gespeichert.

#### **ADF Aktivierung und Funktionstest**

Stellen Sie sicher, dass der Kanalwähler des Radiokompasses so eingestellt ist, dass er dem inneren- und äußeren NDB des Flugplatzes entspricht, von dem aus Sie starten.

Eine Übersicht über die NDB Kanäle befindet sich rechts an der Notausstiegstür. Sie können die NDB Kanäle aber auch im ABRIS über die INFO Funktion auslesen.

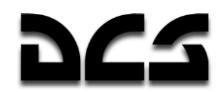

- 1. Treffen Sie mit dem **"КАНЫЛЫ АРК"** ADF CHAN Kanalauswahlschalter die Wahl des ADF-Kanals Ihres Flugfelds
- 2. Setzen Sie den "**ПРИВОД Р/С. БЛИЖН-АВТ-ДАЛЬН**" NDB INNER AUTO OUTER (Ungerichtete Funkfeuer - NDB) Schalter (mittleres Panel) in die "**БЛИЖН**" INNER Position (Standardeinstellung ist AUTO).
- 3. Auf dem ADF Panel (rechte Konsole) setzen Sie den "**АНТ-КОМП**" COMPASS ANT (Antenne – Kompass) ADF Modusschalter in die "**АНТ**" ANT Position zum Empfang des Identifizierungssignals des inneren NDBs, das alle 15 Sekunden gesendet wird.
- 4. Setzen Sie den "**АНТ-КОМП**" COMPASS ANT(Antenne Kompass) ADF Modusschalter in die "**КОМП**" COMPASS Position und stellen Sie sicher, dass die Richtungsnadel auf dem HSI zum inneren NDB zeigt.
- 5. Zum Bestätigen des ADF Betriebs mit dem äußeren NDB setzen Sie den "**БЛИЖН – АВТ – ДАЛЬН**" NDB – INNER – AUTO - OUTER (Ungerichtete Funkfeuer - NDB) Schalter in die "**ДАЛЬН**" OUTER Position.
- 6. Setzen Sie den "**АНТ-КОМП**" COMPASS ANT(Antenne Kompass) ADF Modusschalter in die "**АНТ**" ANT Position zum Empfang des Identifizierungssignals des außeren NDBs, das alle 15 Sekunden gesendet wird.
- 7. Setzen Sie den "**АНТ-КОМП**" COMPASS ANT(Antenne Kompass) ADF Modusschalter in die "**КОМП**" COMPASS Position und stellen Sie sicher, dass die Richtungsnadel auf dem HSI zum äußeren NDB zeigt.
- 8. Wählen Sie mit dem **"КАНЫЛЫ АРК"** ADF CHAN Kanalauswahlschalter den ADF-Kanals gemäß Flugplan
- 9. Nach Abschluss der ADF Überprüfung stellen Sie den "**ПРИВОД Р/С. БЛИЖН-АВТ-ДАЛЬН**" NDB – INNER – AUTO - OUTER (Ungerichtete Funkfeuer - NDB) Schalter in der **ABT**" AUTO Position.

#### UV-26 IRCM Leuchtkörperausstoß-Programm Vorbereitung

Stellen Sie das UV-26 IR Gegenmaßnahmensystem (IRCM - IR Counter Measures) gemäß des Flugauftrags und den zu erwarteten Bedrohungen wie folgt ein:

- 1. Schalten Sie das UV-26 mit dem "**УВ-26 ВКЛ – ОТКЛ**" UV-26 OPER (Energieversorgung Gegenmaßnahmensystem) Schalter (unten auf dem hinteren Panel) ein.
- 2. Durchführen des "**УВ-26 КОНТР – ОТКЛ**" UV-26 TEST OFF CMS Selbsttests  $($ "990" am Display)
- 3. Stellen Sie den "**НАЛИЧИЕ – ПРОГР**" QUANT NUM (Anzahl-Programm) Schalter (am Overhead-Panel) auf die "**ПРОГР**" NUM (Programm) Position.
- 4. Mit dem "**СЕРИЯ**" NUM (Anzahl an Leuchtkörpersequenzen) Knopf stellen Sie die Anzahl der Ausstoßsequenzen ein.
- 5. Mit dem "**ЗАЛП**" SEQ (Salve) Knopf stellen Sie die Anzahl der Leuchtkörper ein, die in einer Einzelfrequenz ausgestoßen werden sollen.
- 6. Mit dem "**ИНТЕРВАЛ**" INTERVAL (Intervall) Knopf stellen Sie die Verzögerungszeit zwischen den Ausstößen ein.
- 7. Stellen Sie den "**НАЛИЧИЕ – ПРОГР**" QUANT NUM (Anzahl-Programm) Schalter auf die "**НАЛИЧ**" QUANT (Anzahl) Position zur Kontrolle der vorhandenen Anzahl an Leuchtkörpern.
- 8. Stellen Sie je nach erwarteter Bedrohungsseite den Schalter БОРТ SIDE auf den linken, rechten oder bei Fackelautomaten ein.

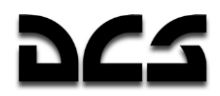

#### Vorbereitung des Laser-Warnempfängers

- 1. Einschalten des "**Л-140 – ОТКЛ**" Л-140 OFFLaser-Warnsystems.
- 2. Drücken Sie die **"СБРОС"** RESET Taste am LWR Panel um das Systems zurückzusetzen.
- 3. Drücken Sie den "**Л-140 КОНТР**" Л-140 TESTLWS-Selbsttestsknopf (Dauer des Tests ca. 30 s). Dabei sollten die Laserpeilung- und Hemisphären-Warnung aufleuchten und das MWL blinken.
- 4. Drücken Sie die **"СБРОС"** RESET Taste nochmals, um das Systems zurückzusetzen.

#### **Triebwerkstart- und Leistungstest-Verfahren**

#### Vorbereitung zum Anlassen der Triebwerke

### Überprüfen der Abgastemperatur-Anzeigen (EGT)

Über den EGT-Anzeigen befinden sich die Prüfknöpfe der beiden EGT Anzeigegeräte. Drücken Sie den **"НЕ РАБОТ"** TEST STOPKnopf (Überprüfung der EGT bei abgestellten Triebwerken). Es sollte nun eine Temperatur von über 800 °C auf der EGT-Anzeige angezeigt werden.

# Überprüfung des Feuerlöschsystems

Die Feuerlöscher-Systemsteuerungen sind oben auf dem Seitenpanel angebracht.

- 1. Stellen Sie den "**ОГНЕТУШ – ОТКЛ – КОНТР** OPER OFF TEST (Feuerlöscher Betrieb-Aus-Test) Schalter in die TEST -Position.
- 2. Schalten Sie den "**СИГНАЛИЗ**" WARN (Feueralarm) Schalter ein.
- 3. Schalten Sie den "KOHTP **ДАТЧИКОВ**" TEST (Test der Feuerwarnungs-Sensorgruppe) Schalter in die "**1ГР**" GR1 Position. Hierbei muss mit dem Mauszeiger auf die jeweilige Beschriftung des Schalters (**1ГР** bis **3ГР** , bzw. GR1 bis GR3) gedrückt werden. Wenn das System normal arbeitet, sollten folgende Lampen aufleuchten: "**ПОЖАР ЛЕВ ДВИГ**" (FIRE LH ENG), "**ПОЖАР ПРАВ ДВИГ**" (FIRE RH ENG), "**ПОЖАР ГИДРО**" (FIRE HYDR.), "**ПОЖАР ВЕНТИЛ**" (FIRE GRBX), "**ПОЖАР ВСУ**" (FIRE APU). Diese Warnlampen sind auf dem Seitenpanel angebracht. Auf dem linken Frontpanel wird die Hauptwarnleuchte und die "**ПОЖАР**" (FIRE) Warnleuchte aufleuchten.
- 4. Schalten Sie den "**КОНТР ДАТЧИКОВ**" TEST (Test der Feuerwarnungs-Sensorgruppe) Schalter in die Neutralposition.
- 5. Schalten Sie den "**СИГНАЛИЗАЦ**" (Feueralarm) Schalter AUS und EIN und alle Warnleuchten auf dem rechten Seitenpanel sollten abgeschaltet sein.
- 6. Wiederholen Sie das Verfahren für die 2. und 3. Gruppe von Sensoren (**2ГР**, **3ГР** bzw. GR2, GR3).

Da in der Abteilung für das APU nur 2 Sensorgruppen verbaut sind, leuchtet die Feuerwarnleuchte "**ПОЖАР ВСУ**" (FIRE APU) bei der Überprüfung der 3. Sensorgruppe nicht auf.

7. Stellen Sie den "**ОГНЕТУШ – ОТКЛ – КОНТР**" OPER - OFF – TEST (Feuerlöscher Betrieb-Aus-Test) Schalter in die "**ОГНЕТУШ**" OPER (Feuerlöscher Betrieb) Position.

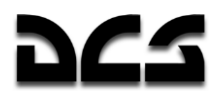

8. Schalten Sie den "**БАЛЛОНЫ**" (Feuerlöschmodus) Schalter in die "**АВТ**" AUTO Position. Bei normaler Systemfunktion sollten die «1» und «2» Leuchten über dem "**БАЛЛОНЫ**" Wahlschalter nicht aufleuchten.

### Einschalten des R-8001.1 (VHF 2) Funkgeräts

Schalten Sie den **"УКВ-2"** (VHF 2) Schalter auf dem rechten Seitenpanel in die obere Position. Sie können jetzt mit dem Kontrollturm und den Flügelmännern kommunizieren.

# Überprüfung des Sprachmitteilungssystems (VMU - Voice Message Unit

Drücken Sie den "**ПРОВЕРКА – РЕЧЬ**" BETTY VOICE TEST Knopf oben auf dem hinteren Bedienpanel. Folgende Nachricht sollte zu hören sein: "EKRAN is ready".

# Überprüfung des Rotordrehbereichs und Einschalten der Außenbordbeleuchtung

Nach Empfang der Erlaubnis zum Anlassen der Triebwerke stellen Sie sicher, dass der Rotordrehbereich frei von Personen und Gegenständen ist.

Schalten Sie bei schlechten Sichtverhältnissen die Positions- und Blattspitzenlichter ein. Der Schalter für die Positionsleuchten **"КОД АНО**" *NAV LIGHTS* befindet sich auf dem Overhead-Panel, der Schalter für die Blattspitzenlichter **"КОНТУРНЫЕ ОГНИ"** *BLADE TIP LIGHTS* auf dem Seitenpanel.

### **Einschalten der Kraftstoffanzeige**

Schalten Sie den "**ТОПЛИВОМЕР**" FUEL-QTY (Stromversorgung der Kraftstoffanzeige) Schalter auf dem Seitenpanel ein (obere Position) und führen Sie den Geräteselbsttest durch.

#### **Schließen Sie die Cockpit Tür.**

#### **APU Hilfsaggregat Startvorgang**

Hilfsaggregat (APU) Start-Verfahren:

### **Öffnen des APU Kraftstoff-Absperrventils**

Schalten Sie den "**ВСУ – ЗАКРЫТО**" APU – CLOSED APU Kraftstoffabsperrventil Schalter auf dem rechten, Seitenpanel nach oben ein. In der Schalterstellung "Ein" leuchtet die "KPAH BCY **ОТКРЫТ**" (APU VLV OPEN) grüne Anzeigeleuchte auf dem APU Panel auf.

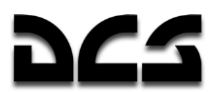

#### Einschalten der vorderen und hinteren Kraftstofftank-Förderpumpen.

Schalten Sie die "**НАСОСЫ БАКОВ – ПЕРЕД**" FUEL PUMP FWD (Vorderer Kraftstoffpumpen) und den "**НАСОСЫ БАКОВ – ЗАДН**" FUEL PUMP AFT (Hintere Kraftstoffpumpen) Schalter ein. Die grünen "**БАК ПЕРЕДНИЙ**" (FWD TANK PUMP ON) und die "**БАК ЗАДНИЙ**" (AFT TANK PUMP ON) Anzeigeleuchten auf der rechten Seite des Overhead Panels leuchten auf.

#### **Auswahl des Triebwerksstartmodus**

Das Triebwerks- und APU-Startpanel befindet sich auf dem linken Bedienpanel.

Bewegen Sie den "**ЗАПУСК – ПРОКРУТКА – ЛОЖНЫЙ ЗАПУСК**" START – CRANK –FALSE START (Anlassen – Ventilieren - Fehlstart) Wahlschalter in die "**ЗАПУСК**" START Position.

#### **Auswahl Trighwerk/APLI**

Bewegen Sie den "**ВСУ – ДВИГ ЛЕВ – ДВИГ ПРАВ – ТУРБОПРИВОД**" TURBO GEAR – APU – ENG LH – ENG RH (Triebwerk / APU)-Auswahlschalter in die "**ВСУ"** APU Position (Mitte).

### **APLI Start**

Drücken Sie den "**ЗАПУСК**" START (Triebwerks-/Hilfsturbinen-Start-) Knopf.

Das APU wird automatisch seinen Startvorgang durchführen und in den Bereitschaftsmodus wechseln, was durch die aufleuchtende "**ВСУ ВКЛЮЧЕНА**" (APU ON) Anzeige auf dem APU-Panel angezeigt wird.

Während des APU Startvorgangs kontrollieren Sie die folgenden Parameter:

- Maximale Abgastemperatur (EGT) der APU nicht höher als 850 °С.
- Die Startzeit bis zum Erreichen des Bereitschaftsmodus (vom Start bis zum Aufleuchten der "APU ON" Lampe) darf nicht länger als 24 Sekunden betragen.

Im APU-Bereitschaftsmodus überprüfen Sie:

- Die grüne "**ВСУ ВКЛЮЧЕНА**" (APU ON) Leuchte auf dem APU-Panel ist aktiv.
- Die EGT ist nicht höher als 720 °С.
- Die grüne "**Р масла ВСУ**" (APU OIL PRESS. NORM) Leuchte ist aktiv.

Der APU Aufwärmvorgang ohne Druckluft sollte eine Minute dauern, bevor der Anlassvorgang der Triebwerke beginnen kann.

#### Haupttriebwerke Startverfahren

**ACHTUNG!** Vor dem Triebwerksstart muss die APU in Betrieb sein.

#### Triebwerksstartvorgang:

**1- Rotorbremse lösen**

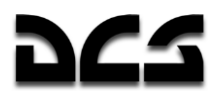

Klicken Sie auf den Hebel der Rotorbremse und bewegen Sie ihn nach unten in die "**РАСТОРМОЖЕНО**" (Bremse gelöst) Position.

#### **2- Öffnen der Triebwerks-Kraftstoffabsperrventile**

Wählen Sie den **"ДВИГ ЛЕВ. - ЗАКРЫТО**" FUEL SHUTOFF LEFT oder den "**ДВИГ. ПРАВ. - ЗАКРЫТО**" FUEL SHUTOFF RIGHT Schalter, je nach dem, welches Triebwerk sie starten wollen. Danach wird die jeweilige "**КРАН ЛЕВ ЗАКРЫТ**" (LH VLV CLOSED) und "**КРАН ПРАВ ЗАКРЫТ**" (RH VLV CLOSED) Kontrollleuchte auf dem Overhead-Panel erlöschen.

#### **3- Überprüfung der vorderen und hinteren Kraftstofftank-Förderpumpen**

Überprüfen Sie, dass die "**НАСОСЫ БАКОВ ЗАДН**" FUEL PUMP AFT und "**НАСОСЫ БАКОВ ПЕРЕД**" FUEL PUMP FWD Schalter eingeschaltet sind. Die "**БАК ПЕРЕДНИЙ**" (FWD TANK PUMP ON) und "**БАК ЗАДНИЙ**" (AFT TANK PUMP ON) Statusleuchten sollten auf dem Overhead-Panel grün aufleuchten.

#### **4- Einschalten der elektronischen Triebwerksregelsysteme**

Auf dem hinteren Teil des Seitenpanels schalten Sie den linken Triebwerksregler "**ЭРД ЛЕВ**" EEG LH und den rechten Triebwerksregler "**ЭРД ПРАВ**" EEG RH Schalter nach oben ein und schließen die Abdeckkappen.

#### **5- Auswählen des Triebwerksstartmodus**

Überprüfen Sie die Position des "**ЗАПУСК - ПРОКРУТКА - ЛОЖНЫЙ ЗАПУСК**" START – CRANK – FALSE START (Engine work mode selector) Schalters und stellen Sie den Schalter in die "**ЗАПУСК**" START Position. Der Schalter befindet sich auf dem linken Bedienpanel.

#### **6- Wählen Sie ein Triebwerk zum Starten aus**

Stellen Sie den "**ВСУ – ДВИГ ЛЕВ – ДВИГ ПРАВ – ТУРБОПРИВОД**" TURBO GEAR – APU –  $ENG LH - ENG RH$  (engine selector) Schalter zum Auswählen des Triebwerks in die entsprechende Position: "**ЛЕВ**" ENG LH (linkes Triebwerk) oder "**ПРАВ**" ENG RH (rechtes Triebwerk).

#### **7- Triebwerksstart**

Drücken Sie den "**ЗАПУСК**" START Startknopf.

#### **8- Öffnen Sie den roten Brandhahn für das zum Start ausgewählte Triebwerk.**

Sobald die Triebwerksdrehzahl 20% erreicht, schieben Sie den passenden roten Brandhahn-Hebel (ENGINE CUT-OFF VALVES LH/RH ) nach oben in die "**ОТКРЫТО**" OPEN (offen) Position. Das Triebwerk wird automatisch seine Leerlaufdrehzahl in weniger als 60 Sekunden erreichen.

Beim Erreichen des normalen Öldrucks im Triebwerksgetriebe wird die grüne "**Р масла ПРИВОДОВ**" (AGB OIL PRESS) Anzeige am Overhead-Panel aufleuchten. (ohne Funktion)

#### **WARNUNG!**

Es ist verboten, die Triebwerke ohne eingeschaltete Kraftstoffpumpen zu starten.

Während des Triebwerkstart-Zyklus kontrollieren Sie die folgenden Parameter:

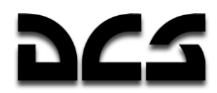

- Gleichmäßigen Hochfahren (Gas-Generator GG) und Beschleunigen (Kein "Stillstand" der Drehzahlanzeige)
- Zunahme der EGT.
- Die Rotorbewegung sollte bei einer GG Drehzahl von nicht mehr als 25% beginnen (kontrollieren Sie die Bewegung der Rotorblätter visuell).
- Das Auskuppeln des Starters bei einer GG Drehzahl von 60-65%. Kontrollieren Sie das mit der "**КЛАПАН ЗАПУСКА**" (START VLV) Lampe (linkes Panel). Die grüne Leuchte geht aus, wenn der Starter auskuppelt.
- Hydraulik-Druckanzeige steigt in allen Systemen (Anzeige hinteres Panel).

Nachdem der Triebwerkstart beendet ist, überprüfen Sie die Rotordrehzahl im Leerlauf.

**WARNUNG!** Es wird nicht empfohlen, den Triebwerk/APU (Engine/APU) Schalter von einem Triebwerk zum anderen zu bewegen, bevor der Startvorgang des erstes Triebwerks abgeschlossen ist und die Leerlaufdrehzahl erreicht wurde. Eine Veränderung der Rotorstellung zwischen 54-62% RPM wird nicht empfohlen.

Starten Sie das zweite Triebwerk auf die gleiche Weise.

Nachdem beide Triebwerke gestartet wurden, überprüfen Sie die Rotordrehzahl im Leerlauf. Betrieb bei einer Drehzahl unter 62% wird nicht empfohlen. Um dieser Anforderung zu entsprechen, erhöhen Sie nötigenfalls die Triebwerksleistung mittels Schubregel bis zum Erreichen einer Rotordrehzahl von 62-70 %.

Wenn beide Triebwerke normal laufen, schalten Sie die APU durch Drücken des "**ОСТАНОВ ВСУ**" APU SHUTOFF Knopfs ab und schließen Sie das APU Absperrventil. Die "**ВСУ ВКЛЮЧЕНА**" (APU ON), "**КРАН ВСУ ОТКРЫТ**" (APU VLV OPEN) und die **"и Р масла ВСУ**" (APU OIL PRESS. NORM) Leuchten werden erlöschen.

Nehmen Sie keine Erhöhung der Triebwerksleistung aus der Leerlaufstellung vor, bis die Öl-Temperatur +30 °С für die Triebwerke und für das Hauptgetriebe -15 °С beträgt.

Die Schubhebel sollten Sie erst dann in die "**АВТОМАТ**" (Automatisch) Position bewegen, wenn der Warmlaufvorgang der Triebwerke abgeschlossen ist.

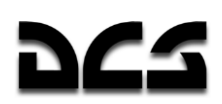

### **Vorflugkontrollen (Pre-Flight Checks)**

Nachdem beide Triebwerke gestartet wurden und normal im Leerlauf laufen, können Sie die folgenden Tests durchführen:

Überprüfen Sie die Arbeitsweise des Anti-Vereisungssystems der Triebwerke und ihrer Staub-Schutzfilter. Der Anti-Vereisungstest sollte nur durchgeführt werden, wenn die Außentemperatur unter 5 °С beträgt.

### Überprüfung des Triebwerks-Vereisungsschutzsystems

- 1. Bewegen Sie den Kollektivhebel nach unten bis zum Anschlag.
- 2. Bewegen Sie die Schubhebel in die "**АВТОМАТ**" (Automatisch) Position durch zweimaliges Drücken der "Bild hoch" Taste (im Leerlauf).
- 3. Schalten Sie auf dem Overhead Panel den "**ПОС ДВИГ – ОТКЛ – ПЗУ**" ENG ANTI ICE/DUST PROT – DUST (Triebwerksenteisung und Staubschutzsysteme) Schalter in die "**ПОС ДВИГ**" ENG ANTI ICE Position. Die "**ПОС ЛЕВ ДВИГ**" (LH ANTI-ICE) und die "**ПОС ПРАВ ДВИГ**" (RH ANTI-ICE) Anzeigeleuchten sollten aufleuchten. Die EGT sollte um bis zu 60 °С ansteigen und die GG RPM sollte um bis zu 2% zunehmen.
- 4. Schalten Sie das Enteisungssystem aus (Mittelposition) und die Anzeigeleuchten sollten erlöschen.

#### Überprüfung des Triebwerks-Staubschutzsystems

- 1. Schalten Sie den "**ПОС ДВИГ – ОТКЛ – ПЗУ**" ENG ANTI ICE/DUST PROT DUST (Triebwerksenteisung und Staubschutzsysteme) Schalter in die **"ПЗУ"** DUST (Staubschutz) Position. Die "**ПЗУ ЛЕВ ДВИГ**" (LH ENG DUST-PROT) und "**ПЗУ ПРАВ ДВИГ**" (RH ENG DUST-PROT) Anzeigeleuchten sollten aufleuchten. Die EGT sollte um bis zu 30 °С ansteigen und die Triebwerkdrehzahl sollte um bis zu 0,5% höher sein.
- 2. Schalten Sie das Staubschutzsystem ab (Schalter in die Mittelposition) und die Anzeigeleuchten sollten erlöschen.

### Überprüfung des Rotorenteisungssystems

Ein Test des Rotorenteisungssystems (AIS) sollte nur durchgeführt werden, wenn die Außentemperatur unter 5 °С beträgt. (Ice-Detection und Ice-Leuchte am hinteren Panel ohne Funktion)

- 1. Bewegen Sie den "**ПОС ВИНТОВ – ОТКЛ**" ROTOR ANTI-ICE OFF Schalter auf dem Overhead-Panel in die "**ПОС ВИНТОВ**" ANTI-ICE Position und die "**ПОС ВИНТ**" (ROTOR ANTI-ICE) Leuchte sollte aufleuchten.
- 2. Bewegen Sie den "**ПОС ВИНТОВ – ОТКЛ**" ROTOR ANTI-ICE OFF Schalter in die "**ОТКЛ**" OFF Position und die "**ПОС ВИНТ**" (ROTOR ANTI-ICE) Leuchte erlischt.

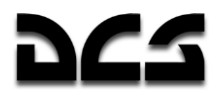

### Überprüfung der Triebwerksregelsysteme

Diese Funktionen erlauben Ihnen, den Betrieb des GG Kanals des EEG Regelsystems wie folgt zu prüfen:

- 1. Öffnen Sie die Abdeckkappe und legen Sie den **"КОНТР. ЭРД ТК"** EEG GG TEST GAS GEN – OPER Turbo-Kompressor Testschalter in die **"ТК"** GAS GEN Position.
- 2. Bewegen Sie den Schubhebel des zu testenden Triebwerks bis zum oberen Limit.
- 3. Vergrößern Sie die kollektive Blattsteigung, bis die Rotordrehzahl 86-87% anzeigt, auf dem Overhead-Panel muss die gelbe **"ОГРАН РЕЖ ЛЕВ"** (LH POWER SET LIM) oder **"ОГРАН РЕЖ ПРАВ"** (RH POWER SET LIM) Leuchte aufleuchten.
- 4. Die GG (Gas Generator) RPM sollte 4% unter dem geschätzten Maximalwert angezeigt werden.

Stellen Sie den **"КОНТРОЛЬ ЭРД ТК"** EEG GG – TEST GAS GEN – OPER Schalter nach unten in die Betriebsposition und schließen Sie die Abdeckkappe. Die gelben **"ОГРАН РЕЖ ЛЕВ"** (LH POWER SET LIM) oder "**ОГРАН РЕЖ ПРАВ"** (RH POWER SET LIM) Lampen auf dem Overhead-Panel sollten erlöschen.

**WARNUNG!** Erhöhen Sie die Triebwerksleistung nicht bis zu dem Punkt, an dem der Helikopter abzuheben beginnt.

Prüfen Sie die PT-Kontur des EEG wie folgt:

- 1. Bewegen Sie die Schubhebel in die Leerlaufposition (IDLE).
- 2. Öffnen Sie die Abdeckkappe und legen Sie den "**КОНТР. ЭРД СТ-1 – РАБОТА – СТ-2**" EEG GG – TEST FT1 - OPER – FT2 Schalter in die "**СТ-1**" FT1 Position.
- 3. Bewegen Sie die Schubhebel langsam aus der Leerlauf Position, bis die "**n ст ПРЕД ЛЕВ ДВИГ**" (LH ENG OVERSPD) und "**n ст ПРЕД ПРАВ ДВИГ**" (RH ENG OVERSPD) Lampen aufleuchten. Dies sollte bei einer Rotordrehzahl um 86% erfolgen. Gleichzeitig wird die "**Раскрутка турбины левого двигателя**" (Left engine turbine over-speed) und "**Раскрутка турбины правого двигателя**" (Right engine turbine over-speed) Sprachmitteilung ertönen.
- 4. Bewegen Sie die Schubhebel langsam zurück, bis die Rotordrehzahl um 5-7% zurückgeht, die Lampe sollte weiterhin leuchten.
- 5. Setzen Sie den "**КОНТР. ЭРД СТ-1 – РАБОТА – СТ-2**" EEG GG TEST FT1 OPER– FT2 Schalter in die mittlere Position "**РАБОТА**" OPER und die Lampe sollte erlöschen.
- 6. Bewegen Sie die Schubhebel zurück in die Leerlaufposition (IDLE).
- 7. Setzen Sie den "**КОНТР. ЭРД СТ-1 – РАБОТА – СТ-2**" EEG GG TEST FT1 OPER– FT2 Schalter in die "**СТ-2**" FT2 Position und wiederholen Sie das Verfahren wie oben.

Nach diesem Test setzen Sie den "**КОНТР. ЭРД СТ-1 – РАБОТА – СТ-2**" EEG GG – TEST FT1 - OPER– FT2 Schalter in die mittlere "**РАБОТА**" OPER (Betriebs-)Position und schließen die Schalterabdeckung.

Die **"РТ-12-6 ЛЕВ"** und "**РТ-12-6 ПРАВ"** Druckschalter (am hinteren Panel) verringern den Kontrollschwellenwert der EGT Regler, um die Funktionsfähigkeit des EEG zu überprüfen.

Wenn einer dieser Knöpfe gedrückt wird, wird die GG-Kontur des EEG ausgeschaltet.

Wenn die EGT nicht weniger als 850 °С und die GG RPM nicht weniger als 87% beträgt verringert sich die EGT um 30 °С oder mehr und die GG RPM verringert sich um 84% des maximalen Werts.

### Überprüfung der Rotordrehzahl-Nachregelkontrolle

- 1. Überprüfen Sie die Reichweite der Rotordrehzahl-Nachregelkontrolle mit ganz nach unten gedrücktem Kollektivhebel und beiden Schubhebeln in der "Auto" Position. Bewegen sie den ADJ –FREE-TUR Nachregelschalter auf dem Kollektivhebel von der "**НОМИНАЛ**" NOMINAL (Nenndrehzahl) Position in die "**НИЗК**" LOW (Niedrige Drehzahl) Position. Prüfen Sie, dass danach die Rotordrehzahl um 5% abfällt und die "Zebra"-Anzeige zu blinken anfängt.
- 2. Nach diesem Test setzen Sie den Nachregel-Wahlschalter in die nominale Position. Nun sollte die Rotordrehzahl auf die normalen Werte ansteigen und die "Zebra"-Anzeige erlöschen.

### Überprüfung der Flugsteuerung und des Hydrauliksystems

- 1. Bewegen Sie nacheinander den Steuerknüppel um beide Achsen, drücken Sie die Ruderpedale und heben Sie den Kollektivhebel (um nicht mehr als 1/3 des maximalen Bewegungsspielraums) an, und prüfen Sie die richtige Funktionsweise der Steuerorgane.
- 2. Auf der Druckanzeige des Hydrauliksystems (auf dem rechten hinteren Panel) kontrollieren Sie, dass die Steuerorgane mit einem Druck von 65-80 bar betrieben werden.
- 3. Schalten Sie das Hydraulikhauptsystem ab (Seitenpanel). Dazu schalten Sie den "**ГИДРОСИСТ ОСН ОТКЛ**" SERVO TEST - MAIN HYD OFF Schalter nach oben "**ОСН ОТКЛ**" MAIN HYD OFF. Die Hauptwarnleuchte MWL beginnt zu Blinken und die "**КЛАПАН I ГИДРО**" (MAIN HYD SYS LVL) und "**КЛАПАН II ГИДРО**" (STBY HYD SYS VLV) Lampen leuchten auf. Auf der EKRAN Anzeige wird die "**ОСНОВНАЯ ГИДРО**" (Main Hydraulic System) Anzeige erscheinen.
- 4. Bewegen Sie den "**ГИДРОСИСТ ОСН ОТКЛ**" SERVO TEST MAIN HYD OFF Schalter in die "**ВЫКЛ**" untere Position, es sollten alle Lampen erlöschen.
- 5. Überprüfen Sie den Druck im Hydrauliknotdruckspeicher auf dem hinteren Hilfs-Kontrollpanel. Der Druck sollte mit dem Hauptsystem übereinstimmen.

#### Abschließende Einstellungen der elektrischen Energieversorgung

1. Mit den Schubhebeln in der Auto-Position schalten Sie die den linken und rechten Wechselstromgenerator ein (Seitenpanel). Bezeichnungen: "**ТОК ГЕН. ПРАВ**" AC SYS GEN RH rechter Generator und "**ТОК ГЕН. ЛЕВ**" AC SYS GEN LH linker Generator Schalter.

Diese Reihenfolge ist erforderlich, um Wechselstromschwankungen und Spannungsspitzen am "**ИКВ**" Trägheits- Navigationssystem zu vermeiden!

- 2. Zum Abschalten der Außenbordstromversorgung (GPU) schalten Sie den "**=ТОК АЭР ПИТ**" EXT DC und "**АЭР ПИТ**" EXT AC Schalter nach unten (aus). Über die Verbindung zur Bodenmannschaft wählen Sie "Maintenance  $\rightarrow$  Ground Elec Power...  $\rightarrow$  Off", damit die Verbindung zum Außenbordstromgerät getrennt wird.
- 3. Prüfen Sie ob sich der "**ПРЕОБР АВТ – ОТКЛ – РУЧН**" INV.AUTO MAN (Elektrische Umformer) Schalter oben in der "**АВТ**" AUTO Position befindet. Die "**ПРЕОБРАЗ**" (INVERTER ON) Leuchte am Overhead-Panel sollte erlöschen, wenn die Triebwerke die erhöhte Leerlaufdrehzahl (Auto-Schub) erreichen.
- 4. Sollten Sie den Hubschrauber mit externer Stromversorgung gestartet haben, so wiesen Sie die Bodenmannschaft an diese wieder zu entkoppeln.

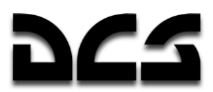

### **Endkontrollen (Final Checks)**

Nach der Durchführung der oben genannten Vorflugkontrollen können Sie die Sekundärsysteme vor dem Abheben konfigurieren. Es mag für Sie leichter sein, diese Systeme vor dem Start am Boden und nicht im Flug zu konfigurieren. Die weiteren Kontrollpunkte müssen nicht in der vorgegebenen Reihenfolge durchgeführt werden.

#### **Rechtes Panel**

- 1. Stellen Sie auf dem PVI-800 den Navigationssteuerungsmodus und andere Einstellungen ein.
- 2. Schalten Sie die Data Link Stromversorgung "**ВЦУ - ОТКЛ**" DL DISABLED ein.
- 3. Einstellen der PVI-800 Helligkeit.
- 4. Schalten Sie den "**ТЛК**" DL DISABLED Schalter für die Data Link Stromversorgung ein.
- 5. Schalten Sie den "**УКВ-ТЛК**" VHF-TLK DISABLED Schalter für die Data Link Kommunikation ein.
- 6. Wählen Sie die PVTs-800 eigene Data Link ID "**КТО Я**" ID-NO.
- 7. Wählen Sie den PVTs-800 Data Link Senden/Empfangen Modus "**РЕЖИМ**" DATA
- 8. Wählen Sie die Autopilotflugmodi aus.
- 9. Wählen Sie den ALT HOLD Autopilotenmodus zum Halten der Flughöhe
- 10. Wählen Sie den HDG Steuerkurs/Kurs Autopilotenmodus
- 11. Schalten Sie das R-828 Funkgerät mit dem "**УКВ-1**" VHF-1 Schalter ein (das "**УКВ-2**" VHF-2 sollte bereits eingeschaltet sein).
- 12. Führen Sie den Selbsttest des ARK-22 ADF aus.
- 13. Stellen Sie den ARK-22 Radiokompasskanal ein, falls erforderlich.
- 14. Stellen Sie den R-828 (= VHF1) Funkkanal ein.
- 15. Stellen Sie die "Automatic Tuner" Funktion für den ausgewählten R-828 Kanal ein.
- 16. Schalten Sie die Stromversorgung für das Signalleuchtkörperpanel ein.
- 17. Prüfen Sie, ob die Stromversorgung für das Waffenkontrollsystem mit dem "**СУО – ОТКЛЮЧЕНО**" W-SYS – DISABLED Schalter eingeschalten ist.
- 18. Schalten Sie die drei Schalter für die Schleudersitzkontrolle ein.

#### **Linkes und rechtes Frontpanel**

- 1. Zurücksetzen/Einstellen der (Stopp-)Uhr, wie erforderlich.
- 2. Schalten Sie ggf. das ABRIS ein und konfigurieren Sie es, falls erforderlich.
- 3. Testen Sie das ADI und kalibrieren Sie es, falls erforderlich.
- 4. Justieren Sie die HSI Steuerkurs- und Flugweganzeige, falls das HSI im manuellen Modus ist.
- 5. Stellen Sie die Platzhöhe am barometrischen Höhenmesser auf Null Meter ein.
- 6. Testen Sie den Radar-Höhenmesser.
- 7. Zurücksetzen des G-Meters, falls erforderlich.
- 8. Entriegeln des Nothorizonts, falls erforderlich.
- 9. Testen Sie die Kraftstoffvorratsanzeige.

### **Overhead-Panel**

- 1. Staurohrheizung einschalten.
- 2. Staudruckheizung einschalten.
- 3. Konfigurieren Sie das UV-26 Gegenmaßnahmen-Panel, falls erforderlich.
- 4. Zurücksetzen des Laser-Warnsystem-Panels, falls erforderlich.

### **Mittleres Panel**

- 1. Wählen Sie die Munitionsart der Kanone (panzerbrechend oder hochexplosiv)
- 2. Wählen Sie die Feuerstoßlänge der Kanone aus (kurz, mittel oder lang).
- 3. Wählen Sie den manuellen oder automatischen Waffenkontrollmodus aus.
- 4. Wählen Sie die Feuergeschwindigkeit der Kanone aus (niedrig oder hoch).
- 5. Justieren Sie die HMS/NVG Helligkeit (erst auf dem linken Panel das HMS/NVG einschalten).
- 6. Wählen Sie die Anzeigeeinstellung für die Shkval-Symbolik aus.
- 7. Schalten Sie die HUD Symbolfilterung ein oder aus.
- 8. Wählen Sie den Shkval Laser-Markierungscode aus.
- 9. Justieren Sie die Helligkeit des Shkval TV-Bildschirms.
- 10. Justieren Sie den Kontrast des Shkval TV-Bildschirms.
- 11. Wählen Sie den Haupt- oder den Ersatzlandescheinwerfer aus.
- 12. Schalten Sie den Landescheinwerfer ein, falls erforderlich.
- 13. Stellen Sie den ADF Funkfeuer-Wahlschalter auf (INNER, OUTER oder AUTO)

### **Linkes Panel**

- 1. Ausführen des R-800L1 Funkgerät Selbsttests.
- 2. Wählen Sie das R-800L1 AM oder FM Band.
- 3. Wählen Sie die R-800L1 Überwachungs-/Notfrequenz (GUARD), falls erforderlich.
- 4. Wählen Sie den R-800L1 ADF Modus, falls erforderlich.
- 5. Stellen Sie die R-800L1 Funkfrequenz ein.
- 6. Prüfen Sie, ob das K-041 Zielsystem **"К-041 – ОТКЛ"** eingeschaltet ist.
- 7. Wählen Sie den Trainings- oder Kampfmodus **"ТРЕНАЖ – ОТКЛ"** TRAIN OFF
- 8. Schalten Sie das Helmvisier (HMS) mit dem **"ОБЗ – ОТКЛ"** HMS OFFSchalter ein, falls erforderlich.
- 9. Wählen Sie den Waffenfeuermodus aus.
- 10. Schalten Sie den Laser mit **"ИЗЛ. – ОТКЛ"** LAS OFFauf Bereitschaft LAS.
- 11. Wählen Sie die manuelle oder automatische Shkval-Zielverfolgung "**АС-ПМ**" AT GS
- 12. Stellen Sie den SPU-9 Intercom-Wahlschalter auf die erforderliche Position (Funkgeräte: R-828 oder R-800L1, ADF oder Bodenmannschaft).
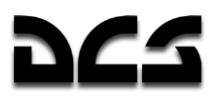

### **Fehlstart- und Fehlerbehandlungsverfahren**

### **APU Start Fehlerbehandlung**

Brechen Sie den APU Start unter folgenden Umständen ab:

- Die EGT-Anzeige reagiert nicht, nachdem der Startknopf 9 Sekunden lang gedrückt wurde.
- Es gibt irgendwelche Anomalien in der APU Arbeitsweise.
- Es tritt ein unkontrolliertes Abschalten der APU auf.

Die APU wird durch Drücken des **"ОСТАНОВ ВСУ"** APU SHUTOFF Knopfs abgeschaltet.

Im Fall eines Startabbruchs wegen fehlender EGT-Reaktion oder unkontrollierten Abschaltens der APU sollten Sie die Triebwerke vor dem Einleiten eines neuen Startversuchs ventilieren.

Das "**АИ-9B**" (APU) wird bei einer Überschreitung der maximalen Drehzahl automatisch abschalten. Dies wird durch die vierte grüne "**ОСТАНОВ ВСУ по n**" (APU Nmax SHUTOFF) Anzeigeleuchte auf dem APU-Panel angezeigt.

### **APIJ Ventilier- und Fehlstart-Verfahren**

Das Fehlstart-Verfahren wird verwendet, um das APU-System ohne Kraftstoffzündung zu überprüfen.

### **APIJ Fehlstart-Verfahren**

- 1. Überprüfen Sie die Bordbatterien oder externe Stromversorgung auf Funktion.
- 2. Öffnen Sie das APU Absperrventil und schalten Sie die hintere Kraftstofftankförderpumpe ein.
- 3. Stellen Sie den Triebwerksstartmodusschalter (Engine start-up mode selector) in die "**ЛОЖНЫЙ ЗАПУСК**" FALSE START Position.
- 4. Stellen Sie den Triebwerk/APU (Engine/APU) Schalter in die "**ВСУ**" APU Position.
- 5. Drücken Sie den "**ЗАПУСК**" START Startknopf.
- 6. Nach 15 Sekunden drücken Sie den "**ОСТАНОВ ВСУ**" APU SHUTOFF Knopf.

Nach einem APU Startabbruch oder Fehlstart müssen Sie den restlichen Treibstoff aus dem Verbrennungsraum entfernen. Das geschieht durch ein Ventilieren (Durchdrehen) der APU, ohne Zündung. Dadurch wird ein Heißstart und damit ein erneuter Startabbruch beim Wiederanlassen der APU vermieden.

### API J Ventilier-Verfahren

- 1. Überprüfen Sie die Bordbatterien oder externe Stromversorgung auf Funktion.
- 2. Öffnen Sie das APU Kraftstoffabsperrventil.
- 3. Schalten Sie die hintere Kraftstofftankförderpumpe ein.
- 4. Stellen Sie den Triebwerksstartmodusschalter (Engine start-up mode selector) in die "**ПРОКРУТКА**" CRANK Position.
- 5. Stellen Sie den Triebwerk/APU (Engine/APU) Schalter in die "**ВСУ**" APU Position.
- 6. Drücken Sie den "**ЗАПУСК**" START Startknopf.
- 7. Nach 15 Sekunden drücken Sie den "**ОСТАНОВ ВСУ**" APU SHUTOFF Knopf.

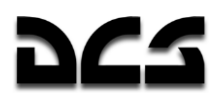

Fehlstart und Ventilieren sollten jeweils nicht länger als 15 Sekunden andauern. Deshalb ist es 15 Sekunden nach dem Drücken des Startknopfs erforderlich, den "ОСТАНОВ ВСУ" APU SHUTOFF Knopf zu drücken und zu lösen, um den Kraftstoffzufluss zu unterbinden.

### Haupttriebwerksstart Fehlerbehandlung

Schließen Sie die roten Brandhähne und drücken Sie den **"СТОП ЗАПУСК"** STOP Knopf, um den Triebwerksstart in den folgenden Situationen abzubrechen:

- Rotorbewegung beginnt nicht bei einer GG RPM von 25%.
- Keine EGT oder GG RPM Zunahme (keine Zündung).
- EGT zu hoch.
- GG RPM "Stillstand" für mehr als 3 Sekunden.
- Das Triebwerk hat die Leerlaufdrehzahl in 60 Sekunden nach dem Start nicht erreicht.
- Triebwerks-Öldruckanzeige im Leerlauf unter 2,0 bar.
- Es wurde kein Hydraulikdruck im System aufgebaut.
- Die "**КЛАПАН ЗАПУСКА**" (START VLV) Leuchte auf dem Triebwerksstart-Panel ist nicht bei einer GG RPM von 66-67% erloschen.

Ein erneuter Startversuch darf nach einem abgebrochenen Startvorgang nur nach dem völligen Stillstand des Gasgenerators und erkannter Fehlerursache erfolgen. Vor dem neuen Startversuch muss eine Ventilation (Durchdrehen ohne Zündung) des Triebwerks erfolgen, um überschüssigen Kraftstoff aus den Brennkammern zu entfernen.

### Haupttriebwerk Ventilier- und Fehlstart-Verfahren

Die Fehlstartprozedur wird verwendet, um ohne Zündung die Funktionalität der Systeme zu überprüfen, die am Startvorgang teilnehmen.

### **Trielwerk Fehlstart-Prozedur**

- 1. Setzen Sie die Rotorbremse.
- 2. Schalten Sie die Kraftstoffpumpe für das jeweilige Triebwerk ein, öffnen Sie das Kraftstoffabsperrventil und den roten Brandhahn-Hebel.
- 3. Stellen Sie den Triebwerksstartmodusschalter (Engine start-up mode selector) in die **"ЛОЖНЫЙ ЗАПУСК"** FALSE START (Fehlstart) Position.
- 4. Stellen Sie für den Fehlstart den Triebwerk/APU (Engine/APU) Schalter auf das linke oder rechten Triebwerk.
- 5. Drücken Sie den "**ЗАПУСК**" START Startknopf.

Während der Fehlstarts kontrollieren Sie folgendes:

- Der Öldruck sollte nicht unter 0,5 bar sein.
- Die GG RPM sollte sich nicht unter 20% befinden.

Nach der Fehlstartprozedur ist eine Ventilation des Treibwerks erforderlich.

Der Treibwerks-Ventilationsvorgang verläuft analog zum Fehlstartverfahren, mit dem Unterschied, dass der rote Treibwerkabstellventil-Hebel geschlossen bleibt, um den überschüssigen Kraftstoff aus den Brennkammern zu entfernen.

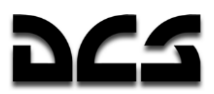

### **Triebwerk Ventilier-Verfahren**

- 1. Setzen Sie die Rotorbremse.
- 2. Schalten Sie die Kraftstoffpumpe für das Triebwerk ein und öffnen Sie das Kraftstoffabsperrventil. Den roten Brandhahn-Hebel belassen Sie in der geschlossenen Position.
- 3. Stellen Sie den Triebwerksstartmodusschalter (Engine start-up mode selector) Schalter in die "**ЛОЖНЫЙ ЗАПУСК**" CRANK (Ventilieren) Position.
- 4. Stellen Sie den Triebwerk/APU (Engine/APU) Schalter nach links oder rechts, je nachdem, welches Triebwerk ventiliert werden soll.
- 5. Drücken Sie den "**ЗАПУСК**" START Startknopf.

Während des Ventiliervorganges kontrollieren Sie folgendes:

Der Öldruck sollte sich nicht unter 0,5 bar befinden.

Die GG RPM sollte sich nicht unter 20% befinden.

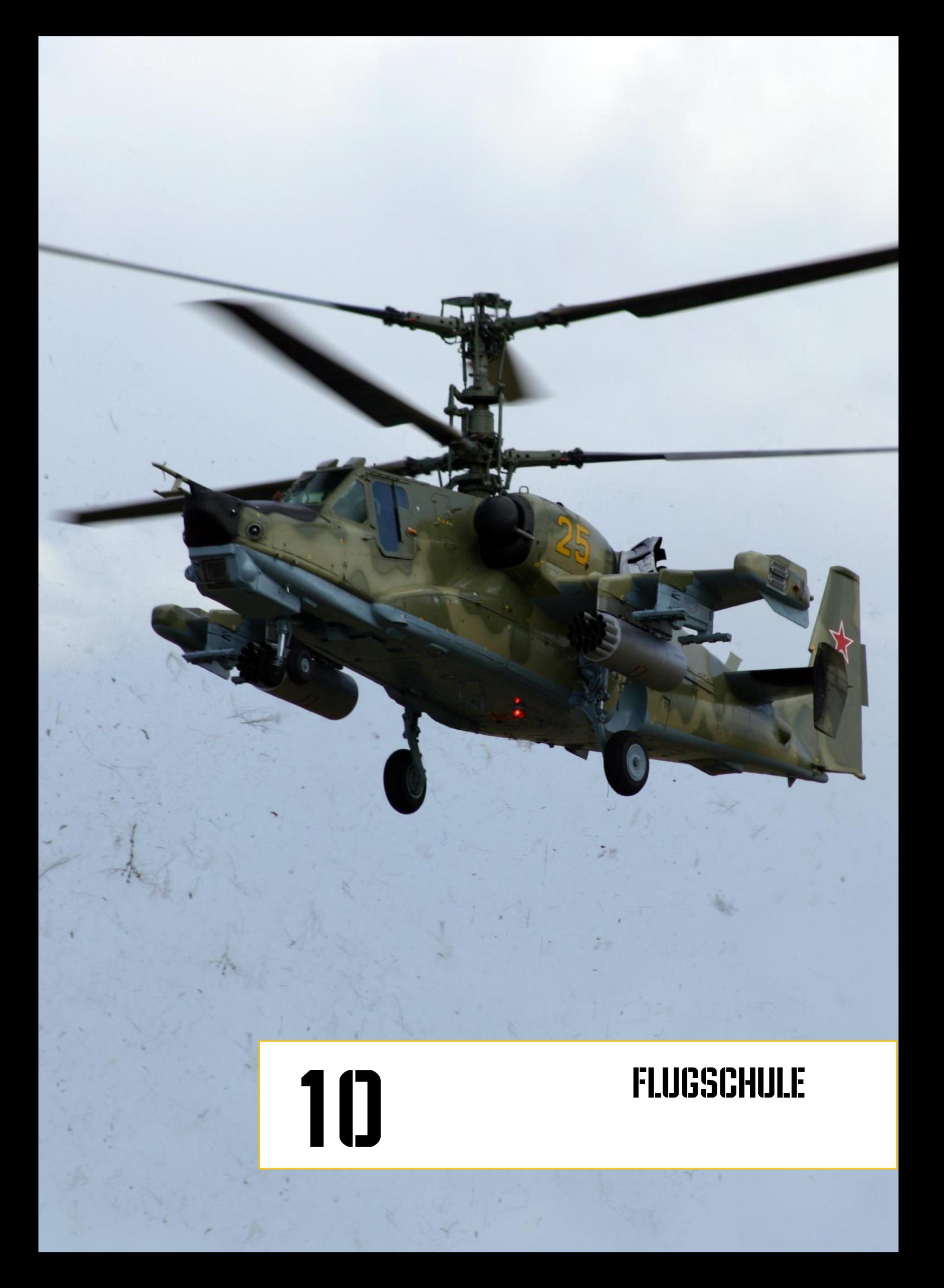

# **10 FLUGSCHULE**

### **Allgemeine Anforderungen**

Das folgende Kapitel hat das Ziel, Sie mit den Anforderungen und unseren Empfehlungen zum Fliegen des Ka-50 vertraut zu machen. Die Grundlagenschulung wird jede Phase eines Einsatzes abdecken, vom Anrollen bis zum Abstellen der Triebwerke, wobei davon ausgegangen wird, dass alle Systeme des Hubschraubers richtig arbeiten. Besondere Beachtung findet hierbei die Beschreibung der zulässigen Flugparameter sowie der möglichen Gefahren bei deren Überschreitung.

Es wird empfohlen, den Hubschrauber immer mit Hilfe des Autopiloten zu fliegen. Dies sorgt für eine bessere Stabilität in allen Fluglagen. Trotzdem kann natürlich auch ohne Autopilot geflogen werden, wenn Systeme ausgefallen sind, oder zu Trainingszecken. Der Ka-50 ist immer noch gut kontrollierbar, auch ohne Unterstützung durch den Autopilot.

Das Wichtigste beim Fliegen dieses Hubschraubers ist die Beachtung der Instrumente, insbesondere des Fluglageanzeigers (ADI) und des Head-up Displays (HUD).

Änderungen der Flughöhe sollten mittels Kollektivhebel durchgeführt werden, um einen gleichbleibenden Nickwinkel (auf dem ADI oder HUD) zu halten. Veränderungen der Fluggeschwindigkeit sollten mittels Steuerknüppel ausgeführt werden, um sie der gewünschten Geschwindigkeit anzupassen (nach vorne drücken zum Erhöhen und nach hinten ziehen zum Verringern der Geschwindigkeit).

### **Vorbereiten zum Anrollen und Rollverfahren**

Prüfen Sie die Instrumente. Arbeiten Triebwerke, Rotorsystem, Hubschraubersysteme und deren Komponenten richtig? Stellen Sie sicher, dass es keine Anzeichen von Unregelmäßigkeiten auf der Warnlampenanzeige oder dem EKRAN-Display gibt. Alle Systeme müssen innerhalb ihrer normalen Parameter arbeiten.

Wenn Sie von einem Flugfeld starten, erbitten Sie beim Tower die Erlaubnis zum Anlassen der Turbinen, die Rollerlaubnis sowie die Erlaubnis zum Schwebeflugtest.

Schalten Sie folgende Autopilotfunktionen ein:

- **К** Rollstabilisierung (BANK)
- **Т** Nickstabilisierung (PITCH)
- **Н** Kurstabilisierung (HDG Steuerkurs/Kurs)

Aktivieren Sie das Notausstiegssystem, indem sie zunächst die Sicherheitsabdeckung (rotschwarz-gestreift) hochklappen und dann die drei Schalter "**АВАР ПОКИДАН**" EJECT-SEAT-SYS (emergency ejection) betätigen.

Entriegeln Sie den Nothorizont (SAI), indem Sie den Knopf durch Drücken des rechten Mausknopfes und Bewegen des Mausrades entgegen dem Uhrzeigersinn drehen.

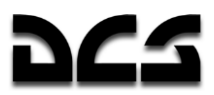

### **Anrollen (Taxi)**

Vor dem Anrollen:

- 1. Erbitten Sie Rollerlaubnis vom Tower.
- 2. Stellen Sie sicher, dass sich keine Hindernisse oder sonstigen Gegenstände auf dem Rollweg Ihres Hubschraubers befinden.
- 3. Lösen Sie die Parkbremse.
- 4. Ziehen Sie langsam den Kollektivhebel um ein Viertel nach oben und bewegen Sie den Steuerknüppel allmählich nach vorne, bis der Hubschrauber beginnt, sich zu bewegen.

Benutzen Sie den Boden als Anhaltspunkt, um mit dem Steuerknüppel, dem Kollektivhebel und den Bremsen die Rollgeschwindigkeit zu steuern. Sie können auch die Anti-Drehmoment-Pedale benutzen, um den Hubschrauber am Boden auszurichten. Rollbewegungen am Boden sollten auf hartem und glattem Untergrund mit einer Geschwindigkeit von nicht mehr als 15 km/h und bei Windgeschwindigkeiten unterhalb von 20 m/s durchgeführt werden.

Um den Hubschrauber zu stoppen, bewegen Sie den Steuerknüppel in die neutrale Position, senken Sie den Kollektivhebel und betätigen die Radbremsen. Im Fall eines Bremsversagens können Sie den Hubschrauber auch stoppen, indem Sie den Steuerknüppel zurückziehen, während Sie den Kollektivhebel bis kurz vor die Schwebeflugstellung hochziehen. Steuern Sie den Helikopter mit dem Steuerknüppel sehr vorsichtig, um zu verhindern, dass der Heckausleger den Boden berührt.

Bei schlechter Sicht schalten Sie die Blattspitzenlichter, die Positionslichter und das Anti-Kollisionslicht ein. Sie können außerdem die Haupt- oder Ersatzlandescheinwerfer einschalten und den Lichtkegel manuell kontrollieren.

### Bollen

Kurven am Boden werden mittels sanfter und gleichzeitiger Bewegungen der Pedale und des Steuerknüppel in Kurvenrichtung ausgeführt. Vermeiden Sie Schräglagen mit mehr als 5° Grad und schnelle Kurven.

**ACHTUNG!** Vom Rückwärtsrollen und Kurven auf nur 2 Rädern wird abgeraten!

Während des Rollens bei Seitenwind besitzt der Hubschrauber die Tendenz, in den Wind zu drehen. Diese Tendenz sollten Sie durch Gegensteuern kompensieren, indem Sie Schräglagen von maximal 5° zulassen.

Rollen auf unbefestigtem Untergrund oder Schnee muss mit extremer Vorsicht ausgeführt werden und mit einer Geschwindigkeit von 5 km/h oder weniger. Das Hüpfen des Bugrads muss mittels Steuerknüppel und Kollektivhebel verhindert werden.

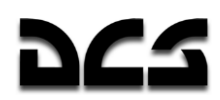

### **Start und Steigflug**

Es gibt zwei Arten des Startens:

- Vertikaler Start (Hubschrauberstart) vertikales Abheben ohne Vorwärtsgeschwindigkeit, Aufnehmen des Vorwärtsflugs erst nach dem Schwebeflug.
- Rollender Start (Starten wie ein Flugzeug) Vorwärtsbeschleunigung am Boden, um eine gewissen Startgeschwindigkeit zu erreichen.

Die Wahl dieser beiden Startarten sollte abhängen vom Startplatz (Abmessungen, Zustand, Höhe), den Wetterbedingungen und der Zuladung. Normalerweise sollte ein rollender Start gegen die Windrichtung erfolgen.

Vor dem Start prüfen Sie die Triebwerke und Steuersysteme, die Schwerpunktbalance, und ob es unter den gegebenen atmosphärischen Bedingungen möglich ist, einen Schwebeflugtest in 2 bis 10 m Höhe durchzuführen.

### **Schwebeflugtest (Hover Check)**

Verfahren für den senkrechten Start und Schwebeflug:

- 1. Richten Sie den Hubschrauber gegen den Wind aus und rollen Sie 2-3 m, um die Räder auszurichten.
- 2. Setzen Sie die Parkbremse.
- 3. Prüfen Sie den Nickwinkel.
- 4. Stellen Sie sicher, dass alle Instrumente normale Werte zeigen.
- 5. Beobachten Sie den Schwebeflugbereich und erbitten Sie die Erlaubnis zum Schwebeflugtest beim Tower.
- 6. Nach dem Erhalt der Erlaubnis lösen Sie die Bremsen und ziehen Sie sanft am Kollektivhebel, bis Sie die gewünschte Schwebeflughöhe erreicht haben. Passen Sie auf, dass Sie den Hubschrauber nicht zu stark zur Seite rollen oder gieren lassen.
- 7. Trimmen Sie den Hubschrauber durch Drücken der Trimm-Taste aus. Falls Sie keinen Force-Feedback-Joystick besitzen, müssen Sie den Joystick nach dem Drücken der Trimm-Taste in die neutrale Position bewegen.
- 8. Halten Sie die benötigte Höhe mittels sanfter Bewegungen des Kollektivhebels. Benutzen Sie den Radar-Höhenmesser und Geländemerkmale, um eine konstante Schwebeflughöhe einzuhalten. Drehungen im Schwebeflug sollten mit leichten Pedalbewegungen durchgeführt werden (Drehung nach links = linkes Pedal). Vermeiden Sie dabei Steuereingaben am Steuerknüppel.
- 9. Es hilft möglicherweise, die Cockpittür offen zu lassen, um eine bessere Sicht auf den Boden zu erhalten.

Im Schwebeflugmodus besitzt der Hubschrauber eine positive Längsstabilität und er tendiert dazu, in den Wind zu drehen (Wetterhahn-Effekt – engl. "weather cocking"). Sollten Sie eine Drehung mit voller Pedaleingabe durchführen, wird der Hubschrauber daher in der ersten Hälfte der Drehung langsamer drehen als in der zweiten Hälfte, abhängig von der Windgeschwindigkeit.

Während des Schwebeflugtests führen Sie folgende Überprüfungen durch:

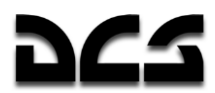

- Kontrolle des Hubschraubers. Wenn Sie die Steuerorgane bewegen, muss der Hubschrauber die erforderlichen Bewegungen ausführen. Dabei muss noch genug Reservespielraum in allen Eingaberichtungen vorhanden sein.
- Position des Schwerpunkts. Diese ist ablesbar an der Position des Steuerknüppels, nachdem der Hubschrauber im Schwebeflug ausbalanciert wurde. Der Schwerpunkt ist zentriert, wenn nach dem Ausbalancieren der Steuerknüppel ohne Trimmung in neutraler Position steht.
- Stabilisierung im Schwebeflugmodus. In einer Höhe von mindestens 4 m balancieren Sie den Hubschrauber aus und trimmen ihn entsprechend, dann aktivieren Sie die automatische Schwebeflugfunktion (HOVER Modus). Danach wird die "**ВИСЕНИЕ**" (AUTO HOVER) Kontrolllampe aufleuchten. Auf dem HSI müssen die beiden Nadeln nun rechtwinklig zueinander stehen, ihre Abweichungen zeigen die Schwebeflugposition des Hubschraubers an. Nach dem Test schalten Sie den Modus wieder aus. Die Nickwinkelanzeige sollte nun in Neutralstellung (Null) stehen. Die Senkrechtstartfähigkeit des Hubschraubers ist stark von den atmosphärischen Bedingungen abhängig.

Wenn während des Schwebeflugtests der Hubschrauber die geforderte Flughöhe nicht erreicht, so ist es am besten zu landen und das Abfluggewicht (take off weight - TOW) zu verringern.

### **Vertikaler Start unter Ausnutzung des Bodeneffekts**

Diese Startart wird durchgeführt, wenn sich der Hubschrauber im stabilen Schwebeflug befindet und die Höhe nicht mehr als 2 m beträgt. Die Triebwerke müssen hierzu mit voller Leistung laufen.

Startverfahren:

- 1. Führen Sie den Schwebeflugtest in etwa 2-3 m über dem Boden durch.
- 2. Holen Sie die Starterlaubnis vom Tower ein.
- 3. Stellen Sie sicher, dass alle Systeme richtig laufen und sinken Sie auf 1 m Höhe.
- 4. Drücken Sie den Steuerknüppel sanft vorwärts, so dass der Hubschrauber im Vorwärtsflug beschleunigt. Dabei erhöhen Sie die Leistung der Triebwerke auf Startleistung (wenn Leistungsreserven vorhanden sind). Dadurch wird ein eventuelles Absinken des Hubschraubers verhindert.
- 5. Das Vorwärtsbeschleunigen sollte in der Bodeneffektzone erfolgen. Steigen Sie dabei bei einer horizontalen Geschwindigkeit von etwa 90-100 km/h IAS allmählich auf 5 m.
- 6. Weiteres Beschleunigen sollte im leichten Steigflug durchgeführt werden.

### **Vertikaler Start ohne Ausnutzung des Bodeneffekts**

Sie können diese Startart durchführen, wenn der Hubschrauber sich im stabilen Schwebeflug in einer Höhe von nicht weniger als 10 m über einem Hindernis in Startrichtung befindet. Maximale Triebwerksleistung ist hierzu erforderlich.

Startverfahren:

- 1. Führen Sie den Schwebeflugtest in einer Höhe von nicht weniger als 10m durch.
- 2. Holen Sie die Starterlaubnis vom Tower ein.
- 3. Stellen Sie sicher, dass alle Systeme einwandfrei arbeiten und dass Ihre Höhe ausreichend für diese Startart ist.
- 4. Drücken Sie den Steuerknüppel sanft nach vorne und beschleunigen Sie dabei, während Sie die Triebwerksleistung erhöhen, um ein Absinken des Hubschraubers zu verhindern.

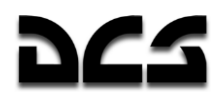

Wenn die durch Ziehen am Kollektivhebel erreichte Startleistung nicht ausreicht, um das Sinken des Hubschraubers zu kompensieren, müssen Sie den Steuerknüppel zu sich heran ziehen, um den Nickwinkel zu verringern. Dadurch verringern sich gleichzeitig die Beschleunigung und die Sinkrate.

### Rollender Start (Starten wie ein Flugzeug)

Sie können diese Startart durchführen, wenn sich der Hubschrauber im stabilen Schwebeflug in einer Höhe von nicht weniger als 1 m befindet. Die Triebwerke benötigen hierzu Startleistung und die Beschaffenheit des Flugfelds muss das Ausnutzen des Bodeneffekts zulassen.

Startverfahren:

- 1. Führen Sie einen Schwebeflug-Check durch.
- 2. Danach landen Sie.
- 3. Holen Sie die Starterlaubnis vom Tower ein.
- 4. Drücken Sie den Steuerknüppel sanft nach vorne und beschleunigen Sie, während Sie die Treibwerksleistung auf Startleistung erhöhen. Beschleunigen Sie so schnell wie möglich (Nickwinkel nicht mehr als -10°). Das Hauptfahrwerk wird sich vom Boden lösen.
- 5. Bei einer Geschwindigkeit von 30-40 km/h IAS wird der Hubschrauber durch geringfügiges Ziehen am Steuerknüppel abheben.
- 6. Sobald Sie in der Luft sind, beschleunigen Sie im gleichmäßigen Steigflug auf 100-120 km/h und setzen sie dann den Steigflug mit dieser Geschwindigkeit fort.

### **Besonderheiten heim Start**

Beim Start mit Seitenwind betätigen Sie den Steuerknüppel entgegen der Windrichtung. Dies kompensiert das Abdriften während des Abhebens. Gleichzeitig bewegen Sie die Pedale so, dass das in-den-Wind-Drehen verhindert wird. Der benötigte Steuerausschlag ist abhängig von der Windgeschwindigkeit.

Beim Start oder Landen auf staubigen oder verschneiten Flugfeldern verursacht der Hubschrauber starke Staub- oder Schneewirbel, welche die Sicht beeinträchtigen. Starts oder Landungen bei staubigen Bedingungen sollten mit aktiviertem Triebwerksstaubschutz (EDP) durchgeführt werden. Vor dem Start ist es ratsam, den Staub auf dem Flugfeld mit dem Rotorabwind fortzublasen.

### **Steigflug**

Das Steigen sollte entsprechend den Vorgaben für die Platzrunde des jeweiligen Flugplatzes erfolgen.

Nach dem Start und dem Übergang zum Steigflug stellen Sie die gewünschte Fluglage ein, trimmen die Steuerungen und fliegen dann in Richtung des vorgegebenen Wegpunkts oder der Abflugroute.

Während des Steigens halten Sie maximale Dauerleistung der Triebwerke und Reisefluggeschwindigkeit für maximale Reichweite. Wenn nötig, gehen Sie auf Startleistung oder ggf. auf eine Triebwerkseinstellung unterhalb der maximalen Dauerleistung.

Während des Flugs muss die Rotordrehzahl innerhalb der beiden roten Markierungen bleiben. Unterhalb einer Drehzahl von 85% beginnen die "Zebra"-Warnlichter zu leuchten.

Nach Erreichen der erforderlichen Flughöhe gehen Sie in den Geradeausflug über. Stellen Sie dann die erforderliche Geschwindigkeit (IAS) ein, indem Sie den Nickwinkel mit dem Steuerknüppel entsprechend verändern und mit dem Kollektivhebel die Triebwerksleistung so einstellen, dass

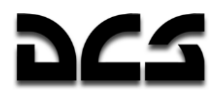

sie die entsprechende Fluggeschwindigkeit erreichen und halten. Trimmen Sie den Hubschrauber und schalten Sie die Höhenstabilisierung ein.

### **Horizontalflug und Transition**

Empfohlene Geschwindigkeit für die Platzrunde ist 160 – 200 km/h.

Die barometrische Höhenstabilisierung sollte erst in Flughöhen von über 50 m benutzt werden. Um die Flughöhe um mehr als 100 m zu ändern, sollte die Höhenstabilisierung durch Drücken des "**B**" ALT HOLD Knopfs auf dem Autopilotpanel deaktiviert werden. Nach dem Erreichen der erforderlichen Flughöhe aktivieren sie den Modus wieder und der "B" ALT HOLD Knopf sollte wieder leuchten.

### **Sichtflugregeln (VFR) und Platzrunde**

Die Platzrunde unter Anwendung von Sichtflugregeln wird gemäß den jeweiligen Vorschriften des Flugplatzes bzw. Hubschrauberlandeplatzes mit der vorgeschriebenen Höhe und Geschwindigkeit durchgeführt. Auf Flugplätzen ohne Funknavigationsausrüstung benutzen Sie Geländemerkmale als Referenz und zur Zeitabschätzung. Benutzen Sie dabei die Flugwegsnadel im HSI, wenn sich dieses im manuellen Modus befindet. ("**ЗПУ"** DH/DTA – Flugwegsschalter in der "**РУЧН"** MANUAL (manuell) Position).

Nach dem Start und dem Erreichen einer Höhe von 40 m bei einer Geschwindigkeit von 120 km/h IAS stellen Sie sicher, dass die Triebwerke und sonstigen Systeme normal arbeiten. Dann fahren Sie das Fahrwerk ein.

Während des Steigflugs halten Sie eine Geschwindigkeit von 120–140 km/h und eine Steigrate von 3-5 m/s. Behalten Sie den Kurs der Startbahn bei und beim Erreichen von 100–150 m Höhe drehen Sie 90° nach links (rechts) in den Querabflug (crosswind leg). In der vorgeschriebenen Flughöhe gehen Sie in den Horizontalflug über und halten Sie etwa 160 km/h. Trimmen Sie den Hubschrauber.

Nachdem Sie in den Horizontalflug übergegangen sind, drehen Sie in den Gegenanflug (downwind leg), d. h. in Gegenrichtung zur Startbahn.

Drehen Sie in den Queranflug (base leg) bei einer Fluggeschwindigkeit von 120–140 km/h. Fahren Sie das Fahrwerk aus und erbitten Sie Landeerlaubnis vom Tower.

Nachdem Sie in den Queranflug gedreht sind, halten Sie 120–140 km/h und beginnen Sie den Sinkflug mit 3-4 m/s Sinkrate. Beim Eindrehen zum Endanflug sollten Sie nicht tiefer als 100m sein.

Während des Endanflugs wählen Sie die Sinkgeschwindigkeit so, dass Sie auf den vorgesehenen Landepunkt (ETP = Estimated Touchdown Point) zufliegen. Wenn Sie den Hubschrauber normal landen ("Landen wie ein Hubschrauber", s. u.), sollten Sie den ETP in einer Entfernung von ca. 50-100 m vor dem Aufsetzen bestimmen.

400–500 m vor dem ETP und in 50-70 m Höhe verringern Sie langsam die Geschwindigkeit.

Bevor Sie landen, prüfen Sie nochmals, ob Sie das Fahrwerk ausgefahren haben.

## Übergangsfluglagen

Die barometrische Höhenstabilisierung kann zugeschaltet werden, wenn der Radarhöhenmesser mindestens 50 m anzeigt. Um die Flughöhe zu ändern, wenn die Höhenstabilisierung eingeschaltet ist, drücken Sie die Kollektivbremse. Während des Steigens oder Sinkens halten Sie ihn fest, anschließend lassen Sie ihn wieder los. Danach sollte die neue Höhe automatisch gehalten werden.

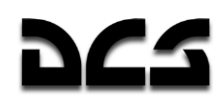

- Um aus dem vertikalen Steigflug wieder in den Schwebeflug überzugehen, drücken Sie langsam den Kollektivhebel nach unten, um das Steigen zu beenden. Jede Höhenabweichung sollte mit leichten Steuerimpulsen am Kollektivhebel ausgeglichen werden.
- Um manuell aus dem Schwebeflug in den vertikalen Sinkflug überzugehen, drücken Sie den Kollektivhebel herunter, so dass die Sinkrate bei Höhen über 10 m nicht mehr als 3 m/s ist. Sinken Sie dabei zu schnell, riskieren Sie den Eintritt in den Wirbelringzustand.
- Um aus dem Schwebeflug in den Horizontalflug überzugehen, drücken Sie den Steuerknüppel nach vorne und wählen Sie den Nickwinkel entsprechend der gewünschten Beschleunigung. Gleichzeitig halten Sie mittels Kollektivhebel die Höhe. Haben Sie die gewünschte Geschwindigkeit erreicht, wählen Sie die Nickwinkel so, dass diese Geschwindigkeit gehalten wird.
- Um die Horizontalgeschwindigkeit zu erhöhen, drücken Sie den Steuerknüppel langsam nach vorn, während Sie den Kollektivhebel nach oben ziehen, um die Höhe zu halten. Wenn Startleistung erforderlich ist (die Rotordrehzahl fällt ab und die "Zebra"-Lampen leuchten), um die Höhe zu halten, ist es notwendig, die Beschleunigung zu reduzieren, indem Sie den Steuerknüppel zurückziehen und den Kollektivhebel herunterdrücken, bis die Rotordrehzahl wieder den zulässigen Bereich erreicht hat. Vermeiden Sie dabei jegliche Nick-, Gier- oder Rolltendenz, in dem Sie die Tendenz mittels Ruder- und Steuerknüppel kompensieren.
- Um die Geschwindigkeit im Horizontalflug zu reduzieren, ziehen Sie den Steuerknüppel langsam zurück, um den für das Abbremsen benötigten Nickwinkel zu erreichen. Halten Sie die Höhe durch Steuerbewegungen des Kollektivhebels.
- Um aus dem Horizontalflug in den Schwebeflug in gleicher Höhe überzugehen, ziehen Sie den Steuerknüppel zurück, bis Sie den erforderlichen Nickwinkel erreicht haben, und verlangsamen Sie so den Hubschrauber. Gleichen Sie die Tendenz zum Steigen dabei aus, indem Sie den Kollektivhebel entsprechend bewegen. Gier- und Rollbewegungen sollten mit dem Steuerknüppel und den Pedalen ausgeglichen werden.
- Um während des Horizontalflugs zu sinken, bewegen Sie den Kollektivhebel langsam nach unten, bis die benötigte Sinkgeschwindigkeit erreicht ist. Halten Sie dabei den Nickwinkel mit dem Steuerknüppel und stellen Sie sicher, dass die Eigengeschwindigkeit konstant bleibt.
- Um den Hubschrauber nach dem Sinken wieder in den Horizontalflug zu bringen, ziehen Sie leicht am Kollektivhebel und benutzen Sie die vertikale Geschwindigkeit als Orientierung, um den Hubschrauber im Horizontalflug zu stabilisieren.
- Um aus dem Sinken in den Schwebeflug zu gelangen, ziehen Sie den Steuerknüppel zurück, um den benötigten Nickwinkel einzustellen und abzubremsen. Verringern Sie langsam die Sinkrate durch Hochziehen des Kollektivhebels, bis der Hubschrauber sich im Schwebeflug befindet. Benutzen Sie den Steuerknüppel, um die Eigengeschwindigkeit auf Null zu bringen und halten Sie den Hubschrauber im Schwebeflug.
- Um nach dem Steigflug in den Horizontalflug überzugehen, stellen Sie mittels Steuerknüppel den benötigten Nickwinkel ein und halten Sie so die Geschwindigkeit (IAS). Halten Sie die Höhe mittels Kollektivhebel.
- Um aus dem Horizontalflug in den Steigflug überzugehen, ziehen Sie am Kollektivhebel, während Sie gleichzeitig den Nickwinkel beibehalten.

In allen Übergangsfluglagen müssen Steuerknüppel und Kollektivhebel so bewegt werden, dass die Rotordrehzahl immer innerhalb der erlaubten Toleranz bleibt.

Alle an den Steuerorganen auftretenden Kräfte können in den Übergangsfluglagen mittels Trimmung abgestellt werden. Jede Abweichung vom Nick-, Roll- und Gierwinkel sollte durch Steuereingaben mittels Steuerknüppel und Pedalen ausgeglichen werden.

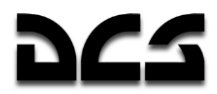

### **Sinkflug**

Die folgenden Sinkverfahren können verwendet werden:

- Sinken mit laufenden Triebwerken und Horizontalgeschwindigkeit
- Vertikales Sinken mit laufenden Triebwerken ohne Horizontalgeschwindigkeit
- Autorotation

Sinken mit laufenden Triebwerken und Horizontalgeschwindigkeit auf einer flachen Flugbahn ist die am häufigsten verwendete Art des Sinkflugs. Vor dem Anflug erbitten Sie Landeerlaubnis vom Tower und setzen den aktuellen Luftdruck des gewünschten Flugplatzes am Höhenmesser.

Bei einer Geschwindigkeit unter 50 km/h IAS überschreiten Sie nicht eine Sinkrate von 5 m/s, um den Eintritt in den Wirbelringzustand zu vermeiden.

### Sinken mit laufenden Triebwerken und Horizontalgeschwindigkeit

Sinkverfahren:

- 1. Halten Sie den Nickwinkel entsprechend der benötigten Geschwindigkeit (nicht unter 70 km/h). Die empfohlene Vorwärtsgeschwindigkeit liegt bei 120 – 140 km/h.
- 2. Halten Sie mit dem Kollektivhebel die gewünschte Sinkgeschwindigkeit. Achten Sie darauf, dass die Rotordrehzahl im erlaubten Bereich bleibt. Eine Überdrehzahl von bis zu 91-98 % ist erlaubt für eine Zeitspanne von 20 Sekunden.
- 3. In der gewünschten Flughöhe gehen Sie dann in den Horizontalflug über.

### Vertikales Sinken mit laufenden Triebwerken

Diese Art des Sinkens sollte nur in den folgenden Fällen ausgeführt werden:

- In Höhen unter 10 m jederzeit.
- In Höhen zwischen 200 m und 10 m nur, wenn ein Sinkflug mit Horizontalgeschwindigkeit nicht möglich ist, oder während des Kampfs.

Senkrechter Sinkflug sollte mit maximal 3 m/s Sinkrate ausgeführt werden. In Bodennähe sollte das Sinken, wenn möglich, gegen den Wind durchgeführt werden. Beim Aufsetzen sollten seitliche Driftbewegungen und Gieren vermieden werden.

Verfahren für vertikalen Sinkflug:

- 1. Schweben Sie in der gewünschten Flughöhe
- 2. Drücken Sie sanft den Kollektivhebel nach unten und halten Sie die Sinkrate unter 3 m/s.
- 3. Falls die Sinkgeschwindigkeit über 3 m/s steigen sollte, ziehen Sie sanft am Kollektivhebel, um den Eintritt in den Wirbelringzustand zu vermeiden.
- 4. Falls die Sinkgeschwindigkeit versehentlich größer als 5 m/s werden sollte, drücken Sie auch den Steuerknüppel nach vorne und den Kollektivhebel leicht nach unten, um den Hubschrauber in den Vorwärtsflug zu beschleunigen.
- 5. Beim Sinken aus 10 m Höhe ziehen Sie sanft am Kollektivhebel, um die vertikale Geschwindigkeit zu verringern, und setzen Sie den Hubschrauber sanft auf.

Verwenden Sie während des Sinkens Geländemerkmale als Anhaltspunkte, um seitliche Bewegungen beim Aufsetzen zu vermeiden.

### **Sinken im Autorotationsflug**

Sinken in Fluglagen dicht an der Autorotation bei minimaler Triebwerksleistung sollten nur unter folgenden Bedingungen ausgeführt werden:

- Für Trainingszwecke, um Ausfall beider Triebwerke zu simulieren.
- Wenn eine extrem hohe Sinkrate erforderlich ist. Die maximale Sinkrate, abhängig von Gewicht und Geschwindigkeit (IAS), beträgt 13-16 m/s. Die minimale Sinkrate wird bei einer Vorwärtsgeschwindigkeit von ca. 130 km/h erreicht.

Sinkverfahren im Autorotationsflug:

- 1. Während des Horizontalfluges halten Sie die für den Sinkflug gewünschte Geschwindigkeit (IAS), balancieren und trimmen Sie den Hubschrauber aus.
- 2. Drücken Sie den Kollektivhebel soweit wie möglich nach unten, ohne dass die Rotoren Überdrehzahl erreichen.
- 3. Bringen Sie die Schubhebel in Leerlaufposition, achten Sie auf die Rotordrehzahl und korrigieren Sie sie notfalls mit dem Kollektivhebel. Die Rotordrehzahl sollte während des gleichmäßigen Sinkflugs bei 86-90% gehalten werden. Kurven sollten mit maximal 30° Schräglage geflogen werden.
- 4. In sicherer Höhe bringen Sie die Schubhebel in Auto-Position und ziehen Sie die Hubschrauber aus dem Sinkflug. Halten Sie dabei eine Rotordrehzahl von 86-90%.

**ACHTUNG!** Die Wirksamkeit der Pedale für Gierbewegungen sinkt bei niedrigem Blatteinstellwinkel und hoher Rotordrehzahl, deshalb ist es nicht zu empfehlen, die Geschwindigkeit während der Autorotation auf unter 100 km/h sinken zu lassen. Die verringerte Wirksamkeit der Pedale wird teilweise durch entsprechende Driftbewegungen ausgeglichen, die mittels Steuerknüppel kontrolliert werden.

Um (in Notfällen) einen Sinkflug mit hoher Sinkrate auszuführen, nachdem im Flug die Rotordrehzahl von der Nenndrehzahl (89%) auf niedrige Drehzahl (84%) nachgeregelt wurde, gehen Sie folgendermaßen vor:

- 1. Setzen Sie im Horizontalflug die gewünschte Vorwärtsgeschwindigkeit (IAS) für den Sinkflug.
- 2. Die minimale Geschwindigkeit (IAS) sollte nicht unter 70 km/h sinken. Die maximale Geschwindigkeit (IAS) sollte 200 km/h nicht überschreiten. Die empfohlene Geschwindigkeit beträgt 120-140 km/h.
- 3. Verringern Sie im Horizontalflug die zu haltende Rotordrehzahl, nach der sich der Drehzahlregler richtet, indem Sie den "**ОБОРОТЫ НОМИНАЛ – НИЗК**" ADJ-FREE-TUR – NOMINAL – LOW Nachregelschalter auf dem Kollektivhebel aus der "**НОМИНАЛ**" NOMINAL (Nenndrehzahl) in die "**НИЗК**" LOW (Niedrige Drehzahl) Position stellen. Die Rotordrehzahl sollte nun auf 84% sinken und die "Zebra"-Warnleuchte sollte aufleuchten.
- 4. Drücken Sie den Kollektivhebel bis zum Anschlag herunter. Dies führt zu einer rapiden Steigerung der Sinkgeschwindigkeit, welche, abhängig von Gewicht und Geschwindigkeit (IAS), etwa 15-18 m/s betragen wird. Die Rotordrehzahl wird sich im Sinkflug leicht auf 85-86% erhöhen. In einer Höhe von über 1000 m korrigieren Sie die Rotordrehzahl mit dem Kollektivhebel, falls notwendig – sie sollte 86% nicht übersteigen. Für den Fall, dass die Hauptwarnleuchte (MWL) und die "**Vmax доп**" (IAS MAX) Lampe aufleuchten, was in größeren Höhen passieren kann, verringern Sie die Geschwindigkeit (IAS). Um einen Sinkflug mit noch höherer Sinkrate auszuführen, ist es notwendig, in den Spiralflug mit einer Schräglage von maximal 30° überzugehen. Die Sinkrate kann hierbei 25-35 m/s erreichen. Ziehen Sie den Hubschrauber aus dem Sinkflug spätestens ab dem Punkt, an dem die verbleidende Höhe noch ausreicht, um die Sinkrate auf Null zu verringern.

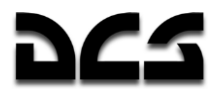

5. Bringen Sie den Hubschrauber in den Horizontalflug. Stellen Sie wieder die Nennrotordrehzahl ein, indem Sie den "**ОБОРОТЫ НОМИНАЛ – НИЗК**" ADJ-FREE-TUR - NOMINAL – LOW Nachregelschalter auf dem Kollektivhebel von der "**НИЗК**" LOW Stellung in die "**НОМИНАЛ**" NOMINAL (Nenndrehzahl) Position bringen, während Sie gleichzeitig den Kollektivhebel hoch ziehen, um die Zeit zu minimieren, bis die Rotoren wieder mit 89% Nenndrehzahl laufen. Das "Zebra"-Licht sollte danach erlöschen.

### Landen bei klaren Wetterverhältnissen

Das Landen kann wie folgt durchgeführt werden:

- Vertikale Landung (Hubschrauberlandung) Landen aus dem Schwebeflug ohne Ausrollen.
- Landung mit Ausrollen (Landen wie ein Flugzeug) Aufsetzen mit Horizontalgeschwindigkeit und Ausrollen.

Die Art des Landens ist abhängig vom Landeort (Abmessungen, Zustand und Höhe), Wetterbedingungen und Gewicht des Hubschraubers. Die Landung sollte, wenn möglich, gegen den Wind durchgeführt werden.

### Vertikale Landung unter Ausnutzung des Bodeneffekts

Diese Methode zu landen ist die am häufigsten angewandte. Der Schwebeflug wird in der Bodeneffekt-Zone ausgeführt.

Landeverfahren:

- 1. Im Endanflug (short final, nach Überflug des inneren NDBs) beginnen Sie den Anflug in 70 m Höhe und ziehen Sie den Steuerknüppel langsam nach hinten, um abzubremsen. Bei einer Höhe von 20-30 m sollte die Vorwärtsgeschwindigkeit (IAS) etwa 40-50 km/h betragen.
- 2. Verringern Sie weiter die Geschwindigkeit (IAS) und schätzen Sie den gewünschten Punkt ab, an welchem der Hubschrauber in 2-3 m Höhe in den Schwebeflug übergehen soll.
- 3. Setzen Sie den Hubschrauber ohne seitliche Bewegungen auf, indem Sie den Kollektivhebel sanft nach unten drücken.
- 4. Nachdem Sie sichergestellt haben, dass der Hubschrauber sicher auf der Erde steht, drücken Sie den Kollektivhebel ganz nach unten.

### **Vertikale Landung ohne Ausnutzung des Bodeneffektes**

Diese Methode wird normalerweise bei sehr kleinen Flugplätzen angewandt, bei Hindernissen oder in verschneiten bzw. staubigen Bedingungen. Der Schwebeflug wird außerhalb der Bodeneffekt-Zone durchgeführt.

Landeverfahren:

- 1. Im Endanflug (short final nach Überflug des inneren NDBs) mit einer Höhe von 70 m ziehen Sie den Steuerknüppel langsam zu sich heran und verringern Sie den Nickwinkel, um entsprechend dem angestrebten Landepunkt abzubremsen. Halten Sie eine Sicherheitshöhe von mindestens 10 m über etwaigen Hindernissen.
- 2. Bevor Sie den Flugplatz erreichen, verringern Sie die Geschwindigkeit (IAS) auf 40-50 km/h und sinken Sie nicht schneller als 2 m/s.

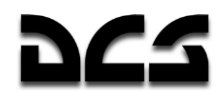

- 3. Überwachen Sie ab 20-30 m Ihre Höhe und Sinkgeschwindigkeit visuell, unter Zuhilfenahme von Geländemerkmalen oder Bodenobjekten als Referenz.
- 4. Schweben Sie über der Landezone in einer Höhe von mindestens 5 m über eventuell vorhandenen Hindernissen.
- 5. Nach Einleiten des Schwebeflugs führen Sie eine sanfte Landung aus und vermeiden Sie dabei jede horizontale Bewegung.
- 6. Nachdem der Hubschrauber sicher am Boden steht, drücken Sie den Kollektivhebel ganz nach unten.

### Landung mit Ausrollen (Landen wie ein Flugzeug)

Diese Landeart wird angewandt, wenn ein Schwebeflug unmöglich ist, z. B. weil die Triebwerke nicht genug Leistung liefern (auf Flugplätzen in großer Höhe bzw. bei hohen Temperaturen). Die Landung wird auf Flugplätzen oder erprobten Landeplätzen ausgeführt, bei denen die notwendigen Anflugmöglichkeiten gegeben sind.

Landeverfahren:

- 1. Im Endanflug (short final nach Überflug des inneren NDBs) beginnen Sie in einer Höhe von 70 m den Steuerknüppel zu sich heranzuziehen, um die Geschwindigkeit (IAS) zu verringern. Sie sollten in einer Höhe von 20-30 m eine Geschwindigkeit (IAS) von 60-70 km/h erreichen.
- 2. Setzen Sie den Sinkflug fort und verringern Sie die Geschwindigkeit (IAS) soweit, dass sie beim Aufsetzen etwa 30-40 km/h beträgt.
- 3. Landen Sie den Hubschrauber vorsichtig auf dem Hauptfahrwerk und setzen Sie danach das Bugrad auf, indem Sie den Kollektivhebel weiter nach unten drücken.
- 4. Um die Ausrollstrecke zu verringern, können die Rotoren zum Bremsen benutzt werden, indem Sie den Steuerknüppel an sich ziehen. Bei Geschwindigkeiten unter 40 km/h können Sie auch die Radbremsen verwenden.

### Besonderheiten bei der Landung

Der Anflug sollte mit entsprechenden Werten für die Horizontal- und Vertikalgeschwindigkeit durchgeführt werden, welche Eintritt in den Wirbelringzustand verhindern.

Nachdem Sie sich für einen Landeplatz entschieden haben, beurteilen Sie die Situation und planen Sie den Anflug und die Landung unter Berücksichtigung folgender Faktoren: besondere Bedingungen am Landeplatz, Größe und Beschaffenheit des Landplatzes, seine Höhe über dem Meeresspiegel (MSL), Hindernisse während des Anflugs, sowie Windrichtung und Windgeschwindigkeit.

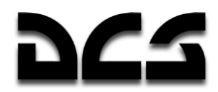

### Abschalten der Triebwerke und Systeme

Normales Abschaltverfahren:

- 1. Bringen Sie den Steuerknüppel und die Pedale in neutrale Position und drücken Sie den Kollektivhebel komplett hinunter.
- 2. Schalten Sie das ABRIS aus.
- 3. Schalten Sie die Ziel- und Navigationssysteme aus, insbesondere das K-041.
- 4. Schalten Sie die Generatoren aus. Prüfen Sie, ob die "**ПРЕОБРАЗ**" (INVERTER ON) Lampe auf dem Overhead-Panel leuchtet.
- 5. Bringen Sie die Triebwerksschubhebel in Leerlaufposition.
- 6. Schalten Sie sämtliche elektrische Systeme ab, mit Ausnahme derer, die für die Überwachung der Triebwerke benötigt werden.
- 7. Schalten Sie die Triebwerke ab, indem Sie die Brandhähne (Cut off valves) schließen.
- 8. Aktivieren Sie die Rotorbremse, wenn die Rotordrehzahl unter 30% sinkt.
- 9. Nachdem die Triebwerke komplett herunter gefahren wurden, schließen Sie die Kraftstoffabsperrventile (Engines shut off valves).
- 10. Schalten Sie die Treibstoffpumpen ab.
- 11. Verriegeln Sie den SAI (Nothorizont), indem Sie den Knopf ziehen und in Uhrzeigerrichtung drehen.
- 12. Schalten Sie alle sonstigen Schalter aus (Schalter der Kraftstoffanzeige, Triebwerksregler, Feuerlöschanlage, Funkgeräte und Intercom, EKRAN).
- 13. Schalten Sie die Batterien ab.

### Instrumentenlandeanflug

Die Ausrüstung des Ka-50 erlaubt es Ihnen, Landeanflüge unter Benutzung der zwei auf Flugplätzen installierten NDB-ADF Systeme sowohl nach Sichtflugregeln (VFR) als auch nach Instrumentenflugregeln (IFR) durchzuführen.

Die minimale Sicherheitshöhe wird auf dem Radar-Höhenmesser eingestellt, nachdem Sie den Luftdruck am Flugplatz (Platzhöhe QFE) eingestellt haben oder bevor Sie den Hubschrauber (bei einem Trainingsflug) an den Start rollen.

### Anflugsarten und Planung der Landung

Abhängig von den am Flugplatz vorhandenen Funknavigationssystemen und deren Zustand, sollte eines der folgenden Anflugverfahren verwendet werden:

- Direkter (straight in) Anflug
- Anflug ab einem Sinkflug-Einleitungspunkt
- Anflug mit (kleiner oder großer) Platzrunde
- Anflug mit doppelter 180° Kurve

Ein direkter Anflug sollte ausgeführt werden, wenn das äußere NDB Ihren Steuerkurs kreuzt. Der Anflugwinkel zum Landeanflug sollte zwischen 30-45° liegen und nicht mehr als 60° betragen.

Der Anflug ab einem Sinkflug-Einleitungspunkt wird immer dann angewandt, wenn der Landeanflug direkt auf der Flugroute liegt.

Anflüge mit Platzrunde bzw. doppelter 180° Kurve werden angewandt im Fall eines verfehlten Anflugs (missed approach) und eines erneuten Anflugs (Go around), beim Überflug des äußeren NDBs durch Wolken hindurch, zu Trainingszwecken (IFR) oder um die/den für das Landemanöver erforderlichen Zeit/Raum zu verringern.

Zur Navigation durch die Anflugpunkte kann das ABRIS nur verwendet werden, wenn die NAVSTAR und GLONASS Satellitensysteme ordnungsgemäß arbeiten.

Wenn Sie einen Flug mit bekannten Windbedingungen planen, ist es notwendig, die erforderlichen Steuerkurse, Flugzeiten auf den verschiedenen Anflugsabschnitten, Funkpeilungen zu Funkfeuern für das Einleiten einer Kurve, sowie Ort und Zeitpunkt für das Querabkreuzen der Funkfeuer abzuschätzen. Außerdem ist es erforderlich, den Kurvenwinkel und die Flugzeit des Horizontalflugs bei einem direkten Anflug zu kalkulieren.

Vor dem Flug prüfen Sie die Einstellungen des ADF und die vorgeschriebenen Flughöhen für die Platzrunde auf dem jeweiligen Flugplatz.

Um einen Flugplatz unter Verwendung des ADF anzufliegen, ist folgendes Verfahren notwendig:

- Schalten Sie das ADF ein und stellen Sie die Frequenz des entsprechenden NDB ein (inneres oder äußeres NDB). Die Richtungsnadel (RMI) auf dem HSI sollte nun in Richtung des ausgewählten NDB zeigen.
- Manövrieren Sie den Hubschrauber so, dass er genau in Richtung des NDB fliegt (Funkpeilung = 0°). Beachten Sie dabei die Windabdrift.
- Wenn die Nadel (RMI) um 180° herumschwingt, haben Sie das NDB überflogen.
- Wählen Sie die günstigste Anflugart.

Wenn Sie einen IFR-Anflug innerhalb von Wolken ausführen, sollten Sie das äußere NDB benutzen. Im Hinblick auf die geringere Geschwindigkeit eines Hubschraubers kann auch ein Direktanflug ausgehend vom inneren NDB durchgeführt werden, welches sich etwa 1000 m vor der Landebahnschwelle befindet, allerdings sollte dazu klares Wetter herrschen.

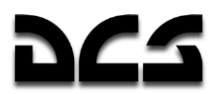

### Anflug in der großen Platzrunde

Vor dem Start stellen Sie den erforderlichen Steuerkurs für den Endlandeanflug am HSI ein.

Nach dem Start stellen Sie die benötigten Steigflugparameter ein für eine Horizontalgeschwindigkeit von 120-140 km/h und eine Steigrate von 2-3 m/s. In einer Höhe von 40 m ziehen Sie das Fahrwerk ein. Drehen Sie in die erste 90° Kurve nach links (rechts) in den Querabflug (crosswind leg). Achten Sie während des Steigflugs auf die Windrichtung. Die empfohlene Schräglage beim Kurven liegt bei 15°.

Nach dem Erreichen der Platzrundenhöhe gehen Sie in den Horizontalflug über und stabilisieren Sie die Geschwindigkeit bei 160-200 km/h. Bei einem verfehlten Anflug (missed approach) drehen Sie in den Querabflug zwei Minuten nach Überfliegen des inneren NDB.

Drehen Sie in den Gegenanflug (downwind leg) parallel zur Landebahn, sobald die Funkpeilung 240° beträgt (120° für Rechtsplatzrunde).

Wenn Sie das Signal des NDB aus Richtung 270° empfangen (bei Rechtsplatzrunde 90°), prüfen Sie die minimale Sicherheitshöhe im Radar-Höhenmesser.

Drehen Sie in den Queranflug (base leg), wenn Sie das NDB-Signal aus 240° empfangen (bei Rechtsplatzrunde 120°). Im Queranflug reduzieren Sie die Geschwindigkeit auf 120-140 km/h, fahren Sie das Fahrwerk aus und beginnen Sie den Sinkflug mit 2-3 m/s. Erbitten Sie Landerlaubnis beim Tower.

Die Kurve in den Endanflug wird in einer Höhe von 200 m eingeleitet, wenn Sie das Signal des NDB aus 285° empfangen (Rechtsplatzrunde 75°).

Während des Einkurvens in den Endanflug nutzen Sie die Nadel für den geplanten Steuerkurs im HSI ("**ЗПУ**" Nadel) für einen präziseren Anflug. Wenn die Drehung in den Endanflug eingeleitet wird, sollte der Drehwinkel zwischen der aktuellen NDB-Funkpeilung und dem Steuerkursanzeiger ca. 15° betragen (Windabweichungen nicht eingerechnet). Richtig durchgeführt, sollte eine 30° Drehung notwendig sein zum Einkurven in den Endanflug, danach sollten beide Nadeln genau übereinander liegen.

Wenn sich während der ersten Hälfte der Kurve der Winkelabstand zwischen NDB-Funkpeilung und Steuerkursanzeige nicht verändert oder gar größer wird, ist eine geringere Schräglage notwendig.

Wenn – nachdem die Nadeln übereinander liegen – die ADF-Nadel hinter die Steuerkursnadel zurückfällt, sollte die Schräglage vergrößert werden, jedoch nicht mehr als auf 20°. Im Fall von Windabdrift bringen Sie die Nadeln zur Deckung unter Einbeziehung des Windeinflusses.

Nachdem der Endanflug stabilisiert wurde, sinken Sie weiter bei einer Geschwindigkeit von 120- 140 km/h. Die Sinkrate sollte 2-3 m/s betragen, und Ihr Steuerkurs für den Anflug sollte um den Winkel der Windabdrift korrigiert sein.

Das innere NDB wird in etwa 70-80 m Höhe überflogen. Falls Sie die 70 m vor Überflug des NDB unterschritten haben sollten, bringen Sie den Hubschrauber in den Horizontalflug.

Im letzten Teil des Endanflugs (short final) korrigieren Sie die Windabdrift, falls NDB-Funkpeilung und erforderlicher Steuerkurs für die Landung nicht übereinstimmen.

Nachdem Sie das innere NDB überflogen haben, behalten Sie den korrekten Steuerkurs mit einer Sinkrate von 2-3 m/s bei.

Wenn Sie das äußere NDB bei einer großen Platzrunde benutzen, beginnt der Sinkflug gleich nach der letzten Kurve. Das äußere NDB wird dabei in einer Höhe von 200 m überflogen. Nachdem Sie das äußere NDB überflogen haben, stellen Sie das ADF auf das innere NDB ein. Überfliegen Sie es in einer Höhe von 70-80 m.

Nach der Rückkehr von einem Einsatz ist es notwendig, nach dem Überfliegen des inneren NDB in Landerichtung zu drehen. Nach ca. 2 min (bei Windstille) drehen Sie in den Querabflug (cross-

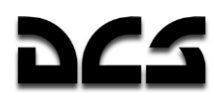

#### wind leg) und setzen die Platzrunde wie oben beschrieben fort. Ein solches Manöver ist zu empfehlen, wenn Sie das innere NDB auf einem missweisendem Steuerkurs überfliegen, der ungefähr

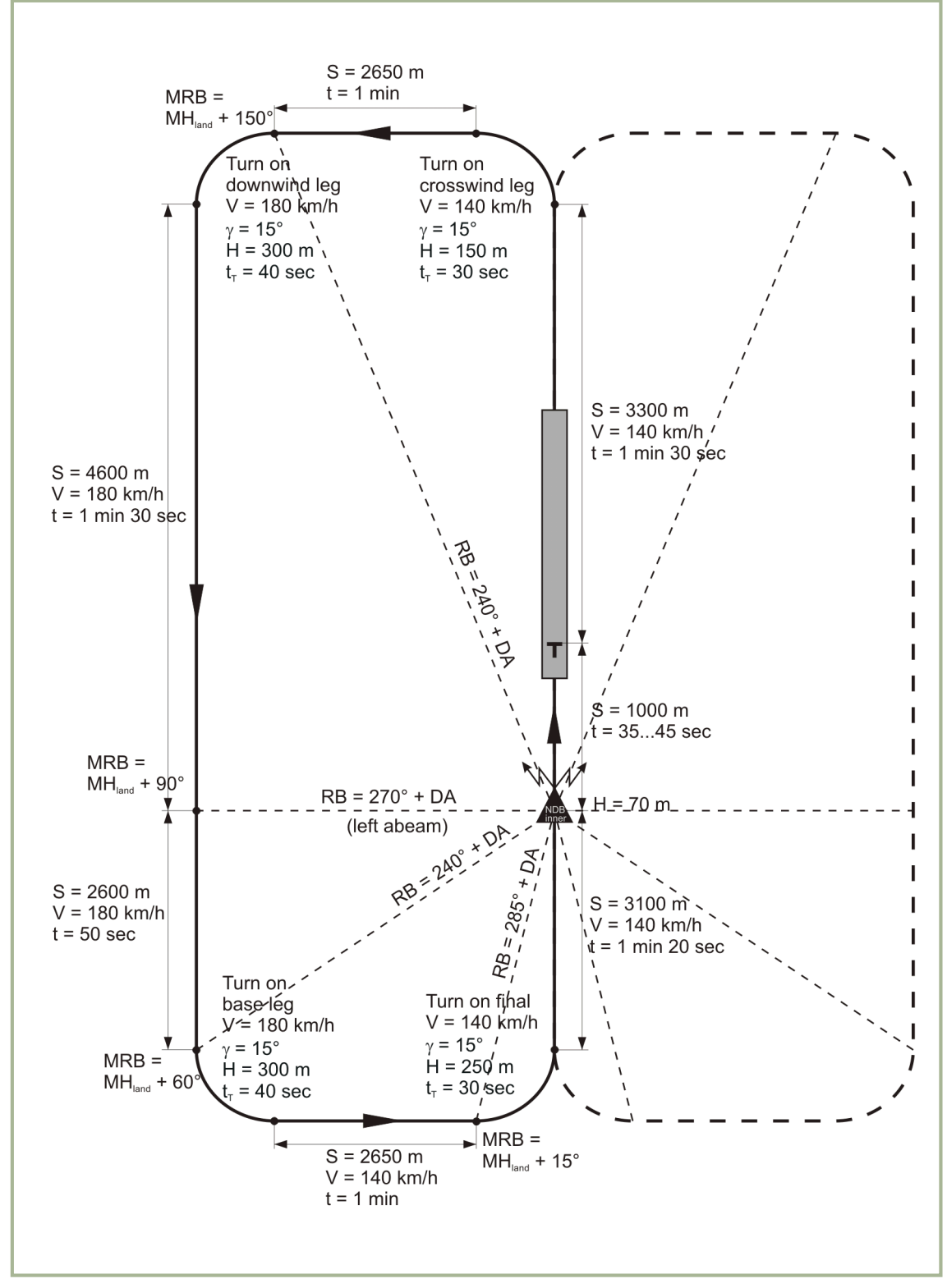

### **10-1: Große Linksplatzrunde**

der Landerichtung entspricht (Winkeldifferenz von bis zu 60°).

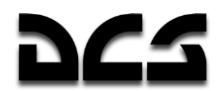

- $S$  Entfernung t<sub>t</sub> Kurvenzeit
- 
- V Eigengeschwindigkeit RB NDB-Funkpeilung
- H Höhe DA Driftwinkel
- 
- 
- $\gamma$  Rollwinkel **MRB** missweisende Peilung zum NDB
- t Zeit MHland missweisender Steuerkurs für den Endlandeanflug

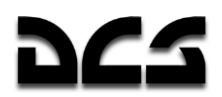

### Anflug in der kleinen Platzrunde

Die kleine Platzrunde wird in der Regel ausgeführt, wenn das innere NDB mit einem Steuerkurs von mehr als 60° abweichend von der Landebahnausrichtung überflogen wird.

Nach dem Überfliegen des inneren NDB drehen Sie auf einen Steuerkurs ein, der rechtwinklig zur Landebahn verläuft. Achten Sie dabei auf die Windabdrift. Nach der geschätzten Flugzeit (bei Windstille etwa 1 min 15 s) drehen Sie unter Beachtung der Windrichtung und Stärke in den Gegenanflug (180° versetzt zur Richtung der Landebahn). Danach wird die Platzrunde weitergeflogen wie im Fall der großen Platzrunde (siehe oben).

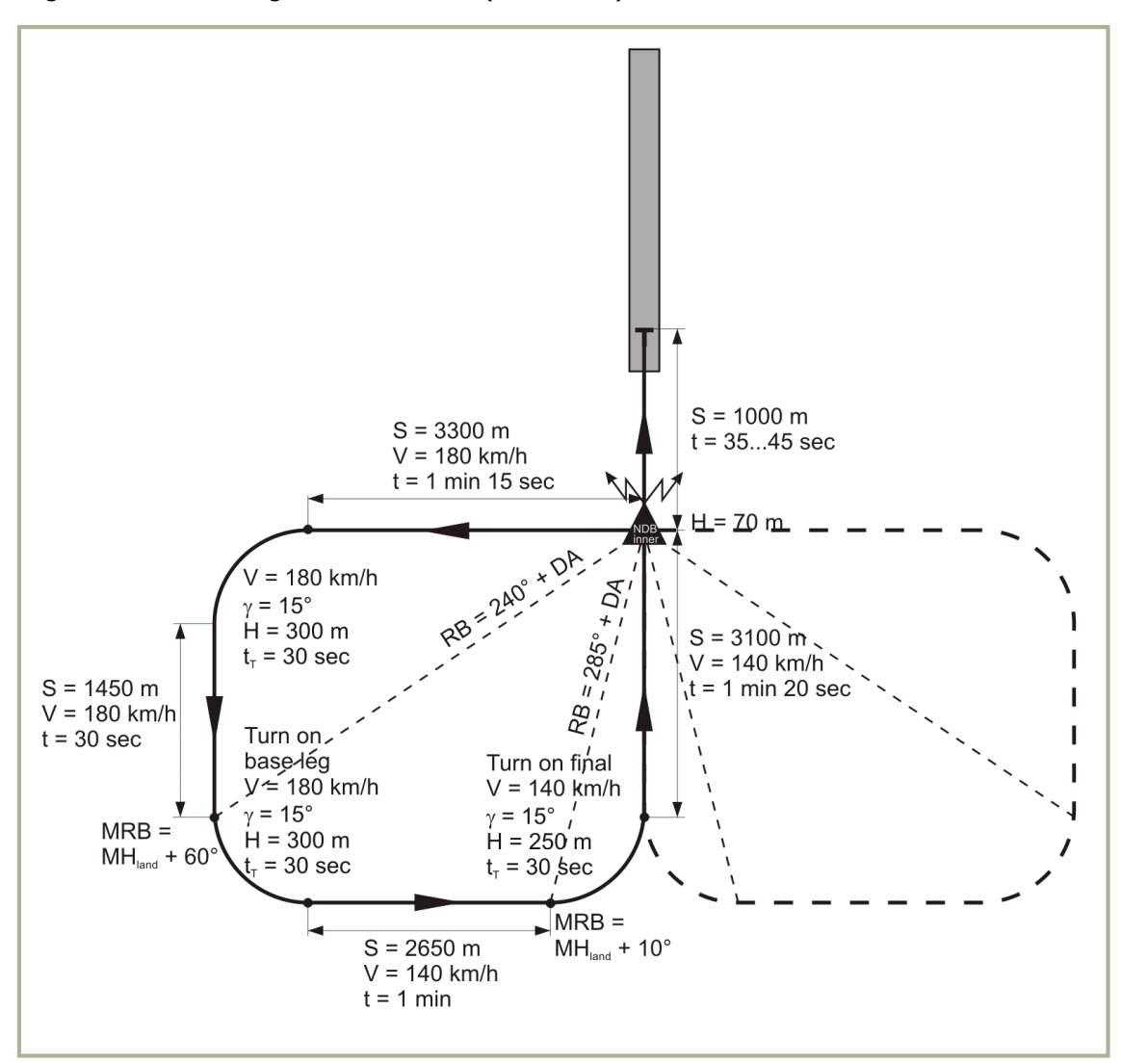

#### **10-2: Kleine Linksplatzrunde**

- $S$  Entfernung t<sub>t</sub> Kurvenzeit
- V Eigengeschwindigkeit RB –NDB-Funkpeilung H – Höhe DA – Driftwinkel  $\gamma$  - Rollwinkel **MRB** – missweisende Peilung zum NDB t – Zeit **MHland – missweisender Steuerkurs für den Endlandeanflug**

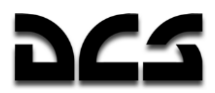

### Direkter Anflug mit Verfahrenskurve

Für einen direkten Anflug wird die sogenannte "Verfahrenskurve" geflogen, um den Hubschrauber so zu navigieren, bis das innere NDB in einer vorgegebenen Höhe überflogen wird. Nach dem Überflug über das innere NDB schätzen Sie den erforderlichen Kurvenwinkel und fliegen Sie eine Rechtskurve (Linkskurve) unter Beachtung der Abdrift (siehe Skizze). Behalten Sie dann diesen Steuerkurs bei, bis Sie in die Anflugrichtung drehen können (IAF – initial approach fix turn).

Dabei drehen Sie nach der geschätzten Flugzeit mit 15° Schräglage und einer Geschwindigkeit von 140 km/h auf die Landerichtung ein. Dann fahren Sie das Fahrwerk aus und beginnen mit dem Sinkflug.

Falls die Flughöhe bei Erreichen der Anflugkurve zu hoch gewesen sein sollte, müssen Sie zuvor auf die vorgeschriebene Flughöhe sinken. Schätzen Sie den Anflug visuell ab und landen Sie.

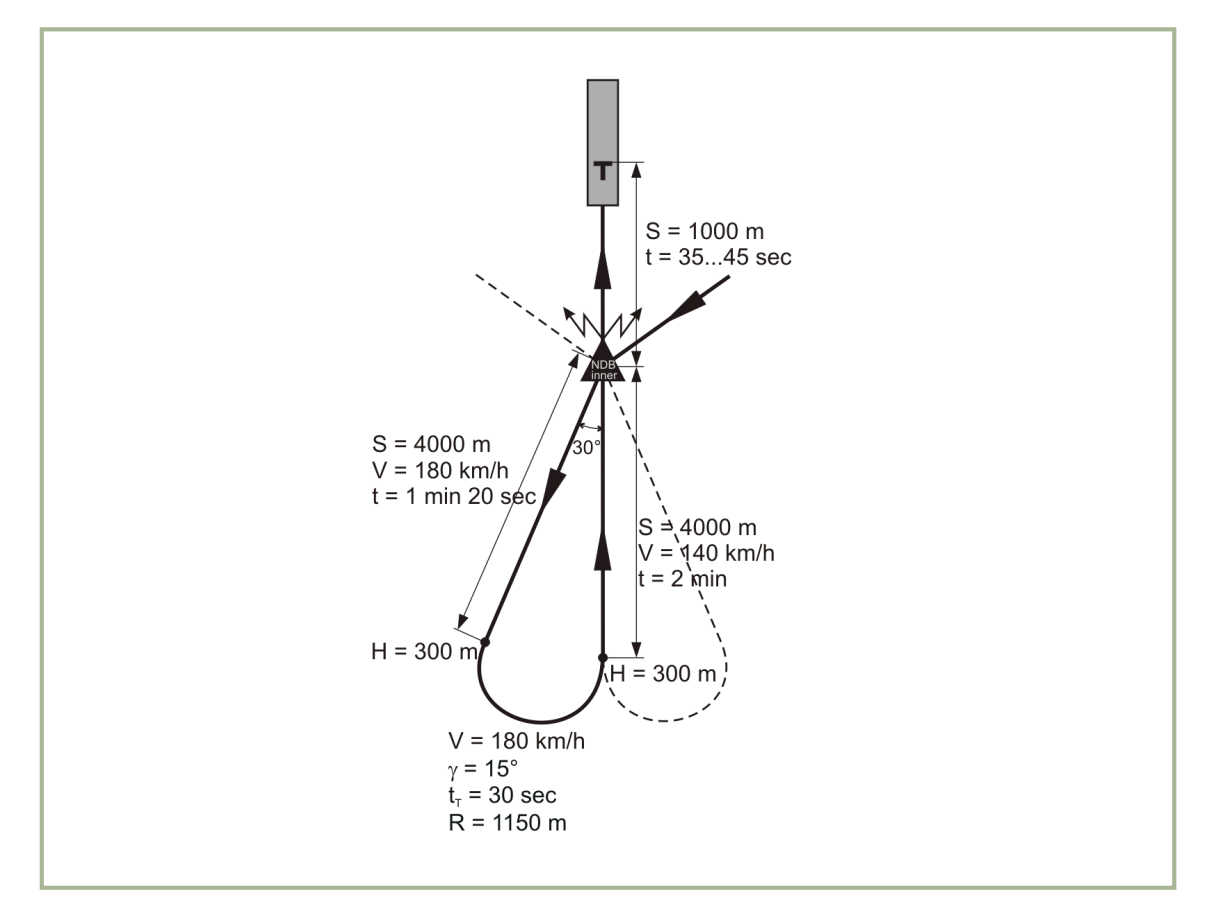

#### **10-3: Direkter Anflug mittels "Verfahrenskurve"**

- S Entfernung t Zeit
- V Eigengeschwindigkeit  $t_p$  Kurvenzeit
- H Höhe
- R Kurvenradius
- $\gamma$  Rollwinkel

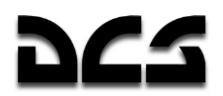

### **NDB Instrumentenanflug**

Fliegen Sie in Landerichtung nach einem der oben beschriebenen Verfahren und stellen Sie dabei die Steuerkursnadel auf dem HSI so ein, dass sie genau in Landerichtung zeigt.

Korrigieren Sie die Windabdrift und sinken Sie bei einer Geschwindigkeit von etwa 140 km/h mit einer Sinkrate von 2-3 m/s.

Die Höhe im Endanflug sollte gemäß dieser Formel eingehalten werden:

$$
H = \frac{D}{20} + H_{\text{hov}}
$$

#### **Erläuterung:**

- *H* Höhe auf dem Gleitweg
- *D* Entfernung zum geschätzten Schwebeflugpunkt (m)

*Hhov* – Höhe am geschätzten Punkt des Schwebeflugpunkt (m)

Nach dem Überflug des inneren NDB in etwa 1000 m Entfernung von der Schwelle der Landebahn verlangsamen Sie den Hubschrauber unter Beachtung der folgenden Formel:

$$
v = \frac{D}{10} + u_x
$$

#### **Erläuterung:**

- *v* Eigengeschwindigkeit
- *D* Entfernung zum geschätzten Schwebeflugpunkt (m)
- $u_x$ – Komponente des Windvektors in Landerichtung

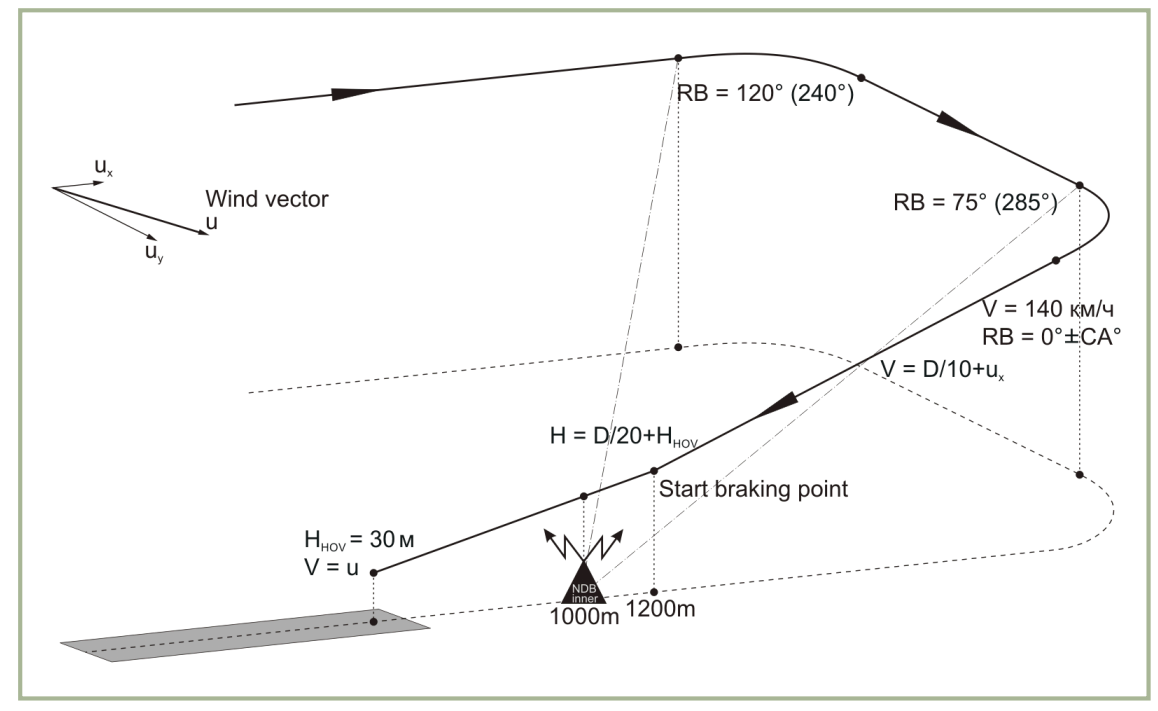

**10-4: NDB Instrumentenanflug**

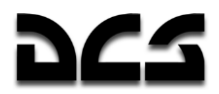

### ROUTE-, Sinkflug- und Schwebeflugmodi

In diesem Kapitel wird das Abfliegen einer Flugroute mit Hilfe des PVI-800 Navigationsgeräts besprochen. Das erfordert jedoch, dass Sie zuvor eine Flugroute im Missionseditor (ME) erstellt haben. Denken Sie daran, dass das PVI-800 Flug- und Navigationssystem nur maximal 6 festgelegte Wegpunkte erfassen und verarbeiten kann, die im Missionseditor oder manuell im Cockpit eingegeben wurden. Sie sollten daher diese Limitierung beim Erstellen einer Mission beachten, wenn Sie den ROUTE Modus des Autopiloten benutzen wollen. Flugrouten, die mit dem ABRIS erstellt wurden, können mit dem PVI-800 nicht automatisch abgeflogen werden. Das ABRIS und das PVI-800 System sind nicht miteinander vernetzt.

Vor dem Start führen Sie einen Test des Navigationssystems durch:

- 1. Setzen Sie die Höhenzeiger auf Null.
- 2. Setzen Sie die minimale Sicherheitshöhe.
- 3. Prüfen Sie, ob die Steuerkursanzeigen auf dem HSI und dem Magnetkompass mit der Startrichtung übereinstimmen.
- 4. Prüfen Sie, ob die RMI-Nadel im HSI in Richtung des gewählten NDB zeigt.
- 5. Prüfen Sie, ob sich der Betriebsmodusschalter auf dem PVI-800 Navigationssteuerungspanel in der "**РАБ**" OPER Position befindet. Drücken Sie auf dem Tastenfeld die "**ППМ**" WPT Taste und dann die Nummer des entsprechenden Wegpunkts.
- 6. Prüfen Sie, dass sich der Schalter "**ЗПУ-ЗК АВТ – РУЧН**" DH/DTA MANUAL AUTO neben dem HSI in der "**АВТ**" AUTO Position befindet.
- 7. Prüfen Sie, dass sich der "**ЗК-ЛЗП**" DH DT (Desired Heading Desired track angle) Schalter auf dem Autopilotenpanel in der korrekten Position befindet, je nach dem, ob der geplante Steuerkurs oder der Sollkurs gehalten werden soll.
- 8. Prüfen Sie, ob sich die Position des Hubschraubers auf dem ABRIS auf dem Abflugpunkt befindet und ob der Steuerkurs zum ersten Wegpunkt angezeigt wird.
- 9. Starten Sie die Borduhr.

### **Laden und Abfliegen eines Flugplans im ROUTE Modus**

Bevor Sie eine Flugroute laden:

- 1. Setzen Sie den INU Steuerkursdaten-Wahlschalter auf dem rechten Panel in die Mittelstellung, d. h. in die "**ГПК**" GYRO Position.
- 2. Setzen Sie den "**ЗПУ-ЗК АВТ – РУЧН**" DH/DTA MANUAL AUTO (Desired Heading/Desired Track Angle) Schalter neben dem HSI in die "**АВТ**" AUTO Position.

Nach dem Start und der Stabilisierung von Fluglage, Steuerkurs und Geschwindigkeit sowie dem Austrimmen des Helikopters aktivieren Sie den ROUTE-Flugmodus des Autopiloten, indem Sie den "**МАРШРУТ-СНИЖЕН**" DESCENT – ROUTE Schalter auf dem Kollektivhebel in die "**МАРШРУТ**" ROUTE Position bringen. Dies aktiviert den "**МАРШРУТ ЗК (МАРШРУТ ЛЗП)**" (ROUTE DH (bzw. ROUTE DTA)) Modus und der Hubschrauber wird nun automatisch in Richtung des ersten Wegpunkts drehen, mit einem Rollwinkel von bis zu 15°.

Entsprechend der Stellung des "**ЗК-ЛЗП**" DH – DT (Desired Heading/ Desired track angle) Schalters auf dem Autopilotenpanel wird der Hubschrauber entweder von seiner jeweiligen Position aus direkt den aktuellen Wendepunkt anfliegen (ROUTE DH Modus), oder auf den geplanten Flugweg und Sollkurs zum Wendepunkt einschwenken und diesem folgen (ROUTE DTA Modus).

Haben Sie die geplante Höhe erreicht, setzen Sie den Modusschalter für die Höhenstabilisierung "**БАР-РВ**" BR – RD (BR, BARO HOLD / RD, RALT HOLD Modus) auf dem Autopilotenpanel in die der Aufgabe entsprechende Position. Stellen Sie sicher, dass der Höhenstabilisierungsmodus des Autopiloten eingeschaltet ist (blauer **"B"** ALT HOLD Druckknopf leuchtet).

Wenn der RD RALT HOLD (Radarhöhe halten) Sub-Modus aktiviert ist, wird auf dem HUD unterhalb von 50 m Höhe die Höhenskala und die dazugehörige Zahl sichtbar. Wenn der BR BARO HOLD (barometrische Höhe halten) Untermodus ausgewählt wurde, wird die barometrische Höhe digital auf dem HUD angezeigt.

Wenn Sie sich dem Wendepunkt im DT Modus (Desired Track) nähern, wird automatisch bereits kurz vor Erreichen des Wegpunkts eine Vorhaltekurve eingeleitet, und zwar so, dass der Helikopter auf den geplanten Flugweg des nächsten Routenabschnitts einkurvt. Befinden Sie sich im DH Modus (Desired Heading), wird die Kurve erst beginnen, wenn Sie den Wegpunkt überflogen haben. In beiden Fällen wird etwa 100 m bevor die Kurve beginnt die "**ППМ РАЗВОРОТ**" (Turn to the next waypoint) Leuchte aufleuchten. Die automatisch eingeleitete Kurve wird mit einem Rollwinkel von nicht mehr als 15° durchgeführt. Wenn die Kurve beginnt, werden die derzeitigen Navigationsdaten durch die neuen Daten für den nächsten Flugabschnitt ersetzt. 5° bevor Sie den neuen Kurs erreichen, wird das "**ППМ РАЗВОРОТ**" (Turn to the next waypoint) Licht erlöschen, und der Steuerkurs wird automatisch korrigiert entsprechend der jeweiligen Position des Hubschraubers am Kurvenende und der Windabdrift.

Dieses Verfahren wird für alle Abschnitte der Flugroute wie beschrieben fortgesetzt.

250 m vor dem letzten Wegpunkt wird das "**КОНЕЦ МАРШРУТА**" (Last waypoint; route end) Licht aufleuchten. 2 km nach dem Passieren des letzten Wegpunkts wird der ROUTE-Modus abgeschaltet und das "**КОНЕЦ МАРШРУТА**" ROUTE END Licht erlöschen. Der Hubschrauber stabilisiert sich nun auf dem gegenwärtigen Steuerkurs.

Während des Abfliegens einer Flugroute verfolgen Sie den Flugweg des Hubschraubers am ABRIS und überwachen die automatische Berechnung der Navigationsdaten, außerdem sollten Sie die Steuerkursinformationen auf dem HSI und dem Magnetkompass vergleichen.

Entsprechend dem Flugplan müssen Sie möglicherweise die ADF-Kanäle umschalten und die jeweiligen NDB-Funkpeilungen zur Navigation nutzen.

### **Fliegen mit dem Flight Director**

Im Flight Director Modus ist es die Aufgabe des Piloten, die Neigung des Hubschraubers mit dem Steuerknüppel und die Höhe mit dem Kollektivhebel zu halten. Hierbei nutzen Sie die Hinweisanzeigen des Flight Directors auf dem HUD und dem ADI.

Dieser Modus wird sehr oft anstatt des automatischen Abfliegens einer Route benutzt.

Um den automatischen Flugmodus auszuschalten und den Flight Director einzuschalten, betätigen Sie den "**ДИР УПР"** FD AP Druckknopf auf dem Autopilotenpanel. Beim Ausschalten des automatischen Flugmodus wird auch die automatische Stabilisierung des Hubschraubers abgeschaltet, die Dämpfung der Steuerung bleibt jedoch erhalten.

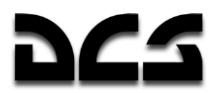

Der Flight Director erscheint nun auf dem HUD. Er besteht aus einer Kombinationsanzeige für Roll- und Nickwinkel sowie einer Anzeige für die Höhenänderung.

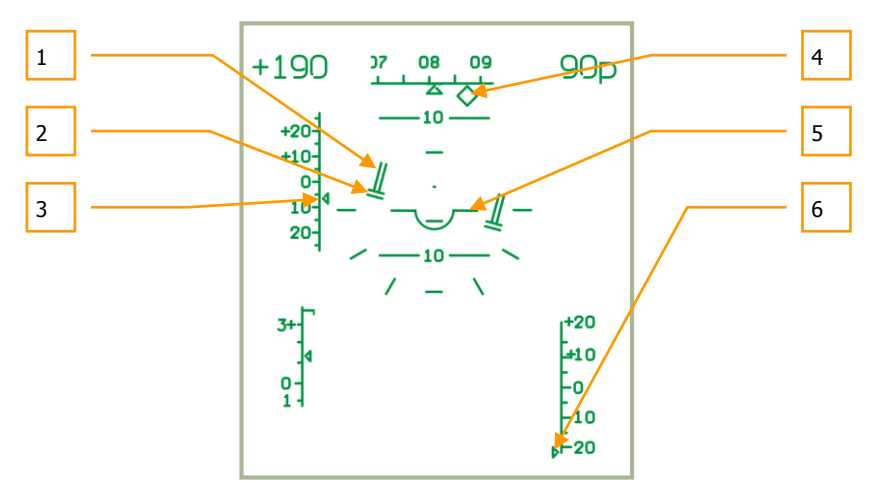

#### **10-5: Flight Director Modus. Die Flughöhe und die Geschwindigkeit befinden sich unterhalb der gewünschten Werte.**

- 1. Die Höhenanzeige des Flight Director zeigt die erforderliche Änderung der Flughöhe an.
- 2. Die Roll-/Nickwinkelanzeige des Flight Director zeigt an, dass ein Rollen nach rechts mit 15° und ein leicht negativer Nickwinkel erforderlich sind.
- 3. Die Anzeige für die Abweichung von der erforderlichen Geschwindigkeit zeigt eine Abweichung von -6 km/h an.
- 4. Der Steuerkurs muss um 7° nach rechts korrigiert werden.
- 5. Lage des Hubschraubers.
- 6. Die Anzeige für die Abweichung von der einzuhaltenden Flughöhe zeigt eine Abweichung von mehr als -20 m an (der Zeiger ist am unteren Limit).

Die gewünschte Geschwindigkeit wird durch die Änderung des Nickwinkels eingehalten und die Flughöhe durch Änderung der Triebwerksleistung.

Wenn Sie mit dem Flight Director fliegen, ist es notwendig, Roll- und Nickwinkel mittels Steuerknüppel anhand der Fluglageanzeige im HUD (siehe Grafik oben Punkt 6.) zu kontrollieren. Benutzen Sie den Kollektivhebel, um den Ausschlag der Höhenabweichung minimal zu halten. Schlägt der Höhenanzeiger nach oben aus, ziehen Sie den Kollektivhebel nach oben, und umgekehrt.

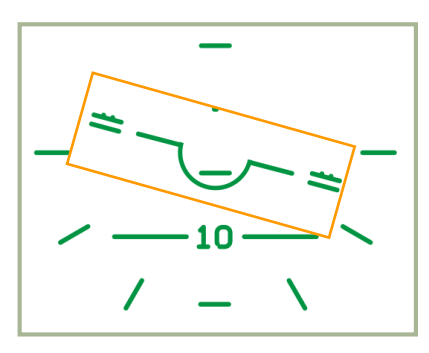

**10-6: Flight Director Modus. Korrektes Einhalten der vorgegebenen Werte.**

In dem obigen Beispiel muss der Pilot eine Querneigung von 15° mit geringer Längsneigung einnehmen (siehe 2), die Geschwindigkeit erhöhen (siehe 3, Abweichung -6 km/h), und die kollektive Blattsteigung erhöhen, um eine bestimmte Höhe zu erreichen (siehe 1 und 6, Abweichung von der Höhe mehr als -20 m).

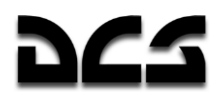

Um eine neue Geschwindigkeit und Höhe festzulegen, müssen Sie den Trimmungsknopf drücken und halten und dabei Geschwindigkeit und Höhe ändern. Anschließend lassen Sie den Knopf wieder los. Die aktuellen Werte für Höhe und Geschwindigkeit sind nun als Vorgabe gespeichert.

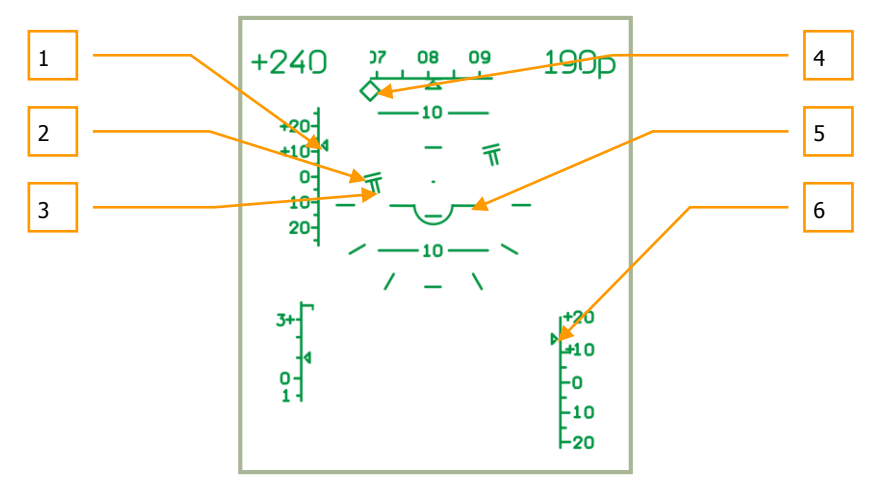

#### **10-7: Flight Director Modus. Die Flughöhe und die Geschwindigkeit sind oberhalb der vorgegebenen Werte.**

- 1. Der Anzeiger für die Abweichung von der vorgegebenen Geschwindigkeit zeigt eine Abweichung von +12 km/h.
- 2. Die Roll-/Nickwinkelanzeige des Flight Director zeigt an, dass eine Querneigung von 15° nach links und ein geringer positiver Nickwinkel notwendig sind.
- 3. Der Altitude Director zeigt an, dass es notwendig ist zu sinken.
- 4. Die Anzeige für den geplanten Steuerkurs zeigt eine Abweichung von mehr als 15° nach rechts an.
- 5. Lage des Hubschraubers.
- 6. Die Anzeige für die Abweichung von der vorgegebenen Flughöhe zeigt ein Abweichen von mehr als +15 m an.

In diesem Beispiel muss der Pilot eine Querneigung von 15° nach links einnehmen, mit leicht positiver Längsneigung (siehe 2). Er muss die Geschwindigkeit reduzieren (siehe 1, Abweichung +12 km/h), und den Kollektivhebel nach unten drücken, um auf die geplante Flughöhe zu sinken (siehe 3 und 6, Abweichen von der geplanten Flughöhe um mehr als +15m).

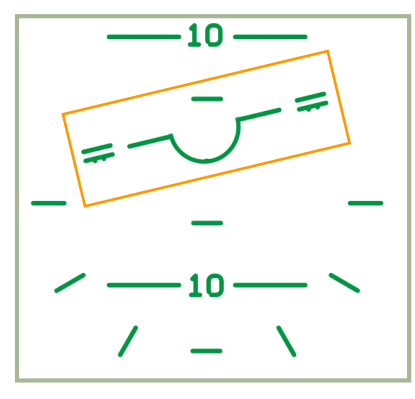

#### **10-8: Flight Director Modus. Korrektes Einhalten der Vorgaben.**

Wenn Sie den "**ДИР УПР"** FD AP Druckknopf auf dem Autopilot Panel erneut drücken, wird der Flight Director Modus abgeschaltet und der automatische Flugmodus wieder aktiviert.

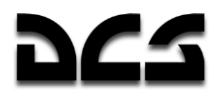

### Änderung der Wegpunktreihenfolge im Flug

Wenn Sie die Reihenfolge der Wegpunkte im Flug ändern wollen, verfahren Sie wie folgt:

- 1. Schalten Sie den ROUTE Modus ab, indem Sie den "**МАРШРУТ-СНИЖЕНИЕ**" DESCEND - ROUTE - Schalter am Kollektivhebel in Neutralposition bringen.
- 2. Schalten Sie den "**ППМ**" WPT (Waypoints) Druckknopf auf dem PVI-800 Navigationssteuerungspanel ab. Das Licht und die Wegpunktnummer sollten nun erlöschen.
- 3. Drücken Sie den "**ППМ**" WPT (Waypoints) Druckknopf. Er sollte nun leuchten.
- 4. Auf der Tastatur des Navigationssteuerungsgeräts drücken Sie nun auf die Nummer des neuen ersten Wegpunkts. Diese Zahl sollte nun im Display aufleuchten.
- 5. Drücken Sie auf den "**ВВОД**" ENTER (Eingabe) Druckknopf und der erste Wegpunkt sollte nun abgespeichert worden sein.
- 6. Wiederholen Sie dieses Verfahren für die nächsten fünf Wegpunkte.
- 7. Wenn Sie alle Wegpunkte eingegeben haben, schalten Sie den "**ППМ**" WPT (Waypoints) Modus aus. Die neue Wegpunkt-Sequenz ist nun im Speicher des Navigationscomputers abgelegt.
- 8. Um die neue Route zu aktivieren, drücken Sie wieder den "**ППМ**" WPT (Waypoints) Druckknopf (die Nummer des ersten Wegpunkts wird nun im Display erscheinen). Prüfen Sie, ob der angezeigte Flugweg zum ersten Wegpunkt der neuen Route korrekt ist.
- 9. Schalten Sie den ROUTE Modus ein, indem Sie den "**МАРШРУТ-СНИЖЕНИ**" DESCEND - ROUTE Schalter am Kollektivhebel in die ROUTE Position bringen. Entsprechend dem ausgewählten DH (Desired Heading) oder DT (Desired Track) Untermodus sollte nun das "**МАРШРУТ ЗК**" oder "**МАРШРУТ ЛЗП**" (ENR NAV ON) oder (ENR COURSE) Licht leuchten und der Hubschrauber sollte automatisch auf die neue Route einschwenken.

### **Anflug eines Zielpunkts im ROUTE Modus (INGRESS Modus)**

10 Zielpunkte (target points - TP) können im PVI-800 Navigationssystem abgespeichert werden. Jeder Zielpunkt (TP) kann in den Navigationscomputer aus dem Missionseditor geladen werden oder während des Flugs manuell eingegeben werden. Während des Flugs kann der ROUTE Modus zur Navigation von jedem beliebigen Wegpunkt zu jedem beliebigen Zielpunkt (TP) auf dem kürzesten Weg benutzt werden. Die Stabilisierung des Steuerkurses kann in den DH (Desired Heading) oder DT (Desired Track) Untermodi durchgeführt werden.

Zusätzlich zu einem "**ОТ**" (TP) Symbol auf dem HUD wird die Richtung zum Ziel und dessen Entfernung angezeigt, wenn diese weniger als 100 km beträgt.

Verfahren des Zielanflugsmodus (INGRESS Modus):

- 1. Deaktivieren Sie den ROUTE Modus, indem Sie den "**МАРШРУТ-СНИЖЕНИЕ**" DESCEND - ROUTE Schalter auf dem Kollektivhebel in die neutrale Position bringen. Nun wird das "**МАРШРУТ ЗК / МАРШРУТ ЛЗП**" (ENR NAV ON) oder (ENR COURSE) Licht erlöschen.
- 2. Drücken Sie den "**ППМ**" WPT Druckknopf auf dem Navigationssteuerungspanel. Dieses Licht sowie die Nummer des Wegpunkts auf dem Display werden erlöschen.
- 3. Drücken Sie den "**ОТ**" NAV TGT Druckknopf, welcher aufleuchtet.
- 4. Drücken Sie auf der Tastatur des Navigationssteuergeräts den Knopf mit der Zielpunktnummer, die dann auf dem Display zu sehen ist. Nun werden die Navigationsdaten für den automatischen Flug des Hubschraubers zum Zielpunkt von der derzeitigen Position aus geladen und auf dem HSI, dem Navigationssteuerungspanel und dem HUD angezeigt.

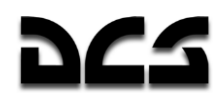

5. Aktivieren Sie den ROUTE Modus, indem Sie den "**МАРШРУТ-СНИЖЕНИЕ**" DESCEND - ROUTE Schalter auf dem Kollektivhebel in die ROUTE Position bringen. Der Hubschrauber schwenkt nun automatisch in Richtung des Zielpunkts.

Wenn Sie sich einem Zielpunkt nähern, wird das "**КОНЕЦ МАРШРУТА**" ROUTE END (letzter Wegpunkt) Licht aufleuchten. 2 km nach dem Überflug über den Zielpunkt schaltet sich der ROUTE Modus ab, das "**КОНЕЦ МАРШРУТА**" ROUTE END (letzter Wegpunkt) Licht wird erlöschen und der Hubschrauber stabilisiert sich auf seinem momentanen Kurs.

### Rückkehr zum Stützpunkt im ROUTE Modus (RETURN Modus)

Im ROUTE Modus können Sie zu einem von zwei im Flugplan befindlichen Flugplätzen mit aktivierter Stabilisierung des Steuerkurses durch die DH (Desired Heading) oder DT (Desired Track) Untermodi fliegen. Die Anzeigen von Navigationsdaten sind hier die gleichen wie für einen Wegpunkt.

Flugplatz Anflugverfahren (RETURN Modus):

- 1. Schalten Sie den ROUTE Modus ab, indem Sie den "**МАРШРУТ-СНИЖЕНИЕ**" DESCEND – ROUTE Schalter auf dem Kollektivhebel in die neutrale Position bringen. Dabei wird das "**МАРШРУТ ЗК / МАРШРУТ ЛЗП**" (ENR NAV ON) oder (ENR COURSE) Licht erlöschen.
- 2. Drücken Sie den "**ППМ**" WPT (Waypoints) Druckknopf auf dem Navigationssteuerungspanel, der Knopf und die Wegpunktnummer auf dem Display werden erlöschen.
- 3. Drücken Sie den "**АЭР**" AIR FIELD Druckschalter, welcher aufleuchtet.
- 4. Drücken Sie die Nummer des gewünschten Flugplatzes (1 oder 2) auf der Tastatur des Navigationssteuerungspanels, so dass die Zahl im Display erscheint. Die Navigationsdaten für den automatischen Flug zum gewünschten Flugplatz, ausgehend von der derzeitigen Position des Hubschraubers, sind nun geladen und werden auf dem HSI und dem Navigationssteuerungspanel angezeigt.
- 5. Schalten Sie die den ROUTE Modus wieder ein, indem Sie den "**МАРШРУТ-СНИЖЕНИЕ**" DESCEND - ROUTE Schalter auf dem Kollektivhebel in die ROUTE Position bringen. Der Hubschrauber wird nun automatisch auf den neuen Kurs zum Flugplatz einschwenken.

Wenn Sie sich mit dieser Methode dem Flugplatz nähern, wird das "**КОНЕЦ МАРШРУТА**" (ROUTE END) Licht aufleuchten und zwei Kilometer nachdem Sie den Flugplatz überflogen haben, wird das Licht wieder erlöschen, ebenso wie die Anzeige auf dem Navigatiossteuerungspanel. Der Hubschrauber stabilisiert sich nun auf seinem momentanen Kurs.

### **Fliegen im ROUTE Modus ohne spezielle Aufgabe (FLIGHT Modus)**

Wenn Sie keine spezielle Navigationsaufgabe ausgewählt haben, d. h. keine Wegpunkte, Ziele oder Flugplätze auf dem Navigationssteuerungspanel, können Sie trotzdem den ROUTE Modus verwenden, um ihren derzeitigen Flugweg zu stabilisieren. Dabei werden auch derzeit verwendete Flugparameter, wie Nick-, Roll- und Gierwinkel sowie die Höhe im Navigationssystem gespeichert.

Um den ROUTE Modus ohne spezielle Aufgabe zu verwenden (FLIGHT Modus), deaktivieren Sie zunächst alle Navigationsmodi auf dem Navigationssteuerungspanel, also Wegpunkte, Ziele und Flugplätze.

Die Position des DH – DT (desired heading - desired track angle) Schalters hat keinen Einfluss auf die Navigation.

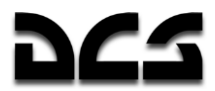

- Stabilisieren Sie den Hubschrauber im Horizontalflug mit der gewünschten Geschwindigkeit.
- Schalten Sie den ROUTE Modus ein, indem Sie den "**МАРШРУТ-СНИЖЕНИЕ**" *DESCEND - ROUTE* Schalter auf dem Kollektivhebel in die *ROUTE* Position bringen. Nun wird der Hubschrauber die derzeitigen Flugparameter und den Kurs halten.

Um Flugparameter zu ändern, müssen Sie folgendes tun:

- 1. Drücken und Halten Sie den Trimmungsknopf am Steuerknüppel
- 2. Setzen Sie die neuen Parameter (Kurs, Neigung, Geschwindigkeit)
- 3. Lassen Sie den Trimmungsknopf los.

Überwachen Sie während des Flugs die Position des Hubschraubers auf dem ABRIS und vergleichen Sie die Steuerkurse auf dem HSI und dem magnetischen Kompass.

Entsprechend dem Flugplan müssen Sie möglicherweise die richtige NDB-Frequenz einstellen und den ADF-Radiokompass benutzen.

### **Schwebeflug- und Sinkflugmodi**

### **Schwebeflug (HOVER Modus)**

Um den automatischen Schwebeflug über einem Punkt nach dem Abbremsen auf annähernd Null-Geschwindigkeit auszuführen, können Sie den HOVER (Schwebeflug) Modus wie folgt aktivieren:

- 1. Bringen Sie den "**МАРШРУТ-СНИЖЕНИЕ**" DESCEND ROUTE Schalter in die neutrale Position.
- 2. Drücken Sie den "**ВИСЕНИЕ**" HOVER (Schwebeflug) Knopf am Steuerknüppel. Das "**ВИСЕНИЕ**" (AUTO HOVER) Licht auf dem Overhead-Panel wird aufleuchten. Der Hubschrauber wird sich nun von selbst über dem derzeitigen Punkt stabilisieren. Die automatische Radar-Höhenstabilisierung (RALT HOLD) wird dabei eingeschaltet und das "**Нрв СТАБ**" (R-ALT HOLD) Licht leuchtet auf dem Overhead-Panel auf.

Bei jeglicher Abweichung vom ursprünglichen Schwebeflugpunkt wird der Hubschrauber automatisch wieder zu dieser ursprünglichen Position zurückkehren.

Wenn der HOVER Modus aktiviert ist, werden die folgenden Fluganzeigen sichtbar:

- Auf dem Fluglageanzeiger (ADI) Abweichungen von der festgelegten Höhe und seitliche Abweichungen von der Position beim Einschalten des HOVER Modus werden durch die Längs- und Querneigungsbalken angezeigt.
- Auf dem HSI Längs- und Querabweichungen vom festgelegten Schwebeflugpunkt werden angezeigt.
- Auf dem HUD Schwebeflugbereich und Symbol für Abweichungen von der festgelegten Schwebeflughöhe; Flight Director Anzeigen für Quer- und Längsneigung sowie Höhe; Angaben für die Rückkehr zum festgelegten Schwebeflugpunkt in der vorgegebenen Höhe; sowie ein Geschwindigkeitsvektor in jede beliebige Richtung werden angezeigt.

Um den HOVER Modus zu deaktivieren, drücken Sie wieder den HOVER Knopf auf dem Steuerknüppel. Das AUTO HOVER Licht sowie alle Anzeigen auf dem ADI, HSI und HUD werden erlöschen.

### **Vertikaler Sinkflug (VERTICAL DESCEND Modus)**

Sollte es im HOVER Modus notwendig sein, die Höhe zu verringern, können Sie den VERTICAL DESCENT Modus verwenden. Dazu drücken und halten Sie den "**МАРШРУТ-СНИЖЕНИЕ**" DESCEND - ROUTE Schalter auf dem Kollektivhebel in der DESCENT Position. Wenn Sie das getan haben, erlöschen die "**ВИСЕНИЕ**" (AUTO HOVER) und **"Н рв СТАБ"** (R-ALT HOLD) Lampen und das "**СНИЖЕН**" (AUTO DESCENT) Licht leuchtet auf.

Der Hubschrauber wird nun mit einer Sinkrate von bis zu 2 m/s vertikal zu sinken beginnen, und dabei seine Position über dem Schwebeflugpunkt halten.

Nachdem Sie die gewünschte Höhe erreicht haben, lassen Sie den DESCENT Druckknopf los. Dieser schnellt automatisch zurück in die neutrale Position. Der Hubschrauber beendet dann den Sinkflug. Das "**СНИЖЕН**" (AUTO DESCENT) Licht erlischt; die "**ВИСЕНИЕ**" (AUTO HOVER) und "**Н рв СТАБ**" (R-ALT HOLD) Lampen leuchten wieder auf und der HOVER Modus wird in der neuen Höhe reaktiviert.

Wird der Druckknopf andauernd in der DESCENT Position gehalten, sinkt der Hubschrauber bis auf eine minimale Radarhöhe 4 m und beendet dann den Sinkflug automatisch.

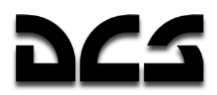

### Korrektur der Positionskoordinaten

#### (CORRECTION Modus)

Das Trägheitsnavigationsgerät (INU) besitzt die Tendenz, allmählich fehlerhafte Daten aufgrund unpräziser Sensoren (Kreisel und Beschleunigungsmesser) und begrenzter Berechnungsmethoden zu liefern und zu akkumulieren. Der kumulativen Fehler in den Positionsdaten kann eine Abweichung von bis zu 4 km pro Flugstunde betragen.

Fehler in der Koordinatenberechnung haben Einfluss auf den Flugweg und die Bestimmung von Zielpositionen. Um diese Fehler zu kompensieren, müssen sie auf eine von zwei Arten korrigiert werden.

Wenn Sie einen Flugweg im Missionseditor planen, müssen Sie INU Referenzpunkte setzen (bis zu 4 Referenzpunkte pro Mission). Es wird empfohlen, dazu leicht zu erkennende Geländemerkmale zu verwenden, die sich entlang Ihrer Flugroute befinden, wie z.B. Gebäude, Türme, Brücken, Straßenkreuzungen oder Flussmündungen.

### Positionskorrektur unter Anwendung der Überflug-Methode

Sobald Sie sich innerhalb von 18 km Entfernung zum nächsten Referenzpunkt befinden, wird das EKRAN eine Audionachricht abspielen und folgende Nachricht anzeigen: **"ПРОВЕДИ КОРРЕКЦ КООРД"** (Positionskorrektur durchführen).

Um die Korrektur durchzuführen, tun Sie folgendes:

- 1. Auf dem PVI-800 drücken Sie den **"ОР"** FIX PNT (Referenzpunkt-Update) Druckknopf, welcher aufleuchtet.
- 2. Drücken Sie auf der Tastatur des PVI-800 die Nummer des entsprechenden Referenzpunktes. Nun wird diese Nummer im kleinen rechten Display angezeigt.
- 3. Setzen Sie auf dem PVI-800 den **"И-251В – ПРОЛ"** INU UPDATE (I-251V Shkval Überflug) Schalter in die **"ПРОЛ"** UPDATE Position.
- 4. Lokalisieren Sie den Referenzpunkt visuell, fliegen Sie darauf zu und wenn Sie sich exakt darüber befinden, drücken Sie den **"ЦУ"** (Shkval-Freigabe – Bestätigung)Knopf auf dem Steuerknüppel. Dieses Verfahren speichert die Koordinaten des Referenzpunkts als neue aktuelle Koordinaten in das Navigationssystem.

Sobald die Korrektur durchgeführt wurde, wird das **"ОР"** FIX PNT Licht und die Nummer auf dem PVI-800 erlöschen.

### Positionskorrektur unter Benutzung des Shkval

Wenn sich ein Referenzpunkt nicht auf dem Flugweg befindet, ist es angebracht, das I-251V Shkval für die Korrektur zu verwenden.

Um eine Korrektur durchzuführen, gehen Sie folgendermaßen vor:

- 1. Drücken Sie auf dem PVI-800 Navigationssteuerungspanel den **"ОР"** FIX PNT(Referenzpunkt-Update) Druckknopf, welcher aufleuchtet.
- 2. Drücken Sie auf der Tastatur des PVI-800 die Nummer des gewünschten Referenzpunktes, so dass dessen Nummer im Display erscheint.
- 3. Setzen Sie auf dem PVI-800 den **"И-251В – ПРОЛ"** INU UPDATE(I-251V Shkval Überflug) Schalter in die **"И-251В"** INU (I-251V) Position.
- 4. Lokalisieren Sie den gewünschten Fixpunkt im Gelände.

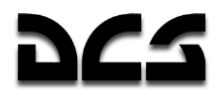

- 5. Auf dem Zielmoduspanel setzen Sie den **"ИЗЛ – ОТКЛ"** LAS OFF (Laser Standby Off) Schalter in die **"ИЗЛ"** LAS (Laser Standby) Position.
- 6. Drücken Sie den **"ЦУ"** (Shkval-Freigabe Bestätigung)Knopf auf dem Steuerknüppel (dadurch wird der Sensor des Shkval freigegeben).
- 7. Bewegen Sie den Cursor über den Referenzpunkt.
- 8. Regulieren Sie die Größe des Zielverfolgungsfensters, so dass es das Referenzpunktobjekt gerade umrahmt. Drücken Sie dann den **"АВТ ЗАХВ"** TGT LOCK Schalter am Kollektivhebel.
- 9. Wenn das Shkval **"ТА"** (Autotracking) anzeigt, drücken Sie den **"ЦУ"** (Shkval-Freigabe – Bestätigung)Schalter auf dem Steuerknüppel erneut. Dadurch wird ihre Position relativ zu den Koordinaten des Referenzpunkts errechnet und als neue aktuelle Position im Navigationssystem abgespeichert.

Während der Berechnung wird auf dem HUD die Korrekturmitteilung **"КОРР"** (Correction) angezeigt.

Ist die Korrektur durchgeführt worden, drücken Sie den **"СБРОС"** RESET Knopf auf dem Zielmoduspanel. Dadurch verschwindet die **"КОРР"** (Correction) Mitteilung auf dem HUD, die **"ОР"** FIX PNT Nachricht und die Referenzpunktnummer auf dem PVI-800 werden gelöscht, und das Shkval wird arretiert.

### Betrieb der Triebwerke in Extrembedingungen

Die maximale Leistungsabgabe des Triebwerks TV3-117 wird durch elektronische Triebwerksregler vom Typ ERD-3VM beschränkt. Diese beschränken die Drehzahl der Kompressorturbine und in Verbindung mit den RT-6-12 Temperaturreglern die Gastemperatur vor der Arbeitsturbine (Brennkammer).

Die Erhöhung von Drehzahl oder Temperatur würde die Lebensdauer der Triebwerke stark herabsetzen. Eine Temperaturerhöhung wäre besonders gefährlich, weil dadurch die Festigkeit der Turbinenschaufeln herabgesetzt wird und die Gefahr von Deformation besteht. Dieses würde zu Leistungseinbußen führen und im Weiteren zu einem katastrophalen Ausfall des Triebwerks.

Sollte ein Fehler im elektronischen Triebwerksregler vorliegen, so sind Änderungen am Kollektivhebel besonders vorsichtig vorzunehmen, da der RT-6-12 Temperaturregler noch im Eingriff ist. Die Warnleuchten **ОГРАН РЕЖ** POWER SET LIM sollten nicht aufleuchten. (Die Temperaturregler arbeiten nur im Überwachungsmodus wenn die Triebwerksregler ausgeschalten sind.) Sollte der RT-6-12 ausfallen, ist die einzige Möglichkeit die Triebwerke innerhalb der Betriebsgrenzen zu bedienen, indem die Instrumente ständig überwacht werden und darauf geachtet wird, die Abgastemperatur unter 980 °C zu halten

### Vereisungsgefahr

Solte im Temperaturbereich unterhalb 0 °C geflogen werden, so besteht die Gefahr von Eisansatz an den verschiedensten Komponenten des Hubschraubers.

### Vereisung der Triebwerkseinläufe

Eisansatz an den Triebwerkseinläfen führt zu einem verkleinerten Eintrittsöffnungsquerschnitt und somit zu einer verminderten Ansaugluftzufuhr, welche den Kompressor näher an seinen dynamischen Grenzbereich bringt (Strömungsabriss). Verminderte Luftzufuhr heißt außerdem auch eine verminderte Leistung des Triebwerks. Eine Verminderung der Leistung bringt die Triebwerksregler dazu, den Triebwerken mehr Kraftstoff zuzuführen, was wiederum zu einer Erhöhung der

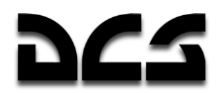

Temperatur in der Brennkammer führt. Dadurch arbeitet der Kompressor näher an seinen stabilen Betriebsbedingung.

Sollte der Eisansatz stark genug sein, so können auch Triebwerke in einen Strömungsabriss geraten. Normalerweise passiert soetwas, wenn sich die Triebwerksleistung durch zusätzliche Kraftstoffzufuhr erhöht, verbunden mit einer höheren Temperatur in der Brennkammer.

Vereisung entsteht durch hohe Luftfeuchtigkeit bei Temperaturen unter 0 °C. Die Stärke des Eisansatzes ist abhängig von der Fluggeschwindigkeit und der Luftfeuchtigkeit.

Erste Anzeichen von Vereisung sind durch erhöhte Temperaturen am Kompressor zu erkennen.

Um Eisansatz an den Triebwerkseinläufen zu vermeiden sollte die Triebwerksenteisung zugeschalten werden.

### Vereisung der Rotorblätter

Eisansatz an den Rotorblättern verändert deren aerodynamische Eigenschaften, sodass der Auftrieb verringert und mehr Triebwerksleistung benötigt wird um die Rotordrehzahl zu halten.

### **Vereisung von Staurohr und Anstellwinkelgebern**

Eisbildung an den Staurohren führt zu verfälschten Anzeigen barometrischer Instrumente (Geschwindigkeitsanzeige, Variometer, barometrischer Höhenmesser). Im Extremfall kann es zu einem Totalausfall dieser Anzeigen führen.

Das selbe Problem tritt an Anstellwinkelgebern auf – Eisbildung verhindert ein freies Drehen dieser Bauteile.

Sollte die Wetterlage es erfordern weil Eisbildung auftreten kann, schalten Sie die Heizelemente für Staurohre und Anstellwinkelgeben ein.

### **Finfluß von Staub auf die Triebwerke**

Durch die Rotoren aufgewirbelter Staub kann von den Triebwerken angesaugt werden. Dadurch erhöht sich deren Verschleiß deutlich. Schalten Sie die Staubschutzsysteme der Triebwerke ein um dieses beim Start oder beim Fliegen über staubigem Gelände zu vermeiden. Die Menge des von den Triebwerken angesaugten Staubs ist abhängig von deren Luftdurchsatz, aber auch von der Menge des durch die Hauptrotoren aufgewirbelten Staubs.

Deshalb sollten die Triebwerke vor dem Start nicht unnötig lang oberhalb ihrer Leerlaufdrehzahl betrieben werden.

# Fliegen mit dem Ka-50

### Grundsätzliches

Der Sinn im Erlernen der folgenden grundsätzlichen Manöver ist darin zu sehen, dass sie die Grundlage bilden, um den Ka-50 auch in anspruchsvollen Kampfmanövern zu beherrschen. Folgende grundlegende Manöver können mit dem Ka-50 geflogen werden:

- Kurven, Kurven mit Gieren (Yaw turn), horizontale Achten und Schlangenlinien
- Spiralkurven beim Steigen und Sinken
- Kampfkurven und Kehrkurven (Break turns)
- Seitwärtsfliegen (Side slips)
- Kurven im Steigflug
- Beschleunigen und Abbremsen
- Manövrieren in geringer Höhe
- Flache Kurven mit Gieren (Flat yaw turn)

Bei jedem Manöver beträgt die minimale Sicherheitsflughöhe 10 m über dem Boden.

Die gegenwärtig herrschenden und die maximal zulässigen G-Kräfte werden auf der G-Skala im HUD angezeigt. Wenn maximale G-Kräfte erreicht werden, beginnt das G-Symbol zu blinken. Der kleine horizontale Balken an der G-Skala markiert die maximal zulässigen G-Kräfte. Zusätzlich wird das "**ny**" (OVER-G) Licht aufleuchten. Die gegenwärtigen G-Kräfte können auch auf dem G-Meter auf dem linken Frontpanel abgelesen werden.

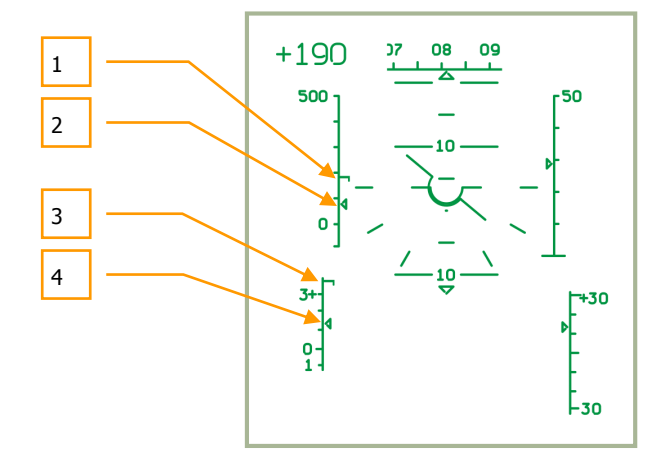

**10-9: Skalen für Geschwindigkeit und G-Kräfte auf dem HUD**

- 1. Maximal erlaubte Eigengeschwindigkeit
- 2. Gegenwärtige Eigengeschwindigkeit (IAS)
- 3. Maximal erlaubte G-Kräfte
- 4. Gegenwärtig herrschende G-Kräfte

Die gegenwärtigen und maximalen Geschwindigkeitswerte werden ebenfalls als Skala im HUD angezeigt. Wenn die Markierung für die aktuelle Geschwindigkeit den Höchstwert erreicht, beginnt sie zu blinken. Zusätzlich wird ein rotes "**Vmax доп**" (IAS MAX) Licht auf dem Hauptwarnpanel aufleuchten.
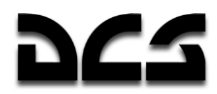

Die "**ny**" und "**Vmax доп**" Lichter dürfen nur kurze Zeit aufleuchten. Wenn das "**ny**" Licht erscheint, drücken Sie den Kollektivhebel hinunter und ziehen den Steuerknüppel leicht zu sich heran, bis das Licht erlischt. Wenn das "**Vmax доп**" weiterhin leuchtet, reduzieren Sie weiter die Geschwindigkeit, bis das Licht erlischt.

**ACHTUNG!** Pro 1000 m Höhe sinken die Maximalwerte für G-Kraft und Geschwindigkeit, und zwar um 0,3…0,4 Einheiten bzw. 30…40 km/h.

#### **Kurven und Spiralen**

Bevor Sie eine Kurve fliegen, suchen Sie nach einem Referenzpunkt am Boden, der den Endpunkt ihrer Kurve darstellen soll, so dass sie den gewünschten Steuerkurs erreichen.

Eine koordinierte Kurve ist eine Kurve ohne Schiebeflug, d. h. die Kugellibelle bleibt während des Kurvenflugs zentriert und die Flugzeugnase zeigt stets genau in Flugrichtung. Eine koordinierte Kurve wird ausgeführt, indem der Hubschrauber mit koordinierten Ausschlägen der Pedale und des Steuerknüppels in die Kurve geneigt wird. Gleichzeitig muss der Kollektivhebel nach oben gezogen werden, um die Höhe und die Geschwindigkeit beizubehalten.

20 bis 30° bevor die Kurve abgeschlossen ist, bewegen Sie den Steuerknüppel in die entgegengesetzte Richtung und bringen die Pedale allmählich in die neutrale Position. Dadurch wird die Kurve genau mit dem beabsichtigten Kurs ausgeleitet. Beim Erreichen des Referenzpunkts sollte die Querneigung 0° betragen.

Wenn Sie horizontale Achten oder Schlangenlinien fliegen, sind die Steuerbewegungen analog zum eben beschriebenen Verfahren. Der Übergang von einer Schräglage in die nächste wird jedoch mit gleichzeitigen und koordinierten Ausschlägen des Steuerknüppels und der Pedale ausgeführt.

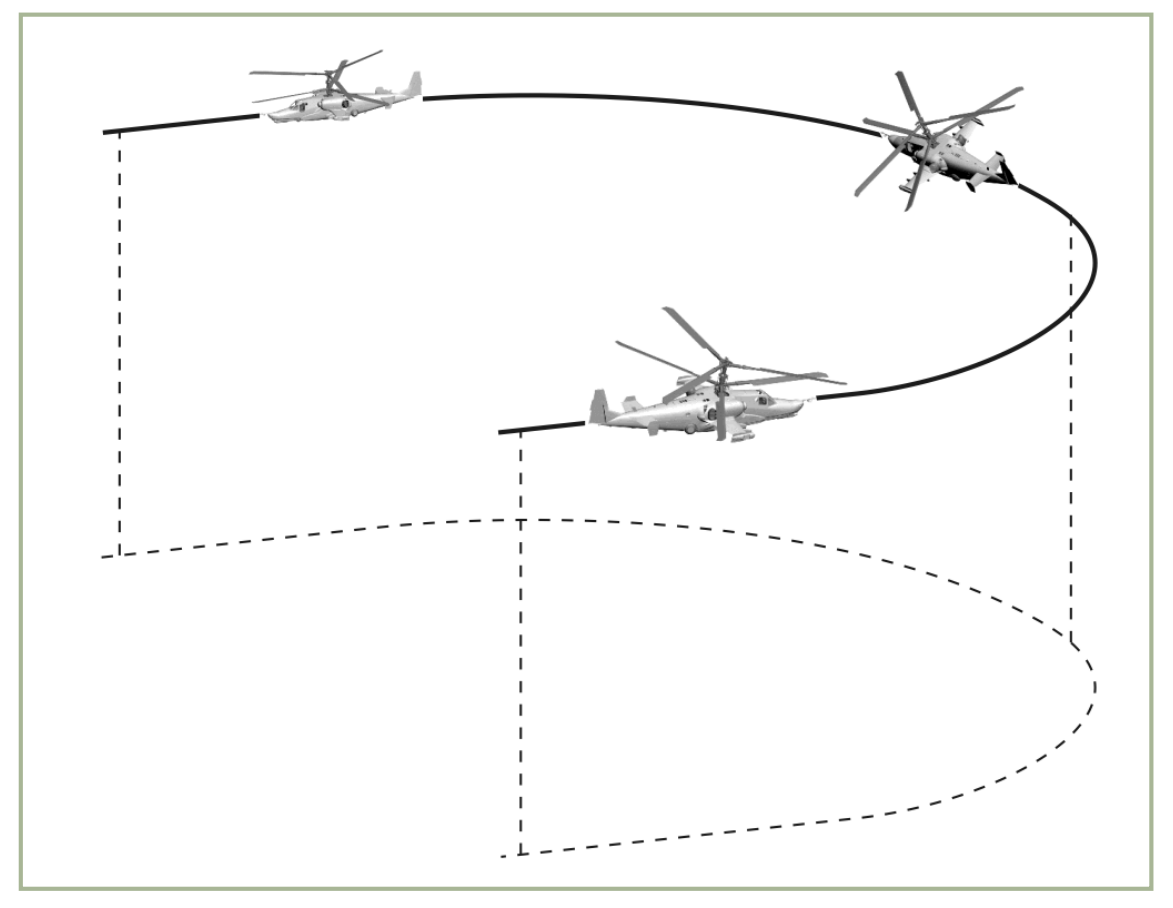

#### **10-10: Koordinierte Kurve**

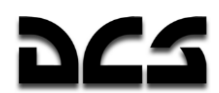

Wenn Sie Kurven in geringer Höhe fliegen, achten Sie strikt auf Ihre Höhe. Bleiben Sie stets oberhalb von 10 m. Überwachen Sie die Höhe visuell und mit Hilfe des Radarhöhenmessers. Achten Sie auf Hindernisse am Boden, wie z. B. Gebäude, Türme und Gelände. Denken Sie daran, dass Sie bei einer unkoordinierte Kurve nach innen oder außen driften (Schiebeflug), was zu Höhenverlust führen kann.

Für ein Spiralmanöver werden im Prinzip die gleichen Steuerbewegungen wie bei einer koordinierten Kurve durchgeführt, jedoch wird zusätzlich die Flughöhe durch Steigen oder Sinken verändert.

### **U-Kurve mit Steigflug (Kampfkurve)**

Dieses Manöver sollte mit einer Geschwindigkeit von 150-300 km/h geflogen werden. Die Längsund Querlagewinkel sollten 30° bzw. 45° nicht überschreiten, insbesondere bei Startleistung. Die G-Kräfte dürfen nicht das Maximum überschreiten.

Haben Sie die Anfangsgeschwindigkeit erreicht, ziehen Sie den Steuerknüppel zurück und drücken ihn und die Pedale in die gewünschte Richtung, während Sie gleichzeitig den Kollektivhebel bis auf Startleistung hochziehen. Beginnen Sie nun in einer Spirale zu steigen, während Sie die Längsund die Querneigung erhöhen.

20 bis 30° bevor Sie die Steigflugkurve ausleiten, bewegen Sie Steuerknüppel und Pedale in die entgegengesetzte Richtung. Drücken Sie dabei den Steuerknüppel nach vorne, um die Nase in die Horizontale zu bringen. Benutzen Sie Referenzpunkte am Boden zur Orientierung und leiten Sie die Kurve nach 180° Kursänderung aus. Nach dem Ausleiten der Kurve sollte der Hubschrauber ohne Querneigung und mit einer Geschwindigkeit von mindestens 80 km/h in die gewünschte Richtung fliegen.

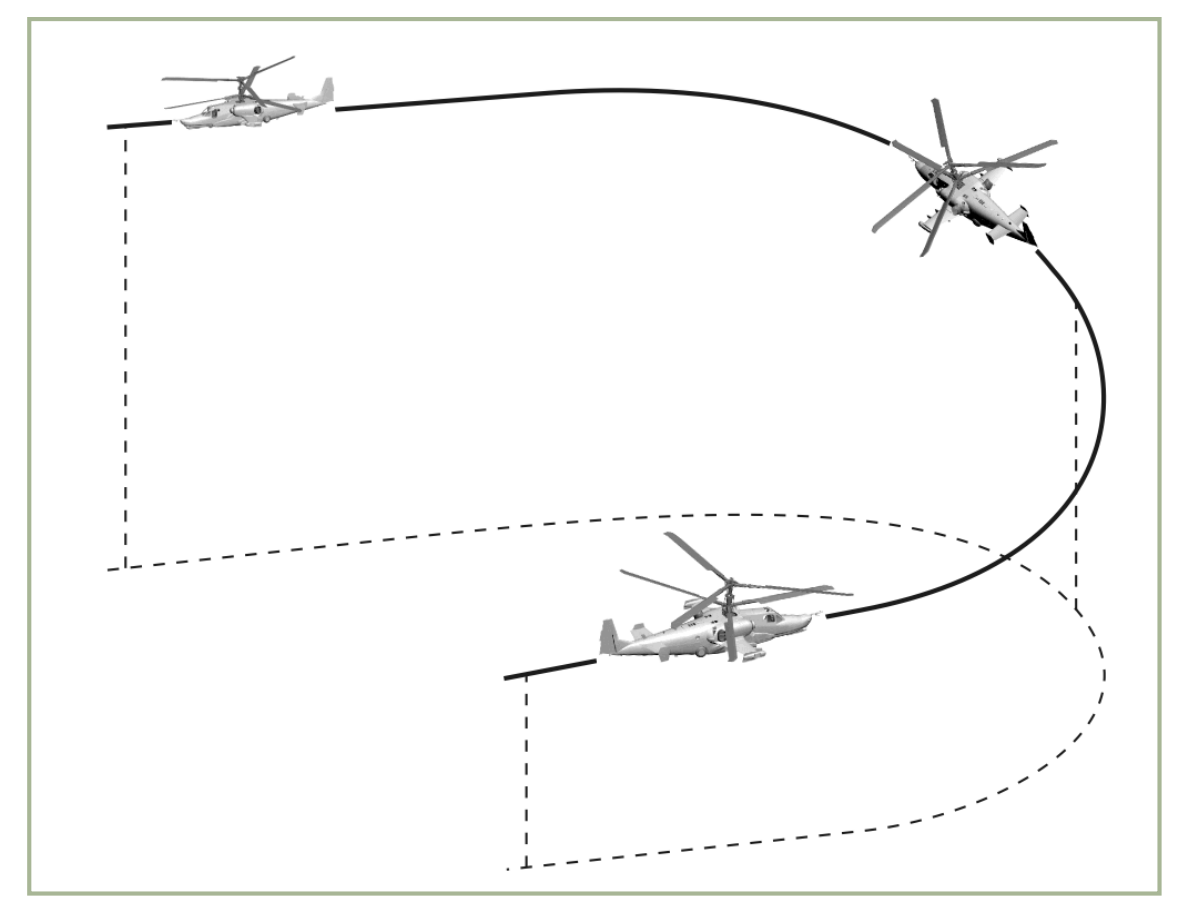

#### **10-11: Kampfkurve**

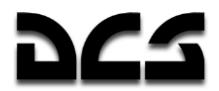

Sie können den Höhengewinn sowie die Zeit zum Vollenden der Kurve beeinflussen, indem Sie Nick- und Rollwinkel sowie die Triebwerksleistung entsprechend erhöhen oder reduzieren. Der Höhengewinn bei optimalen Quer- und Längsneigungswinkeln beträgt in barometrischen Höhen von bis zu 1000 m:

- Bei Eingangsgeschwindigkeit von 150 km/h 50…100 m
- Bei Eingangsgeschwindigkeit von 250 km/h 200…230 m
- Bei Eingangsgeschwindigkeit von 300 km/h 230…290 m

Die Zeit, die Sie für eine 180° Kurve benötigen, beträgt etwa 20 Sekunden.

Um die Drehrate zu erhöhen, können Sie seitlich abdriften (Schiebeflug), wenn Sie sich im zweiten Teil der Kurve (also in den letzten 90°) befinden.

## **Wegbrechen (Break Turn)**

Ein Break Turn wird ausgeführt mittels harten, koordinierten Steuerausschlägen des Steuerknüppels und der Pedale in Kurvenrichtung. Halten Sie dabei die Höhe mit dem Kollektivhebel.

Beim Erreichen von 30° Schräglage erhöhen Sie die Pedaleingabe (auf bis zu 2/3 des Maximums) in Kurvenrichtung. Ziehen Sie so am Steuerknüppel, dass der Hubschrauber in der Horizontalebene bleibt, und achten Sie auf die G-Kräfte. Je größer die Schräglage und je geringer die Geschwindigkeit, desto stärker müssen Sie ziehen.

Die Kurve wird ausgeführt mit einem nach außen gerichteten Schiebeflug (die Kugel in der Kugellibelle wird dabei voll links oder rechts stehen) und die Geschwindigkeit wird stark reduziert.

15 bis 20° bevor Sie die Kurve ausleiten, drücken Sie Steuerknüppel und Pedale in die entgegengesetzte Richtung. Verhindern Sie gleichzeitig mit dem Kollektivhebel das Steigen.

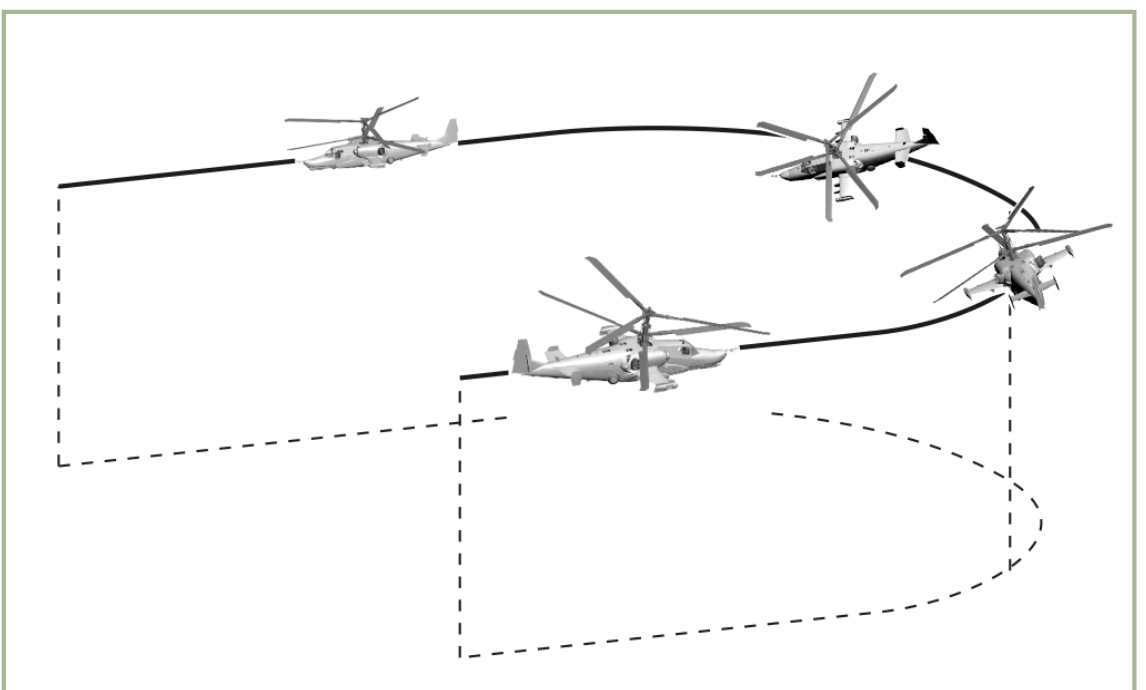

**10-12: Break Turn**

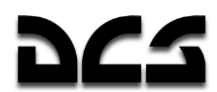

Die Geschwindigkeit am Ende der Kurve sollte nicht weniger als 60 km/h unter der Eingangsgeschwindigkeit liegen. Durch starken Schiebeflug kann das Manöver wesentlich effektiver durchgeführt werden.

Die Mindestzeit, die Sie benötigen, um eine 180° Kurve zu fliegen, mit einer Querneigung von 60° und 250 km/h Eingangsgeschwindigkeit, liegt bei etwa 7 Sekunden.

## Steiaflua

Der Steigflug sollte durch das Zurückziehen des Steuerknüppels nur bei einer Geschwindigkeit von mehr als 150 km/h eingeleitet werden. Der maximale Nickwinkel sollte dabei 60° nicht übersteigen. Dieses Manöver kann mit gleichbleibender oder veränderlicher Kollektivstellung geflogen werden. Wenn Sie den gewünschten Nickwinkel erreicht haben, drücken Sie den Steuerknüppel nach vorn, um ihn zu halten.

Um das Steigen zu beenden, drücken Sie den Steuerknüppel nach vorn und achten Sie darauf, dass der Hubschrauber dabei nicht langsamer als 50 km/h wird, wenn Sie sich in einer Höhe oberhalb der Grenzhöhe für den Schwebeflug befinden. Nur wenn Sie tiefer als die Schwebeflughöhe sind, kann die Geschwindigkeit auch auf Null abgesenkt werden. Die empfohlenen G-Kräfte bei diesem Manöver sollten nicht weniger als 0,1 G betragen.

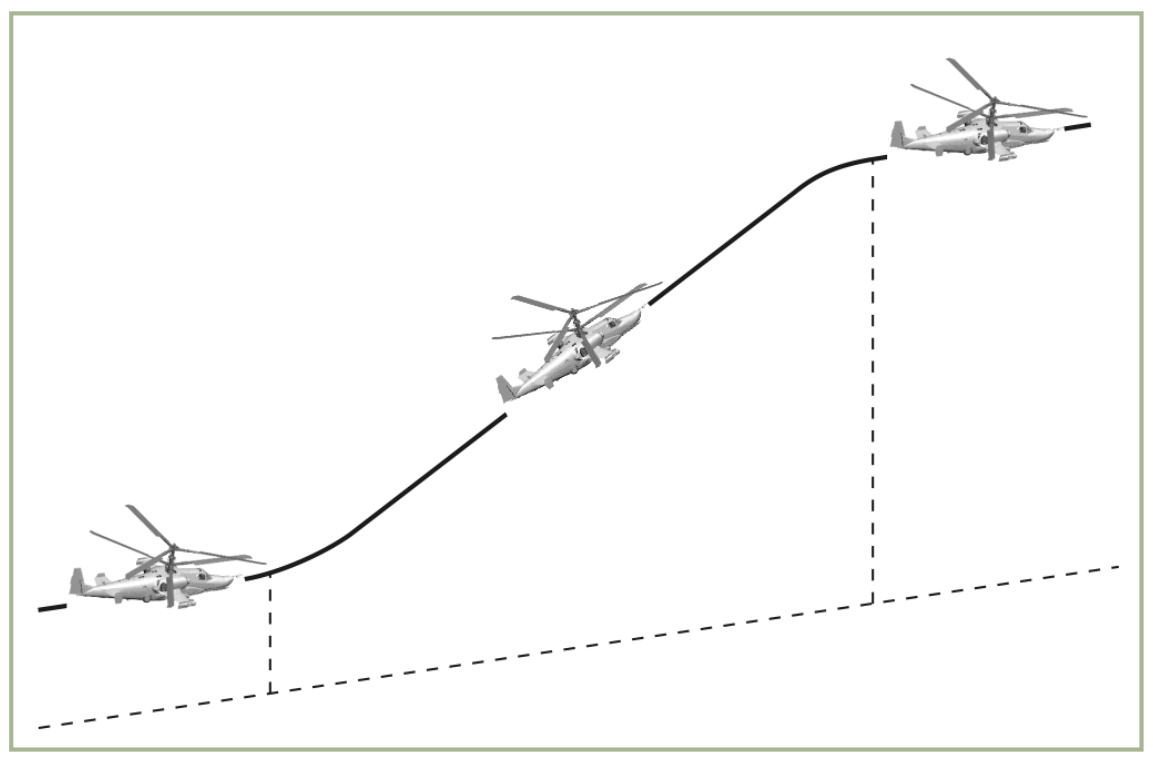

#### **10-13: Steigflug**

Flughöhengewinn während des Steigens aus geringer Höhe bei 30° Nickwinkel:

- Eingangsgeschwindigkeit 300 km/h Gewinn an Höhe: 400 m.
- Eingangsgeschwindigkeit 270 km/h Gewinn an Höhe: 350 m.
- Eingangsgeschwindigkeit 250 km/h Gewinn an Höhe: 200 m.
- Eingangsgeschwindigkeit 200 km/h Gewinn an Höhe: 100 m.

Der Höhengewinn kann gegenüber den angegebenen Werten beträchtlich erhöht werden, wenn Sie bei diesem Manöver den Kollektivhebel nach oben ziehen.

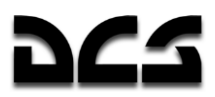

## Steigflugkurve

Beginnen Sie ein Steig-Manöver und drücken Sie den Steuerknüppel bei etwa 100 km/h nach vorne, um den Steigflug zu beenden. Dabei leiten Sie sofort eine Kurve mit 30 – 45° Schräglage in die gewünschte Richtung ein. Nachdem Sie die Kurve stabilisiert haben, benutzen Sie den Steuerknüppel und die Pedale, um den Hubschrauber in einer koordinierten Kurve zu halten. Achten Sie darauf, dass die Geschwindigkeit nicht unter 60 km/h sinkt.

Befinden Sie sich 20 bis 30° vor dem gewünschten Steuerkurs, bewegen Sie Steuerknüppel und Pedale in die entgegengesetzte Richtung, um die Kurve genau in der gewünschten Richtung auszuleiten. Nach Ausführung der Kurve sollte der Hubschrauber sich ohne Schräglage im Horizontalflug auf dem gewünschten Kurs befinden.

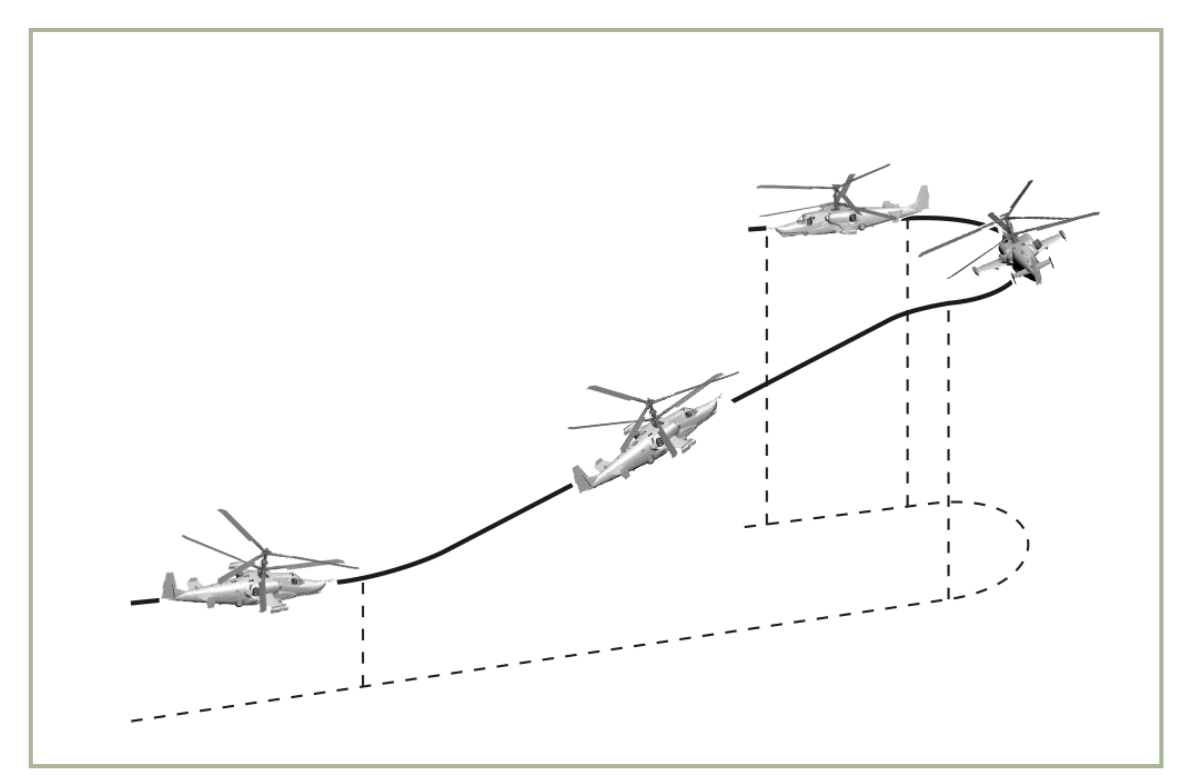

**10-14: Kurven und Steigen**

## **Sturzflug**

Ein Sturzflug, abhängig von der Eingangshöhe- und Geschwindigkeit, sollte mit einem Sturzwinkel von nicht mehr als 60° durchgeführt werden.

Sturzflüge können sowohl aus dem Horizontalflug als auch aus der Kurve heraus mit konstanter oder veränderlicher Kollektivstellung geflogen werden. Dies kann bei der Ausrichtung des Hubschraubers hilfreich sein.

Beginnen Sie den Sturz aus dem Horizontalflug, indem Sie den Steuerknüppel nach vorn drücken und dabei Roll- und Gierbewegungen durch koordinierte Steuerbewegungen mittels Steuerknüppel und Pedalen vermeiden. Wenn Sie auf einen bestimmten Punkt am Boden zustürzen wollen, halten Sie den erforderlichen Sturzwinkel mit entsprechenden koordinierten Steuerbewegungen des Steuerknüppels, Kollektivhebels und der Pedale.

Ziehen Sie den Steuerknüppel zu sich heran, wenn Sie den Sturzflug beenden wollen. Unterstützen Sie dies durch Ziehen am Kollektivhebel. Die Eingaben am Steuerknüppel und am Kollektivhebel müssen so koordiniert sein, dass der Hubschrauber nicht überlastet wird. Achten Sie daher bei solchen Manövern immer auf das G-Meter und die Geschwindigkeit, da bei zu hohen Werten Beschädigungen zu befürchten sind.

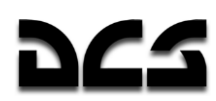

#### KA-50 BLACK SHARK 2

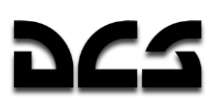

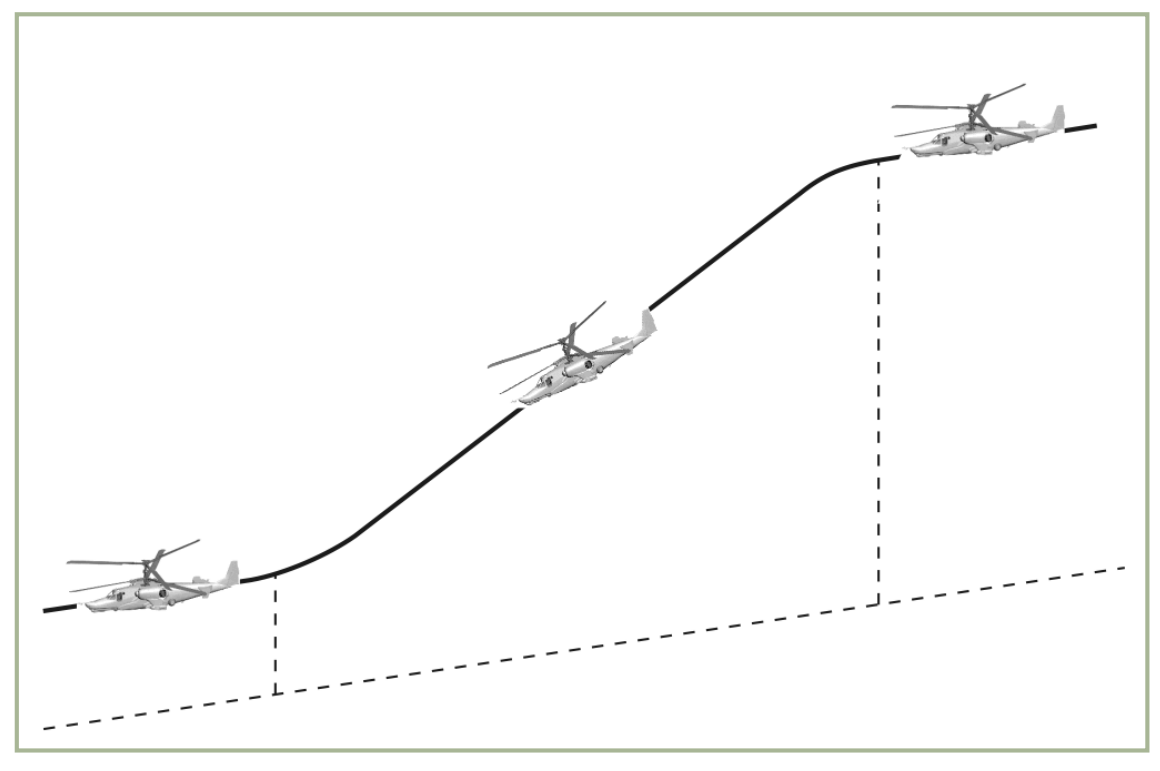

#### **10-15: Sturzflug**

Der Höhenverlust beim Abfangen aus dem Sturzflug kann minimiert werden, wenn Sie den Hubschrauber mittels Steuerknüppel in einen positiven Nickwinkel von etwa 5 bis 10° hochziehen, während sie den Kollektivhebel nach oben ziehen.

Haben Sie den Sturzflug beendet, gleichen Sie die erhöhte Rotordrehzahl wieder durch entsprechendes Ziehen am Kollektivhebel aus. Beachten Sie auch die Trägheitsbewegung des Helikopters, wenn Sie die Abfanghöhe abschätzen.

## **Flache Kurve durch Gieren (Flat Yaw Turn)**

Eine flache Kurve ist eine Kurve mit bis zu 90° Richtungsänderung in der Bewegungsebene und ohne Querneigung. Flachkurven durch Gieren können mit Geschwindigkeiten von bis zu 100 km/h geflogen werden.

Sie leiten eine Flachkurve ein, indem Sie energisch in das entsprechende Pedal (je nach gewünschter Richtung) bis zum maximalen Ausschlag treten. Wenn der Bug des Hubschraubers in die gewünschte Flugrichtung zeigt, lassen Sie das Pedal etwas nach, jedoch nicht bis in die Neutralstellung.

Während einer Flachkurve sollten alle Veränderungen von Längs- und Querneigung sowie Höhe und vertikaler Geschwindigkeit kompensiert werden.

Während einer Flachkurve wird sich die Geschwindigkeit rapide verringern. Wie schnell sich die Geschwindigkeit verringert, ist abhängig von der Eingangsgeschwindigkeit, mit der Sie das Manöver beginnen, vom Drehwinkel und von der Zeit, die Sie für die Richtungsänderung benötigen.

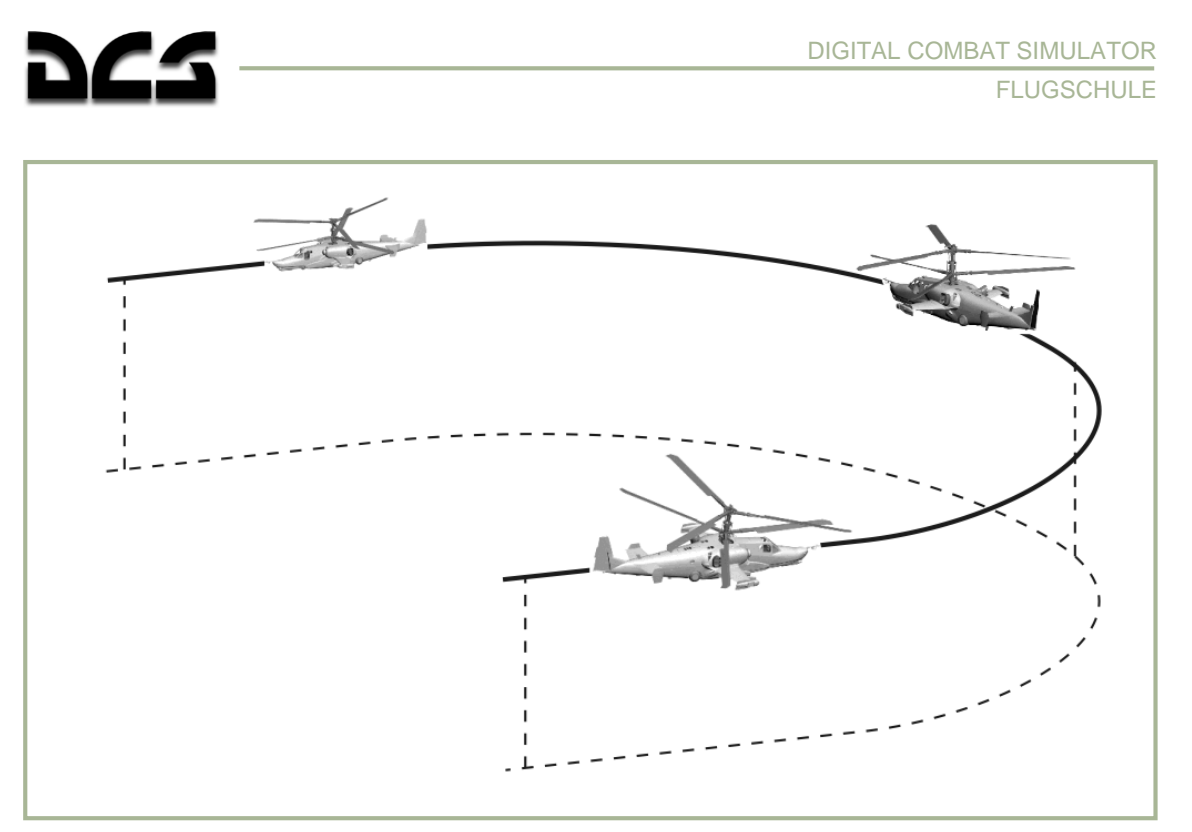

**10-16: Flat yaw turn (Flache Kurve durch Gieren)**

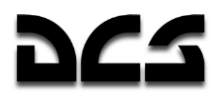

### Beschleunigen und Abbremsen mit maximaler Rate

Der maximalen Nickwinkel für Beschleunigungs- und Abbremsmanöver liegt bei etwa ±30°.

Die Beschleunigungsrate ist abhängig von der verfügbaren Triebwerksleistung. Um aus dem Schwebeflug zu beschleunigen, bringen Sie die Triebwerke mit dem Kollektivhebel auf Startleistung und drücken Sie den Steuerknüppel nach vorn, um einen negativen Nickwinkel einzustellen. Halten Sie dabei ihre Höhe. Während der Beschleunigung (bis zu 120 km/h) kann die zusätzliche Leistung für eine weitere Erhöhung des Nickwinkels genutzt werden, was wiederum in einer stärkeren Beschleunigung resultiert.

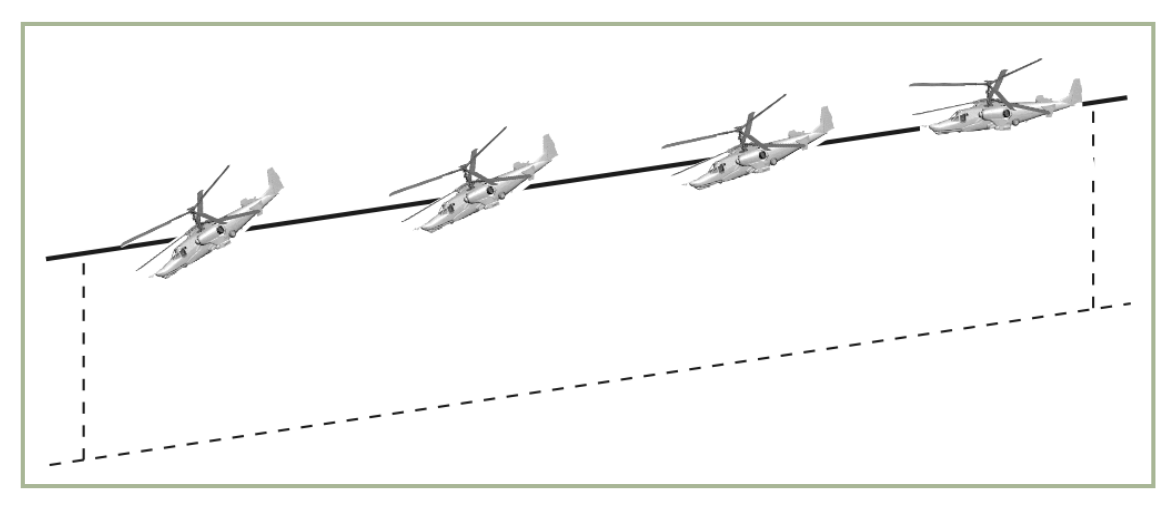

#### **10-17: Beschleunigen**

Aggressives Abbremsen ist im Prinzip bei jedem zulässigen Nickwinkel möglich. Um das Steigen während des Abbremsens zu vermeiden, muss der Kollektivhebel entsprechend nach unten gedrückt werden. Dies wird zu Beginn des Abbremsvorgangs die Rotordrehzahl erhöhen. Die Bremsrate ist abhängig vom Nickwinkel. Je größer der Nickwinkel, desto größer die Bremsrate.

Etwa 5 Sekunden bevor Sie nach einem aggressiven Bremsmanöver in den Schwebeflug übergehen, ist es notwendig, den Nickwinkel auf 10-15° zu verringern und gleichzeitig den Kollektivhebel nach oben zu ziehen, um Höhenverlust zu vermeiden.

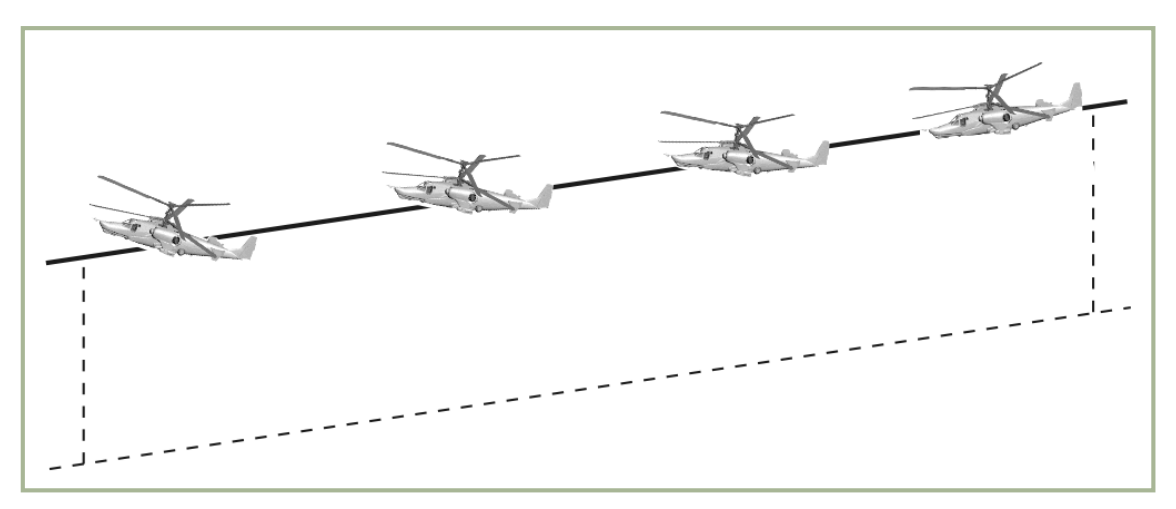

**10-18: Abbremsen**

Befinden Sie sich am Schwebeflugpunkt und müssen die Position gegen den Wind verändern, tun Sie folgendes:

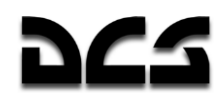

- Drücken Sie den Steuerknüppel in die erforderliche Richtung und beschleunigen Sie wie gewünscht durch Veränderung des Nickwinkels.
- Während der Beschleunigung wird der Rumpf des Hubschraubers aufgrund seiner Längsstabilität in den Wind drehen. Sie können die Richtung mittels Steuerorganen nachkorrigieren.
- Wenn Sie sich zu einem anderen Schwebeflugpunkt bewegen, wird der Hubschrauber beim Abbremsen die Nase gegen den Wind drehen (bei neutraler Pedalstellung).

Wenn Sie rückwärts beschleunigen, führen Sie Drehungen zu Beginn der Beschleunigung mit vorsichtigen Pedaleingaben aus.

Wenn Sie bei Rückenwind abbremsen wollen, ist es notwendig, den Nickwinkel auf bis zu 15° zu erhöhen. Wenn sich die Geschwindigkeit auf etwa 50-70 km/h verringert hat, treten Sie sanft in eines der Pedale, um den Hubschrauber um 180° gegen den Wind zu drehen. Halten Sie dabei mit dem Kollektivhebel die Höhe.

Die Flugtechnik für Beschleunigung und Abbremsen bei Seitenwind entspricht der oben beschriebenen.

Im Schwebeflug bei Seitenwind kann es vorkommen, dass maximale Pedaleingaben unwirksam werden. Um die maximale Kontrolle um die Hochachse wiederzuerlangen, drehen Sie den Hubschrauber gegen den Wind und beginnen alle weiteren Bewegungen von dieser Position aus.

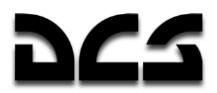

### **Manövrieren in geringer Höhe**

Seitliche Bewegungen und Beschleunigungen werden mit maximalen Pedalausschlägen ausgeführt. Die Geschwindigkeit im seitlichen Flug kann bis zu 90-100 km/h betragen. Weitere Beschleunigung führt dazu, dass die Nase des Hubschraubers in die Bewegungsrichtung dreht. Dieses Phänomen nennt man auch Wetterhahn-Effekt ("weather cocking"). Halten Sie die Richtung mit den Pedalen.

Rückwärts beschleunigen ohne Höhenverlust ist möglich bei Geschwindigkeiten von bis zu 90- 100 km/h. Der Hubschrauber wird sich selbstständig um die Hochachse in Flugrichtung drehen, wenn Sie diese Geschwindigkeit überschreiten, daher gilt:

- Wenn der Hubschrauber beginnt, sich um 180° um die Hochachse zu drehen, unternehmen Sie nichts.
- Wenn der Steuerknüppel voll zurückgezogen wurde oder die Nase die Tendenz zeigt, schnell nach unten zu sinken, drehen Sie den Hubschrauber um 180°, ohne den Kollektivhebel nachzulassen.
- Wenn es notwendig sein sollte, aus einem schnellen Rückwärtsflug abzubremsen, muss der Hubschrauber in den Vorwärtsflug gebracht und dann auf gewöhnliche Weise verlangsamt werden.

Die Intensität von vertikalen Manövern ist abhängig von der vorhandenen Triebwerksleistung. Wenn Sie beim Manövrieren an Höhe verlieren, beachten Sie folgendes, um den Eintritt in den Wirbelringzustand zu verhindern: bei Geschwindigkeiten von weniger als 50 km/h sollte die Sinkrate 3 m/s (unterhalb von 200 m Höhe) bzw. 5 m/s (oberhalb von 200 m Höhe) nicht unterschreiten.

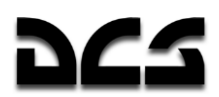

### **Notverfahren**

Dieser Abschnitt des Ka-50 Handbuchs beschäftigt sich mit Ausrüstungsfehlfunktionen und den Flugbedingungen, die zu einem Notfall führen können. Um Sie über jede Art von Fehlfunktionen oder gefährlichen Situationen zu informieren, ist der Hubschrauber mit einem eingebauten Notfallanzeigesystem ausgerüstet, welches das "**ЭКРАН**" (EKRAN) Warnsystem, das Sprachmitteilungssystem und die Anzeigen für das Überschreiten zulässiger Betriebsgrenzen steuert.

In Hinblick auf die Sprachmitteilungen und Warnmeldungen ist es wichtig, dass Sie so schnell wie möglich die Ursache einer Fehlfunktion finden und darauf reagieren. Gefährliche Flugzustände höchster Priorität können aus Situationen mit zu geringer Rotordrehzahl resultieren:

- Wenn die Rotordrehzahl innerhalb von 87 bis 90% bleibt, können Sie ruhig nach Gründen für einen veränderten Flugzustand suchen.
- Überschreitet die Rotordrehzahl dieses Limit oder verändert sich gravierend, müssen Sie sofort reagieren und mit Hilfe der Leistungshebel und/oder des Kollektivhebels die Drehzahl wieder in den zulässigen Bereich bringen.
- Wenn die Rotordrehzahl unter 75% sinkt, der Kollektivhebel vollständig nach unten gedrückt ist und die Geschwindigkeit unter 120 km/h beträgt, verlassen Sie den Hubschrauber sofort mit dem Schleudersitz!

### Anlassen der Triebwerke im Flug

Das Anlassen der Triebwerke im Flug kann nach einem Triebwerksausfall notwendig sein. Jedoch wird davon abgeraten, wenn der Triebwerksausfall durch einen mechanischen Defekt verursacht wurde.

Das Anlassen der Triebwerke im Flug ist nur möglich, wenn der GG RPM Wert (Ngg) beim Autorotationsflug weniger als 7% beträgt, was einer Eigengeschwindigkeit von etwa 120 km/h IAS entspricht.

Um ein Triebwerk im Flug anzulassen:

- 1. Starten Sie die APU und das "**ВСУ ВКЛЮЧЕНА**" (APU ON) Licht wird aufleuchten.
- 2. Setzen Sie die Leistungshebel des neuzustartenden Triebwerks in die Leerlaufposition (aus dem Auto-Modus zweimal herunterdrücken).
- 3. Schließen Sie den Brandhahn des betroffenen Triebwerks (Engine Cut-off valve).
- 4. Wählen Sie auf dem Triebwerks- und APU-Startpanel das gewünschte Triebwerk mit dem Triebwerk/APU Wahlschalter aus.
- 5. Stellen Sie auf dem Triebwerks- und APU-Startpanel den Wahlschalter für den Anlassmodus in die "**ЗАПУСК**" START Position.
- 6. Drücken Sie auf dem Triebwerks- und APU-Startpanel den "**ЗАПУСК**" START Knopf und lassen Sie ihn wieder los.
- 7. Wenn der Ngg Wert höher als 10% ist, bringen Sie den Brandhahnhebel (Engine Cut-off valve) in die OPEN Position. Danach sollte das Triebwerk automatisch in den Leerlauf gehen.
- 8. Lassen Sie das Triebwerk für eine Minute laufen und bringen Sie dann den Schubhebel in die AUTO Position.
- 9. Nach dem Neustart prüfen Sie die Triebwerkswerte auf den Instrumenten und schalten Sie die APU wieder ab.

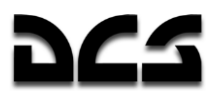

### **Feuer an Bord**

Im Falle eines Feuers an Bord, am Boden oder im Flug, müssen Sie sofort reagieren, um eine Katastrophe zu verhindern. Wenn eines der Triebwerke brennt, bringen Sie den Brandhahnhebel (Engine Cut-off valve) in die "Geschlossen" Position und schließen sofort das Treibstoffventil (Fuel Shut-off valve).

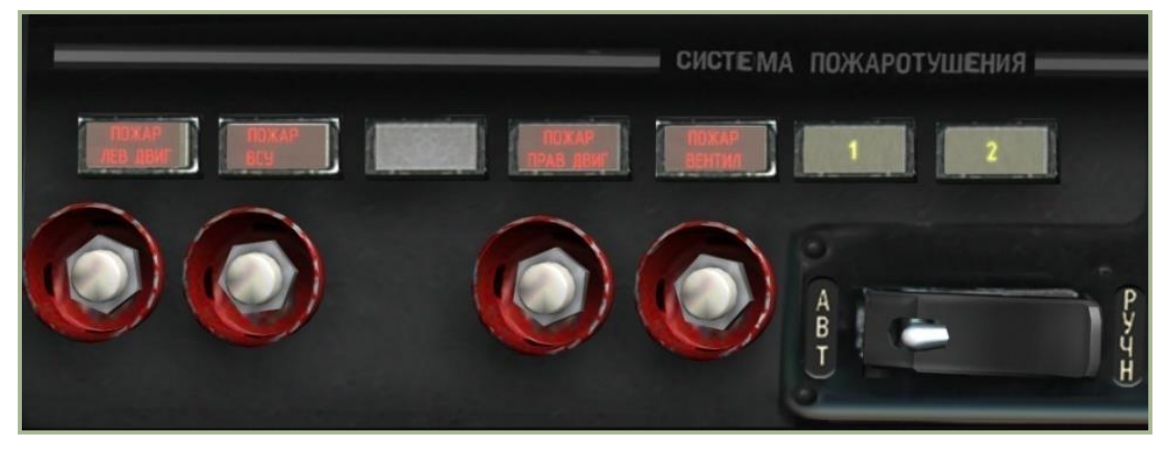

#### **10-19: Kontrollpanel des Feuerlöschsystems**

Feuer in einem der Triebwerksabteile wird angezeigt durch:

- Aufleuchten und Blinken der Hauptwarnleuchte (MWL) und des "**ПОЖАР**" (FIRE Feuer) Lichts auf dem Warnleuchtenpanel.
- Das Sprachausgabesystem (Voice Message Unit → VMU) teilt Ihnen den Ausbruch eines Feuers in einem der Abteile mit.
- Aufleuchten der roten Feuerwarnlichter (Feuerlöschsystem) auf dem Seitenpanel. Jedes Warnlicht gehört zu einem der Triebwerke: "**ПОЖАР ЛЕВ ДВИГ**" (FIRE RH ENG - Feuer im linken Triebwerk), "**ПОЖАР ВСУ**" (FIRE APU - APU Feuer), "**ПОЖАР ПРАВ ДВИГ**" (FIRE RH ENG - Feuer im rechten Triebwerk) und "**ПОЖАР ВЕНТИЛ**" (FIRE GRBX - Feuer im Ölkühlergebläse).

Wenn ein Feuer entdeckt wird, nehmen Sie die folgenden Schritte vor:

- Prüfen Sie, ob das gelbe Licht «**1**» auf dem Seitenpanel leuchtet. Eine «**1**» bedeutet, dass das automatische Auslösen der ersten Feuerlöschsequenz ausgewählt ist. Wenn das automatische System nicht arbeitet, schalten Sie es manuell ein, indem Sie die entsprechenden Knöpfe unter den "**ПОЖАР ЛЕВ ДВИГ**" (FIRE LH ENG), "**ПОЖАР ВСУ**" (FIRE APU), "**ПОЖАР ПРАВ ДВИГ**" (FIRE RH ENG) oder "**ПОЖАР ВЕНТИЛ**" (FIRE GRBX) Lichtern drücken.
- Wenn ein Feuer in einem der Triebwerksabteile entdeckt wird, schalten Sie das jeweilige Triebwerk ab, indem Sie den Brandhahn (Cut-off valve) und das Kraftstoffabsperrventil (Fuel shut-off valve) des betreffenden Triebwerks schließen. Setzen Sie dann den Flug mit dem verbleibenden Triebwerk fort.
- Im Falle eines Feuers in der APU schalten Sie die APU ab, indem Sie den "**ОСТАНОВ ВСУ**" *APU SHUTOFF* Knopf drücken und die APU Absperrventile schließen.
- Versichern Sie sich, dass das Feuer tatsächlich gelöscht wurde, das "**ПОЖАР**" (FIRE) Warnlicht und die Hauptwarnleuchte müssen erlöschen.
- Wenn nach dem Auslösen der ersten automatischen Sequenz das "**ПОЖАР**" (FIRE) Licht und die Hauptwarnleuchte immer noch leuchten, lösen Sie die zweite Sequenz aus, indem Sie den "**БАЛЛОНЫ АВТ – РУЧН**" (Feuerlöschmodus) Wahlschalter auf dem Sietenpanel in die "**РУЧН**" *MAN* Position bringen und den entsprechenden Knopf unter dem Warnlicht drücken, welches ein Feuer anzeigt. Eine gelbe «**2**» wird nun aufleuchten, welche das Auslösen der zweiten Feuerlöschsequenz bestätigt.

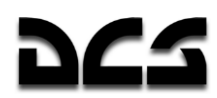

Nachdem das Feuer gelöscht wurde, t es nicht zu empfehlen, dass vom Feuer beschädigte Triebwerk erneut zu starten.

Sollten alle Feuerlöschversuche erfolglos bleiben, führen Sie sofort eine Notlandung durch.

**WARNUNG!** Seien Sie extrem vorsichtig beim Betätigen der Brandhähne und Kraftstoffabsperrventile, um zu vermeiden, dass Sie versehentlich das intakte Triebwerk abschalten.

#### **Ausfall eines Triebwerks im Flug**

Falls ein Triebwerk ausfällt oder automatisch aufgrund einer Überdrehzahl der Freilaufturbine durch den im elektronischen Triebwerksregler eingebauten Freilaufturbinenschutz abgeschaltet wird (OEI  $\rightarrow$  One Engine Inoperative), beachten Sie folgendes:

Anzeichen für einen Triebwerksaufall:

- Rotordrehzahl sinkt und das «Zebra»-Licht (Rotordrehzahl unter 85%) leuchtet auf
- Geräusch eines herunterfahrenden Triebwerks
- Unkontrolliertes Sinken des Hubschraubers
- Ngg und EGT sinken bei dem betreffenden Triebwerk
- Öldruck des Triebwerks fällt (auf die Öldruckanzeige schauen)
- Ngg steigt beim noch laufenden Triebwerk

Folgende Maßnahmen sind zu treffen:

- 1. Drücken Sie den Kollektivhebel herunter, um ein Absinken der Rotordrehzahl auf unter 85% zu vermeiden.
- 2. Prüfen Sie die Instrumente, um zu erkennen, welches der Triebwerke betroffen ist, und schließen Sie den entsprechenden Brandhahn (Cut-Off) und das Kraftstoffabsperrventil (Shut-off).
- 3. Halten Sie die Geschwindigkeit bei 110 120 km/h und setzen Sie den Schubhebel des intakten Triebwerks auf volle Leistung, um die Rotordrehzahl zu erhöhen.
- 4. Stellen Sie sicher, dass sich kein Feuer an Bord befindet.
- 5. Öffnen Sie das Kraftstoff-Kreuzschaltventil (X-Feed).
- 6. Prüfen Sie, ob das verbleibende Triebwerk normal läuft und ob der Hubschrauber in der Lage ist, die Höhe und die Geschwindigkeit zu halten.
- 7. Entscheiden Sie, ob Sie weiterfliegen oder eine Notlandung versuchen wollen.

Fliegen Sie mit hoher Triebwerksleistung und einer Rotordrehzahl von über 83%, wenn Sie nur noch ein Triebwerk zur Verfügung haben.

**WARNUNG!** Die minimale Geschwindigkeit (IAS) beim OEI-Flug ist 70 km/h. Es wird davon abgeraten, ein Treibwerk neu zu starten, welches durch mechanische Schäden oder Feuer ausgefallen ist.

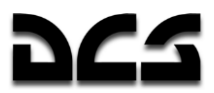

### **Landung mit einem Triebwerk**

Unter OEI-Bedingungen wird die Landung auf unpräparierten Landefeldern vertikal und ohne Ausrollen bzw. mit kurzem Ausrollen auf normalen Flugplätzen durchgeführt. In jedem Fall sollten Sie, wenn möglich, gegen den Wind landen.

Um eine vertikale OEI-Landung durchzuführen:

- 1. Bis zum Erreichen einer Höhe von 60 m sinken Sie in Richtung des Landeplatzes bei einer Geschwindigkeit von 100 – 120 km/h.
- 2. In einer Höhe von 60 m beginnen Sie mit dem Abbremsen und verringern die Geschwindigkeit auf  $50 - 70$  km/h.
- 3. In einer Höhe von 8 10 m ziehen Sie am Kollektivhebel und erhöhen den Nickwinkel auf 15°, um die Geschwindigkeit weiter zu reduzieren.
- 4. In einer Höhe von 2-3 m verringern Sie durch aggressives Ziehen am Kollektivhebel die Sinkgeschwindigkeit, damit Sie im Moment des Aufsetzens eine möglichst geringe Sinkrate haben.
- 5. Landen Sie den Hubschrauber auf dem Hauptfahrwerk und drücken Sie den Kollektivhebel dann langsam ganz nach unten.

Um eine OEI-Landung mit kurzem Ausrollen durchzuführen:

- 1. Sinken Sie bei einer Fluggeschwindigkeit von 100 120 km/h.
- 2. Beginnend bei 50 m Höhe achten Sie auf Geländemerkmale, um die verbleibende Höhe abzuschätzen und zu kontrollieren.
- 3. Bei 30 m ziehen Sie den Helikopter hoch, indem Sie den Steuerknüppel zurückziehen. Schätzen Sie den Landepunkt ab, den Sie in einer Höhe von 0,5 bis 1 m erreichen sollten.
- 4. Halten Sie den Nickwinkel zum Landen, um eine sanfte Landung sicherzustellen, und landen Sie den Hubschrauber mit einer Geschwindigkeit von 30 – 40 km/h auf dem Hauptfahrwerk.
- 5. Drücken Sie den Kollektivhebel langsam nach unten.
- 6. Versuchen Sie nicht, das Herabsinken der Nase mit dem Steuerknüppel zu verhindern.

**WARNUNG!** Verhindern Sie während des Landens jegliches seitliches Abdriften. Driftet der Hubschrauber vor der Landung ab, verhindern Sie dieses durch Korrekturen in Driftrichtung mit dem entsprechenden Pedal.

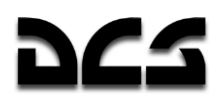

## Triebwerksausfall während des Schwebeflugs

Im Falle eines Triebwerksausfalls während des Schwebeflugs in etwa 10 m Höhe (unterhalb des Flughöhen-Fluggeschwindigkeits-Gefahrenbereichs) darf die vertikale Geschwindigkeit 3,6 m/s nicht überschreiten.

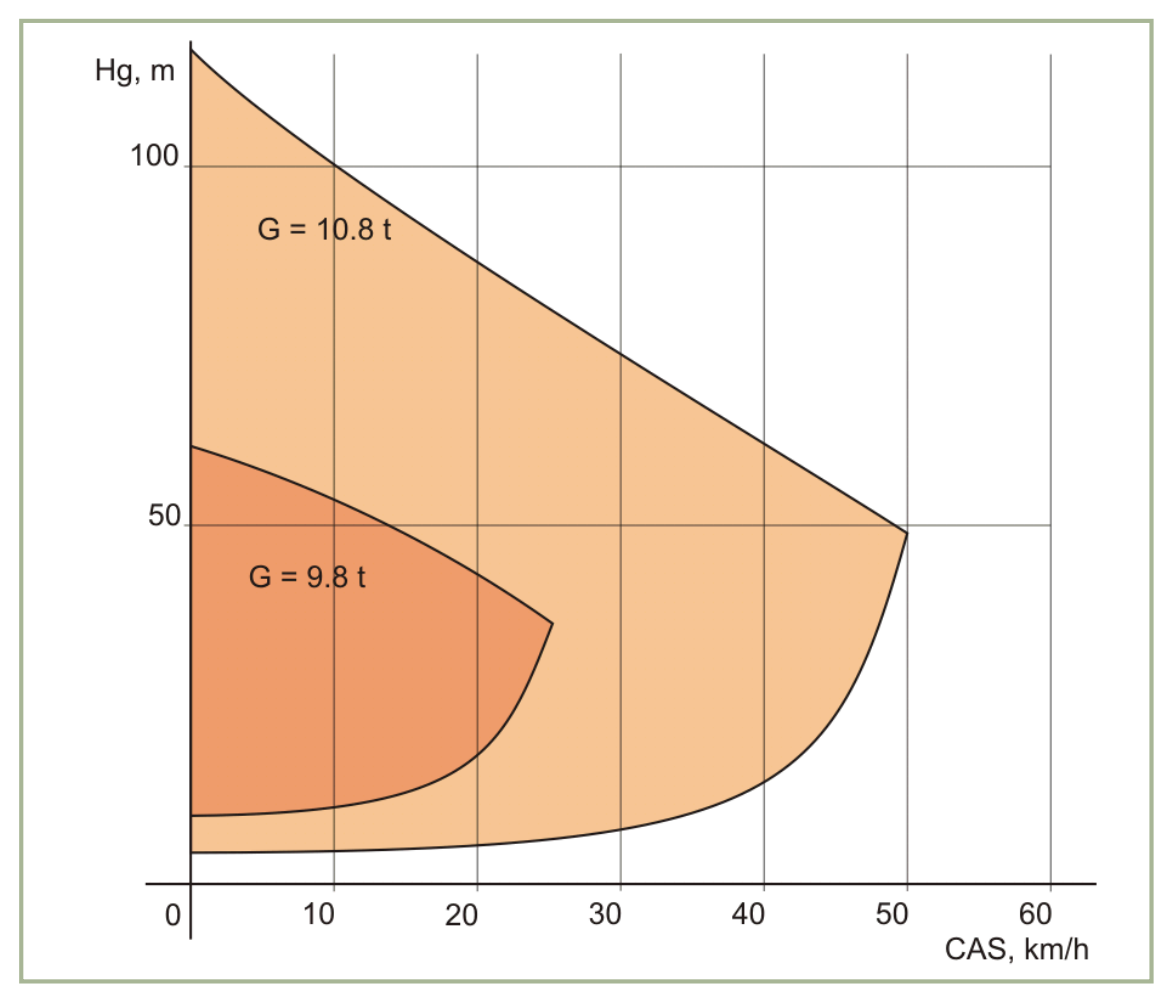

**10-20: Kritische Flughöhe-Fluggeschwindigkeit-Zone**

Maßnahmen:

- 1. Verringern Sie die Blattsteigung mit dem Kollektivhebel rapide auf 2-3°, während Sie gleichzeitig den Steuerknüppel nach vorne drücken, um einen Nickwinkel von -20° bis - 25° einzunehmen.
- 2. In einer Höhe von 3 5 m ziehen Sie den Kollektivhebel schnell auf etwa  $\frac{3}{4}$  seines Maximums nach oben (hop-up), um die vertikale Geschwindigkeit zu verringern, und stellen die zur Landung erforderliche Längsneigung mittels Steuerknüppel ein.
- 3. Wenn möglich, landen Sie den Hubschrauber auf dem Hauptfahrwerk und vermeiden Sie jede seitliche Bewegung.
- 4. Drücken Sie den Kollektivhebel ganz nach unten.
- 5. Verhindern Sie das Herabsinken der Nase nicht mit dem Steuerknüppel.

Im Falle eines Triebwerksausfalls innerhalb des Flughöhe-Fluggeschwindigkeits-Gefahrenbereichs ist eine sichere Landung nicht mehr garantiert. Daher sollte ein Flug in diesem Bereich nach Möglichkeit vermieden werden.

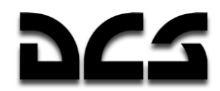

Im Falle eines Triebwerksausfalls oberhalb des Flughöhe-Fluggeschwindigkeits-Gefahrenbereichs kann die größere Höhe zum Beschleunigen des Hubschraubers genutzt werden:

- 1. Drücken Sie den Kollektivhebel um 1/3 seines Bewegungsspielraums nach unten, während Sie gleichzeitig den Steuerknüppel nach vorn drücken, um in einen Sturzflug mit einem Nickwinkel von -20° bis -25° überzugehen.
- 2. Haben Sie eine Geschwindigkeit von 40 45 km/h (IAS) erreicht, beginnen Sie mit dem Übergang in den Horizontalflug.
- 3. Schließen Sie den Brandhahn (Cut-Off) und das Kraftstoffabsperrventil (Shut-off) des ausgefallenen Triebwerks.
- 4. Halten Sie eine Geschwindigkeit von 110 120 km/h (IAS) im Horizontalflug, und abhängig von der Situation entscheiden Sie dann, ob Sie eine sofortige Landung durchführen oder den Flug unter OEI-Bedingungen fortsetzen.

### **Ausfall beider Triebwerke im Flug**

Anzeichen für einen kompletten Triebwerksausfall:

- Plötzliches Abfallen der Rotordrehzahl
- Aufleuchten der «Zebra»-Lichter und der Hauptwarnleuchte
- Hörbares Herunterfahren der Triebwerke
- Zunehmende Instabilität des Hubschraubers um die Querachse im Horizontalflug (Übergang in den Sturzflug)
- Höhenverlust mit zunehmender Sinkrate
- Rapide Abnahme der Rotordrehzahl, EGT und des Öldrucks

#### Maßnahmen:

- 1. Drücken Sie den Kollektivhebel voll nach unten, um die Rotordrehzahl zu halten.
- 2. Halten Sie mit dem Steuerknüppel die für die Autorotation notwendige Geschwindigkeit (100 – 180 km/h)
- 3. Schließen Sie die Brandhähne (Cut-Off) und die Kraftstoffabsperrventile (Shut-off)
- 4. Werfen Sie sämtliche Außenlasten ab.
- 5. Trimmen Sie den Hubschrauber aus.
- 6. Fahren Sie das Fahrwerk aus.
- 7. Wählen Sie ein Landefeld und fliegen Sie dieses an, wenn möglich gegen den Wind.

#### **Autorotationslandung**

Eine Landung mit Autorotation wird ausgeführt, wenn beide Triebwerke ausgefallen sind. Diese Landemethode nutzt den von den frei drehenden Rotoren erzeugten Auftrieb für eine kontrollierte Landung.

Halten Sie in einer Höhe von 50 m eine Geschwindigkeit von 100 – 120 km/h und 86±1% Rotordrehzahl. Nutzen Sie Geländemerkmale zum Abschätzen der Höhe und zur Kontrolle der Flugbewegungen.

Alle weiteren Maßnahmen sind abhängig vom gewählten Landefeld (Flugplatz oder unpräpariertes Landefeld).

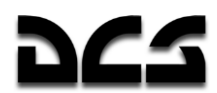

Landen auf unvorbereiteten Landefeldern wird vertikal ausgeführt oder mit einem kurzen Ausrollen. Dies erfolgt sehr schnell und erfordert schnelle und präzise Steuereingaben.

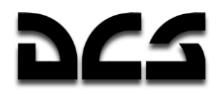

Um mit Autorotation auf einem unpräparierten Feld zu landen:

- 1. Bringen Sie den Hubschrauber in eine Höhe von 30 m und halten Sie eine Geschwindigkeit von 100 – 120 km/h.
- 2. In 30 m Höhe ziehen Sie den Helikopter hoch durch hartes Zurückziehen des Steuerknüppels und halten Sie einen Nickwinkel von +25°, danach ziehen Sie den Kollektivhebel zu 2/3 hoch. Halten Sie den Nickwinkel bis zum Stillstand, oder einer Höhe von nicht weniger als 3 m.
- 3. In einer Höhe von 3 m drücken Sie den Steuerknüppel rasch nach vorne, um den für die Landung notwendigen Nickwinkel einzunehmen. Schätzen Sie dabei den richtigen Moment für einen "Hop-up" ein (hartes Hochziehen des Kollektivhebels bis zum Anschlag).
- 4. Landen Sie auf dem Hauptfahrwerk und verhindern Sie durch Zurückziehen des Steuerknüppels ein plötzliches, hartes Aufsetzen des Bugrades.
- 5. Nach dem Aufsetzen des Bugrades bringen Sie den Steuerknüppel in Neutralstellung und drücken den Kollektivhebel hinunter. Wenn notwendig, aktivieren Sie die Radbremsen.

Landen auf einem Flugplatz wird mit Vorwärtsgeschwindigkeit und Ausrollen durchgeführt. Gegenüber der vertikalen Landung ist dies einfacher und erlaubt situationsbedingtes Reagieren in jeder Landephase.

Für die Landung mit Autorotation auf einem Flugplatz:

- 1. Bringen Sie den Hubschrauber in eine Höhe von 30 m und eine Geschwindigkeit von 100  $-120$  km/h.
- 2. In 30 50 m Höhe ziehen Sie den Hubschrauber vorsichtig hoch durch Zurückziehen des Steuerknüppels und sanftes Ziehen am Kollektivhebel. Die Steuereingaben an Steuerknüppel und Kollektivhebel sollten so abgestimmt sein, dass Sie in einem gleichmäßigen Anflug eine Höhe von 0,5 bis 1 m mit dem entsprechenden Nickwinkel zur Landung erreichen.
- 3. Während Sie den Hubschrauber in Landekonfiguration halten, behalten Sie den Landenickwinkel bei, ziehen Sie den Kollektivhebel bis zum Maximum nach oben und landen Sie den Hubschrauber sanft auf dem Hauptfahrwerk. Vermeiden Sie dabei zu hartes Aufsetzen des Bugrades durch Zurückziehen des Steuerknüppels. Die Vorwärtsgeschwindigkeit beim Aufsetzen sollten Sie bei 40 – 60 km/h halten.
- 4. Nach dem Aufsetzen des Bugrades bringen Sie den Steuerknüppel in Neutralstellung und drücken den Kollektivhebel ganz hinunter. Um die Ausrollstrecke zu verkürzen, benutzen Sie die Radbremsen.

**WARNUNG!** Um Oszillationen durch Radialschlag am Bugrad zu vermeiden, sollte eine Ausrollgeschwindigkeit von 80 km/h nicht überschritten werden.

### Kompletter Triebwerksausfall im Schwebeflug

Wenn beide Triebwerke im Schwebeflug in einer Höhe von 25 m oder mehr ausfallen, treffen Sie die folgenden Maßnahmen:

- 1. Drücken Sie den Kollektivhebel rasch um etwa die Hälfte der gegenwärtigen Stellung hinunter.
- 2. In einer Höhe von 5 7 m ziehen Sie den Kollektivhebel hart bis zum Anschlag hoch ("Hop-up"), um die Sinkrate zu verringern.
- 3. Landen Sie auf dem Hauptfahrwerk, gefolgt vom Bugrad.

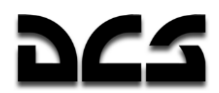

- 4. Nach dem Aufsetzen drücken Sie den Kollektivhebel rasch hinunter.
- 5. Schließen Sie die Brandhähne (Cut-Off) und die Kraftstoffabsperrventile (Shut-off) beider Triebwerke.
- 6. Schalten Sie die komplette Bordelektrik ab.,

### **Wirbelringzustand (Vortex Ring State)**

Anzeichen für den Eintritt in den Wirbelringzustand sind:

 Unkontrollierte Erhöhung der Sinkrate und Verlust der Kontrolle während des vertikalen Sinkens bei Geschwindigkeiten von weniger als 50 km/h.

Um aus einem Wirbelringzustand zu entkommen:

- 1. Drücken Sie den Kollektivhebel hart hinunter (um etwa 1/3 des Bewegungsspielraums) während Sie gleichzeitig den Steuerknüppel nach vorn drücken, um einen Sturzflugwinkel von -20 bis -25° einzunehmen.
- 2. Wenn Sie eine Geschwindigkeit von mehr als 50 km/h erreicht haben, bringen Sie den Hubschrauber wieder in den Horizontalflug.
- 3. Ist die Flughöhe nicht ausreichend für ein solches Manöver, retten Sie sich mit dem Schleudersitz.

### **Ausfall der Hydraulik**

Das Haupthydrauliksystem kann durch Kampfbeschädigung oder mechanische Schäden ausfallen.

Anzeichen für einen Hydraulikausfall sind:

- Aufleuchten und Blinken der Hauptwarnleuchte. Die "**ОСНОВНАЯ ГИДРО**" (Haupthydraulik) Mitteilung erscheint auf dem EKRAN Warnsystem Display.
- "**КЛАПАН 1 ГИДРО**" (MAIN HYD SYS VLV) und "**КЛАПАН 2 ГИДРО**" (STBY HYD SYS VLV) Warnlichter erscheinen auf dem Hydraulikpanel, welches das automatische Umschalten auf das Sekundäre Hydrauliksystem anzeigt.
- Hydraulikdruck sinkt im Haupthydrauliksystem (angezeigt durch Hydraulikdruckanzeigen).

Maßnahmen bei Hydraulikausfall:

Brechen Sie die Mission ab und kehren Sie zur Basis zurück.

Das Sekundäre Hydrauliksystem kann zusammen mit dem Haupthydrauliksystem ausfallen. Anzeichen:

- Aufblinken der Hauptwarnleuchte und Anzeige einer "**ОБЩАЯ ГИДРО**" (Sekundäres Hydrauliksystem) Mitteilung auf dem EKRAN Warnsystem Display.
- Hydraulikdruck sinkt im Haupthydrauliksystem (angezeigt durch Hydraulikdruckanzeigen).

Maßnahmen:

Brechen Sie die Mission ab und kehren Sie zur Basis zurück.

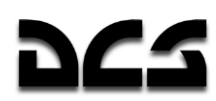

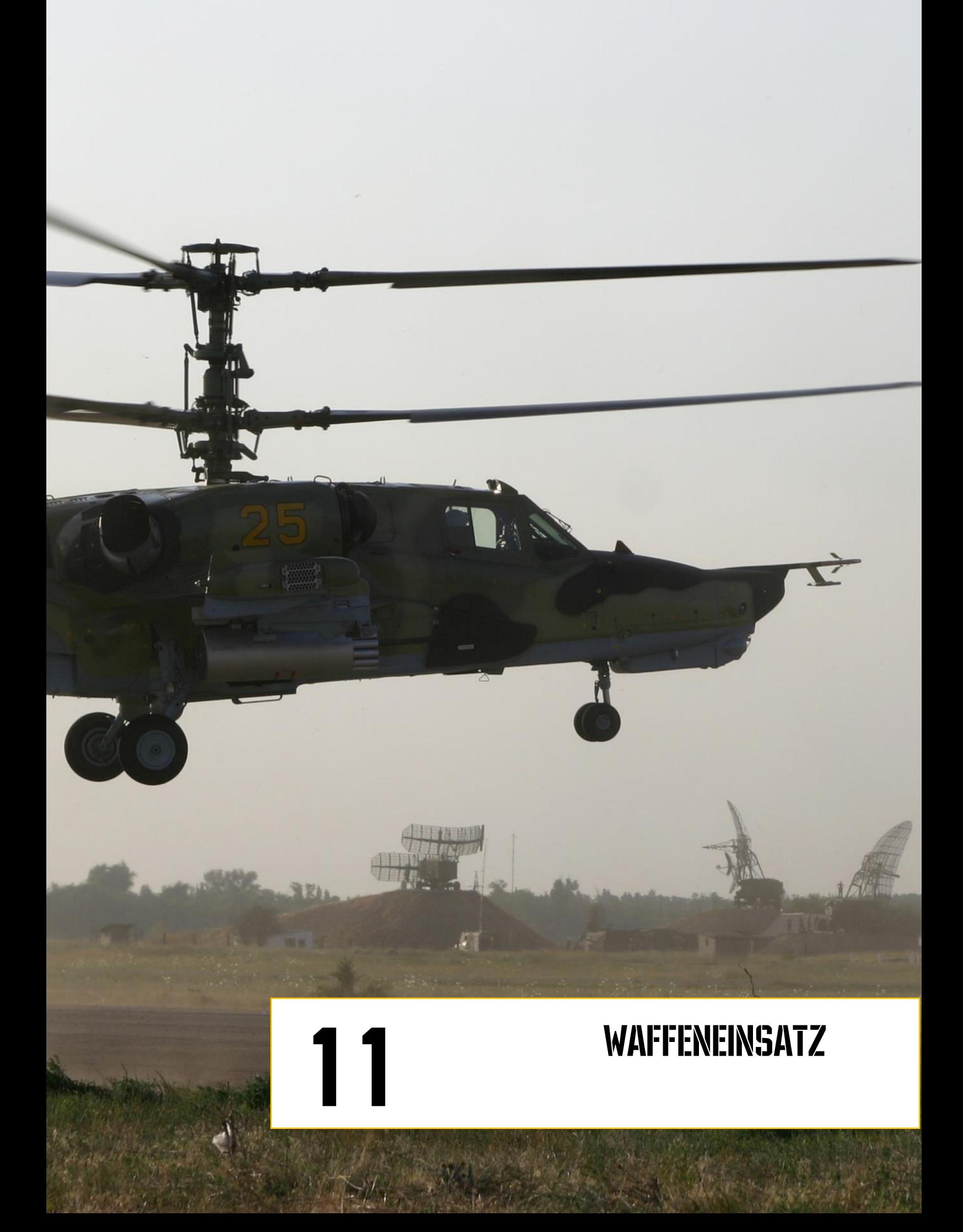

# *אמב*

## **11 WAFFENEINSATZ**

Viele Faktoren beeinflussen die Überlebensfähigkeit über dem Schlachtfeld, gewöhnlich verkompliziert durch Dinge wie Zielen und Leiten der Waffen zum Ziel, oder das Wetter. Wenn Sie über dem Schlachtfeld fliegen, studieren Sie immer das Gelände und nutzen Sie es zu Ihrem Vorteil. Erkennen Sie Deckungsmöglichkeiten und Positionen für Pop-Up Angriffe. Stimmen Sie Ihre Navigation darauf ab, um der Bodenabwehr nur wenig Angriffsfläche zu bieten und somit deren Effektivität zu verringern. Beachten Sie, dass kleinere Ziele am Tag bei gutem Wetter aus etwa 10 – 15 km Entfernung entdeckt werden können und dass sich der Zieltyp aus 5 – 10 km Entfernung bestimmen lässt wenn Sie das Shkval benutzen.

## **Vikhr ATGM Einsatzparameter**

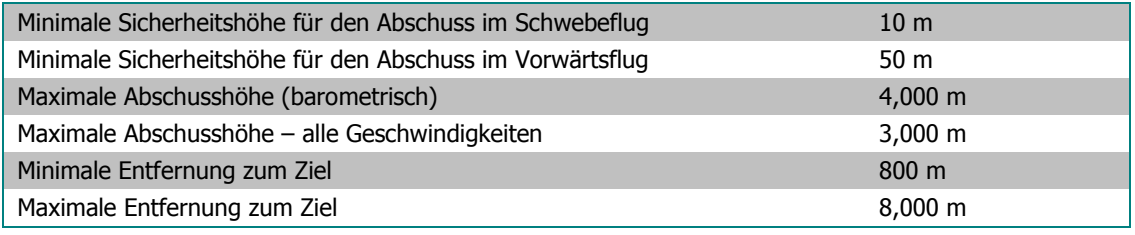

Das Sinken unter die minimale Sicherheitshöhe beim Abschuss von Waffen kann wegen der höheren Arbeitsbelastung des Piloten zum Absturz führen.

Die Abschussvorrichtung der Vikhr kann um bis zu 11°30' nach unten geschwenkt werden. Die Vorrichtung wird ihre Höhenausrichtung entsprechend dem HUD Zielmarker ändern, aber nur wenn die Vikhr im Standardmodus abgefeuert wird.

## Einsatzparameter der Kanone

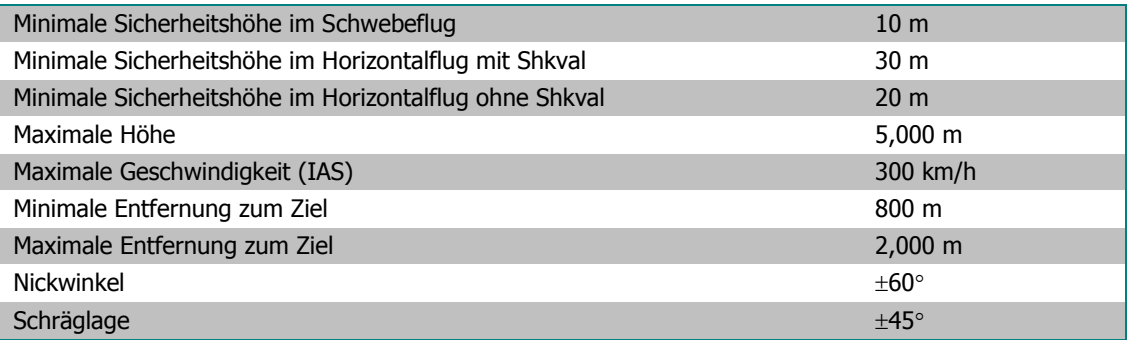

## Einsatzparameter der ungelenkten Raketen

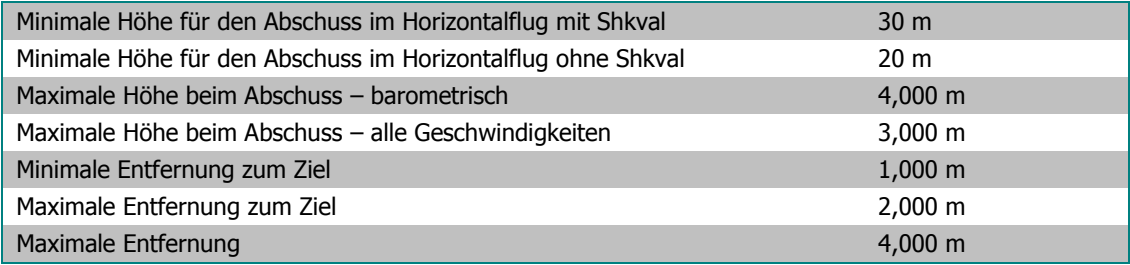

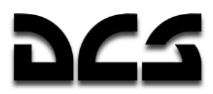

### **Vorbereitung auf den Kampfeinsatz**

Wenn Sie sich richtig auf einen Einsatz vorbereiten, steigt Ihre Chance erheblich diesen erfolgreich abzuschließen. Die häufigsten Schritte zur richtigen Einsatzvorbereitung sind:

- Verstehen des Missionsziels, mögliche Wege es zu erreichen, Auswahl geeigneter Waffen und möglichen feindlichen Widerstand einkalkulieren.
- Flugroute und Flugprofil wählen.
- Analyse des Zielgebiets, der Zieltypen und möglicher Abwehrwaffen des Gegners.
- Bestimmung der besten Kampf- bzw. Angriffspositionen (battle positions BP), falls erforderlich.
- Wenn notwendig, nehmen Sie Verbesserungen und Korrekturen am Flugplan für den Zielan- und -abflug vor.
- Entscheiden Sie sich für die richtige Art des Angriffs auf das Ziel und Folgeangriffe aus verschiedenen Richtungen.
- Erstellen Sie einen Kommunikationsplan.

## **Verfahren im Kampf**

## **Allgemeine Richtlinien**

Primäre Bedeutung für den Flug und die Navigation in einem einzelnen Hubschrauber oder in der Gruppe hat das Programmieren und Abfliegen der Wegpunkte (Flugplan) im Navigationskontrollsystem (PVI-800) bzw. im ABRIS. Um sich möglichst wenig feindlichen Abwehrmaßnahmen auszusetzen, sollte der Flug zwischen den Wegpunkten in der geringst möglichen Höhe durchgeführt werden, um so die Deckungsmöglichkeiten des Geländes optimal zu nutzen. Radargelenkte Abwehrsysteme haben es dann wesentlich schwerer den Hubschrauber anzumessen und zu verfolgen.

Wenn Sie über einem Schlachtfeld fliegen, auf dem sich die Situation schnell ändert, benutzen Sie die aktuellen Zielinformationen, die sie über das Data Link auf dem ABRIS erhalten und suchen Sie nach weiteren Zielen und Bedrohungen. Wenn Sie sich der Zielzone nähern, passen Sie auf, dass Sie nicht unvorbereitet hinein fliegen. Stattdessen nehmen Sie sich Zeit, die Ziele mit dem Shkval auszumachen und ihrem Flügelmann Aufklärungsziele zuzuweisen.

Stellen Sie sicher, dass die Taktische Situation auf dem ABRIS dargestellt wird. Normalerweise wird diese selbständig angezeigt, wenn nicht, tun Sie folgendes:

- 1. Drücken Sie den **MENU**/**OPTION** Funktionsknopf (FSK).
- 2. Drücken Sie den **SETUP** FSK.
- 3. Auf dem Pop-Up Menü benutzen Sie den ABRIS Cursordrehknopf oder die Pfeil FSK, um den Punkt **CHARTS** auszuwählen, dann drücken Sie noch einmal den **SETUP** FSK.
- 4. In der TACTICAL SITUATION Zeile sehen Sie ein «+» (standardmäßig). Sollte ein «-» zu sehen sein, drücken Sie den **CHANGE** FSK.
- 5. Drücken Sie zweimal den **NAV** FSK.
- 6. Um den Maßstab der ABRIS-Karte einzustellen, während Sie sich im **NAV** Modus befinden, drücken Sie den **MAP** FSK und dann den **SCALE+** oder **SCALE-** FSK. Benutzen Sie diese, um die Karte wie gewollt einzustellen und kehren Sie dann zurück zum **NAV** Modus, indem Sie den **NAV** FSK drücken.

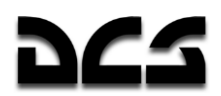

Wenn Sie sich der Frontlinie nähern (Forward Edge of Battle Area  $\rightarrow$  FEBA):

- 1. Stellen Sie den geeigneten Waffen Modus ein.
- 2. Schalten Sie den **"ГЛАВНЫЙ"** MASTER ARM(Waffenhauptschalter) Schalter auf "EIN".
- 3. Setzen Sie den "**ИЗЛ – ОТКЛ**" LAS OFF (Laser Standby- AUS) Schalter auf dem Zielmoduspanel in die "**ИЗЛ**" LAS (Laser Standby) Position.
- 4. Aktivieren Sie das UV-26 Programm für den automatischen Täuschkörperausstoß. Benutzen Sie ein Programm entsprechend den vermuteten gegnerischen Luftabwehrtypen.
- 5. Ändern Sie die Flugformation wenn erforderlich.

Verlassen der Frontlinie (FEBA):

- 1. Schalten Sie den **"ГЛАВНЫЙ"** MASTER ARM(Waffenhauptschalter) Schalter aus.
- 2. Prüfen Sie die Funktionsfähigkeit der Systeme.

Führen Sie Ausweichmanöver durch (ein Ziel, welches geradeaus und in gleicher Höhe fliegt, ist ein leichtes Ziel) und kehren Sie entsprechend dem Flugplan zur Basis zurück.

### Zielpunkte markieren (RECORD Modus)

Das Ziel- und Navigationssystem des Ka-50 kann bis zu 10 Zielpunkte (Target Points  $\rightarrow$  TP) speichern, welche entweder tatsächliche Ziele oder auch Einflugpunkte sein können. Einen Zielpunkt zu setzen kann im RECORD Modus auf zwei verschiedene Arten durchgeführt werden:

- **Zielpunktüberflug**. In diesem Szenario ist der Zielpunkt die Koordinate, die der Hubschrauber gerade überflogen hatte, als ein solcher Zielpunkt erstellt worden ist.
- **Markierung mit dem I-251 Shkval**. Mit dem Shkval System und dem Laser-Entfernungsmesser kann ein Punkt am Boden als Zielpunkt festgelegt werden. Dies geschieht durch Berechnung von Entfernung und Richtung zwischen dem Zielpunkt und der eigenen Position.

### Zielpunktüberflug

- 1. Setzen Sie den Moduswahlschalter auf dem Navigationssteuerungspanel in die "**ВВОД**" ENTER (Eingabe) Position.
- 2. Setzen Sie den "**И-251В – ПРОЛ**" INU UPDATE (Shkval Überflug) Schalter in die "**ПРОЛ**" UPDATE (Überflug) Position.
- 3. Drücken Sie den "**ОТ**" NAV TGT (Zielpunkt) Knopf.
- 4. Wählen Sie die gewünschte Zielpunkt-Nummer auf der Tastatur (1-10).
- 5. Wenn Sie über dem Ziel sind, drücken Sie den "**ЦУ"** (Shkval-Freigabe Bestätigung) Knopf auf dem Steuerknüppel und die aktuellen Koordinaten des Hubschraubers erscheinen auf dem Display des Navigationssteuerungspanels. Das "**ОТ**" NAV TGT Symbol erscheint im HUD.
- 6. Drücken Sie den "**ВВОД**" ENTER Knopf auf dem Navigationssteuerungspanel ein zweites Mal und die Überflugkoordinaten werden als Zielpunkt im Navigationssystem gespeichert. Das "OT" NAV TGT Symbol auf dem HUD erlischt.
- 7. Nach dem Erstellen eines Zielpunkts setzen Sie den Moduswahlschalter auf dem Navigationssteuerungspanel in die "**РАБ**" OPER (Normaler Betriebsmodus) Position.

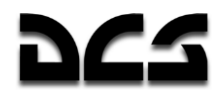

### Markierung des Zielpunkts mit dem 1-251 Shkval

- 1. Stellen Sie sicher, dass sich der "**ИЗЛ – ОТКЛ**" LAS OFF (Laser Standby AUS) Schalter auf dem Zielmoduspanel in der "**ИЗЛ**" LAS (Laser Standby) Position befindet.
- 2. Setzen Sie den Moduswahlschalter auf dem Navigationssteuerungspanel in die "**ВВОД**" (Enter) Position.
- 3. Setzen Sie den "**И-251В - ПРОЛ**" INU UPDATE (I-251V Shkval Überflug) Schalter in die "**И-251В**" (I-251V Shkval) INU Position.
- 4. Drücken Sie den "**ОТ**" NAV TGT (Zielpunkt) Druckknopf.
- 5. Wählen Sie die gewünschte Zielpunkt-Nummer auf der Tastatur (1-10).
- 6. Drücken Sie den "**ЦУ**" (Shkval-Freigabe Bestätigung) Knopf auf dem Steuerknüppel.
- 7. Benutzen Sie den Sensorschwenkknopf, um den HUD-Cursor auf den Zielpunkt auszurichten, und finden Sie dann den gewünschten Zielpunkt auf dem Skhval-Display.
- 8. Bringen Sie das Zielverfolgungsfenster des Shkval über den Zielpunktbereich, stellen Sie die Größe des Fensters ein und drücken Sie den "**АВТ ЗАХВ**" TGT LOCK Knopf auf dem Kollektivhebel. Die Entfernung zum Zielbereich wird nun im TV-Bildschirm angezeigt.
- 9. Drücken Sie den "**ЦУ**" (Shkval-Freigabe Bestätigung) Knopf auf dem Steuerknüppel ein zweites Mal und die Koordinaten des Zielpunkts erscheinen im Display des Navigationssteuerungspanels. Das "**ОТ**" NAV TGT (Zielpunkt) Symbol wird auf dem HUD angezeigt.
- 10. Drücken Sie den "**ВВОД**" ENTER Knopf auf dem Navigationssteuerungspanel noch einmal und die berechneten Koordinaten werden als Zielpunkt in das Navigationssystem übernommen. Das "**ОТ**" NAV TGT (Zielpunkt) Symbol auf dem HUD erlischt.
- 11. Nach dem Erstellen dieses neuen Zielpunkts setzen Sie den Moduswahlschalter in die "**РАБ**" OPER Position. Drücken Sie auf dem Zielmoduspanel den "**СБРОС**" RESET Knopf.

### Ziele und Einflugpunkte für das Data Link markieren

Bevor Ziele sowie Einflugpunkte über das Data Link an andere Flügelmänner übermittelt werden können, müssen folgende Schritte ausgeführt werden:

- 1. Stellen Sie sicher, dass alle Piloten dieselbe VHF Data Link Funkfrequenz verwenden.
- 2. Aktivieren Sie den "**ТЛК**" DL (Data Link) Schalter und den "**УКВ-ТЛК**" VHF-TLK Schalter auf dem Seitenpanel. Schalten Sie das Data Link-Modul mit dem "**ВЦУ - ОТКЛ**" ON – OFF (Data Link ein/aus) Schalter auf dem Navigationssteuerungspanel ein.
- 3. Stellen Sie sicher, dass der "**ИЗЛ – ОТКЛ**" LAS OFF (Laser Standby AUS) Schalter in der **"ИЗЛ"** LAS (Laser Standby) Position steht.
- 4. Stellen Sie den Data Link-Schalter **"КТО Я"** ID-NO. (Eigene ID) auf die Ihrem Hubschrauber innerhalb der Gruppe zugewiesene ID (1 bis 4) ein. Der Formationsführer sollte die ID 1 verwenden.
- 5. Stellen Sie den Data Link-Drehschalter "**РЕЖИМ**" DATA -Schalter (Datenübertragungsmodus) auf dem Panel für externe Zieldatenübertragung auf "KOM" COM (Formationsführer) - Daten senden und empfangen möglich, das ABRIS zeigt den Formationsführer auf dem Display an. Sollten Sie nicht der Formationsführer sein, so stellen Sie den Data Link-Drehschalter auf **"ВЕДОМ"** WINGM (Flügelmann) - Daten senden und empfangen möglich, das ABRIS zeigt alle Formationsmitglieder auf dem Display an.

Das Ermitteln von Zielkoordinaten oder Einflugpunkten kann im Ka-50 unter Zuhilfenahme des Shkval I-251 und des Laser-Entfernungsmessers durchgeführt werden. Die Markierung von Zielen relativ zur Hubschrauberposition erlaubt eine genaue Ermittlung von Zielkoordinaten, welche über

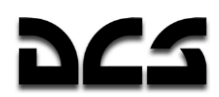

das Data Link an andere Piloten geschickt werden können. Diese Daten werden durch die folgenden acht Schritte generiert und auf dem ABRIS Display angezeigt. Im nächsten Abschnitt wir dann das Senden dieser Daten erklärt.

- 1. Drücken Sie den **"ЦУ"** (Shkval-Freigabe Bestätigung) Knopf auf dem Steuerknüppel.
- 2. Benutzen Sie den Sensorschwenkknopf, um den HUD Cursor über dem Zielbereich zu positionieren, und finden Sie das Ziel im Shkval TV-Display.
- 3. Verwenden Sie die Vergrößerungsoption des Shkval, um die Zielart zu ermitteln.
- 4. Platzieren Sie das Zielverfolgungsfenster über dem Ziel, passen Sie die Größe des Fensters an, und erfassen Sie das Ziel, indem Sie auf dem Kollektivhebel den Knopf für die automatische Zielverfolgung drücken.
- 5. Drücken Sie den entsprechenden Zielartknopf auf dem Data Link-Panel, oder den Knopf für den Einflugpunkt. Dieser Knopf fängt zu blinken an.
- 6. Drücken Sie auf dem Data Link-Kontrollpanel den **"ПРД/ПАМ"** SEND/MEM (Senden / Speichern) Knopf, um das Ziel im Speicher abzulegen. Das ABRIS Display zeigt das entsprechende Ziel, versehen mit einer Nummer, an.
- 7. Falls nötig, führen Sie die Schritte 1 bis 6 für weitere Ziele durch.
- 8. Sobald Sie mit der Zielmarkierung fertig sind, drücken Sie den "C**GPOC"** RESET Knopf auf dem Zielmoduspanel. Dadurch wird die Sichtlinie des Shkval in die Längsposition zurückgesetzt.

#### Datenaustausch zwischen den Hubschraubern

Zielkoordinaten können zwischen allen Piloten ausgetauscht werden:

- 1. Wählen Sie auf dem Data Link-Kontrollpanel die entsprechende Zielart aus.
- $\sqrt{$  / 1 Kampffahrzeug, Panzer
- $\Omega$  / 2 FLAK / Boden-Luft-Raketenstellung
- $\Box$  / 3 Anderes Ziel
- $\Box$  Einflugspunkt
	- 2. Der gedrückte Knopf leuchtet auf. Wählen Sie auf demselben Panel die Nummer des Hubschraubers aus, der die Zieldaten empfangen soll, oder drücken Sie "**ВСЕМ**" DL TO ALL (Senden an alle), um die Daten an alle Hubschrauber in der Gruppe zu schicken. Der gedrückte Knopf leuchtet auf. Alle Hubschrauber, welche die Daten erhalten haben, blinken auf dem ABRIS Display. Befindet sich mehr als ein Ziel desselben Typs im Arbeitsspeicher, so kann man nach der Auswahl einer Zielart und eines Empfängers mit dem jeweiligen Zielartknopf durch alle gespeicherten Ziele desselben Typs durchschalten. Jedes Drücken wählt das nächste Ziel der entsprechenden Zielkategorie aus, dessen Symbol auf dem ABRIS Display zu blinken beginnt.
	- 3. Es ist wichtig zu bemerken, dass wenn vor diesem Schritt kein Empfänger ausgewählt worden sein sollte, beim Drücken des Zielartknopfs nicht durch die einzelnen Ziele auf dem ABRIS Display geschaltet wird. Es werden auch keine Daten an andere Hubschrauber gesendet. Zuerst muss eine Zielart, dann der Empfänger ausgewählt werden. Erst dann geht man zurück zum Zielartknopf, um die Ziele auf dem ABRIS-Display durchzugehen. Drücken Sie nicht den Senden Knopf (Schritt 4), solange nicht ein Zielsymbol sowie ein Empfänger auf dem ABRIS-Display blinken. Es gibt eine Ausnahme: Haben Sie den "**ВСЕМ**" DL TO ALL (Senden an alle) Knopf gedrückt, so wird keiner der Empfänger auf dem ABRIS-Display blinken.

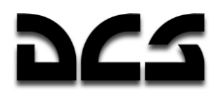

- 4. Drücken Sie den "**ПРД/ПАМ**" SEND/MEM (Senden/Speichern) Knopf auf dem Data Link-Kontrollpanel, um die Daten an die ausgewählten Flügelmänner zu senden (alle Lichter auf dem Data Link-Panel erlöschen).
- 5. Auf dem ABRIS-Display werden das ausgewählte Zielsymbol und das Symbol des Datenempfängers zu blinken aufhören.

Alle Knöpfe auf dem Data Link-Panel hören auf zu leuchten, sobald die Daten von den Empfängern empfangen und bestätigt wurden. Sollte der Empfang nicht bestätigt worden sein, so fängt der "**ПРД/ПАМ**" SEND/MEM (Senden/Speichern) Knopf zu blinken an. In diesem Fall muss der "**ПРД/ПАМ**" SEND/MEM Knopf nochmals gedrückt werden. Der "**ПРД/ПАМ**" SEND/MEM Knopf hört auf zu blinken, genauso wie folgende Symbole auf dem ABRIS-Display: Empfängernummer, Zielnummer sowie das Zielsymbol. Wurde "**ВСЕМ**" DL TO ALL (Senden an alle) ausgewählt, so werden die Knöpfe unabhängig vom erfolgreichen Empfangen der Daten aufhören zu blinken.

Sollen Zielkoordinaten an die Flügelmänner gesendet werden, ohne dass vorher Ziele auf dem ABRIS erstellt wurden (d. h. nur durch Zielerfassung mit dem Shkval), so werden nicht die Zielartknöpfe verwendet, sondern Sie drücken nur die Empfängernummer sowie den "**ПРД/ПАМ**" SEND/MEM (Senden / Speichern) Knopf. Es werden die Koordinaten übertragen, welche das Shkval gerade aufgeschaltet hat.

Gehen Sie folgendermaßen vor, um Data Link-Ziele aus dem ABRIS zu löschen:

- 1. Drücken Sie den "**СБРОС**" RESET Knopf auf dem Zielmoduspanel. Das Shkval-System muss im arretierten Modus sein, damit man Ziele löschen kann.
- 2. Drücken Sie den Zielartknopf auf dem Data Link-Steuerungspanel. Sollten mehrere gleichartige Ziele vorhanden sein, so drücken Sie den Knopf erneut, bis das gewünschte Ziel auf dem ABRIS-Display blinkt.
- 3. Drücken Sie den "**СТИР**" CLEAR Knopf auf dem Data Link-Kontrollpanel. Das auf dem ABRIS Display ausgewählte Ziel wird gelöscht und die verbleibenden Ziele des Zieltyps neu durchnummeriert.

Um Zielpunktkoordinaten zu übermitteln, die im PVI-800 Navigationssystem erstellt wurden, gehen Sie folgendermaßen vor:

- 1. Drücken Sie den "**ОТ**" NAV TGT (Zielpunkt) Knopf auf dem Navigationssteuerungspanel, (der Knopf leuchtet auf).
- 2. Wählen Sie die ID des Zielpunkts über die Tastatur des Navgationssteuerungspanels aus. Die ID wird nun auf dem Display des Navigationssteuerungspanels angezeigt. Auf dem ABRIS Display blinkt außerdem der markierte Punkt.
- 3. Drücken Sie auf dem Data Link-Kontrollpanel den Knopf für die gewünschte Zielart oder den Einflugpunkt (der Knopf leuchtet auf).
- 4. Wählen Sie die gesamte Gruppe aus, oder nur einen Empfänger (Knopf leuchtet auf).
- 5. Drücken Sie den "**ПРД/ПАМ**" SEND/MEM (Senden/Speichern) Knopf (der Knopf leuchtet kurz auf).

Sobald die Empfänger den Datenempfang bestätigt haben, erlöschen alle Knöpfe.

#### Benutzen des Data Link beim Annähern an das Zielgebiet

Vor dem Einflug in das Zielgebiet muss jeder Flügelmann seinen Datenmodusschalter "**РЕЖИМ**" DATA -Schalter (Datenübertragungsmodus) auf einen der folgenden Modi einstellen: "**ПРИЕМ**" REC (Empfang), "**ВЕДОМ**" WINGM (Flügelmann) oder "**КОМ**" COM (Formationsführer). Die Data

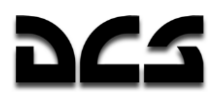

Link-Kommunikation kann auch durch Drehen des Schalters in die "**ОТКЛ**" (OFF) Position ausgeschaltet werden.

Der Empfang von Zieldaten wird durch das Sprachausgabesystem mit «**Принять ЦУ**» (Zieldaten empfangen) bestätigt. Gleichzeitig leuchtet auf dem Data Link-Kontrollpanel der entsprechende Zielart- oder Einflugpunktknopf sowie die Nummer des Absenders auf.

Sobald Daten im "**ВЕДОМ**" WINGM (Flügelmann) Modus empfangen wurden, wird automatisch eine Bestätigung geschickt.

Empfangene Zieldaten können gespeichert werden. Um die Daten zu speichern, drücken Sie den "**ПРД/ПАМ**" SEND/MEM (Senden / Speichern) Knopf auf dem Data Link-Kontrollpanel. Das ABRIS zeigt nun einen nicht blinkenden Zielmarker und die Data Link Knöpfe blinken nicht mehr.

#### **Automatischer Zielanflug**

Sollten Sie beim Einflug ins Zielgebiet wünschen, dass der Hubschrauber auf das über das Data Link empfangene Ziel eindreht, gehen Sie folgendermaßen vor:

- 1. Drücken Sie den gewünschten Zielartknopf auf dem Data Link-Kontrollpanel. Durch das wiederholte Drücken des Knopfs können Sie durch die auf dem ABRIS-Display angezeigten Zielpunkte schalten. Das ausgewählte Zielsymbol blinkt auf dem ABRIS-Display.
- 2. Drücken Sie den "**ВЫХОД**" DL INGRESS Knopf auf dem Data Link-Kontrollpanel (der Knopf beginnt zu leuchten, der Zielartknopf erlischt). Setzen Sie dann den "**ЗК/ЛЗП**" DH – DT (Autopilot heading DH/DTA) Schalter auf dem Autopilotpanel auf die "**ЗК"** DH (Desired heading) Position und den "**СНИЖ-МАРШРУТ**" DESCENT – ROUTE Schalter auf dem Kollektivhebel in den "**МАРШРУТ**" ROUTE Modus.
- 3. Drücken Sie auf dem Zielmoduspanel den "**АДВ**" AUTO TURN (Automatisches Eindrehen auf das Ziel) Knopf. Dadurch wird der AUTOTURN-Modus aktiviert. Der Zielmarker auf dem ABRIS-Display hört auf zu blinken und wird nun als Zielkreuz dargestellt.

Gleichzeitig wird auf dem HUD anstatt der Peilung zum Ziel dessen Entfernung angezeigt.

Das HSI zeigt Richtung und Entfernung zum Ziel an.

Wenn Sie sich dem Ziel bis auf 8 Kilometer genähert haben, drücken Sie den "**ЦУ**" (Shkval-Freigabe Bestätigung) Knopf auf dem Steuerknüppel, um Ziele mit dem Shkval zu suchen. Falls nötig, können Sie Ziele im Scanmodus suchen, indem Sie den "**ЦУ**" (Shkval-Freigabe Bestätigung) Knopf nochmals drücken.

Sobald ein Ziel entdeckt wurde, positionieren Sie unter Verwendung des Hutschalters das Zielverfolgungsfenster über dem Ziel. Regulieren Sie die Größe des Fensters und schalten Sie die automatische Zielverfolgung ein.

Um den Zielanflugsmodus auszuschalten, drücken Sie den "**ВЫХОД**" DL INGRESS Knopf erneut.

#### Befehle zur Aufklärung an Flügelmänner erteilen

Der Formationsführer kann Aufklärungsaufgaben an jeden seiner Flügelmänner vergeben.

Dies funktioniert so:

- 1. Öffnen Sie das Funkbefehlsmenu [#].
- 2. Wählen Sie den Flügelmann (Wingman) aus.
- 3. Wählen Sie das Aufklärungsmenü (Recon).

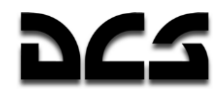

4. Wählen Sie die gewünschte Aufklärungsentfernung oder den Data Link-Punkt.

Ist der Befehl empfangen worden, wird der Flügelmann in geringer Höhe den gleichen Steuerkurs wie der Kommandant fliegen und dabei nach Zielen suchen.

Informationen über jedes entdeckte Ziel werden dann per Data Link an den Kommandanten gesendet.

#### **Beachten Sie: Die Entfernung, in der Ziele entdeckt werden, hängt von dem jeweiligen Ausbildungsstand des Flügelmanns ab.**

- Exzellent entdeckt Ziele bis zu 8 km
- Hoch entdeckt Ziele bis zu 6 km
- Durchschnittlich entdeckt Ziele bis zu 4 km

#### **Shkval Scanmodus**

Während der Durchführung von Kampf- und Navigationsaufgaben kann der Pilot mit dem Scanmodus des Shkval automatisch nach Zielen suchen. Dieser Modus scannt einen  $\pm 10^{\circ}$  Sektor relativ zum aktuellen Hubschrauberkurs.

Shkval Scan-Verfahren:

- 1. Drücken Sie den "**АДВ**" AUTO TURN (Automatische Ausrichtung auf das Ziel) Knopf und den "**НПЦ**" MOV GRD TGT (bewegliche Bodenziele) Knopf, welche sich auf dem Zielmoduspanel befinden. Wenn Sie das HMS (Helmvisier) benutzen wollen, schalten Sie ebenfalls den "O**630P**" HMS (Helmet mounted target designator) Knopf ein.
- 2. Drücken Sie den "**ЦУ**" (Shkval-Freigabe Bestätigung) Knopf auf dem Steuerknüppel und platzieren Sie den Cursor mittels Hutschalter innerhalb des gewünschten Suchbereichs.
- 3. Aktivieren Sie den Shkval Scanmodus, indem Sie den "**ЦУ**" (Shkval-Freigabe Bestätigung) Knopf noch einmal drücken. Der Shkval-Sensor wird nun einen 10° Winkel nach jeder Seite – ausgehend von der Ausgangsposition – absuchen.
- 4. Sie können die Scan-Geschwindigkeit einstellen, indem Sie den "**СКАНИР**" SHK SCAN (Scan rate) Drehknopf auf dem rechten Panel benutzen. Die Scan-Rate kann zwischen 0,25 bis 3 Grad pro Sekunde betragen.

Stoppen Sie das automatische Scannen durch Bewegen des Hutschalters in beliebige Richtung, sobald Sie ein Ziel entdeckt haben. Zoomen Sie an das Ziel heran, indem Sie den "**ШПЗ – УПЗ**" FOV NAR – WIDE (Wide – Narrow) Schalter auf dem Kollektivhebel benutzen. Drücken Sie "**ЦУ**" (Shkval-Freigabe – Bestätigung) noch einmal, um das Scannen fortzusetzen.

Um den Scanbereich neu einzustellen:

- Bewegen Sie den Shkval-Cursor mittels Hutschalter in den gewünschten Suchbereich.
- Starten Sie den Scanvorgang erneut, indem Sie den "**ЦУ**" (Shkval-Freigabe Bestätigung) Knopf drücken. Nun wird der neu gewählte Bereich abgesucht.

Um das Scannen zu beenden, drücken Sie den "**СБРОС**" RESET Knopf auf dem Zielmoduspanel, dadurch wird der Scanvorgang gestoppt und der Shkval-Sensor in seine Ausgangsposition gebracht.

### **Vorbereitung des Waffeneinsatzes**

Die Waffensysteme sind bereit zum Einsatz, wenn folgende Bedingungen erfüllt sind:

- Für die Kanone zeigt die "**ОСТАТОК ВПУ**" *REMAIN RNDS* (Gun rounds remaining) Anzeige auf dem Waffenmodus- und Waffenkontrollpanel die verbleibende Kanonenmunition in Zehnerschritten an. Eine Anzeige von «25» bedeutet also, dass für den gewählten Munitionstyp 250 Patronen verbleiben.
- Die gelben Anzeigen unter dem Hubschraubersymbol zeigen das Vorhandensein von Außenlasten an.
- Waffenstatus- und Waffenkontrollpanel: Die "**ТИП**" *STORE* (Außenlast) Anzeige zeigt die ausgewählte Waffe entsprechend der Stellung des Aufhängepunkt-Wahlschalters "**ВНЕШН-ВНУТР**" *OUTER – INNER* äußere bzw. innere Aufhängepunkte an: **НР** (ungelenkte Raketen), "**ПС**" (Vikhr, ATGM), "**АБ**" (Bomben) oder "**СП**" (Kanonenbehälter).

#### Verwenden der gelenkten Panzerabwehrraketen (ATGM)

Zielmoduspanel:

- 1. Der "**ОСН РЕЖ**" CANNON (Waffensystemmodus) -Auswahlschalter sollte entsprechend dem Waffensystem-Modus gesetzt sein. "**ППУ**" MOV (Kanonenfolgemodus – automatischer Waffenmodus) ist der primäre, automatische Betriebsmodus.
- 2. Setzen Sie den "**ИЗЛ – ОТКЛ**" LAS OFF (Laser Standby AUS) Schalter in die "**ИЗЛ**" LAS (Laser Standby) Stellung.
- 3. Setzen Sie den "**АС – ПМ**" AT GS (Automatische Zielverfolgung GS Reflexvisier) Schalter in die "**АС**" AT Position für automatische Zielverfolgung.
- 4. Drücken Sie den "**НПЦ**" MOV GND TGT (Bodenzielmodus) Knopf, um das Verfolgen von sich bewegenden Bodenzielen zu aktivieren.

Waffenstatus- und Waffenkontrollpanel:

- 1. Der **"РУЧН-АВТ"** MAN AUTO (Manuell/Auto Waffenkontrollschalter) Schalter sollte in die "**АВТ**" AUTO Position gebracht werden.
- 2. Der **"ДЛ-СР-КР"** LNG MED SHORT (Waffenmodusschalter) Schalter sollte entsprechend der gewünschten Feuerrate geschaltet sein. "**ДЛ**" LNG (langer Feuerstoß) oder "**СР**" MED (mittlerer Feuerstoß) wird zwei Raketen starten, während die Stellung "**КОР**" SHORT (kurzer Feuerstoß) nur eine Rakete startet.
- 3. Der "**ВНЕШН – ВНУТР**" OUTER INNER Waffenstationen Schalter auf dem Kollektivhebel sollte in der "**ВНЕШН**" OUTER Position stehen. Dies wird auf dem Waffenstatusund Waffenkotrollpanel durch zwei grüne Lampen angezeigt, was bedeutet, dass die Vikhr ATGM Raketen ausgewählt und zum Abfeuern bereit sind.
- 4. Schalten Sie den **"ГЛАВНЫЙ"** MASTER ARM (Waffenhauptschalter) Schalter auf ARM.

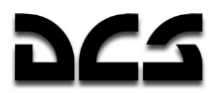

### **Einsatz ungelenkter Raketen**

Waffenstatus- und Waffenkontrollpanel:

- 1. Setzen Sie den **"ДЛ-СР-КР"** LNG MED SHORT (Waffenmodusschalter) Schalter entsprechend dem gewünschten Salvenmodus. "**ДЛ**" LNG (langer Feuerstoß) – startet 10 Raketen (Hälfte) aus jedem Behälter "**СР**" MED (mittlerer Feuerstoß) – startet 5 Raketen aus jedem Behälter "**КОР**" SHORT (kurzer Feuerstoß) – startet eine Rakete aus jedem Behälter
- 2. Schalten Sie den **"ГЛАВНЫЙ"** MASTER ARM (Waffenhauptschalter) Schalter auf ARM.
- 3. Wählen Sie aus, von welchem Aufhängepunkt die Raketen gestartet werden sollen, indem Sie den "**ВНЕШН – ВНУТР**" OUTER – INNER Waffenstationen Schalter auf INNER, OUTER oder ALL setzen. Die gewählten Aufhängepunkte werden durch grüne Lampen angezeigt, außerdem wird die Anzahl der verbleibenden Raketen angezeigt.

### **Einsatz der Bordkanone**

Zielmoduspanel:

- 1. Der "OCH PEX" CANNON (Waffensystemmodus-Auswahlschalter) Wahlschalter sollte entsprechend dem gewünschten Waffensystemmodus gesetzt sein. Wählen Sie "**ППУ**" MOV (Kanonenfolgemodus – automatischer Waffenmodus), um die Bordkanone an das Shkval zu koppeln. Dies ist der primäre Modus. Wählen Sie "**НПУ**" FIX (Starre Kanone), um die Bordkanone in Flugrichtung zu fixieren. Dies ist ein Ersatzmodus.
- 2. Setzen Sie den "**ИЗЛ – ОТКЛ**" LAS OFF (Laser Standby AUS) Schalter in die "**ИЗЛ**" LAS Laser Standby) Stellung.
- 3. Setzen Sie den "**АС – ПМ**" AT GS (Automatische Zielverfolgung GS Reflexvisier) Schalter in die "**АС**" AT Position für automatische Zielverfolgung. Oder wählen Sie "**ПМ**" GS (Reflexvisier), um die Bordkanone manuell über die Hubschraubersteuerung auszurichten.
- 4. Drücken Sie den "**НПЦ**" MOV GND TGT (Bodenzielmodus) Knopf, um die Zielverfolgung von sich bewegenden Bodenzielen zu aktivieren.

Waffenstatus- und Waffenkontrollpanel:

- 1. Setzen Sie den **"РУЧН-АВТ"** MAN AUTO (Manuell/Auto Waffenkontrollschalter) Schalter entsprechend dem gewünschten Feuermodus: "**АВТ**" AUTO – Hauptmodus – Bordkanone gekoppelt mit dem Shkval, mit Entfernungsberechnung für die Feuerautorisierung. "**РУЧН**" MAN – Sicherheitsmodus ohne Entfernungsberechnung.
- 2. Setzen Sie den **"ДЛ-СР-КР"** LNG MED SHORT (Waffenmodusschalter) Schalter wie gewünscht: "**ДЛ**" LNG (langer Feuerstoß) und "**СР**" MED (mittlerer Feuerstoß) – 20 Schuss pro Salve. "KOP" SHORT (kurzer Feuerstoß)- 10 Schuss pro Salve.
- 3. Setzen Sie den **"МТ-БТ"** LOW HIGH (Niedrig-Hoch Kadenzschalter (ROF)) Schalter wie gewünscht: "MT" LOW (Niedrige Kadenz (Slow ROF)) – 300 Schuss pro Minute. "**БТ**" HIGH (Hohe Kadenz (High ROF)) – 600 Schuss pro Minute.
- 4. Setzen Sie den **"ОФ-БР"** HE API (Munitionsauswahl für Bordkanone) Schalter, um die Munitionsart zu wählen: "**ОФ**" HE – Hochexplosivgeschosse (**HE** = **H**igh **E**xplosive) "**БР**" API – panzerbrechende Geschosse (**API** = **A**rmor **Pi**ercing)
- 5. **"ГЛАВНЫЙ"** MASTER ARM (Waffenhauptschalter) auf ARM setzen.

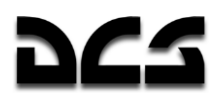

### **Einsatz von Bomben**

Die Feuerleitrechnung des Hubschraubers hat keine Möglichkeit, den Bombeneinschlagspunkt oder den Bombenauslösepunkt zu bestimmen. Daher müssen Sie den richtigen Zeitpunkt zum Auslösen der Bomben selbst abschätzen.

Die Schalter auf dem Waffenstatus- und Waffenkontrollpanel haben keinen Einfluss auf den Bombenabwurf.

- 1. Setzen Sie den **"ГЛАВНЫЙ"** MASTER ARM (Waffenhauptschalter) auf ARM .
- 2. Wählen Sie den Aufhängepunkt der Bomben, indem Sie den "**ВНЕШН – ВНУТР**" OUTER – INNER Waffenstationen Schalter auf INNER, OUTER oder ALL setzen. Der gewählte Aufhängepunkt wird mit "**АБ**" (Bomben) und grüner Lampe angezeigt. Die Anzahl der verbleibenden Bomben wird ebenfalls angezeigt.

### **Waffen sichern**

- 1. Um die Waffen vor versehentlicher Benutzung zu schützen, drücken Sie den "**СБРОС**" RESET Schalter auf dem Zielmoduspanel.
- 2. Bestätigt wird das durch das Erlöschen der "**ППУ**" CANNON Leuchte auf dem Overhead-Panel, falls die Kanone benutzt worden ist.
- 3. Den **"ГЛАВНЫЙ"** MASTER ARM (Waffenhauptschalter) Schalter deaktivieren (untere Schalterstellung).

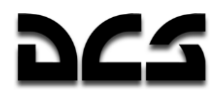

## Automatisches Eindringen in das Zielgebiet

Bevor Sie die Funktion des Ka-50 zum automatischen Eindringen in das Zielgebiet nutzen können, müssen folgende Einstellungen auf dem Zielmodus- und dem Waffenkontrollpanel vorgenommen werden:

- 1. Drücken Sie den "**АДВ**" AUTO TURN (Automatisches Eindrehen auf Ziel) Druckschalter auf dem Zielmoduspanel.
- 2. Schalten Sie den "**ОБЗ – ОТКЛ**" HMS OFF (Helmvisier / Nachtsichtgerät AUS) Schalter auf dem Zielmoduspanel in die "**ОБЗ**" HMS Position, wenn Sie das Helmvisier benutzen, oder belassen Sie den Schalter in der "**ОТКЛ**" OFF Position.
- 3. Schalten Sie den "**ИЗЛ – ОТКЛ**" LAS OFF (Laser Standby AUS) Schalter in die "**ИЗЛ**" LAS (Laser Standby) Position.
- 4. Schalten Sie den "**АС – ПМ**" AT GS (Automatische Zielverfolgung GS Reflexvisier) Schalter in die "**АС**" AT (Automatische Zielverfolgung) Position.
- 5. Schalten Sie den "**ШПЗ – УПЗ**" FOV NAR WIDE (Wide FOV Narrow FOV) Schalter auf dem Kollektivhebel in die "**ШПЗ**" WIDE (Wide FOV) Position.

Stellen Sie sicher, dass die Zielmarkierungsanzeigen von HMS und HUD, das Videobild und die Sichtfeld-Grenzen auf dem Shkval IT-23 TV-Bildschirm angezeigt werden.

### **Benutzung des Shkval zur Zielaufschaltung**

Schätzen Sie die ungefähre Zielposition und richten Sie den Hubschrauber in dieser Richtung aus. Dann führen Sie die folgenden Schritte durch:

- 1. Drücken Sie den "**ЦУ**" (Shkval-Freigabe Bestätigung) Schalter auf dem Steuerknüppel und bewegen Sie den Ziel-Cursor über das Zielgebiet.
- 2. Beobachten Sie die Shkval-TV-Anzeige, machen Sie das Ziel ausfindig und schalten Sie in den Nahbereich des Sichtfelds, um den Zieltyp zu bestimmen.
- 3. Positionieren Sie unter Verwendung des Hutschalters den Ziel-Cursor über dem Ziel.
- 4. Regulieren Sie die Größe des Zielverfolgungsfensters mit dem "**РАМКА М – Б**" ADJ SHK (TV Zielverfolgungsfenster vergrößern - verkleinern) Auswahlschalter auf dem Kollektivhebel.
- 5. Kontrollieren Sie die Flugstabilität des Hubschraubers, während er sich auf das Ziel zu dreht.
- 6. Bei der Zielannäherung können Sie bei Bedarf die Position des Ziel-Cursors und die Größe des Zielverfolgungsfensters regulieren.

## Benutzung des Helmvisiers zur Zielaufschaltung

Schätzen Sie die ungefähre Zielposition und richten Sie den Hubschrauber in dieser Richtung aus. Dann führen Sie die folgenden Schritte durch:

- 1. Beim Anflug in das Zielgebiet schalten Sie den "**ОБЗ – ОТКЛ**" HMS (Helmvisier / Nachtsichtgerät) Schalter auf dem Zielmoduspanel ein.
- 2. Bewegen Sie den Kopf zum Platzieren des Ziel-Cursors über dem Ziel. Nach Drücken des "**ЦУ**" (Shkval-Freigabe - Bestätigung) Schalters auf dem Steuerknüppel wird im HMS das "Verarbeitung" Symbol angezeigt (zwei konzentrische Kreise mit einem blinkenden Kreuz). Halten sie den "**ЦУ**" (Shkval-Freigabe – Bestätigung) Schalter gedrückt, bis das "Zielaufschaltung" Signal erscheint. Dies wird durch zwei konzentrische Kreise und ein festes Kreuz auf dem HMS Display angezeigt.
- 3. Lösen Sie den "**ЦУ**" (Shkval-Freigabe Bestätigung) Schalter. Beim Drücken dieses Schalters wurde die AUTO TURN Betriebsart bereits aktiviert. Im HUD werden nun die aktuellen Navigations- und Zieldaten angezeigt. Die HUD-Zielmarkierung wird sich nach der Zielmarkierung des Helmvisiers ausrichten.
- 4. Wenn der "**ЦУ**" (Shkval-Freigabe Bestätigung) Schalter gedrückt wird und sich der Helm-Positionswinkel innerhalb des Shkval-Sichfelds befindet, wird sich die Shkval-Sichtlinie entlang der Zielmarkierung im Helmvisier ausrichten.
- 5. Wenn sich der Helm-Positionswinkel außerhalb des HUD Sichtfelds bewegt, wird die Zielmarkierung des HUD am Rand des HUD möglichst nahe in Richtung der durch das HMS anvisierten Position angezeigt, während das Helmvisier das "Eindrehen auf Ziel" Signal (zwei blinkende konzentrische Kreise und ein blinkendes Kreuz) anzeigt. Der Hubschrauber wird nun automatisch in Richtung der Zielposition drehen. Sobald sich der Sichtwinkel wieder innerhalb der Sichtgrenzen befindet, verschwindet das "Eindrehen auf Ziel" Symbol und der HUD-Zielkreis wird sich nach dem Helmvisier ausrichten. Der Hubschrauber wird automatisch weiterdrehen, um sich auf das Ziel auszurichten.
- 6. Halten Sie den Helmvisier-Zielkreis über dem Ziel und halten Sie den "**ЦУ**" (Shkval-Freigabe – Bestätigung) Schalter gedrückt, bis das "Zielaufschaltung" Signal im HMS erscheint. Anschließend lösen Sie den "**ЦУ**" (Shkval-Freigabe – Bestätigung) Schalter und das Shkval Zielverfolgungsfenster wird grob über dem Ziel positioniert sein. Wird der "**ЦУ**" (Shkval-Freigabe – Bestätigung) Schalter während des automatischen Drehvorgangs gelöst, wird die Drehung so lange fortgesetzt, bis die letzte Position erreicht wurde, an welcher der Schalter losgelassen wurde.
- 7. Korrigieren Sie die Position des Hubschraubers manuell, falls erforderlich.
- 8. Überprüfen Sie, dass die Zielmarkierung auf dem HUD über der Zielposition ausgerichtet ist, und beobachten Sie dann die Shkval IT-23 TV-Anzeige. Machen Sie das Ziel im Weitwinkelmodus ausfindig und identifizieren Sie es dann positiv im Nahbereich des Sichtfelds.
- 9. Regulieren Sie die Größe des Zielverfolgungsfensters mit dem "**РАМКА М – Б**" ADJ SHK (TV Zielverfolgungsfenster vergrößern - verkleinern) Auswahlschalter auf dem Kollektivhebel.
- 10. Kontrollieren Sie weiterhin die automatische Drehung und Flugstabilität des Hubschraubers.
- 11. Im Zielanflug regulieren Sie die Position des Ziel-Cursors und die Größe des Zielverfolgungsfensters.
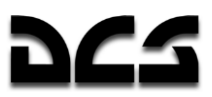

### **Waffeneinsatz im Automatikmodus**

#### Einsatz von Panzerabwehrlenkflugkörpern

Beim Einflug in das Zielgebiet nehmen sie folgende Shkval Einstellungen vor:

- 1. Benutzen Sie den Hutschalter für die Sensorsteuerung auf dem Steuerknüppel und den "**РАМКА М – Б**" ADJ SHK (TV Zielverfolgungsfenster vergrößern - verkleinern) Auswahlschalter auf dem Kollektivhebel, um Position und Größe des Zielverfolgungsfensters einzustellen.
- 2. Drücken Sie den "ABT 3AXB" TGT LOCK (Target Lock) Zielaufschaltknopf auf dem Kollektivhebel. Dadurch wird die Sensorlinie des Shkval am Boden stabilisiert.
- 3. Wenn das "**ТГ**" Symbol und die Entfernung zum Ziel auf der Anzeige des Shkval erscheinen, platzieren Sie das Zielverfolgungsfenster über einem gültigen Ziel und drücken den Zielaufschaltknopf erneut. Jetzt wird das "**ТА**" (auto-tracking target) Zielaufschaltung-Symbol auf der Shkval-Anzeige erscheinen und das "**ТА-ИД**" (auto-tracking target – range indicator) Symbol auf dem HUD. Wenn Sie die Vikhr als aktive Waffe gewählt haben, wird auf dem HUD der Abschussvisierkreis angezeigt, welcher die Zielentfernung sowie die maximale Abschussentfernung der Vikhr anzeigt.
- 4. Im Zielanflug korrigieren Sie die Position des Ziel-Cursors und die Größe des Zielverfolgungsfensters. Um Anpassungen vorzunehmen, drücken und halten Sie den Zielaufschaltungsknopf, während Sie die Korrekturen ausführen.

Bei Annäherung an die maximale Feuerentfernung der Vikhr führen Sie folgendes aus:

- 1. Manövrieren Sie den Hubschrauber, um ihn mit der horizontalen Achse auf das Ziel auszurichten. Positionieren Sie dazu im HUD den Abschussvisierkreis über der Sichtlinie zum Ziel. Dadurch kann die Abschussvorrichtungen der Vikhr bestmöglich auf das Ziel ausgerichtet werden. Halten Sie diesen Steuerkurs für mindestens eine Sekunde.
- 2. Korrigieren Sie das Zielverfolgungsfenster, wenn erforderlich.

Wenn das "**С**" Feuererlaubnis-Symbol im HUD erscheint, führen Sie folgendes aus:

- 1. Drücken Sie den Waffenauslöser und halten Sie ihn, bis die Rakete abgefeuert wurde. Dies dauert etwa eine Sekunde. Ein kurzes Drücken des Waffenauslösers genügt nicht, um die Rakete freizugeben.
- 2. Nach dem Raketenabschuss prüfen Sie im HUD, dass sich der Laser-Entfernungsmesser von "**ТА-ИД**" (auto-tracking target – range indicator) auf "**ТА-ИУ**" (auto-tracking target – laser-beam control) geschaltet hat, d. h. der Laserleitkanal ist aktiv. Gleichzeitig wird auf dem HUD die Zeit in Sekunden bis zum Einschlag der Rakete angezeigt.
- 3. Solange die Rakete unterwegs ist, können Sie das Zielverfolgungsfenster korrigieren.
- 4. Wenn sich das Ziel außerhalb des HUD Sichtfelds bewegt, wird ein Rechteck angezeigt, welches die Sensorgrenze des Shkval symbolisiert, sowie eine Markierung für die Sichtlinie des Shkval. Nähert sich die Sichtlinie der Sensorgrenze auf 5°, wird die Sichtlinienmarkierung anfangen zu blinken. Manövrieren Sie den Hubschrauber zurück in Richtung des Ziels, bis die Anzeige aufhört zu blinken, um die Raketensteuerung nicht zu verlieren.
- 5. Der Angriff ist beendet, wenn die Rakete das Ziel erreicht hat und explodiert ist, wenn sechs Sekunden nach Zieleinschlagszeit ohne Explosion vergangen sind, oder wenn das **"X"** Kreuz auf dem HUD erschienen ist.

### **Vikhr ATGM Startverfahren**

#### **Anflug auf das Zielgebiet**

#### **Aktionen des Piloten:**

Wählen Sie die Vikhr ATGM (Anti Tank Guided Missile) als aktive Waffe.

Kollektivhebel:

- 1. Wählen sie die äußeren Waffenstationen aus. Das Waffenstatus- und Waffenkontrollpanel wird als Vorrat "**ОСТАТОК**" REMAIN 12 oder 6 und als "**ТИП**" STORE "**ПС**" (ATGM) anzeigen.
- 2. Wählen sie den Nahbereich des Shkval-Sichtfelds.

Waffenstatus- und Waffenkontrollpanel:

- 1. Stellen Sie den "**ДЛ-СР-КР**" LNG MED SHORT (Waffenmodusschalter) Schalter auf die "**КОР**" SHORT (kurzer Feuerstoß) Position, zum Abschuss einer einzelnen Rakete.
- 2. Stellen Sie den "**РУЧН-АВТ**" MAN AUTO (Manuell/Auto Waffenkontrollschalter) Schalter auf die "**АВТ**" AUTO Position.
- 3. Schalten Sie den "**ГЛАВНЫЙ**" MASTER ARM (Waffenhauptschalter) Schalter in die Position ARM.

Zielmoduspanel:

- 1. Schalten Sie den "**ОБЗ – ОТКЛ**" HMS OFF (Helmvisier / Nachtsichtgerät AUS) Schalter in die "**ОБЗ**" HMS Position. Das Helmvisier wird aktiviert und der Helmzielmarker wird angezeigt.
- 2. Stellen Sie den "**ИЗЛ – ОТКЛ**" LAS OFF (Laser Standby AUS) Schalter in die "**ИЗЛ**" LAS Position.
- 3. Drücken Sie den "**НПЦ**" MOV GND TGT (Bodenzielmodus) Druckschalter.
- 4. Drücken Sie den "**АДВ**" AUTO TURN (Automatisches Eindrehen auf Ziel) Druckschalter.

Kontrollpanel für Zielsystemanzeigen:

- 1. Justieren Sie die HMS Helligkeit mit dem "**НВУ**" BRT Kontrollknopf.
- 2. Justieren Sie Helligkeit und Kontrast des Shkval IT-23 TV-Displays.
- 3. Stellen Sie den "**ОГР ИНФО – ПОЛН**" HUD DEC NORM (vereinfachte HUD-Darstellung) Schalter, wenn gewünscht, in die "**ОГР ИНФО – ПОЛН**" HUD DEC (vereinfachte HUD-Darstellung) Position. Die Quer- und Längsneigungs- sowie Geschwindigkeitssymbole und das Flugzeugsymbol werden dann nicht angezeigt.

Die folgenden Daten werden auf dem HUD und dem Shkval IT-23 Display angezeigt:

- HUD Anzeige der Flug- und Navigationsinformationen. Wenn die Flughöhe unter 50 m beträgt, wird die Radarhöhenanzeige erscheinen.
- Shkval Display Zeigt das Videobild des elektro-optischen Sensors mit der entsprechenden Vergrößerung.

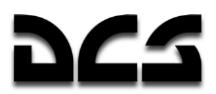

### Der Gebrauch des HMS mit Vikhr

Das Helmvisier HMS (Helmet Mounted Sight) System zeigt folgende Zielinformationen an:

**Normalor Retrieb** 

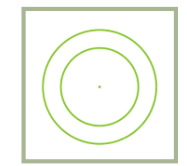

## Einstellung des Zielgebiets

Für das Auffassen eines Ziels mit einem Azimut größer als 30° vom Bug, beginnen Sie die Zielerfassung mittels HMS wie folgt:

Positionieren Sie durch Kopfbewegungen den HMS Zielmarker über dem Ziel. Drücken und halten Sie den "**ЦУ**" (Shkval-Freigabe – Bestätigung) Schalter auf dem Steuerknüppel.

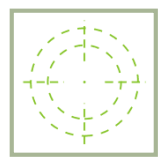

Der HMS Zielmarker wird wie auf dem Bild aussehen (EINDREHEN AUF ZIEL).

Das HUD wird als Rechteck die Sensorlimitzone des Shkval anzeigen:  $+10^{\circ}$  zu -85° in der Vertikalen und  $\pm 30^\circ$  in der Horizontalen. In der Zone wird der Marker für die Sichtlinie zum Ziel angezeigt. Außerdem wird anstatt der Steuerkursskala eine Zielrichtungsskala erscheinen ( $\pm 30^{\circ}$ ), welche den relativen Winkel zum Ziel anzeigt.

Der Hubschrauber wird dann eine automatische Drehung in Richtung des Ziels einleiten.

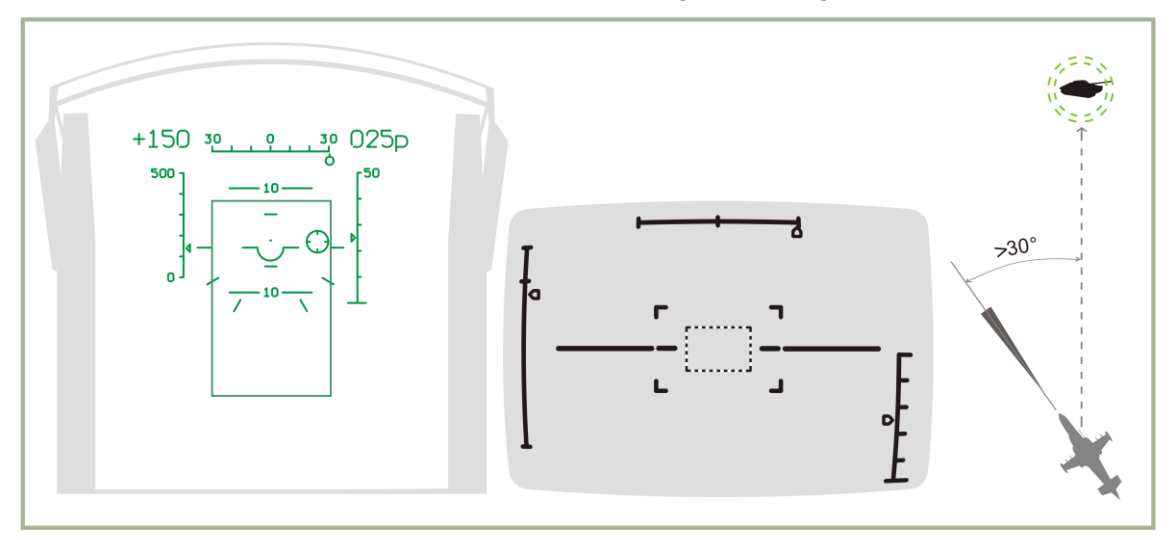

**11-1: HUD, Shkval und HMS Anzeige beim Einstellen des Zielgebiets**

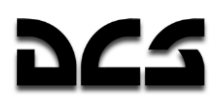

### **Automatisches Eindrehen auf das Ziel**

Während der Hubschrauber sich dreht, fahren Sie fort, die HMS-Zielmarkierung auf das Ziel ausrichten.

Wenn der Zielwinkel unter 30° beträgt, wird die Kreiselstabilisierung des Shkval freigegeben. Das HUD wird das Rechteck für den Sensorbereich des Shkval nicht mehr anzeigen. Stattdessen wird der wahre Zielwinkel dargestellt.

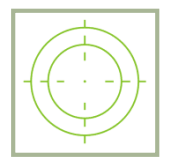

Wenn die VERARBEITUNG Anzeige auf dem HMS erscheint, lösen Sie den "**ЦУ**" (Shkval-Freigabe – Bestätigung) Schalter. Sobald das Shkval den Vorgang beendet hat, wird das HMS ZIELAUFSCHALTUNG anzeigen. Das Ziel wird auch zentriert auf dem Shkval IT-23 TV Display angezeigt.

Weitere Korrekturen des Zielmarkers können mit dem Hutschalter für die Sensorsteuerung auf dem Steuerknüppel durchgeführt werden.

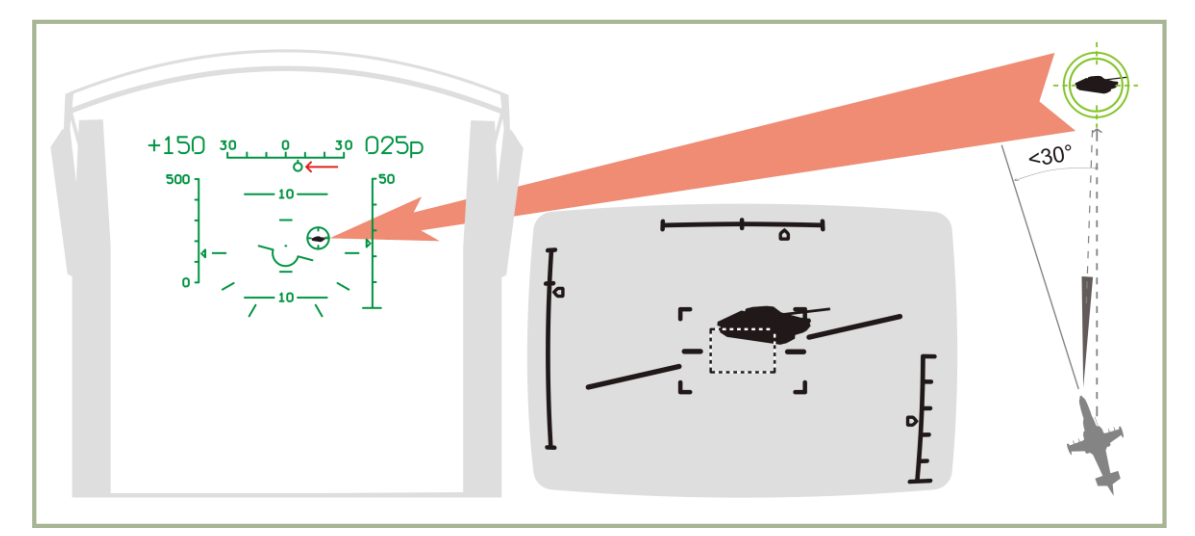

**11-2: HUD, Shkval und HMS Anzeigen im AUTOTURN Modus**

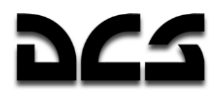

## Zielerfassung mit dem ShkvaHDisplay

Stellen Sie sicher, dass sich das Ziel innerhalb des HUD Sichtfelds und maximal  $\pm 5^{\circ}$  vom Zentrum entfernt befindet.

Identifizieren Sie das Ziel positiv und vermeiden Sie Feuer auf befreundete Ziele. Schalten Sie das Sichtfeld auf den Nahbereich, damit die Shkval-Anzeige vergrößert wird. Wenn das Ziel in der hohen Vergrößerung nicht sichtbar ist, schalten Sie in die kleinere Vergrößerungsstufe und bewegen Sie den Zielmarker, bis das Ziel gefunden wird. Wenn ein Ziel gefunden wurde, kehren Sie zur hohen Vergrößerung zurück.

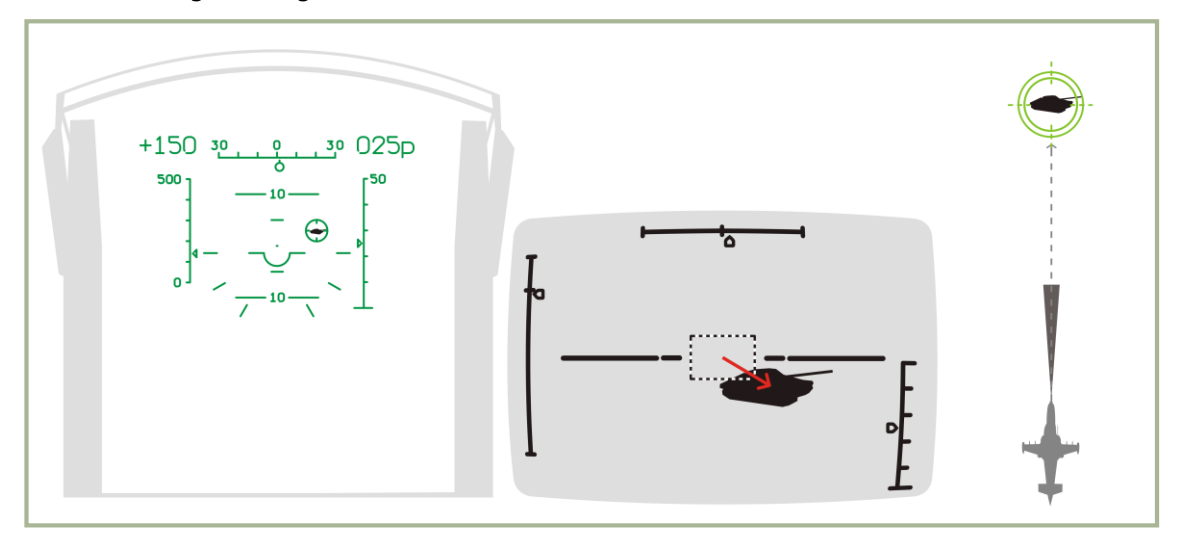

**11-3: HUD, Shkval and HMS Anzeigen während der Zielerfassung mittels Shkval**

### **Automatische Zielverfolgung**

Regulieren Sie die Größe des Zielverfolgungsfensters mit dem "**РАМКА М – Б**" ADJ SHK (TV Zielverfolgungsfenster vergrößern - verkleinern) Schalter auf dem Kollektivhebel.

Wenn das **"ТГ"** (Zielverfolgung bereit) Symbol erscheint, drücken Sie den **"АВТ ЗАХВ"** TGT LOCK (Target Lock) Knopf zum Aufschalten des Ziels. Lösen Sie ihn, wenn die Zielentfernung angezeigt wird. Wenn der **"АВТ ЗАХВ"** TGT LOCK Knopf gedrückt wird, ist der Laserentfernungsmesser für etwa drei Sekunden aktiv. Dies wird im HUD durch das **"ИД"** Symbol angezeigt. Die restliche Zeit, bis die Messung abgeschlossen ist, wird unten angezeigt.

Das Ziel wird jetzt automatisch verfolgt, was im HUD und in der Shkval-Anzeige durch das **"ТА"** (Ziel aufgeschaltet) Symbol zusammen mit der Zielentfernung angezeigt wird.

Zusätzlich erscheint der Abschussvisierkreis auf dem HUD, mit der Anzeige der aktuellen, maximalen und minimalen Feuerentfernung.

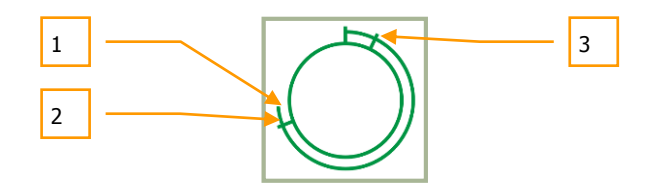

- 1. Gegenwärtige Entfernung zum Ziel
- 2. Maximale Feuerreichweite

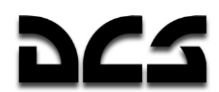

3. Minimale Feuerentfernung

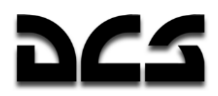

Das HMS zeigt im Modus für die automatische Zielverfolgung folgendes Symbol an (ZIELAUFSCHALTUNG).

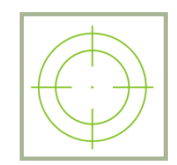

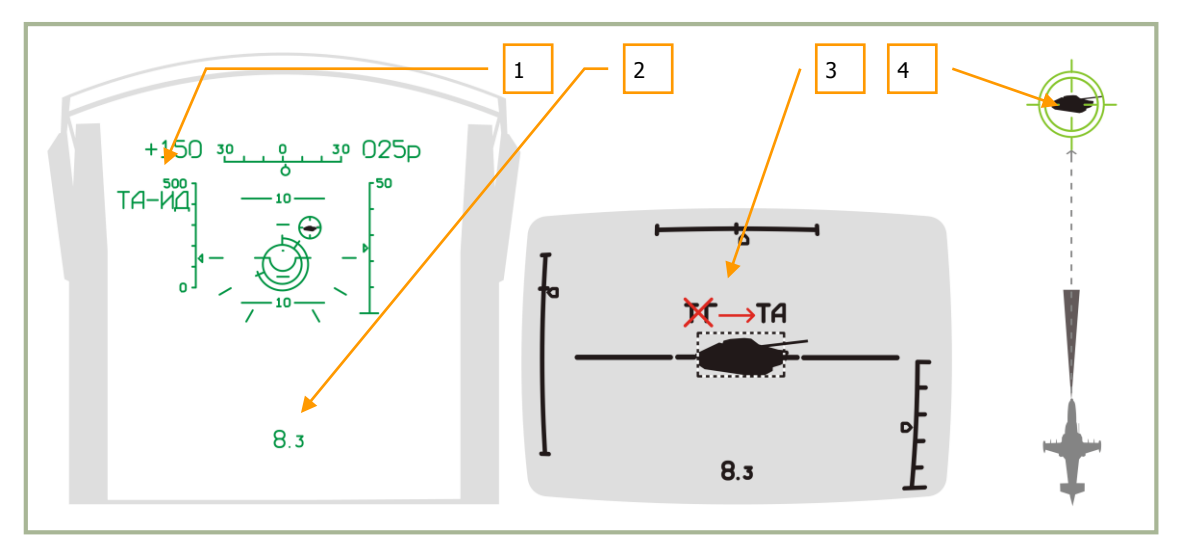

**11-4: HUD, Shkval und HMS Anzeigen bei automatischer Zielverfolgung**

- 1. "**ТА-ИД**" (Automatische Zielverfolgung Laser-Entfernungsanzeige)
- 2. Entfernung zum Ziel
- 3. "**ТГ**" (Zielverfolgung bereit) wechselt zu "**ТА**" (Ziel aufgeschaltet)
- 4. HMS Ziel-Ansicht

#### **Das Zielen**

Beim Erreichen der maximalen Feuerentfernung manövrieren Sie den Hubschrauber so, dass der HUD Zielmarker innerhalb des Abschussvisierkreises liegt. Sobald die Zieljustierung abgeschlossen ist, befindet sich die Zielmarkierung innerhalb des Abschussvisierkreises, wie in der Abbildung gezeigt.

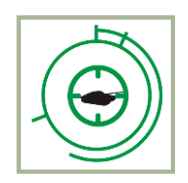

Wenn Sie sich im erlaubten Feuerbereich befinden, wird im HUD und im Shkval TV-Display das "**С**" (Feuererlaubnis) Symbol erscheinen. Die HMS Anzeige wechselt und zeigt das FEUERFREIGABE Symbol an.

WAFFENEINSATZ

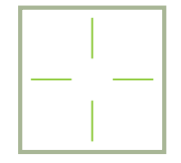

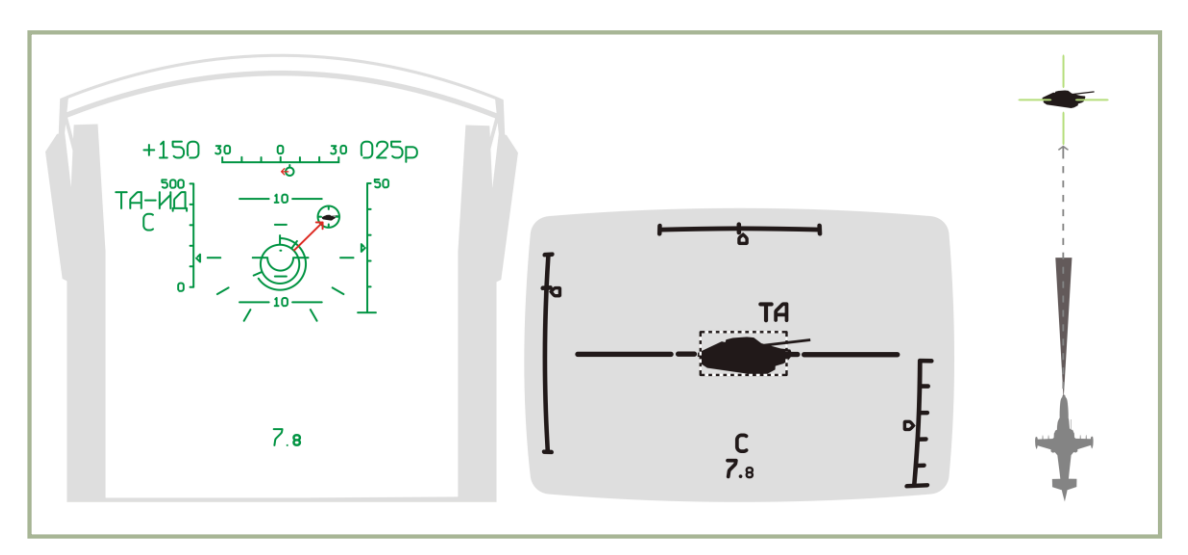

**11-5: HUD, Shkval und HMS Anzeigen während des Zielvorganges**

#### **Abfeuern einer Rakete**

Wenn das "**С**" Symbol erscheint, überprüfen Sie, ob das "**ТА**" Symbol im HUD und auch im Shkval TV-Display erscheint. Danach feuern Sie die Rakete, indem Sie den Feuerknopf auf dem Steuerknüppel drücken und halten, bis die Rakete abgefeuert wurde.

Wenn der Waffenauslöseknopf gedrückt wird, wird der Laserleitkanal zur Leitung des Flugkörpers automatisch aktiviert.

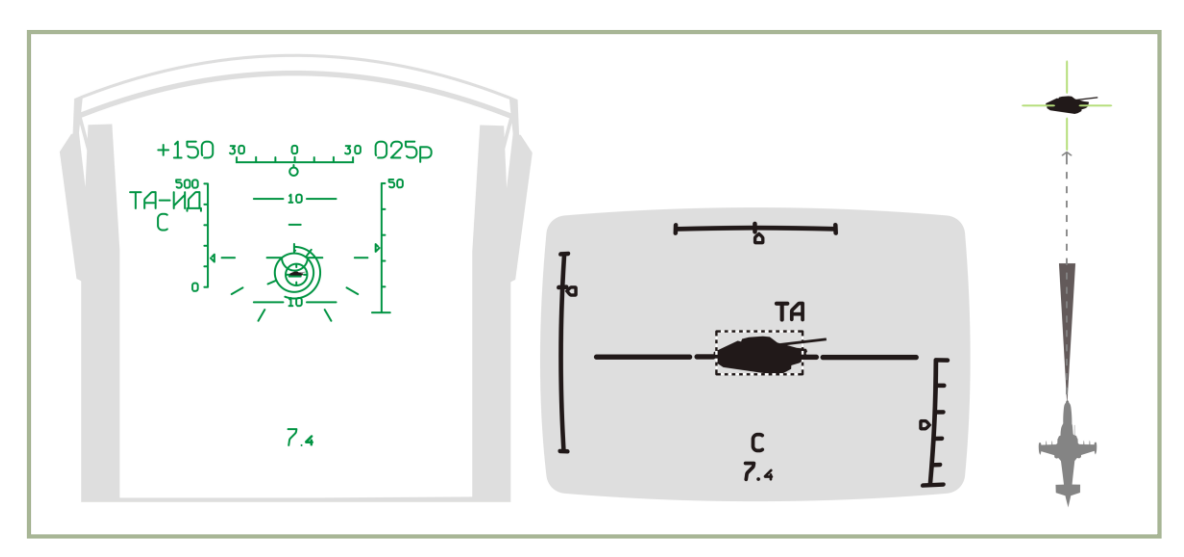

**11-6: HUD, Shkval und TVM Anzeigen während des Raketenabschusses**

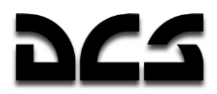

## **Während die Rakete im Flug ist**

Während die Vikhr-Rakete im Flug ist, halten Sie den Steuerkurs des Hubschraubers so, dass die Sensorgrenzen des Shkval nicht überschritten werden. Versuchen Sie, hohe Winkelgeschwindigkeiten zu vermeiden, weil das dazu führen kann, dass die Rakete den Laserleitstrahl verliert.

- Laserleitkanal aktiviert
- Das "**ТА-ИУ**" Symbol (Automatische Zielverfolgung Laserstrahl-Kontrolle) erscheint
- Countdown bis zum Raketeneinschlag erscheint

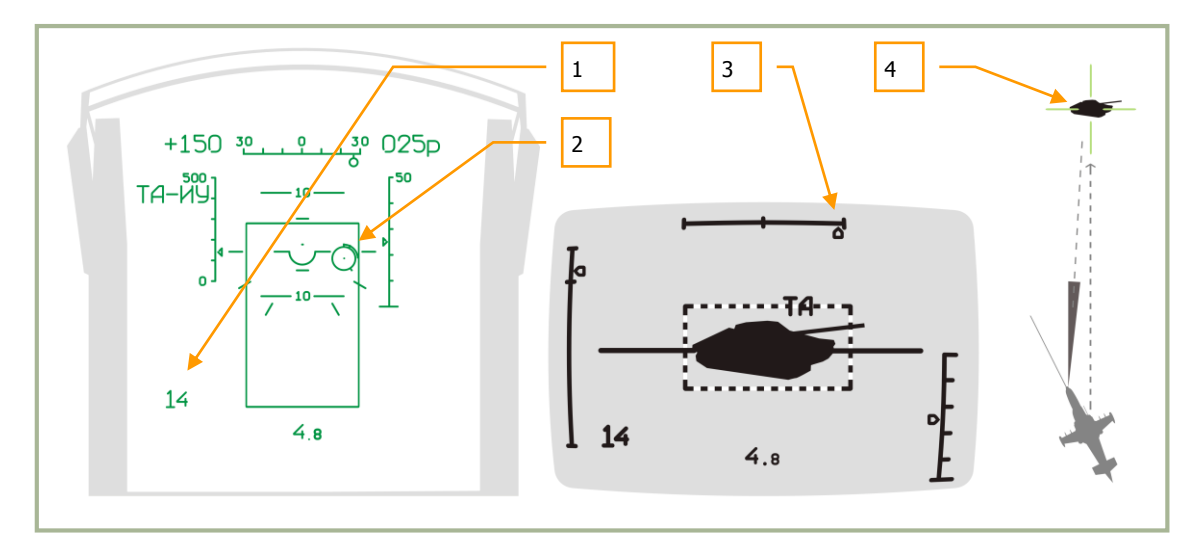

#### **11-7: HUD, Shkval und HMS Anzeigen, wenn die Rakete im Flug ist**

- 1. Geschätzte Zeit bis zum Einschlag der Rakete + 6 Sekunden.
- 2. Zielmarker mit Zielentfernungs-Anzeige.
- 3. Blinkende Winkelanzeige, bei Annäherung an die Shkval Sensorgrenzen.
- 4. Aufschaltungsanzeige im Helmvisier.

### Beenden des Angriffs und Abdrehen vom Ziel

Nachdem die Rakete ihr Ziel (oder den Boden) getroffen hat, bzw. die minimale Feuerentfernung erreicht wurde, drücken Sie den "**СБРОС**" RESET Druckschalter auf dem Zielmoduspanel und drehen Sie vom Ziel ab. In der Regel sollten Sie Ihr Ziel nie überfliegen.

Wenn Sie innerhalb der minimalen Waffenreichweite sind, wird auf dem HUD und dem TVM ein blinkendes "X" Symbol angezeigt, und Sie können keine Waffe mehr abfeuern, weil die Mindestentfernung zum Ziel unterschritten wurde.

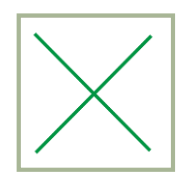

Nachdem der **"СБРОС"** RESET Druckschalter gedrückt wurde, wird das Shkval arretiert und die Zielverfolgung und der Laserleitkanal werden abgeschaltet. Der ausgewählte Waffentyp wird zurückgesetzt und das System schaltet auf die NAV Betriebsart um.

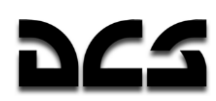

 $11-24$  —

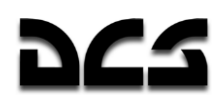

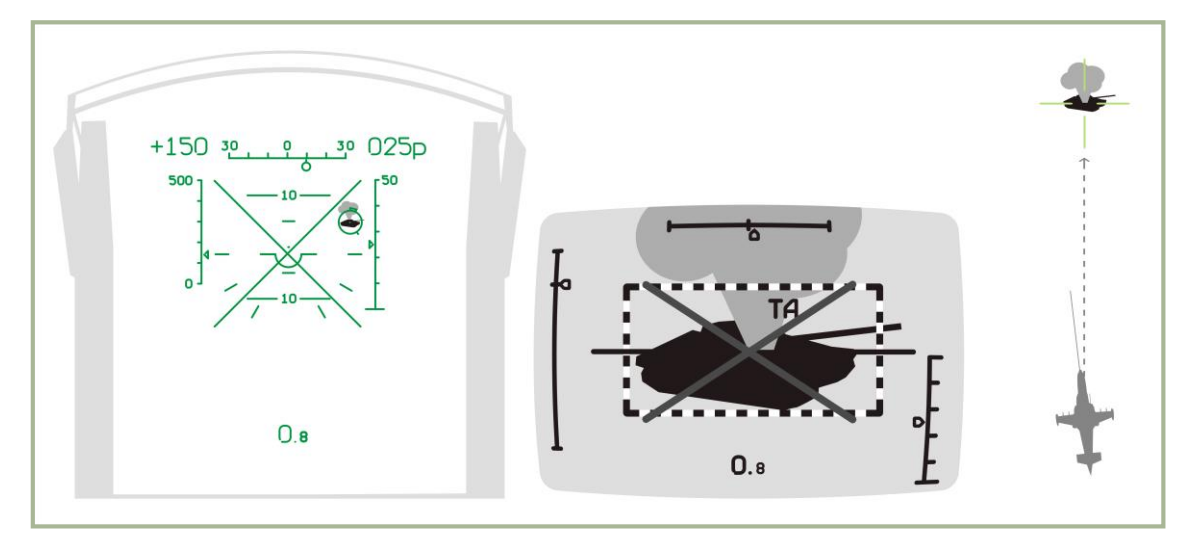

**11-8: HUD, Shkval und HMS Anzeigen nach dem Angriff**

#### Verwenden der 2A42 Bordkanone mit automatischer Zielverfolgung

Um die 2A42 30-mm-Bordkanone im automatischen Zielverfolgungsmodus zu verwenden, führen Sie die folgenden Schritte durch:

- 1. Wählen Sie die 2A42 Kanone. Dadurch wird der Bewegungsbereich der Kanone als Rechteck auf dem HUD angezeigt. Dieser Bewegungsbereich ist nach rechts versetzt, weil die Kanone auf der rechten Seite des Hubschraubers angebracht ist.
- 2. Manövrieren Sie den Hubschrauber so, um das Ziel / die Zielmarkierung innerhalb des Rechtecks zu platzieren.
- 3. Vergewissern Sie sich durch die "**ТА**" Anzeige, dass das Ziel aufgeschaltet ist und automatisch verfolgt wird.
- 4. Sobald das Ziel in Angriffsreichweite (für die Kanone 2000 m) ist und sich der Zielmarker im Rechteck befindet, wird das "**C**" Symbol angezeigt. Drücken Sie die Kanonenfeuertaste und halten Sie diese gedrückt, bis der Feuerstoß beendet wurde. Lösen Sie die Feuertaste und wiederholen Sie den Feuervorgang erneut, bis das Ziel zerstört wurde.
- 5. Wenn das Rechteck zu blinken beginnt, haben Sie den maximalen Bewegungsbereich der Kanone erreicht, und die Kanone hört auf zu feuern. Steuern Sie den Helikopter zurück auf das Ziel, um den Angriff mit der Kanone fortzusetzen.
- 6. Wenn das Ziel zerstört wurde, oder das "**X**" Symbol erscheint, brechen Sie den Angriff ab.

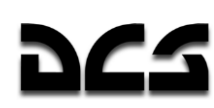

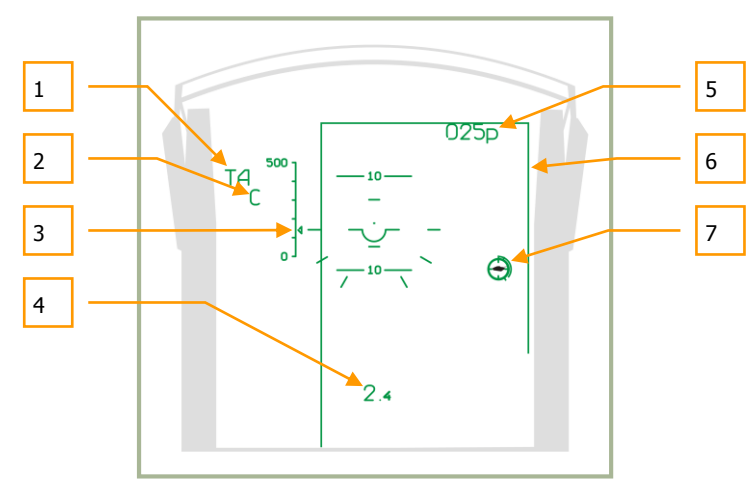

#### **11-9: HUD Anzeigen während des Kanonenangriffs mit automatischer Zielverfolgung**

- 1. "**ТА**" Automatische Zielverfolgung aktiv (Ziel wird verfolgt)
- 2. Waffen-Feuererlaubnis "**С**"
- 3. Aktuelle Fluggeschwindigkeit
- 4. Entfernung zum Ziel
- 5. Aktuelle Flughöhe
- 6. Rechteck zur Anzeige der Bewegungsgrenzen der Bordkanone
- 7. Zielmarker mit integrierter Entfernungsanzeige

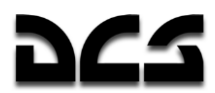

### Einsatz von Raketen oder starrer Bordkanone mit automatischer Zielverfolgung

Um ein Ziel mit ungelenkten Waffen oder der Bordkanone in der fixierten Position anzugreifen, setzen Sie zuerst den "**ОСН РЕЖ**" *CANNON* (Waffensystemmodus-Auswahlschalter) Wahlschalter auf dem Zielmoduspanel in die "**НПУ**" *FIX* (Starre Kanone) Position.

Ein Angriff mit starrer Bordkanone oder ungelenkten Raketen im automatischen Zielverfolgungsmodus verlangt folgende Maßnahmen:

- 1. Überprüfen Sie, dass das Ziel von Shkval verfolgt wird.
- 2. Sobald das Ziel in Angriffsreichweite ist, manövrieren Sie den Hubschrauber, um den HUD-Zielmarker über dem Ziel auszurichten.
- 3. Wenn das "**C**" Symbol erscheint, drücken sie den Waffenauslöseknopf für die Raketen, oder feuern Sie mit der Bordkanone, entsprechend dem gewählten Feuermodus
- 4. Wenn das Ziel zerstört wurde, oder das "**X**" Symbol erscheint, brechen Sie den Angriff ab.

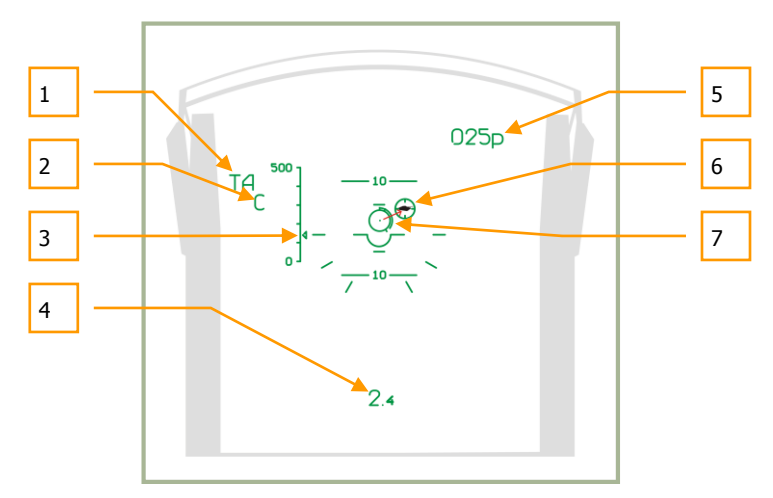

**11-10: HUD Anzeige während des Angriffs mit fixierter Kanone oder Raketen im automatischen Zielverfolgungsmodus**

- 1. "**ТА**" Automatische Zielverfolgung aktiv (Ziel wird verfolgt).
- 2. Waffen-Feuererlaubnis "**С**"
- 3. Aktuelle Fluggeschwindigkeit
- 4. Entfernung zum Ziel
- 5. Aktuelle Flughöhe
- 6. Zielmarkierung
- 7. Raketen- oder Kanonen-Zielkreis mit integrierter Entfernungsanzeige

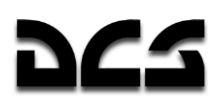

# Abfeuern von Raketen oder Bordkanone ohne automatische Zielverfol-

#### qung

Das Abschießen von Raketen, Kanonenbehältern oder der Bordkanone kann auch ohne Gebrauch der automatischen Zielverfolgung durchgeführt werden. Stattdessen kann das Zielvisier mit Entfernungsmesser, oder sogar ohne den Entfernungsmesser verwendet werden.

## Abfeuern von Raketen oder Bordkanone mit Laser-Entfernungsmesser

Schalten Sie den "**АС – ПМ**" AT – GS (Automatische Zielverfolgung – GS Reflexvisier) Schalter auf dem Zielmoduspanel in die **"ПМ"** GS (Reflexvisier) Position. Das HUD wird die Kanonenvisiermarkierung anzeigen, das mit dem integrierte Laser-Entfernungsmesser ausgerichtet wird.

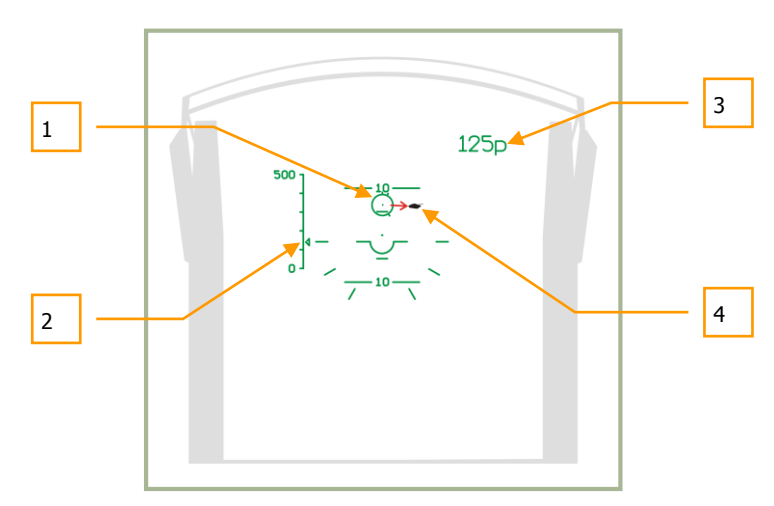

**11-11: HUD Anzeigen während des Angriffs mit starrer Kanone oder Raketen ohne automatische Zielverfolgung, vor der Entfernungsmessung**

- 1. Kanonenvisiermarkierung zum Zielen
- 2. Aktuelle Geschwindigkeit
- 3. Aktuelle Flughöhe
- 4. Ziel

Manövrieren Sie den Hubschrauber, um den Visierkreis auf das Ziel auszurichten. Dann drücken und halten Sie den "ABT 3AXB" TGT LOCK Knopf gedrückt. Dadurch wird der Laserentfernungsmesser eingeschaltet, und am Visierkreis erscheint die Entfernungsskala. Sobald die Zielentfernung gemessen wurde, wird sich der Visierkreis zum berechneten Waffeneinschlagspunkt bewegen. Das HUD wird auch einen Countdown anzeigen. Während des Countdowns können Sie den Entfernungsmesser nicht aktivieren.

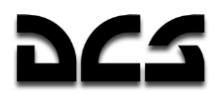

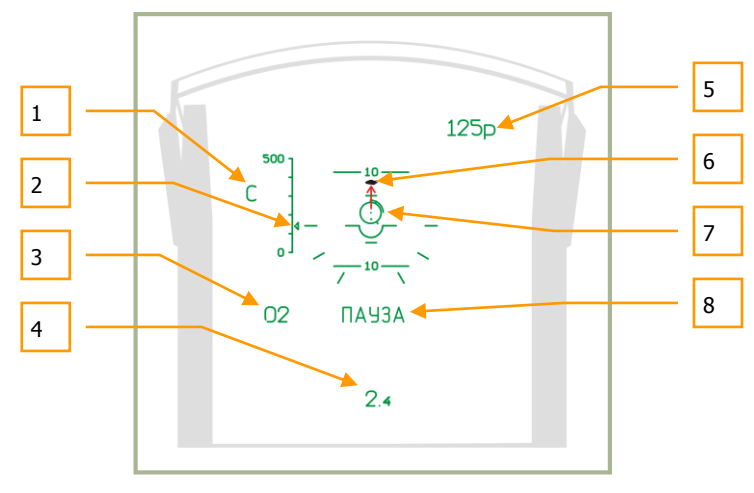

**11-12: HUD Anzeigen beim Einsatz von Raketen oder fixierter Kanone ohne automatische Zielverfolgung**

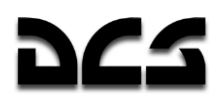

- 1. Waffen-Feuererlaubnis Symbol "**С**"
- 2. Aktuelle Fluggeschwindigkeit
- 3. Der Countdown bis zur erneuten Aktivierung des Entfernungsmessers
- 4. Entfernung zum Ziel
- 5. Aktuelle Flughöhe
- 6. Ziel
- 7. Zielkreis mit integrierter Entfernungsanzeige
- 8. "**ПАУЗА**" (Pause) Symbol Kanone aktiviert Entfernungsmesser

Führen Sie diese Schritte erneut durch, um das Kanonenvisier auf das Ziel auszurichten und nachdem das Feuererlaubnis-Symbol erscheint, drücken Sie den Waffenauslöser für die Bordkanone, Raketen oder Kanonenbehälter.

#### Abfeuern von Raketen oder Bordkanone mit dem Ersatzvisier

Nachdem das passende Waffensystem ausgewählt worden ist, setzten Sie den HUD Betriebmodus-Schalter in die **"СЕТКА"** STBY (Ersatzvisier) Position. Manövrieren Sie den Hubschrauber, um den Visierpunkt auf das Ziel zu legen, und feuern Sie die Waffe ab. Je nach Entfernung und Winkel zum Ziel variiert der Zielpunkt entlang des fixierten Visiers.

Richtlinien für das Zielen durch Vorhalten:

- Beachten Sie die Windgeschwindigkeit und Windrichtung, indem Sie den Vorhaltepunkt entgegen der Windrichtung bewegen.
- Beachten Sie die Geschwindigkeit des Ziels. Je höher die Zielgeschwindigkeit, desto weiter muss der Vorhaltepunkt des Visiers vor dem Ziel in Richtung der Zielbewegung liegen.

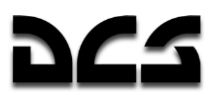

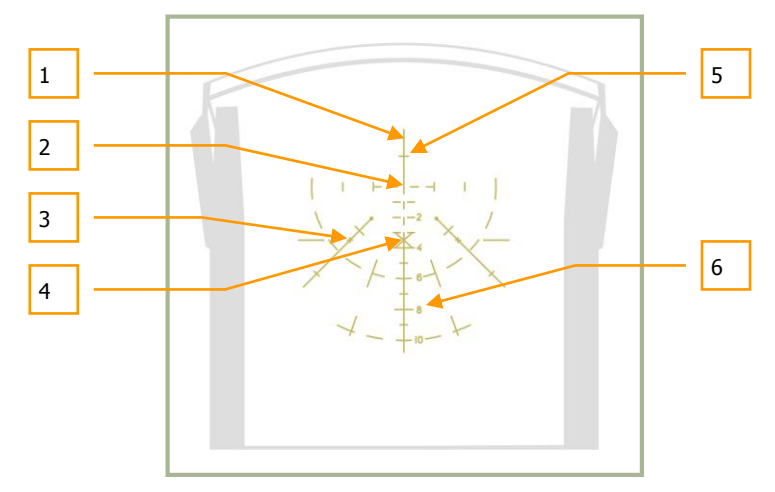

#### **11-13: HUD Anzeigen des (STBY) Ersatzvisiers**

- 1. Die Längsachse des Hubschraubers
- 2. Die Horizontalachse des Hubschraubers
- 3. Markierung gemäß des vertikalen Winkels von  $2^{\circ}$  und Kurswinkels von  $3^{\circ}$ .
- 4. HUD Mittelpunkt (minus  $2^{\circ}$ )
- 5. Vertikaler Winkel von 1
- 6. Skala in 10 mils

**Mils (Tausende)** – englische Abkürzung für Millirad. Einstellungen für Bomben- und Kanonenvisiere werden in mils angegeben, einem Winkelmaß. Ein Grad entspricht 17,45 mils.

#### **Einsatz von Bomben**

Um Bomben vom Ka-50 abzuwerfen, müssen Sie den Auslösepunkt schätzen.

Beim Bombenabwurf vermeiden Sie Rollen und Driften und fliegen Sie in einer Höhe von mehr als 200 Metern. Wenn Sie die Bomben unter 200 Meter auslösen wollen, wird der Abwurf blockiert. Es gibt jedoch keine minimale Abwurfhöhe für den KMGU Abwurfbehälter.

Die Geschwindigkeit und aktuelle Flughöhe in Betracht ziehend, müssen Sie den Auslösepunkt abschätzen, dann drücken und halten Sie den Abwurfknopf, bis die Bomben abgeworfen wurden.

**ANMERKUNG:** Der Abwurf der Sub-Munition aus den KMGU Behältern erfolgt erst 1,5 Sekunden nach dem Drücken des Auslösers.

## **Besonderheiten beim Angriff auf Luftziele**

Das Angreifen von Luftzielen ist möglich, wenn sich das Luftziel gegenüber dem Hintergrund genügend abhebt. Wenn die Zielentfernung größer als 1500 Meter ist, sollten die Vikhr Raketen verwendet werden. Auf geringere Entfernung ist der Einsatz der Bordkanone zu empfehlen. Flugkörper- und Kanonen-Angriffe sollten erst erfolgen, wenn das Ziel automatisch verfolgt wird. Wenn Sie die automatische Zielverfolgung beginnen, stellen Sie sicher, dass die Größe Zielverfolgungsfenster der Größe des Luftzieles so angepasst wird, dass das Fenster alle Teile des Luftziels umfasst. Bei hoher Winkelgeschwindigkeit des Ziels manövrieren Sie den Helikopter, um das Ziel innerhalb der Sichtfeldgrenzen des HUD zu halten.

**ACHTUNG!** Ein Angriff von Luftzielen mit der Bordkanone im Sturzflug und mit einem Neigungswinkel von -60° erhöht die Fluggeschwindigkeit um 30 km/h pro Sekunde. Sinken Sie also nicht zu schnell und achten Sie darauf, dass der Nickwinkel innerhalb der erlaubten Grenzen gehalten wird. Das Abfangen aus dem Sturzflug sollte entsprechend durchgeführt werden, um eine unzulässige Hubschraubergeschwindigkeit und Belastung der Rotorblätter zu vermeiden.

**ACHTUNG!** Ein Angriff von Luftzielen mit der Bordkanone während des Steigflugs vermindert die Fluggeschwindigkeit rappide, besonders bei Nickwinkeln von mehr als +60° führt dies zu einer Geschwindigkeitsabnahme von 40 km/h pro Sekunde. Halten Sie außerdem die Fluglage innerhalb der erlaubten Grenzen, um bis zum Ende des Angriffs eine Geschwindigkeitsverminderung unter 50 km/h zu vermeiden.

Um den Annäherungszünder der Vikhr zu verwenden, der den Sprengkopf in der Nähe des Ziels explodieren lässt, drücken Sie den "**ВЦ**" A/A(Luftzielmodus) Druckschalter auf dem Zielmoduspanel.

Abhängig vom Aspektwinkel des Ziels (Angriffshemisphäre) kann es notwendig sein, die Annäherungsverzögerung der Rakete zu regulieren.

Bei einem Verfolgungs- oder Seitenangriff ist die Anpassung Verzögerung nicht erforderlich.

Bei hohem Aspektwinkel (wenn Sie sich in der vorderen Hemisphäre des Ziels befinden) ist es notwendig, die Annäherungsverzögerung des Sprengkopfs zu vermindern, um die Trefferwahrscheinlichkeit zu vergrößern. Drücken Sie dazu auf dem Zielmoduspanel den "**ППС**" A/A HO (Luftziel von vorn) Druckschalter.

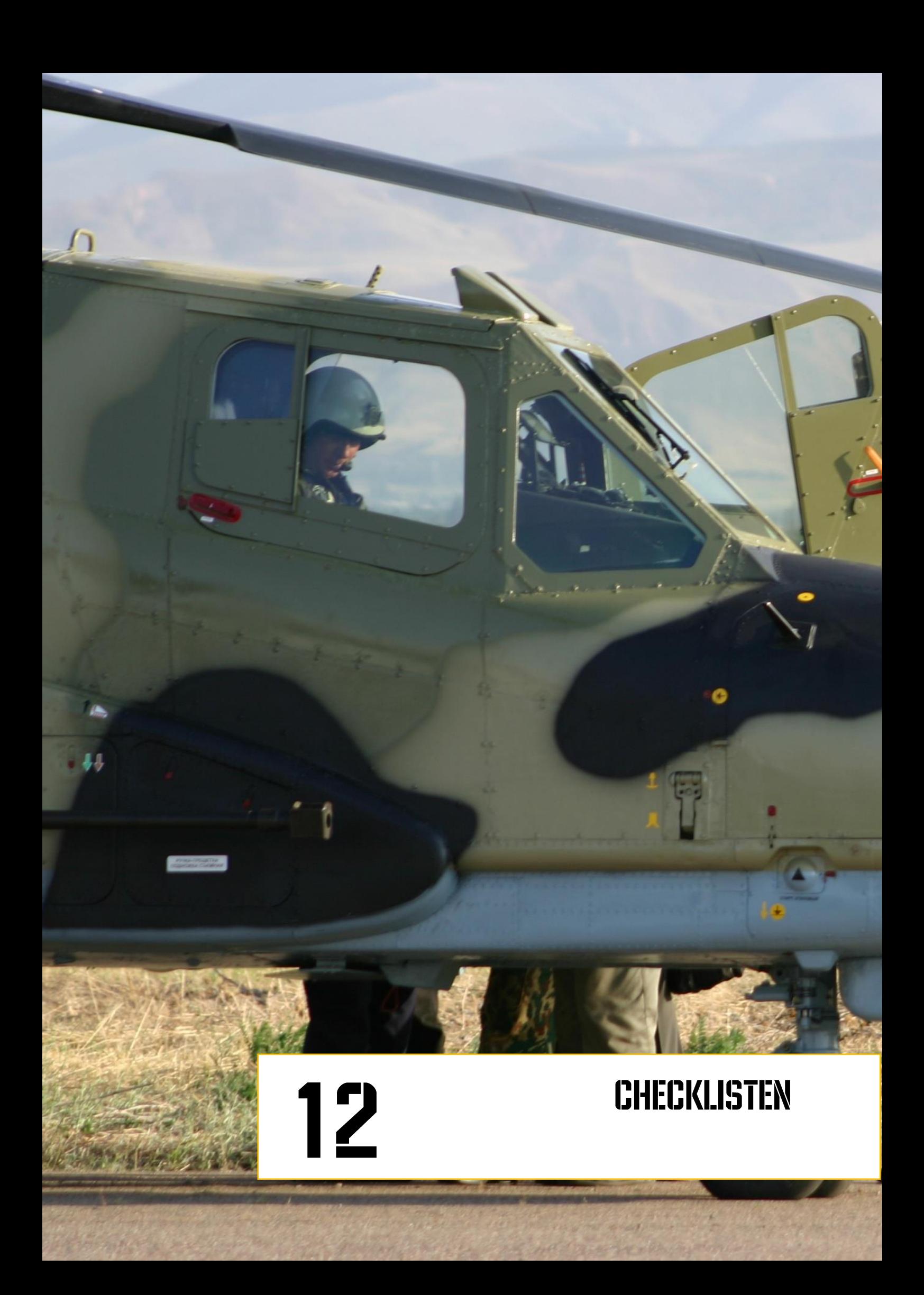

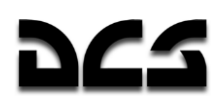

## **12 CHECKLISTEN**

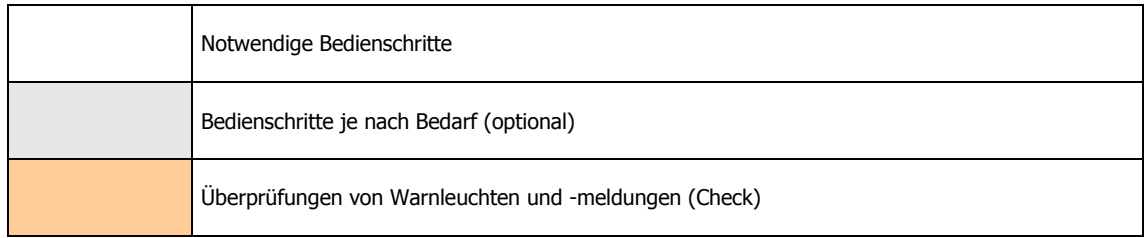

## **Normalverfahren**

## Systemaktivierung

## Einschalten von Stromversorgung und Intercom

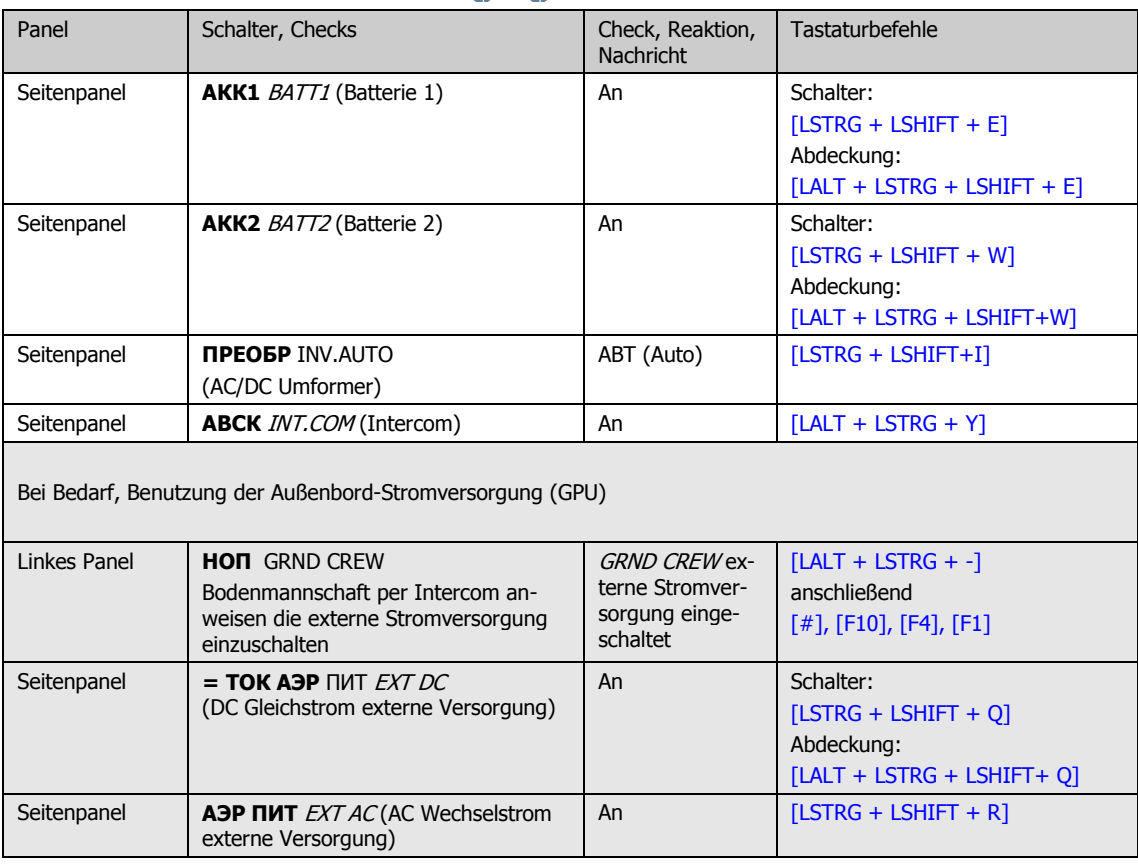

dCS

## Einschalten und Testen des EKRAN-Systems

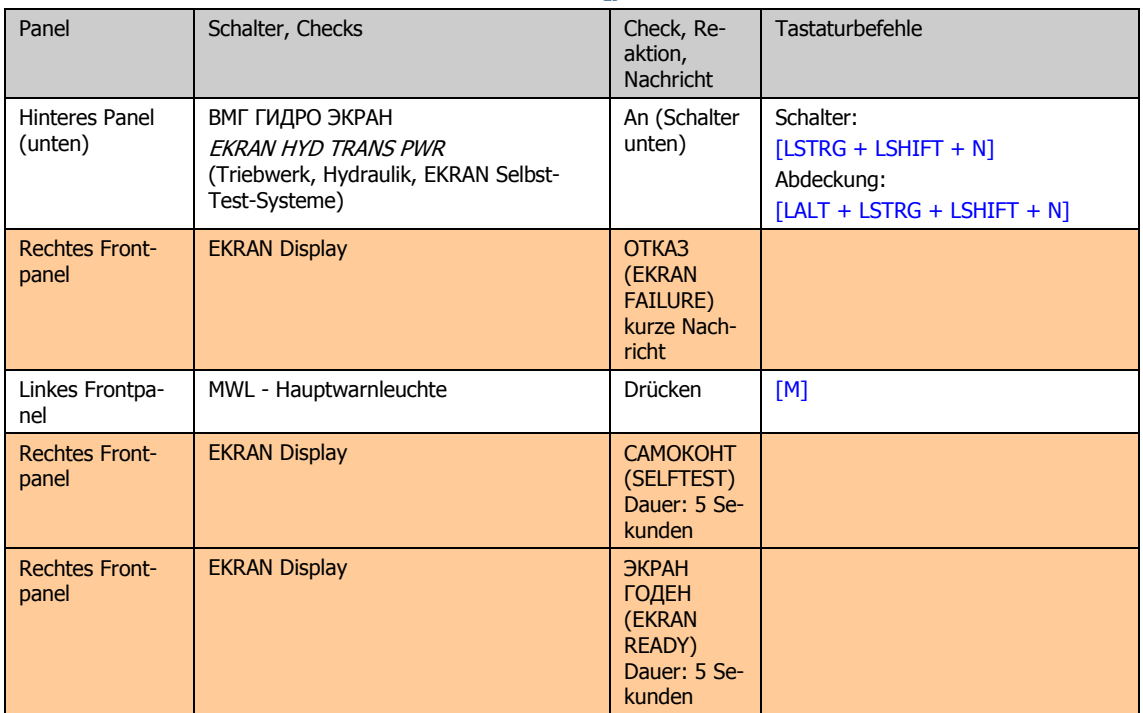

## Test der Warnlampen, Einschalten der Beleuchtung

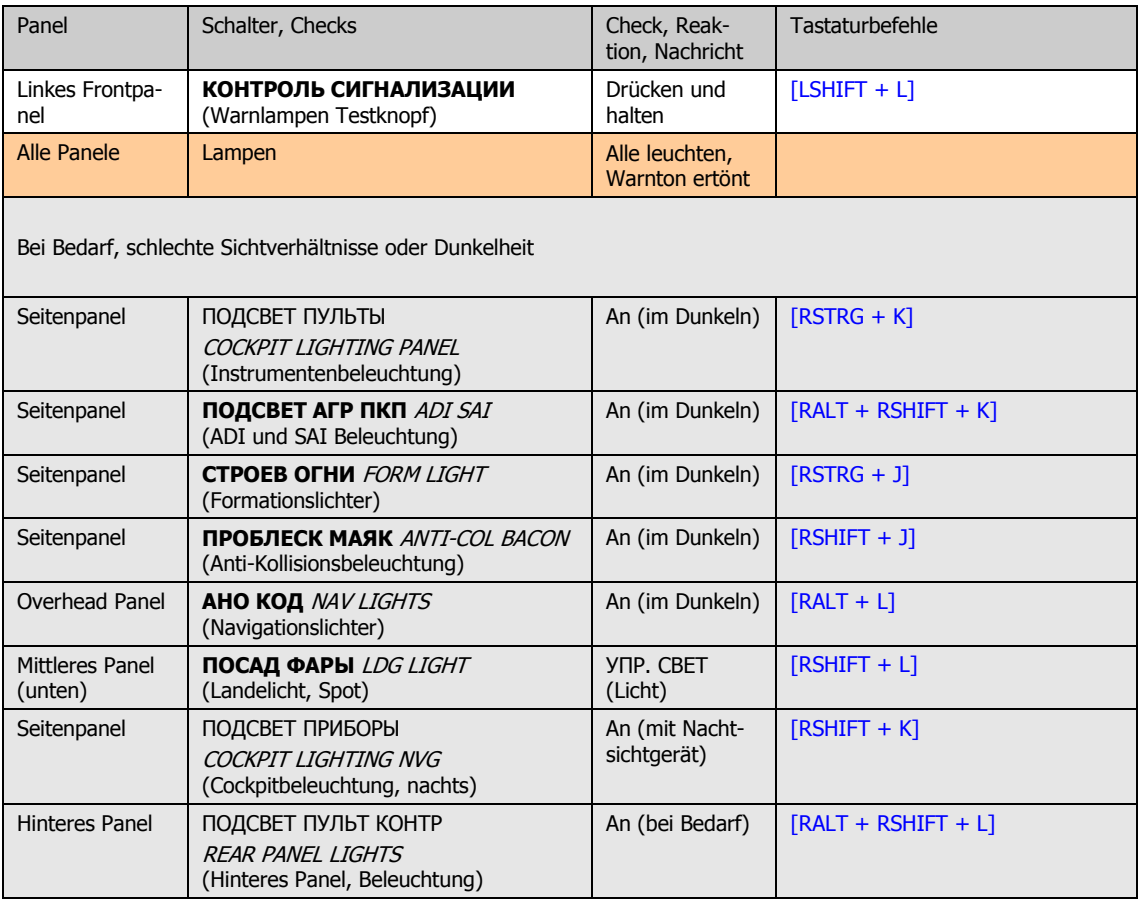

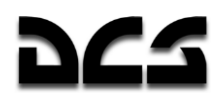

## **ABRIS Aktivierung**

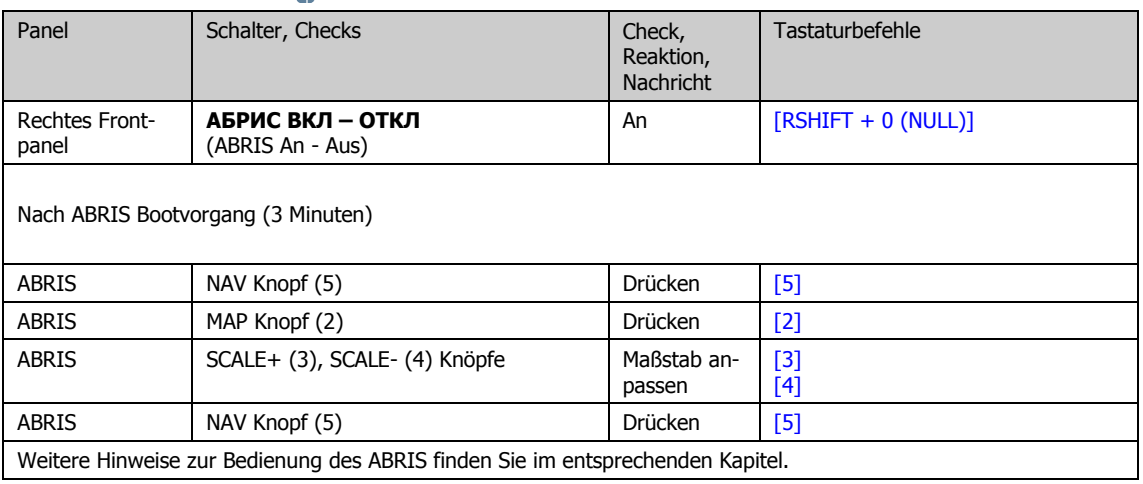

## PrPNK Navigationscomputer Vorbereitung

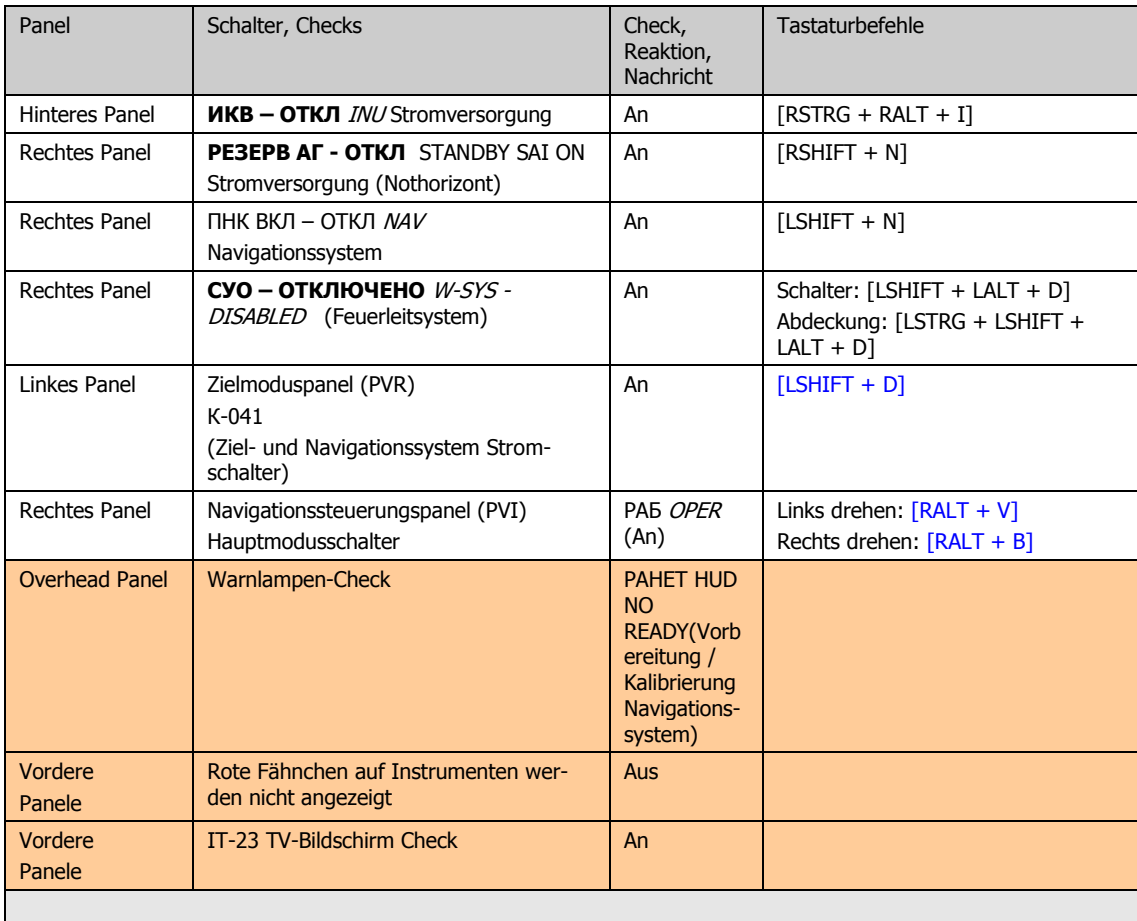

Bei Bedarf, Eingabe von Wegepunkt-Koordinaten in den PNK-Navigationsrechner, Flugplanänderungen

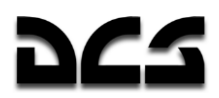

## **ADF Aktivierung und Funktionstest**

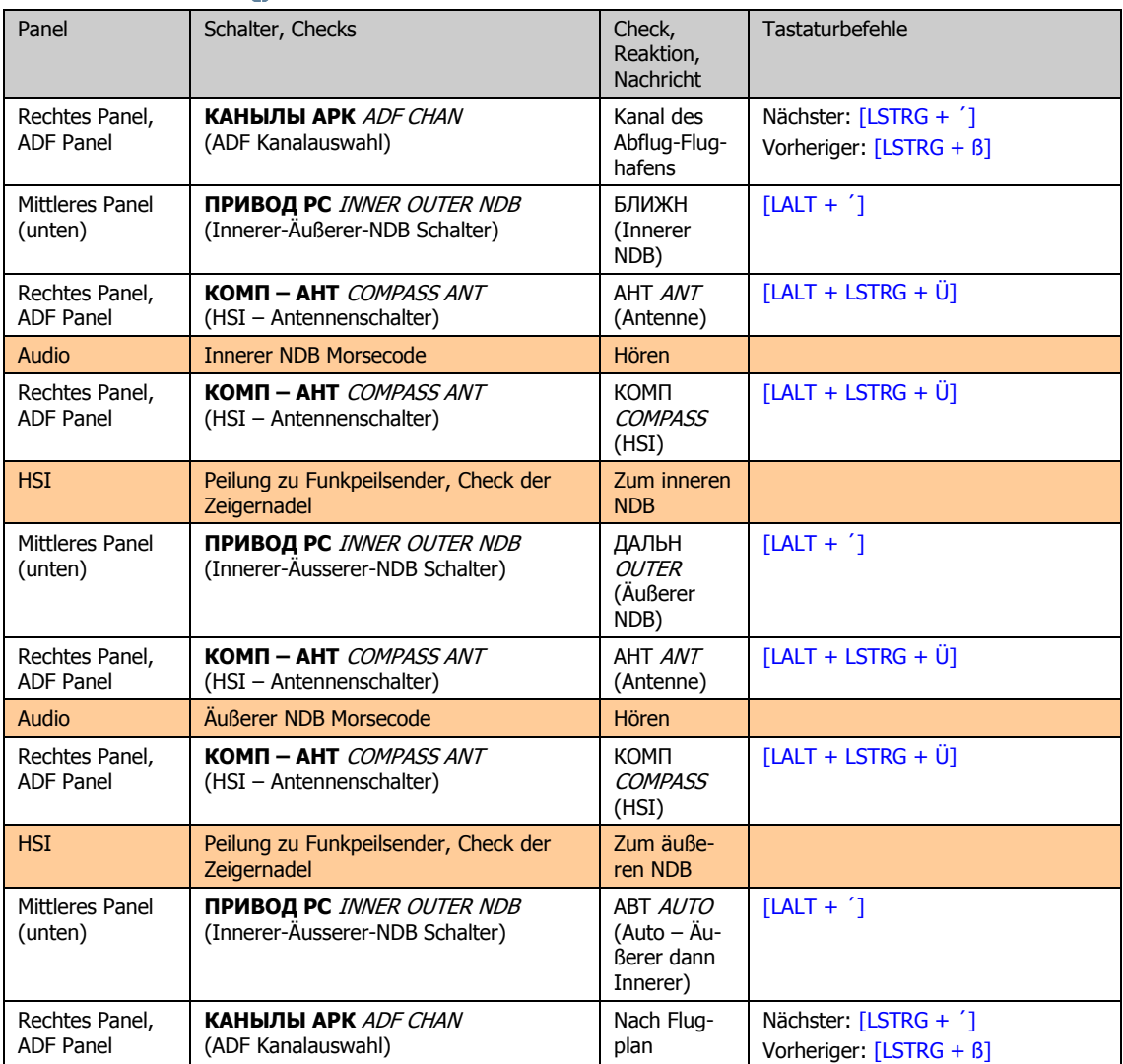

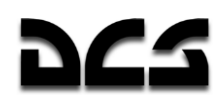

## UN-26 IRCM Leuchtkörperausstoß-Programm Vorbereitung

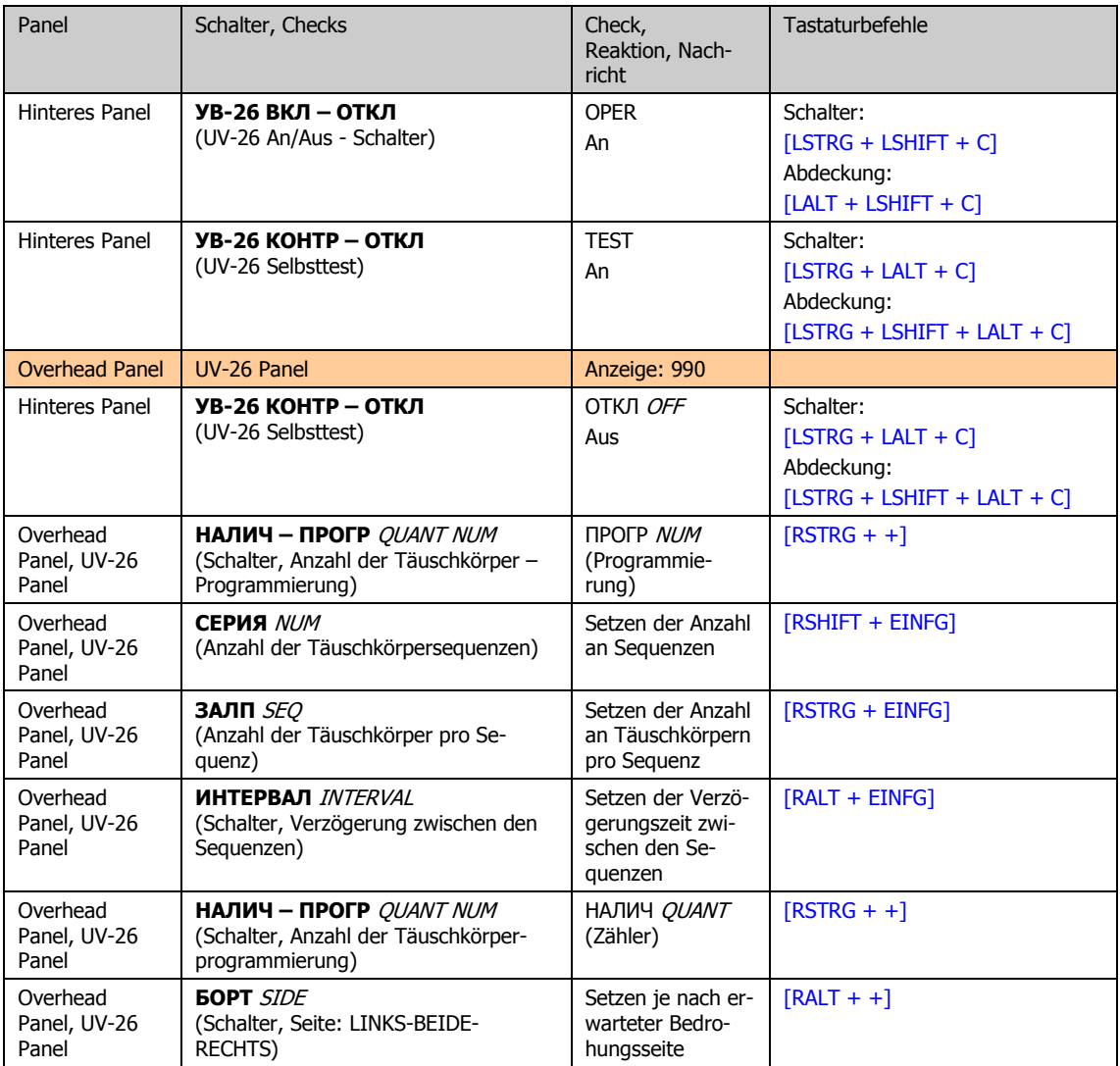

## Vorbereitung des Laser-Warnempfängers

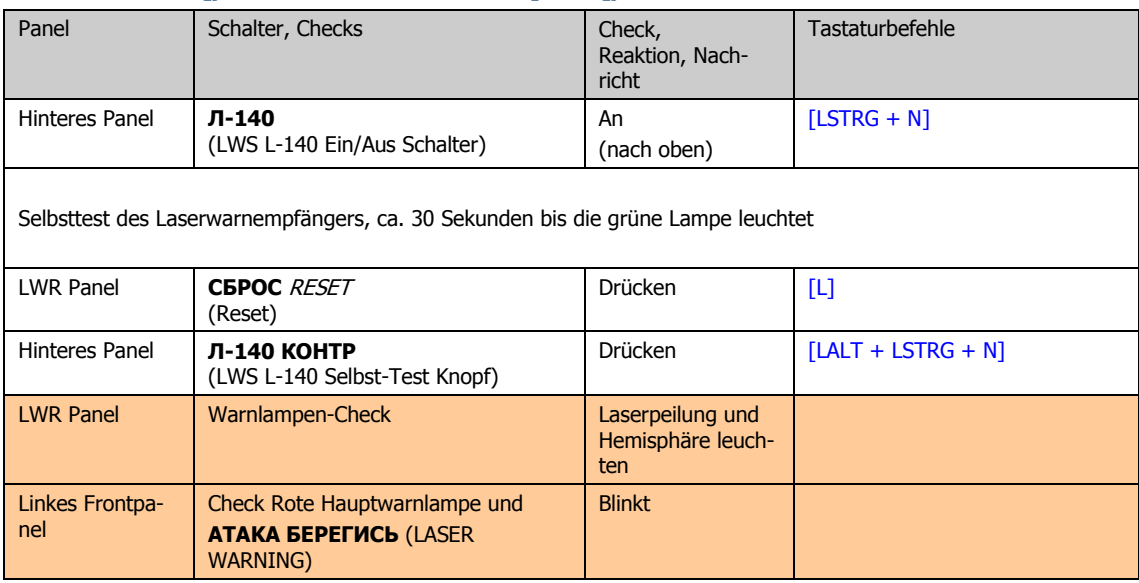

# dCS

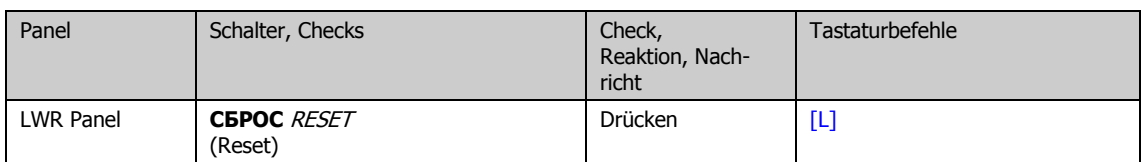

# Überprüfung des Feuerlöschsystems

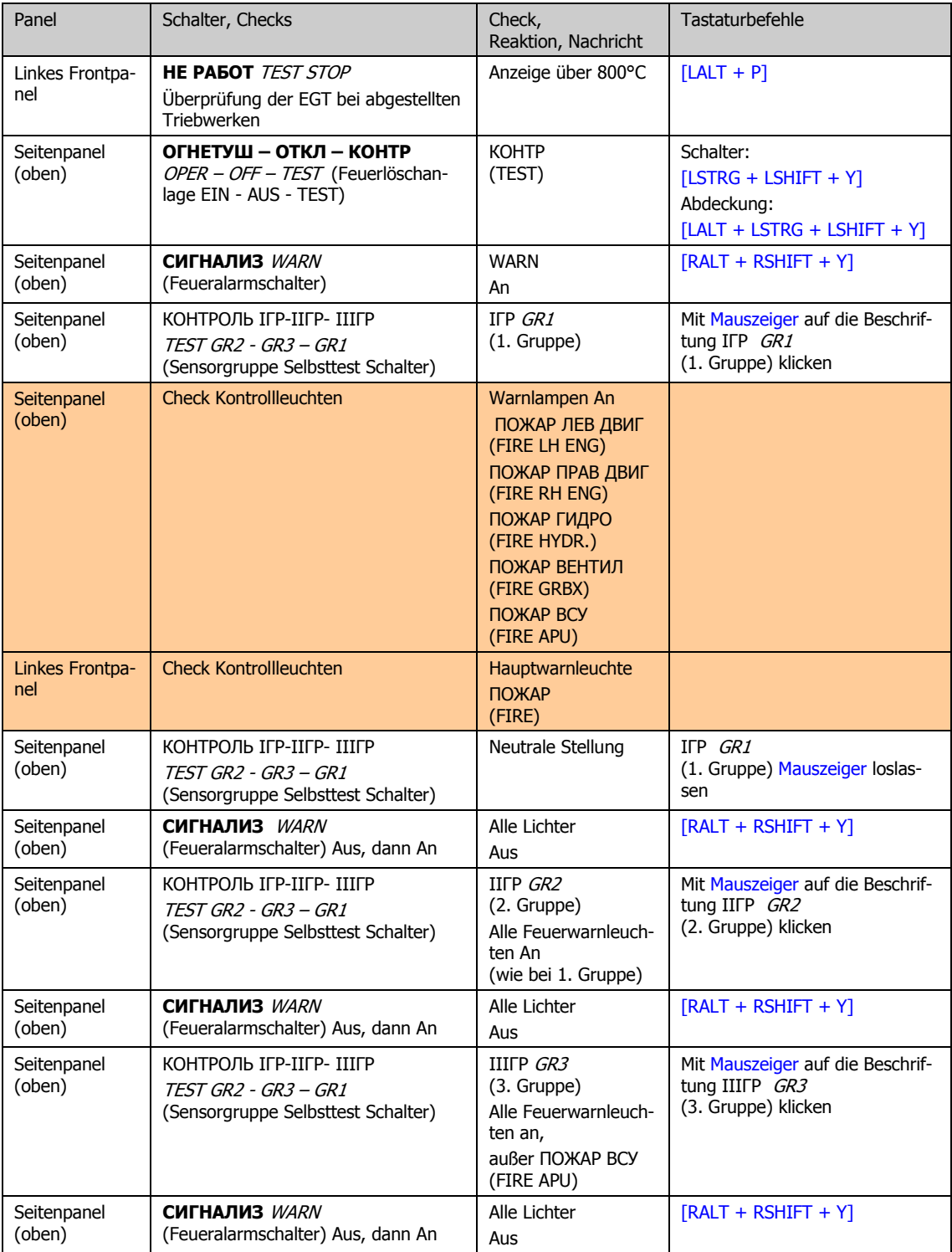

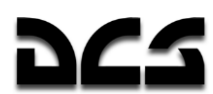

#### **CHECKLISTEN**

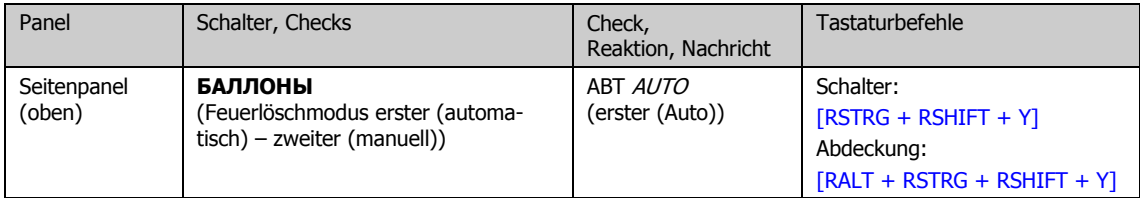

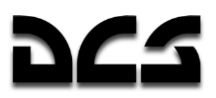

## **Triebwerksstart**

## Vorbereitungen

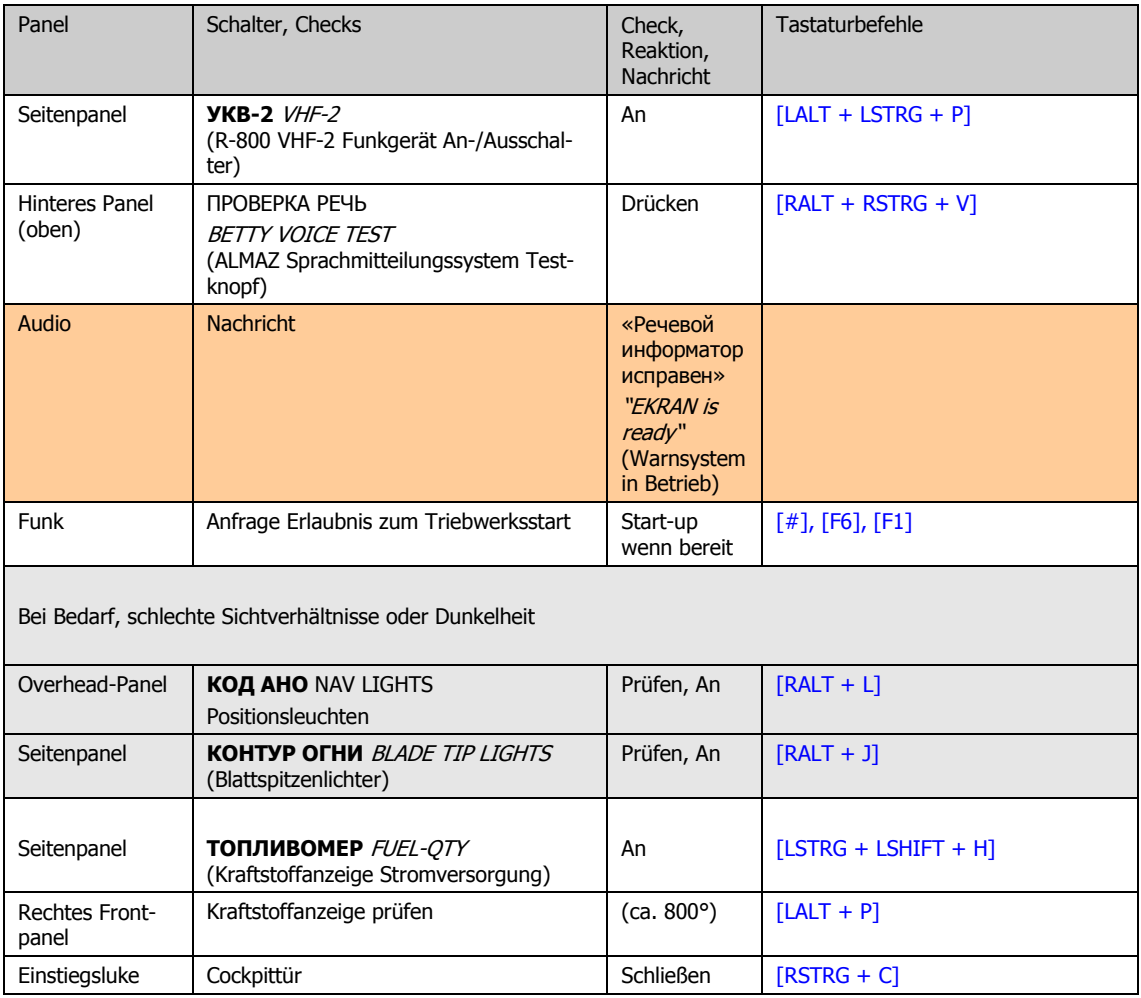

L,

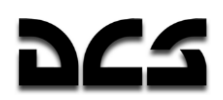

## **Start der APU**

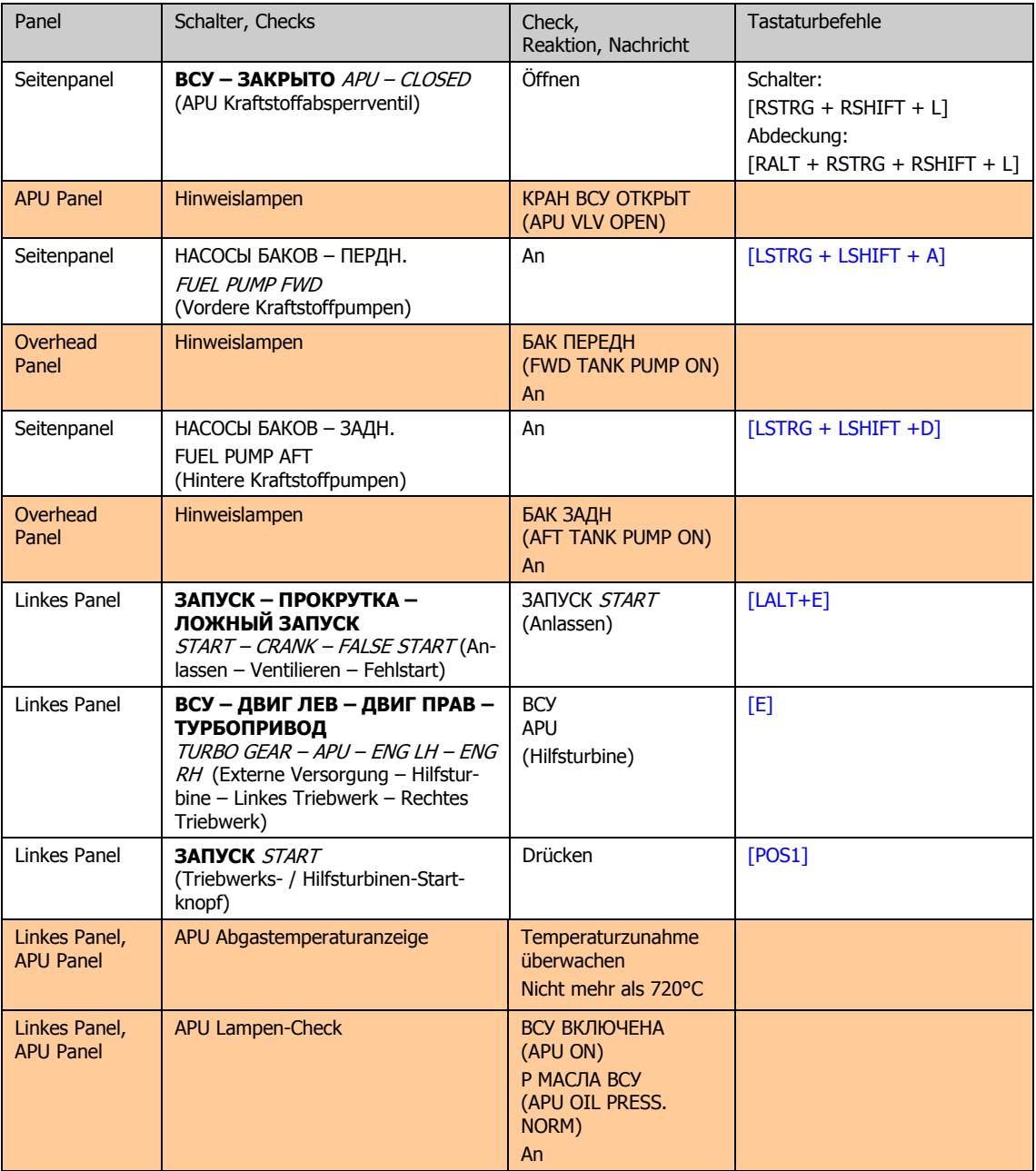

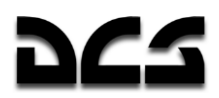

## **Anlassen der Triebwerke**

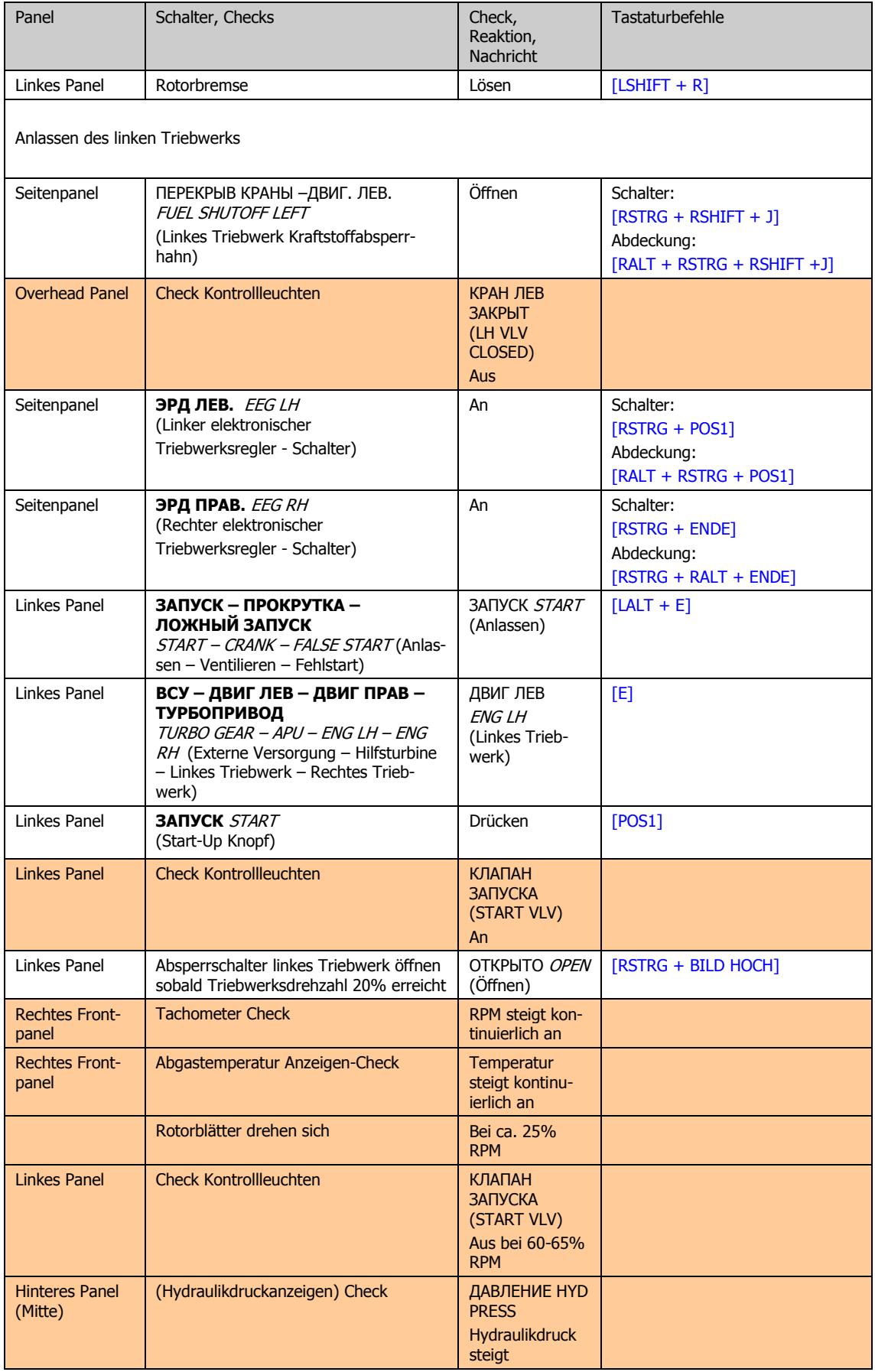

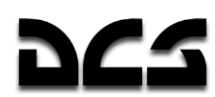

and the state of the state of the state of the state of the state of the state of the state of the state of th

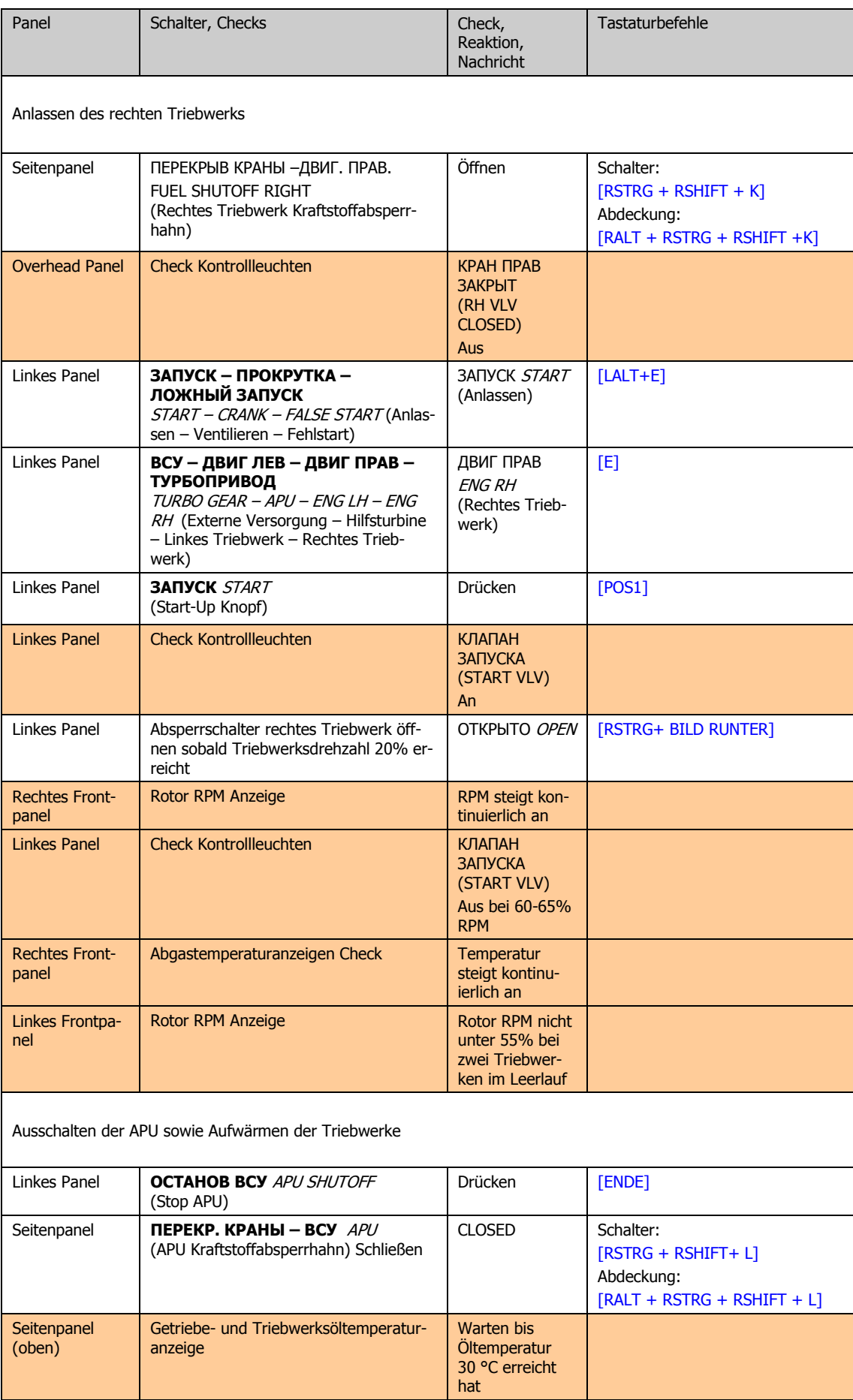

<u> The Communication of the Communication of</u>

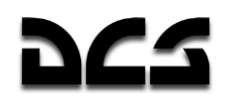

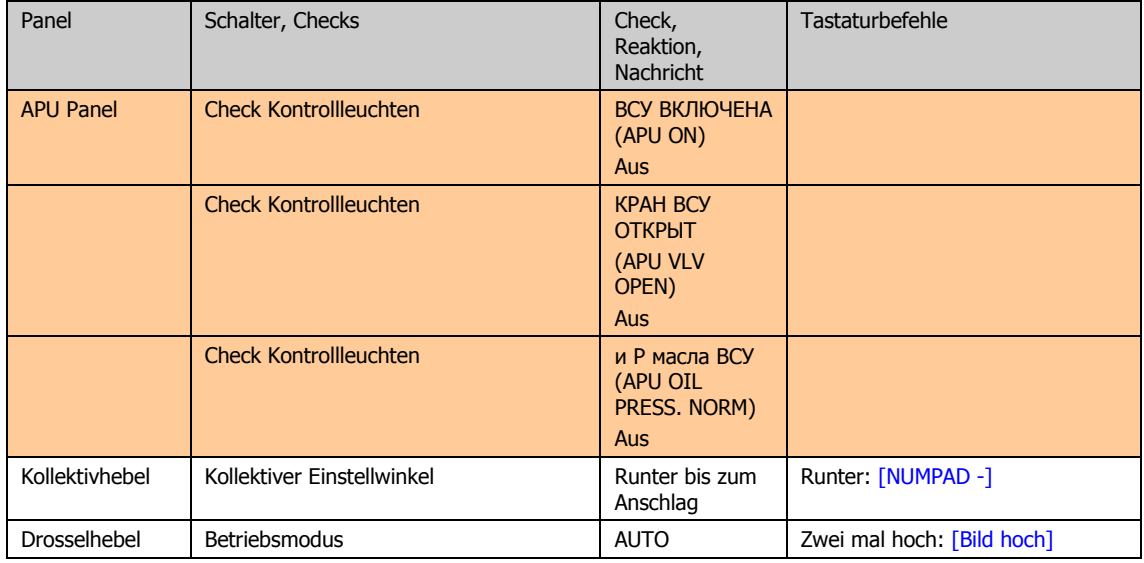

## Vorflugkontrollen

## Empfohlene Systemüberprüfungen

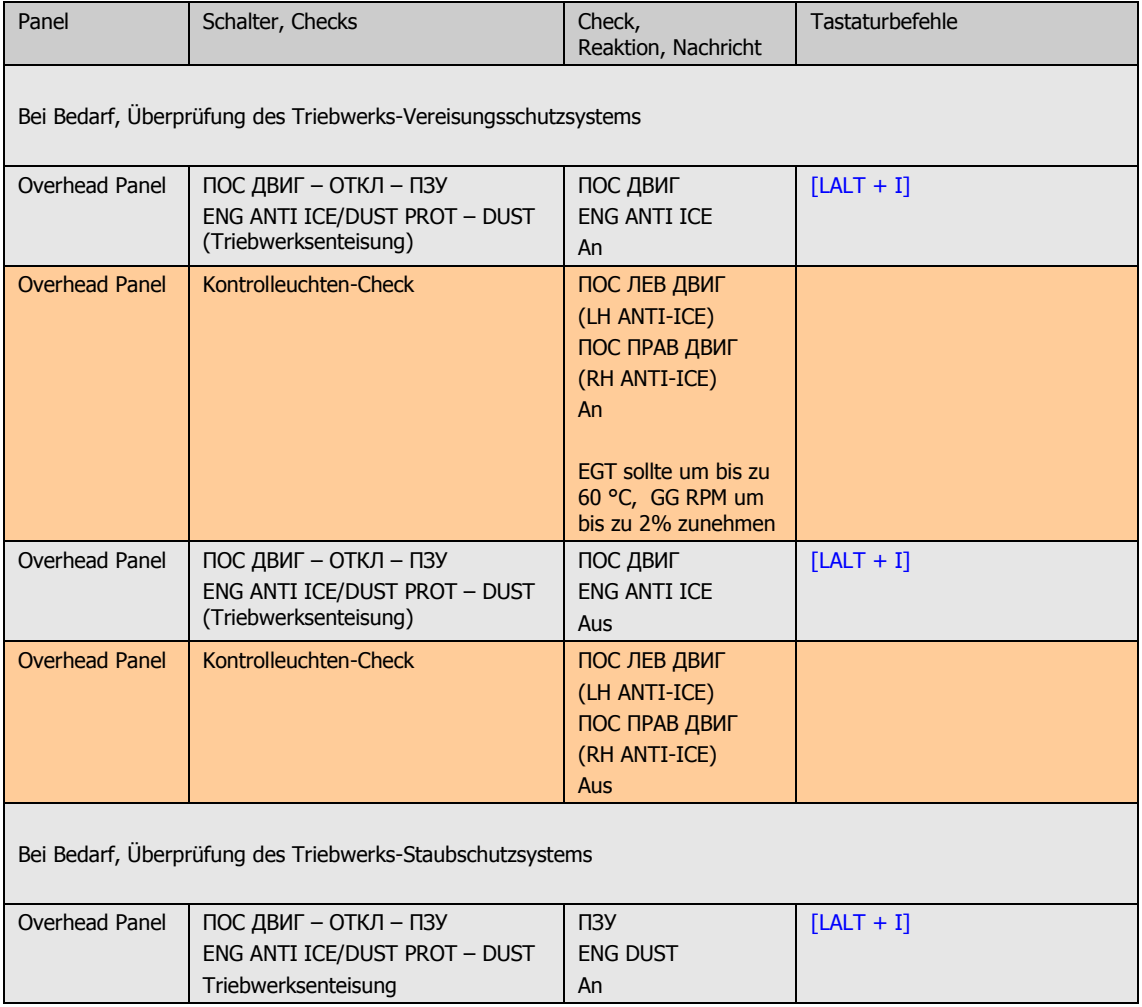

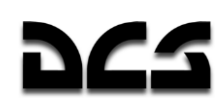

**CHECKLISTEN** 

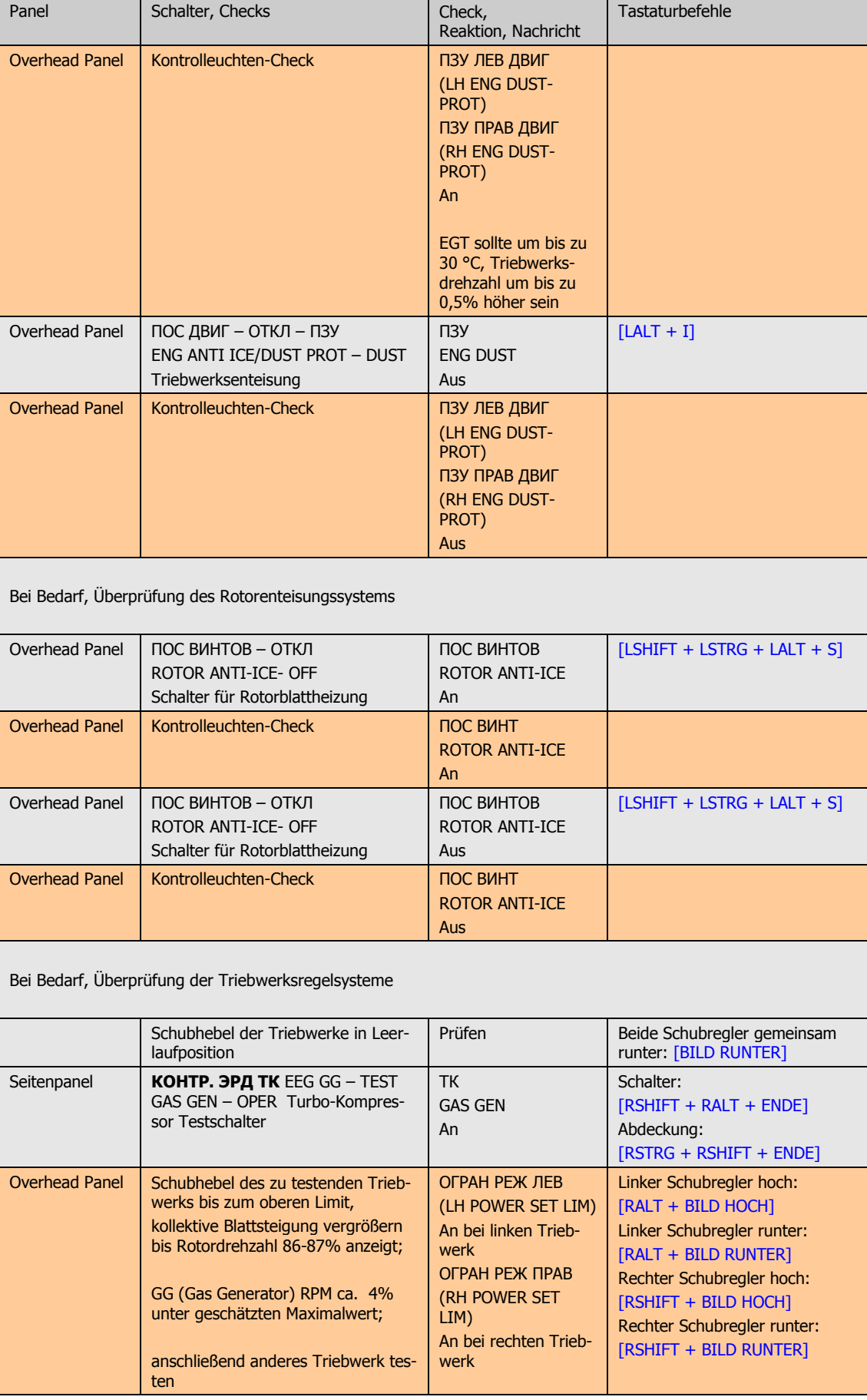

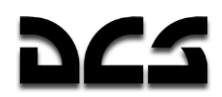

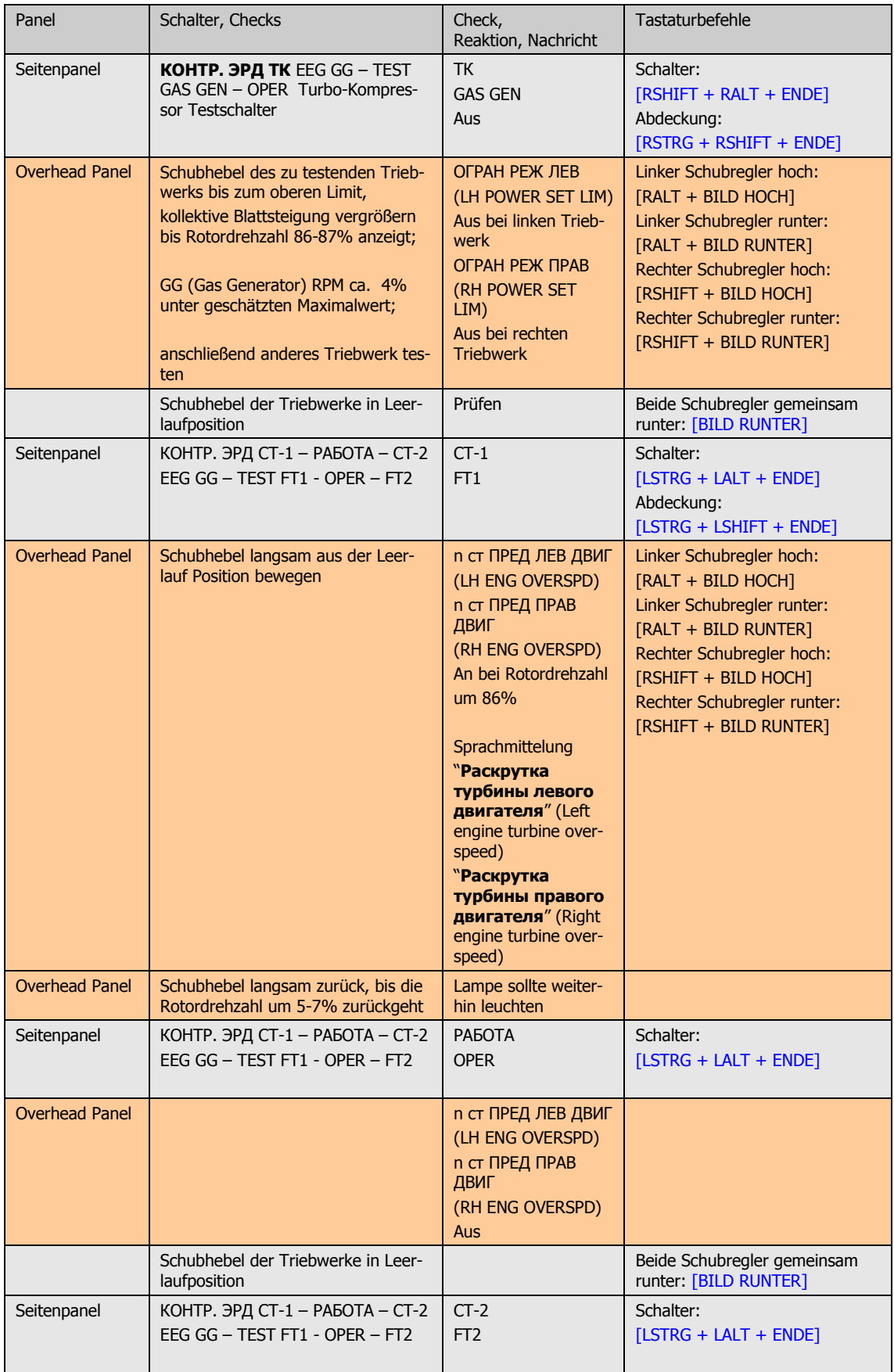

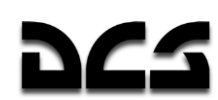

**CHECKLISTEN** 

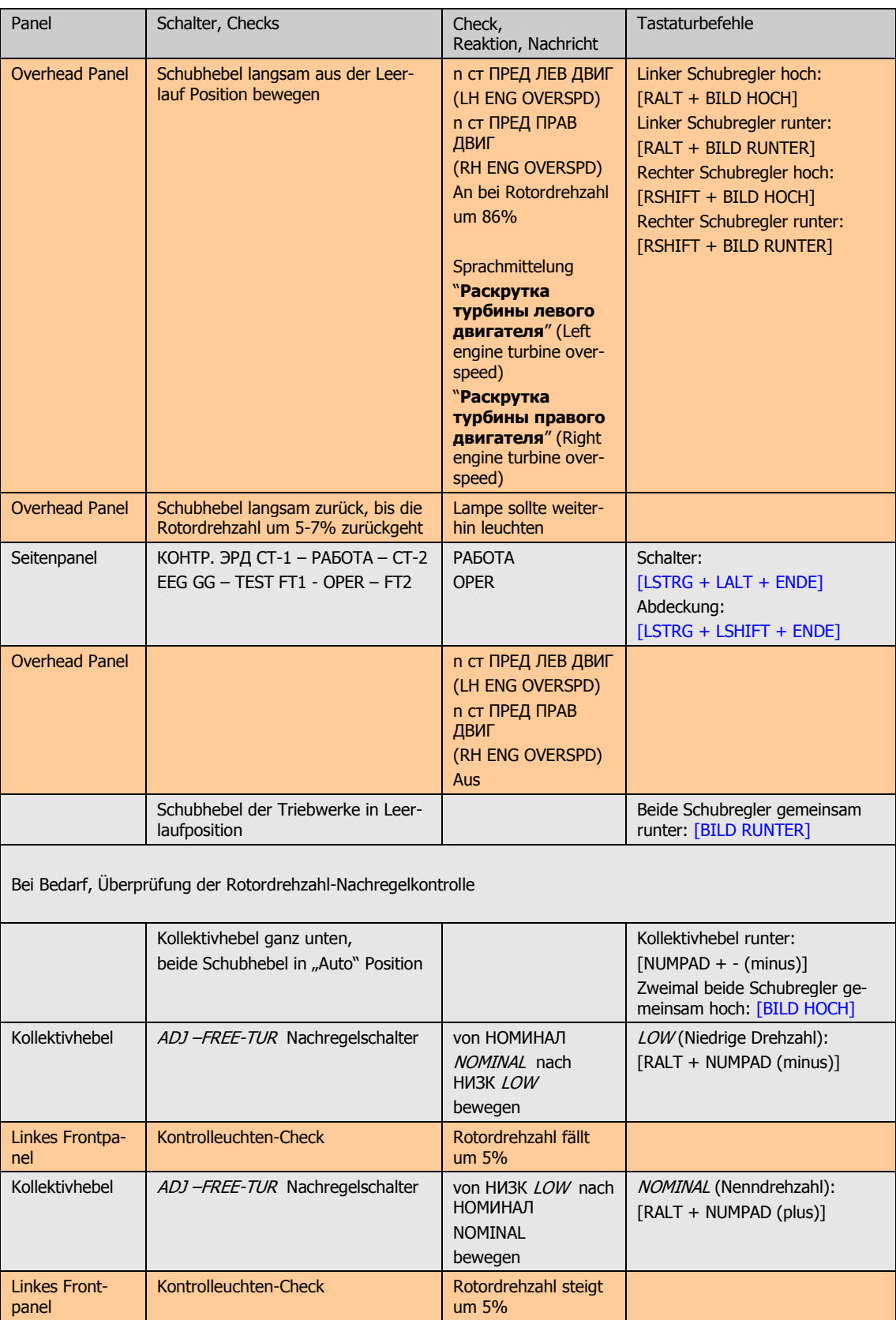

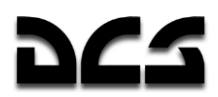

## Überprüfung des Flugsteuerung und des Hydrauliksystems

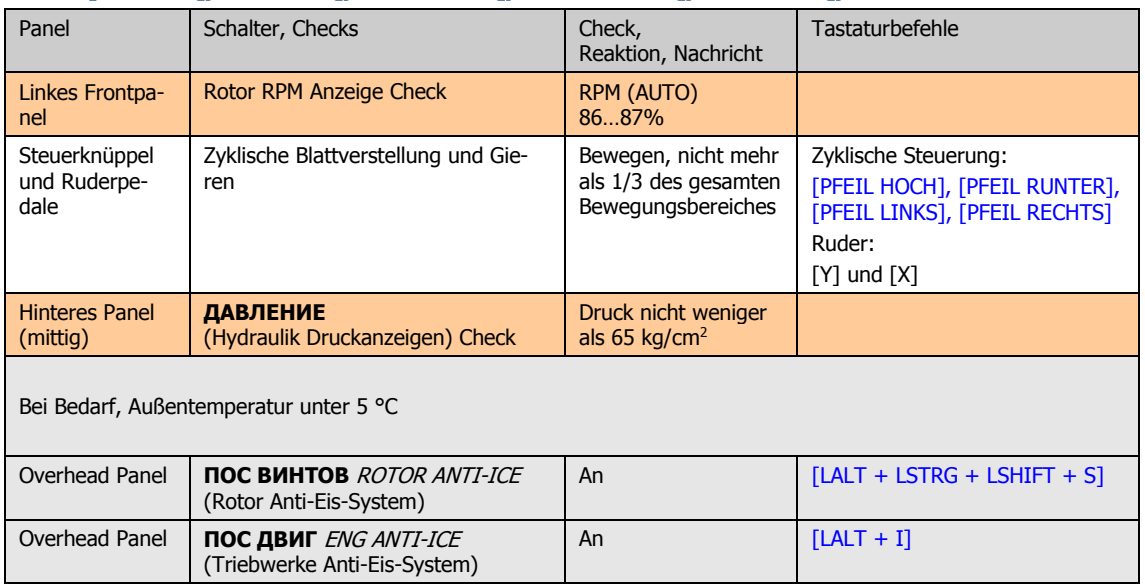

## Abschließende Einstellungen der elektrischen Energiewersorgung

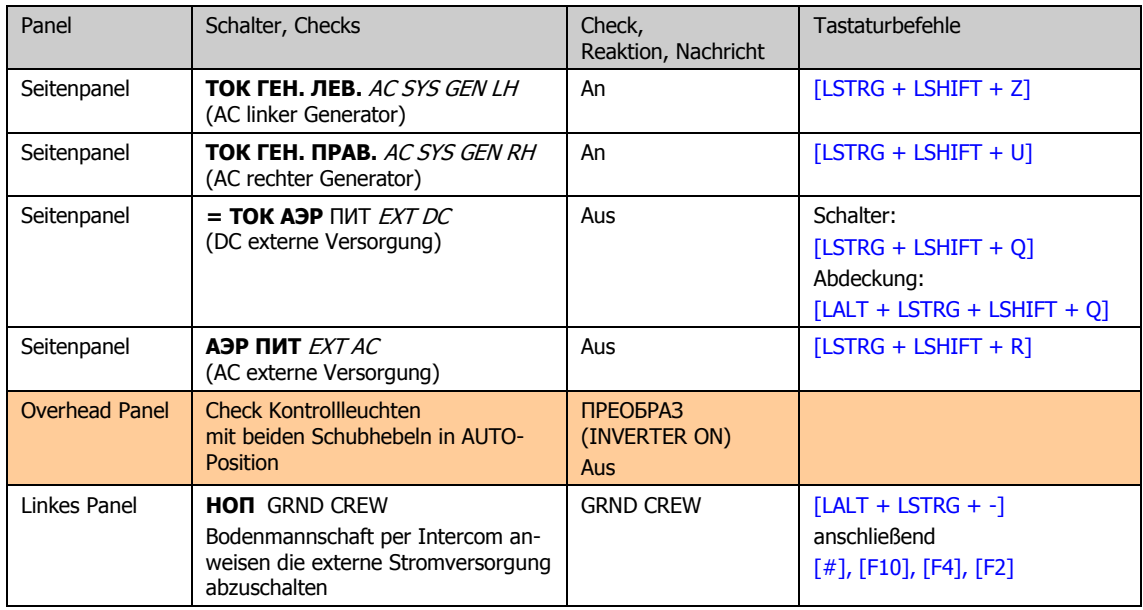

## **Endkontrollen (Final Checks)**

## **Funkgeräte-und Datalink-Aktivierung**

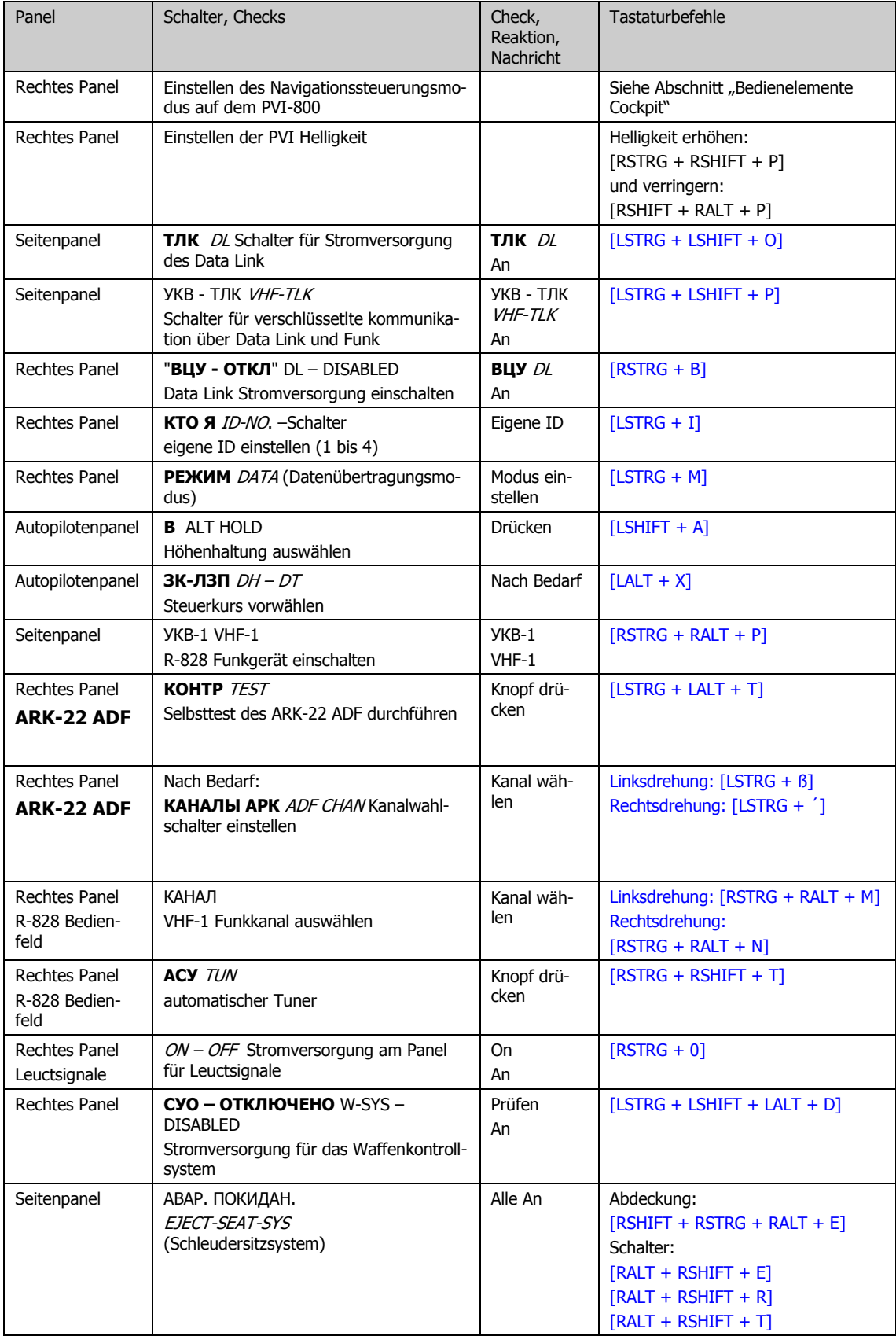
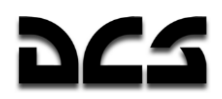

### Vorbereitung des Sensor-Anzeigesystems

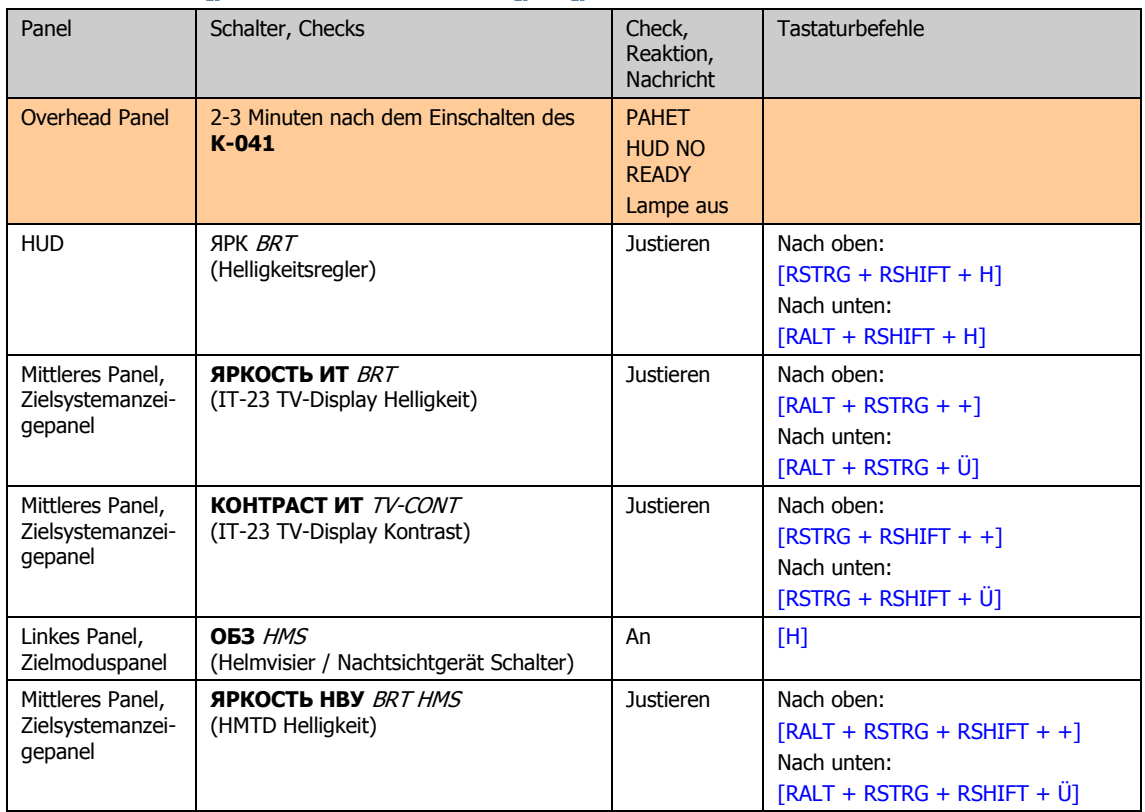

# Abschließende Überprüfungen und Rollen zur Startbahn

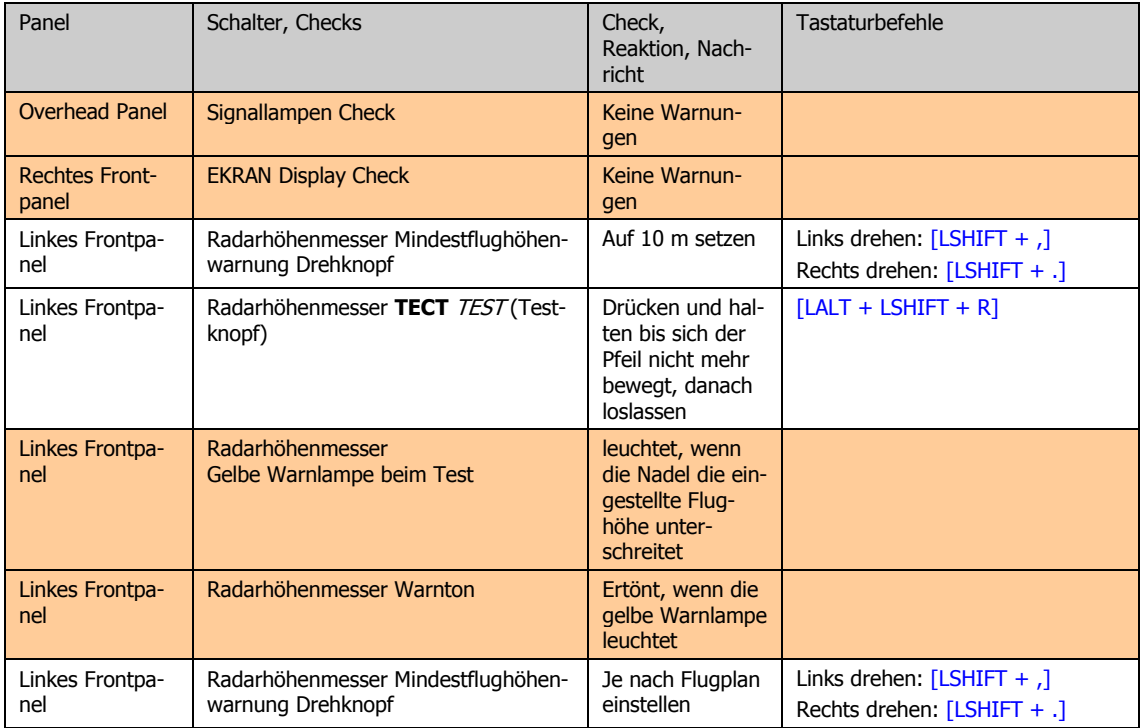

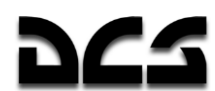

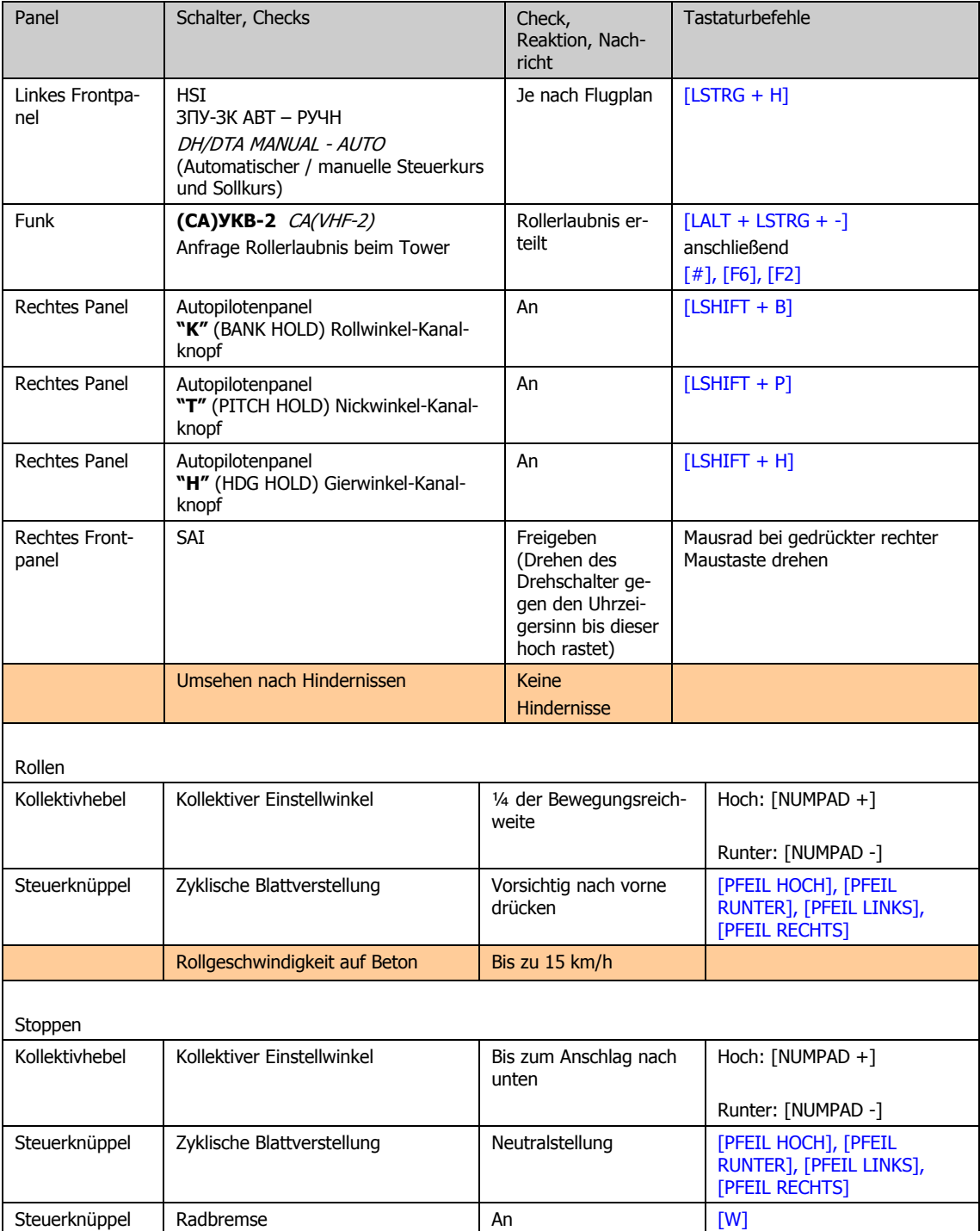

**Contract Contract Contract Contract** 

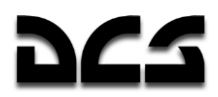

# Abflugkontrollen

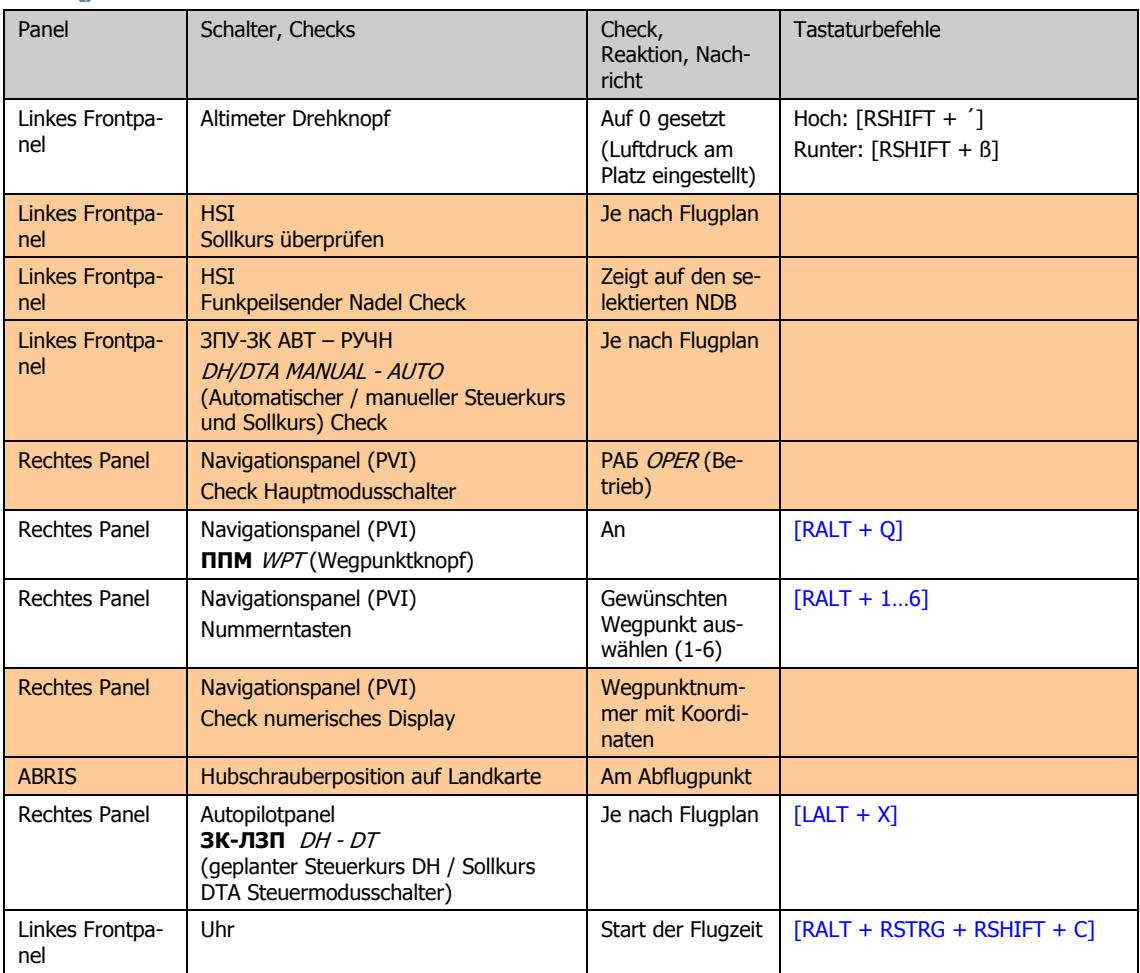

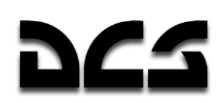

# Überprüfungen im Schwebeflug

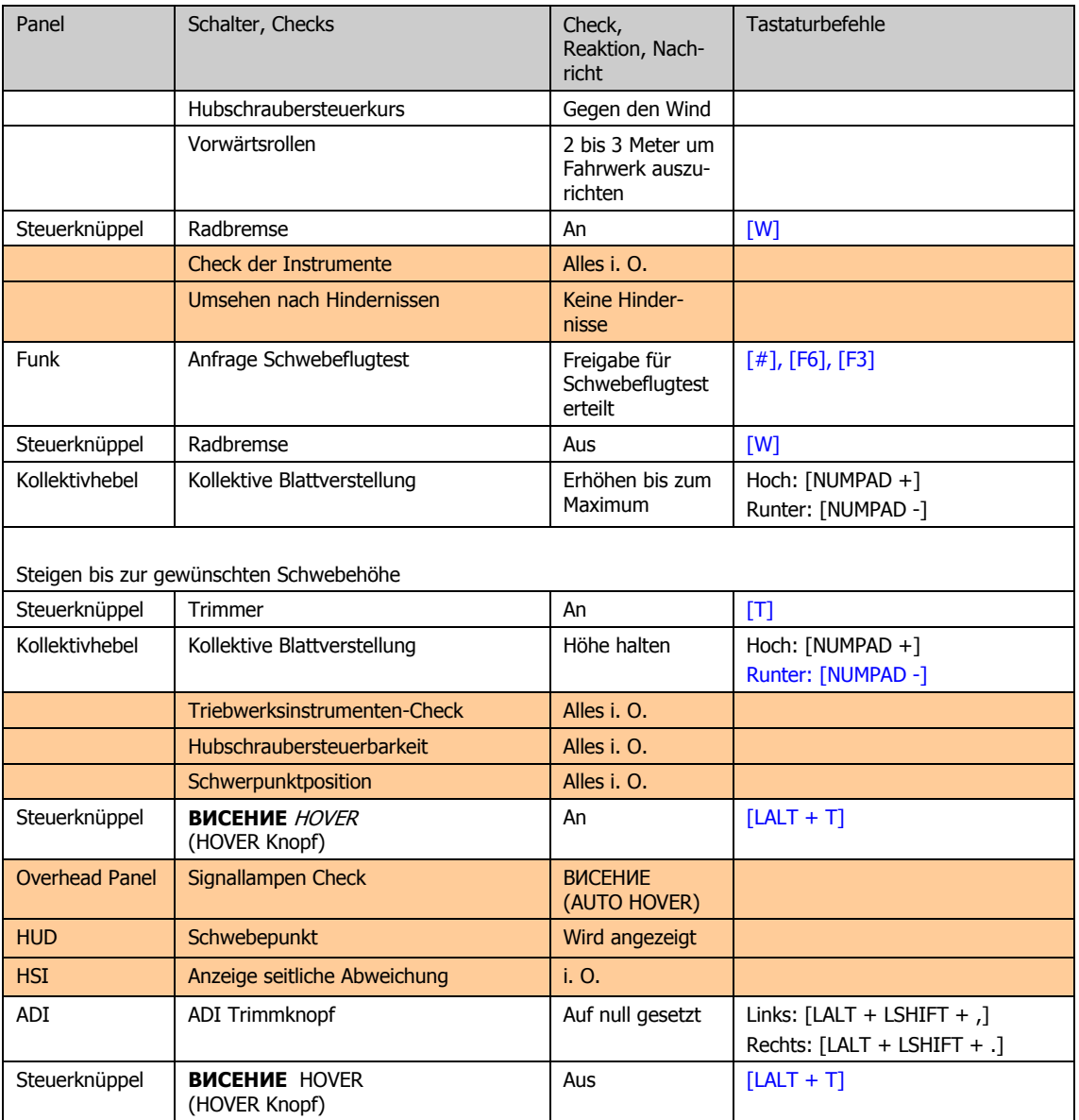

**Contract Contract Contract Contract** 

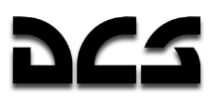

## **Startverfahren**

### Senkrechtstart (Hubschrauberstart)

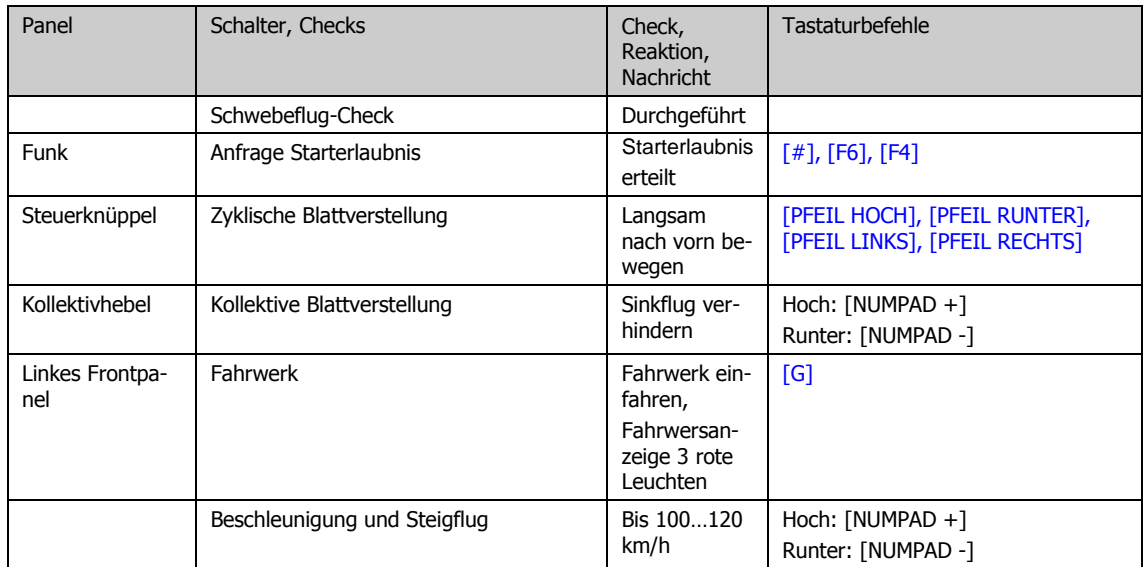

## Rollender Start (Starten wie ein Flugzeug)

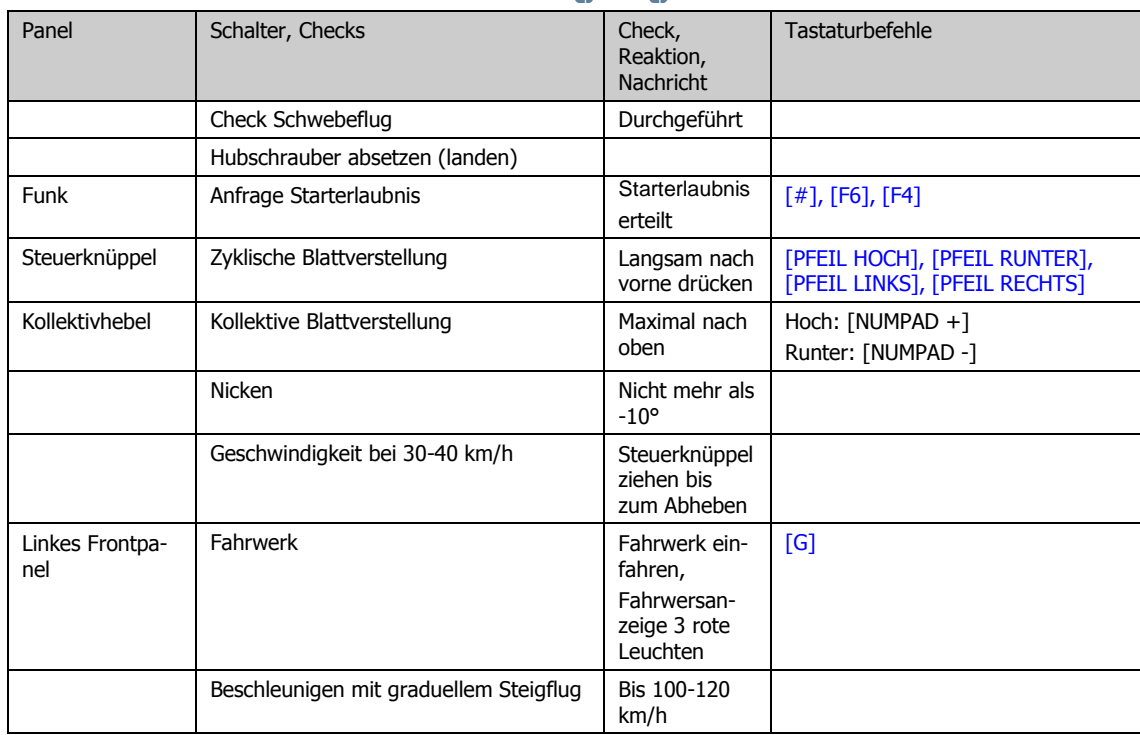

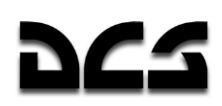

# Verfahren im Flug

# **Im Flug (ROUTE Modus)**

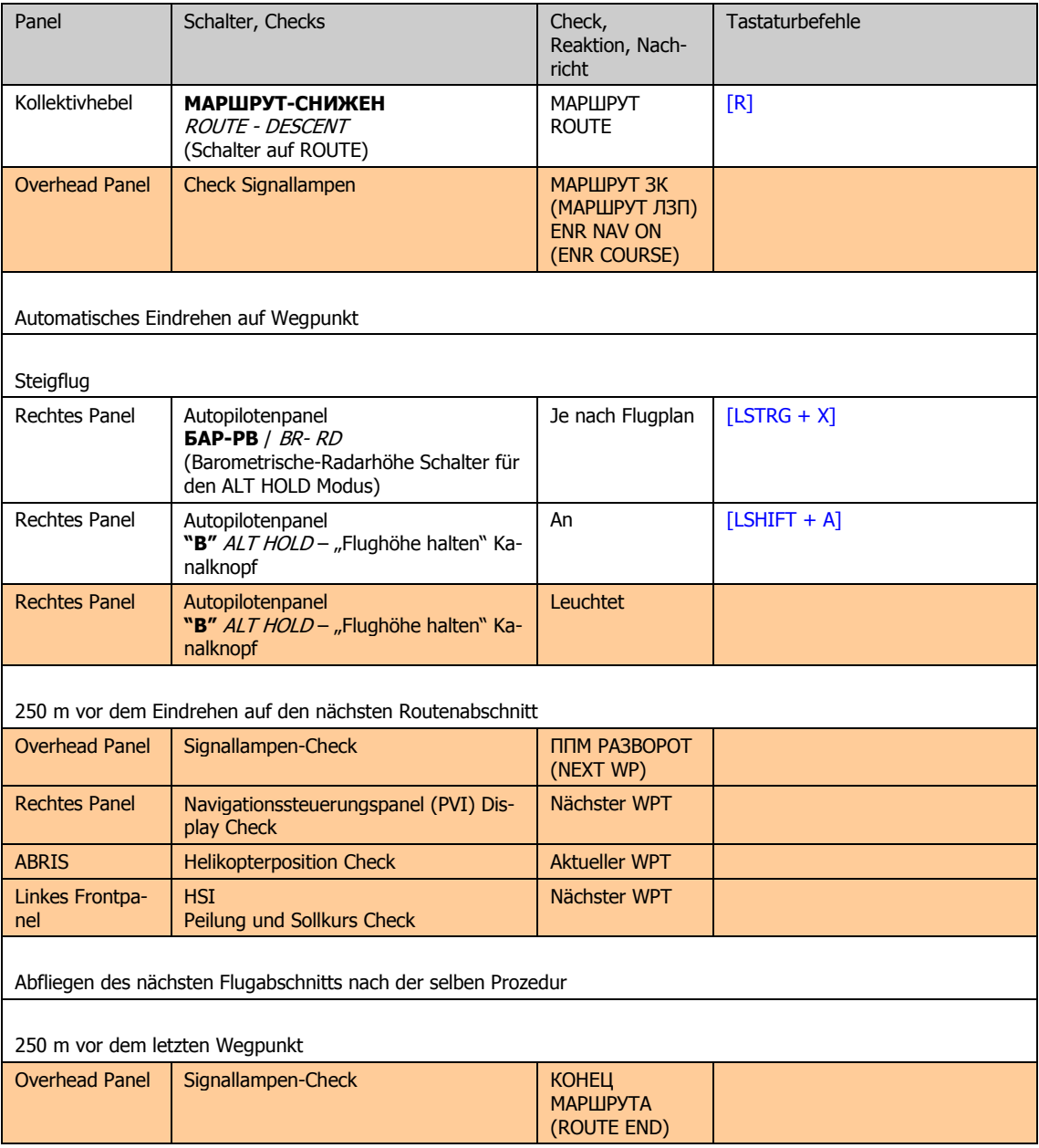

dCS

#### KA-50 BLACK SHARK 2

# Anflug auf Zielpunkte (INGRESS Modus)

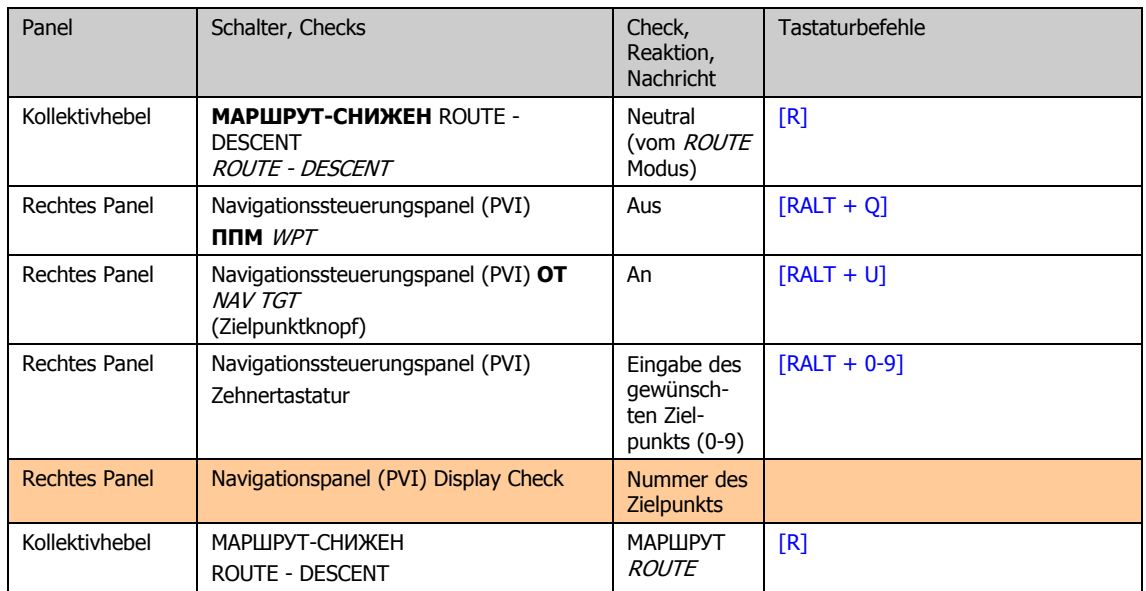

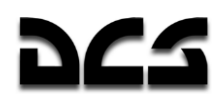

# Schweben und Sinkflug (HOVER & VERTICAL DESCENT Modi)

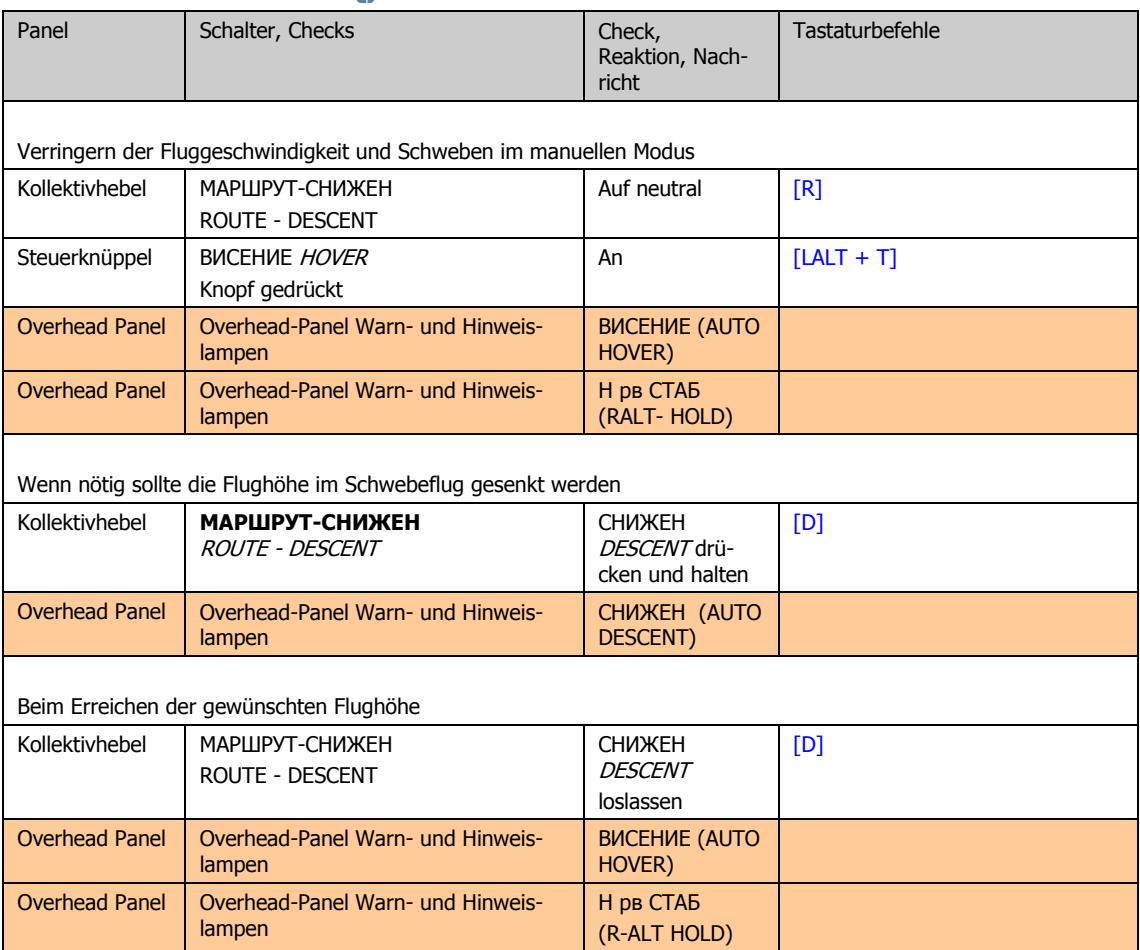

## Rückkehr zum Stützpunkt (RETURN Modus)

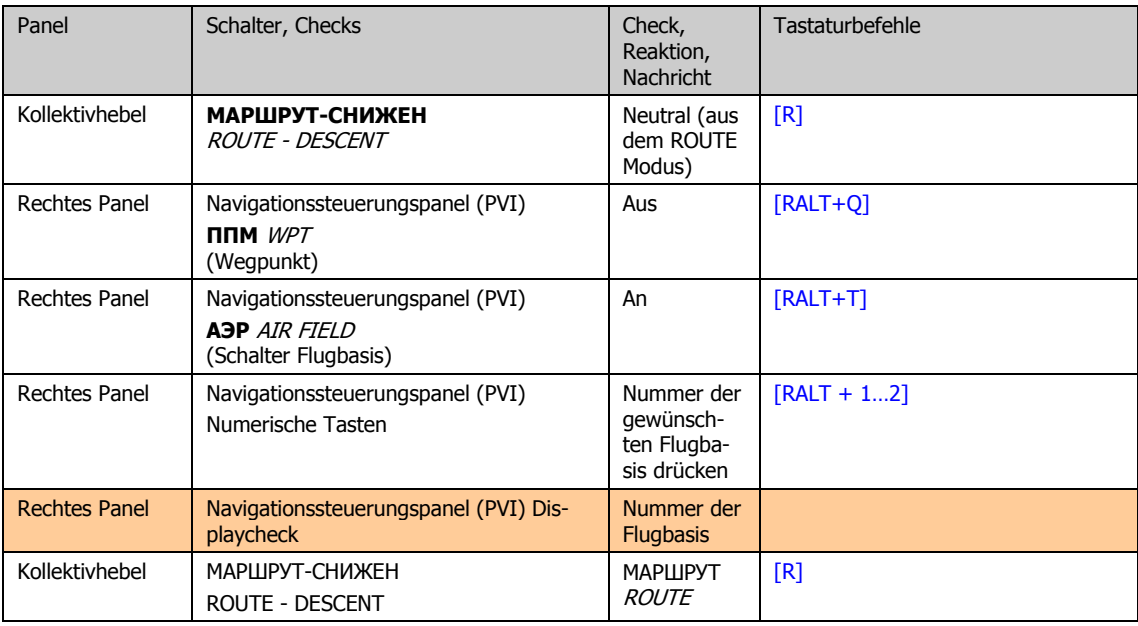

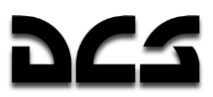

## **Notverfahren**

# Ausfall eines Triebwerks während des Fluges

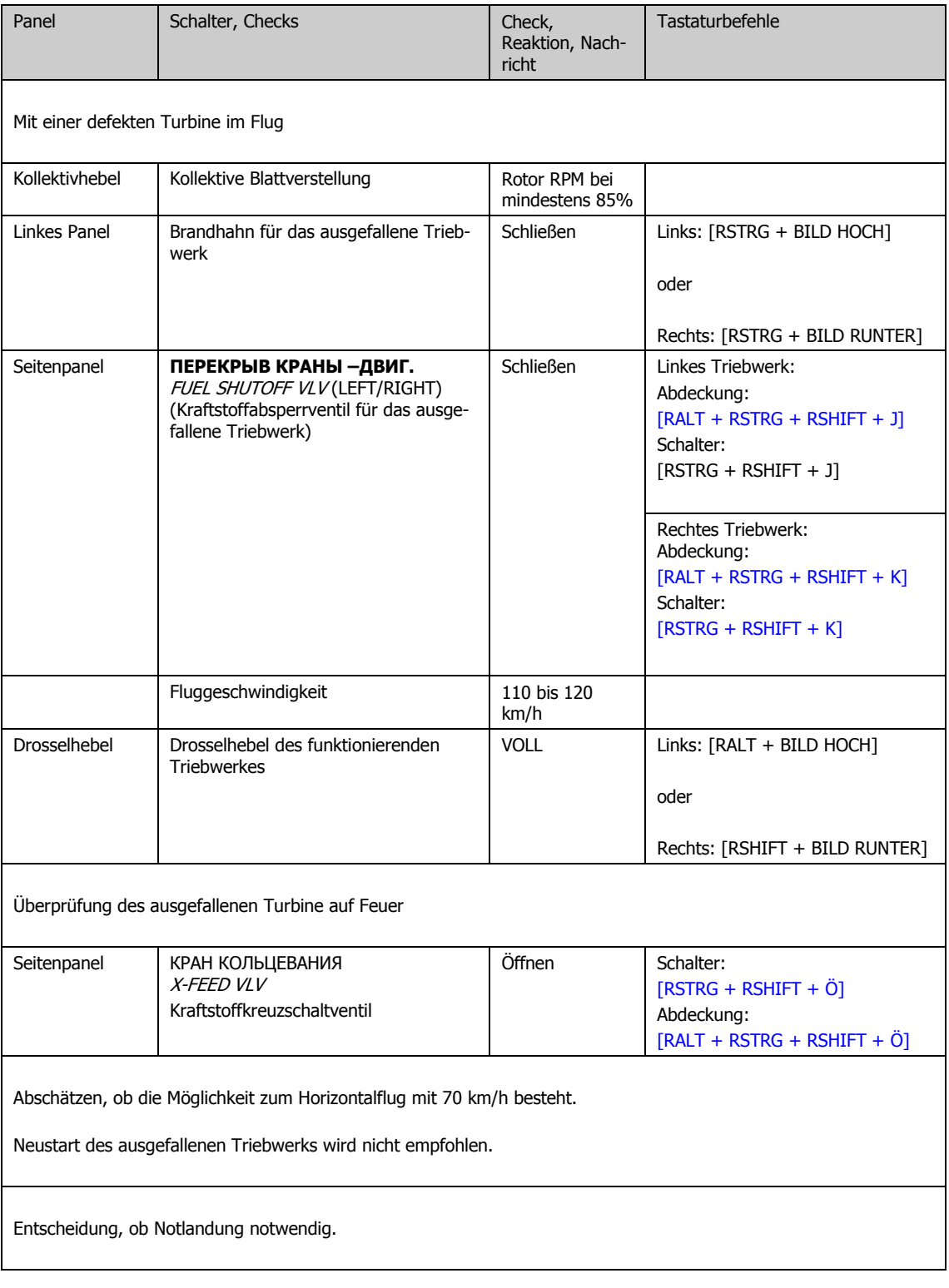

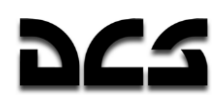

# Ausfall eines Triebwerks während des Schwebefluges

the control of the control of the

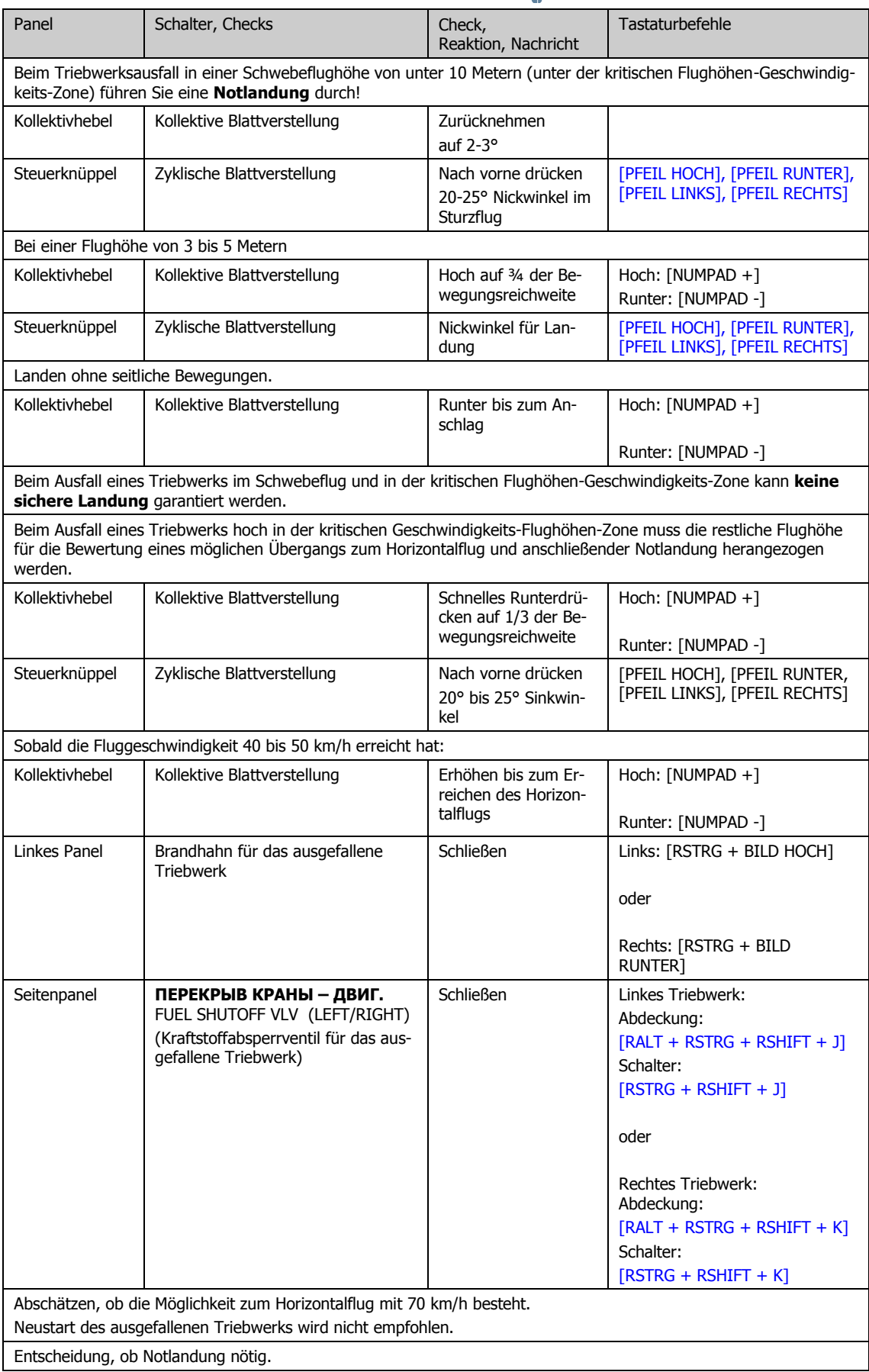

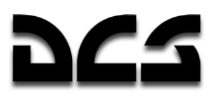

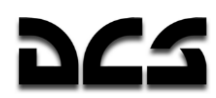

# Ausfall beider Triebwerke während des Fluges

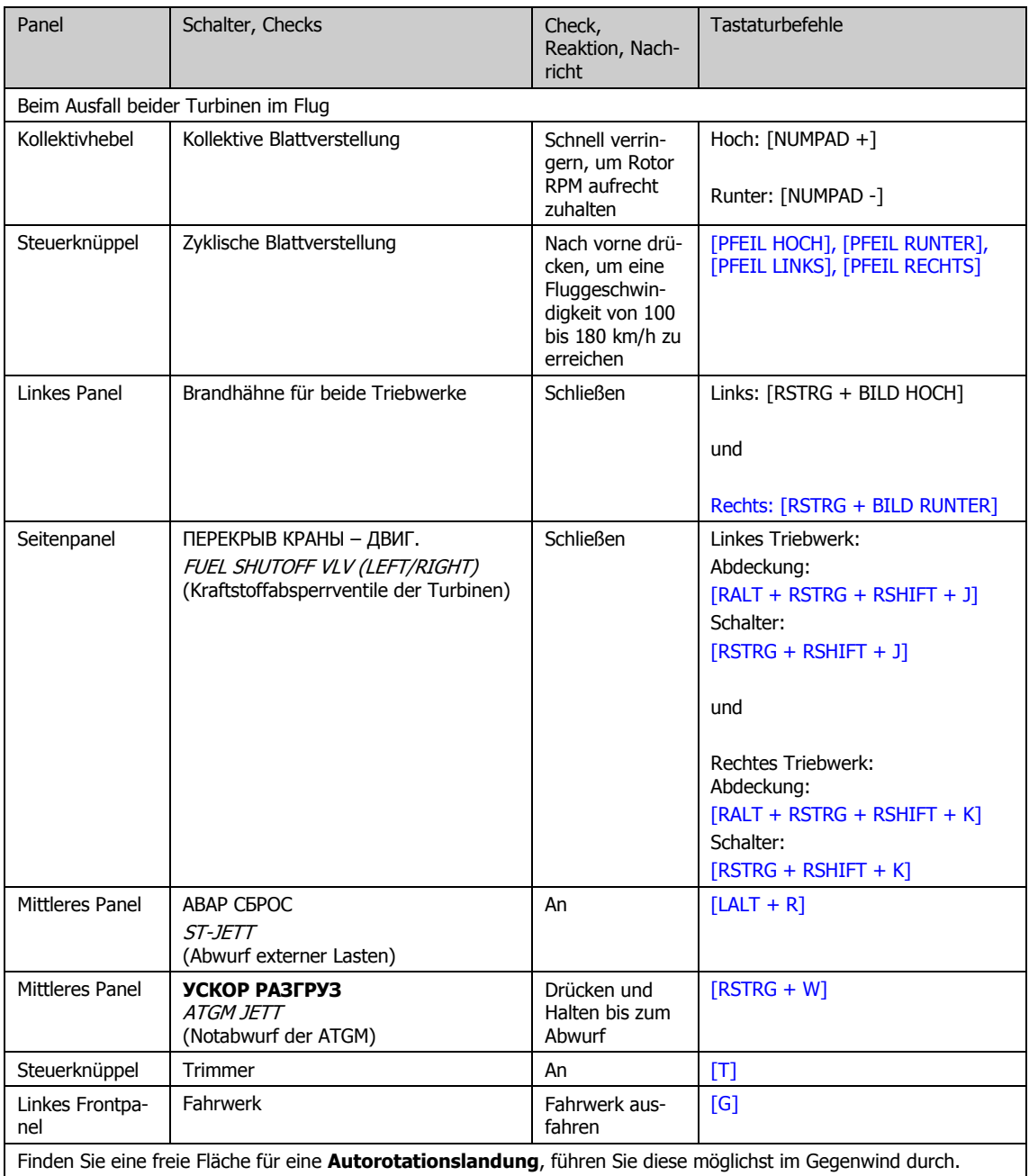

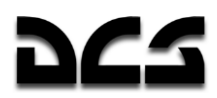

# Autorotationslandung

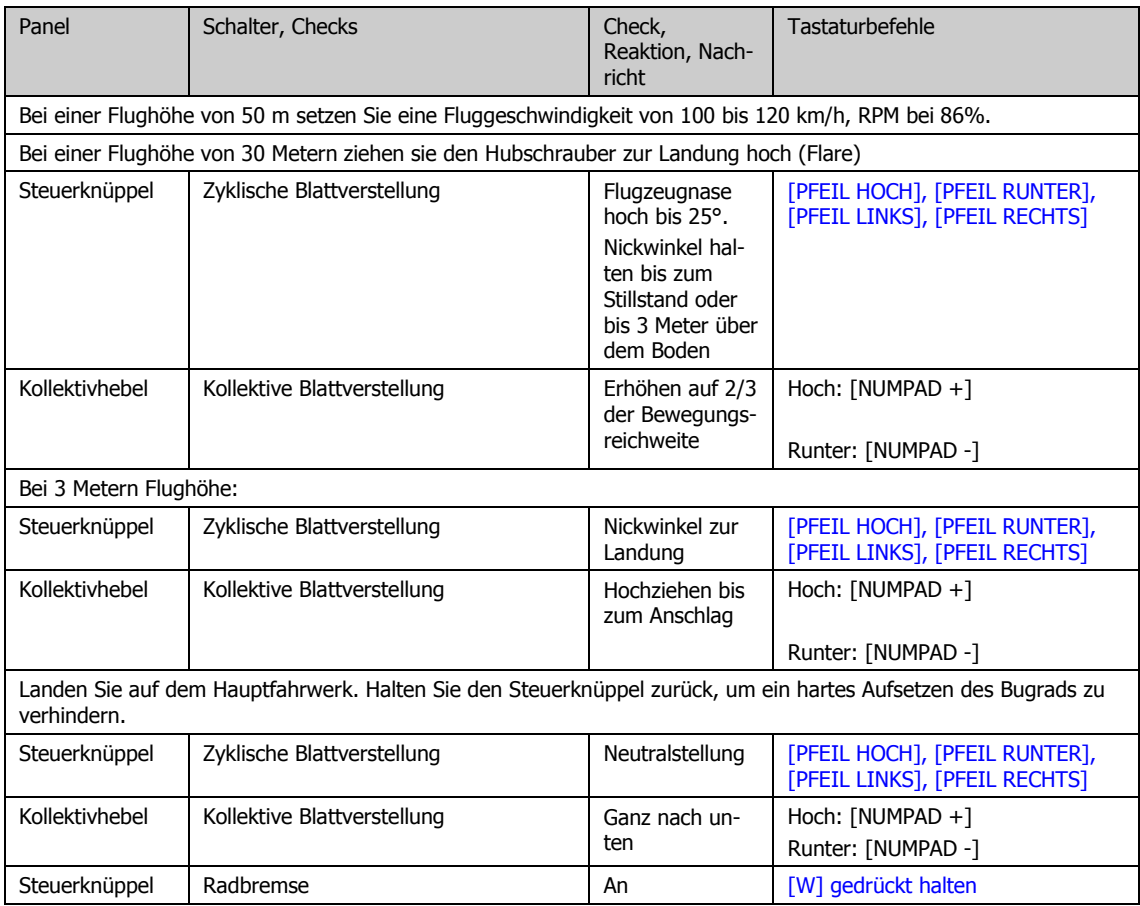

# Ausbrechen aus dem Wirbelringzustand

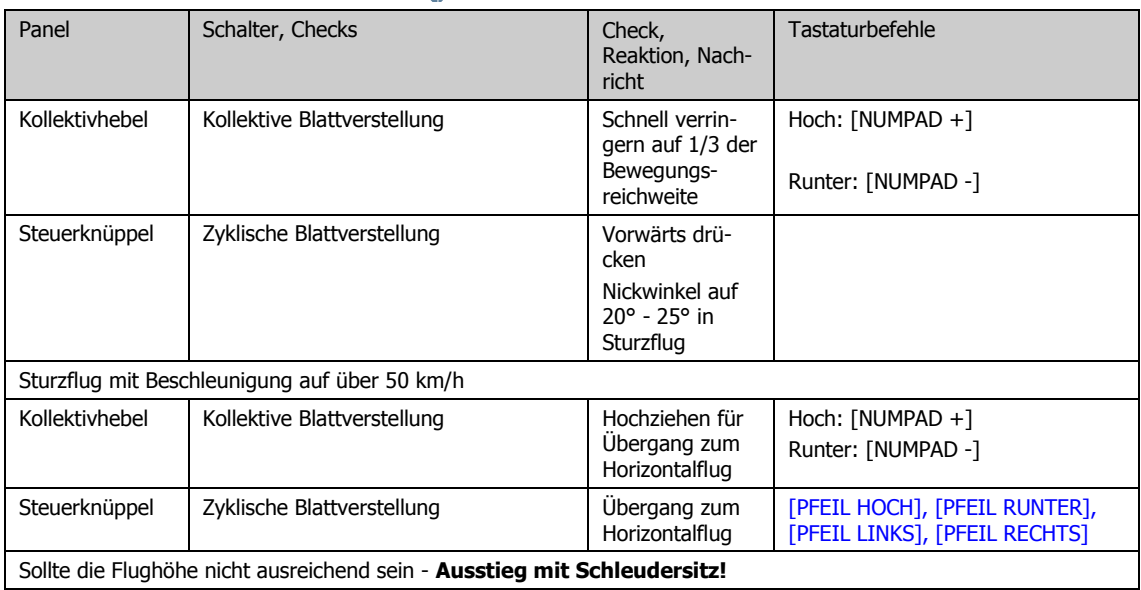

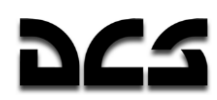

# Anlassen eines Triebwerks im Flug

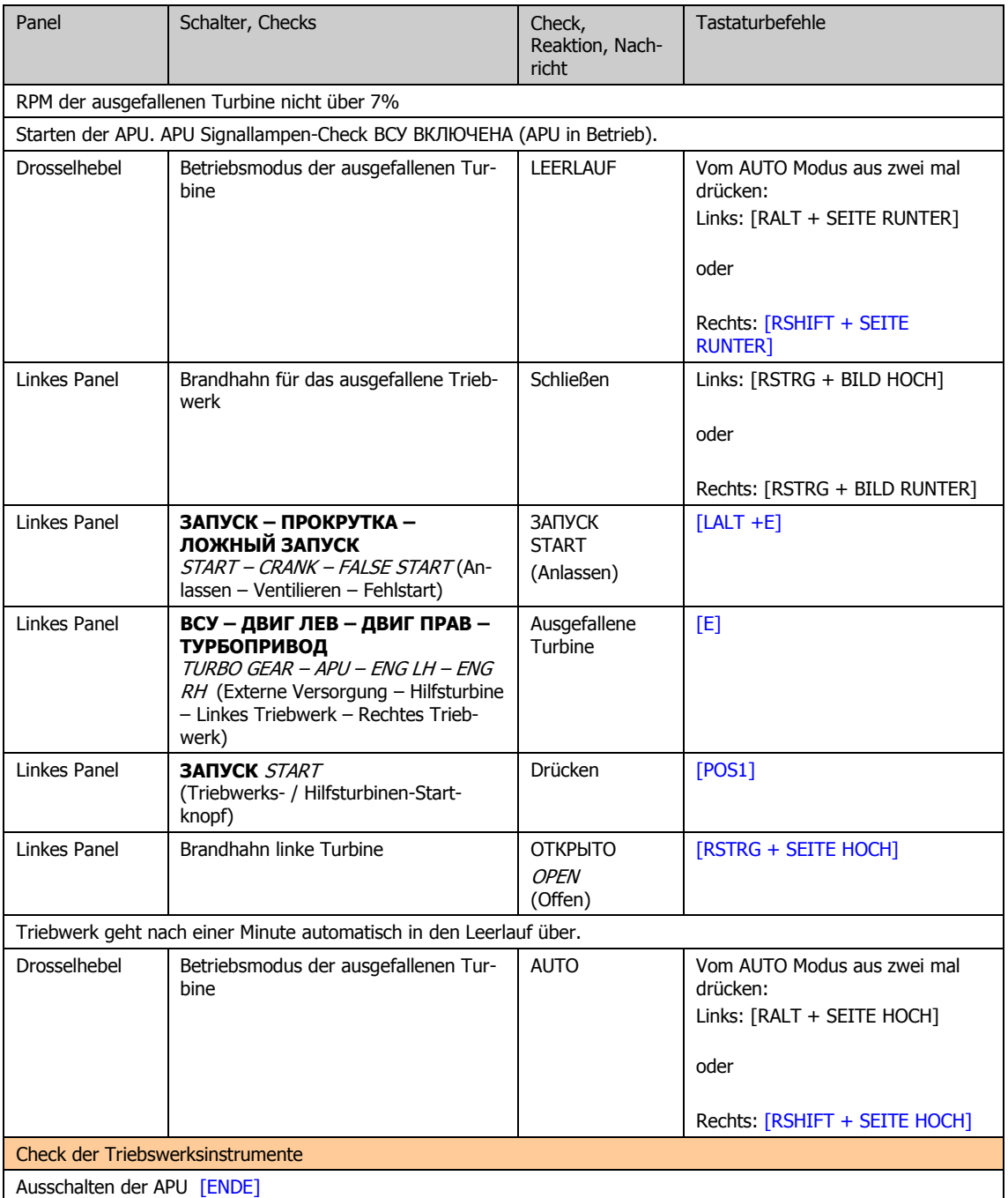

the control of the control of the

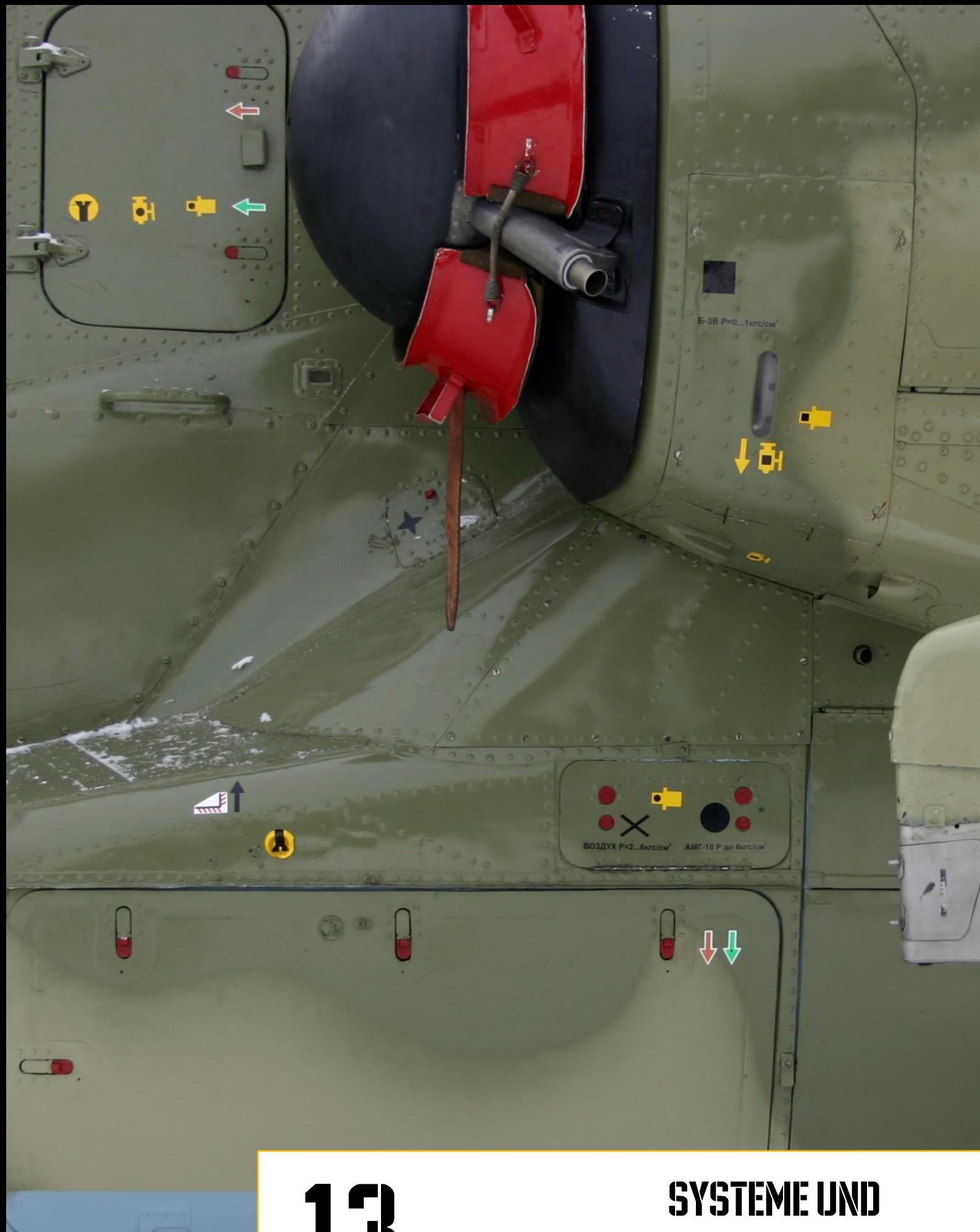

# BETRIEBSGRENZEN

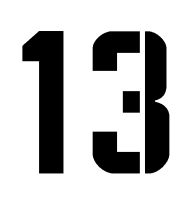

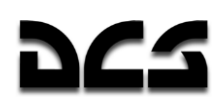

## **13 SYSTEME UND BETRIEBSGRENZEN**

Dieses Kapitel stellt nur die grundlegenden Betriebsparameter und –grenzen dar, die sich aus Sicherheitsbedingungen ergeben. Es wird angenommen, dass alle Systeme normal funktionieren.

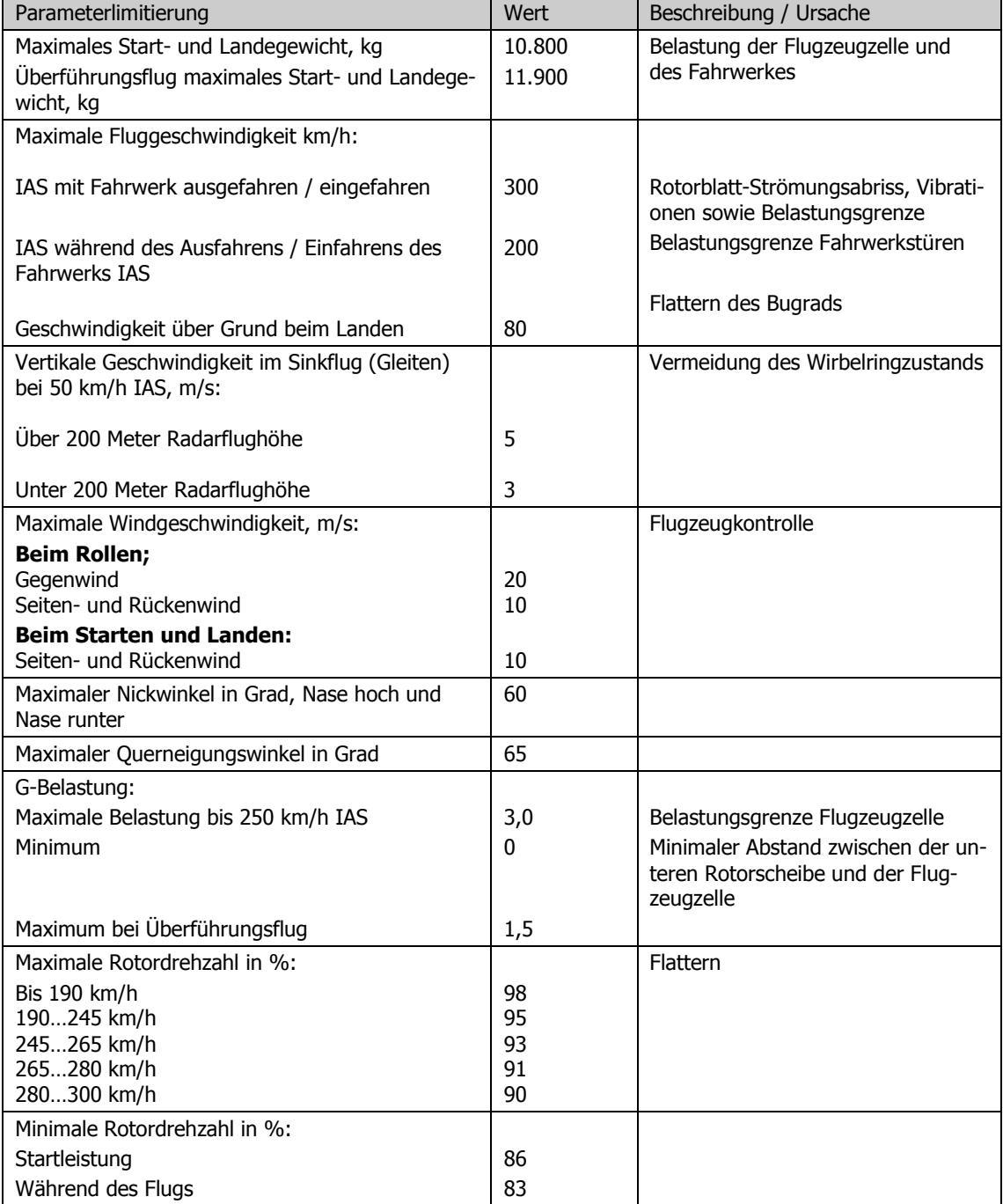

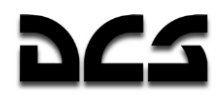

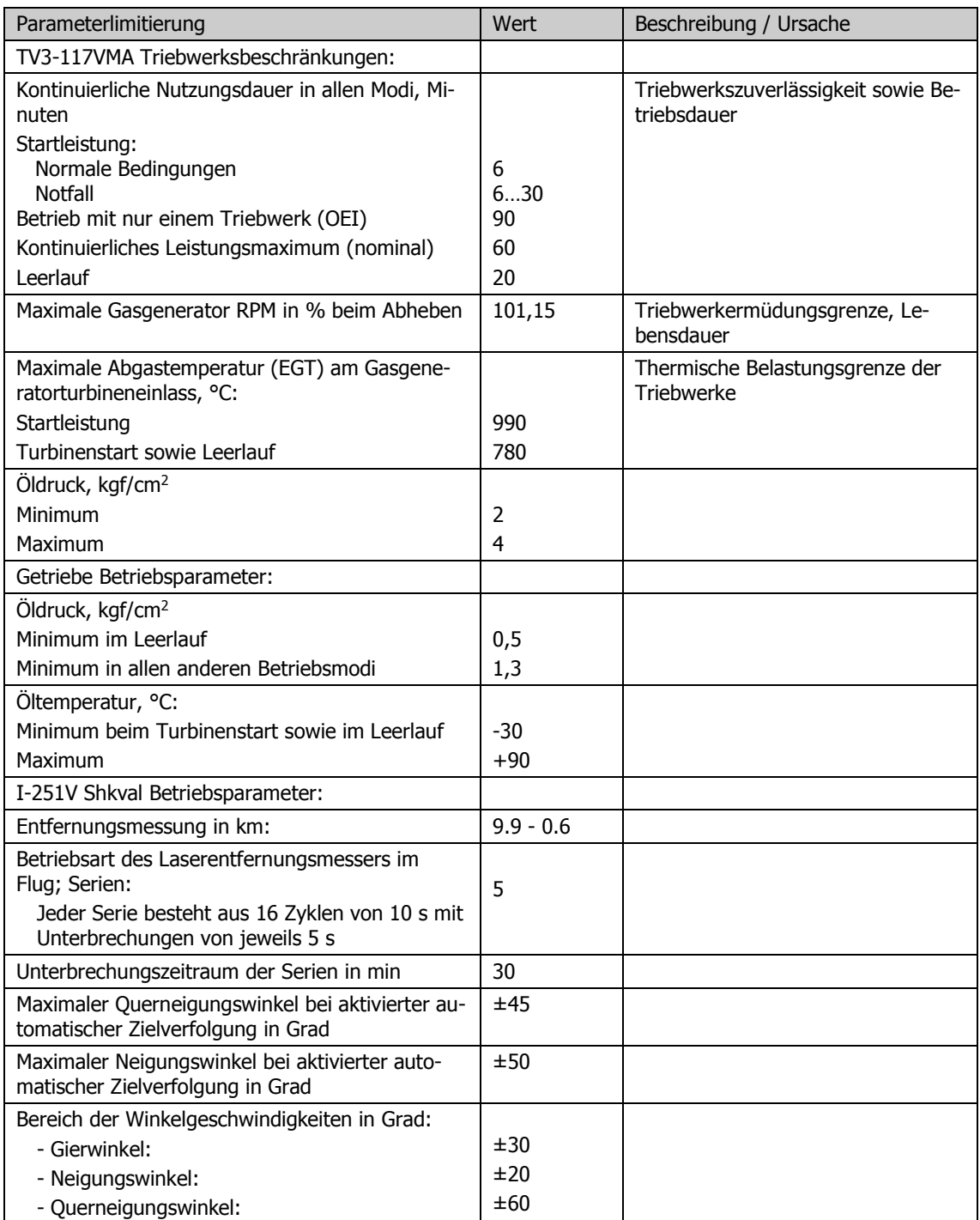

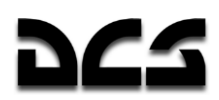

## Kritische Flughöhen-Geschwindigkeits-Zone

Die kritische Flughöhen-Geschwindigkeits-Zone basiert auf der Möglichkeit einer sicheren Landung mit nur einem Triebwerk. Kommt es zu einem Triebwerksausfall, während sich der Hubschrauber in dieser Zone befindet, so ist eine sichere Landung nicht mehr gewährleistet. Deswegen sollte das Fliegen in diesem Bereich so weit wie möglich vermieden werden.

Das obere Zonenlimit beschreibt die nötige Flughöhe, um bei einem Notfall die benötigte Fluggeschwindigkeit für ein sicheres Notlanden aufzunehmen. Das untere Zonenlimit wiederum beschreibt die Flughöhe, die niedrig genug ist, damit der Hubschrauber nicht eine zu hohe vertikale Sinkgeschwindigkeit aufnimmt, aufgrund welcher er ebenfalls nicht mehr sicher landen kann.

Die Zonenlimits werden auch vom Hubschraubergewicht und den atmosphärische Verhältnissen mitbestimmt. Die untere Abbildung zeigt die Sicherheitsbereiche für normales sowie das maximale Hubschraubergewicht von 9,8 bzw. 10,8 Tonnen.

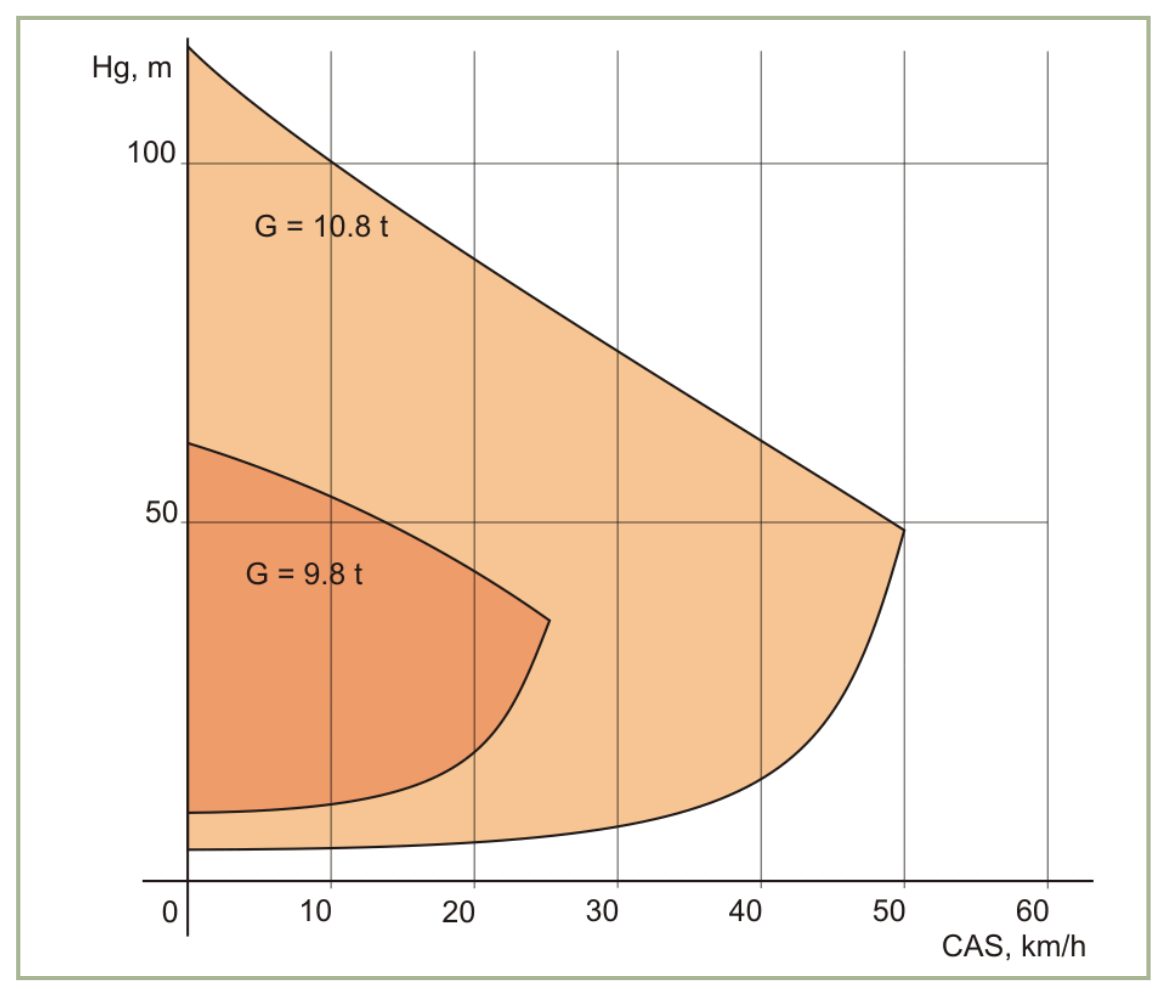

**13-1: Kritische Flughöhen-Geschwindigkeits-Zone**

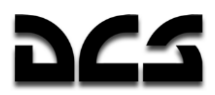

#### Kritische Wirbelringzustands-Zone

Der unten abgebildete Sicherheitsbereich zur Vermeidung des Wirbelringzustands geht von einem Hubschraubergewicht von 9,2 Tonnen aus, sowie von einer G-Belastung von 1 bis 1,5 G bei einer Flughöhe von 500 Metern.

Sollte der Hubschrauber unbeabsichtigt in den Wirbelringzustand geraten, so muss der Pilot sofort Gegenmaßnahmen ergreifen.

Die beste Vorgehensweise, um den Wirbelringzustand zu verlassen, ist das Verringern der Triebwerksleistung auf 30% und das Aufnehmen von genügend Vorwärtsgeschwindigkeit, um aus dem Luftbereich des selbstinduzierten Wirbelrings auszutreten. Schnelle Geschwindigkeitszunahme erfordert üblicherweise rapides Absenken der Hubschraubernase. Der starke Höhenverlust erscheint im ersten Moment nicht eingängig, stellt allerdings die einzige Möglichkeit dar.

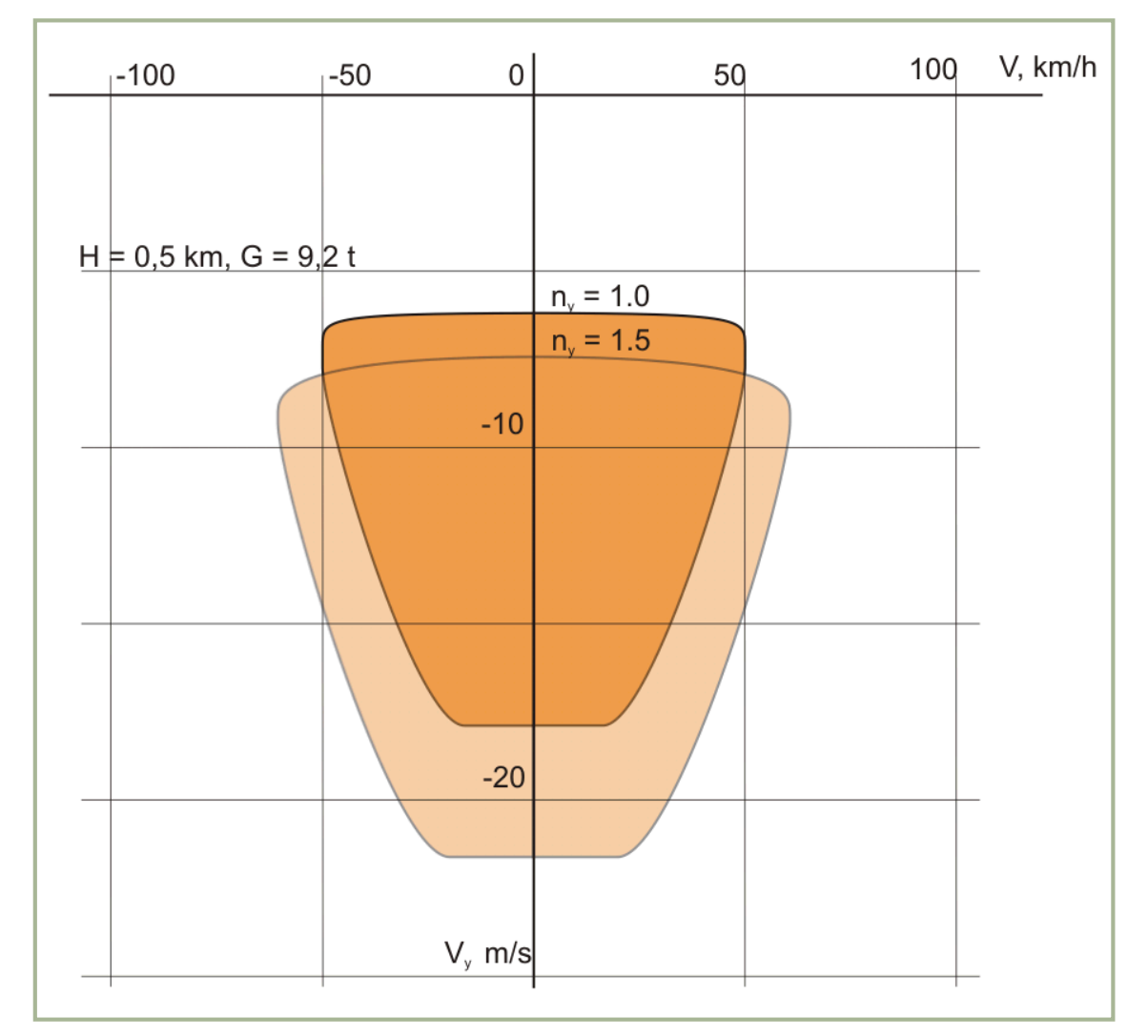

**13-2: Kritische Wirbelringzustands-Zone**

#### Hubschraubersteuerung

#### Auftriebsteuerung

Das Auftriebssystem besteht aus zwei Rotoren, welche über eine koaxiale Welle mit dem Hauptgetriebe gekoppelt sind. Darüber wird die Übertragung der für den Auftrieb, Antrieb sowie Manöver notwendigen Kräfte sichergestellt.

Die Steuerstangen der mechanischen Blattverstellung des oberen und unteren Rotors sind, neben den Umlenkhebeln, Taumelscheiben und anderen Komponenten, in die vertikale koaxiale Welle integriert. Der untere Rotorkopf ist an der äußeren Hohlwelle befestigt. Diese rotiert in die entgegengesetzte Richtung der inneren Antriebswelle, welche den oberen Rotorkopf antreibt. Dieser Aufbau wird für die Drehmomentübertragung vom Triebwerk zum Rotor sowie für die Auftriebskraftübertragung von den Rotorblättern zur Flugzeugzelle verwendet.

Oberer und unterer Rotorkopf sind analog baugleich. Die Rotorblätter sind über kugellagerlose, elastische, aus Metall hergestellte Torsionsstäbe, am Rotormast befestigt. Die Torsionsstäbe sind ausreichend flexibel, um die gewünschte Schlagbewegung der Rotorblätter unter dem Einfluss der Zentrifugalkraft zu ermöglichen (zur Verringerung des Rolleffekts beim Vorwärtsflug) und um die Kontrolle über die Blattverstellung zur Steuerung des Hubschraubers zu gewährleisten.

Die Neigung der oberen und unteren Taumelscheibe wird zur Übertragung der zyklischen Kontrolle auf die Rotorblätter verwendet. Durch die Neigung der Taumelscheiben werden lineare Bewegungen des Steuerknüppels so umgeformt, dass jedes Rotorblatt je nach Position in der Drehebene anders angesteuert werden kann. Die Taumelscheiben übertragen außerdem kollektive und differentiell-kollektive (für Gierbewegungen) Rotoreinstellwinkeleingaben gleichzeitig an alle Rotorblätter.

Obere und untere Rotorblätter sind in ihrem Aufbau gleich. Der einzige Unterschied besteht in der Drehrichtung der Rotoren. Von oben gesehen dreht sich der obere Rotor im Uhrzeigersinn, während der untere gegen den Uhrzeigersinn bewegt wird.

Die Rotorbläter sind mit einem thermoelektrischen Anti-Vereisungssystem (Anti-Ice) ausgestattet. Die unteren Rotorblätter sind mit Blattspitzenlichtern versehen.

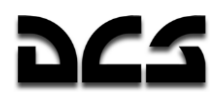

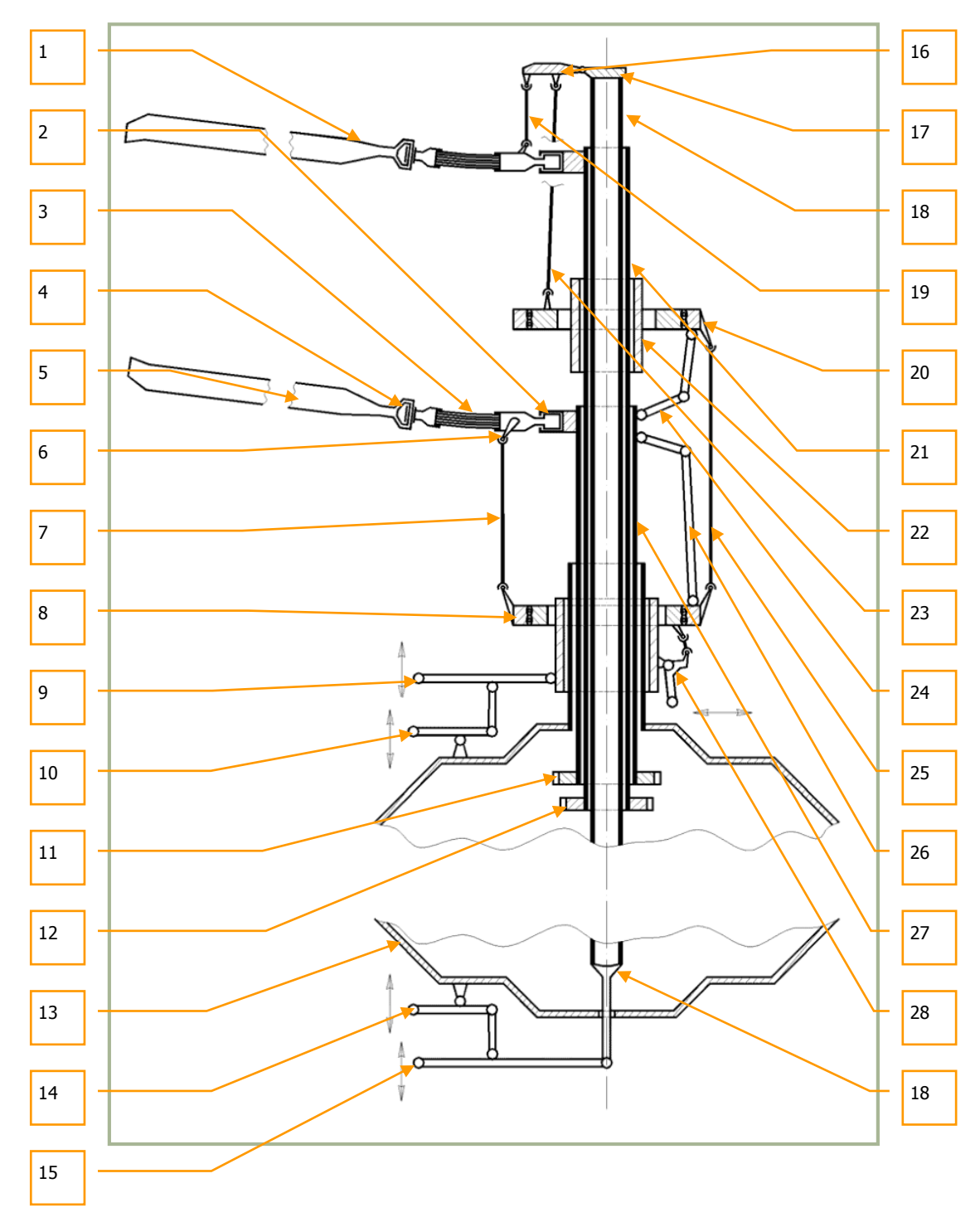

**13-3: Rotormast und Rotorblattansteuerung**

**Contract Contract** 

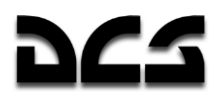

SYSTEME UND BETRIEBSGRENZEN

- 1. Oberes Rotorblatt
- 2. Drehgelenk (Axialgelenk, Winkelungsgelenk)
- 3. Torsionsstab (als Schlaggelenk)
- 4. Schwenkgelenk
- 5. unteres Rotorblatt
- 6. Blattverstellhebel unteres Rotorblatt
- 7. Blattzugstange unterer Rotor
- 8. untere Taumelscheibe (unterer Schrägstellautomat)
- 9. Steuerstange kollektive Blattverstellung
- 10. Steuerstange für Blattverstellungsausgleich (für differentiell-kollektive Ansteuerung)
- 11. äußere Antriebswelle
- 12. innere Antriebswelle
- 13. Hauptgetriebegehäuse
- 14. Steuerstange für Blattverstellungsausgleich (für differentiell-kollektive Ansteuerung)
- 15. Steuerstange kollektive Blattverstellung oberer Rotor
- 16. Gleitstangengabel
- 17. Gleitstangenhauptteil
- 18. Gleitstange (Schubstange)
- 19. Blattverstellhebel oberes Rotorblatt
- 20. obere Taumelscheibe (oberer Schrägstellautomat)
- 21. innere Antriebswelle
- 22. oberer Gleitkopf
- 23. feststehende Steuerstange oberer Rotor
- 24. Mitnehmer obere Taumelscheibe
- 25. Verbindungsstange
- 26. Mitnehmer untere Taumelscheibe
- 27. äußere Antriebswelle
- 28. Umlenkhebel (obere und untere) Taumelscheibenneigung

#### Flugsteuerung

Ein Helikopter kann in mehrere Richtungen bewegt werden: Längsbewegungen (rückwärts / vorwärts), laterale (seitliche) Bewegungen und Rotationsbewegungen (Gieren), sowie durch das Verändern des Rotorblatteinstellwinkels mittels Kollektivhebel (vertikal). Die Bewegungen entlang der Längsachse sowie seitliche Bewegungen des Hubschraubers werden über jeweils unterschiedliche Veränderungen des Blatteinstellwinkels an den sich gegenüberliegenden Seiten des Hubschraubers vorgenommen. Beide Bewegungsarten werden über den joystickähnlichen Steuerknüppel vorgenommen, der als "Cyclic" bzw. "Zyklische Steuerung" bezeichnet wird. Die Ruderpedale werden zur Giersteuerung verwendet (differentiell-kollektive Ansteuerung, die Pedale variieren den kollektiven Einstellwinkel des oberen und unteren Rotors jeweils unterschiedlich).

Sowohl die kollektive Blattverstellung, als auch die Triebwerksleistung, werden über den links vom Piloten angebrachten Kollektivhebel ("Collective") gesteuert.

Die Hubschraubersteuerung ist über hydraulisch verstärkte Einwegsysteme mit dem Rotorsystem verbunden. Das Bewegen der Steuerungsmechanik erlaubt den Rotorblättern das Generieren und Variieren der Auftriebskräfte und -Richtung, welche zur Steuerung des Hubschraubers in alle Richtungen verwendet wird.

Das Bewegen des Steuerknüppels in der Längs- und/oder Querachse neigt die Taumelscheibe entsprechend der Steuerungseingabe und ändert somit den Rotorblatteinstellwinkel auf einer Seite der Rotorebene stärker als auf der gegenüber liegenden Seite. Dieser ungleiche Rotorblatteinstellwinkel verursacht eine Differenz in der von beiden Seiten erzeugten Auftriebskraft (Differentialauftrieb), welche den Hubschrauber in die gewünschte Richtung neigt und fliegen lässt.

Das Bewegen des Steuerknüppels nach vorne und nach hinten erhöht bzw. verringert den Nickwinkel des Hubschraubers und wird zum Bewegen des Hubschraubers entlang der Längsachse

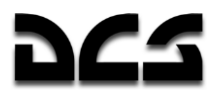

verwendet. Das Bewegen des Steuerknüppels zur Seite erzeugt Querneigung und lässt den Hubschrauber seitlich fliegen.

Das Drücken eines Ruderpedals erhöht den kollektiven Blatteinstellwinkel einer Rotorscheibe, während gleichzeitig der Einstellwinkel der anderen Rotorscheibe verkleinert wird (differentiellkollektive Ansteuerung). So wird zwar die Gesamtauftriebskraft erhalten, aber es wird ein Differentialdrehmoment zwischen den unbalancierten oberen und unteren Rotoren erzeugt, wodurch der Helikopter zu gieren beginnt (Drehung um die Hochachse). Gleichzeitig wird auch an der Heckflosse das aerodynamische Seitenruder in die entsprechende Richtung gedreht.

Das Bewegen des Kollektivhebels verursacht eine gleichmäßige (kollektive) Blattverstellung an allen Rotorblättern des oberen und unteren Rotors. Dadurch wird die (kollektive) Gesamtauftriebskraft kontrolliert, um den Helikopter in der Vertikalen zu bewegen (Steigen oder Sinken).

Gleichzeitig wird die Triebwerksleistung über den Kollektivhebel gesteuert, und zwar über eine automatische Triebwerksdrossel. Hochziehen des Kollektivhebels erhöht die Leistung, um mehr Auftrieb erzeugen zu können, während das Absenken die Leistung vermindert.

Jedes Steuerorgan (Kollektivhebel, Steuerknüppel, Ruderpedale) ist über voneinander unabhängige Leitungen an die Rotorsteuerung sowie die Heckflossensteuerung angebunden. Alle Steuerorgane sind an hydraulische Kraftverstärker / Servos angeschlossen, um den vom Piloten zum Fliegen benötigten Kraftaufwand zu reduzieren.

Zusätzlich zu den oben beschriebenen Steuerungseinheiten besitzt der Hubschrauber verschiedene Trimm-Mechanismen. Diese werden für folgende Aufgaben verwendet:

- Bereitstellen von "Force Feedback" (Kraftrückmeldungen) an den Piloten, welche proportional zur Auslenkung des Steuerknüppels aus der Neutralstellung sind und dazu dienen, die Steuerungskräfte konventioneller Flugzeuge nachzuempfinden.
- Austarieren der Neutralposition der Steuerorgane, damit keine "Force Feedback" Kräfte in der neutralen Steuerknüppelposition vorhanden sind.

#### Anmerkungen zur Steuerung des Hubschraubers am PC

Der Hauptunterschied zwischen dem echten Ka-50 und dem Einsatz eines Joysticks in dieser Simulation besteht in der Notwendigkeit, den PC-Joystick jedes mal in die neutrale Stellung zu bringen, wenn man den Trimmknopf drückt. Im Hubschrauber verbleibt der Steuerknüppel in der getrimmten Stellung; in der Simulation ist dies nur unter Verwendung eines Force Feedback Joysticks möglich.

Es wird auch ausdrücklich empfohlen, die Rudersteuerung des Hubschraubers zu nutzen.

Hierfür stehen drei Hardwaremöglichkeiten zur Auswahl:

- Ruderpedale
- Verwenden eines Joysticks mit Drehgriff als Ruderkontrolle
- Benutzen der X-Achse am Ministick einer Schubkontrolle

Der Kollektivhebel funktioniert umgekehrt, wie es von einer Schubkontrolle vom Flugzeug her bekannt ist. Im Flugzeug schiebt man den Schubhebel nach vorn, um zu steigen und um Geschwindigkeit aufzunehmen. Beim Hubschrauber dagegen zieht man die Schubkontrolle nach hinten, um Leistung und Auftrieb zu erhöhen. Um einen größeren Realismus zu erreichen, sollte man deshalb die Achse der Schubkontrolle in der Joystickkonfiguration invertieren.

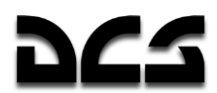

#### Positionsanzeige für Eingabegeräte

Um den Benutzern das Überprüfen der Stellung ihrer Eingabegeräte im Spiel zu erleichtern, wurde eine Anzeige hinzugefügt, mit der man alle Eingaben in Echtzeit beobachten kann (Kollektiv, Steuerknüppel, Schub und Ruder).

Diese Anzeige wird mit [RSTRG + ENTER] aufgerufen.

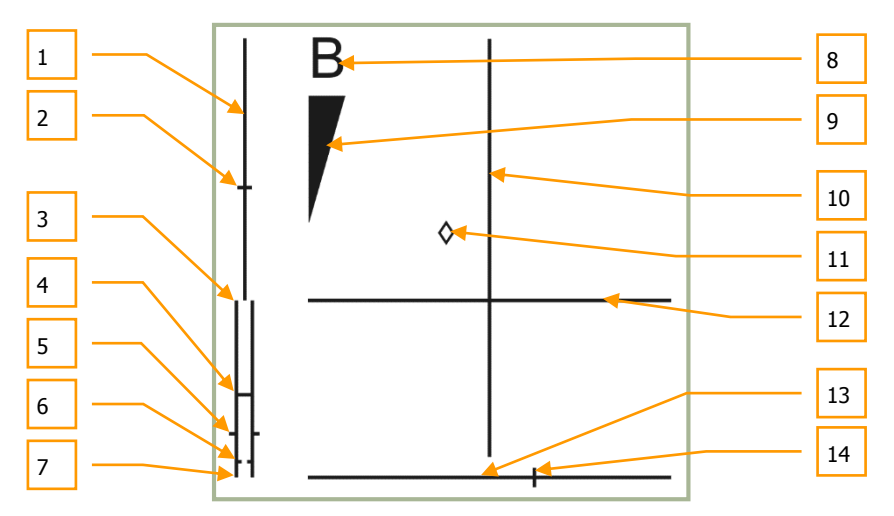

#### **13-4: Positionsindikator für Eingabegeräte**

- 1. Kollektivhebel Positionsskala
- 2. Aktuelle Position Kollektivhebel
- 3. Drosselstellung. VOLL Modus
- 4. Drosselstellung. AUTO Modus
- 5. Drosselstellung aktuelle Position
- 6. Drosselstellungsskala. Turbinendrehzahlregler defekt (MEDIUM Position)
- 7. Drosselstellungsskala. LEERLAUF Modus
- 8. Radbremse
- 9. Radbremskraftskala
- 10. Nickskala Steuerknüppel (zyklische Blattverstellung)
- 11. Steuerknüppel, aktuelle Position
- 12. Querneigungsskala Steuerknüppel (zyklische Blattverstellung)
- 13. Ruderskala
- 14. Ruder aktuelle Position

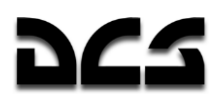

## **Triebwerke und Antriebsstrang**

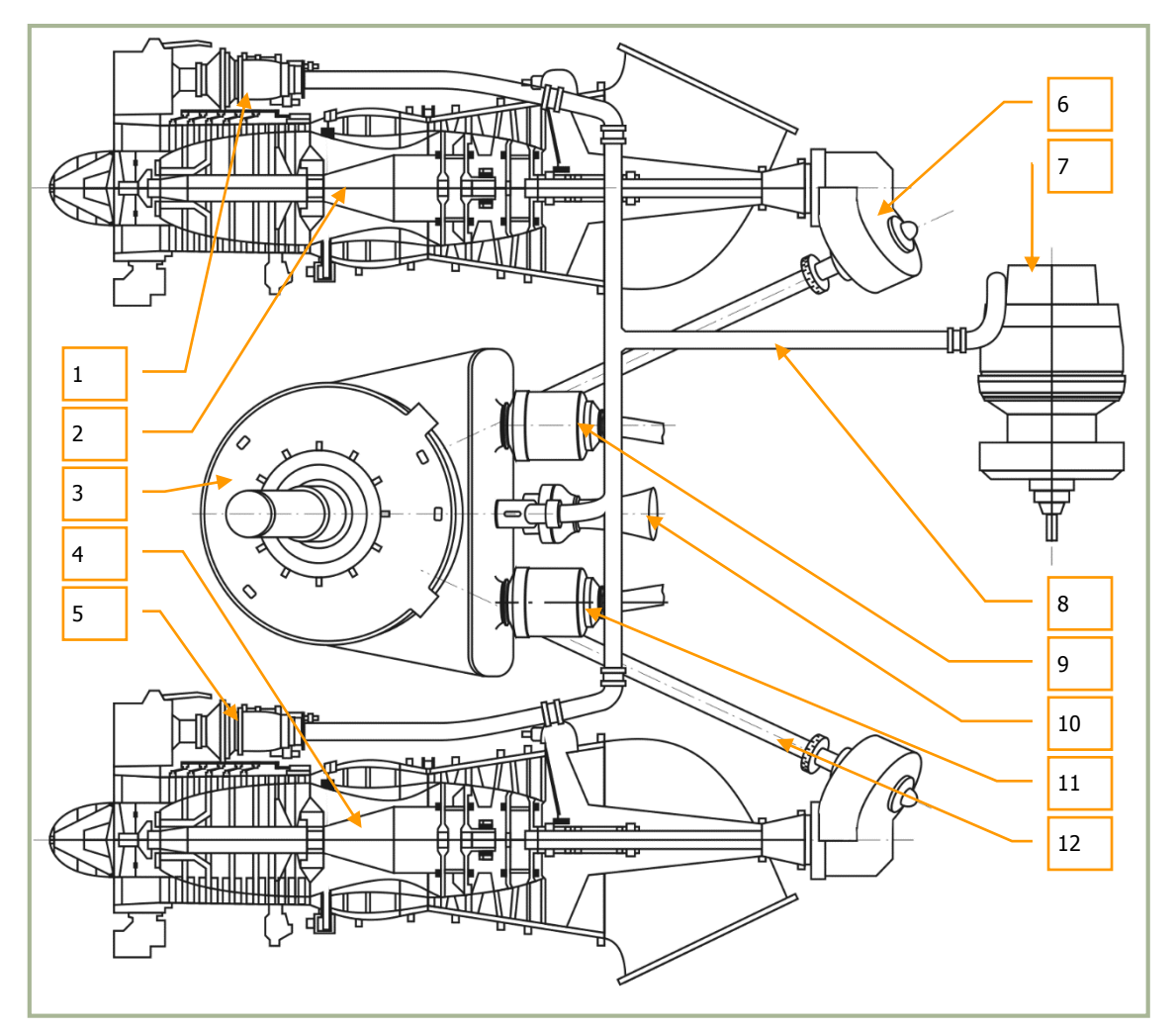

#### **13-5: Triebwerke und Antriebsstrang**

- 1. Anlasser rechtes Triebwerk
- 2. Rechtes TV3-117VMA Triebwerk
- 3. Hauptgetriebe
- 4. Linkes TV3-117VMA Triebwerk
- 5. Anlasser linkes Triebwerk
- 6. Zwischengetriebe
- 7. APU (Hilfsturbine)
- 8. APU Verdichterzapfluftrohr
- 9. Rechter Generator
- 10. Turbinenantrieb
- 11. Linker Generator
- 12. Antriebswelle

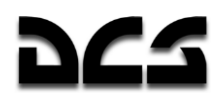

# **TV3-117 Triebwerk**

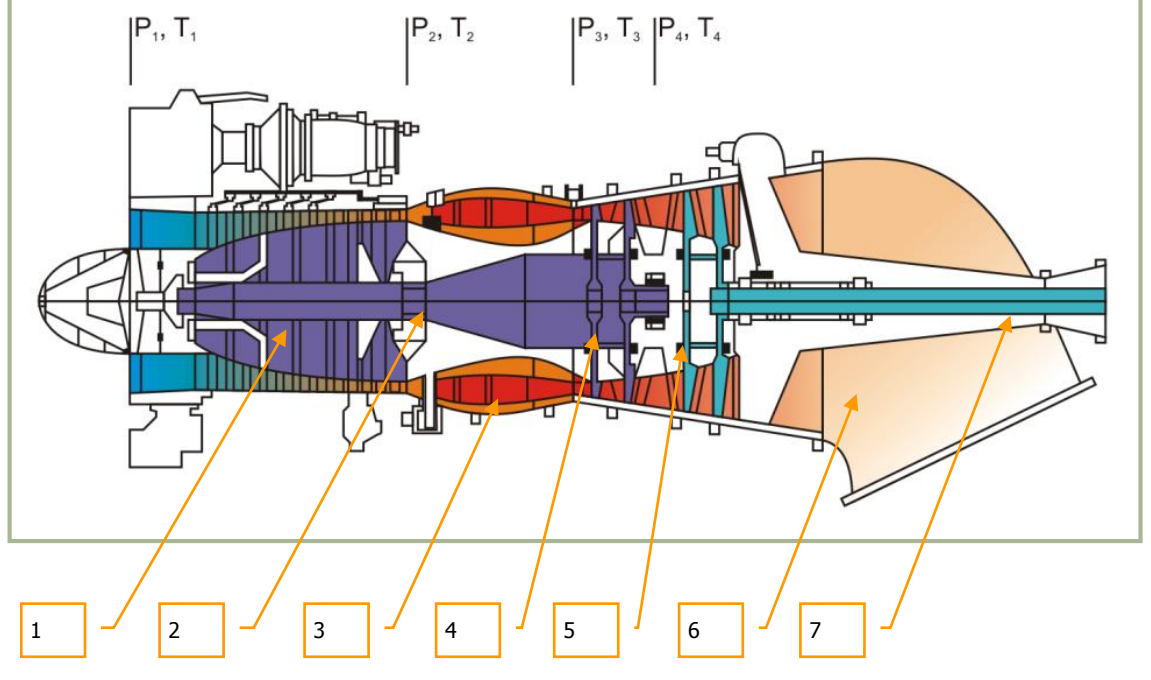

#### **13-6: TV3-117 Wellenturbine**

- 1. Kompressor
- 2. Kompressorwelle
- 3. Ringbrennkammer
- 4. Kompressorturbine
- 5. Freilaufende Antriebsturbine
- 6. Diffusor
- 7. Antriebswelle

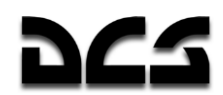

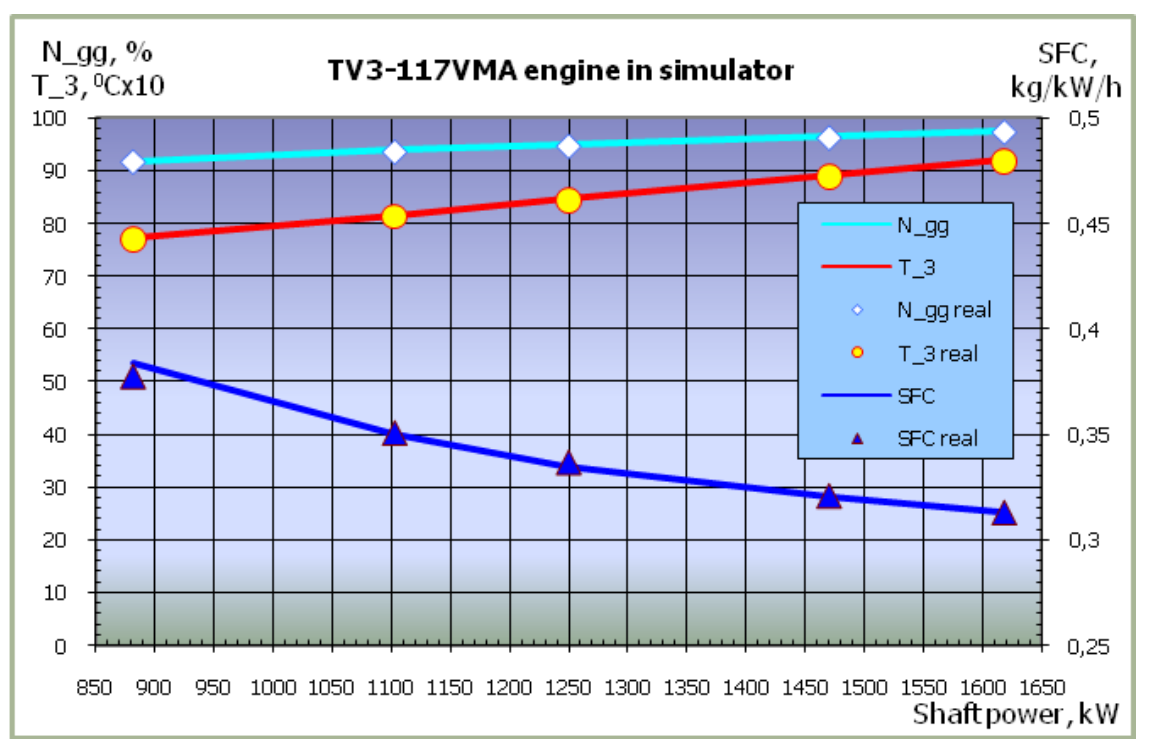

**13-7: TV3-117VMA Triebwerksmodell in der Simulation**

- N\_gg RPM Gasgenerator (Kompressor) Modell
- N\_gg real RPM Gasgenerator (Kompressor) echte Turbine
- T\_3 Turbineneintrittstemperatur Modell
- T\_3 real Turbineneintrittstemperatur echte Turbine
- SFC Spezifischer Kraftstoffverbrauch Modell
- SFC real Spezifischer Kraftstoffverbrauch echte Turbine
- N\_pt RPM Antriebsturbinen Modell

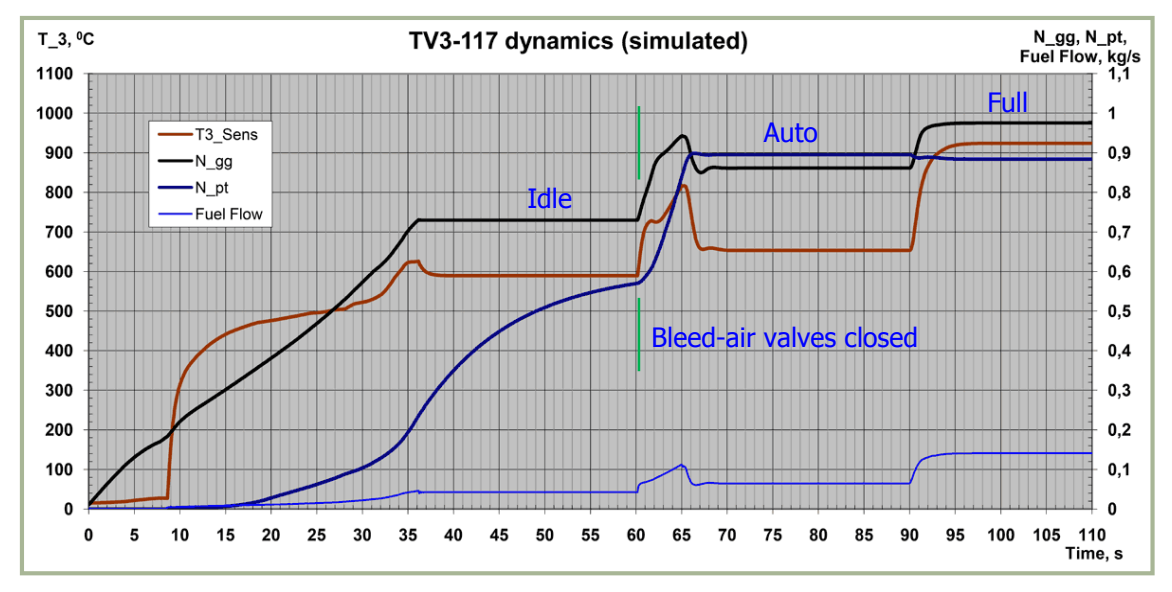

**13-8: Dynamisches Verhalten des Triebwerks TV3-117VMA in der Simulation**

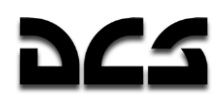

### Kraftstoffsystem

Das Kraftstoffsystem versorgt Triebwerke und APU des Ka-50 mit Kraftstoff. Das System besteht aus Kraftstofftanks, Leitungen, einem Kraftstoffventiliersystem sowie verschiedenen Steuerungssystemen.

Die Kraftstoffbevorratung besteht aus internen und externen Kraftstoffbehältern. Die interne Kraftstoffbevorratung besteht aus den vorderen und hinteren Weichbehältern. Externe Kraftstoffbehälter können an allen vier Aufhängepunkten angebracht werden, maximal zwei auf jeder Seite. Die externen, links angebrachten Kraftstoffbehälter sind am hinteren Haupttank angeschlossen, die rechts angebrachten Kraftstoffbehälter sind am vorderen Haupttank angeschlossen. Der vordere Haupttank versorgt das linke Triebwerk mit Kraftstoff, während der hintere Haupttank das rechte Triebwerk versorgt. Die Hilfsturbine (APU) wird vom hinteren Haupttank aus mit Kraftstoff versorgt. Zwischen den Kraftstoffversorgungsleitungen der Triebwerke ist ein Kreuzschaltventil (X-Feed valve) angebracht. Wird dieses Ventil geöffnet, kann jedes der Triebwerke aus jedem der Kraftstoffhauptbehälter versorgt werden.

Kraftstoff wird direkt aus den Haupttanks an die Triebwerke sowie die APU geleitet, während die externen Kraftstofftanks die Haupttanks versorgen. Somit werden die externen Kraftstofftanks geleert, bevor die Haupttanks unter 100% Kraftstoffinhalt fallen können. Um einen Rückfluss des Kraftstoffs von den Haupttanks zu den externen Tanks zu verhindern, besitzen die Kraftstoffleitungen Rückschlagventile, welche den Fluss des Kraftstoffs nur in eine Richtung erlauben.

Die Kraftstoffpumpen werden durch das manuelle Einschalten im Cockpit aktiviert.

Sollte sich kein Kraftstoff mehr in den externen Tanks befinden, so leuchten die entsprechenden Warnlampen am Overhead-Panel auf:

- "**БАК ЛЕВ ВНЕШ**" *LH OUTER TANK PUMP* links äußerer Tank
- "**БАК ПРАВЫЙ ВНЕШ**" *RH OUTER TANK PUMP* rechts äußerer Tank
- "**БАК ЛЕВ ВНУТР**" *LH INNER TANK PUMP* links innerer Tank
- "**БАК ПРАВЫЙ ВНУТР**" *RH INNER TANK PUMP* rechts innerer Tank

Die Zuverlässigkeit der Kraftstoffversorgung wird durch mehrere Maßnahmen gewährleistet:

- Die Kraftstoffpumpen sind an eine elektrische Notversorgung angeschlossen. Kommt es zu einem Ausfall der elektrischen Versorgung durch die Generatoren, so werden die Pumpen direkt aus den Batterien gespeist.
- Die in den Triebwerken befindlichen Kraftstoffpumpen können den Kraftstoff durch Rückschlagventile direkt aus den Tanks pumpen. Hierdurch wird die Kraftstoffversorgung auch dann aufrechterhalten, wenn es zu einem Ausfall der Kraftstoffpumpen an den Kraftstofftanks kommt.

Die allgemeine Kontrolle über den Zustand der Kraftstoffversorgung wird über mehrere Kontrollsysteme wie Kontrollventile, Kraftstoffanzeige, Kraftstoffdruckanzeigen und Signalleuchten realisiert. Diese befinden sich an folgenden Stellen:

- Die Schalter für die Kraftstoffanzeige und die Kraftstoffpumpen befinden sich an dem "**ТОПЛИВО**" *FUEL PUMPS* (Kraftstoffpumpen) Bereich am Seitenpanel.
- Die Kraftstoffanzeige (Fuel Quantity) befindet sich auf dem rechten Frontpanel.
- Die Schalter zum Absperren der Triebwerke, APU Ventil und dem Kreuzschaltventil (*X-FEED VLV* ) befindet sich rechts auf dem Seitenpanel.
- Zusätzliche Warnlampen befinden sich auf der Hauptwarnlampentafel.

Sobald die Kraftstoffmenge in einem der Haupttanks eine kritische Restmenge erreicht hat, fängt das Hauptwarnlicht an zu blinken und das EKRAN Display zeigt folgende Information an: "**ПЕРЕДНИЙ БАК 110 кг**" (vorderer Haupttank 110 kg Resttreibstoff) oder "**ЗАДНИЙ БАК 110 КГ**" (hinterer Haupttank 110 kg Resttreibstoff).

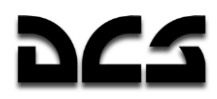

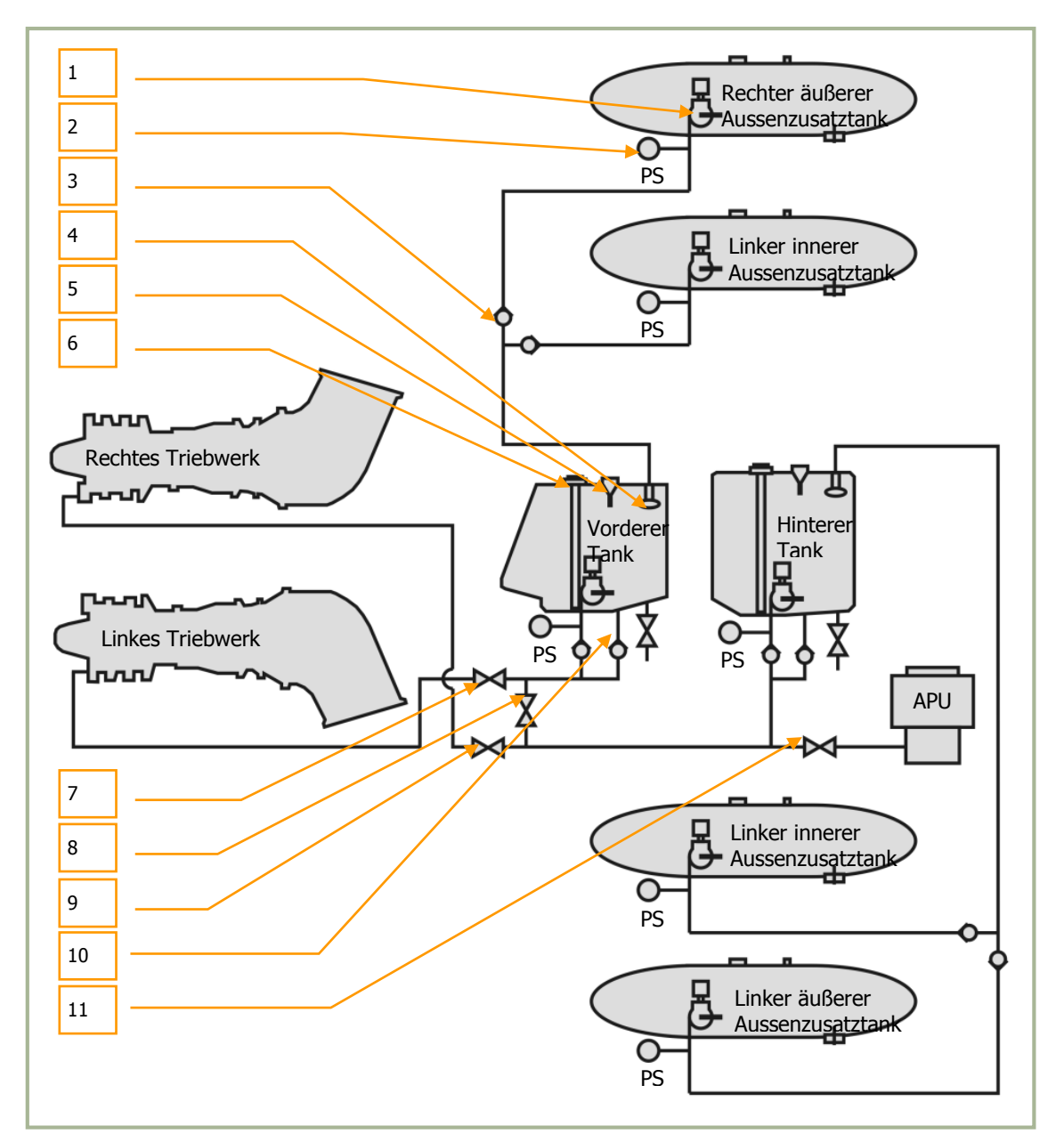

**13-9: Diagram des Ka-50 Kraftstoffsystems**

- 1. Vorpumpe. Für jeden Tank eine 7. Absperrventil linkes Triebwerk
- 2. Druckschalter. Für jeden Tank einer 8. Kreuzschaltventil
- 
- 
- 5. Spiegatt für vorderen und hinteren Tank 11. Absperrventil APU
- 6. Kraftstoffmengenmesser für beide Tanks
- 
- 
- 3. Rückschlagventil 9. Absperrventil rechts Triebwerk
- 4. Schwimmerventil 10. Überbrückungs-Rückschlagventil
	-

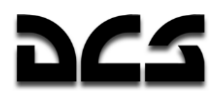

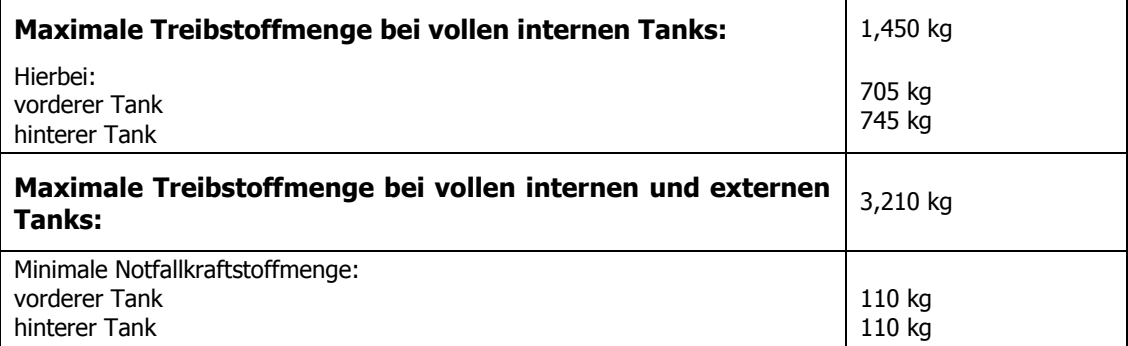

Das Notabwurfverfahren für die externen Tanks wird mit dem "**АВАР-СБРОС**" EXT ST-JETT Knopf auf dem mittleren Panel durchgeführt.

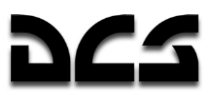

#### **Elektrische Stromversorgung**

Die elektrischen Systeme des Ka-50 beinhalten:

- 115/200 V Hauptwechselstromsystem (AC)
- Notfallwechselstromversorgung (AC)
- Gleichstromversorgung (DC)
- Externe Stromversorgung

Die Schalter für die Elektrik sind am Seitenpanel angebracht. Die Instrumente befinden sich auf der Kontrolltafel des hinteren Panels. Warnungen werden auf dem Overhead-Panel und auf dem EKRAN Display visualisiert.

Die Hauptversorgung mit elektrischer Energie wird über Dreiphasenwechselstrom (AC) mit 115/200 Volt realisiert. Als Stromquelle dienen zwei Dreiphasen-AC-Generatoren.

Die 27 Volt Gleichstromverbraucher (DC) werden über die zwei Gleichrichter versorgt, wobei jeder Gleichrichter mit einem Generator zusammenarbeitet.

Um auch während eines Notfalls die Versorgung mit Strom zu gewährleisten, sind elektrische Notfallleitungen vorhanden die direkt an die Batterien angeschlossen sind. Sollte es zu einem Notfall kommen, so wird die Stromversorgung mit ca. 115 Volt AC vom POS-500B Umformer (Inverter) vorgenommen.

Die externe Versorgung mit elektrischer Energie (AC) wird über einen Anschluss auf der linken Seite des Hubschraubers vorgenommen. Sollte keine Möglichkeit der externen Stromversorgung bestehen, so übernehmen die Batterien diese Aufgabe.

Um den Zustand des elektrischen Systems bei ausgeschalteten Triebwerken und dem Fehlen einer externen Stromversorgung vorzunehmen, werden die AC Generatoren beim eingeschalteten Turbo-Getriebe verwendet.

#### **Hauptwechselstromsystem**

Das System beinhaltet zwei separate Generatorleitungen auf beiden Seiten des Helikopters. Die Stromquelle wird durch zwei synchronisierte 115/200V Dreiphasen Wechselstromgeneratoren (AC) bereitgestellt. Diese sind am hinteren Getriebe installiert und werden wahlweise durch das Hauptgetriebe oder das Turbo-Getriebe angetrieben.

Der linke Generator ist an CDU-1 (Central Distribution Unit) und der rechte an CDU-2 angeschlossen, welche die bordeigenen Systeme über Busse mit Strom versorgen. Sollte einer der Generatoren ausfallen, so wird die Einspeisung der Energie automatisch vom verbliebenen Generator übernommen.

Die Generatoren werden mit den "**ЭНЕРГЕТИКА ~ТОК**" AC SYS GEN (AC Strom), "**ГЕН ЛЕВ**" GEN LH (linker Generator) und "**ГЕН ПРАВ**" GEN RH (rechter Generator) Schaltern gestartet sobald die Rotordrehzahl stabil im Bereich 83-85% liegt, oder am Boden falls das Turbo-Getriebe arbeitet. Sollte die Rotordrehzahl unter 80% fallen werden die Wechselstromgeneratoren (AC) automatisch abgeschalten.

Sollten beide Generatoren ausfallen, so zeigt das EKRAN Display "**СЕТЬ НА АККУМУЛ**" (Batteriebus) an und es erfolgt eine Audiowarnung "«**Смотри УСТ**»" (EKRAN beachten). Auf dem Overhead-Panel wird die Warnleuchte "**ПРЕОБРАЗ**" (INVERTER ON) aufleuchten. Diese informiert den Piloten darüber, dass der POS-500B Umformer (Inverter) angesprungen ist. Die Hauptwarnleuchte beginnt zu blinken.

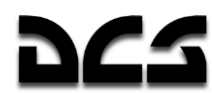

#### SYSTEME UND BETRIEBSGRENZEN

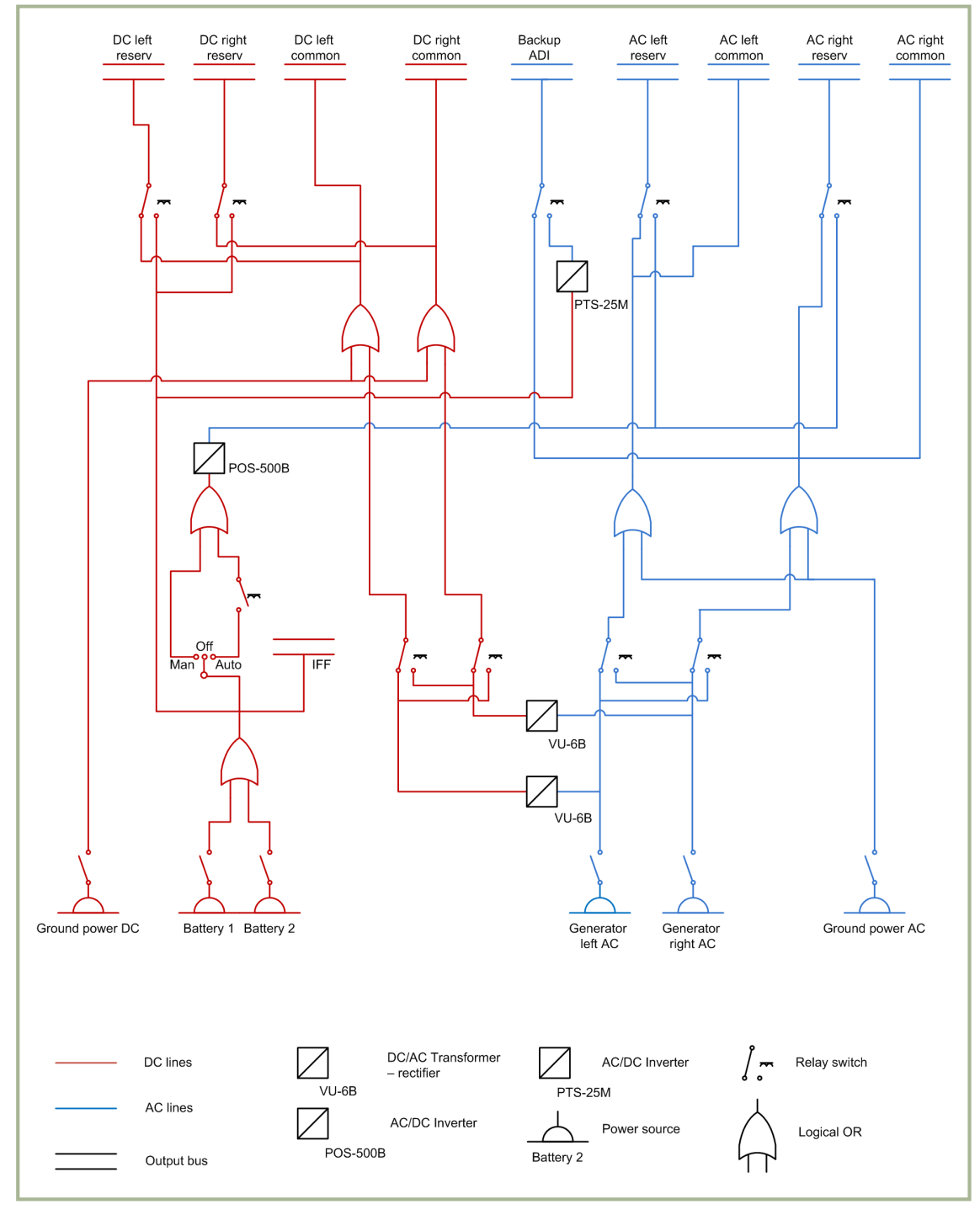

**13-10: Schema der elektrischen Stromversorgung des Ka-50**

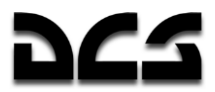

#### Notfallwechselstromversorgung

Sollte das Hauptwechselstromsystem ausfallen, so wird die Versorgung der vom Wechselstrom gespeisten Systeme über den POS-500B Umformer (Inverter) übernommen. Dadurch wird der 27 V Gleichstrom aus den Batterien in 115 V Wechselstrom umgewandelt.

Der POS-500B Umformer versorgt folgende Systeme mit Notstrom:

- Radaraltimeter
- Triebwerksöldruckschalter
- Kraftstoffanzeige, G-Meter, Triebwerk RPM und EGT Anzeigen sowie das Vibrationsmeßsystem
- IFF Ausrüstung
- Warn- und Anzeigelampen
- Audiowarnung für Abfallen der Rotordrehzahl
- Beleuchtung des Warnleuchtenpanels

Der Nothorizont wird vom separaten POS-25M Umformer, welcher Gleichstrom aus den Batterien bezieht, versorgt. Sollten beide Generatoren ausfallen, so wird diese Liste um die Verbraucher am Notfallgleichstrombus erweitert.

Um das automatische Einschalten des POS-500B Umformers zu aktiveren, muss der "**ЭНЕРГЕТИКА ~ТОК**" ELECTRIC AC (Wechselstrom) **"ПРЕОБР АВТ – РУЧН"** INV. AUTO – MAN(Elektrische Umformer Auto – Manuell) Wahlschalter auf der "**АВТ**" AUTO (Automatisch) Position stehen.

#### Gleichstromversorgung

Das Gleichstromsystem besteht aus zwei von einander unabhängigen Stromschienen (Busse), welche auf jeder Seite des Rumpfes entlang laufen.

Jeder Kanal beinhaltet einen VU-6B Gleichrichter, CDU-3 für den linken sowie CDU-4 für den rechten Kanal.

Sollte einer der CDU Kanäle ausfallen, so wird die Versorgung mit Strom automatisch vom anderen übernommen. Dies sichert die Versorgung mit Gleichstrom im Notfall.

Der Ka-50 ist mit zwei Batterien ausgestattet, welche das autonome Starten des Hubschraubers ohne externe Stromversorgung zulassen und außerdem die Notstrombusse speisen. Der IFF Transponder wird direkt von den Batterien gespeist.

In den CDU-3 und CDU-4 Einheiten sind jeweils zwei Schienen vorhanden:

- Schiene Nr. 1 ist für Notfälle gedacht, falls beide Gleichrichter ausfallen, so wird die Energie direkt aus den Batterien bereitgestellt
- Schiene Nr. 2 dient für das Trennen der Verbindung, sollten beide Gleichrichter ausfallen und getrennt worden sein

Folgende Systeme werden von den DC Notstromschienen beim Ausfall beider DC Gleichrichter versorgt:

- POS-500B Umformer (Inverter) für die Versorgung der AC Systeme
- Kommunikationsausrüstung: VHF Funkgeräte, Intercom
- Radaraltimeter
- IFF Responder

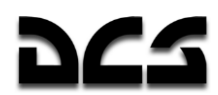

- Waffenkontrollsystem
- Triebwerks- sowie Hydrauliksystemanzeigen
- Kraftstoffanzeige, Kraftstoffpumpen sowie Kraftstoffabsperrventile
- PTS-25 Wandler für die Stromversorgung des Nothorizonts
- Beleuchtung
- Cockpitheizung
- Warn- und Kontrollleuchten sowie das EKRAN Display

Die Batterien werden über die Schalter "**ЭНЕРГЕТИКА =ТОК**" ELECTRIC DC (Gleichstrom), "**ТОК АКК**" BATT1 (Batterie 1) und "**ТОК АКК2**" BATT2 (Batterie 2) auf dem Seitenpanel eingeschaltet. Die Gleichrichter werden automatisch eingeschaltet, sobald eine externe Stromquelle eingeschaltet wurde oder die Generatoren in Betrieb sind.

Sollte einer der Gleichrichter ausfallen, so zeigt das EKRAN-Display "**ЛЕВ ВЫПРЯМИТ**" LEFT DC RECTIF FAILURE (Fehler des linken Gleichrichters) oder "**ПРАВ ВЫПРЯМИТ**" RIGHT DC RECTIF FAILURE (Fehler des rechten Gleichrichters) an. Im selben Moment blinkt die Hauptwarnlampe. Sollten beide Gleichrichter ausfallen, so zeigt das EKRAN "**СЕТЬ НА АККУМУЛ**" BATTERY BUS (Batterie Stromschiene) an. Gleichzeitig blinkt die Hauptwarnlampe.

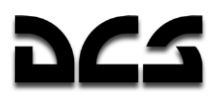

#### **Hydrauliksystem**

Das Ka-50 Hydrauliksystem versorgt verschiedene Hubschraubersysteme mit hydraulischem Druck. Das System besteht aus zwei Sub-Systemen:

- Das Haupthydrauliksystem versorgt die Arbeitszylinder (Servos) des Flugsteuerungssystems für Gier-, Nick-, Roll- sowie Kollektiveingaben. Beim Ausfall des Sekundären Hydrauliksystems versorgt es auch das Ausfahren des Fahrwerks.
- Das Sekundäre Hydrauliksystem für die restlichen Systeme versorgt das Ein- und Ausfahren des Fahrwerks, die Radbremsen sowie die Bewegung der Bordkanone. Sollte das Haupthydrauliksystem ausfallen, so versorgt es auch die Servos für die Flugsteuerung.

Jedes System besteht aus einer Hydraulikpumpe, einem Hydraulikflüssigkeitsbehälter, Filtern, Ventilen, Leitungen und Kontrollinstrumenten. Der Aufbau des Hydraulikdrucks wird durch mehrere Verstellpumpen hergestellt. Die Hauptsystempumpe ist am linken Hilfsgetriebe angebracht und arbeitet sowohl, wenn die Rotoren von den Triebwerken angetrieben werden, als auch im Autorotationsbetrieb. Die Hydraulikpumpe für das Sekundäre Hydrauliksystem ist am hinteren Hilfsgetriebe des Hauptgetriebes angeschlossen. Diese Pumpe arbeitet, wenn sich die Rotoren drehen oder die APU in Betrieb ist.

Beide Systeme besitzen Hydraulikspeicher, um Druckschwankungen im Betrieb auszugleichen. Das Bremssystem besitzt einen eigenen Druckspeicher, um Hydraulikdruck auch bis zu zwei Stunden nach Abstellen der Triebwerke zu gewährleisten, oder bei Ausfall des Sekundären Hydrauliksystems das Abbremsen des Hubschraubers beim Rollen zu ermöglichen. Das Haupthydrauliksystem fasst 13 Liter an Hydraulikflüssigkeit, während das Sekundäre Hydrauliksystem 17 Liter Hydraulikflüssigkeit beinhaltet.

Die Überwachung des Hydrauliksystems wird durch die Hydraulikdruck- und -temperatursensoren sowie zusätzliche Druckschalter gewährleistet. Die Überwachungsinstrumente befinden sich im oberen Teil des Cockpitkontrollpanels. Die Anzeigen beinhalten mehrere Messstriche, welche die jeweils gültigen Parameter für verschiedene Hydrauliksysteme anzeigen:

- Druckanzeigen für das Haupthydauliksystem und das Sekundäre Hydrauliksystem. Markierungen für 60 und 90 kgf/cm²
- Behälterdruck Markierungen für 60 und 90 kgf/cm²
- Bremssystem Druckanzeige Markierungen für 0 und 22 kgf/cm²
- Hydraulikflüssigkeitstemperatur Markierungen für -10°C und +90°C
- Betriebsdruck Markierungen für 65 bis 90 kgf/cm²
- Hydraulikflüssigkeitstemperatur im Flug nicht mehr als 85°C

Zusätzliche Druckschalter befinden sich in:

- Flugkontrollservos, um Druckabfälle zu erkennen
- Radbremssystem im Druckbehälter, um Druckabfälle zu erkennen
- in den Druckleitungen der Druckflüssigkeitsbehälter

Das Wechseln zwischen dem Haupt- und dem Sekundären Hydrauliksystem erfolgt automatisch oder mit dem "**ОСН ГИДРО ОТКЛ**" MAIN HYD OFF Schalter, und wird durch die "**КЛАПАН 1 ГИДРО**", "**КЛАПАН 2 ГИДРО**" (MAIN HYD SYS VLV und STBY HYD SYS VLV) Lampen angezeigt, welche sich direkt über den Druckinstrumenten befinden.

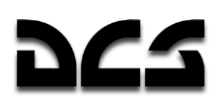

SYSTEME UND BETRIEBSGRENZEN

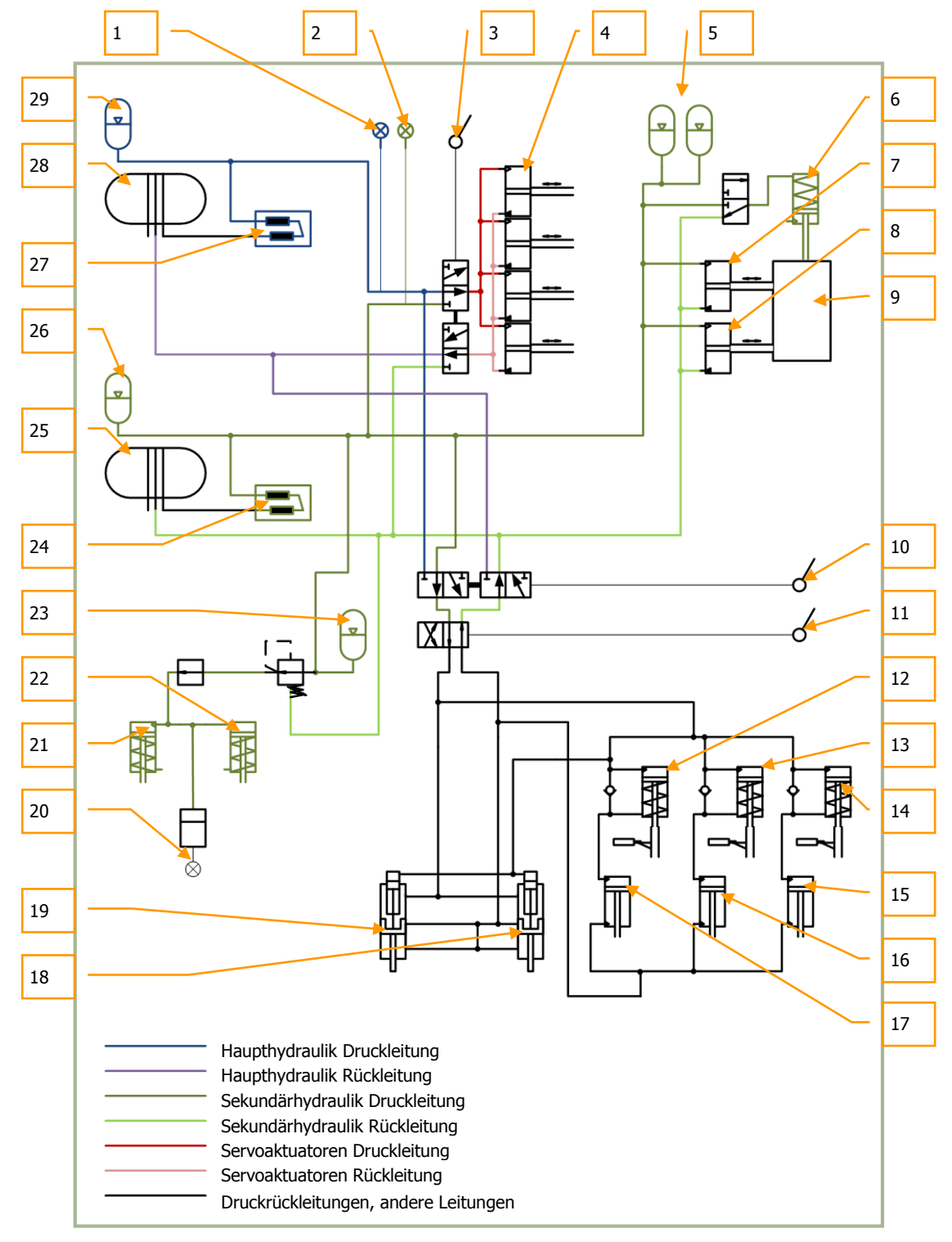

**13-11: Darstellung des Hydrauliksystems**
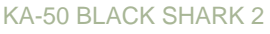

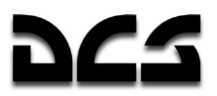

- 1. Haupthydrauliksystem Druckanzeige
- 2. Sekundäres Hydrauliksystem Druckanzeige
- 3. Arbeitszylinder Haupt- / Sekundärsystemschalter
- 4. Arbeitszylinder. Nick- und Querlageaktuator, Gier- und Kollektivaktuator
- 5. Druckbehälter Kanonenbewegung
- 6. Verschlussschalter Kanonenbewegung
- 7. Vertikale Kanonenbewegung Aktuator
- 8. Horizontale Kanonenbewegung Aktuator
- 9. Kanonenbewegung
- 10. Notfall-Fahrwerksschalter
- 11. Hebel Fahrwerk Ein- und Ausfahren
- 12. Linkes Fahrwerk Sperrventil
- 13. Bugrad Sperrventil
- 14. Rechtes Fahrwerk Sperrventil
- 15. Linkes Fahrwerk Aktuator
- 16. Bugrad Aktuator
- 17. Rechtes Fahrwerk Aktuator
- 18. Rechte Fahrwerktür Aktuator
- 19. Linke Fahrwerktür Aktuator
- 20. Anzeige für Druck im Bremssystem
- 21. Linke Fahrwerkbremse Aktuator
- 22. Rechte Fahrwerkbremse Aktuator
- 23. Druckspeicher Bremssystem
- 24. Pumpe Zweitsystem
- 25. Flüssigkeitsbehälter Zweitsystem
- 26. Druckspeicher Zweitsystem
- 27. Hauptsystem Pumpe
- 28. Flüssigkeitsbehälter Hauptsystem
- 29. Druckspeicher Hauptsystem

#### **Ziel- und Navigationssystem**

Das Ziel- und Navigationssystem (im russischen mit "PrPNK" abgekürzt) beinhaltet die Funk-, Kreisel-, TV- und Lasersysteme mit den Autopiloten-, Flugnavigations- und Waffensystemen. Die so miteinander vernetzten Systeme werden zur Bekämpfung von visuell identifizierten Zielen verwendet.

#### **Operationsprinzipien**

Vor der Erfüllung der Missionsziele umfasst ein Kampfeinsatz folgende Phasen: Flug zum Zielanflugspunkt (IP), Erfassung und Identifikation von Zielen in der Kampfzone, entweder visuell oder über Data Link, Annäherung an das Ziel und erfolgreiche Bekämpfung mit entsprechenden Waffensystemen, sowie die Rückkehr zur Basis.

Das PrPNK stellt folgende automatisierte Funktionen zur Unterstützung der einzelnen Missionsabschnitte zur Verfügung:

- Flug zum Zielanflugspunkt sowie zum Zielgebiet entlang einer geplanten Flugroute.
- Zielerfassung sowie Zielidentifikation über Data Link und das Shkval Zielerfassungssystem (SCAN Modus).
- Annäherung an das Ziel sowie Angriff mit gewähltem Waffensystem.
- Automatisches Eindrehen auf das Ziel (AUTO TURN Modus) sowie Zielverfolgung mit dem Shkval Zielerfassungssystem.
- Rückkehr zur Basis (RETURN Modus).

Folgende automatische Zielannäherungs- und Waffenfunktionen können verwendet werden:

- Shkval Zielerfassung über das Helmsystem, inklusive automatisches Eindrehen auf das Ziel (AUTO TURN Modus).
- Shkval Zielerfassung nach manueller Ausrichtung auf das Ziel, Positionierung des Zieles im Erfassungsbereich des Zielerfassungssystems sowie der Zielaufschaltung mit automatischer Zielverfolgung bis zur Zerstörung des Zieles.

Das PrPNK benutzt digitale Datenverarbeitung und ermöglicht automatisierte Flug-, Navigationsund Kampfführung. Das System arbeitet mit Wechselstrom.

## **PrPNK Bedienung**

Die Bedienelemente für das PrPNK befinden sich an folgenden Stellen:

- PVI-800 Navigationssteuerungspanel dies ist das primäre Bedienpanel für das PrPNK. Es bietet Modusauswahl sowie Interaktion mit anderen PrPNK Modulen. Die PVI-800 Bedientafel ist auf dem rechten Panel angebracht.
- Das Zielmoduspanel dient zum Einschalten des PrPNK. Gleichzeitig werden hier automatische Modi sowie die Waffenprofile ausgewählt. Das Panel befindet sich auf dem linken Panel.
- Das Waffenstatus- und Waffenkontrollpanel zeigt den Bereitschaftszustand, Waffenangriffsmodus, Verschussparameter und die verbleibende Anzahl an mitgeführten Waffen an.
- Das Kontrollpanel für das Zielsystemdisplay erlaubt das Anpassen der auf dem IT-23 TVM dargestellten Symbole und des Bilds. Dieses Panel erlaubt auch das Ändern der HUD- und Helmvisiereinstellungen. Das Panel befindet sich unten am mittleren Panel (hinter dem Steuerknüppel).

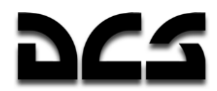

 Das Systemvorbereitungs- und Überprüfungspanel erlaubt der Bodencrew das Testen mehrerer PrPNK Systeme. Dieses Panel befindet sich im hinteren Cockpitbereich

Das PVTz-800 Panel für externe Zieldatenübertragung via Data Link befindet sich auf dem rechten Panel. Das PRTz Data Link-Kontrollpanel ist links unter dem Overhead-Panel zu finden. Diese Systeme erlauben die Kontrolle über die Data Link-Systeme des Hubschraubers.

#### **PrPNK Komponenten**

Das PrPNK System besteht aus folgenden Komponenten:

- PNK-800 Flugnavigationssystem
- SUO-800 Waffenkontrollsystem
- I-251V Shkval automatisches Zielerfassungssystem
- SOI-800 Informationsanzeigesystem
- Helmvisier (HMS)
- Data Link-Ausrüstung
- DUAS-V Anstellwinkel- und Schiebeflugsensor
- Digitale Computer für Flug und Navigation TzVM-N ("Computer-N"), Kampfeinsatz TzVM-B ("Computer-C"), Informationsanzeige TzVM-I ("Computer I"), und Data Link-Zielerfassung TzVM-Tz ("Computer-T").
- Kontrolltafeln
- Stromversorgung, -verbindung sowie -umwandlung

#### **PNK-800 Flugnavigationssystem**

Das PNK-800 Flugnavigationssystem ist eine der Hauptkomponenten des PrPNK. Es bietet automatisierte Flug-, Navigations- sowie Kampfunterstützung.

Unterstützung im Flug:

- Neigungsstabilisation
- Automatische Stabilisation auf barometrischer Flughöhe
- Automatische Stabilisation der wahren Fluggeschwindigkeit (IAS)
- Automatische Stabilisation der wahren Flughöhe (Radar)
- Schwebeflugstabilisation unter Zuhilfenahme der Dopplersensoren für Geschwindigkeit über Grund und Driftwinkel sowie des Radarhöhenmessers
- Vertikaler Sinkflug mit einer eingestellten Sinkgeschwindigkeit aus dem Schwebeflug heraus
- Automatischer Horizontalflug auf der gespeicherten Flugroute sowie Eindringen ins Zielgebiet unter Beibehaltung der eingestellten Flug- und Navigationsparameter
- Korrektur der durch Waffenrückstoß erzeugten Vibrationen
- Flugsteuerhinweise im Flight Director-Modus

Navigationsfunktionen:

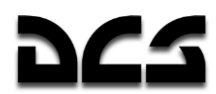

- Eingabe von Wegpunkt- (WPT), Flugfeld- (AIR FIELD), INU Fix- bzw. Referenz-Punkt (FIX PNT) sowie Zielpunktkoordinaten (NAV TGT) in den Speicher des PNK-800.
- Eingabe von Wegpunktsequenzen
- Berechnung von Navigationsparametern im Routenflugmodus sowie beim Eindringen ins Zielgebiet
- Automatische Berechnung der Hubschrauberposition
- Manuelle Korrektur der Koordinaten beim Überflug eines vorgegebenen Referenzpunkts (UPDATE) oder Aufschalten eines vorgegebenen Referenzpunkts mit dem I-251V Shkval System (INU)
- Ableiten von Koordinaten durch Überflug oder Aufschalten auf ein Ziel mit dem I-251V Shkval System
- Anzeige aktueller Koordinaten
- Fortlaufende Wegpunktanzeige
- Autonome Korrektur der ursprünglichen Steuerkurseinstellung am Boden mit extrem präziser, beschleunigter oder normaler Kalibrierung der in die IK-VK Trägheitsnavigationseinheit (INU) integrierten Richtungskreisel
- Manuelle Korrektur der ursprünglichen Steuerkurseinstellung
- Errechnen des schnellsten Rückflugs zu zwei vorher vorbestimmten Flugbasen
- Verbleibende Entfernung und Flugzeit zum Wendepunkt
- Automatische Kalkulation der Peilung und Anzeige zum gewählten NDB

Das System beinhaltet die folgende Ausrüstung:

- Bordeigener digitaler Navigationscomputer (TzVM-N)
- Fluglagestabilisationscomputer (primäre Systemfunktion)
- Gyroskop (Kreiselplattform)
- Trägheitsnavigationssystem IK-VK
- Dopplersensor für Geschwindigkeit über Grund und Driftwinkel
- Luftdaten-System (Flughöhe und Fluggeschwindigkeit)
- Künstlicher Horizont (ADI)
- Not-Horizont (SAI)
- Kursanzeiger (HSI)
- Computer für den Spezialmodus
- Autopilotenpanel
- KI-13 magnetischer Kompass
- Linearer Beschleunigungssensor

Zusätzlich beinhaltet das PNK-800:

- ARK-22 ADF Radiokompass
- Radarhöhenmesser

KA-50 BLACK SHARK 2

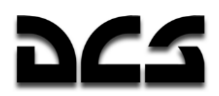

#### **Technische Merkmale**

Das System kann innerhalb folgender Parameter betrieben werden:

- Roll- und Nickwinkel bis zu ±70°
- Winkelgeschwindigkeiten (alle Achsen) bis 60 °/s
- Wahre Fluggeschwindigkeit -70 km/h bis +400 km/h
- Flughöhe bis 6.000 Meter
- Volle Betriebsbereitschaft im normalen Kalibrierungsmodus in 15 Minuten
- Beschleunigter Kalibrierungsmodus innerhalb von 3 Minuten
- Gyromodus in 2 Minuten

Toleranzwerte für Fluglagestabilisierung im normalen Flugbetrieb:

- Nick- und Rollwinkel 1°
- Steuerkurs 1,5°
- Barometrische Flughöhe ±20 m
- Wahre Flughöhe im Schwebeflug ±1.5 m
- Wahre Fluggeschwindigkeit gesetzt 10 km/h

Präzision der automatischen Koordinatenkalkulation im Routenflugmodus bei INU Kreiselkalibrierung für eine Flugstunde in Prozent der geflogenen Distanz:

- im Trägheits-Doppler-Modus 1,2 %
- im Kurs-Doppler-Mouds 1,6 %
- im Kurs-Luftdaten-Modus 10 %
- im Kurs-Doppler-Modus mit beschleunigter Kalibrierung 2,4 %

#### Kontroll-, Test- und Geräteanzeigen

Das System wird über folgende Panele und Schalter bedient:

- Navigationssteuerungspanel, Zielmoduspanel, Kontrollpanel für Zielsystemanzeigen, Flugvorbereitungs- und Testeinheit, Data Link-Panel sind in das PrPNK integriert
- Knöpfe auf dem Kollektivhebel und Steuerknüppel
- Das Waffenstatus- und Waffenkontrollpanel des Waffenkontrollsystems

Einschalten des PNK und des PrPNK erfolgt über den K-041 Schalter auf dem linken Panel

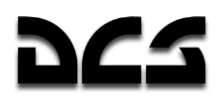

#### **Fluglagenstabilisierungsmodus**

Fluglage, Flughöhe sowie Fluggeschwindigkeit werden über die entsprechenden Autopilotmodi stabilisiert. Sie werden durch die Autopilot-Kanalknöpfe (**"K"** BANK HOLD, **"T"** PITCH HOLD, **"H"**  HDG HOLD, **"B"** ALT HOLD) auf dem Autopilotenpanel eingeschaltet.

Das Drücken des Trimmknopfes **"ТРИММЕР"** (Trimer) setzt die in dem Moment durch den Autopiloten eingestellte Fluglage für Rollwinkel (**K**) BANK HOLD , Nickwinkel (**T**) PITCH HOLDund Gierwinkel (**H**) HDG HOLDzurück. Wird der Trimmknopf wieder losgelassen, so wird im Arbeitsspeicher des Autopiloten die neue Fluglage in einem 3D Raster gespeichert.

Die Stabilisierung des Nickwinkels erlaubt das Beibehalten der Fluggeschwindigkeit, die dem gegebenen negativen Nickwinkel entspricht.

Das Drücken des Hebels am Kollektivhebel (welcher als Kollektivbremse und Höhentrimmung dient) löscht das Signal für die aktuelle Flughöhe. Das Loslassen in einer neuen Stellung des Kollektivhebels und in neuer Flughöhe speichert die neue Höhe und veranlasst das System, sie zu halten. Die Flughöhenstabilisierung erfolgt entweder auf Grund der barometrischen Höhe (Druckhöhe) oder der Radarhöhe, je nach Einstellung des "**БАР - РВ"** BR – RD(BR, BARO HOLD – RD, RADAR HOLD) Schalters auf dem Autopilotenpanel. Sollte der Schalter auf "**РВ"** (RD) stehen und der Kanal **"В"** ALT HOLD aktiviert sein, sowie die wahre Flughöhe mehr als 300 Meter betragen, so wird der Autopilot automatisch die Fluglage auf Grund des barometrischen Drucks stabilisieren.

#### Schwebeflugstabilisierungsmodus (HOVER)

Die Schwebeflugstabilisierung wird für das Beibehalten der relativen Position und Höhe zum ausgewählten Schwebeflugpunkt unter Zuhilfenahme des Radaraltimeters eingesetzt.

Der Modus wird nach Erreichen des Schwebeflugs nicht tiefer als 4 Meter über Grund durch das Drücken des "**ВИСЕНИЕ**" HOVER Knopfs auf dem Steuerknüppel aktiviert. Sollte der "**МАРШРУТ-СНИЖЕНИЕ**" ROUTE – DESCENT Schalter in der neutralen Stellung sein, so wird der Flughöhenstabilisationsmodus ("**B**" ALT HOLD ) automatisch eingeschaltet. Nach dem Drücken des "**ВИСЕНИЕ**" HOVER Knopfes leuchten die"**ВИСЕНИЕ**" (AUTO HOVER) und die "**Нрв СТАБ**" (R-ALT HOLD, Radar-Flughöhenstabilisation) Lampen auf dem Overhead-Panel auf. Das HUD zeigt den aktuellen Schwebepunkt und die gewünschte Schwebezone an. Die Abweichung vom gesetzten Schwebepunkt wird durch den Vektorstrich angezeigt. Auf dem ADI werden die Flight Director-Hinweise für Roll- und Nickwinkel aktiviert, welche die seitliche und die Höhenabweichung anzeigen. Die Längs- und Querabweichung werden auf dem HSI angezeigt.

Der Schwebeflugstabilisierungsmodus wird durch das erneute Drücken des "**ВИСЕНИЕ**" HOVER Knopfs ausgeschaltet.

#### **Vertikaler Sinkflugmodus (VERTICAL DESCENT)**

Dieser Modus erlaubt den automatischen vertikalen Sinkflug aus dem Schwebeflug heraus. Hierzu muss der **"МАРШРУТ-СНИЖЕНИЕ"** ROUTE-DESCENT Schalter in der **"СНИЖЕНИЕ"** DESCENT Stellung gehalten werden. Dadurch wird ein automatisches Absinken des Hubschraubers mit nicht mehr als 2 bis 3 m/s Sinkrate ausgelöst. Der Hubschrauber wird dabei automatisch im Schwebeflug gehalten.

#### **Automatischer Flugmodus**

In diesem Modus übernimmt der Autopilot die Kontrolle über den Hubschrauber und hält ihn auf einer gegebenen Flugbahn, d. h. Steuerkurs, Flugweg und Kurven werden kontrolliert. Der Modus

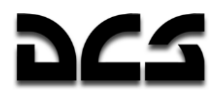

wird nach dem Abheben mit dem **"МАРШРУТ-СНИЖЕН"** ROUTE-DESCENT Wahlschalter in der **"МАРШРУТ"** ROUTE Position eingestellt. Der **"ЗК-ЛЗП"** DH – DT(DH geplanter Steuerkurs – DTA Sollkurs) und der **"БАР-РВ"** BR – RD (BR, BARO HOLD – RD, RALT HOLD) Schalter auf dem Autopilotenpanel sollten auf die jeweils zum Flugmodus passende Position gestellt werden.

Nachdem im **"МАРШРУТ"** ROUTE Modus der gewünschte Steuerkurs erreicht worden ist, wird die Stabilisierung von Fluglage, Flughöhe sowie Fluggeschwindigkeit gleichzeitig eingestellt.

#### **Spezialmodus**

Der Spezialmodus stellt die automatische Fluglagenstabilisation des Hubschraubers beim Schießen mit Raketen sowie der Bordkanone sicher, indem auf den entsprechenden Autopilotenkanälen Stabilisierungsimpulse gesendet werden. Der Spezialmodus wird automatisch beim Einsatz der ungelenkten Raketen und der Bodenkanone aktiviert.

#### PNK-800 Flugparameterberechnung

In den Routen- oder Zielanflugsmodi berechnet das PNK-800 bestimmte Flugparameter, um automatischen Flug oder manuellen Flug unter Zuhilfenahme des Flight Directors zu ermöglichen.

#### **COMPUTATION Modus für die aktuelle Hubschrauberposition**

Das System verarbeitet kontinuierlich die Geschwindigkeit sowie die Richtung des Hubschraubers, um Positionsdaten bereitstellen zu können. Die Geschwindigkeitsdaten, welche von der INU, den Luftdatensensoren sowie den Dopplersensoren für Geschwindigkeit über Grund und Driftwinkel bereitgestellt werden, dienen zur Berechnung der aktuellen Position. Folgende Berechnungsmodi stehen zur Verfügung (aufgelistet nach absteigendem Genauigkeitsgrad):

- Trägheit-Doppler (IDM)
- Kurs-Doppler (CDM)
- Kurs-Luftdaten (CAM)
- Trägheit (IM)

Primär wird der IDM Berechnungsmodus verwendet. Sobald die Dopplersensoren für Geschwindigkeit über Grund und Driftwinkel betriebsbereit sind, sowie Geschwindigkeitsdaten der INU verfügbar sind, wird automatisch der IDM Modus verwendet.

Folgende Parameter werden im Koordinatenberechnungsmodus errechnet:

- Aktuelle geografische Koordinaten des Hubschraubers
- Geschwindigkeit über Grund
- **Driftwinkel**
- Meteorologische Windrichtung sowie Windstärke

Folgende Navigationsparameter werden im Berechnungsmodus angezeigt:

- Aktuelle geographische Koordinaten werden im PVI Display angezeigt, wenn der "**φ/λ**" *SELF COOR* Knopf auf dem PVI gedrückt wurde.
- Windrichtung und Windstärke werden auf dem PVI Display angezeigt, wenn der "**δ/V**" *WIND/DI/SP* Knopf gedrückt wurde.

Sobald das Fahrwerk vom Boden abhebt, wird der Berechnungsmodus automatisch eingeschaltet. Beim Aufsetzen des Fahrwerks wird der Modus wieder ausgeschaltet.

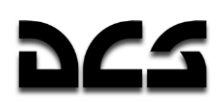

SYSTEME UND BETRIEBSGRENZEN

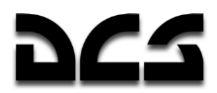

#### **ROUTE Modus**

Der ROUTE Modus wird für das Errechnen und Darstellen der Flugnavigationsparameter verwendet. Diese erlauben das automatische Abfliegen von bis zu sechs Wegpunkten bzw. unter Verwendung des Flight Directors.

Es werden die Navigationsdaten von der aktuellen Hubschrauberposition aus zum nächsten Wegpunkt berechnet.

Folgende Navigationsparameter werden errechnet:

- Gewünschte Peilung zum Wegpunkt unter Berücksichtigung der seitlichen Abweichung (Querabweichung, XTE) vom geplanten Flugweg (DT)
- Geplanter Steuerkurs zum Wegpunkt unter Berücksichtigung des Windes und der seitlichen Abweichung (Querabweichung, XTE) vom geplanten Flugweg (DT)
- Seitliche Abweichung vom geplanten Flugweg (Querabweichung, XTE)
- Verbleibende Zeit und Entfernung zum nächsten Wegpunkt

Die zwei Sub-Modi des automatischen ROUTE Flugmodus sind:

- Steuerkurs (ROUTE DH) Setzen des **"ЗК-ЛЗП"** DH DT (Desired Heading Desired Track Angle) Schalters auf dem Autopilotpanel auf die **"ЗК"** DH (Desired Heading) Position.
- Route (ROUTE DTA) Setzen des **"ЗК-ЛЗП"** DH DT(Desired Heading Desired Track Angle) Schalters auf die **"ЛЗП"** *DT* (Desired Track Angle) Position.

Der Steuerkurs- bzw. ROUTE DH-Sub-Modus erreicht den Wendepunkt durch kontinuierliche Verringerung des Winkels zwischen dem Vektor der Geschwindigkeit über Grund und dem Steuerkurs zum Wendepunkt. In diesem Modus stimmt die Flugbahn nicht mit dem geplanten Flugweg zum Wendepunkt überein.

Das Einkurven auf den nächsten Wegpunkt erfolgt am aktuellen Wendepunkt, ohne dass eine gleichmäßige Einführungskurve geflogen wird. Der größte Vorteil dieses Modus ist, dass der Hubschrauber immer den kürzesten Weg zum Wendepunkt fliegen wird.

Der Route- bzw. ROUTE DTA-Sub-Modus garantiert, dass der Wendepunkt auf dem geplanten Flugweg erreicht wird. Auf diese Weise wird gleichzeitig der Sollkurs zum Wendepunkt bzw. Zielpunkt eingehalten. Sobald man sich dem Flugweg zum nächsten Wegpunkt nähert, wird eine lineare Einführungskurve ausgeführt, bevor der aktuelle Wendepunkt tatsächlich erreicht wurde. Der benötigte Kurvenwinkel, Windrichtung, Windgeschwindigkeit sowie die benötigte Kurvenlage werden hierbei automatisiert berechnet. Der Vorteil dieser Methode besteht darin, dass der Hubschrauber durchgehend auf dem geplanten Flugweg fliegt.

In beiden Modi beginnt 100 Meter vor dem Eindrehen auf den nächsten Wegpunkt die **"ППМ РАЗВОРОТ"** (NEXT WP) Lampe auf dem Overhead-Panel zu leuchten. Die Navigationsparameter werden während des Einkurvens auf den nächsten Flugabschnitt aktualisiert. Die automatische Kurve wird mit einem Neigungswinkel von bis zu 15° ausgeführt.

Der ROUTE Modus wird aktiviert, indem Sie den **"ППМ"** WPT Knopf auf dem PVI-800 drücken und den **"МАРШРУТ-СНИЖЕН"** ROUTE-DESCENT Schalter auf dem Kollektivhebel auf **"МАРШРУТ"** ROUTE stellen. Um den Modus zu deaktivieren, drücken Sie den **"ППМ"** WPT Knopf erneut oder setzen den **"МАРШРУТ-СНИЖЕН"** ROUTE-DESCENT Schalter auf dem Kollektivhebel in die neutrale Stellung. Der Modus wird automatisch 2 km hinter dem letzten Wegpunkt ausgeschaltet. Die **"КОНЕЦ МАРШРУТА"** (ROUTE END), **"МАРШРУТ ЗК (ЛЗП)"** (ENR NAV ON bzw. ENR COURSE) Lichter auf dem Overhead-Panel erlöschen, ebenso die Lampen auf dem PVI-800.

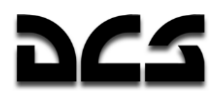

#### **RETURN Modus**

Der RETURN (Rückkehr) Modus wird für das automatische oder manuelle Fliegen mit Flight Director zu einem der zwei vorher einprogrammierten Flugfelder verwendet. Hierbei wird von jedem Punkt der Flugroute aus dem kürzesten Weg gefolgt.

Nachdem man auf dem PVI-800 den **"АЭР"** AIR FIELD Knopf gedrückt hat, gibt man die Nummer des Flugfelds ein. Die AIRFIELD (Flugfeld) Nummer erscheint auf dem PVI-800 Display.

Der Flug wird im **"ЗК"** DH oder **"ЛЗП"** DT Sub-Modus weitergeführt.

Die Berechnung von Flugnavigationsdaten sowie die Flugindikatoren sind analog zum ROUTE Modus.

Um den Modus zu aktivieren, muss auf dem Kollektivhebel der **"МАРШРУТ-СНИЖЕН"** ROUTE-DESCENT Schalter auf **"МАРШРУТ"** ROUTE gestellt werden und auf dem PVI-800 der **"АЭР"** AIR FIELD Knopf gedrückt werden.

Beim Anflug auf das ausgewählte Flugfeld leuchtet auf dem Overhead-Panel die **"КОНЕЦ МАРШРУТА"** (ROUTE END) Lampe auf.

Um den Modus zu deaktivieren, drücken Sie nochmals den **"АЭР"** AIR FIELD Knopf oder stellen den **"МАРШРУТ-СНИЖЕН"** ROUTE-DESCENT Schalter auf neutral. Der Modus wird außerdem automatisch deaktiviert, wenn man das Flugfeld mehr als 2 km weit überfliegt.

#### **INGRESS Modus**

Im INGRESS Modus (Zielanflugs-Modus) kann manuell mit Flight Director oder automatisch zu einem der zehn vorprogrammierten Zielpunkte (TP) oder anderen Zielen geflogen werden, jeweils auf dem kürzesten Weg.

Dieser Modus berechnet Azimut und Entfernung zum ausgewählten Zielpunkt. Azimut und Entfernung werden auf dem PVI-800 Display angezeigt, sobald man den "**Ац/Дц**" HEAD/RA/TGT PNT (Steuerkurs/Entfernung zum Zielpunkt) Knopf gedrückt hat. Die übrigen Flugnavigationsdaten werden analog zum ROUTE Modus berechnet.

Um den Modus zu aktivieren, muss auf dem Kollektivhebel der **"МАРШРУТ-СНИЖЕН"** ROUTE-DESCENT Schalter auf **"МАРШРУТ"** ROUTE gestellt werden und auf dem PVI-800 der **"ОТ"** NAV TGT (Zielpunkt)-Knopf gedrückt werden.

Um den Modus zu deaktivieren, drücken Sie nochmals den **"OT"** NAV TGT (Zielpunkt)-Knopf, oder stellen den **"МАРШРУТ-СНИЖЕН"** ROUTE-DESCENT Schalter auf neutral. Der Modus wird automatisch deaktiviert, wenn man den Zielpunkt mehr als 2 km weit überfliegt.

#### **CORRECTION Modus**

Ungenaue Sensorinformationen und Berechnungsfehler können zu fehlerhaften Koordinatenberechnungen führen. Diese Fehler werden mit dem CORRECTION (Korrektur) Modus bereinigt.

Hierbei stehen zwei Sub-Modi zur Verfügung:

- Überflug-Korrektur
- Korrektur durch das Aufschalten eines Referenzpunkts mit dem I-251V Shkval

Überflug sowie I-251V Korrekturen werden unter Zuhilfenahme von bis zu vier INU Referenzpunkten durchgeführt. Jeder Referenzpunkt wird im Missionseditor gesetzt, die Daten werden dann im PNK gespeichert. Die Korrektur kann durchgeführt werden, sobald der "**ОР**" FIX PNT (Referenzpunkt-Update) Knopf auf dem PVI-800 gedrückt wurde.

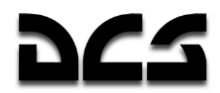

Eine Überflug-Korrektur wird durchgeführt, wenn sich der Hubschrauber über einem der vorprogrammierten INU Referenzpunkte befindet. In der Nähe des Referenzpunkts drücken Sie den "**ОР**" FIX PNT (Referenzpunkt-Update) Knopf auf dem PVI-800. Stellen Sie den "**И-251В - ПРОЛ**" INU – UPDATE (I-251V Shkval – Überflug) Schalter auf die **"ПРОЛ"** UPDATE (Überflug) Position und geben Sie die Nummer des entsprechenden Referenzpunkts auf der PVI-800 Tastatur ein. Die Nummer wird nun auf dem PVI-800 Display angezeigt. Sobald Sie den Referenzpunkt überfliegen, drücken Sie auf dem Steuerknüppel den **"ЦУ"** (Shkval-Freigabe - Bestätigung) Knopf. Dadurch findet eine Aktualisierung der aktuellen Koordinaten mit den gespeicherten Koordinaten des Referenzpunkts statt. Auf dem PVI-800 erlischt der "**ОР**" FIX PNT (Referenzpunkt-Update) Knopf, ebenso die Referenzpunktnummer.

Um eine Korrektur unter Zuhilfenahme des I-251V Shkval durchzuführen, muss der "**И-251В - ПРОЛ**" INU – UPDATE (I-251V Shkval – Überflug) Schalter auf die "**И-251В**" INU Position gestellt werden, sobald der Referenzpunkt visuell erfasst wurde. Bei Annäherung an den Referenzpunkt drücken Sie den "**ОР**" FIX PNT (Referenzpunkt-Update) Knopf und geben die INU Referenzpunktnummer auf der PVI-800 Tastatur ein. Schalten Sie das I-251V ein und bewegen Sie das Zielkreuz auf den ausgewählten Referenzpunkt. Der "**ИЗЛ – ОТКЛ**" LAS – OFF (Laser Standby – AUS) Schalter auf dem Zielmoduspanel sollte auf "**ИЗЛ**" LAS (Laser Standby) stehen. Bewegen Sie das Zielverfolgungsfenster auf den Referenzpunkt und verkleinern Sie das Fenster, bis es den Referenzpunkt umschließt. Schalten Sie den Referenzpunkt auf, indem sie den "**АВТ ЗАХВ**" TGT LOCK Knopf auf dem Kollektivhebel drücken. Sobald das **"ТА"** (Tele-automatic lock) Symbol im HUD erscheint, drücken Sie den **"ЦУ"** (Shkval-Freigabe - Bestätigung) Knopf auf dem Kollektivhebel. Sobald dies durchgeführt wurde, werden die Entfernungs- und Zielwinkeldaten (Azimut und Elevation) des Referenzpunktes geladen. Mit diesen Daten werden die Koordinaten des Referenzpunktes errechnet und die Koordinaten des Hubschraubers korrigiert.

Drücken Sie den "**СБРОС**" RESET Knopf auf dem Zielmoduspanel, um den Modus zu deaktivieren.

#### **RECORD Modus**

Der RECORD (Aufzeichnung) Modus wird verwendet, um bis zu 10 Zielpunkte (TP) im Systemspeicher zu hinterlegen.

Hierbei stehen zwei Sub-Modi zur Verfügung:

- Überfliegen des Zielpunkts
- Verwendung des I-251V Shkval Systems

In beiden Sub-Modi wird das Aufzeichnen durch Drücken des "**ОТ**" NAV TGT (Zielpunkt) Knopfes auf dem PVI-800 sowie das Eingeben einer Nummer auf der PVI-800 Tastatur initiiert. Der Drehschalter auf dem PVI muss auf **"ВВОД"** EDIT stehen.

Für das Aufzeichnen des Zielpunkts durch Überflug muss der "**И-251В - ПРОЛ**" INU – UPDATE (I-251V Shkval – Überflug) Schalter auf "**ПРОЛ**" UPDATE (Überflug) stehen. Im selben Augenblick, in dem Sie den gewünschten Zielpunkt überfliegen, drücken Sie den **"ЦУ"** (Shkval-Freigabe - Bestätigung) Knopf auf dem Steuerknüppel. Die Hubschrauberkoordinaten werden als Zielpunktkoordinaten (TP) im Speicher des TzPU-N gespeichert.

Um den Zielpunkt mit dem I-251V zu speichern, muss der **И-251В - ПРОЛ**" INU – UPDATE (I-251V Shkval – Überflug) Schalter auf der **И-251В** INU Position stehen. Richten Sie das I-251V auf den gewünschten Zielpunkt aus und drücken Sie den **"ЦУ"** (Shkval-Freigabe - Bestätigung) Knopf auf dem Steuerknüppel. Die vom I-251V generierten Daten werden im TzPU-N als Zielpunktdaten gespeichert. Als Information erscheint **"OT"** (OP) im HUD.

Der Modus wird durch das Drücken des "**СБРОС**" RESET Knopfs auf dem Zielmoduspanel deaktiviert. Gleichzeitig wird dadurch das I-251V arretiert.

Bestehende Zielpunktnummern können durch die erneute Vergabe derselben Nummer jederzeit überschrieben werden.

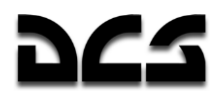

#### **AUTOTURN Modus**

Der AUTOTURN Modus erlaubt das automatische Eindrehen auf die Zielzone unter Verwendung des I-251V.

Dieser Modus wird durch das Drücken des "**АДВ**" AUTO TURN (Automatisches Eindrehen auf Ziel) Knopfs auf dem Zielmoduspanel eingeschaltet. Dadurch wird ein koordiniertes Eindrehen auf das Ziel ermöglicht, auf welches das I-251V zeigt. Der AUTOTURN Modus kann gleichzeitig mit jedem anderen Modus aktiviert werden.

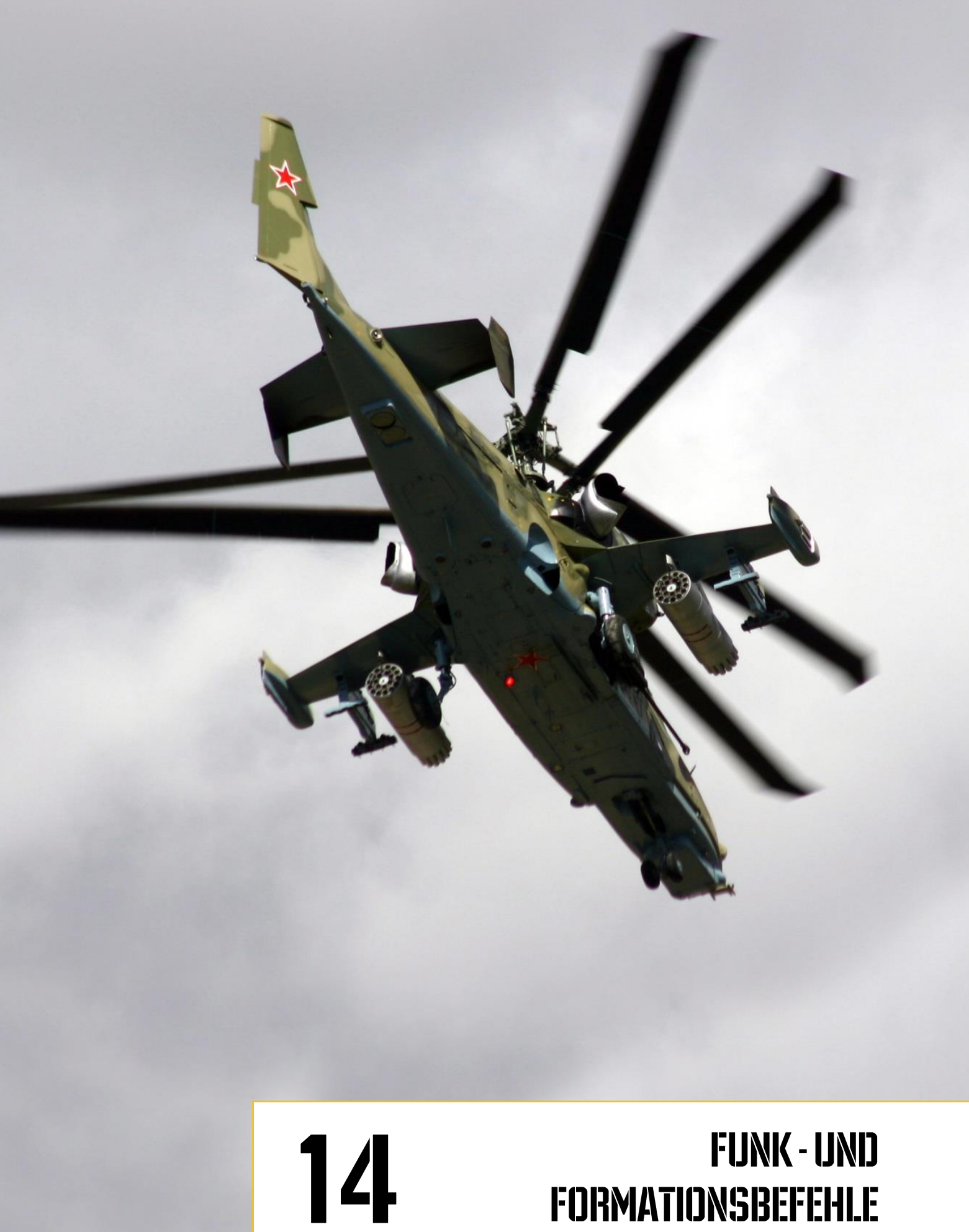

# FORMATIONSBEFEHLE

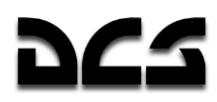

## **14 FUNK-UND FORMATIONSBEFEHLE**

Die Simulation unterstützt die Funkkommunikation mit anderen Einheiten im Spiel. Dies beinhaltet die Kommunikation mit Flügelmännern, Bodenmannschaft und Flugsicherung.

#### Funkfrequenzen

Alle Funkbefehle sind über die [#] Taste abrufbar und werden über das Funksystem des Hubschraubers gesendet und empfangen. Genau wie im richtigen Leben müssen sowohl der Sender als auch der Empfänger dieselbe Frequenz benutzen, um sich miteinander verständigen zu können. Wird nicht dieselbe Frequenz verwendet, so ist eine Kommunikation unmöglich.

Der Ka-50 Hubschrauber benutzt das R-800 VHF Funkgerät zur Kommunikation mit anderen Hubschraubern sowie der Bodencrew. Das R-800 arbeitet in Frequenzen zwischen 100 und 149 MHz und 220 bis 400 MHz.

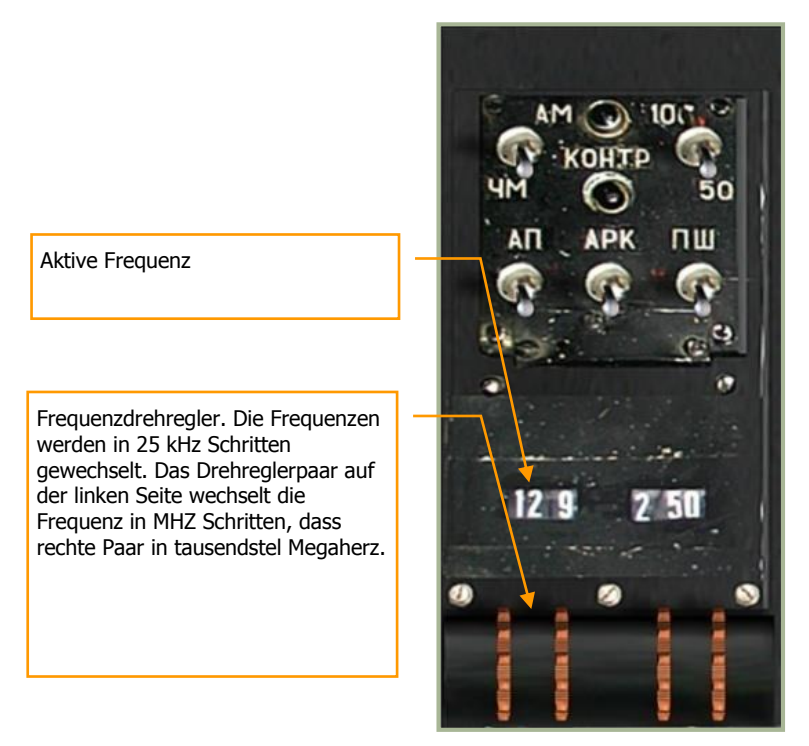

#### **14-1: R-800 VHF Funkgerätpanel**

Jegliche Kommunikation zwischen den Piloten und den Fluglotsen findet auf der voreingestellten Frequenz von 127,5 MHz statt. Anders als im richtigen Leben muss diese Frequenz nicht angepasst werden, um mit verschiedenen Flugfeldern zu kommunizieren.

Trotzdem erlaubt es die Simulation, für jedes Flugfeld und jede Fluggruppe eine andere Frequenz zu benutzen. Diese kann in der .lua Datei für die Mission geändert werden sowie in \\Scripts\World\Airdromes.lua für die Flugplatzfrequenzen.

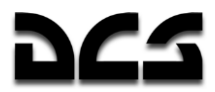

Sollten Sie diese Frequenzen ändern, so müssen sie entsprechend auf dem R-800 eingestellt werden, um mit anderen Einheiten kommunizieren zu können.

Das Kommunizieren mit anderen Piloten und den Fluglotsen findet standardmäßig auf der Frequenz 127,5 MHz statt. Diese Frequenz muss nicht angepasst werden.

VHF Kommunikation kann nur bei direkter Sichtlinie erfolgen. Dies gilt sowohl im richtigen Leben als auch in der Simulation. Um eine Nachricht zu empfangen, muss eine direkte Sichtlinie zwischen Sender und Empfänger vorhanden sein, und die Distanz sollte nicht größer als 150 km betragen. Sollte sich der Empfänger weiter als 150 km vom Sender entfernt befinden, oder durch ein Hindernis die direkte Sichtlinie unterbrochen sein, so wird keine Nachricht empfangen werden können.

Die verschlüsselte externe Übertragung von Zieldaten via Data Link mit anderen Hubschraubern wird auch vom R-800 verarbeitet und unterliegt somit denselben Restriktionen wie die übrige VHF Kommunikation.

Damit der verschlüsselte Data Link richtig arbeiten kann, muss jeder der Hubschrauber eine eigene ID besitzen.

In Einzelspielermissionen haben alle Piloten bereits eindeutige IDs, welche ihrer Position in der Formation entsprechen. In Mehrspielermissionen (bis zu 4 Spieler) müssen sich die Spieler untereinander verständigen, wer welche ID bekommt. Weiterhin muss sich die Gruppe auf eine gemeinsame Kommunikationsfrequenz einigen. Die Kommunikationsfrequenz kann in 25 kHz Schritten eingestellt werden. Hierdurch ist eine Auswahl aus 9.200 verschiedenen Frequenzen möglich.

In Mehrspielermissionen müssen sich die teilnehmenden Spieler auf eine gemeinsame Kommunikationsfrequenz einigen und diese auf dem R-800 einstellen. Zusätzlich müssen eindeutige IDs eingestellt werden (benutzen des ID-NO. Schalters), um Zielinformationen über das Data Link verschicken / empfangen zu können.

Sollten zwei Spieler dieselbe ID verwenden, so werden die Positionen auf dem ABRIS fehlerhaft angezeigt. Die übertragenden Informationen sind daher möglicherweise ebenfalls fehlerbehaftet.

#### **Kommunikation**

Das Menü "Kommunikation" wird mit der [#] Taste aufgerufen

Folgende Untermenüs stehen zur Verfügung:

- [F1] Schwarm … (Flight …)
- [F2] Flügelmann 2 ... (Wingman 2…)
- [F3] Flügelmann 3 ... (Wingman 3…)
- [F4] Flügelmann 4 ... (Wingman 4…)
- [F6] Tower...

[F10] Bodenmannschaft ... (Maintenance …)

"Schwarm…", "Flügelmann 2…", "Flügelmann 3…", "Flügelmann 4…" erlaubt das Kommunizieren mit einem Flügelmann oder mit dem gesamten Schwarm. "Tower…" dient für die Kommunikation mit den Fluglotsen (ATC). "Bodenmannschaft ..." dient zur Kommunikation mit der Bodencrew.

Um das Funkmenü zu verlassen, drücken Sie [F12] oder [ESC].

Nachfolgend finden Sie detaillierte Informationen zu den einzelnen Funkmenüs.

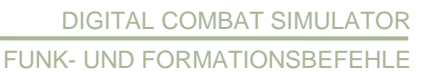

#### **Schwarm ... (Flight)**

Um allen Piloten der Formation einen Befehl zukommen zu lassen, drücken Sie:

 $[#]$  Funkmenü  $\rightarrow$  [F1] Schwarm ...

Das folgende Untermenü wird dann erscheinen:

- $[F1]$  Angriff ... (Engage ...)
- [F2] Zangenangriff ... (Go Pincer ...)
- $[F3]$  Fliege nach ... (Go To ...)
- [F4] Gib mir Deckung (Cover Me)
- [F5] Waffen abwerfen (Jettison Weapons)
- [F6] Formation einnehmen … (Go Formation …)
- [F7] Zurück zur Formation (Rejoin Formation)

#### Flügelmänner ... (Wingmen)

Um einem beliebigen Flügelmann einen Befehl zu erteilen:

- [#] Funkmenü → [F2] Flügelmann 2 ...
- [#] Funkmenü → [F3] Flügelmann 3 ...
- $[#]$  Funkmenü  $\rightarrow$  [F4] Flügelmann 4 ...

Sie (der Formationsführer) werden folgende Befehle zur Verfügung haben, die Sie an Ihre Flügelmänner weitergeben können:

- $[F1]$  Angriff ... (Engage ...)
- [F2] Zangenangriff … (Go Pincer …)
- [F3] Fliege nach … (Go To …)
- [F4] Gib mir Deckung (Cover Me)
- [F5] Waffen abwerfen (Jettison Weapons)
- [F6] Aufklärung … (Reconnaissance …)
- [F7] Position halten (Hold)
- [F8] Zurück zur Formation (Rejoin Formation)

## **Angriff ... (Engage)**

Das "Angriff" (Engage) Menü hat spezifische Unterkommandos, um dem Flügelmann detaillierte Befehle erteilen zu können. Diese Befehle können entweder an einen Flügelmann oder an den gesamten Schwarm ausgegeben werden.

Um den Angriffsbefehl dem gesamten Schwarm zu geben, muss folgende Befehlskombination benutzt werden:

 $[\text{#}]$  Funkmenü  $\rightarrow$  [F1] Schwarm  $\rightarrow$  [F1] Angriff ...

Um einzelnen Flügelmännern Befehle zu erteilen:

 $[#]$ Funkmenü → [F2] Flügelmann 2 → [F1] Angriff ...

[#]Funkmenü → [F3] Flügelmann 3 → [F1] Angriff ...

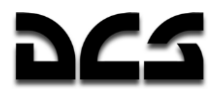

 $\lceil \frac{\#}{\#} \rceil$ Funkmenü  $\rightarrow \lceil \frac{\#}{\#} \rceil$  Flügelmann 4  $\rightarrow \lceil \frac{\#}{\#} \rceil$  Angriff ...

Der Formationsführer hat danach folgende Befehle zur Verfügung:

- [F1] Mein Ziel (My Target)
- [F2] Meinen Gegner (My Enemy)
- [F3] Feindflugzeuge (Bandits)
- [F4] Luftabwehr (Air Defenses)
- [F5] Bodenziele (Ground Targets)
- [F7] Mission und Rückkehr zur Formation (Mission and Rejoin)
- [F8] Mission und Rückkehr zur Basis (Mission and RTB)
- [F9] Data Link-Ziel ... (Datalink Target …)

#### **Angriff auf mein Ziel (Engage My Target)**

Flügelmann / Schwarm stoppt augenblicklich die aktuelle Aufgabe und greift Ihr Ziel an. Das anzugreifende Ziel kann mit Padlock oder dem Shkval aufgeschaltet werden.

#### Angriff auf meinen Gegner (Engage My Enemy)

Flügelmann / Schwarm wird die Ziele (Flugzeuge / Flugabwehr) angreifen, welche Sie bedrohen.

Die Flügelmänner beurteilen die Situation und greifen das Ziel mit der höchsten Bedrohung an.

#### **Feindflugzeuge angreifen (Engage Bandits)**

Flügelmänner suchen nach feindlichen Hubschraubern und greifen diese an.

Die Entdeckungsreichweite hängt vom Wetter, der Tageszeit und dem Können der Flügelmänner ab. Sollte kein Ziel entdeckt worden sein, so wir das über Funk gemeldet.

#### Luftabwehr angreifen (Engage Air Defenses)

Flügelmänner suchen und greifen feindliche Luftabwehr an.

Falls die Flügelmänner gelenkte Raketen mitführen, so werden sie feindliche Boden-Luft Lenkwaffensysteme (SAMs) angreifen, sowohl mobile, als auch stationäre. Hierzu gehören auch Suchradars und Abschussvorrichtungen.

Sollten die Flügelmänner keine gelenkten Raketen mitführen, so werden sie zwar keine SAMs angreifen, aber feindliche Flakstellungen (AAA). Dies beinhaltet Vulcan, ZSU-23, Shilka etc.

Von der Schulter abgefeuerte Waffen (MANPADs) werden erst bekämpft, nachdem deren Abschuss bemerkt wurde.

#### **Bodenziele angreifen (Engage Ground Targets)**

Lässt die Flügelmänner ihre aktuelle Aufgabe stoppen und sofort nach Bodenzielen suchen und diese angreifen.

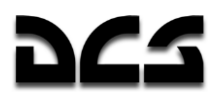

Bodenziele sind alle stehenden oder sich bewegenden gegnerischen Einheiten.

Sobald der Befehl empfangen wurde, werden die Ziele nach Priorität bekämpft. Luftabwehrsysteme haben die höchsten Priorität, unbewaffnete Fahrzeuge die niedrigste.

Sollten die Flügelmänner keine gelenkten oder ungelenkten Raketen haben, so werden sie Ziele mit ihrer Bordkanone nur angreifen, falls das Ziel nicht von Luftabwehrstellungen geschützt ist.

Mission und Rückkehr zur Formation (Mission and Rejoin)

"Mission und Rückkehr zur Formation" befiehlt den Flügelmännern Ziele anzugreifen die Missionsziele sind und danach zur Formation zurückzukehren.

#### Mission und Rückkehr zur Basis (Mission and RTB)

"Mission und Rückkehr zur Basis" befiehlt den Flügelmännern die Missionsziele zu erfüllen und danach zur Basis zurückzukehren.

#### Data Link-Ziel angreifen (Engage Datalink Target)

Die "Data Link-Ziel angreifen" Befehlsgruppe lässt die Flügelmänner ihre aktuelle Aufgabe stoppen und die von Ihnen über das Data Link zugewiesenen Ziele angreifen. Die Befehle können dem gesamten Flug oder einzelnen Flügelmännern gegeben werden.

Um dem gesamten Schwarm Befehle zu erteilen, muss folgende Tastenfolge gedrückt werden:

 $\lceil \frac{\#}{\}rceil$  Funkmenü  $\rightarrow$  [F1] Schwarm  $\rightarrow$  [F1] Angriff  $\rightarrow$  [F9] Data Link-Ziel

Um einzelnen Flügelmännern Befehle zu erteilen:

- $\lceil \frac{\#}{\}rceil$  Funkmenü  $\rightarrow$  [F2] Flügelmann 2  $\rightarrow$  [F1] Angriff  $\rightarrow$  [F9] Data Link-Ziel
- $\lceil \frac{\#}{\} \rceil$  Funkmenü  $\rightarrow$  [F3] Flügelmann 3  $\rightarrow$  [F1] Angriff  $\rightarrow$  [F9] Data Link-Ziel
- [#] Funkmenü → [F4] Flügelmann 4 → [F1] Angriff → [F9] Data Link-Ziel

Der Formationsführer erhält dann folgende Befehlsoptionen:

- [F1] Ziel (Target)
- [F2] Ziele (Targets)
- [F3] Ziel nach Typ (Target by Type)
- [F4] Ziele nach Typ (Targets by Type)
	- **Ziel** (Target) befiehlt den Flügelmännern, ihre aktuelle Aufgabe abzubrechen und ein Ziel oder eine Gruppe von Zielen anzugreifen, die sich am nächsten zum per Data Link übertragenen Zielpunkt befindet.
	- **Ziele** (Targets) befiehlt den Flügelmännern, ihre aktuelle Aufgabe abzubrechen und alle Ziele in einem Radius von 3 km um den per Data Link übertragenen Zielpunkt anzugreifen.
	- **Ziel nach Typ** (Target by Type) befiehlt den Flügelmännern, ihre aktuelle Aufgabe abzubrechen und ein Ziel oder eine Gruppe von Zielen eines bestimmten Typs (SAM, Fahrzeuge, andere) anzugreifen, die sich am nächsten zum per Data Link übertragenen Zielpunkt befindet.

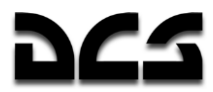

 **Ziele nach Typ** (Targets by Type) befiehlt den Flügelmännern, ihre aktuelle Aufgabe abzubrechen und alle Ziele eines bestimmten Typs (SAM, Fahrzeuge, andere) in einem Radius von 3 km um den per Data Link übertragenen Zielpunkt anzugreifen.

Ist der Angriff beendet kehren die Flügelmänner automatisch zur Formation zurück.

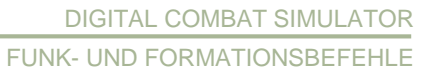

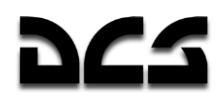

## **Zielerfassung**

Alle Flugzeuge und Hubschrauber in der Simulation haben einen fortschrittlichen Zielerfassungsalgorithmus, welcher folgende Bedingungen auswertet:

- Cockpitgeometrie. Es werden nur die Ziele erfasst, welche unter Berücksichtigung der Cockpitgeometrie zu sehen sind. Beispiel: Die Su-25 und der Ka-50 haben einen kleinen Erfassungsbereich in der hinteren Hemisphäre, da ihr Cockpit die Sicht nach hinten versperrt. Hier haben Flugzeuge wie die Su-27 oder die A-10 klare Vorteile.
- Zielgröße. Je näher und größer das Ziel ist, desto kürzer ist die Zeit, bis das Ziel erkannt und erfasst wird. Beispiel: Ein Schiff, welches weit entfernt ist, kann genauso schnell entdeckt werden, wie ein Panzer, welcher sich nah vor dem Hubschrauber befindet.
- Lichtverhältnisse. Tagsüber wird ein Ziel schneller erkannt als in der Nacht, in der Morgen- oder Abenddämmerung. Nachts werden Ziele ohne optische Hilfsgeräte nicht visuell erfasst.
- Unterbrochene Sichtlinie wegen Terrain und Bodenobjekten. Sollte ein Ziel hinter einem Hügel, Bergen, Gebäuden oder Bäumen stehen, so wird es nicht erkannt.
- Nebel. Je dichter der Nebel, desto schwerer ist es ein Ziel zu erkennen. Ziele werden im dichten Nebel visuell nicht aufgefasst.
- Geschlossene Wolkendecke. Sollten die Ziele sich unterhalb einer geschlossenen Wolkendecke befinden und die Angreifer darüber, so werden die Ziele visuell nicht erfasst.
- Ansammlungen von Zielen. Größere Zielgruppen werden schneller erkannt, als einzelne Zielobjekte.

Die maximale Entdeckungsreichweite für Ziele von der Größe eines Panzers ist 7 Kilometer. Die Entfernung für ein sofortiges Erkennen liegt bei 2,5 Kilometern. Je näher ein Ziel, desto schneller wird es erkannt.

#### **Zangenangriff ... (Go Pincer)**

Mit diesem Manöver werden Ziele aus mehreren Richtungen angegriffen. In der Simulation gibt es zwei Funkbefehle, um einen Zangenangriff durchzuführen. "Zangenangriff rechts" (Go Pincer Right) und " Zangenangriff links " (Go Pincer Left).

Ein Zangenangriff sollte ausgeführt werden, wenn man den Zielanflugspunkt erreicht hat und man noch nicht in Reichweite feindlicher Luftabwehr ist. Prinzipiell sollte der Zangenangriff ungefähr 8-15 Kilometer vor dem Zielgebiet gestartet werden, wenn in niedriger oder sehr niedriger Höhe angeflogen wird.

Es kann vorteilhaft sein, ein Ziel aus drei Seiten gleichzeitig anzugreifen.

#### **Beispiel:**

Flügelmann 3 wird angewiesen " Zangenangriff rechts" (Go Pincer Right), Flügelmann 4 " Zangenangriff links" (Go Pincer Left), und Sie greifen mit dem Flügelmann 2 von vorne an.

Sobald der Befehl gegeben wurde, sollten Sie Ihre Fluggeschwindigkeit verringern und darauf warten, dass Ihre Flügelmänner ihre Positionen eingenommen haben. Nur danach sollte der Angriffsbefehl gegeben werden.

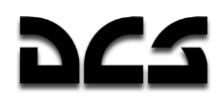

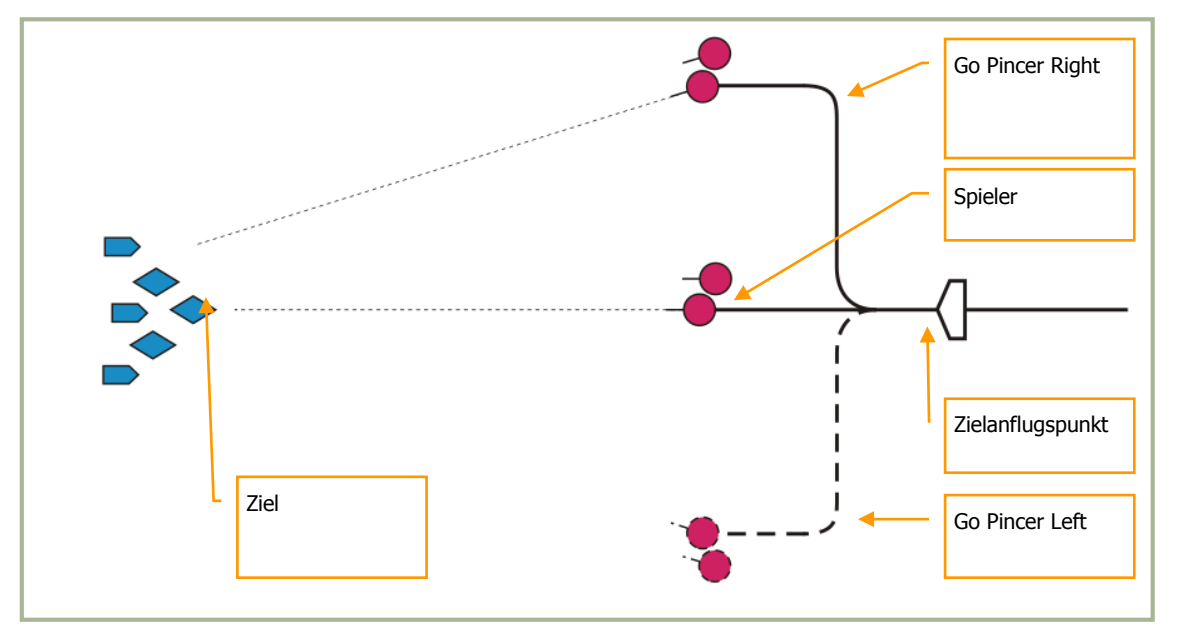

**14-2: Zangenangriff**

Um den Zangenangriff für alle zu befehlen, muss folgendermaßen vorgegangen werden:

 $\lceil \frac{\#}{\}rceil$  Funkmenü  $\rightarrow$  [F1] Schwarm  $\rightarrow$  [F2] Zangenangriff ...

Um den Befehl an einzelne Flügelmänner zu geben:

[#] Funkmenü → [F2] Flügelmann 2 → [F2] Zangenangriff ...

- [#] Funkmenü → [F3] Flügelmann 3 → [F2] Zangenangriff ...
- [#] Funkmenü → [F4] Flügelmann 4 → [F2] Zangenangriff ...

Folgendes Sub-Menü wird aufgerufen:

 $[F1]$  – Links (Left)

[F2] – Rechts (Right)

#### **Zangenangriff Links (Go Pincer Left)**

"Zangenangriff Links" befiehlt dem Flügelmann um 90° nach links zu drehen, 3 Kilometer geradeaus zu fliegen und dann wieder auf den ursprünglichen Kurs einzudrehen.

#### **Zangenangriff Rechts (Go Pincer Right)**

"Zangenangriff Rechts" befiehlt dem Flügelmann, um 90° nach rechts zu drehen, 3 Kilometer geradeaus zu fliegen und dann wieder auf den ursprünglichen Kurs einzudrehen.

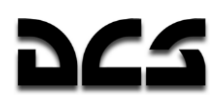

#### Fliege nach ... (Go To)

Die nachfolgenden Funkbefehle werden zum Entsenden der Flügelmänner zu bestimmten Positionen verwendet.

Um den Befehl an den gesamten Flug zu geben:

 $\lceil \frac{\text{#}}{\text{#}} \rceil$  Funkmenü  $\rightarrow$  [F1] Schwarm  $\rightarrow$  [F3] Fliege nach ...

Um den Befehl an einen einzelnen Flügelmann zu geben:

 $\lceil \frac{\#}{\#} \rceil$  Funkmenü  $\rightarrow$   $\lceil F2 \rceil$  Flügelmann 2  $\rightarrow$   $\lceil F3 \rceil$  Fliege nach ...

- $\lceil \frac{\text{#}}{\text{#}} \rceil$  Funkmenü  $\rightarrow$   $\lceil F3 \rceil$  Flügelmann 3  $\rightarrow$   $\lceil F3 \rceil$  Fliege nach ...
- $\lceil \frac{\text{#}}{\text{#}} \rceil$  Funkmenü  $\rightarrow$   $\lceil \frac{\text{F4}}{\text{#}} \rceil$  Fliege nach …

Folgendes Sub-Menü wird aufgerufen:

- [F1] Zurück zum Stützpunkt (Return To Base)
- [F2] Weiter nach Flugplan (Route)
- [F3] Data Link-Position (Datalink Point)

#### **Zurück zum Stützpunkt (Return To Base)**

Flügelmann stoppt seine aktuelle Aufgabe und fliegt direkt zur Flugbasis zurück.

#### **Weiter nach Flugplan (Route)**

Flügelmann kehrt zur geplanten Flugroute zurück und landet anschließend auf der vorgegebenen Flugbasis.

#### **Data Link-Position (Datalink Point)**

Flügelmann fliegt zur via Data Link übertragenen Position und wartet dort im Schwebeflug auf weitere Befehle.

#### Gib mir Deckung ... (Cover Me)

Der "Gib mir Deckung" (Cover Me) Befehl wird verwendet, wenn Ihr Hubschrauber in Gefahr durch feindliche Flugzeuge gerät.

Sobald ein Flügelmann diesen Befehl empfängt, wird er seine aktuelle Aufgabe abbrechen und Ihnen Deckung geben. Sollte der Flügelmann ein feindliches Flugzeug / Hubschrauber entdecken, so wird er ohne weitere Befehle angreifen.

Um den Befehl an den gesamten Flug zu geben:

 $[\text{\#}]$  Funkmenü  $\rightarrow$  [F1] Schwarm  $\rightarrow$  [F4] Gib mir Deckung

Um den Befehl an einen einzelnen Flügelmann zu geben:

 $\lceil \frac{\#}{\#} \rceil$  Funkmenü  $\rightarrow$   $\lceil F2 \rceil$  Flügelmann 2  $\rightarrow$   $\lceil F4 \rceil$  Gib mir Deckung

 $[#]$  Funkmenü  $\rightarrow$  [F3] Flügelmann 3  $\rightarrow$  [F4] Gib mir Deckung

KA-50 BLACK SHARK 2

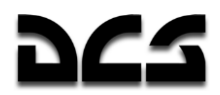

 $[$ #] Funkmenü  $\rightarrow$  [F4] Flügelmann 4  $\rightarrow$  [F4] Gib mir Deckung

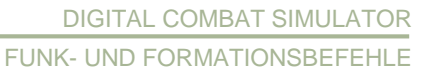

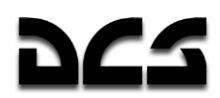

#### **Waffen abwerfen ... (Jettison Weapons)**

"Waffen abwerfen" (Jettison Weapons) befiehlt den Flügelmännern alle Waffen an den externen Stationen augenblicklich abzuwerfen.

Dies reduziert Hubschraubergewicht und Luftwiderstand und erhöht neben der Auftriebskraft die Flugreichweite.

Der Waffenabwurf wird in Notsituationen angewandt.

#### **Beispiel:**

Eine plötzlich auftretende Flugabwehrbedrohung, welche sofortige Ausweichmanöver des Hubschraubers erfordert, Triebwerksschaden oder bei geringem Kraftstoffvorrat.

Sobald alle Waffen abgeworfen wurden, hat der Flügelmann praktisch keine Möglichkeit mehr, die Missionsziele zu bekämpfen, da ihm nur noch die Bordkanone als Bewaffnung bleibt.

Um den Befehl an den gesamten Flug zu geben:

 $[$ #] Funkmenü  $\rightarrow$  [F1] Schwarm  $\rightarrow$  [F5] Waffen abwerfen

Um den Befehl an einzelne Flügelmänner zu geben:

- $\lceil \frac{\#}{\#} \rceil$  Funkmenü  $\rightarrow$  [F2] Flügelmann 2  $\rightarrow$  [F5] Waffen abwerfen
- $[$ #] Funkmenü  $\rightarrow$  [F3] Flügelmann 3  $\rightarrow$  [F5] Waffen abwerfen
- $\lceil \frac{\#}{\#} \rceil$  Funkmenü  $\rightarrow$  [F4] Flügelmann 4  $\rightarrow$  [F5] Waffen abwerfen

#### **Formation einnehmen ... (Go Formation)**

Formationen sind taktische Flugmuster, welche in den verschiedenen Stadien eines Einsatzes und in Kampfsituationen verwendet werden.

Die richtige Flugformation muss anhand einiger Parameter ausgewählt werden: Missionsziele, mitgeführte Waffen, erwartete Flugabwehr und das Können der Flügelmänner.

Flugformationen bestehen aus drei Komponenten: Abstand, Intervall und Höhe.

Abhängig von diesen drei Parametern können Flugformationen geschlossen oder offen sein. Wird in einer geschlossenen Formationen geflogen, so fliegen alle Piloten mit minimal zulässiger Entfernung und Intervall zueinander. In einer offenen Formation fliegen alle in größeren Abständen und Intervallen zueinander, aber immer noch in Sichtweite.

Um Formationsbefehle an den gesamten Flug zu geben:

[#] Funkmenü → [F1] Schwarm → [F6] Formation einnehmen...

Folgendes Sub-Menü wird aufgerufen:

- $[F1]$  Heavy
- [F2] Combat Cruise
- [F3] Combat Spread
- $[F4]$  Trail
- [F5] Überwachungsposition (Overwatch)
- [F6] Echelon-Links (Left)
- [F7] Echelon-Rechts (Right)
- [F8] Geschlossen (Tight)
- [F9] Reiseflug (Cruise)
- [F10] Kampf (Combat)

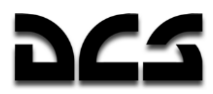

Über diese Funkbefehle kann jede der drei Flugformationen befohlen werden: Heavy, Echelon und Spread. Dabei kann die Seite (Links / Rechts) sowie die Entfernungen in der Formation (Tight, Cruise und Combat) gewählt werden.

Für die Trail Formation können drei verschiedene Formationsversionen gewählt werden: Tight, Cruise sowie Combat.

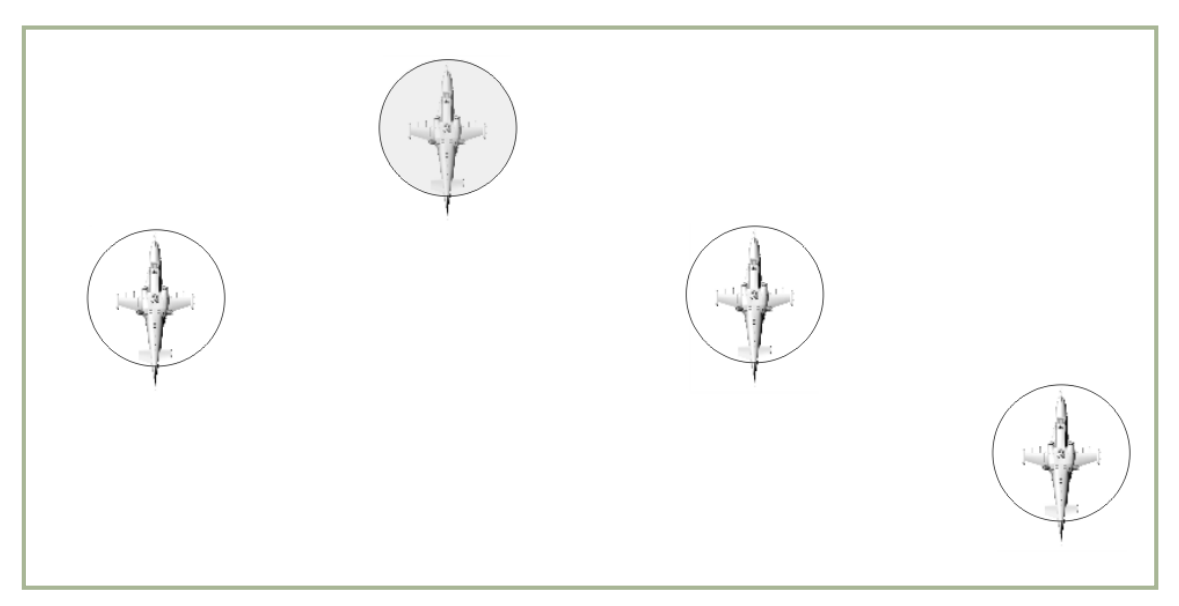

**14-3: "Right Heavy" Heavy Rechts Formation**

#### "Heavy" Formation

"Right Heavy" ist die Standardflugformation.

Der Formationsführer (Spieler) ist der Kopf der Formation, wobei der zweite Flügelmann links nach hinten versetzt fliegt. Flügelmann 3 und 4 fliegen rechts, leicht versetzt nach hinten.

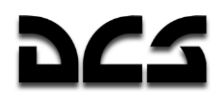

#### "Echelon" Formation

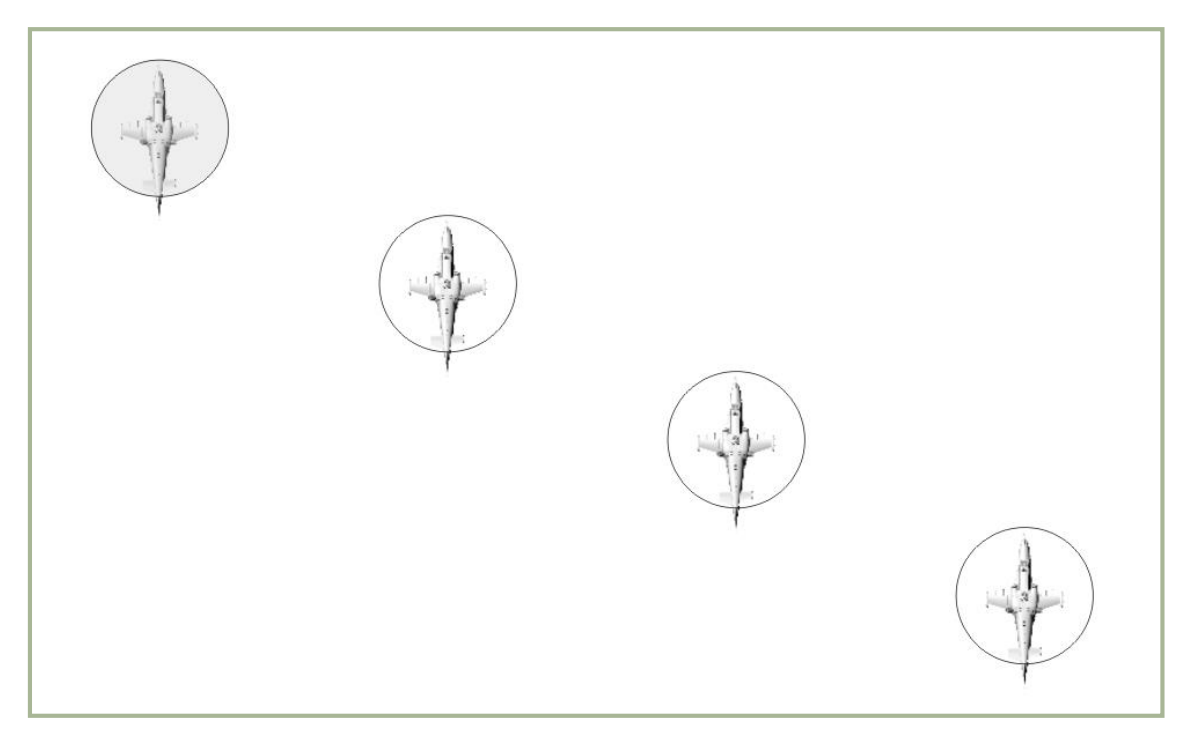

#### **14-4: "Right Echelon" Echelon Rechts Formation**

In der "Right Echelon" Formation ist der Formationsführer vorne links und die Flügelmänner 2,3 und 4 nach hinten rechts versetzt.

Die Echelon Formation wird für schnelle, verdeckte Flüge verwendet. Die Formation bietet eine gute Sicht, genug Raum zum Manövrieren sowie Verteidigung des jeweils vorderen Hubschraubers.

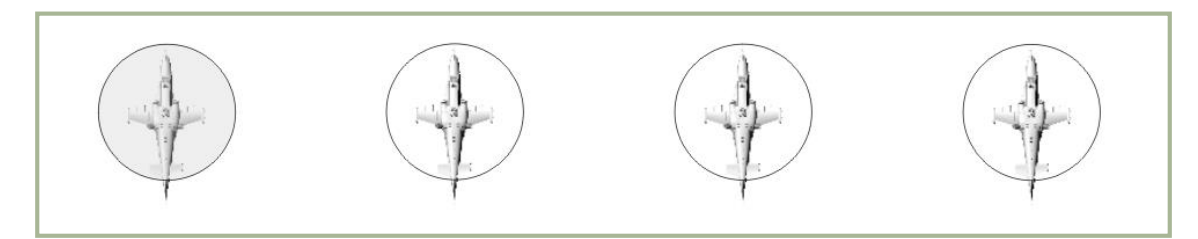

#### **14-5: "Right spread" Spread Formation rechts**

#### "Spread" Formation

In der "Right Spread" Formationen befinden Sie sich auf der linken Seite der Formation und die Flügelmänner rechts von Ihnen. Die Formationsmitglieder fliegen nebeneinander.

Die Spread Formation wird dann verwendet, wenn eine hohe Manövrierbarkeit sowie konzentriertes Feuer benötigt wird. Beobachtungs- sowie Feuersektoren überlappen sich bei den Formationsmitgliedern. Dadurch können Ziele hoher Priorität gemeinsam angegriffen werden.

KA-50 BLACK SHARK 2

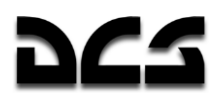

## "Trail" Formation

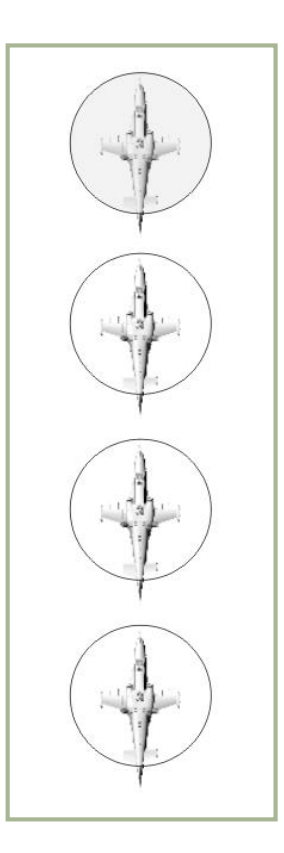

#### **14-6: "Trail" Formation**

In der Trail Formation fliegen Sie vorne und alle Flügelmänner hinter Ihnen in einer Reihe.

Die Trail Formation wird beim Fliegen im bergigem Terrain verwendet, um das Risiko einer Kollision mit dem Boden zu vermeiden.

## Überwachungsposition (Owerwatch)

Mit dem "Überwachungsposition" (Overwatch) Befehl kann der Kommandant des Flugs (der Spieler) einen Flügelmann zum Beobachter erklären. Der ausgewählte Flügelmann wird dann 1.500 Meter zurückfallen und dem Flug folgen.

Der Beobachter hat somit eine gute Sicht auf den Rest der Formation und kann die Gruppe rechtzeitig vor Gefahren warnen.

#### Formationstypen rechts oder links

"Heavy", "Echelon" und "Spread" Formationen können entweder links oder rechts von Ihnen angeordnet werden.

In dieser Simulation wird standardmäßig die rechte Formationsvariante ausgewählt.

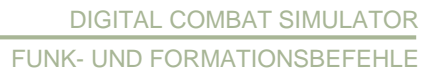

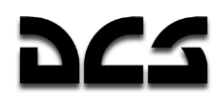

#### **Formationsdichte**

Wie in echtem Leben können die Formationen geschlossen oder offen sein.

- **Geschlossen (Tight).** Die Hubschrauber fliegen im zulässigen Mindestabstand und Intervall. Die Distanz zwischen den Hubschraubern beträgt ca. 50 Meter.
- **Reiseflug (Cruise).** Wird für das verdeckte Fliegen entlang der Route verwendet. Die Distanz zwischen den Hubschraubern beträgt ca. 100 Meter.
- **Kampf (Combat).** Wird im Kampf verwendet. Gewährleistet viel Manövrierraum sowie sicheren Waffeneinsatz. Die Distanz zwischen den Hubschraubern beträgt ca. 200 Meter.

#### **Zurück zur Formation ... (Rejoin)**

Häufig wird die Formation nach Feindkontakt aufgebrochen und die Flügelmänner greifen den Feind separat an oder fliegen Ausweichmanöver. Um die Formation wiederherzustellen, wird der "Rejoin" Befehl ausgegeben.

 $[#]$  Funkmenü  $\rightarrow$  [F1] Schwarm  $\rightarrow$  [F7] Zurück zur Formation

Um den Befehl an einen einzelnen Flügelmann zu geben:

 $[#]$  Funkmenü  $\rightarrow$  [F2] Flügelmann 2  $\rightarrow$  [F8] Zurück zur Formation [#] Funkmenü → [F3] Flügelmann 3 → [F8] Zurück zur Formation  $[$ #] Funkmenü  $\rightarrow$  [F4] Flügelmann 4  $\rightarrow$  [F8] Zurück zur Formation

Sobald die Flügelmänner den Befehl erhalten haben, werden sie ihre aktuellen Aufgaben abbrechen und zurück in die gewählte Formation fliegen. Sobald die Flügelmänner Ihre Position eingenommen haben, melden sie das per Funk.

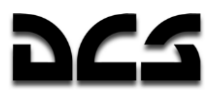

#### **Position halten ... (Hold Position)**

Der " Position halten" (Hold Position) Befehl befiehlt den Flügelmännern ihre aktuelle Aufgaben zu stoppen und im niedrigen Schwebeflug auf weitere Anweisungen zu warten.

Um den Befehl an einen einzelnen Flügelmann zu geben:

- $[\text{\#}]$  Funkmenü  $\rightarrow$  [F2] Flügelmann 2  $\rightarrow$  [F8] Position halten
- $\lceil \frac{\#}{\} \rceil$  Funkmenü  $\rightarrow$  [F3] Flügelmann 3  $\rightarrow$  [F8] Position halten
- $\lceil \frac{\#}{\} \rceil$  Funkmenü  $\rightarrow$  [F4] Flügelmann 4  $\rightarrow$  [F8] Position halten

## Aufklärung ... (Reconnaissance ...)

Sobald keine oder nur wenige Informationen über Missionsziele im Zielgebiet vorliegen, ist eine Aufklärung der Zielzone (Killbox) notwendig. Anstatt blind in das Zielgebiet zu fliegen und sich der gegnerischen Flugabwehr auszusetzen, sollte man das Zielgebiet erst einmal auskundschaften. Ein Angriff ohne vorherige Aufklärung ist eine gute Gelegenheit, um abgeschossen zu werden.

Als Formationsführer steht Ihnen das Funkmenü zur Verfügung, um Aufklärungsbefehle an Ihre Flügelmänner auszuteilen. Alle Befehle werden individuell an einzelne Flügelmänner gegeben.

Aufklärung wird ausgeführt, indem eine bestimmte Entfernung in eine bestimmte Richtung geflogen wird, oder indem zu einem bestimmten Punkt, der durch das Data Link übertragen wurde, geflogen wird. Sobald der Befehl erhalten wurde, fliegt der Aufklärungshubschrauber in niedriger Höhe ins Aufklärungsgebiet und benutzt sein Shkval zum Aufklären. Überwacht wird ±35° entlang der Längsachse des Helikopters. Sobald ein feindliches Ziel entdeckt wird, werden sein Typ und seine Position über das Data Link weitergegeben.

Wird die Aufklärungszone erreicht, so informiert Sie der Flügelmann darüber und fliegt zurück zur Formation.

Die Entfernung, in der die Ziele entdeckt werden, hängt von der Erfahrung des Flügelmanns ab:

- Exzellent entdeckt Ziele in bis zu 8 km Entfernung.
- Hoch und Gut entdeckt Ziele in bis zu 6 km Entfernung.
- Durchschnittlich entdeckt Ziele in bis zu 4 km Entfernung.

Je unerfahrener der Aufklärer ist, desto größer die Chance, dass er bestimmte Ziele nicht entdeckt.

Wie in richtigen Leben garantiert die Aufklärung nicht, dass alle Ziele entdeckt werden.

Um einem Flügelmann den Befehl zum Aufklären zu geben, drücken Sie:

[#] Funkmenü → [F2] Flügelmann 2 → [F8] Aufklärung ...

 $\lceil \frac{\#}{\#} \rceil$  Funkmenü  $\rightarrow$  [F3] Flügelmann 3  $\rightarrow$  [F8] Aufklärung ...

 $[#]$  Funkmenü → [F4] Flügelmann 4 → [F8] Aufklärung ...

Es folgt ein Sub-Menü, in dem die Aufklärungstiefe weiter spezifiziert werden kann:

 $[F1] - 1$  km  $[F2] - 2 km$ 

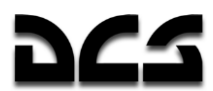

- $[F3] 3 km$
- $[$ F4 $]$  5 km
- $[F5] 8 km$
- $[$ F6 $]$  10 km
- [F7] Data Link-Position (Point)

#### Vorrücken und Aufklären in Richtung und Entfernung

Sobald der Flügelmann diesen Befehl erhalten hat, fliegt er in die Richtung, in die Ihr Hubschrauber zeigt (zum Zeitpunkt der Erteilung des Befehles), und bis zur vorgegebenen Tiefe (1, 2, 3, 5, 8, 10 km).

#### **Aufklären in Richtung Data Link-Position**

Sobald dieser Befehl empfangen wurde, fliegt der Flügelmann zum angegebenen Punkt und hält währenddessen Ausschau nach Zielen. Der Aufklärungspunkt kann ein Ziel sein, ein Operationspunkt oder ein Zielanflugspunkt.

#### **Tower ... (Fluglotsen - Air Traffic Control)**

Das "Tower" Menü beinhaltet die Funksprüche zur Kommunikation mit der Flugsicherung sowie für das Starten der Turbinen, Rollen, Starten sowie Landen des Hubschraubers.

Das Sub-Menü wird folgendermaßen aufgerufen:

 $[#]$  Funkmenü  $\rightarrow$  [F6] Tower...

Folgendes Menü erscheint:

- [F1] Erlaubnis zum Triebwerksstart (Request Engines Launch)
- [F2] Rollerlaubnis zur Startbahn (Request Taxi to Runway)
- [F3] Erlaubnis für Schwebeflugtest (Request control hover)
- [F4] Starterlaubnis (Request Takeoff)
- [F5] Im Anflug (Inbound)
- [F6] Landeerlaubnis (Request Landing)
- [F7] Navigationshilfe (Request azimuth)

#### Erlaubnis zum Triebwerksstart (Request Engines Launch)

Sie fragen den Tower um Erlaubnis zum Starten der Triebwerke. Sollten die Wetterverhältnisse nicht dagegen sprechen, so wird die Erlaubnis erteilt. Hierbei sind Windgeschwindigkeiten von 20 m/s von vorne und 10 m/s von der Seite innerhalb der Toleranzgrenze.

KA-50 BLACK SHARK 2

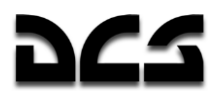

## Rollerlaubnis zur Startbahn (Request Taxi to Runway)

Sie fragen den Tower um Erlaubnis zum Rollen zur Startbahn. Sollten die Wetterverhältnisse nicht dagegen sprechen, so wird die Erlaubnis erteilt. Hierbei sind Windgeschwindigkeiten von 20 m/s von vorne und 10 m/s von der Seite oder von hinten innerhalb der Toleranzgrenze.

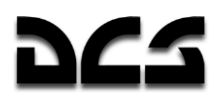

#### Erlaubnis für Schwebeflugtest (Request control hover)

Sie erbitten Erlaubnis für einen Schwebeflugtest. Sollten die Wetterverhältnisse nicht dagegen sprechen, so wird die Erlaubnis erteilt. Hierbei sind Windgeschwindigkeiten bis 10 m/s in jede Richtung innerhalb der Toleranzgrenze.

#### **Starterlaubnis (Request Takeoff)**

Sie erbitten Starterlaubnis. Sollten die Wetterverhältnisse nicht dagegen sprechen und sich kein anderes Flugzeug in der Nähe befinden, so wird die Startfreigabe erteilt. Hierbei sind Windgeschwindigkeiten bis 10 m/s aus allen Richtungen innerhalb der Toleranzgrenze.

#### **Im Anflug (Inbound)**

Sie erbitten beim Tower Informationen zur Landung. Der Tower antwortet mit der Peilung (in Grad), Entfernung, QFE (Platzhöhe der Flugbasis über NN) und weist den Piloten an, die erforderliche Höhe für die Platzrunde einzunehmen. Die Höhe kann unterschiedlich sein, sollte aber normalerweise bei 300 Metern liegen.

#### Landeerlaubnis (Request Landing)

Wenn Sie sich innerhalb von 5 Kilometern Entfernung von der Basis befinden, können Sie Landeerlaubnis einholen. Sollte die Landebahn frei sein, so bekommen Sie vom Tower einen Steuerkurs zur Landung, Windgeschwindigkeit sowie Windrichtung am Boden mitgeteilt. Sollte die Landebahn oder der Landeplatz besetzt sein, so bekommen Sie die Anweisung zur Platzrunde (Go around). Sobald die Landebahn oder der Landeplatz frei geworden sind, wird Ihnen automatisch Landeerlaubnis erteilt, ohne noch einmal nachfragen zu müssen.

Sollten Sie nicht um Landeerlaubnis gefragt haben, so bekommen Sie automatisch eine Benachrichtigung vom Tower über Landebedingungen wenn Sie sich der Landebahn oder dem Landeplatz bis auf 1 Kilometer genähert haben.

#### **Navigationshilfe (Request azimuth)**

Der "Navigationshilfe" Funkspruch wird an einen automatischen Peilsender an der Flugbasis gesendet, sobald der Pilot die Orientierung im Flug verloren hat.

Im wirklichen Leben wird dieser Funkspruch abgesetzt, falls das Navigations-Equipment ausgefallen ist, das Wetter sehr schlecht ist, oder bei Nacht. Dieser Notruf wird auf der speziell dafür bereitgestellten GUARD Frequenz 130.00 MHz gesendet. Sobald der Fluglotse den Funkspruch empfängt, antwortet er dem Piloten mit Steuerkursinformationen zur Flugbasis.

Genauso ist es auch in der Simulation nachgebildet. Sollten Sie die Übersicht im Flug verlieren, so stellen Sie das R-800 Funkgerät auf 130.00 MHz und senden den Funkspruch "Navigationshilfe". Sie erhalten dann den Steuerkurs zum nächsten Flug- oder Landeplatz. Um diese dann zu erreichen, müssen Sie nur in diese Richtung fliegen.

Vor dem Absenden des "Navigationshilfe" Funkspruchs muss das R-800 auf 130.00 MHz eingestellt werden. Sobald Sie Antwort erhalten haben, muss das Funkgerät zurück auf die von der Flugbasis benutzten Frequenz gestellt werden (normalerweise 127.50 MHz), um wieder mit dem Tower kommunizieren zu können.

KA-50 BLACK SHARK 2

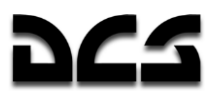

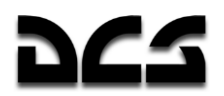

#### **Bodenmannschaft** ... (Maintenance)

Dieses Menü beinhaltet die Funkbefehle, um mit der Bodenmannschaft kommunizieren zu können. Die Bodenmannschaft kann die Waffen wechseln, den Hubschrauber auftanken, externe Stromversorgung zur Verfügung stellen, das Helmziel- und Nachtsichtsystem wechseln sowie die APU mit dem Turbo-Getriebe verbinden.

Im richtigen Leben wird all das von der Bodencrew erledigt. Die Kommunikation zwischen dem Piloten und der Bodencrew erfolgt über ein Headset, wobei der Kommunikationsschalter auf "**НОП"** GROUND CREW gestellt werden muss.

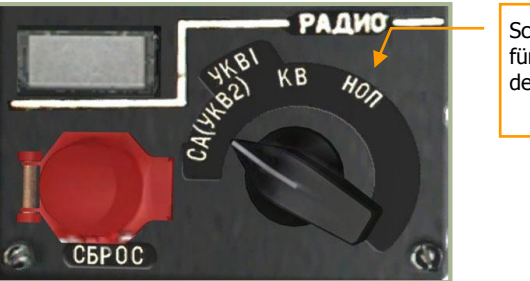

**Schalterstellung** für Kommunikation mit der Bodenmannschaft

#### **14-7: Funkgerätepanel**

Bei einem stehenden Hubschrauber erfolgt die Kommunikation über die Einstiegsluke.

Wie im richtigen Leben gibt es zwei Optionen, welche die Kommunikation zwischen Pilot und Bodencrew erlauben:

- Durch das Headset, wenn der Schalter auf dem Funkgerätepanel richtig steht sowie der "**АВСК"** INT.COM Schalter auf dem Seitenpanel eingeschaltet ist.
- Durch normales Sprechen bei abgeschalteten Systemen und offener Einstiegsluke, wenn die APU und die Turbinen ausgeschaltet sind und der Rotor sich nicht dreht.

Auf Flugfeldern kann nur auf betonierten Flächen mit der Crew kommuniziert werden. Auf den vorgeschobenen Basen (FARPs) kann auf der gesamten Plattform mit der Crew kommuniziert werden.

Bei jedem Funkkontakt wird die Bodencrew mit einem "Copy" antworten, um zu signalisieren, dass die Nachricht empfangen und verstanden wurde. Sollte die Bodencrew nicht antworten, so ist davon auszugehen, dass die Nachricht nicht angekommen ist. In diesem Fall empfiehlt es sich, die Kommunikationsgeräte zu überprüfen, ob die Fensterluke offen ist und ob APU, Turbinen oder Rotor noch Geräusche erzeugen.

Befehle werden normalerweise innerhalb von einer bis drei Minuten ausgeführt.

Um das Menü für die Kommunikation mit der Bodenmannschaft aufzurufen, drücken Sie:

 $[#]$  Funkmenü  $\rightarrow$  [F10] Bodenmannschaft ...

Folgende Optionen werden im Menü "Helikopterinstandsetzung ..." angezeigt:

[F1] – Zuladung ändern... (Change payload ...)

- [F2] Auftanken ... (Refuel ...)
- [F3] Helmvorrichtung wechseln... (Change helmet-mounted device ...)
- [F4] Externe Stromversorgung ... (Ground Elec Power …)
- [F5] Antriebsquelle auswählen... (Select power source …)

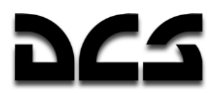

#### Zuladung ändern... (Change payload)

Um ein Nachladen der Waffen zu erwirken, drücken Sie:

 $[\text{\#}]$  Funkmenü  $\rightarrow$  [F10] Bodenmannschaft ...  $\rightarrow$  [F1] Zuladung ändern...

Es erscheint das folgende Sub-Menü

- [F1] –Überführung (Ferry)
- [F2] Angriff tief im Feindgebiet (Deep Strike)
- [F3] Panzerabwehr (Anti tank)
- [F4] Luftnahunterstützung (CAS)
- [F5] Gewichtsreduzierte Waffenladung (Weight-reduced combat payload)
- [F6] Standardzuladung (Default payload)

## Überführung (Ferry)

Diese Konfiguration wird bei Überführungsflügen oder bei langen Flügen verwendet. Sie ermöglicht eine hohe Reichweite, daher sind keine oder nur sehr wenige Waffen an Bord.

- [F1] 2xTanks (2 Kraftstoffbehälter 440 kg)
- [F2] 4xTanks (4 Kraftstoffbehälter 440 kg)
- [F3] 2xTanks; 2A42 (2 Kraftstoffbehälter 440 kg und Bordkanone)
- [F4] 4xTanks; 2A42 (4 Kraftstoffbehälter 440 kg und Bordkanone)
- [F5] 2A42 (nur Kanonenbewaffnung)
- $[F6]$  Leer (Empty)

#### **Angriff tief im Feindgebiet (Deep Strike)**

Diese Konfiguration wird für Angriffe weit hinter feindlichen Linien verwendet. Sie verfügt über zwei externe Kraftstoffbehälter an einem Pylonenpaar plus Bewaffnung an dem anderen.

[F1] – 2xTanks; 12xATGM; 2A42 (2 Kraftstoffbehälter 440 kg, 12 ATGM "Vikhr", Kanone)

[F2] – 2xTanks; 2xB820A; 2A42 (2 Kraftstoffbehälter 440 kg, 2 S-8 Raketenwerfer, Kanone)

[F3] – 2xTanks; 2xUB-13; 2A42 (2 Kraftstoffbehälter 440 kg, 2 S-13 Raketenwerfer, Kanone)

[F4] – 2xTanks; 2xUPK-23; 2A42 (2 Kraftstoffbehälter 440 kg, 2 UPK-23 Kanonenbehälter, Kanone)

[F5] – 2xTanks; 2xKMGU (AP); 2A42 (2 Kraftstoffbehälter 440 kg, 2 KMGU mit Anti-Material-Bomblets, Kanone)

[F6] – 2xTanks; 2xKMGU (AT); 2A42 (2 Kraftstoffbehälter 440 kg, 2 KMGU mit Panzerabwehr-Bomblets, Kanone)

- [F7] 2xTanks; 2xFAB-250; 2A42 (2 Kraftstoffbehälter 440 kg, 2 FAB-250 Bomben, Kanone)
- [F8] 2xTanks; 2xFAB-500; 2A42 (2 Kraftstoffbehälter 440 kg, 2 FAB-500 Bomben, Kanone)

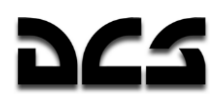

#### Panzerabwehr (Anti tank)

Diese Konfiguration wird bei der Bekämpfung von Panzern und gepanzerten Fahrzeugen verwendet.

- [F1] 12xATGM; 2xB820A; 2A42 (12 ATGM "Vikhr", 2 S-8 Raketenwerfer, Kanone)
- [F2] 12xATGM; 2xUB-13; 2A42 (12 ATGM "Vikhr", 2 S-13 Raketenwerfer, Kanone)
- [F3] 12xATGM; 2xUPK-23; 2A42 (12 ATGM "Vikhr", 2 UPK-23 Kanonenbehälter, Kanone)

[F4] – 12xATGM; 2xKMGU (AT); 2A42 (12 ATGM "Vikhr", 2 KMGU mit Panzerabwehr-Bomblets, Kanone)

#### **Luftnahunterstützung (CAS)**

Diese Konfiguration eignet sich am besten für die Luftnahunterstützung von Bodentruppen auf dem Schlachtfeld. Das Zielspektrum sind hierbei gepanzerte und ungepanzerte Fahrzeuge, Artillerie sowie Infanterie.

- [F1] 4xB820A; 2A42 (4 S-8 Raketenwerfer, Kanone)
- [F2] 4xUB-13; 2A42 (4 S-13 Raketenwerfer, Kanone)
- [F3] 4xUPK-23; 2A42 (4 UPK-23 Kanonenbehälter, Kanone)
- [F4] 4xKMGU (AP); 2A42 (4 KMGU mit Anti-Material-Bomblets, Kanone)
- [F5] 4xKMGU (AT); 2A42 (4 KMGU mit Panzerabwehr-Bomblets, Kanone)
- [F6] 4xFAB-250; 2A42 (4 FAB-250 Bomben, Kanone)
- [F7] 4xFAB-500; 2A42 (4 FAB-500 Bomben, Kanone)

#### Gewichtsreduzierte Waffenladung (Weight-reduced combat payload)

Diese Konfiguration wird bei hohen Außentemperaturen und bei Operationen in Bergregionen verwendet.

Unter diesen Bedingungen ist die Triebwerksleistung reduziert, somit muss auch das Gesamtgewicht des Hubschraubers gesenkt werden, um noch vertikalen Flug zu ermöglichen.

- [F1] 6xATGM; 2A42 (6 ATGM "Vikhr", Kanone)
- [F2] 12xATGM; 2A42 (12 ATGM "Vikhr", Kanone)
- [F3] 2xB8V20A; 2A42 (2 S-8 Raketenwerfer, Kanone)
- [F4] 2xUB-13; 2A42 (2 S-13 Raketenwerfer, Kanone)
- [F5] 2xUPK-23; 2A42 (2 UPK-23 Kanonenbehälter, Kanone)
- [F6] 2xKMGU (AP); 2A42 (2 KMGU mit Anti-Material-Bomblets, Kanone)
- [F7] 2xKMGU (AT); 2A42 (2 KMGU mit Panzerabwehr-Bomblets, Kanone)
- [F8] 2xFAB-250; 2A42 (2 FAB-250, Kanone)
- [F9] 2xFAB-500; 2A42 (2 FAB-500, Kanone)
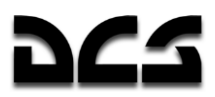

# **Standardzuladung (Default payload)**

Die Bodencrew wird die Waffen anbringen, die im Missionseditor für diesen Einsatz ausgewählt wurden.

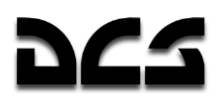

# Auftanken ... (Refuel)

Um das Menü "Auftanken..." /Refuel) aufzurufen, drücken Sie: [#] Funkmenü → [F10] Bodenmannschaft ...  $\rightarrow$  [F2] Auftanken ...

Es erscheinen folgende Optionen:

- $[$ F1] 25%
- $[ F2] 50%$
- [F3] Max. Einsatzgewicht (10800kg) (Maximum Combat Weight)
- [F4] Max. Überführungsgewicht (11900kg) (Maximum Ferry Weight)

# **Treibstoff 25 %**

Die internen Kraftstoffbehälter werden auf 25% der Kapazität aufgefüllt (363 kg).

# **Treibstoff 50 %**

Die internen Kraftstoffbehälter werden auf 50% der Kapazität aufgefüllt (725 kg).

# Max. Einsatzgewicht (10800kg) (Maximum Combat Weight)

Das maximale Einsatzgewicht ist auf 10.800 kg limitiert. Die Limitierung erfolgt aufgrund von Belastungsgrenzen der Hubschrauberzelle.

Nachdem das Kommando von der Bodencrew erhalten wurde, kalkuliert die Bodencrew den Treibstoff, ohne dabei die 10.800 kg Maximalgewicht (inkl. Bewaffnung) zu überschreiten.

### **Beispiel 1:**

Nachfolgend die Berechnung der maximalen Kraftstoffmenge beim Mitführen von 12 Vikhr und voller Ladung Kanonenmunition.

Hubschraubergewicht mit einem Paar Vikhr-Abschussvorrichtungen – 8.140 kg.

12 Vikhr Raketen – 720 kg

460 Schuss für die Kanone – 460 kg

Maximaler Treibstoff bei dieser Konfiguration:

 $10.800 - 8.140 - 720 - 460 = 1.480$  kg

Interne Kraftstoffbehälter haben eine maximale Kapazität von 1.450 kg.

### **Beispiel 2:**

Nachfolgend die Berechnung der maximalen Kraftstoffmenge beim Mitführen von 12 Vikhr, S-8 Raketengondeln und voller Ladung Kanonenmunition.

Hubschraubergewicht mit je einem Paar Vikhr- und S-8-Abschussvorrichtungen – 8.200 kg

12 Vikhr Raketen – 720 kg

2 S-8 Raketenwerfer (B-8) – 672 kg

460 Schuss für die Kanone – 460 kg

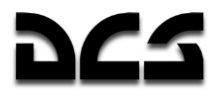

Maximaler Treibstoff bei dieser Konfiguration:

 $10.800 - 8.200 - 720 - 672 - 460 = 748$  kg

748 kg entspricht einer Befüllung der internen Kraftstoffbehälter auf 52% der maximalen Befüllungsmenge.

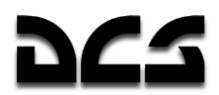

### **Max. Überführungsgewicht (11900kg) (Maximum Ferry Weight)**

Das maximale Überführungsgewicht ist auf 11.900 kg beschränkt.

Nachdem das Kommando von der Bodencrew erhalten wurde, kalkuliert die Bodencrew den Treibstoff, ohne dabei die 11.900 kg Maximalgewicht zu überschreiten.

Beachten Sie, dass ein Hubschrauber, der mehr als 10.800 kg wiegt, aufgrund von Belastungslimits eine G-Begrenzung von 1,5 G hat!

### **Beispiel 1:**

Nachfolgend die Berechnung des maximalen Überführungsgewichtes mit vier externen Kraftstoffbehältern.

Hubschraubergewicht mit 4 externen Kraftstoffbehältern und Halterungen – 8.350 kg

Maximale Kraftstoffkapazität:

 $11.900 - 8.350 = 3.550$  kg

Interne und externe Kraftstoffbehälter können insgesamt 3.210 Kg an Kraftstoff fassen, was 100% Kapazität entspricht.

#### **Beispiel 2:**

Nachfolgend die Berechnung des maximalen Überführungsgewichtes mit vier externen Kraftstoffbehältern sowie voller Ladung Kanonenmunition.

Hubschraubergewicht mit 4 externen Kraftstoffbehältern und Halterungen – 8.350 kg

460 Schuss für die Kanone – 460 kg

Maximale Kraftstoffkapazität bei dieser Konfiguration:

 $11.900 - 8.350 - 460 = 3.090$  kg

Dies entspricht einer Befüllung der externen und internen Kraftstoffbehälter mit 96% der Kapazität. Hierbei sind die inneren Kraftstoffbehälter zu 100% befüllt (1.450 kg) und die externen mit jeweils 410 kg.

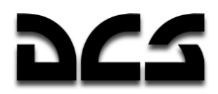

# Helmvorrichtung wechseln ... (Change helmet-mounted device)

Der Pilot kann im Ka-50 zwei verschiedene Helmvorrichtungen tragen: das Helmzielsystem (HMS) oder eine Nachtsichtbrille (NVG).

Das HMS, im Russischen Shlem-ZUM genannt, wird verwendet, um die Winkelkoordinaten der Zielsichtlinie eines mittels Kopfbewegungen visuell verfolgten Ziels zu errechnen und danach das Shkval Zielerfassungssystem auszurichten.

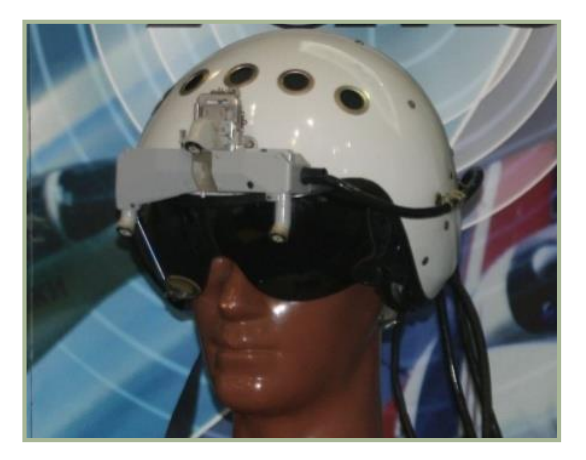

### **14-8: Helmzielsystem (HMS)**

Das OVN-1 "Skosok" Nachtsichtsystem wird bei Nachteinsätzen bzw. Einsätzen unter Restlichtbedingungen für Start, Tiefflug, Zielerfassung und Landung auf unbeleuchteten Plätzen verwendet.

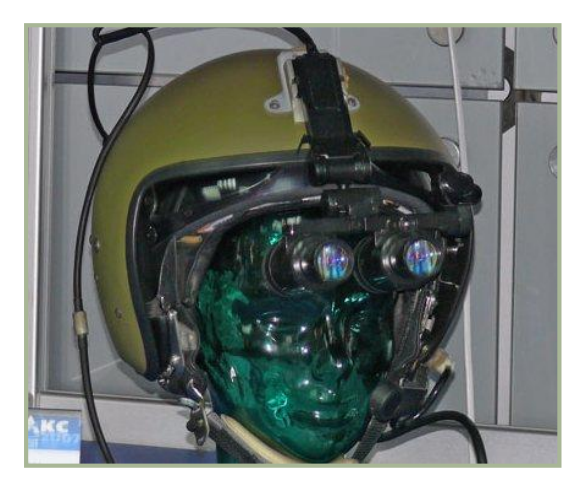

### **14-9: Nachtsichtbrille (NVG)**

Je nach Einsatz und Flugbedingungen kann zwischen beiden Systemen gewählt werden. Die Bodencrew tauscht die Systeme dann aus.

Das Standardsystem ist das Helmvisier, wobei bei Einsätzen unter Restlichtbedingungen auf das Nachtsichtsystem gewechselt werden sollte.

Um das entsprechende Menü auszuwählen, drücken Sie:

[#] Funkmenü → [F10] Bodenmannschaft ... → [F3] Helmvorrichtung wechseln...

Es erscheint folgendes Sub-Menü

[F1] – HMS verwenden (Setup HMS)

[F2] – NVG verwenden (Setup NVG)

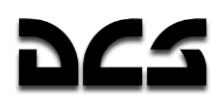

# **Externe Stromversorgung ... (Ground Elec Power)**

Normalerweise wird der Hubschrauber am Flugplatz oder FARP von einer mobilen externen Stromquelle beim Starten der Triebwerke gespeist. Trotzdem ist es möglich, in Notsituationen oder beim Starten in unbefestigtem Terrain, wo keine externe Stromquelle zur Verfügung steht, auf die bordeigenen Batterien zurückzugreifen.

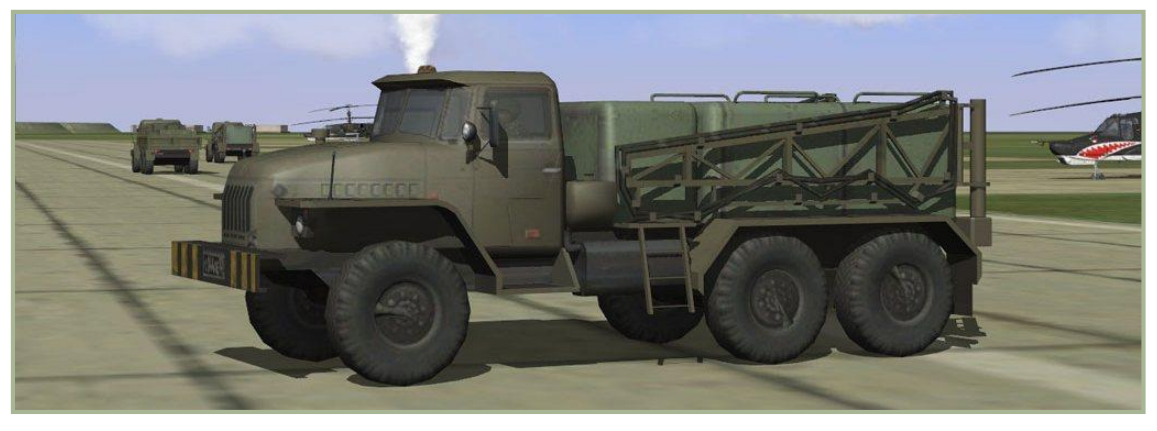

**14-10: Mobile Stromversorungseinheit** 

Das Menü für die externe Stromversorgung ruft man folgendermaßen auf:

 $[#]$  Funkmenü  $\rightarrow$  [F10] Bodenmannschaft ...  $\rightarrow$  [F4] Externe Stromversorgung ...

Es erscheint folgendes Sub-Menü:

[F1] – An (On) - Externe Stromversorgung einschalten

[F2] – Aus (Off) - Externe Stromversorgung ausschalten

Wenn der Hubschrauber am Missionsanfang ohne laufende Motoren gestartet wird, so ist die externe Stromversorgung bereits angekoppelt und muss nicht extra angefordert werden.

Das Anfordern der externen Stromversorgung ist nur nötig, falls man während eines Einsatzes landet und die Triebwerke ausschaltet. In diesem Falle muss der Befehl mit offener Einstiegsluke erfolgen. Das nötige Equipment ist auf allen Flugplätzen und vorgeschobenen Stützpunkten (FARPs) verfügbar.

# Antriebsquelle auswählen... (Select power source)

Das Turbo-Getriebe erlaubt das Testen der Sub-Systeme des Hubschraubers, ohne dass dazu die Triebwerke laufen müssen. Das Turbo-Getriebe wird durch Pressluft betrieben, welches von der APU zur Verfügung gestellt wird. Das Turbo-Getriebe treibt den AC Generator und die hydraulischen Pumpen an.

Im wirklichen Leben wird das Turbo-Getriebe von der Bodencrew am Hauptgetriebe eingeschaltet. Im Cockpit leuchtet **"МУФТА ОТКЛ"** (TURBO GEAR) auf, der Triebwerksstart wird hierdurch verhindert.

Um das Turbo-Getriebe Menü aufzurufen, drücken Sie:

 $\lceil \frac{\#}{\} \rceil$  Funkmenü  $\rightarrow$  [F10] Bodenmannschaft ...  $\rightarrow$  [F5] Antriebsquelle auswählen...

Folgende Optionen stehen zur Verfügung:

[F1] – Turbo-Getriebe einschalten (Turbo Gear)

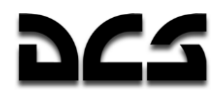

[F2] – Turbo-Getriebe trennen (Rotor Gear)

Standardmäßig ist "Turbo-Getriebe trennen" (Rotor gear) eingestellt.

Um das Turbo-Getriebe ans Hauptgetriebe anzukoppeln und es zu starten, gehen Sie folgendermaßen vor:

- 1. Weisen Sie das Bodenpersonal an, das Turbo-Getriebe an das Hauptgetriebe zu koppeln, und überprüfen Sie die durchgeführte Operation durch den "**МУФТА ОТКЛ**" (TURBO GEAR) Indikator. [#] Funkmenü  $\rightarrow$  [F10] Bodenmannschaft ...  $\rightarrow$  [F5] Antriebsquelle auswählen...  $\rightarrow$  [F1] – Turbo-Getriebe einschalten
- 2. Starten Sie die Hilfsturbine (APU) und lassen Sie diese warmlaufen.
- 3. Drehen Sie den Triebwerksauswahlschalter "**ТУРБОПРИВОД – ВСУ – ДВИГ ЛЕВ – ДВИГ ПРАВ**" TURBO GEAR – APU – ENG LH – ENG RH (Externe Versorgung – Hilfsturbine – Linkes Triebwerk – Rechtes Triebwerk) [E] auf "**ТУРБОПРИВОД"** TURBO GEAR (Triebwerkskontrollpanel auf dem linken Panel).
- 4. Starten Sie die Generatoren und Sub-Systeme, je nach Bedarf.

Gehen Sie die oben genannten Schritte in umgekehrter Reihenfolge durch, um das Turbo-Getriebe vor dem Start der Haupttriebwerke abzuschalten und abzukoppeln.

# Bodenunterstützung

Die verfügbaren Ressourcen an einem vorgeschobenen Stützpunkt (FARP) stehen dem Spieler nur zur Verfügung, wenn diese Unterstützung im Missionsplaner berücksichtigt wurde. Hierzu zählen externe Stromversorgung, Funk, Treibstoff und Waffen, sowohl für den Spieler als auch für die KI, im Einzel- sowie im Multiplayer-Modus. Andernfalls ist es Ihnen nicht möglich aufzutanken und die Bodencrew läd auch die Bewaffnung nicht nach.

Die benötigte Unterstützung muss im Umkreis von 150 Metern um das Zentrum des vorgeschobenen Stützpunkts aufgestellt sein. Die Typen der benötigten Unterstützungsfahrzeuge variieren je nach östlichen oder westlichen Streitkräften:

### **Östliche Streitkräfte:**

- 1. CP SKP-11 Befehlsstand für Funkkommunikation
- 2. GPU APA-50 oder GPU APA-80 für externe Stromversorgung
- 3. ATMZ-5, ATZ-10, Transport URAL-375 Tankwagen oder FARP Treibstoffdepot für Treibstoffversorgung
- 4. URAL-375 Transport oder FARP Munitionsdepot für Wiederbewaffnung

### **Westliche Streitkräfte:**

- 1. M1025 HMMWV APC für Funkkommunikation
- 2. M818 Transport für externe Stromversorgung
- 3. M978 HEMTT Tankwagen für Treibstoffversorgung
- 4. M818 Transport für Aufmunitionieren

Sollte eines der Fahrzeuge zerstört oder nicht verfügbar sein, so steht die von ihm zur Verfügung gestellte Ressource nicht zur Verfügung.

**Hinweis:** Sollte der vorgeschobene Stützpunkt (FARP) im Laufe des Gefechts zerstört werden, so macht es Sinn, vorab im Missionsplaner einen Trigger zu setzen, der neue Fahrzeuge im Um-

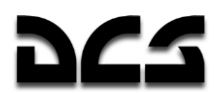

kreis von 150 Metern um den vorgeschobenen Stützpunkt aufstellt. Bei Flugbasen sind die angegebenen Fahrzeuge nicht erforderlich. Sollte allerdings der Tower zerstört werden, so ist erneute Funkkommunikation mit dem Flugfeld erst dann möglich, wenn sich ein M1025 oder CP SKP-11 Befehlsstand an der Flugbasis befindet.

## **Befehle und Nachrichten**

Jegliche Funkkommunikation verwendet das folgende Format:

Rufzeichen «an wen», Rufzeichen «von wem», Nachricht.

- Rufzeichen an wen bezeichnet den Nachrichtenempfänger.
- Rufzeichen von wem bezeichnet den Nachrichtenabsender.
- Nachricht die Informations-Nachricht.

### **Beispiel 1:**

"Maikop, 251, Entfernung 5, Landebahn in Sicht, Fahrwerk ausgefahren, bereit zur Landung."

Diese Nachricht wird zum Kontrollturm am Maikop Flugplatz gesandt und das Rufzeichen des Flugzeugs ist 251. Der Pilot informiert den Tower, dass er 5 km von der Landebahn entfernt ist, die Landebahn in Sicht hat, das Fahrwerk ausgefahren ist und er zur Landung bereit ist.

### **Beispiel 2:**

"Zwei, SAM Start, 3 Uhr, leite Abwehrmaßnahmen ein."

Alle fluginternen Nachrichten werden an die Kommandanten gerichtet. Deshalb wird das Empfängerrufzeichen ("an wen") weggelassen.

In diesem Beispiel informiert Wingman 2, dass er den Start einer Boden-Luft-Rakete auf seiner 3 Uhr Position entdeckt hat und ein Verteidigungsmanöver durchführt, um die Rakete abzuwehren.

Die Richtung beruht auf die Stundeneinteilung der Uhr. Dies wurde durch die Alliierten Luftwaffen während des Zweiten Weltkriegs eingeführt. Der Grundsatz ist einfach. Der Pilot nimmt seine Position im Zentrum der Uhr an. Die gegenwärtige Flugrichtung (Flugzeugnase) weist in Richtung 12 Uhr. Das Heck ist auf 6 Uhr, nach rechts befindet sich die 3 Uhr und nach links die 9 Uhr Position.

"Ziel auf 4 Uhr, niedrig" bedeutet, dass das Ziel rechts und ein wenig hinter Ihnen gelegen sein wird und niedriger als ihr Flugzeug ist.

Funknachrichten und Abkürzungen (brevity codes) müssen kurz und verständlich sein.

Die folgenden Tabellen beschreiben Typen von Nachrichten und Funkbefehlen in der Simulation.

Abhängig vom Typ, können für eine Nachricht zwei bis vier Tastaturbefehle [F1] bis [F10] erforderlich sein, um einen Funkspruch zu senden.

- Empfänger das ist der Nachrichtenempfänger: Flight, Wingman, Control Tower, Ground Crew.
- Befehl dies ist der Nachrichten-Typ ("Angriff", "Starterlaubnis" usw.)
- Unterbefehl Beispiel: "Greife mein Ziel an" oder geht in "Echelon Formation".
- Antwort und Anmerkungen die Antwort des Empfängers auf die Nachricht.

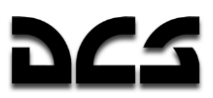

# **Liste der Befehle und Nachrichten**

- [X] Formationsmitglied
- [N] Rufzeichen des Spielers
- [M] Rufzeichen eines Flugplatztowers oder Heliports

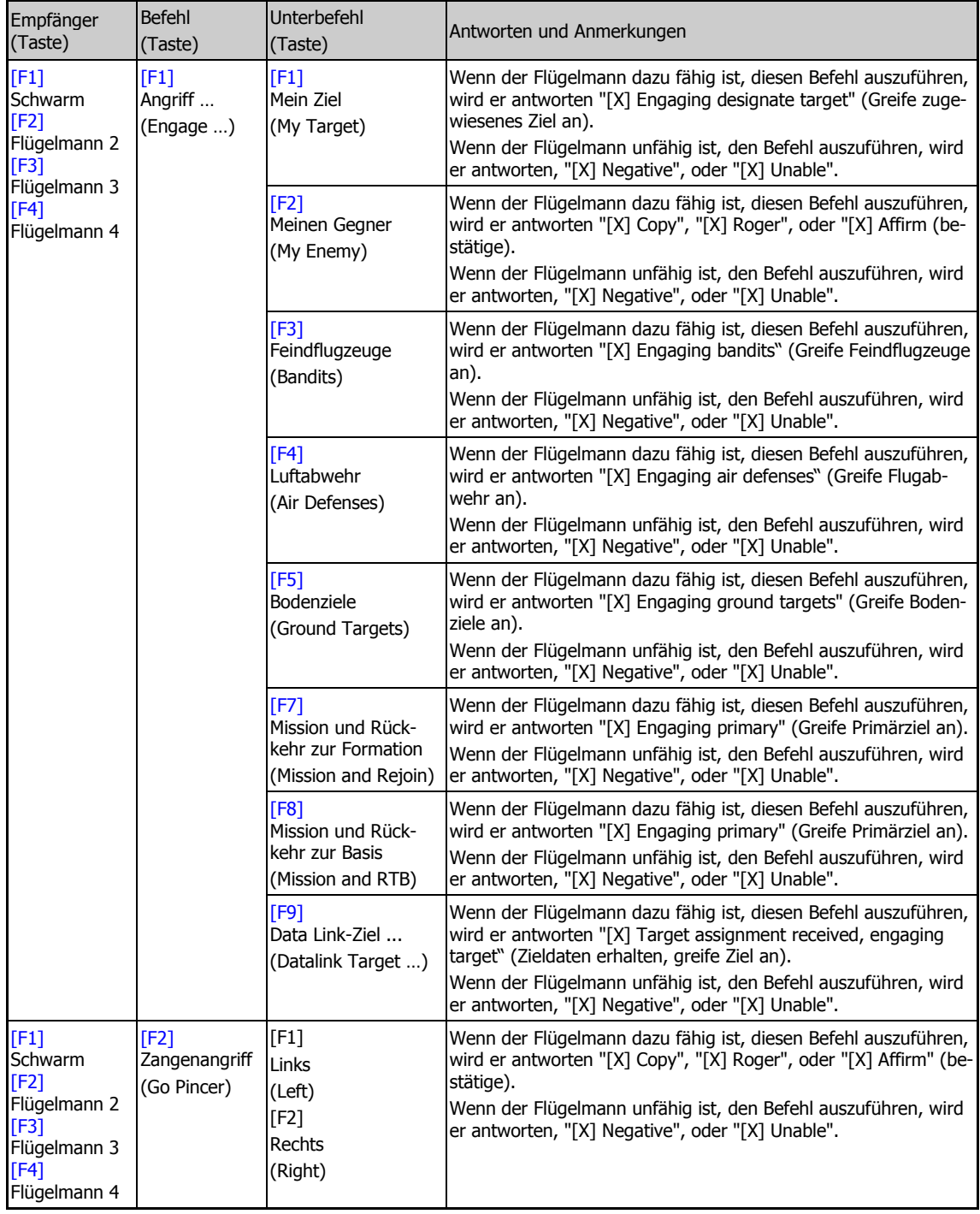

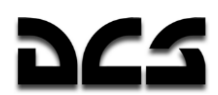

### FUNK- UND FORMATIONSBEFEHLE

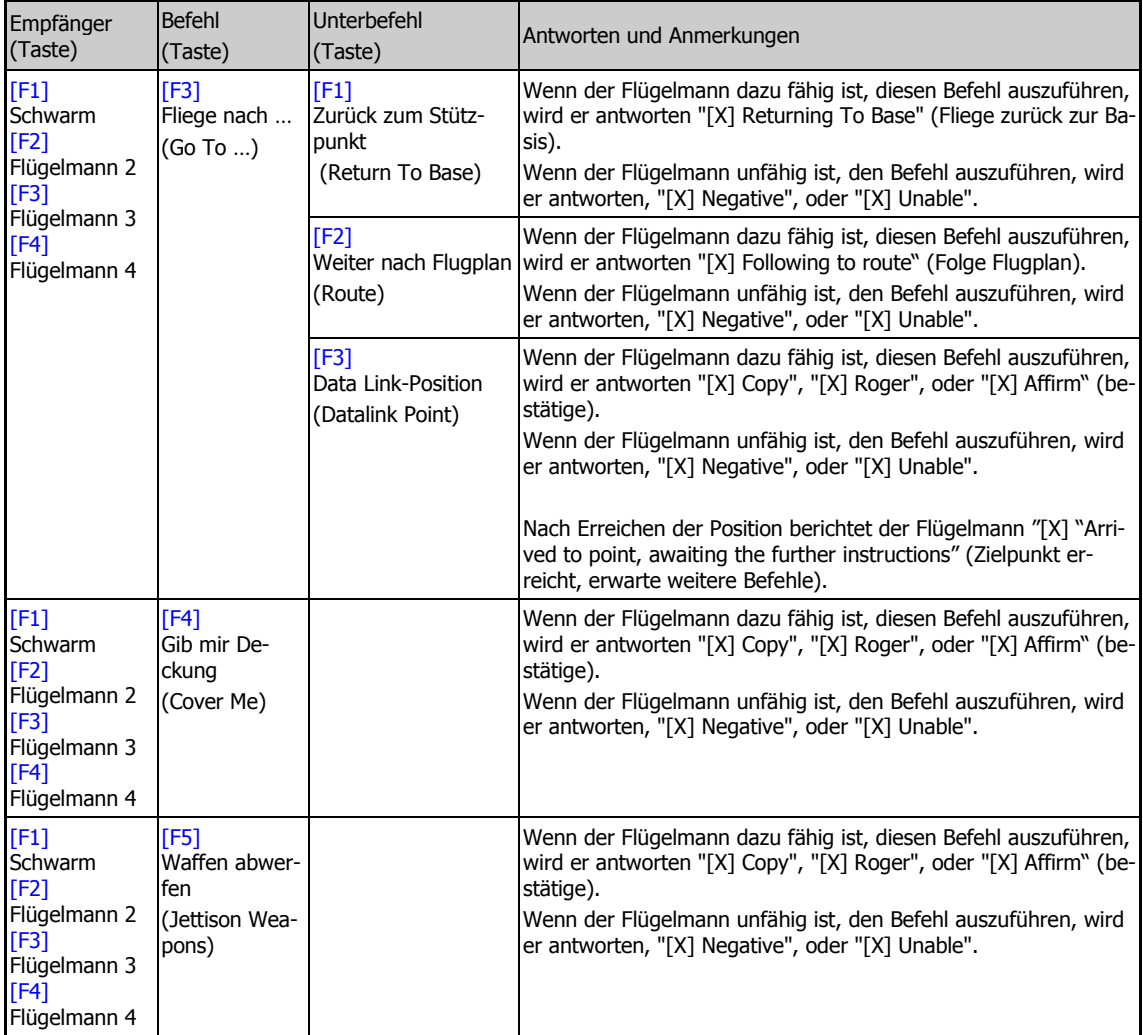

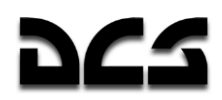

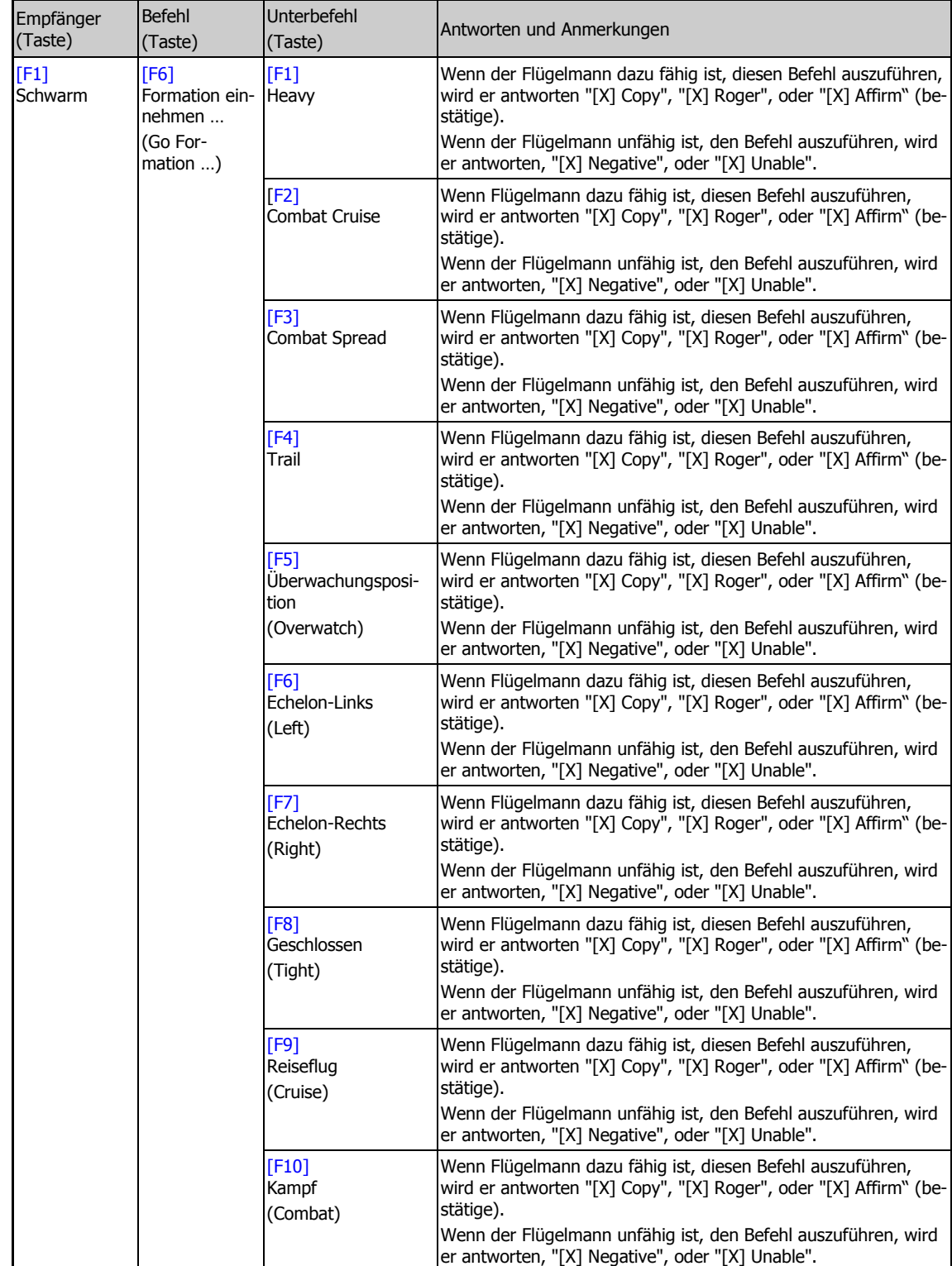

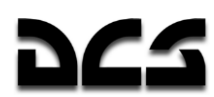

### FUNK- UND FORMATIONSBEFEHLE

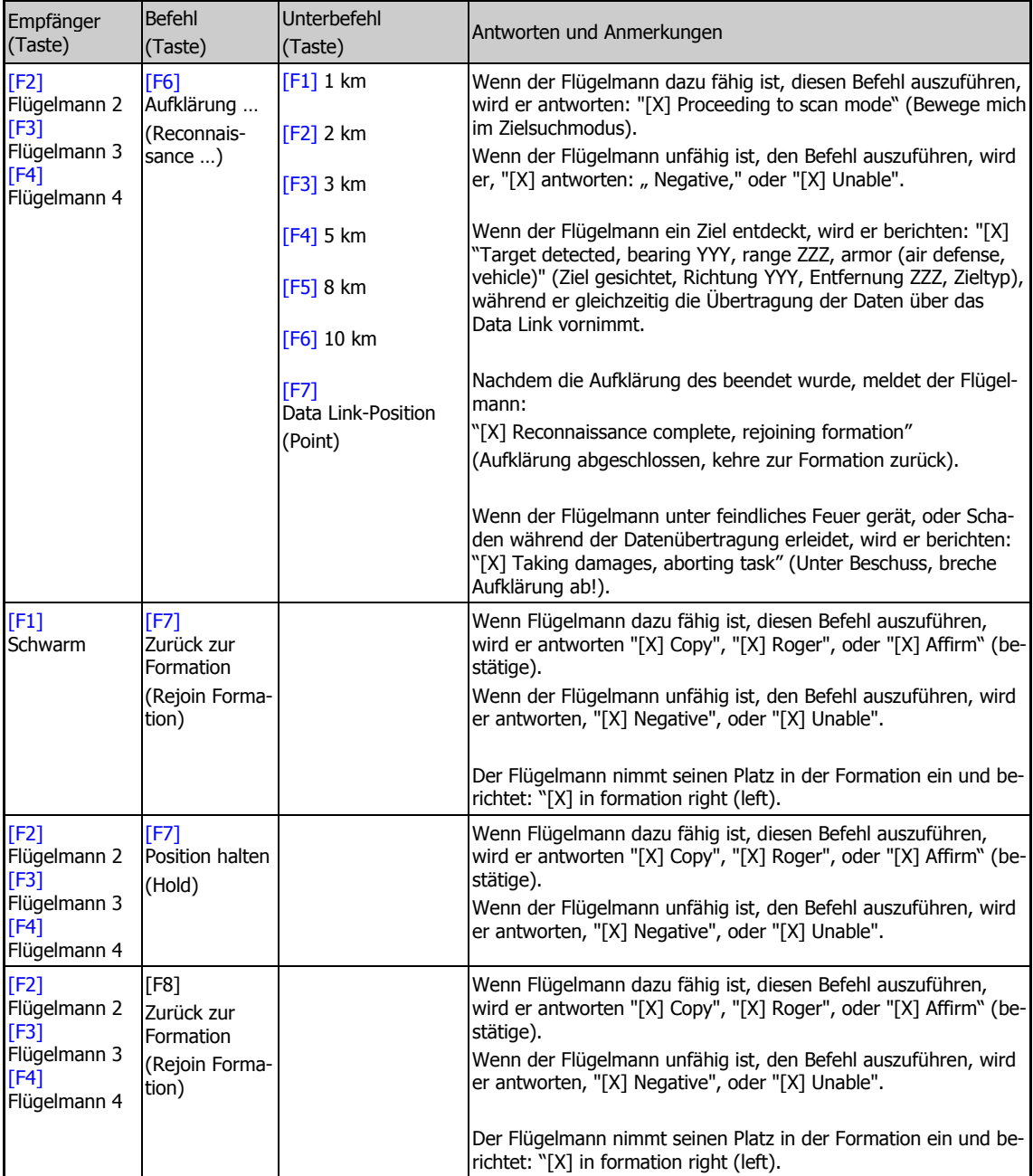

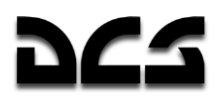

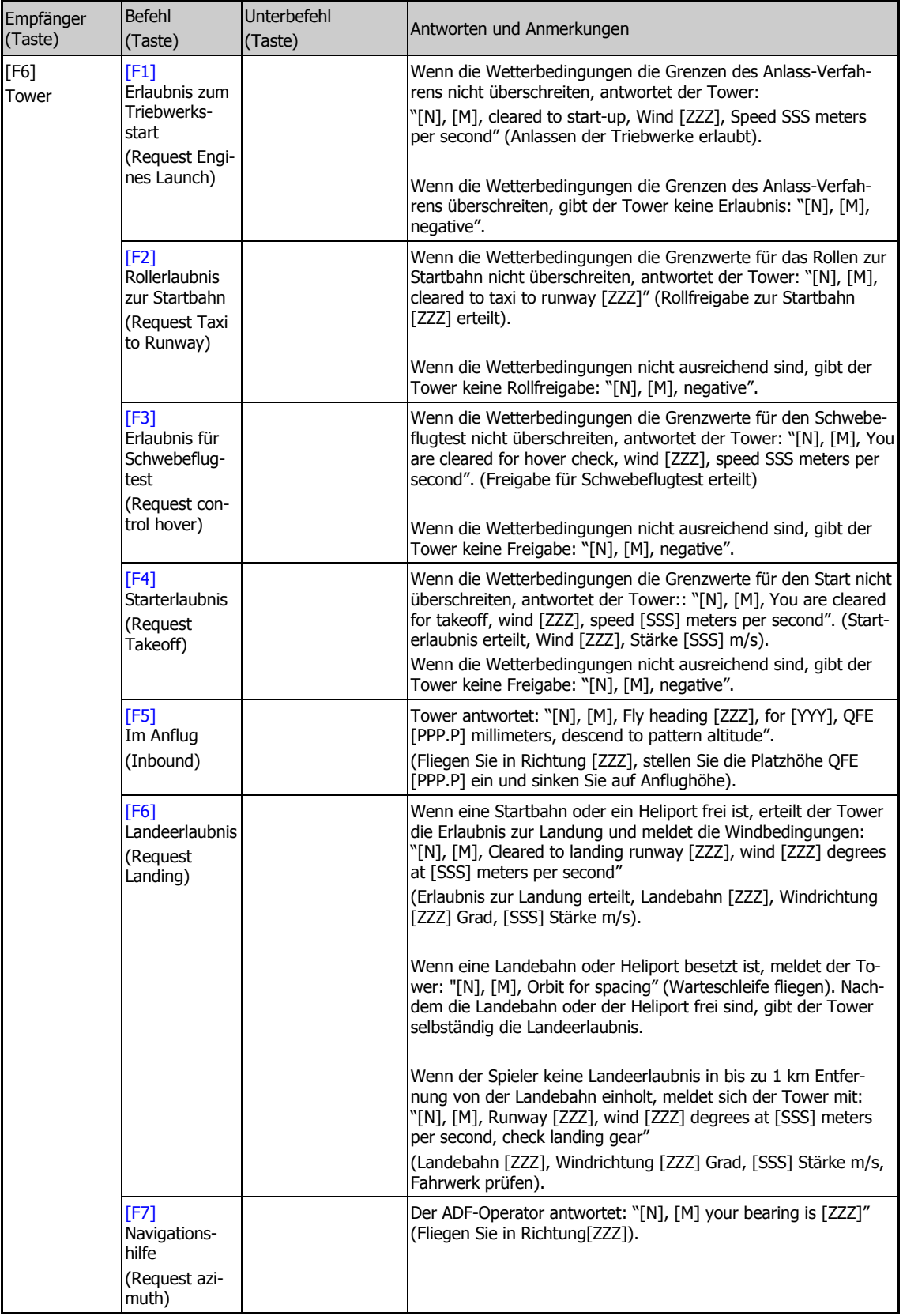

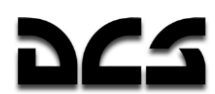

### FUNK- UND FORMATIONSBEFEHLE

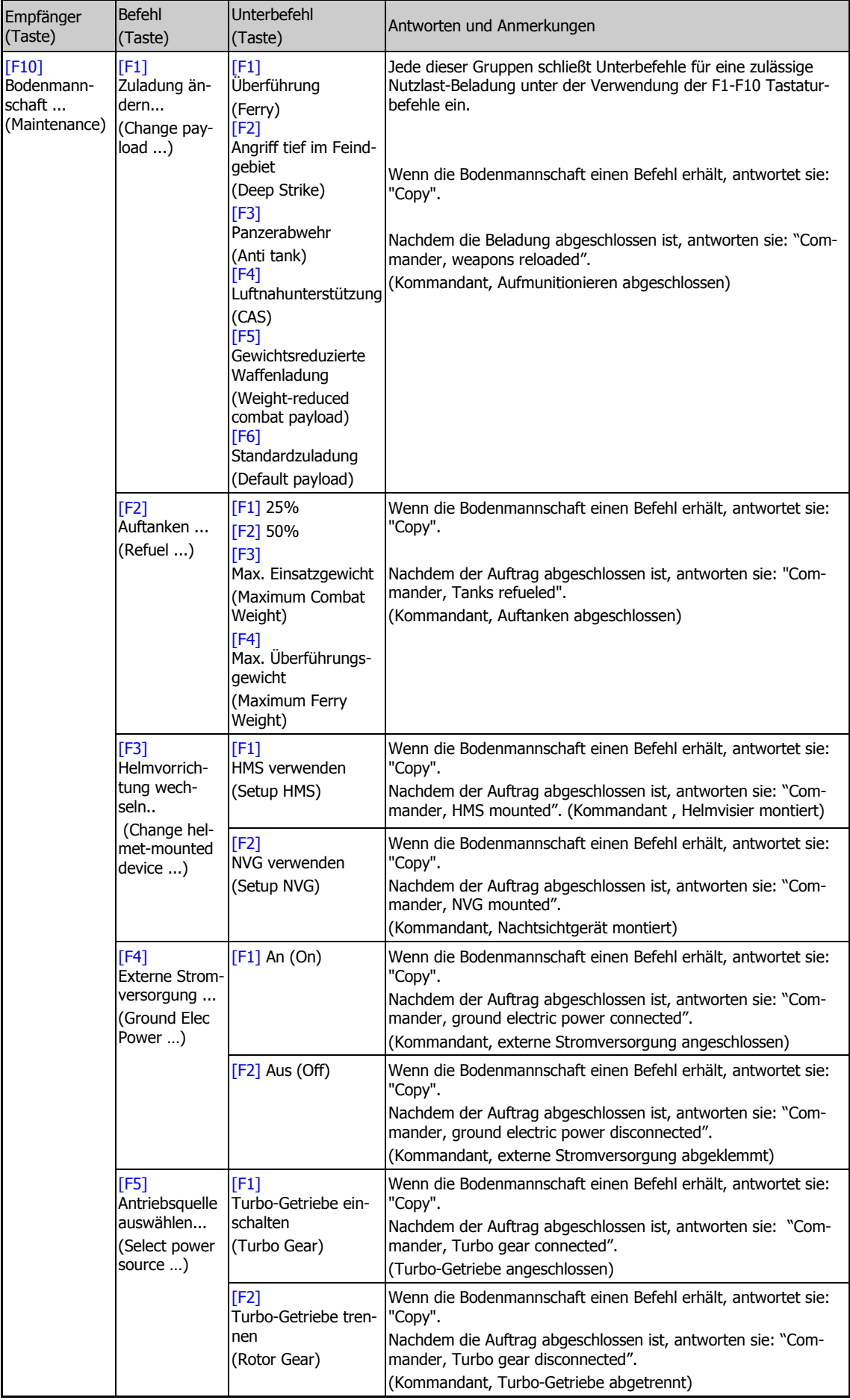

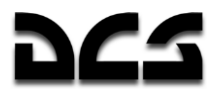

# **KI Nachrichten**

KI Einheiten im Spiel senden auch Nachrichten zum Spieler. Die Flügelmänner werden über ihre Tätigkeiten und entdeckte Bedrohungen berichten. Der Kontrollturm (Tower) wird Informationen über das Start- und Landeverfahren übermitteln.

- Absender Einheit, die eine Nachricht sendet.
- Ereignis Situation, in der eine Nachricht erzeugt wird.
- Funksprüche Textnachrichten, die der Spieler sieht und hört.
- $\bullet$

 $\bullet$ 

- [X] Formationsmitglied
- [N] Rufzeichen des Spielers

[M] - Rufzeichen eines Flugplatztowers oder Heliports

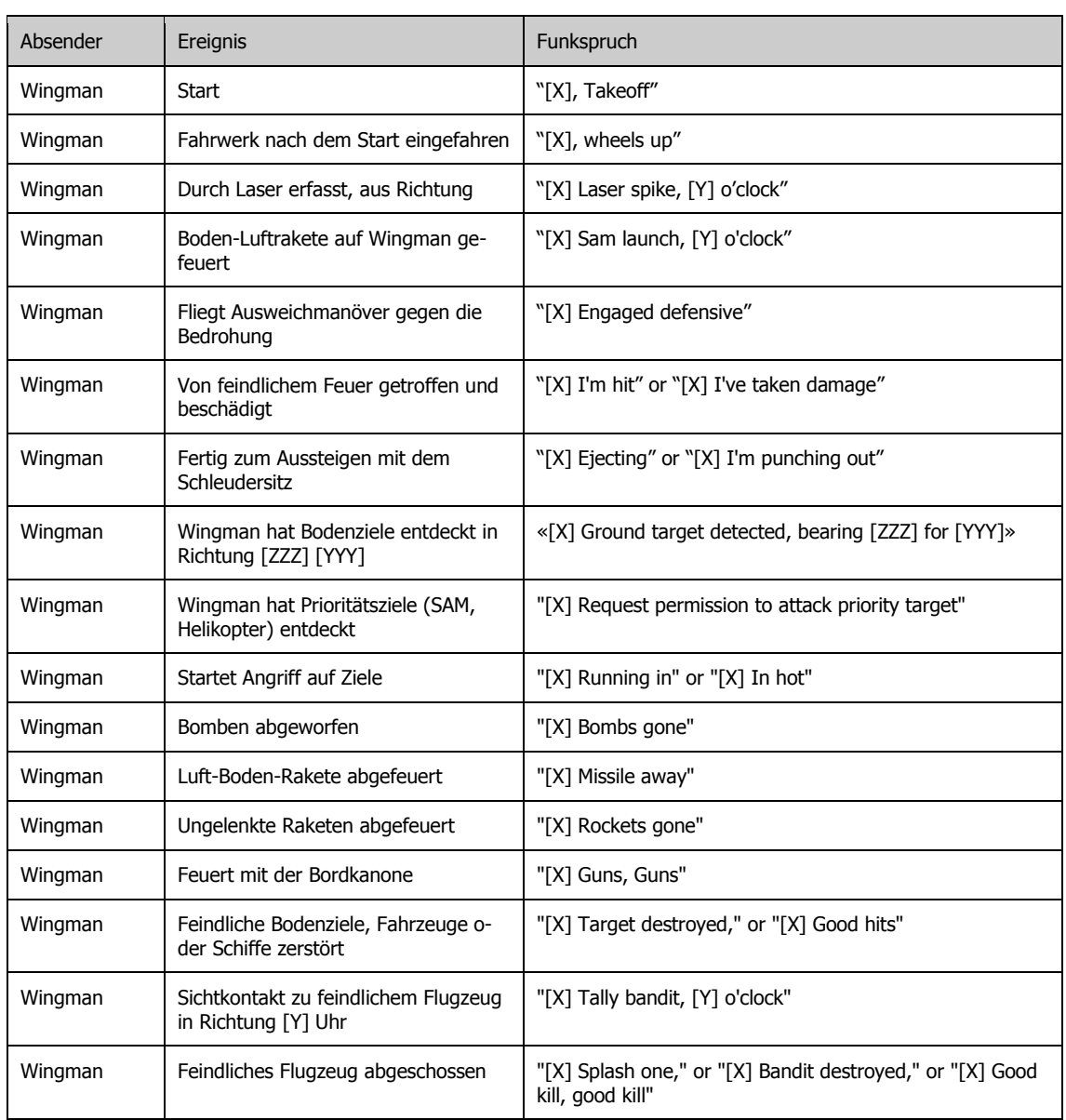

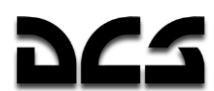

### FUNK- UND FORMATIONSBEFEHLE

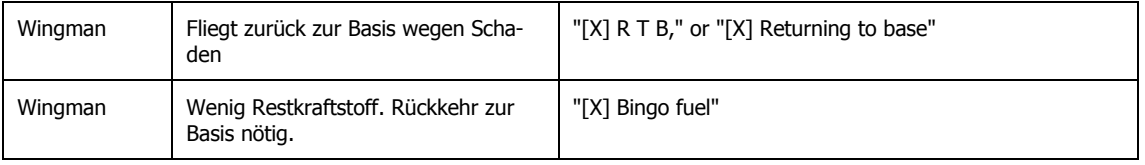

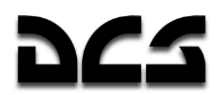

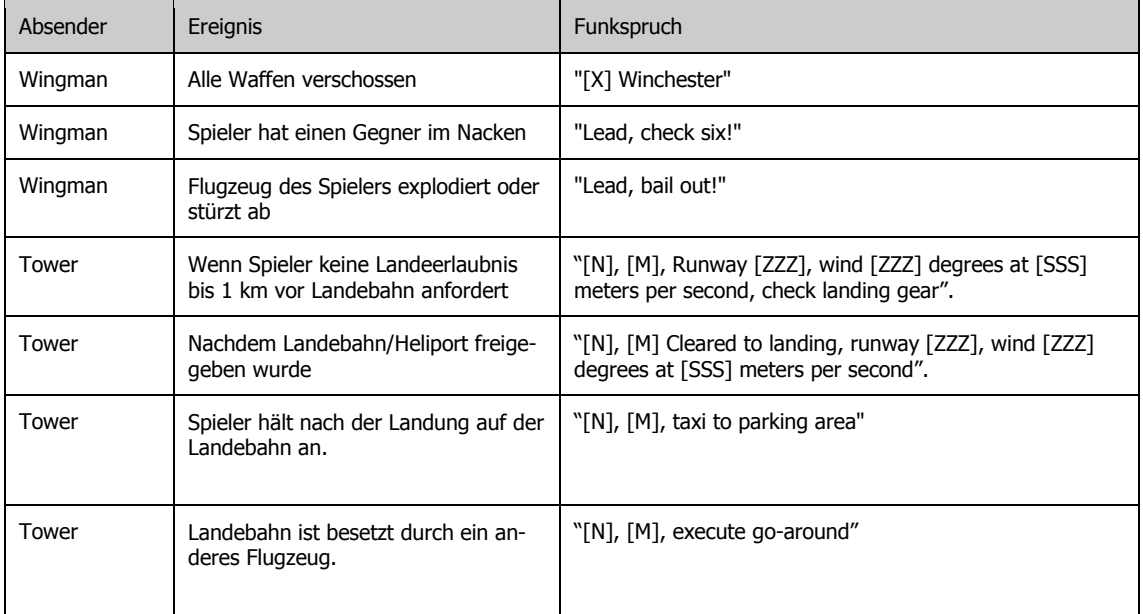

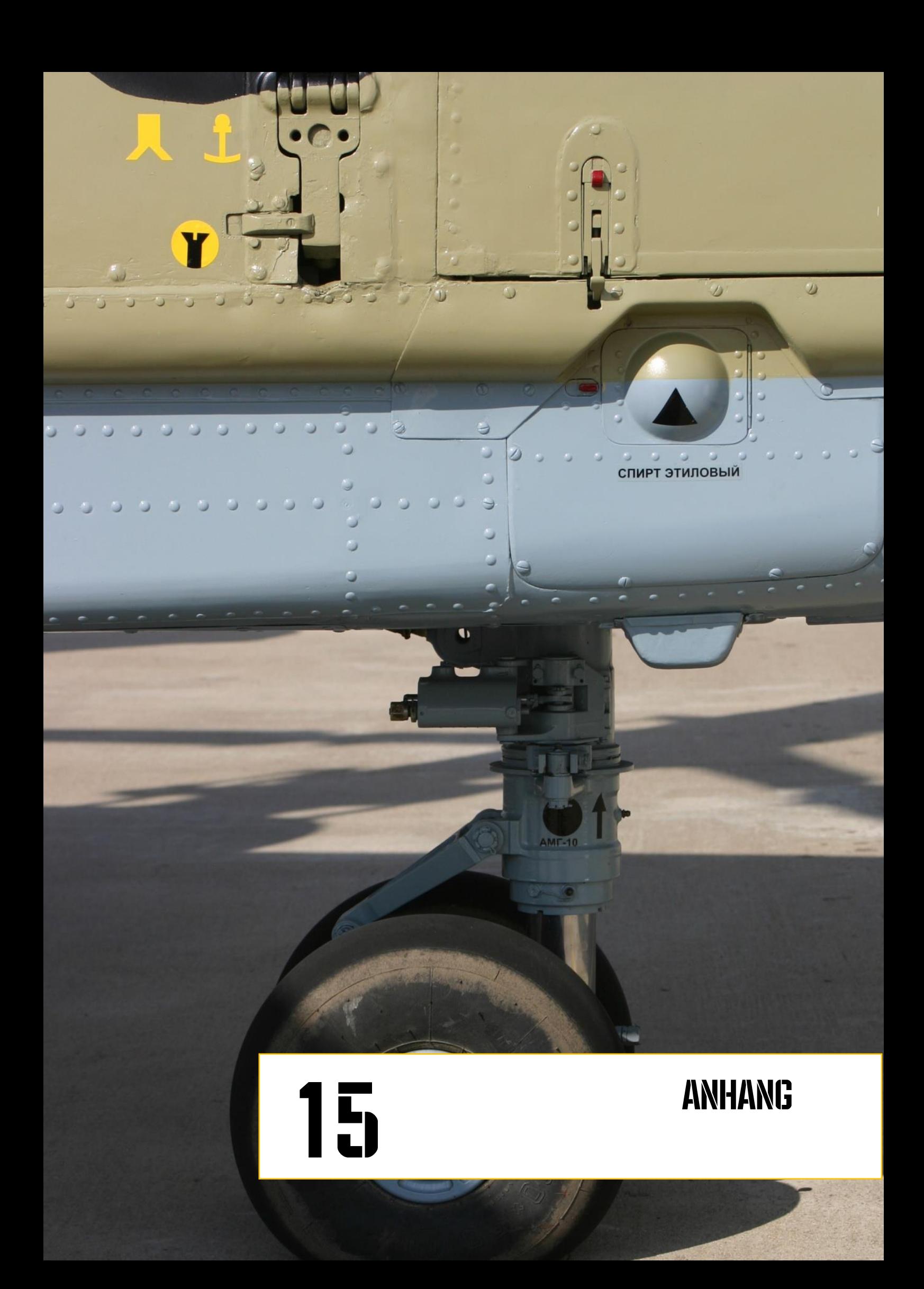

# **DCS**

# **15 ANHANG**

# Morsealphabet

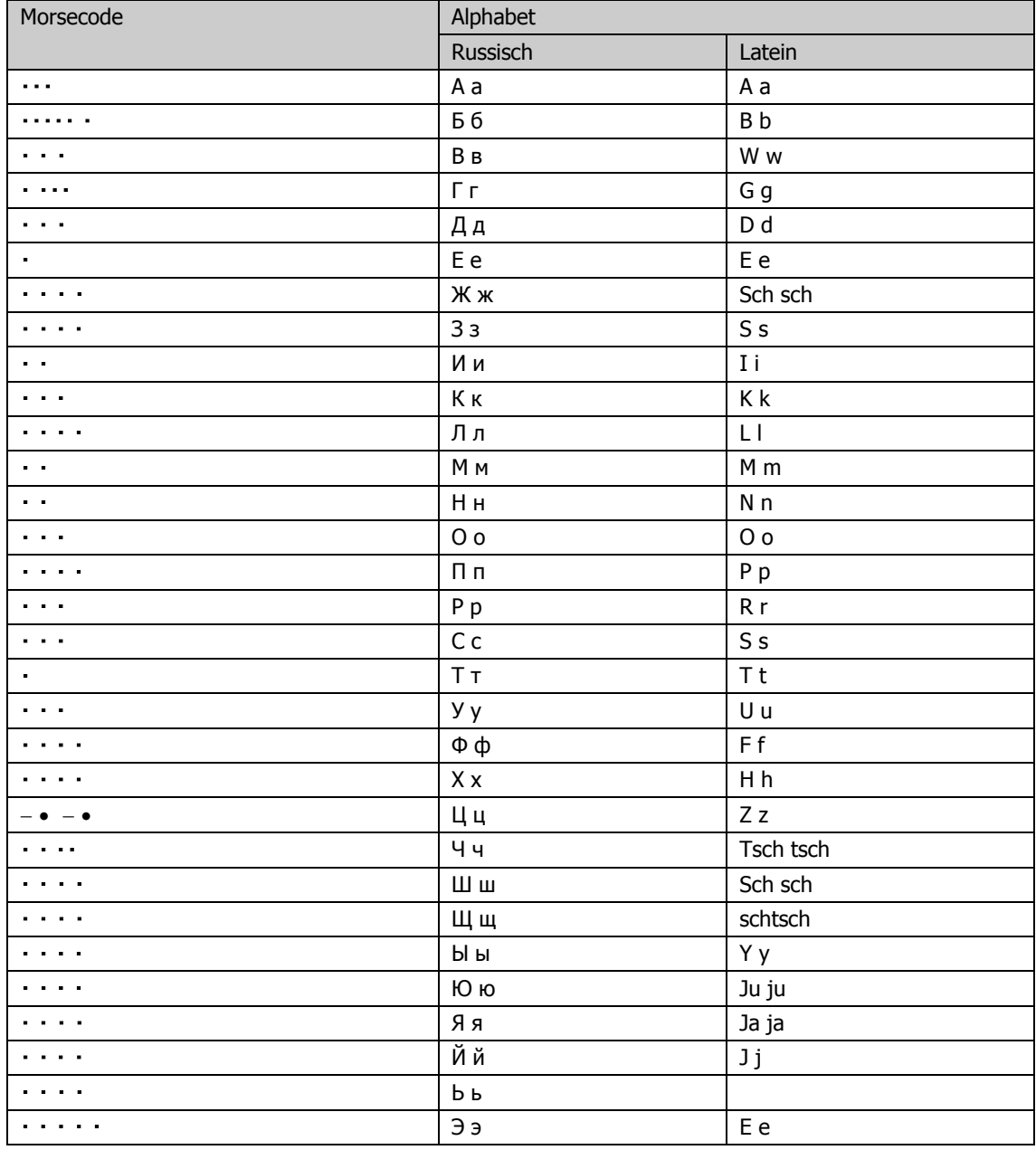

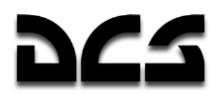

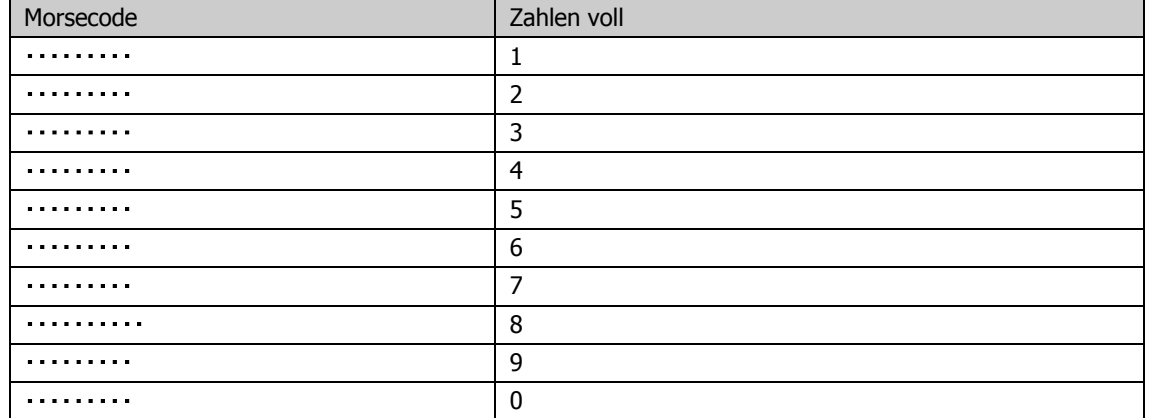

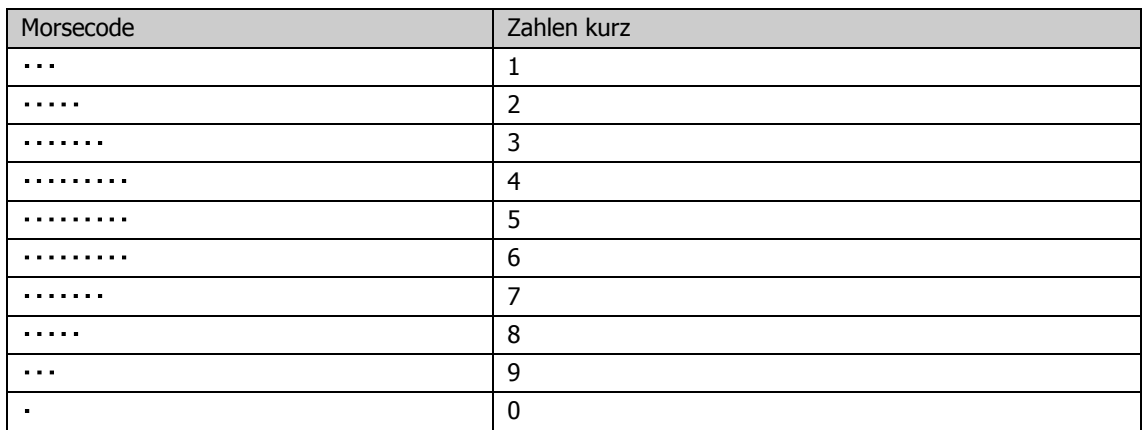

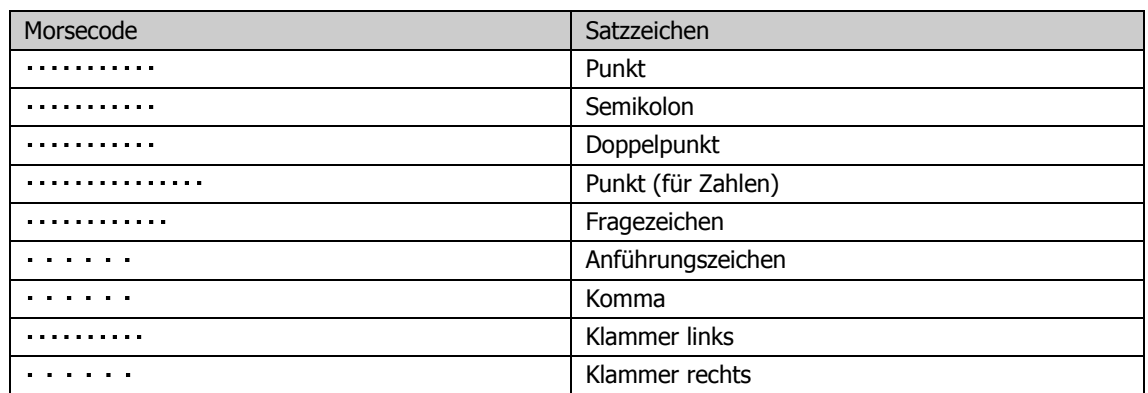

# Abkürzungsverzeichnis

**DCS** 

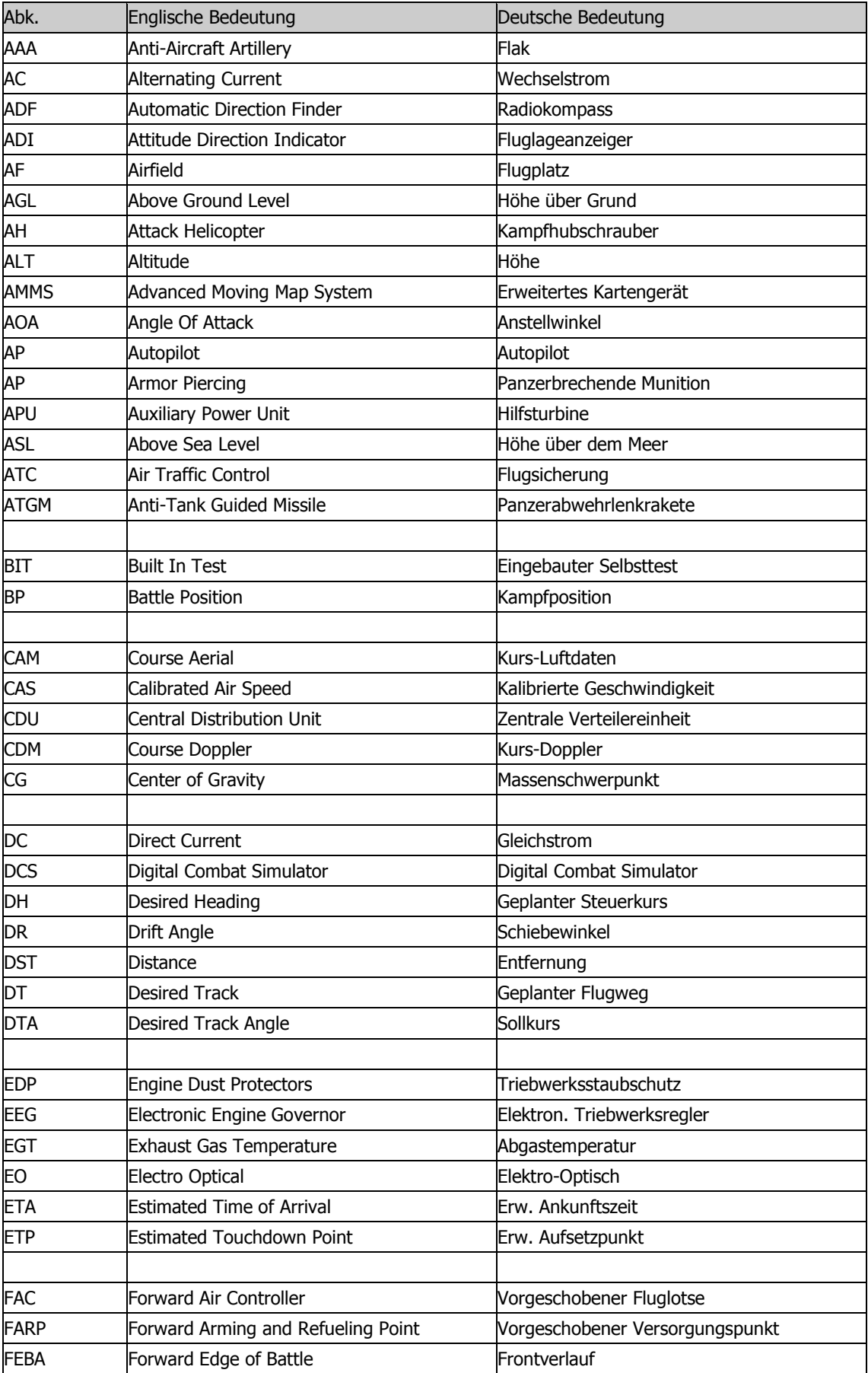

and the control of the control of

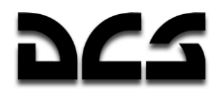

FOV Field Of View Sichtfeld / Vergrößerung

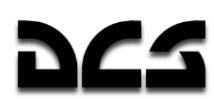

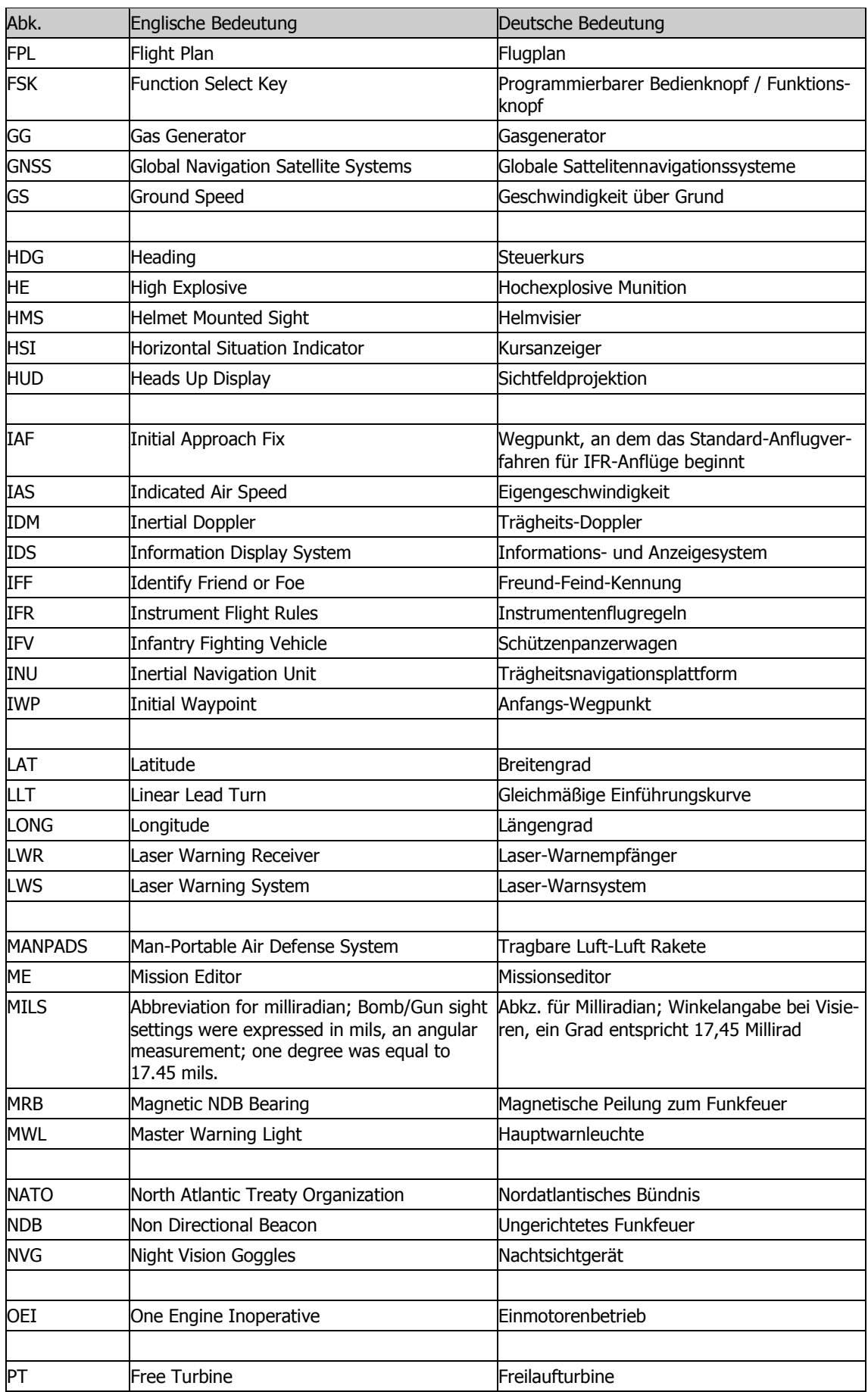

<u> 1980 - John Stein, mars and de la partie de la partie de la partie de la partie de la partie de la partie de </u>

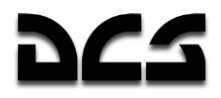

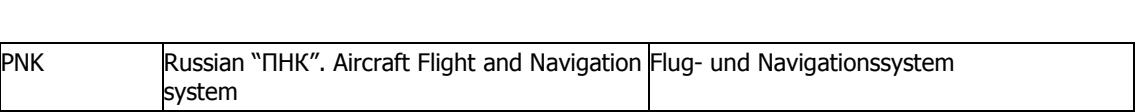

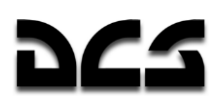

### ANHANG

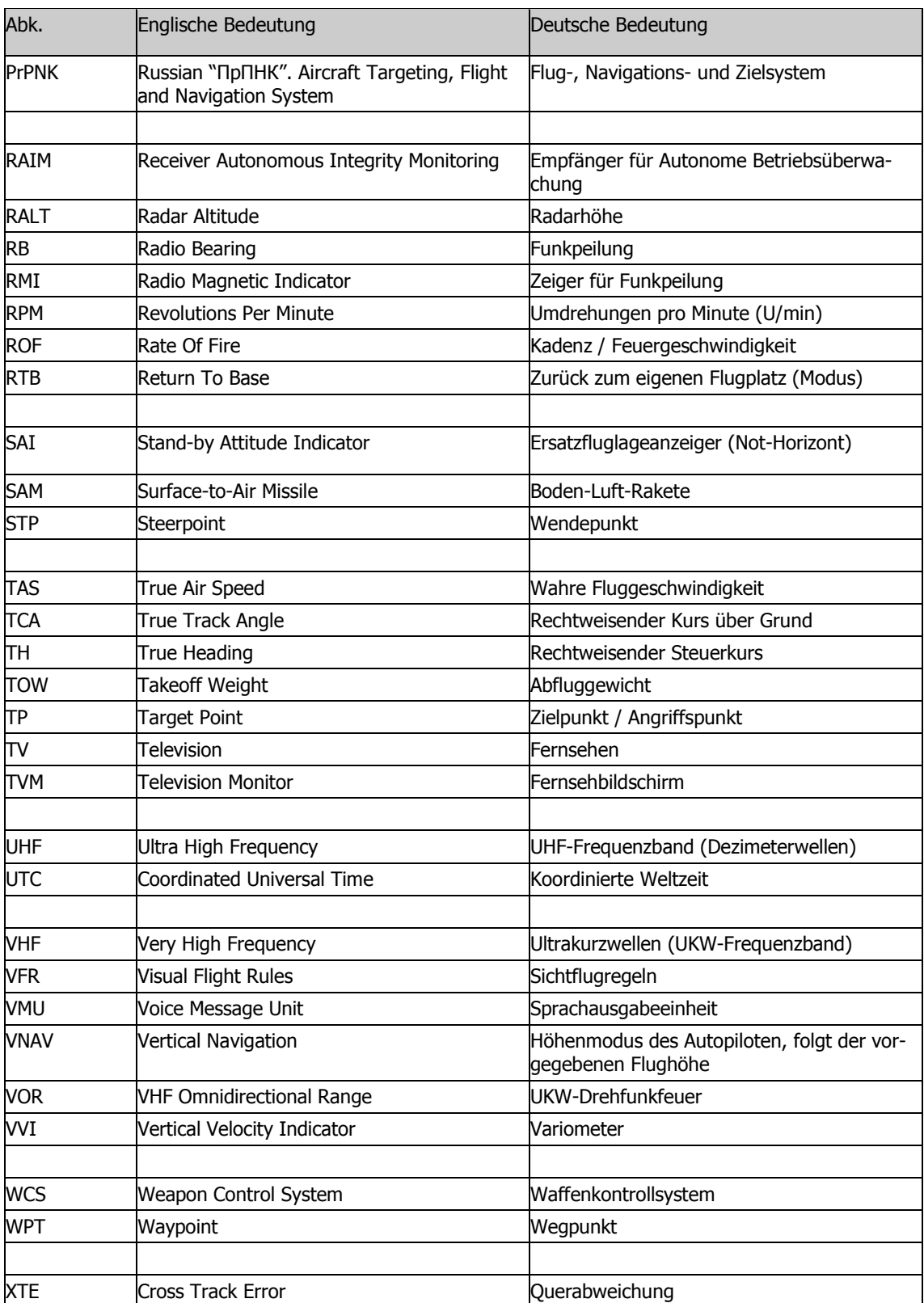

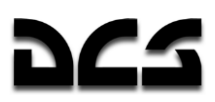

# **Entwickler**

# **Eagle Dynamics**

### Management

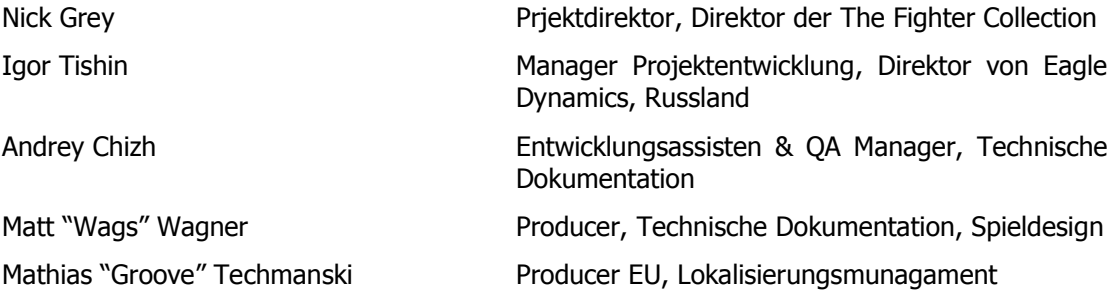

## **Programmierer**

Ilya Belov GUI, Karte, Eingaben Andrey Kovalenko KI Flugzeuge, Waffen Alexander Oikin **Australian Avionik**, Flugzeugsysteme Evgeny Pod'yachev **Plugins**, Bausystem Alexey Smirnov **Effekte, Grafik** Timur Ivanov **Effekte**, Grafik Oleg "Olgerd" Tischenko Avionik Vladimir Feofanov Konstantin Tarakanov Sergey "Klen" Chernov Waffen, Sensoren Alexey "Fisben" Shukailo **Avionik** Alexander "SFINX" Kurbatov KI Fahrzege, Schiffe Eugene Gribovich **Avionik** Dmitri Robustov Terrain

Yury "SuperVasya" Bratukhin KI, Fahrzeuge, Waffen Alexander "Skylark" Drannikov GUI, Flugzeuge

Dmitry Baikov **System, Mehrspieler, Soundengine** Nikolay Brezin Raucheffekte, Unterstützung neues Datenformat Maxim Zelensky **Flugzeuge, KI Flugzeuge, Flugphysikmodell**, Schadensmodell Ilya "Dmut" Levoshevich KI Fahrzeuge, Schiffe, Trigger Konstantin Stepanovich KI Flugzeuge, Funk, Missionseditor Flugmodell KI Flugzeuge GUI, Missionseditor Kirill Kosarev **KI Bodeneinheiten, Installer, Missionsgenerator** KI Bodeneinheiten, Installer, Missionsgenerator

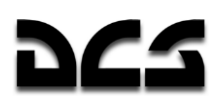

Vladimir Dimchoglo Gebäude, Terrain Maria Kakovkina Gebäude Vlad "Stavr" Kuprin GUI, Flugzeuge Stanislav "Acgaen" Kolesnikov Cockpit, Flugzeuge, Waffen Vladimir Trifonov Terrain Valery Tseiter Gebäude

# **Lualitätssicherund**

Yury "Ulrich" Tkachev Daniel "Han" Tuseev Valery "USSR\_Rik" Khomenok

Timur Tsigankov **AC, Fahrzeuge, Schiffe, Waffen** 

**Cheftester Cheftester** Tests, Tracks, Lokalisierung

# Wessenschaftliche Unterstützung

Dmitry "Yo-Yo" Moskalenko Mathematische Physikmodelle

## Kundensupport

Alexander "Tez" Sobol Kundensupport, WEB, forum Konstantin "Const" Borovik System- und Netzwerkadministration, Forum Ekaterina Perederko System- und Netzwerkadministration, Forum

# **Fachtechnische Beratung**

Hero of Russia, Honored military pilot, Sniper pilot, Colonel Alexander Rudykh

Candidate of military science, Class 1 pilot (army aviation), Colonel Alexander Podvoisky

War veteran (Afghan war, Chechen war), Sniper pilot (army aviation), Lieutenant colonel Oleg Vasilenko

Pilot-instructor, reserve officer, Sergey Rudykh

Aviation engineer Tihomir "AirTito" Ivanov

# **Testkollegium**

Adam "DedCat" Philippe; Alan "HammFist" Hamm; Alan "Diveplane" Mains; Andreas "Taipan" Sigl; Anthony "Sven" Yelland; Bart "Ross" Rosselle; Bill "Rabbit" Krause; Brian "Gideon" Bowser; Brandt "BBQ" Ryan; Brian "BrianB" Brunswick; Carlos "Design" Pastor Mendez; Cato "Glowing Amraam" Bye; Christopher "Mustang" Wood; Daniel "Dredd" Judge; Dannel "TomAce" Sargent; Dave "USAFMTL" Slavens; David "Maximus" Graser; Delbert "Swartz" Swartzentruber; Derek "Prophet" Rupe; Dong "DDQ" Jian; DU HongWen "dhw725"; Edward "Ed "Manawar" Green; Enrique Gónzalez "Reisen" Sánchez; Eric "Helix" Stoddard; Eugene "EvilBivol-1" Bivol; Francesc "Doppler" Basullas; FU Jian "Jeanfox"; Gabriel "Goob" DeVault; Geoff "Rastus" Brown; Geoff "Bat" Burkill; George "GGTharos" Lianeris; Guillaume "GhostriderC6" Houdayer; Guillaume "Dimebug" Leleve; Henry "Britgliderpilot" Wood; Jens "Alfa" Johansen; Leigh "Anytime" Woolley; Lionel "Eaglebow" Coherierl; Marco Antonio Suárez "Mark" Peña; Mark "Shepski" Shepheard; Martin Courtney "Ice" Weare;

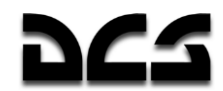

Matthew Bennett "Fudd" Shafter; MaXiaoYu "Mark291"; Michael "Caretaker" Rinner; Michael "Mo-Gas" Stobbe; Michael "SuperKungFu" Kung; Mike "Rockwelder" Burke; Mike G "Ziggy" Reinfeld; Mu "Ur235" Lin; Nick "Crazyleggs" Chayer; Nils Gunnar "Fox" Nerland; Pascal "Cougar" Bidegare; Paul "PoleCat" Johnston; Philippe "Phil\_C6" Affergan; Peter "Weta43" McAllister; Richard A "Ironhand" Sorochak; Richard "Flexman\_UK" Hawley; Robert Edwin "Bob" Jidwick; Roberto Benedí "Radar Rider" García; Roberto "Vibora" Seoane Penas; Russ "44th Eagle" Kozik; Shan Jie "Shan\_Jie"; Stephen "Fragal" Handley; Tetsue "TekaTeka" Kawano; Thierry "Sparfell" Renaud; Thomas Deziderius "ThomasDWeiss" Weiss; Tim "Drone" McGinty; Todd "44th\_Veldcath" Hartman; William "D-Scythe" Ngai; Alexnder "Alders" Boganchenko; lexey "USSR\_Baikal" Luzin; Andrey "depilot" Ponomarenko; Valery "=FV=BlackDragon" Manasyan; Valdemar "BETEP" Krug; Vitaly "Kemper" Silaev; Vladislav "Vadifon" Uli'anitskiy; Dmitry "Laivynas" Koshelev; Dmitriy "Condor11" Stepanchuk; Ivan "ФрогФут" Makarov; Mikhail "Scart" Burmakin; Semen "=FV=MAD" Zimin; Sergey "Triff" Gumilevsky; Sergey "butcher" Sidorov; Stanislav "Biolog" Burlakov.

## **Mitwirkung Dritter**

Andrey "ZloySkin" Suvorkin – 9M39 Igla; 9M333 Strela-10; MIM-115 Roland; M26 rocket; M48 Chaparral; 9M33 Osa; 9M330 Tor; S-13 rocket; MIM-23B; 9M31 Strela-1; 9M55K Smerch; M1126 Stryker ICV; FIM-92 Stinger; 9M311 Tunguska; 9M38 Buk; 3M9 Kub; 9M22U Grad; 9M117 Basnya; BGM-71D Tow; Kh-59M; MIM-104; M1134 Stryker ATGM; M6 Linebacker; 9K35M3 Strela-10SV; М163 Vulcan; M1128 Stryker MGS; M2 Bredley; LAV-25; AIM-120C; AIM-120B; MLRS; MTLB; M1A2; Hydra Rocket; SA-18; Stinger; М1025 HMMWV; M1045 TOW HMMWV; M973 Avenger; BRDM-2; Strela-1; Ka-27PL; UH-60A; OH-58D.

Denis "Goliaf26" Yakovenko – BTR-80; BMP-1; BMD-1; BTR-RD; BMP-2; BMP-3; T-80U; 2S1 Gvozdica; 2S3 Akatsia; 2S9 Nona; 2S19 Msta; 9A33BM2 Osa-AKM; 2K22M Tunguska.

Konstantin "Bauris" Kim – UAZ-469; Leclerc; Leopard 2А5; MCV-80; Leopard-1A3; М-109А6; Marder-1A3; Gepard.

Evgeny "GK" Khizhnyak – T-72B; Т-55; KAMAZ-43101; M978 HEMTT Tanker; SA-3; P-37 Radar; PRV-11 radar; P-19 radar; RSP-7 approach system.

Valery "Valery" Mag'ky, Georgy "Gys71" Sinitso – Sea Eagle; ALARM; Tornado GR3; Tornado IDS.

Dmitry Sayapin – CH-47D.

Piter Pan – MQ-1 Predator; RQ-1P GCS (Ground Control Station), RQ-1U Trojan SPIRIT II SATCOM link.

Mark Mardot – Kormorant.

MigMac – AIM-54C.

Redline – НАР С-8.

MBot – AIM-9P.

Eric "EricJ" Johnson – Ka-50, CH-47 textures.

Anton "Flаnker" Golubenko – Ka-50, Mi-24V, UH-60A textures.

Dmitry "Laivynas" Koshelev – Ka-50 textures.

Alan "Diveplane" Mains – Ka-50 textures, effect sounds.

Mike "Rocky" Burke – terrain textures, airdrome scenerys.

Steffen "GrandSurf" May – terrain textures, airdrome scenerys.

Christina "Mizzy" Dearnley – Ka-27, Ka-50, UH-60A, AH-64 textures.

Murat "Yeniceri" ISIKCI – CH-47 and building textures.

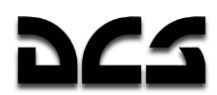

Dmitry "d\_dimon" Dobrygin – Challenger 2.

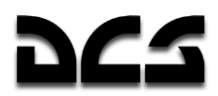

# **Besonderer Dank gilt**

Eugene "EvilBivol-1" Bivol for community support and translations Dmitry "Condor11" Stepanchuk for translations Dmitry "Laivynas" Koshelev for developer helps and community support Cato "Glowing Amraam" Bye for excellent video footages Chris "BeachAV8R" Frishmuth for publications Tetsue "TekaTeka" Kawano for mods Richard A "Ironhand" Sorochak for tracks support Zhdanov A. for ABRIS documentation Vladislav "Vadifon" Ul'yanitskiy for draws for manual Andrey Zinchuk for photos Igor Minin for S-8, S-13 rocket data Vitaly "Coyote" Kucherenko for 3-rd parties' coordination and articles for encyclopedia Boris "Orthodox" Tsibin for radio files recording Arthur "Packman" Yasukevich for ATC voice casting Cristina "=RAF=StellaMala" Surina for sounds "-=RFF=- Hrisa" for sounds Oleg "=FV=Vultur" Mizgirev for sounds Marat "Aim" Zeinetdinov for sounds Arcady "Arkady" Zakharov for sounds Sergey "butcher" Sidorov with Alexander "Aktasar" Varshalomidze support for sounds Andrey "Cikory" Emel'yanov with Vladimir Pivnev support for sounds Vladislav "Dobryj" Begunov for sounds Valery "=FV=BlackDragon" Manasyan for sounds Andrey "Dronas" Kytin for sounds Vladislav "FreeHunter" Kurnosov for sounds Sergey "Lemon Lime" Chernov for sounds Maxim "maksimbendv" Bendov for sounds Andrius "Peyoteros" Vaitkevicius for sounds Valery "PallMall" Myagky for sounds Vitaly "Vitalka" Shpakovsky for sounds Antanas "Woox" Daujotis for sounds Brandt "BBQ" Ryan for documentation and mission editing Kevin MacLeod for music for GUI "Put' na dvoikh" for songs (radio Mayak) "Bliznetsy Bu" for funk (radio Mayak) Oleg Kamensky for rock-n-roll (radio Mayak)

# **425**

# Übersetzerteams

### **Französisches Team**

Maxime "Hellflyer" Albert Vincent "Booz" Audibert Clément "Azrayen" Bakes Joël "3rd\_tontonjoe" Bourgault Laurent "VEAF\_Buzzz" Buzzi Pierre-Alain "T3" Carton Fréderic "VEAF\_Couby" Coubard Alain "Dick" Dicrescenzo Olivier "Moos" Doveil Clément "Moutton" Ducasse Julien "121st\_Psycho" Gras Valéry "VEAF\_Toopack" Hugueville Marc "VEAF\_Marge" Landreaud Xavier "Mitor" Milliet Yann "VEAF Darthmoul" Moullenc Guillaume "VEAF\_Berkout" Ring Dimitri "Diditopgun" Routier

## **Spanisches Team**

Roberto "Vibora" Seoane Penas Carlos "Design" Pastor Méndez Francesc "Doppler" Basullas Navarro Roberto "Radar Rider" Benedí García Marco Antonio "Mark" Suárez Peña Miquel "Mikeloto" Ferrera Pizarr

## **Deutsches Team**

Matthias "Groove" Techmanski Erich "ViperVJG73" Schwarz Jens "Vinc\_Vega" Mühlstäff Andreas "URZE" Urzedowski Raik "Wolke10" Kolmorgen Stephan "Acedy" Makulla

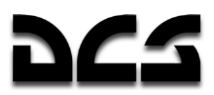

# **Bibliographie und Quellen**

- Air Fleet Russian Air Force, Aircraft & Space Review magazine
- World Air Power journal. Aerospace Publishing Ltd.
- US Army Aviation Logistics School: HELICOPTER FUNDAMENTALS
- Army Field Manual FM 1-203, Fundamentals Of Flight
- Jane's. Paul Jackson. All the World's Aircraft. Eighty-seven year of issue 1996-97.
- V.Mikheyev. "Mil Moscov Helicopter Plant 50 Years". 1998.
- Мазепов А., Михеев С., Зенкин В., Жирнов А., Ка-50 Армейский боевой вертолет. POLYGON. Авиационная серия. – М.: «Любимая книга», 1996.
- Михеев С. Боевые вертолеты фирмы КАМОВ. Состояние и перспективы развития. – Вестник Московского Авиационного Института. 2000.
- Петросян Э. Особенности аэродинамики вертолета сосной схемы. Вертолет. 2002. №3.
- Ганюшкин Ю. Приоритет за ОКБ Камова. Вертолет. 2003. №3.
- Кузнецов Г. Летчику на заметку. Вертолет. 2005. №2.
- Ковалев В. Устройство вертолета.
- Дмитриев В., Вождаев Е., Каргопольцев Е., Приоритетные направления повышения конкурентоспособности вертолетной техники. – ЦАГИ. 2002.
- Гессоу А., Мейерс Г. Аэродинамика вертолета. Перевод Бирюлина В. Под редакцией Братухина И. – М.: Государственное издательство оборонной промышленности. 1954.
- Загордан А. Элементарная теория вертолета. М.: Военное Издательство Министерства Обороны Союза ССР. 1955.
- [http://www.kamov.ru](http://www.kamov.ru/)
- [http://www.dynamicflight.com](http://www.dynamicflight.com/)
- [http://www.aviastar.org](http://www.aviastar.org/)
- [http://pvo.guns.ru](http://pvo.guns.ru/)
- [http://www.fas.org](http://www.fas.org/)

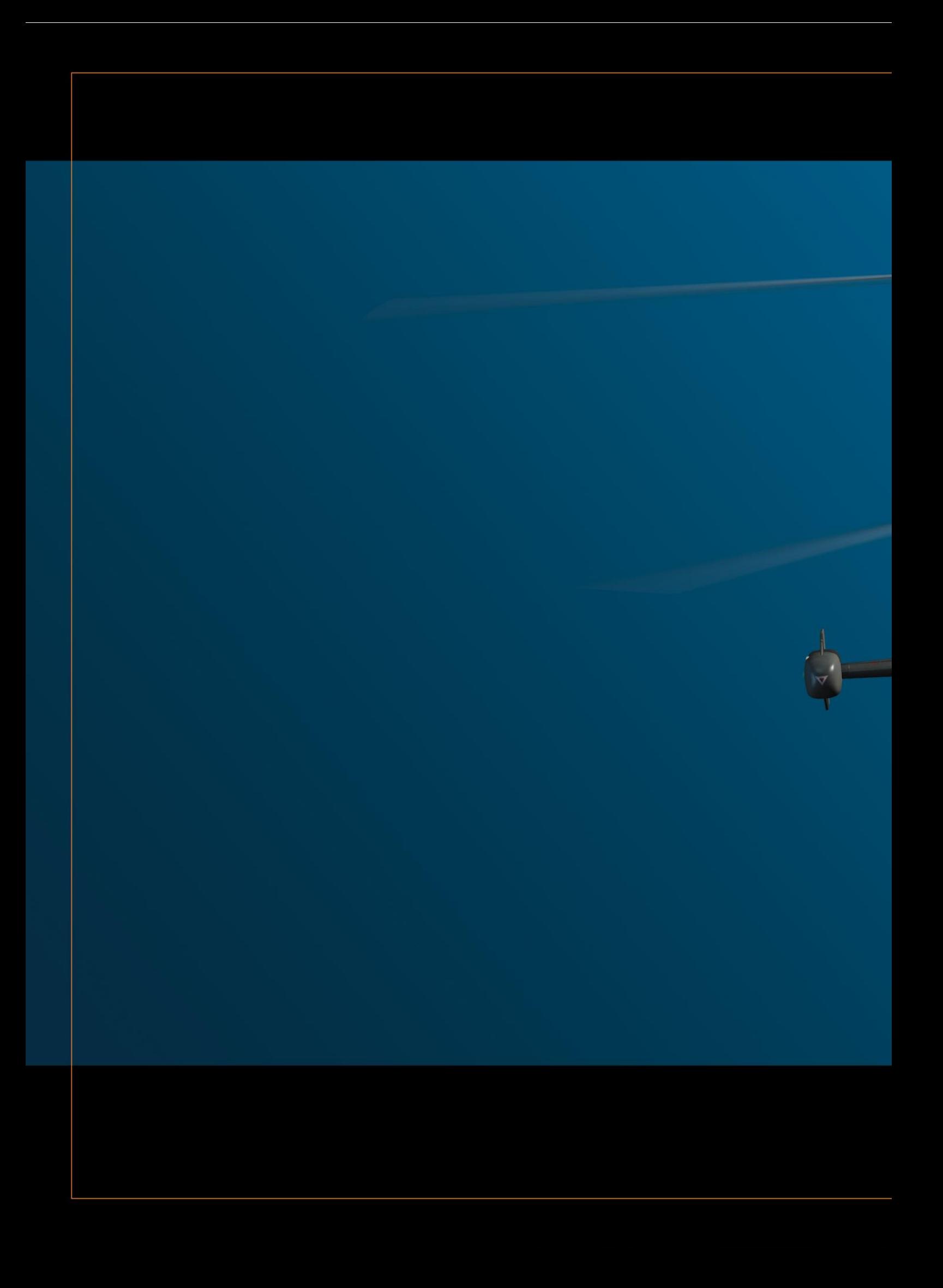